# **Oracle® Human Resources Management Systems**

Payroll Processing Management Guide (US) Release 12.2  **Part No. E59079-19**

September 2024

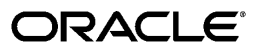

Oracle Human Resources Management Systems Payroll Processing Management Guide (US), Release 12.2

Part No. E59079-19

Copyright © 2006, 2024, Oracle and/or its affiliates.

Primary Author: Gowri Arur

Contributing Author: Justine Fitzsimmons, Swathi Mathur, Americas Development Team

This software and related documentation are provided under a license agreement containing restrictions on use and disclosure and are protected by intellectual property laws. Except as expressly permitted in your license agreement or allowed by law, you may not use, copy, reproduce, translate, broadcast, modify, license, transmit, distribute, exhibit, perform, publish, or display any part, in any form, or by any means. Reverse engineering, disassembly, or decompilation of this software, unless required by law for interoperability, is prohibited.

The information contained herein is subject to change without notice and is not warranted to be error-free. If you find any errors, please report them to us in writing.

If this is software, software documentation, data (as defined in the Federal Acquisition Regulation), or related documentation that is delivered to the U.S. Government or anyone licensing it on behalf of the U.S. Government, then the following notice is applicable:

U.S. GOVERNMENT END USERS: Oracle programs (including any operating system, integrated software, any programs embedded, installed, or activated on delivered hardware, and modifications of such programs) and Oracle computer documentation or other Oracle data delivered to or accessed by U.S. Government end users are "commercial computer software," "commercial computer software documentation," or "limited rights data" pursuant to the applicable Federal Acquisition Regulation and agency-specific supplemental regulations. As such, the use, reproduction, duplication, release, display, disclosure, modification, preparation of derivative works, and/or adaptation of i) Oracle programs (including any operating system, integrated software, any programs embedded, installed, or activated on delivered hardware, and modifications of such programs), ii) Oracle computer documentation and/or iii) other Oracle data, is subject to the rights and limitations specified in the license contained in the applicable contract. The terms governing the U.S. Government's use of Oracle cloud services are defined by the applicable contract for such services. No other rights are granted to the U.S. Government.

This software or hardware is developed for general use in a variety of information management applications. It is not developed or intended for use in any inherently dangerous applications, including applications that may create a risk of personal injury. If you use this software or hardware in dangerous applications, then you shall be responsible to take all appropriate fail-safe, backup, redundancy, and other measures to ensure its safe use. Oracle Corporation and its affiliates disclaim any liability for any damages caused by use of this software or hardware in dangerous applications.

Oracle®, Java, MySQL, and NetSuite are registered trademarks of Oracle and/or its affiliates. Other names may be trademarks of their respective owners.

Intel and Intel Inside are trademarks or registered trademarks of Intel Corporation. All SPARC trademarks are used under license and are trademarks or registered trademarks of SPARC International, Inc. AMD, Epyc, and the AMD logo are trademarks or registered trademarks of Advanced Micro Devices. UNIX is a registered trademark of The Open Group.

This software or hardware and documentation may provide access to or information about content, products, and services from third parties. Oracle Corporation and its affiliates are not responsible for and expressly disclaim all warranties of any kind with respect to third-party content, products, and services unless otherwise set forth in an applicable agreement between you and Oracle. Oracle Corporation and its affiliates will not be responsible for any loss, costs, or damages incurred due to your access to or use of third-party content, products, or services, except as set forth in an applicable agreement between you and Oracle.

#### Documentation Accessibility

For information about Oracle's commitment to accessibility, visit the Oracle Accessibility Program website at <http://www.oracle.com/pls/topic/lookup?ctx=acc&id=docacc>.

Access to Oracle Support

Oracle customer access to and use of Oracle support services will be pursuant to the terms and conditions specified in their Oracle order for the applicable services.

# **Contents**

## **Send Us Your Comments**

# **Preface**

# 1 Payrolls

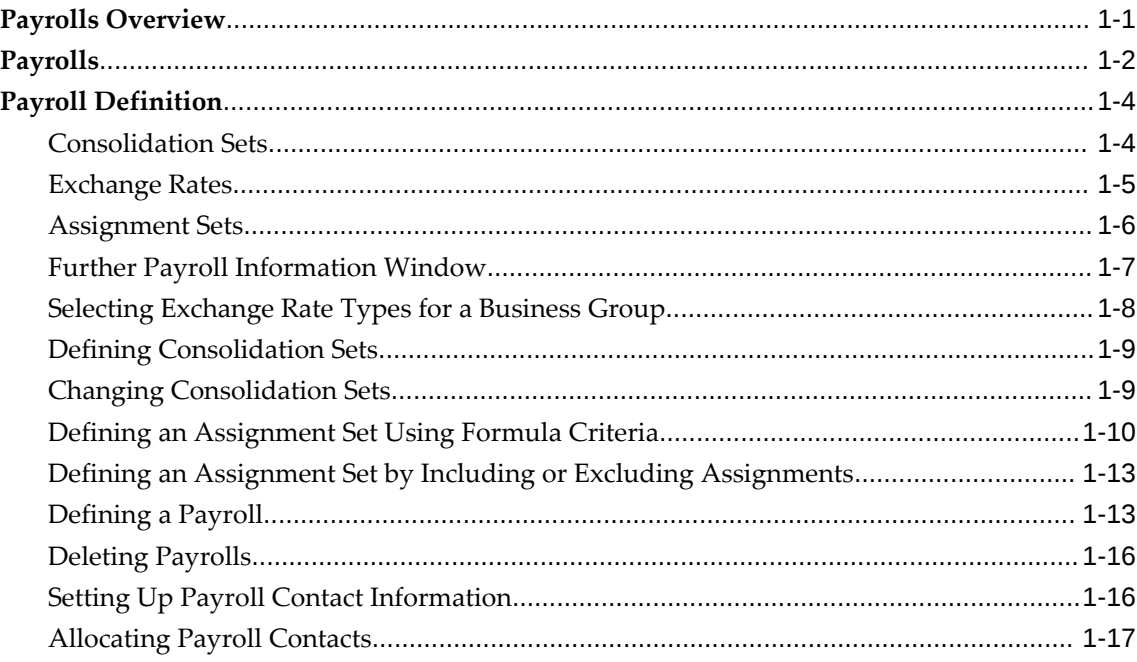

# 2 Oracle Payroll Command Center

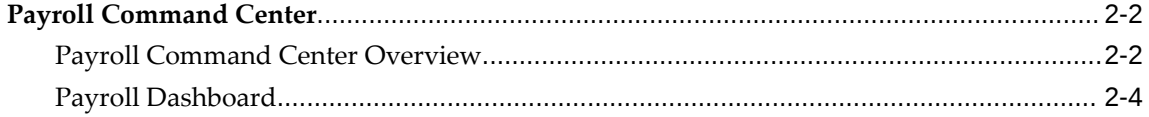

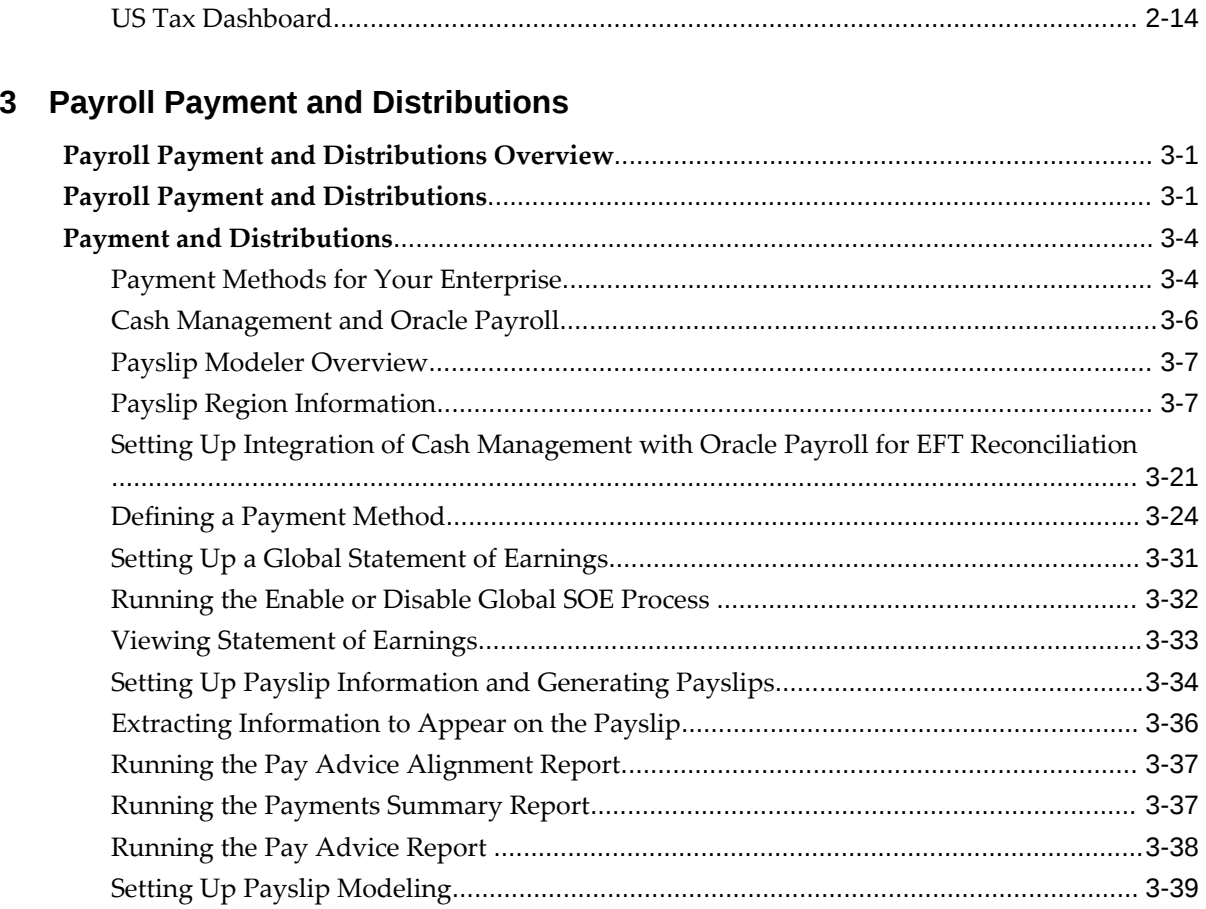

# 4 Payroll Statutory Deductions and Reporting

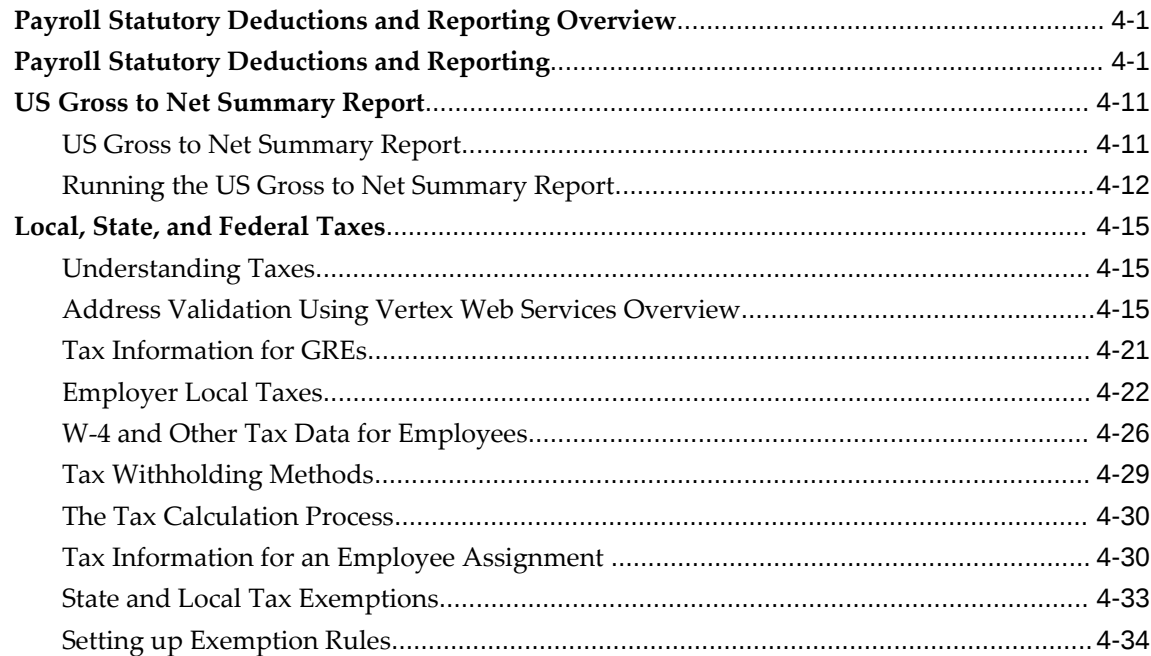

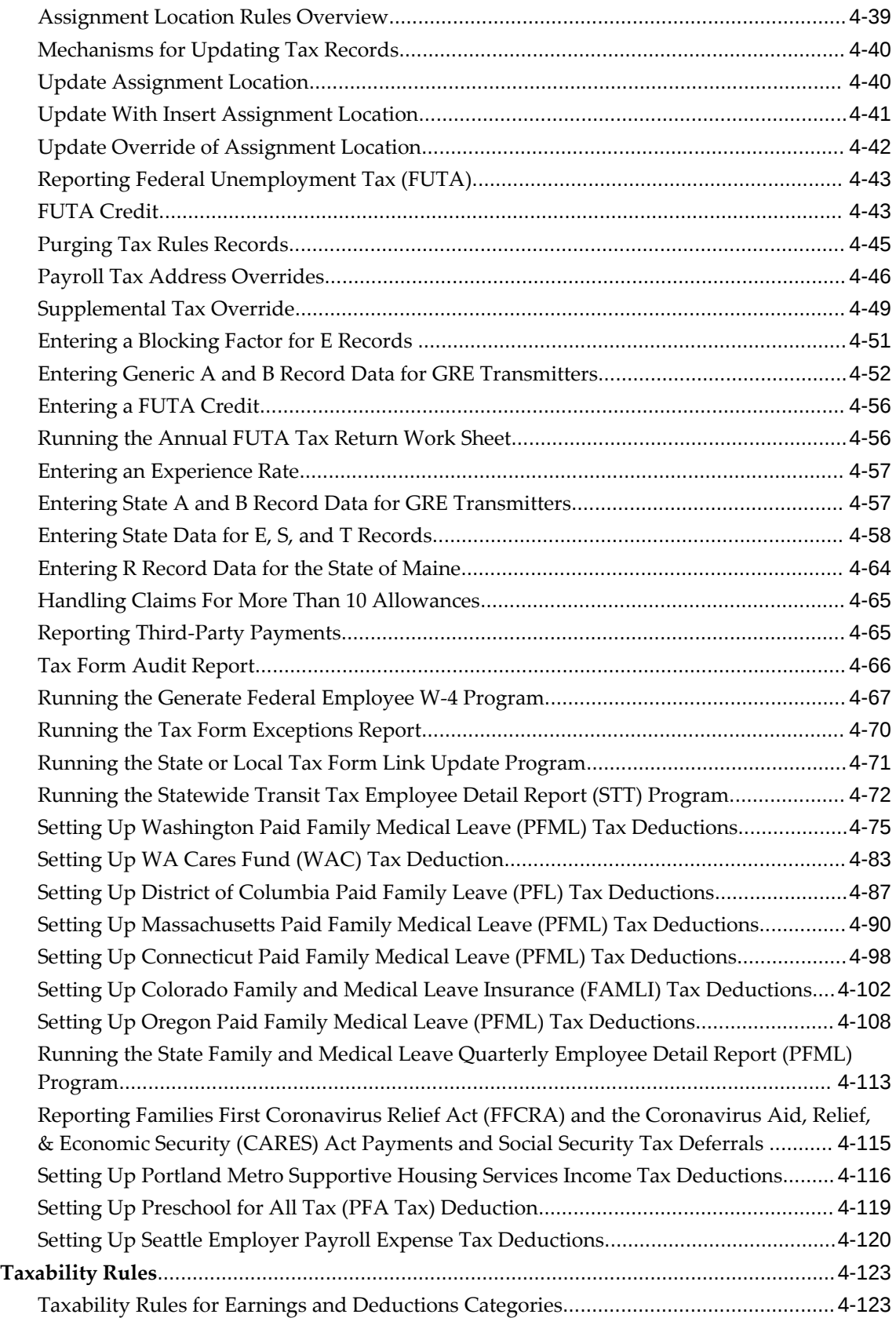

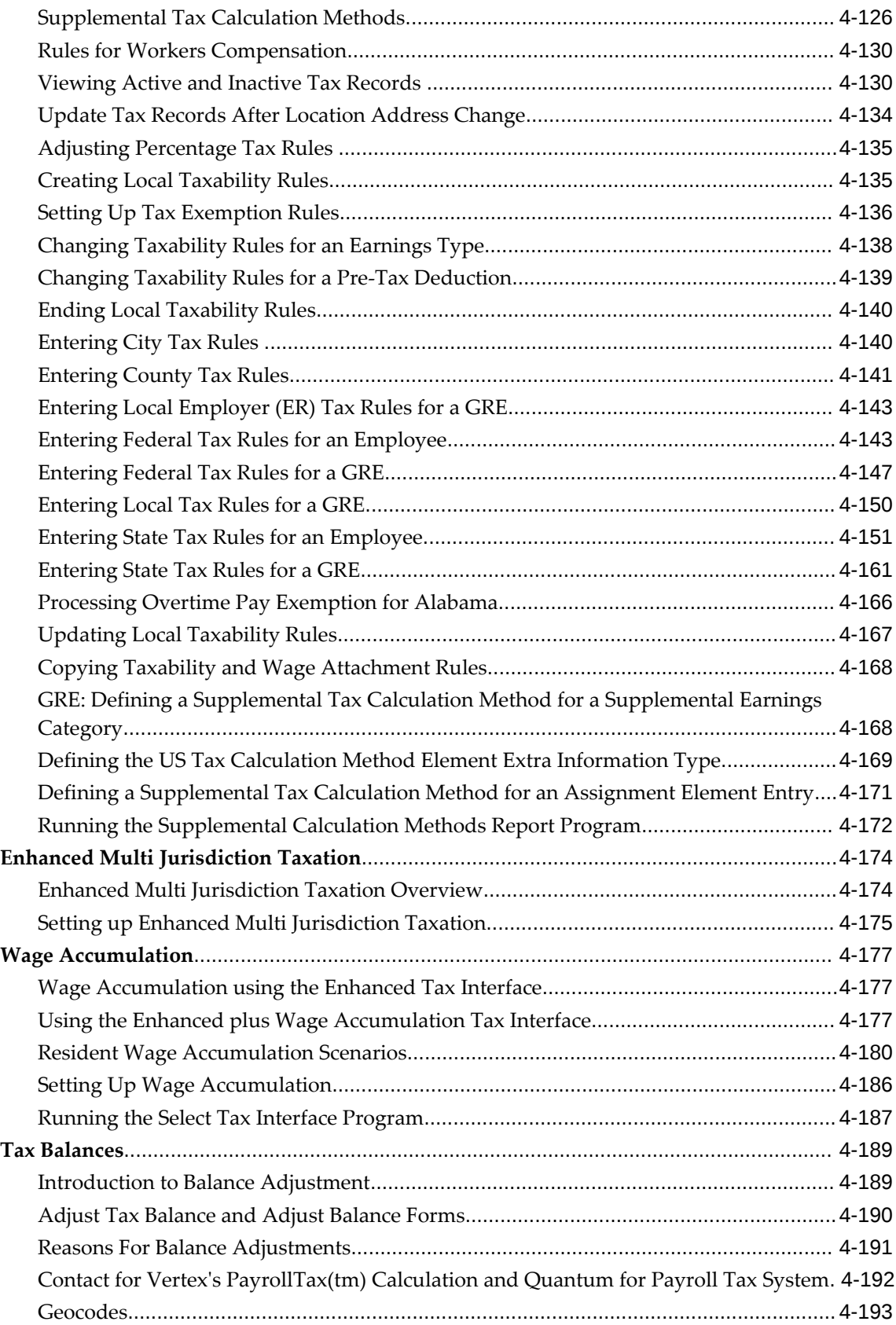

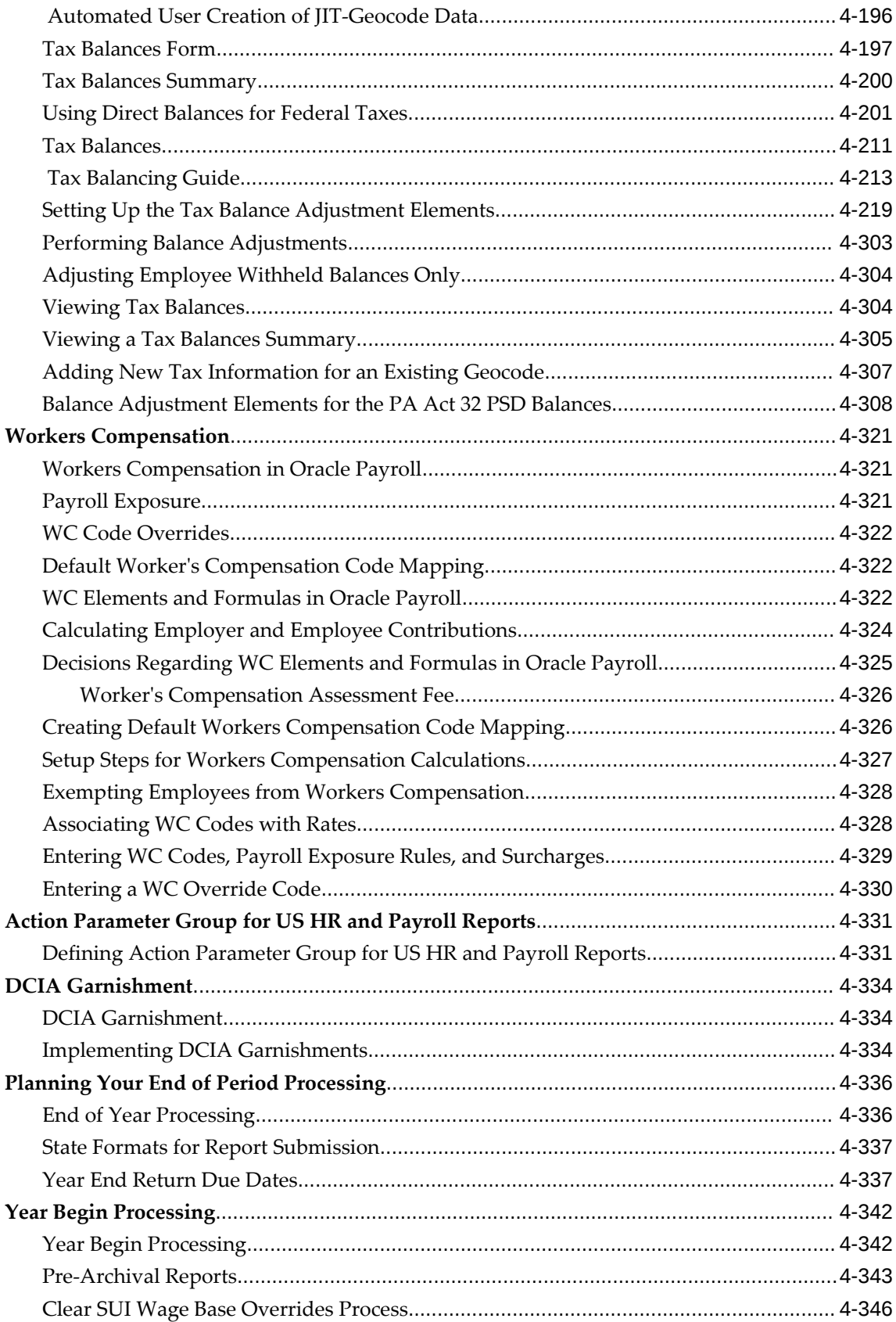

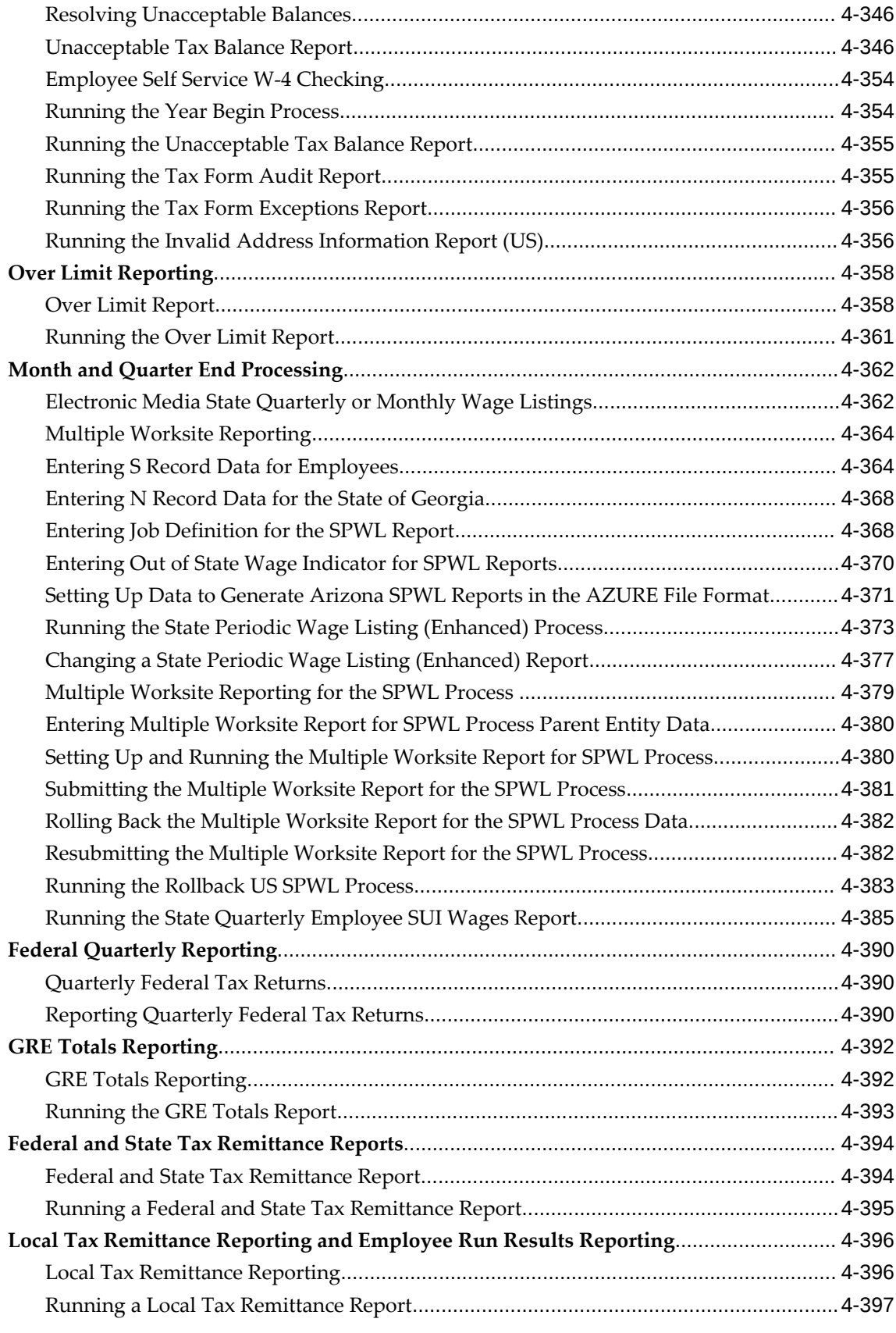

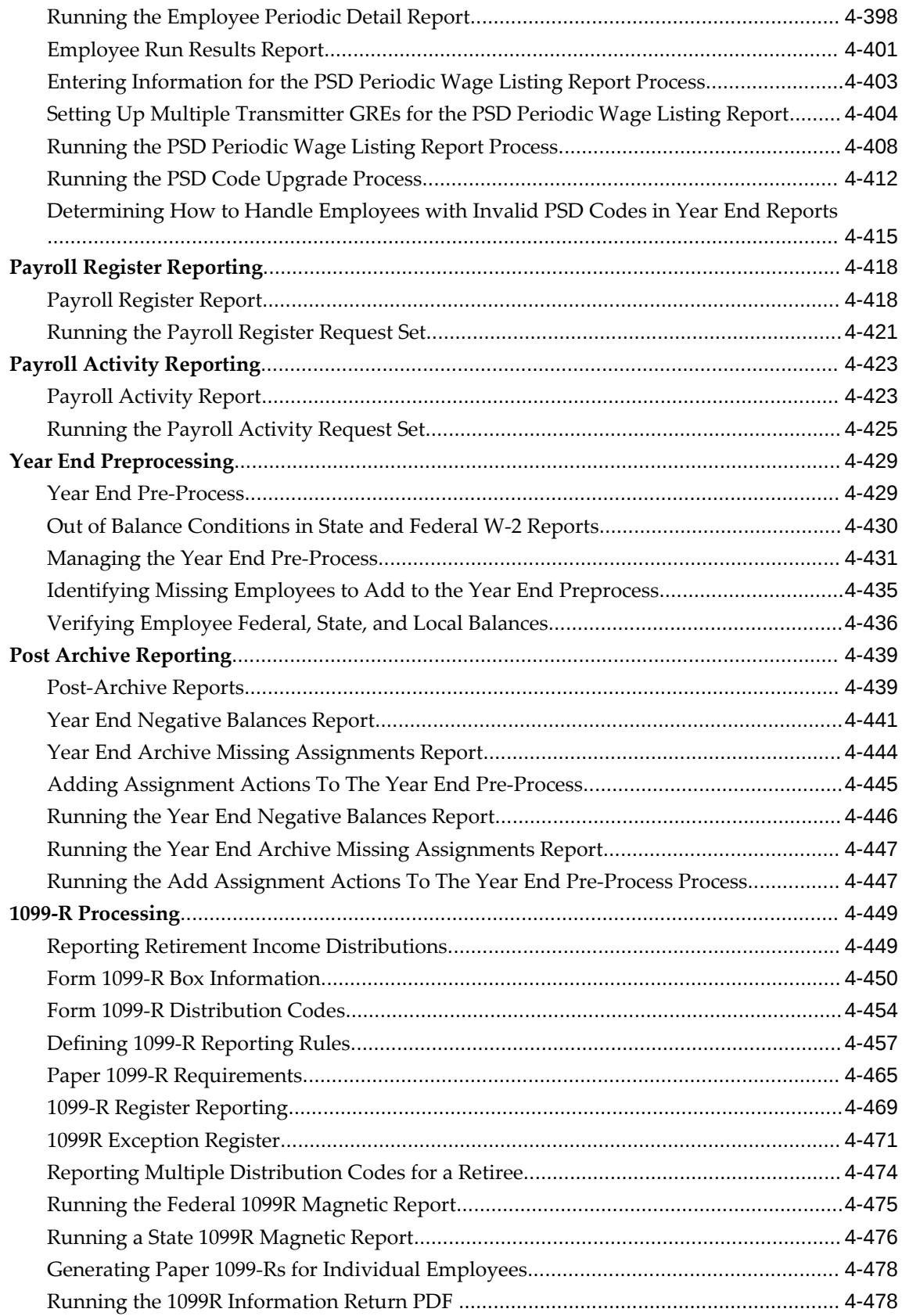

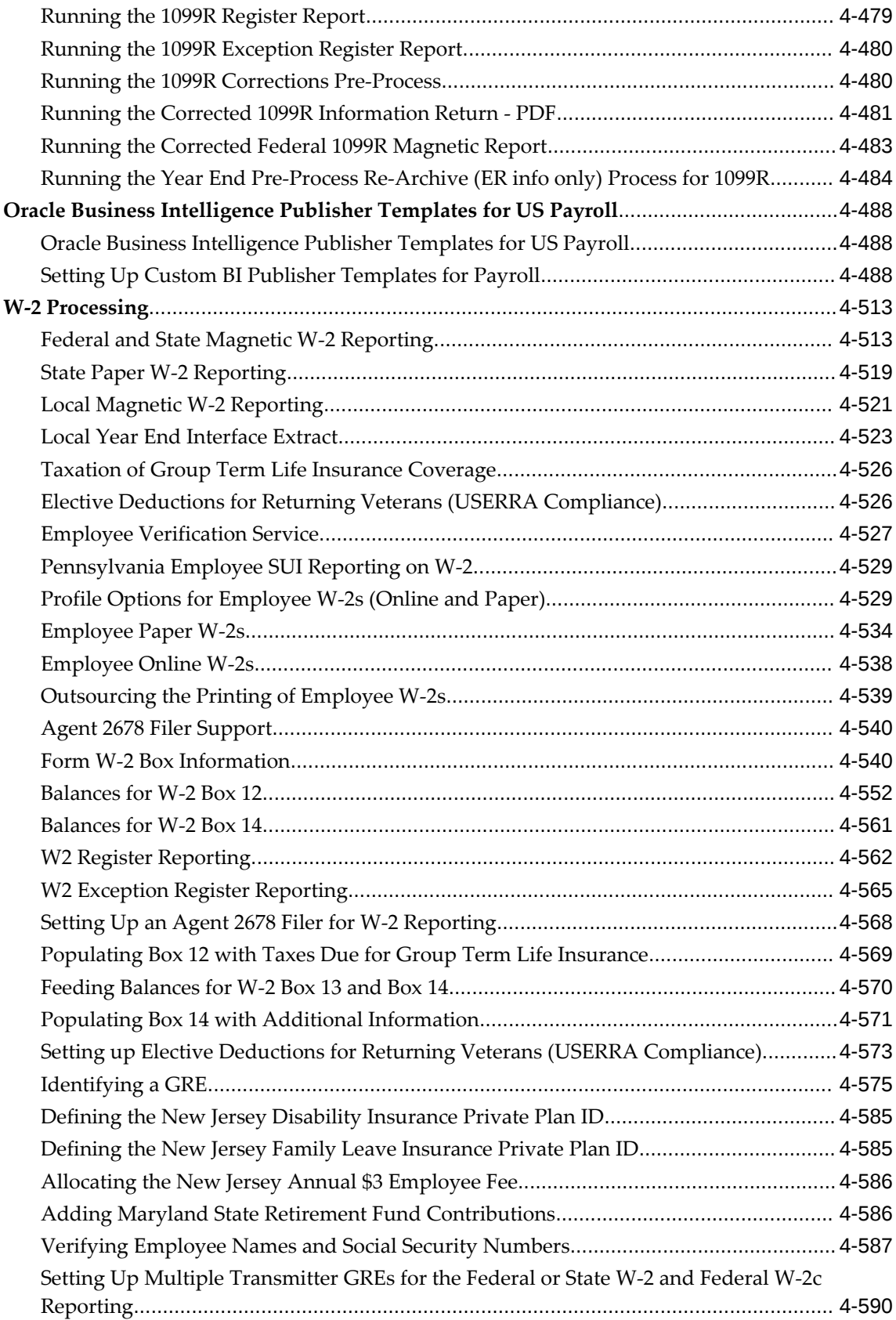

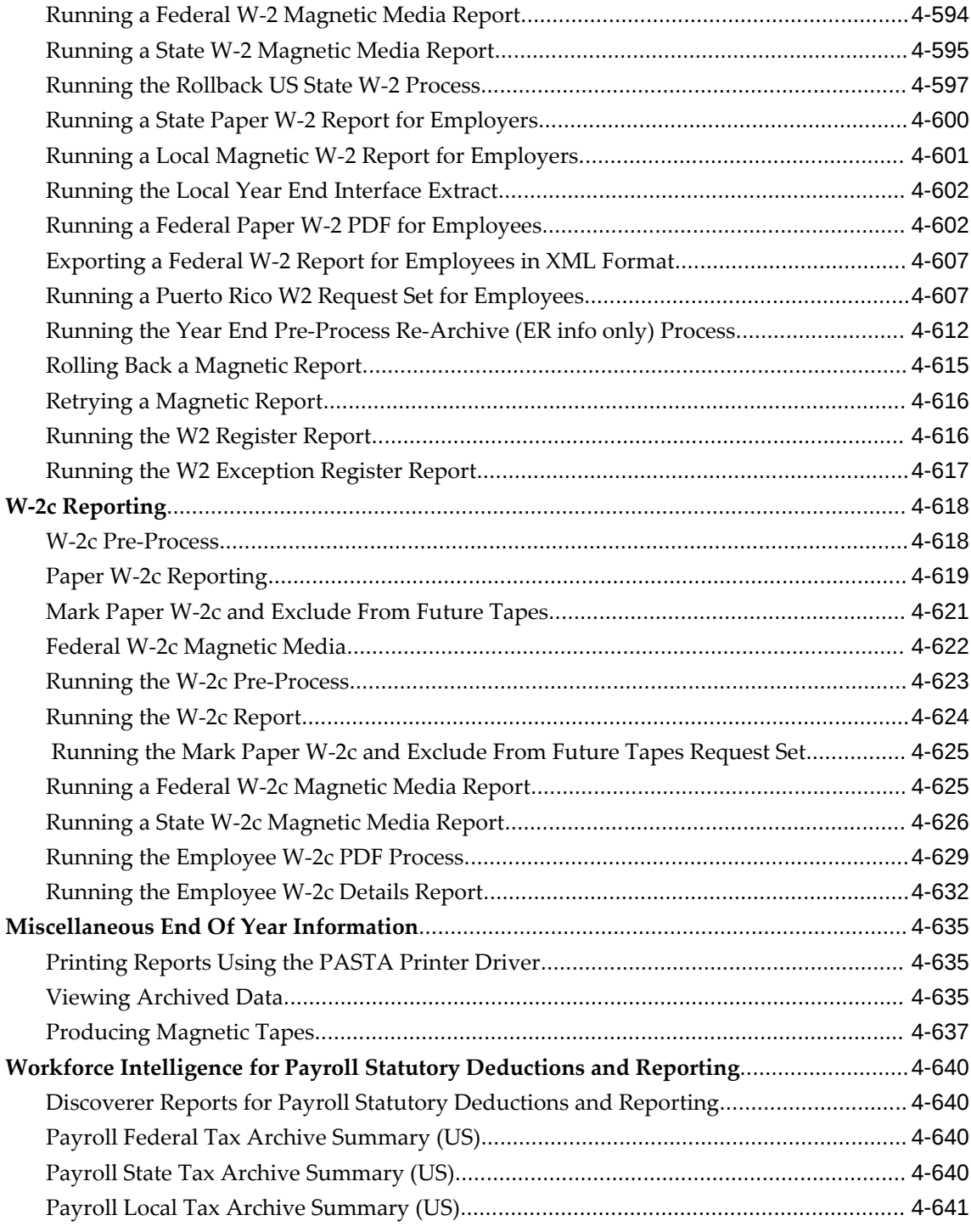

# **5 Payroll Processing and Analysis**

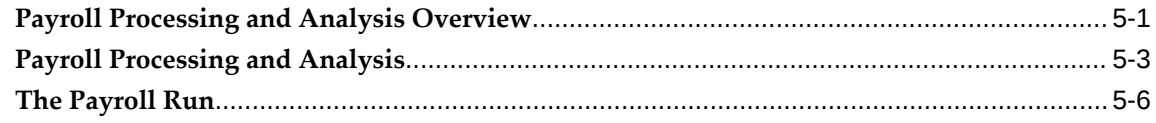

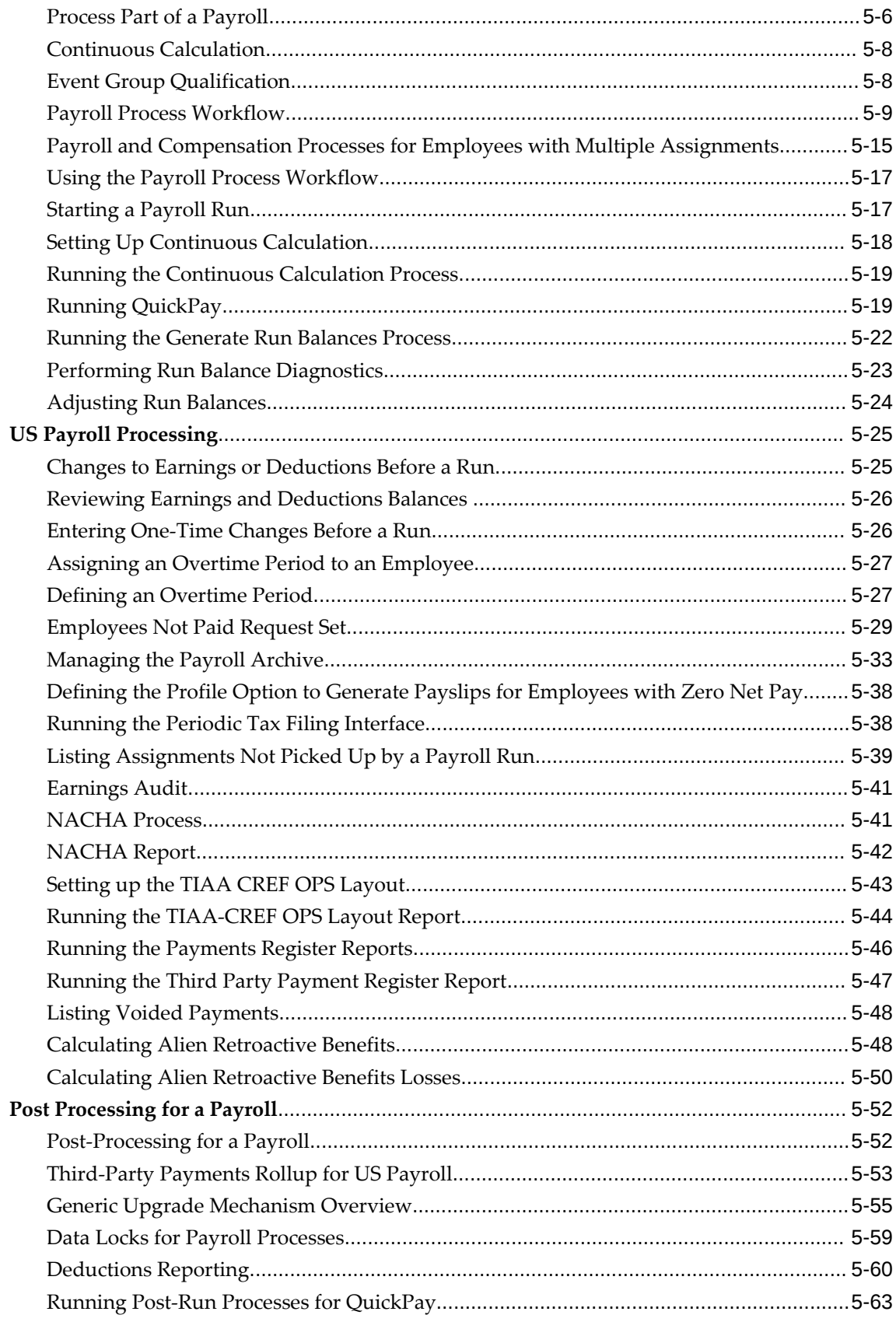

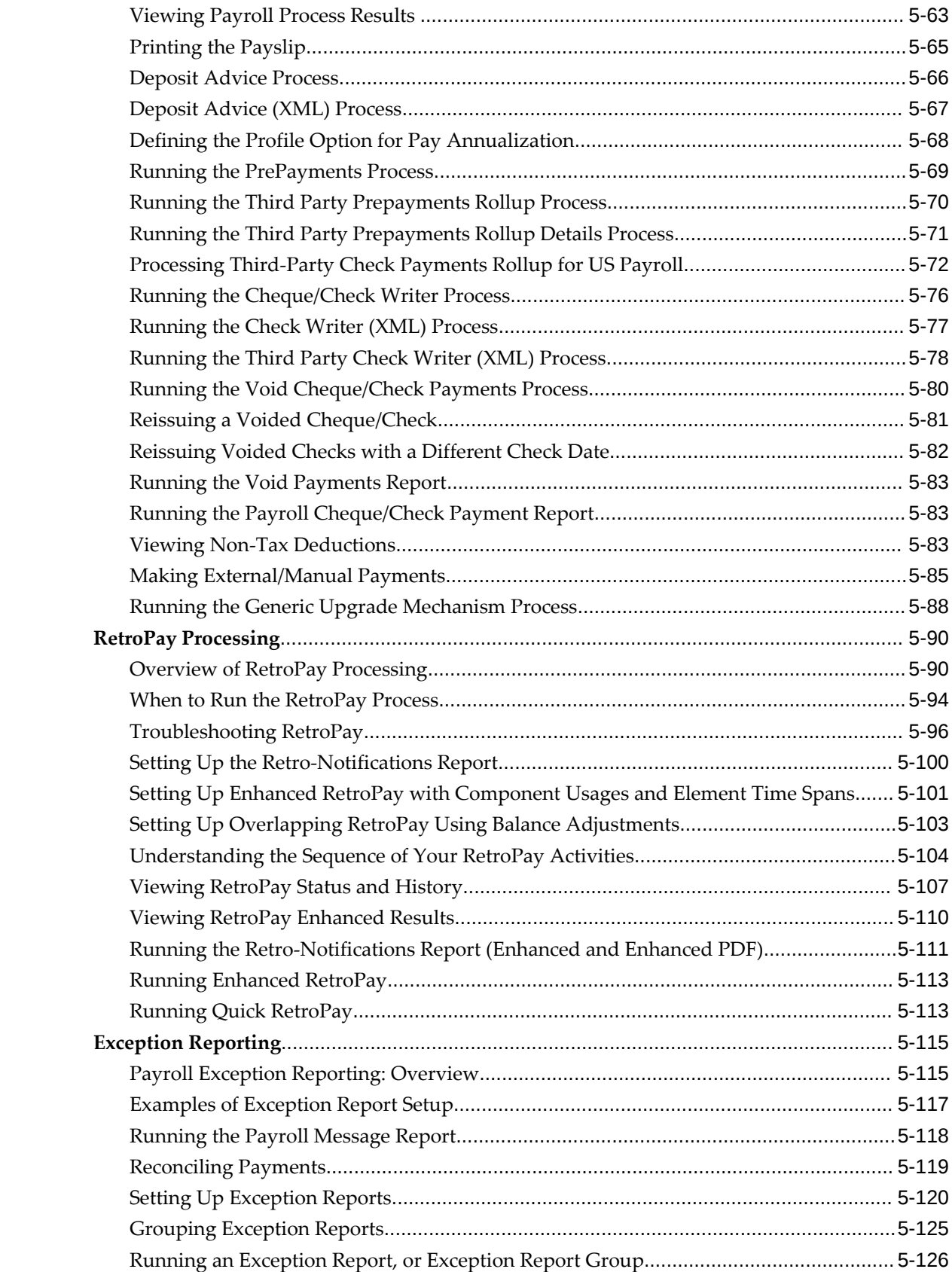

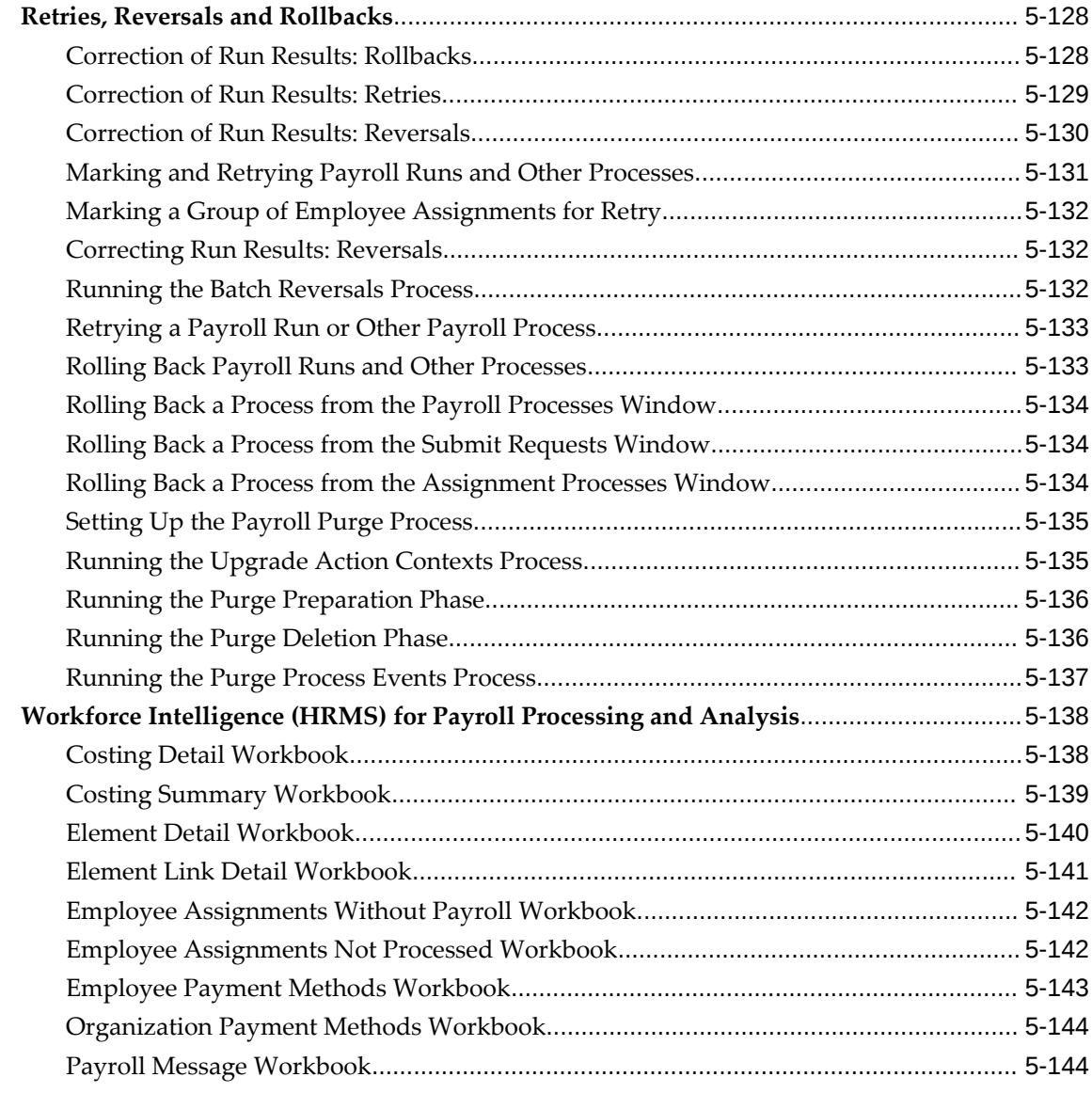

# **6 Payroll Event Rules**

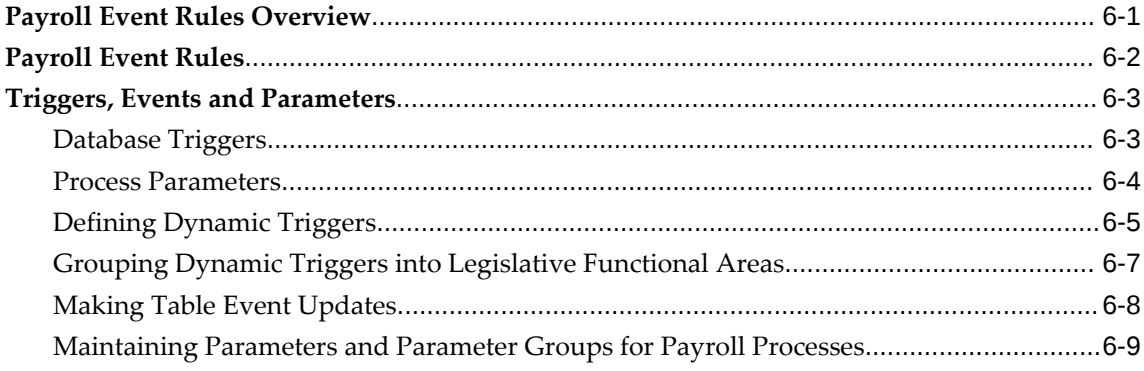

**HRMS Glossary**

**Index**

# **Send Us Your Comments**

#### **Oracle Human Resources Management Systems Payroll Processing Management Guide (US), Release 12.2**

#### **Part No. E59079-19**

Oracle welcomes customers' comments and suggestions on the quality and usefulness of this document. Your feedback is important, and helps us to best meet your needs as a user of our products. For example:

- Are the implementation steps correct and complete?
- Did you understand the context of the procedures?
- Did you find any errors in the information?
- Does the structure of the information help you with your tasks?
- Do you need different information or graphics? If so, where, and in what format?
- Are the examples correct? Do you need more examples?

If you find any errors or have any other suggestions for improvement, then please tell us your name, the name of the company who has licensed our products, the title and part number of the documentation and the chapter, section, and page number (if available).

Note: Before sending us your comments, you might like to check that you have the latest version of the document and if any concerns are already addressed. To do this, access the new Oracle E-Business Suite Release Online Documentation CD available on My Oracle Support and www.oracle.com. It contains the most current Documentation Library plus all documents revised or released recently.

Send your comments to us using the electronic mail address: appsdoc\_us@oracle.com

Please give your name, address, electronic mail address, and telephone number (optional).

If you need assistance with Oracle software, then please contact your support representative or Oracle Support Services.

If you require training or instruction in using Oracle software, then please contact your Oracle local office and inquire about our Oracle University offerings. A list of Oracle offices is available on our Web site at www.oracle.com.

# **Preface**

# **Intended Audience**

Welcome to Release 12.2 of the *Oracle Human Resources Management Systems Payroll Processing Management Guide (US).*

This guide assumes you have a working knowledge of the following:

- The principles and customary practices of your business area
- Oracle Human Resources Management Systems (HRMS)

Oracle HRMS is a major component of the Oracle E-Business Suite of applications. If you are unfamiliar with Oracle HRMS, then Oracle suggests that you attend one or more of the Oracle HRMS training classes available through Oracle University.

The Oracle Applications graphical user interface

To learn more about the Oracle Applications graphical user interface, read the *Oracle E-Business Suite User's Guide*.

[See Related Information Sources on page xxii](#page-21-0) for more Oracle E-Business Suite product information.

# **Documentation Accessibility**

For information about Oracle's commitment to accessibility, visit the Oracle Accessibility Program website at [http://www.oracle.com/pls/topic/lookup?](http://www.oracle.com/pls/topic/lookup?ctx=acc&id=docacc) [ctx=acc&id=docacc](http://www.oracle.com/pls/topic/lookup?ctx=acc&id=docacc).

#### **Access to Oracle Support**

Oracle customer access to and use of Oracle support services will be pursuant to the terms and conditions specified in their Oracle order for the applicable services.

# **Structure**

- **[1 Payrolls](#page-26-1)**
- **[2 Oracle Payroll Command Center](#page-44-0)**
- **[3 Payroll Payment and Distributions](#page-64-2)**
- **[4 Payroll Statutory Deductions and Reporting](#page-106-2)**
- **[5 Payroll Processing and Analysis](#page-748-1)**
- **[6 Payroll Event Rules](#page-894-1)**
- **[HRMS Glossary](#page-904-0)**

# <span id="page-21-0"></span>**Related Information Sources**

Oracle HRMS shares business and setup information with other Oracle Applications products. Therefore, it is advised that you reference other user guides and implementation guides when you set up and use Oracle HRMS.

#### **Guides Related to All Products**

#### *Oracle E-Business Suite User's Guide*

This guide explains how to navigate, enter and query data, and run concurrent requests using the user interface (UI) of Oracle E-Business Suite. It includes information on setting preferences and customizing the UI. In addition, this guide describes accessibility features and keyboard shortcuts for Oracle E-Business Suite.

#### *Oracle Application Framework Personalization Guide*

This guide covers the design-time and run-time aspects of personalizing applications built with Oracle Application Framework.

#### *Oracle E-Business Suite Maintenance Guide*

This guide contains information about the strategies, tasks, and troubleshooting activities that can be used to help ensure an Oracle E-Business Suite system keeps running smoothly, together with a comprehensive description of the relevant tools and utilities. It also describes how to patch a system, with recommendations for optimizing typical patching operations and reducing downtime.

#### *Oracle E-Business Suite Security Guide*

This guide contains information on a comprehensive range of security-related topics, including access control, user management, function security, data security, and auditing. It also describes how Oracle E-Business Suite can be integrated into a single sign-on environment.

#### *Oracle E-Business Suite Setup Guide*

This guide contains information on system configuration tasks that are carried out either after installation or whenever there is a significant change to the system. The activities described include defining concurrent programs and managers, enabling Oracle Applications Manager features, and setting up printers and online help.

#### *Oracle E-Business Suite Flexfields Guide*

This guide provides flexfields planning, setup, and reference information for the Oracle E-Business Suite implementation team, as well as for users responsible for the ongoing maintenance of Oracle E-Business Suite product data. This guide also provides information on creating custom reports on flexfields data.

#### **Guides Related to This Product**

#### *Oracle Human Resources Management Systems Implementation Guide*

Learn about the setup procedures you need to carry out to implement Oracle HRMS successfully in your enterprise.

#### *Oracle Human Resources Management Systems Configuring, Reporting, and System Administration Guide*

Learn about extending and configuring Oracle HRMS, managing security, auditing, and information access.

#### *Oracle Human Resources Management Systems Enterprise and Workforce Management Guide*

Learn how to use Oracle HRMS to represent your enterprise. This includes setting up your organization hierarchy, recording details about jobs and positions within your enterprise, defining person types to represent your workforce, and also how to manage your budgets and costs.

#### *Oracle Human Resources Management Systems Workforce Sourcing, Deployment, and Talent Management Guide*

Learn how to use Oracle HRMS to represent your workforce. This includes recruiting new workers, developing their careers, managing contingent workers, and reporting on your workforce.

#### *Oracle Human Resources Management Systems Payroll Processing Management Guide*

Learn about wage attachments, taxes and social insurance, the payroll run, and other processes.

#### *Oracle Human Resources Management Systems Compensation and Benefits Management Guide*

Learn how to use Oracle HRMS to manage your total compensation package. For example, read how to administer salaries and benefits, set up automated grade/step progression, and allocate salary budgets. You can also learn about setting up earnings and deductions for payroll processing, managing leave and absences, and reporting on compensation across your enterprise.

#### *Oracle Human Resources Management Systems FastFormula User Guide*

Learn about the different uses of Oracle FastFormula, and understand the rules and techniques you should employ when defining and amending formulas for use with Oracle applications.

*Oracle Self-Service Human Resources Deploy Self-Service Capability Guide*

Set up and use self-service human resources (SSHR) functions for managers, HR Professionals, and employees.

#### *Oracle Human Resources Management Systems Window Navigation and Reports Guide*

This guide lists the default navigation paths for all windows and the default reports and processes as they are supplied in Oracle HRMS.

#### *Oracle Performance Management Implementation and User Guide*

Learn how to set up and use performance management functions. This includes setting objectives, defining performance management plans, managing appraisals, and administering questionnaires.

#### *Oracle Succession Planning Implementation and User Guide*

Learn how to set up and use Succession Planning functions. This includes identifying succession-planning requirements, using talent profile, organization chart, suitability analyzer, and performance matrices.

*Oracle Human Resources Management Systems Approvals Management Implementation Guide*

Use Oracle Approvals Management (AME) to define the approval rules that determine the approval processes for Oracle applications.

#### *Oracle iRecruitment Implementation and User Guide*

Set up and use Oracle *i*Recruitment to manage all of your enterprise's recruitment needs.

*Oracle Learning Management Implementation Guide*

Learn how to implement and configure Oracle Learning Management (OLM).

*Oracle Learning Management User Guide*

Use Oracle Learning Management to accomplish your online and offline learning goals.

*Oracle Time and Labor Implementation and User Guide* 

Learn how to capture work patterns, such as shift hours, so that this information can be used by other applications, such as General Ledger.

#### *Oracle Labor Distribution User Guide*

Learn how to maintain employee labor distribution schedules, distribute pay amounts, encumber (commit) labor expenses, distribute labor costs, adjust posted labor distribution, route distribution adjustment for approval, and manage error recovery processes. You also learn how to set up effort reporting for Office of Management and Budget (OMB) compliance.

#### **Integration Repository**

 The Oracle Integration Repository is a compilation of information about the service endpoints exposed by the Oracle E-Business Suite of applications. It provides a complete catalog of Oracle E-Business Suite's business service interfaces. The tool lets users easily discover and deploy the appropriate business service interface for integration with any system, application, or business partner.

 The Oracle Integration Repository is shipped as part of the Oracle E-Business Suite. As your instance is patched, the repository is automatically updated with content appropriate for the precise revisions of interfaces in your environment.

# **Do Not Use Database Tools to Modify Oracle E-Business Suite Data**

Oracle STRONGLY RECOMMENDS that you never use SQL\*Plus, Oracle Data Browser, database triggers, or any other tool to modify Oracle E-Business Suite data unless otherwise instructed.

Oracle provides powerful tools you can use to create, store, change, retrieve, and maintain information in an Oracle database. But if you use Oracle tools such as SQL\*Plus to modify Oracle E-Business Suite data, you risk destroying the integrity of your data and you lose the ability to audit changes to your data.

Because Oracle E-Business Suite tables are interrelated, any change you make using an Oracle E-Business Suite form can update many tables at once. But when you modify Oracle E-Business Suite data using anything other than Oracle E-Business Suite, you may change a row in one table without making corresponding changes in related tables. If your tables get out of synchronization with each other, you risk retrieving erroneous information and you risk unpredictable results throughout Oracle E-Business Suite.

When you use Oracle E-Business Suite to modify your data, Oracle E-Business Suite automatically checks that your changes are valid. Oracle E-Business Suite also keeps track of who changes information. If you enter information into database tables using database tools, you may store invalid information. You also lose the ability to track who has changed your information because SQL\*Plus and other database tools do not keep a record of changes.

# **1**

# **Payrolls**

# <span id="page-26-1"></span>**Payrolls Overview**

<span id="page-26-0"></span>Using Oracle HRMS, you can set up payrolls to pay all your employees accurately and at the correct time.

### **Payrolls in Oracle HRMS**

A payroll is a set of employees whose pay you process with a single frequency, for example, weekly or monthly. You can define as many payrolls as you require to meet the pay policies of your enterprise. You put an employee on a payroll by making an assignment to the payroll.

You can also assign employees to other employee groups: for example, groups to indicate membership of a union or employment based sports club.

## **Key Concepts**

To enable you to set up payrolls correctly, you need to understand these key concepts:

- Consolidation sets, *Oracle HRMS Payroll Processing Management Guide*
- Assignment sets, page [1-6](#page-31-1)
- Element sets and distribution sets, *Oracle HRMS Compensation and Benefits Management Guide*

## **Reporting on Payrolls**

For more information, see Reports and Processes in Oracle HRMS, *Oracle HRMS Configuring, Reporting, and System Administration Guide*

# **Payrolls**

<span id="page-27-0"></span>You can use Oracle Payroll to define a payroll, or range or payrolls that best suit your organizational needs.

#### **Can you pay an employee with several assignments a single payment?**

Yes, Oracle Payroll enables you to pay a single payment to an employee with several assignments within your organization. You enable the payment by selecting the Multiple Assignment check box on the Define Payroll window.

#### **Can you run payroll processes and reports multilingually?**

Payroll processes and reports are always submitted and always run in the local language only. This means that US and UK payroll reports can only be run in English. Canadian reports can be run in English or Canadian French.

#### **How do you synchronise a payslip with the official payment date?**

Use the payslip offset on the Define Payroll window to specify the number of days between the completion of your payroll processes and the availability of employee payslips.

#### **Is there any checklist that you must follow while running the various payroll processes?**

Oracle recommends that you follow this checklist while running the various payroll processes for that period:

- Do not update employee or assignment data while running the Payroll Run, Quickpay, Prepayment, Quick Prepay, Balance Adjustments, BEE, BAA, RetroPay, Costing, RetroCosting, Costing of Payments, Archiver processes . These processes access people as well as assignment data to derive results. Some of these processes are interdependent. An update to employee/assignment data can result in inconsistent results.
- Do not update element details, element link details, element entry details while running the Payroll Run, Quickpay, Balance Adjustments, BEE, BAA, RetroPay, Costing, RetroCosting processes as element details are accessed while running these processes for different assignments.
- Do not update organization, payroll, group details while running the Payroll Run, Quickpay, Prepayment, Quick Prepay, Costing, Costing of Payments, RetroCosting process.
- Do not update fastformulas while running the Payroll Run, Quickpay, Retropay

processes as fastformulas are accessed by these processes.

# <span id="page-29-0"></span>**Payroll Definition**

# **Consolidation Sets**

<span id="page-29-1"></span>Consolidation sets are the means by which you label payroll runs for further processing. This enables you to process the results from more than one payroll in a single action. You need only produce one tape per payment method for several payrolls, one set of reports and one set of costing for the whole set.

You can follow this procedure when scheduling additional runs. These are the runs you make in addition to your regular payroll runs; for example, to pay leavers. You can decide whether to consolidate an additional run with the regular run or switch it to a special set.

Consolidation sets are also used to label assignment sets when you use these for payroll processing. The same choices apply to assignment sets as to payrolls. You can accept the default consolidation set or select a new one when you set the run parameters in the Submit Requests window. You can also change the consolidation set after the run in the Update Payroll Run window.

#### **Changes to a Consolidation Set**

Consolidation sets facilitate the selective post-run processing of different payrolls. For example, after processing three payrolls in one consolidation set, you may want to select just one for immediate post-run processing. To do this, transfer the one you want to process to a new consolidation set.

You may also want to retry a payroll while continuing with prepayments for other payrolls whose status is Complete. This too would require a change of consolidation set for the first payroll.

See Assignment Sets, page [1-6](#page-31-1)

#### **Period Types and Calendars**

Since a payroll has only one pay frequency you must define at least one payroll for each pay frequency you use. The following table shows the valid period types for pay frequency.

#### **Period types and pay frequency table:**

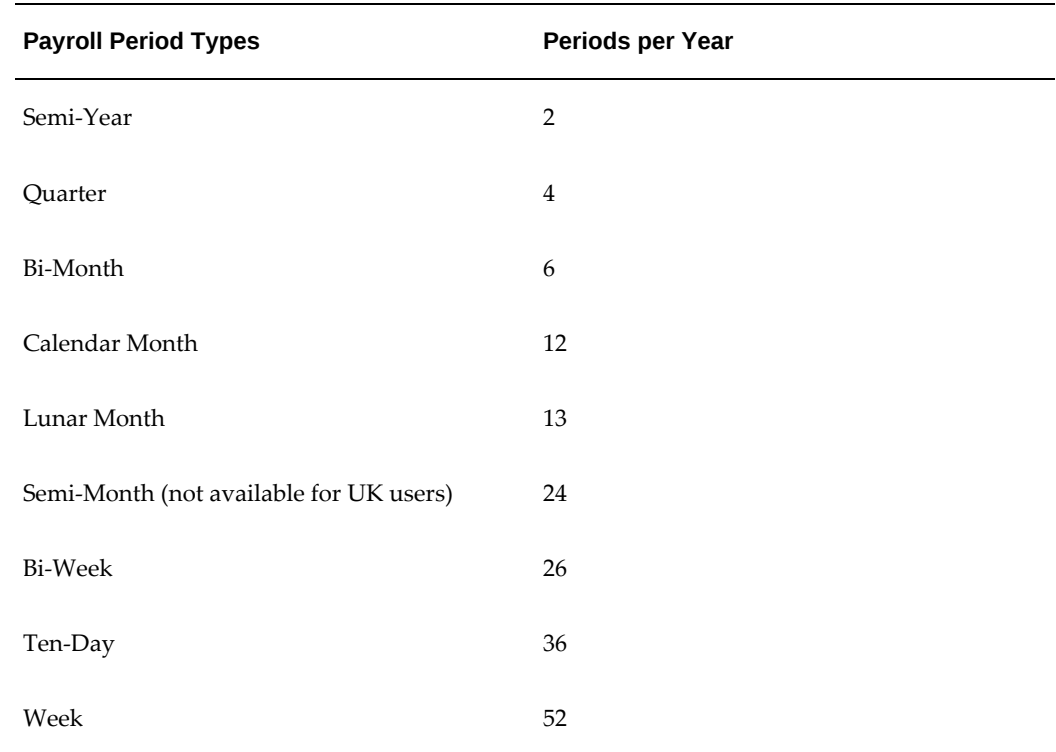

**Note:** For Norway and Swedish users: Only Bi-Month, Calendar Month, Bi-Week, and Week payroll period types are available.

For Spanish users: Only Calendar Month payroll period is available.

# **Exchange Rates**

<span id="page-30-0"></span>You can maintain daily exchange rates for use in foreign currency conversion, and you can also specify a date range for a specific rate. You maintain daily rates in Oracle General Ledger.

See: Entering Daily Rates, *Oracle General Ledger User's Guide*

You can associate a daily rate with a conversion rate type by using predefined rate types such as Spot and Corporate. This means that the conversion rate associated with the rate type is automatically used whenever you perform foreign currency conversions. Some rate types such as Spot and Corporate are predefined. You can also use Oracle General Ledger to define additional rate types of your own.

See: Defining Conversion Rate Types, *Oracle General Ledger User's Guide*

When you create a business group, the Corporate currency type is predefined for Core HRMS (HRMS Reporting and Payroll Processes). However, you can modify HRMS User Tables so that the default value of Corporate can be overridden for each of the

following:

- HRMS Reporting
- Payroll Processes

<span id="page-31-0"></span>See Selecting Exchange Rate Types for a Business Group, page [1-8](#page-33-1)

## **Assignment Sets**

<span id="page-31-1"></span>There are three uses of assignment sets in Oracle HRMS:

- You can run a QuickPaint report for a set of assignments, rather than individual assignments.
- You can process subsets of the employees assigned to a payroll. Normally you initiate payroll runs and other post-run processes for one or more payrolls at a time. However, if you need to process smaller groups within a single payroll, you define an assignment set.
- You can use a BEE concurrent process to create an identical batch line for each assignment in an assignment set.

There are three ways to define the set:

• You can enter selection criteria, which the system generates into a formula. When you use the assignment set, Oracle FastFormula runs the formula to find the assignments that match the criteria. It checks all the assignments in the business group or, if you select a payroll when you define the set, all the assignments to that payroll. When you define the set you can also include or exclude individual assignments to modify the set created by the formula.

> **Important:** To define an assignment set for a benefits eligibility profile, you must enter information about the person to be included or excluded in both the Amendment and Criteria windows.

See: Defining an Assignment Set Using Formula Criteria, *Oracle HRMS FastFormula User Guide*

- You can select individually all the assignments you want to include in the set.
- You can start from a full set of all the employees in the Business Group or all the employees assigned to a selected payroll. Then you can exclude individual assignments from the set.

See: Defining an Assignment Set by Including or Excluding Assignments, page [1-](#page-38-2) [13](#page-38-2)

# **Further Payroll Information Window**

<span id="page-32-0"></span>When defining a payroll, the Further Payroll Information window contains additional information for your payroll.

See: Defining a Payroll, page [1-13](#page-38-3)

You can specify the following general payroll criteria:

- HR/Payroll Representative: If you select Further Payroll Information for the HR: HR/Payroll Representative Source profile option, enter the name of the contact person who should receive workflow notifications from SSHR, for example, when an employee enters an exception on the Online Tax form.
- Hours Calculation Type: Select the method of calculating hours per pay period for an hours x rate calculation. Select Annualization for an hourly rate that fluctuates based on the number of hours in a pay period. Select Standard for an hourly rate that remains constant by dividing the weekly salary by the number of scheduled hours in the work week.
- Pre-notification Allowed: Select Yes or No. If you select No (pre-note is not required) the NACHA payment method is paid in the first payroll run or QuickPay after it is created.
- Override Pre Note Days: Enter the NACHA organizations pre-notification period (ODFI Prenote response waiting time). When the Pre-notification Allowed field is set to Yes, you can set the "Override Pre Note Days" field to the number of days (up to ten) that will be used by the system for pre-noting to override the system setting of three days.
- Tax Multiple Payments as One: If multiple regular payments are made to employees in a single pay period, then determine how the payments should be taxed. Select Yes if you want the taxation on the second payment to be based on the period to date taxable wages instead of the taxable wages of the current payment. Select No to calculate FIT and SIT based on the current payment amount.
- TIAA CREF Mode of Payment Code

See: Setting Up the TIAA CREF OPS Layout, page [5-43](#page-790-1)

• Terminate Seeded Earnings By: Use this field to select a termination rule for the seeded earnings types Regular Salary and Regular Wages. Your selection here overrides the value selected for the business group.

See: Business Groups: Selecting a Termination Rule for Seeded Earnings, *Oracle HRMS Enterprise and Workforce Management Guide*

• PPG and Billing Code

- Iterative Method: Select Interpolation or Binary as the method of iterating the calculations for pre-tax deductions.
- Pretax Arrears FIT Adj To Within: Set the required precision for the iterative calculation of pre-tax deductions. The calculation iterates to find the highest possible deduction it can take leaving sufficient to pay all tax, garnishments, and positive or zero net pay. This field defaults to \$1, which means that the calculation stops iterating when net pay plus tax arrears is less than or equal to \$1.
- Time Definition: Select a time definition, which is also referred to as an overtime period. The time definition specifies the starting date and length of the overtime period used in the calculation of FLSA. You can override the overtime period at the employee assignment level by entering the FLSA Time Definition element on the employee Element Entry window and selecting the appropriate overtime period.
- Premium Calculation Rule: Select Blended Rate or Higher of Blended or Normal Rate. You use the premium calculation rule to specify how the application calculates the premium portion of overtime. The premium portion of overtime is paid at a differential pay rate, with the differential rate being 50% or more depending on the business requirement.
- Use Information Hours From: Select Current Pay Period or Previous Pay Period. The Use Information Hours From field specifies the payroll period the payroll calculation uses to determine the amount of information hours for an employee. The application uses this field in the percentage tax calculation for a multijurisdiction enabled employee.
- Threshold Basis: Select from Calendar Year or Rolling 12 Months. The Threshold Basis field specifies when the system resets the hours threshold for the state and local taxing jurisdictions. The application uses this field in the percentage tax calculation for a multi-jurisdiction enabled employee.

# **Selecting Exchange Rate Types for a Business Group**

<span id="page-33-1"></span><span id="page-33-0"></span>When you create a Business Group for BIS, HRMS Reporting or Payroll Processes the exchange rate type is predefined as Corporate. This is effective from the effective date of the Business Group.

However, you can set a different currency type for each Business Group. For example, you can select:

- A spot rate for Payroll processes to reflect daily exchange rates.
- A corporate rate for HR reporting to represent an end-of-month value.

You can define a different exchange rate type in the Table Values window.

#### **To select an exchange rate type for a Business Group:**

- **1.** Query the EXCHANGE\_RATE\_TYPES table.
- **2.** In the Exact field, select BIS, HRMS, or PAY from the list of values.
- **3.** Enter the new value for the exchange rate type. The value will usually be Corporate (the default) or Spot, but you may also need to select other predefined GL Exchange Rate Types.
- **4.** Change the Effective Date for this rate type, or accept the default.

<span id="page-34-0"></span>For details of available rate types, see Defining Conversion Rate Types, *Oracle General Ledger User's Guide*.

# **Defining Consolidation Sets**

You must always select a consolidation set before starting a payroll run. This is because the consolidation set provides essential labelling for each payroll run. This applies even if you are only processing one payroll or one assignment set.

When you have defined a consolidation set, it is then available for selection when you start a payroll run.

You define consolidation sets in the Consolidation Sets window.

#### **To define a consolidation set:**

**1.** Enter the name of a new consolidation set and save.

#### **To delete a consolidation set:**

- **1.** Query the consolidation set.
- **2.** Choose Edit, Delete Record.

<span id="page-34-1"></span>You can only delete a consolidation set if it is not the default set for a payroll and if it is not associated with any payroll processes.

# **Changing Consolidation Sets**

You change consolidation sets for payrolls in the Update Payroll Run window.

**Note:** Changes you make in this window are for the selected payroll processes only. Default consolidation set and pay advice information continue to apply to subsequent runs.

#### **To change the consolidation set for a payroll:**

**1.** Query the payroll whose consolidation set you want to change.

**Tip:** Optionally, select the period for which you wish to change the consolidation set by providing a Period From date and a Period To date. If you do not specify a period then the update action will apply to all payroll periods for this payroll

Payroll run information for the payroll displays in reverse order from the last completed run. The Set region displays whether the run was for an element set and/or assignment set.

> **Note:** You can update consolidation set and pay advice information in this window regardless of the status displayed for the payroll run.

- **2.** Enter a new consolidation set.
- **3.** Update pay advice date and message information if required.

<span id="page-35-0"></span>The pay advice date and message fields are for information only.

# **Defining an Assignment Set Using Formula Criteria**

Use the Assignment Set window to define your set.

#### **To define an assignment set using criteria for a formula:**

- **1.** Enter a unique name for the set.
- **2.** Do *one* of the following:
	- If you are defining an assignment set for payroll processing, select a payroll. You cannot process an assignment set drawn from more than one payroll.
	- If you are defining an assignment set for other purposes, selecting a payroll is optional. If you select a payroll, the formula generated from your selection criteria will select assignments from this payroll only. If you do not select a payroll, the formula will select assignments from the whole business group.
- **3.** Save the new set and click Criteria.
- **4.** In the Assignment Criteria window, enter one criterion in each row, and join the criteria with AND or OR in the Condition field.
Field details are:

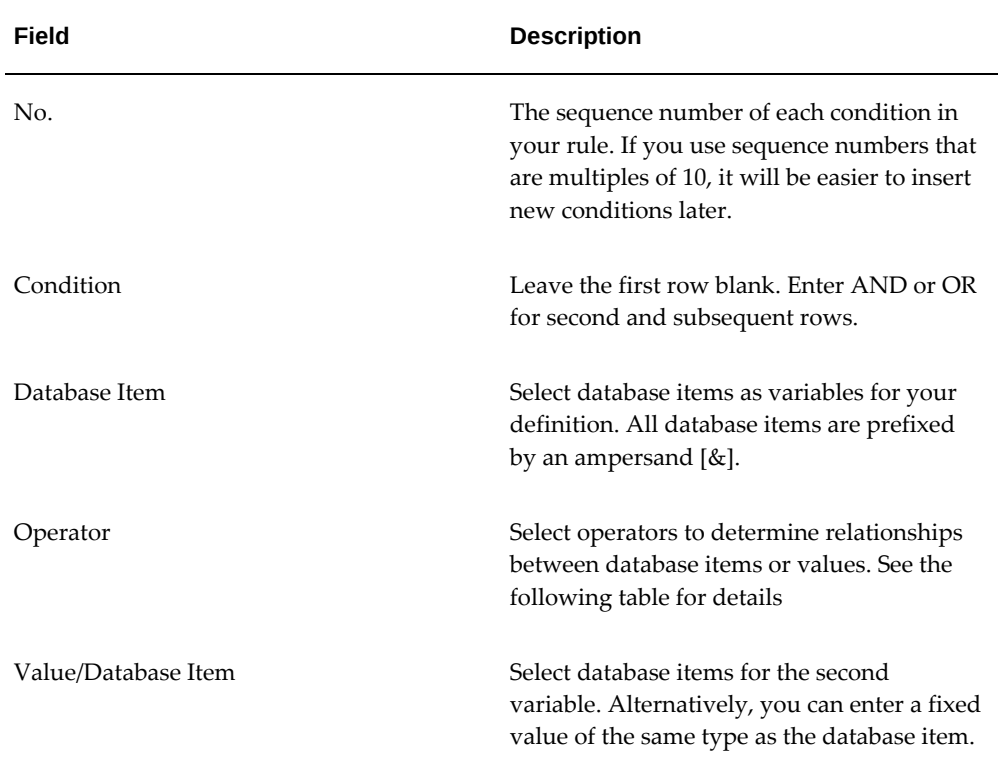

### Operator details are:

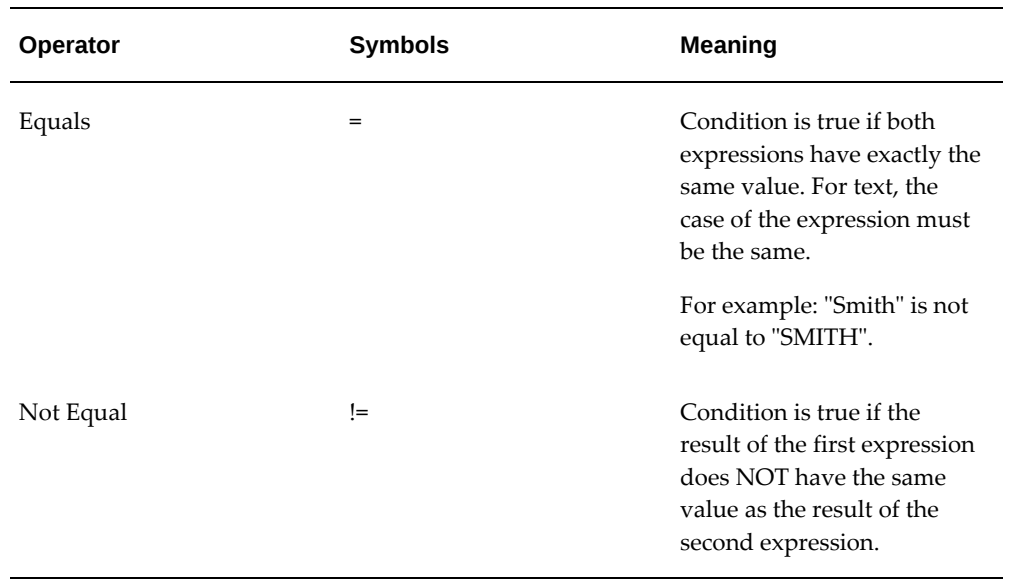

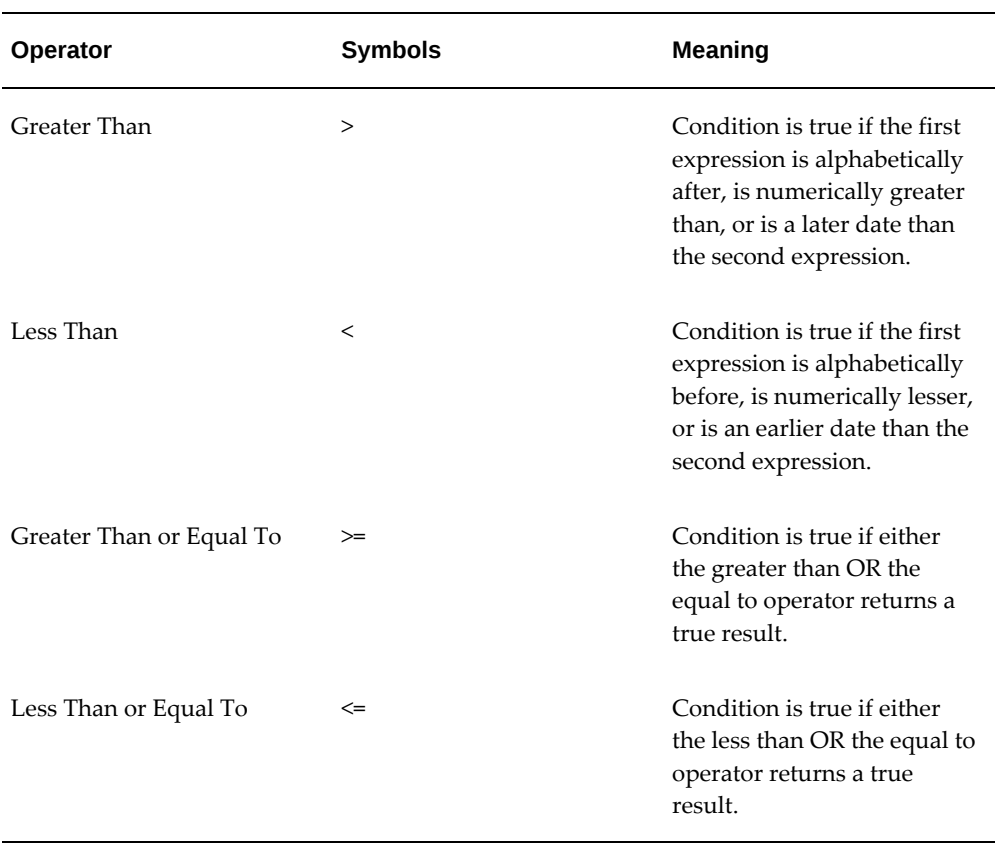

#### **Example**

For example: The following is a definition for an assignment set of employees with salaries between 16,000 and 24,000:

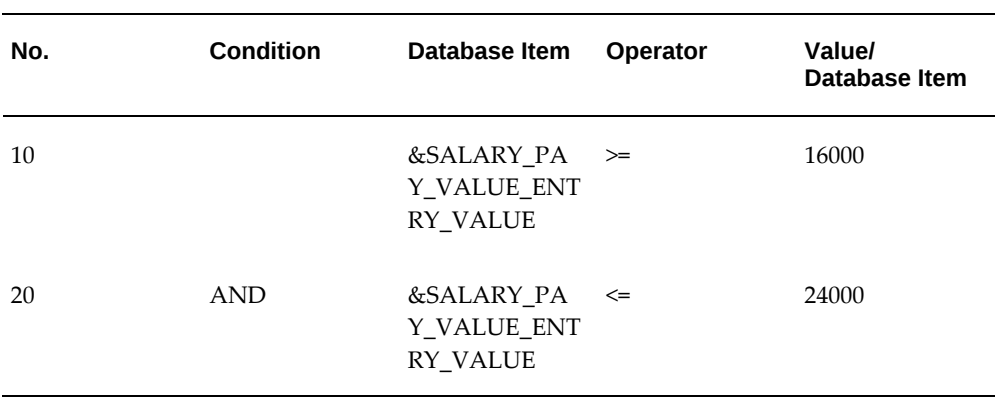

**5.** Save your criteria, and click Generate to generate the formula.

You can view and edit the formula in the Formula window. Its name is the same as the assignment set name.

**6.** If you want to include or exclude individual assignments from the set defined by your criteria, choose the Amendment button. Select the assignments you want to include or exclude from the set.

> **Note:** The list of assignments you see in this window is either all the assignments in the business group or, if you selected a payroll, all the assignments to that payroll. It does not show the assignments matching your criteria since these are identified dynamically each time the formula runs.

**7.** Save the set.

## **Defining an Assignment Set by Including or Excluding Assignments**

Use the Assignment Set window to define your set.

#### **To define a set by including or excluding assignments:**

- **1.** Enter a unique name for the set.
- **2.** If you are defining a set for payroll processing, select a Payroll.
- **3.** Save the new set.
- **4.** Click Amendment.
- **5.** Do one of the following:
	- If you want to create a small set of assignments, select Include in the Inc/Exc field and select all the assignments for the set.
	- If you want to start from the full set of assignments for the payroll or Business Group, select Exclude in the Inc/Exc field and select assignments to remove from the set.

Do not create a mixture of Include and Exclude rows if you have not entered criteria and generated a formula.

**6.** Save your set.

## **Defining a Payroll**

<span id="page-38-0"></span>Use the Payroll window to define a payroll, including its calendar and valid payment methods.

#### **To define a new payroll:**

- **1.** Set your effective date to a date early enough to handle any historical information you want to enter. Your effective date must be on or before the first period start date of the payroll calendar.
- **2.** Enter the payroll's name and select its period type from the list.
- **3.** Enter the end date of the payroll's first period, and the number of years for which the system should initially generate the payroll's calendar. You can increase this number later to generate additional years.

**Note:** Be aware that some processes require the calendar to extend into the future. For example, the PTO Carry Over process requires payroll periods extending to the end of the new accrual term.

- **4.** In the Date Offset region, you can change the zero default to a negative or positive number of days before or after the period end date. For example, for a semimonthly payroll, the Cut Off date can be 3 days before the period end date (-3), while the Scheduled Run and Check dates can be 5 and 7 days after this date, respectively. You can also set the Payslip offset to determine when employees can view payslip information.
	- The Check Date, sometimes called Pay Date, is the date of constructive receipt of pay, on which paychecks become negotiable.
	- The Scheduled Run Date is the date scheduled for the Regular run of this payroll each period.
	- The Cut Off date, included for your reference, is the final date for entering or changing payroll information before a run.
	- A payslip offset, reckoned from the completion date for your payroll processes is always a positive number to enable you to prevent employees from viewing payslips before the official payment date. For example, if the payroll processes complete on 15th May, and employees do not receive payment until 20th May, you can enter an offset of 5 to align the payslip date to the payment date.

These offsets are the defaults for the calendar. You can manually make date changes in the calendar (such as when an offset date falls on a weekend or holiday, by choosing Period Dates).

**5.** Select a default payment method for employees who have no valid personal payment method. You cannot select a method using magnetic tape because this requires information about employees' bank accounts.

- **6.** Select a default consolidation set for this payroll. One consolidation set is created automatically when you define your Business Group. Oracle Payroll users can create other consolidation sets for payroll processing.
- **7.** In the Costing region, you can enter information about the ledger and suspense account holding costing information for this payroll.

The information you enter here depends on the setup of your Cost Allocation key flexfield. See: Setup of the Cost Allocation Key Flexfield, *Oracle HRMS Enterprise and Workforce Management Guide*

- **8.** Check the Negative Payment Allowed check box if you want the PrePayments process to include negative payments. If you leave the box unchecked, the PrePayments process ignores negative payments.
- **9.** Check the Multiple Assignment check box if you want an employee to receive a single payment, for multiple assignments carried out within your organization. However, if a PrePayments process, which runs prior to your effective processing date, already exists you cannot go back and change the Multiple Assignment check box. This box is only visible if the functionality is enabled for your localization.

**Note:** If you check the Multiple Assignment check box, make sure it remains checked throughout your payroll processing. Oracle Payroll reports in error if some of your payroll processes support multiple assignment processing and others do not.

**10.** If you are an Oracle Payroll user, enter the Statutory Information field to open the Statutory Information window.

Your Oracle localization team may have created fields in this window.

**Note:** The Statutory Information field is not visible if your HR:User Type profile option is set to HR User.

- **11.** Save your work.
- **12.** The Statutory Information field is not visible if your HR:User Type profile option is set to HR User.In the Period Dates window:
	- You can view the default offset dates for every period, and you can manually override any of these dates in any record.
	- You can change the payroll's default *Open* status in any period to *Closed* to prevent further element entries. You can also reopen the period if necessary.

**Important:** Use this feature with caution. When you perform certain important tasks in Oracle HRMS, the system may automatically create or delete element entries. These tasks include hiring and terminating people, and updating assignments. You cannot change any element entries that span a closed payroll period, and so you may be prevented from performing these tasks.

**13.** Choose the Valid Payment Methods button to add valid payment methods for this payroll.

In the Valid Payment Methods window, the default payment method for the payroll appears automatically. You can add other methods. First set your effective date to the date you want the method to become valid.

**Note:** An employee assigned to this payroll can have any number of personal payment methods chosen from those you enter here for the payroll.

See: Entering Payment Methods for an Employee Assignment in *Oracle HRMS Workforce, Sourcing, Deployment, and Talent Management Guide*

**14.** Click in the Further Payroll Information field to specify additional information for your payroll.

See: Further Payroll Information Window, page [1-7](#page-32-0)

**15.** Save your work.

## **Deleting Payrolls**

You can delete a payroll if there are no active employee assignments or element links to it. However, if you have run processing for a payroll it is not advisable to delete it. If necessary, define a new payroll and simply discontinue use of the old payroll.

#### **To delete a payroll:**

- **1.** Remove any element links or employee assignments to the payroll.
- **2.** Query the payroll in the Payroll window, choose Delete Record and Save.

## **Setting Up Payroll Contact Information**

**1.** Use the Information Types Security form to add the Payroll Contact Extra Information Type (EIT) to your Responsibility.

See: Responsibilities, *Oracle HRMS Configuring, Reporting, and System Administration Guide*

- **2.** Write a formula to specify your criteria for allocating payroll contacts to employees. See: Sample Formula for Payroll Contact, *Oracle HRMS FastFormula User Guide*
- **3.** Run the Allocate Payroll Contact concurrent program. You supply this program with date on which the contact becomes effective, and a formula containing the allocation rules. The program runs as a batch process on all assignments in the business group.

See Allocating Payroll Contacts, page [1-17](#page-42-0)

## **Allocating Payroll Contacts**

<span id="page-42-0"></span>Use the Allocate Payroll Contact concurrent program to generate payroll contact information for your employees. Your enterprise can store multiple methods of allocating a payroll contact. For example, payroll contacts can derive from:

- Alphabetical range where all employees with names from A to E have one named payroll contact, whereas employees with names from F to J have a different contact.
- Organizational criteria where all employees in the Accounting department have one named payroll contact whereas employees in the Marketing department have a different contact.

You store these separate allocation criteria in separate formulas, and then use the Allocate Payroll Contact concurrent program to select the formula that contains your preferred criteria.

#### **To allocate payroll contacts:**

- **1.** Enter the effective date. The date that you supply determines which assignments receive a payroll contact. For example, if you enter 18-MAY-2005 the allocation applies for all assignments with this effective date, provided that they meet the criteria that your formula specifies..
- **2.** Select the formula that contains your allocation criteria. You can select any formula of the Payroll Contact type, and these are the only formula types that appear in the list of values.
- **3.** Click OK.

Alternatively, you can allocate a payroll contact by navigating to the Extra Assignment Information window, selecting the Payroll Contact information type, and modifying the payroll contact details in the Details descriptive flexfield.

# **Oracle Payroll Command Center**

This chapter covers the following topics:

- [Payroll Command Center Overview](#page-45-0)
- [Payroll Dashboard](#page-47-0)
- [US Tax Dashboard](#page-57-0)

## **Payroll Command Center**

## **Payroll Command Center Overview**

<span id="page-45-1"></span><span id="page-45-0"></span>The Oracle Payroll Command Center presents payroll administrators, payroll managers, and the payroll team with an integrated view of the payroll data. Use key metrics, drill-down graphs, tag clouds, and aggregated tables to gain insight into the payroll, payments, and tax balance data to manage payroll efficiently and to improve your operational and process efficiency.

The Payroll Command Center is available to the following localizations:

- Australia (AU)
- Canada (CA)
- China (CN)
- Hong Kong (HK)
- India (IN)
- Korea (KR)
- Kuwait (KW)
- Mexico (MX)
- Netherlands (NL)
- New Zealand (NZ)
- Saudi Arabia (SA)
- Singapore (SG)
- South Africa (ZA)
- United Arab Emirates (AE)
- United Kingdom (UK)
- United States (US)

**Note:** The Payroll Command Center - "Payroll Dashboard" is supported

for all Payroll localizations. Anything that is localization-specific can be enhanced by adding new tabs to the existing "Payroll Dashboard" tab in the Payroll Command Center.

**Additional Information**: The US Payroll Command Center offers a US localization-specific "US Tax Dashboard" to provide insight into the employee tax balance data. This dashboard is not currently available to other Payroll localizations.

As a payroll administrator or a payroll manager, use the Payroll Command Center to:

- Proactively complete preprocessing data checks.
	- Ensure data completeness for new employees.
	- Resolve data exceptions before running payrolls.
- Streamline quality checks and reconciliation of payroll results.
	- Compare and identify discrepancies in payrolls and periods, with drill-down to element and assignment details.
	- Reconcile payroll and payments data.

As a US payroll administrator, use the command center to:

- Simplify tax statutory reporting.
	- Identify tax balance exceptions and resolve them using Oracle HRMS and Oracle Payroll applications.
	- Analyze and report tax balances at all levels including geographical distributions.

The Payroll Command Center includes the following dashboards:

- **Payroll Dashboard**: Use this dashboard to review, analyze, and act on the current period payroll and payments. See Payroll Dashboard, page [2-4.](#page-47-1)
- **US Tax Dashboard**: Use this dashboard to gain insight into the employee tax balance data at jurisdictional (federal, state, county, and city) levels and for multiple reporting period frequencies. See US Tax Dashboard, page [2-14](#page-57-1).

**Note:** You can use the Payroll Command Center only after the installation and common configurations are completed as described in My Oracle Support Knowledge Document 2495053.1, *Installing Oracle Enterprise Command Center Framework, Release 12.2.* For additional ECC

overview information, see Overview of Enterprise Command Centers, *Oracle E-Business Suite User's Guide*.

#### **Searching Enterprise Command Center Dashboards**

Use the sidebar to search for and refine (filter) the data on a dashboard. You can select a value or record from the **Available Refinements** component, or you can use the **Search** field to find a keyword, a value, or a specific record. You can also search using keywords. When you submit a search, or select an available refinement, the search term or refinement is added to the **Selected Refinements** list, and all of the dashboard data will be filtered based on these refinements. You can add multiple refinements and remove any of them at any time. Use **Saved Search** to create and save your search. You can edit, delete, or refer to this saved search. Use an asterisk (\*) or a percent sign (%) to perform a partial keyword or record search that matches any string of zero or more characters. You can also use a question mark (?) to perform a partial search that matches any single character.

**Additional Information:** For more information about searching for and refining data in enterprise command centers, see Search in Highlights of an Enterprise Command Center, *Oracle E-Business Suite User's Guide*.

## **Payroll Dashboard**

<span id="page-47-1"></span><span id="page-47-0"></span>See Payroll Command Center Overview, page [2-2.](#page-45-1)

The Payroll Dashboard is a generic dashboard applicable to all Oracle HRMS and Oracle Payroll legislations including Oracle International HR and Payroll.

**Important:** The payroll data that you can see on the dashboard depends on the security setup of your enterprise. The fiscal year that is set up for your legislation defines the payroll data that you view on the Current Year - Payroll and Current Year - Payments tabs of this dashboard.

#### Use the **Payroll Dashboard** to:

- Review details of pay distributions across payrolls, pay periods, and organizations for timely and correct reporting.
- Analyze year-to-date amount distribution by payroll to report overall payroll cost by organization.
- Gain granular insight into payroll data through attributes such as pay periods, element classifications, categories, and reporting names. Use this data for payroll reconciliation and budgeting.
- Detect payroll discrepancies.
	- Investigate alerts for new assignments, inactive assignments, and missing payment methods.
	- Ensure smooth payroll processing by reviewing alerts to correct missing or incomplete assignment data.
	- Perform prerequisite steps before running the payroll processes.
	- Reduce costs by expediting payroll processing.

To access the **Payroll Dashboard**, use the predefined **Payroll Professional** responsibility and the **Payroll Command Center** menu, or the responsibility and navigation that your enterprise has set up.

#### **Legislation-Specific Refinements**

The following table lists the legislation-specific attributes that are available in the **Payroll Dashboard** (data set), **Available Refinements** component.

#### *Legislation-Specific Attributes in Available Refinements*

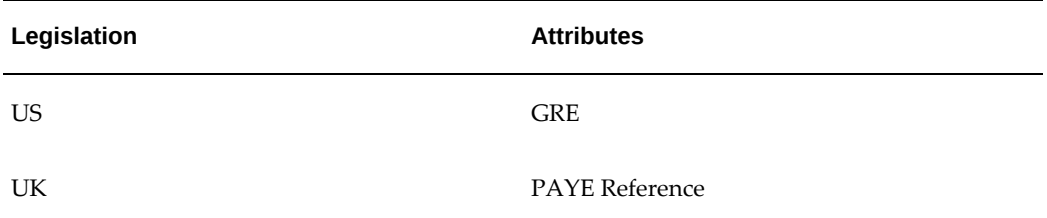

#### *Payroll Dashboard*

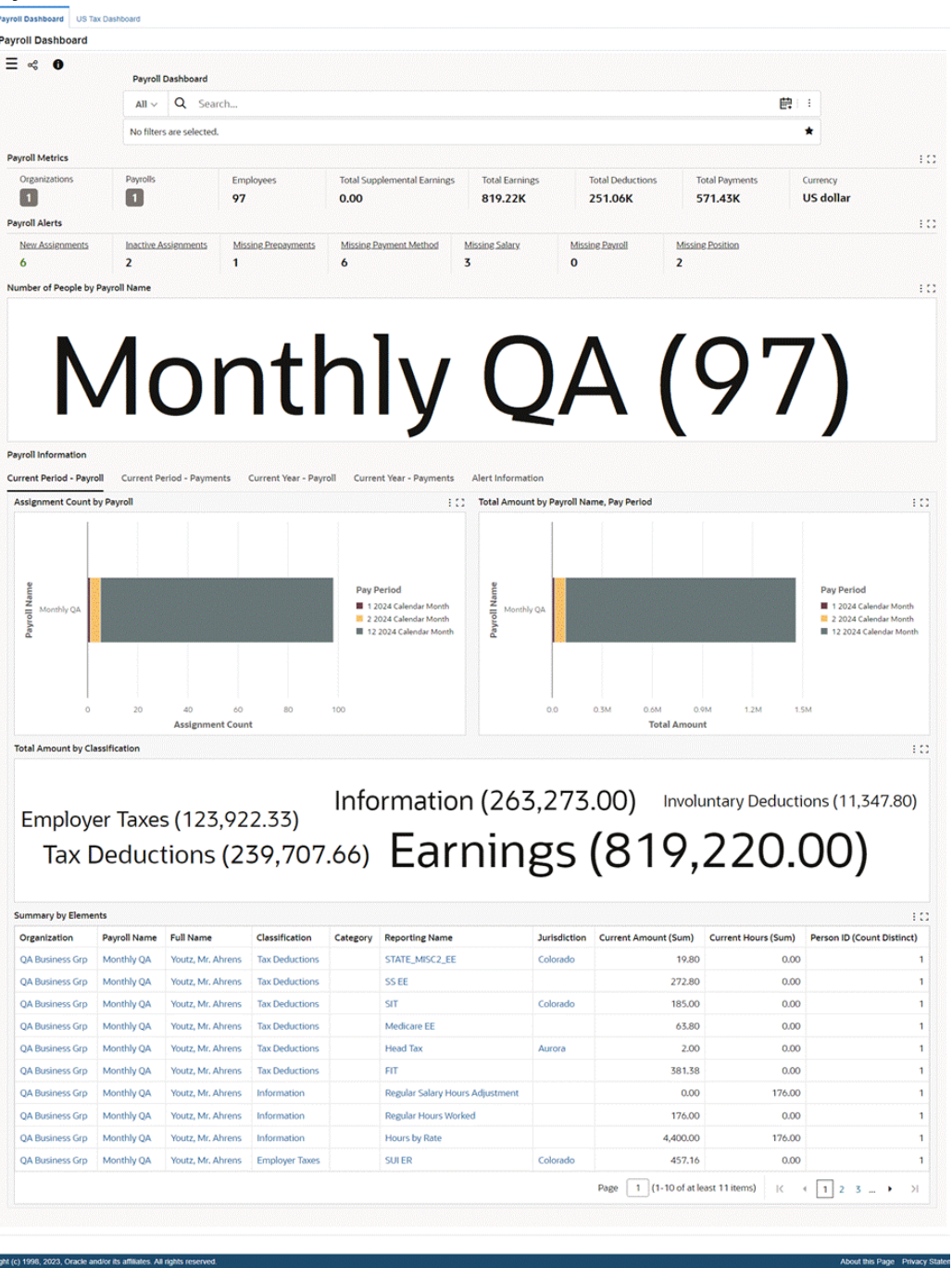

The following table describes the dashboard:

pys

**Important:** In the metrics summary bars, you can display only those metrics that are applicable to your legislation. Click the **Options** icon and select the applicable metrics in the **Hide/Show Summary Items** personalization component.

*Hide/Show Summary Items*

| <b>Payroll Metrics</b>                  |                             |                            |                                    |                       |                         |                                                 |            | 101                             |
|-----------------------------------------|-----------------------------|----------------------------|------------------------------------|-----------------------|-------------------------|-------------------------------------------------|------------|---------------------------------|
| Organizations                           | Payrolls                    | <b>Employees</b>           | <b>Total Supplemental Earnings</b> | <b>Total Earnings</b> | <b>Total Deductions</b> | <b>Hide/Show Summary Items</b><br>Crganizations | 111        |                                 |
| $\blacksquare$<br><b>Payroll Alerts</b> | $\blacksquare$              | 97                         | 0.00                               | 819.22K               | 251.06K                 | <b>E</b> Payrolls                               | <b>TIL</b> | 101<br>111<br>111               |
| <b>New Assignments</b>                  | <b>Inactive Assignments</b> | <b>Missing Prepayments</b> | <b>Missing Payment Method</b>      | <b>Missing Salary</b> | <b>Missing Payroll</b>  | # Employees                                     |            |                                 |
| 6                                       | $\overline{2}$              | $\mathbf{1}$               | 6                                  | 3                     | $\bf{o}$                | # Total Supplemental Earnings                   |            |                                 |
| Number of People by Payroll Name        |                             |                            |                                    |                       |                         | # Total Earnings                                |            | $m = \frac{1}{2} + \frac{1}{2}$ |
|                                         |                             |                            |                                    |                       |                         | # 7otal Deductions                              | 311'       |                                 |
| onth                                    |                             |                            |                                    |                       |                         | # 7otal Payments                                | 111        |                                 |
|                                         |                             |                            |                                    |                       |                         | □ <b>□</b> Currency                             | <b>COL</b> |                                 |
|                                         |                             |                            |                                    |                       |                         |                                                 |            |                                 |
|                                         |                             |                            |                                    |                       |                         |                                                 |            |                                 |

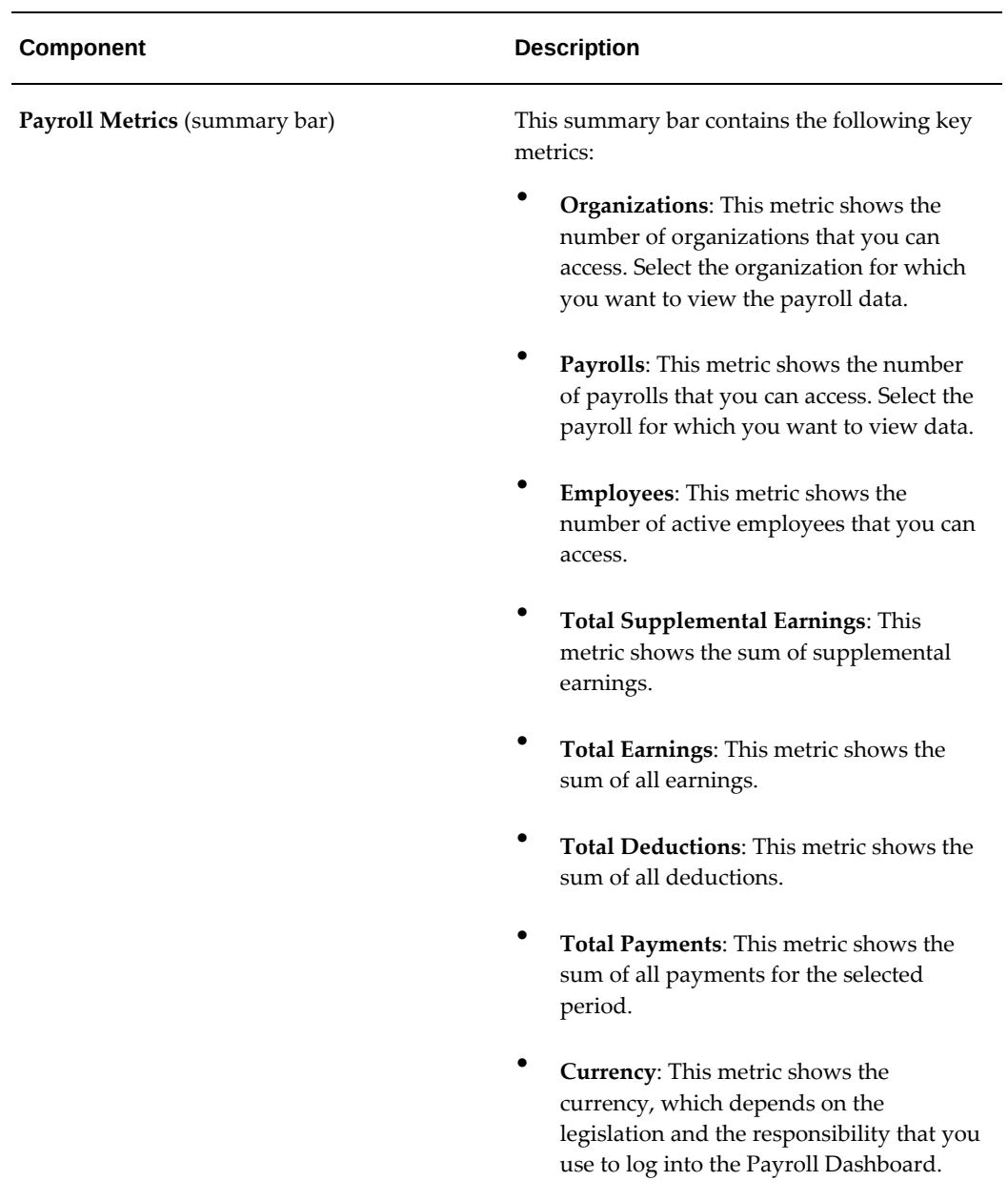

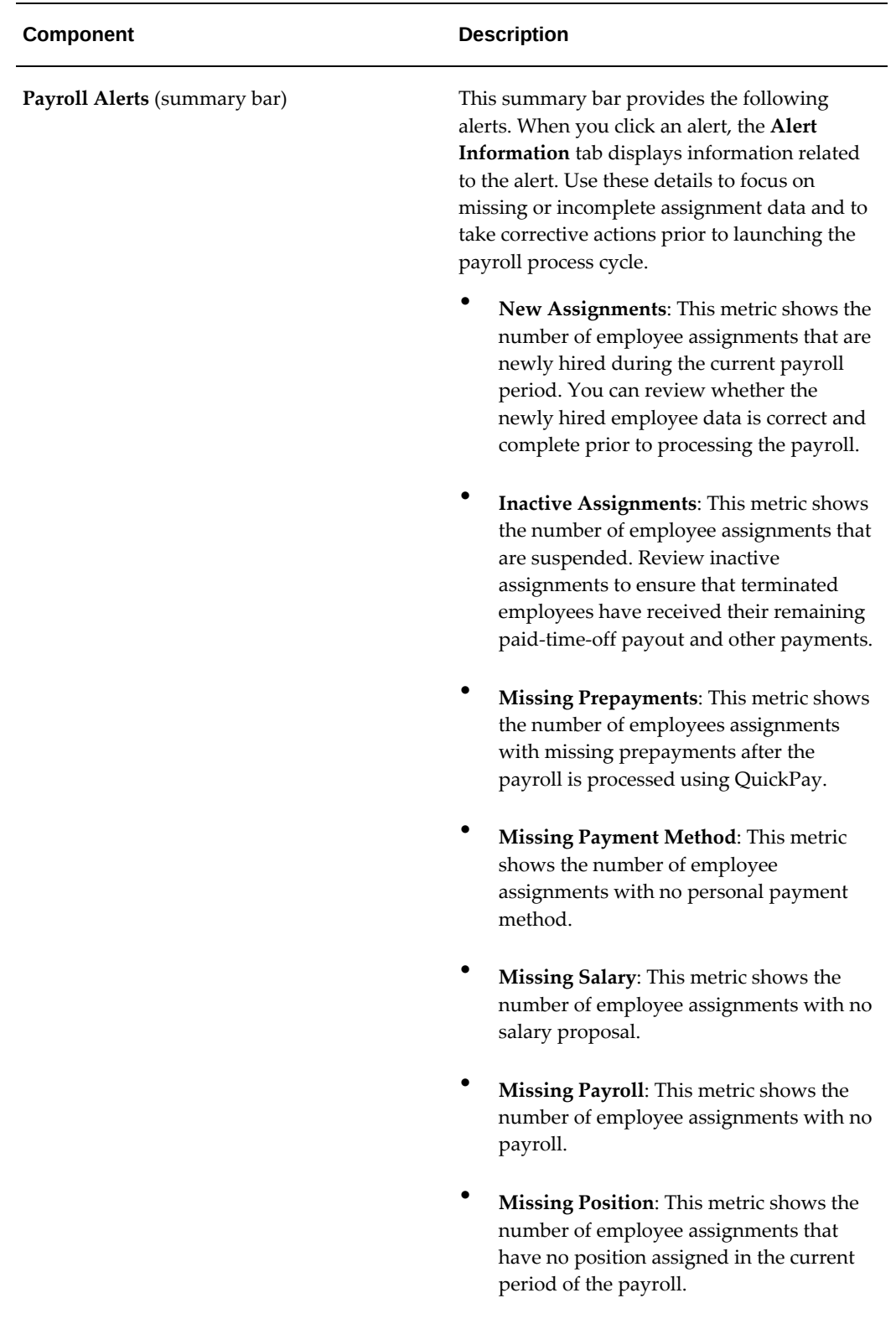

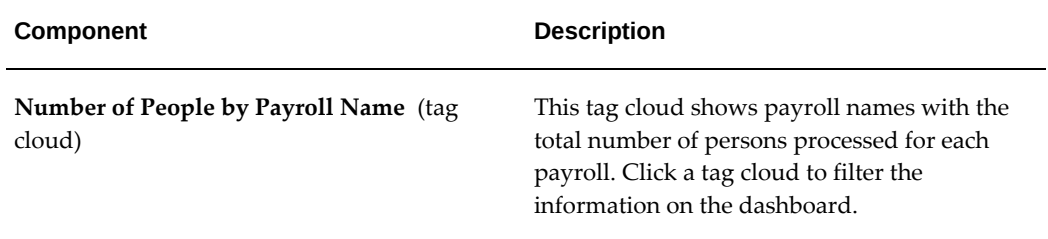

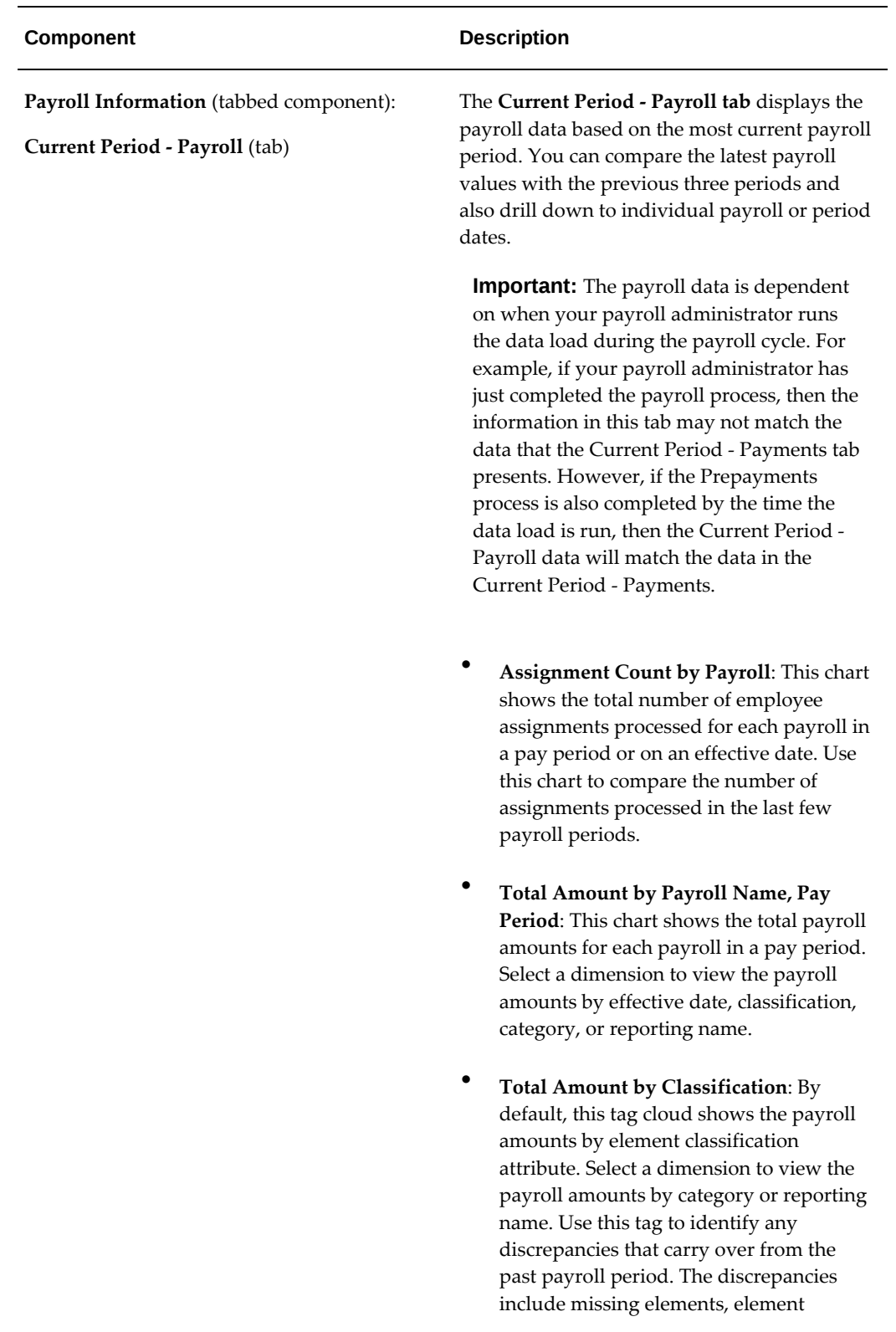

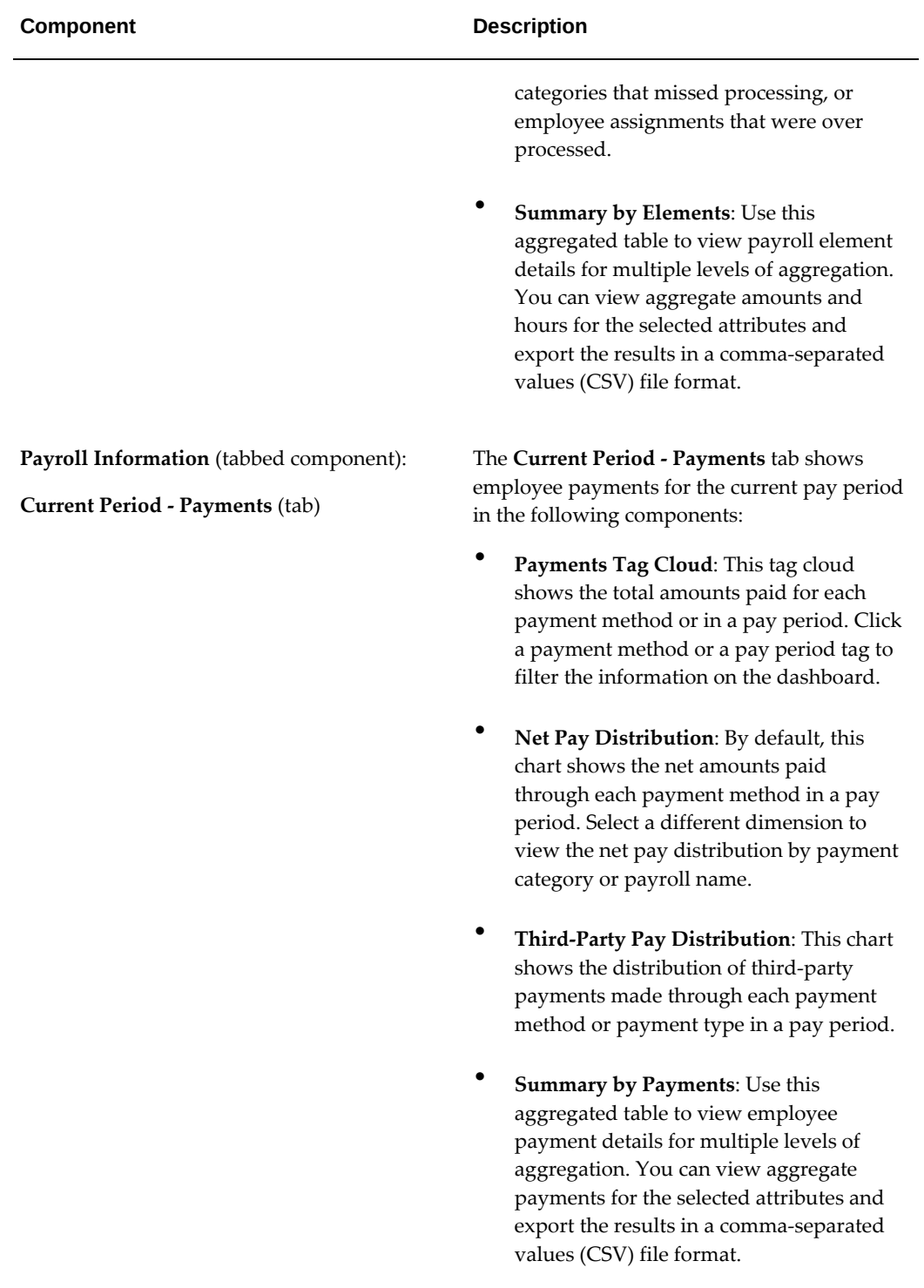

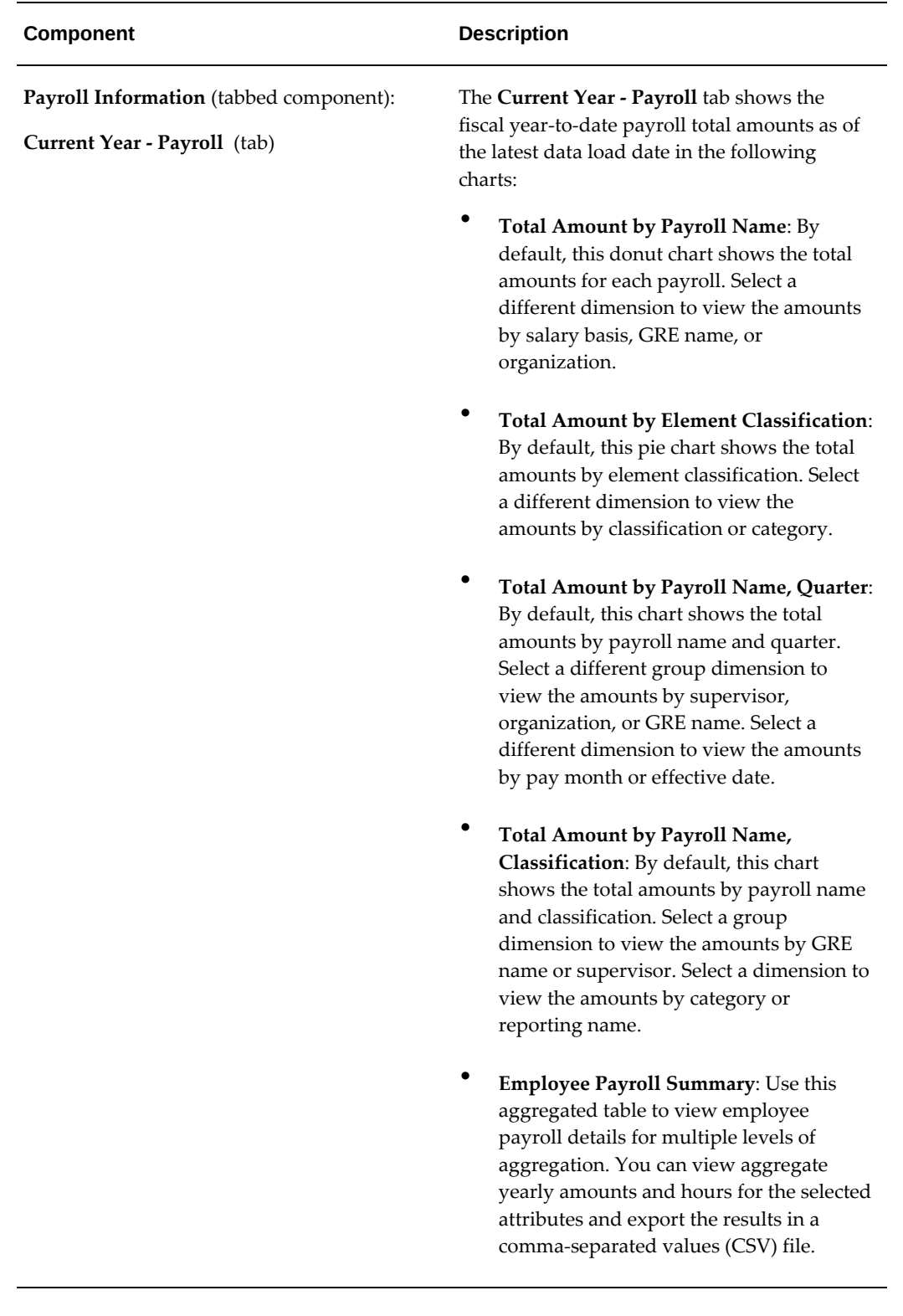

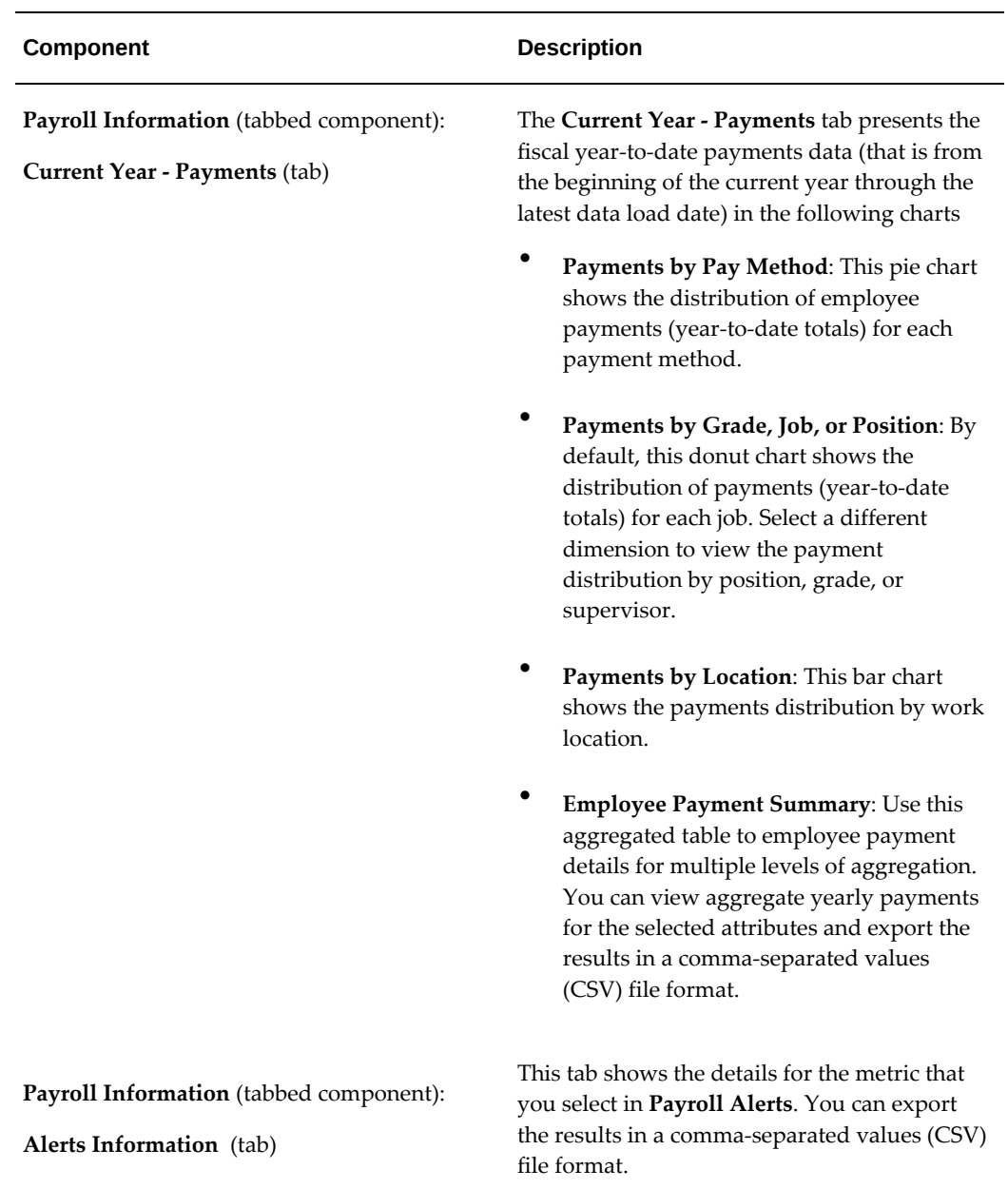

## **US Tax Dashboard**

<span id="page-57-1"></span><span id="page-57-0"></span>See Payroll Command Center Overview, page [2-2.](#page-45-1)

The US Tax Dashboard presents the tax-related information that is specific to the US legislation.

**Important:** The payroll data that you can see on the dashboard depends

on the security setup of your enterprise.

Use the **US Tax Dashboard** to:

- Review and identify employee assignments with negative or out of balance tax conditions.
- Review federal wages and tax withheld data and compare across quarters for a GRE or a payroll.
- Gain insight into state and locality tax balance information across state and local (county and city) jurisdictions.
- Drill down to employee wages and withheld tax balance for month and period.
- Compare and analyze the State Disability Insurance (SDI) and the State Unemployment Insurance (SUI) payments.
- Use the state level tax information for statutory reporting reconciliation.

To access the **US Tax Dashboard**, use the predefined **Payroll Professional** responsibility and the **Payroll Command Center** menu, or the responsibility and navigation that your enterprise has set up.

#### *US Tax Dashboard*

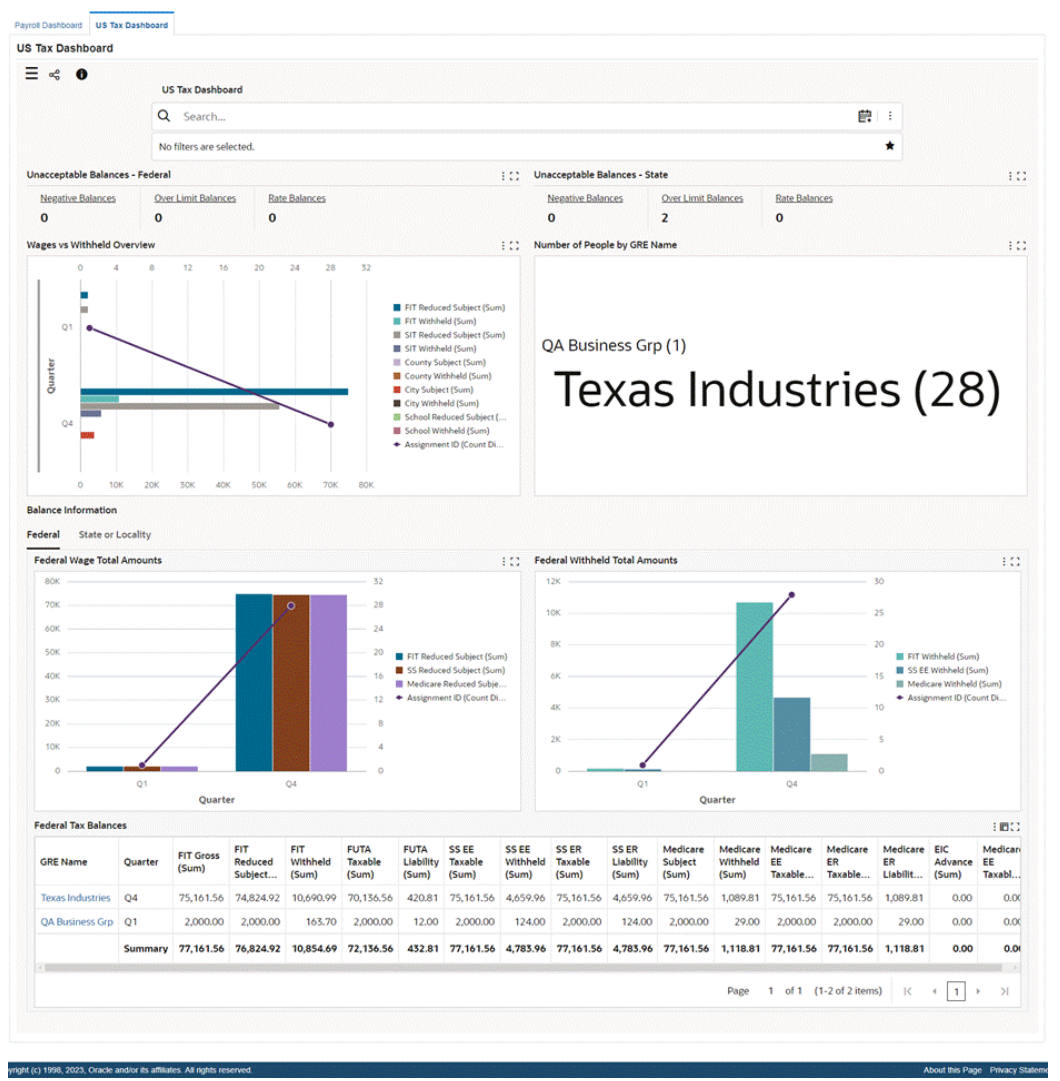

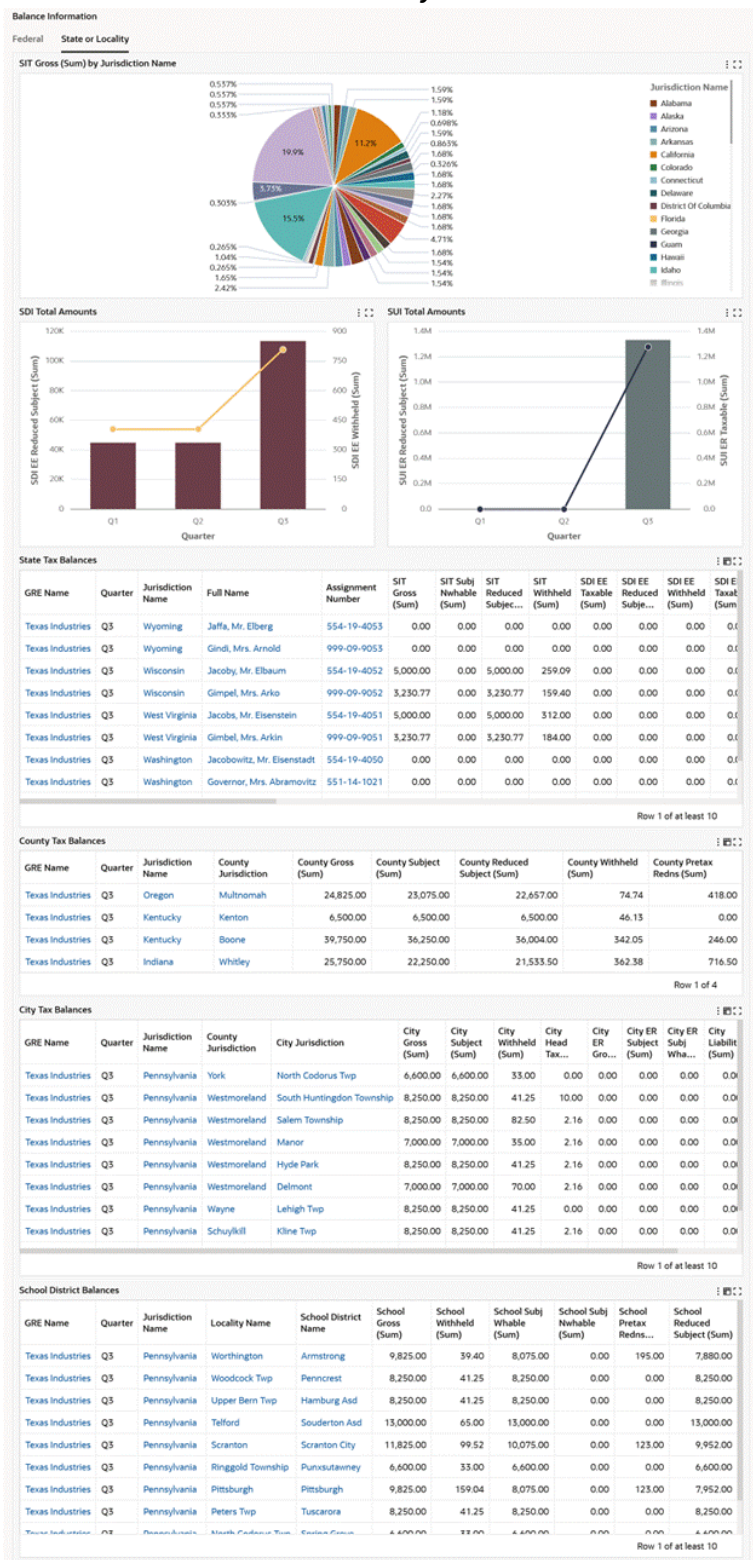

#### *Balance Information: State or Locality*

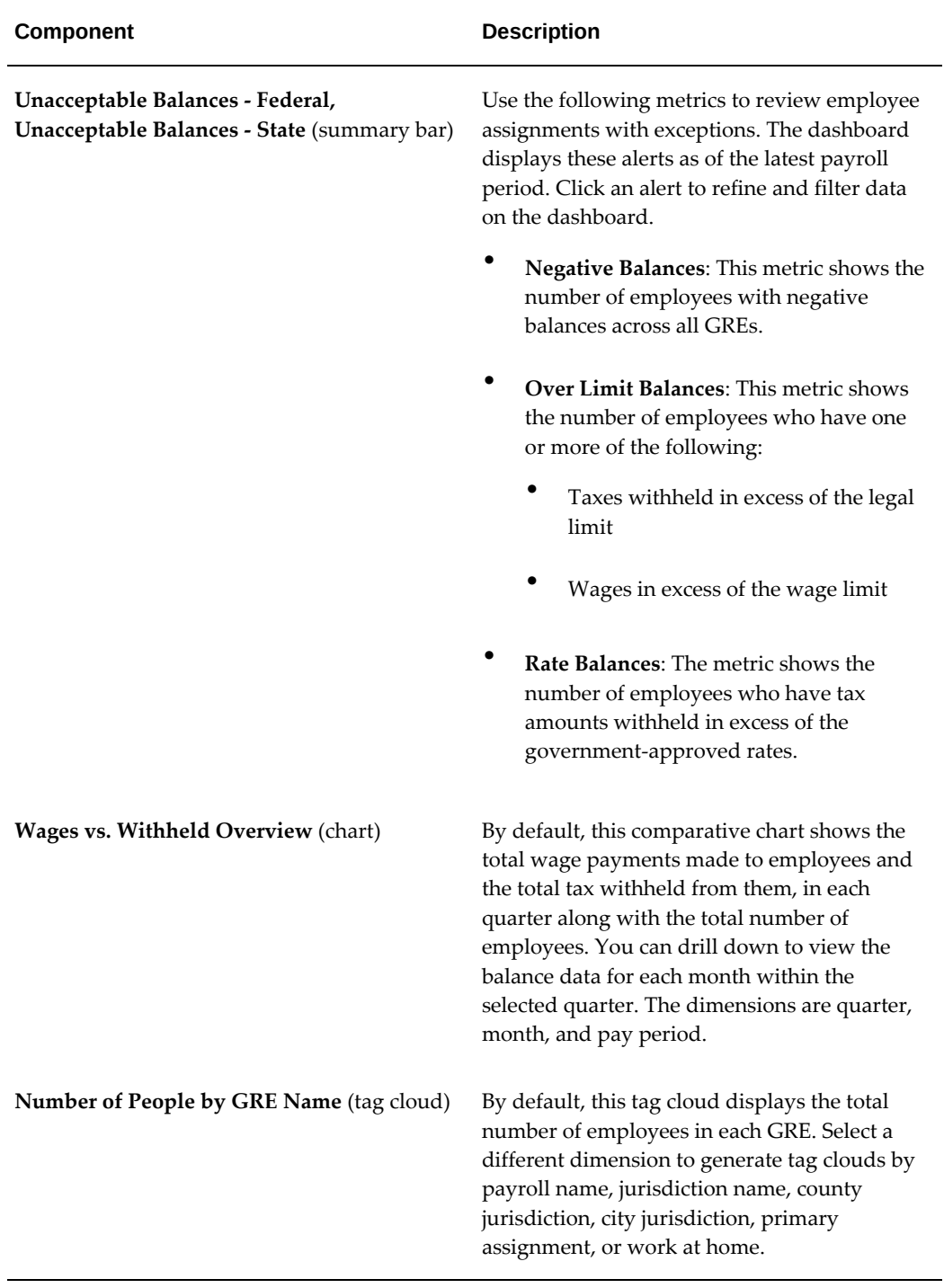

The following table describes the dashboard:

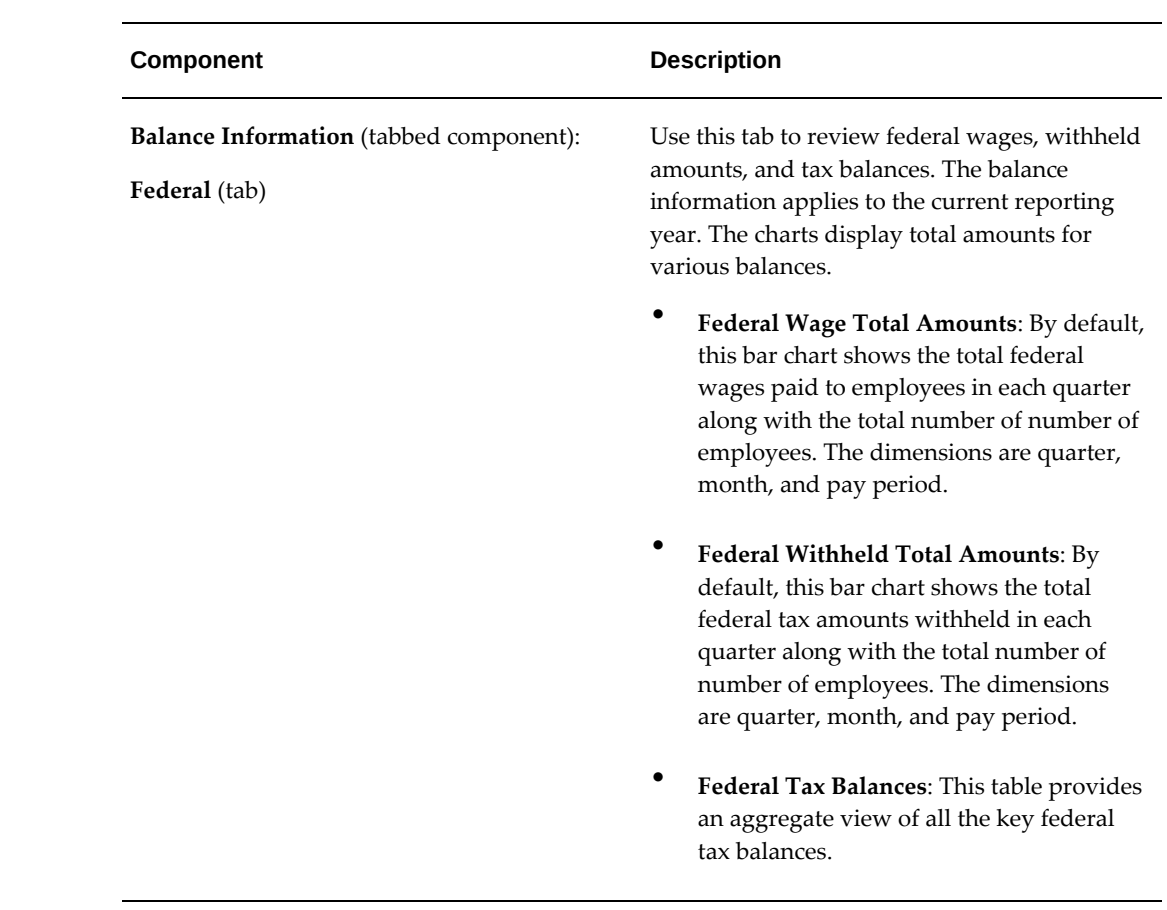

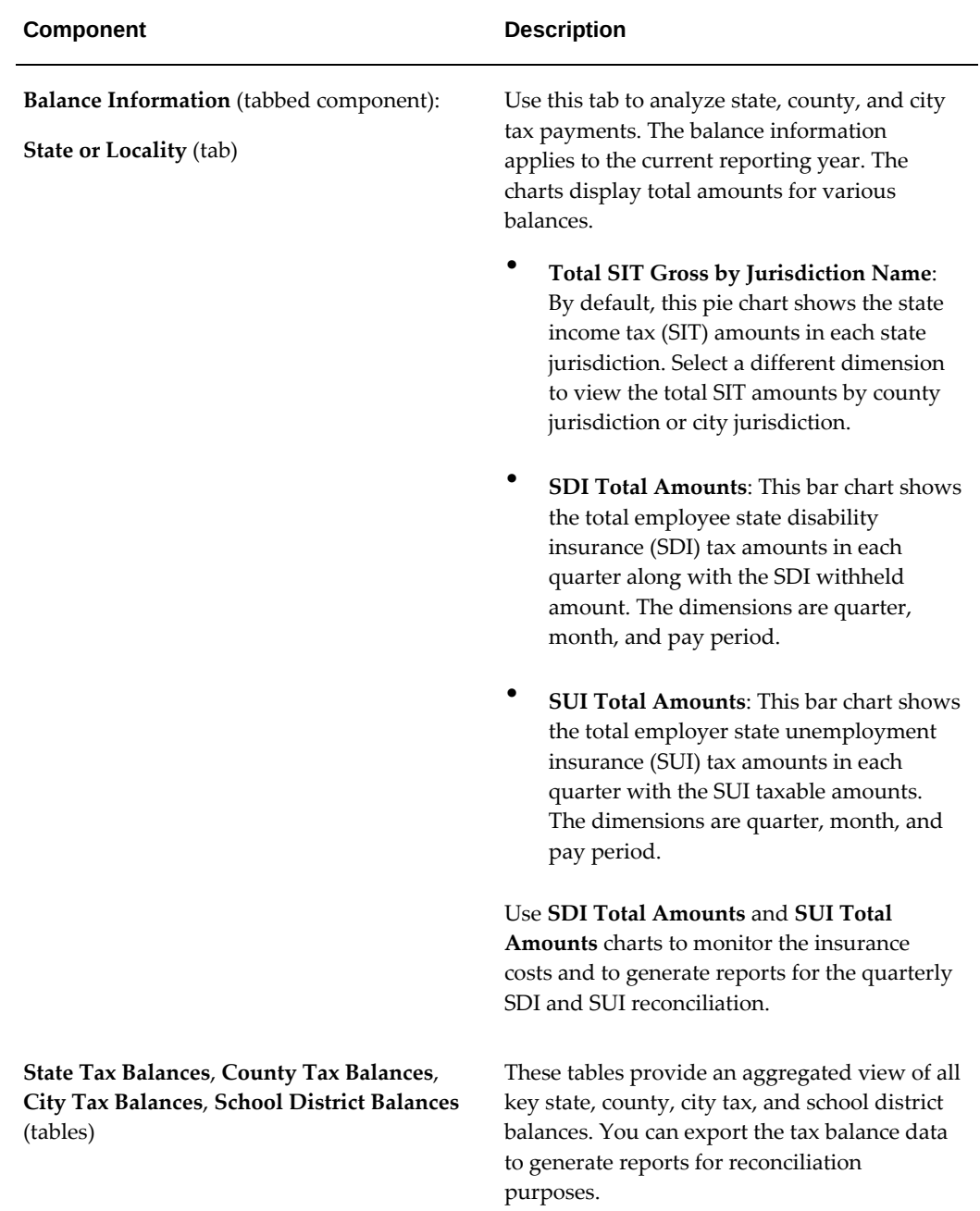

# **Payroll Payment and Distributions**

## **Payroll Payment and Distributions Overview**

Using Oracle HRMS you can define payment methods for your enterprise and define any rules for validating or processing the distribution of pay.

### **Payroll Payment and Distributions in Oracle HRMS**

You provide for payment and distribution by defining payment methods for your enterprise and then specifying which of these organizational payment methods are valid for the payrolls that you create. This enables you to set up a flexible pattern of payment in which you can pay individual employees by a single payment method, or by a combination of valid payment methods.

### **Key Concepts**

To enable you to set up payment and distributions correctly, you need to understand these key concepts:

- Payment methods for your enterprise, page [3-4](#page-67-0)
- Cash Management and Oracle Payroll, page [3-6](#page-69-0)

### **Reporting on Payroll Payment and Distributions**

See: Reports and Processes in Oracle HRMS, *Oracle HRMS Configuring, Reporting, and System Administration Guide*

## **Payroll Payment and Distributions**

You can use Oracle Payroll to calculate the payments and distributions for all your employees

### **Can you verify that payments have been made?**

Yes. Oracle Payroll is fully integrated with Oracle Cash Management. This enables you to use Oracle Cash Management to verify that payments have been cashed. Reconciliation can be applied to payroll checks/cheques and third party checks/cheques. You can identify which checks/cheques have been cleared and the date on which they were cleared. You can also view a reconciliation report which shows if voided checks/cheques appear to have been cashed.

### **Can Oracle Payroll handle different pay frequencies?**

Yes--you can set up different pay frequencies, for example weekly or monthly, so that you can pay different sets of employees at different intervals. Each payroll can only have a single pay frequency and you must set up at least one payroll for each pay frequency that you define.

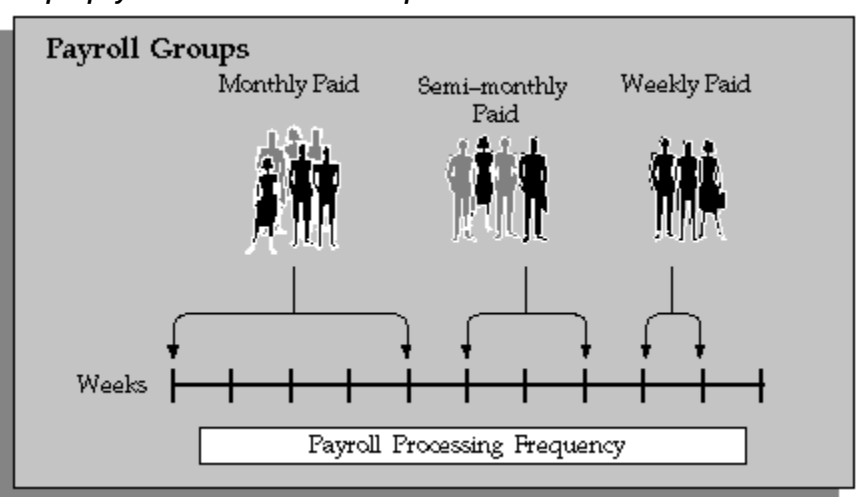

#### *Multiple payrolls in a Business Group*

**Note:** Semi-monthly is not a valid frequency for UK payroll users.

### **Can you group employees according to payroll categories in your organization?**

You can assign people to any work structure such as an employment category or a particular location. You can also define a special grouping for your organization. For example, you can create a group to indicate membership of a union.

### **Can you set up a payroll to process multiple assignments for an employee?**

Yes. If the Multiple Assignment Prepayments has been enabled for your localization,

you will see the Multiple Assignment check box on the Payroll window. The process is activated by selecting the Multiple Assignment check box.

#### **Do you have flexible control over payment methods?**

You can define a payroll to include different types of payment method - for example, payment by bank transfer, payment by check/cheque, and so on. When you process the payroll you can then pay the set of employees for that payroll in any of the following ways:

- All employees receive payment by a single default payment method for their payroll.
- Employees receive payment by a combination of the payment methods that you have defined for their payroll.
- Individual employees receive payment that can be distributed between the defined payment methods in proportions different from those applying to other employees belonging to the same payroll.

### **Can you model your payslip?**

Yes, you can model your payslip, if the Payslip Modeling functionality is enabled for your localization. Contact your system administrator to check if it is available for your localization.

Employees and payroll administrators can model a paycheck/payslip by running a mock payroll run.

## **Payment and Distributions**

## **Payment Methods for Your Enterprise**

<span id="page-67-0"></span>You can define as many payment methods as you require for your enterprise. When you create a payroll, you can select which of these methods are valid for employees assigned to that payroll. You select one method as the default method for the payroll. To choose the payment methods for an individual employee, use the Personal Payment Method window. If you do not enter any personal payment methods, the employee is paid by the default method for the payroll.

#### **Payment Methods and Payment Types**

Any payment method that you define must belong to one of the payment method types that your enterprise supports. The most common payment method types are:

- Direct Deposit
- Check/Cheque
- Cash

Your particular enterprise may support a different range of types. Additionally, there can be local variations within each type. For example, the direct deposit type is NACHA in the U.S., BACS in the U.K. and BECS in Australia.

However, in all enterprises you can define multiple payment methods for the same payment method type.

You can also define payment methods for third party payments, such as court-ordered wage attachments. Third party payments are always made by cheque/check, so methods for these payments must have the type Cheque (Check).

#### **Valid Payment Methods**

A valid payment method is a payment method that:

• Belongs to one of the payment method types approved in your enterprise

For example, payments by cash are not allowed in some enterprises.

• Is an accepted local variation for your enterprise

For example, U.S. direct deposit payments can be made only by NACHA transfer and not by BACS

### **Payment Method Types: Required Information**

**Payment Method Type Required Information** Check/Cheque Source bank account name and number. The source account is the account from which your enterprise makes the payment. The payee account details are only known to the payee. You do not record them in Oracle Payroll. Direct Deposit Source and destination account details. The destination account is the payee account. Because payments transfer directly to a named account, Oracle Payroll can make direct deposits only if you supply source and destination account details. Cash Coinage analysis. If your enterprise makes cash payments, you use the coinage analysis to specify the denominations of notes and coins in which employees receive payment.

When you define a payment method, always include the required information for the payment method type:

### **Payment Methods and Employees**

Each employee must have at least one valid payment method, but you can also use multiple payment methods for an individual employee.

### **Payment Methods and Source Bank Accounts**

When you pay employees from separate source accounts, each source account must have a separate payment method. You cannot share a payment method across several different source bank accounts. However, you can create multiple payment methods for the same source bank account.

#### **Payment Methods: Summary**

Observe these guidelines when defining your payment methods:

- Each payroll must have at least one valid payment method.
- Each payroll must have a default payment method.
- Each employee must have at least one valid payment method.
- Each source account must have at least one valid payment method.

Your sequence for defining payment methods and attaching them to a payroll is:

- **1.** Define your organizational payment methods. See: Defining a Payment Method, page [3-24](#page-87-0)
- **2.** Link your organizational payment methods to a payroll. See: Defining a Payroll, page [1-13](#page-38-0)

## **Cash Management and Oracle Payroll**

<span id="page-69-0"></span>Oracle Cash Management manages and controls the enterprise cash cycle. The Cash Management auto reconciliation matches Oracle Payroll against bank statement lines if the transaction meets the following criteria:

- The Oracle Payroll payment number matches the statement line payment number.
- The Oracle Payroll payment amount matches the statement line payment amount.

Cash Management accesses a view of payments generated by Oracle Payroll and compares it against the information on the bank statement. This process generates error messages on mismatched transactions.

Each time a new payment method is created, the bank details transfer to Oracle Accounts Payable. When defining a payment method, you must enter the **GL Cash Account** field to work with Cash Management.

**Important:** Because payment method details are passed to Accounts Payable from Payroll, it is important to ensure that you are entering this information correctly. If you inadvertently enter incorrect details, you could end up with reconciliation issues later.

Cash Management is available only for the Payroll payment methods of checks/cheques and electronic fund transfers (such as NACHA in the U.S, Direct Deposit in India).

For information on the payment methods and the reconciliation functions for the different localizations, see Setting Up Integration of Cash Management with Oracle Payroll for EFT Reconciliation, page [3-21](#page-84-0)

**Important:** If you want to use Cash Management fully, you must install Oracle Accounts Payable and Oracle Accounts Receivable due to the interdependency of the products. All accounting functions take place in Accounts Payable and Accounts Receivable, and Cash Management provides the engine for reconciliation and forecast.

## **Payslip Modeler Overview**

The Payslip Modeler enables employees and payroll administrators to model a paycheck/payslip by running a mock payroll run.

Employees can use this feature to make decisions regarding various benefit options and savings using the estimates. They can check their estimated take-home pay based on an upcoming bonus or tax refunds.

Payroll administrators can use this feature to answer employee queries or to perform what-if analysis.

The terms Payslip Modeler/Paycheck Modeler refer to the same functionality. The application displays these terms depending on your localization.

The Payslip Modeler feature is enabled by default for these localizations:

- Australia
- India
- Canada
- **Mexico**
- US
- South Africa
- UK

Contact your system administrator to check if this feature is available for your localization.

For more information, see Using Payslip Modeler, *Oracle Self Service Human Resources Deploy Self-Service Capability Guide*

See: Setting up Payslip Modeler, page [3-39](#page-102-0)

## **Payslip Region Information**

Oracle Payroll provides to ability to customize the content of your employee payslips to

suit your business needs. Before making any changes, however, you should review the delivered information to best determine what changes you require.

**Note:** There is no restriction on the number of elements that are shown in the Online Payslip report, both PDF and OAF or HTML versions.

The following tables list the Action Information Categories used on the payslip, including the descriptive flex context code, the end user column name, and the application column name.

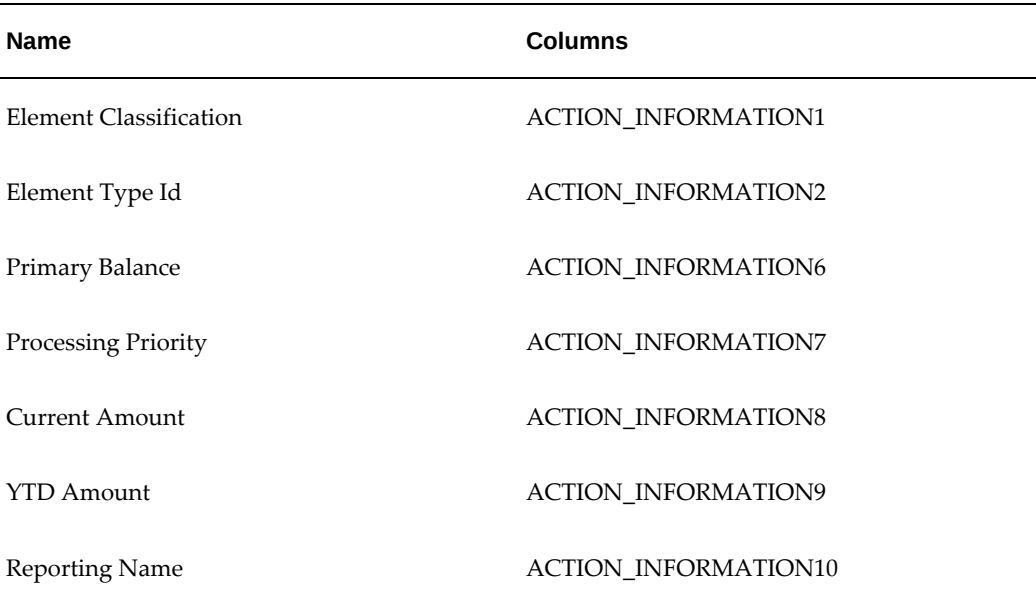

#### *AC Deductions (AC DEDUCTIONS)*

#### *AC Earnings (AC EARNINGS)*

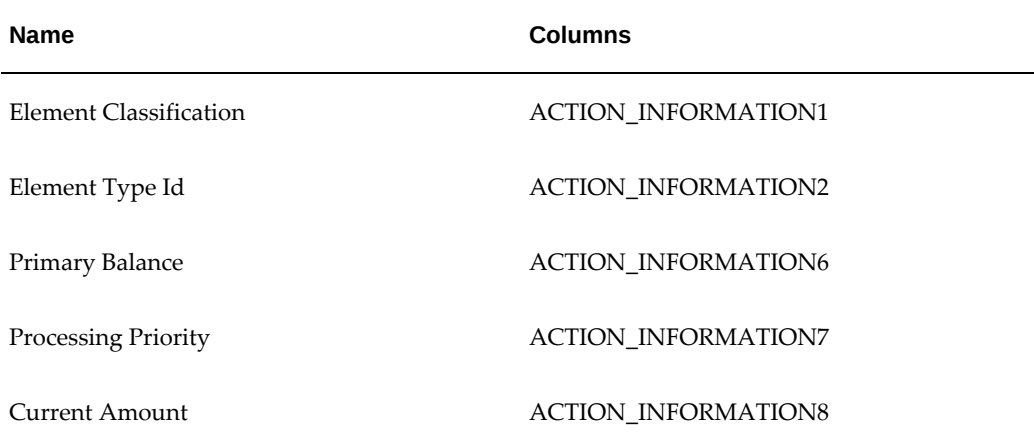
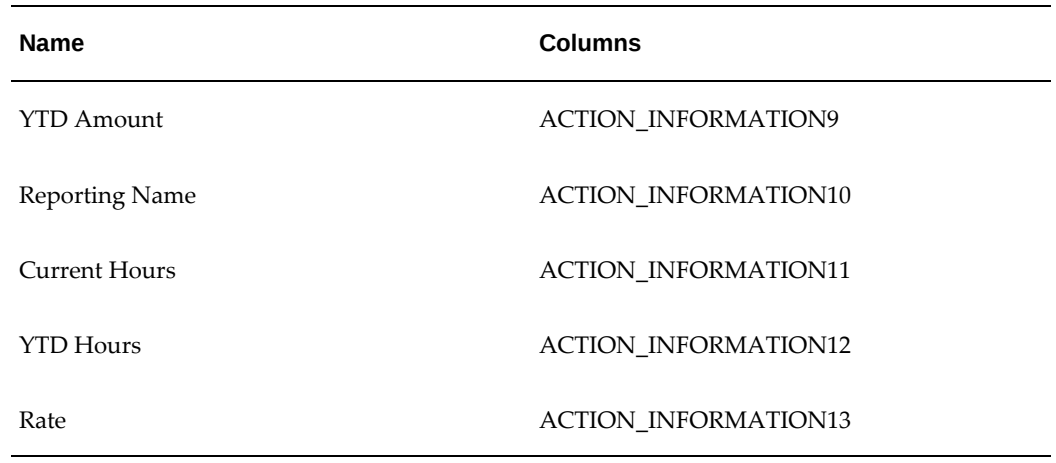

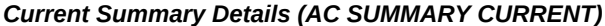

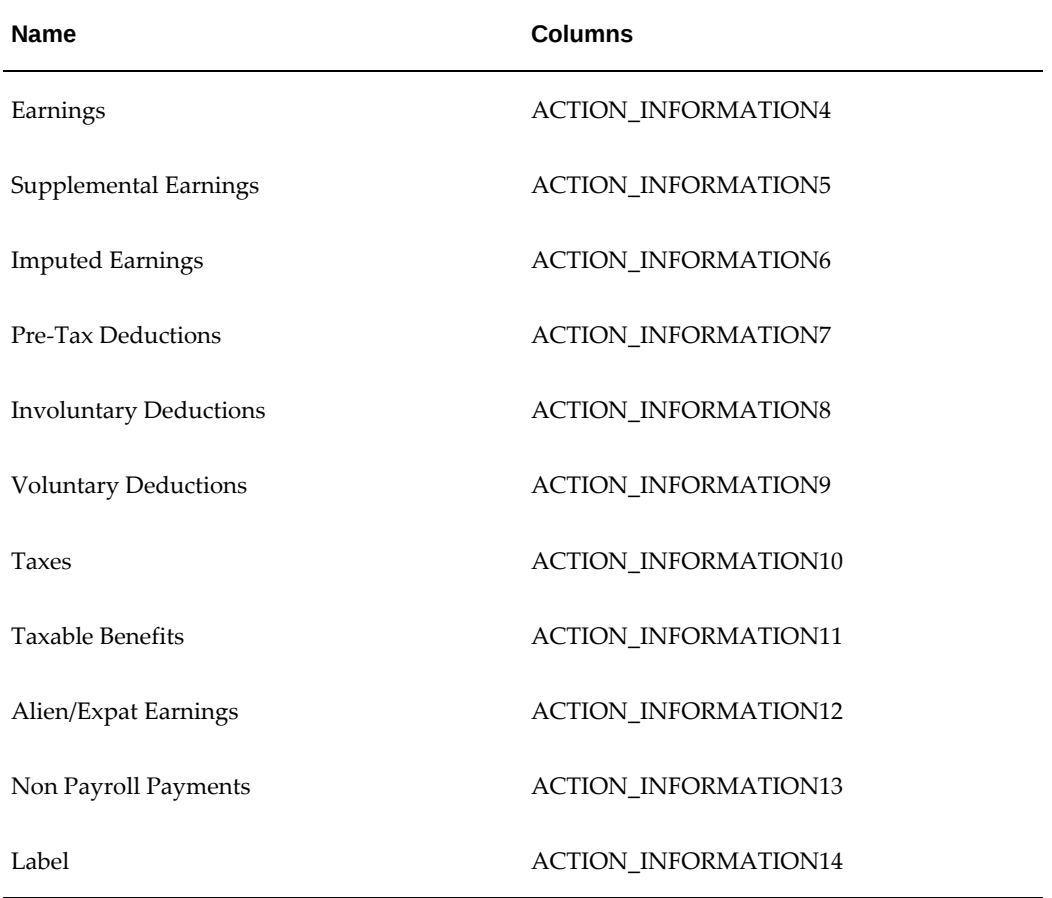

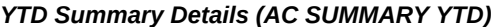

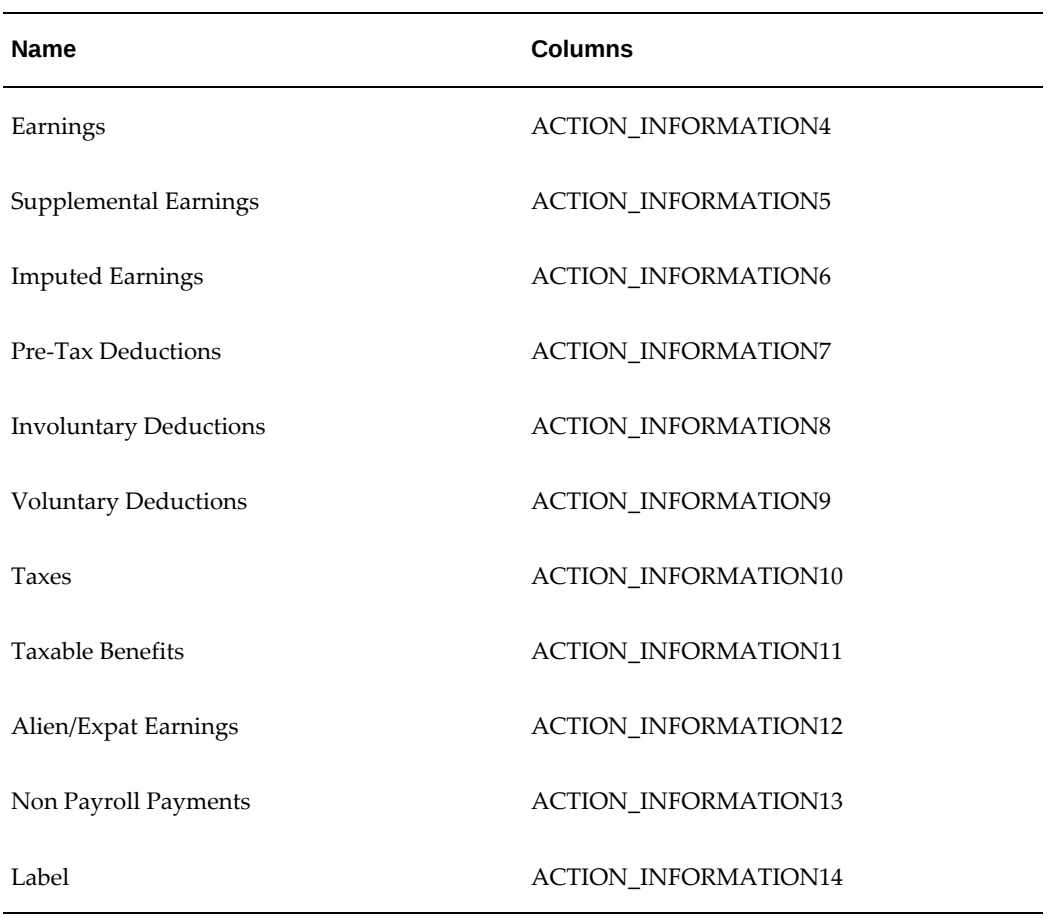

#### *Employee Accruals (EMPLOYEE ACCRUALS)*

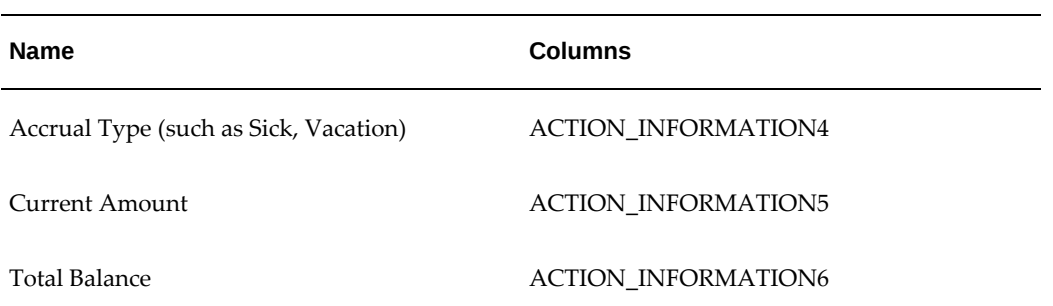

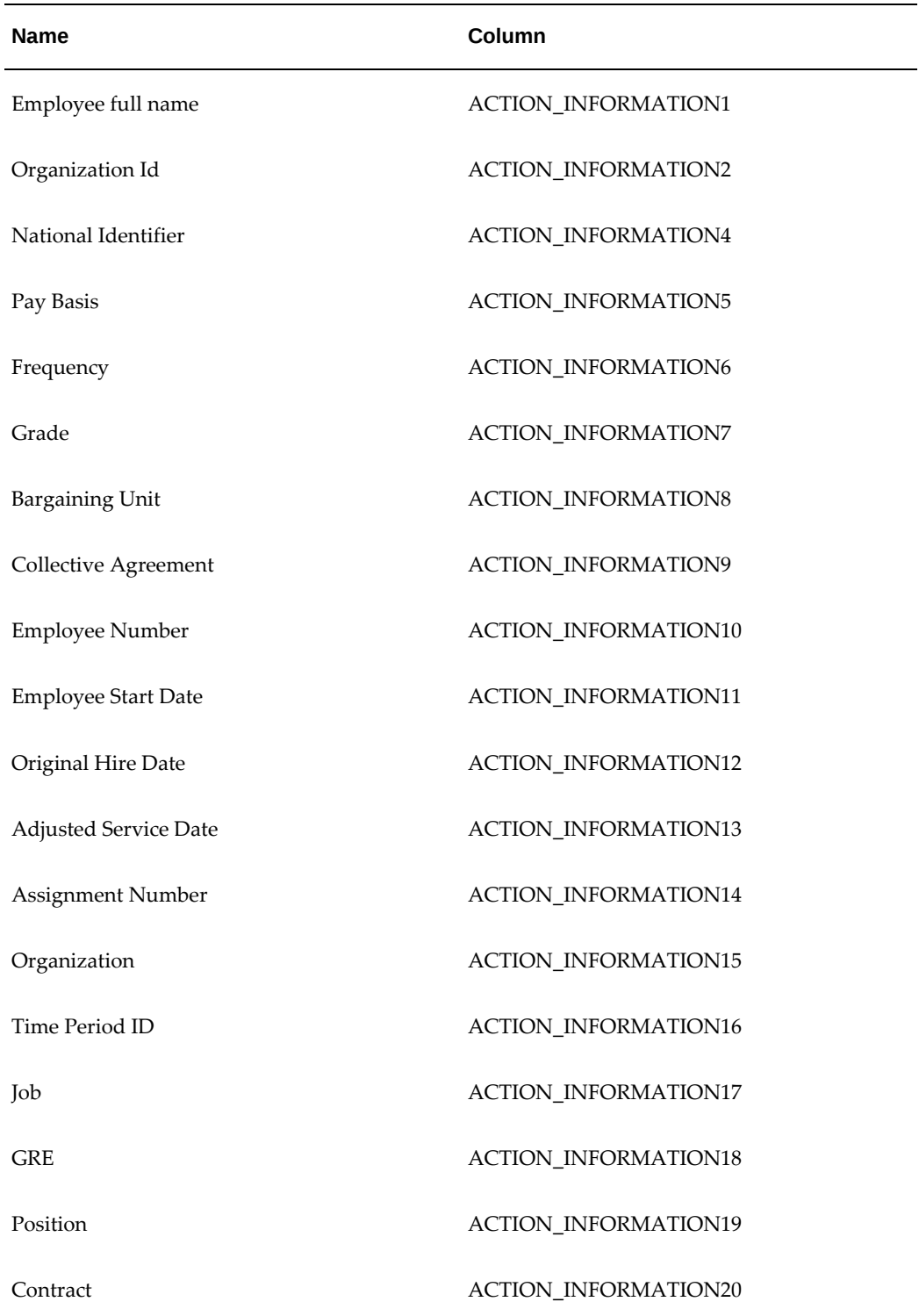

## *Employee Details (EMPLOYEE DETAILS)*

| <b>Name</b>                  | Column                      |
|------------------------------|-----------------------------|
| Working Hours Start          | ACTION_INFORMATION21        |
| Working Hours End            | ACTION_INFORMATION22        |
| Pay Calculation Method       | ACTION_INFORMATION23        |
| Shift                        | ACTION_INFORMATION24        |
| <b>Employer Phone Number</b> | ACTION_INFORMATION25        |
| Hourly Salaried Code         | ACTION_INFORMATION26        |
| <b>Agreement Grade</b>       | <b>ACTION_INFORMATION27</b> |
| Proposed Salary              | <b>ACTION_INFORMATION28</b> |
| Pay Annualization Factor     | <b>ACTION_INFORMATION29</b> |
| <b>Location Code</b>         | <b>ACTION_INFORMATION30</b> |

*Employee Other Information (EMPLOYEE OTHER INFORMATION)*

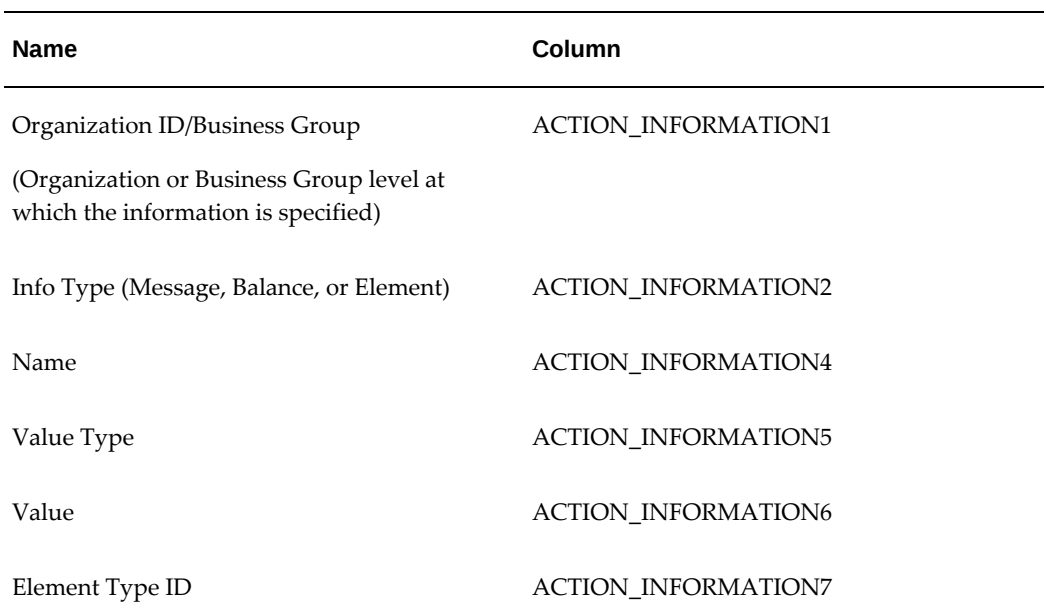

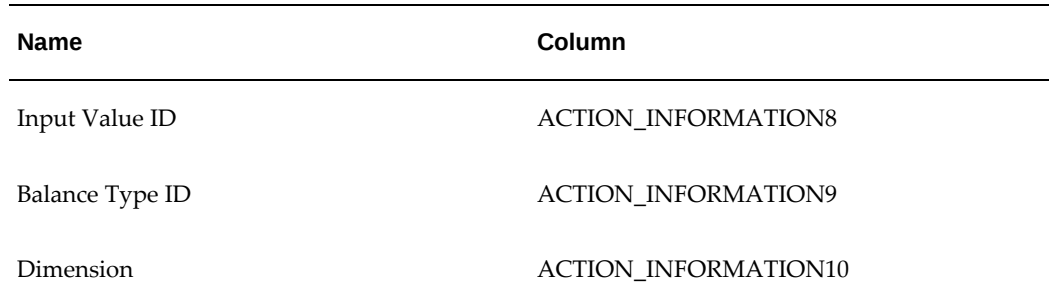

## *Employee and Employer Address Details (ADDRESS DETAILS)*

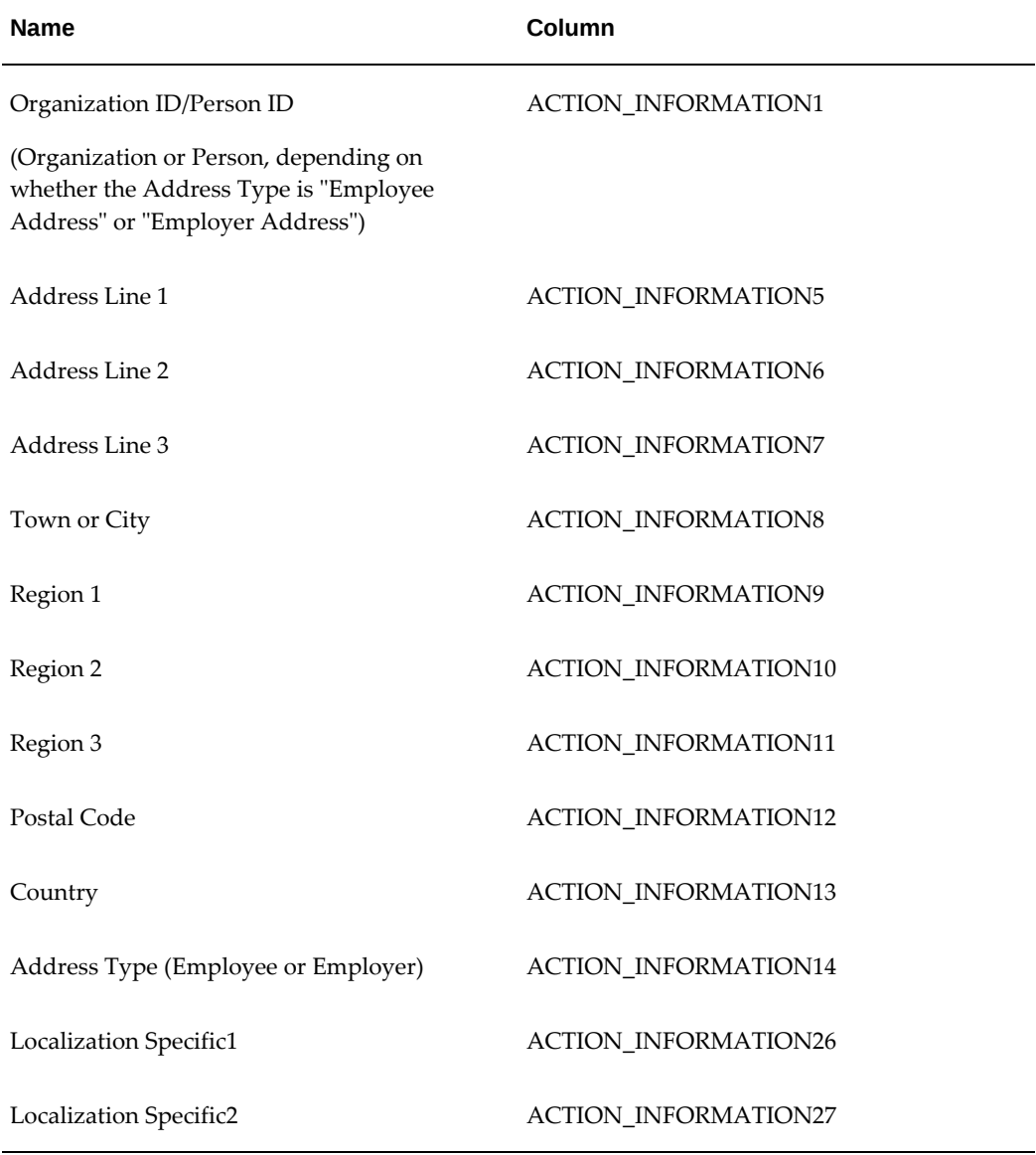

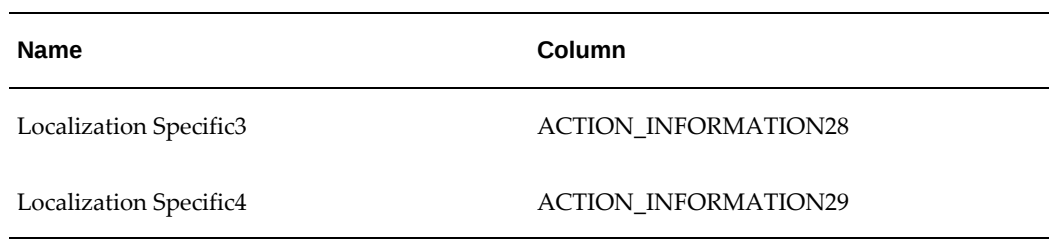

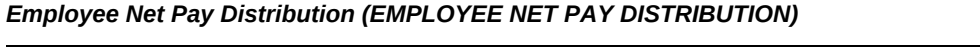

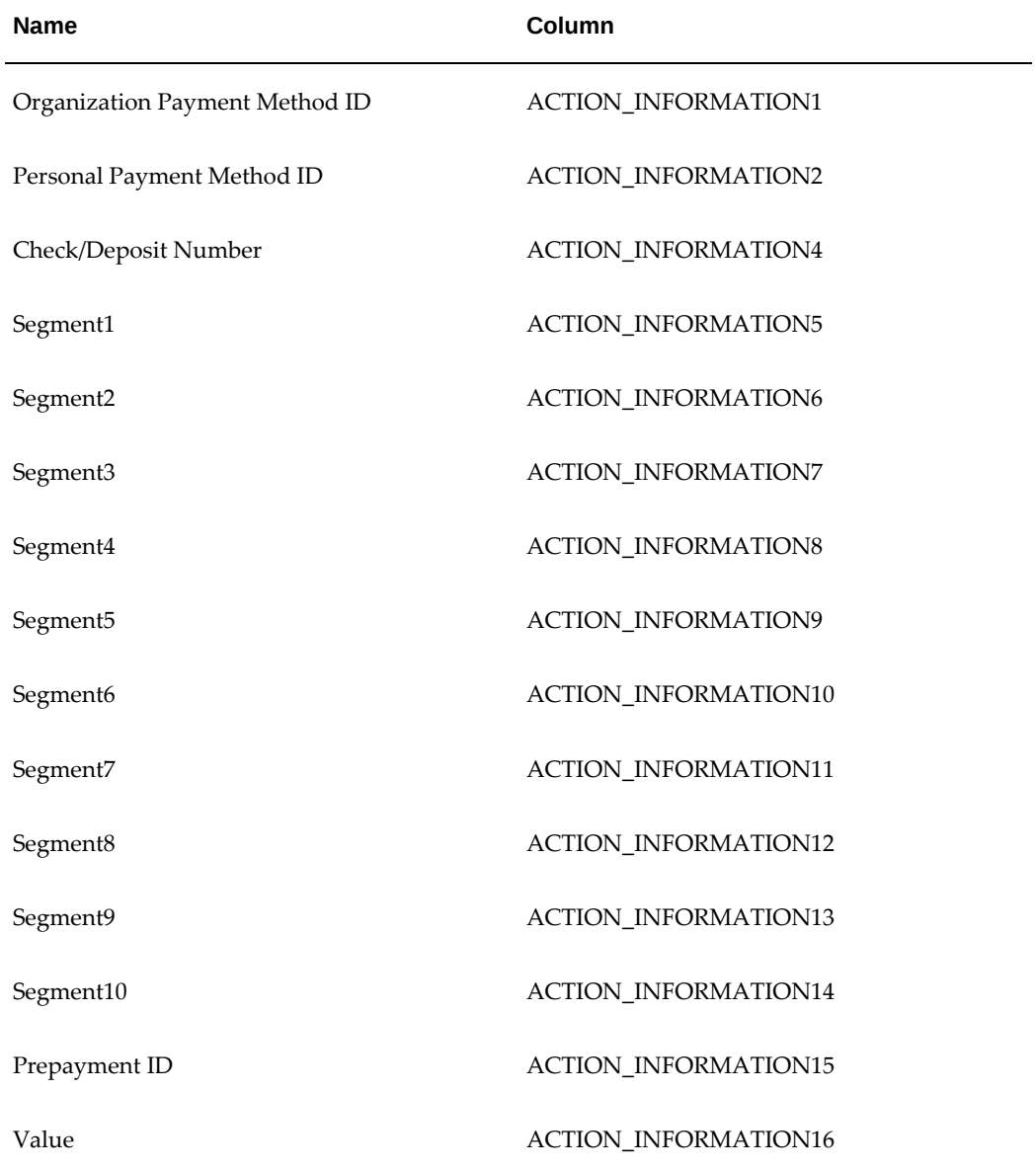

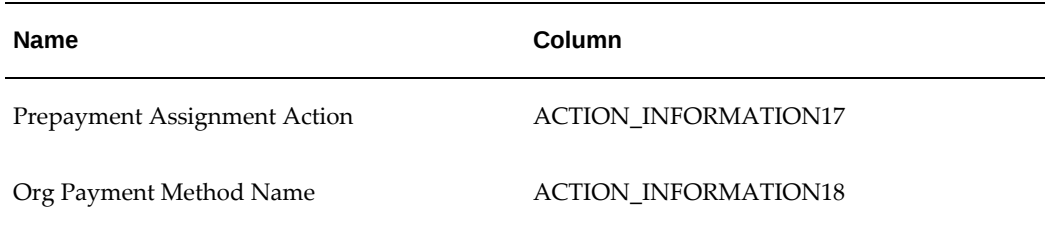

## *Employee Hours by Rate (EMPLOYEE HOURS BY RATE)*

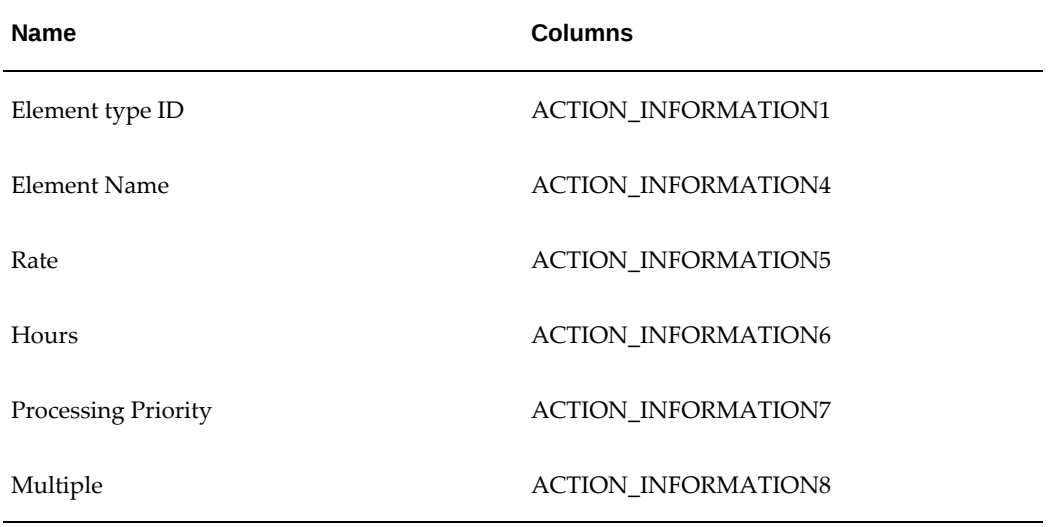

## *City Balances (US CITY)*

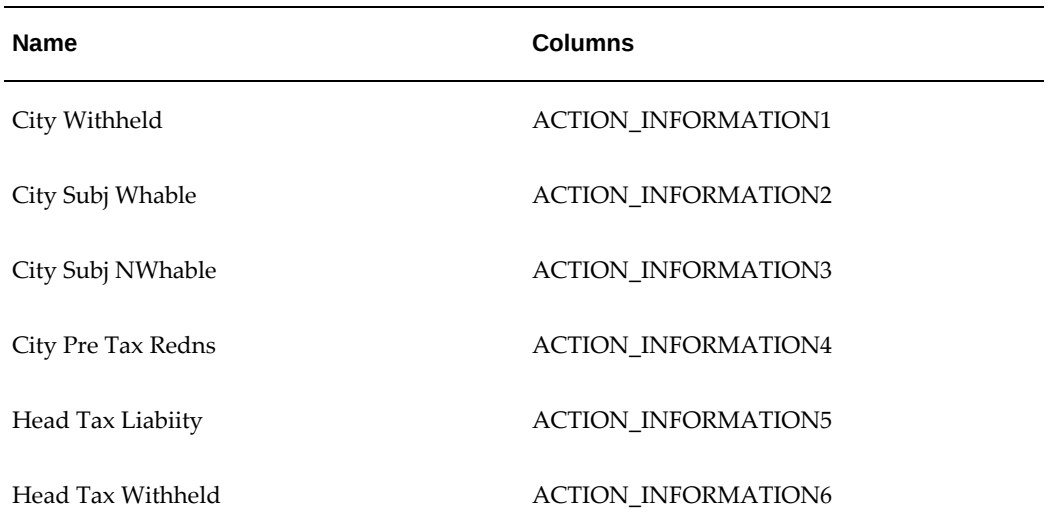

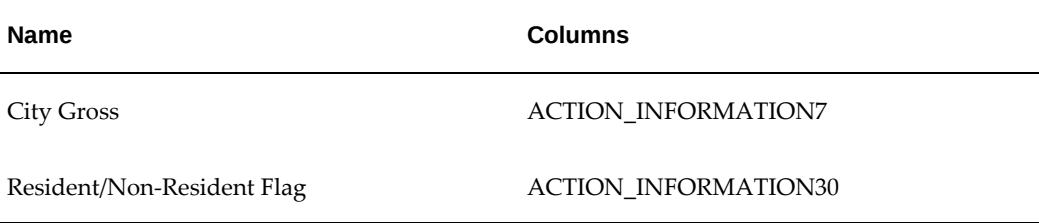

#### *County Balances (US COUNTY)*

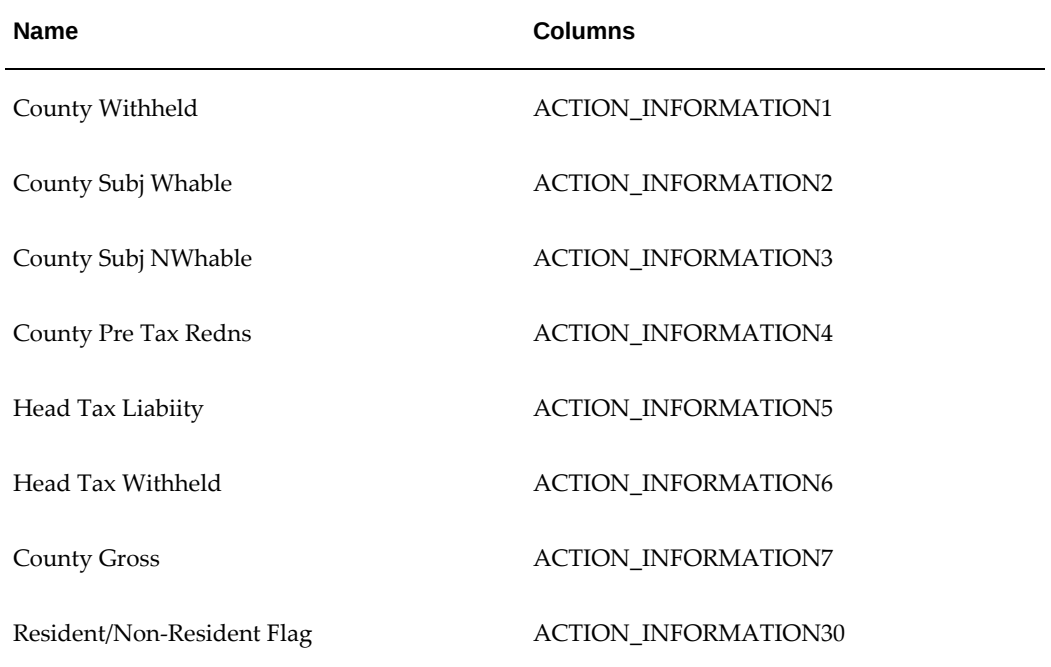

#### *Federal Balances (US FEDERAL)*

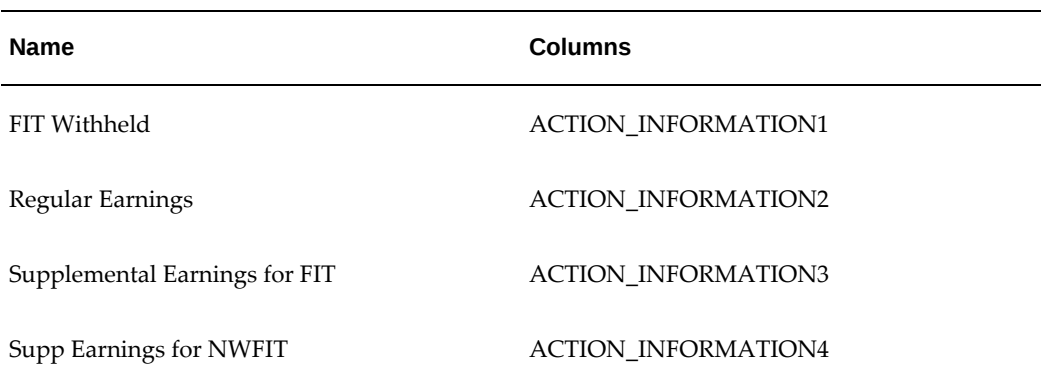

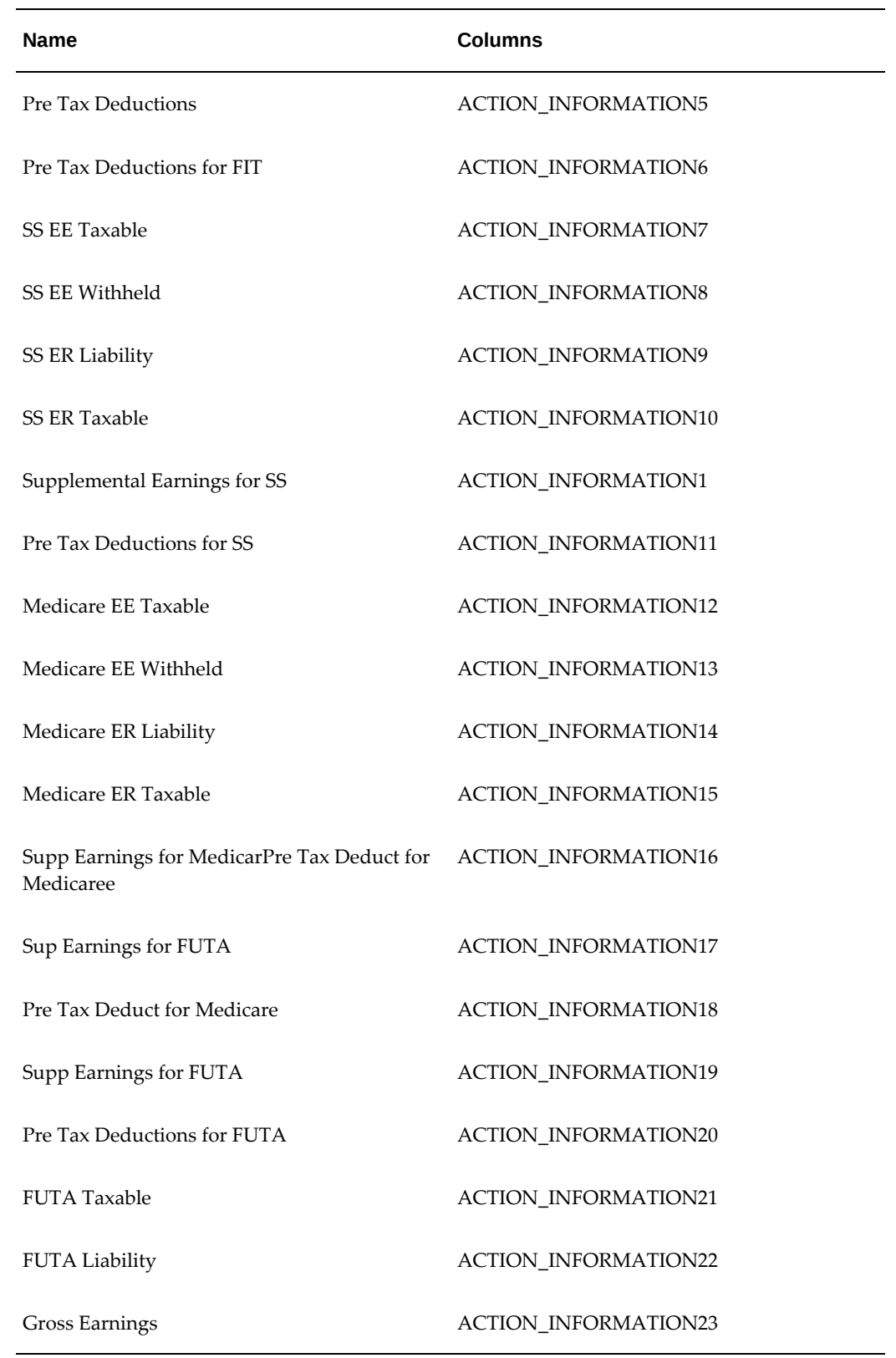

*School District Balances (US SCHOOL DISTRICT)*

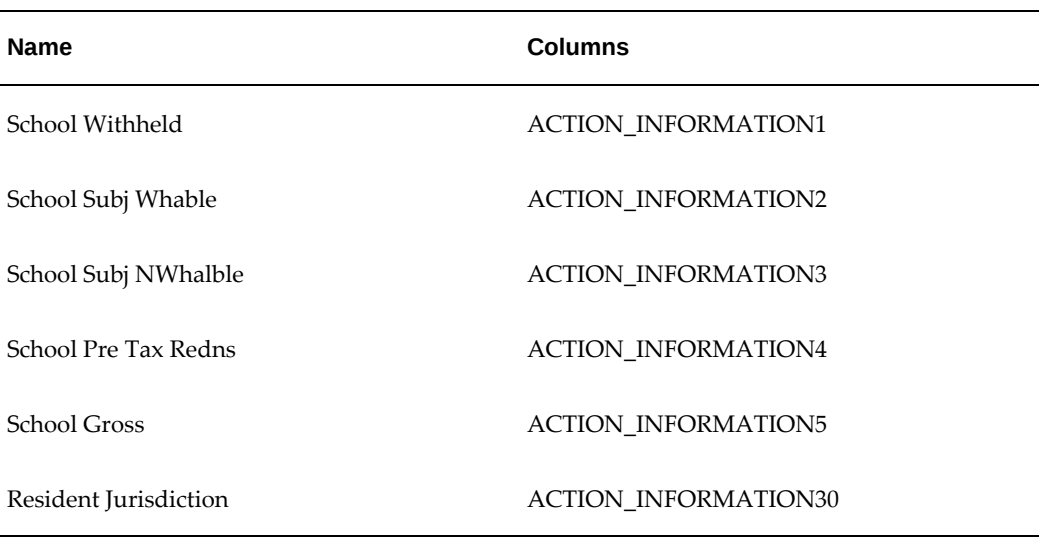

#### *State Balances (US STATE)*

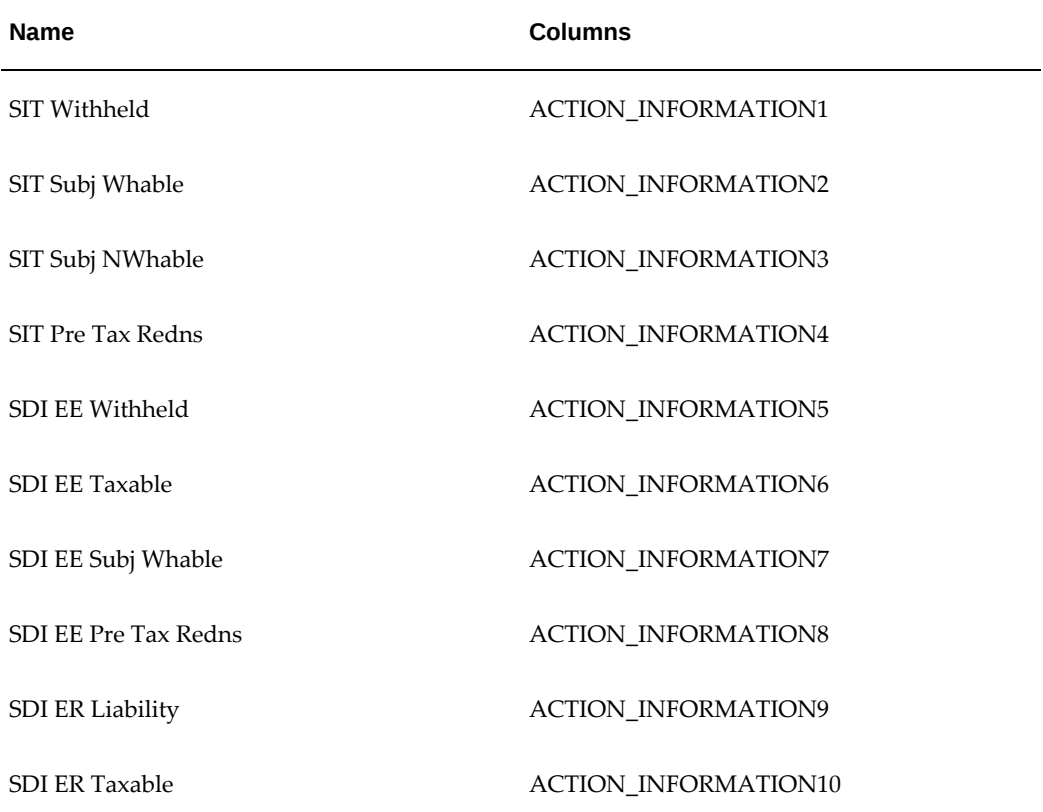

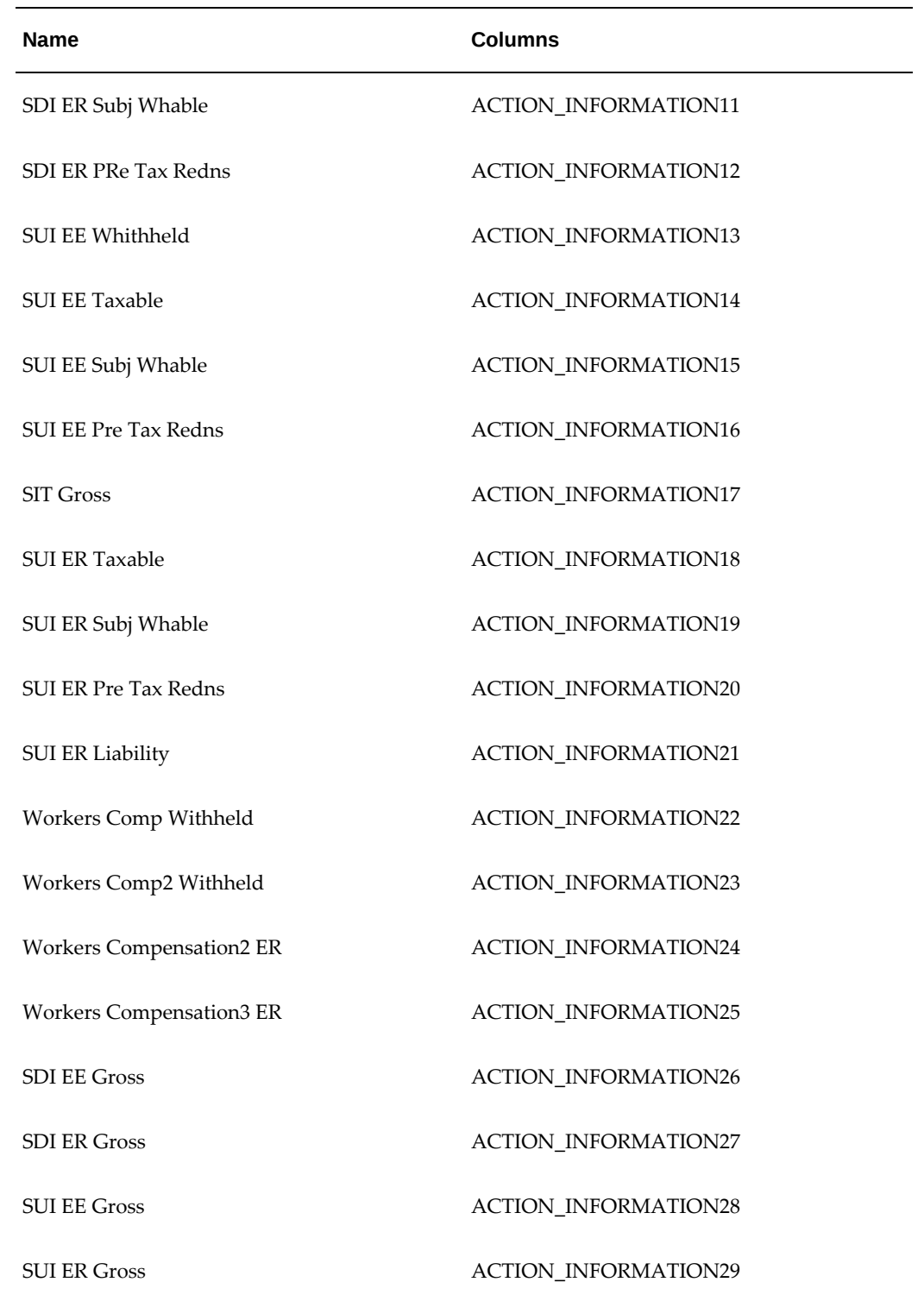

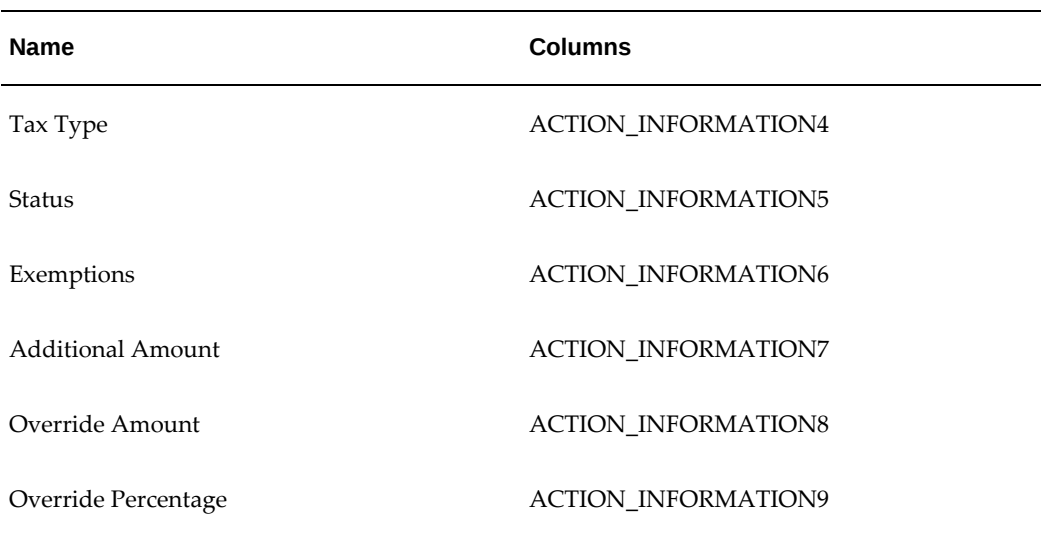

#### *Tax Withholding Information (W4 Records) (US WITHHOLDINGS)MENTS)*

#### *Employee Third-Party Payments (EMPLOYEE THIRD-PARTY PAYMENTS)*

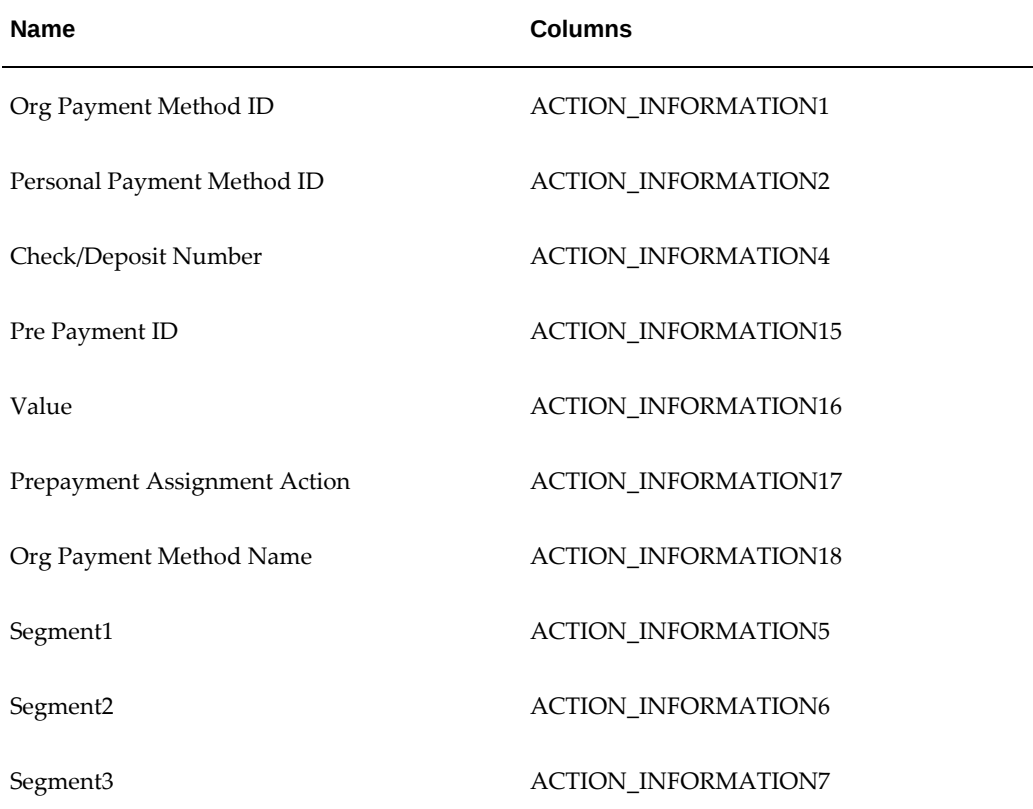

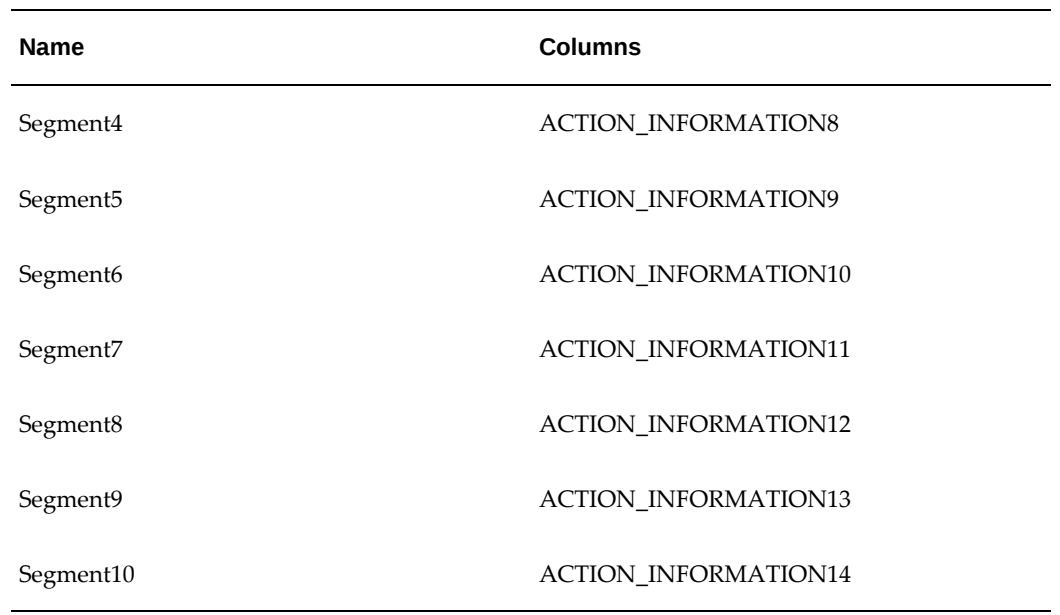

See: Setting Up Payslip Information and Generating Payslips, page [3-34](#page-97-0)

# **Setting Up Integration of Cash Management with Oracle Payroll for EFT Reconciliation**

For setup steps to integrate Cash Management with Oracle Payroll, see the Oracle Cash Management User Guide.

#### **Additional Steps to reconcile EFT payments for the legislations:**

Oracle HRMS provides a reconciliation function that is predefined in the RECONCILIATION\_FUNCTION column of the PAY\_PAYMENT TYPES table. This function retrieves your Unique Identifier for the bank statements.

To specify your own Unique Identifier:

- **1.** Add the following data to the lookup PAYMENT\_TRX\_CONC\_IDENTS
	- Code: <Your Payment Method>
	- Meaning: <Your Unique Identifier>
	- Enabled: Y
- **2.** Create your reconciliation function.

The function must have the following as input parameters. In addition, the output from this function should be of varchar2 type.

p\_effective\_date DATE p\_identifier\_name VARCHAR2 p\_payroll\_action\_id NUMBER p\_payment\_type\_id NUMBER p\_org\_payment\_method\_id NUMBER p\_personal\_payment\_method\_id NUMBER p\_assignment\_action\_id NUMBER p\_pre\_payment\_id NUMBER p\_delimiter\_string VARCHAR2

You can use the sample code to write the function:

```
FUNCTION function_name (p_effective_date IN DATE,
 p_identifier_name IN VARCHAR2,
 p_payroll_action_id IN NUMBER,
p_payment_type_id IN NUMBER,
 p_org_payment_method_id IN NUMBER,
p_personal_payment_method_id IN NUMBER,
 p_assignment_action_id IN NUMBER,
p_pre_payment_id IN NUMBER,
 p_delimiter_string IN VARCHAR2)
 RETURN VARCHAR2
 IS
 BEGIN
 IF UPPER(p_identifier_name) = 'TRANSACTION_DATE'
 THEN
```
 Write the code to get the transaction date. Return the transaction date in the yyyy/mm/dd format.

```
ELSIF UPPER (p_identifier_name) = 'TRANSACTION_GROUP'
THEN
 Return a unique number that identifies the Payroll Batch for EFT
 Payments
 e.g payroll_action_id;
 ELSIF UPPER (p_identifier_name) = 'CONCATENATED_IDENTIFIERS'
THEN
 IF l_bat_desc IS NULL
 THEN
 l_return_value := l_acc_num;
 ELSE
 l_return_value := l_acc_num||p_delimiter_string||l_bat_desc;
 END IF;
```
Write the code to fetch user specific unique identifiers.

```
Return the unique identifiers concatenated with p_delimiter_string
 eg: acc_num||p_delimiter_string||l_bat_desc
 END IF;
 RETURN value;
 END;
```
**3.** Use the HRMS Manager responsibility and navigate to the **Further Payment Method Info** flexfield (Payroll > Payment Methods > Others). Specify the new function name in the **Reconciliation Function** segment of the flexfield.

#### *List of Reconciliation Functions*

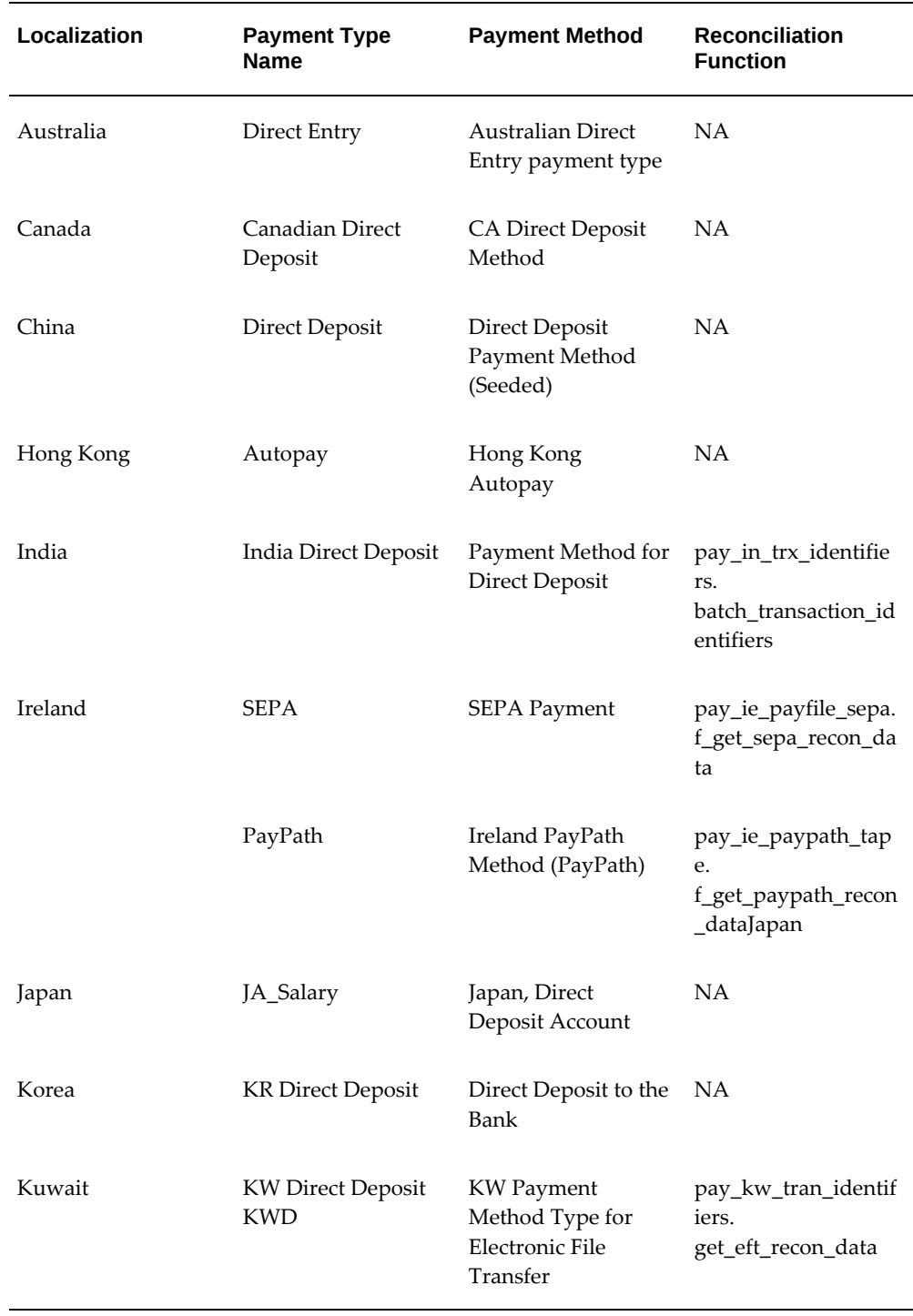

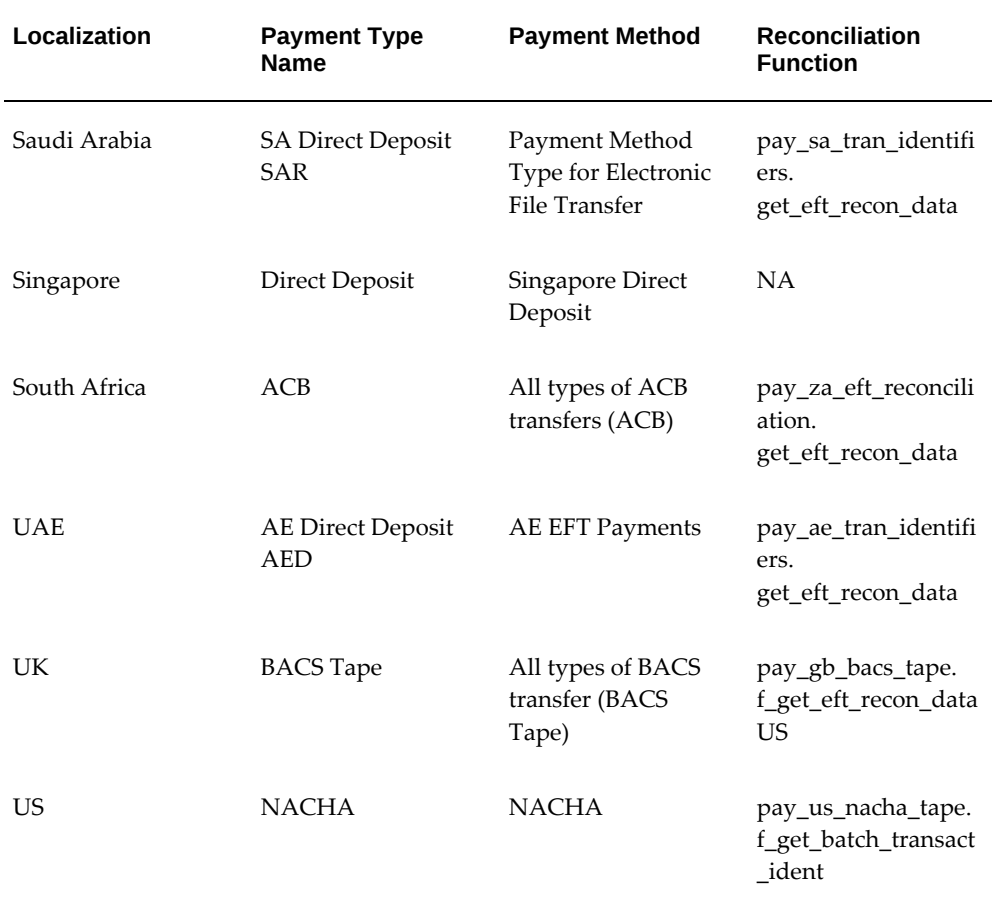

# **Defining a Payment Method**

Use the Organizational Payment Method window to define payment methods for your enterprise.

From this window, you:

- Supply the name and starting date of your payment method.
- Enter the details of the source bank account from which your enterprise makes the payment.
- Specify the General Ledger (GL) accounts that hold reconciliation and error details for the payment method.
- Handle costing for the payment method. For example, you can specify whether to transfer the costs to GL and whether costing applies to cleared payments only, uncleared payments only, or a combination of cleared and uncleared payments.

• Confirm that your source bank account in Oracle Payroll is the same bank account that Oracle Cash Management uses to clear your payments. This confirmation assures you that you are operating with a single consistent bank account rather than with duplicate accounts that introduce accounting errors.

#### **To define a payment method:**

#### **Supply a name and start date for your payment method**

- **1.** Set your effective date so that it reflects the date when you want to begin using this payment method.
- **2.** Enter a name for the payment method, and select the payment method type.

For a third-party payment method, always select the type Check/Cheque. The default currency for your business group appears automatically.

- **3.** If an alternative currency exists for your payment method, select it.
- **4.** If your payment method controls payments to a third party such as a benefits carrier or garnishment receiver, check the Third Party Payment box.

#### **Enter the source bank details for your payment method**

- **5.** Navigate to the Source Bank tab. The Country for your source bank account appears automatically.
- **6.** Enter the Bank Details field to open the Bank Details window. Enter information about the account from which your enterprise intends to make payments.

If you are using Cash Management, include the following information:

- Account Name
- Account Type
- Account Number
- Bank Name: If this already exists, enter the name exactly as it appears in Accounts Payable.
- Bank Branch: If this already exists, enter the name exactly as it appears in Accounts Payable.

**Italy Users**: You can enter the Bank Name, Bank Location, Account Number, and Account Name. The IBAN Account displays by default.

Ensure that you enter any additional bank details that are specific to your enterprise. For example, bank details for U.S. payment methods always require a transit code. The transit code, or transit routing number is the nine-digit number

that identifies the financial institution. If the transit code is incorrect, the funds will not be posted to the account.

**South Africa Users**: Enter the account holder's name and indicate whether the account holder relationship is joint, own, or third party.

**Belgium, Denmark, Finland, France, Germany, Hungary, Ireland, the Netherlands, Norway, Poland, Russia, Spain, and Sweden users:** Enter the Bank Identifier Code (BIC) and International Bank Account Number (IBAN) in the Bank Identifier Code and the IBAN Number fields, respectively. Note that you must enter at least one of the account numbers, that is, either the International Bank Account Number (IBAN) or the Account Number. If you enter the Account Number, then the Bank Code and Branch Code fields are mandatory.

**Warning:** Always review the account setup for Oracle Accounts Payable before you define the account in Oracle Payroll. The details for your Payroll account must exactly match the account details in Accounts Payable. Otherwise, Accounts Payable creates an extra account with marginally different details. This duplicate account introduces errors when you reconcile payments between Payroll and Accounts Payable.

#### **Specify what type of payments to cost for this payment method**

- **7.** Navigate to the Costing tab. Each check box indicates a particular type of payment. Check the boxes for each type of payment that you want to cost. When you subsequently run the Costing of Payment process, it costs each type of payment as you have indicated. The entries that you make for an individual check box can imply automatic checking of related boxes. Your choices are:
	- Cost Payment: Check this box to specify that you want to cost only uncleared payments for this payment method.
	- Cost Cleared Payment: Check this box to specify that you want to cost only cleared payments for this payment method. If you check this box, the Cost Payment box is also checked by default.
	- Cost Cleared Voided Payment only: Check this box to specify that you want to cost any voided payments that have also been cleared by Oracle Cash Management. If you check this box, the Cost Payment and Cost Cleared Payment boxes are also checked by default.
	- Exclude External/Manual Payment: Check this box to exclude any external/manual payments from costing. This exclusion is useful if you are using this payment method as a dummy payment method to cancel a previous payment, or if you are making a payment by cash. If you check this box, the Cost Payment box is also checked by default.

• Transfer to GL: Check this box to specify that costed payments should transfer to General Ledger. If you check this box, the Cost Payment box is also checked by default.

#### **Specify the GL accounts for this payment method**

- **8.** Navigate to the General Ledger tab.
- **9.** Select Ledger to indicate the ledger to use if you intend to reconcile payments using Oracle Cash Management.
- **10.** Select the GL Control Account.
- **11.** Select GL Cash Account to indicate which cash account to use for the reconciliation of payments.

The entry for Description appears automatically by default, depending on what you enter in the GL Cash Account details.

- **12.** Select the Cash Clearing Account.
- **13.** Select the Error Account.

The error account is a general ledger account that acts as a temporary account until the error is discovered or the unknown transaction is identified. This error account holds all of the discrepancies until you find them. You use this account when the proper account cannot be determined at the time the transaction is recorded.

When you first specify the GL accounts for a bank account, these then become the default GL accounts for any other payment methods that use the same bank account. The defaults apply for all new payment methods using the bank account. They also apply retrospectively for any existing payment methods that were already using the same account. However, you can override these defaults by entering your preferred GL accounts on the General Ledger tab.

At this point, check that your Payroll setup and Cash Management setup are fully integrated.

#### **Confirm that you can reconcile payments in Cash Management**

- **14.** Navigate to the Cash Management tab. You cannot change the information on this tab, but you can confirm that your GL accounts are correct.
- **15.** To confirm that Oracle Cash Management is operating with the same source bank account that you are using in Oracle Payroll, view the check box. If the box is checked, then Oracle Cash Management holds the bank account for this payment method, and you can reconcile payments knowing that you are using an identical account in Payroll, and in Cash Management.

However, if the box is not checked, this indicates that Oracle Cash Management

does not hold the details for your Payroll account. This may indicate that duplicate accounts exist and you should exercise caution when you reconcile your payments.

#### **Map the Payee organization to make third party payments**

- **16.** Click the Payees button.
- **17.** The Payees button is enabled only when the following conditions are met:
	- The Third Party Prepayments functionality has been enabled for your legislation.
	- The profile option PAY: Use Third Party PrePayments Rollup is set to Yes using the System Profile Values window for all Payment Methods with Third Party Payment check box selected. See User Profiles, *Oracle HRMS Configuring, Reporting, and System Administration Guide* for more information.
- **18.** In the Payee Organization window, enter any number of Third Party Payee Organization with different bank account details.
- **19.** You can specify the payment period on which the payment becomes eligible to be paid, in Payment Period field, thus deferring the payments from each period until the payments are paid.
- **20.** When you enter an organization with multiple bank accounts, enter the Overriding Balance to distinguish the amounts to be paid into each account.

#### **Enter further information for the payment method**

**21.** Enter further information to determine how to process this payment method. Click in the Further Information field to see the range of further information for your enterprise.

**For Japan users only:** Enter the company code and company name. Select the delimiter type for the Direct Deposit file.

**22. For Norway users only:** Enter values for the following fields to define the payment method level. (The same payment type supports the ISO20022 and older Telepay process).

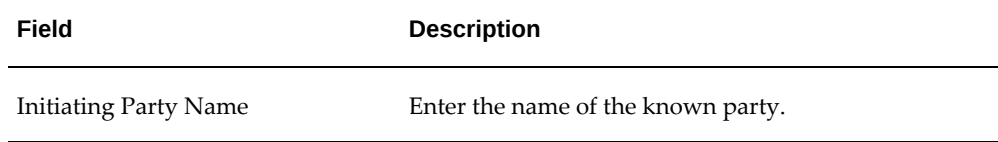

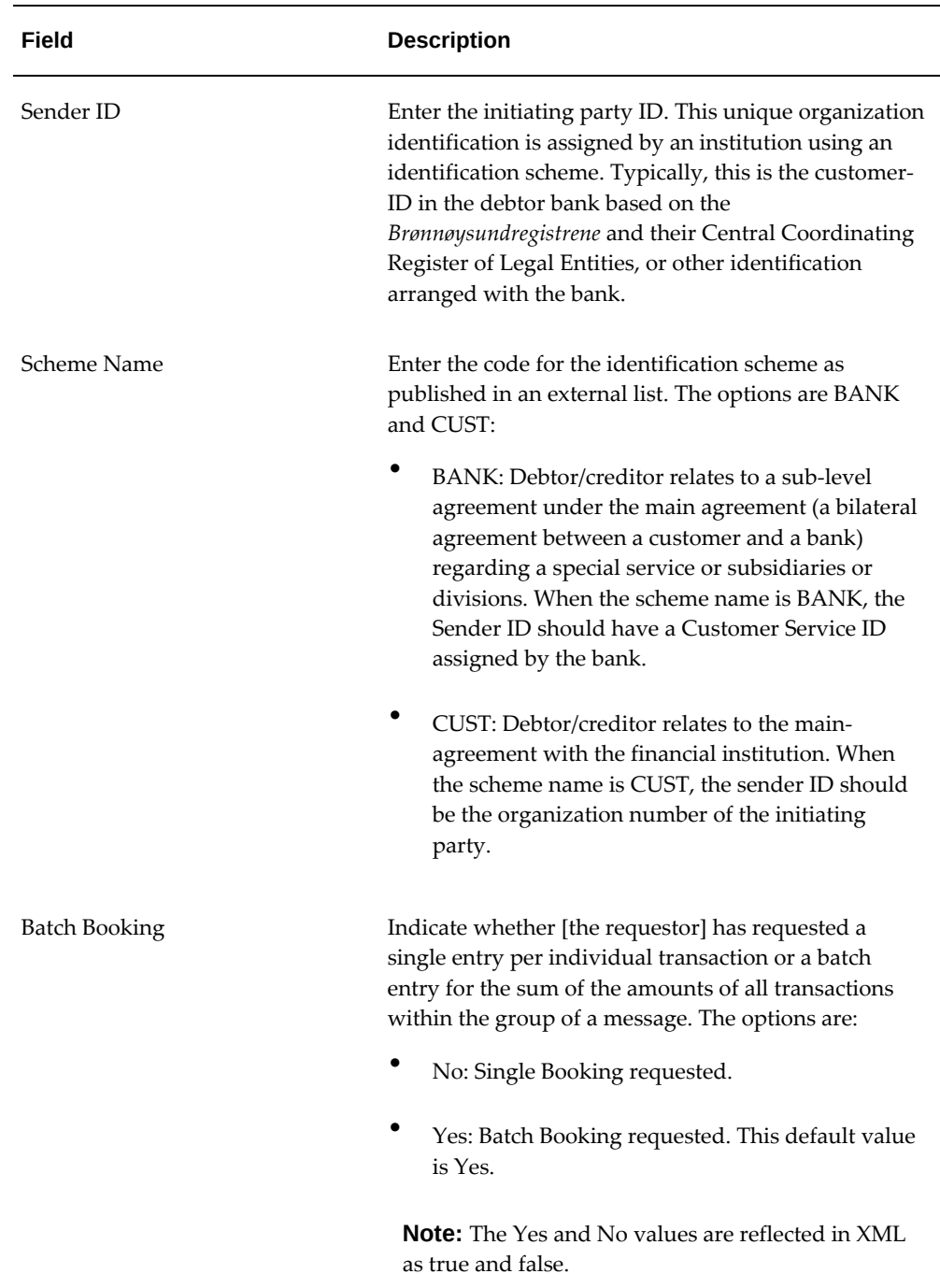

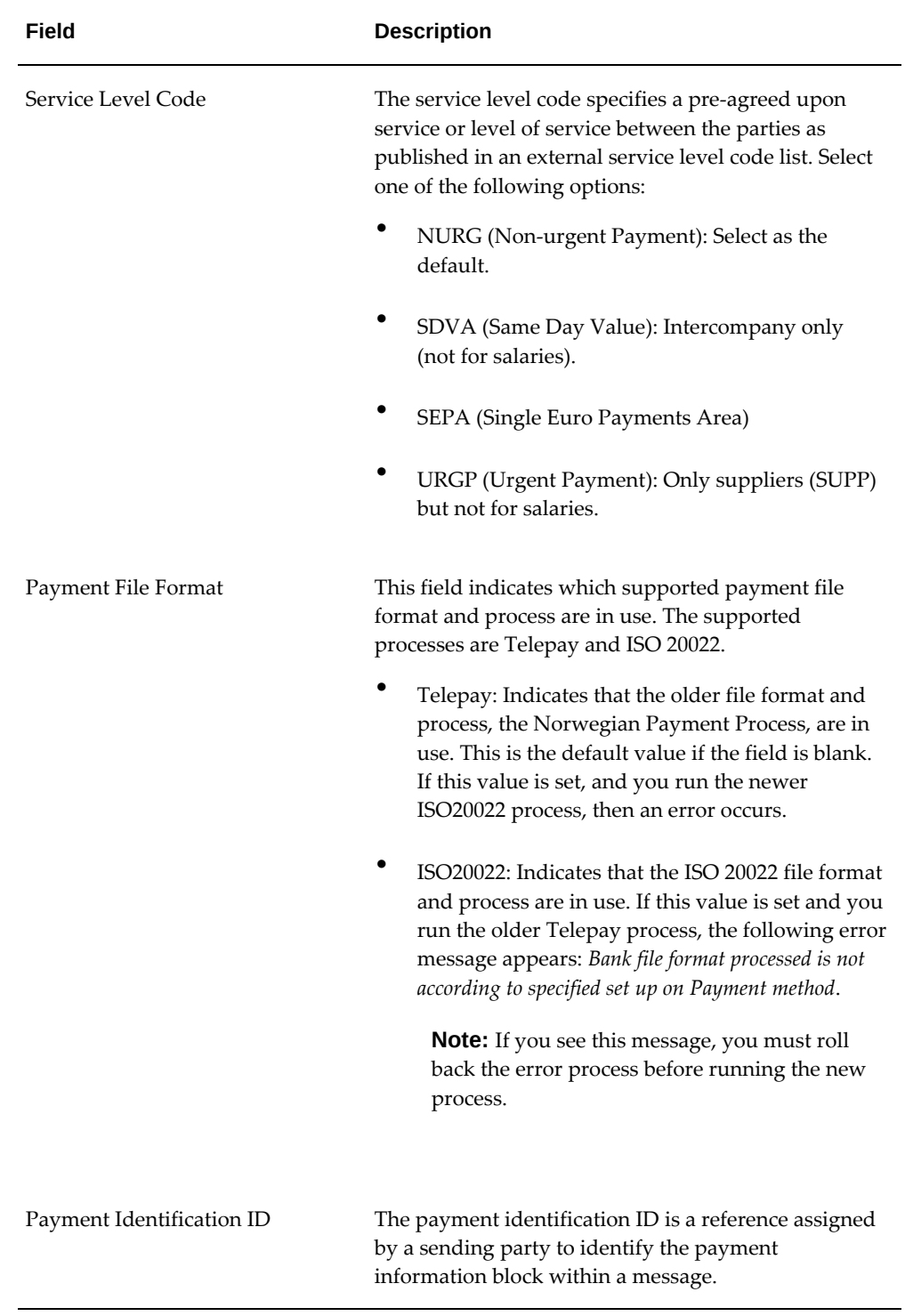

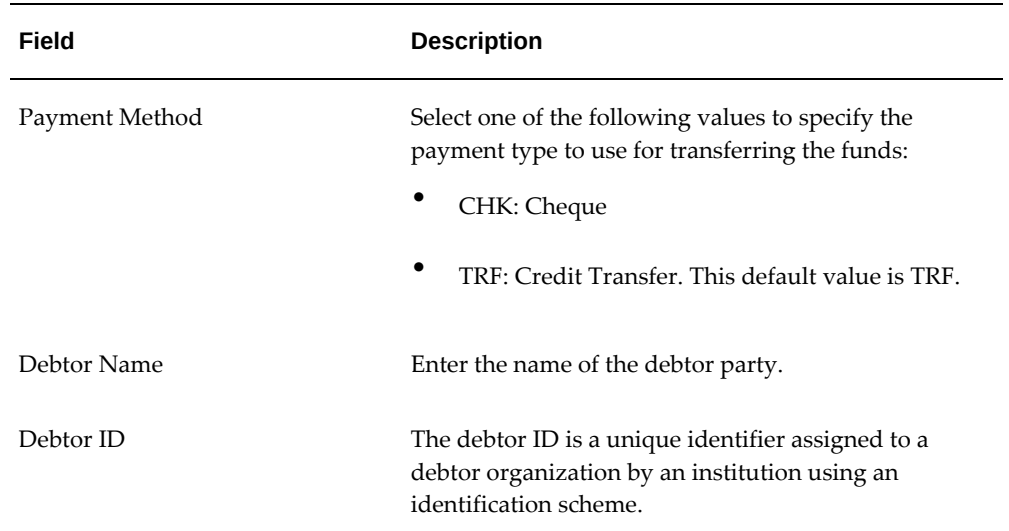

# **Setting Up a Global Statement of Earnings**

Oracle HRMS enables you to view the online statement of earnings (SOE). To enable the correct display of values on your statement of earnings, you must complete each of these setup steps.

#### **To set up the global statement of earnings:**

**1.** Create a user category through the lookup SOE\_USER\_CATEGORY.

See: Creating User Types and Statuses, *Oracle HRMS Enterprise and Workforce Management Guide*

**2.** Set the value of the user category that you created as the profile value for the profile PAY: Statement of Earnings User Category.

See: User Profiles, *Oracle HRMS Configuring, Reporting, and System Administration Guide*

**3.** Add the predefined element sets for your earnings and deductions to the SOE Information EIT at the business group level.

**For Canadian and US users only:** SOE Information functionality is not available for Canadian and US legislations.

**Swedish users only:** Ensure that you have enabled your elements to display a code. You do this at the business group level by entering Extra Element Details for each element. When you select the EIT, you can make a further selection of Element Name, and specify a code for your selected element. This ensures that your SOE displays the element code in the earnings, deductions, and information regions.

See: Business Group: Entering SOE Information, *Oracle HRMS Enterprise and* 

#### *Workforce Management Guide*

**4.** Create an element set containing all the elements that you want to see displayed in the information region of the SOE.

**For South Africa only:** The Information region has been renamed to Fringe Benefits and Other Non Payments region. You use the predefined ZA SOE Fringe Benefits and Other Non Payments element set to display information in that region. You enter this element set in the Elements 3 field when you define your SOE Information at business group level.

The South African localization does not use balance attribution.

Users should now restart the Apache server as instructed in the final step.

**5.** Complete the SOE Detail Information EIT by adding the elements in your element set, and the SOE display balances to the EIT at the business group level.

See: Business Group: Entering SOE Detail Information, *Oracle HRMS Enterprise and Workforce Management Guide*

- **6.** Link the predefined SOE balance attribute to your business group. The attribute name is likely to have a leading localization code followed by the stem \_SOE\_BALANCE\_ATTRIBUTES.
- **7.** Define the attributes for your SOE balances.
- **8.** Restart the Apache server and then check the SOE to ensure that the SOE displays the requirements that you selected.

# **Running the Enable or Disable Global SOE Process**

You use this process to determine how your statements of earnings are displayed. You have a choice of the forms-based SOE, or the global SOE which is framework-based and readily customizable. You can either:

- Enable the global SOE if you want to override the forms-based default
- Disable the global SOE if you prefer to continue using the old forms-based format.

You run the Enable or Disable Global SOE process from the Submit Request window.

#### **To run the Enable or Disable Global SOE:**

- **1.** Select the Enable or Disable Global SOE process in the name field.
- **2.** Enter whether you want to Disable or Enable the Global SOE in the parameters window.

**3.** Click OK and choose the Submit button.

# **Viewing Statement of Earnings**

Oracle Payroll enables you to view an employee's statement of earnings (pay advice) without having to run the Pay Advice report.

You do this using the Statement of Earnings window.

There are various ways to access statement of earnings information. The information displayed may vary depending on whether you have run the PrePayments process or just a payroll run.

The information displayed in the Statement of Earnings window reflects the information in the printed pay advice.

The payroll run generates four types of Statement of Earnings (SOE):

- Primary Assignment Action SOE for each employee and shows aggregate Year to Date balances
- Regular Payroll Run SOE for each employee and shows Period to Date and Year to Date balances
- Separate Check SOE only if employee has an element with Separate Check input value set to Yes
- Tax Separate Run SOE if employee has an elements with any of the following input values:
	- Separate Check set to Yes
	- Tax Separately set to Yes
	- Deduction Processing is set to other then All

**Canada only**: The Payroll Run SOE displays the primary assignment action for the main record and multiple records for second and third layer run types.

If you are processing Multiple Assignment Payments, then the PrePayment Statement of Earnings displays consolidated earnings and deductions information. The header information displayed on the Statement of Earnings is obtained from the primary assignment; however, if this assignment is not processed, then the header information is taken from the first assignment processed in the PrePayment process.

#### **To view the last payroll with PrePayments run against it:**

Perform one of the following:

Select View and select Statement of Earnings.

- From the Assignment window, choose Others and select Statement of Earnings.
- Choose the Statement of Earnings window in Fastpath.

#### **To view the most recently run QuickPay results:**

- **1.** From the Assignment window, choose Others and select QuickPay.
- **2.** Choose View Results, and select Statement of Earnings from the View Results window.

#### **To view the statement of earnings information without running PrePayments:**

See Viewing Assignment Process Results for an Assignment or Viewing Assignment Process Results for a Payroll Assignment.

## **Setting Up Payslip Information and Generating Payslips**

<span id="page-97-0"></span>You need to identify any additional information you want to appear on your payslips using payslip balances and elements. Once you have identified the information to archive and display, run your regular payment and archive processes and generate your payslip for printing or viewing online.

#### **To set up your payslip:**

**1.** Select the payslip balances and elements to be included in your payslips.

See: Entering Payslip Information, *Oracle HRMS Enterprise and Workforce Management Guide*

**For UK, Netherlands, and South Africa**: Enter the information balances and elements through the following:

See: Identifying Balances for the Payslip, *Oracle HRMS Enterprise and Workforce Management Guide* and Identifying Elements for the Payslip, *Oracle HRMS Enterprise and Workforce Management Guide*

**For Ireland**: Enter the balances and elements information in the SOE Balances and SOE Elements windows.

See: Selecting SOE Balances, *Oracle HRMS for Ireland Supplement* and Selecting SOE Elements, *Oracle HRMS for Ireland Supplement*

**2.** For online payslips, enter self-service preference information to indicate how you want to view them. You can specify these settings at the organization, location, and person levels.

See: Entering Self-Service Preference Information, *Oracle HRMS Enterprise and* 

*Workforce Management Guide*, Location Extra Information Types, *Oracle HRMS Enterprise and Workforce Management Guide*, and Person Extra Information Types, *Oracle HRMS Workforce Sourcing, Deployment, and Talent Management Guide*

**3.** Configure your online payslip to view through Oracle Self-Service.

See: Online Payslip, *Oracle Self-Service Human Resources Deploy Self-Service Capability Guide*

**US, Canada, Mexico, and UAE only**: Oracle Payroll uses an RTF template to produce the online payslip through XML Publisher. You can use the default template or create your own.

See: Oracle XML Publisher Administration and Developer's Guide and Oracle XML Publisher Report Designer's Guide.

**For Ireland**: To include the regular payment date of the payroll period in your online payslip, set the Visible property of the Regular Payment Date field to Yes.

**4. US, Canada, Mexico, and UAE only**: Oracle Payroll provides the ability to customize the content of your employee payslips to suit your business needs. Prior to making any changes, however, you should review the default content to best determine what changes you require. See: Payslip Region Information, *Oracle HRMS Payroll Processing Management Guide (Mexico)*

To change balances or include additional balances on the payslip:

- **1.** From the Total Compensation menu, select Basic and then Balance.
- **2.** Query for the element whose balance you want to add, and click Attribute.
- **3.** Click on a new row under Attribute, and choose the attribute you want to display from the list of values. This represents where the current balance will appear on the payslip.
- **4.** Choose a dimension from the list of values.
- **5.** To delete an entry, select the row and click Delete.
- **6.** Save your changes.

**Note:** These changes do not take effect on the payslip until you rerun the Payroll Archiver Process for the affected payroll period.

#### **Generating the Payslip**

You must have completed the payroll runs, prepayments, and payment processes prior to generating the payslip.

**5.** Run the archive process to gather the latest payroll information.

See: Extracting Information to Appear on the Payslip, page [3-36](#page-99-0)

- **6.** You can view the payslip online through Self-Service.
- **7.** Print your payslips in the usual way. Users in the Netherlands and China, run the payslip report to produce a formatted report ready for printing and sending out to your employees.

See: Printing the Payslip, page [5-65](#page-812-0)

**8. US and Canada only**: Oracle Payroll provides the flexibility to choose the way annual salary is calculated and reported on the Online Payslip (both HTML and PDF). This flexibility is available through the HR: Base Annual Salary Display on Standard Work Conditions profile option.

See: Defining the Profile Option for Pay Annualization, page [5-68](#page-815-0)

# **Extracting Information to Appear on the Payslip**

<span id="page-99-0"></span>You run the payslip archive process to extract and gather relevant information to appear on your employees' payslips. The archiver accesses the payslip information for the dates you select and copies the information across to storage archive tables, where it is picked up and converted into a format for printing and distributing to employees or for viewing online through the self service application.

Run this process after each payroll period to enable Self-Service. You must complete the payroll runs, prepayments, and payment processes before you can run the payslip archive process.

**Netherlands, US, and Mexico only**: If you are producing paper reports, use this process to view your current payslip.

Run the payslip archiver from the **Submit Request** window.

#### **To run the payslip archiver:**

**1.** Select your country's payslip archive process in the **Name** field.

**China and Netherlands**: Select the Payslip Archiver.

**India**: Select the Payroll Reports Archive (India).

**Ireland**: Select the IE Legislative Reports Generator. See: Running the Legislative Reports Generator, *Oracle HRMS for Ireland Supplement*

**Mexico**: Select the Payroll Archiver. See: Managing the Payroll Archiver, *Oracle HRMS Payroll Processing Management Guide (Mexico)*

**South Africa**: See: Pay Advice Generation - Self Service (South Africa), *Oracle HRMS for South Africa Supplement*

**UK**: See: Payslip Generation Self-Service, *Oracle HRMS Payroll Processing* 

*Management Guide (UK)*

**US and Canada Payroll**: If required, you can set the PAY:Show Payslip with Zero Net Pay profile option to archive the payroll data and generate payslips for those employees receiving a net pay amount of zero.

For US, see: Managing the Payroll Archive, page [5-33](#page-780-0)

For Canada, see: Running the Canadian Payroll Archiver, *Oracle HRMS Payroll Processing Management Guide (Canada)*

- **2.** In the **Parameters** window, select a payroll name and consolidation set. This selects the employees for whom you want to run the report. When you select a payroll, the default consolidation set is displayed.
- **3.** Enter the start and end dates for the period of time you want the information extracted. You typically run this process for the same dates you ran your payroll.
- **4. India**: Select whether you want to mail individual payslip or view consolidated payslips in the Generate Payslip field.
- **5.** Choose Submit.

After running the Payroll Archiver, you can use the Payroll Actions Not Processed report to see what employees (and corresponding payroll processes) were not archived but did fall within the report's parameters.

# **Running the Pay Advice Alignment Report**

Run this report before you run the Pay Advice report. It shows printer alignment details for your sample pay advice.

You run the Pay Advice Alignment report from the Submit Requests window.

#### **To run the Pay Advice Alignment report:**

- **1.** In the Name field, select the report name.
- **2.** Choose the Submit button.

# **Running the Payments Summary Report**

Run this report when you want to see payments totalled by payment method type and organizational payment method for a specified payroll and payroll period. Account details for each organizational payment method are also listed.

You run the report in the Submit Requests window.

#### **To run the Payments Summary Report:**

- **1.** In the Name field, select the report name. Then enter the Parameters field to open the Parameters window.
- **2.** Select the payroll and payroll period for which you want to see the information.
- **3.** If you want to restrict the information by consolidation set, select the name of the set.
- **4.** Choose the Submit button.

# **Running the Pay Advice Report**

Run this report to generate pay advice for all employees for a specified payroll and period. This is a sample report which you can customize. You run it after completing the Pre-payments process for a payroll. To check printing alignment before generating pay advice run the Pay Advice Alignment report.

You run the Pay Advice report from the Submit Requests window.

#### **To run the Pay Advice report:**

- **1.** In the Name field, select the report name. Then enter the Parameters field to open the Parameters window.
- **2.** Select the payroll for which you want to generate pay advices.
- **3.** Enter the period for which you want to generate pay advices and the date on which you want to generate them.
- **4.** Do one of the following:
	- If you want to generate pay advices for all employee assignments, leave the Assignment Number field blank.
	- If you want to generate a single pay advice for an employee assignment, enter the employee assignment number.
- **5.** Select the sort orders 1 to 6 for employees whose mailing address is set to Office/Blank.

**Note:** Use the people group flexfields to capture or configure office address details.

**6.** Choose the Submit button.

**Note:** You can also view this report from the Assignment Process Results window, where you select an individual assignment and the process you want to view the report for.

# **Setting Up Payslip Modeling**

Before you can use the Payslip Modeler, you must ensure to set up the following:

**1.** Set the profile option **HR: Enable Payroll Simulation** to Yes to use this module. If the profile option is set to No, you cannot use the Payslip Modeler.

See: User Profiles, *Oracle Human Resources Management Systems Configuring, Reporting, and System Administration Guide*

**2.** Set the profile option **HR: Enable Multiple Assignments for Payroll Simulation** to Yes to select the secondary assignment when there are multiple assignments. If set to No, then you can run the payslip modeler process on the primary assignment only.

See: User Profiles, *Oracle Human Resources Management Systems Configuring, Reporting, and System Administration Guide*

**3.** Enable or disable the payslip modeler at the Payroll level by specifying Yes in the **Enable Simulation** field. You cannot run a payroll run and payslip modeling simultaneously. If the Payslip Modeler is enabled, then you can set the locking period, which is the number of days before and after the specified date when the payslip modeler is enabled to make the changes. This restricts users from making updates to payroll information while modeling their payslip during a mock payroll run during the specified period.

See: Defining Payroll, *Oracle HRMS Payroll Processing Management Guide*

**4.** Specify the document type as **Payslip Modeler** in the Self-Service Preference window at the business group level or the organization level.

 See: Entering Self Service Preference Information, *Oracle HRMS Enterprise and Workforce Management Guide*

- **5.** Create an element set and include the elements that you want to exclude from being processed in the modeling process. Specify the element set in the **Modeler Exclusion Element Set** field in the Self-Service Preference window at the business group level or the organization level. This skips the elements within the element set from being processed while running a modeling process.
- **6.** Specify the **Payroll Simulator Template** in the Self Service Preference window at the business group level or organization level. If no template is specified, then the application uses the default template to generate the model payslip.

The following table lists the predefined templates that are available for different localizations.

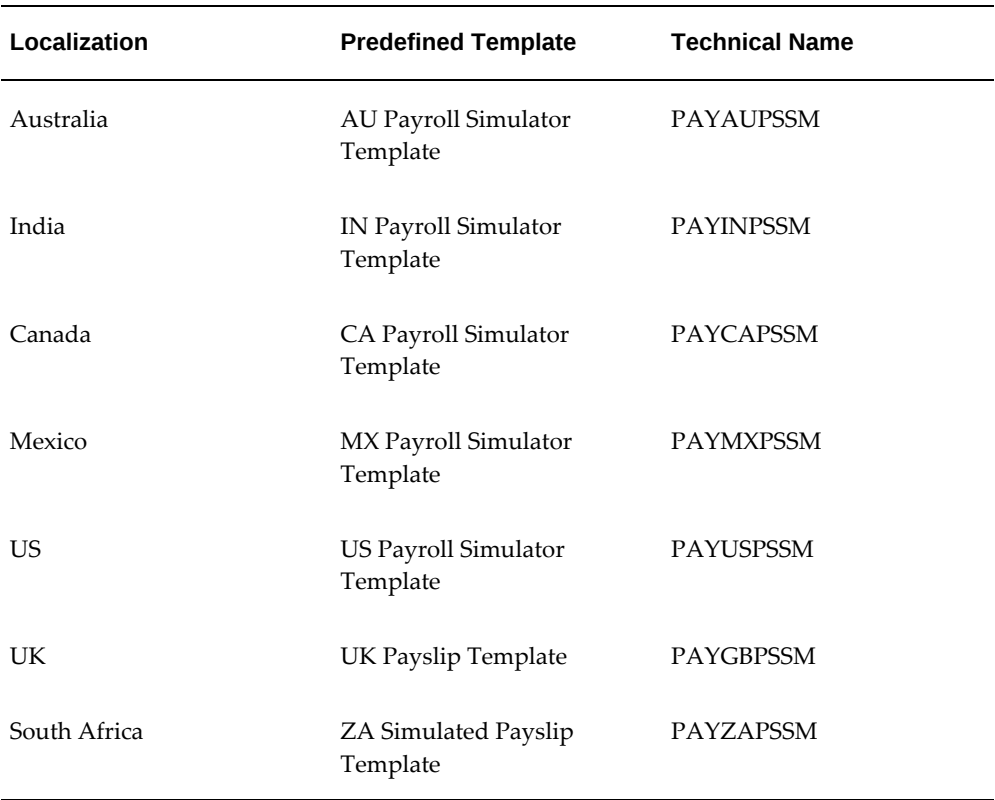

#### *Predefined Templates*

**Note:** You can also create your own template associated with the Data Definition PAY<LEG\_CODE>SIMPAYSLIP.

See: Entering Self Service Preference Information, *Oracle HRMS Enterprise and Workforce Management Guide*

**7.** To enable an element to be available for payslip modeling, query the element and select Yes in the **Enable Simulation** field in the **Element Extra Information** window. You can enter input values for this element required for simulation in the Element Description window.

> **Important:** Only user enterable input values are available for Payslip modeling.

If the **Multiple Entries** check box is enabled for an element, then you cannot use this element for payslip modeling. Instead, create a copy of the base element, enter input values, attach the appropriate formulas and balances as the base element and then use this element for payslip modeling. Ensure that this new element is not used for payroll run.

It is necessary to create a new element for the corresponding Multiple Entries Allowed element and set up the new element as Yes for Enable Simulation. Ensure to specify the previously created element as Original Element under Simulation Details for the new element. Enter input values, attach the appropriate formulas and balances to the new element. This is to ensure that Simulation ignores the Original element entries in Simulation run and uses only new element entry.

#### **Example to Understand the Restrictions on Multiple Entries Allowed Enabled Elements**

You cannot select Yes for the Multiple Entries Allowed enabled elements. This is an expected behavior of Paycheck/Payslip Modeling.

For example, consider an employee with an Overtime element. This element entry is added on the days when an employee works overtime. In a month, if the employee does overtime for 10 days, then this element entry gets added 10 times. If the employee wants to model a paycheck and view the net take home after working overtime for 10 days or more, then it will not be practical to add 10 entries for 10 days in the Paycheck Modeling page. Instead, the employee can add the total overtime hours. Therefore, you can use an element that indicates the total overtime hours for the pay period instead of each day. If there are already some Overtime entries added to the employee in the application for the current period, then it is necessary to suppress these entries when the employee tries to model overtime hours so that Paycheck Modeling/Simulation gives desired results depending on the inputs.

To handle this scenario, the Overtime element (the elements with Multiple Entries Allowed) is not allowed to be directly enabled for simulation. Instead, it is necessary to create a new element to support simulation.

The element created for simulation can have validations to the input values. Specify any rules or validations on the maximum number of hours that can be entered, for example, overtime entries can accept a maximum of 5 hours per day, then these can be relaxed in the new element to suit the requirement of simulation so that 50 hours can be entered for the complete month in a single entry.

 For the new element, it is necessary to specify the existing Overtime element as the Original Element in the Simulation Details. This will ensure that whenever the employee tries to model overtime hours using the new element, then any existing overtime element entries are ignored during Paycheck Modeling/Simulation.

See: Defining Elements, *Oracle HRMS Compensation and Benefits Management Guide*

**Note:** There is a restriction for the predefined elements being used for payslip modeling. For predefined elements, if you set up the details in one business group, then these details will be accessible

to other business groups. For example, it is not possible to enable Input Value A for one business group and Input Value B for another business group for the predefined element Regular Salary. This limitation occurs for predefined elements applicable to all localizations. Therefore, if there are multiple business groups, then you must define a single structure for the predefined elements.

If there are custom elements, then the custom elements are accessible only for that business group.

# **Payroll Statutory Deductions and Reporting**

# **Payroll Statutory Deductions and Reporting Overview**

Oracle Payroll enables you to calculate an employer's tax liability and deduct the appropriate sums from employee earnings. You can calculate employer and employee tax liabilities for all the taxes and statutory deductions that are applicable to your country. For example, this includes employer liability for state taxes such as State Unemployment Insurance and employee liability for federal, state and local taxes in the US, PAYE and NIC in the UK, PAYE, PRSI and USC in Ireland, Social Security, Unemployment and Complementary Pension in France, Standard and Special tax and Social Insurance in the Netherlands, and so on.

In each instance, Oracle Payroll enables you to enter details of the tax liability and process it at regular intervals.

## **Reporting on Payroll Statutory Deductions**

See: Reports and Processes in Oracle HRMS, *Oracle HRMS Configuring, Reporting, and System Administration Guide* 

# **Payroll Statutory Deductions and Reporting**

Oracle Payroll allows you to process tax and insurance deductions for employers and employees and helps you comply with the legislative requirements applying to your organization.

## **Is Oracle Payroll flexible enough to calculate taxes according to different legislative needs?**

Yes. Oracle Payroll supports many country specific models of taxation, including the local, Federal, and state tax requirements of organizations operating in the US.

## **Is the entry of tax and social insurance details sufficiently flexible to meet the needs of my organization?**

Yes. You can calculate taxes for different types of employer to represent the diversity of your organization. You can also make retrospective adjustments to allow for overpayments and underpayments.

## **Is Oracle Payroll capable of implementing the latest updates to taxation and social insurance?**

Yes. The details of taxation policy and social security entitlements are constantly changing, but Oracle Payroll is always promptly updated so that your processing includes the most recent updates.

## **What are the Taxability Rules for Earnings and Deductions Categories?**

Regular and overtime earnings are always subject to Federal and state taxes; however, at any point in time, other categories of earnings, and certain categories of pre-tax deductions, may be subject to different types of taxes and tax withholding at the federal and state levels.

## **What are the Taxability Rules for Workers Compensation?**

States have different rules regarding the earnings categories to include in the payroll exposure used to calculate Workers Compensation liability.

Workers Compensation liability calculations also require that your jobs be assigned the Workers Compensation codes of one or more states. Associated with each state's codes are the rates of the WC insurance carrier or carriers in the state.

## **What are the Rules for State Quarterly Wage Listings on Magnetic Tape?**

For the quarterly wage listings distributed to states in which you have employees, there is a requirement to maintain data for several different kinds of records. The Interstate Conference of Employment Security Agencies, Inc. (ICESA) has developed a format for magnetic reporting of state wage listings. The ICESA format designates the records required for state wage listings by code letters, as in the following table:

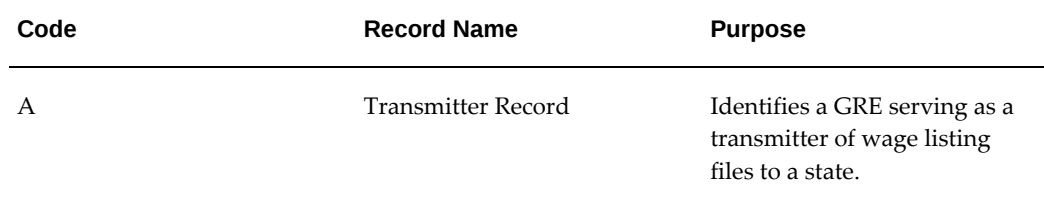
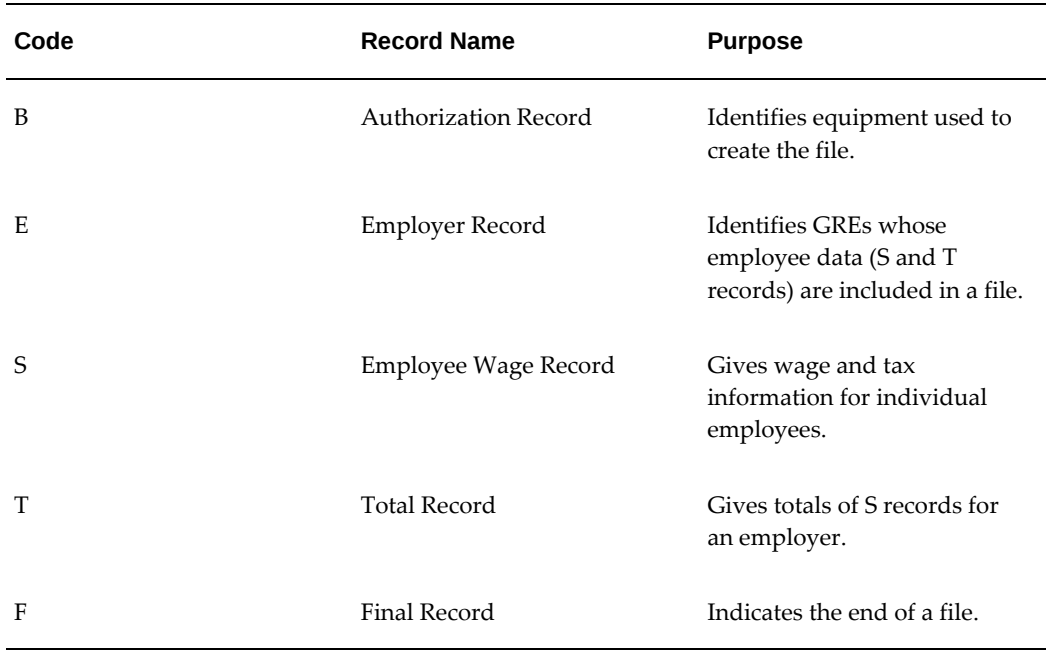

States that have not adopted the ICESA format for wage listings use the EFW2 (formerly MMREF) format or a variant of this format. Some of these states do not explicitly require the Transmitter (A) and Authorization (B) Records but do require some of the information appearing on these records.

**Important:** Use the State Periodic Wage Listing (Enhanced) process to generate the magnetic output files needed for submitting state unemployment reports to the applicable state agencies as per each state's requirements. The State Periodic Wage Listing (Enhanced) (SPWL) process generates State Quarterly and Monthly Wage listing reports. This process uses the Oracle XML Publisher technology to generate the reports and there is only one concurrent program to run both the quarterly and monthly processes. See: Running the State Periodic Wage Listing (Enhanced) Process, page [4-373](#page-478-0)

#### **What Tax Information Must I Maintain for my Organization?**

For the correct calculation and reporting of employee and employer tax liabilities at the Federal, state, and local levels, including Workers Compensation liabilities, you must maintain tax-related information for:

- Each GRE (GRE/Legal Entity) included in your Business Group
- Your employees
- Certain categories of earnings types and deductions

### **What are the Rules for Wage and Tax Reporting (W-2s)?**

Employers must report to their employees the amounts paid and withheld so the employees can complete their own income tax returns and pay any amount owed to the Internal Revenue Service, and state and local governments.

Employers accomplish these reporting goals with the Wage and Tax Statement or Form W-2.

Use information from this form to enforce the appropriate tax laws as legislated by Federal and state governments.

In addition to reporting taxable income, some nontaxable amounts must also be reported to ensure that employees correctly complete their individual income tax return. The same is true for state reporting, except that the amounts reported are generally limited to taxable income and taxes withheld.

### **How do I Calculate my Unemployment Tax Liability?**

Employers use Form 940 to determine your FUTA taxable wages for the calendar year and the FUTA tax liability on those wages after accounting for applicable state unemployment tax credits and FUTA tax deposits made during the year.

If you are covered by FUTA, you must report your liability annually on Form 940, *Employer's Annual Federal Unemployment (FUTA) Tax Return*. See IRC 3306(a) and IRS Regulation 31.3306(a)-1(b) for eligibility requirements.

Using Form 940, you can also pay your fourth quarter liability if the liability is less than \$500.

### **Who Must File a Quarterly Federal Tax Return (Form 941)?**

All employers must file this quarterly report if they withhold Federal income tax from employee compensation and are subject to withholding and payment of social security and/or Medicare taxes.

Form 941, *Employer's Quarterly Federal Tax Return*, provides the IRS with a report of each employer's total taxable wages paid and payroll tax liability, which is then reconciled with the employer's record of tax deposits and wage and tax information provided to employees on their W-2 forms.

See Reporting Quarterly Federal Tax Returns, page [4-390](#page-495-0)

#### **What are Experience Rates?**

The Experience Rate is the rate an employer uses to determine the amount of unemployment taxes it must pay. The experience rate is determined by the employers Experience Rating which in turn is determined by the employers unemployment benefit charges and average annual taxable payroll. The state provides the employer with its

experience rate.

Employers with a high turnover generally have a higher experience rate. Employers with little turnover have a lower experience rate.

#### **Who Must File Retirement Plan Listings (Form 1099-R)**

At year's end, employers who make distributions of retirement income from qualified plans are required to report those distributions and any amount withheld for FIT/SIT/LIT on form 1099-R. Employers with more than 249 retirees are required to file Forms 1099-R on magnetic media, unless a waiver has been granted. Beginning in tax year 2006, the IRS will no longer accept 3 1/2 inch diskettes for filing information returns.

Employers must report any distributions from all types of qualified retirement plans; both periodic and lump-sum payments must be reported as well.

Form 1099-R requires distributions from any of the following be reported:

- Pensions
- Annuities
- Retirement or Profit sharing plans
- IRAs
- **Insurance Contracts**

#### **WC Insurance Carriers and Monopolistic or Competitive States**

Some states are *monopolistic* with respect to the WC insurance carrier, which means that employers in these states can use only the state fund as their carrier.

Other states are *competitive*, which means they permit employers to use either private insurers or the state agency to fund WC programs. If your enterprise has GREs in different states, you likely have a different carrier in each state. If your enterprise has more than one GRE in a competitive state, it is possible for each to have a different WC carrier. However, each GRE can have only one WC carrier per state, whose name you enter in the system.

#### **How are Workers Compensation Premiums Calculated in Oracle HRMS?**

Premiums paid for worker's compensation insurance, whether it is a monopolistic or competitive state, are generally based on the type of business the employer does and the size of the payroll.

Employers are assigned classification codes based on the nature of the business. A dollar value is then assigned to the code and a calculation method is used to determine the employer's and employee's worker's compensation premium.

#### **Calculation Methods**

There are three calculation methods for determining both employee and employer contributions to Workers Compensation Insurance. These methods apply to the employer and employee numbered portions (if required) independently.

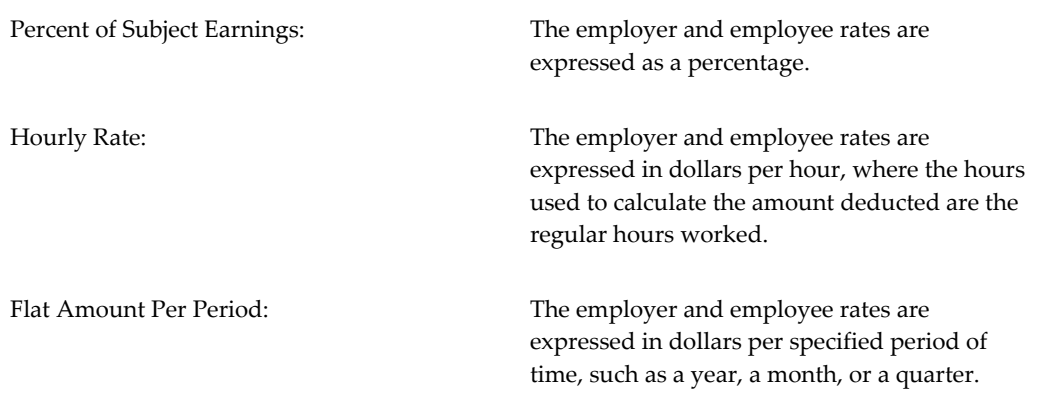

Some businesses are deemed to be more dangerous than others and have a higher dollar amount assigned to the business. However, some employees may be assigned to a different and less expensive code because they are not involved in the more dangerous aspects of the business. This is known as an exception classification.

You must maintain information on:

- State WC classification codes for jobs, and their associated rates
- State-level modifiers, surcharges and discounts applicable to the base premium calculation
- State rules governing the determination of the payroll exposure
- WC code overrides

#### **How are Workers Compensation Insurance Rates Calculated?**

Each state uses a set of work classification codes to represent its WC rates. The codes and their associated rates are intended to reflect the risk of injury or work-related illness in different types of work.

For each state in which you have a GRE, your jobs require WC classification codes. A given job does not necessarily have the same classification and code from state to state. Within a state, the same code normally covers a number of different jobs judged to have a similar risk level, so in each state all your jobs may fall into a fairly small number of codes.

#### *Example Jobs and WC Codes for a State*

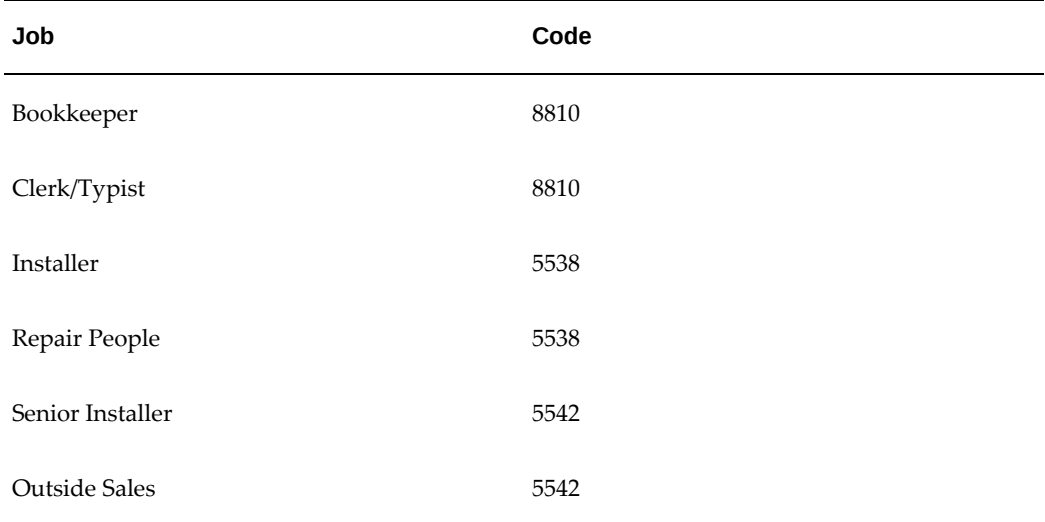

In a competitive state that permits employers to use private WC insurance carriers, all the carriers use the same set of codes, but need not use the same rates for each code. Also, the rate a private carrier charges for a code can vary according to the locations within a state. That is, particular geographical areas or job sites in a state can have special rates for the same code.

In addition to each carrier's default rates, you must maintain any special rates the carrier uses for particular locations.

| Code | <b>Carrier A, Default Rates</b> | <b>Carrier A, Rates for Site H</b> |
|------|---------------------------------|------------------------------------|
| 8810 | .97                             | .94                                |
| 8742 | 1.36                            | 1.34                               |
| 5542 | 6.70                            | 6.65                               |
| 5538 | 15.37                           | 15.40                              |

*Example WC Codes and Rates for WC Carrier A, by Location*

### **How do Surcharges and Rebates Affect my Companies Insurance Rate?**

Reflecting your history as an employer with respect to WC claims, all states apply an **Experience Modification Rate** to the base premium, which can either reduce or increase your WC liability. Also, many states use:

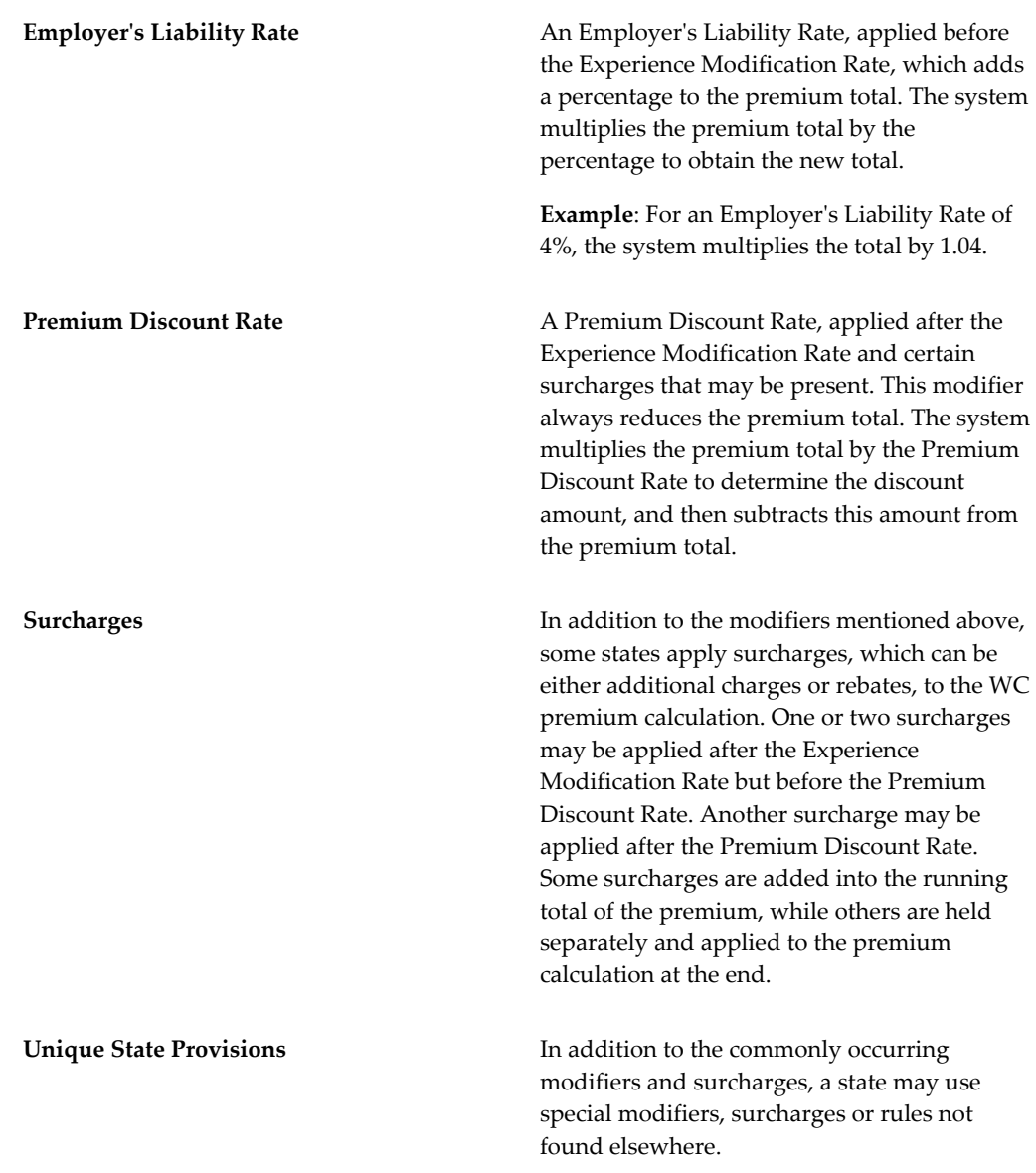

### **How is Overtime Pay Affected by Workers Compensation?**

States have different rules regarding the inclusion of overtime pay in employees' WC payroll exposure, depending on whether these earnings are paid at straight time or premium rates. Further, some states impose an Executive Weekly Maximum, which sets an upper limit on the amount of an employee's earnings available for inclusion in his or her payroll exposure. Overtime hours can also be included, independent from subject wages.

## **Can I Change a Workers Compensation Code for an Employee?**

Sometimes you must override the regular WC job classification codes for certain employees. For example, when employees in a high risk job classification are working at a construction site, you may be required to give everyone at the site, including clerical personnel and similar lower risk workers, the higher risk code.

### **What Tax and Wage Reports am I Required to Submit?**

The federal-level reports on taxes and wages that each GRE must produce include:

- **Form W-2, Wage and Tax Statement**. At year end, you distribute individual reports to each employee and submit a report for each GRE on magnetic media to the Social Security Administration.
- **Employer's Quarterly Federal Tax Return (Form 941)**. Every quarter you run the Employer's Quarterly Federal Tax Return (Form 941) for each GRE to produce the final output in PDF format that you submit to the IRS.
- **Form BLS 3020, Multiple Work Site Report**. This quarterly report covers monthly wages paid, number of employees paid per month, and wages paid for the quarter, by work site within GRE within state. You submit this report electronically to the Bureau of Labor Statistics.

The BLS distributes the data to each state, so you do not need to file any additional reports.

• **Form 1099-R, Retirement Plan Distribution**. At year end, you generate a report on paper to each (retired) employee receiving a distribution from all types of retirement plans. For each GRE you generate a magnetic media report for electronic submission to the IRS. Beginning in tax year 2006, the IRS will no longer accept 3 1/2 inch diskettes for filing information returns.

See Retirement Plan Listings: 1099-R, page [4-1](#page-106-0)

At the state level, employer's electronically submit report of employee wages subject to SUI to the states in which they have employees. Use the State Periodic Wage Listing (Enhanced) process to generate the magnetic output files needed for submitting state unemployment reports to the applicable state agencies as per each state's requirements. The State Periodic Wage Listing (Enhanced) (SPWL) process generates State Quarterly and Monthly Wage listing reports. This process uses the Oracle XML Publisher technology to generate the reports and there is only one concurrent program to run both the quarterly and monthly processes. See: Running the State Periodic Wage Listing (Enhanced) Process, page [4-373](#page-478-0)

## **Data for Reporting Electronically**

For GREs and other organizational units submitting Federal and state tax and wage

reporting electronically, you must maintain some special data. This data serves to identify things like the GREs that are serving as transmitters of the media, the GREs whose employer and employee data appears on a particular tape or diskette, and the equipment used to generate the files submitted.

The best practise for employers is to submit your files electronically.

#### **How do I Report for Multiple Worksites?**

Employers with multiple worksites must file quarterly employment and wage reports. This information is used by the Bureau of Labor Statistics (BLS) to provide analyses of U.S. employment. This Multiple Worksite Report (MWS) is submitted on magnetic media.

Certain industries such as gas and oil exploration, construction, and contract logging are exempted from reporting. Employers with less than 10 employees total in their multiple worksite locations are also exempted from filing this report.

See the Bureau of Labor Statistics Report BLS 3020 for complete details of who must file.

Oracle strongly urges you to file electronically.

# **US Gross to Net Summary Report**

# **US Gross to Net Summary Report**

The US Gross to Net Summary report shows current totals for the results calculated from payroll runs, quick pays, and payroll reversals by earnings, deductions, and other elements of pay. The US Gross to Net Summary report groups totals by element classification, thereby showing a gross to net view. Oracle Payroll generates the output of the US Gross to Net Summary in PDF format.

Any non-zero values of the element totals appear in the following categories:

- Earnings
- Supplemental Earnings
- Imputed Earnings
- Pre-Tax Deductions
- Tax Deductions
- Tax Credits
- **Involuntary Deductions**
- Voluntary Deductions
- Employer Tax Liabilities
- Employer Tax Credits
- Non-payroll Payments

All element totals appear in the Total column of the US Gross to Net Summary report. If there is an hour designation associated with the element, the total number of hours for each listed element appear in the Hours column of the report. Totals for both dollar amounts and hours appear at the end of each category listing.

You run the US Gross to Net Summary Report for a single GRE or all of the GREs in the organization. You run this report for a specific payroll or consolidation set.

US Gross to Net Summary is **not** a YTD reconciliation tool. Run this report after **each** payroll run or, at a minimum, on a quarterly basis.

### **Sort Options**

You organize US Gross to Net Summary reports according to user-defined criteria or sort options. Oracle Payroll does not require you to use sort options to generate your report, but they are the best way to configure the report to your specific needs. You can sort reports by any or all of the following options:

- GRE
- Location
- **Organization**

**Note:** Select GRE as a sort option only if you have included all GREs in the US Gross to Net Summary report.

The sort options are hierarchical. Making a selection to the Sort Option One field enables Sort Option Two. Making a selection to the Sort Option Two field enables Sort Option Three.

#### **Example of Sort Options**

The following is an example of how to use sort options to configure the US Gross to Net Summary Report.

If you want to create an US Gross to Net Summary Report sorted by GRE, Location, and Organization:

- **1.** Enter GRE into the Sort Option One field.
- **2.** Enter Location into the Sort Option Two field.
- **3.** Enter Organization into the Sort Option Three field.

Using these Sort Options, Oracle Payroll generates the report listing each employee by location within each organization for the selected GRE or business group. The US Gross to Net Summary report lists totals at all levels, not just the bottom level.

**Note:** The application nests the sort options. Using the previous example, if you change Sort Option Two from Organization to Location, the process automatically clears Sort Option Three.

# **Running the US Gross to Net Summary Report**

Run the US Gross to Net Summary report from the Submit Single Request window.

**Note:** US Gross to Net Summary is **not** a YTD reconciliation tool. Run this report after **each** payroll run or, at a minimum, on a quarterly basis.

#### **To run the US Gross to Net Summary report:**

- **1.** In the Single Request field, select US Gross to Net Summary.
- **2.** Click in the Parameters field and select the parameters for the report (as detailed below).
- **3.** Click OK and then Submit.

This report creates a PDF file in the output directory that you view through Acrobat Reader.

#### **US Gross to Net Summary Parameters**

The following parameters exist for the US Gross to Net Summary:

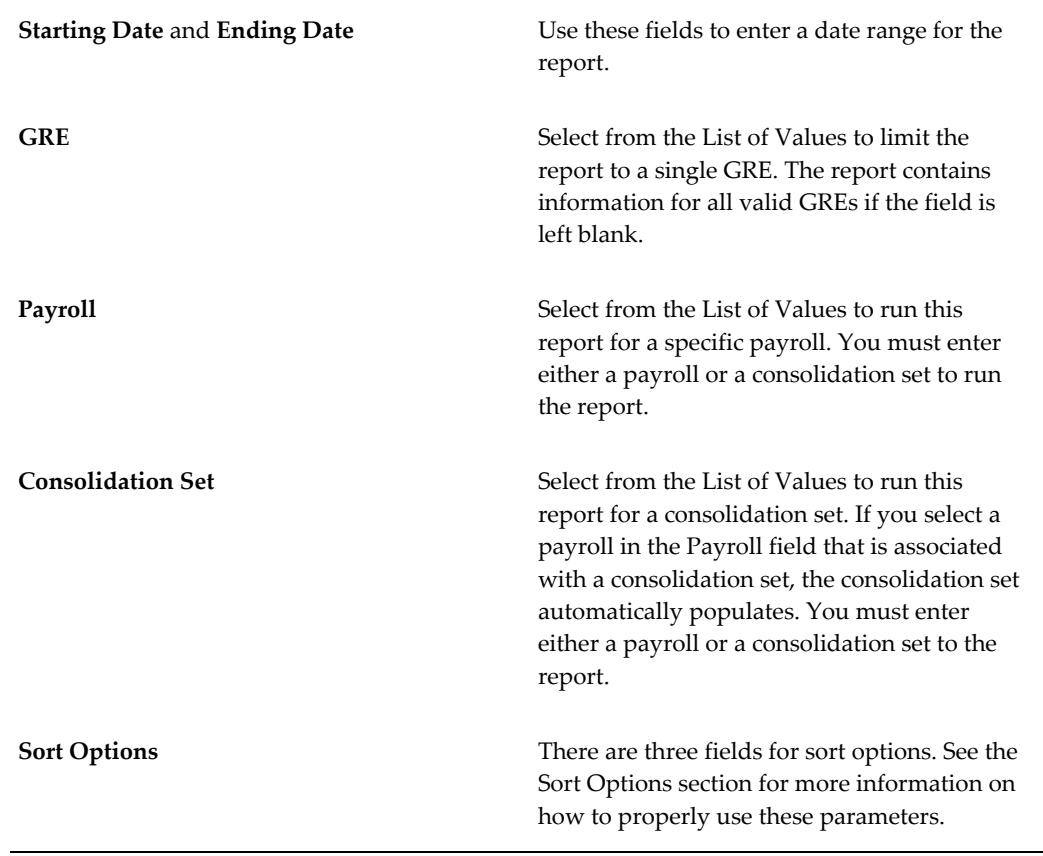

#### **Report Messages**

The results of the US Gross to Net Summary report vary depending on what postpayroll processes you ran prior to running this report. The following table explains the message conditions for this report:

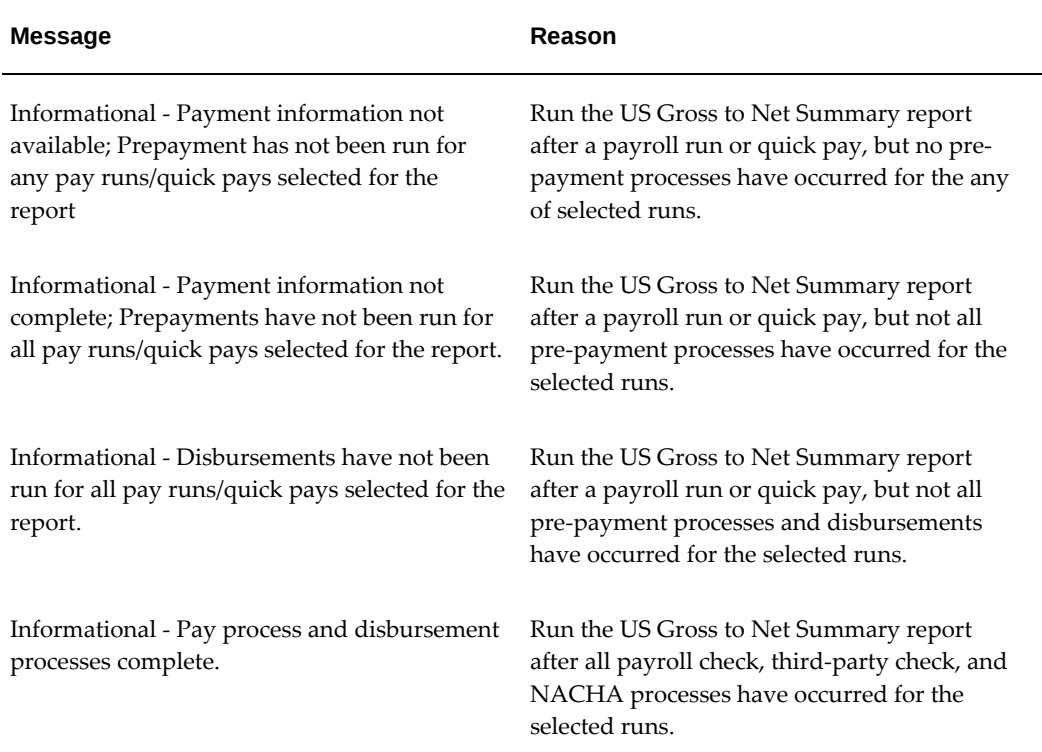

# **Local, State, and Federal Taxes**

# **Understanding Taxes**

When setting up Oracle Payroll for tax calculation and data entry, there are many requirements you must consider.

- Refer to Tax Information for GREs, page [4-21](#page-126-0) for GRE requirements.
- Refer to W-4 and Other Tax Data for Employees, page [4-26](#page-131-0) for information on maintaining employee tax forms.
- Refer to Tax Withholding Methods, page [4-29](#page-134-0) for information on calculating the Employee Withheld balance.
- Refer to The Tax Calculation Process, page [4-30](#page-135-0) for information on how Oracle Payroll calculates taxes.
- Refer to Tax Information for an Employee Assignment, page [4-30](#page-135-1) for information on maintaining employee tax information.
- Refer to State and Local Tax Exemptions, page [4-33](#page-138-0) and Setting up Exemption Rules, page [4-34](#page-139-0) for information on exemption rules.
- Refer to Assignment Location Rules Overview, page [4-39](#page-144-0) for information on how assignments affect the creation of tax records.
- Refer to Reporting Federal Unemployment Tax (FUTA), page [4-43](#page-148-0) and FUTA Credit, page [4-43](#page-148-1) for information on the Federal Unemployment Tax.
- Refer to Costing for Taxes, *Oracle HRMS Enterprise and Workforce Management Guide* for information on setting up costing information for Federal, state, and local liabilities.
- Refer to Compensation and Benefits, *Oracle HRMS Implementation Guide* for a full list of the predefined elements that you may need to link and cost.

You can enable the Address Validation Using Vertex Web Services feature to automatically validate addresses for taxation purposes. See: Address Validation Using Vertex Web Services, page [4-15.](#page-120-0)

# **Address Validation Using Vertex Web Services Overview**

<span id="page-120-0"></span>Address details are the defining criteria for employee and employer taxation in the United States. It is important to use appropriate address details for correct tax

deductions. Payroll administrators manually validate address details of employees to identify the taxation city for the address. If the taxation city is different from the city associated with the mailing address, then the payroll administrator adds the taxation address. In addition, the calculation of the school district tax is determined by the school district code available in the employee county or city tax record.

Oracle US Payroll integrates with Vertex to optionally automate address validation using the Vertex address validation web service and to determine the correct taxation address. When you validate an address using Vertex Web Services, the Vertex response also includes school district details that are applicable to an address. This feature helps payroll administrators with employee records that are associated with states that have school district taxes such as Kentucky, Ohio, and Pennsylvania.

For information about how to enable address validation using Vertex Web Services, see: Enabling Address Validation Using Vertex Web Services, *Oracle HRMS Implementation Guide (US)*

When the Vertex Web Services address validation feature is enabled, Oracle US Payroll validates:

- **1.** The person's primary address details available in the following windows and pages:
	- **Address** window (People)
	- **Address** window (FastPath)
	- **Enter Employees** window (Maintain Using Templates)
	- **Maintain Employees** window (Maintain Using Templates)
	- **Main Address** region, **Personal Information** page (Employee Self-Service responsibility)
- **2.** The location address available in the **Location** window.

**Note:** Address changes in any other Oracle HRMS windows or selfservice pages are not validated.

#### **Control the Frequency of Access to Vertex Web Services**

Payroll administrators can control the number of times Vertex Web Services are accessed for address validation using the following components:

- Validate Address from Date and Address Status to be Validated parameters of the Validate US Addresses Using Vertex Web Services concurrent program
- A Decision dialog box for address revalidation. This dialog box is available in the following windows:
- Address window (People)
- Address window (FastPath)
- Location window (Work Structures > Location)
- Maintain Employees window (Maintain Using Templates)

### **Features of Address Validation Using Vertex Web Services**

<span id="page-122-0"></span>**Important:** The Vertex Web Services address validation feature is initiated if the address details such as Address Line, City, County, State or Zip Code are changed. If the Telephone or Mobile Number is updated, then the address validation is not initiated.

In the following description, the term user indicates a payroll administrator for Oracle US Payroll and an employee for self-service.

- **1.** Oracle US Payroll compares the user entered address details and taxation address details with the details returned by the Vertex Web Service. If there is a difference between these two addresses, then the application alerts the user.
- **2.** The application gives the user the option to choose between the address returned by the Vertex Web Service and the existing address. If the user chooses to use the address returned by the Vertex Web Service, then address details and taxation address will be populated with the Vertex returned information. Otherwise, the application retains the user entered address details.

It is possible that some addresses may differ in *Address* details and some may differ in *Taxation Address*. When the address details are validated, the application first displays the recommendation for the *Address* details. Next, the recommendation for *Taxation Address* is displayed. The user can chose or ignore the Vertex recommendation for *Address* and *Taxation Address* separately. When Vertex returns multiple taxation addresses for an address, even if the entered taxation address matches one of the recommended addresses, both are displayed to the user so that they are aware of the scenario that multiple taxation addresses are returned for the current address.

- **3.** If Vertex returns an error for the existing address details, then the application displays the error details so that the user can further review the address details.
- **4.** If address validation does not occur due to incomplete or incorrect setup, then the application displays a warning so that the user can review the setup to ensure successful validation. Users can still continue to save their address even if the validation is unsuccessful.
- **5.** The application saves the status of the address validation. Address details are validated if the payroll administrator enters a new address or updates an existing address. When address details are updated, the application determines whether the actual address details or other information such as a telephone number are being updated. Address validation is performed only if there is actual address change. If an address was not validated earlier, then Vertex web service validates the address.
- **6.** Payroll administrators can run the Validate US Addresses Using Vertex Web Services concurrent process to validate addresses in bulk. See: Running the Validate US Addresses using Vertex Web Services Program , *Oracle HRMS Implementation Guide (US)*
- **7.** If you set up an approval or notification mechanism for self-service updates, then the payroll administrator or manager receives a notification about the address change.
- **8.** In the event Vertex Web Services goes down or if the setup is incorrect or corrupted, Oracle US Payroll will be unable to validate address details using Vertex web services. Payroll Professional users will be given a warning about the situation. However, no such warning is given to employees who use self-service to update their address details. Instead a notification will be sent to the employee's designated HR or Payroll representative about the unavailability of Vertex Web Services along with error details. If Vertex Web Services become available once more, that is, Vertex web services are restored and the details entered by the employee are validated successfully, then another notification will be sent to same designated HR or Payroll representative indicating the availability of Vertex web services.
- **9.** Address marked for revalidation: When the user entered address differs from the Vertex recommended address and Vertex recommended State, County and City combination or State, County, City and Zip Code combination does not exist, then the address is marked for revalidation.

Using the US Cities window, an administrator can manually create the Vertex recommended combination that is not present in the system.

When the user opens the Address window the next time, the application displays a Decision dialog box showing that the address is previously validated but is marked for revalidation and whether the user wants to revalidate the address. The user can select No to not validate the address again, thus reducing the frequency of access to Vertex Web Services for address validation. Following the creation of Vertex recommended combination, if the user clicks Yes, then the application initiates access to Vertex Web Services and revalidates the address.

The following sections explain how person address and location address validation occurs in Oracle HRMS and Oracle SSHR.

### **Person Address Validation in the Address Window**

The US-specific **Address** window has the provision to capture the taxation address if the details specified in the Address region are different from the taxation locality. Only the primary address is validated by Vertex Web Services as this is critical for tax calculation. See: Entering People's Addresses at Sites with Oracle Payroll , *Oracle HRMS Workforce Sourcing, Deployment, and Talent Management Guide (US)*

- Add or Update Person Primary Address: When a new primary address is added or an existing primary address is updated, the address details will be validated. If there is an address update, then before validating the address, the application determines the type of address change. For example, has an address line, city, county, state or zip code changed or has other information changed, such as telephone number? Validation will occur only if there is a change to the actual address details.
- Validation of Existing Address: It is possible that some existing addresses have incorrect details or incorrect taxation address details. To ensure that existing addresses in the system are also validated, validation occurs when they are accessed using the Person **Address** window. The application displays a message about Vertex address validation.

#### **Understanding the Application Behavior During Address Validation**

The following sections explain the different scenarios during address validation:

- **1.** Setup errors: During address validation, the application displays the following errors messages if it detects any incorrect or incomplete setup:
	- Vertex credentials are incorrect: The application displays a log in error message if the log in to Vertex Web Services is unsuccessful due to incorrect or missing user ID, or password, or both.
	- Proxy details are not set: The application displays a connection error message that proxy related profile options must be set correctly.
- **2.** Vertex returns an error for the entered address: Vertex may display an error for the user entered address indicating that the entered Street Address or Postal Code is not valid. In such scenarios, the application displays the error returned by the Vertex Web Service so that the user can correct their address. If a user feels that the address details provided by them are correct, then they can ignore the Vertex response.
- **3.** Vertex returns an address different from the user entered one: If Vertex returns an address different from the user entered one, then Vertex informs about the difference and provides an option to choose between the Vertex returned value and the user entered value.
- **4.** Address details entered without the taxation address, when required: When only address details are entered and no taxation address is present, the application displays a Vertex recommended Address message with an option to save the Vertex recommendation.
- **5.** Address details entered with the taxation address: When address details are entered along with taxation address, the application displays a Vertex recommended Address message if Vertex returns a different taxation address. The user can choose to save the recommended address or click No to retain the user entered taxation address.
- **6.** Address for which multiple taxation addresses are returned: When Vertex returns multiple taxation addresses for an address, even if the entered taxation address matches one of the recommended addresses, both are displayed to the user so that they are aware of the scenario that multiple taxation addresses are returned for the current address.
- **7.** Feedback for address validation: When address validation occurs for primary address details in the person **Address** window, the application displays the feedback for those addresses not previously validated by Vertex web services.
- **8.** In the case of address details entered with the Taxation Address and if Vertex returns the same address, then the application displays a confirmation message that the address validation is complete and that the Vertex recommended address matches the entered Taxation Address.

#### **Person Address Validation in People Management Templates**

Payroll administrators can add or update person addresses using People Management Templates. Address validation using Vertex Web Services will be performed when the person address is created or updated using the Enter Employees or Maintain Employees templates and the user will be provided with any Vertex recommended address. For more information, see: Features of Address Validation Using Vertex Web Services, page [4-17](#page-122-0). Note that during address validation, recommendation for Taxation Address will be displayed only in the person **Address** window. The People Management templates will display only the recommendations for the *Address*. When an address which was saved in the People Management template is opened in the person **Address** window, then this address will be validated and taxation address recommendations are displayed.

#### **Person Address Validation on the Employee Self-Service Page**

Employees can update their address details using the **Main Address** region on the **Personal Information** self-service page. When an employee updates the address details, Vertex Web Services validates address details and displays a warning to the user if a correction is required. The application presents an option to either Ignore the

recommended address or Replace the address with the recommended address. If Replace is selected, then the existing address will be replaced with the Vertex recommended address. If Ignore is selected, then the existing address is saved and Vertex recommendation is ignored. If Vertex cannot locate the address entered, then the application displays a message that the entered address could not be located.

The self-service page does not have fields to capture the *Taxation Address*. The recommendation provided by Vertex on taxation address is not displayed to the selfservice user as they might not be aware of the taxation requirements of their jurisdiction. For such address changes, the payroll administrator can run the Validate US Addresses Using Vertex Web Services concurrent program to validate all the addresses modified through self-service. They can also validate the addresses using Person Address window, if the number of addresses updated are one or two, instead of running the concurrent program.

### **Street Address Validation**

When address details entered in Oracle HRMS and Oracle SSHR are passed to Vertex Web Services, Vertex Web Services provides necessary corrections to street address details along with the taxation details. Users can choose to utilize the Vertex recommended Street Address or continue to save the details that they entered.

### **Location Address Validation**

The **Location Address** window for the US localization has a provision to record the taxation details of the address. For more information on how the location address validation feature works, see: Features of Address Validation Using Vertex Web Services, page [4-17](#page-122-0).

#### **Populate School District Details to Employee County or City Tax Records**

When address details are validated using Vertex Web Services, then along with taxation details, the applicable school district is returned. When Vertex returns the *School District* information for an address, then the school district code is automatically added to the city tax record. The school district code will be added only if there is no school district already entered for the employee tax records. For Pennsylvania, school district code is added even if the school district code is already present for some other city in that state.

# **Tax Information for GREs**

<span id="page-126-0"></span>Each GRE represents an employer for which the US Internal Revenue Service provides an identifying number for tax purposes (generally called the employer identification number). When creating an organization classified as a GRE, you must define federal, state, and local tax rules for it. These rules include:

• The GRE's federal-level supplemental withholding calculation method, and any

common paymaster for the GRE's employees

- Self-adjust methods in use at the federal and state levels
- State level rates needed for calculation of SUI
- Identifiers used at the state and local levels.
- Employer head tax or city tax liability for specific localities

#### **Taxation Processing when an Employee's GRE Changes**

For US legislation, all the taxation processing happens based on the values associated to a particular GRE. If there is any change of GRE for an employee, the taxation processing happens under the new GRE where the employee is considered a new employee. If it is necessary to consider the tax details present in earlier GRE for the employee, either of below mentioned approaches can be followed.

- Perform Balance Adjustments to migrate the Tax Balances from the earlier GRE to the latest GRE. It will be necessary to migrate values at all levels: Federal, State, County, and City as applicable.
- Create Tax Group and associate earlier GRE and latest GRE to the same Tax Group. This action ensures that values from the earlier GRE are automatically retrieved under the new GRE. See: Entering Federal Tax Rules for a GRE, page [4-147](#page-252-0)

The My Oracle Support note: *Changing Assignment's Payroll or GRE Gives Inconsistent Results in Payments and Balances (Doc ID 1348898.1)* recommends that customers can chose to create a new assignment for an employee rather than changing the employee GRE. However, the creation of new assignment is suitable only if one or two employees require GRE change. If major population of employees requires GRE change, then Balance Adjustments or Tax Group is a suitable option.

# **Employer Local Taxes**

Oracle Payroll for US enables employers to calculate employer head tax or employer city tax liability for specific localities. This topic discusses the components that Oracle Payroll for US supports to process employer local taxes.

#### **Control Calculation of Employer Local Taxes at the GRE Level**

The ability to control the calculation of local employer taxes is provided at the Government Entity Reporting (GRE) level. Payroll administrators can select the following values in the Local ER Tax Rules window for a GRE:

• Locality

• Calculate Local Tax

Depending on the values selected for these fields in the Local ER Tax Rules window, the application calculates the employer local taxes during a payroll run or QuickPay for employees.

**Important:** The application calculates employer local taxes based on where the employee works. If the employee resides in one of the supported localities, but works in a non-supported location, no employer local tax will be calculated.

The following table provides a list of employer local taxes that Oracle Payroll for US supports:

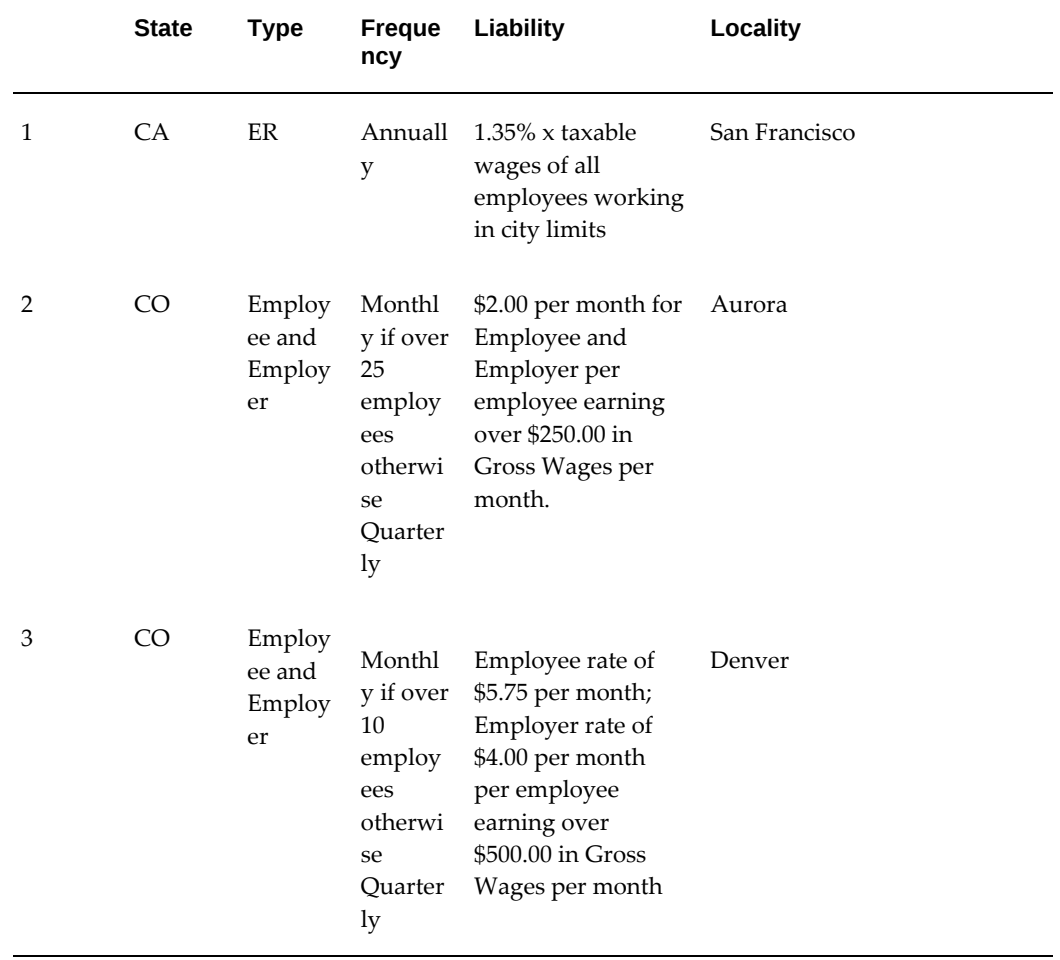

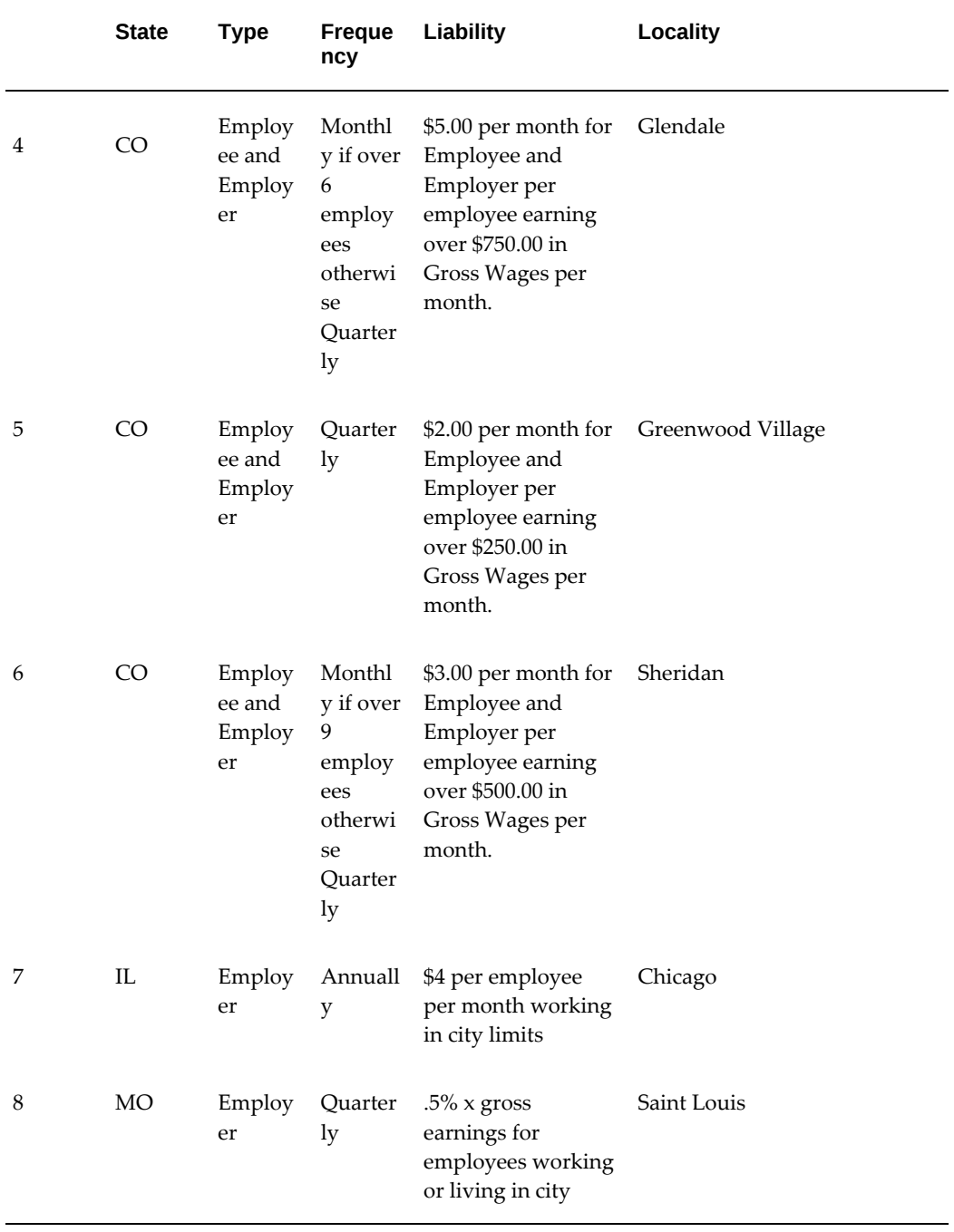

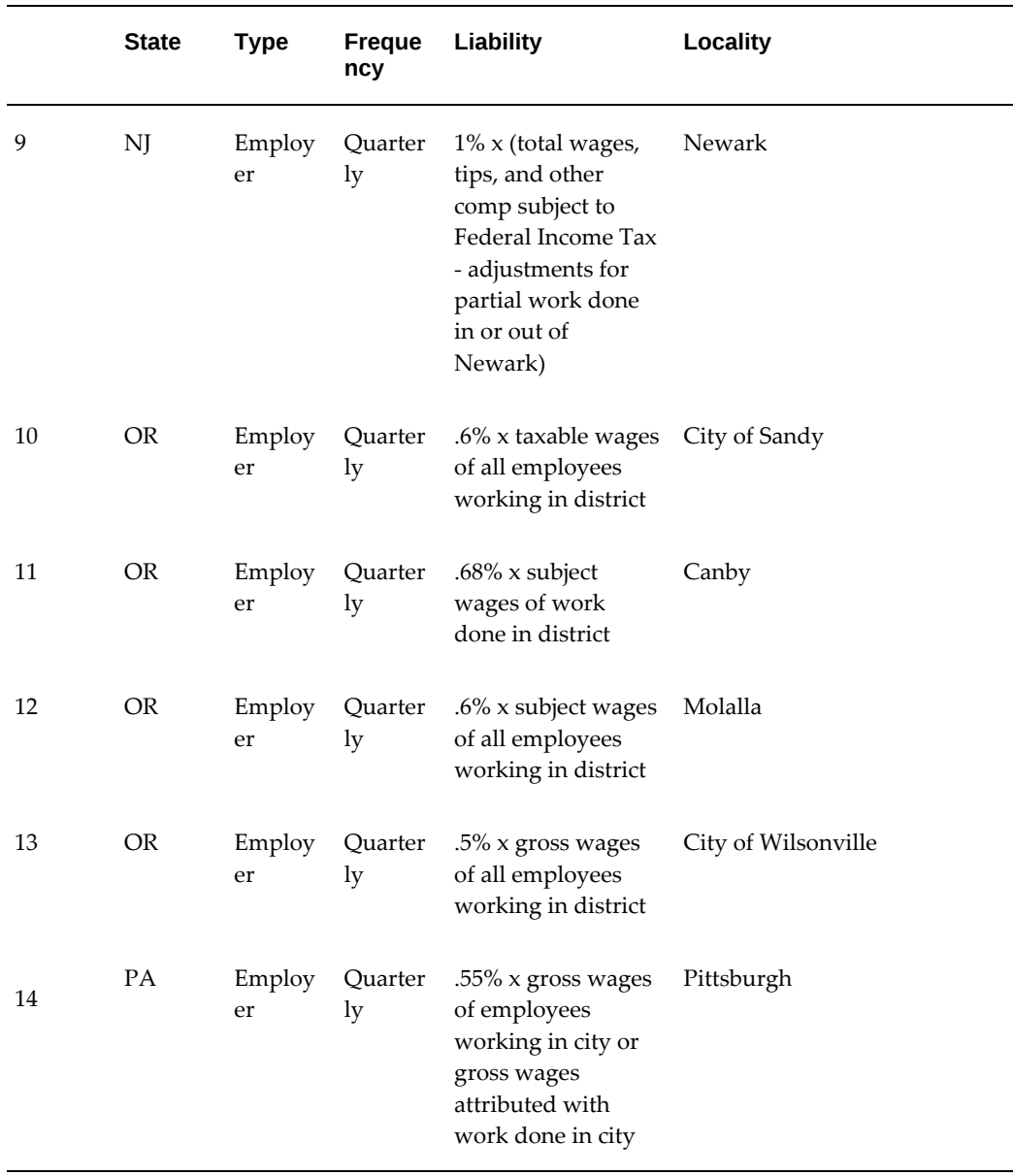

# **Predefined Elements**

The following predefined elements are delivered to process and calculate employer head tax or employer city tax:

- City ER HT RS
- City ER HT RS
- City ER HT RS
- City ER SUBJECT2 WK
- City ER SUBJECT2 WK
- City ER SUBJECT RS
- City ER SUBJECT WK
- City ER WK

#### **Set up Information to Process Local Employer Taxes**

You must complete the following setup steps to process local employer taxes:

- **1.** Specify local employer tax rules. See: Entering Local Employer (ER) Tax Rules for a GRE, page [4-143.](#page-248-0)
- **2.** Navigate to the Link window, and link the following elements to all payrolls or create an applicable link for your specific organizational needs:
	- City ER HT RS
	- City ER HT RS
	- City ER HT RS
	- City ER SUBJECT2 WK
	- City ER SUBJECT2 WK
	- City ER SUBJECT RS
	- City ER SUBJECT WK
	- City ER WK
- **3.** Set up the tax balance adjustment elements, if required. This step is optional and is required only if you want to make any tax balance adjustments for employer local taxes. The Adjustment elements would be used for the manual Balance Adjustment process. See: Setting Up the Tax Balance Adjustment Elements, page [4-219](#page-324-0)

# **W-4 and Other Tax Data for Employees**

<span id="page-131-0"></span>For each employee assignment, you maintain information taken from the *W-4 Employee's Withholding Allowance Certificate* that employees must complete, as well as certain additional tax-related information.

**Additional Information:** If an employee has more than one assignment, you must enter identical data for each.

See: Tax Information for an Employee Assignment, page [4-30](#page-135-1)

#### **Entering W-4 and Other Tax Data for Employees**

To review and change default tax information for an employee, use the appropriate Tax Rules window. Information in these windows are maintained date effectively.

**Note:** All changes effect the tax calculation as of the date paid, not the date calculated.

#### **See Also:**

State Tax Rules, page [4-151](#page-256-0) County Tax Rules, page [4-141](#page-246-0) City Tax Rules, page [4-140](#page-245-0) Percentage Tax Rules, page [4-135](#page-240-0)

#### **SUI Wage Base Override Changes**

States allow for unemployment wages already taxed by a prior state to qualify towards the SUI wage base limit, as long as the employee works for the same employer in both states in the same tax year.

**Note:** The state of Minnesota is an exception to this rule. If an employee transfers from any state to Minnesota, there is no credit of SUI wages allowed. Oracle Payroll also requires the employee be in the same Government Reporting Entity (GRE).

Oracle Payroll provides the following when you make modifications that result in a change to the SUI state:

- An alert when the payroll or human resources representative makes a change to an employees work address that changes the SUI state.
- A workflow sent to the human resources or payroll representative you assigned when defining the GRE.

A change to the SUI state occurs by either changing the work location on the assignment window, or manually changing the SUI state on the employee's federal tax window.

Oracle Payroll also populates the SUI Base Override field with the remaining amount of

taxable wages. If the combined SUI ER taxable wages in all states except the current state for the same GRE in the same tax year is less than the SUI wage limit of the current state, the system sets the SUI Base Override field to the difference of the two. If the combined ER taxable wages are equal to or greater than the limit of the current state, the SUI Base Override field is set to zero.

**Note:** You can disable this functionality by setting the Automate SUI Wage Credit field in the Employer Identification window to No.

See: GREs: Entering Employee Information, *Oracle HRMS Enterprise and Workforce Management Guide*

You must still run the Clear SUI Wage Base Override as part of the Year Begin processes. The process clears the SUI Wage Base Override field whether automatically or manually input.

If the SUI wage limit changes as a result of an update to the Jurisdiction Information Tables, the system does not self adjust the limit entered in the SUI Wage Base Override field.

**Note:** If you have employees that transfer to a different work state during the tax year, it is mandatory you run the Year Begin Process to clear the SUI Base Override field. See: Clear SUI Wage Base Overrides Process, page [4-346](#page-451-0)

### **Non Resident Alien Tax Calculation**

Employers are responsible for ensuring that nonresident aliens have taxes withheld appropriately. It is the employers decision as to how to change the set up to withhold the correct amount of taxes.

You use the Extra Information Type (EIT) VISA Residency Details to set the Non Resident Alien parameter. The EIT determines if a person is a resident or non-resident. Oracle passes the residency information to Vertex for use in the tax calculation.

Override tax amounts and override tax rates take precedence over setting the Non Resident Alien parameter. If an override tax amount or tax rate exist, and the Non Resident Alien parameter is set to true, the application processes the override instead of calculating the tax using the Non Resident Alien parameter.

When additional tax amounts exist, Oracle Payroll adds the additional amount to the tax calculation for the current period. The tax calculation amount may or may not include override tax amounts or rates. The Non Resident Alien parameter does not affect the processing of additional tax amounts.

# **Tax Withholding Methods**

<span id="page-134-0"></span>To calculate the Employee Withheld balance, payroll runs use the *regular* or *supplemental* method. At the Federal level, the *cumulative* withholding method is also available.

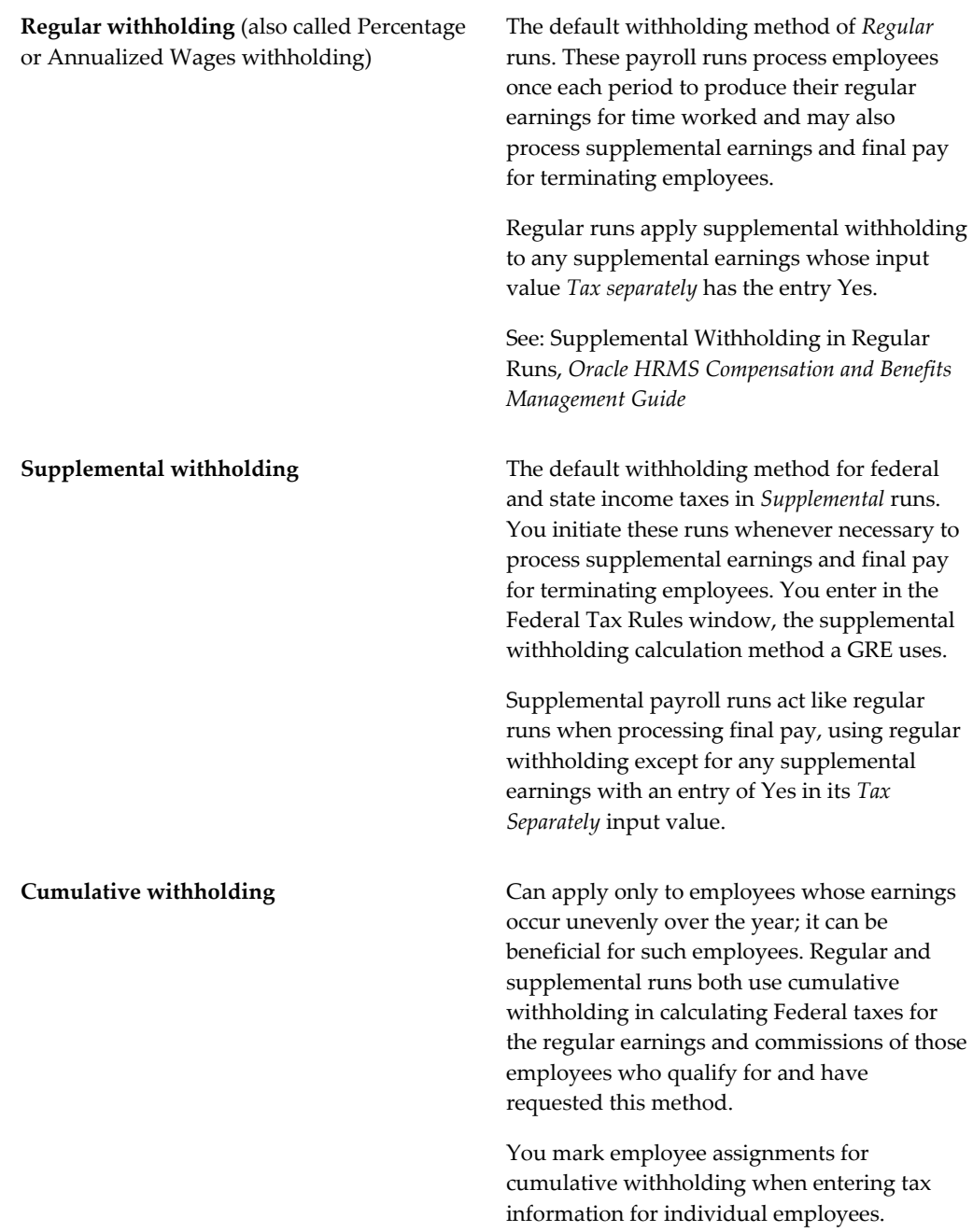

# **The Tax Calculation Process**

<span id="page-135-0"></span>When all the necessary tax information is in place, the payroll run calculates the tax withholding of your employees and the tax liabilities of their GREs.

For each employee, it first creates gross earnings balances. Then it calculates their withholding, applying the appropriate withholding method, and the GRE's tax liability for the employee.

**Note:** For the state-level calculations of employer liability for Workers Compensation payments, the run does special calculations.

See: WC Elements and Formulas in Oracle Payroll, page [4-325](#page-430-0)

#### **Calculation Provision and Maintenance**

The tax rules used to produce the tax balances can be complex. Moreover, they are subject to frequent changes. Developing and maintaining current US tax calculations at the federal, state and local levels requires many researchers with specialized skills and experience.

For this reason, an independent, well-established US payroll tax vendor is the best source for tax calculation routines and updates. Oracle has concluded an agreement with Vertex Inc. to supply these tax calculation programs.

Each Oracle Payroll installation incorporates into the payroll run, tax calculations that Vertex provides and maintains. The payroll run calls these calculations at the appropriate times, so that they automatically go into effect.

You receive Vertex documentation together with Oracle Payroll. There is no online access to Vertex formulas and tables; however you can obtain a variety of reports on the tax calculations, described in the documentation. For tax calculation maintenance, Vertex provides you with data on diskettes or tapes. When you apply this data to your system it overlays all existing data in the Vertex tables, so that all data in these tables is current.

# **Tax Information for an Employee Assignment**

<span id="page-135-1"></span>Oracle Payroll and HR only users must maintain the tax-related information each employee provides on form *W-4 Employee's Withholding Allowance Certificate*, as well as certain additional tax information for employees. The payroll run uses this information to determine employee tax withholding at the Federal, state, and local levels.

To review and maintain employee tax information, use the Federal, State, County, City, and sometimes Percent Tax Rules windows. Entries to these windows are date effective.

You can enable the Address Validation Using Vertex Web Services feature to automatically validate addresses for taxation purposes. See: Address Validation Using Vertex Web Services, page [4-15.](#page-120-0)

#### **Tax Records for New Hires**

When you hire a new employee, you must enter a primary residence address for them. Each new employee must also have a work location with an address that includes a city or town and a state. The work location is the location of the organization included in the employee assignment.

**Note:** This assignment may be the default assignment of the employee either to the Business Group or to the organization to which he or she was an applicant, or may be another assignment entered as a correction to the default assignment.

The system date-effectively creates default Federal, state, and local tax records for each new hire, using:

- The employee's primary residence address to determine their state, county, and city or town of residence
- The location of the organization included in the employee's assignment to determine their work state,, SUI state, county, and city or town

The filing status of these default tax records is Single, and the default for the number of allowances is Zero. If a new employee's W-4 form contains different information from that of the default records, enter this information using the Federal Tax Rules window.

**Note:** Oracle Payroll does not automatically create default tax records when the Location Address changes, the Payroll Tax City, State, Zip and County override location address fields are used, or when the Taxation Location override on the GREs and Other Data window changes.

**Note:** If you change the Location Address or the Payroll Tax City, State, Zip and County fields for the location, you must run the Update Work Location Tax Records concurrent program. This program creates default tax records and provide a report of all employees affected by the change. You then must update the individual tax records affected by the change and modify the SUI State's withholding information and percentage tax rules, as required. If you skip this step, payroll taxes will be incorrect for future payrolls until the appropriate change is made.

**Note:** If you make a change to the SUI state, Oracle Payroll automatically populates the SUI Base Override field with the remaining

amount of taxable wages to the limit for the new state. However, an employer can manually override the data in this field. The system issues a warning that based on the limit, the amount entered is not correct.

### **Tax Record Changes for Current Employees**

Tax Record Changes for Current Employees

#### **Scenario 1**

Whenever changes occur to the city, county, or state of the current primary address for an employee, the system checks the employee's tax records and date effectively and makes changes to the local or state and local tax records, as required.

For example, when you change the primary address to a new state, county and city, Oracle Payroll creates default tax records for the new state and locality, with 0% as the time worked in the new state and locality.

Depending on the rule you entered for the state in the State Tax Rules window, the filing status and number of allowances for the new state and local records either defaults from those on the employee's Federal tax record or go in as Single and Zero.

#### **Scenario 2**

Whenever the city, county, or state of a location address changes, or the Payroll Tax City, State, Zip, and County fields for the location changes, you must run the Update Work Location Tax Records concurrent program. This program creates the default tax records, and provides a report of all employees affected by the change. You must access the individual tax records effected and modify the SUI state withholding information and percentages, if required.

**Note:** If you skip this step, payroll taxes will be incorrect for future payrolls until the appropriate change is made.

For example, when you change the Location address or Payroll Tax fields to a new state, county and city and then run the Update Work Location Tax Records concurrent program:

• Oracle Payroll creates default tax records for the new state and locality, with 0% as the time worked in the new state and locality.

Depending on the rule entered for the state in the State Tax Rules window, the filing status and number of allowances for the new state and local records either defaults from those on the employee's federal tax record, or go in as Single and Zero.

- Time worked in all other states and localities remain the same.
- Oracle Payroll does not update the employee's SUI state.

If the employee is working 100% of the time in the new state and/or locality, or is not working 100% of the time in the new state and/or locality but is working elsewhere for some percentage of time, you must access the individual tax records effected and modify the percentages and withholding information percentages, as required.

#### **Scenario 3**

Whenever you update the Taxation Location override field is on the GRE and Other Data window (on the Assignment form), Oracle Payroll does not update employee tax records to reflect the Taxation Location override. You must create individual tax records for the new state and locality, and then modify the withholding information and percentages, if required. If you don't, the employee will be taxed improperly the next time you run payroll, because Oracle Payroll has not created default tax records for the employee.

## **State and Local Tax Exemptions**

<span id="page-138-0"></span>If an organization employs persons living in a state or locality where there is no business address for the organization, the employer may choose not to withhold any applicable state or local residence taxes for those employees. In order to achieve a state or local tax exemption, an employer defines exemption rules for each GRE that apply to all assignments in that GRE.

Oracle Payroll automatically withholds taxes for all defined states and localities unless you introduce exemption rules. For local taxes, the exemption rules apply only to resident taxes. Oracle Payroll withholds work locality taxes based on the work location regardless of whether those localities are defined in the exemption rules.

**Note:** In previous releases of Oracle Payroll, you could define exemption rules only at the assignment level. By being able to define exemption rules at the GRE level, you can easily identify those employees for which tax exemptions exist.

#### **Examples of State and Local Exemption Rules**

Following are sample scenarios that illustrate typical uses of State and local tax exemptions.

#### **Scenario 1: No State or Local Tax Exemptions**

This is the system default. Oracle Payroll withholds taxes from all fifty states and subordinate localities unless you specify otherwise.

#### **Scenario 2: Doing Business in Only One State with No Local Tax Exemptions**

In the Employer Identification screen, the State Tax Withholding Rule field must be set to States under State Tax Rules. In the State Tax rules screen, information should be entered and maintained only for the state that the company is doing business in.

The system default is for taxes to be withheld for all localities in the state in question. This means that on the State Tax Rules screen, the Exempt State Income Tax field is set to No, and the Local Income Tax Withholding Rule field is set to All Localities.

#### **Scenario 3: Doing Business in Some States with Some Local Tax Exemptions**

In the Employer Identification screen, the State Tax Withholding Rule field must be set to States under State Tax Rules. In the State Tax Rules screen, information should be entered and maintained only for the states that the company is doing business in. The Exempt State Income Tax field should be set to No.

In the State Tax Rules screen, the Local Income Tax Withholding Rule field should be set to Only Localities Under Local Tax Rules. In the Local Tax Rules screen, tax rules should be set up only for those localities that employees reside in. The Exempt Local Income Taxes field should be used to determine if you want to withhold taxes for this locality.

**Note:** If you have a business location in a certain locality, you have to withhold taxes for that locality.

# **Setting up Exemption Rules**

<span id="page-139-0"></span>You define Oracle Payroll tax exemption rules at the GRE level. Oracle Payroll can create a tax exemption for any state or locality set up in your system. You can also have Oracle Payroll withhold all applicable taxes for all states and localities in the United States.

### **Identifying Existing Exemption Rules for Employees**

When entering W-4 tax information for an employee, Oracle Payroll informs you if a tax exemption applies for the state or locality where the employee resides. If state income tax is being withheld, then the SIT Withheld box in the State Tax Rules screen is checked. If county or city income tax is being withheld, then LIT Withheld box is checked on the **County Tax Rules** window or the **City Tax Rules** window.

A tax exemption may exist for any of the following reasons:

- An exemption has been defined at the GRE level
- An exemption has been defined in the Tax Exemptions region of either the State, County, or City Tax Rules screen for the individual employee
- The Non-resident Certificate box has been checked on the **State Tax Rules** window for the individual employee

**Note:** A state tax exemption may not exist for an employee whose primary address is in the same State as their work location. A local tax exemption may not exist for an employee whose primary address is in the same city or county as their work location.

#### **Entering Puerto Rico Withholding and Exemption Details**

Use the PR Withholding Details assignment EIT to enter the withholding and exemption details for employees for the state of Puerto Rico.

The data that you configure in this assignment EIT is included in the following reports:

- State W2 Magnetic Media for Puerto Rico (PR). See Running a State W-2 Magnetic Media Report, page [4-595](#page-700-0) for more information.
- W2 Puerto Rico Request Set Puerto Rico W2 Register Report. See Running a Puerto Rico W2 Request Set for Employees, page [4-607](#page-712-0) for more information.

Following fields are available for this EIT:

- **Exempt from Gross Wages**: Set the value to Yes if an employee wants to claim exemption from withholding tax on gross wages. Note this only applies to an annual adjusted gross wage limit of \$20,000. If an employee's annual gross wages exceed \$20,000, then even if this field is set to Yes in the EIT, then it will be ignored and no exemption will be applied. You can set the value to No or leave the field blank if you do not want exemption to be applied.
- **Additional Withholding Type**: This field has no dependency on the Exempt from Gross Wages field. Regardless of the value that you set in the Exempt from Wages field (Yes, No, or blank), you can select the additional withholding type either Amount or Percentage and enter the withholding amount. An employee can choose to have a certain dollar amount or percentage portion of their pay period wages to be withheld.
- **Additional Withholding Value**: Enter a dollar amount or a percentage to be withheld depending on what was selected for "Additional Withholding Type".
- **Joint Custody Dependent**: Enter the applicable number of dependents that fall into this category.
- **Additional Veteran Exemption**: Set the value to "Yes" to claim the Additional Veteran Personal exemption.
- **Special Allowance Deduction**: Set the value to "Yes" to claim the Special Allowance Deduction.
- **Disable Youth Wage Exemption**: Set the value to "Yes" for any employee eligible to claim the Youth Wage Exemption who has elected not to claim this exemption. The default value is No.

• **Labor Law Override**: Set the value to "No" if an employee is hired on or after 26- January-2017 but is not subject to the New Employee After Labor Law (Law 4-2017).

> **Note:** The override option is provided at the assignment level and the GRE level to accommodate the situation where employees hired on or after January 26th, 2017 are not subject to the New Employee After Labor Law (Law 4-2017) based on their employment agreement. See "Identifying a GRE, page [4-575"](#page-680-0) for information about this field at the GRE level.

• **Payment Qualified Physician**: Set the value to Yes or No. The default value is blank. The selected value is reported in the AK column: Payment for Services rendered by a qualified physician under Act 14-2017.

Setting to Yes populates the following reports and details:

- State W2 Magnetic Media: RS Record Position: 150
- W2 Puerto Rico Request Set Puerto Rico W2 Register Report: AK column
- **Payment Domestic Services**: Set the value to Yes or No. The default value is blank. The selected value is reported in the AL column: Payment for domestic services.

Setting to Yes populates the following reports and details:

- State W2 Magnetic Media: RS Record Position: 151
- W2 Puerto Rico Request Set Puerto Rico W2 Register Report: AL column
- **Payment Other Services**: Select an appropriate option from the following list of values:
	- 1 Services rendered outside the course of the employer's trade
	- 2 Compensation received by an employee due to dismissal
	- 3 Compensation received by a teleworker employee for the benefit of a nonresident
	- 4 Other

Note that if you select option 4 for position 152, then you must also populate positions 153-192 by entering the applicable description in the Payment Other Services Desc field.

Setting one of the above options populates the following reports and details:

• State W2 Magnetic Media report: RS Record - Position: 152

- W2 Puerto Rico Request Set Puerto Rico W2 Register report: AM column
- **Payment Other Services Desc**: The value entered in this field populates the following reports and details:
	- State W2 Magnetic Media report: RS Record Position: 153 -192
	- W2 Puerto Rico Request Set Puerto Rico W2 Register report: AN column
- **Other Services Teleworker**: Select an appropriate option from the following list of values:
	- 1 Non Puerto Rico Resident
	- 2 Trust with Non Resident Beneficiary
	- 3 Estate with deceased Puerto Rico heirs
	- 4 Foreign entity

**Note**: If you select option 3 for position 152 (Payment Other Services), then you must also populate position 308 by selecting one of the four values listed above for "Other Services Teleworker" field. This position will be left blank if no selection is made.

The value in this field is reported in the following reports and details:

- State W2 Magnetic Media report: RS Record Position: 308
- W2 Puerto Rico Request Set Puerto Rico W2 Register report: BA column
- **Payment for Agricultural Labor Indicator**: Set the value to Yes or No. The default value is No.

Setting to Yes populates the following reports and details:

- State W2 Magnetic Media report: RS Record Position: 193
- W2 Puerto Rico Request Set Puerto Rico W2 Register report: AT column
- **Payment for Service by Minister or Member Religious Order Indicator**: Set the value to Yes or No. The default value is No.

Setting to Yes populates the following reports and details:

- State W2 Magnetic Media report: RS Record Position: 194
- W2 Puerto Rico Request Set Puerto Rico W2 Register report: AU column
- **Hired State**: The value selected in this field will be reported in the column AR: Hired State of the W2 Puerto Rico Request Set - Puerto Rico W2 Register Report. The list of values includes a selection of all 50 states in the US, including Puerto Rico. If a state is not selected, then the default value (blank) will be reported. This EIT value is not reported in the State W2 Magnetic Media report.
- **Medical Insurance**: Set the value to Yes or No. The field is blank by default. If No is selected or if the field is left blank, then N will be reported. Setting to Yes populates the AS column in the W2 Puerto Rico Request Set - Puerto Rico W2 Register report. This EIT value is not reported in the State W2 Magnetic Media report.
- **Health Professionals**: Set the value to Yes or No. The field is blank by default. If No is selected or if the field is left blank, then N will be reported.

Setting to Yes populates the following reports and details:

- State W2 Magnetic Media report: RS Record Position: 445
- W2 Puerto Rico Request Set Puerto Rico W2 Register report: AV column
- **Direct Employment**: Set the value to Yes or No. This field is blank by default. If No is selected or if the field is left blank, then N will be reported.

Setting to Yes populates the following reports and details:

- State W2 Magnetic Media report: RS Record Position: 331
- W2 Puerto Rico Request Set Puerto Rico W2 Register report: AW column
- **Direct Employment EIN**: Enter the applicable employment EIN if you have set the Direct Employment field to Yes.

The value in this field is reported in the following reports and details:

- State W2 Magnetic Media report: RS Record Position 332-340
- W2 Puerto Rico Request Set Puerto Rico W2 Register report: AX column
- **Direct Employment Hours**: Enter the applicable employee hours worked if you have set the Direct Employment field to Yes.

The value in this field is reported in the following reports and details:

- State W2 Magnetic Media report: RS Record Position 341-346
- W2 Puerto Rico Request Set Puerto Rico W2 Register report: AY column
- **Direct Employment Leased**: Select Yes if the employee has been leased or assigned to work for the exempt business that is required to comply with the employment
requirement under a decree.

Setting the value to Yes populates the reports as follows:

- State W-2 Magnetic Media report: "1" in the RS record, position 347. If the value is No, then the field will default to blank.
- W2 Puerto Rico Request Set Puerto Rico W2 Register report: AZ column
- **Reason for W-2 Correction**: If this field is populated, then the value is archived and reported in the Puerto Rico State W-2c E0 record according to specifications.

# **Assignment Location Rules Overview**

The defaulting tax rules process creates tax records whenever the following assignment location rules are met:

- Assignment has a payroll
- Assignment has a salary basis
- Assignment has a primary residence address
- Assignment is for a US employee
- Assignment is associated with a GRE

The following tax rules records are created with the effective start date as the date on which the defaulting tax rules criteria was met for the first time and the effective end date as the end of time:

- Federal tax rules record for the assignment
- State tax rules record for the assignment location
- State tax rules record for state of primary address
- County tax rules record for the assignment location

#### **Assignment Location Rules Overview Example**

An employee moves to three different states, A, B, and C in a year. In state A, the employee works in two different counties, D and E. In State B, the employee works in city G (which is located in county F). In State C, the employee works in an unspecified area. The employee's percentage in each of these areas is expressed in the following table:

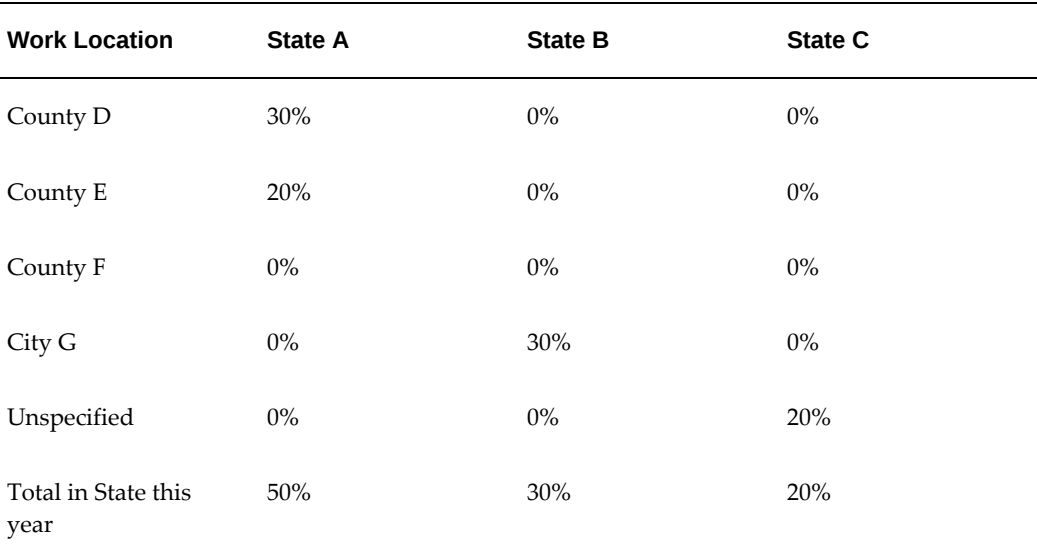

**Note:** The state totals add up to 100% for the year.

# **Mechanisms for Updating Tax Records**

There are three update mechanisms:

• Update

Update is changing of a tax record from a certain date until the end of time.

See: Updating an Assignment Location, page [4-40](#page-145-0)

• Update with Insert

Update with insert is inserting a new tax record between two existing tax records. See: Updating and Inserting Assignment Location, page [4-41](#page-146-0)

• Update Override

Update override is inserting a new tax record between an existing tax record and a future dated tax record, but having the inserted tax record supercede the future dated tax record; the tax record that supercedes is valid until the end of time.

See: Update Override of Assignment Location, page [4-42](#page-147-0)

## **Update Assignment Location**

<span id="page-145-0"></span>Assuming that tax records do not already exist for the second assignment location, the following events occur when you update an assignment location:

• The existing federal tax record for Location 1 is end dated to (Date 2-1) and a new federal record is created with effective start date of (Date 2), and the effective end date (End of Time).

**Note:** The SUI state is now the state of Location 2.

The existing state tax percentage record for Location 1 is end dated to (Date 2-1).

**Note:** For the time period of Date 1 through Date 2, the state percentage of Location 1 is 100%.

- A new state tax percentage record is created with effective start date of (Date 2), and the effective end date (End of Time). This new record now has a State percentage record of 100% for Location 2.
- The existing county tax percentage record for Location 1 is end dated to (Date 2-1).

**Note:** For the time period of Date 1 through Date 2, the county percentage of Location 1 is 100%.

- A new county tax percentage record is created with effective start date of (Date 2), and the effective end date (End of Time). This new record now has a County percentage record of 100% for Location 2.
- The existing city tax percentage record for Location 1 is end dated to (Date 2-1). Note that for the time period of Date 1 through Date 2, the city percentage of Location 1 is 100%.
- A new city tax percentage record is created with effective start date of (Date 2), and the effective end date (End of Time). This new record now has a City percentage record of 100% for Location 2.

# **Update With Insert Assignment Location**

<span id="page-146-0"></span>Update with Insert allows you to create a new tax record and insert it between two existing records.

### **Example**

An employee transfers from current Location 1 to future Location 2. Before the employee actually transfers to Location 2, the plans change, and the employee transfers to Location 3.

**Note:** The transfer to Location 2 is not altered by this action, and the

change will take effect as planned.

The transfer to Location 2 is not altered by this action, and the change will take effect as planned.

The first percentage tax record is from (Date 1) to (Date 3-1).

**Note:** For the time period of Date 1 through Date 3, the state percentage tax record of Location 1 is 100%.

- The existing state percentage tax record for Location 1 is end dated to (Date 3-1).
- The second percentage tax record is from (Date 3) to (Date 2-1). This new record now has a State percentage record of 100%.

**Note:** For the time period of Date 1 through Date 3, the state percentage of Location 1 is 100%.

The third percentage tax record remains from (Date 2) to the end of time.

## **Update Override of Assignment Location**

<span id="page-147-0"></span>Update override allows you to insert a future dated assignment location and override any existing future dated assignment locations.

#### **Example**

An employee in Location 1 transfers to Location 2 in a few months time. But before the transfer happens, plans change, and the employee is now transferring to Location 3.

The records for Location 2 are created, but the percentage records for State, County, and City for location 2 are set to zero. However, the records for Location 3 are created and as of the default date, until the end of time, the employee percentage records for State, County, and City are set to 100% for Location 3 as of the transfer date until the end of time. Note also that the Federal tax record is set for Location 3 as well.

In update Override, the following process occurs:

The first percentage tax record is from (Date 1) to (Date 3-1).

**Note:** For the time period of Date 1 through Date 3, the state percentage of Location 1 is 100%.

- The existing state percentage tax record for Location 1 is end dated to (Date 3-1).
- The second percentage tax record is from (Date 3) to End of Time. This new record

now has a State percentage record of 100%.

**Note:** For the time period of Date 3 through end of time, the state percentage of Location 1 is 100%.

The third percentage tax record is removed.

## **Reporting Federal Unemployment Tax (FUTA)**

Generally all employee compensation is subject to FUTA tax unless exempted under IRC 3306(b) and IRS Reg. 31.3306(b)(2)-1 - (b)(10)-1.

Oracle Payroll provides certain information in the form of a work sheet that you then transcribe to the official form 940; however, some information must be provided by you:

- Part II, section 3, column i, Contributions actually paid to state.
- Part II, section 3a, total for column i, Contributions actually paid to state.
- Part II, section 3b, Total tentative credit.
- Part II, section 6, Credit.
- Part II, section 7, Total FUTA tax.
- Part II, section 8, Total FUTA tax deposited for the year.
- Part II, section 9, Balance due.
- Part II, section 10, Overpayment.
- Part III, record of Quarterly Federal Unemployment Tax Liability.

## **FUTA Credit**

An employer can reduce their FUTA tax rate through credits they can take based on the amount and timeliness of the state unemployment taxes it pays. Oracle Payroll has two methods to estimate the allowed credit:

- The first method calculates a net amount owed and is reflected on the FUTA Liability Balance.
- The second method takes into consideration varying SUI Experience Rates when a GRE has locations across several states. This method also acknowledges that the IRS may change the maximum credit allowed in a state. The FUTA Credit balance

reflects the calculated credit. Using this method the FUTA liability balance reflects the gross liability before any credit.

**Warning:** Once you have selected one of the two methods for estimating FUTA credit, do not switch methods mid-year.

The IRS allows credit only when SUI payments are on time. Since Oracle Payroll does not contain payment information, this determination cannot be made by the software.

An employer can make excess voluntary payments to SUI with the objective to lower their SUI rate. Since SUI payments must be required by law in order to qualify for the normal FUTA credit, these excess payments are not currently supported in the calculation method.

The Employer Tax Credit element classification holds the credit rate.

### **Net FUTA Liability Calculation Method**

To calculate the FUTA Liability net of the FUTA Credit, you must first determine your liability rate.

#### **Example**

Currently, the normal FUTA rate is 6.2%. The IRS allows a maximum credit against this rate of 5.4%. The liability net rate is the difference between the two, in this instance 0.8%.

This rate overrides the rate currently used by the Vertex formulas and calculates the FUTA liability balance at the percentage entered.

Enter Net FUTA Liability on the Federal Tax Rules window.

### **Maximum FUTA Credit Calculation Method**

FUTA liability is calculated at the standard rate used by Vertex, and the credit is reflected in a separate balance. You do not enter a FUTA liability net rate at the Federal level with this calculation method.

In this FUTA Tax Credit calculation method, you enter the maximum FUTA credit percentage for each state taxability rule within a GRE.

#### **Example**

In one of the states in which you have employees working, the IRS allows a maximum credit of 5.4%. This rate is entered in the State Tax Rules for that state.

**Note:** This rate may vary from state to state.

Enter the Maximum FUTA Calculation in the State Tax Rules window.

**Note:** You can cost both the FUTA liability and the FUTA credit to the same GL account. Costing in this manner produces the same results as the Net FUTA calculation method. (This option is provided in the event that future legislation incorporates State specific credits.)

# **Purging Tax Rules Records**

Purging tax rules records is allowed, however, no other kind of deletion is allowed. The purging descends down the tax percentage records, thus whenever a tax rules record is purged, the corresponding tax percentage record is also automatically purged.

**Note:** Percentage tax records cannot be created nor deleted through the percentage screen. They are created only when their tax rules records are created. They are deleted only when their corresponding tax rules are purged.

State tax rules records can be purged only if:

- That state has never been assigned as the state of a work location, or as the state of the residential address.
- No payroll has ever been run for that state.
- Purging a state tax rule also purges tax rules for all of the counties and cities within that state. Similarly all the tax percentage rules for that state, counties and cities will also be purged.

County tax rules can be purged only if:

- That county has never been assigned as the county of a work location or as the county of the residential address.
- No payroll have ever been run for that county.
- Purging a county tax rule also purges tax rules for all the cities within that county. Similarly, all the tax percentage rules for that county and all of its cities will also be purged.

City tax rules can be purged only if:

- That city has never been assigned as the city of a work location, or as the city of the residential address.
- No payroll has ever been run for that city.
- Purging a city tax rule also purges the percentage tax rule for that city.

# **Payroll Tax Address Overrides**

Oracle Payroll supports address overrides for payroll tax purposes. In many areas of the US, mailing address alone is not specific enough to indicate the proper taxing authority. The various payroll tax address overrides in Oracle Payroll allow additional tax attributes to be defined for a mailing address to indicate the proper taxing authority. These overrides are found in the following areas:

• Address window

At the employee level you may define additional attributes in the Override Pay Tax Address region in the Address window.

• Location window

At the location level you may use the Payroll Tax City, State, Zip, and County fields to further define the taxing authority.

• Taxation Location field

At the employee assignment level you may override the work location for an individual employee. This feature is designed for situations specific to Indiana taxation. If you are using this for any other situation, make sure that this is the only solution before continuing.

Two possible uses for this feature are:

- To withhold the proper tax for a township which has a separate mailing address and taxation address for the same location.
- To support Indiana county tax legislation that requires employees to be taxed for the entire year at their primary address or work location as of January 1st.

Tax Overrides are entered in:

- Location Address Window (for locations)
- Employee Address Window (for employees)
- Assignment Window (for assignments)

When tax overrides exist for employees, assignments, or locations, this information is displayed in the Federal, State, and County Tax Rules Windows for the employee.

## **Tax Override Scenarios**

The following scenarios are offered as examples of how you might use payroll tax overrides in your organization.

## **General Scenarios (PA Townships)**

In certain locations, such as in Pennsylvania townships, tax jurisdictions may cross city or county boundaries. In these cases, Oracle Payroll, when using a mailing address to indicate the taxing jurisdiction may not be correctly withholding the proper tax. If this problem occurs, you need to enter an address override to make the adjustment to the proper taxing authority.

You may need to enter an override:

- When an employee's taxation address is different from their home mailing address.
- When a work location's taxation address is different from its physical address.

### **To enter an override when an employee's taxation address is different from their mailing address:**

**1.** Specify an Override Pay Tax Address in The Employee Address Window.

#### **To enter an override when a work location's taxation address is different from its physical address:**

**1.** Specify a Payroll Tax City, State, Zip, and County in the Location Window.

## **Indiana County Tax Scenarios**

Indiana law requires you to withhold county tax for employees working in the state based upon either their primary address or work location as of January 1st.

You may need to manually adjust a taxation address when:

- An employee (hired on or before January 1) moves to a state with county taxes but continues to work in Indiana.
- An employee (hired on or before January 1) moves from a work location with county tax to an out of state work location but continues to work in Indiana.
- An employee (hired on or before January 1) who lives and works in Indiana counties with tax, moves to a state with residence based taxes and continues to work in Indiana.
- An employee (hired on or before January 1) who lives in an Indiana county with tax and works in an Indiana county without tax, moves to a state with residence based taxes and continues to work in Indiana.
- You hire a new employee who lived or worked in Indiana at the beginning of the calendar year.
- An Indiana work location's address changes to a new address outside of the county.

Oracle Payroll automatically enters an override in the employee Address window when

an existing employee who was an Indiana resident as of January 1 changes primary address. You can manually change or remove the information Oracle Payroll puts in the Override Pay Tax Address region in the Address window.

#### **To remove an override for an employee (hired on or before January 1) who moves to a state with county taxes but continues to work in Indiana:**

**1.** After entering the new address in the Address window, remove any data in the Override Pay Tax Address region.

#### **To enter an override for an employee (hired on or before January 1) who moves from a work location with county tax to an out of state work location but continues to work in Indiana:**

- **1.** After entering the new address in the Address window, the employee's home address as of January 1 automatically moves to the Override Pay Tax Address region of the Address window.
- **2.** Enter the county tax non-resident rate into the LIT Override Rate field in the County Tax Rules window.
- **3.** Remove any data in the Taxation Location field of the GREs and other data window.

#### **To enter an override for an employee (hired on or before January 1) who lives and works in Indiana counties with tax, moves to a state with with residence based taxes and continues to work in Indiana:**

- **1.** After entering the new address in the Address window, remove any data in the Override Pay Tax Address region.
- **2.** Enter the county tax resident rate into the LIT Override Rate field in the County Tax Rules window for the old residence address.
- **3.** On the Percentage form for the current work location, change the City and County percentages to 100% for the old residence address.

#### **To enter an override for an employee (hired on or before January 1) who lives in an Indiana county with tax and works in an Indiana county without tax, moves to a state with residence based taxes and continues to work in Indiana:**

- **1.** After entering the new address in the Address window, remove any data in the Override Pay Tax Address region.
- **2.** Create a location based upon the employee's address as of January 1 and then select it in the Taxation Location field of the GREs and other data window for the employee's assignment.
- **3.** Enter the county tax resident rate into the LIT Override Rate field in the County Tax Rules window for the old residence address.

#### **To enter an override when you hire a new employee who was an Indiana resident at the beginning of the calendar year:**

**1.** Enter the employee's current primary address in the Address window.

- **2.** Enter the employee's home address as of January 1 in the Override Pay Tax Address region of the Address window.
- **3.** Select the employee's current work location in the Location field of the Assignment window.
- **4.** Select the employee's location as of January 1 in the Taxation Location field of the GRE's and other data window.

If the old work location does not exist in the system, you need to create it.

**5.** Ensure percentages are correct in the Percentage window.

**Note:** You may be required to set up a work location in Oracle Payroll for the purpose of correctly withholding tax for new employees. This location is not an actual place of business for your organization, and is for taxation purposes only.

#### **To enter an override when an Indiana work location's address changes to a new address outside of the county:**

- **1.** Enter the new address for the location in the Location Address window.
- **2.** Enter the old address into the Location Address window as a overriding Payroll Tax City, State, Zip and County.

The overriding Payroll Tax Tax City, State, Zip and County will only be used until January 1, at which point Oracle Payroll will remove it.

New employees assigned to this location need to be taxed at their location as of January 1, not the overriding payroll tax address set up here. You will have to enter a location override for the employee's assignment in GRE's and Other Information window to override the original location override. The overriding location for the new employee may have to be set up before you can can do this.

# **Supplemental Tax Override**

Sometimes highly compensated employees, amongst others, sometime request to withhold supplemental taxes at a rate higher than legislatively required.

Oracle Payroll supports supplemental tax override rates at the assignment level for federal, state, county, and city taxes.

Separate rates can be specified for each locality and the federal level on the employee's tax information.

**Note:** To use a supplemental tax override rate, the GRE must have flat percentage override selected as a calculation method, a non-zero

override rate must be specified, and it must be a supplemental payroll run. All three of these conditions must be met, or the default withholding method will be used.

## **FIT Override Region**

In the FIT Override region on the **Federal Tax Rules** window, you can specify regular and/or supplemental federal tax overrides.

If you want to specify a FIT override, enter a percentage in the **Regular Rate** field to override the regular rate used in FIT withholding calculations.

To withhold a fixed FIT override amount each period with no tax calculations occurring, enter the amount in the **Regular Amount** field.

If you want to withhold a supplemental tax, enter a percentage in the **Supplemental Rate** field to override the delivered supplemental rate used in federal supplemental withholding calculations.

### **SIT Override Region**

In the SIT Override region on the **State Tax Rules** window, you can specify regular and/or supplemental state tax overrides.

If you want to specify an SIT override, enter a percentage in the **Regular Rate** field to override the regular rate used in SIT withholding calculations.

To withhold a fixed SIT override amount each period with no tax calculations occurring, enter the amount in the **Regular Amount** field.

If you want to withhold a supplemental tax, enter a percentage in the **Supplemental Rate** field to override the delivered supplemental rate used in state supplemental withholding calculations.

### **LIT Override Region**

In the LIT Override region on the **County Tax Rules** and **City Tax Rules** windows, you can specify LIT tax overrides.

If you want to specify an LIT override, enter a percentage in the **Rate** field to override the regular rate used in LIT withholding calculations.

To withhold a fixed LIT override amount each period with no tax calculations occurring, enter the amount in the **Amount** field.

If you want to withhold a supplemental tax, enter a percentage in the Supplemental Rate field to override the delivered supplemental rate used in local supplemental withholding calculations.

## **State Supplemental Tax Override**

To specify a state supplemental tax override for an employee, you must first specify a flat rate calculation method for the employee's GRE.

Select the supplemental state withholding tax calculation method to be used for employees of this GRE. The options follow:

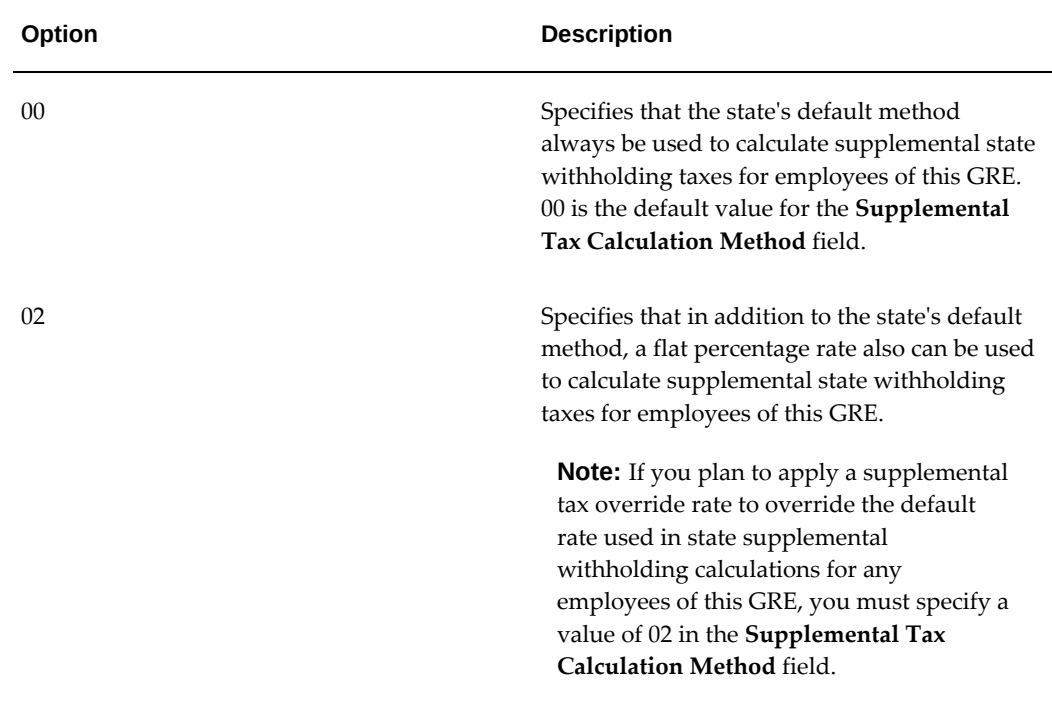

# **Entering a Blocking Factor for E Records**

<span id="page-156-0"></span>You must enter a blocking factor for a GRE's E records.

To enter a blocking factor for a GRE's E record, start from the Organization window to make an entry in the SQWL Employer Rules (1) window.

### **To enter a blocking factor for a GRE's E records:**

- **1.** In the Organization window, query the GRE for which to enter a blocking factor, if it does not already appear there.
- **2.** With Government Reporting Entity selected in the Organization Classifications region of the Organization window, choose Others and select SQWL Employer Rules (1).
- **3.** Click in the Additional Organization Information field to open the SQWL Employer Rules (1) window.
- **4.** In the Blocking Factor field, enter the blocking factor (not to exceed 85) for this GRE's Employer (E) Record.

## **Entering Generic A and B Record Data for GRE Transmitters**

For each state to which you submit quarterly wage listings, you must identify a GRE with employees in that state as a transmitter of these listings. Do this by entering GRE data for the Transmitter (A) Record and the Authorization (B) Record. Depending on the states to which a GRE is transmitting wage listings, you may need to enter statespecific data in addition to generic data for these records.

Use the Organization window to make entries for a GRE in the SQWL Generic Transmitter Rules window.

See Entering State A and B Record Data for GRE Transmitters, page [4-57](#page-162-0) for more information.

**Important:** SQWL reports contain specific information tailored for specific states. Consider a strategy of grouping states with similar transmitter requirements, and then prepare and run the reports sequentially. This minimizes the amount of effort in preparing SQWL reports for multiple states.

**Note:** SQWL requires two processes to generate each report. Depending on how you configured your concurrent manager, you may have to stagger submitting your SQWL reports until previously submitted reports have finished processing.

#### **To enter generic transmitter data for A and B records:**

- **1.** In the Organization window, enter or query a GRE serving as a transmitter of state quarterly wage listings.
- **2.** In the Organization Classifications region, place the cursor on Government Reporting Entity, choose the Others button, and select SQWL Generic Transmitter Rules.
- **3.** Click in the Additional Organization Information field to open the SQWL Generic Transmitter Rules window.
- **4.** Specify the parameters for this SQWL Generic Transmitter:

### • **Transmitter GRE**

Select Yes to identify this GRE as a transmitter of state wage listings.

**Important:** For Ohio, before you run the State Periodic Wage Listing (Enhanced) Process with the Report Output parameter option as "All GREs -output file per GRE", ensure that each GRE being submitted is designated as a Transmitter GRE. When you perform this setup, in each output file, both the Submitter and the Employer are the same, and therefore the information provided in the A record matches the information provided in the E record. If this setup is not performed, then the SPWL will end in error.

• **Computer** (optional)

Enter the manufacturer's name of the computer you used to transmit the state wage listings.

### • **Internal Label**

Select ANSI standard, IBM standard, No label, or Non-standard.

• **Density**

Select the tape density: 1600 BPI (blocks per inch), 6250 BPI, or 38000 BPI.

### • **Recording Code**

Select EBCDIC or ASCII.

### • **Number of Tracks**

Select the number of tracks: IBM 3480 cartridge or Reel tapes.

### • **Blocking Factor**

Specify the blocking factor of the file (not to exceed 85).

• **Company Name**

Specify

### • **EFW2 Contact Name**

If you are reporting to a EFW2-compliant state, specify your EFW2 contact here. Oracle Payroll derives their contact information from their employee data.

**Note:** EFW2 contact information must include a phone type of

W1 (Work Phone).

If you are not reporting to a EFW2-compliant state, leave this field blank and populate the "Transmitter Contact," "Transmitter Contact Phone Number," and "Transmitter Contact Extension" fields.

**Note:** Make sure the Phone Numbers window (accessed by way of Person | Others | Phones) contains the proper work phone number for this employee. The SQWL reports will format these phone numbers to comply with the Form's requirements. This is the number that appears in the magnetic file.

- All non-alphanumeric characters are removed, including all variations of extension, spaces, and "-" (dashes).
- The phone field allocates 15 spaces for the phone number and extension. This field is left-justified, and unused spaces are padded with blanks.
- The first 10 digits are used for the Contact Phone field.
- The last five digits are used for the Phone Extension field.
- Do not preface the phone number with "1," as this would cause the phone number to overflow into the extension field.

For example: A phone number entered as:

222-333-4444Ext555

would appear as:

2223334444555

on the Form's magnetic file.

#### • **Transmitter Contact**

If you are not reporting to a EFW2-compliant state, specify the title of the person responsible for state wage listing transmission here.

#### • **Transmitter Contact Phone Number**

If you are not reporting to a EFW2-compliant state, specify the phone number of the person with this title.

**Note:** Make sure you use the proper format when specifying the phone number/extension number. The SQWL reports will format these phone numbers to comply with the Form's requirements. This is the number that appears in the magnetic file.

- All non-alphanumeric characters are removed, including all variations of extension, spaces, and "-" (dashes).
- The phone field allocates 15 spaces for the phone number and extension. This field is left-justified, and unused spaces are padded with blanks.
- The first 10 digits are used for the Contact Phone field.
- The last five digits are used for the Phone Extension field.
- Do not preface the phone number with "1," as this would cause the phone number to overflow into the extension field.

For example: A phone number entered as:

222-333-4444Ext555

would appear as:

2223334444555

on the Form's magnetic file.

### • **Telephone Extension**

If you are not reporting to a EFW2-compliant state, specify the phone extension of the person with this title.

#### • **Media Transmitter/Authorization Number**

Enter any authorizing code or number provided by the state to which this GRE is transmitting quarterly wage listings.

### • **Hours Worked Calculation Method**

Choose an hours-worked calculation method.

**5.** Save your work and choose OK to return to the Organization window.

See: Entering State A and B Record Data for GRE Transmitters, page [4-57](#page-162-0)

# **Entering a FUTA Credit**

#### **To enter a FUTA override rate:**

**1.** Enter the override rate in the FUTA Override Rate field on the Federal Tax Rules window.

### **To record a maximum FUTA credit percentage for each state taxability rule:**

**1.** Enter the rate in the Maximum FUTA Credit Percentage field in the State Tax Rules window.

## **Running the Annual FUTA Tax Return Work Sheet**

Before you can run this worksheet, you must know which of your employees are exempt from FUTA and have marked them appropriately on the Tax Rules window. See IRC 3306(c), (s) and IRS Reg. 31.3306(c)(1)-1 - (c)(18)-1 for types of employment that are exempt from FUTA.

The Oracle concurrent process for the Form 940 includes an additional worksheet. The additional worksheet is meant to assist customers with completing line 10 of the Form 940 for employers who have some, but not all, FUTA wages exempt from SUI tax or who had employees in a credit reduction state.

You run the Annual FUTA Tax Return Work Sheet from the Submit Request window.

### **To run the Annual FUTA Tax Return Work Sheet:**

**1.** Enter or query Annual FUTA Tax Return Work Sheet (Form 940) in the Name field. The Parameters dialog box displays.

- **2.** Enter the appropriate GRE in the Government Reporting Entity field.
- **3.** Enter the appropriate tax year in the Tax Year field.
- **4.** Enter the appropriate state code in the State Code field (optional).
- **5.** Select OK.

The dialog box disappears, and the Submit Request window is filled in.

- **6.** Submit the request.
- **7.** To check on the progress of the processing, use the Concurrent Requests window, or from the Help menu, select View My Requests.

# **Entering an Experience Rate**

### **To enter an experience rate:**

- **1.** Navigate to the State Tax Rules window.
- **2.** Enter the experience rate in the SUI ER Experience Rate 1 field.

**Important:** Oracle Payroll supports only one yearly experience rate. If your experience rate changes during the year, you must track it separately. SUI ER Experience Rate 2 field is reserved for future development.

**3.** Save the entry.

# **Entering State A and B Record Data for GRE Transmitters**

<span id="page-162-0"></span>Start this entry of data specific to particular states from the Organization window, to make entries in the SQWL State Transmitter Rules window.

**Important:** SQWL reports contain specific information tailored for specific states. Consider a strategy of grouping states with similar transmitter requirements and then prepare and run the reports sequentially. This minimizes the amount of effort in preparing SQWL reports for multiple states.

**Note:** SQWL requires two processes to generate each report. Depending upon how you configured your concurrent manager, you may have to stagger submitting your SQWL reports until previously submitted reports have finished processing.

### **To enter A and B record data for FL, IL, KS, MO, NJ, PA, and TX:**

- **1.** In the Organization window, query the GRE serving as a SQWL transmitter (if it does not already appear there).
- **2.** With Government Reporting Entity selected in the Organization Classifications region of the Organization window, choose Others and select SQWL Generic Transmitting Rules.
- **3.** Click in the Additional Organization Information field to open the SQWL Generic Transmitting Rules window.
- **4.** Make sure the following fields are blank:
	- Computer
	- Internal Label
	- **Density**
	- Number of Tracks
	- Blocking Factor
- **5.** If these fields are not blank, change them so that they are blank and then save your changes.

Once saved, your changes apply to subsequent State Quarterly Wage Listing Reports transmitted by this GRE. You do not need to repeat this step.

- **6.** Click OK to close the Additional Organization Information field.
- **7.** With Government Reporting Entity selected in the Organization Classifications region of the Organization window, choose Others and select SQWL State Transmitter Rules.
- **8.** Click in the Additional Organization Information field to open the SQWL State Transmitter Rules window. Make entries only for the state or states to which this GRE is transmitting quarterly wage listings.

#### **Florida**

In the SQWL State Transmitter Rules window:

**1.** If your organization is filing on behalf of another company, specify your Agent ID Number.

# **Entering State Data for E, S, and T Records**

There are certain state-specific requirements for entries to a GRE's Employer (E) Records, Total (T) Records, or both, or S record. The states with unique requirements for these records are the following: Connecticut (S record only), Illinois, Kentucky, Missouri, Montana, North Carolina, New Hampshire, New York, Ohio, Pennsylvania, Texas, and Wyoming (S record only).

### **To enter E and T record data for IL, KY, MO, and MT:**

To make entries for the E or T records of a GRE with employees in these states, start from the **Organization** window to make entries in the **SQWL Employer Rules (1)**  window.

**Note:** For information about making entries to the **Blocking Factor** field in this window see: Entering a Blocking Factor for E Records, page [4-51.](#page-156-0)

- **1.** In the **Organization** window, query the GRE for which to enter SPWL record data (if it does not already appear there).
- **2.** With Government Reporting Entity selected in the **Organization Classifications**  region of the **Organization** window, choose **Others** and select SQWL Employer Rules (1).
- **3.** Click in the **Additional Organization Information** field to open the **SQWL Employer Rules (1)** window.
- **4.** Make entries only for the state, or states, in which the GRE has employees.

### **Illinois (for the GRE's E and T records):**

- **1.** If a previous overpayment is being applied to the balance due, enter the overpayment amount in the **Credit/Overpayment** field.
- **2.** Enter the Document Control Number from the Quarterly Filing Notice. If unknown, enter the number 1.
- **3.** Enter any interest and penalty due in the Interest and Penalty fields.
- **4.** Enter any previous quarter (s) underpayment (including previously due penalty and interest) in the Previous Quarter (s) Underpayment field.
- **5.** Enter the appropriate tax type code (Taxable employer or Reimbursable employer) in the **Tax Type Code** field.

### **Kentucky (for the GRE's E records):**

**1.** Enter the industry code from form UI-3.

### **Missouri (for the GRE's T records):**

- **1.** Enter 85 in the **Blocking Factor** field.
- **2.** Enter the total payment submitted for the GRE in the **Amount Remitted** field.
- **3.** Enter the amount of all outstanding credits in the **Credit/Overpayment** field.
- **4.** If the Contribution and Wage Report shows an amount due for interest assessment, enter this amount in the **Employer Assessment Amount** field.
- **5.** When interest is due for quarterly reports that were not filed by the due date, multiply the contributions due by the monthly interest rate (from the Contribution and Wage Report). Enter the interest due in the Interest field.
- **6.** Enter the amount of all outstanding amounts due in the Previous Quarter(s) Underpayment field.

#### **Montana (for the GRE's T records):**

- **1.** Enter any overpayment existing on the file generation date in the **Credit/Overpayment** field.
- **2.** Compute interest by multiplying the Qtr. UI Taxes Due amount by the rate of .05% per day. Enter the results in the **Interest** field.
- **3.** For payments 30 or fewer days late, the penalty is \$10.00 or 10% of the Qtr. UI Taxes Due, whichever is greater. For payments more than 30 days late, the penalty is \$15.00 or 15% of the taxes due, whichever is greater. Enter a penalty amount in the **Penalty** field.
- **4.** Enter the amount of all adjustments or amendments to previous quarter reports in the **Previous Quarter(s) Adjustments** field.

### **To enter E and T Record Data for NC, NH, NY, OH, PA, TX and WY:**

To make entries for the E or T records of a GRE with employees in these states, start from the Organization window to make entries in the **SQWL Employer Rules (2)** window.

- **1.** In the **Organization** window, query the GRE for which you want to enter SPWL record data (if it does not already appear there).
- **2.** With Government Reporting Entity selected in the Organization Classifications region of the **Organization** window, choose Others and select SQWL Employer Rules (2).
- **3.** Click in the **Additional Organization Information** field to open the **SQWL Employer Rules (2)** window.
- **4.** Make entries only for the state, or states, in which the GRE has employees.

#### **North Carolina (for the GRE's E records):**

**1.** Enter the 6-digit Remitter Number assigned by the state Employment Security Commission (ESC) in the **State Control Number** field. A GRE with no number must contact the ESC to obtain one.

### **New Hampshire (for the GRE's E records):**

**1.** Enter the name and title of the contact person for the GRE.

### **New York (for the GRE's E records):**

**1.** If the GRE hires seasonal labor, select Yes in the **Seasonal Employer Indicator** field.

### **Ohio (for the GRE's E records):**

**1.** If the Bureau of Employment Services has assigned a 3-digit number to the GRE for multiple plant charging, enter the number in the Unit/Division/Location/Plant Code Field.

### **Pennsylvania (for the GRE's E records):**

**1.** If the GRE is approved for plant reporting, enter its plant number.

### **Texas (for the GRE's T records):**

- **1.** If the record for this GRE is one of several employee records on the tape (so that the A record for the tape includes an Allocation List), enter in the **Allocation Amount**  field the dollar amount for this GRE's account.
- **2.** Select a county in which the GRE has the greatest number of employees.
- **3.** In the **Multi State Employment Indicator** field, select Yes for a GRE which, during the year, reports wages to another state for employees whose wage information is included on this tape.

### **Wyoming (for the GRE's S records):**

- **1.** In the **Workers Compensation State Insured** field, indicate if the GRE is insured through the state Worker's Compensation fund.
- **2.** Enter the appropriate numbers in the **Workers Compensation Control Number**  and **Workers Compensation Account Number** fields.

### **To enter S Record Data for Connecticut:**

The Connecticut Department of Labor (CTDOL) requires the S record from employers when filing their quarterly wage and tax report in ICESA format. You enter the S record data for a GRE using the SQWL Employer Rules (4) window.

**1.** In the **Organization** window, query the GRE for which to enter SPWL record data (if it does not already appear there).

- **2.** With Government Reporting Entity selected in the **Organization Classifications**  region of the Organization window, choose Others and select SQWL Employer Rules (4).
- **3.** Click in the **Additional Organization Information** field to open the SQWL Employer Rules (4) window.
- **4.** Populate the **Remittance Authorization Amount (CT)**, if applicable. The value entered in this field corresponds to the Remittance Authorization Amount field, position 88 to 100, in the S record.

### **To enter T Record Data for Tennessee for the SPWL ICESA (Bulk) File Format Option:**

The Tennessee Department of Labor and Workforce offers an extended Bulk File Format option for customers to use when they need to file their quarterly taxes for multiple GREs. The TNPAWS file format will continue to be supported when filing for a single GRE.

The following file formats are available for TN when you run the State Periodic Wage Listing (Enhanced) process:

- ICESA generates the output file for customers filing using the TNPAWS.
- ICESA (Bulk) should be selected by those customers who have been approved to use Tennessee's Bulk File Format system.

If you are generating the quarterly tax reports for multiple GREs in the ICESA (Bulk) file format, then the fields related to the T record in SQWL Employer Rules 4 must be entered manually:

- **1.** In the **Organization** window, query the GRE for which to enter SPWL record data (if it does not already appear there).
- **2.** With Government Reporting Entity selected in the **Organization Classifications**  region of the Organization window, choose Others and select SQWL Employer Rules (4).
- **3.** Click in the **Additional Organization Information** field to open the SQWL Employer Rules (4) window.
- **4.** Enter appropriate values in the following fields:
	- Interest (TN)
	- Penalty (TN)
	- Job Skills Fee Rate (TN): Note the value entered here is the percentage amount.

• **Job Skills Int. Due (TN).** 

### **To enter T Record Data for the SPWL Report for Kentucky:**

Complete the following steps to report the Service Capacity Upgrade Fund (SCUF) rate in the State Periodic Wage Listing (SPWL) report for Kentucky.

- **1.** In the **Organization** window, query the GRE for which to enter SPWL record data (if it does not already appear there).
- **2.** With Government Reporting Entity selected in the **Organization Classifications**  region of the Organization window, choose Others and select SQWL Employer Rules (4).
- **3.** Click in the **Additional Organization Information** field to open the SQWL Employer Rules (4) window.
- **4.** In the **SCUF Rate (KY)** field, enter the percentage rate value. The default value for this segment is set at 0.075, which is the SCUF Rate for all employers. You can change the default rate percent.

**Important:** If any values are reported in any other field in SQWL Employer Rules (4), then the SCUF Rate must be populated even if it is the default rate.

## **To enter T Record Data for the SPWL Report for Maine:**

Complete the following steps to report the Unemployment Program Administrative Fund (UPAF) rate in the State Periodic Wage Listing (SPWL) report for Maine.

- **1.** In the **Organization** window, query the GRE for which to enter SPWL record data (if it does not already appear there).
- **2.** With Government Reporting Entity selected in the **Organization Classifications**  region of the Organization window, choose Others and select SQWL Employer Rules (4).
- **3.** Click in the **Additional Organization Information** field to open the SQWL Employer Rules (4) window.
- **4.** In the **UPAF Rate (ME)** field, enter the employer's assessment rate. Do not include a decimal point. Direct reimbursors can enter zeros.

If the Descriptive Flexfield (DFF) segment Direct Reimb (ME) in the SQWL Employer Rules (2) window is set to Yes, then the following positions in the T record will be zero filled:

- 88-100 (UC Contributions Due)
- 101-111 (Competitive Skills Scholarship Fund (CSSF) Assessment Due)
- 145-148 (UC Contribution Rate)
- 149-152 (Competitive Skills Scholarship Fund (CSSF) Assessment Rate)
- 276-279 (Unemployment Program Administrative Fund (UPAF) Assessment Rate)
- 280-290 (Unemployment Program Administrative Fund Assessment Due

Note also that Positions 175-185 (Total Contributions, CSSF and UPAF Due) will also be zero (0).

# **Entering R Record Data for the State of Maine**

If semi-weekly payments were deposited with Maine Revenue Services during the quarter, there needs to be one R record for each deposit representing each date wages were paid. Payments may have been made using voucher (Form 900ME) or Electronic Funds Transfer (EFT).

### **To enter R record data for ME:**

To make entries for the R record for the state of Maine, start from the Organization window to make entries in the SQWL Employer Rules (3) window.

- **1.** In the Organization window, query the GRE for which to enter SPWL record data (if it does not already appear there).
- **2.** With Government Reporting Entity selected in the Organization Classifications region of the Organization window, choose Others and select SQWL Employer Rules (3).
- **3.** Click in the Additional Organization Information field to open the SQWL Employer Rules (3) window.
- **4.** Make entries for the following fields:
	- **State Code** Enter state code.
	- **Date Wages Paid** Enter date wages or distribution paid (mmddyyyy).
	- **Amount Withheld** Enter the amount of the income tax withheld during the payment period.

• **Amount Deposited** - Enter the amount of the withholding payment deposited with State for the payment period.

# **Handling Claims For More Than 10 Allowances**

If the employee claims more than 10 allowances, you must send a copy of the W-4 to the IRS and to the appropriate state tax authorities. The IRS and state authorities may independently issue notices rejecting the claim and reducing the number of allowances.

**Important:** Ensure that you have set the correct effective date before entering any tax information.

### **To record a rejection of an employee's requested allowances:**

- **1.** Enter the notice date in the Lock In Date fields in the Federal Tax Rules or appropriate State Tax Rules region.
- **2.** Reduce the employee's allowances as of this date.

You can enter information for local tax withholding in any locality within the states for which you entered state tax rules.

See: Entering Federal Tax Rules for an Employee, page [4-143](#page-248-0)

See:Entering State Tax Rules for an Employee, page [4-151](#page-256-0)

# **Reporting Third-Party Payments**

When employees receive payments from a third party (such as an insurance company), you must report these payments as income.

Third-party payments would include:

- Insurance payments due to disability
- Employee stock purchase plans
- Non-qualified stock exercise
- Moving expenses
- Imputed income (such as company cars or life insurance)

Use the Adjust Tax Balances window to report third-party payments.

### **To report third-party payments:**

**1.** Adjust the appropriate wage balances for FIT, SIT, and LIT.

See Adjusting Employee Withheld Balances Only, page [4-304](#page-409-0) for additional instructions.

- **2.** If the third-party payer withholds any taxes, you must add those taxes to the employee's tax balance.
- **3.** Check the FIT withheld by third party check box.
- **4.** Save your changes.

## **Tax Form Audit Report**

Through the Tax Form Audit Report, organizations can report on the employee tax withholding information you entered and edited in the Oracle Self Service HRMS Online Tax Forms module (such as Federal W-4 and State W-4 information). Use this report to track changes that occur to employee online tax withholding information at both the federal and state level.

To meet audit requirements, Oracle Payroll provides the Generate Federal Employee W-4 program to produce Federal W-4 forms of employees. This concurrent program applies only to Federal W-4. After employees update their Federal W-4, as a payroll administrator, you can run this program to generate Federal W-4 PDF reports. Run this program to produce Federal W-4 reports at the federal level either for a single employee or multiple employees. For more information, see Running the Generate Federal Employee W-4 Program, page [4-67](#page-172-0)

Run the Tax Form Audit report from the **Submit Request** window.

#### **To run the Tax Form Audit report:**

- **1.** In the **Request** field, select Tax Form Audit Report.
- **2.** Click in the **Parameters** field, and select the parameters for the report (as detailed below).
- **3.** Submit the report.

### **Tax Form Audit Report Parameters:**

The following parameters exist for the Tax Form Audit Report:

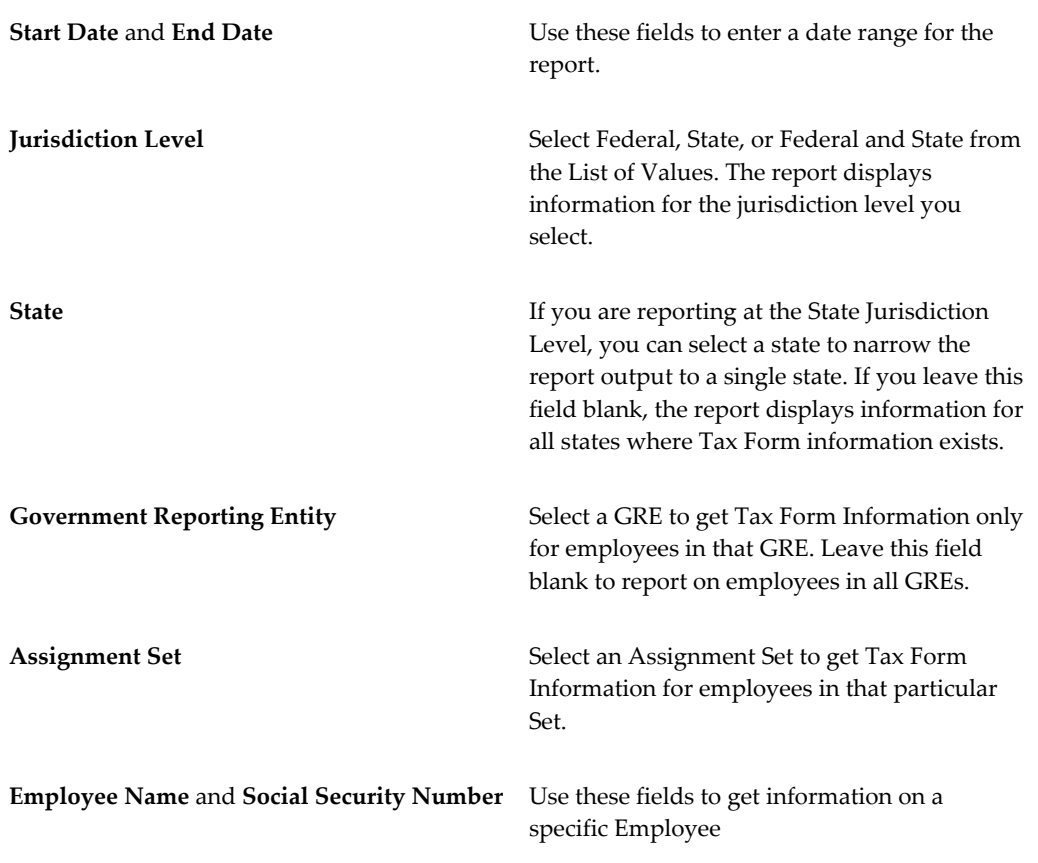

You can use these parameters to customize the report output to a specific group of employees within a business group. The parameters do not discount each other (for example, if you select a State and an Assignment Set, the report only displays information for employees in the selected Assignment Set that have tax information for the selected state).

## **Tax Form Audit Report Output:**

The Tax Form Audit report is formatted to print in landscape fashion on  $8.5 \times 11$  paper. Each page of the report contains the name of the business group, as well as the selected report parameters. The report lists tax information alphabetically by employee last name. Where multiple records exist for an employee, the most recent records are listed first.

If you have selected Federal and State in the Jurisdiction field, the Tax Form Audit report displays all federal tax information for all employees included in the report and then displays all state tax information for each included state.

# **Running the Generate Federal Employee W-4 Program**

<span id="page-172-0"></span>The **Tax Form** page that is available through the Employee Self-Service responsibility

enables employees to update their Federal W-4 and State W-4 withholding information. After making changes, employees can review their tax details using a PDF report. For more information, see Tax Form (W-4) (US), *Oracle Self-Service Human Resources Deploy Self-Service Capability Guide*. Note that employees can review their updated Federal W-4 form in PDF format after making changes. No PDF document is provided for the state tax forms.

To meet audit requirements, Oracle Payroll provides the Generate Federal Employee W-4 program to produce Federal W-4 forms of employees. This concurrent program applies only to Federal W-4. After employees update their Federal W-4, as a payroll administrator, you can run this program to generate Federal W-4 PDF reports. Run this program to produce Federal W-4 reports at the federal level either for a single employee or multiple employees.

**Important**: The program generates the pre Federal 2020 Form W-4 or 2020 Federal Form W-4 depending on the filing status and other W-4 information entered for employees in the system.

Run the Generate Federal Employee W-4 program from the **Submit Request** window.

### **To run the Generate Federal Employee W-4 program:**

- **1.** In the **Name** field, select Generate Federal Employee W-4.
- **2.** Enter the parameters discussed in the following table.

**Year** (required) Select the year for which you want to run the report. **Selection Criteria** (required) Select from the following list to run this report for a specific criteria: **Assignment** • Consolidation Set • Employee Name • GRE **Organization** • Payroll

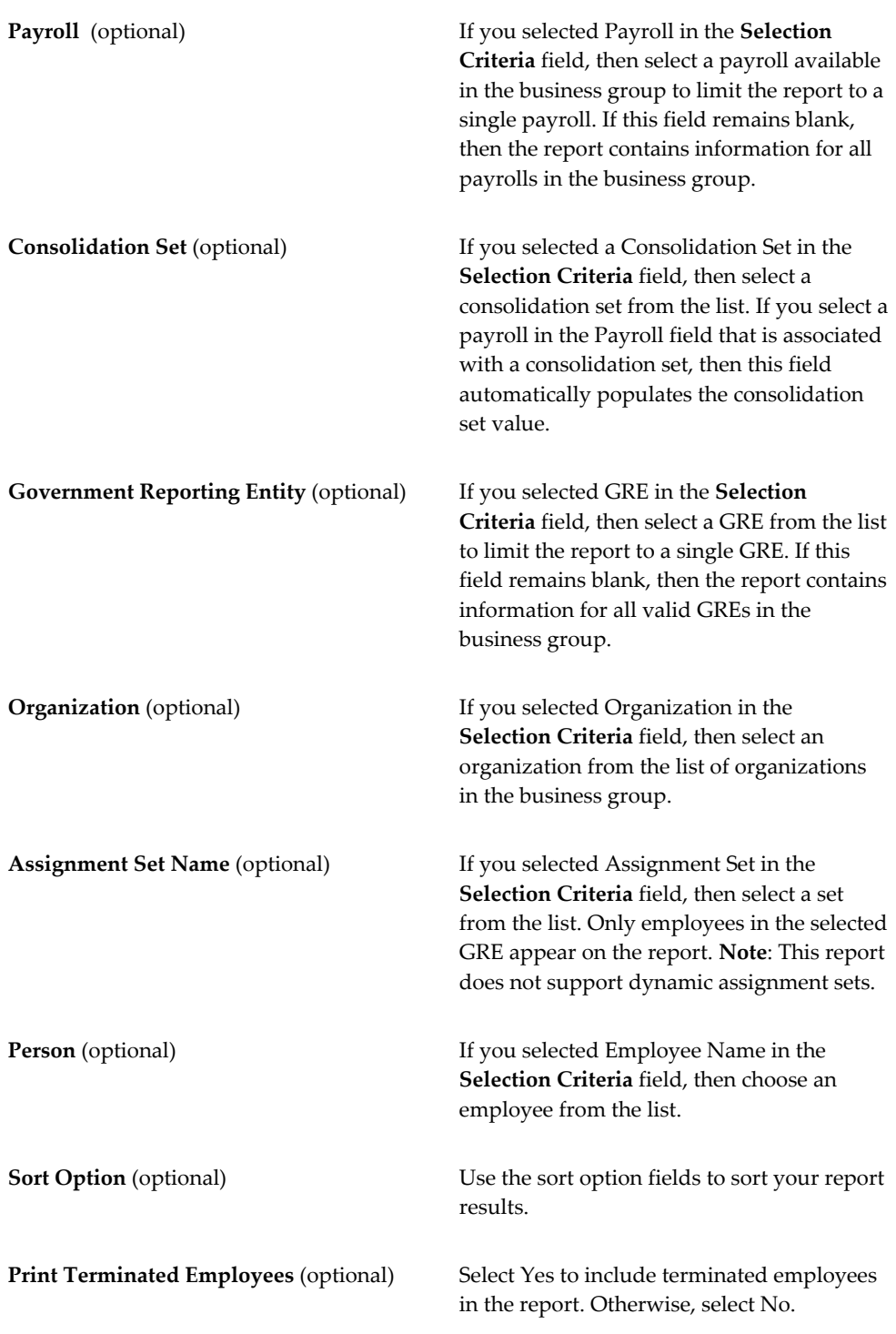

## **3.** Click **OK** and then **Submit**.

### **Viewing the Report Output:**

The Generate Federal Employee W-4 program produces a PDF report that consists of the following sections:

- **Report Parameters**: This section displays the parameters that were selected to run the program.
- **Employee W4 PDF**: This section displays the Federal W-4 form of each employee who is found eligible to be included in the report produced by the Generate Federal Employee W-4 Report program. The employee selection is based on the parameters selected while running the report.

# **Running the Tax Form Exceptions Report**

The "Tax Form Exceptions" report flags any tax withholding form updates made by employees (using the Oracle Online Tax Forms module) that need to be reported to the IRS.

Once identified, you can report these exceptions as appropriate. You can use this report to track the exceptions that occur from changes to employee online tax withholding information at both the federal and state level.

Run the Tax Form Exceptions report from the Submit Request window.

### **To run the "Tax Form Exceptions" report:**

- **1.** In the Request field, select Tax Form Exceptions Report.
- **2.** Click in the Parameters field, and select the parameters for the report (as detailed below).
- **3.** Submit the report.

#### **Tax Form Exceptions Report Parameters:**

The following parameters exist for the Tax Form Exception Report:

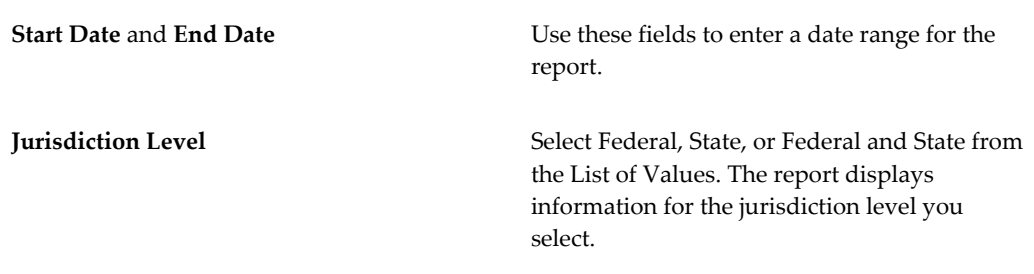

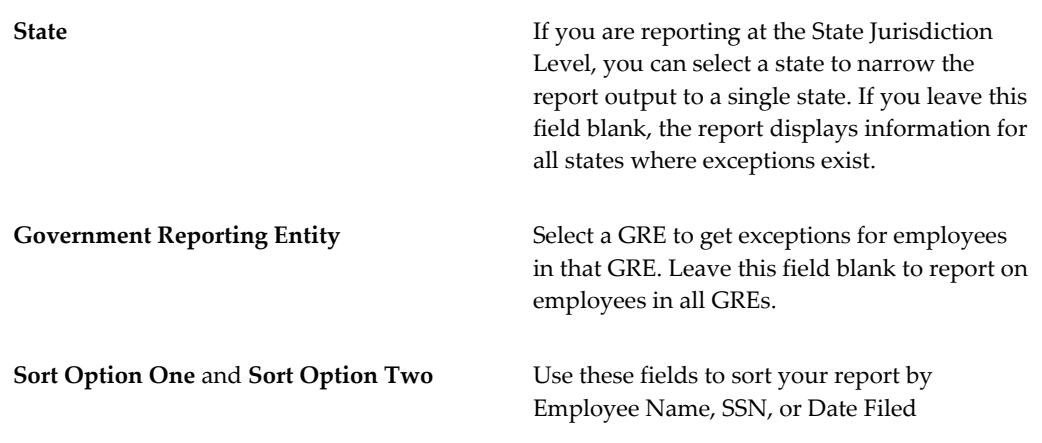

### **Tax Form Exception Report Output:**

The Tax Form Exception report is formatted to print in landscape fashion on  $8.5 \times 11$ paper. Each page of the report contains the name of the business group, as well as the selected report parameters. The report lists tax information alphabetically by employee last name. Where multiple records exist for an employee, the most recent records are listed first.

If you have selected Federal and State in the Jurisdiction field, the Tax Form Exception report displays all exceptions for all employees included in the report and then displays all state tax exceptions for each included state. The Tax Form Exception Report highlights all tax records that have allowances greater than the threshold limit. For each state, the allowances limit is stored in the STA\_INFORMATION10 column of the PAY\_US\_STATE\_TAX\_INFO\_F table. If an employee has claimed SIT Exempt, but earnings per week is more than the threshold limit, then that employee is shown in the output as an exception. The limit of Earnings per week to claim exemption is stored in the STA\_INFORMATION11 column of the PAY\_US\_STATE\_TAX\_INFO\_F table.

## **Running the State or Local Tax Form Link Update Program**

Payroll administrators can override the state income tax withholding links that are visible to employees in self-service. This allows them to update any withholding links that have been changed by the state and have not yet been delivered by Oracle in a patch. Administrators may also add local withholding links if desired (these are not maintained by Oracle).

Run the State or Local Tax Form Link Update program from the **Submit Request** window.

### **To run the State or Local Tax Form Link Update program:**

**1.** In the name field, select State or Local Tax Form Link Update.

**2.** Enter the following parameters.

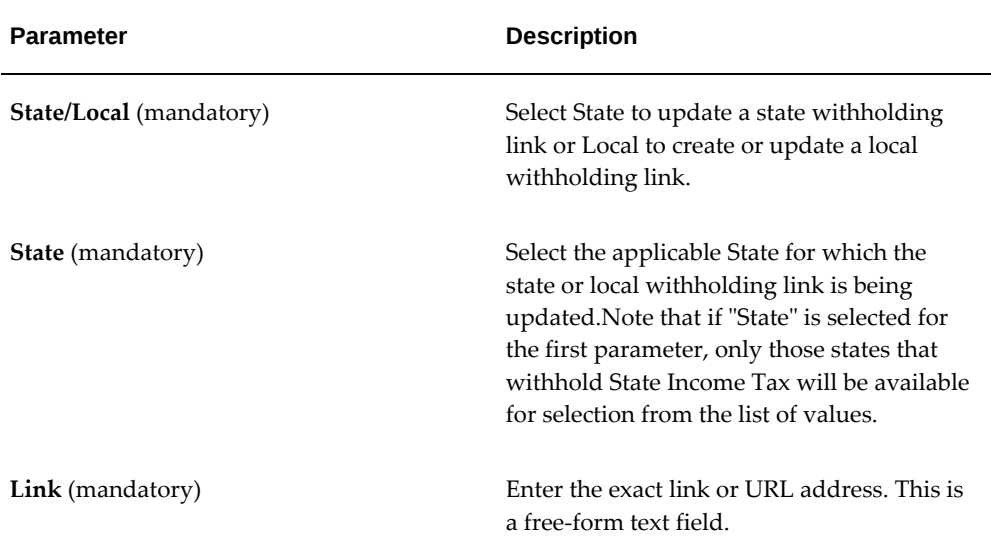

**3.** Submit the request.

## **Running the Statewide Transit Tax Employee Detail Report (STT) Program**

The Statewide Transit Tax Employee Detail Report (STT) program enables you to file Statewide Transit Tax (STT-1) returns with Oregon's Department of Revenue (DOR). Run this program to generate the necessary output file that conforms to the DOR's Excel file import specifications. The Excel file import option is available on Oregon DOR's online portal.

Run this program from the Submit Request window.

### **To run the Statewide Transit Tax Employee Detail Report (STT) program:**

- **1.** In the **Name** field, select Statewide Transit Tax Employee Detail Report (STT).
- **2.** Enter the following parameters.
	- **State**: Select the applicable state (currently only Oregon can be selected).
	- Period: Select the applicable reporting quarter and year.
	- **Report Output**: Select one of the following options:
		- All GREs output file per GRE: Select to generate output files for all GREs with a separate file created per each GRE.
- Single GRE: Select to generate an output file for a specific GRE.
- **Government Reporting Entity**: If "Single GRE" was selected for the previous "Report Output" parameter, then select the GRE to be reported.

### **Viewing the Output Files:**

The Statewide Transit Tax Employee Detail Report (STT) generates the following two output files:

**1.** A CSV (comma delimited) file containing the employee and withholding/wage detail.

The CSV output contains the following data required for the Excel file import:

- Employee SSN
- Employee first initial
- Employee last name
- Total subject wages for the quarter
- Statewide transit tax withheld for the quarter
- **2.** A PDF file containing the audit summary for the GRE.

The PDF output is a summary audit report that provides the following data to assist customers with filing:

- Reporting Year and Quarter
- Employer Name
- Employer BIN
- Employer FEIN
- Employer Address
- Total Subject Wages for the quarter for all employees
- Total Statewide Transit Tax Withheld for each month in the quarter
- Total Statewide Transit Tax Withheld for the quarter for all employees

The naming convention used when generating these two output files is detailed below:

Up to first 6 chars of the GRE Name

- GRE ID
- State Code (Abbreviation)
- Final month of the quarter (example, 03, 06, 09, 12)
- Last two digits of the reporting year
- Constant 'Q' (Denotes 'Quarter' format)
- File Suffix (.mf for the CSV file and .a01 for the audit summary file)
- Example
	- QABUSI7918OR0918Q.mf (CSV file)
	- QABUSI7918OR0918Q.a01 (PDF file)
	- where "QABUSI" = first 6 characters of the GRE name, "7918" = GRE ID, "09" = September (last month of Q3), "18" = last 2 digits of the reporting year, "OR" = Oregon and  $Q =$  quarterly format.
	- File extension: ".mf" is the file extension of the CSV file containing the employee/wage and withholding detail and ".a01" is the file extension for the audit summary report for GRE (in PDF format).

### **Rollback Processing:**

In the event that after running the "Statewide Transit Tax Employee Detail Report (STT)", corrections need to be made prior to filing the return with the state of Oregon, the process must be rolled back using the Rollback US SPWL Process. See: Running the Rollback US SPWL Process, page [4-383](#page-488-0) for more information. Do not use the Rollback US Payroll Process. When submitting the Rollback US SPWL Process, there are two parameters:

- **Year**: Select the reporting year
- **SPWL Process**: Select the applicable process with the Report Type of STT-Parent-OR.

#### **Important Notes when Filing with Oregon's DOR**:

- **1.** In order to use the CSV output for the DOR's Excel file import, you will need to first import it into Excel as the DOR Excel file import option only accepts Excel spreadsheets. Oregon DOR says the file does not require a specific naming convention.
- **2.** You will need a Revenue Online account in order to use the Excel file import
option. There is a sign-up option on Oregon DOR's online portal if needed.

- **3.** After logging in, you click the "Statewide Transit Tax" link. On the Statewide Transit Tax page you click the "File Return" option for the appropriate reporting quarter. On the Statewide Transit Form STT-1 page, click the "Import" button and then select your Excel file to import.
- **4.** You will need to file separate Excel files per GRE (or per Oregon BIN).
- **5.** Contact Oregon's Department of Revenue with any questions on how sign up for a Revenue Online account or for further details/questions about how to use their Excel file import. Their contact details are provided on the DOR's online portal home page.

# **Setting Up Washington Paid Family Medical Leave (PFML) Tax Deductions**

Paid Family and Medical Leave (PFML) is a Washington State program that offers workers the opportunity to receive partial wage replacement while on leave. The PFML premium is calculated based on the employee's gross wages, capped at the Social Security wage limit. In Oracle US Payroll, the PFML tax is known as the State MISC2 Tax.

According to the PFML program:

- Employers must withhold the premium from:
	- Wages of Washington residents working in Washington
	- Wages of nonresidents who perform services in Washington
- Employers:
	- Must withhold the premium from the employees wages
	- May elect to pay the employees' portion of the premium
	- With fewer than 50 employees are not required to pay the employer portion of the premium but must still collect employee portion regardless
	- Must report and remit the premium quarterly

You can find more information on the state of Washington's Employment Security Department's website: https://esd.wa.gov/paid-family-medical-leave/employers.

Oracle US Payroll provides the following predefined components to process the State MISC2 Tax.

## **Predefined Elements:**

The following elements store wage and tax amounts for the State MISC2 Tax:

- STATE\_MISC2\_SUBJECT\_EE: Stores employee subject and pre-tax wages
- STATE\_MISC2\_SUBJECT\_ER: Stores employer subject and pre-tax wages
- STATE\_MISC2\_SUBJECT2\_EE: Stores employee pre-tax deductions details
- STATE\_MISC2\_SUBJECT2\_ER: Stores employer pre-tax deductions details
- STATE\_MISC2\_EE: Stores employee withheld
- STATE\_MISC2\_ER: Stores employer liability
- STATE\_MISC2\_EE\_ARR: Maintains arrears, if any

### **Predefined Balances:**

The following balances support taxability rules for the State MISC2 Tax:

- State Misc2 EE Taxable
- State Misc2 EE Withheld
- State Misc2 ER Liability
- State Misc2 ER Taxable
- State Misc2 EE 125 Redns
- State Misc2 EE 401 Redns
- State Misc2 EE Dep Care Redns
- State Misc2 EE Gross
- State Misc2 EE Pre Tax Redns
- State Misc2 EE Subj Whable
- State Misc2 ER 125 Redns
- State Misc2 ER 401 Redns
- State Misc2 ER Dep Care Redns
- State Misc2 ER Gross
- State Misc2 ER Pre Tax Redns
- State Misc2 ER Subj Whable
- State Misc2 EE Arrears
- State Misc2 EE 403 Redns
- State Misc2 EE 457 Redns
- State Misc2 EE Other Pretax Redns
- State Misc2 ER 403 Redns
- State Misc2 ER 457 Redns
- State Misc2 ER Other Pretax Redns
- State Misc2 Overtime Hours By State
- State Misc2 Regular Hours By State
- State Misc2 Sick Hours By State
- State Misc2 Vacation Hours By State

### **Calculating PMFL Deductions:**

To calculate PFML deductions, you can use the default premium employee (EE) and employer (ER) rates. If there is a requirement to override the default rates, then you can use the rate override fields that are available at both GRE and assignment levels. If there is a requirement to exempt the employee, then you can use the Exempt field that is available at both GRE and assignment levels.

**Note:** Assignment level values take precedence over GRE level values. If assignment level values are left blank or null, then the GRE level values take effect. If the override fields are left blank at both the GRE and assignment levels, then the default employee and employer rates are applied.

# **To optionally configure override rates or an exemption option for PFML tax deductions for an employee assignment:**

- **1.** Click **Tax Info** in the employee assignment.
- **2.** In the **State Tax** window, in the Washington state tax rules record, click **Further State Tax Info**.
- **3.** Specify these fields, if there is a requirement to override the default premium employee and employer rates or to set an exemption option to calculate the PFML tax.
	- **MISC2 EE Override Rate**: This field accepts the employee override rate. Up to six decimal places are accepted.
	- **MISC2 ER Override Rate**: This field accepts the employer override rate. Up to six decimal places are accepted.
	- **MISC2 Exempt**: Select any one of the following options.
		- No Exemption: Select this option for both the employee and employer PFML deductions. The application calculates and stores the applicable employee and employer PFML taxable wages.
		- Exempt EE Only: Select this option to exempt the employee portion of PFML, so that the employee PFML taxable wages are zero. The application calculates and stores the applicable employer PFML liability and taxable wages.
		- Exempt ER Only: Select this option to exempt the employer portion of PFML, so that the employer PFML taxable wages are zero. The application deducts the employee portion of PFML, and calculates and stores the taxable wages.
		- Exempt EE and ER: Select this option to exempt both the employee and employer portions of PFML, so that the employee and employer PFML taxable wages are zero.

**Note:** Oracle US Payroll maintains the applicable gross, subject, and pre-tax PFML wages, even if the applicable taxable wages are zero when an exemption option is selected at either the GRE or the assignment level, or at both levels. If you select exemption options at both the assignment and GRE levels, then the assignment level setting takes precedence.

- To override default wage bases, you can use the following fields:
	- **MISC2 EE Wagebase Override**
	- **MISC2 ER Wagebase Override**

These fields are optional and default to null, which will be equivalent to No wage base override provided. The application ignores a zero value and considers this as No wage base override provided. For either of the fields, the assignment level value takes precedence over the GRE level value.

# **To optionally configure override rates or an exemption option for PFML tax deductions at the GRE level:**

- **1.** Navigate to the **Organization** window (Work Structures > Organization > Description).
- **2.** Select the applicable GRE and click to enable GRE / Legal Entity.
- **3.** Click **Others** and select **State Tax Rules (2)**.
- **4.** Select the WA record or create a WA record.
- **5.** Specify these fields, if there is a requirement to override the default premium employee and employer rates or to set an employee assignment to exempt from the PFL tax.
	- **MISC2 EE Override Rate**: This field accepts the employee override rate. Up to six decimal places are accepted.
	- **MISC2 ER Override Rate**: This field accepts employer override rate. Up to six decimal places are accepted.
	- **MISC2 Self Adjust Method**: Select **Self Adjust**. The Self Adjust Quarterly and Self Adjust at Max options are not applicable. If required, use the **Bypass Collection** option to prevent WA PFML from being calculated for the entire GRE.
	- **MISC2 Exempt**: Select any one of the following options.
		- No Exemption: Select this option for both the employee and employer PFML deductions. The application calculates and stores the applicable employee and employer PFML taxable wages.
		- Exempt EE Only: Select this option to exempt the employee portion of PFML, so that the employee PFML taxable wages are zero. The application calculates and stores the applicable employer PFML liability and taxable wages.
		- Exempt ER Only: Select this option to exempt the employer portion of PFML, so that the employer PFML taxable wages are zero. The application deducts the employee portion of PFML, and calculates and stores the taxable wages.
		- Exempt EE and ER: Select this option to exempt both the employee and employer portions of PFML, so that the employee and employer PFML

taxable wages are zero.

**Note:** Oracle US Payroll maintains the applicable gross, subject, and pre-tax PFML wages, even if the applicable taxable wages are zero when an exemption option is selected at either the GRE or the assignment level, or at both levels. If you select exemption options at both the assignment and GRE levels, then the assignment level setting takes precedence.

- **6.** In the **State Tax Rules (3)** window, the following wage base override fields are available to override default wage bases:
	- • **MISC2 EE Wagebase Override**
		- **MISC2 ER Wagebase Override**

These fields are optional and default to null, which will be equivalent to No wage base override provided. The application ignores a zero value and considers this as No wage base override provided. For either of the fields, the assignment level value takes precedence over the GRE level value.

**7.** Following are some of the examples about how to use the override rate fields to accommodate different possible business scenarios.

**Note**: This example uses the current employee + employer total contribution rate, which is 0.004.

- Employer elects to pay the employee's portion of the premium (that is, employee is exempt from paying the premium):
	- MISC2 EE Override Rate: Enter 0 (zero).
	- MISC2 ER Override Rate: Enter 0.004.
- Employer is not required to pay the Employer premium (fewer than 50 employees; employer is exempt from paying the premium):
	- MISC2 EE Override Rate: Leave this field blank or null.
	- MISC2 ER Override Rate: Enter 0 (zero).
- No withholding premium required from either the employee or employer (both the employee AND the employer are exempt):
	- MISC2 EE Override Rate: Enter 0 (zero).
- MISC2 ER Override Rate: Enter 0 (zero).
- Negotiated rate (union employees). For example, both the employee and employer share the 50% of the premium each:
	- MISC2 EE Override Rate: Enter 0.002.
	- MISC2 ER Override Rate: Enter 0.002.
- When MISC2 EE Override Rate is set to 0(zero that is. the employee is exempt) and the MISC2 ER Override Rate is left blank at both assignment and GRE level:

The Employer Medical Leave premium calculates at the default rate of .55 of the .667 Employer Medical Leave portion of the premium (this equates to 0.001467).

**Disclaimer**: These rates are based on the rate information that is current at time of publishing this document and may be subject to change.

# **Running the State Family and Medical Leave Quarterly Employee Detail Report (PFML):**

The state of Washington Employment Security Division (ESD) requires Washington employers to report and remit Paid Family and Medical Leave premiums quarterly. For further details about Washington ESD's reporting requirements, go to: https://www. paidleave.wa.gov/reporting

Run the State Family and Medical Leave Quarterly Employee Detail Report (PFML) program to report the output in CSV and PDF formats.

See Running the State Family and Medical Leave Quarterly Employee Detail Report (PFML), page [4-113](#page-218-0) for more information.

#### **Prerequisite Steps**

Before you run the report, ensure that the following details are available in the application:

- **1.** To report the Employee Hours Worked correctly in the CSV file, select an appropriate value in the **Hours Calculation Method (PFML)** field in the **State Tax Rules (2)** window at the GRE level. See: Identifying a GRE, page [4-575](#page-680-0) for more information.
- **2.** To report the Employer BIN correctly in the Audit Summary report (PDF file), enter a correct value in the **SIT Company State ID** field in the **State Tax Rules** window at the GRE level. See Entering State Tax Rules for a GRE, page [4-161](#page-266-0) for more information.
- **3.** To report the Employer FEIN correctly in the Audit Summary report (PDF file),

enter a correct value in the **Employer Identification Number** field in the **Employer Identification** window at the GRE level. See GREs: Entering Employer Identification Information, *Oracle HRMS Enterprise and Workforce Management Guide (US)* for more information.

# **Viewing the State Family and Medical Leave Quarterly Employee Detail Report (PFML) Output for Washington:**

The program generates the following output files:

• **CSV Output File**

A CSV output file that contains the employee details that comply with ESD's single file upload specifications.

The CSV output file includes the following five (5) columns:

- Social Security Number (hyphens included)
- Employee Last Name (special characters are removed except spaces, hyphens, and apostrophes)
- Employee First Name (special characters are removed (except spaces, hyphens, and apostrophes)
- Employee Middle Initial (will be blank if there is no Middle Name)
- Employee Hours Worked
- Employee Wages: The value reported here is State MISC2 Reduced Subject Withholdable Wages for the quarter. These wages will continue to be reported even after the State MISC2 taxable wage limit has been reached for WA PFML as it also applies to the WA Cares taxable wages (which does not have a wage limit).
- WA Cares Exemption: The value reported here is Y or N depending on the SDI check box selection in the Tax Exemption region of an employee assignment's State Tax Rules window. If the SDI check box is selected, then Y is reported, otherwise N is reported.

#### • **PDF Output File**

A PDF file output that contains audit summary information about both the employees and the employer or GRE.

The PDF output file includes the following data:

- Reporting Year and Quarter
- Employer Name, Employer BIN, Employer FEIN, and Employer Address
- Total Taxable MISC2 Wages for the quarter for all employees in the GRE
- Total MISC2 Withheld for the quarter for all employees in the GRE
- Total GRE count along with monthly employee count
- An exception report for any employee with negative MISC2 wages or deductions. Employees with negative hours or negative taxable wages are reported in the A02 Exception report and not reported in the CSV output file.

#### **Viewing PFML Balances:**

Click the **Pre Tax Details** button in the **View Tax Balances** window to view the relevant pretax balances. The **View Tax Balance Summary** page displays the balances relative to the State MISC2 tax.

## **Archiving MISC2 Values:**

The Payroll Archive process archives the MISC2 values and reports them in the NACHA, Check Writer (XML), and Deposit Advice (XML) outputs.

# **Setting Up WA Cares Fund (WAC) Tax Deduction**

The WA Cares Fund (WAC) provides long-term care benefits for eligible residents of the state of Washington. This program is funded through employee premium deductions. The WAC employee contribution uses the same taxable wages as Washington State Unemployment Insurance. Employers are required to collect the premium assessment through payroll contributions and remit those premiums to the Washington State Employment Security Department (ESD) as part of their quarterly reporting. Employers are not required to contribute to the program but have the option to pay WA Cares premiums on their employee's behalf.

For more information, refer to the WA Cares Fund website: https://wacaresfund.wa. gov/employers/

To process and calculate the WA Cares premium deduction, Oracle US Payroll uses the tax type State Misc4 (STATE\_MISC4).

The following components are available for premium processing:

#### **Predefined Elements:**

The following elements store wage and tax amounts for the State MISC4 Tax:

- STATE\_MISC4\_EE: Stores Taxable Wages and Tax Withheld values.
- STATE\_MISC4\_SUBJECT\_EE: Stores Pre Tax and Subject Wages.
- STATE\_MISC4\_SUBJECT2\_EE: Stores Pre Tax wages.
- STATE\_MISC4\_EE\_ARR: Stores Arrears information (if applicable).

#### **Predefined Balances:**

The application uses the following balances for WAC wages and premium withholding values:

- State Misc4 EE 125 Redns
- State Misc4 EE 401 Redns
- State Misc4 EE 403 Redns
- State Misc4 EE 457 Redns
- State Misc4 EE Arrears
- State Misc4 EE Dep Care Redns
- State Misc4 EE Gross
- State Misc4 EE Other Pretax Redns
- State Misc4 EE Pre Tax Redns
- State Misc4 EE Subj Whable
- State Misc4 EE TaxableState Misc4 EE Withheld

#### **Calculating Premium Deductions:**

To calculate premium deductions, you can use the default premium employee (EE) rates. If there is a requirement to override the default rates, then you can use the rate override fields that are available at both GRE and assignment levels. If there is a requirement to exempt the employee, then you can use the Exempt field that is available at both GRE and assignment levels.

**Note:** Assignment level values take precedence over GRE level values. If assignment level values are left blank or null, then the GRE level values take effect. If the override fields are left blank at both the GRE and assignment levels, then the default employee rates are applied.

# **To optionally configure override rates or an exemption option for an employee assignment:**

- **1.** Click **Tax Info** in the employee assignment.
- **2.** In the **State Tax** window, in the Washington state tax rules record, click **Further State Tax Info**.
- **3.** Specify these fields, if there is a requirement to override the default premium employee rates or to set an exemption option.
	- **MISC4 EE Override Rate**: This field accepts the employee override rate. Up to six decimal places are accepted.
	- **MISC4 EE Exempt**: This field accepts the employer override rate. Up to six decimal places are accepted.
	- **MISC4 EE Override Tax Amount**: If you enter a value in this field, then the application uses this value to override the tax amount that is calculated for the State Misc4 tax.

# **To optionally configure override rates or to exempt employees from premium tax deductions at the GRE level:**

- **1.** Navigate to the **Organization** window
- **2.** Select the applicable GRE and click to enable **GRE / Legal Entity**.
- **3.** Click **Others** and select **State Tax Rules (2)**.
- **4.** Select the WA record or create a WA record.
- **5.** Specify these fields, if there is a requirement to override the default premium employee rates or to set an exemption option.
	- **MISC4 EE Override Rate**: This field accepts the employee override rate. Up to six decimal places are accepted.
	- **MISC4 EE Exempt**: This field accepts the employer override rate. Up to six decimal places are accepted.
	- **MISC4 EE Override Tax Amount**: If you enter a value in this field, then the application uses this value to override the tax amount that is calculated for the State Misc4 tax.
	- **MISC4 Calculation Method**:

Self-Adjust is the default calculation method used by Oracle.

- "Bypass", "Self-Adjust" and "No Self-Adjust (Flat Rate)" are valid options for the State MISC4 tax.
- Flat Rate will be used in case of selecting invalid options like Self Adjust At Max.

#### **Viewing State Misc4 Tax Withheld Values and Balances:**

To view the deduction amounts:

- Click the **Pre Tax Details** button in the **View Tax Balances** window to view the relevant State Misc4 balances. The **View Tax Balance Summary** page displays the balances relative to the State Misc4 tax.
- Use the State of Earnings (SOE) report.

## **Performing Balance Adjustments:**

Use the **Balance Adjustment** window to adjust the State Misc4 tax balances.

#### **Archiving MISC4 Details:**

The Payroll Archive process archives the State Misc4 tax withheld value as an "AC DEDUCTION" result. The "US STATE2" context displays the following State Misc4 balances:

- State Misc4 EE Withheld
- State Misc4 EE Subj Whable
- State Misc4 EE Pre Tax Redns
- State Misc4 EE Taxable
- State Misc4 EE Gross

This archived information is used to display the "State Misc4 Tax" value in checks produced by running the Check Writer (XML), the deposit advice slips produced by running the Deposit Advice (XML) process as well as the online or self-service payslip output.

#### **Reporting MISC4 Details:**

The following reports display the MISC4 wage and tax information, as applicable to the respective reports:

• Payroll Register

- Payroll Activity
- Federal and State Tax Remittance
- Employee Periodic Details
- Taxability Rules
- US Gross to Net

# **Setting Up District of Columbia Paid Family Leave (PFL) Tax Deductions**

The District of Columbia (DC) statutory legislation requires all private employers within the District of Columbia (DC) to make quarterly contributions to the Paid Family Leave Benefit. The quarterly contributions are based on the immediate past quarter of wages paid, in a similar fashion to unemployment insurance tax.

For employees eligible for the Universal Paid Family Leave program, in Oracle US Payroll, the DC PFL tax is known as the employer tax (MISC2 ER).

Employers are required to contribute an amount equal to a certain percentage of the wages of each covered employee to the Universal Paid Leave Implementation Fund. Covered employees are those whose work location is in DC or those who work at home and have a primary resident address in DC.

Oracle US Payroll provides the following predefined components to process the MISC2 ER Tax.

# **Predefined Elements:**

The following elements store wage and tax amounts for the MISC2 ER tax:

- STATE\_MISC2\_ER: Stores liability and taxable values
- STATE\_MISC2\_SUBJECT\_ER: Stores subject and pretax values
- STATE\_MISC2\_SUBJECT2\_ER: Stores pretax values

#### **Predefined Balances:**

The following balances support taxability rules for the MISC2 ER tax:

- State Misc2 ER 125 Redns
- State Misc2 ER 401 Redns
- State Misc2 ER 403 Redns
- State Misc2 ER 457 Redns
- State Misc2 ER Dep Care Redns
- State Misc2 ER Gross
- State Misc2 ER Liability
- State Misc2 ER Other Pretax Redns
- State Misc2 ER Pre Tax Redns
- State Misc2 ER Subj Whable
- State Misc2 ER Taxable

# **Calculating PFL Deductions:**

To calculate the PFL deductions, you can use the default premium employee (EE) and employer (ER) rates. If there is a requirement to override the default rates, then you can use the rate override fields that are available at both GRE and assignment levels. If there is a requirement to exempt the employee, then you can use the Exempt field that is available at both GRE and assignment levels.

**Note:** Assignment level values take precedence over GRE level values. If assignment level values are left blank or null, then the GRE level values take effect. If the override fields are left blank at both the GRE and assignment levels, then the application uses the default employee and employer rates.

# **To optionally configure override rates or to exempt an employee from PFL tax deductions at the assignment level:**

- **1.** Click **Tax Info** in the employee assignment.
- **2.** In the **State Tax** window, in the DC state tax rules record, click **Further State Tax Info**.
- **3.** Specify these fields, if there is a requirement to override the default premium employee and employer rates or to set an employee assignment to exempt from the PFL tax.
	- **MISC2 ER Override Rate**: If you enter a value in this field, then the application uses this value to override the default tax rate.
	- **MISC2 ER Override Tax Amount**: If you enter a value in this field, then the application uses this value to override the tax amount that is calculated for the ER MISC2 tax.
- **MISC2 ER Additional Tax Amount**: If you enter a value in this field, then the application adds this value to the final calculated value for the ER MISC2 tax.
- **MISC2 ER Tax Exempt**: Select Yes to exempt the employee from the MISC2 ER tax liability.

# **To optionally configure override rates or to exempt employees from PFL tax deductions at the GRE level:**

- **1.** Navigate to the **Organization** window (Work Structures > Organization > Description).
- **2.** Select the applicable GRE and click to enable GRE / Legal Entity.
- **3.** Click **Others** and select **State Tax Rules (2)**.
- **4.** Select the DC record or create a DC record.
- **5.** Specify these fields, if there is a requirement to override the default premium employee and employer rates or to exempt employees in the GRE from the PFL tax.

**Important:** The assignment level overrides take precedence over the GRE level overrides.

Although the Self Adjust at Max option is also available in the list of tax calculation methods at the GRE level, this option is not applicable to the DC MISC2 ER tax and therefore you must not select this option. If selected, then the application uses the Flat Rate default tax calculation method.

If you enter a value in the MISC2 ER Additional Tax Amount field, then the application ignores any value that is entered in either the MISC2 ER Additional Tax Amount or the MISC2 ER Override Rate field or both.

- **MISC2 Self Adjust Method**: Select an applicable tax calculation method from the following:
	- Flat Rate (Default)
	- Self Adjust
	- Self Adjust at Quarter
	- Bypass Calculation: Select this value if exempted from the PFL tax.
- **MISC2 ER Override Rate**: If you enter a value in this field, then the application

uses this value to override the default tax rate.

- **MISC2 ER Override Tax Amount**: If you enter a value in this field, then the application uses this value to override the tax amount that is calculated for the ER MISC2 tax.
- **MISC2 ER Additional Tax Amount**: If you enter a value in this field, then the application adds this value to the final calculated value for the ER MISC2 tax.
- **MISC2 Exempt**: Select Yes to exempt the employee from the MISC2 ER tax liability.

## **Viewing PFL Balances:**

Click the **Pre Tax Details** button in the **View Tax Balances** window to view the relevant pretax balances. The **View Tax Balance Summary** page displays the balances relative to the State MISC2 ER tax.

## **Performing Balance Adjustments:**

Use the **Balance Adjustment** window to perform balance adjustments for the MISC2 ER tax.

# **Archiving MISC2 ER Details:**

The Payroll Archive and QuickPay Archive processes archive the MISC2 ER wage and tax information.

# **Reporting MISC2 ER Details:**

The following reports display the MISC2 ER wage and tax information:

- Payroll Register
- Payroll Activity
- Federal and State Tax Remittance
- Employee Periodic Details
- Taxability Rules

# **Setting Up Massachusetts Paid Family Medical Leave (PFML) Tax Deductions**

The state of Massachusetts enacted a Paid Family and Medical Leave (PFML) program that is funded through a payroll tax that went into effect on October 1, 2019.

The PFML premium (tax) is calculated based on the employee's wages, the definition of which is the same as Unemployment Insurance wages with a wage limit up to or equal to the base wage limit established annually by the Social Security Administration. In Oracle US Payroll, the MA PFML tax is known as the State MISC2 Tax.

Oracle US Payroll provides the following predefined components to process the State MISC2 Tax.

#### **Predefined Elements:**

The following elements store wage and tax amounts for the MA State MISC2 Tax:

- STATE\_MISC2\_SUBJECT\_EE: Stores employee subject and pre-tax wages
- STATE\_MISC2\_SUBJECT\_ER: Stores employer subject and pre-tax wages
- STATE\_MISC2\_SUBJECT2\_EE: Stores employee pre-tax deductions details
- STATE\_MISC2\_SUBJECT2\_ER: Stores employer pre-tax deductions details
- STATE\_MISC2\_EE: Stores employee MA PFML withheld amounts
- STATE\_MISC2\_ER: Stores employer liability amounts

#### **Predefined Balances:**

The following balances support taxability rules for the State MISC2 Tax:

- State Misc2 EE Taxable
- State Misc2 EE Withheld
- State Misc2 ER Liability
- State Misc2 ER Taxable
- State Misc2 EE 125 Redns
- State Misc2 EE 401 Redns
- State Misc2 EE 403 Redns
- State Misc2 EE 457 Redns
- State Misc2 EE Other Pretax Redns
- State Misc2 EE Dep Care Redns
- State Misc2 EE Gross
- State Misc2 EE Pre Tax Redns
- State Misc2 EE Subj Whable
- State Misc2 ER 125 Redns
- State Misc2 ER 401 Redns
- State Misc2 ER 403 Redns
- State Misc2 ER 457 Redns
- State Misc2 ER Other Pretax Redns
- State Misc2 ER Dep Care Redns
- State Misc2 ER Gross
- State Misc2 ER Pre Tax Redns
- State Misc2 ER Subj Whable

#### **Calculating PMFL Deductions:**

To calculate the PFML deductions, you can use the default employee and employer rates. If there is a requirement to override the default rates, then you can use the rate override fields that are available at both GRE and Assignment levels. If there is a requirement to exempt the employee, then you can use the Exempt field that is available at both GRE and assignment levels. The default taxation method is Flat Rate. Vertex and Oracle also support the Self-Adjust method.

**Note:** Assignment level values take precedence over GRE level values. If assignment level values are left blank or null, then the GRE level values take effect. If the override fields are left blank at both the GRE and assignment levels, then the default employee and employer rates are applied.

# **To optionally configure override rates or an exemption option for PFML tax deductions for an employee assignment:**

- **1.** Click **Tax Info** in the employee assignment.
- **2.** In the **State Tax** window, in the MA state tax rules record, click **Further State Tax Info**.
- **3.** Specify these fields, if there is a requirement to override the default premium employee and employer rates or to set an exemption option to calculate the PFML

tax.

- **MISC2 EE Override Rate**: Enter a rate to override the default MISC2 employee rate. This field accepts a value up to six decimal places.
- **MISC2 ER Override Rate**: Enter a rate to override the default MISC2 employer rate. This field accepts a value up to six decimal places.
- **MISC2 Exempt**: Select any one of the following options.
	- No Exemption: Select this option for both the employee and employer PFML deductions. The application calculates and stores the applicable employee and employer PFML taxable wages.
	- Exempt EE Only: Select this option to exempt the employee portion of PFML, so that the employee PFML taxable wages are zero. The application calculates and stores the applicable employer PFML liability and taxable wages.
	- Exempt ER Only: Select this option to exempt the employer portion of PFML, so that the employer PFML taxable wages are zero. The application deducts the employee portion of PFML, and calculates and stores the taxable wages.
	- Exempt EE and ER: Select this option to exempt both the employee and employer portions of PFML, so that the employee and employer PFML taxable wages are zero.
	- To override default wage bases, you can use the following fields:
		- **MISC2 EE Wagebase Override**
		- **MISC2 ER Wagebase Override**

These fields are optional and default to null, which will be equivalent to No wage base override provided. The application ignores a zero value and considers this as No wage base override provided. For either of the fields, the assignment level value takes precedence over the GRE level value.

**Note:** Oracle US Payroll maintains the applicable gross, subject, and pre-tax PFML wages, even if the applicable taxable wages are zero when an exemption option is selected at either the GRE or the assignment level, or at both levels. If you select exemption options at both the assignment and GRE levels, then the assignment level setting takes precedence.

# **To optionally configure override rates or an exemption option for PFML tax deductions at the GRE level:**

- **1.** Navigate to the **Organization** window (Work Structures > Organization > Description).
- **2.** Select the applicable GRE and click to enable GRE / Legal Entity.
- **3.** Click **Others** and select **State Tax Rules (2)**.
- **4.** Select the MA record or create a MA record.
- **5.** Specify these fields, if there is a requirement to override the default premium employee and employer rates or to set an exemption option to calculate the PFML tax.
	- **MISC2 EE Override Rate**: Enter a rate to override the default MISC2 employee rate. This field accepts a value up to six decimal places.
	- **MISC2 ER Override Rate**: Enter a rate to override the default MISC2 employer rate. This field accepts a value up to six decimal places.
	- **MISC2 Exempt:** Select any one of the following options.
		- No Exemption: Select this option for both the employee and employer PFML deductions. The application calculates and stores the applicable employee and employer PFML taxable wages.
		- Exempt EE Only: Select this option to exempt the employee portion of PFML, so that the employee PFML taxable wages are zero. The application calculates and stores the applicable employer PFML liability and taxable wages.
		- Exempt ER Only: Select this option to exempt the employer portion of PFML, so that the employer PFML taxable wages are zero. The application deducts the employee portion of PFML, and calculates and stores the taxable wages.
		- Exempt EE and ER: Select this option to exempt both the employee and employer portions of PFML, so that the employee and employer PFML taxable wages are zero.

**Note:** Oracle US Payroll maintains the applicable gross, subject, and pre-tax PFML wages, even if the applicable taxable wages are zero when an exemption option is selected at either the GRE or the assignment level, or at both levels. If you select

exemption options at both the assignment and GRE levels, then the assignment level setting takes precedence.

- **MISC2 Self Adjust Method**: Select Self Adjust. Note that both Vertex and Oracle support only Flat Rate and Self Adjust calculation methods for MISC2 (MA PFML). Although other Self Adjust method options are available in the list of values, the application ignores any value other than Self Adjust. If the field is left blank, then the application uses the default Flat Rate method.
- The following fields are applicable only to the State Family and Medical Leave Quarterly Employee Details Report for Massachusetts.
	- PFML Report Medical Leave %
	- PFML Report Family Leave %

When reporting the Paid Family Medical Leave employee quarterly contribution details to the state of Massachusetts, the state requires the values for Percentage of Medical Leave contribution withheld from the employee pay and the Percentage of Family Leave contribution withheld from the employee pay. In Oracle US Payroll, Family and Medical Leave contributions are stored as a single amount, that is, MISC2 Withheld is the combination of Medical and Family Leave. If any employee is exempt and their MISC2 EE Override Rate is set to zero in the Further State Tax Info window or the MISC2 EE Override is set to zero in the State Tax Rules (2) window at the GRE level, then zero is reported for both Percentage of Medical Leave contribution withheld from the employee pay and the Percentage of Family Leave contribution withheld from the employee pay.

To report different values other than the default, enter the applicable override values in the following fields. In these fields, you can enter only values of zero through nine with up to two decimals.

- PFML Report Medical Leave %
- PFML Report Family Leave %

See Running the State Family and Medical Leave Quarterly Employee Detail Report (PFML), page [4-113](#page-218-0) for more information.

- **6.** In the **State Tax Rules (3)** window, the following wage base override fields are available to override default wage bases:
	- • **MISC2 EE Wagebase Override**
		- **MISC2 ER Wagebase Override**

These fields are optional and default to null, which will be equivalent to No wage base override provided. The application ignores a zero value and considers this as No wage base override provided. For either of the fields, the assignment level value takes precedence over the GRE level value.

# **Running the State Family and Medical Leave Quarterly Employee Detail Report (PFML):**

Run the State Family and Medical Leave Quarterly Employee Detail Report (PFML) program to generate the XML bulk file to file quarterly Paid Family and Medical Leave contribution report with the Massachusetts Department of Revenue (MA DOR).

See Running the State Family and Medical Leave Quarterly Employee Detail Report (PFML), page [4-113](#page-218-0) for more information.

# **Viewing the State Family and Medical Leave Quarterly Employee Detail Report (PFML) Output:**

The State Family and Medical Leave Quarterly Employee Detail Report (PFML) program generates the following files for Massachusetts:

**1. XML Output File**

This is the XML output file that you submit to the MA DOR:

The naming convention of the file name is the same as that generated by running the State Periodic Wage Listing report and consists of the following:

- First six characters of the Business Group Short Name (embedded blanks are ignored)
- Business Group ID
- **State Code**
- Period in MMYY format
- One letter Format Type

Before you submit the file, update the file extension from .mf to .xml.

#### **2. PDF Output File**

Audit Summary (A01) report in PDF format.

This report includes information on the following:

- Selected parameter values
- Employer information (example, Employer Name, FEIN, Address, and so on)
- Employer totals (that is, totals for the GRE such as the total number of employees included for the GRE in the report and any reported as exceptions for the GRE)
- Employer MISC2 (PFML) information for each GRE:

Taxable Wages for the Quarter, Taxable Wages for the Year, Tax Withheld for the Quarter, ER (Employer) Liability for the Quarter, ER (Employer) Total Contribution Due, Paid Family leave Percentage and Paid Medical leave Percentage

**3.** If the program reports negative wages for an employee, then the application excludes the employee from the XML output file and instead reports the employee as an exception in the A02 file.

# **Viewing PFML Balances:**

Click the **Pre Tax Details** button in the **View Tax Balances** window to view the relevant pretax balances. The **View Tax Balance Summary** page displays the balances relative to the State MISC2 tax.

## **Performing Balance Adjustments:**

Use the **Balance Adjustment** window to perform tax balance adjustment for the MISC2 tax for Massachusetts (this includes both employee and employer MISC2 amounts). Note that when employee or employer override rates are set to zero, the application does not adjust the MISC2 wages and taxes. Any values entered in the MISC2 fields are ignored.

#### **Archiving MISC2 Details:**

The Payroll Archive and QuickPay Archive processes archive MISC2 wages and taxes in the US STATE 2 context.

#### **Reporting MISC2 Details:**

The following reports display the MISC2 wage and tax information:

- Payroll Register
- Payroll Activity
- Federal and State Tax Remittance
- Employee Periodic Details
- Taxability Rules

# **Setting Up Connecticut Paid Family Medical Leave (PFML) Tax Deductions**

The Paid Family and Medical Leave (PFML) program for Connecticut (CT) requires employers to provide their employees with paid leave. The employee contribution is calculated as 0.5% of each employee's subject wages until the employee earns above the Social Security wage limit. The CT PFML employee contribution is based on the same taxable wages as State Unemployment Insurance. In Oracle US Payroll, the PFML tax is known as the MISC2 Tax.

**Important:** The MISC2 taxability rules for Connecticut are based on the predefined SUI taxability rules for the state. If you have customized SUI taxability rules or there are any custom tax categories, then you must apply the same SUI taxability rules and customizations to the MISC2 tax type.

Oracle US Payroll provides the following predefined components to process the state MISC2 Tax.

# **Predefined Elements:**

The following elements store wage and tax amounts for the MISC2 Tax:

- STATE\_MISC2\_SUBJECT\_EE: Stores EE subject and pre-tax wages
- STATE\_MISC2\_SUBJECT2\_EE: Stores EE pre-tax wages
- STATE\_MISC2\_EE: Stores EE Withheld and Taxable wages

# **Predefined Balances:**

The following elements store wage and tax amounts for the MISC2 Tax:

- State Misc2 EE Taxable
- State Misc2 EE Withheld
- State Misc2 EE 125 Redns
- State Misc2 EE 401 Redns
- State Misc2 EE 403 Redns
- State Misc2 EE 457 Redns
- State Misc2 EE Other Pretax Redns
- State Misc2 EE Dep Care Redns
- State Misc2 EE Gross
- State Misc2 EE Pre Tax Redns
- State Misc2 EE Subj Whable

# **Calculating PMFL deductions:**

To calculate the PMFL deductions, you can use the default premium employee (EE) rate. If there is a requirement to override the default rates, then you can use the rate override fields that are available at both GRE and assignment levels. If there is a requirement to exempt the employee, then you can use the Exempt field that is available at both GRE and assignment levels.

**Note:** Assignment level values take precedence over GRE level values. If assignment level values are left blank or null, then the GRE level values take effect. If the override fields are left blank at both the GRE and assignment levels, then the application uses the default employee rate.

## **To optionally configure override rates or to exempt an employee from PFML tax deductions at the assignment level:**

- **1.** Click **Tax Info** in the employee assignment.
- **2.** In the **State Tax** window, in the CT state tax rules record, click **Further State Tax Info**.
- **3.** Specify these fields, if there is a requirement to override the default premium employee rate or to set an exemption option to calculate the PFML tax.
	- **MISC2 EE Override Rate**: This field accepts the employee override rate. Up to six decimal places are accepted.
	- **MISC2 Exempt**: Select any one of the following options.
		- No Exemption: Select this option for employee PFML deductions. The application calculates and stores the applicable employee PFML taxable wages.
		- Exempt EE: Select this option to exempt the employee portion of PFML, so that the employee PFML taxable wages are zero.

**Note:** Oracle US Payroll maintains the applicable gross, subject, and pre-tax PFML wages, even if the applicable taxable wages

are zero when an exemption option is selected at either the GRE or the assignment level, or at both levels. If you select exemption options at both the assignment and GRE levels, then the assignment level setting takes precedence.

# **To optionally configure override rates or an exemption option for PFML tax deductions at the GRE level:**

- **1.** Navigate to the **Organization** window (Work Structures > Organization > Description).
- **2.** Select the applicable GRE and click to enable GRE / Legal Entity.
- **3.** Click **Others** and select **State Tax Rules (2)**.
- **4.** Select the CT record or create a CT record.
- **5.** Specify these fields, if there is a requirement to override the default premium employee rate or to set an exemption option to calculate the PFML tax.
	- **MISC2 EE Override Rate**: This field accepts the employee override rate. Up to six decimal places are accepted.
	- **MISC2 Exempt**: Select any one of the following options.
		- No Exemption: Select this option for employee PFML deductions. The application calculates and stores the applicable employee PFML taxable wages.
		- Exempt EE: Select this option to exempt the employee portion of PFML, so that the employee PFML taxable wages are zero.
	- **MISC2 Self Adjust Method**: Select Self Adjust or No Self Adjust. Other values are not applicable. If you select other values, then the application ignores these values and uses the default Self Adjust method.

**Note:** Oracle US Payroll maintains the applicable gross, subject, and pre-tax PFML wages, even if the applicable taxable wages are zero when an exemption option is selected at either the GRE or the assignment level, or at both levels. If you select exemption options at both the assignment and GRE levels, then the assignment level setting takes precedence.

# **Running the State Family and Medical Leave Quarterly Employee Detail Report (PFML):**

If you are an employer in the state of Connecticut, the State Family and Medical Leave Quarterly Employee Detail Report (PFML) output assists you with remitting quarterly employee Paid Family and Medical Leave contributions to the state.

See Running the State Family and Medical Leave Quarterly Employee Detail Report (PFML), page [4-113](#page-218-0) for more information.

# **Viewing the State Family and Medical Leave Quarterly Employee Detail Report (PFML) Output:**

The State Family and Medical Leave Quarterly Employee Detail Report (PFML) program generates the following files for Connecticut:

**1. Employee Report**

This is a comma separated CSV output.

**Important:** The purpose of this report is to only assist employers to determine how much they need to remit to the state each quarter. You must change the file extension from .mf to .csv.

Use this report to identify the PFML (MISC2) wages and withheld for each individual employee. This report lists all applicable GRE employees with details.

Following are the reporting columns for each employee in the CSV output:

- SSN
- Last Name
- First Name
- Middle Name
- MISC2 Taxable YTD
- MISC2 Taxable QTD
- MISC2 Withheld QTD

#### **2. GRE Summary Report (a01)**

This PDF report provides GRE level details including Total MISC2 Wages and Total MISC2 Taxes for the quarter and the count of reported employees.

#### **3. Errored or Exception Employee report (a02)**

This report lists employees with negative MISC2 wages for customer verification. This is also in CSV format.

#### **Viewing PFML Balances:**

Click the **Pre Tax Details** button in the **View Tax Balances** window to view the relevant pretax balances. The **View Tax Balance Summary** page displays the balances relative to the State MISC2 tax.

#### **Archiving MISC2 Values:**

The Payroll Archive process archives the MISC2 wages and taxes in the US STATE 2 context. The following reports include Connecticut PFML wage and tax information, as applicable to the respective reports.

- Federal and State Tax Remittance Report
- Payroll Activity Report
- Payroll Register Report
- Employee Periodic Detail Report

# **Setting Up Colorado Family and Medical Leave Insurance (FAMLI) Tax Deductions**

Colorado statutory regulation requires that employers in the state of Colorado to participate in the Family and Medical Leave Insurance (FAMLI) program. This FAMLI program is funded by premium percent of wages, the payment for which will be split between the employee (through a payroll deduction) and the employer. In Oracle US Payroll, the PFML tax is known as the State MISC2 Tax.

You can find Colorado FAMLI employer information here: https://famli.colorado. gov/employers

Oracle US Payroll provides the following predefined components to process the State MISC2 Tax.

#### **Predefined Elements:**

The following elements store wage and tax amounts for the State MISC2 Tax:

- STATE\_MISC2\_SUBJECT\_EE: Stores employee subject and pre-tax wages
- STATE\_MISC2\_SUBJECT\_ER: Stores employer subject and pre-tax wages
- STATE\_MISC2\_SUBJECT2\_EE: Stores employee pre-tax deductions details
- STATE\_MISC2\_SUBJECT2\_ER: Stores employer pre-tax deductions details
- STATE\_MISC2\_EE: Stores employee withheld
- STATE\_MISC2\_ER: Stores employer liability
- STATE\_MISC2\_EE\_ARR: Maintains arrears, if any

# **Predefined Balances:**

The following balances support taxability rules for the State MISC2 Tax:

- State Misc2 EE Taxable
- State Misc2 EE Withheld
- State Misc2 ER Liability
- State Misc2 ER Taxable
- State Misc2 EE 125 Redns
- State Misc2 EE 401 Redns
- State Misc2 EE Dep Care Redns
- State Misc2 EE Gross
- State Misc2 EE Pre Tax Redns
- State Misc2 EE Subj Whable
- State Misc2 ER 125 Redns
- State Misc2 ER 401 Redns
- State Misc2 ER Dep Care Redns
- State Misc2 ER Gross
- State Misc2 ER Pre Tax Redns
- State Misc2 ER Subj Whable
- State Misc2 EE Arrears
- State Misc2 EE 403 Redns
- State Misc2 EE 457 Redns
- State Misc2 EE Other Pretax Redns
- State Misc2 ER 403 Redns
- State Misc2 ER 457 Redns
- State Misc2 ER Other Pretax Redns

#### **Calculating PMFL Deductions:**

To calculate PFML deductions, you can use the default premium employee (EE) and employer (ER) rates. If there is a requirement to override the default rates, then you can use the rate override fields that are available at both GRE and assignment levels. If there is a requirement to exempt the employee, then you can use the Exempt field that is available at both GRE and assignment levels.

**Note:** Assignment level values take precedence over GRE level values. If assignment level values are left blank or null, then the GRE level values take effect. If the override fields are left blank at both the GRE and assignment levels, then the default employee and employer rates are applied.

# **To optionally configure override rates or an exemption option for PFML tax deductions for an employee assignment:**

- **1.** Click **Tax Info** in the employee assignment.
- **2.** In the **State Tax** window, in the Colorado state tax rules record, click **Further State Tax Info**.
- **3.** Specify these fields, if there is a requirement to override the default premium employee and employer rates or to set an exemption option to calculate the PFML tax.
	- **MISC2 EE Override Rate**: This field accepts the employee override rate. Up to six decimal places are accepted.
	- **MISC2 ER Override Rate**: This field accepts the employer override rate. Up to six decimal places are accepted.
	- **MISC2 Exempt**: Select any one of the following options.
		- No Exemption: Select this option for both the employee and employer PFML deductions. The application calculates and stores the applicable employee and employer PFML taxable wages.
- Exempt EE Only: Select this option to exempt the employee portion of PFML, so that the employee PFML taxable wages are zero. The application calculates and stores the applicable employer PFML liability and taxable wages.
- Exempt ER Only: Select this option to exempt the employer portion of PFML, so that the employer PFML taxable wages are zero. The application deducts the employee portion of PFML, and calculates and stores the taxable wages.
- Exempt EE and ER: Select this option to exempt both the employee and employer portions of PFML, so that the employee and employer PFML taxable wages are zero.

**Note:** Oracle US Payroll maintains the applicable gross, subject, and pre-tax PFML wages, even if the applicable taxable wages are zero when an exemption option is selected at either the GRE or the assignment level, or at both levels. If you select exemption options at both the assignment and GRE levels, then the assignment level setting takes precedence.

# **To optionally configure override rates or an exemption option for PFML tax deductions at the GRE level:**

- **1.** Navigate to the **Organization** window (Work Structures > Organization > Description).
- **2.** Select the applicable GRE and click to enable GRE / Legal Entity.
- **3.** Click **Others** and select **State Tax Rules (2)**.
- **4.** Select the CO record or create a CO record.
- **5.** Specify these fields, if there is a requirement to override the default premium employee and employer rates or to set an employee assignment to exempt from the PFL tax.
	- **MISC2 EE Override Rate**: This field accepts the employee override rate. Up to six decimal places are accepted.
	- **MISC2 ER Override Rate**: This field accepts employer override rate. Up to six decimal places are accepted.
	- **MISC2 Exempt**: Select any one of the following options.
- No Exemption: Select this option for both the employee and employer PFML deductions. The application calculates and stores the applicable employee and employer PFML taxable wages.
- Exempt EE Only: Select this option to exempt the employee portion of PFML, so that the employee PFML taxable wages are zero. The application calculates and stores the applicable employer PFML liability and taxable wages.
- Exempt ER Only: Select this option to exempt the employer portion of PFML, so that the employer PFML taxable wages are zero. The application deducts the employee portion of PFML, and calculates and stores the taxable wages.
- Exempt EE and ER: Select this option to exempt both the employee and employer portions of PFML, so that the employee and employer PFML taxable wages are zero.

**Note:** Oracle US Payroll maintains the applicable gross, subject, and pre-tax PFML wages, even if the applicable taxable wages are zero when an exemption option is selected at either the GRE or the assignment level, or at both levels. If you select exemption options at both the assignment and GRE levels, then the assignment level setting takes precedence.

#### **Viewing PFML Balances:**

To view FAMLI deduction amounts as State MISC2 Tax:

- Click the **Pre Tax Details** button in the **View Tax Balances** window to view the relevant pretax balances. The **View Tax Balance Summary** page displays the balances relative to the State MISC2 tax.
- Use the State of Earnings (SOE) report.

#### **Archiving MISC2 Values:**

The Payroll Archive process archives the MISC2 values (in the "US STATE2" context) and reports them in the NACHA, Check Writer (XML), and Deposit Advice (XML) outputs.

#### **Viewing Post Payroll Processing Reports:**

The following post payroll processing display the State MISC2 Tax:

• Payroll Activity Report

- Payroll Register Report
- Employee Periodic Details Report
- US Gross To Net Summary Report

# **Reporting Colorado Paid Family Leave Employee with the Label FAMLI:**

Colorado Paid Family Leave Employee contributions are reported with label FAMLI on the following reports:

- Employee W-2 PDF (Box14)
- Employee W-2c PDF
- W-2 Register
- Employee W-2 XML Interface

# **Viewing the State Family and Medical Leave Quarterly Employee Detail Report (PFML) Output for Colorado:**

The program generates the Family Medical and Leave wage report in CSV format.

The CSV output file includes the following information:

# **Wages Information**

Wages information is reported in the following fields:

- TotalWagesThisPeriod (ER level): This is the quarter-to-date MISC2 Employer Taxable Wage total which should match the amount reported in SubjectWagesThisQtr.
- SubjectWagesThisQtr (EE level): This is the quarter-to-date MISC2 Taxable Wages for the employee. Note that this amount cannot be greater than the social security wage limit as this is also the Colorado PFML wage limit.
- YearToDateWages (EE level): This is the MISC2 (PFML) year-to-date Taxable Wages for the employee. This amount should match the amount reported in previous field (SubjectWagesThisQtr) for the first quarter.
- GrossWagesThisQtr (EE level): This is the MISC2 (PFML) Subject Wages quarter-todate for the employee. This amount could exceed the social security/PFML wage limit.

#### **PFML Contributions Amounts**

PFML contribution amounts are reported in the following fields:

• FAMLIContributionThisQtr: The Employee MISC2 (PFML) Tax Withheld quarter-

to-date amount will be reported in this field.

- TotalContributionsDue: This is an optional field. According to the specifications this is "Employer calculated amount that is the sum of both the total Employees premiums plus the total Employer's premiums." The amount reported here is the sum of the total MISC2 EE Tax withheld and total MISC2 ER Liability balance amounts.
- PaymentAmountTotal: This is also an optional field. According to the state this amount can be the same as the amount reported in TotalContributionsDue.
- ReturnTotalContributionsDue: This is also an optional field and is the total TotalContributionsDue amounts for all employers included in the file.

# **Setting Up Oregon Paid Family Medical Leave (PFML) Tax Deductions**

The Paid Leave Oregon program (PFML) of Oregon is a state program that allows employees to take a certain amount of leave paid by the state. Both the employee and the employer share the payment to the program. The contribution rate or amount as well as the wage limit will be set annually by the Oregon Employment Department. In Oracle US Payroll, the PFML tax is known as the State MISC2 Tax.

You can find more information about the Oregon program at Paid Leave Oregon FAQ: https://paidleave.oregon.gov/Documents/Paidleave-FAQ-EN.pdf

Oracle US Payroll provides the following predefined components to process the State MISC2 Tax.

#### **Predefined Elements:**

The following elements store wage and tax amounts for the State MISC2 Tax:

- STATE\_MISC2\_SUBJECT\_EE: Stores employee subject and pre-tax wages
- STATE\_MISC2\_SUBJECT\_ER: Stores employer subject and pre-tax wages
- STATE\_MISC2\_SUBJECT2\_EE: Stores employee pre-tax deductions details
- STATE\_MISC2\_SUBJECT2\_ER: Stores employer pre-tax deductions details
- STATE\_MISC2\_EE: Stores employee withheld
- STATE\_MISC2\_ER: Stores employer liability
- STATE\_MISC2\_EE\_ARR: Maintains arrears, if any

## **Predefined Balances:**

The following balances support taxability rules for the State MISC2 Tax:

- State Misc2 EE Taxable
- State Misc2 EE Withheld
- State Misc2 ER Liability
- State Misc2 ER Taxable
- State Misc2 EE 125 Redns
- State Misc2 EE 401 Redns
- State Misc2 EE Dep Care Redns
- State Misc2 EE Gross
- State Misc2 EE Pre Tax Redns
- State Misc2 EE Subj Whable
- State Misc2 ER 125 Redns
- State Misc2 ER 401 Redns
- State Misc2 ER Dep Care Redns
- State Misc2 ER Gross
- State Misc2 ER Pre Tax Redns
- State Misc2 ER Subj Whable
- State Misc2 EE Arrears
- State Misc2 EE 403 Redns
- State Misc2 EE 457 Redns
- State Misc2 EE Other Pretax Redns
- State Misc2 ER 403 Redns
- State Misc2 ER 457 Redns
- State Misc2 ER Other Pretax Redns

## **Calculating PMFL Deductions:**

To calculate PFML deductions, you can use the default premium employee (EE) and employer (ER) rates. If there is a requirement to override the default rates, then you can use the rate override fields that are available at both GRE and assignment levels. If there is a requirement to exempt the employee, then you can use the Exempt field that is available at both GRE and assignment levels.

**Note:** Assignment level values take precedence over GRE level values. If assignment level values are left blank or null, then the GRE level values take effect. If the override fields are left blank at both the GRE and assignment levels, then the default employee and employer rates are applied.

# **To optionally configure override rates or an exemption option for PFML tax deductions for an employee assignment:**

- **1.** Click **Tax Info** in the employee assignment.
- **2.** In the **State Tax** window, in the Oregon state tax rules record, click **Further State Tax Info**.
- **3.** Specify these fields, if there is a requirement to override the default premium employee and employer rates or to set an exemption option to calculate the PFML tax.
	- **MISC2 EE Override Rate**: This field accepts the employee override rate. Up to six decimal places are accepted.
	- **MISC2 ER Override Rate**: This field accepts the employer override rate. Up to six decimal places are accepted.
	- **MISC2 Exempt**: Select any one of the following options.
		- No Exemption: Select this option for both the employee and employer PFML deductions. The application calculates and stores the applicable employee and employer PFML taxable wages.
		- Exempt EE Only: Select this option to exempt the employee portion of PFML, so that the employee PFML taxable wages are zero. The application calculates and stores the applicable employer PFML liability and taxable wages.
		- Exempt ER Only: Select this option to exempt the employer portion of PFML, so that the employer PFML taxable wages are zero. The application deducts the employee portion of PFML, and calculates and stores the
taxable wages.

• Exempt EE and ER: Select this option to exempt both the employee and employer portions of PFML, so that the employee and employer PFML taxable wages are zero.

> **Note:** Oracle US Payroll maintains the applicable gross, subject, and pre-tax PFML wages, even if the applicable taxable wages are zero when an exemption option is selected at either the GRE or the assignment level, or at both levels. If you select exemption options at both the assignment and GRE levels, then the assignment level setting takes precedence.

- To override default wage bases, you can use the following fields:
	- **MISC2 EE Wagebase Override**
	- **MISC2 ER Wagebase Override**

These fields are optional and default to null, which will be equivalent to No wage base override provided. The application ignores a zero value and considers this as No wage base override provided. For either of the fields, the assignment level value takes precedence over the GRE level value.

### **To optionally configure override rates or an exemption option for PFML tax deductions at the GRE level:**

- **1.** Navigate to the **Organization** window (Work Structures > Organization > Description).
- **2.** Select the applicable GRE and click to enable GRE / Legal Entity.
- **3.** Click **Others** and select **State Tax Rules (2)**.
- **4.** Select the OR record or create a record for OR.
- **5.** Specify these fields, if there is a requirement to override the default premium employee and employer rates or to set an employee assignment to exempt from the PFL tax.
	- **MISC2 EE Override Rate**: This field accepts the employee override rate. Up to six decimal places are accepted.
	- **MISC2 ER Override Rate**: This field accepts employer override rate. Up to six decimal places are accepted.
- **MISC2 Exempt**: Select any one of the following options.
	- No Exemption: Select this option for both the employee and employer PFML deductions. The application calculates and stores the applicable employee and employer PFML taxable wages.
	- Exempt EE Only: Select this option to exempt the employee portion of PFML, so that the employee PFML taxable wages are zero. The application calculates and stores the applicable employer PFML liability and taxable wages.
	- Exempt ER Only: Select this option to exempt the employer portion of PFML, so that the employer PFML taxable wages are zero. The application deducts the employee portion of PFML, and calculates and stores the taxable wages.
	- Exempt EE and ER: Select this option to exempt both the employee and employer portions of PFML, so that the employee and employer PFML taxable wages are zero.

**Note:** Oracle US Payroll maintains the applicable gross, subject, and pre-tax PFML wages, even if the applicable taxable wages are zero when an exemption option is selected at either the GRE or the assignment level, or at both levels. If you select exemption options at both the assignment and GRE levels, then the assignment level setting takes precedence.

- **6.** In the **State Tax Rules (3)** window, the following wage base override fields are available to override default wage bases:
	- • **MISC2 EE Wagebase Override**
		- **MISC2 ER Wagebase Override**

These fields are optional and default to null, which will be equivalent to No wage base override provided. The application ignores a zero value and considers this as No wage base override provided. For either of the fields, the assignment level value takes precedence over the GRE level value.

#### **Viewing PFML Balances:**

Click the **Pre Tax Details** button in the **View Tax Balances** window to view the relevant pretax balances. The **View Tax Balance Summary** page displays the balances relative to the State MISC2 tax.

The State of Earnings (SOE) displays the PFL deduction amounts as State MISC2 Tax.

### **Archiving MISC2 Values:**

The Payroll Archive process archives the MISC2 values (in the "US STATE2" context) and reports them in the NACHA, Check Writer (XML), and Deposit Advice (XML) outputs.

### **Viewing Post Payroll Processing Reports:**

The following post payroll processing display the State MISC2 Tax:

- Payroll Activity Report
- Payroll Register Report
- Employee Periodic Details Report
- US Gross To Net Summary Report

### **Reporting PFML Wages:**

To report State Quarterly PFMLI Total Wages for the RS record 341-351 position, run the State Periodic Wage Listing (Enhanced) Process. See Running the State Periodic Wage Listing (Enhanced) Process, page [4-373.](#page-478-0)

## **Running the State Family and Medical Leave Quarterly Employee Detail Report (PFML) Program**

The State Family and Medical Leave Quarterly Employee Detail Report (PFML) program enables you to generate Paid Family and Medical Leave contribution reports that comply with the statutory requirements of applicable states.

**Important:** If there is a requirement to rollback and rerun the State Family and Medical Leave Quarterly Employee Detail Report (PFML), then run the Rollback US SPWL Process. See Running the Rollback US SPWL Process, page [4-383](#page-488-0) for more information.

Run the program from the **Submit Request** window.

## **To run the State Family and Medical Leave Quarterly Employee Detail Report (PFML) program:**

- **1.** In the **Name** field, enter State Family and Medical Leave Quarterly Employee Detail Report (PFML).
- **2.** Specify the following parameters.
- **3. State**: Select Colorado, Connecticut, Massachusetts, or Washington as appropriate.
- **4. Period**: Select the quarter for which the report is to be run.
- **5. Report Output**: Single GRE is the default value.
	- For Colorado, you can select any one of the following options:
		- All GREs output file per GRE
		- All GREs single output file
		- Single GRE
	- For Connecticut, select Single GRE or All GREs Output file per GRE.
	- For Massachusetts, select only All GREs single output file since this a bulk file report.
	- For Washington, select Single GRE or All GRE's output file per GRE.
- **6. Government Reporting Entity**: For Washington, if you have selected Single GRE in the Report Output field, then select the GRE for which you want to generate the report.
- **7. Format**: Select the appropriate format based on the state selection.
	- For Massachusetts, XML Bulk File is the default value.
	- For Washington, CSV is the default value.
- **8. Transmitter GRE**:
	- For Colorado, the Transmitter GRE field remains grayed out because transmitter-related information fields such as "Preparer Legal Name" and "Preparer FEIN" are not required unless the submitter is a Third-Party Administrator (TPA).
	- For Washington, if you have selected Single GRE in the Report Output field and a GRE in the Government Reporting Entity, then the program uses these values for report generation. The Transmitter GRE field remains grayed out.
- **9.** Click **OK** and then submit.

### **What's Next**

**Report Outputs**

- Colorado: See Setting Up Colorado Family and Medical Leave Insurance (FAMLI) Tax Deductions, page [4-102](#page-207-0) for information about the report output.
- Connecticut: See Setting Up Connecticut Paid Family Medical Leave (PFML) Tax Deductions, page [4-101](#page-206-0) for information about the report output.
- Massachusetts: See Setting Up Massachusetts Paid Family Medical Leave (PFML) Tax Deductions, page [4-90](#page-195-0) for information about the report output.
- Washington: See Setting Up Washington Paid Medical and Family Leave (PFML) Tax Deductions, page [4-75](#page-180-0) for information about the report output.

## **Reporting Families First Coronavirus Relief Act (FFCRA) and the Coronavirus Aid, Relief, & Economic Security (CARES) Act Payments and Social Security Tax Deferrals**

The FFCRA and CARES legislations outline COVID-19 related employment tax credits and other employment tax relief payments.

This topic provides information about the following:

- Setting up the 941 Reporting Rules descriptive flexfield (DFF) to report COVID-19 related employment tax credits and other employment tax relief on Federal Form 941.
- Reporting Emergency Paid Sick and Family Leave Payments on the Employee W-2 Form.
- Reporting Repaid Social Security Employee Deferral Amounts in Box 4 of 2020 Employee W-2c.

For detailed setup steps about how to process paid qualified sick and family leave payments to employees based on the FFCRA and CARES legislations, refer to the My Oracle Support Document 2657003.1 - *Functional Readme for Patch 31080069:R12.PAY.B/C - COVID-19: DELIVERY OF CHANGES TO EBS PAYROLL TO ACCOMMODATE FAMILIES FIRST CORONAVIRUS ACT / CARES ACT PAYROLL-RELATED REQUIREMENTS*

### **Federal Form 941 Reporting:**

### **Setting Up 941 Reporting Rules DFF to Report FFCRA and CARES Payments on the Federal Form 941**

- **1.** Enter or query the GRE in the **Organization** window.
- **2.** In the **Organization Classifications** region, select **GRE / Legal Entity**.
- **3.** Click **Others**, and select 941 Reporting Rules.
- **4.** Click in the **Additional Organization Information** field to open the **941 Reporting Rules** window.
- **5.** Enter amounts, if applicable, in the DFF fields.

#### **Employee W-2 Reporting:**

**Reporting Emergency Paid Sick and Family Leave Payments on the Employee W-2 Form**

To report Emergency Sick and Family Leave wages on the employee W-2 in Box 14 for 2021, you must set up informational balances and create balance feeds.

Refer to the My Oracle Support document 2809084.1, *End of Year 2021 Phase 1 Readme, Release 12.2*.

#### **Employee W-2c Reporting:**

**Reporting Repaid Social Security Employee Deferral Amounts in Box 4 of Employee W-2c**

To report Social Security EE tax deferred in September through December 2020 and recollected or withheld in January through December 2021 in Box 4 of 2020 W-2c, you must set up the Repaid EE Social Security Tax balance and create balance feeds.

Refer to My Oracle Support Document 2710162.1, *Oracle EBS US Payroll Functional Technical Brief Configuration Solution to Implement Employee Social Security Tax Deferral & Repayment*.

## **Setting Up Portland Metro Supportive Housing Services Income Tax Deductions**

To comply with the Portland Metro Supportive Housing Services Income tax (Metro SHS tax) statutory requirements, district employers are required to offer withholding to all employees, and to withhold the tax from employees that work within the Metro District and and earn more than the annual wage limit set by Portland Metro during the calendar year. Vertex uses the "State Specific1 Tax type" tax handle to process the Metro SHS tax.

You can find more information at this website: https://www.oregonmetro.gov/publicprojects/supportive-housing-services-tax/tax-information

Oracle Payroll provides the following predefined components to process the Portland Metro SHS tax:

### **Predefined Elements:**

- State\_SPEC1\_RS
- State\_SPEC1\_WK
- State\_SPEC1\_SUBJECT\_RS
- State\_SPEC1\_SUBJECT\_WK
- State SPEC1 RS ARR
- State\_SPEC1\_WK\_ARR
- State SPEC1 SUBJECT2 RS
- State SPEC1 SUBJECT2 WK

### **Predefined Balances:**

The following is a list of applicable balances for the State Spec1 (Portland Metro SHS) tax:

- State SPEC1 EE Withheld
- State SPEC1 EE Subj Whable
- State SPEC1 EE Subj NWhable
- State SPEC1 EE Arrears
- State SPEC1 EE Gross

### **Pretax Balances**

- State SPEC1 EE 125 Redns
- State SPEC1 EE 401 Redns
- State SPEC1 EE 403 Redns
- State SPEC1 EE 457 Redns
- State SPEC1 EE Dep Care Redns
- State SPEC1 EE Other Pretax Redns
- State SPEC1 EE Pre Tax Redns

• State SPEC1 EE Subj NWhable

### **US\_TAX\_VERTEX\_SPEC Tax Formula:**

This formula processes the tax and is integrated with Vertex changes. The formula function "get\_state\_spec1\_data" fetches the Opt In, Exempt, and Override options configured at the employee assignment level in the Oregon State Tax Rules record.

#### **Processing the Metro SHS (State SPEC1) Tax :**

Portland Metro employees are only subject to Portland Metro SHS tax if their annual wages exceed the annual wage limit set by Portland Metro. The application calculates and deducts the Metro SHS tax only for the following employees:

- Resident or work jurisdictions are included in the applicable Metro SHS tax-related jurisdictions that Oracle has enabled.
- The Portland Housing Tax Opt In field is set to Yes in the Further State Tax Info window in their assignment's Oregon State Tax Rules record.

### **To configure Metro SHS (State SPEC1) tax details at the assignment level:**

- **1.** Click **Tax Info** in the employee assignment.
- **2.** In the **State Tax** window, in the OR state tax rules record, click **Further State Tax**  Info.
- **3.** Specify the following fields to process and deduct the Metro SHS (State SPEC1) tax.
	- **Portland Housing Tax Opt** In: Set the value to Yes for the applicable employee to process and deduct the Metro SHS (State SPEC1) tax.
	- **Portland Housing Tax OV Amt**: This field stores the Metro SHS Override tax amount and is applicable to those employees that enter a Metro SHS Withholding per pay check amount in their Employee Opt IN/OUT Form.
	- **Portland Housing Tax Exempt**: This field is applicable to those employees wanting to Opt Into the program but with a zero (0) tax amount (meaning they are considered exempt from the tax).

#### **Viewing State SPEC1 Tax Balances:**

The **View Tax Balances** window displays the Gross, Subject, Pretax, and Withheld tax balance values. You can also navigate to the Tax Balance Summary window to view the Subject and Withheld balance values.

### **Archiving Metro SHS (State SPEC1) Tax Details:**

The Payroll Archive process archives the State SPEC1 Tax with the AC DEDUCTIONS context. Gross, Subject and Withheld balance values are archived in the following columns listed with the "US STATE2" context:

- State SPEC1 EE Gross = ACTION\_INFORMATION21
- State SPEC1 EE Subj Whable = ACTION\_INFORMATION22
- State SPEC1 EE Withheld = ACTION\_INFORMATION23

The Year End Pre-Process archives the SHS OR Wages and the Tax Withheld values to report on the Employee W-2 PDF and Employee W-2c PDF.

### **Reporting Metro SHS (State SPEC1) Tax Details:**

The following reports display the State SPEC1 tax withheld and wage balances:

- Payroll Register
- Payroll Activity
- US Gross to Net Report
- Federal and State Tax Remittance
- Employee Periodic Details Report

The Employee W-2 PDF and Employee W-2c PDF report the SHS OR Wages and the Tax Withheld values in Box 18, Box 19 and the Locality Code as "Metro" in Box 20.

## **Setting Up Preschool for All Tax (PFA Tax) Deduction**

This topic discusses how to set up the Preschool for All Tax (Multnomah County PFA Tax) deduction for Multnomah County, Oregon. The PFA tax is a tuition-free preschool program funded by a personal income tax.

For more information about the PFA tax structure and rates, refer to the Multonomah County website: https://www.multco.us/finance/preschool-all-personal-income-tax

#### **Processing the Multnomah County PFA Tax Deduction:**

Oracle Payroll for US provides the required county jurisdiction information (JIT) data to enable the PFA tax for Multnomah County in the state of Oregon (jurisdiction or geocode is 38-051-0000). The application calculates and returns the Multnomah County PFA Tax as County Tax Withholding for the applicable Multnomah County employees. The County Tax Rules window includes options to process the PFA tax.

To process the Multnomah County PFA tax deduction, enter the tax options:

- **1.** Click **Tax Info** in the employee assignment.
- **2.** In the **State Tax** window for the state of Oregon, choose County tax for Multnomah County.
- **3.** Specify the applicable options to process the Multnomah County PFA tax.
	- You can exempt an employee from the county tax if they opt out of the PFA tax or enter a tax override amount to be withheld if the employee requests it by entering an amount on the applicable line and then providing their completed Employee Opt IN/OUT Form.
	- To have the Multnomah County PFA tax withheld on supplemental payments, enter an Override tax rate in the Multnomah County tax rules record in the employee assignment. (Otherwise, Vertex uses a default supplemental rate of 0%.) Note that this Override rate applies to both regular and supplemental earnings so should only be set if the supplemental earnings are actually subject to the Multnomah County PFA tax.

#### **Reporting the PFA Tax Deductions:**

The Employee W-2 PDF and Employee W-2c PDF report the Multnomah County PFA Wages, Tax Withheld values in Box 18, Box 19, and the locality code "MULT" in Box 20.

## **Setting Up Seattle Employer Payroll Expense Tax Deductions**

The Employer Payroll Expense Tax enacted by the City of Seattle, Washington is a payroll expense tax on employers engaging in business in Seattle (geocode 48-033-0650).

An employer is subject to the tax in the current year only if their prior-year Seattle payroll expense was \$7 million or greater. The tax rate is variable and is based on the following two values from the current calendar year:

- The employer's total estimated annual Seattle payroll
- The employee's total estimated annual Seattle payroll

For information about the tax structure and rates, refer to the City of Seattle's Department of Finance and Administrative Services "Payroll Expense Tax" information page available at: https://www.seattle.gov/license-and-tax-administration/businesslicense-tax/other-seattle-taxes/payroll-expense-tax#whatistheseattlepayrollexpensetax

Oracle US Payroll enables you to process and calculate the Employer Payroll tax deductions. The taxable amount is the regular and supplemental earnings in the payroll run that are also subject to the Washington Family and Medical Leave tax.

As supplemental earnings are generally taxed based on the primary work location or prorated according to the percentage allocation, if you believe that these earnings should be subject to the Seattle Payroll Expense tax, then you should ensure that those earnings are tagged to Seattle or that Seattle is the employee's primary work location. This would apply to those employees who live in Seattle, but may have a primary work location that is not Seattle.

#### **To configure the local tax rules at the GRE level:**

- **1.** Navigate to the **Organization** window
- **2.** Click **Others** and select **Local Tax Rules**. If Seattle is not yet present in Additional Organization Information, click to enable a new row and select locality "Seattle (48- 033-0650)" from the list of values.
- **3.** Populate the following fields with the applicable values.
	- **Exempt MISC ER Tax:** Use this field to optionally updated exempt the entire GRE from the Seattle Employer Payroll tax. Select Yes if the GRE is exempt from the Seattle Employer Expense Tax. Select No (or leave blank) if the GRE is not exempt from the tax. If your company is not subject to this Seattle tax, but you have Seattle employees who earn over the minimum threshold, even if Seattle has not been set up in Local Tax Rules, you will still need to mark the GRE as exempt to prevent the tax from calculating for those employees.
	- **MISC ER Override Rate**: If you do not want to use the rate from the table based on the Company Annual Wage, then you can enter an override rate here for the GRE.
	- **MISC ER Company Annual Wage**: A value is required in this field, if your company is subject to the Seattle Employer Payroll Expense Tax and is used to determine the applicable tax rate for the GRE. Enter your company's total estimated annual Seattle payroll for the **current** year.

#### **Important**:

- It is recommended that you review the applicable tax rate each year in case any updates are required.
- If the MISC ER Company Annual Wage field is blank at the GRE level, then the tax will not calculate even if there are Seattle employees in the GRE who earn over the threshold amount.
- MISC ER Self Adjust Method: Select No Self Adjust (Flat Rate) or Self Adjust based on your business needs. Do not select Self Adjust Quarterly or Self Adjust at Max. Selecting "Self Adjust" will perform the calculation on the tax based on year-to-date wages.

#### **To optionally configure override rates at the employee assignment level:**

There are additional, optional overrides available at the employee assignment level in

the city tax rules record for Seattle.

- **1.** Navigate to the employee assignment's city tax rules record for Seattle.
- **2.** Click in the **Further City Tax Info** descriptive flexfield.
- **3.** Specify the following fields:
	- **Exempt MISC ER Tax**: You can exempt an individual employee from the Seattle Employer Payroll Expense Tax by selecting Yes.
	- **MISC ER Override Rate**: You can override the tax rate used for the individual employee Seattle Employer Payroll Expense tax.
	- **Annual Salary Override Amount**: You can enter the employee's annual salary amount in this field to override the wage amount passed to Vertex that is used to determine the Seattle Payroll Expense tax rate for that employee.

# **Taxability Rules**

## **Taxability Rules for Earnings and Deductions Categories**

Oracle Payroll provides rules for the Federal and state-level taxability. These taxability rules are in place for a number of categories of supplemental and imputed earnings types and for three categories of pre-tax deductions. For Pre-Tax deductions, along with Federal and state levels, Oracle Payroll provides tax withholding rules for county and city levels. Each release of Oracle Payroll updates these rules.

## **Tax Withholding Rules for County and City Levels for Pre-Tax Deductions**

Oracle Payroll uses the default county or city rule, if the county or city specific tax withholding rules are not defined. These county or city specific tax withholding rules can be Oracle delivered or user-defined.

You can also alter the rules delivered by Oracle using the Taxability Rules window. The following sections explain how the tax withholding rules work at the county or city level for pre-tax deductions.

- When you select a state, the default taxability rule appears for the state which is applicable to the county or city based on the level selected. When you modify the default rule, then the Overridden Specific Taxability Rule appears for the state which is applicable the county or city based on the level selected. The default taxability rule and the overridden default taxability rule is not applicable to those counties or cities in the state for which taxability rules have been defined for that specific county or city.
- When you select a county or city after selecting the state, the taxability rule for the county or city appears for the county or city which is applicable only to the county or city in that state. If you modify the Oracle delivered taxability rules, then the Overridden Specific Taxability Rule appears for the county or city which is applicable only to the county or city in that state.

#### **PAY: Override User Defined Local Taxability Rules Profile Option**

This profile option impacts only the local taxability rules added for Pre-Tax Deductions. This profile option provides users an option to configure the local taxability rules in their system: either retain the user-defined data and Oracle delivered data with userdefined data being given precedence or use Oracle delivered data only. If this profile is not set or set as No, then the HRMS Legislative Data (hrglobal.drv) application will upload Oracle delivered data, but will not override the user-defined data. If the profile value is set as Yes, then the HRMS Legislative Data (hrglobal.drv) application clears the local taxability rules related to seeded pre-tax deduction categories only and loads Oracle delivered data. Note that the rules corresponding to custom pre-tax categories

are not deleted. Once the data upload is completed, the PAY: Override User Defined Local Taxability Rules profile option is set as No. This is to prevent any subsequent HRGlobal driver applications from clearing data again. It may be possible that you may want to change some data after the initial cleanup. In future, if it is necessary to clear the data and load Oracle data, set the profile "PAY: Override User Defined Local Taxability Rules" to Yes again and run HRMS Legislative Data (hrglobal.drv).

**Important**: The HRGlobal driver process migrates the Tax Withholding rules related to custom Pre-Tax categories from the State level to Default County, Default City, County and City levels. The Tax Withholding Rules form also migrates the changes made to tax withholding rules from the State level, Default County and Default City levels to subsequent levels as required. This eliminates the requirement to manually update custom Pre-Tax Tax Withholding Rules at the Local level.

The following rules apply when the Tax Withholding rules are migrated by the HRGlobal driver or Tax Withholding rules form:

- If State level Custom Pre-Tax category-related Tax Withholding rules are updated, then they will be migrated to Default County and Default City level only if there are no manual changes made to Custom Pre-Tax category-related rules at these levels. If the State level rules are migrated to Default County/Default City level, then the rules will be migrated to Counties/Cities only for those where there are no manual changes made to Custom Pre-Tax category-related rules at these levels.
- If Default County level Pre-Tax category-related Tax Withholding rules are updated, then they will be migrated to Counties for which there are no manual changes made to Custom Pre-Tax category-related rules. If any manual changes are found for a county, then rules will not be migrated to it. For other Counties the rules will be migrated.
- If Default City level Pre-Tax category-related Tax Withholding rules are updated, then they will be migrated to Cities for which there are no manual changes made to Custom Pre-Tax category-related rules. If any manual changes are found for a City, then rules will not be migrated to it. For other Cities the rules will be migrated.

## **Assignment Location Rules Overview Example**

An employee moves to three different states, A, B, and C in a year. In state A, the employee works in two different counties, D and E. In State B, the employee works in city G (which is located in county F). In State C, the employee works in an unspecified area. The employee's percentage in each of these areas is expressed in the following table:

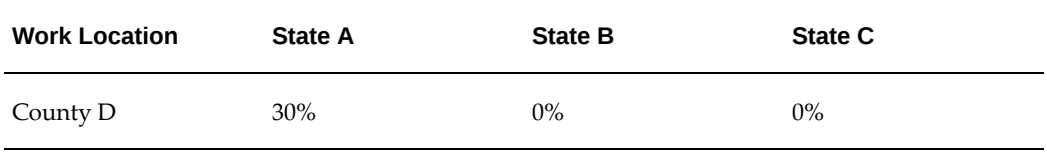

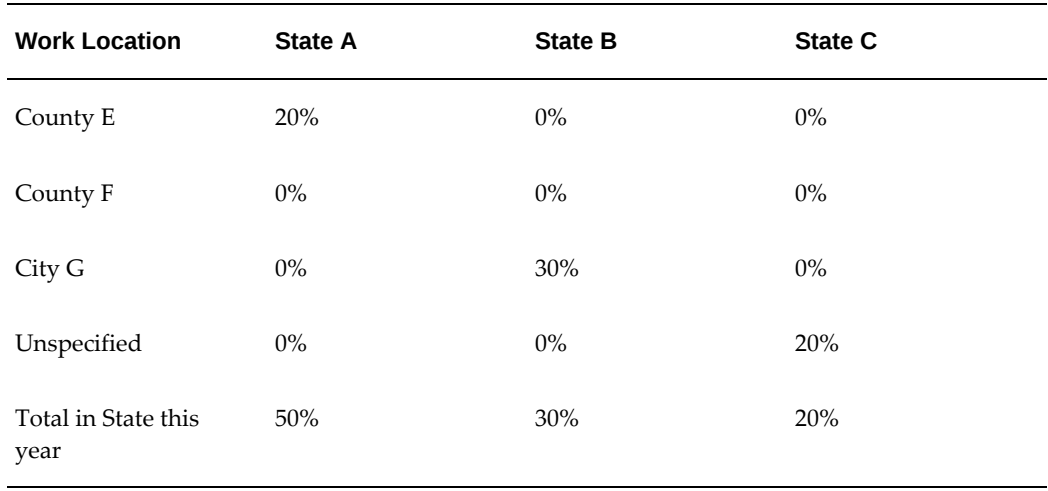

**Note:** The state totals add up to 100% for the year.

## **Examples of State and Local Exemption Rules**

Following are sample scenarios that illustrate typical uses of State and local tax exemptions.

#### **Scenario 1: No State or Local Tax Exemptions**

This is the system default. Oracle Payroll withholds taxes from all fifty states and subordinate localities unless you specify otherwise.

### **Scenario 2: Doing Business in Only One State with No Local Tax Exemptions**

In the Employer Identification screen, the State Tax Withholding Rule field must be set to States under State Tax Rules. In the State Tax rules screen, information should be entered and maintained only for the state that the company is doing business in.

The system default is for taxes to be withheld for all localities in the state in question. This means that on the State Tax Rules screen, the Exempt State Income Tax field is set to No, and the Local Income Tax Withholding Rule field is set to All Localities.

#### **Scenario 3: Doing Business in Some States with Some Local Tax Exemptions**

In the Employer Identification screen, the State Tax Withholding Rule field must be set to States under State Tax Rules. In the State Tax Rules screen, information should be entered and maintained only for the states that the company is doing business in. The Exempt State Income Tax field should be set to No.

In the State Tax Rules screen, the Local Income Tax Withholding Rule field should be set to Only Localities Under Local Tax Rules. In the Local Tax Rules screen, tax rules should be set up only for those localities that employees reside in. The Exempt Local

Income Taxes field should be used to determine if you want to withhold taxes for this locality.

**Note:** If you have a business location in a certain locality, you have to withhold taxes for that locality.

## **Supplemental Tax Calculation Methods**

Oracle Payroll enables you to process your employees regular and supplemental earnings. Supplemental earnings include additional employee pay such as overtime pay, awards, prizes, bonuses, commissions, and allowances.

Some of the following factors determine the calculation of tax on supplemental earnings:

- The type of earnings: The type of supplemental earnings determines the rules that are used to calculate taxes. For example, rules to calculate tax on bonus payments are different from the rules to calculate tax on allowance payments.
- The level of taxation: The federal income tax calculation has a set of supported calculation rules, while rules to calculate the state income tax are different. Further, the tax calculation rules differ from one state to another state.

Oracle US Payroll enables you to define methods to calculate federal and state taxes on supplemental earnings of employees according to your business requirements.

To calculate federal and state taxes on employee supplemental earnings, you can define calculation methods at the following levels:

- GRE
- Supplemental earnings category
- Supplemental earnings element
- Employee's assignment element entry

For information about supplemental earnings, supplemental earnings categories, and supplemental earnings elements, see Survey of the Classifications, *Oracle HRMS Compensation and Benefits Management Guide (US)*

### **Defining Methods to Calculate Taxes on Supplemental Earnings**

The following sections explain how to define methods to calculate federal and state taxes on supplemental earnings:

• Defining a Supplemental Tax Calculation Method for a GRE, page [4-127](#page-232-0)

- Defining a Supplemental Tax Calculation Method for a Supplemental Earnings Category, page [4-127](#page-232-1)
- Defining a Supplemental Tax Calculation Method for an Element, page [4-127](#page-232-2)
- Defining a Supplemental Tax Calculation Method for an Assignment Element Entry , page [4-127](#page-232-3)

Review information in these sections to set up calculation methods according to your business requirements.

## **Defining a Supplemental Tax Calculation Method for a GRE**

<span id="page-232-0"></span>You can define tax calculation methods for a GRE at the following levels:

- Federal: For a **GRE/Legal Entity** organization classification, click **Others** and select **Federal Tax Rules**. For more information about entering federal tax rules, see Entering Federal Tax Rules for a GRE, page [4-147](#page-252-0)
- State: For a **GRE/Legal Entity** organization classification, click **Others** and select **State Tax Rules**. For information about entering state tax rules, see Entering State Tax Rules for a GRE, page [4-161](#page-266-0).

## **Defining a Supplemental Tax Calculation Method for a Supplemental Earnings Category**

<span id="page-232-1"></span>Use the **Supp. Cat. Tax Calc. Method** additional information window to define a supplemental tax calculation method for a supplemental earnings category. This additional information is available at the GRE/Legal Entity level. Generally, the tax calculation method is the same for all the elements that belong to a supplemental earnings category. Use this method to calculate federal or state taxes for all elements that belong to a supplementary category. For more information, see GRE: Defining a Supplemental Tax Calculation Method for a Supplemental Earnings Category, page [4-](#page-273-0) [168](#page-273-0).

## **Defining a Supplemental Tax Calculation Method for an Element**

<span id="page-232-2"></span>Use the **US Tax Calculation Method** extra information type (EIT) to define a tax calculation method for an element. Use this method if different calculation methods are required for elements of the same supplemental earnings category. For information, see Defining the US Tax Calculation Method Element Extra Information Type, page [4-169](#page-274-0)

## **Defining a Supplemental Tax Calculation Method for an Assignment Element Entry**

<span id="page-232-3"></span>Use the **Further Element Entry Information** window to define a supplemental tax calculation method at an employees assignment element entry level. This window is available only for supplemental earnings elements. For more information, see Defining a Supplemental Tax Calculation Method for an Assignment Element Entry, page [4-171](#page-276-0)

## **Reviewing the Calculation Methods Set at Different Levels**

Run the Supplemental Calculation Methods Report program to review the supplemental calculation methods that are defined at various levels. For more information, see Running the Supplemental Calculation Methods Report Program, page [4-172](#page-277-0)

### **How Calculation Methods Set at Different Levels Work**

To calculate federal and state taxes on employee supplemental earnings, you can define calculation methods at the following levels:

- **1.** GRE: In the order of precedence, this is the highest level.
- **2.** Supplemental earnings category
- **3.** Supplemental earnings element
- **4.** Employee's assignment element entry: : In the order of precedence, this is the lowest level.

The calculation method set at a higher level cascade as defaults to the lower levels. The calculation method set at a lower level override any default from a higher level.

The following table explains how the calculation methods set at different levels work.

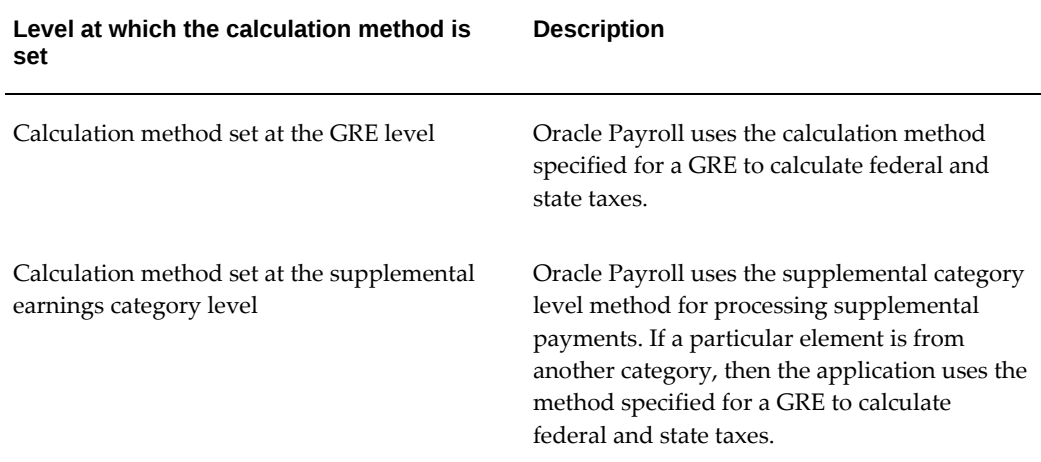

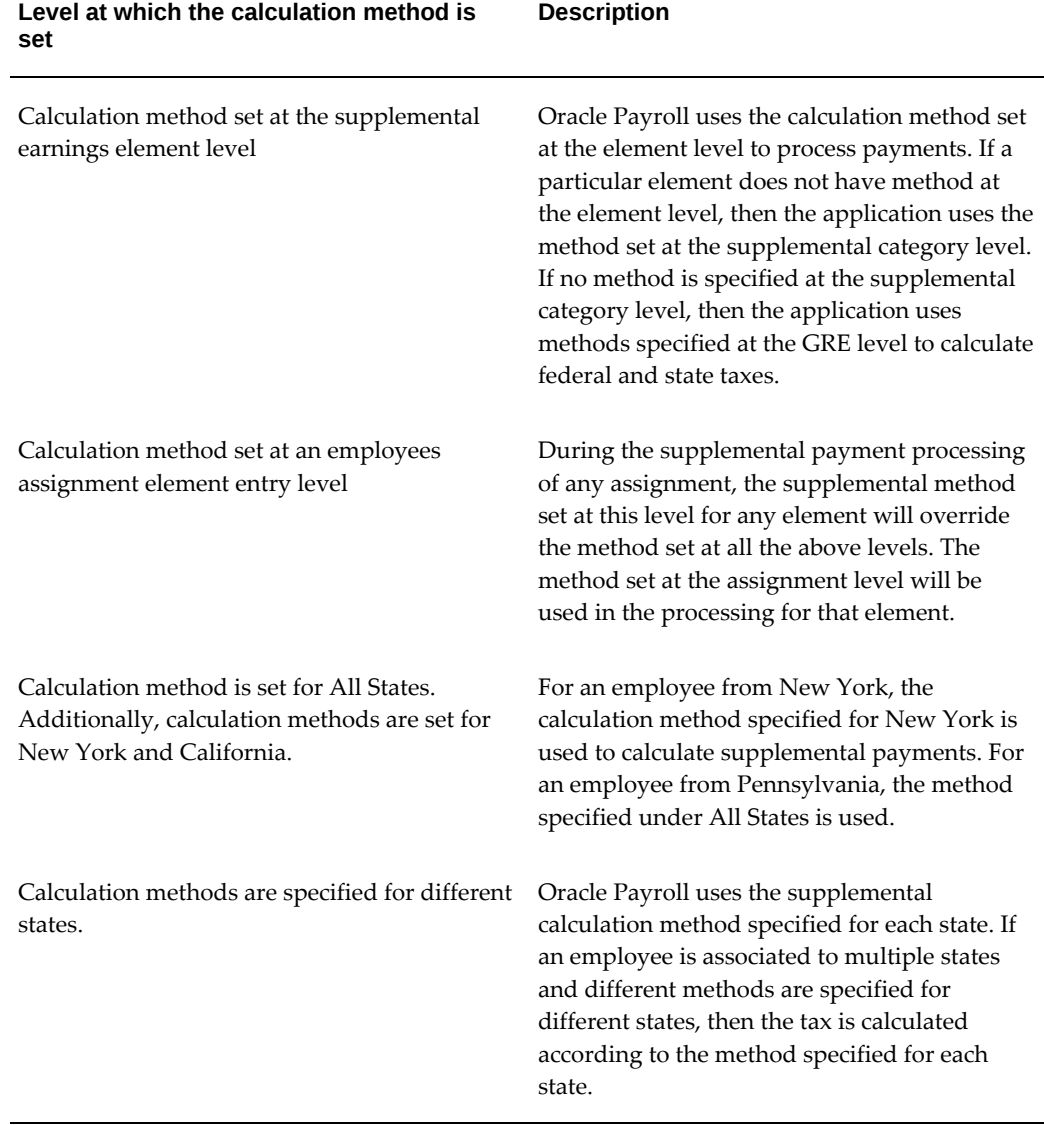

## **How Override Rules Apply to a Supplemental Category and Elements that belong to that Supplemental Category**

In the **Extra Element Information** window, if you specify a calculation method for an element that belongs to a supplemental category, then the method that you set at the element level overrides the method that you set at the GRE level for that supplemental category.

The following example helps you to understand how the override rules apply to a supplemental category and the elements that belong to that supplemental category.

**1.** Define two supplemental earnings elements named Recruitment Bonus and Relocation Bonus in the Bonuses supplemental earnings category.

- **2.** For the Recruitment Bonus element, define a tax calculation method using the US Tax Calculation Method element extra information type (EIT).
- **3.** In the **Organization** window, search for the GRE for which you want to set up the tax calculation method for the Bonuses supplemental category.
- **4.** In the **Supp.Cat. Tax Calc. Method** window, select Bonuses as the supplemental category.
- **5.** Specify the appropriate tax level.
- **6.** In the **Calculation Method** field, when you select a calculation method for the Bonuses supplemental category, the application displays a message that a tax calculation method already exists for elements in the Bonuses supplemental category. If you want the tax calculation set at a GRE level to be applied during tax calculation, then using the Extra Element Information window, you must remove the tax calculation method set for the Recruitment Bonus element Otherwise, the tax calculation method defined at an element level overrides the calculation method set at a GRE level for a supplemental category.

## **Rules for Workers Compensation**

The system does not come with rules in place regarding the inclusion of supplemental and imputed earnings categories in states' payroll exposure for Workers Compensation, but it does provide a convenient way for you to maintain this information yourself.

**Note:** Each installation of Oracle Payroll is responsible for entering and maintaining the rules regarding the inclusion of its earnings types in the payroll exposure for Worker's Compensation.

## **Viewing Active and Inactive Tax Records**

<span id="page-235-0"></span>To review and maintain employee tax information, use the Federal, State, County, City Tax Rules, and Percentage windows. Entries to these windows are date effective.

By default, the State, County, or City Tax Rules windows display tax records considered active for an assignment on the effective date (that is the date you are tracked to). The Percentage window displays the details related to an assignment's active tax records. Oracle Payroll for US provides the Show Inactive Tax Record check box in the Federal Tax Rules window to help control which tax records are available for display.

## **Show Inactive Tax Records**

The Show Inactive Tax Records check box is available in the Federal Tax Rules window. Selecting this check box displays both active and inactive tax records for an assignment.

This check box is not active when you open the State, County, City Tax Rules, or Percentage windows. The check box becomes active after you close these windows.

To differentiate between active and inactive tax records when the Show Inactive Tax Records check box is selected, inactive records are shown in read-only mode. Select the Edit Inactive check box to update inactive tax records.

#### **Criteria to Identify Active Tax Records**

When you select the Show Inactive Tax Records check box, the application uses certain criteria to identify them as active records. Tax records are considered active if they are associated with any of the following assignment details:

- Primary Address: Primary address indicates resident address and resident taxation address. The tax record can match with either of these details.
- Work Location: Work Location is the employee assignment's primary work location address and payroll taxation address. The tax record can match with either of these details. If the assignment is marked as Work at Home, then the work location is ignored in deciding if a tax record is active.
- Time Percentage: If an employee works in different work locations for a specific percentage of time in a given period, then the time percentage for work locations is maintained through the Percentage window. If a tax record associated with a work location has a non-zero time percentage, then the tax record is considered active. If the assignment is marked as Work at Home, then the time percentage will be ignored in deciding if a tax record is effective.
- School District: If an assignment's local tax rules record is associated with a school jurisdiction, then the school district tax is calculated for the assignment. Therefore these tax records are considered active.
- Tagged Jurisdictions: For earnings that are taxed only for a particular jurisdiction, the related element entries are added to an assignment with jurisdiction details provided in the element entry's jurisdiction input value. If a jurisdiction has such tagged earnings, then the tax record associated with that jurisdiction is considered active.
- State selected as a SUI State: If a state is selected as a SUI State in the Federal Tax Rules window, then that state tax record is considered active.

If a tax record satisfies any of the above criteria, then the tax record is considered active. The tax record is considered active for a complete year, that is from January to December, even if it meets the above criteria only for a part of that year. If a city tax record is active, then the related county and state tax records are also considered active. Similarly, if a county tax record is active, then the related state tax record is considered active. At the same time, if a state tax record is active, then the county or city tax records under it can be active or inactive. Similarly, if a county tax record is active, then the city

tax records under it can be active or inactive.

## **Show Inactive Tax Records Option and Tax Rules Windows**

When you select the Show Inactive Tax Records check box in the Federal Tax Rules window, the application retrieves active tax records first, followed by inactive tax records in the following windows:

- State Tax Rules
- County Tax Rules
- City Tax Rules

The Edit Inactive check box is visible in the following windows only if you select Show Inactive Tax Records:

- State Tax Rules
- County Tax Rules
- City Tax Rules

The Edit Inactive check box is disabled for active records and is enabled state for inactive records. To enable users to distinguish between active and inactive tax records, the inactive tax records are by default shown in read-only mode. If it is necessary to update an inactive tax record, then you must select Edit Inactive, which makes the tax record editable.

Percentage Window:

The application displays active tax records by default. If Show Inactive Tax Record is checked in the Federal Tax Rules window, then all records are displayed.

## **Example: Understanding the Behavior of Tax Rules Windows for Active and Inactive Tax Records**

The following example explains the behavior of the Tax Rules windows for active and inactive tax records:

Employee details for this example:

An employees record is available in the Oracle system from 01-JAN-2013.

- For period from 01-JAN-2013 to 31-DEC-2013, the employee resided and worked in Colorado. Therefore, the Colorado tax record is available for this employee from 01- JAN-2013.
- From 01-JAN-2014, the employee is a resident of New York state and works in New York and California states, say, 80% of the time in New York and 20% of time in

California. As tax records are created from the assignment start date, California and New York tax records are available from 01-JAN-2013. In 2013, only Colorado tax record is effective and other records are inactive. From 2014, both New York and California tax records are effective and Colorado tax record is inactive.

### **Scenario 1: Behavior of the State Tax Rules window with an effective date of 16-FEB-2013:**

By default, tax records effective for the employee on the specified date are shown. To view all records of employee, select the Show Inactive Tax Records check box.

- If you leave Show Inactive Tax Records unchecked, which is default, only Colorado state record is displayed for the employee. Though Colorado, California and New York Tax records are present for employee, because there is no association between the employee and California, New York states in 2013, those tax records are not retrieved.
- If you select Show Inactive Tax Records, then you can view all active records first followed by inactive records. In this scenario, the application first displays the Colorado record followed by California and New York. Access California and New York records by pressing the down arrow key. The Edit Inactive check box is an indication that the window displays all tax records. This check box is enabled if the tax record is inactive. otherwise it will be in the disabled state.
	- As the Colorado State tax record is active for the employee in 2013, you cannot edit this record.
	- Both the California and New York state tax records are inactive for the employee in 2013 and are displayed in read-only mode. To update the records, select Edit Inactive.

### **Scenario 2: Behavior of the State Tax Rules window with an effective date of 16-FEB-2014:**

In 2014, California and New York state tax records are active for the employee and Colorado tax record is inactive.

- If you leave Show Inactive Tax Records unchecked, then California and New York state records are displayed for the employee. As there is no association between the employee and Colorado state in 2014, that tax record is not retrieved.
- If you select Show Inactive Tax Records, then first California and New York state records are shown as they are active for the employee in 2014. You cannot edit active tax records. The Colorado record is retrieved after active tax records. You can edit the inactive tax record by selecting Edit Inactive.

#### **Scenario 3: Percentage window behavior with an effective date of 16-FEB-2013:**

In 2013, Colorado tax record is active and California, New York state tax records are

inactive for the employee.

- If you leave Show Inactive Tax Records unchecked, then when the Percentage window is accessed from Federal Tax Rules or State Tax Rules windows, by default, only active tax records related details of Colorado state California and New York states are not shown since they are inactive.
- If you select Show Inactive Tax Records, then when the Percentage window is accessed from Federal Tax Rules or State Tax Rules windows, tax record details Colorado, California and New York states are shown.

#### **Scenario 4: Percentage window with an effective date of 16-FEB-2014:**

In 2014, California and New York state tax records are active for the employee and Colorado State record is inactive.

- If you leave Show Inactive Tax Records unchecked, then both California and New York state details are shown. Colorado is not shown.
- If you select Show Inactive Tax Records, you can view active and inactive tax details related to all the states when accessed from Federal Tax Rules or State Tax Rules window.

#### **Tax Rules Windows**

See:

- Entering Federal Tax Rules for an Employee, page [4-143](#page-248-0)
- Entering State Tax Rules for an Employee , page [4-151](#page-256-0)
- Entering County Tax Rules, page [4-141](#page-246-0)
- Entering City Tax Rules, page [4-140](#page-245-0)

See also: Adjusting Percentage Tax Rules, page [4-135](#page-240-0)

## **Update Tax Records After Location Address Change**

You can update an employee's work address and keep their tax details up to date by using the Update Tax Records After Location Address Change process. You can run this as often as required, ensuring that no default tax records are created and no unnecessary tax is imposed on your employees. You can also run this process for an individual employee.

### **To update tax records after a location address change:**

**1.** In the Submit Request window, select the Report Name.

- **2.** Select the updated location from the Parameters window and click OK.
- **3.** Optionally, if you want to run this process for an individual employee, then select that employee's name in the **Employee Name** field. Use the employee number and SSN to select the correct employee.
- **4.** Select Submit.

## **Adjusting Percentage Tax Rules**

<span id="page-240-0"></span>Enter percentage time in state, county, or city by selecting the Percentage button on the appropriate Tax Rules window.

**Note:** Do not enter percentage tax rules less than 100% at the county level for employees working in Indiana. Employees in Indiana can only be taxed for a single county.

You can view active and inactive tax records of an employee. See: Viewing Active and Inactive Tax Records , page [4-130](#page-235-0)

If you have checked the Working at Home check box on the Standard Conditions tab of the Assignment window, the employee is assumed to be working 100% from their primary address (or tax override address if there is one) for this assignment. You cannot open the Percentage window for an employee who works at home.

**Important:** Ensure that you have set the correct effective date before entering any tax information.

### **To adjust the percentage time:**

**1.** Enter the percentage of the employee's total work time spent in this locality. Make sure that the total of all the Time in Locality entries for localities within a state do not exceed the Time in State entry.

## **Creating Local Taxability Rules**

<span id="page-240-1"></span>When creating or updating a local taxability rule for county, or city, all default state taxability rules are superceded for that locality. You must re-enter all state taxability rules for that particular locality when you create a local taxability rule.

Oracle Payroll does not validate local taxability rules, nor are they date effective. Local tax rules do not include regular earnings. You can only enter local tax rules for one level (county or city) at a time.

Selecting Not Withheld for a pre-tax deduction will introduce errors in your payroll. Do

not select Not Withheld for a pre-tax deduction.

To enter tax rules for categories not presently listed in this window, add the categories to the list using the US\_SUPPLEMENTAL\_EARNINGS, US\_IMPUTED\_EARNINGS, or US\_PRE\_TAX\_DEDUCTIONS lookup types.

Use the Taxability Rules window (Total Compensation > Basic > Tax Withholding Rules in the Navigator).

#### **To create a local taxability rule for an earnings type or pre-tax deduction:**

- **1.** Select the primary classification.
- **2.** Select the tax level: county or city.
- **3.** Select the appropriate state.
- **4.** Select the locality for the county or city.

This displays the applicable tax categories.

**5.** For each tax category, select the appropriate rule: withheld or not withheld.

Oracle Payroll interprets the tax category as not subject to tax if a tax category is left unchecked.

**6.** Save your changes.

**Important:** When you refresh this screen, the Default Rules Edited check box is checked. This indicates that there is a local tax rule in effect and that you need to re-establish state tax rules for this locality.

## **Setting Up Tax Exemption Rules**

You define state exemption rules from the Employer Identification screen and the State Tax Rules screen.

#### **To set up state exemption rules for a GRE:**

**1.** In the Employer Identification screen, use the State Tax Withholding Rule field to select either All States or States under State Tax Rules.

> **Note:** If you select All States, taxes are withheld for all 50 states. If you select States under State Tax Rules, taxes are withheld only for those states that have rules set up in the State Tax Rules screen.

- **2.** In the State Tax Rules screen, use the State Code field to select the state that you want to be exempt.
- **3.** In the Exempt State Income Tax field, select Yes to indicate that you do not want to withhold taxes for this state.
- **4.** Save your work.

#### **Local Exemption Rules**

You define Local exemption rules from the State Tax Rules screen and the Local Tax Rules screen.

#### **To set up Local Exemption Rules for a GRE:**

- **1.** In the State Tax Rules screen, use the State Code field to select the state that contains the locality that you want to be exempt.
- **2.** In the State Tax Rules screen, use the Local Income Tax Withholding Rule field to select either All Localities, or Only Localities Under Local Tax Rules.

**Note:** If you select All Localities, taxes are withheld for all existing localities in that State. If you select Only Localities Under Local Tax Rules, taxes are withheld only for those localities that have rules set up in the Local Tax Rules screen. If there are no rules set up, no taxes are withheld. The exemption rules apply only to resident taxes. Oracle Payroll withholds work locality taxes based on the work location regardless of whether those localities are defined in the exemption rules.

**Note:** For the state of Ohio only, you can also select Only Withhold Tax at Work Location. This option is available for reciprocity taxes only.

- **3.** In the Local Tax Rules screen use the Locality field to select the locality that you want to be exempt.
- **4.** In the Exempt Local Income Taxes field, select Yes to indicate that you do not want to withhold taxes for this locality.
- **5.** Save your work.

## **Changing Taxability Rules for an Earnings Type**

### **To change taxability rules for an earnings type:**

- **1.** In the Primary Classification region, choose Supplemental Earnings or Imputed Earnings.
- **2.** In the Level region, choose:
	- Federal to change a federal-level rule
	- State to change a state-level rule

If you choose State, select the particular state in the State region.

**3.** The Tax Category field displays the categories of earnings types in the Supplemental or Imputed Earnings classification. For a category, check the box under a tax heading in the Subject To region if the earnings types in the category are subject to the tax, or uncheck the box if they are not subject to the tax.

At the Federal level, the tax headings appearing in the Subject To region are:

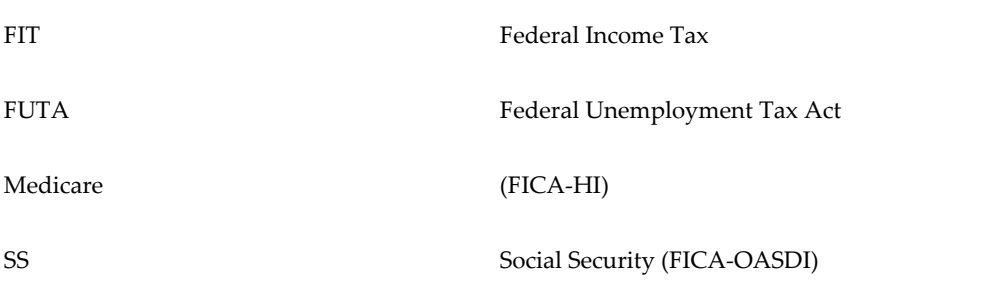

At the state level, the tax headings appearing in the Subject To region are:

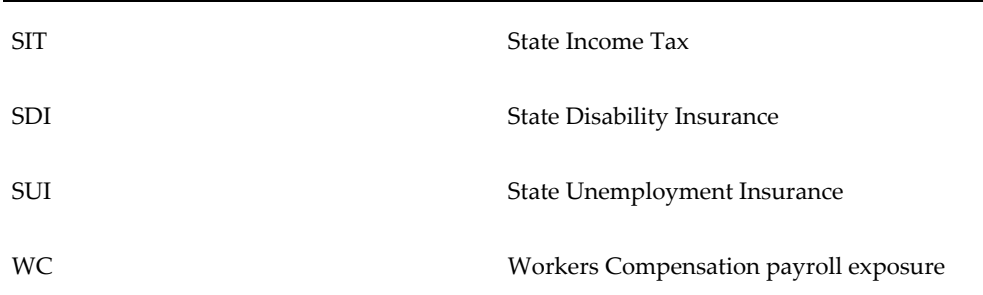

## **Changing Taxability Rules for a Pre-Tax Deduction**

Use the Taxability Rules window to select the Federal and state taxes to which each category of pre-tax deduction is subject. For local tax rules, see: Creating Local Taxability Rules, page [4-135.](#page-240-1)

### **To change taxability rules for a pre-tax deduction:**

- **1.** In the Primary Classification region, choose Pre-Tax Deduction.
- **2.** In the Level region, choose:
	- Federal to maintain Federal-level rules
	- State to maintain state-level rules

If you choose State, select the particular state in the State region.

**3.** The Tax Category field displays the categories, such as Dependent Care 125, Deferred Comp 401k, and Health Care 125. For a category, check the box under a tax heading in the Subject To region if deductions in the category are subject to the tax, or uncheck the box if they are not subject to the tax.

> **Note:** A Flexible Spending Account (FSA) allows a portion of an employee's pre-tax earnings to be set aside for qualified medical expenses. As FSA deductions are subject to DCIA (Debt Collection Improvement Act), they cannot be created using the delivered Heath Care 125 tax category (which is not). Therefore these types of deductions require the creation of a custom tax category in order to correctly calculate the amount of disposable income in conjunction with certain administrative wage attachments (AWG's).

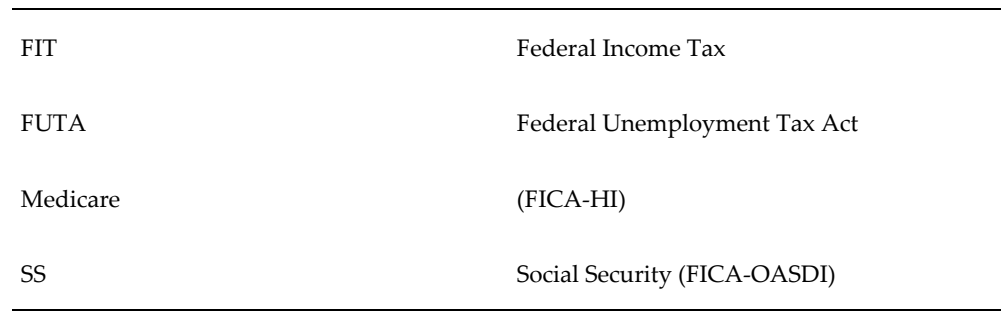

At the federal level, the tax headings appearing in the Subject To region are:

At the state level, the tax headings appearing in the Subject To region are:

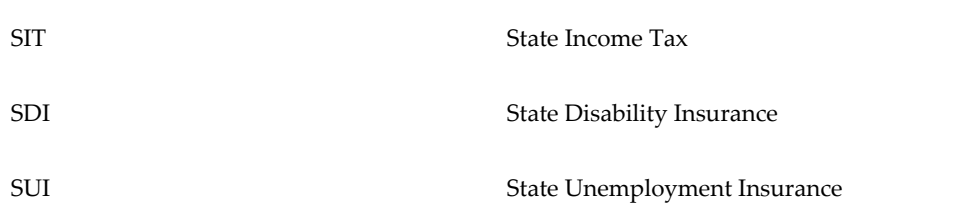

**Note:** Customers are responsible for establishing their own earnings and taxability rules for nonqualified deferred compensation plans. For Pennsylvania state income tax, you report and tax non qualified deferred compensation at the time the it is paid out, not when the amount is deferred.

## **Ending Local Taxability Rules**

### **To end a local taxability rule for an earnings type or pre-tax deduction:**

- **1.** Query the taxability rule you want to end.
- **2.** For each tax category, uncheck the appropriate rule: withheld or not withheld.
- **3.** Save your changes.

**Important:** If there are no tax rules for this locality, when you refresh your screen, the Default Rules Edited check box reverts to being unchecked. This indicates that the default tax rules for the state are in effect.

## **Entering City Tax Rules**

<span id="page-245-0"></span>Specify city tax rules from the City Tax Rules window. With the appropriate county displayed in the County Tax Rules window, click City Tax.

**Important:** Ensure that you have set the correct effective date before entering any tax information.

For information about the Edit Inactive check box, see: Viewing Active and Inactive Tax Records , page [4-130](#page-235-0)

#### **To enter city tax rules for an employee:**

**1.** Select a city.

**Note:** If you have set up a payroll tax override address that applies to this city in the Address, Location Address, or GREs and other data window, the Residence Tax Override in Effect or Work Tax Override in Effect box will be checked.

If you checked the Working at Home box, the work details are the same as the resident details, and the employee is assumed to be working 100% from their primary address (or tax override address, if there is one) for this assignment. You cannot update this check box here. Change the Working at Home status on the Standard Conditions tab of the Assignment window.

- **2.** Select a filing status and enter other information from the W-4 that is applicable to this locality.
- **3.** In the LIT Override region, to override the regular rate used in withholding calculations, enter a percentage in the Rate field. Enter an amount for Oracle Payroll to withhold a fixed amount each period, without performing any local tax calculations.
- **4.** Check appropriate boxes in the Tax Exemptions block to exempt the employee from these taxes.
- **5.** Enter the School District code to calculate school district tax for the employee. Currently, this is applicable only to employees resident in Kentucky, Ohio or Pennsylvania. Consult your Vertex, Inc. handbook for further information on school districts and codes.
- **6.** Check the LIT Exempt from Wage Accumulation box to exempt the employee from the withholding and reporting of city income wages and taxes.

See also: Adjusting Percentage Tax Rules, page [4-135](#page-240-0)

## **Entering County Tax Rules**

<span id="page-246-0"></span>Enter county tax rules from the County Tax Rules window. With the appropriate state displayed in the State Tax Rules window, choose County Tax.

**Important:** Ensure that you have set the correct effective date before entering any tax information.

For information about the Edit Inactive check box, see: Viewing Active and Inactive Tax Records , page [4-130](#page-235-0)

#### **To enter county tax rules for an employee:**

**1.** Select a county.

**Note:** If you have set up a payroll tax override address that applies to this county in the Address, Location Address, or GREs and other data window, the Residence Tax Override in Effect or Work Tax Override in Effect box is checked.

If you check the Working at Home box, the work details are the same as the resident details, and the employee is assumed to be working 100% from their primary address (or tax override address, if there is one) for this assignment. You cannot update this check box here. Change the Working at Home status on the Standard Conditions tab of the Assignment window.

- **2.** Select a filing status and enter other information from the W-4 that is applicable to this locality.
- **3.** In the LIT Override region, to override the regular rate used in withholding calculations, enter a percentage in the Rate field. Enter an amount for Oracle Payroll to withhold a fixed amount each period, without performing any local tax calculations.
- **4.** Check appropriate boxes in the Tax Exemptions block to exempt the employee from these taxes.
- **5.** Enter the School District code to calculate school district tax for the employee. Currently, this is applicable only to employees resident in Kentucky, Ohio or Pennsylvania. Consult your Vertex, Inc. handbook for further information on school districts and codes.
- **6.** Check the LIT Exempt from Wage Accumulation box to exempt the employee from the withholding and reporting of county income wages and taxes.

See also: Adjusting Percentage Tax Rules, page [4-135](#page-240-0)

#### **Entering the Further County Tax Info Flexfield:**

In the **Further County Tax Info** flexfield, specify fields according to a county's legislative requirements.

For Hardin County (18-093-0000): In the **Indst. Dist. Occu. Licence Tax** field, select Yes to indicate that the Occupational License Fee is applicable to the employee working in the Hardin County Industrial Area.

## **Entering Local Employer (ER) Tax Rules for a GRE**

### **To enter local ER tax rules for a GRE:**

- **1.** Enter or query the GRE in the Organization window.
- **2.** In the Organization Classifications region, place the cursor on the classification Government Reporting Entity, choose Others, and select Local ER Tax Rules.
- **3.** Click in the Additional Organization Information field to open the Local Tax Rules window.
- **4.** Specify the following parameters, as needed:

Locality: Select the name of the locality for tax calculation purposes.

Calculate Local Tax: Select Yes or No to determine whether the application should calculate local employer taxes or not. You can leave the field blank. A blank value or No indicates that the local employer tax is not calculated. Based on the setting of the Calculate Local Tax field and the locality selected, employer head tax or employer city tax liability for the selected localities is calculated when payroll or QuickPay is run for employees.

**5.** Click OK in the Local ER Tax Rules window and close the Additional Organization and Organization windows.

## **Entering Federal Tax Rules for an Employee**

<span id="page-248-0"></span>In the **Federal Tax Rules** window, the Taxation States and Taxation Locality regions display the resident and work state, city, and county. This information derives from the employee's primary residence address and work location address, respectively. You cannot change this information from the **Federal Tax Rules** window.

**Note:** If you have set up an address override for tax purposes in the Address, Location Address, or GREs and other data windows, the override state, city, and county for taxation appears and not the actual address.

If you checked the **Working at Home** check box, the work details are the same as the resident details, and the employee is assumed to be working 100% from their primary address (or tax override address, if there is one) for this assignment. You cannot update this check box here. Change the Working at Home status on the **Standard Conditions** tab of the **Assignment** window.

For information about the **Show Inactive Tax Records** check box, see: Viewing Active

and Inactive Tax Records , page [4-130](#page-235-0)

#### **To enter federal tax rules for an employee:**

**1.** The SUI state defaults from the work state, but under the general rules for place of employment, it can be different from the work state. In this case, you can select another state as the SUI state. If a tax record is not already present for this state, select the state in the State Tax Rules window and save the default record. You can then select this state in the SUI State field.

> **Important:** When you check the **Working at Home** check box, the SUI State does *not* automatically change to the Resident state. Review the SUI State field to ensure it shows the state the employee is working in.

- **2.** Default information appears for the employee in the W-4 Information region. You can change the filing status and other defaults as necessary.
	- In the **Filing Status** field, select an option that is applicable to the Federal W-4 form: Employee's Withholding Certificate.

Note that filing statuses that are applicable to the pre 2020 Federal W-4 are also still available for selection. Use the **Description** column to identify the pre 2020 W-4 and 2020 or later W-4 filing statuses.

For more information about the Federal W-4: Employee's Withholding Certificate, refer to the IRS website:<https://www.irs.gov/pub/irs-pdf/fw4.pdf>.

- If the employee has a valid pre 2020 Federal W-4 form on file, then the **Allowances** field may contain a value greater than zero. If the employee has submitted a new Federal W-4 in 2020 or later, and a payroll or QuickPay is processed with a check date or Date Paid in 2020 or later, then any value in the Allowances field will be ignored since it no longer applies to the federal income tax calculation method being used.
- In the **Additional Tax** field, enter the amount of any additional Federal tax withholding the employee requests. Note that the Additional Tax field is called "Extra Withholding" on the 2020 or later Federal W-4 form.
- **3.** In the **Tax Exemption** region, check the boxes corresponding to taxes for which the employee claims exemption on the W-4. You must renew tax exemptions each year.
- **4.** In the **FIT Override** region, enter a percentage in the Rate field to override the regular rate used in withholding calculations. To withhold a fixed amount each period with no tax calculations occurring, enter the amount.
- **5.** The IRS can issue a notice rejecting the claim for more than 10 allowances, and

indicating the number of allowances the employee can claim. In the Lock In Date field enter the date from the IRS notice, and reduce the number of allowances in the W-4 Information region.

- **6.** Check the **Use Information Hours** box to configure the employee assignment to distribute wages across multiple work jurisdictions. Use this fields as part of the Enhanced Multiple Jurisdiction Taxation configuration.
- **7.** Check the **Statutory Employee** box if the employee governs his or her own conditions of work and is not considered an employee under common law rules.

#### **Example**

This might apply to an insurance agent affiliated with, but not working for, an insurance company.

Statutory employees are exempt from FIT withholding, but you may need to withhold Medicare, Social Security, or FUTA for them.

**8.** Check the **Cumulative Taxation** box if the employee qualifies for cumulative withholding and requests its application to his or her regular earnings and commissions.

One or two default state tax records appear in the W-4 Information region for a new employee's resident state and work state. You can change the defaults as necessary.

For an employee who may work in several different states in addition to the state of their work location, enter a State Tax Rules record for each one. This makes it possible for you to use batch element entry (BEE) to enter the employee's actual work locations each pay period from his or her timecard.

**9.** Check the **FIT Exempt from Wage Accumulation** box to exempt the employee from the withholding and reporting of federal income wages and taxes.

> **Note:** For a Puerto Rico employee, if you have selected **Yes** in the **FIT Exempt from Wage Accumulation (PR)** field in the **Federal Tax Rules** window for a GRE, then the value set at the GRE level overrides the value that you set at the assignment level. If you have selected No or left the **FIT Exempt from Wage Accumulation (PR)**  field blank, then the value that you set at the assignment level for an employee takes precedence. The FIT Exempt from Wage Accumulation (PR only) field is applicable only to the Enhanced Tax Interface with Wage Accumulation functionality. See: Entering Federal Tax Rules for a GRE, page [4-147.](#page-252-0)

See also: Adjusting Percentage Tax Rules, page [4-135](#page-240-0)

#### **Entering the Further Federal Tax Info Flexfield:**

In the Further Federal Tax Info flexfield, specify the following fields:

- **1. W11 SS ER Exempt**: This information is no longer required.
- **2. Prior Employer Medicare Fields**: The following fields can be used to ensure proper Medicare wage and tax calculations for corporate acquisitions meeting certain requirements.
	- Prior Employer Medi Gross
	- Prior Employer Medi Supp Gross
	- Prior Employer Medi Tax
	- Prior Employer Medi Supp Tax

This may be required where wages paid by the predecessor employer need to be treated as if paid by the successor employer for the purpose of determining whether the employee has reached the Additional Medicare Tax withholding threshold (\$200,000 in a calendar year). Enter in the applicable amounts in each field so that the proper Medicare withholding tax is calculated (but does not add to year-to-date Medicare wages/withholding). This is important as a separate W-2 will be issued by the predecessor employer that will report the applicable Medicare wages and withholding prior to the acquisition taking place.

**3. Employee W-4 Fields**: The following table describes fields that apply to the Federal W-4: Employee's Withholding Certificate. See Tax Form (W-4) (US), *Oracle SSHR Deploy Self-Service Capability Guide*.

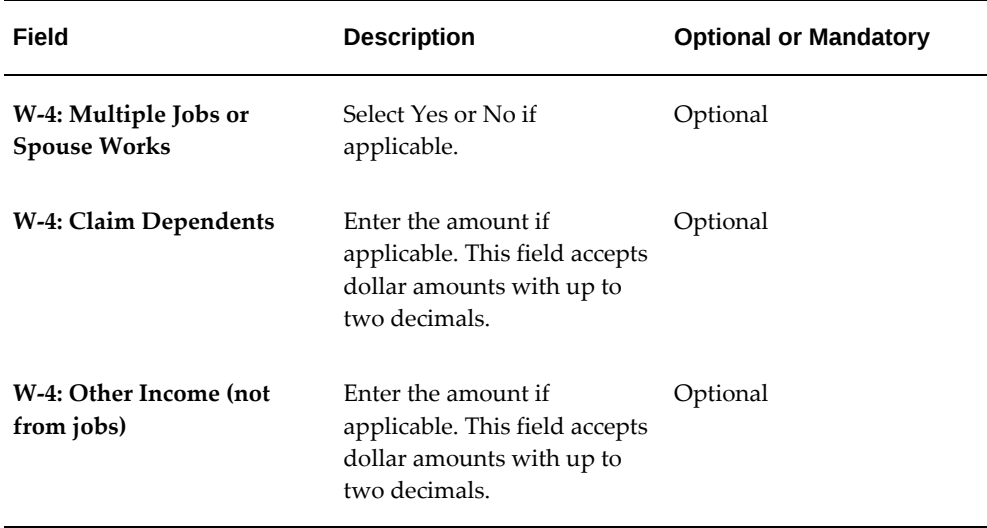

#### *Federal W-4: Employee's Withholding Certificate Fields*
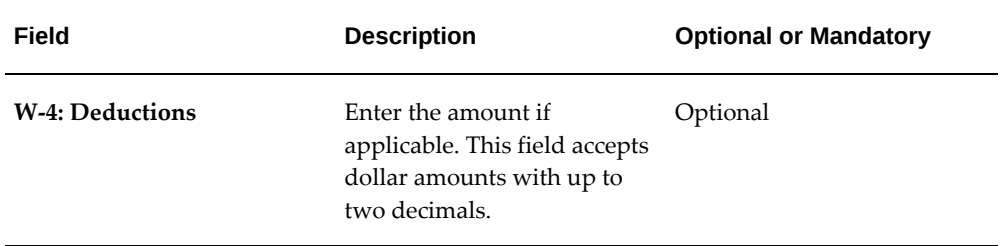

**Note**: The Employee W-4 fields are applicable only when:

- A federal filing status option is selected.
- The Check date (Date Paid) of the payroll process or QuickPay is on or after January 1, 2020.

For more information about the Federal W-4: Employee's Withholding Certificate, refer to the IRS website: [https://www.irs.gov/pub/irs-pdf/fw4.pdf.](https://www.irs.gov/pub/irs-pdf/fw4.pdf)

**4. Retired employee or individual W-4P field**: When a retired individual updates the value in the Income from Multiple Pensions and/or Job using the Tax Form W-4P self-service page, then this value defaults to the W:4P: Income from Multiple Pensions and/or Jobs field. See Tax Form (W-4P) (US), *Oracle SSHR Deploy Self-Service Capability Guide* .

## **Entering Federal Tax Rules for a GRE**

<span id="page-252-0"></span>To enter tax information for a GRE, use the Organization window.

## **To enter Federal tax rules for a GRE:**

- **1.** Enter or query the GRE in the **Organization** window.
- **2.** In the **Organization Classifications** region, place the cursor on the classification Government Reporting Entity, click **Others**, and then select **Federal Tax Rules**.
- **3.** Click in the **Additional Organization Information** field to open the **Federal Tax Rules** window.
- **4.** Specify the following parameters:

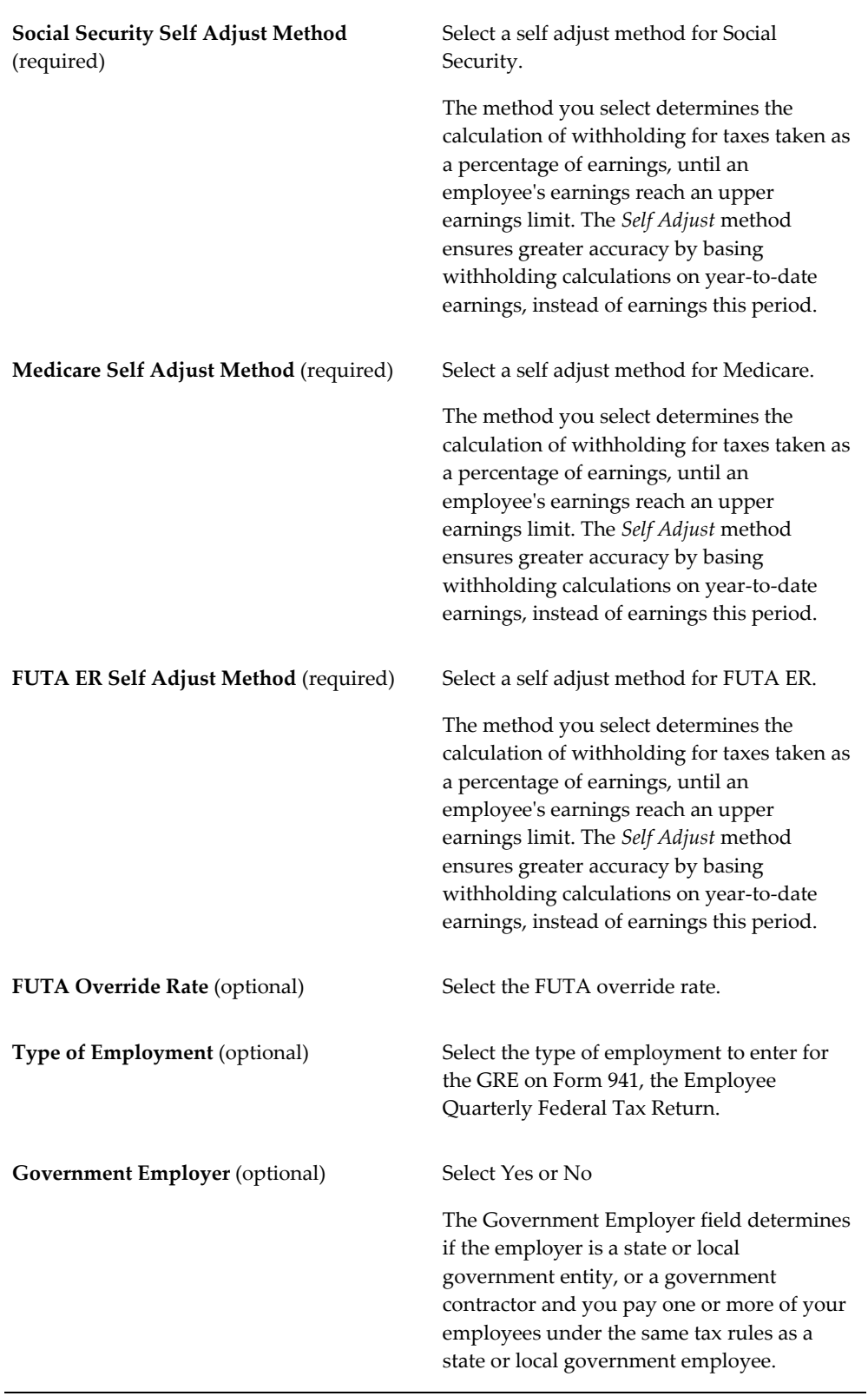

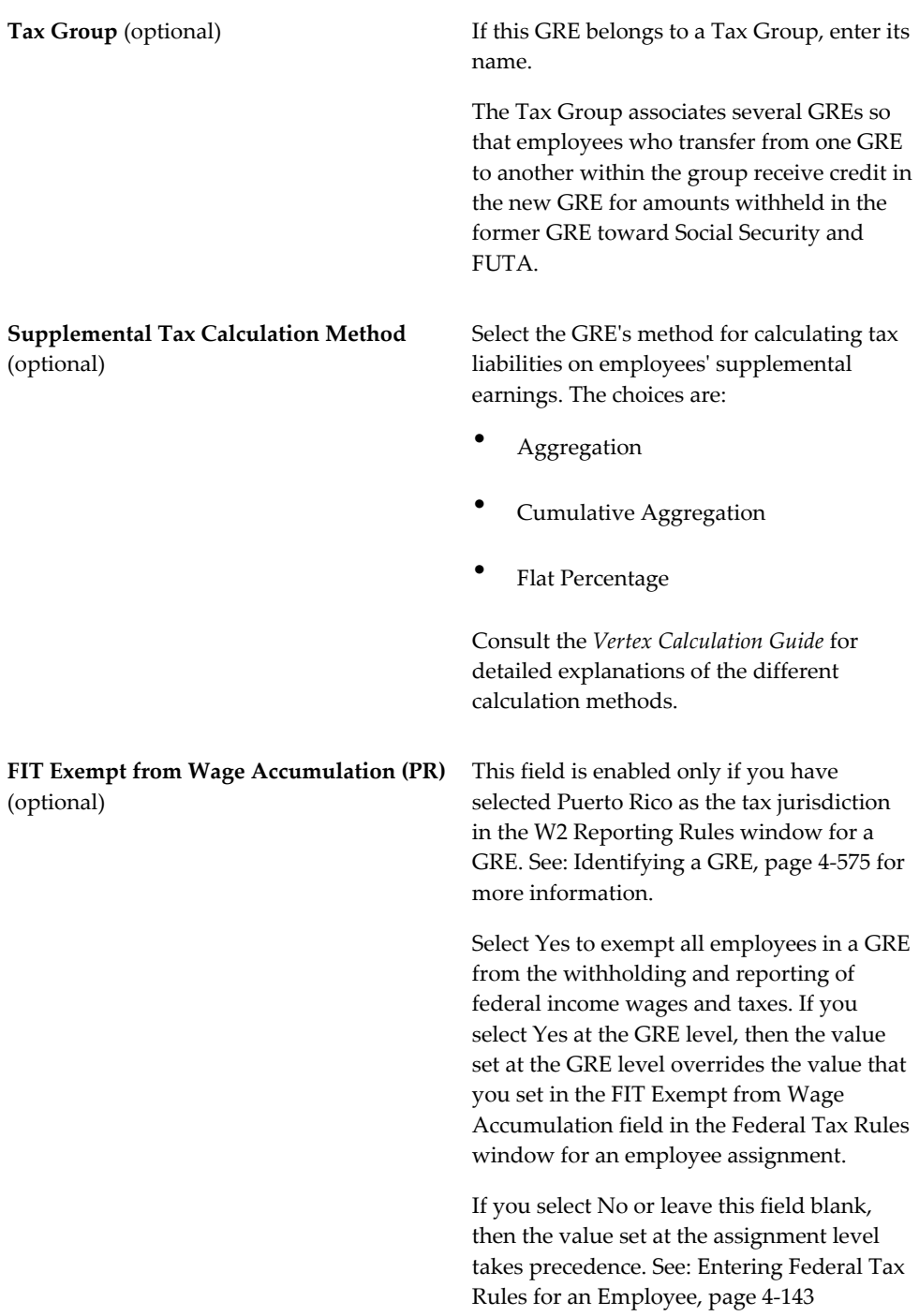

## **Entering Local Tax Rules for a GRE**

## <span id="page-255-0"></span>**To enter local tax rules for a GRE:**

- **1.** Enter or query the GRE in the Organization window.
- **2.** In the Organization Classifications region, place the cursor on the classification Government Reporting Entity, choose Others, and select Local Tax Rules.
- **3.** Click in the Additional Organization Information field to open the Local Tax Rules window.
- **4.** Specify the following parameters, as needed:
	- **Locality**

Select the name of the locality. Because this is a long list, it is best to enter part or all of the locality name. Using its table of jurisdiction codes, the system establishes the correct code for the locality, for tax calculation purposes.

### • **Company Locality ID**

If the GRE has an ID number for local tax withholding, enter it in the Company Locality ID field.

### • **Resident Wage Accumulation**

The value selected in this field determines how to handle the taxing and wage accumulation of resident subject wages.

The following values are available for Resident Wage Accumulation:

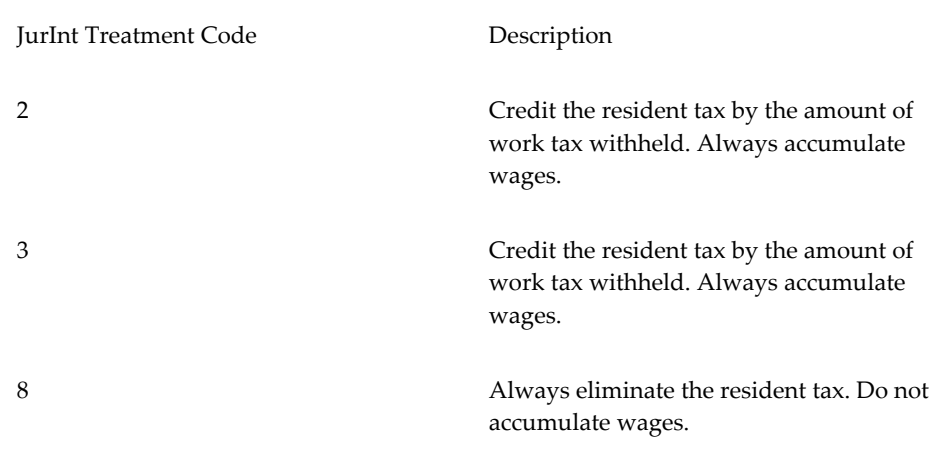

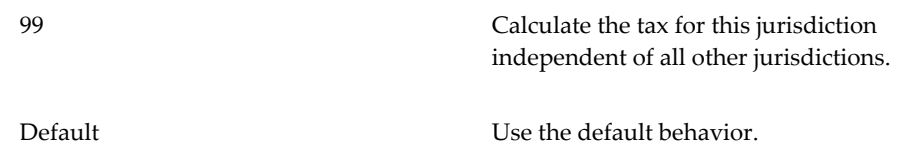

If you have the Exempt Local Income Tax field set to yes, and you enable wage accumulation, the field will default to Exempt.

If you have the Exempt Local Income Tax field set to no, and you enable wage accumulation, the field will default to Default, and Vertex will determine the taxation and accumulation.

> **Note:** The local tax withholding rule under State Tax Rules is modified. The option to select 'Only Withhold Tax at Work Location' is available for all states.

> The wage accumulation option under Local Tax Rules overrides the local tax withholding rule field under State Tax Rules.

#### • **Taxation Threshold Hours**

The system uses the Taxation Threshold Hours field in the tax calculation for multi jurisdiction enabled employees. You must enter the threshold hours for each state your enterprise operates in. The threshold hours amount specifies the work hours after which Oracle Payroll begins calculating and withholding taxes. If the field is left blank, the system begins calculating and withholding taxes immediately.

## **Entering State Tax Rules for an Employee**

<span id="page-256-0"></span>Enter **State Tax Rules** in the **State Tax Rules** window. Navigate to the **Federal Tax Rules** window, and choose **State Tax**.

After completing the following procedure, refer to the State Specific Details, page [4-156](#page-261-0) section to make sure you have entered all required information properly.

**Note:** Ensure that you have set the correct effective date before entering any tax information.

For information about the **Edit Inactive** check box, see: Viewing Active and Inactive Tax Records , page [4-130](#page-235-0)

### **To enter a new state tax record for an employee:**

**1.** Choose **New** from the **File** menu, and select a state in the **State** field.

There can be only one record for each state, so states for which records already exist do not appear on the list.

**Note:** If you have set up a payroll tax override address that applies to this state in the Address, Location Address, or GREs and other data window, the Residence Tax Override in Effect or Work Tax Override in Effect box is checked.

If the Working at Home box is selected, the work details are the same as the resident details, and the employee is assumed to be working 100% from their primary address (or tax override address, if there is one) for this assignment. You cannot update this check box here. Change the Working at Home status on the Standard Conditions tab of the Assignment window.

**2.** Select a filing status, and enter other information relevant to this state.

See State Specific Details, page [4-156](#page-261-0) for instructions.

**3.** In the **Tax Exemption** region, check the boxes corresponding to taxes for which the employee is claiming exemption on the W-4. You must renew exemptions each year.

For WA, when you run the State Family and Medical Leave Quarterly Employee Detail Report (PFML) program, depending on the SDI check box selection, the WA Cares Exemption column displays Y or N.

**4.** In the **SIT Override** region, enter a percentage in the Rate field to override the regular rate used in withholding calculations. To withhold a fixed amount each period, enter the amount.

> **Note:** The amount you enter here still considers the state rules for reciprocity. The override amount you enter may not be the amount withheld.

When you enter the override, the tax calculation for all states continues to apply to the state withholding rules.

- **5.** Check the **Non resident Certificate** check box if the employee has certificates of nonresidence on file for the state.
- **6.** Select the **Military Spousal Exemption** check box if the employee is eligible to claim the Military Spousal Exemption in their Work State Tax Record.

**7.** If there are SUI wages taxed in a prior state for the same employer in the same tax year, you enter the difference between the prior states wages and the new states current year limit in the SUI Base Override field on the State Tax Rules window.

> **Note:** If you make a change to the SUI state on the Federal Tax Rules window, the system automatically updates the SUI Base Override field if a credit is owed to the new state. The system also places a zero in the field if the employee has met the wage limit in the new state.

- **8.** Enter a date in the **Lock In Date** field if the state tax authority issues a notice rejecting the claim for more than 10 allowances, and reduces the number of allowances. You must enter the date on the notice and reduce the number of allowances in the W-4 Information region.
- **9.** Check the **SIT Exempt from Wage Accumulation** box to exempt the employee from the withholding and reporting of state income wages and taxes.
- **10.** To enter another work state for the employee:
	- **1.** Choose New Record from the Edit menu, and select another state.
	- **2.** Enter information for all the states in which the employee may work before you save the state tax records.
	- **3.** Make sure that the total of all the Time in State entries for the employee equals 100%.

See also: Adjusting Percentage Tax Rules, page [4-135](#page-240-0)

## **Entering the Further State Tax Info Flexfield:**

In the **Further State Tax Info** flexfield, specify fields according to a state's legislative requirements.

- **1.** For Arizona: Select Yes in the **Voluntary Arizona SIT Form Filed (AZA4V)** field to indicate the employee submitted the form to withhold Arizona state tax.
- **2.** For California: If an employee elects to claim exemption from withholding in the California State Tax Form in Self-Service, they must also select an exemption reason. The exemption reason that they select is then updated in the Exemption Reason field of the Further State Tax Info flexfield for California when they submit their Self-Service State Tax Form changes.
- **3.** For Indiana, the following fields are available:
	- **Executive Status**: Select Yes or No.
- **State EIC Filing Status**: Select EIC or No EIC.
- **Adopted Dependent Exemption**: Enter the number of Adopted Dependents for whom the employee is claiming an exemption on their Indiana WH-4 form. Employee Self-Service users can view and update this value using the Self-Service State Tax Form page. See Tax Form (W-4) (US), *Oracle Self-Service Human Resources Deploy Self-Service Capability Guide*.
- **4.** For New York: Select Yes in the **SDI1 Exempt** field to prevent the NY Family Leave deduction from occurring. The default setting for this field is blank, which means No.
- **5.** For Iowa: Enter value from "Total Allowances Amount" (Line 6) on the Iowa W-4 form in the **Actual Allowance Amount** field.
- **6.** For Montana: Select the applicable **Exemption Reason** category if the employee is claiming exemption from state tax withholding in the Montana MW-4 form.
- **7.** For Oregon:
	- Select Yes in the **MISC1 Exempt** field to exempt employees from the Oregon statewide transit tax, which is also known as the transportation tax. If the value is set to Yes, then no Oregon transit tax will be withheld from the employee's paycheck. The default setting for this field is blank, which means No.
	- Select the applicable **Exemption Reason** category if the employee is claiming exemption from state tax withholding in the Oregon W-4 form.
- **8.** The following fields are applicable to Portland Metro Supportive Housing Services Income Tax deductions:
	- **Portland Housing Tax Opt In**
	- **Portland Housing Tax OV Amt**
	- **Portland Housing Tax Exempt**

See Setting Up Portland Metro Supportive Housing Services Income Tax Deductions, page [4-116](#page-221-0) for more information.

- **9.** For Washington, the following fields are applicable to Paid Family Medical Leave (PFML) tax deductions.
	- **MISC2 EE Override Rate**
	- **MISC2 ER Override Rate**
	- **MISC2 Exempt**

• **MISC2 EE Wagebase Override**

## • **MISC2 ER Wagebase Override**

See Setting Up Washington Paid Medical and Family Leave (PFML) Tax Deductions, page [4-75](#page-180-0) for more information.

- **10.** For Washington, the following fields are applicable to the WA Cares (WAC) Fund tax deductions:
	- **MISC4 EE Override Rate**
	- **MISC4 EE Exempt**
	- **MISC4 EE Override Tax Amount**

See Setting Up WA Cares Fund (WAC) Tax Deduction, page [4-83](#page-188-0).

- **11.** For District of Columbia (DC), the following fields are applicable to Paid Family Leave (PFL) tax deductions.
	- **MISC2 ER Override Rate**
	- **MISC2 ER Override Tax Amount**
	- **MISC2 ER Additional Tax Amount**
	- **MISC2 ER Tax Exempt**

See Setting Up District of Columbia Paid Family Leave (PFL) Tax Deductions, page [4-87](#page-192-0) for more information.

- **12.** For Massachusetts, the following fields are applicable to Paid Family Medical Leave (PFML) tax deductions.
	- **MISC2 EE Override Rate**
	- **MISC2 ER Override Rate**
	- **MISC2 Exempt**
	- **MISC2 EE Wagebase Override**
	- **MISC2 ER Wagebase Override**

See Setting Up Massachusetts Paid Family Medical Leave (PFML) Tax Deductions, page [4-90](#page-195-0) for more information.

**13.** For Connecticut, the following fields are applicable to Paid Family Medical Leave

(PFML) tax deductions.

- **MISC2 EE Override Rate**
- **MISC2 Exempt**

See Setting Up Connecticut Paid Family Medical Leave (PFML) Tax Deductions, page [4-98](#page-203-0) for more information.

- **14.** For Oregon, the following fields are applicable to Paid Family Medical Leave (PFML) tax deductions.
	- **MISC2 EE Override Rate**
	- **MISC2 ER Override Rate**
	- **MISC2 Exempt**
	- **MISC2 EE Wagebase Override**
	- **MISC2 ER Wagebase Override**

See Setting Up Oregon Paid Family Medical Leave (PFML) Tax Deductions, page [4-](#page-213-0) [108](#page-213-0) for more information.

- **15.** For Colorado, the following fields are applicable to Family and Medical Leave Insurance (FAMLI) tax deductions.
	- **MISC2 EE Override Rate**
	- **MISC2 ER Override Rate**
	- **MISC2 Exempt**

See Setting Up Colorado Family and Medical Leave Insurance (FAMLI) Tax Deductions, page [4-102](#page-207-0) for more information.

**16.** For New Mexico: The **Federal W-4 (b) Amt** field is specific to FYI-104 Special Tax Withholding situations. If applicable, enter the appropriate amount that is required to calculate the New Mexico state tax withholding for employees who want to reduce their state withholding for expected federal tax credits. Before calculating the state tax, the application uses the amount that you entered, to reduce taxable wages.

### **State Specific Details:**

<span id="page-261-0"></span>Certain states require that you provide specific information in the State Tax Rules window in regards to filing status, exemptions, or optional calculation methods. The following instructions are provided for those states.

You can change an employee's tax rate for certain states by using an optional calculation method. To use an optional calculation method, you select a two digit code in the Optional Calculation field in the State Tax Rules window.

#### **Arizona**

Optional Calculation Methods

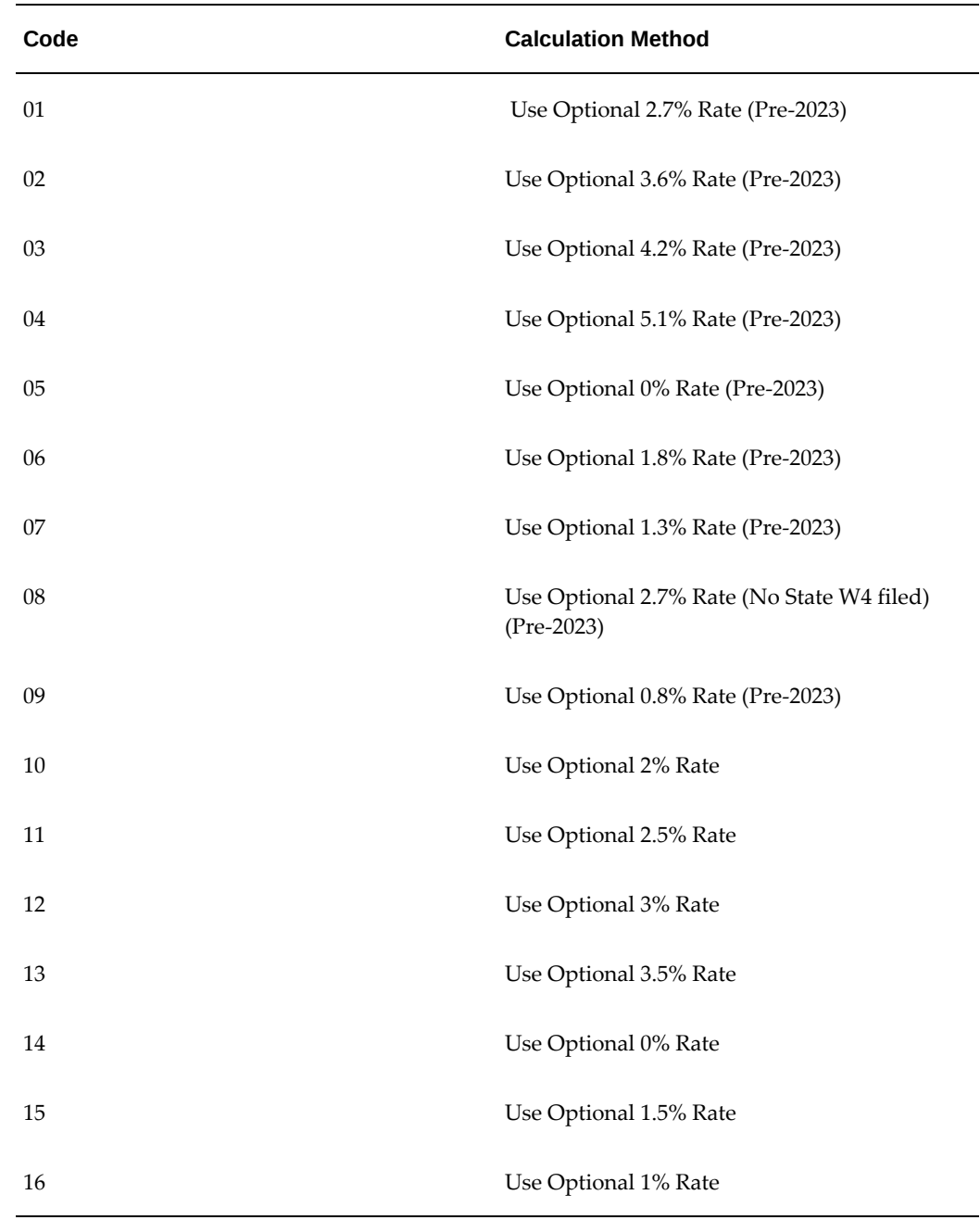

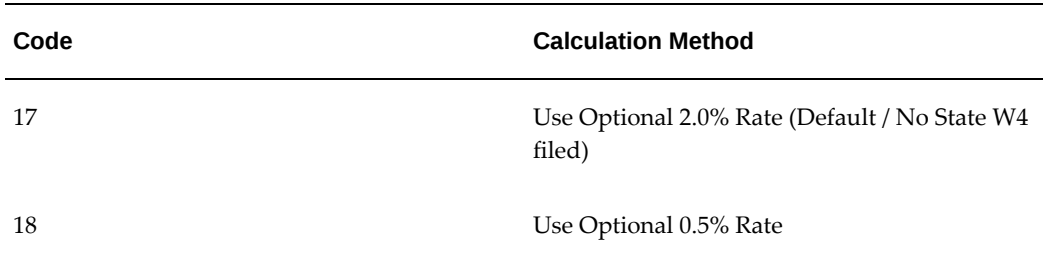

## **Arizona SIT Form AZA4V**

If an employee lives in Arizona, but works outside the state, you must indicate in the Voluntary SIT Form Filed (AZ) flexfield that the employee submitted a form to withhold Arizona state tax. Income tax is only withheld if the field is set to 'Yes'. You specify this information in the Further State Tax Info flexfield.

**Note:** You must select a context value of AZ to view the Voluntary Arizona SIT Form Filed (AZA4V) field.

#### **Arkansas**

Filing Status Information

The Secondary Allowances field holds the number of dependents.

**Note:** The Optional Calculation field is not applicable.

### **California**

Filing Status Information

The Secondary Allowances field holds additional withholding allowances for estimated deductions.

#### **Colorado**

Optional Employee Withholding Certificate (DR 0004) Information

To reduce Colorado withholding, optionally enter an amount in the "Exemption Amount" field. (This corresponds to the Annual Withholding Allowance field in the Self-Service State Tax Form.) Note that this is an annual amount. Alternatively, to increase state withholding, optionally enter an amount in the Additional Tax field. (This corresponds to the Additional Amount Withheld field in the Self-Service State Tax Form). Note that this a per pay period amount.

#### **Connecticut**

Exemption Information

Negative values are permitted in the Allowances field to reduce the amount of state tax withheld.

#### **Georgia**

Filing Status Information

Effective January 1, 2020, a number of filing statuses no longer apply. You must recode all affected employees using the appropriate filing statuses. Consult your *Vertex Payroll Tax Q Calculation Guide* handbook for information on the filing status changes.

Allowances permitted according to the withholding certificate are 0 or 1 for all statuses, except Married Filing Jointly with one spouse working. This filing status allows 0, 1, or 2, and the value is set as the primary exemption. If the primary exemption value is greater than allowed on the withholding certificate, no personal exemption amount is applied during the tax calculations. For example, if Single is selected, the primary exemption is 0 or 1. Note also that due to the filing status changes, [primary] Allowance values should also be evaluated for employees whose state filing status is not being disabled/removed. This is because prior to these changes, the filing status itself handled the allowances. After these changes, for payrolls processed with a Date Paid (or check date) in 2020, the Allowances field value will once again be passed to Vertex as a part of the state income tax calculation. For example, currently the filing status of Single has an allowance amount factored into the state tax calculation, but in 2020, if the employee's Allowances field is 0 (zero) in their Georgia state tax rules record, then NO allowance amount will be factored into their state tax calculation.

#### **Indiana**

Exemption Information

 All dependents and additional exemptions should be totalled and entered into the Secondary Allowances field.

#### **Iowa**

Filing Status Information

Only the single and married filing statuses should be used. Any other filing status information should be ignored.

#### **Louisiana**

Filing Status Information

The Secondary Allowances field holds the number of credits claimed.

#### **Maine**

Filing Status Information

The Married with One Income filing status does not appear in the Filing Status field. It should be entered as Married.

### **Massachusetts**

Filing Status Information

If the employee is legally blind, enter a secondary exemption of 1. If both the employee and spouse are legally blind, enter a secondary exemption of 2.

## **Mississippi**

Exemption Information

Total the dollar amounts derived from the filing status, and enter them in the Exemption Amount field.

## **New Jersey**

Filing Status Information

Use an Optional Calculation Method for filing status of: married filing jointly, head of household, or surviving spouse. See the table below for specific details.

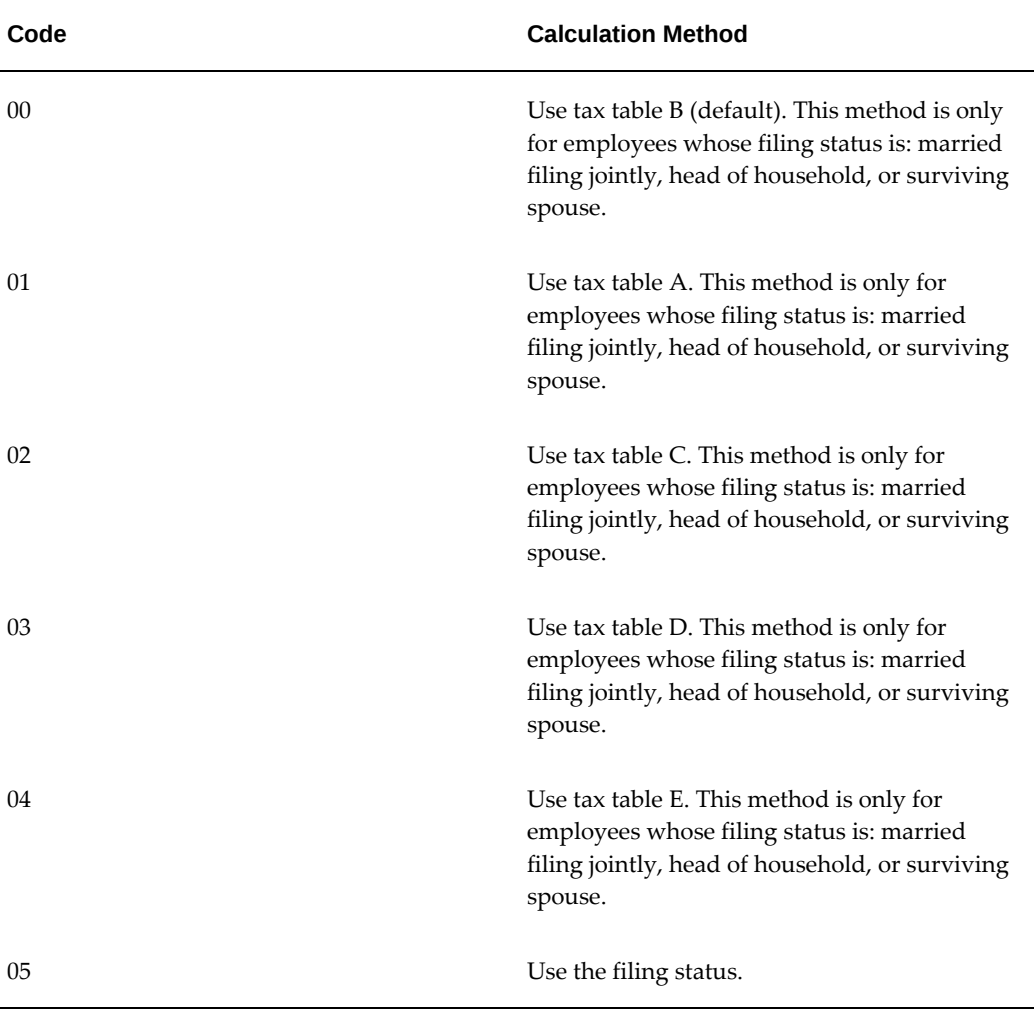

Optional Calculation Methods

#### **Vermont**

Filing Status Information

If the filing status is left blank, it will default to the Federal W-4 filing status.

## **Entering State Tax Rules for a GRE**

<span id="page-266-0"></span>Use the **State Tax Rules** window to enter state tax information for a GRE. There are two state tax rule windows, **State Tax Rules** and **State Tax Rules (2)**.

## **Using the State Tax Rules window you enter the following state tax rules for a GRE:**

- **1.** Enter or query the GRE in the **Organization** window.
- **2.** In the **Organization Classifications** region, place the cursor on the classification Government Reporting Entity, choose **Others**, and select State Tax Rules.
- **3.** Click in the **Additional Organization Information** field to open the **State Tax Rules** window.
- **4.** Specify the following parameters, as needed:
	- **State Code**

Select the state code.

#### • **Resident Wage Accumulation**

The value selected in this field determines how to handle the taxing and wage accumulation of resident subject wages.

The following values are available for Resident Wage Accumulation:

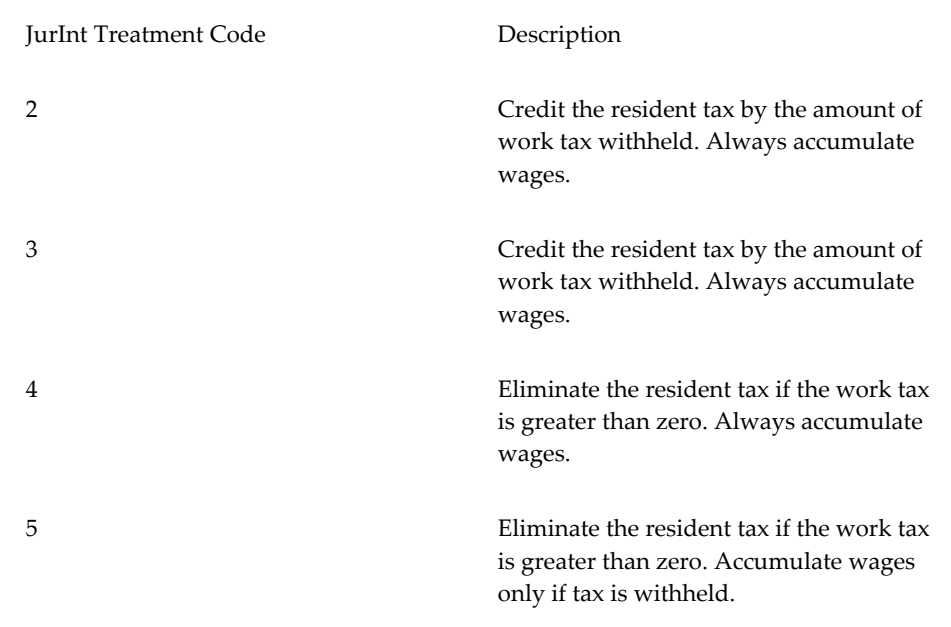

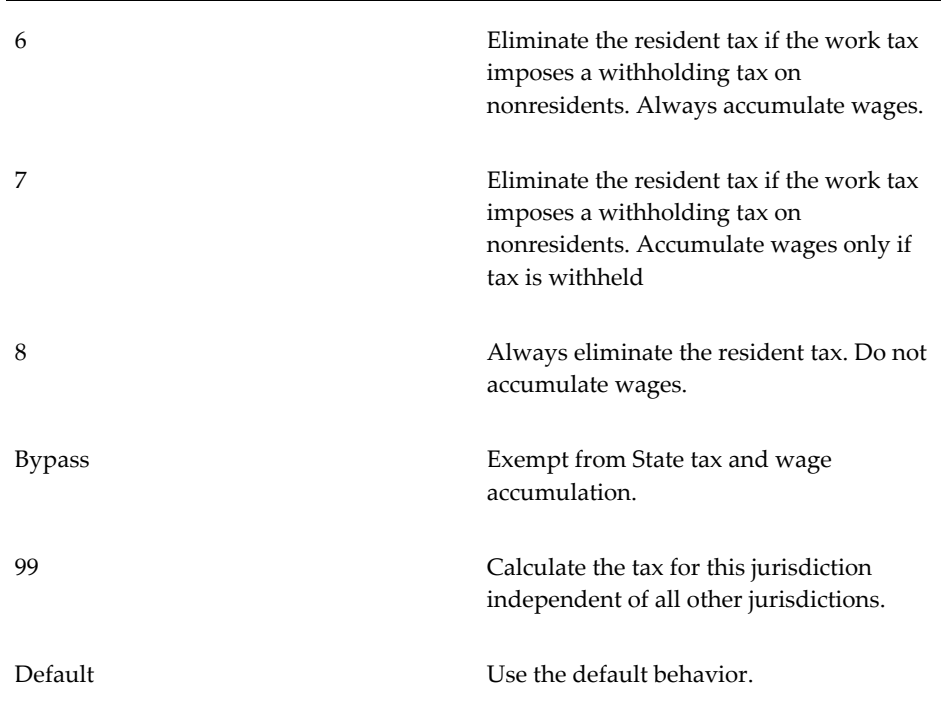

If you have the **Exempt State Income Tax** field set to yes, and you enable wage accumulation, the field will default to Exempt.

If you have the **Exempt State Income Tax** field set to no, and you enable wage accumulation, the field will default to Default, and Vertex will determine the taxation and accumulation.

### • **Local Income Tax Withholding Rule**

Select Only Localities Under Local Tax Rules if you want Oracle Payroll to defer to the local tax rules you have specified in the Local Tax Rules GRE. Selecting All Localities indicates Oracle Payroll is to use the default tax rules.

For the state of Ohio only, you can also select Only Withhold Tax at Work Location. This option is available for reciprocity taxes only.

#### • **SUI Company State ID**

Enter the GRE's ID numbers in the state for SUI (State Unemployment Insurance).

#### • **Quality Jobs Program GRE (LA)**

**Louisiana only**: If the GRE is participating in the Louisiana Quality Jobs program, enter yes in the appropriate field. This field is only active if you have selected LA (Louisiana) in the State field.

## • **SIT Company State ID**

Enter the GRE's ID numbers in the state for SIT (State Income Tax).

## • **SUI Self Adjust Method**

Select self adjust methods for unemployment insurance (SUI) withholding.

The methods you select determine the calculation of withholding for taxes taken as a percentage of earnings, until an employee's earnings reach an upper earnings limit. The default method, *Self Adjust*, ensures greater accuracy by basing withholding calculations on year-to-date earnings, instead of earnings this period.

## • **SDI Self Adjust Method**

Select self adjust methods for disability insurance (SDI) withholding.

The methods you select determine the calculation of withholding for taxes taken as a percentage of earnings, until an employee's earnings reach an upper earnings limit. The default method, *Self Adjust*, ensures greater accuracy by basing withholding calculations on year-to-date earnings, instead of earnings this period.

### • **SUI ER Experience Rate 1**

Enter the SUI employer experience rate for the GRE in the SUI Experience Rate 1 field.

If you leave this field blank, the system uses the maximum experience rate allowed for that state.

### • **SUI ER Experience Rate 2**

Enter a second SUI employer experience rate for the GRE in the SUI Experience Rate 2 field.

You may use this field to store a second experience rate in the cases where a state changes the rate mid-year (such as NH, NJ, TN, and VT). Oracle Payroll does not use this information in payroll processing. You may store information in this field, but in order for it to be processed, you must enter it into the SUI Experience Rate 1 field.

### • **Filing Status/Allowance Rate**

In the Filing Status/Allowance Rule field, select the rule this state uses to determine the defaults for employee filing status and allowances.

If this state uses an employee's federal filing status and allowances as the defaults for the state-level filing status and allowances, select Federal Default. Select Single Status/Zero Allowances if this state requires single status and zero allowances as the state-level defaults.

## • **WC Carrier Name**

Select the Worker's Compensation insurance carrier for this GRE. Use the Organization window to set up WC carriers as external organizations with the classification Workers Compensation Carrier.

## • **Employer's Liability Rate**

Enter this state's Employer's Liability rate. The percentage you type here overrides the default liability rate.

Enter all rates as positive numbers.

For example: Enter an Employer's Liability surcharge of 20% as 120 (120% of the base premium). The Employer's Liability always increases the premium amount.

## • **Experience Modification Rate**

Enter this state's Experience Modification rate for the Worker's Compensation premium calculation.

Enter all rates as positive numbers.

The Experience Modification can either increase or decrease the premium. To enter it correctly, you must understand which it does for this GRE.

### • **Premium Discount Rate**

Enter this state's Premium Discount rate. The percentage you type here overrides the default Premium Discount rate.

Enter all rates as positive numbers.

For example: Enter a 10% Premium Discount as 90 (90% of the premium total). The Premium Discount always decreases the premium amount.

### • **Supplemental Tax Calculation Method**

Specify the method used to calculate supplemental taxes. Valid options are:

- Default Method
- Aggregation
- Flat Rate
- Tiered Flat Rate
- Percent of Federal
- Tiered Flat Rate, Mult Tables
- Alternate Flat Rate
- Annualized Previous Aggregation
- No State Withholding Tax

Not all supplemental tax calc methods are applicable to every state. Consult the *Vertex Calculation Guide* for detailed explanations of the different calculation methods.

• **ER SDI Rate**

Enter this state's ER SDI rate. The percentage you type here overrides the default ER SDI rate.

• **Maximum FUTA Credit %**

Enter the maximum FUTA credit percentage. The value you type here overrides the default maximum FUTA credit percentage.

## **Using the State Tax Rules (2) window you enter the following state tax rules for a GRE:**

- **1.** Enter or query the GRE in the Organization window.
- **2.** In the Organization Classifications region, place the cursor on the classification Government Reporting Entity, choose Others, and select State Tax Rules (2).
- **3.** Click in the Additional Organization Information field to open the State Tax Rules (2) window.
- **4.** Specify the following parameters, as needed:
	- **State Code**

Select the state code.

• **Taxation Threshold Hours**

The system uses the Taxation Threshold Hours field in the tax calculation for multi jurisdiction enabled employees. You must enter the threshold hours for each state your enterprise operates in. The threshold hours amount specifies the work hours after which Oracle Payroll begins calculating and withholding taxes. If the field is left blank, the system begins calculating and withholding taxes immediately.

## • **SUI EE Withheld Rate**

You use the SUI EE Withheld Rate field to override the default SUI EE rate. For

example, if your enterprise is self ensured, the employees are exempt from state unemployment tax, but you still need to report the taxable wages. The system uses the default rate if the field is left blank.

## **Processing Overtime Pay Exemption for Alabama**

According to the Alabama Department of Revenue's Overtime Exempt FAQ (available at https://www.revenue.alabama.gov/individual-corporate/overtime-exemption/):

For the tax year beginning on or after January 1, 2024, overtime pay received by a fulltime hourly wage paid employee for hours worked above 40 in any given week are excluded from gross income and therefore exempt from Alabama state income tax.

Additionally what overtime qualifies as exempt is:

- Overtime pay received beginning on or after January 1, 2024, and before June 30, 2025.
- Overtime pay based on the act is amounts received by a full-time hourly wage paid employee as compensation for work performed in excess of 40 hours in a week, regardless of the rate paid for the hours over 40 in a week or how it is calculated.

Oracle US Payroll provides the following predefined components to process Alabama tax exempt overtime earnings.

#### **Predefined Element:**

Tax Exempt Overtime Reporting

#### **Balances:**

- Tax Exempt Overtime Earnings
- Tax Exempt Overtime Earnings State
- Tax Exempt Overtime Reporting

Use the balances "Tax Exempt Overtime Earnings" and "Tax Exempt Overtime Earnings State" to identify the amount of overtime earnings that are tax exempt. This amount will be passed to Vertex to be used to reduce the regular earnings prior to calculating state income taxes.

#### **Setting Up Steps to Process Overtime Earnings :**

**Important:** The following steps do not automatically determine when the earnings are exempt from Alabama income tax. It is recommended that you update your time entry or time keeping systems to flag the

entries that are eligible to be tax-exempt and pass them to Oracle US Payroll accordingly.

Complete the following steps to process overtime earnings:

- **1.** Create unique and separate regular and overtime earnings elements to pay Alabama as tax-exempt earnings.
- **2.** For the tax-exempt overtime elements, feed the "Tax Exempt Overtime Earnings " and "Tax Exempt Overtime Earnings State" balances.

Configure the balance feeds as follows:

- **1.** In the **Element** window, search for the applicable Alabama overtime earnings element.
- **2.** Click **Balance Feeds**.
- **3.** In the **Balance Feeds** window, enter information as given in the following table:

#### *Balance Feed Details*

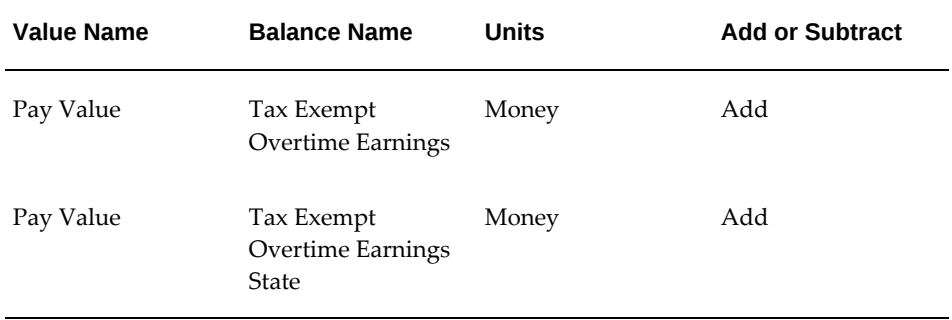

**4.** Repeat steps for any other applicable Alabama overtime earnings that are eligible for tax exemption.

## **Updating Local Taxability Rules**

Selecting Not Withheld for a pre-tax deduction will introduce errors in your payroll. Do not select Not Withheld for a pre-tax deduction.

## **To update a local taxability rule for an earnings type or pre-tax deduction:**

- **1.** Query the taxability rule for the locality you want to update.
- **2.** Make changes to the local tax rule as appropriate.

**3.** Save your changes.

## **Copying Taxability and Wage Attachment Rules**

You can copy the rules from an existing tax category using the Copy Taxability and Wage Attachment Rules process, which you run from the Submit Request window.

## **To copy taxability and wage attachment rules:**

- **1.** Select Copy Taxability and Wage Attachment Rules in the Name field.
- **2.** Enter the Parameters field to open the Parameters window.
- **3.** Select a classification.
- **4.** In the Source Category field, select the category from which you want to copy the rules.
- **5.** In the Target Category field, select the category to which you want to copy the rules.
- **6.** If you only want to copy rules from a selected state, select it in the Source State field, and then select the Target State.
- **7.** Click OK and then Submit.

## **GRE: Defining a Supplemental Tax Calculation Method for a Supplemental Earnings Category**

Use the **Supp. Cat. Tax Calc. Method** additional information window to define a tax calculation method for a supplemental earnings category. This additional information is available for a **GRE/Legal Entity** organization classification. Generally, the tax calculation method is the same for all the elements that belong to a supplemental earnings category. Use this method to calculate federal or state taxes for all elements of a supplementary earnings category.

For an overview, see Supplemental Tax Calculation Methods, page [4-126](#page-231-0)

For information about supplemental earnings, supplemental earnings categories, and supplemental earnings elements, see Survey of the Classifications, *Oracle HRMS Compensation and Benefits Management Guide (US)*

## **To define a supplemental tax calculation method for a supplemental earnings category:**

**1.** Navigate to the **Organization** window.

- **2.** In the **Organization** window, search for the GRE for which you want to define the calculation method.
- **3.** In the **Organization Classifications** region, place the cursor in the GRE / Legal Entity classification and then click **Others**.
- **4.** In the **Additional Organization Information** window, select Supp.Cat. Tax Calc. Method.
- **5.** Click in the **Additional Organization Information** window. The **Supp.Cat. Tax Calc. Method** window appears.
- **6.** Select the supplemental category for which you want to calculate taxes. The Supplemental Category field lists the supplemental categories that are defined in the US\_SUPPLEMENTAL\_EARNINGS lookup type.
- **7.** In the **Tax Level** field, select Federal or State, as required. If you select Federal as the tax level, then the Type and State fields are grayed out.
- **8.** If you select State in the Tax Level field, then the Type field presents the following options:
	- **All States**: Select this option if the calculation method is applicable to all states.
	- **Specific State**: Select this option if you want to define a calculation method for a specific state. If you select this option, then select a state code in the State field.
- **9.** The **Calculation Method** field displays calculation methods according to the federal or a state level. Select the method to calculate tax liabilities on employees' supplemental earnings. You can select only one calculation method for a supplemental category. For more information about the federal and state calculation methods, see Entering Federal Tax Rules for a GRE, page [4-147](#page-252-0) and Entering State Tax Rules for a GRE, page [4-161](#page-266-0).
- **10.** Click **OK**.
- **11.** Save your work.

## **Defining the US Tax Calculation Method Element Extra Information Type**

Use the US Tax Calculation Method extra information type (EIT) to define a tax calculation method for a supplemental earnings element. This EIT is applicable only to elements belonging to the Supplemental Earnings primary classification.

For an overview, see Supplemental Tax Calculation Methods, page [4-126](#page-231-0)

For information about supplemental earnings, supplemental earnings categories, and

supplemental earnings elements, see Survey of the Classifications, *Oracle HRMS Compensation and Benefits Management Guide (US)*

#### **To define the US Tax Calculation Method EIT:**

- **1.** Navigate to the **Element** window.
- **2.** Search for the supplemental earnings element for which you want to define a tax calculation method.
- **3.** Click Extra Information. The Extra Element Information window appears.
- **4.** Select **US Tax Calculation Method** and click in the **Details** field. The **Extra Element Info DDF** window appears.

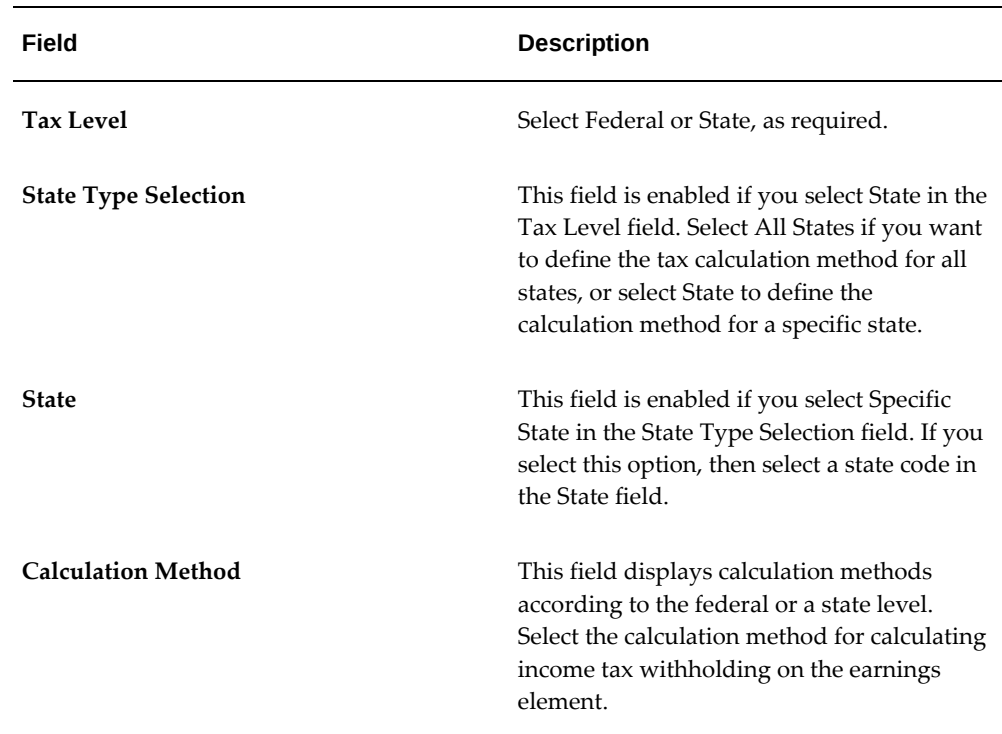

**5.** Enter the information as discussed in the following table:

The calculation method that you define in the EIT overrides what is defined at the GRE level or the default for the state. The supplemental federal income tax calculation can also be overridden at the element level.

Elements with the US Tax Calculation Method defined must be processed in a supplemental payroll run with no other earnings elements, or with Separate Check set to Yes, or with Tax Separately set to Yes. If an element with a calculation method specified in the EIT is processed in a supplemental run with other earnings elements, then the supplemental calculation method encountered first will be used

to process income tax calculation for all earnings processed in the run. The processing priority is based on element processing priority and the ELEMENT\_TYPE\_ID and the ELEMENT\_ENTRY\_ID parameters. The calculation method defined in the EIT will be ignored if the element is processed in a regular payroll run without being marked for processing as Separate Check or Tax Separately. For information, see Oracle Payroll Run Types, *Oracle HRMS Compensation and Benefits Management Guide (US)*

# **Defining a Supplemental Tax Calculation Method for an Assignment Element Entry**

You enter compensation and benefits for employee assignments in the **Element Entries**  window. For an employee, use the **Further Element Entry Information** window to specify a calculation method to calculate income tax withholding on a specific supplemental earning. The **Further Element Entry Information** window is available only for supplemental earnings elements.

For information about using the **Element Entries** window, see Making Manual Element Entries, *Oracle HRMS Compensation and Benefits Management Guide*

For an overview, see Supplemental Tax Calculation Methods, page [4-126](#page-231-0)

For information about supplemental earnings, supplemental earnings categories, and supplemental earnings elements, see Survey of the Classifications, *Oracle HRMS Compensation and Benefits Management Guide (US)*

## **To define the supplemental tax calculation method for an assignment element entry:**

- **1.** Navigate to the **People** window.
- **2.** Search for the employee for whom you want to define the supplemental tax calculation method.
- **3.** Click **Assignment**.
- **4.** Click **Entries**. The **Element Entries** window appears.
- **5.** Select a supplemental earnings element and click Entry Values. The Entry Values window opens.
- **6.** Click in the **Further Information Entry** field. The **Further Element Entry Information** window appears. In this window, you can define the calculation method at either the federal level or the state level.
- **7.** In the **Federal Suppl Calc Method** field, select a federal supplemental calculation method if you want to define a tax calculation method at the federal level. For more

information about the calculation methods at the federal level, see Entering Federal Tax Rules for a GRE, page [4-147](#page-252-0).

- **8.** In the **All States Suppl Calc Method** field, select a tax calculation method if you want to apply a calculation method to all the states.
- **9.** Select values in the **State** and the **State Suppl Calc Method** fields to define a calculation method for a specific state. For each state, you can specify only one calculation method. For information about entering state tax rules, see Entering Federal Tax Rules for a GRE, page [4-147.](#page-252-0)
- **10.** Click **Update** or **Correction** in the **Choose an Option** window.
- **11.** Save your work.

## **Running the Supplemental Calculation Methods Report Program**

Oracle US Payroll enables you to define calculation methods to calculate federal and state taxes on employees supplemental earnings. For an overview, see Supplemental Tax Calculation Methods, page [4-126](#page-231-0)

To calculate federal and state taxes on employee supplemental earnings, you can define calculation methods at the following levels:

Defining a Supplemental Tax Calculation Method for an Element

- GRE
- Supplemental earnings category
- Supplemental earnings element
- Employee's assignment element entry

You should review these calculation methods before you run the Year Begin Process or whenever there are changes to the supplemental calculation methods for supplemental payments. Run the Supplemental Calculation Methods Report program to generate a report about the calculation methods that you have defined at various levels.

Run the Supplemental Calculation Methods Report program from the **Submit Request** window.

#### **To run the Supplemental Calculation Methods Report program:**

- **1.** In the **Name** field, select Supplemental Calculation Methods Report.
- **2.** Specify the parameters discussed in the following table.

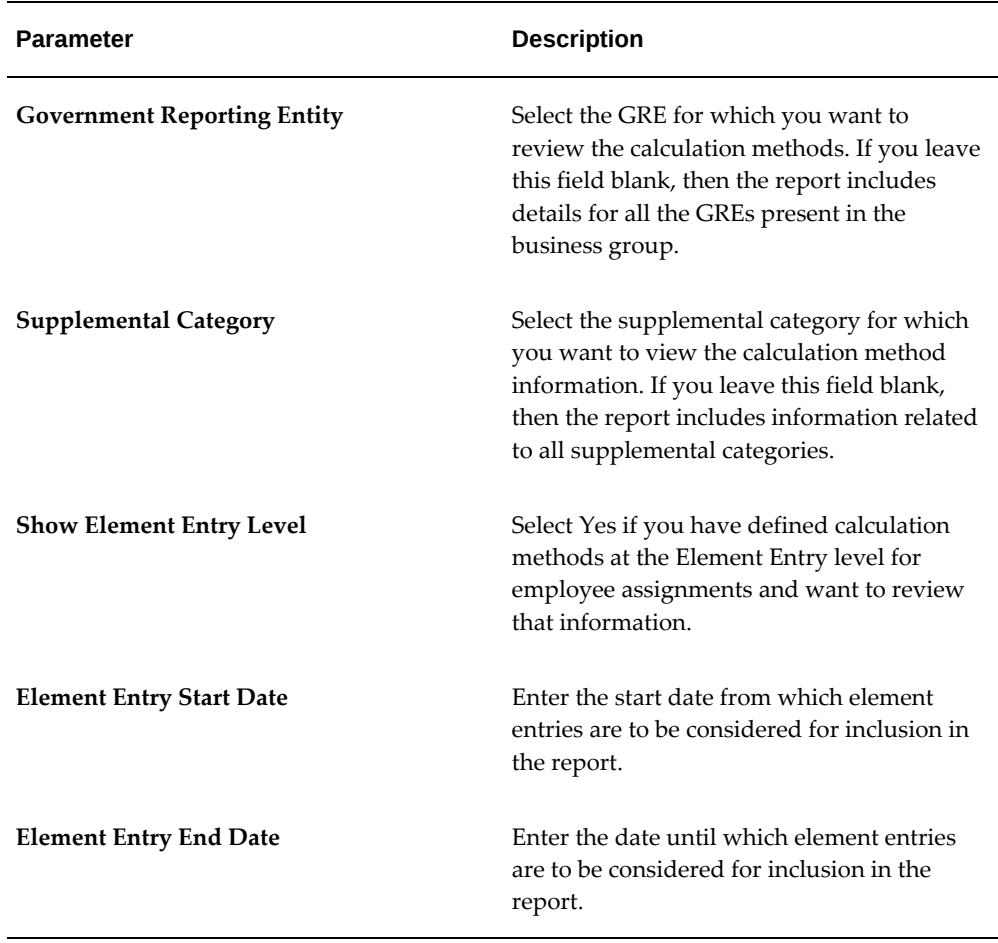

**3.** Submit the request.

# **Enhanced Multi Jurisdiction Taxation**

## **Enhanced Multi Jurisdiction Taxation Overview**

You must be able to tax employees appropriately when they work at different jurisdictions as part of their job. This requirement is most common for consulting and sales people that travel regularly, but you can use the Enhanced Multi Jurisdiction Taxation for any employee. The Enhanced Multi Jurisdiction Taxation functionality is available only if you use the Vertex Enhanced Tax Interface.

With Enhanced Multi Jurisdiction Taxation, you input hours along with a jurisdiction, and the system derives percentages for each jurisdiction and calculates and withholds taxes accordingly.

## **Create Elements for the Entry of Time to Multiple Jurisditions**

You create information time elements to enter information hours for employees. Oracle Payroll uses information time to derive the percentage of earnings distributed over different jurisdictions. Information time does not affect gross pay. The time is fed to the payroll through OTL or batch element entry. A jurisdiction may or may not be entered with the hours. If information time is entered without a jurisdiction, the time is taxed at the assignments work location.

## **Define the Threshold Basis and Information Time Payroll Period for Each Payroll**

For each payroll you must define the threshold hours and the payroll period the system uses to derive information hours.

The Use Information Hours From field specifies the payroll period the payroll calculation uses to determine the amount of information hours for an employee. You select either the Current Pay Period or the Previous Pay Period. If you select current pay period, the system determines the hours entered, threshold balance and scheduled hours based on the effective start and end date of the current payroll period. If you select previous pay period, the system determines the information based on the effective start and end date of the previous payroll period.

The Threshold Basis field specifies when the system resets the hour's threshold for the state and local taxing jurisdictions. You select either Calendar Year or Rolling 12 Months. If you select Calendar Year, the system determines work jurisdiction percentages, tax balances and information time element entries from within the current calendar year. If you select Rolling 12 Months, the system determines the information within a rolling 12 month period.

## **Enter the Threshold Hours for Each Taxing Jurisdiction**

The taxation threshold hours specifies the work hours after which Oracle Payroll begins calculating and withholding taxes. Threshold hours are set at the state, county and city levels. If the threshold hours are left blank, taxation begins with the first hour entered for the jurisdiction.

## **Specify the Tax Calculation Method for Each Employee**

Oracle Payroll uses either W-4 percentages or information time to calculate taxes for an employee. Check the Use Information Hours box to use the Enhanced Multi Jurisdiction Taxation and distribute wages across multiple work jurisdictions. If you select the Use Information Hours, the system disables the Percentage button in the Federal, State, County, and City windows.

By default, the system assigns the work location a percentage of 100. You can override the percentage if an employee works in multiple jurisdictions a certain amount of time on a regular basis.

If you designate an employee as a home worker, you cannot modify the percentages. For a home worker, Oracle Payroll assigns the resident location 100 percent.

## **Enter Information Time and Positive Pay Hours**

You enter information time hours and positive pay hours for use in the tax calculation during a Quickpay or payroll run. Positive pay is earnings the system taxes and pays even if the element is used to store information hours. Positive pay affects gross pay, and positive pay hours are hours in addition to the employees scheduled hours. The tax calculation does not use positive pay hours to derive the percentage of earnings distributed over multiple work locations.

## **Setting up Enhanced Multi Jurisdiction Taxation**

You must be able to tax employees appropriately when they work at different jurisdictions as part of their job. The Enhanced Multi Jurisdiction Taxation functionality is available only if you use the Vertex Enhanced Tax Interface.

With Enhanced Multi Jurisdiction Taxation, you input hours along with a jurisdiction, and the system derives percentages for each jurisdiction and calculates and withholds taxes accordingly.

- **1.** Create elements to use for the entry of information time. You use information time elements to enter hours the system uses to derive the percentage of wages distributed across various work jurisdictions. See: Defining Information Time Elements, *Oracle HRMS Compensation and Benefits Management Guide*
- **2.** Specify the payroll period the payroll calculation uses to determine the amount of

information hours for an employee. You select either the current pay period or the previous pay period. See: Further Payroll Information Window, page [1-7](#page-32-0)

- **3.** Select a time period for the payroll to reset the hours threshold for the taxing jurisdictions. You select either Calendar Year or Rolling 12 Months. See: Further Payroll Information Window, page [1-7](#page-32-0)
- **4.** Set up threshold hours for the state and local taxing jurisdictions you use. The threshold hours amount specifies the work hours after which Oracle Payroll begins calculating and withholding taxes. If the field is left blank, the system begins calculating and withholding taxes immediately. See: Entering State Tax Rules for a GRE, page [4-161](#page-266-0)

See: Entering Local Tax Rules for a GRE, page [4-150](#page-255-0)

- **5.** Specify the method the payroll process will use to calculate the tax data for each employee. You select the checkbox for Information Time on the employee Federal Tax Rules form to use the information time input during the payroll process. If you do not select the Information Time checkbox, the system defaults to the W-4 percentages. See: Entering Federal Tax Rules for an Employee, page [4-143](#page-248-0)
- **6.** Enter information time hours and positive pay hours for use in the tax calculation. You enter hours to individual employees, or to groups of employees using Batch Element Entry. See: Making Manual Element Entries, *Oracle HRMS Compensation and Benefits Management Guide*

See: BEE (Batch Element Entry), *Oracle HRMS Compensation and Benefits Management Guide*

# **Wage Accumulation**

## **Wage Accumulation using the Enhanced Tax Interface**

Oracle Payroll determines tax calculation and wage accumulation based on rules provided by Vertex Quantum.

See: Using the Enhanced plus Wage Accumulation Tax Interface, page [4-177](#page-282-0)

**Note:** Disabling wage accumulation after processing payrolls results in inconsistencies in the accumulation of the wages, and may cause balancing issues.

You can control state and local resident wages and taxes by specifying options for the GRE. At the state level, you can set the State Income Tax withholding Rule to Only States Under State Tax Rules or All States. Selecting Only States Under State Tax Rules withholds taxes for those states where you define rules in the State Tax Rules window. Selecting All States withholds taxes for all 50 states.

At the local level, you can set the Local Income Tax Withholding rule to Only Localities Under Local Tax Rules or All Localities. The Only Localities Under Local Tax Rules option defers the local tax rules you have entered in the Local Tax rules GRE window. The All Localities option instructs the application to use the default tax rules. For the state of Ohio only, you can also select Only Withhold Tax at Work Location. This option is available for reciprocity taxes only.

With the enhanced tax interface, the application removes pre-tax reductions from the subject balances and passes the reduced subject balances to Quantum Vertex. The following calculation applies to all types of taxes, for example, state, local, city, and county.

Subject minus Pre-Tax Reductions = Reduced Subject (passed to quantum as employee wages)

In addition, pre-tax reduction balances are also maintained Oracle in the same manner as subject balances.

If you use the Tax Exemption State Income Tax or Tax Exemption Local Income Tax checkboxes on the W-4 tax form, the subject balances accumulate, but no state or local tax is withheld. Conversely, if you set the Exempt from Wage Accumulation to Yes, no state or local subject wages accumulate, and no state or local tax is withheld.

See: Running the Select Tax Interface Program, page [4-187](#page-292-0)

## **Using the Enhanced plus Wage Accumulation Tax Interface**

<span id="page-282-0"></span>Oracle Payroll determines tax calculation and wage accumulation based on rules

provided by Vertex Quantum. Oracle Payroll no longer maintains subject wages when you enable wage accumulation. The application passes reduced subject wages to Vertex, and after completing the tax calculations, Vertex returns the newly calculated balance.

Using the enhanced plus wage accumulation tax interface, you have more flexibility, and you can override the standard behavior by setting options at the GRE and employee level that control resident wage accumulation. For example, you can choose to always accumulate wages or only accumulate wages if taxes are withheld for the jurisdiction. The enhanced plus wage accumulation tax interface affects only resident wages that are subject to state and local income tax; not gross wages which continue to accumulate.

**Note:** Disabling wage accumulation after processing payrolls results in inconsistencies in the accumulation of the wages, and may cause balancing issues.

The "Select Tax Interface" concurrent program changes interface at system level. For specifying business Group level preference, "Year Wage Accumulation Effective" needs to be set under "US Processing Rules".

See: Running the Select Tax Interface Program, page [4-187](#page-292-0)

When you use the Enhanced Tax Interface plus wage accumulation, you set options at the GRE and employee levels that control state and local residence wage accumulation and taxes. Resident Wage Accumulation replaces Exempt State Income Tax and Exempt Local Income Tax on the State and Local Tax Rules windows. The values selected in these fields determine how the application handles the state and local resident wages and taxes. The following tables illustrate the options available for Resident Wage Accumulation.

At the state level, you can set one of the following 10 options:

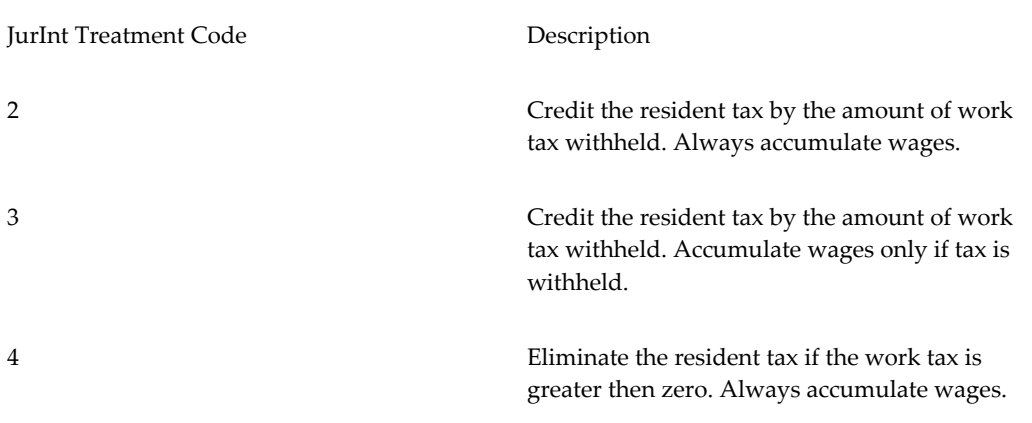

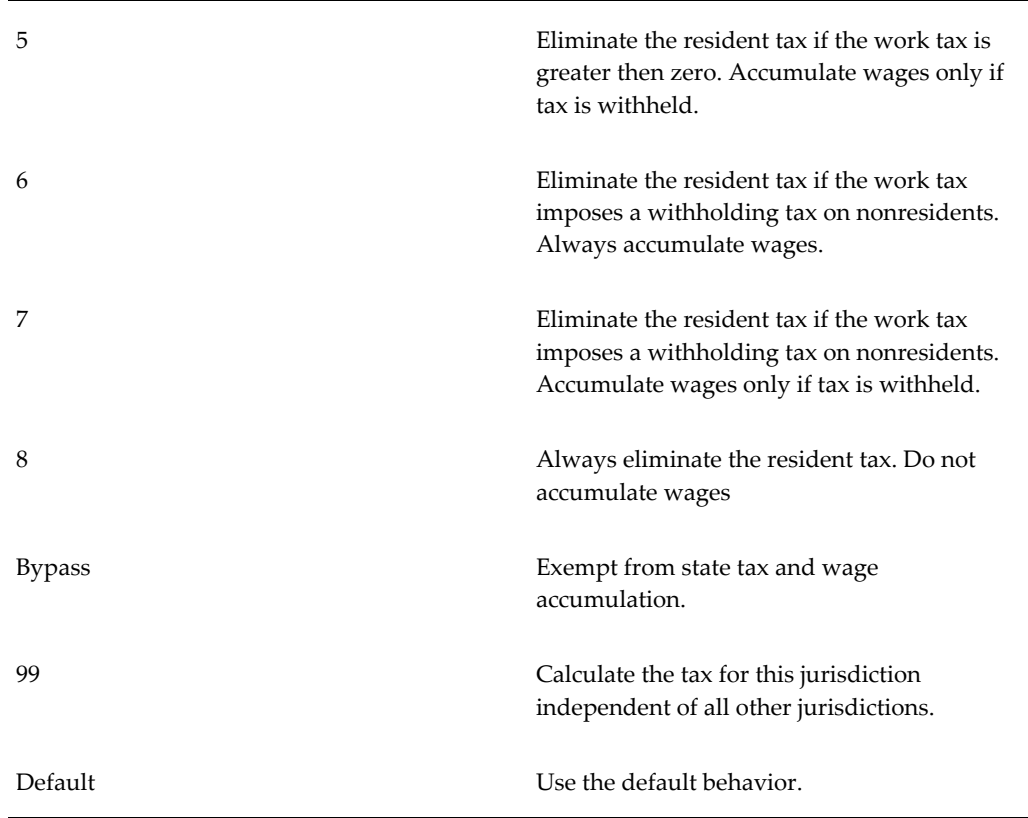

If you have the Exempt State Income Tax field set to yes, and you enable wage accumulation, the field will default to Exempt.

If you have the Exempt State Income Tax field set to no, and you enable wage accumulation, the field will default to Default, and Vertex will determine the taxation and accumulation.

At the local level, you can set one of the following options:

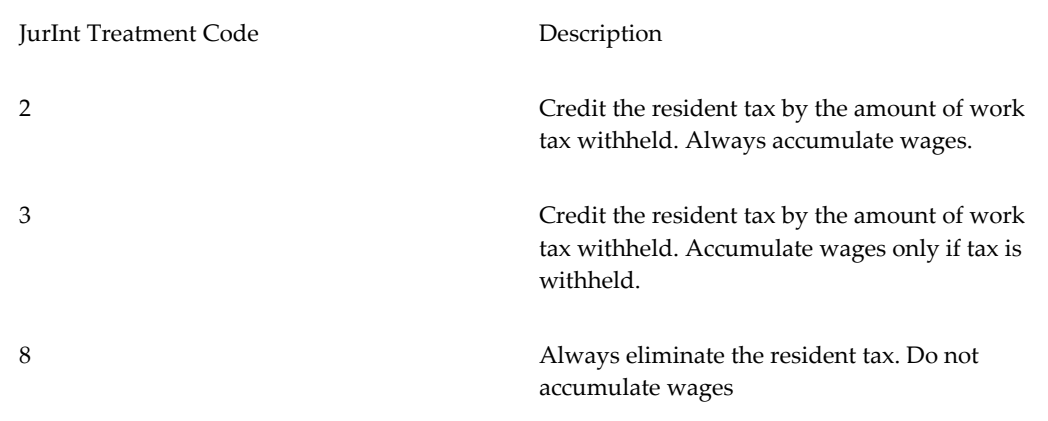

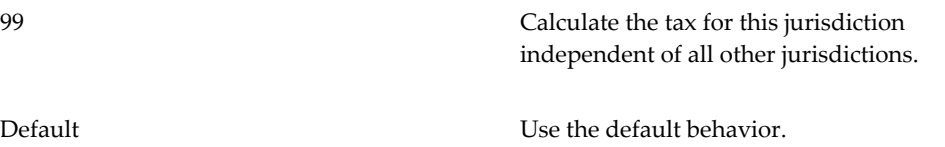

If you have the Exempt Local Income Tax field set to yes, and you enable wage accumulation, the field will default to Exempt.

If you have the Exempt Local Income Tax field set to no, and you enable wage accumulation, the field will default to Default, and Vertex will determine the taxation and accumulation.

You set the assignment level information by selecting the Exempt from Wage Accumulation at the federal, state, city, and county levels. You use this field to exempt the employee from withholding and reporting of income wages and taxes.

See: Entering State Tax Rules for a GRE, page [4-161](#page-266-0)

See: Entering Local Tax Rules for a GRE, page [4-150](#page-255-0)

See: Entering Federal Tax Rules for an Employee, page [4-143](#page-248-0)

See: Entering State Tax Rules for an Employee, page [4-151](#page-256-0)

See: Entering City Tax Rules for an Employee, page [4-140](#page-245-0)

See: Entering County Tax Rules for an Employee, page [4-141](#page-246-0)

## **Resident Wage Accumulation Scenarios**

The following are sample scenarios that illustrate resident wage accumulation options.

In each scenario, the first table represents the calculation of work and resident income taxes, and the following tables show the taxes after the application of the Jurisdictional Interaction Treatment.

You calculate the resident tax on total gross, and work tax on reciprocal rules. You then prorate the resident gross and tax based on the distribution of work locations, and apply a Jurisdictional Interaction Treatment code.

#### **Scenario 1**

In this scenario, the employee lives in the city of Highland Hills, and work in multiple locations. Using Jurisdictional Interaction Treatment code 2, you credit the resident tax by the amount of work tax withheld, and you always accumulate wage. Using Jurisdictional Interaction Treatment code 3, you credit the resident tax by the amount of work tax withheld, and you accumulate wages only if tax is withheld.

Earnings 5000.00

Resident jurisdiction - Highland Hills

## Work jurisdiction - Multiple locations

#### *Tax Calculation*

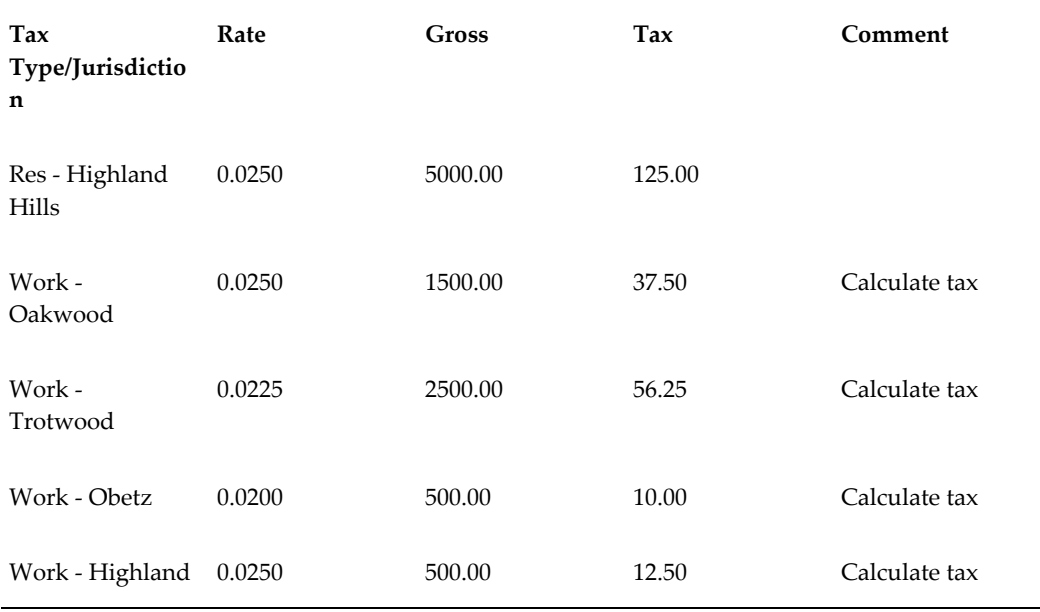

### *Jurisdictional Interaction Treatments 2*

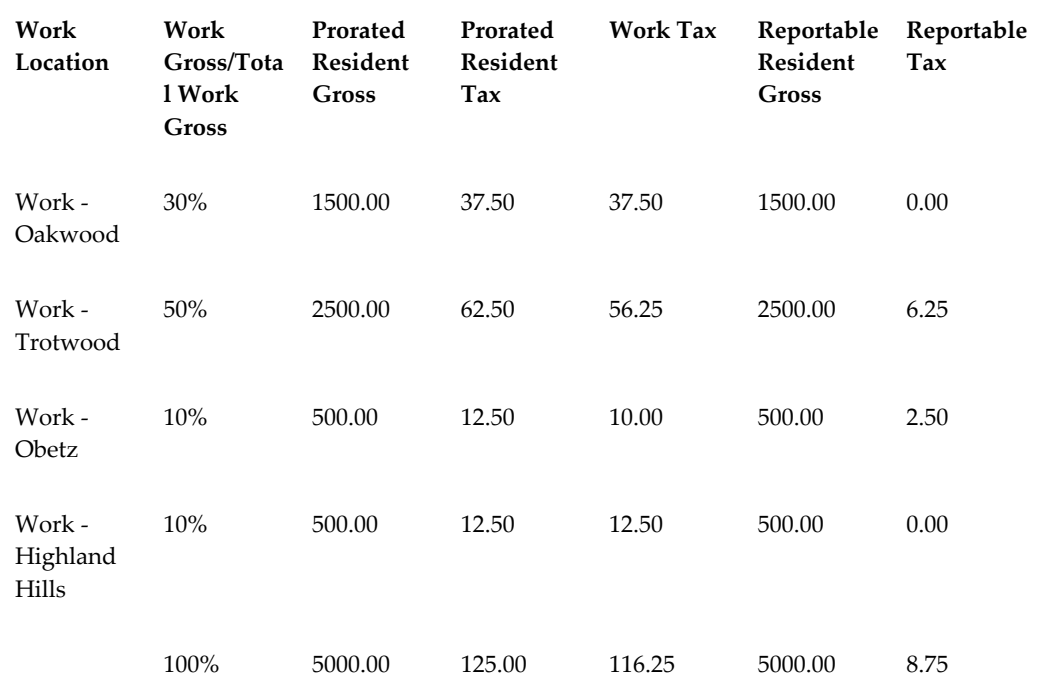

### *Jurisdictional Interaction Treatments 3*

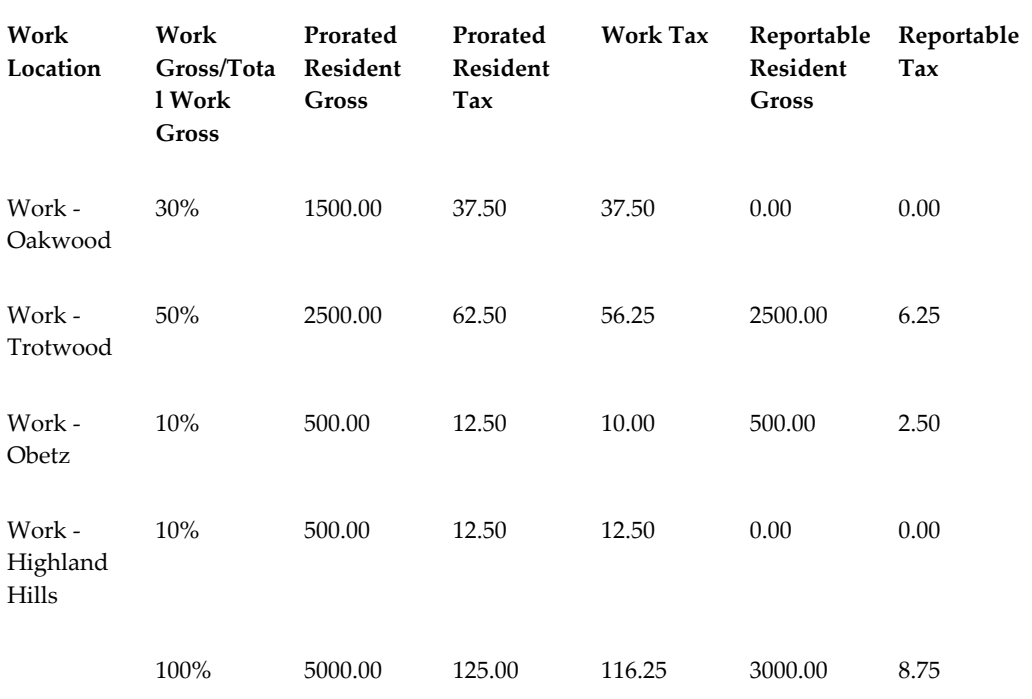

## **Scenario 2**

In this scenario, the employee lives in Pennsylvania and works in multiple locations. Using Jurisdictional Interaction Treatment code 4, you eliminate the resident tax if the work tax is greater then zero, and you always accumulate wages. Using Jurisdictional Interaction Treatment code 5, you eliminate the resident tax if the work tax is greater then zero, and you accumulate wages only if tax is withheld.

Earnings 5000.00

Resident jurisdiction - Pennsylvania

Work jurisdiction - Multiple locations

#### *Tax Calculation*

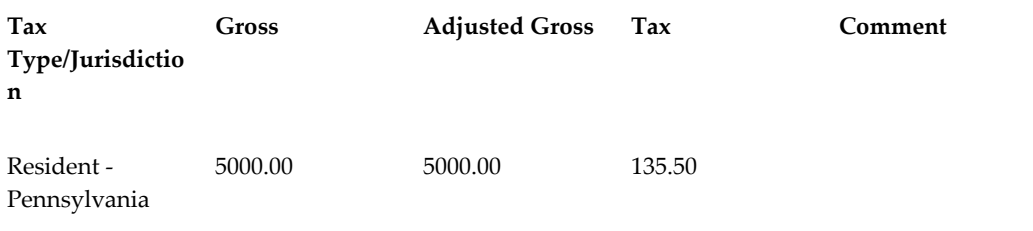
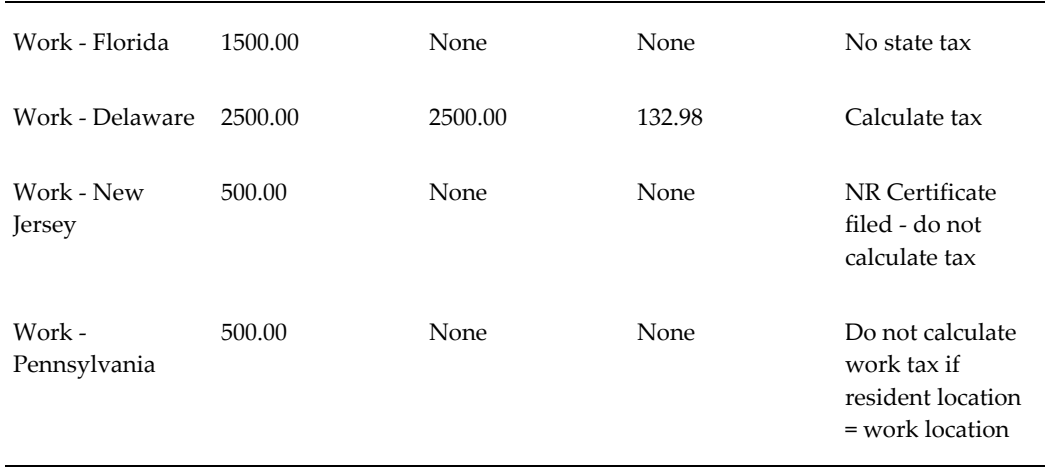

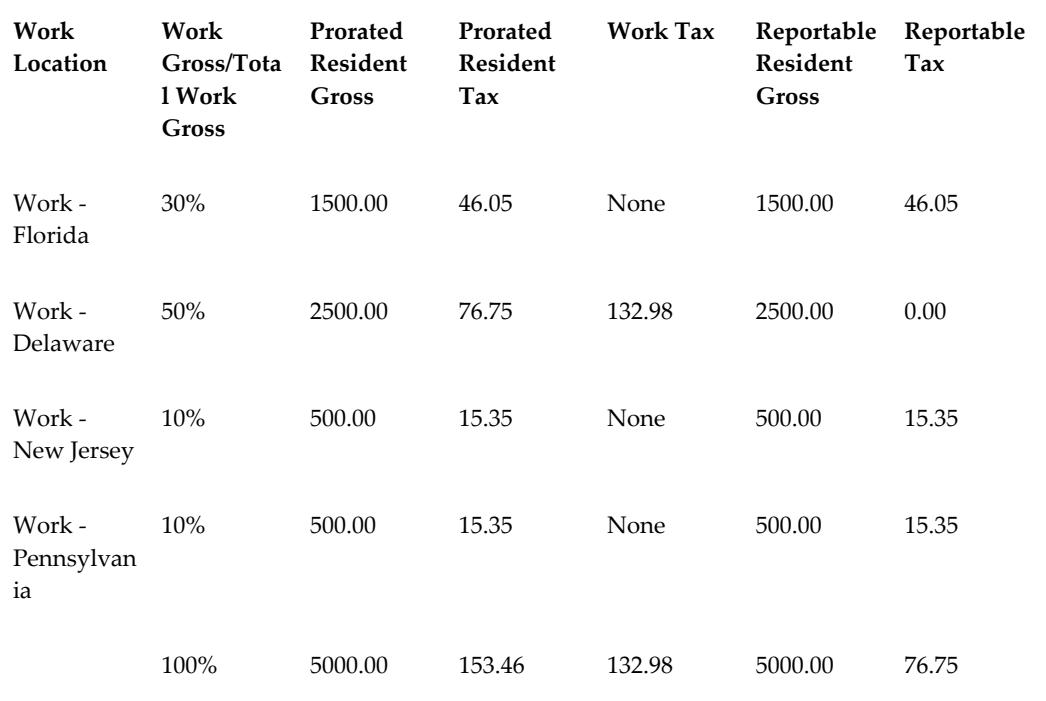

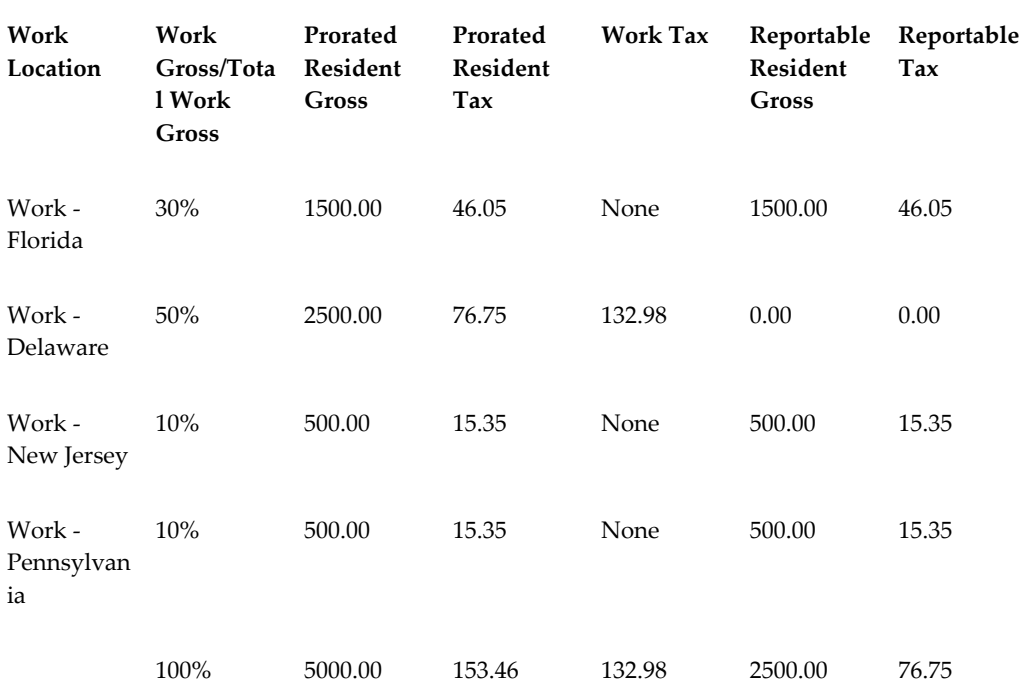

#### **Scenario 3**

In this scenario, the employee lives in New Jersey and works in multiple locations. Using Jurisdictional Interaction Treatment code 6, you eliminate the resident tax if the work tax imposes a withholding tax on nonresidents, and you always accumulate wages. Using Jurisdictional Interaction Treatment code 7, you eliminate the resident tax if the work tax imposes a withholding tax on nonresidents, and you accumulate wages only if tax is withheld.

Earnings 5000.00

Resident jurisdiction - New Jersey

Work jurisdiction - Multiple locations

#### *Tax Calculation*

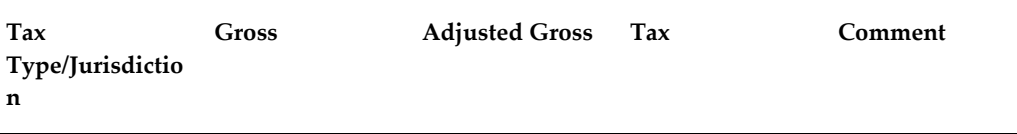

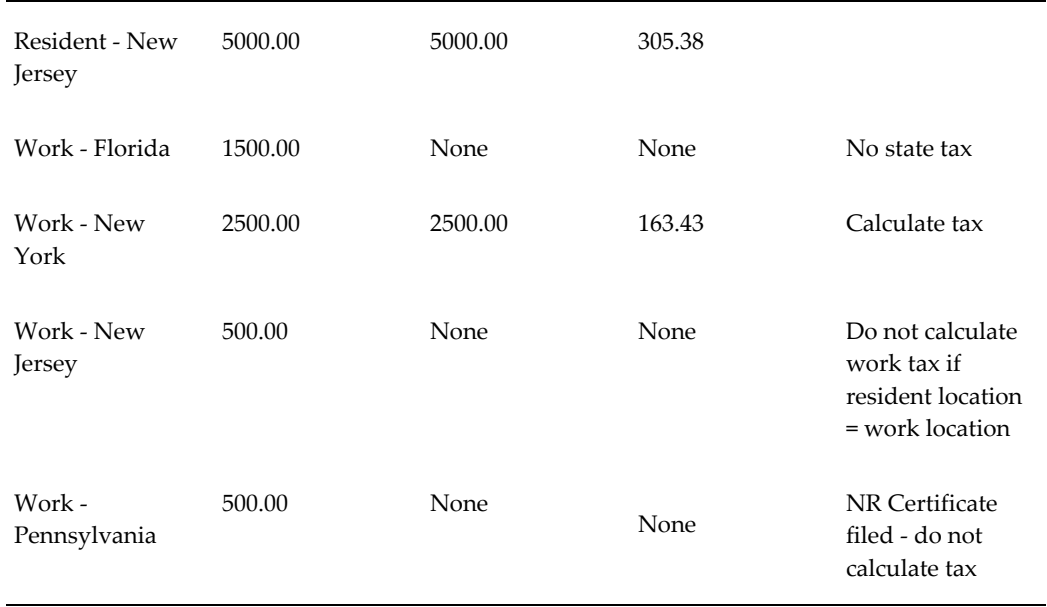

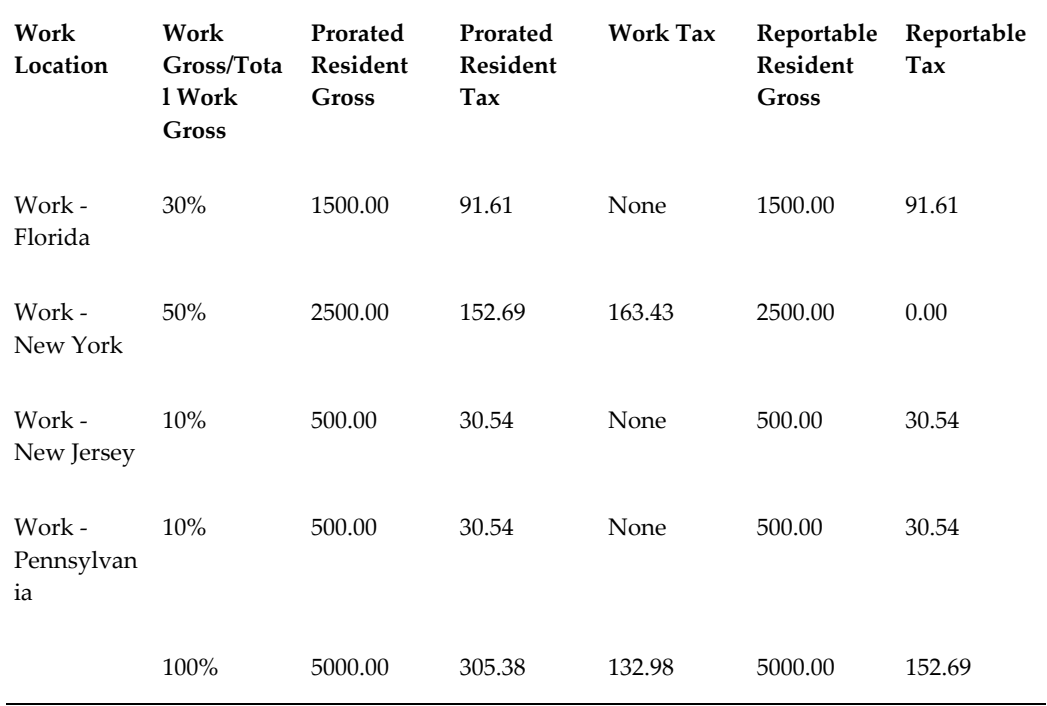

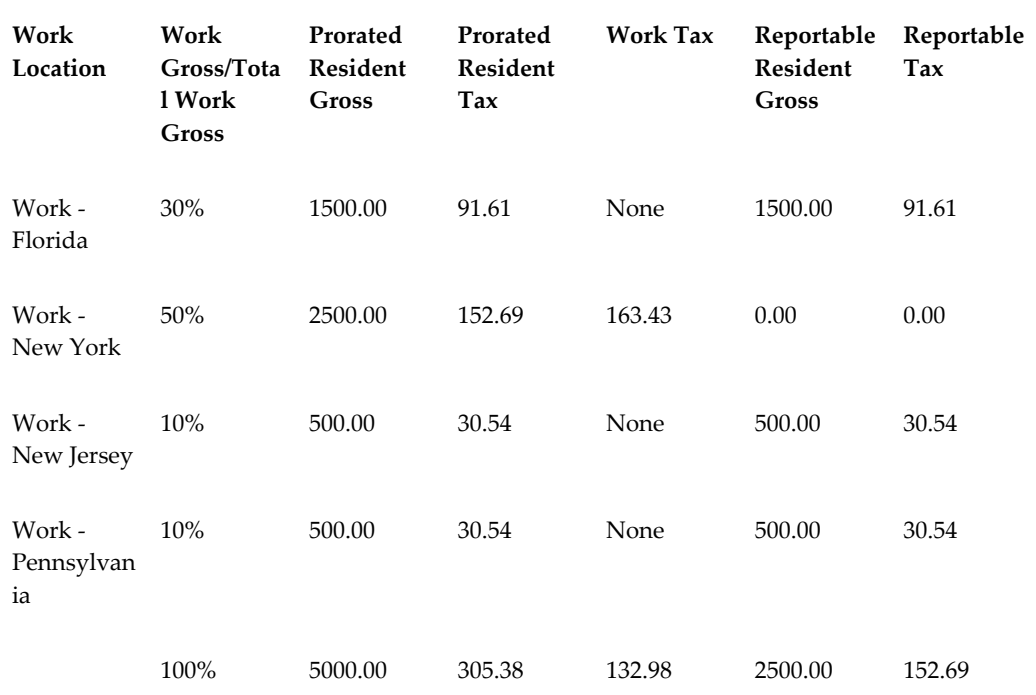

# **Setting Up Wage Accumulation**

By default, Oracle Payroll determines tax calculation and wage accumulation based on the rules provided by Vertex. If you need more flexibility for accumulating wages then Vertex provides, then you can use an alternate accumulation method, Enhanced Wage Accumulation using the Enhanced Tax Interface, at the employee or GRE level.

To enable wage accumulation using the Enhanced Tax Interface:

**1.** Run the US Payroll concurrent program "Select Tax Interface". In the **Vertex Interface** parameter, select "Enhanced + Wage Accumulation" as the Vertex **Interface** 

See: Running the Select Tax Interface Program, page [4-187](#page-292-0)

**2.** Set the Resident Wage Accumulation at the GRE level for both state and local income tax. The values selected in this field determines how to handle the taxing and wage accumulation of the resident subject wages.

See: Entering State Tax Rules for a GRE, page [4-161](#page-266-0)

See: Entering Local Tax Rules for a GRE, page [4-150](#page-255-0)

**3.** Set the state and local income tax withholding rule at the GRE level.

See: Entering State Tax Rules for a GRE, page [4-161](#page-266-0)

See: Entering Local Tax Rules for a GRE, page [4-150](#page-255-0)

**4.** Set the assignment level information by selecting the **Exempt from Wage Accumulation**, if necessary. You use this field to exempt the employee from withholding and reporting of state and local income wages and tax.

See: Entering Federal Tax Rules for an Employee, page [4-143](#page-248-0)

See: Entering State Tax Rules for an Employee, page [4-151](#page-256-0)

See: Entering City Tax Rules for an Employee, page [4-140](#page-245-0)

See: Entering County Tax Rules for an Employee, page [4-141](#page-246-0)

#### **Setting Up Wage Accumulation for Pennsylvania:**

You must mark employees as Exempt from Wage Accumulation, if the following criteria are met:

- The tax interface is set up as Enhanced + Wage Accumulation.
- Employees live and work in Pennsylvania and are either marked as exempt from city withholding or the city itself does not withhold local income tax.

#### **To mark an employee as Exempt from Wage Accumulation**

- **1.** Navigate to the **City Tax Rules** window.
- **2.** Select the **LIT Exempt from Wage Accumulation** check box to exempt the employee from withholding and reporting city income wages and taxes. See: Entering City Tax Rules, page [4-140](#page-245-0)

If an employee lives in Pennsylvania (PA) and works in another state, for example, Missouri, which has local income tax withholding, and the tax is withheld at the work locality, then you must mark the PA resident city as local income tax exempt.

# **Running the Select Tax Interface Program**

<span id="page-292-0"></span>Run the Select Tax Interface from the Submit Request window. The Select Tax Interface request switches the Tax Interface for the complete system. If the system hosts multiple business groups, then all the business groups will start using the selected interface. The application provides a method to control the tax interface used at the business group level. Business group level control is available to decide whether a business group will use the Enhanced Tax Interface with Wage Accumulation enabled. The US Processing Rules window provides the Year Wage Accumulation Effective field, which is applicable only to the Enhanced Wage Accumulation tax interface. For more information, refer to Business Groups: Entering US Processing Rules, *Oracle Enterprise and Workforce Management Guide (US)*

#### **To run the Select Tax Interface:**

- **1.** In the Name field, select the Select Tax Interface report.
- **2.** In the Parameters field, select the appropriate tax interface for the Vertex Interface parameter.

Enhanced: Select this interface to calculate tax using US\_TAX\_VERTEX element.

Enhanced + Wage Accumulation: Select this interface if you want to use the Enhanced Tax Interface with Wage Accumulation enabled.

**3.** Click OK, and then Submit.

**Note:** Disabling wage accumulation after processing payrolls results in inconsistencies in the accumulation of the wages, and may cause balancing issues.

# **Tax Balances**

# **Introduction to Balance Adjustment**

In a payroll run, the run result or Pay Value of an element feeds the appropriate balances. The run result usually feeds multiple balances including tax related balances. Balances have time dimensions, including current run, period to date, month to date, quarter to date and year to date.

After the payroll process, the applicable balances for federal, state, and local tax (where appropriate) jurisdictions can be viewed for each employee at both the assignment and person level. The employer tax liabilities can also be viewed at an assignment or person level. All tax balances are viewed within a particular GRE at the levels mentioned above (assignment or person) It is the adjustment of these balances that will be discussed here.

Tax balances are used for periodic employer tax reporting and tax payments as well as quarterly and annual tax reporting.

### **Purpose**

Tax Balance Adjustment Procedure demonstrates how to define tax adjustment elements that are classified as Tax Deductions or Employer Taxes. Utilizing these classifications allows the Oracle system to automatically set up pay values (in most cases the EE or ER tax). This method simplifies the entry for adjusting taxes as well as properly feeding tax balances for all dimensions applicable. For mass balance adjustments you can use Batch Element Entry (BEE) to feed the elements through to Element Entries or the Balance Adjustment APIs. This will greatly decrease the time required to make balance adjustments in volume. This procedure creates adjustment elements that are ready to be costed. Each element adjusts a single tax that allows the ability to cost each tax adjustment separately.

The set up of the tax adjustment elements closely mirrors the delivered Oracle Tax Balance Form  $($ N $)$  View -> Tax Balances $)$  but skips fields on the Tax Balance Form that cannot be adjusted directly. For example, some of the information on the tax balance screen is derived and no balance is associated, i.e., EXEMPT. Only information associated with the tax balance adjustment is included on the element entry form to minimize confusion in data entry. Additionally, an input value for jurisdiction is added to the State and Local Tax adjustment elements. This allows you to target a specific state or locality for the adjustment.

**Note:** In this topic the naming convention used for beginning navigation in the system at the Navigator is (N). (B) will be used when the next step requires you to click on a button.

It is recommended that when you process the balance adjustments through BEE or

Element Entries, run them as a separate payroll. This will make it cleaner to rollback the balance adjustments as a whole if there is a problem with the entries.

**Note:** This is not meant to be an all encompassing procedure. Balance adjustments are done for various reasons depending on the needs of the customer. Each case must be reviewed individually to determine the best approach that should be used to adjust the tax balance.

### **Basic Business Needs**

The Tax Balance Adjustment procedure provides you with the means to satisfy the following basic business needs:

- Automatic feed to taxable wage balances, tax withholding balances and applicable dimensions.
- Automatically establishes feed to "Total Tax Deductions" balance which appears on the SOE and employee's pay stub.
- Reports which access information based on PAY\_RUN\_RESULTS and/or PAY\_RUN\_RESULT\_VALUES reflect correct tax amounts. These reports include but not limited to US Gross to Net Summary and Tax Remittance Reports.
- Allows taxes to be adjusted using the standard element entry form. This facilitates either the collection or refund of taxes based on the adjustment in the regular payroll cycle.
- Tax Balance Adjustments can be processed through the element entry form and a payroll run allowing for collection or refunding of taxes as necessary. With other methods of adjusting balances, this is a two step process. Remember that these adjustments do NOT go through any system validation even though they are run through the payroll process. They still react as if you have entered them on the Balance Adjustment Form except for the automated collection or refund of taxes.

# **Adjust Tax Balance and Adjust Balance Forms**

Oracle Payroll provides two balance adjustment forms. Each adjustment form has a purpose; they are not interchangeable. A brief summary of their main purposes and differences follows:

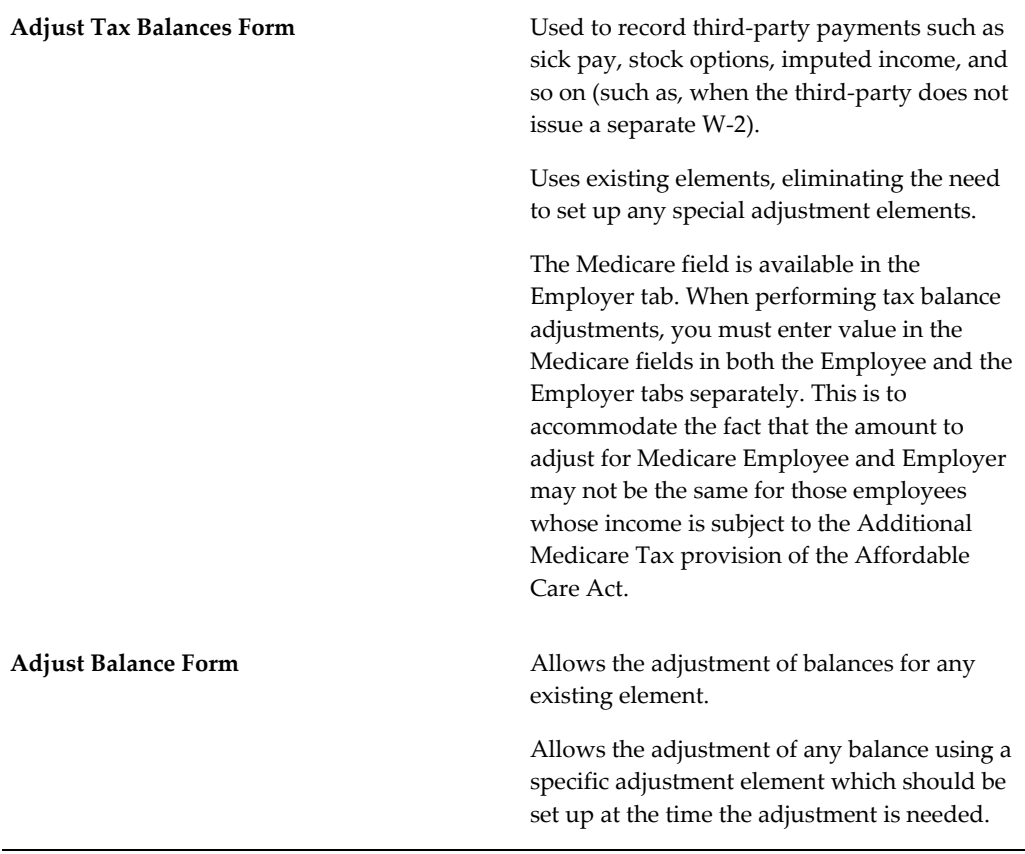

**Note:** If you are using the Adjust Balance form and have set the PAY: Use Direct Balances for US Federal Taxes profile option to Yes, then you must complete an additional setup for changes to reflect in the View Tax Balances form. This additional setup is not required if you have set the profile option value to No or use the Adjust Tax Balances form for balance adjustments. See: Using Direct Balances for Federal Taxes, page [4-201](#page-306-0)

# **Reasons For Balance Adjustments**

There are several reasons to adjust tax balances. Some possibilities are:

- To load an amount that was not included in the initial conversion data.
- Balances were loaded for the incorrect state, local, county, jurisdiction, and so on.
- An employee moved to another taxing jurisdiction and notification was not received timely.

• Need to refund taxes that were collected by mistake.

The Balance Adjustments procedure is not to be confused with the Balance Initialization process that Oracle provides to load balances into the payroll system from an outside source.

**Note:** When loading Balances for nonrecurring elements, you must add the element to the employee's Element Entries form in order to see the YTD balances on the Employee SOE. To do this:

- **1.** Navigate to the employee's Element Entries.
- **2.** DateTrack to the employee's hire date.
- **3.** Give the nonrecurring elements to the employee (no input values are required).
- **4.** Save the changes.

# **Contact for Vertex's PayrollTax(tm) Calculation and Quantum for Payroll Tax System**

United States federal, state and local tax data for use with Oracle Payroll is provided by Vertex Inc. Vertex related software is provided by Oracle in Oracle Payroll. Such tax data and software are licensed under a separate license between you and Vertex. Such software is warranted by Vertex, not Oracle.

**Note:** Oracle Payroll is delivered with sample Vertex tax data. The sample Vertex tax data is not current and is provided for demonstration purposes only.

To initiate delivery of current tax data and monthly updates directly to you from Vertex, either complete the form below and fax it to 610/640-5892, or mail it to:

Vertex Corporation Sales Coordinator

1041 Old Cassatt Road

Berwyn, PA 19312

Company Name

Your Name

Your Signature Your Title Contact Name Address Phone Number

# **Geocodes**

### **Geocode Overview**

A geocode is a three part numeric record representing a state, county and local. An additional two part record identifies a state and school district. You use geocode data to troubleshoot and correct data issues, make adjustments and input time for Enhanced Multi Jurisdiction Taxation. The Jurisdiction Information Tables (JIT) contain geocode and jurisdiction data, for example, zip codes, federal, state and local limits and rates.

For US Payroll, geocodes (or Jurisdiction Code) represent the state, city, county and school district appearing on the employee record. For Canadian payroll, you must enter the Canada Post province abbreviation as the jurisdiction input value. As Canada does not have local level taxes (such as the city), you must uniquely identify the specific geocode by the province abbreviation.

You must apply both the Vertex monthly updates and the Oracle Quarterly Statutory Update to keep the JIT/Geocode data current and correct. The Oracle Statutory updates are released as quarterly payroll patches. You can get the Vertex monthly update by downloading the file from the Vertex website or from a CD sent by Vertex.

If you want to immediately begin using the new JIT/Geocode information delivered in the monthly updates, you can manually enter the data in the Cities.

Annually, you must run the Geocode Upgrade Manager concurrent program to synchronize the Vertex and Oracle geocode data.

### **Understanding Geocode Formats**

The state/ province geocode is a three part record in the format of XX-XXX-XXXX. The first 2 digits are the state/province jurisdiction code, the next 3 digits are the county code and the last 4 digits are the city code. When adjusting a state or province level record, enter the numeric code; enter zeros for the county and city codes. For example: When adjusting SUI for the state of Pennsylvania, the jurisdiction input value is 39-0000000. When adjusting the city of Allentown in the state of Pennsylvania, the jurisdiction input value is 39-077-0040.

When a School District is involved, there are an additional five digits which need to be appended to the state geocode (XX-XXXXX) when making adjustments. If an employee is taxed at a school district level, the school district geocode is in addition to the state/province geocode. The school district code appears on the employee's tax information form either at the county or city level. For example: When adjusting School District for Easton in the state of Pennsylvania, the jurisdiction input value would be 39- 48330.

### **Finding a Geocode**

There are four methods you can look up the geocode:

- Look up the numeric geocode in the Geocode Master List supplied by Vertex, Inc.
- Reviewing the tax information on the employee's record.
- Reviewing the employee's Run Result Values from a payroll run.
- Running the Employee Run Results report.

You check and use geocodes in routine payroll administration to troubleshoot data issues, input time for Enhanced Multi Jurisdiction Taxation, make balance adjustments, and to correct data corruption. You use the jurisdiction name, for example, Allentown Pennsylvania, to find the numeric geocode.

The method you use to find a geocode depends on you level of access to Oracle Payroll, and the method you find most convenient.

- Look up the numeric geocode in the Geocode Master List supplied by Vertex, Inc. The list is organized alphabetically by jurisdiction within state. This method is useful if you do not have access to the application.
- Reviewing the tax information on the employee's record.
	- **1.** Access the employee's Tax Information form.
	- **2.** Navigate to the state, county or city form, and place you cursor in the corresponding field for state, county, city or school district field which you are researching.
	- **3.** Click Help from the tool bar at the top of the application form.
	- **4.** Then select Diagnostics | Examine.
	- **5.** Enter the appropriate password to enable access to the Examine region. You can obtain the password from your Systems Administrator.
- **6.** Select STATETAX, COUNTYTAX or CITYTAX as the "Block," depending on what code you are researching.
- **7.** Select JURISDICTION\_CODE for the "Field."

The value shown is the geocode for the locality displayed on the employee record.

**8.** To view the School District Code, select SCHOOL\_DISTRICT\_CODE in the "Field" line for either COUNTYTAX or CITYTAX "Blocks."

This method is most useful if you do not have report capabilities or access to the employee run results.

- If you do not have access to either of the above methods, you can find the geocode under Run Result Values:
	- **1.** (N) Navigate to View | Payroll Process Results.
	- **2.** Query a payroll run.
	- **3.** Click Assignment Process.
	- **4.** Choose the person you are researching.
	- **5.** Click Run Results.
	- **6.** Click Run Result for the correct tax element.
	- **7.** Click Run Result Values.

This displays the geocode.

• Review the Employee Run Results report to find geocode values.

Use this method if you do not have access to the employee's record.

### **Use Jurisdiction and Geocodes as Soon as They are Available**

If you want to immediately begin using the new JIT/geocode information delivered in the monthly updates, you can manually enter the data in the Cities window before receiving and applying the Oracle Quarterly Statutory Update.

The application of the Oracle Quarterly Statutory Update does not impact the userdefined data. Oracle Payroll maintains this data with no additional intervention by the payroll clerk.

If you want to begin using the new JIT/geocode information before applying the Oracle Quarterly Statutory Update, you can manually insert:

- New Vertex defined Geocodes
- New county school districts for a new or existing geocode
- New city school districts for a new or existing geocode
- The Jurisdiction Information Tables (JIT) for new taxes

See: Adding a City to the Database, *Oracle HRMS Workforce Sourcing, Deployment, and Talent Management*

See: Adding New Tax Information for an Existing Geocode, page [4-307](#page-412-0)

### **Upgrading Geocodes**

Periodically Vertex makes changes to geocode data, for example, change a geocode for a city, or move a secondary city from one primary city to another. On an annual basis Oracle releases an upgrade procedure as a part of an hrglobal driver. The Geocode Upgrade Manager concurrent program replaces the hrglobal upgrade procedure. You must run the Geocode Upgrade Manager annually, to modify data in the payroll application and synchronize the Vertex and Oracle geocode data.

The Geocode Upgrade Manager is a concurrent program that writes the output of the upgrade process to two log files, and checks for errors in the upgrade process. You can run the Geocode Upgrade Manager in either Debug or Upgrade mode. Debug mode produces the output reports indicating what data you need to upgrade. Upgrade mode automatically upgrades the data, and produces output reports showing the changes.

After you run the Geocode Upgrade Program, a report is generated listing the assignments that require review. There are many reasons assignments appear on the report, for example, an employee with a work location that is a secondary city in one jurisdiction and now becomes a secondary city in another jurisdiction. An assignment also appears on the report if the record has data corruption, such as missing tax records, incorrectly end dated tax records, effective dated tax records that are out of sync with the Vertex element, a gap in effective dates and missing element entries.

You must review the assignment data and make the necessary correction before resubmit the upgrade process. You can manually review the data, or use the delivered per.sql scripts to diagnose the issue. You correct the issue by making a change to the data, or using deltax.sql and recreating the tax records. Once you correct the data, you resubmit the Geocode Upgrade Manager.

# **Automated User Creation of JIT-Geocode Data**

Geocodes are the geographical codes supplied by Vertex, Inc. The geocode (jurisdiction code) determines the taxing jurisdiction the application updates on the employee record. Vertex releases monthly updates containing address (geocode) and tax (JIT) changes.

Oracle releases quarterly statutory updates of the geocodes data. You must apply both the Oracle statutory update and the Vertex monthly update to correctly accumulate wages and withhold taxes for new or changed jurisdictions. If you want to begin using the geocode and JIT data before receiving Oracle's quarterly statutory update, you can manually enter the information in the US Cities window:

Users can perform the following:

- Insert new Vertex defined Geocodes
- Insert new county school districts for a new or existing geocode
- Insert new city school districts for a new or existing geocode
- Insert/update the Jurisdiction Information Tables (JIT) for new taxes

 See: Adding a City for Addresses, *Oracle HRMS Workforce Sourcing, Deployment, and Talent Management*

See: Adding New Tax Information for an Existing Geocode, page [4-307](#page-412-0)

# **Tax Balances Form**

In order to adjust tax balances correctly, you must have an understanding of the View Tax Balance form and the tax-related terminology. This helps determine which balances you need to update to achieve accurate results for periodic tax reporting.

The Tax Balances form shows the tax balances that are used for periodic tax reporting. The sum of Subj Not Whable and Reduced Subj Whable on the FIT form is the amount that will be reported as Wages, tips, other compensation in Box 1 of the W-2 form. The sum of Subj Not Whable and Reduced Subj Whable on the SIT form is the amount shown as State wages, tips, etc. in Box 16 of the appropriate W-2 form. The Taxable from the Social Security and Medicare Tax Balance forms are reported as Box 3 Social Security wages and Box 5 Medicare wages and tips respectively on the W-2 form.

The Tax Balance form is a date tracked form. The tax balances are the balances as of the effective date. If the session date is 14-JAN-1998 and a payroll was run with a check date of 15-JAN-1998, the balances for the 15-JAN-1998 would not be included in the balances displayed.

If you access tax balances using the following navigation, then the tax balances are always current as of the check date of the process.

- Click View in the navigator and then Payroll Process Results. The Payroll Processes window appears.
- Click View in the navigator and then Assignment Process Results. The Employee Assignment Processes window appears.
- Click FastPath in the navigator and then QuickPay. The QuickPay window appears.

Click View Results and then select the appropriate zone.

The balances shown on the Tax Balance Form are as follows:

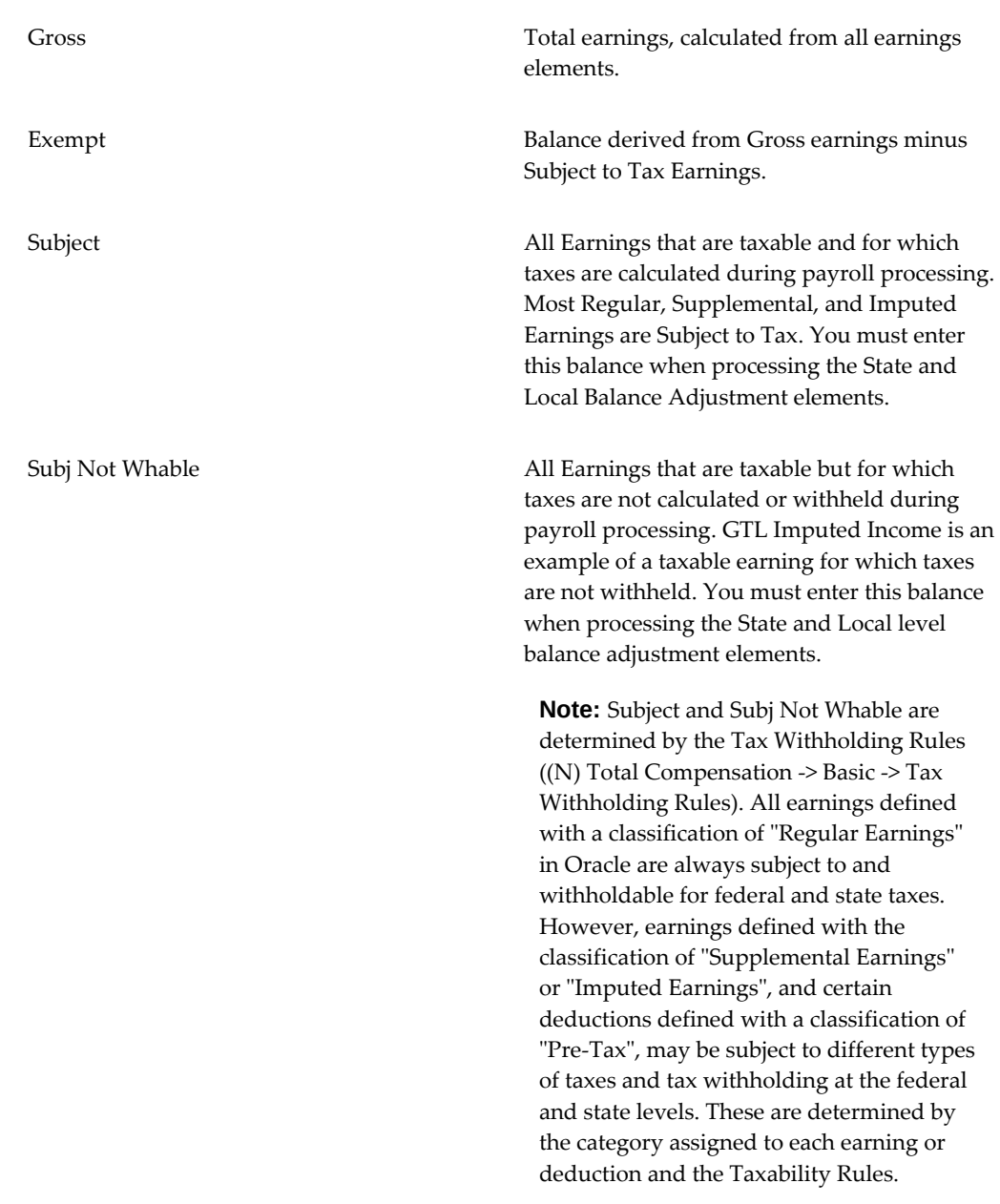

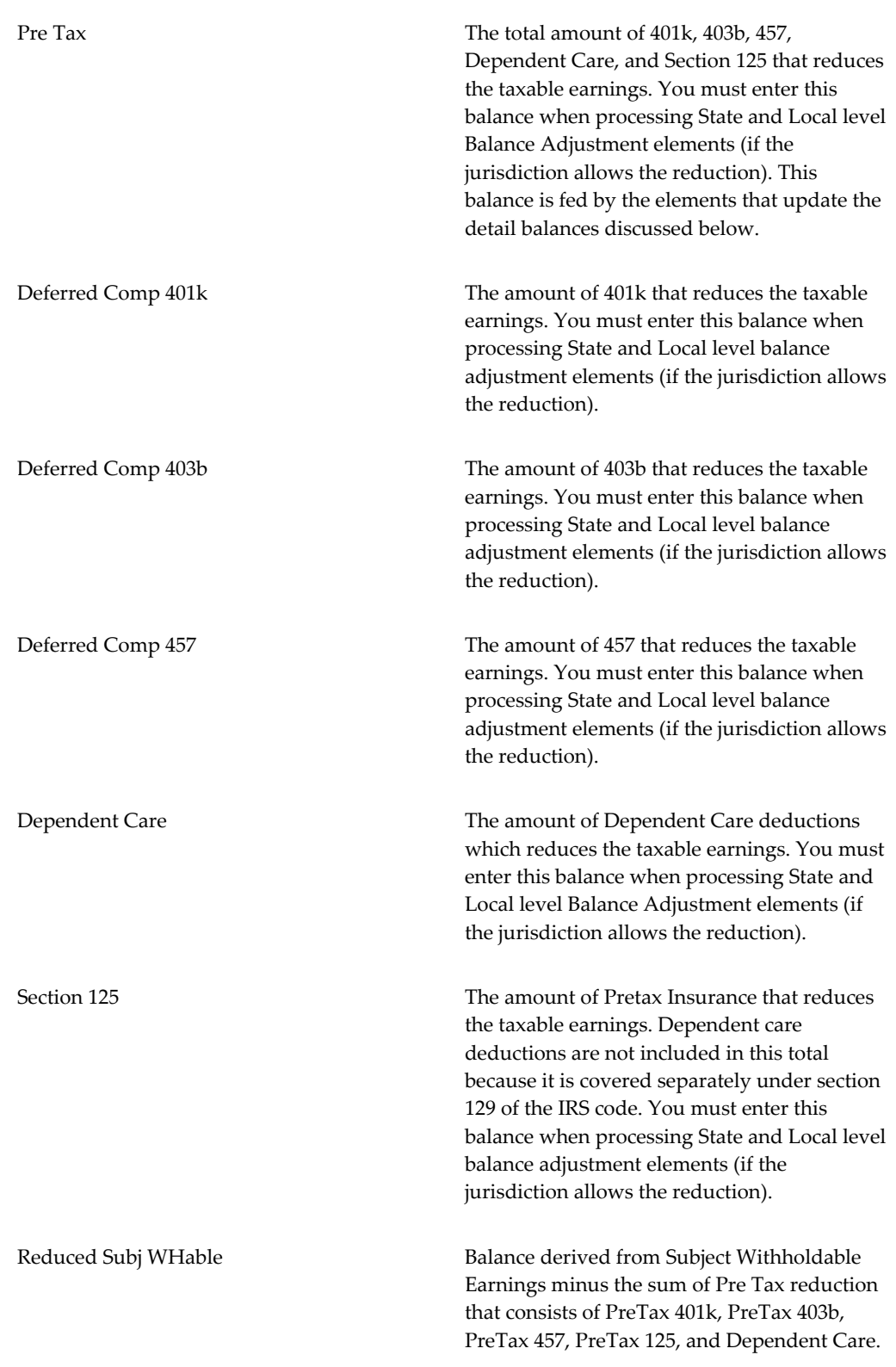

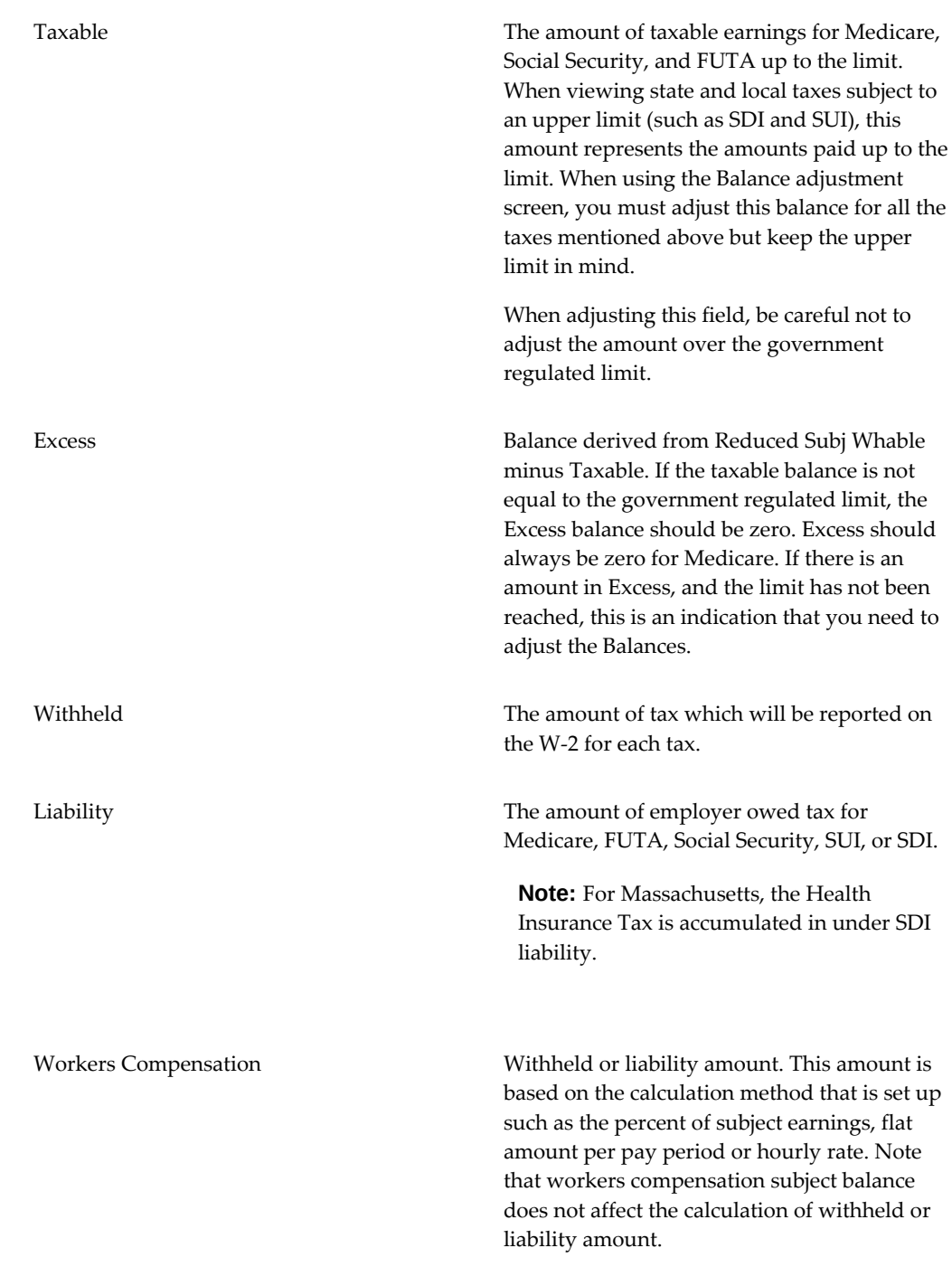

# **Tax Balances Summary**

The Tax Balances Summary window allows you to view employee taxable balances (or employer liability balances) by employee- or assignment-level balances in four time

dimensions simultaneously. This date-effective view allows you to research problems that arise with an employee's pay and pinpoint when a problem may have occurred.

You can view balances in the following four time dimensions, or in combinations thereof, as of the date of the last payroll action:

- Period to date
- Month to date
- Quarter to date
- Year to date

**Note:** The Tax Balances Summary window only reports as of the date of the last Payroll action for that assignment or person. Any balances accumulated after the last payroll action are not included in the report.

Each balance criteria you select impacts which balances will be accumulated. For example, if you do not select School District, then balances for this criteria will not be accumulated nor displayed in the Balance region. If any of the balance dimension checkboxes are not checked, then the corresponding column in the Balance region will not have balances accumulated and will not display.

You can access the Tax Balances Summary window from the Main Menu, from the Assignment Process window, or from the Quick Pay window.

# **Using Direct Balances for Federal Taxes**

### <span id="page-306-0"></span>**Profile Options for Direct Balances for Federal Taxes**

• PAY: Use Direct Balances for US Federal Taxes

The PAY: Use Direct Balances for US Federal Taxes profile option determines the balance retrieval procedure. If you set the profile option value to Yes, then direct balances based on run results created for the employee will be used instead of deriving the amounts from their earnings.

You can set the profile option to Yes in order for the system to make use of the direct balances instead of deriving the values by calling multiple balances. This reduces the overall response times wherever the new balances are accessed. For example, if FIT Subject Withholdable needs to be reported anywhere, then the balance call will fetch the direct balance FIT SUBJ\_WHABLE instead of fetching Regular Earnings and adding Supplemental Earnings for FIT Subject to tax.

To set the profile option, using the System Administrator Responsibility, navigate to Profile > System. Then query for the PAY:Use Direct Balances for US Federal Taxes profile option with both Site and Profiles set to No Values selected. Set to Yes or No as required.

• PAY: Starting Year for US Federal Taxes Direct Balances (YYYY)

Use this profile option in conjunction with the PAY: Use Direct Balances for US Federal Taxes profile option.

- If PAY:Use Direct Balances for US Federal Taxes" is set as No or NULL, then the Derived Balances approach will be used.
- If PAY:Use Direct Balances for US Federal Taxes is set as Yes and PAY: Starting Year for US Federal Taxes Direct Balances (YYYY) is not set, then Direct Balances approach will be used.
- If PAY:Use Direct Balances for US Federal Taxes is set as Yes and PAY: Starting Year for US Federal Taxes Direct Balances (YYYY) is set as, fo example, 2013, then from 2013 the Direct Balances approach will be used and prior to 2013, the Derived Balances approach will be used.

For more information, refer to the My Oracle Support note 1636179.1.

Following are the details of how Balances are retrieved in the Tax Balances form, based on the profiles options set.

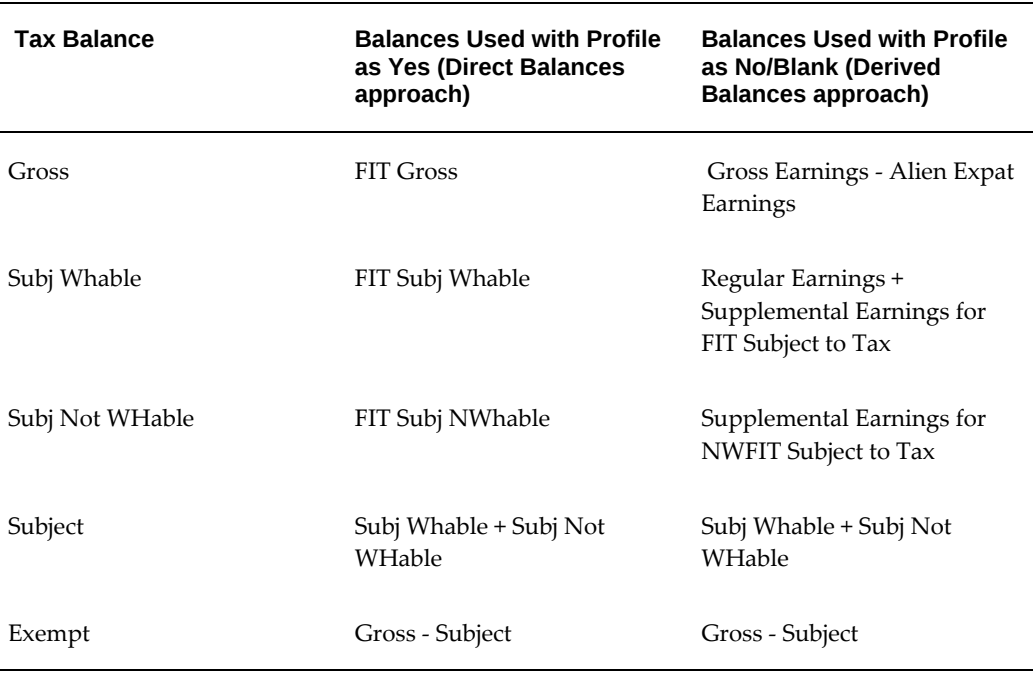

#### *Tax Name: FIT*

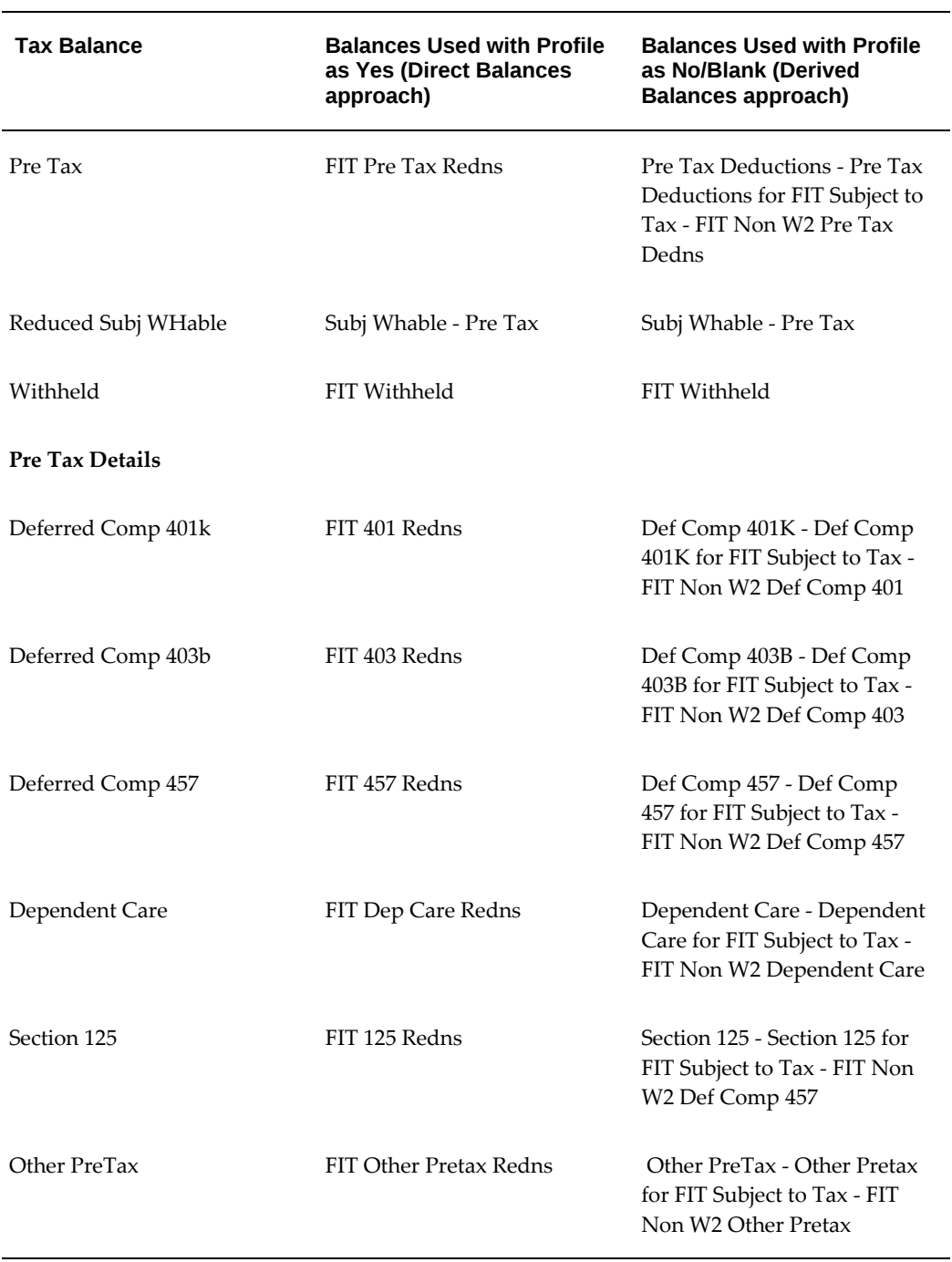

### *Tax Name: FUTA*

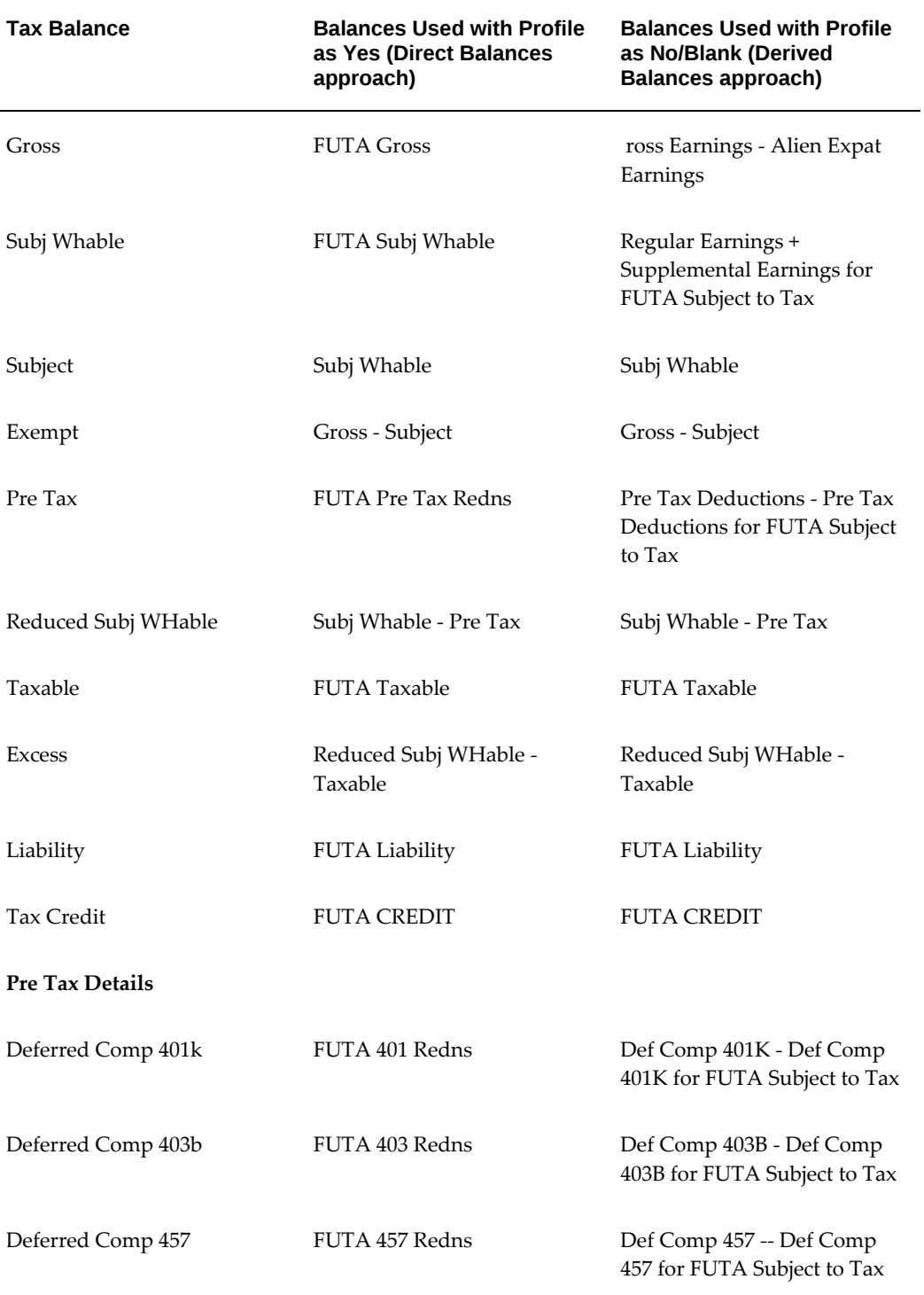

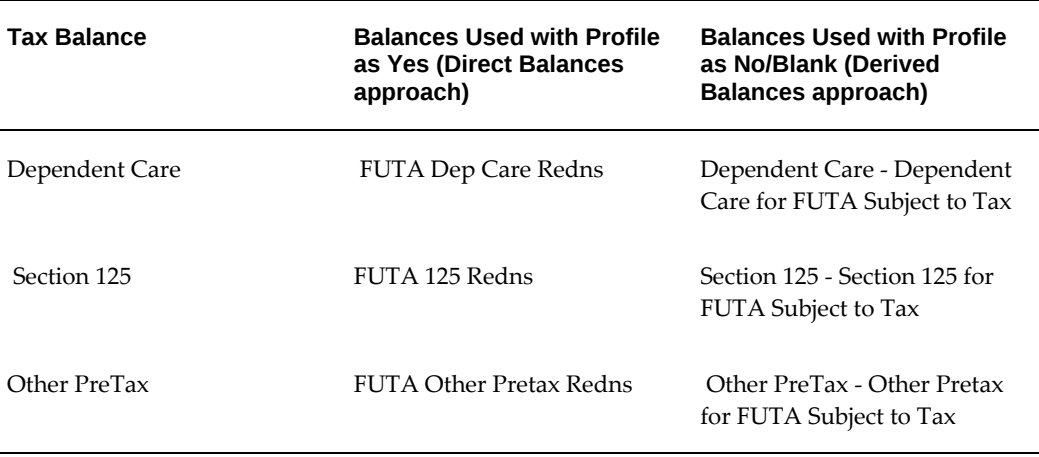

#### *Tax Name: Medicare EE / Medicare ER / SS EE / SS ER*

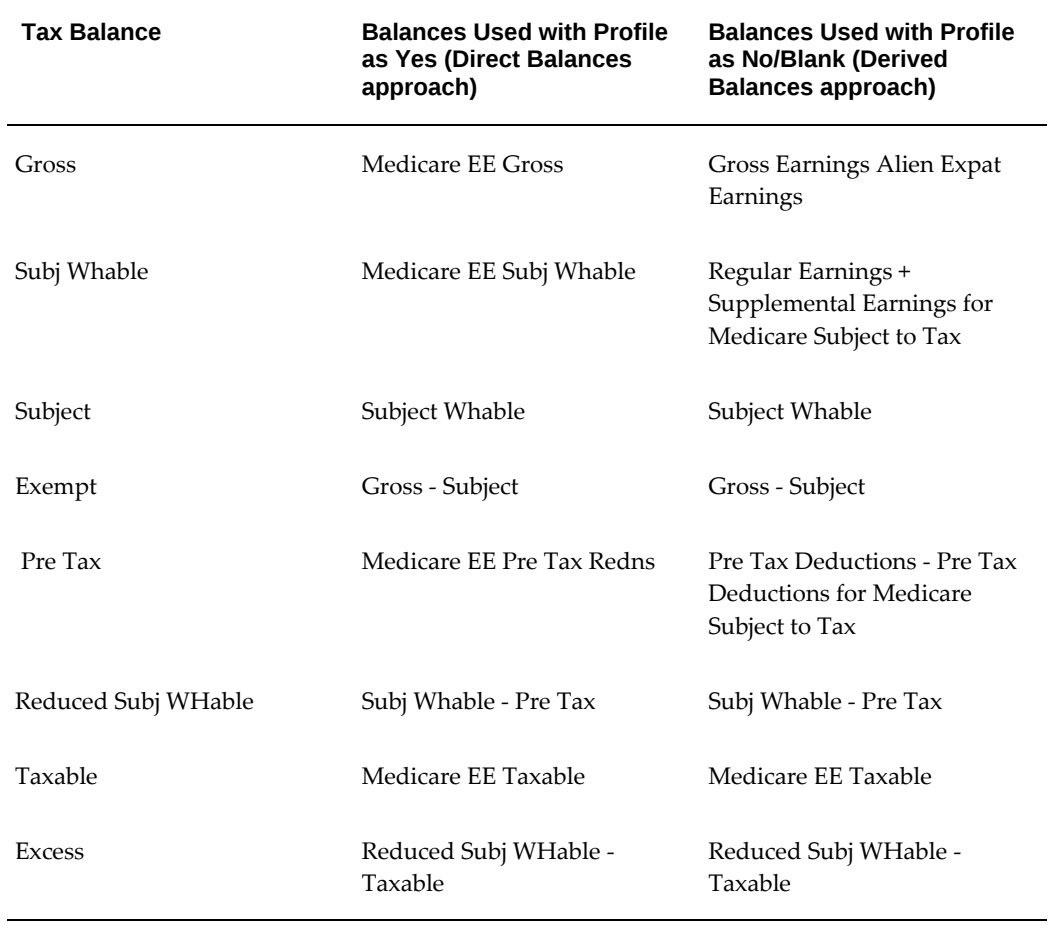

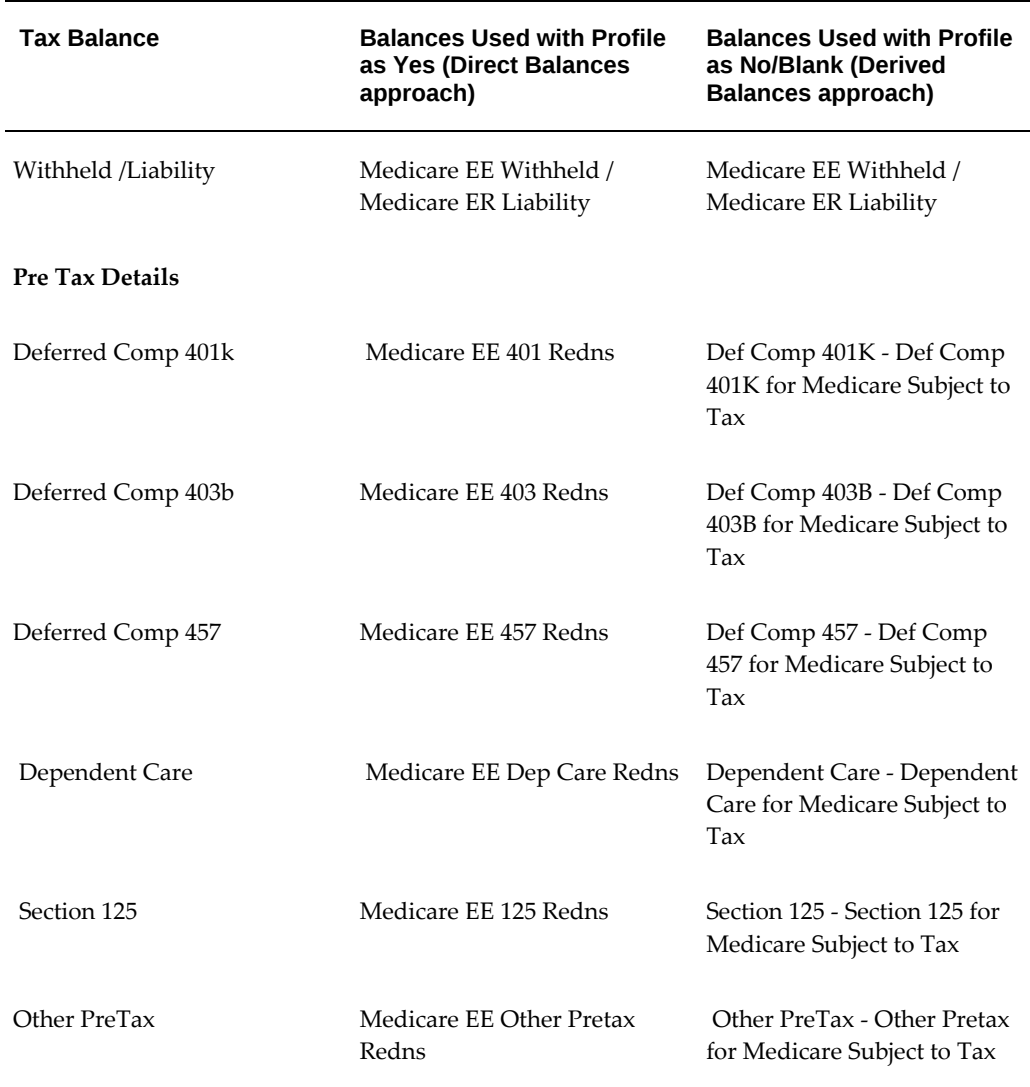

### **Balance Adjustments to Earnings Elements Using the Adjust Balance Form**

With the PAY: Use Direct Balances for US Federal Taxes profile option to set Yes, if you use the Adjust Balance form to adjust balances for Earning elements, then an additional setup is required for the View Tax Balances form to reflect the balance adjustment changes. If the profile option is set to No, then the View Tax Balances form reflects the required changes and the additional setup is not required.

The following explanation uses the setup required for a Regular Earnings element.

The main element that you use in the payroll processing can no longer be used for balance adjustment. For example, Main Earnings is the regular earnings element used in payroll processing.

#### **Setup Steps**

- **1.** Create a new Earnings element similar in all aspects to the Main Earnings element using the Earnings form (Total Compensation > Basic > Earnings). For example, create Adjust Earnings element, similar to Main Earnings. You must use this element to perform any balance adjustments from the Adjust Balance Form.
- **2.** Add Balance Feeds corresponding to the Pay Value input value of Adjust Earnings element to the following balances. As Regular Earnings are subject to all taxes, add the feeds to balances related to all the taxes at the federal level.

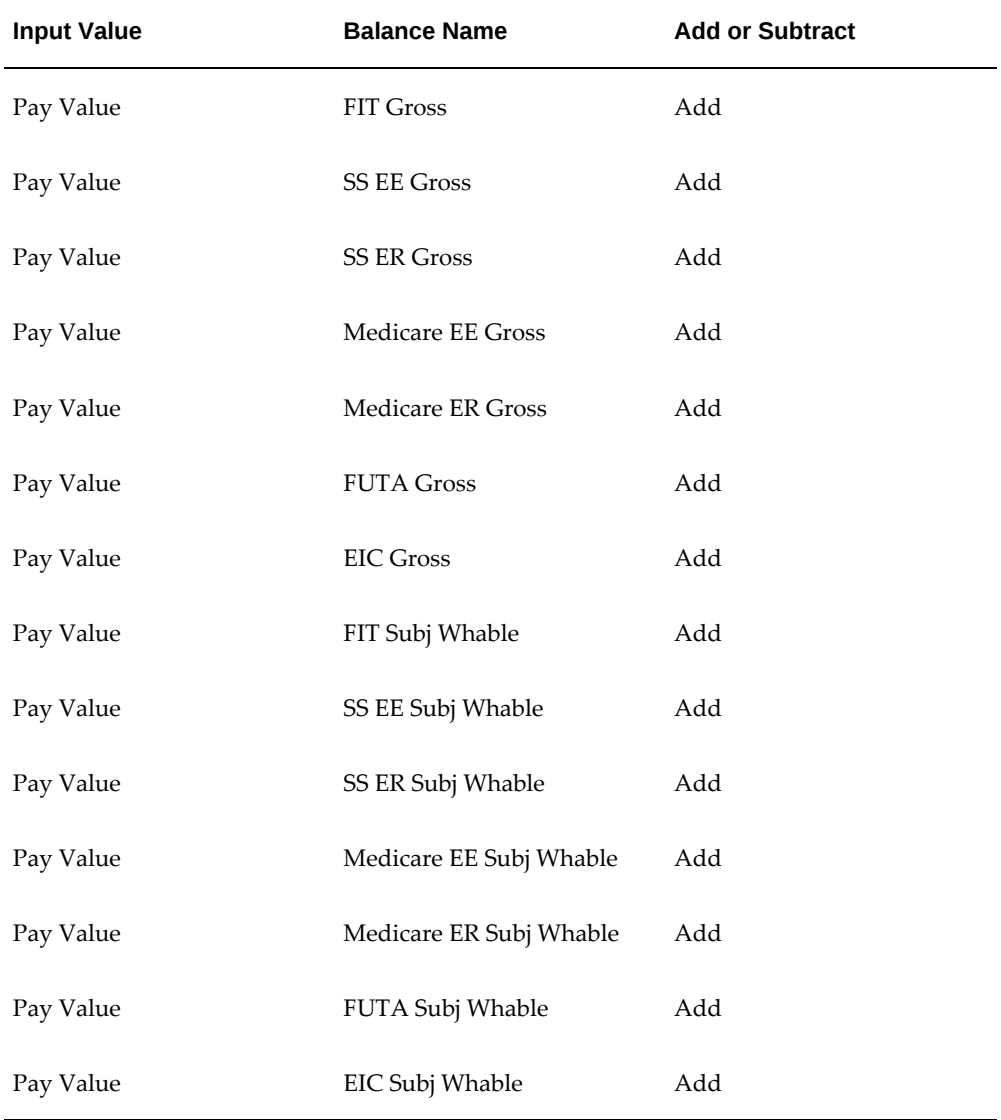

Query the element in the Element Description form. (Total Compensation > Basic > Element Description). Click Balance Feeds. Add the new records for each of the balance feeds as given in the table.

In case, Supplemental Earnings or Imputed Earnings are to be adjusted, create a

similar setup that is created for Regular Earnings. Create the adjust elements and add balance feeds to all the tax balances that they are subject to. You can find this information from the Tax Withholding Rules form (Total Compensation > Basic > Tax Withholding Rules). If any category of earnings is Subject to FIT and Not Withholdable, then you must feed the corresponding FIT Subj NWhable balance instead of FIT Subj Whable.

### **Balance Adjustments to Pretax Elements using the Adjust Balance Form**

With the PAY: Use Direct Balances for US Federal Taxes profile option to set Yes, if you use the Adjust Balance form to adjust balances for Pretax elements, then an additional setup is required for the View Tax Balances form to reflect the balance adjustment changes. If the profile option is set to No, then the View Tax Balances form reflects the required changes and the additional setup is not required. With the profile option set as No, the system uses the derived balances approach to determine the values displayed on the View Tax Balances form. Since the Derived Balances approach refers to balances like Pre Tax Deductions and Pre Tax Deductions for FIT, the Tax Balances Form displays changes once balance adjustment is done.

With the profile option set as Yes, the system uses the direct balances approach to determine the values. The Pre Tax Deductions shown on the View Tax Balances form comes from the FIT Specific Balance FIT Pre Tax Redns. Since the Balance Adjustment done from the Adjust Balance form does not have any impact on the FIT Pre Tax Redns Balance, the changes are not reflected in the Tax Balances form with the profile option set as Yes.

The following explanation assumes that a main element, for example Main 457 is already set up for pretax processing, and options of ER, Catchup, Roth and AT are also selected while creating this deduction. In this case, the following elements are available with Special Input and Special Features elements:

i. Main 457

- ii. Main 457 ER
- iii. Main 457 Catchup
- iv. Main 457 Roth
- v. Main 457 Roth ER
- vi. Main 457 AT
- vii. Main 457 AT ER

#### **Setup Steps**

**1.** Create a Pre-Tax element, same in all aspects to the existing Main 457 element using the Deductions form.

Total Compensation > Basic > Deductions

For example, enter the name as Adjust 457 to create the Deduction element and select the options of ER, Catchup, Roth and AT.

When you create the deduction element Adjust 457, the following elements along with other Special Input and Special Features elements are created:

i. Adjust 457

i. Adjust 457

iii. Adjust 457 Catchup

iv. Adjust 457 Roth

v. Adjust 457 Roth ER

vi. Adjust 457 AT

vii. Adjust 457 AT ER

- **2.** Create the element links for all those elements which are to be used for balance adjustment.
- **3.** Query the elements created for adjustment in the Element Description form and remove the Primary Balance corresponding to them.

Total Compensation > Basic > Element Description

Query the Adjust 457 element. Click in the Further Element Information Flexfield, remove the value in the Primary Balance field and save the changes as Correction.

Clear the primary balances for other related adjustment elements: Adjust 457 ER, Adjust 457 Catchup, Adjust 457 Roth, Adjust 457 Roth ER, Adjust 457 AT, and Adjust 457 AT ER.

**4.** Add the Input Value Pay Value of Adjust 457 as feed to the main element related balance Main 457 as Add.

Similarly, create balance feeds for the following input values of Adjustment elements to the corresponding balances of Main Element.

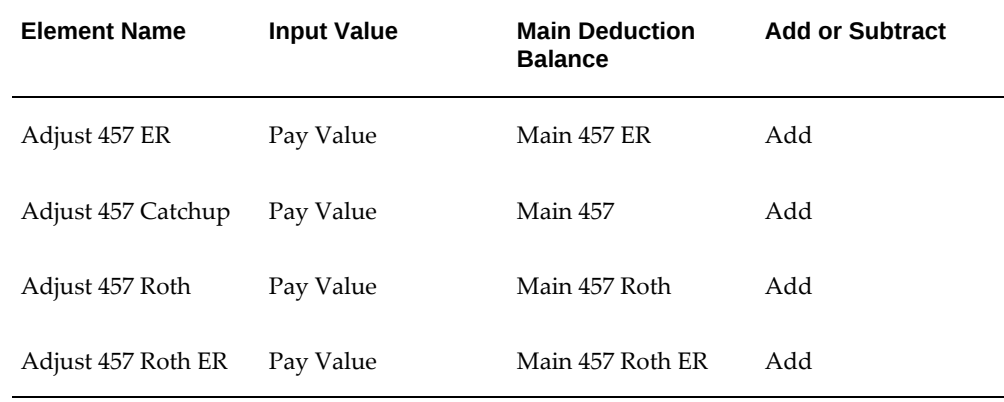

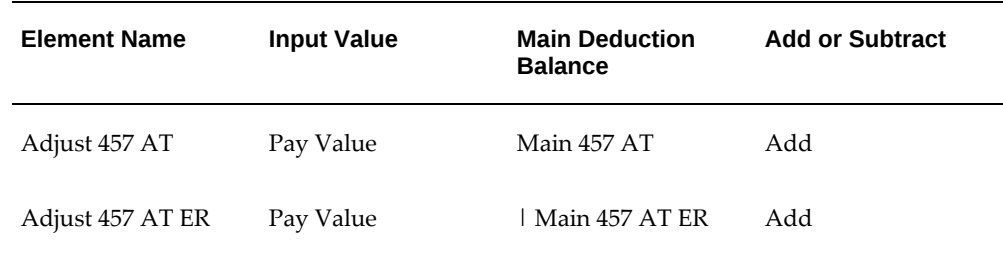

**5.** For the 457 Pre-Tax Category, review the Taxability Rules form to find out all those taxes that consider 457 as Pre-Tax at Federal level.

Total Compensation > Basic > Tax Withholding Rules

Select Primary Classification as Pre-Tax Deductions.

**6.** Create Balance Feeds to FIT Pre Tax Redns, FIT 457 Redns, EIC Pre Tax Redns and EIC 457 Redns as given in the following table:

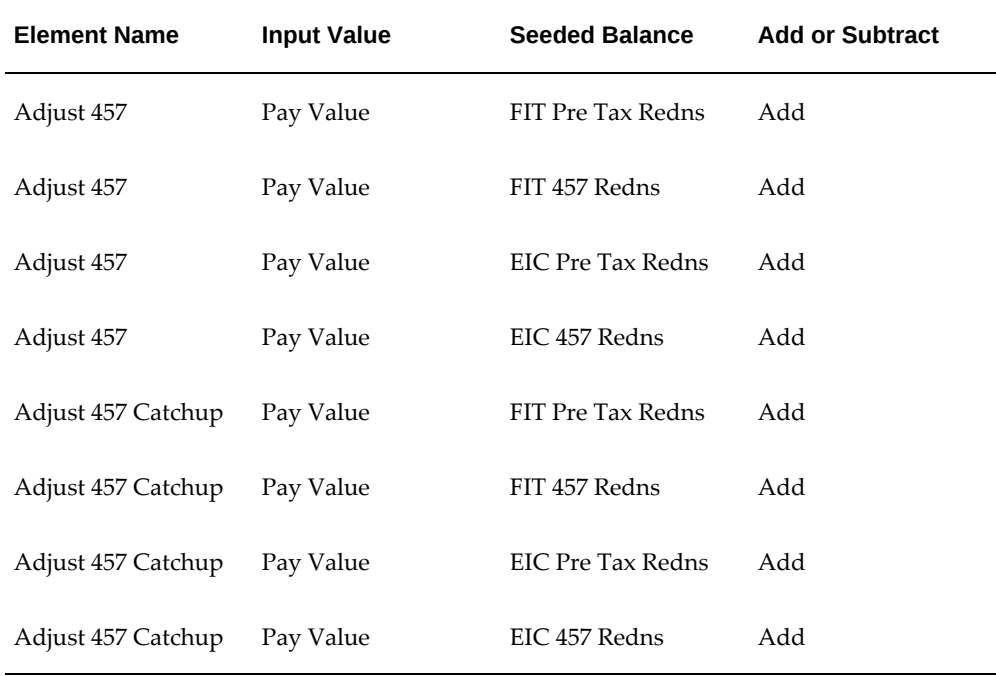

**7.** Run the Generate Run Balances concurrent program for all those balances that became invalid due to the Balance Feeds creation.

Once the setup is done as specified, balance adjustment can be done using the newly created adjustment elements.

# **Tax Balances**

In accordance with the tax-related information entered in the Oracle HRMS database, the payroll run can build tax balances for each of the following tax types ( $EE =$ employee tax, ER = employer tax):

### **Federal taxes**

Federal Income Tax (FIT) - EE Federal Unemployment Tax Act (FUTA) - ER Social Security (SS) - EE and ER Medicare - EE and ER

#### **Use Direct Balances for Federal Taxes**

The PAY: Use Direct Balances for US Federal Taxes profile option determines the balance retrieval procedure. See: Using Direct Balances for Federal Taxes, page [4-201](#page-306-0)

### **State taxes**

State Income Tax (SIT) - EE State Unemployment Insurance (SUI) - ER, EE in some states State Disability Insurance (SDI) - EE, ER in some states

### **Local taxes**

City Tax - EE

County Tax - EE

Head Tax - ER

School District Tax - EE

For these taxes, the balances in the following table can be created for each employee assignment processed in the payroll run.

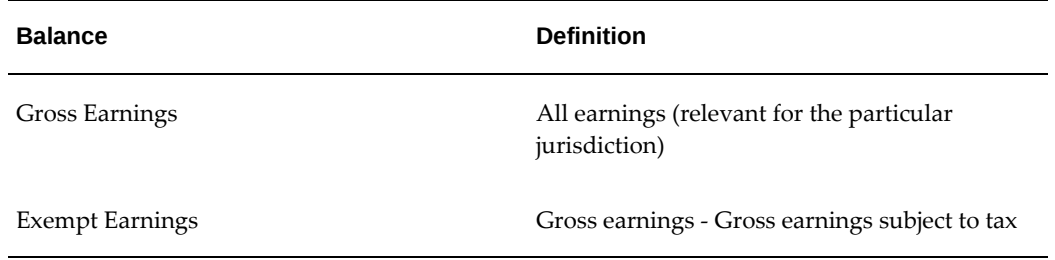

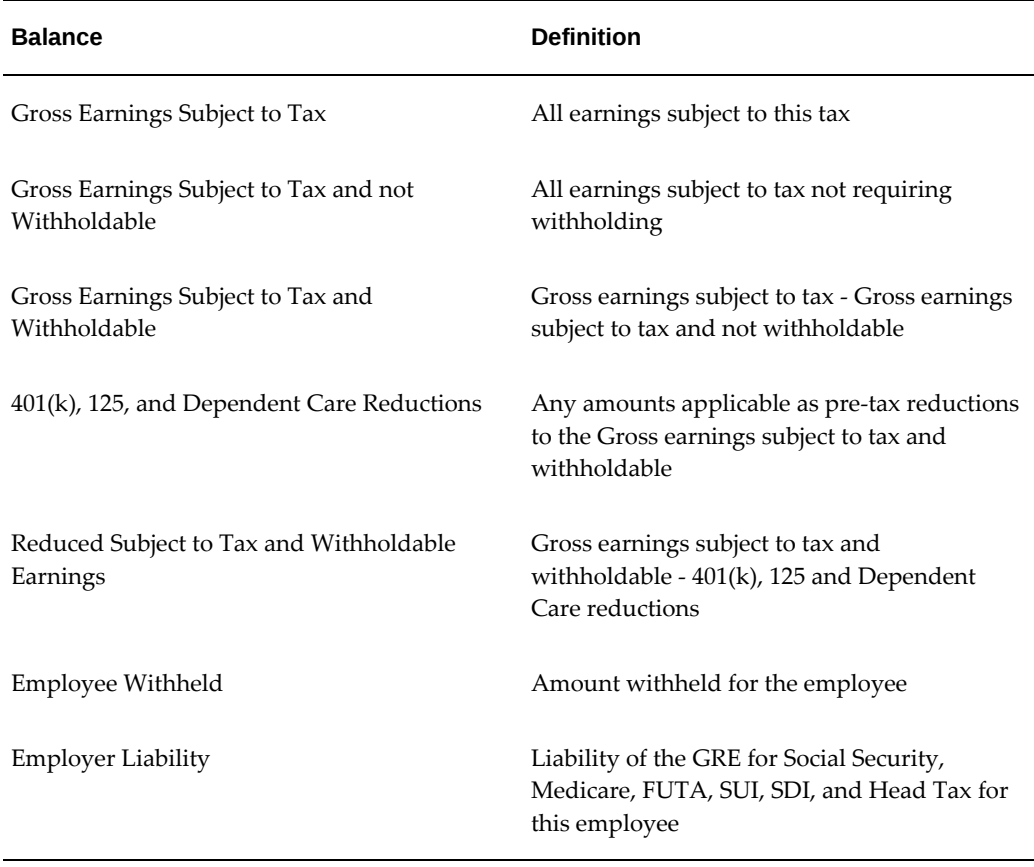

**Note:** When no rules exist for a particular tax type (such as when a state has no income tax or no employee liability for SUI or SDI, or when no city or county tax exists), the system builds no balances for the tax.

**Note:** For Massachusetts, the Health Insurance Tax is accumulated under SDI liability.

### **Taxes with Upper Earnings Limits**

As well as the above balances, the system creates two additional balances for those taxes with *upper earnings limits* (a maximum amount of earnings above which the tax is not levied). These two balances appear in the following table. Currently, upper earnings limits exist for the Social Security and FUTA Federal taxes and the SUI and SDI state taxes.

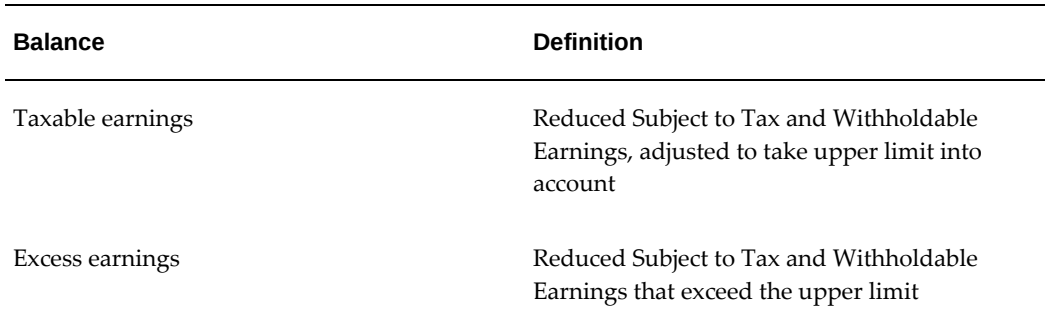

The Taxable Earnings balance accumulates the Reduced Subject to Tax and Withholdable earnings balances for an employee each payroll run, until it reaches the upper limit. After this, the Taxable Earnings balance for a run is zero (and its year-todate balance remains fixed at the upper limit), since the employee's earnings are no longer taxable for this tax.

### **Balance Calculations and Adjustments**

The calculation routines provided by Vertex, Inc. use balances that Oracle Payroll produces to calculate the following balances:

- Employee Withheld
- Employer Liability
- Taxable Earnings and Excess Earnings

On occasion, you must make manual adjustments for employees to Employee Withheld balances, to Gross Earnings Subject to Tax balances, or to both balances. To do this you use the Adjust Tax Balances window.

# **Tax Balancing Guide**

The tax balancing guide illustrates Oracle report information by field, and outlines how the fields on various reports map to one another. The guide aids in completing the weekly, quarterly and annual payroll reconciliation.

### **Periodic Reporting**

For the following reports, enter the same beginning and ending check dates for the period you wish to reconcile:

- Payroll Register Report
- Federal and State Tax Remittance Report
- Local Tax Remittance Report
- US Gross to Net Summary

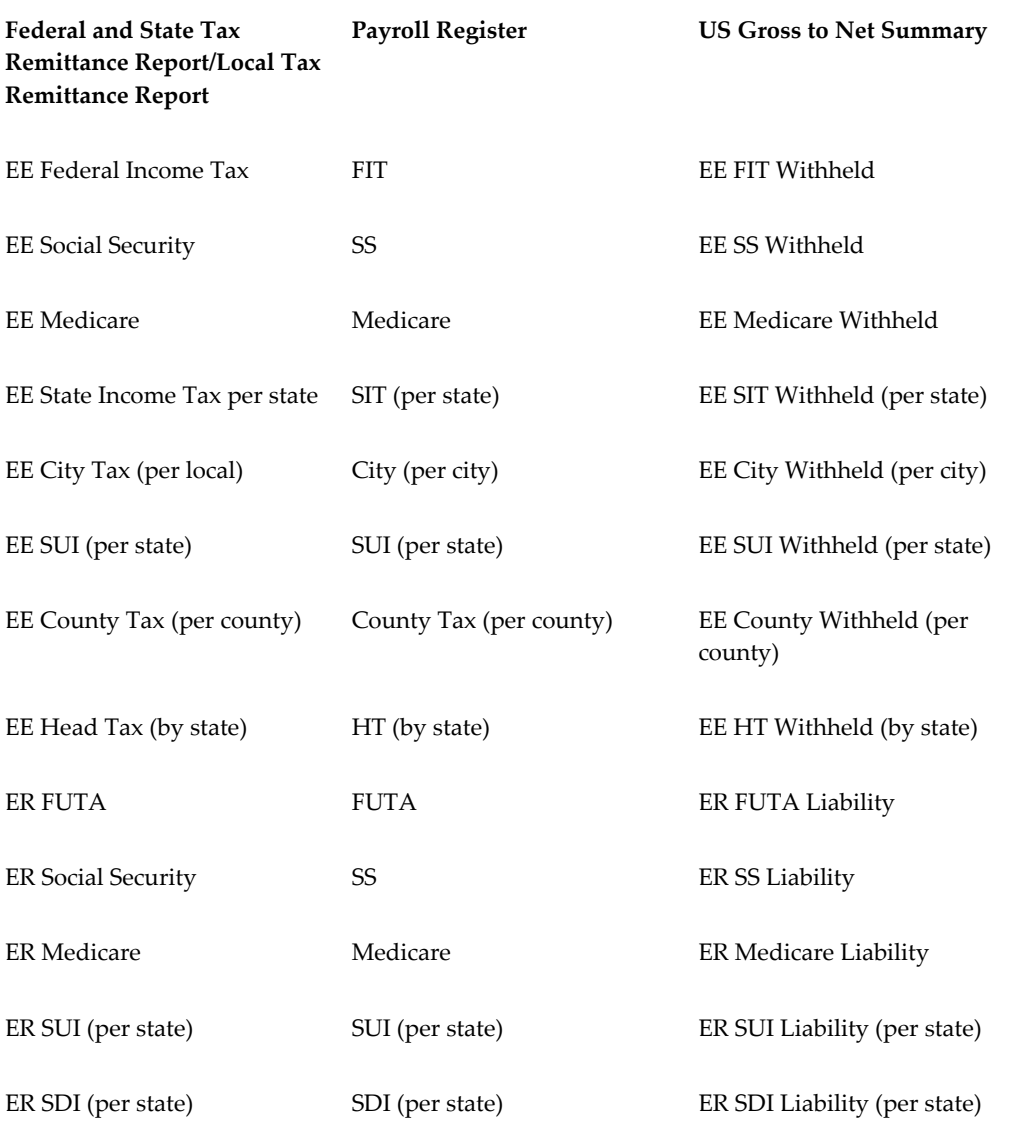

### **Quarterly Reporting**

For the following reports, enter the same beginning and ending check dates for the quarter you wish to reconcile:

- Federal and State Tax Remittance Report
- Local Tax Remittance Report

• US Gross to Net Summary

For the following reports, enter the quarter you wish to reconcile:

- **State Quarterly Wage Listing**
- Quarterly Tax Return Worksheet (Form 941)

For employers doing business in Pennsylvania, see:

- Entering Information for the PSD Periodic Wage Listing Report Process, page [4-403](#page-508-0)
- Running the PSD Periodic Wage Listing Report Process, page [4-408](#page-513-0)

**Note:** For correct quarterly balancing, you must run the Federal and State Tax Remittance Report and Local Tax Remittance Report using start and end dates that are the same as the quarter you use to run the State Quarterly Wage Listing and Quarterly Tax Return Worksheet (Form 941).

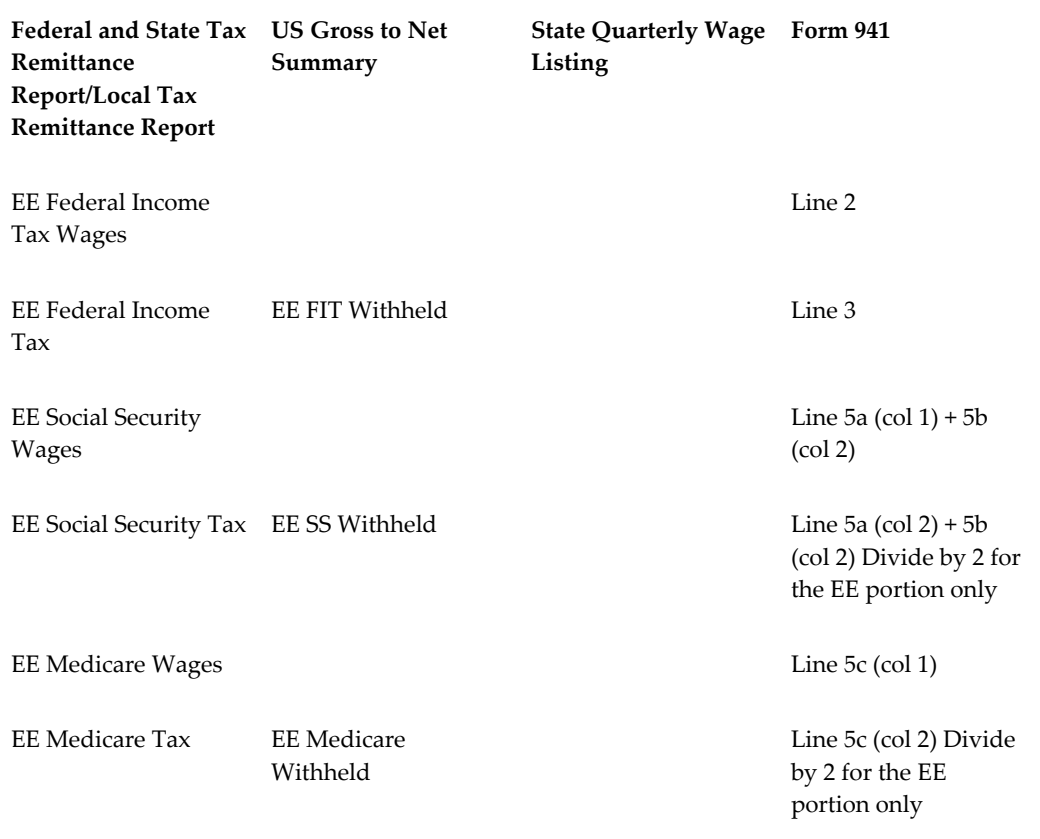

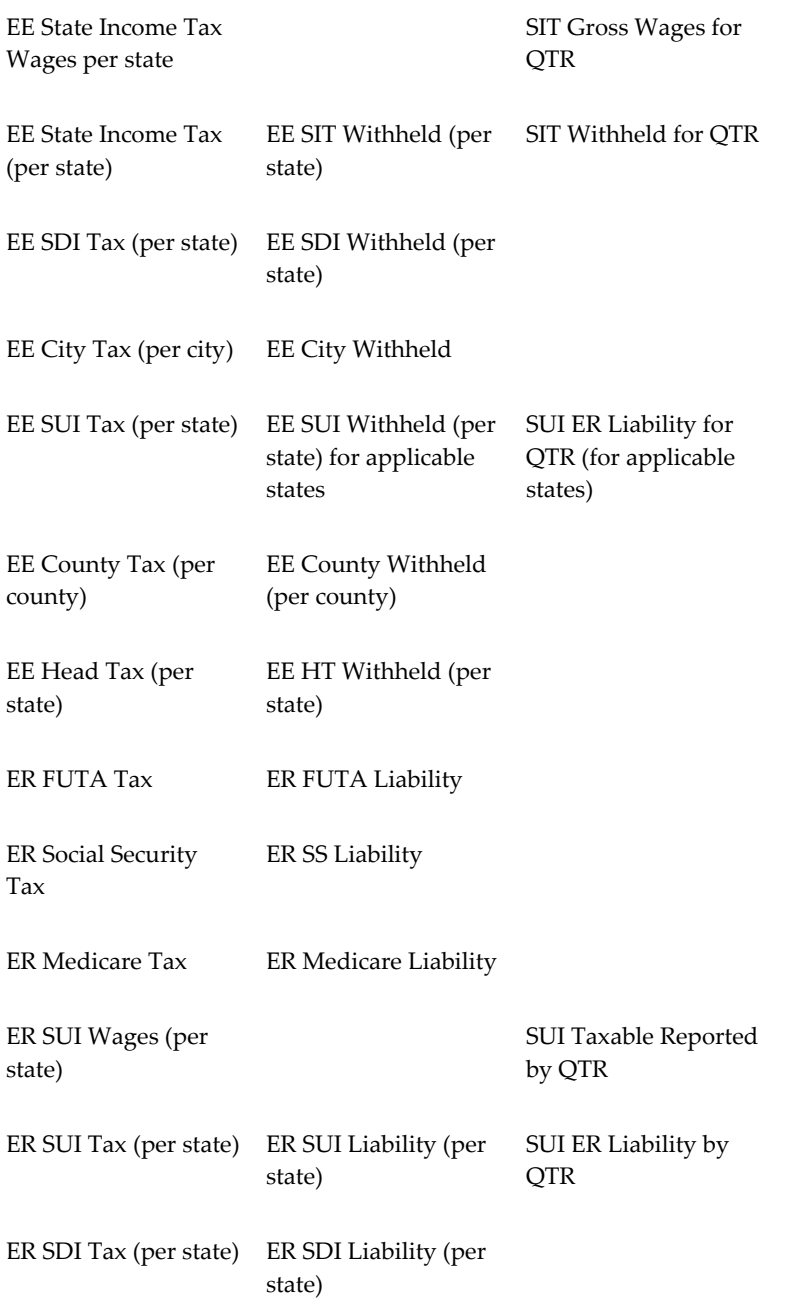

# **Yearly Reporting**

For the following reports, enter the same beginning and ending check dates for the year you wish to reconcile:

• Federal and State Tax Remittance Report

• Local Tax Remittance Report

Enter the last check date of the year in the As Of date field

• GRE Totals Report

For the following reports, enter the tax year for the year you wish to reconcile:

- W-2 Register
- Annual FUTA Tax Return (Form 940)
- Federal W-2 Magnetic Media

**Note:** For correct yearly balancing, you must run the Federal and State Tax Remittance Report and Local Tax Remittance Report using start and end dates that are the same as the tax year you use to run the GRE Totals Report, W-2 Register Report, Annual FUTA Tax Return, and Federal W-2 Magnetic Media Report.

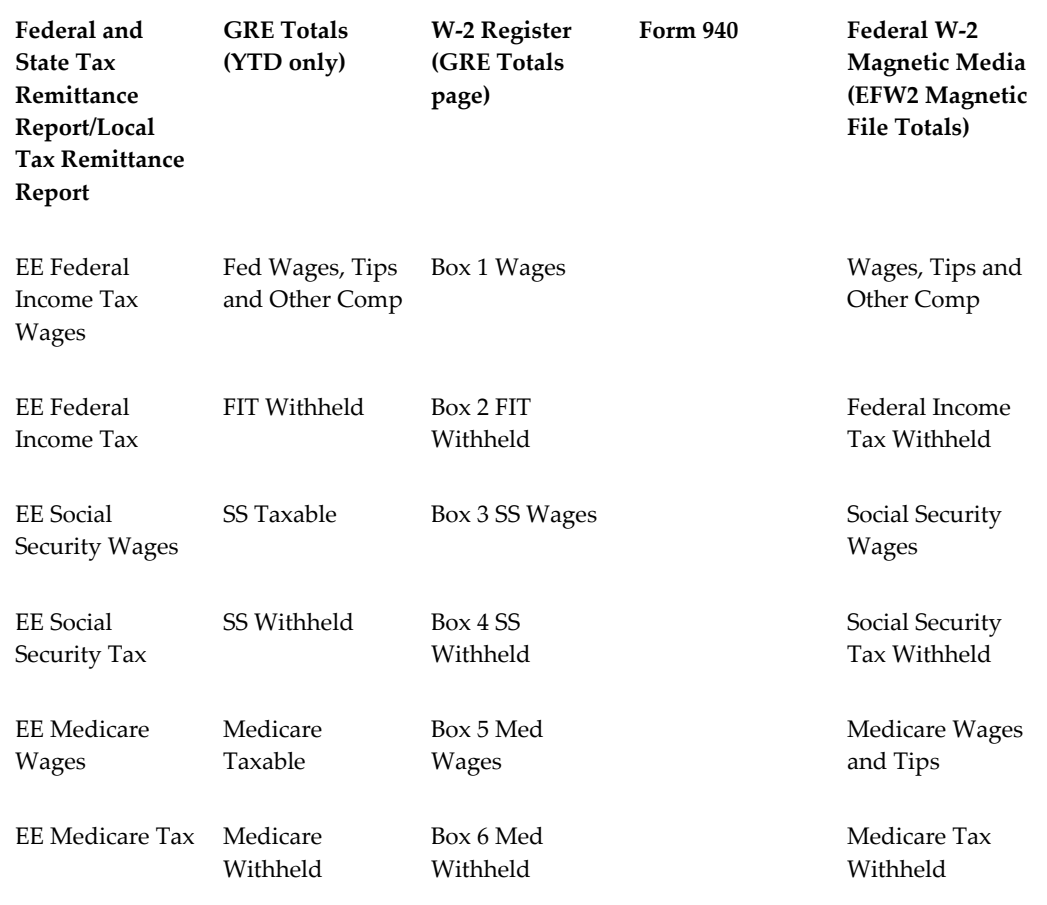

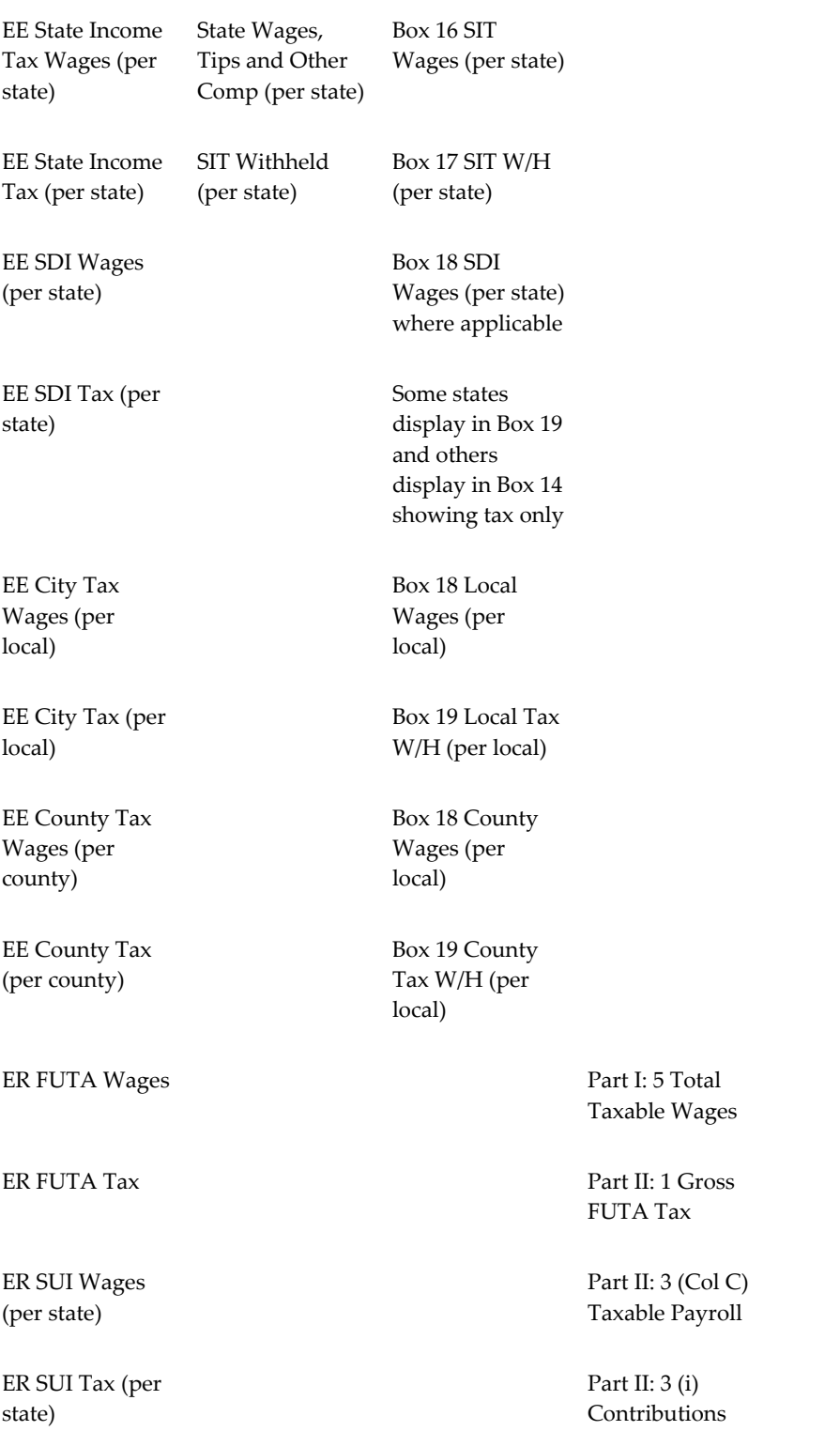
Box 12D (401k) Contributions to

# **Setting Up the Tax Balance Adjustment Elements**

For tax balance adjustments, you must set up the applicable elements.

# **Setting up applicable tax adjustment elements:**

- **1.** Date track to 01-JAN-1951 or any date prior to the date an adjustment is effective but not before 1951.
- **2.** Navigate to the **Element Description** window.
- **3.** Refer to the following sections to add all appropriate elements:
	- CITY ER TAX ADJUSTMENT, page [4-220](#page-325-0)
	- CITY MISC EE TAX ADJUSTMENT , page [4-224](#page-329-0)
	- CITY MISC ER TAX ADJUSTMENT, page [4-228](#page-333-0)
	- CITY TAX ADJUSTMENT, page [4-232](#page-337-0)
	- COUNTY TAX ADJUSTMENT, page [4-236](#page-341-0)
	- FIT TAX ADJUSTMENT, page [4-240](#page-345-0)
	- FUTA TAX ADJUSTMENT, page [4-242](#page-347-0)
	- HEAD TAX ADJUSTMENT, page [4-244](#page-349-0)
	- HEAD ER TAX ADJUSTMENT, page [4-245](#page-350-0)
	- MED EE TAX ADJUSTMENT, page [4-247](#page-352-0)
	- MED ER TAX ADJUSTMENT, page [4-248](#page-353-0)
	- MEDICARE\_EE\_OVER\_LIMIT\_EE\_ADJ, page [4-250](#page-355-0)
	- SCHOOL DIST TAX ADJUSTMENT, page [4-251](#page-356-0)
	- SDI EE TAX ADJUSTMENT, page [4-255](#page-360-0)
	- SS EE TAX ADJUSTMENT, page [4-270](#page-375-0)
- SS ER TAX ADJUSTMENT, page [4-271](#page-376-0)
- SDI1 EE TAX ADJUSTMENT , page [4-259](#page-364-0)
- SDI ER TAX ADJUSTMENT, page [4-261](#page-366-0)
- SIT TAX ADJUSTMENT, page [4-265](#page-370-0)
- STATE MISC1 EE TAX ADJUSTMENT, page [4-290](#page-395-0)
- STATE MISC2 EE TAX ADJUSTMENT, page [4-296](#page-401-0)
- STATE MISC2 ER TAX ADJUSTMENT, page [4-299](#page-404-0)
- SUI EE TAX ADJUSTMENT, page [4-273](#page-378-0)
- SUI ER TAX ADJUSTMENT, page [4-277](#page-382-0)
- WORKERS COMP ER ADJ, page [4-281](#page-386-0)
- WORKERS COMP2 ER ADJ, page [4-283](#page-388-0)
- WORKERS COMP3 ER ADJ, page [4-284](#page-389-0)
- WORKERS COMP EE ADJ, page [4-286](#page-391-0)
- WORKERS COMP2 EE ADJ, page [4-287](#page-392-0)

See: Balance Adjustment for State Tax Levies, page [4-289](#page-394-0) See: Paid Family and Medical Leave (PFML) Deductions, page [4-289](#page-394-1)

## <span id="page-325-0"></span>**Setting up CITY ER TAX ADJUSTMENT:**

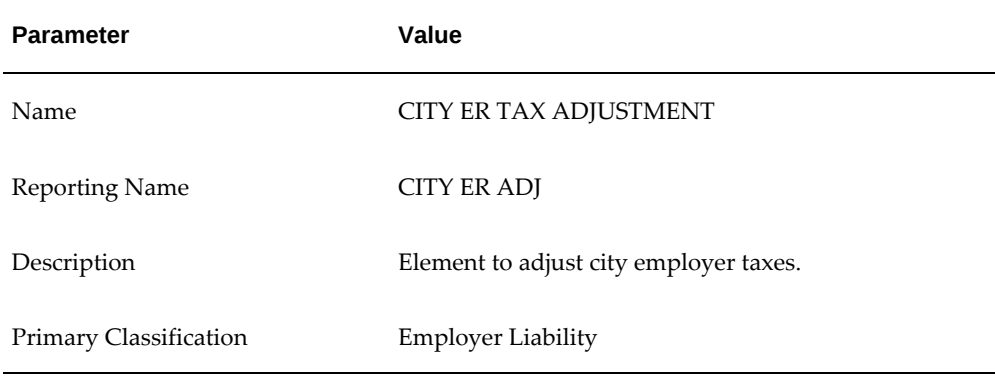

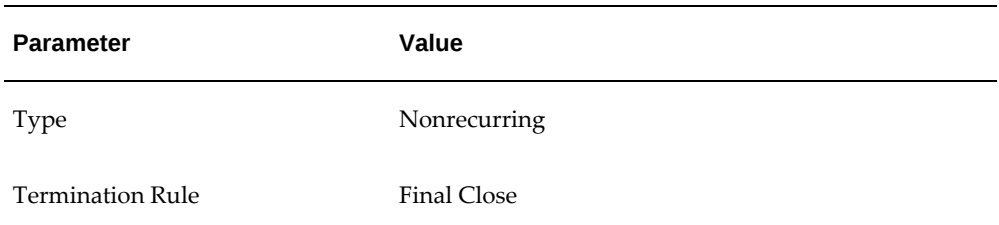

- **2.** Enable Multiple Entries Allowed.
- **3.** Enable Process In Run.
- **4.** Select Further Information and specify Overhead in the Liability field
- **5.** Save your work.
- **6.** Click Input Values.
- **7.** Enter the Input Values as indicated:

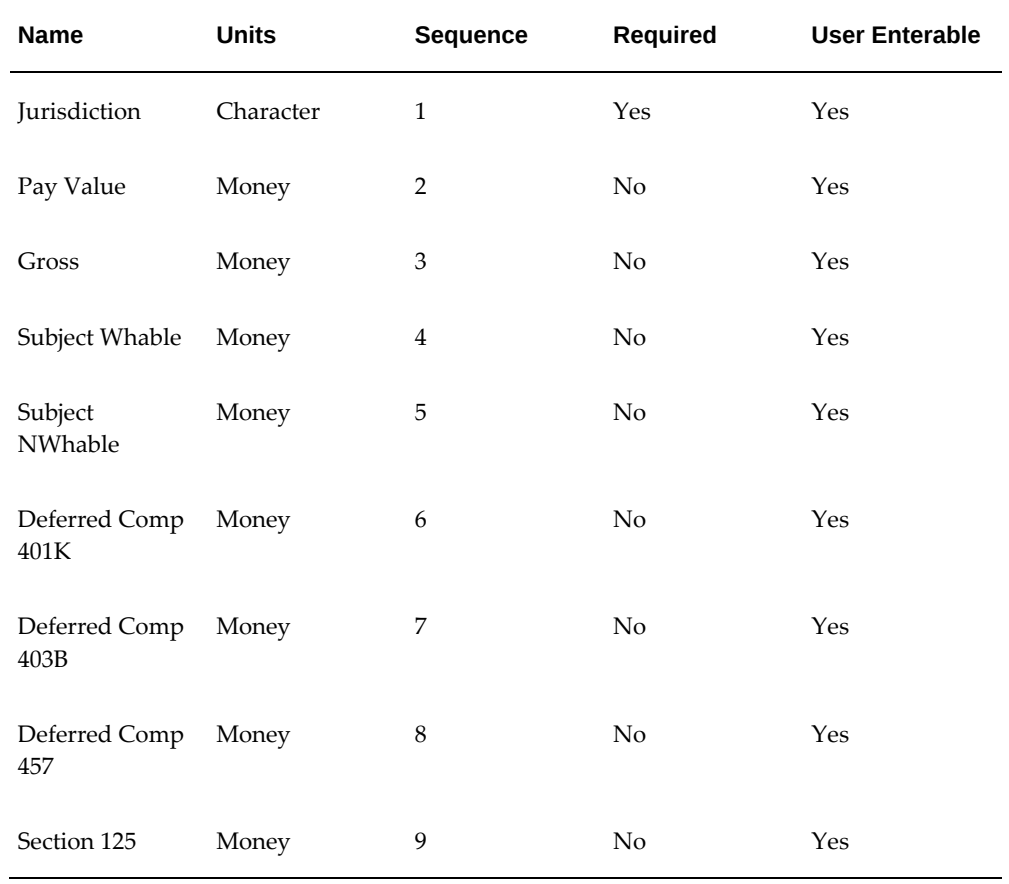

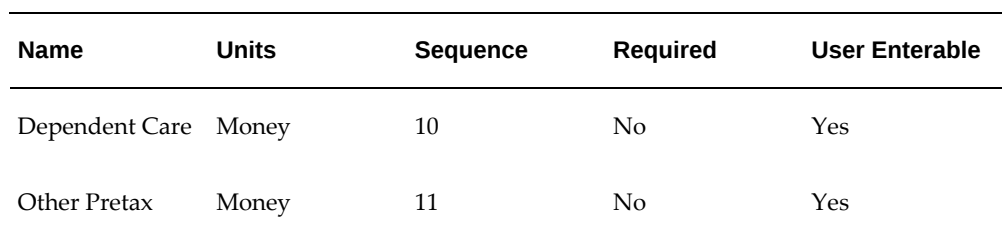

- **8.** Save your work.
- **9.** To Add Balance Feeds for this element, click Balance Feeds. The Balance Feeds window opens.
- **10.** Add details as given in the table:

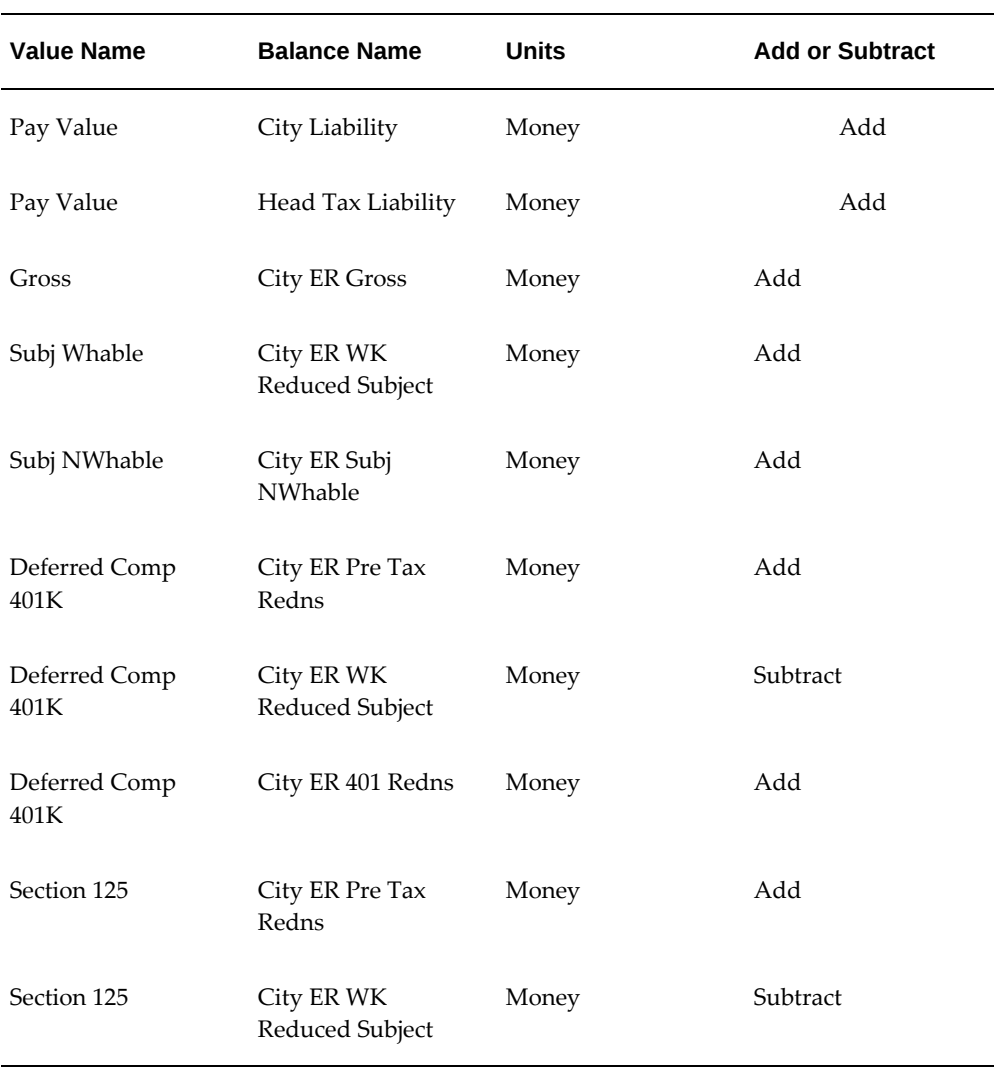

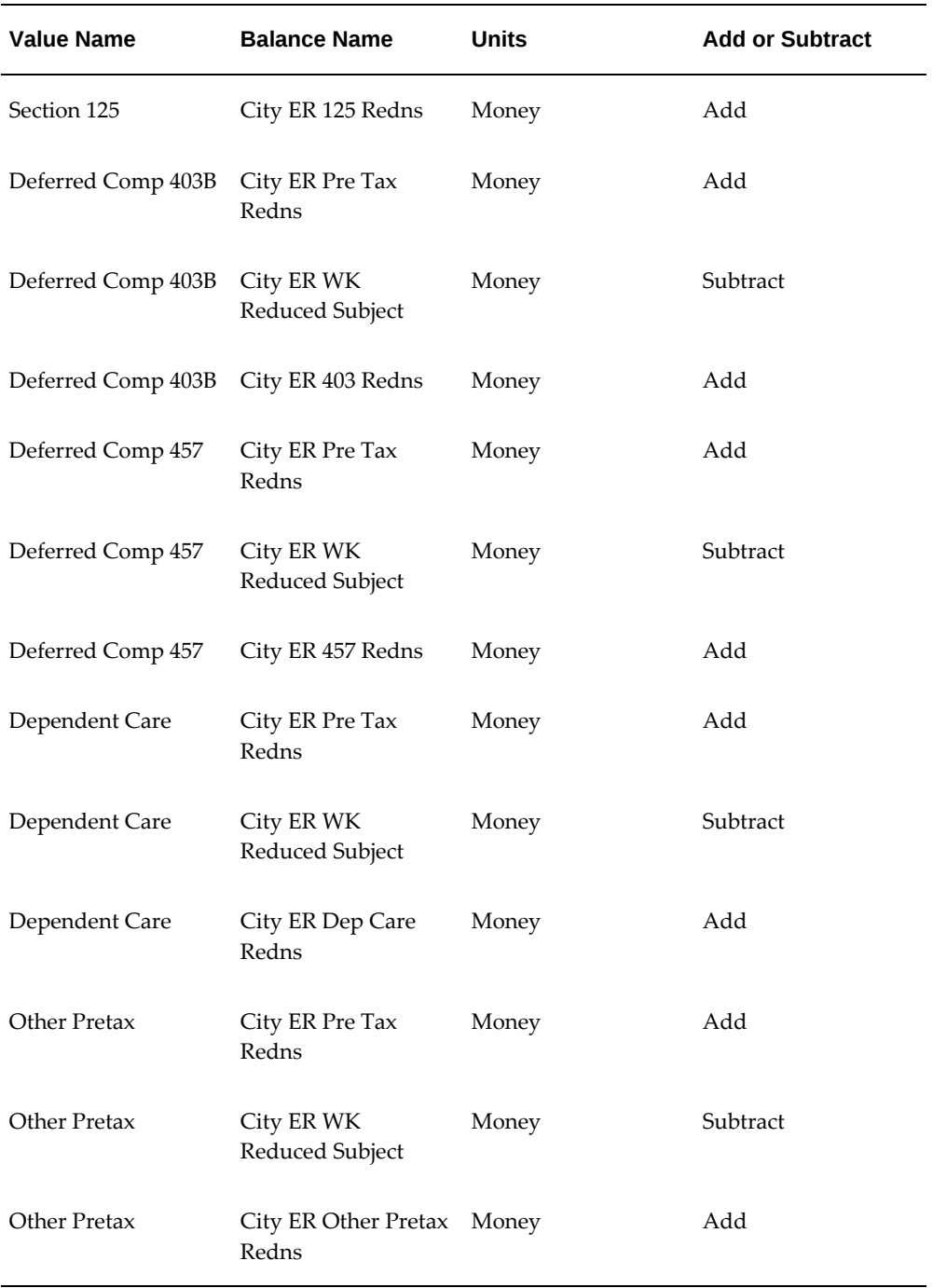

**11.** Navigate to the Link window, and link the CITY ER TAX ADJUSTMENT element to all payrolls or create an applicable link for your specific organizational needs.

**Note:** In order to cost these adjustments the same as the normal

payroll taxing element, set up costing for these elements to match the tax elements.

## <span id="page-329-0"></span>**Setting up CITY MISC EE TAX ADJUSTMENT :**

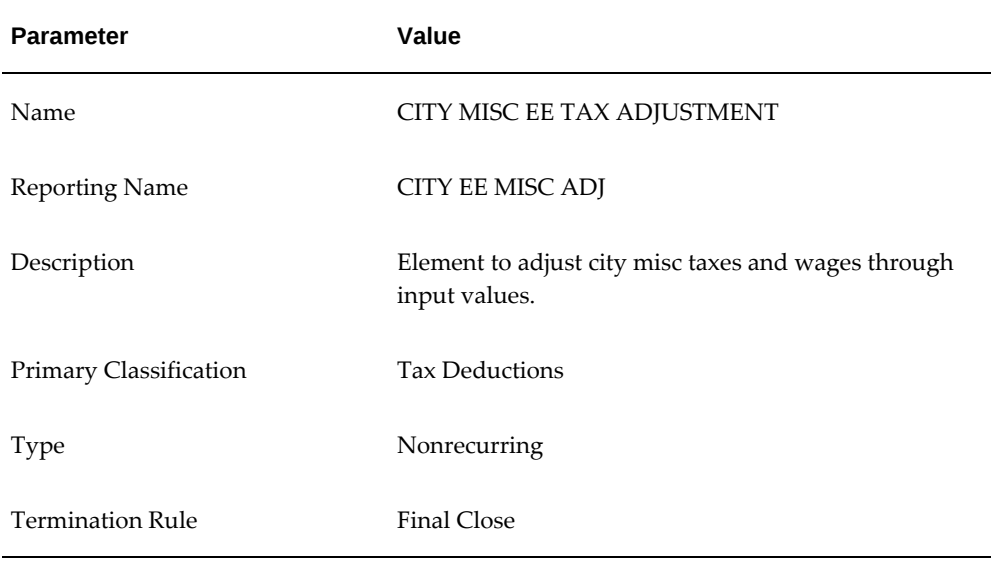

- **2.** Enable Multiple Entries Allowed.
- **3.** Enable Process In Run.
- **4.** Select Further Information and specify Overhead in the Liability field
- **5.** Save your work.
- **6.** Click Input Values.
- **7.** Change the Sequence of Pay Value to 11. This input value adjusts the tax liability for City Misc EE.
- **8.** Enter the Input Values as indicated:

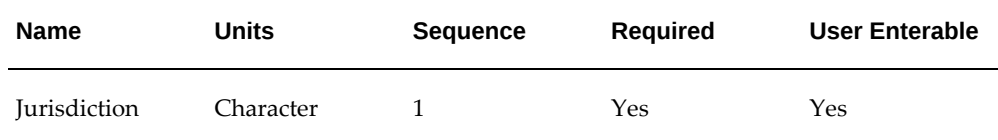

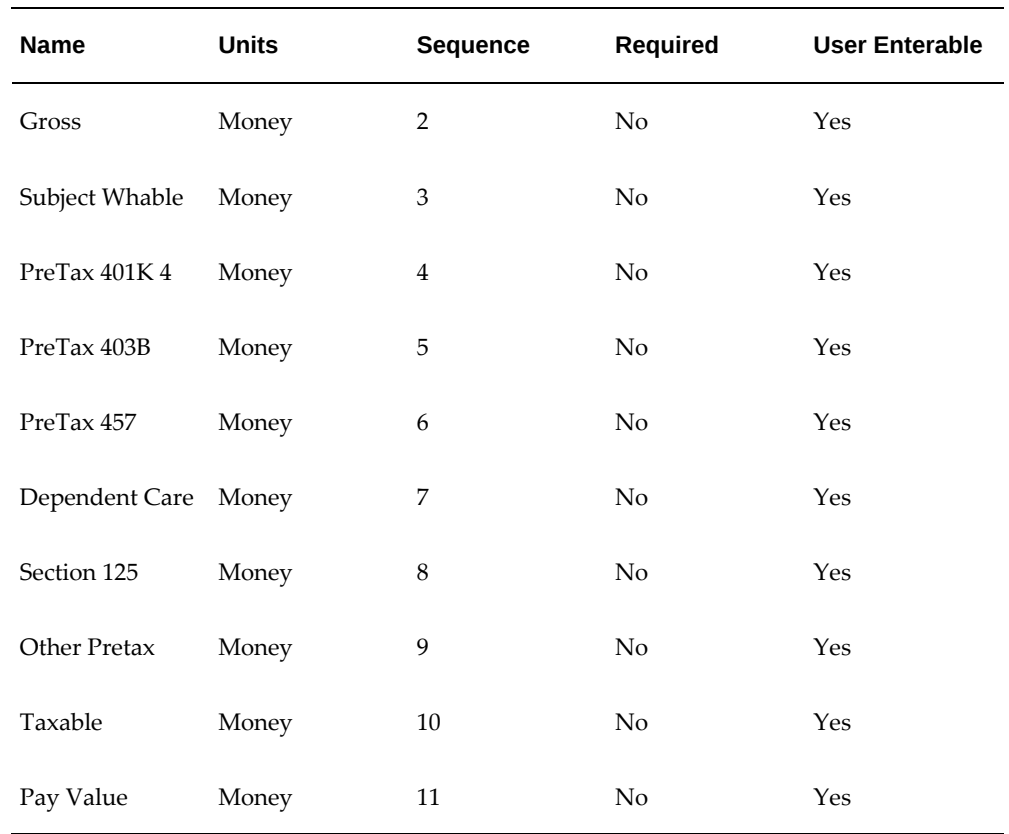

- **9.** Save your work.
- **10.** Add Balance Feeds for this element.
- **11.** Navigate to the Balance window.
- **12.** Query for the City Misc% balance. This returns the following balances:
	- City Misc EE 125 Redns
	- City Misc EE 401 Redns
	- City Misc EE 403 Redns
	- City Misc EE 457 Redns
	- City Misc EE Dep Care Redns
	- City Misc EE Gross
- City Misc EE Other Pretax Redns
- City Misc EE Pre Tax Redns
- City Misc EE Subj Whable
- City Misc EE Taxable
- City Misc EE Withheld
- **13.** Skip the City Arrears balance.
- **14.** Select City Misc EE 125 Redns, and click Feeds.
- **15.** Query for the CITY MISC EE TAX ADJUSTMENT element.
- **16.** Select Section 125 as the Input Value, and click Add.
- **17.** Returning to the Balance window, select City Misc EE 401 Redns and click Feeds.
- **18.** Query for the CITY MISC EE TAX ADJUSTMENT element.
- **19.** Select PreTax 401K as the Input Value, and click Add.
- **20.** Returning to the Balance window, select City Misc EE 403 Redns and click Feeds.
- **21.** Query for the CITY MISC EE TAX ADJUSTMENT element.
- **22.** Select PreTax 403B as the Input Value, and click Add.
- **23.** Returning to the Balance window, select City Misc EE 457 Redns and click Feeds.
- **24.** Query for the CITY MISC EE TAX ADJUSTMENT element.
- **25.** Select PreTax 457 as the Input Value, and click Add.
- **26.** . Returning to the Balance window, select City Misc EE Dep Care Redns and click Feeds.
- **27.** Query for the CITY MISC EE TAX ADJUSTMENT element.
- **28.** Select Dependant Care as the Input Value, and click Add.
- **29.** Returning to the Balance window, select City Misc EE Gross and click Feeds.
- **30.** Query for the CITY MISC EE TAX ADJUSTMENT element.
- **31.** Select Gross as the Input Value, and click Add.
- **32.** Returning to the Balance window, select City Misc EE Other Pretax Redns and click Feeds.
- **33.** Query for the CITY MISC EE TAX ADJUSTMENT element.
- **34.** Select Other Pretax as the Input Value, and click Add.
- **35.** Returning to the Balance window, select City Misc EE Pre Tax Redns and click Feeds.
- **36.** Query for the CITY MISC EE TAX ADJUSTMENT element.
- **37.** Select the following Input Values, and click Add:
	- Section 125
	- PreTax 401K
	- PreTax 403B
	- PreTax 457
	- Dependant Care
	- Other Pretax
- **38.** Returning to the Balance window, select City Misc EE Subj Whable and click Feeds.
- **39.** Query for the CITY MISC EE TAX ADJUSTMENT element.
- **40.** Select Subject Whable as the Input Value, and click Add.
- **41.** Returning to the Balance window, select City Misc EE Taxable and click Feeds.
- **42.** Query for the CITY MISC EE TAX ADJUSTMENT element.
- **43.** Select Taxable as the Input Value, and click Add.
- **44.** Returning to the Balance window, select City Misc EE Withheld and click Feeds.
- **45.** Query for the CITY MISC EE TAX ADJUSTMENT element.
- **46.** Select Pay Value as the Input Value, and click Add.
- **47.** Navigate to the Link window, and link the CITY MISC EE TAX ADJUSTMENT element to all payrolls or create an applicable link for your specific organizational needs.

## <span id="page-333-0"></span>**Setting up CITY MISC ER TAX ADJUSTMENT :**

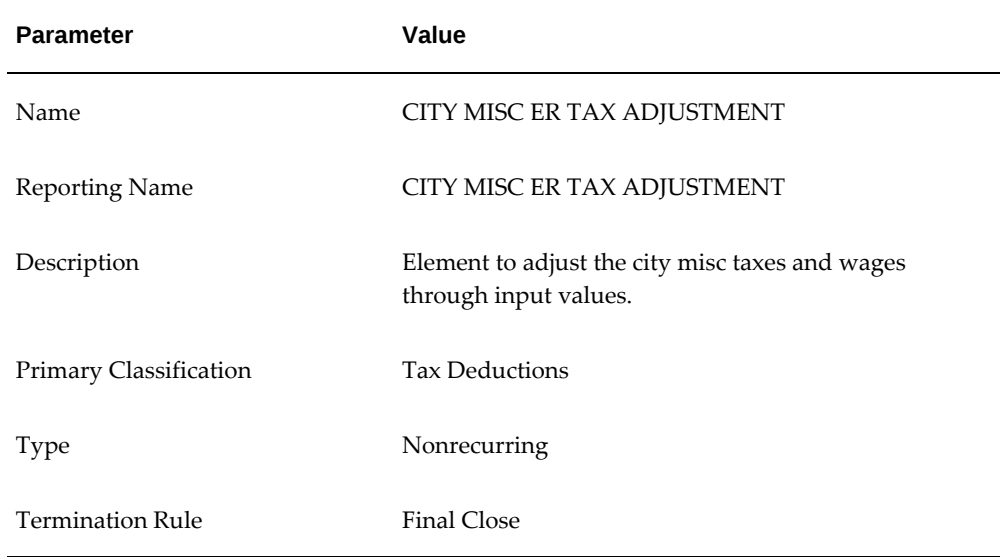

- **2.** Enable Multiple Entries Allowed.
- **3.** Enable Process In Run.
- **4.** Select Further Information and specify Overhead in the Liability field
- **5.** Save your work.
- **6.** Click Input Values.
- **7.** Change the Sequence of Pay Value to 11. This input value adjusts the tax liability for City Misc ER.
- **8.** Enter the Input Values as indicated:

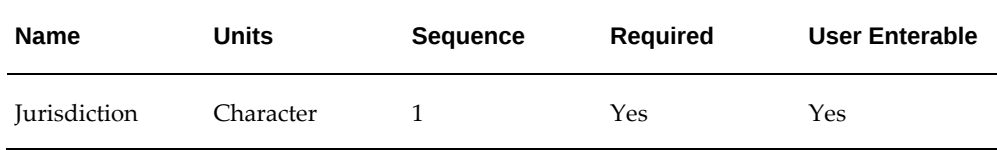

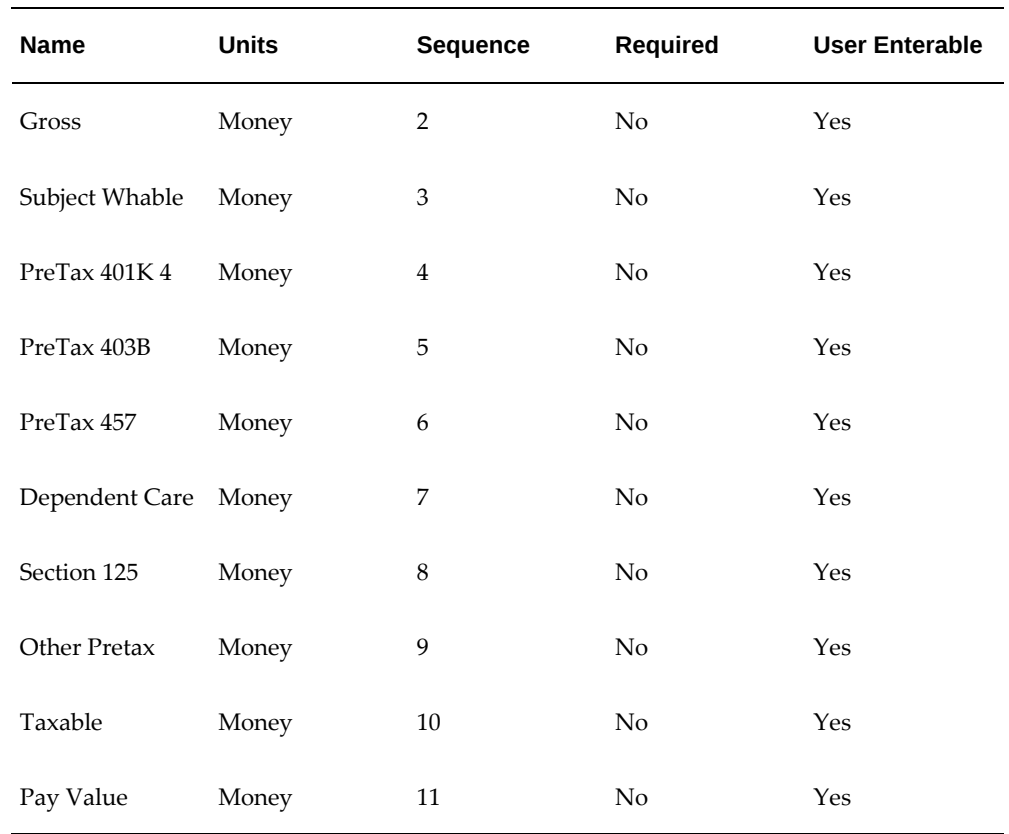

- **9.** Save your work.
- **10.** Add Balance Feeds for this element.
- **11.** Navigate to the Balance window.
- **12.** Query for the City Misc% balance. This returns the following balances:
	- City Misc ER 125 Redns
	- City Misc ER 401 Redns
	- City Misc ER 403 Redns
	- City Misc ER 457 Redns
	- City Misc ER Dep Care Redns
	- City Misc ER Gross
- City Misc ER Other Pretax Redns
- City Misc ER Pre Tax Redns
- City Misc ER Subj Whable
- City Misc ER Taxable
- City Misc ER Withheld
- **13.** Skip the City Arrears balance.
- **14.** Select City Misc ER 125 Redns, and click Feeds.
- **15.** Query for the CITY MISC ER TAX ADJUSTMENT element.
- **16.** Select Section 125 as the Input Value, and click Add.
- **17.** Returning to the Balance window, select City Misc ER 401 Redns and click Feeds.
- **18.** Query for the CITY MISC ER TAX ADJUSTMENT element.
- **19.** Select PreTax 401K as the Input Value, and click Add.
- **20.** Returning to the Balance window, select City Misc ER 403 Redns and click Feeds.
- **21.** Query for the CITY MISC ER TAX ADJUSTMENT element.
- **22.** Select PreTax 403B as the Input Value, and click Add.
- **23.** Returning to the Balance window, select City Misc ER 457 Redns and click Feeds.
- **24.** Query for the CITY MISC ER TAX ADJUSTMENT element.
- **25.** Select PreTax 457 as the Input Value, and click Add.
- **26.** . Returning to the Balance window, select City Misc ER Dep Care Redns and click Feeds.
- **27.** Query for the CITY MISC ER TAX ADJUSTMENT element.
- **28.** Select Dependant Care as the Input Value, and click Add.
- **29.** Returning to the Balance window, select City Misc ER Gross and click Feeds.
- **30.** Query for the CITY MISC ER TAX ADJUSTMENT element.
- **31.** Select Gross as the Input Value, and click Add.
- **32.** Returning to the Balance window, select City Misc ER Other Pretax Redns and click Feeds.
- **33.** Query for the CITY MISC ER TAX ADJUSTMENT element.
- **34.** Select Other Pretax as the Input Value, and click Add.
- **35.** Returning to the Balance window, select City Misc ER Pre Tax Redns and click Feeds.
- **36.** Query for the CITY MISC ER TAX ADJUSTMENT element.
- **37.** Select the following Input Values, and click Add:
	- Section 125
	- PreTax 401K
	- PreTax 403B
	- PreTax 457
	- Dependant Care
	- Other Pretax
- **38.** Returning to the Balance window, select City Misc ER Subj Whable and click Feeds.
- **39.** Query for the CITY MISC ER TAX ADJUSTMENT element.
- **40.** Select Subject Whable as the Input Value, and click Add.
- **41.** Returning to the Balance window, select City Misc ER Taxable and click Feeds.
- **42.** Query for the CITY MISC ER TAX ADJUSTMENT element.
- **43.** Select Taxable as the Input Value, and click Add.
- **44.** Returning to the Balance window, select City Misc ER Withheld and click Feeds.
- **45.** Query for the CITY MISC ER TAX ADJUSTMENT element.
- **46.** Select Pay Value as the Input Value, and click Add.
- **47.** Navigate to the Link window, and link the CITY MISC ER TAX ADJUSTMENT element to all payrolls or create an applicable link for your specific organizational needs.

#### **Setting up CITY TAX ADJUSTMENT:**

<span id="page-337-0"></span>**1.** Specify the following parameters:

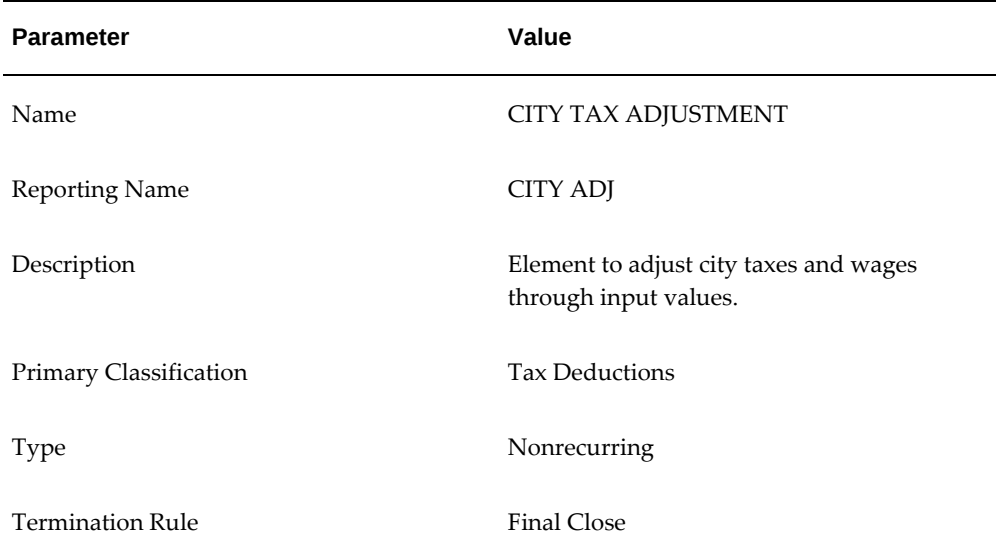

- **2.** Enable Multiple Entries Allowed.
- **3.** Enable Process In Run.
- **4.** Select Further Information and specify Local for the jurisdiction.
- **5.** Save your work.
- **6.** Click Input Values.

**Note:** You need to adjust two additional balances to correctly impact the wages and taxes on the local magnetic media output. The balances are City RS Reduced Subject and City RS Withheld. You can either include these balances as part of your adjustment element, or you can adjust the balances directly using the Adjust Balance window. If you choose not to update the balances directly, you will have to add input values to the adjustment element and feed the balances as indicated below.

## **7.** Change the Sequence of Pay Value to 11.

This input value adjusts the tax liability for City.

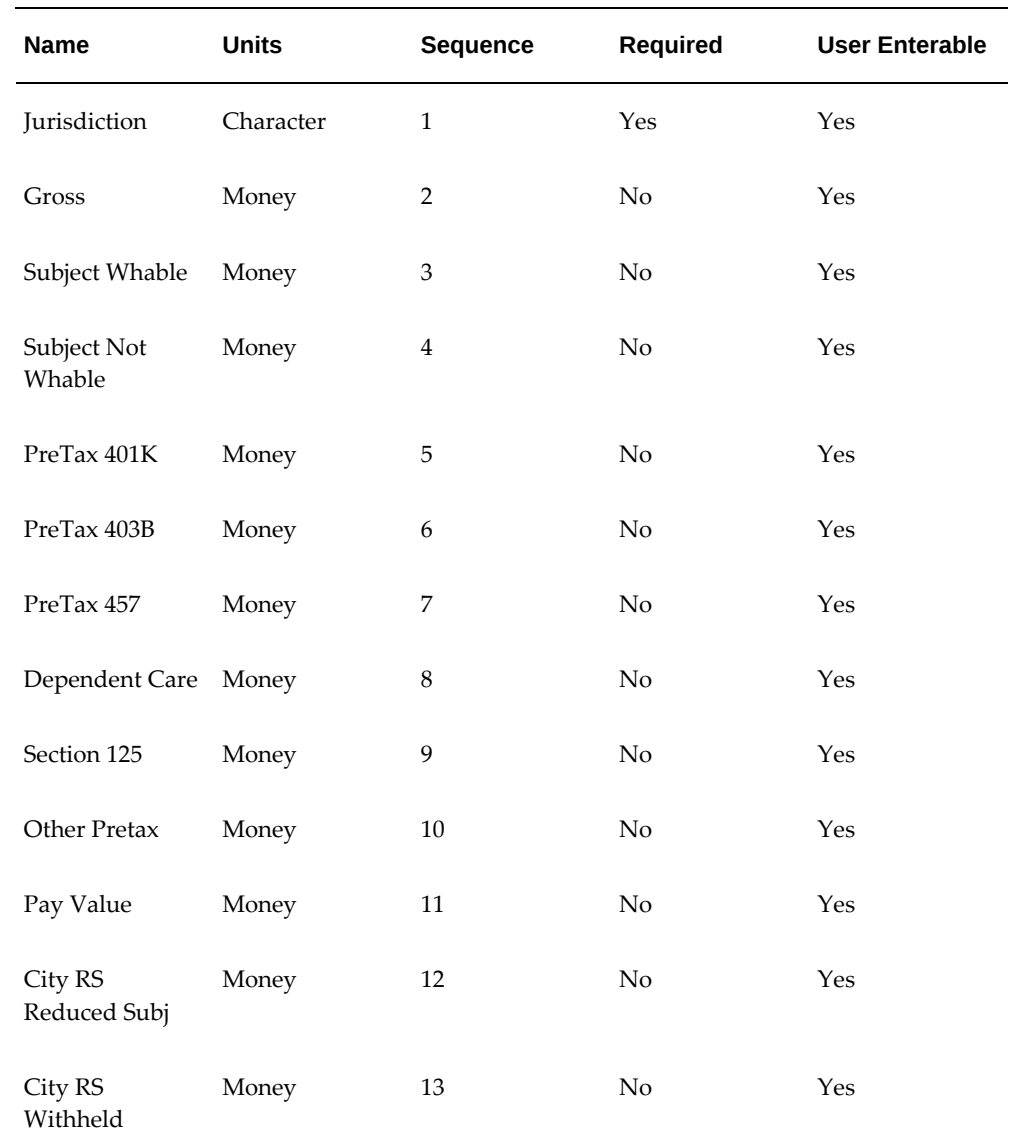

**8.** Enter the remaining Input Values as indicated:

**Note:** You must input the name of the Jurisdiction Input Value exactly as shown (mixed case) or else the system will not recognize it.

**9.** Save your work.

- **10.** Add Balance Feeds for this element.
- **11.** Navigate to the Balance window.
- **12.** Query for the City% balance.

This returns the following balances:

- City 125 Redns
- City 401 Redns
- City 403 Redns
- City 457 Redns
- City Dep Care Redns
- City Gross
- City Other Pretax Redns
- City Pre Tax Redns
- City RS Reduced Subject
- City RS Withheld
- City Subj NWhable
- City Subj Whable
- City Withheld

Skip the City Arrears balance.

- **13.** Select City 125 Redns, and click Feeds.
- **14.** Query for the CITY TAX ADJUSTMENT element.
- **15.** Select Section 125 as the Input Value, and click Add.
- **16.** Returning to the Balance window, select City 401 Redns and click Feeds.
- **17.** Query for the CITY TAX ADJUSTMENT element.
- **18.** Select PreTax 401K as the Input Value, and click Add.
- **19.** Returning to the Balance window, select City 403 Redns and click Feeds.
- **20.** Query for the CITY TAX ADJUSTMENT element.
- **21.** Select PreTax 403B as the Input Value, and click Add.
- **22.** Returning to the Balance window, select City 457 Redns and click Feeds.
- **23.** Query for the CITY TAX ADJUSTMENT element.
- **24.** Select PreTax 457 as the Input Value, and click Add.
- **25.** Returning to the Balance window, select City Dep Care Redns and click Feeds.
- **26.** Query for the CITY TAX ADJUSTMENT element.
- **27.** Select Dependant Care as the Input Value, and click Add.
- **28.** Returning to the Balance window, select City Gross and click Feeds.
- **29.** Query for the CITY TAX ADJUSTMENT element.
- **30.** Select Gross as the Input Value, and click Add.
- **31.** Returning to the Balance window, select City Other Pretax Redns and click Feeds.
- **32.** Query for the CITY TAX ADJUSTMENT element.
- **33.** Select Other Pretax as the Input Value, and click Add.
- **34.** Returning to the Balance window, select City Pre Tax Redns and click Feeds.
- **35.** Query for the CITY TAX ADJUSTMENT element.
- **36.** Select the following Input Values, and click Add:
	- Section 125
	- PreTax 401K
	- PreTax 403B
	- PreTax 457
	- Dependant Care
	- Other Pretax
- **37.** Returning to the Balance window, select City RS Reduced Subject.
- **38.** Query for the CITY TAX ADJUSTMENT element.
- **39.** Select City RS Reduced Subj as the Input Value, and click Add.
- **40.** Returning to the Balance window, select City RS Withheld.
- **41.** Query for the CITY TAX ADJUSTMENT element.
- **42.** Select City RS Withheld as the Input Value, and click Add.
- **43.** Returning to the Balance window, select City Subj NWhable and click Feeds.
- **44.** Query for the CITY TAX ADJUSTMENT element.
- **45.** Select Subject Not Whable as the Input Value, and click Add.
- **46.** Returning to the Balance window, select City Subj Whable and click Feeds.
- **47.** Query for the CITY TAX ADJUSTMENT element.
- **48.** Select Subject Whable as the Input Value, and click Add.
- **49.** Returning to the Balance window, select City Withheld and click Feeds.
- **50.** Query for the CITY TAX ADJUSTMENT element.
- **51.** Select Pay Value as the Input Value, and click Add.
- **52.** Navigate to the Link window, and link the CITY TAX ADJUSTMENT element to all payrolls or create an applicable link for your specific organizational needs.

## <span id="page-341-0"></span>**Setting up COUNTY TAX ADJUSTMENT:**

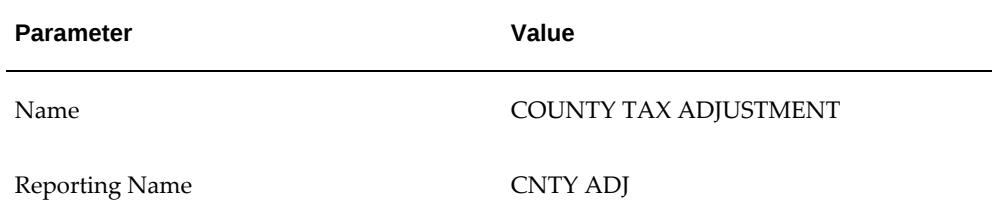

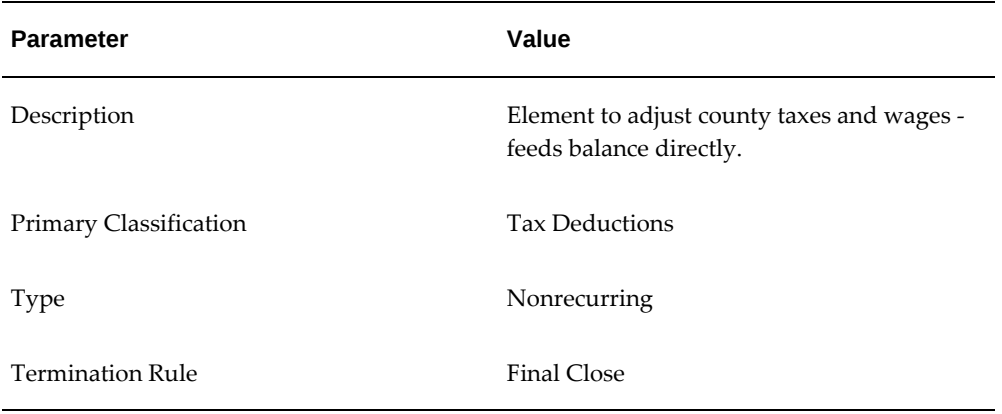

- **2.** Enable Multiple Entries Allowed.
- **3.** Enable Process In Run.
- **4.** Select Further Information and specify Local for the jurisdiction.
- **5.** Save your work.
- **6.** Click Input Values.
- **7.** Change the Sequence of Pay Value to 11.

This input value adjusts the tax liability for County.

**8.** Enter the remaining Input Values as indicated:

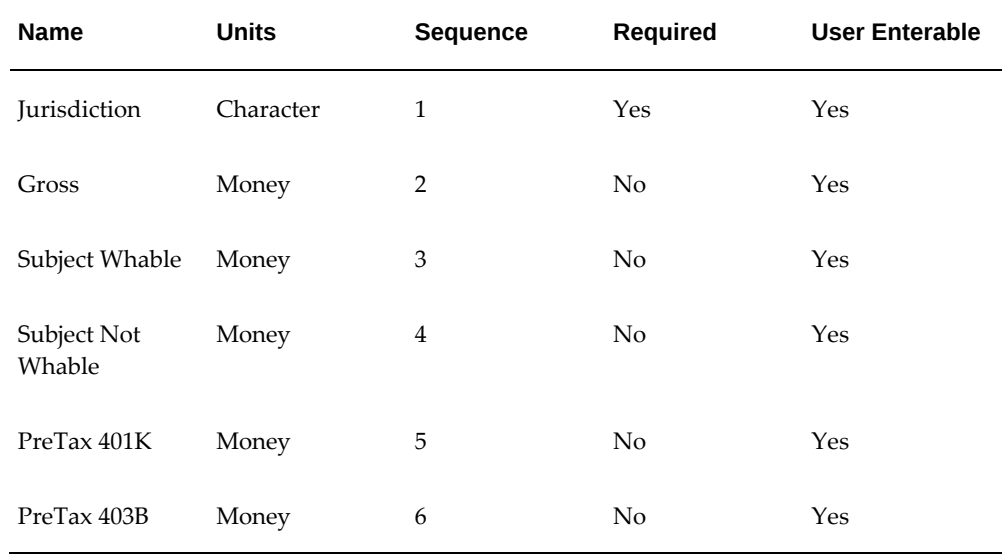

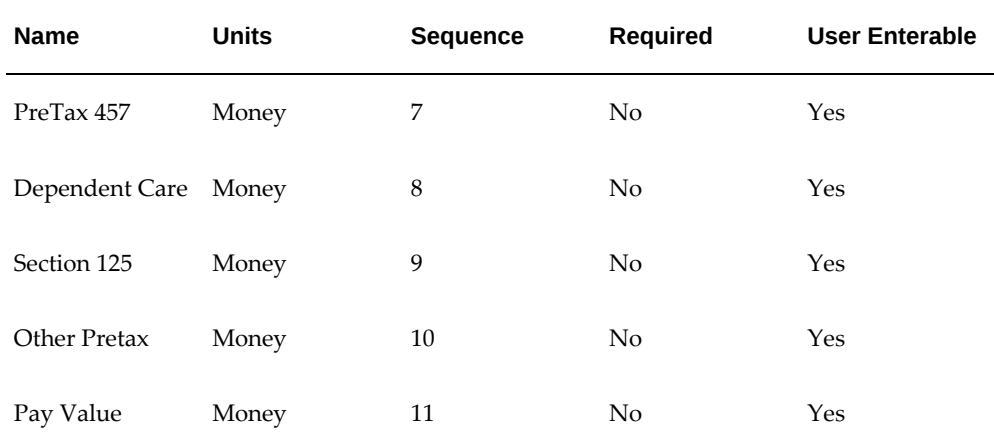

**Note:** You must input the name of the Jurisdiction Input Value exactly as shown (mixed case) or else the system will not recognize it.

- **9.** Save your work.
- **10.** Add Balance Feeds for this element.
- **11.** Navigate to the Balance window.
- **12.** Query for the County% balance.

This returns the following balances:

- County 125 Redns
- County 401 Redns
- County 403 Redns
- County 457 Redns
- County Dep Care Redns
- County Gross
- County Other Pretax Redns
- County Pre Tax Redns
- County Subj NWhable
- County Subj Whable
- County Withheld

Skip the County Arrears balance.

- **13.** Select County 125 Redns, and click Feeds.
- **14.** Query for the COUNTY TAX ADJUSTMENT element.
- **15.** Select Section 125 as the Input Value, and click Add.
- **16.** Returning to the Balance window, select County 401 Redns and click Feeds.
- **17.** Query for the COUNTY TAX ADJUSTMENT element.
- **18.** Select PreTax 401K as the Input Value, and click Add.
- **19.** Returning to the Balance window, select County 403 Redns and click Feeds.
- **20.** Query for the COUNTY TAX ADJUSTMENT element.
- **21.** Select PreTax 403B as the Input Value, and click Add.
- **22.** Returning to the Balance window, select County 457 Redns and click Feeds.
- **23.** Query for the COUNTY TAX ADJUSTMENT element.
- **24.** Select PreTax 457 as the Input Value, and click Add.
- **25.** Returning to the Balance window, select County Dep Care Redns and click Feeds.
- **26.** Query for the COUNTY TAX ADJUSTMENT element.
- **27.** Select Dependant Care as the Input Value, and click Add.
- **28.** Returning to the Balance window, select County Gross and click Feeds.
- **29.** Query for the COUNTY TAX ADJUSTMENT element.
- **30.** Select Gross as the Input Value, and click Add.
- **31.** Returning to the Balance window, select County Other Pretax Redns and click Feeds.
- **32.** Query for the COUNTY TAX ADJUSTMENT element.
- **33.** Select Other Pretax as the Input Value, and click Add.
- **34.** Returning to the Balance window, select County Pre Tax Redns and click Feeds.
- **35.** Query for the COUNTY TAX ADJUSTMENT element.
- **36.** Select the following Input Values, and click Add:
	- Section 125
	- PreTax 401K
	- PreTax 403B
	- PreTax 457
	- Dependant Care
	- Other Pretax
- **37.** Returning to the Balance window, select County Subj NWhable and click Feeds.
- **38.** Query for the COUNTY TAX ADJUSTMENT element.
- **39.** Select Subject Not Whable as the Input Value, and click Add.
- **40.** Returning to the Balance window, select County Subj Whable and click Feeds.
- **41.** Query for the COUNTY TAX ADJUSTMENT element.
- **42.** Select Subject Whable as the Input Value, and click Add.
- **43.** Returning to the Balance window, select County Withheld and click Feeds.
- **44.** Query for the COUNTY TAX ADJUSTMENT element.
- **45.** Select Pay Value as the Input Value, and click Add.
- **46.** Navigate to the Link window, and link the COUNTY TAX ADJUSTMENT element to all payrolls or create an applicable link for your specific organizational needs.

#### <span id="page-345-0"></span>**Setting up FIT TAX ADJUSTMENT:**

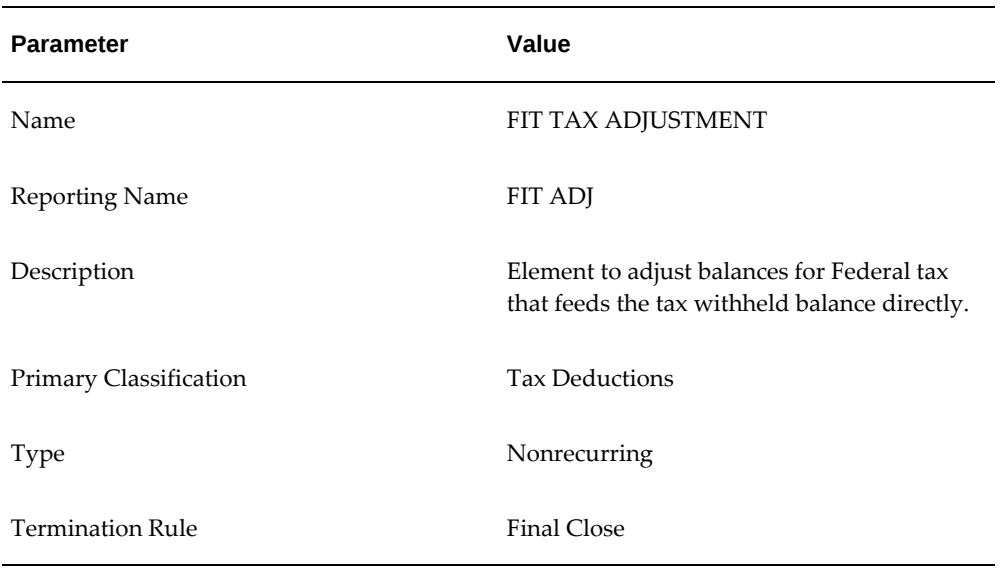

- **2.** Enable Multiple Entries Allowed.
- **3.** Enable Process In Run.
- **4.** Select Further Information and specify Federal for the jurisdiction.
- **5.** Save your work.

The Pay Value Input Value is created automatically. This input value adjusts the tax withheld for the Federal Income Tax.

- **6.** Add Balance Feeds for this element.
- **7.** Navigate to the Balance window.
- **8.** Query for the FIT Withheld balance, and click Feeds.
- **9.** Query for the FIT TAX ADJUSTMENT element.

**Note:** The standard FIT element is not associated with balances such as Gross, Taxable, and so on. Therefore, you can only adjust withholding. If you need to make adjustments to Taxable Wages for FIT, you must adjust the original elements that impact Gross and Subject wages.

- **10.** Select Pay Value as the Input Value, and click Add.
- **11.** Navigate to the Link window, and link the FIT TAX ADJUSTMENT element to all payrolls or create an applicable link for your specific organizational needs.

## <span id="page-347-0"></span>**Setting up FUTA TAX ADJUSTMENT:**

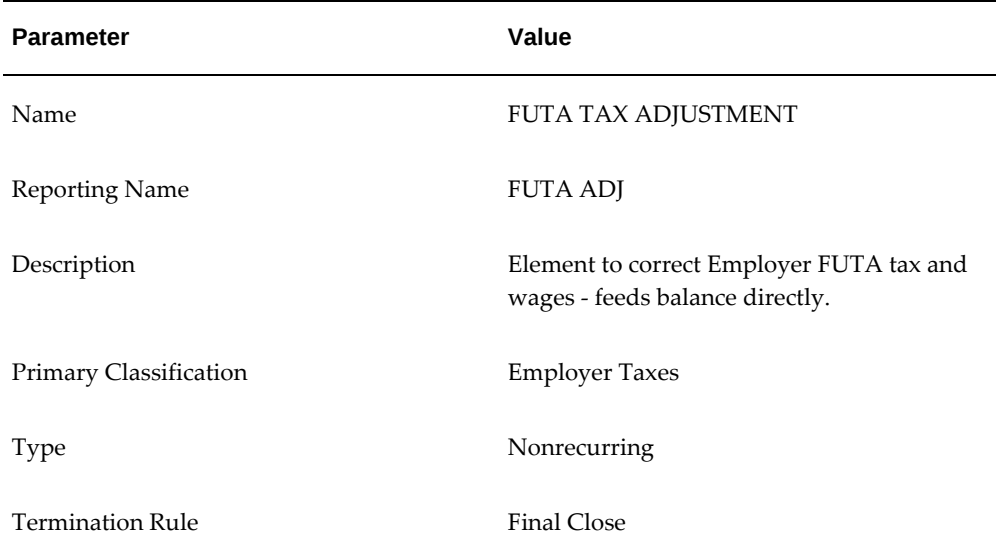

- **2.** Enable Multiple Entries Allowed.
- **3.** Enable Process In Run.
- **4.** Select Further Information and specify Federal for the jurisdiction.
- **5.** Save your work.
- **6.** Click Input Values.
- **7.** Change the Sequence of Pay Value to 4. This input value adjusts the tax liability for FUTA.
- **8.** Enter the remaining Input Values as indicated:

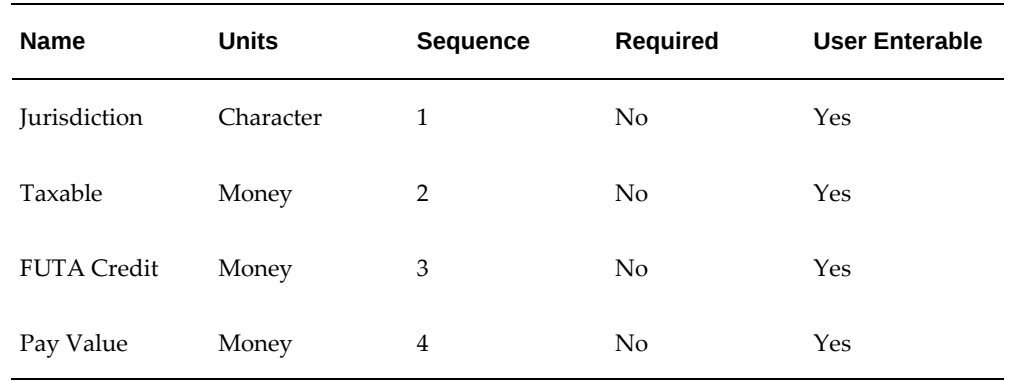

**Note:** You must input the name of the Jurisdiction Input Value exactly as shown (mixed case) or else the system will not recognize it.

- **9.** Save your work.
- **10.** Add Balance Feeds for this element.
- **11.** Navigate to the Balance window.
- **12.** Query for the FUTA% balance. This returns the FUTA CREDIT, FUTA Liability, and FUTA Taxable balances.
- **13.** Select FUTA CREDIT and click Feeds.
- **14.** Query for the FUTA TAX ADJUSTMENT element.
- **15.** Select FUTA Credit as the Input Value, and click Add.
- **16.** Returning to the Balance window, select FUTA Liability, and click Feeds.
- **17.** Query for the FUTA TAX ADJUSTMENT element.
- **18.** Select Pay Value as the Input Value, and click Add.
- **19.** Returning to the Balance window, select FUTA Taxable and click Feeds.
- **20.** Query for the FUTA TAX ADJUSTMENT element.
- **21.** Select Taxable as the Input Value, and click Add.
- **22.** Navigate to the Link window, and link the FUTA TAX ADJUSTMENT element to all payrolls or create an applicable link for your specific organizational needs.

#### <span id="page-349-0"></span>**Setting up HEAD TAX ADJUSTMENT:**

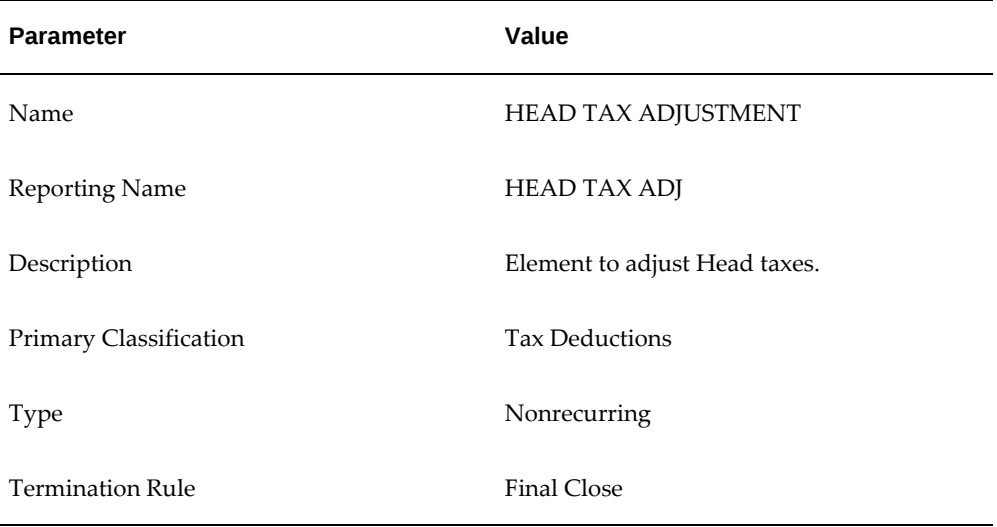

- **2.** Enable Multiple Entries Allowed.
- **3.** Enable Process In Run.
- **4.** Select Further Information and specify Local for the jurisdiction.
- **5.** Save your work.
- **6.** Click Input Values.
- **7.** Change the Sequence of Pay Value to 2. This input value adjusts the tax withheld for Head Tax.
- **8.** Enter the remaining Input Values as indicated:

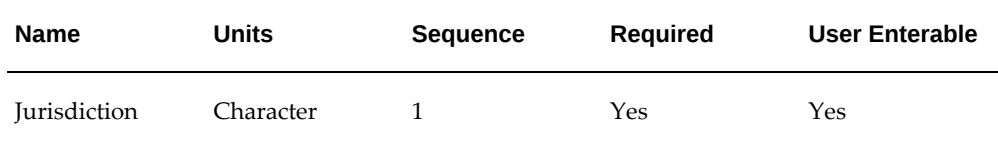

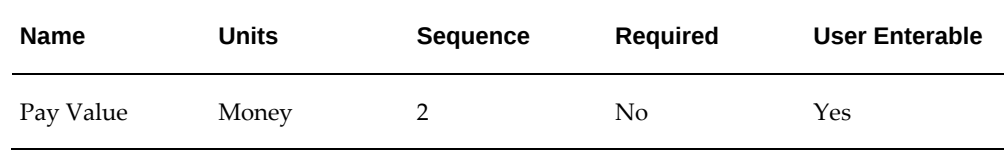

**Note:** You must input the name of the Jurisdiction Input Value exactly as shown (mixed case) or else the system will not recognize it.

- **9.** Save your work.
- **10.** Add Balance Feeds for this element.
- **11.** Navigate to the Balance window.
- **12.** Query for the Head% balance.

This returns the Head Tax Withheld and Head Tax Withheld In State balances.

- **13.** Select Head Tax Withheld, and click Feeds.
- **14.** Query for the HEAD TAX ADJUSTMENT element.
- **15.** Select Pay Value as the Input Value, and click Add.
- **16.** Returning to the Balance window, select Head Tax Withheld In State and click Feeds.
- **17.** Query for the HEAD TAX ADJUSTMENT element.
- **18.** Select Pay Value as the Input Value, and click Add.
- **19.** Navigate to the Link window, and link the HEAD TAX ADJUSTMENT element to all payrolls or create an applicable link for your specific organizational needs.

**Note:** In order to cost these adjustments the same as the normal payroll taxing element, set up costing for these elements to match the tax elements.

## <span id="page-350-0"></span>**Setting up HEAD ER TAX ADJUSTMENT:**

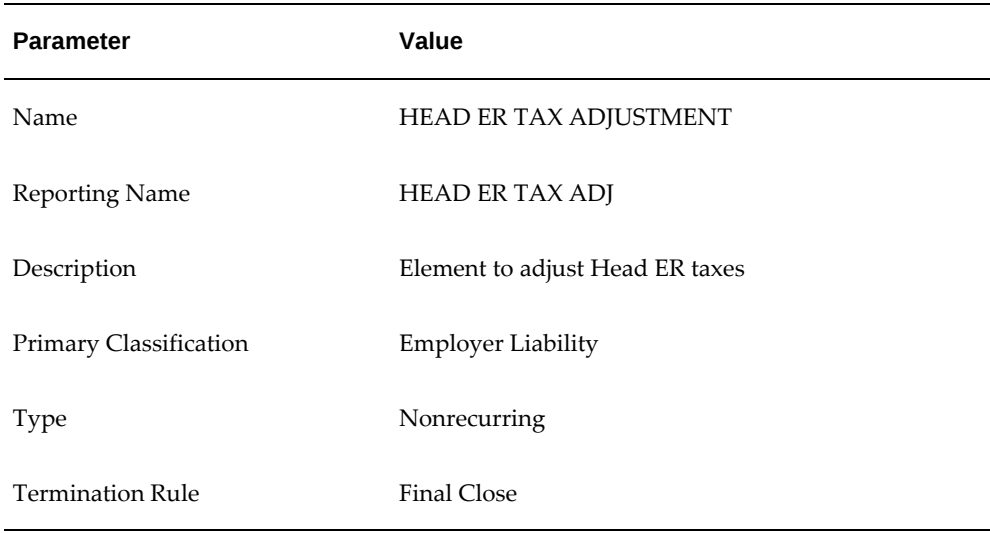

- **2.** Enable Multiple Entries Allowed.
- **3.** Enable Process In Run.
- **4.** Select Further Information and specify Local for the jurisdiction.
- **5.** Save your work.
- **6.** Click Input Values.
- **7.** Enter the Input Values as indicated:

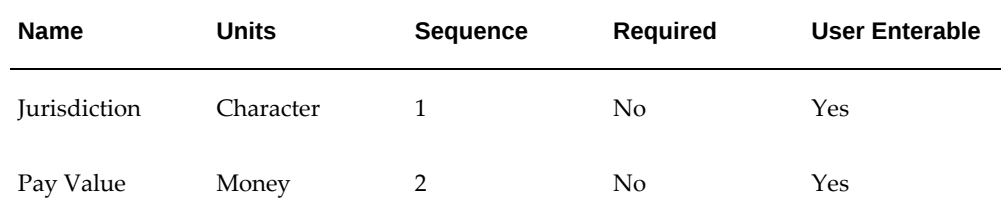

- **8.** Save your work.
- **9.** To Add Balance Feeds for this element, click Balance Feeds. The Balance Feeds window opens.
- **10.** Add details as given in the table:

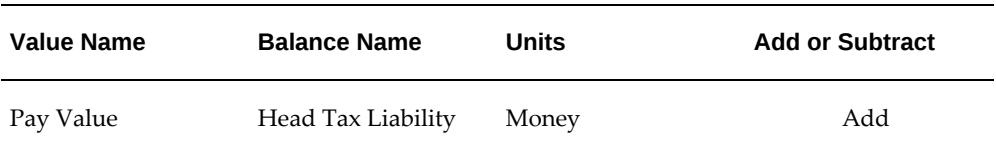

**11.** Navigate to the Link window, and link the HEAD ER TAX ADJUSTMENT element to all payrolls or create an applicable link for your specific organizational needs.

> **Note:** In order to cost these adjustments the same as the normal payroll taxing element, set up costing for these elements to match the tax elements.

## <span id="page-352-0"></span>**Setting up MED EE TAX ADJUSTMENT:**

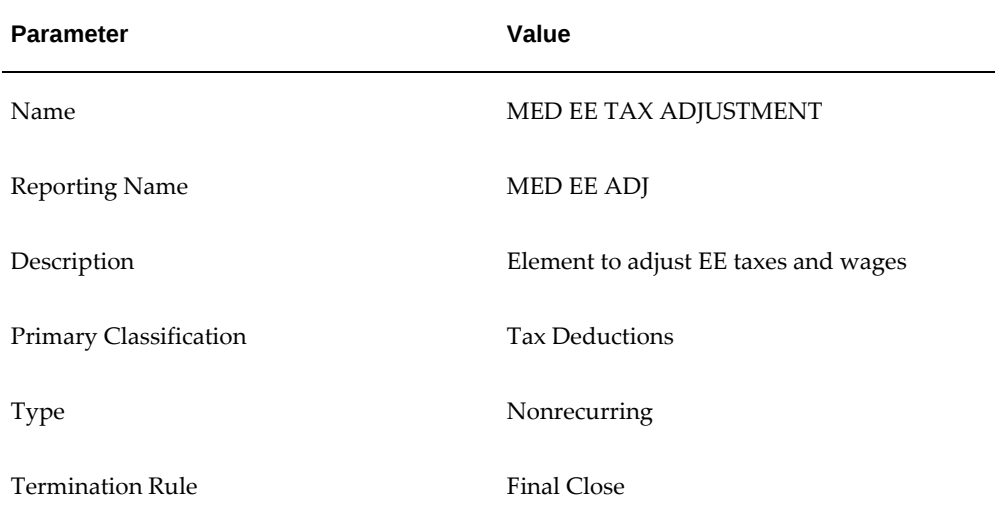

- **2.** Enable Multiple Entries Allowed.
- **3.** Enable Process In Run.
- **4.** Select Further Information and specify Federal for the jurisdiction.
- **5.** Save your work.
- **6.** Click Input Values.
- **7.** Change the Sequence of Pay Value to 2.

This input value adjusts the tax liability for Medicare.

**8.** Enter the remaining Input Values as indicated:

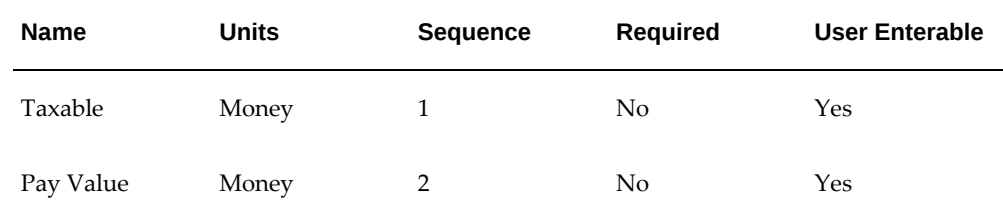

- **9.** Save your work.
- **10.** Add Balance Feeds for this element.
- **11.** Navigate to the Balance window.
- **12.** Query for the Medicare EE% balance.

This returns the Medicare EE Taxable and Medicare EE Withheld balances. Skip the Medicare EE Arrears balance.

- **13.** Select Medicare EE Taxable, and click Feeds.
- **14.** Query for the MED EE TAX ADJUSTMENT element.
- **15.** Select Taxable as the Input Value, and click Add.
- **16.** Returning to the Balance window, select Medicare EE Withheld and click Feeds.
- **17.** Query for the MED EE TAX ADJUSTMENT element.
- **18.** Select Pay Value as the Input Value, and click Add.
- **19.** Navigate to the Link window, and link the MED EE TAX ADJUSTMENT element to all payrolls or create an applicable link for your specific organizational needs.

**Note:** In order to cost these adjustments the same as the normal payroll taxing element, set up costing for these elements to match the tax elements.

#### <span id="page-353-0"></span>**Setting up MED ER TAX ADJUSTMENT:**

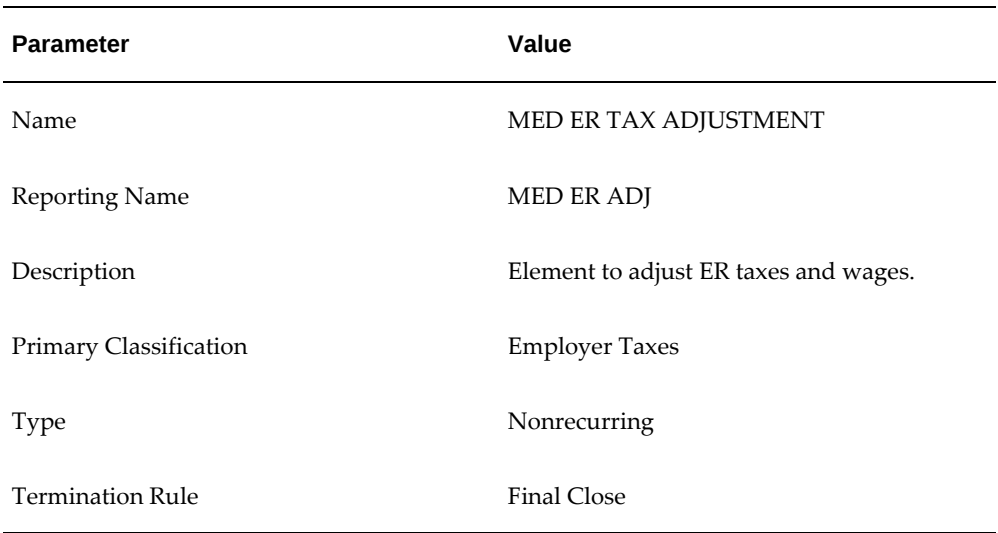

- **2.** Enable Multiple Entries Allowed.
- **3.** Enable Process In Run.
- **4.** Select Further Information and specify Federal for the jurisdiction.
- **5.** Save your work.
- **6.** Click Input Values.
- **7.** Change the Sequence of Pay Value to 2.

This input value adjusts the tax liability for Medicare.

**8.** Enter the remaining Input Values as indicated:

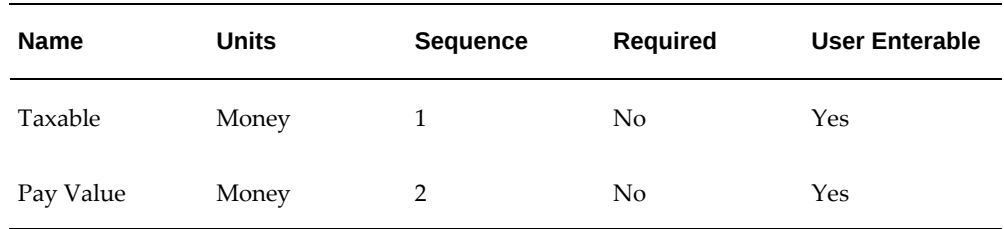

- **9.** Save your work.
- **10.** Add Balance Feeds for this element.
- **11.** Navigate to the Balance window.

**12.** Query for the Medicare ER% balance.

This returns the Medicare ER Liability and Medicare ER Taxable balances.

- **13.** Select Medicare ER Liability, and click Feeds.
- **14.** Query for the MED ER TAX ADJUSTMENT element.
- **15.** Select Pay Value as the Input Value, and click Add.
- **16.** Returning to the Balance window, select Medicare ER Taxable and click Feeds.
- **17.** Query for the MED ER TAX ADJUSTMENT element.
- **18.** Select Taxable as the Input Value, and click Add.
- **19.** Navigate to the Link window, and link the MED ER TAX ADJUSTMENT element to all payrolls or create an applicable link for your specific organizational needs.

**Note:** In order to cost these adjustments the same as the normal payroll taxing element, set up costing for these elements to match the tax elements.

### **Setting up MEDICARE\_EE\_OVER\_LIMIT\_EE\_ADJ:**

<span id="page-355-0"></span>**1.** Specify the following parameters:

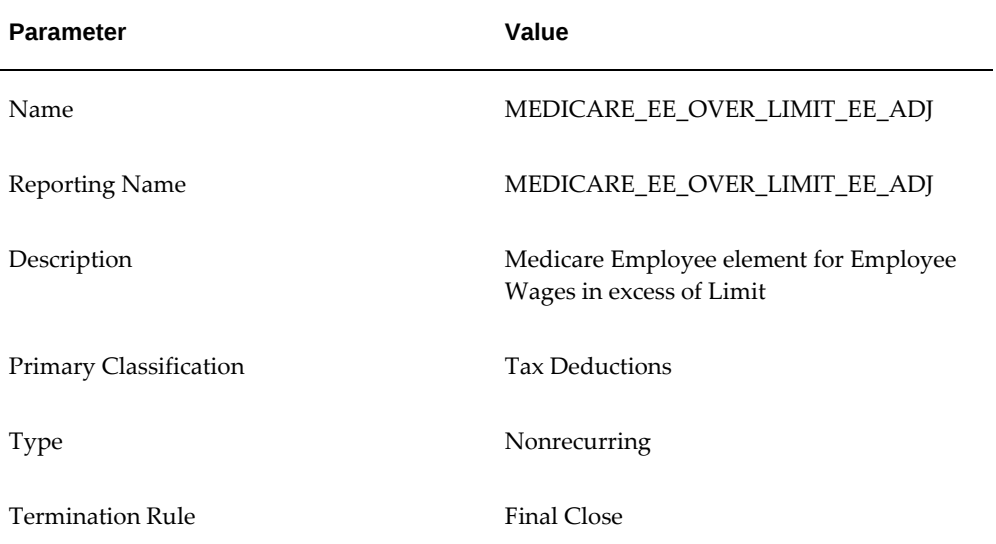

**2.** Enable Multiple Entries Allowed.

- **3.** Enable Process In Run.
- **4.** Select Further Information and specify Federal for the jurisdiction.
- **5.** Save your work.
- **6.** Click Input Values.
- **7.** Enter the remaining Input Values as indicated:

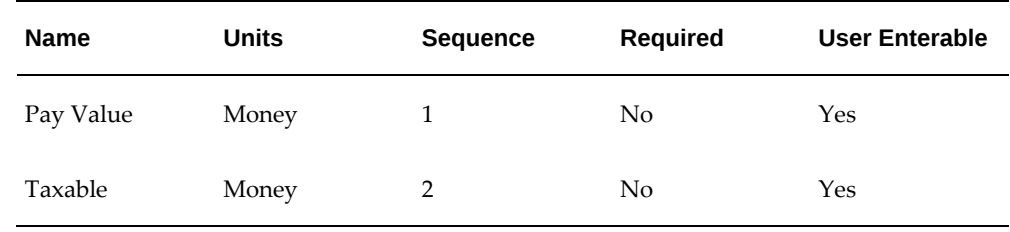

- **8.** Save your work.
- **9.** Add Balance Feeds for this element.
- **10.** Navigate to the Balance window.
- **11.** Query the "Medicare EE Taxable Over Limit" balance to add feeds. This is the only balance related to Medicare Over Limit, which must be added to perform balance adjustments.
- **12.** Click Feeds.
- **13.** Query the MEDICARE\_EE\_OVER\_LIMIT\_EE\_ADJ element.
- **14.** Select Taxable as the Input Value, and click Add.
- **15.** Save your work.
- **16.** Navigate to the Link window, and link the MEDICARE\_EE\_OVER\_LIMIT\_EE\_ADJ element to all payrolls or create an applicable link for your specific organizational needs.

## <span id="page-356-0"></span>**Setting up SCHOOL DIST TAX ADJUSTMENT:**

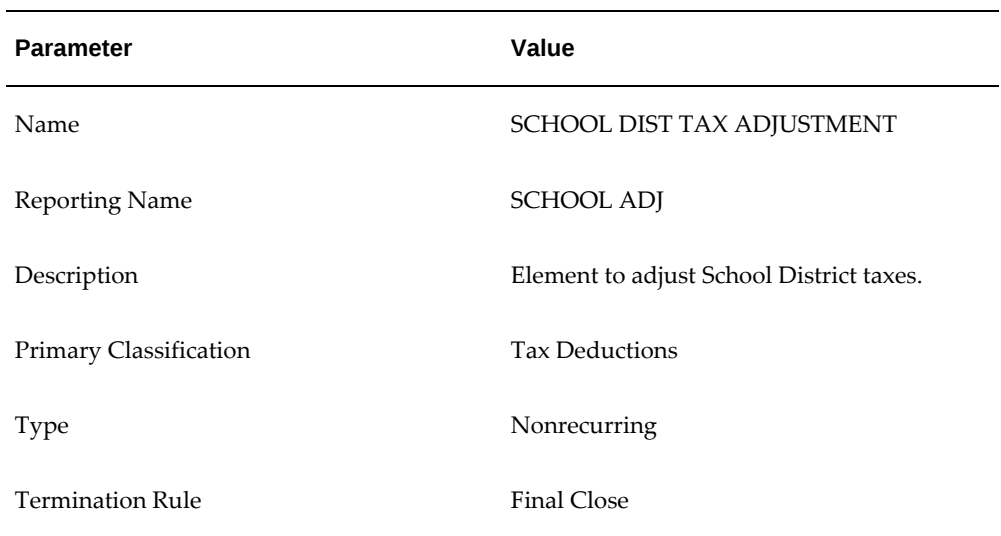

- **2.** Enable Multiple Entries Allowed.
- **3.** Enable Process In Run.
- **4.** Select Further Information and specify Local for the jurisdiction.
- **5.** Save your work.
- **6.** Click Input Values.
- **7.** Change the Sequence of Pay Value to 11.

This input value adjusts the tax liability for School.

**8.** Enter the remaining Input Values as indicated:

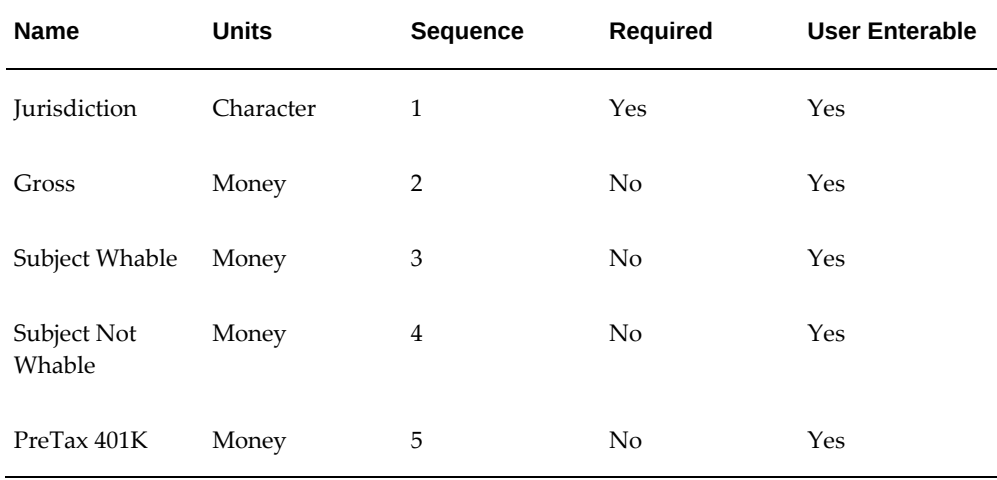

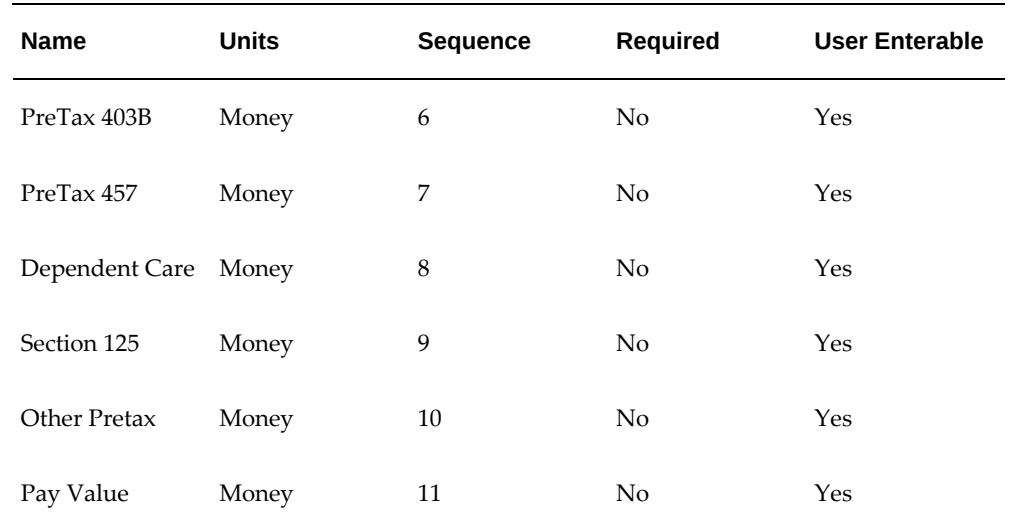

**Note:** You must input the name of the Jurisdiction Input Value exactly as shown (mixed case) or else the system will not recognize it.

- **9.** Save your work.
- **10.** Add Balance Feeds for this element.
- **11.** Navigate to the Balance window.
- **12.** Query for the School% balance.

This returns the following balances:

- School 125 Redns
- School 401 Redns
- School 403 Redns
- School 457 Redns
- School Dep Care Redns
- School Gross
- School Other Pretax Redns
- School Pre Tax Redns
- School Subj NWhable
- School Subj Whable
- School Withheld

Skip the School Arrears balance.

- **13.** Select School 125 Redns, and click Feeds.
- **14.** Query for the SCHOOL TAX ADJUSTMENT element.
- **15.** Select Section 125 as the Input Value, and click Add.
- **16.** Returning to the Balance window, select School 401 Redns and click Feeds.
- **17.** Query for the SCHOOL TAX ADJUSTMENT element.
- **18.** Select PreTax 401K as the Input Value, and click Add.
- **19.** Returning to the Balance window, select School 403 Redns and click Feeds.
- **20.** Query for the SCHOOL TAX ADJUSTMENT element.
- **21.** Select PreTax 403B as the Input Value, and click Add.
- **22.** Returning to the Balance window, select School 457 Redns and click Feeds.
- **23.** Query for the SCHOOL TAX ADJUSTMENT element.
- **24.** Select PreTax 457 as the Input Value, and click Add.
- **25.** Returning to the Balance window, select School Dep Care Redns and click Feeds.
- **26.** Query for the SCHOOL TAX ADJUSTMENT element.
- **27.** Select Dependant Care as the Input Value, and click Add.
- **28.** Returning to the Balance window, select School Gross and click Feeds.
- **29.** Query for the SCHOOL TAX ADJUSTMENT element.
- **30.** Select Gross as the Input Value, and click Add.
- **31.** Returning to the Balance window, select School Other Pretax Redns and click Feeds.
- **32.** Query for the SCHOOL TAX ADJUSTMENT element.
- **33.** Select Other Pretax as the Input Value, and click Add.
- **34.** Returning to the Balance window, select School Pre Tax Redns and click Feeds.
- **35.** Query for the SCHOOL TAX ADJUSTMENT element.
- **36.** Select the following Input Values, and click Add:
	- Section 125
	- PreTax 401K
	- PreTax 403B
	- PreTax 457
	- Dependant Care
- **37.** Returning to the Balance window, select School Subj NWhable and click Feeds.
- **38.** Query for the SCHOOL TAX ADJUSTMENT element.
- **39.** Select Subject Not Whable as the Input Value, and click Add.
- **40.** Returning to the Balance window, select School Subj Whable and click Feeds.
- **41.** Query for the SCHOOL TAX ADJUSTMENT element.
- **42.** Select Subject Whable as the Input Value, and click Add.
- **43.** Returning to the Balance window, select School Withheld and click Feeds.
- **44.** Query for the SCHOOL TAX ADJUSTMENT element.
- **45.** Select Pay Value as the Input Value, and click Add.
- **46.** Navigate to the Link window, and link the SCHOOL TAX ADJUSTMENT element to all payrolls or create an applicable link for your specific organizational needs.

#### **Setting up SDI EE TAX ADJUSTMENT:**

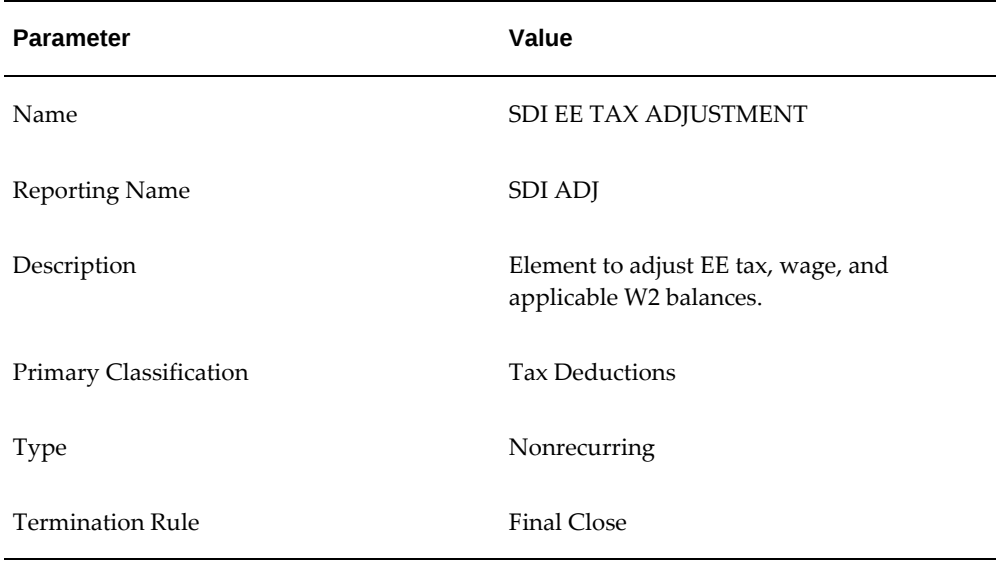

- **2.** Enable Multiple Entries Allowed.
- **3.** Enable Process In Run.
- **4.** Select Further Information and specify State for the jurisdiction.
- **5.** Save your work.
- **6.** Click Input Values.
- **7.** Change the Sequence of Pay Value to 11. This input value adjusts the tax liability for SDI.
- **8.** Enter the remaining Input Values as indicated:

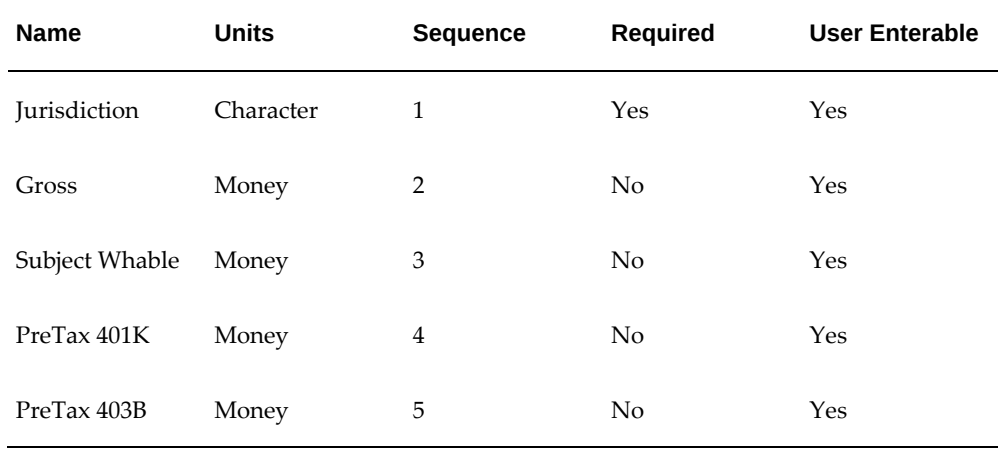

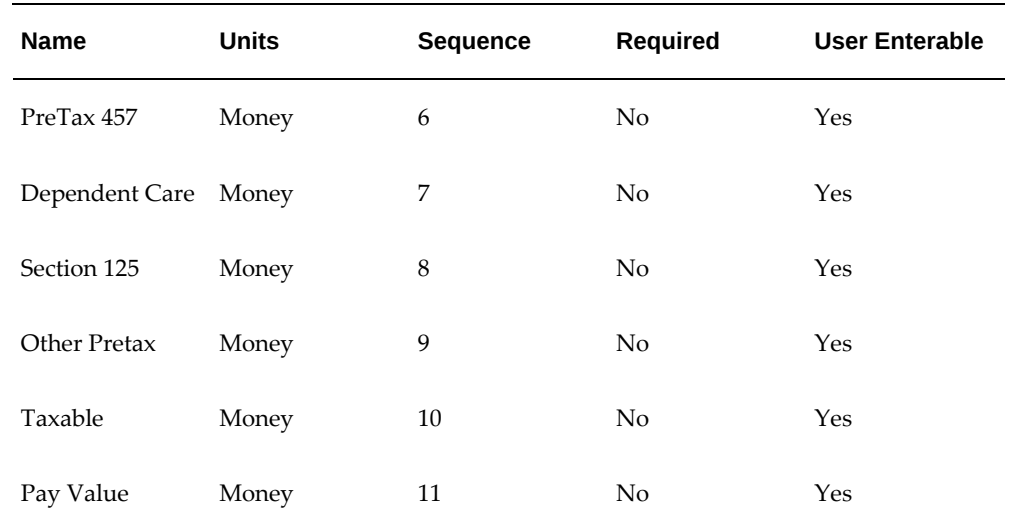

**Note:** You must input the name of the Jurisdiction Input Value exactly as shown (mixed case) or else the system will not recognize it..

- **9.** Save your work.
- **10.** Add Balance Feeds for this element.
- **11.** Navigate to the Balance window.
- **12.** Query for the SDI EE% balance.

This returns the following balances:

- SDI EE 125 Redns
- SDI EE 401 Redns
- SDI EE 403 Redns
- SDI EE 457 Redns
- SDI EE Dep Care Redns
- SDI EE Gross
- SDI EE Other Pretax Redns
- SDI EE Pre Tax Redns
- SDI EE Subj Whable
- SDI EE Taxable
- SDI EE Withheld

Skip the SDI EE Arrears balance.

- **13.** Select SDI EE 125 Redns, and click Feeds.
- **14.** Query for the SDI EE TAX ADJUSTMENT element.
- **15.** Select Section 125 as the Input Value, and click Add.
- **16.** Returning to the Balance window, select SDI EE 401 Redns and click Feeds.
- **17.** Query for the SDI EE TAX ADJUSTMENT element.
- **18.** Select PreTax 401K as the Input Value, and click Add.
- **19.** Returning to the Balance window, select SDI EE 403 Redns and click Feeds.
- **20.** Query for the SDI EE TAX ADJUSTMENT element.
- **21.** Select PreTax 403B as the Input Value, and click Add.
- **22.** Returning to the Balance window, select SDI EE 457 Redns and click Feeds.
- **23.** Query for the SDI EE TAX ADJUSTMENT element.
- **24.** Select PreTax 457 as the Input Value, and click Add.
- **25.** Returning to the Balance window, select SDI EE Dep Care Redns and click Feeds.
- **26.** Query for the SDI EE TAX ADJUSTMENT element.
- **27.** Select Dependant Care as the Input Value, and click Add.
- **28.** Returning to the Balance window, select SDI EE Gross and click Feeds.
- **29.** Query for the SDI EE TAX ADJUSTMENT element.
- **30.** Select Gross as the Input Value, and click Add.
- **31.** Returning to the Balance window, select SDI EE Other Pretax Redns and click Feeds.
- **32.** Query for the SDI EE TAX ADJUSTMENT element.
- **33.** Select Other Pretax as the Input Value, and click Add.
- **34.** Returning to the Balance window, select SDI EE Pre Tax Redns and click Feeds.
- **35.** Query for the SDI EE TAX ADJUSTMENT element.
- **36.** Select the following Input Values, and click Add:
	- Section 125
	- PreTax 401K
	- PreTax 403B
	- PreTax 457
	- Dependant Care
- **37.** Returning to the Balance window, select SDI EE Subj Whable and click Feeds.
- **38.** Query for the SDI EE TAX ADJUSTMENT element.
- **39.** Select Subject Whable as the Input Value, and click Add.
- **40.** Returning to the Balance window, select SDI EE Taxable and click Feeds.
- **41.** Query for the SDI EE TAX ADJUSTMENT element.
- **42.** Select Taxable as the Input Value, and click Add.
- **43.** Returning to the Balance window, select SDI EE Withheld and click Feeds.
- **44.** Query for the SDI EE TAX ADJUSTMENT element.
- **45.** Select Pay Value as the Input Value, and click Add.
- **46.** Navigate to the Link window, and link the SDI EE TAX ADJUSTMENT element to all payrolls or create an applicable link for your specific organizational needs.

#### **Setting up SDI1 EE TAX ADJUSTMENT :**

**Note:** SDI1 is "New Jersey Family Leave Insurance Private Plan (FLI

PP)". This adjustment element setup is a requirement for the New Jersey state only.

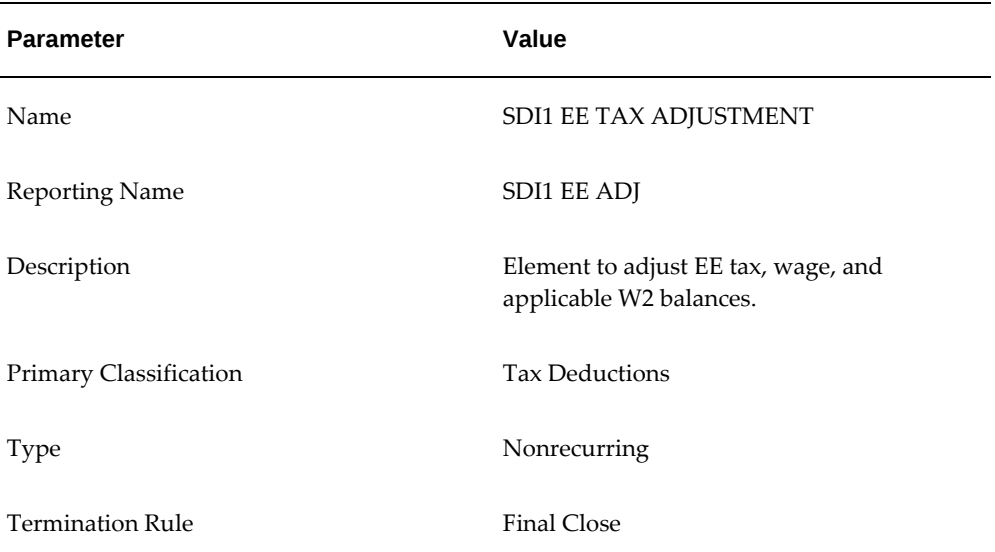

- **2.** Enable Multiple Entries Allowed.
- **3.** Enable Process In Run.
- **4.** Select Further Information and specify State for the jurisdiction.
- **5.** Save your work.
- **6.** Click Input Values.
- **7.** Change the Sequence of Pay Value to 11.
- **8.** Enter the remaining Input Values as indicated:

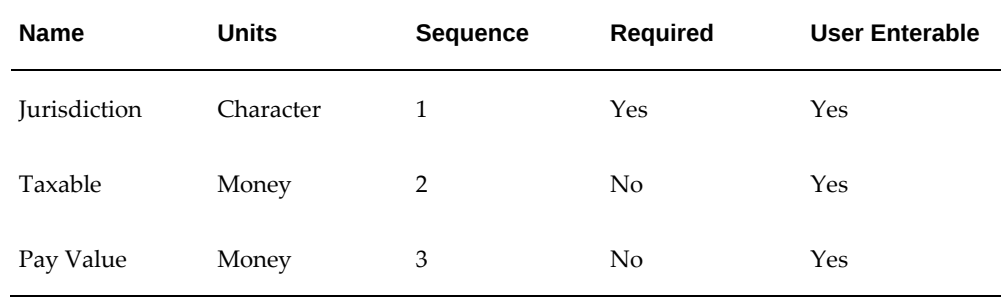

- **9.** Save your work.
- **10.** Add Balance Feeds for this element.
- **11.** Navigate to the Balance window.
- **12.** Query the SDI1 EE Taxable balance.
- **13.** Click Feeds.
- **14.** Query the SDI1 EE TAX ADJUSTMENT element.
- **15.** Select Taxable as the input value and select Add.
- **16.** Query the SDI1 EE Withheld balance.
- **17.** Click Feeds.
- **18.** Query the SDI1 EE TAX ADJUSTMENT element.
- **19.** Select Pay Value as the input value and select Add.
- **20.** Save your work.
- **21.** Navigate to the Link window, and link the SDI EE TAX ADJUSTMENT element to all payrolls or create an applicable link for your specific organizational needs.

#### **Setting up SDI ER TAX ADJUSTMENT:**

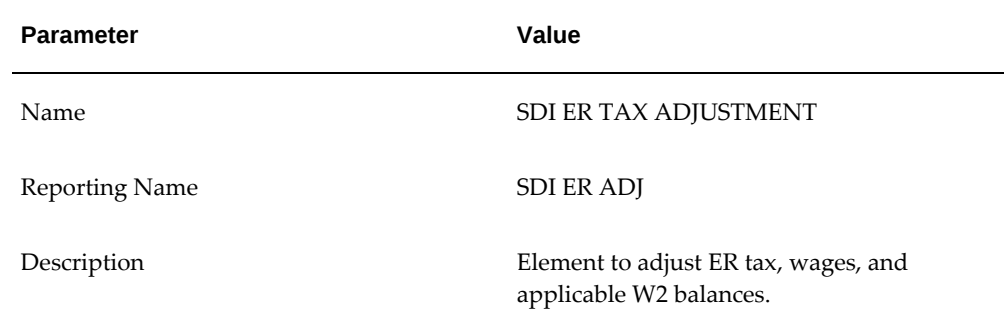

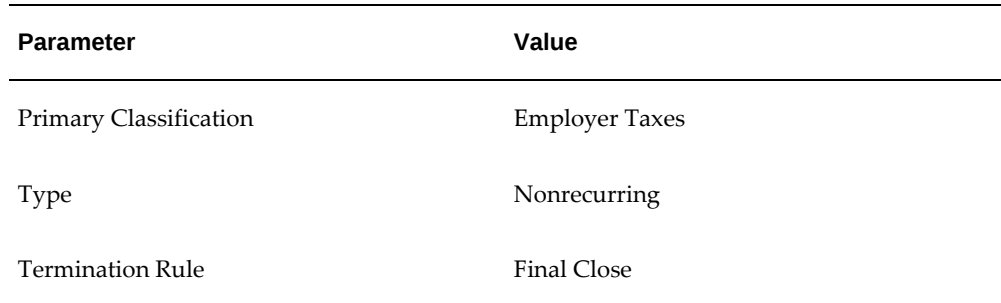

- **2.** Enable Multiple Entries Allowed.
- **3.** Enable Process In Run.
- **4.** Select Further Information and specify State for the jurisdiction.
- **5.** Save your work.
- **6.** Click Input Values.
- **7.** Change the Sequence of Pay Value to 11. This input value adjusts the tax liability for SDI.
- **8.** Enter the remaining Input Values as indicated:

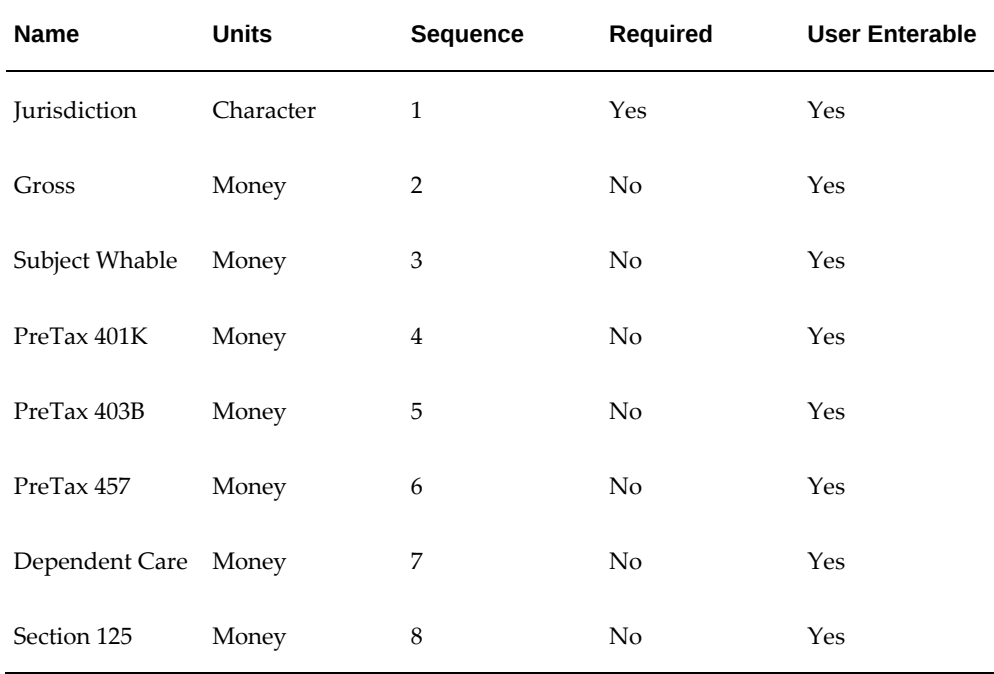

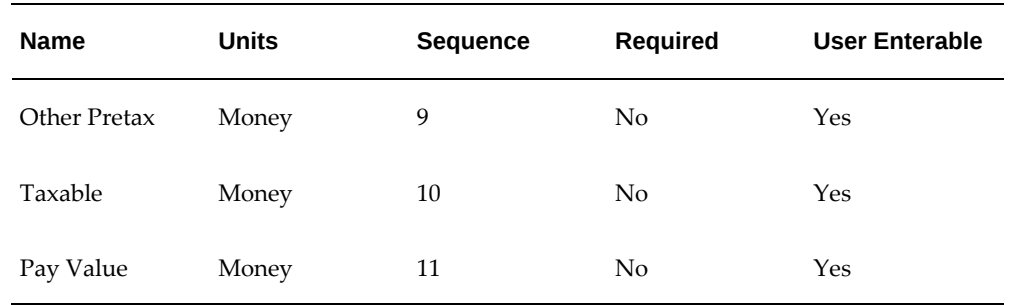

**Note:** You must input the name of the Jurisdiction Input Value exactly as shown (mixed case) or else the system will not recognize it.

- **9.** Save your work.
- **10.** Add Balance Feeds for this element.
- **11.** Navigate to the Balance window.
- **12.** Query for the SDI ER% balance.

This returns the following balances:

- SDI ER 125 Redns
- SDI ER 401 Redns
- SDI ER 403 Redns
- SDI ER 457 Redns
- SDI ER Dep Care Redns
- SDI ER Gross
- SDI ER Liability
- SDI ER Other Pretax Redns
- SDI ER Pre Tax Redns
- SDI ER Subj Whable
- SDI ER Taxable
- **13.** Select SDI ER 125 Redns, and click Feeds.
- **14.** Query for the SDI ER TAX ADJUSTMENT element.
- **15.** Select Section 125 as the Input Value, and click Add.
- **16.** Returning to the Balance window, select SDI ER 401 Redns and click Feeds.
- **17.** Query for the SDI ER TAX ADJUSTMENT element.
- **18.** Select PreTax 401K as the Input Value, and click Add.
- **19.** Returning to the Balance window, select SDI ER 403 Redns and click Feeds.
- **20.** Query for the SDI ER TAX ADJUSTMENT element.
- **21.** Select PreTax 403B as the Input Value, and click Add.
- **22.** Returning to the Balance window, select SDI ER 457 Redns and click Feeds.
- **23.** Query for the SDI ER TAX ADJUSTMENT element.
- **24.** Select PreTax 457 as the Input Value, and click Add.
- **25.** Returning to the Balance window, select SDI ER Dep Care Redns and click Feeds.
- **26.** Query for the SDI ER TAX ADJUSTMENT element.
- **27.** Select Dependant Care as the Input Value, and click Add.
- **28.** Returning to the Balance window, select SDI ER Gross and click Feeds.
- **29.** Query for the SDI ER TAX ADJUSTMENT element.
- **30.** Select Gross as the Input Value, and click Add.
- **31.** Returning to the Balance window, select SDI ER Liability and click Feeds.
- **32.** Query for the SDI ER TAX ADJUSTMENT element.
- **33.** Select Pay Value as the Input Value, and click Add.
- **34.** Returning to the Balance window, select SDI ER Other Pretax Redns and click Feeds.
- **35.** Query for the SDI ER TAX ADJUSTMENT element.
- **36.** Select Other Pretax as the Input Value, and click Add.
- **37.** Returning to the Balance window, select SDI ER Pre Tax Redns and click Feeds.
- **38.** Query for the SDI ER TAX ADJUSTMENT element.
- **39.** Select the following Input Values, and click Add:
	- Section 125
	- PreTax 401K
	- PreTax 403B
	- PreTax 457
	- Dependant Care
- **40.** Returning to the Balance window, select SDI ER Subj Whable and click Feeds.
- **41.** Query for the SDI ER TAX ADJUSTMENT element.
- **42.** Select Subject Whable as the Input Value, and click Add.
- **43.** Returning to the Balance window, select SDI ER Taxable and click Feeds.
- **44.** Query for the SDI ER TAX ADJUSTMENT element.
- **45.** Select Taxable as the Input Value, and click Add.
- **46.** Navigate to the Link window (Total Compensation | Basic | Link), and link the SDI ER TAX ADJUSTMENT element to all payrolls or create an applicable link for your specific organizational needs.

## **Setting up SIT TAX ADJUSTMENT:**

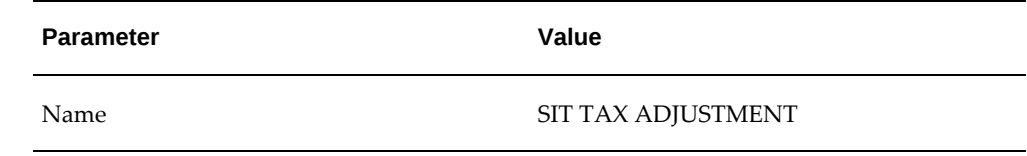

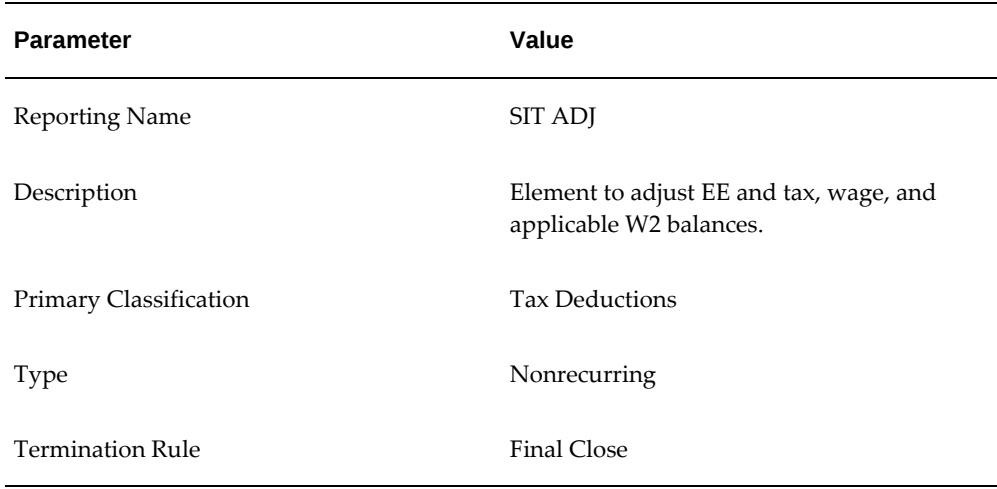

- **2.** Enable Multiple Entries Allowed.
- **3.** Enable Process In Run.
- **4.** Select Further Information and specify State for the jurisdiction.
- **5.** Save your work.
- **6.** Click Input Values.
- **7.** Change the Sequence of Pay Value to 11.

This input value adjusts the tax liability for State Income Tax.

**8.** Enter the remaining Input Values as indicated:

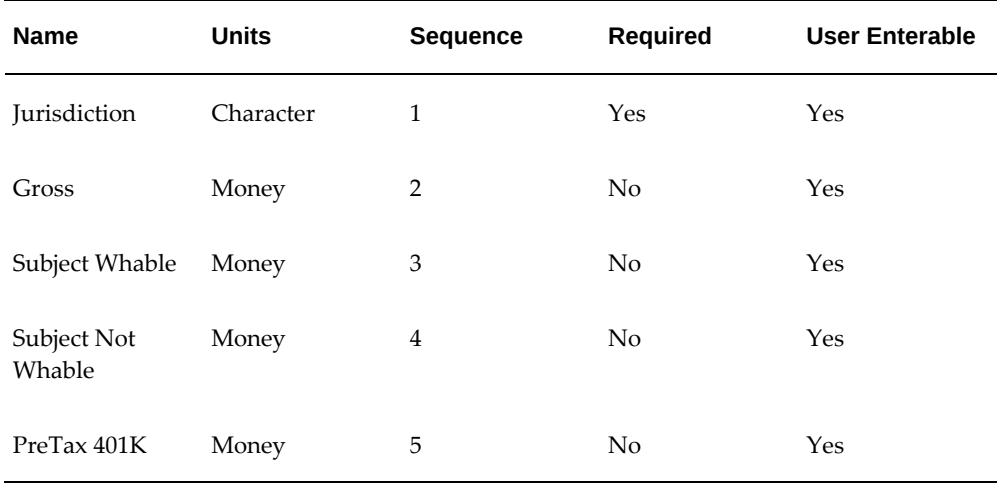

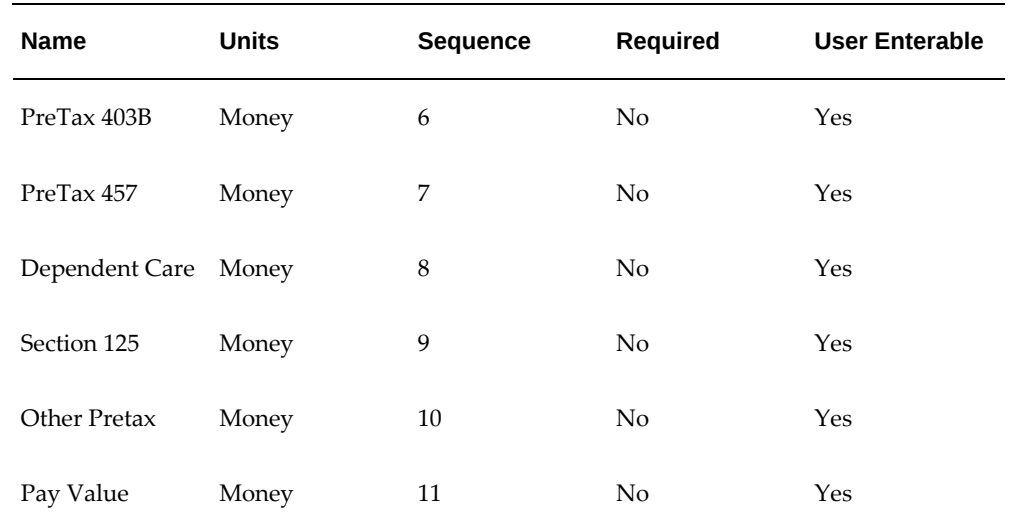

**Note:** You must input the name of the Jurisdiction Input Value exactly as shown (mixed case) or else the system will not recognize it.

- **9.** Save your work.
- **10.** Add Balance Feeds for this element.
- **11.** Navigate to the Balance window.
- **12.** Query for the SIT% balance.

This returns the following balances:

- SIT 125 Redns
- SIT 401 Redns
- SIT 403 Redns
- SIT 457 Redns
- SIT Dep Care Redns
- SIT Gross
- SIT Other Pretax Redns
- SIT Pre Tax Redns
- SIT Subj NWhable
- SIT Subj Whable
- SIT Withheld

Skip the SIT Arrears and SIT Supp Withheld balances.

- **13.** Select SIT 125 Redns, and click Feeds.
- **14.** Query for the SIT TAX ADJUSTMENT element.
- **15.** Select Section 125 as the Input Value, and click Add.
- **16.** Returning to the Balance window, select SIT 401 Redns and click Feeds.
- **17.** Query for the SIT TAX ADJUSTMENT element.
- **18.** Select PreTax 401K as the Input Value, and click Add.
- **19.** Returning to the Balance window, select SIT 403 Redns and click Feeds.
- **20.** Query for the SIT TAX ADJUSTMENT element.
- **21.** Select PreTax 403B as the Input Value, and click Add.
- **22.** Returning to the Balance window, select SIT 457 Redns and click Feeds.
- **23.** Query for the SIT TAX ADJUSTMENT element.
- **24.** Select PreTax 457 as the Input Value, and click Add.
- **25.** Returning to the Balance window, select SIT Dep Care Redns and click Feeds.
- **26.** Query for the SIT TAX ADJUSTMENT element.
- **27.** Select Dependant Care as the Input Value, and click Add.
- **28.** Returning to the Balance window, select SIT Gross and click Feeds.
- **29.** Query for the SIT TAX ADJUSTMENT element.
- **30.** Select Gross as the Input Value, and click Add.
- **31.** Returning to the Balance window, select SIT Other Pretax Redns and click Feeds.
- **32.** Query for the SIT TAX ADJUSTMENT element.
- **33.** Select Other Pretax as the Input Value, and click Add.
- **34.** Returning to the Balance window, select SIT Pre Tax Redns and click Feeds.
- **35.** Query for the SIT TAX ADJUSTMENT element.
- **36.** Select the following Input Values, and click Add:
	- Section 125
	- PreTax 401K
	- PreTax 403B
	- PreTax 457
	- Dependent Care
	- **Other Pretax**
- **37.** Returning to the Balance window, select SIT Subj NWhable and click Feeds.
- **38.** Query for the SIT TAX ADJUSTMENT element.
- **39.** Select Subject Not Whable as the Input Value, and click Add.
- **40.** Returning to the Balance window, select SIT Subj Whable and click Feeds.
- **41.** Query for the SIT TAX ADJUSTMENT element.
- **42.** Select Subject Whable as the Input Value, and click Add.
- **43.** Returning to the Balance window, select SIT Withheld and click Feeds.
- **44.** Query for the SIT TAX ADJUSTMENT element.
- **45.** Select Pay Value as the Input Value, and click Add.
- **46.** Navigate to the Link window, and link the SIT TAX ADJUSTMENT element to all payrolls or create an applicable link for your specific organizational needs.

### **Setting up SS EE TAX ADJUSTMENT:**

**1.** Specify the following parameters:

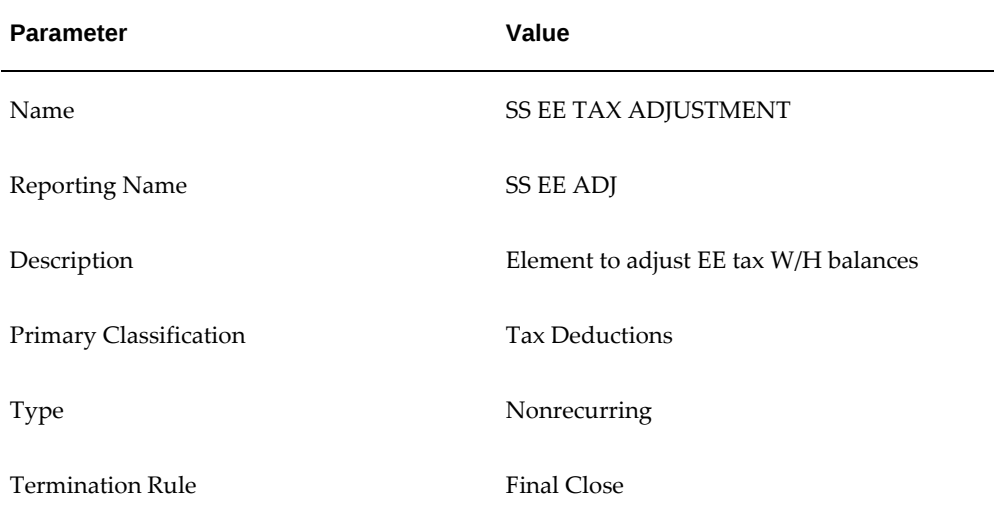

- **2.** Enable Multiple Entries Allowed.
- **3.** Enable Process In Run.
- **4.** Select Further Information and specify Federal for the jurisdiction.
- **5.** Save your work.
- **6.** Click Input Values.
- **7.** Change the Sequence of Pay Value to 2.

This input value adjusts the tax liability for Social Security.

**8.** Enter the remaining Input Values as indicated:

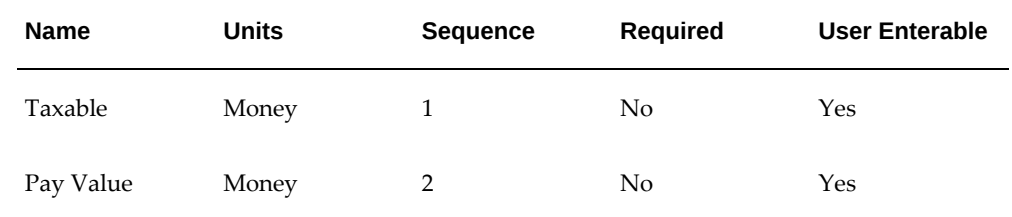

- **9.** Save your work.
- **10.** Add Balance Feeds for this element.
- **11.** Navigate to the Balance window.
- **12.** Query for the SS EE% balance.

This returns the SS EE Taxable and SS EE Withheld balances. Skip the SS EE Arrears balance.

- **13.** Select SS EE Taxable, and click Feeds.
- **14.** Query for the SS EE TAX ADJUSTMENT element.
- **15.** Select Taxable as the Input Value, and click Add.
- **16.** Returning to the Balance window, select SS EE Withheld and click Feeds.
- **17.** Query for the SS EE TAX ADJUSTMENT element.
- **18.** Select Pay Value as the Input Value, and click Add.
- **19.** Navigate to the Link window, and link the SS EE TAX ADJUSTMENT element to all payrolls or create an applicable link for your specific organizational needs.

**Note:** In order to cost these adjustments the same as the normal payroll taxing element, set up costing for these elements to match the tax elements.

# **Setting up SS ER TAX ADJUSTMENT:**

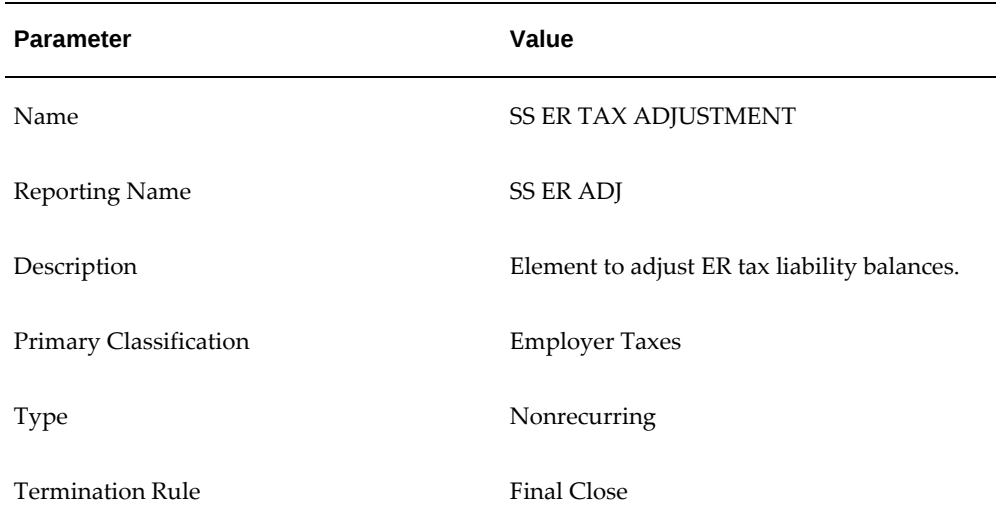

- **2.** Enable Multiple Entries Allowed.
- **3.** Enable Process In Run.
- **4.** Select Further Information and specify Federal for the jurisdiction.
- **5.** Save your work.
- **6.** Click Input Values.
- **7.** Change the Sequence of Pay Value to 2.

This input value adjusts the tax liability for Social Security.

**8.** Enter the remaining Input Values as indicated:

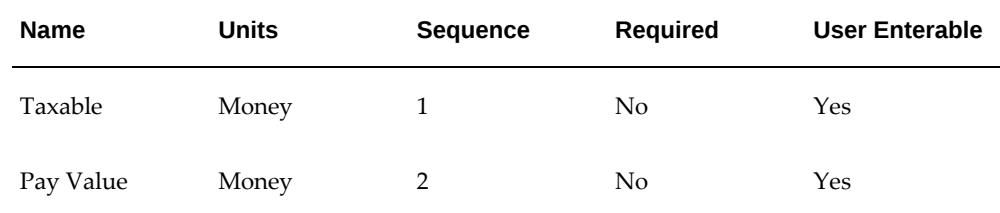

- **9.** Save your work.
- **10.** Add Balance Feeds for this element.
- **11.** Navigate to the Balance window.
- **12.** Query for the SS ER% balance.

This returns the SS ER Liability and SS ER Taxable balances.

- **13.** Select SS ER Liability, and click Feeds.
- **14.** Query for the SS ER TAX ADJUSTMENT element.
- **15.** Select Pay Value as the Input Value, and click Add.
- **16.** Returning to the Balance window, select SS ER Taxable and click Feeds.
- **17.** Query for the SS ER TAX ADJUSTMENT element.
- **18.** Select Taxable as the Input Value, and click Add.
- **19.** Navigate to the Link window, and link the SS ER TAX ADJUSTMENT element to all payrolls or create an applicable link for your specific organizational needs.

# **Setting up SUI EE TAX ADJUSTMENT:**

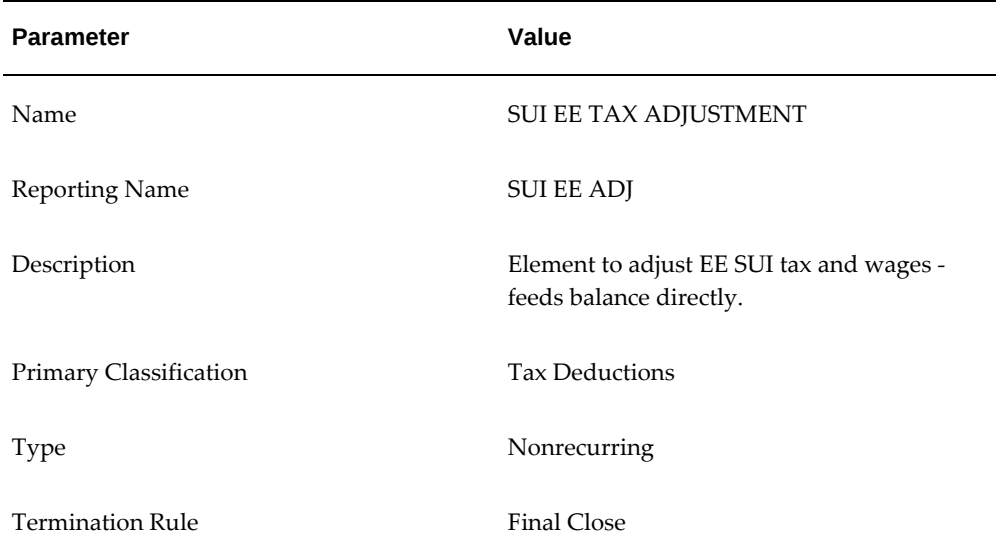

- **2.** Enable Multiple Entries Allowed.
- **3.** Enable Process In Run.
- **4.** Select Further Information and specify State for the jurisdiction.
- **5.** Save your work.
- **6.** Click Input Values.
- **7.** Change the Sequence of Pay Value to 11. This input value adjusts the tax withheld for SUI.
- **8.** Enter the remaining Input Values as indicated:

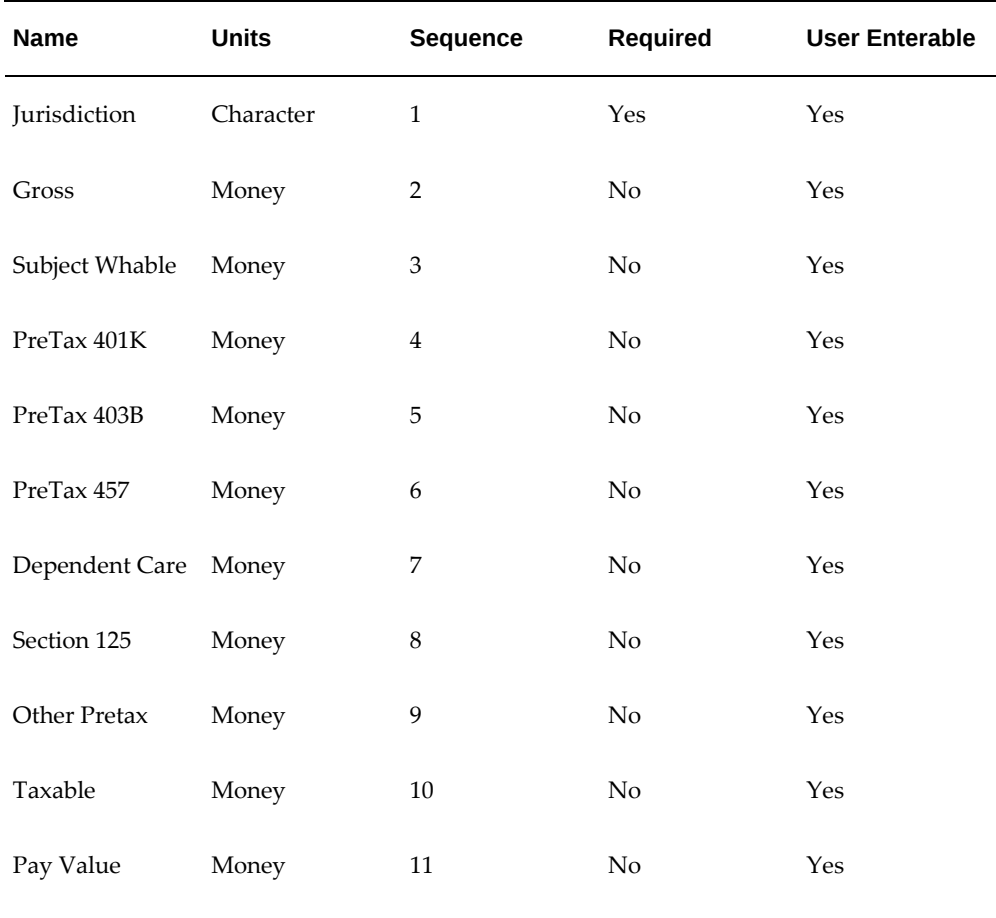

**Note:** You must input the name of the Jurisdiction Input Value exactly as shown (mixed case) or else the system will not recognize it.

**9.** Save your work.

When creating the following balance adjustment elements for the state and local levels, you may or may not choose to implement 403B and 457 Input Values and their subsequent balance feeds. If you do not plan to use 403B or 457 functionality, then these Input Values are not required.

- **10.** Add Balance Feeds for this element.
- **11.** Navigate to the Balance window.
- **12.** Query for the SUI EE% balance.

This returns the following balances:

- SUI EE 125 Redns
- SUI EE 401 Redns
- SUI EE 403 Redns
- SUI EE 457 Redns
- SUI EE Dep Care Redns
- SUI EE Gross
- SUI EE Other Pretax Redns
- SUI EE Pre Tax Redns
- SUI EE Subj Whable
- SUI EE Taxable
- SUI EE Withheld
- **13.** Select SUI EE 125 Redns, and click Feeds.
- **14.** Query for the SUI EE TAX ADJUSTMENT element.
- **15.** Select Section 125 as the Input Value, and click Add.
- **16.** Returning to the Balance window, select SUI EE 401 Redns and click Feeds.
- **17.** Query for the SUI EE TAX ADJUSTMENT element.
- **18.** Select PreTax 401K as the Input Value, and click Add.
- **19.** Returning to the Balance window, select SUI EE 403 Redns and click Feeds.
- **20.** Query for the SUI EE TAX ADJUSTMENT element.
- **21.** Select PreTax 403B as the Input Value, and click Add.
- **22.** Returning to the Balance window, select SUI EE 457 Redns and click Feeds.
- **23.** Query for the SUI EE TAX ADJUSTMENT element.
- **24.** Select PreTax 457 as the Input Value, and click Add.
- **25.** Returning to the Balance window, select SUI EE Dep Care Redns and click Feeds.
- **26.** Query for the SUI EE TAX ADJUSTMENT element.
- **27.** Select Dependant Care as the Input Value, and click Add.
- **28.** Returning to the Balance window, select SUI EE Gross and click Feeds.
- **29.** Query for the SUI EE TAX ADJUSTMENT element.
- **30.** Select Gross as the Input Value, and click Add.
- **31.** Returning to the Balance window, select SUI EE Other Pretax Redns and click Feeds.
- **32.** Query for the SUI EE TAX ADJUSTMENT element.
- **33.** Select Other Pretax Redns as the Input Value, and click Add.
- **34.** Returning to the Balance window, select SUI EE Pre Tax Redns and click Feeds.
- **35.** Query for the SUI EE TAX ADJUSTMENT element.
- **36.** Select the following Input Values, and click Add:
	- Section 125
	- PreTax 401K
	- PreTax 403B
	- PreTax 457
	- Dependant Care
- **37.** Returning to the Balance window, select SUI EE Subj Whable and click Feeds.
- **38.** Query for the SUI EE TAX ADJUSTMENT element.
- **39.** Select Subject Whable as the Input Value, and click Add.
- **40.** Returning to the Balance window, select SUI EE Taxable and click Feeds.
- **41.** Query for the SUI EE TAX ADJUSTMENT element.
- **42.** Select Taxable as the Input Value, and click Add.
- **43.** Returning to the Balance window, select SUI EE Withheld and click Feeds.
- **44.** Query for the SUI EE TAX ADJUSTMENT element.
- **45.** Select Pay Value as the Input Value, and click Add.
- **46.** Navigate to the Link window, and link the SUI EE TAX ADJUSTMENT element to all payrolls or create an applicable link for your specific organizational needs.

### **Setting up SUI ER TAX ADJUSTMENT:**

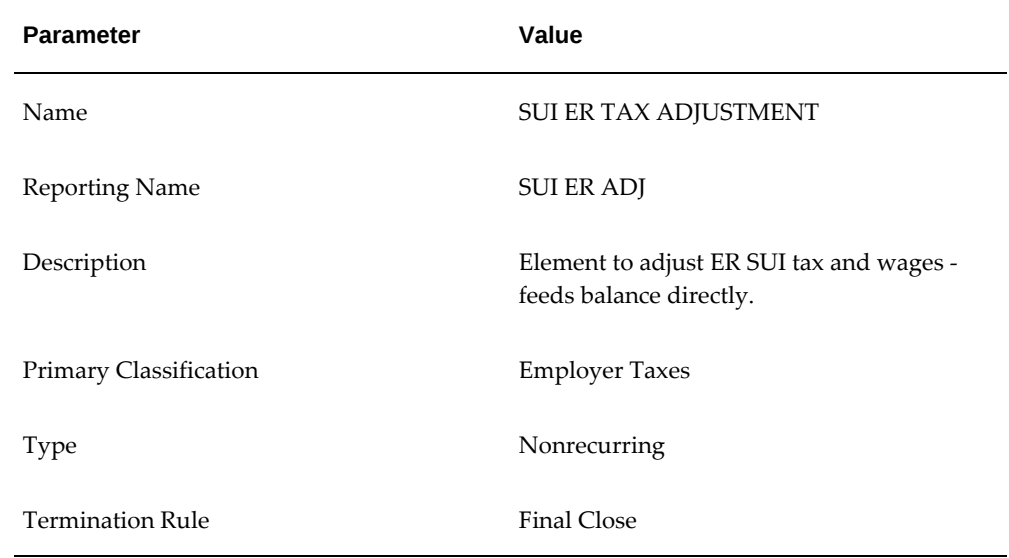

- **2.** Enable Multiple Entries Allowed.
- **3.** Enable Process In Run.
- **4.** Select Further Information and specify State for the jurisdiction.
- **5.** Save your work.
- **6.** Click Input Values.
- **7.** Change the Sequence of Pay Value to 11. This input value adjusts the tax liability for SUI.
- **8.** Enter the remaining Input Values as indicated:

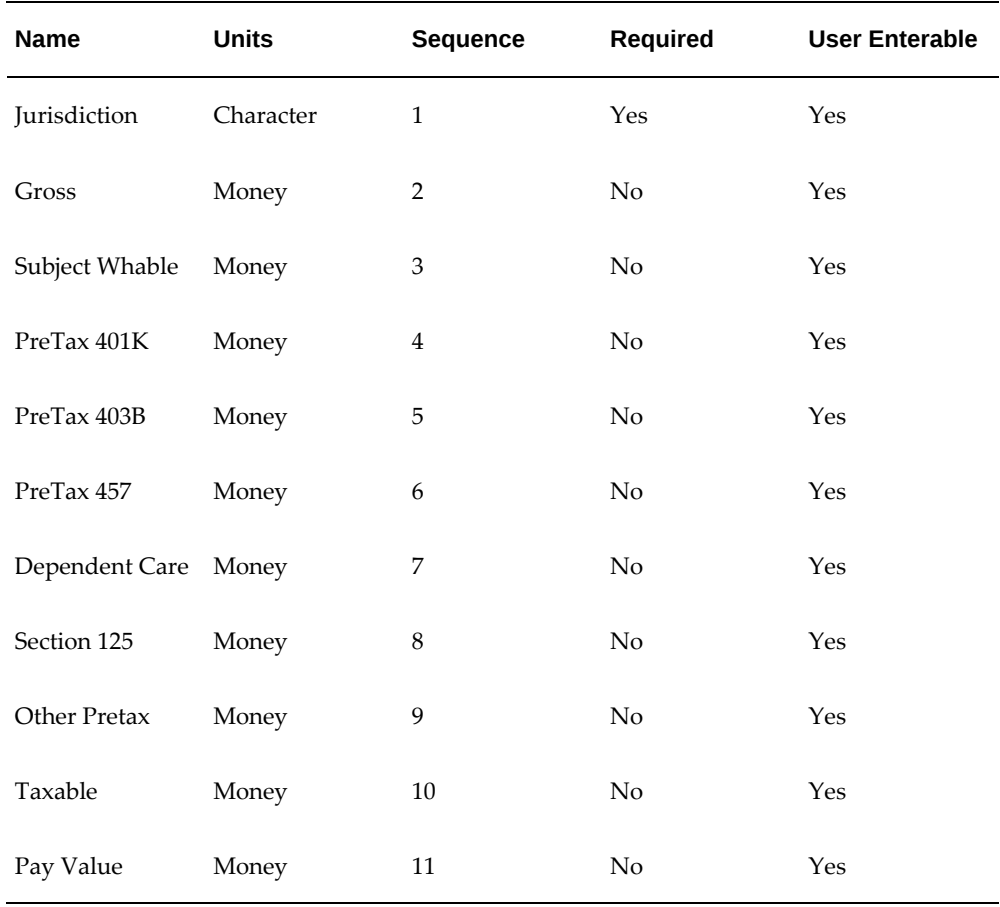

**Note:** You must input the name of the Jurisdiction Input Value exactly as shown (mixed case) or else the system will not recognize it.

**9.** Save your work.

When creating the following balance adjustment elements for the state and local levels, you may or may not choose to implement 403B and 457 Input Values and their subsequent balance feeds. If you do not plan to use 403B or 457 functionality, then these Input Values are not required.

- **10.** Add Balance Feeds for this element.
- **11.** Navigate to the Balance window.
- **12.** Query for the SUI ER% balance.

This returns the following balances:

- SUI ER 125 Redns
- SUI ER 401 Redns
- SUI ER 403 Redns
- SUI ER 457 Redns
- SUI ER Dep Care Redns
- SUI ER Gross
- SUI ER Liability
- SUI ER Other Pretax Redns
- SUI ER Pre Tax Redns
- SUI ER Subj Whable
- SUI ER Taxable

Skip the SUI ER Arrears balance.

- **13.** Select SUI ER 125 Redns, and click Feeds.
- **14.** Query for the SUI ER TAX ADJUSTMENT element.
- **15.** Select Section 125 as the Input Value, and click Add.
- **16.** Returning to the Balance window, select SUI ER 401 Redns and click Feeds.
- **17.** Query for the SUI ER TAX ADJUSTMENT element.
- **18.** Select PreTax 401K as the Input Value, and click Add.
- **19.** Returning to the Balance window, select SUI ER 403 Redns and click Feeds.
- **20.** Query for the SUI ER TAX ADJUSTMENT element.
- **21.** Select PreTax 403B as the Input Value, and click Add.
- **22.** Returning to the Balance window, select SUI ER 457 Redns and click Feeds.
- **23.** Query for the SUI ER TAX ADJUSTMENT element.
- **24.** Select PreTax 457 as the Input Value, and click Add.
- **25.** Returning to the Balance window, select SUI ER Dep Care Redns and click Feeds.
- **26.** Query for the SUI ER TAX ADJUSTMENT element.
- **27.** Select Dependant Care as the Input Value, and click Add.
- **28.** Returning to the Balance window, select SUI ER Gross and click Feeds.
- **29.** Query for the SUI ER TAX ADJUSTMENT element.
- **30.** Select Gross as the Input Value, and click Add.
- **31.** Returning to the Balance window, select SUI ER Liability and click Feeds.
- **32.** Query for the SUI ER TAX ADJUSTMENT element.
- **33.** Select Pay Value as the Input Value, and click Add.
- **34.** Returning to the Balance window, select SUI ER Other Pretax Redns and click Feeds.
- **35.** Query for the SUI ER TAX ADJUSTMENT element.
- **36.** Select Other Pretax Redns as the Input Value, and click Add.
- **37.** Returning to the Balance window, select SUI ER Pre Tax Redns and click Feeds.
- **38.** Query for the SUI ER TAX ADJUSTMENT element.
- **39.** Select the following Input Values, and click Add:
	- Section 125
	- PreTax 401K
	- PreTax 403B
	- PreTax 457
	- Dependant Care
- **40.** Returning to the Balance window, select SUI ER Subj Whable and click Feeds.
- **41.** Query for the SUI ER TAX ADJUSTMENT element.
- **42.** Select Subject Whable as the Input Value, and click Add.
- **43.** Returning to the Balance window, select SUI ER Taxable and click Feeds.
- **44.** Query for the SUI ER TAX ADJUSTMENT element.
- **45.** Select Taxable as the Input Value, and click Add.
- **46.** Navigate to the Link window, and link the SUI ER TAX ADJUSTMENT element to all payrolls or create an applicable link for your specific organizational needs.

## **Setting up WORKERS COMP ER ADJ:**

**1.** Specify the following parameters:

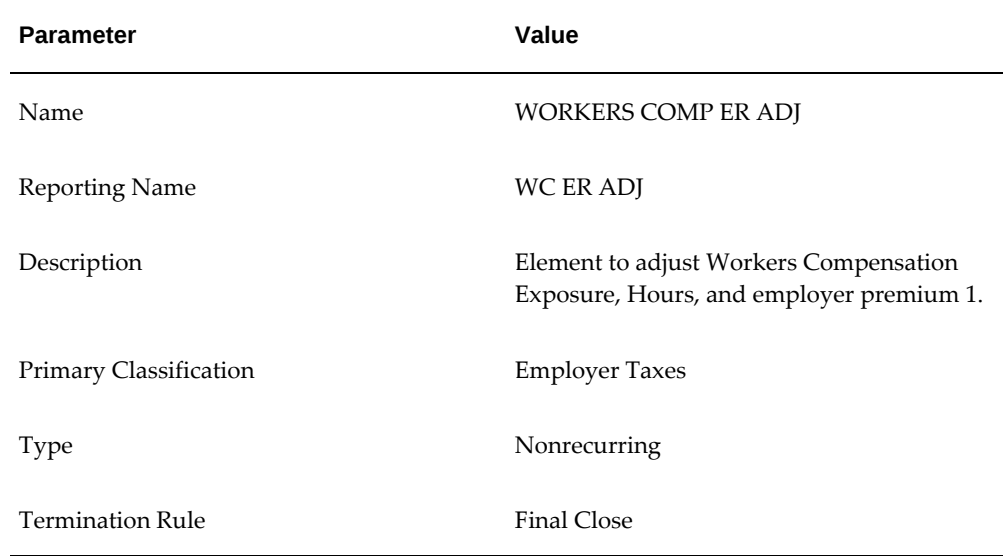

- **2.** Enable Multiple Entries Allowed.
- **3.** Enable Process In Run.
- **4.** Select Further Information and specify State for the jurisdiction.
- **5.** Save your work.
- **6.** Click Input Values.
- **7.** Change the Sequence of Pay Value to 4.

This input value adjusts the tax liability for Workers Compensation Premium 1.

**8.** Enter the remaining Input Values as indicated:

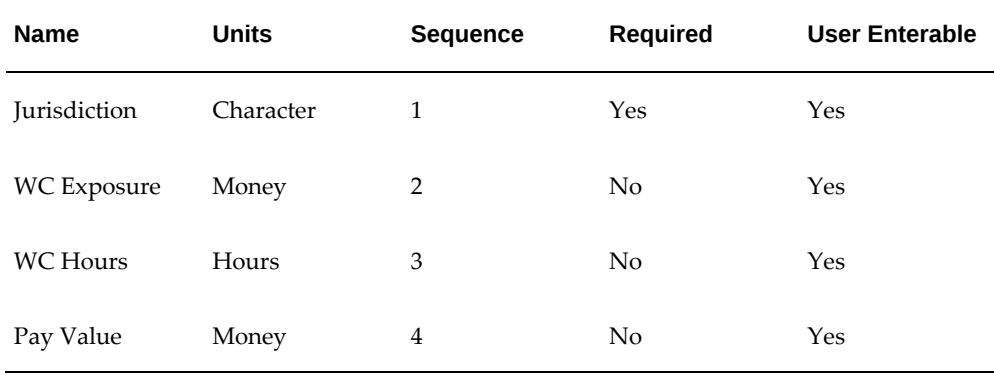

**Note:** You must input the name of the Jurisdiction Input Value exactly as shown (mixed case) or else the system will not recognize it.

- **9.** Save your work.
- **10.** Add Balance Feeds for this element.
- **11.** Navigate to the Balance window.
- **12.** Query for the WC% balance.

This returns the WC Exposure and WCable Hours balances.

- **13.** Select WC Exposure, and click Feeds.
- **14.** Query for the WORKERS COMP ER ADJ element.
- **15.** Select WC Exposure as the Input Value, and click Add.
- **16.** Returning to the Balance window, select WCable Hours and click Feeds.
- **17.** Query for the WORKERS COMP ER ADJ element.
- **18.** Select WC Hours as the Input Value, and click Add.
- **19.** Returning to the Balance window, query for the Workers Compensation balance.
- **20.** Select Workers Compensation, and click Feeds.
- **21.** Query for the WORKERS COMP ER ADJ element.
- **22.** Select Pay Value as the Input Value, and click Add.

**23.** Navigate to the Link window, and link the WORKERS COMP ER ADJ element to all payrolls or create an applicable link for your specific organizational needs.

> **Note:** In order to cost these adjustments the same as the normal payroll taxing element, set up costing for these elements to match the tax elements.

# **Setting up WORKERS COMP2 ER ADJ:**

**1.** Specify the following parameters:

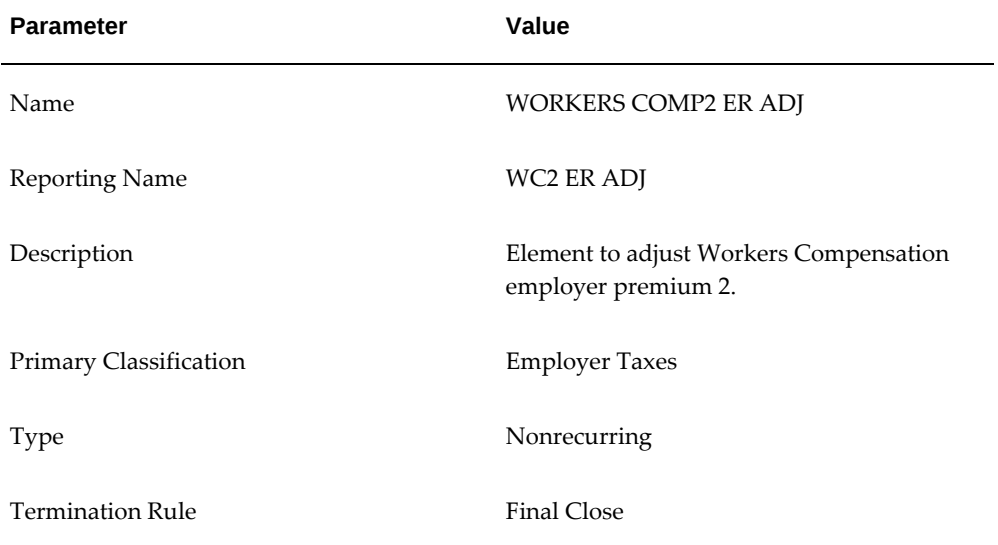

- **2.** Enable Multiple Entries Allowed.
- **3.** Enable Process In Run.
- **4.** Select Further Information and specify State for the jurisdiction.
- **5.** Save your work.
- **6.** Click Input Values.
- **7.** Change the Sequence of Pay Value to 2.

This input value adjusts the tax liability for Workers Compensation Premium 2.

**8.** Enter the remaining Input Values as indicated:

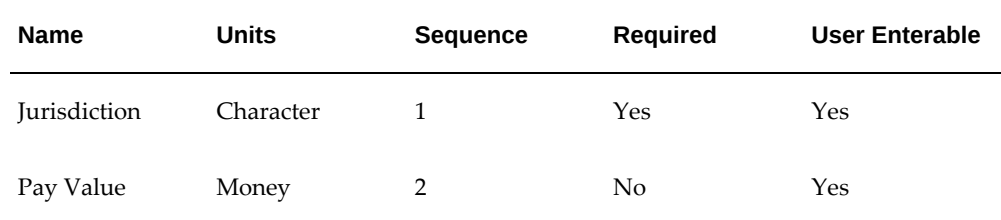

**Note:** You must input the name of the Jurisdiction Input Value exactly as shown (mixed case) or else the system will not recognize it..

- **9.** Save your work.
- **10.** Add Balance Feeds for this element.
- **11.** Navigate to the Balance window.
- **12.** Query for the Workers Compensation 2 ER balance.
- **13.** Select this balance, and click Feeds.
- **14.** Query for the WORKERS COMP2 ER ADJ element.
- **15.** Select Pay Value as the Input Value, and click Add.
- **16.** Navigate to the Link window, and link the WORKERS COMP2 ER ADJ element to all payrolls or create an applicable link for your specific organizational needs.

**Note:** In order to cost these adjustments the same as the normal payroll taxing element, set up costing for these elements to match the tax elements.

#### **Setting up WORKERS COMP3 ER ADJ:**

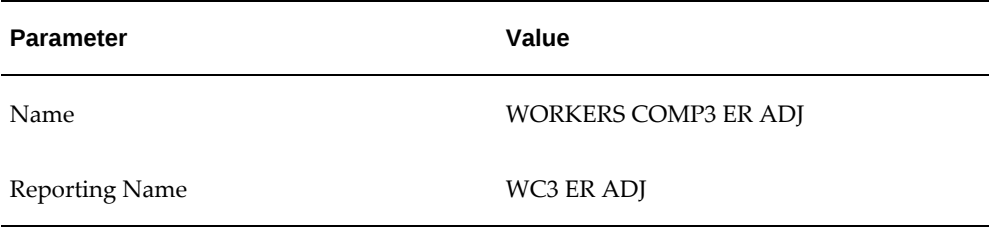

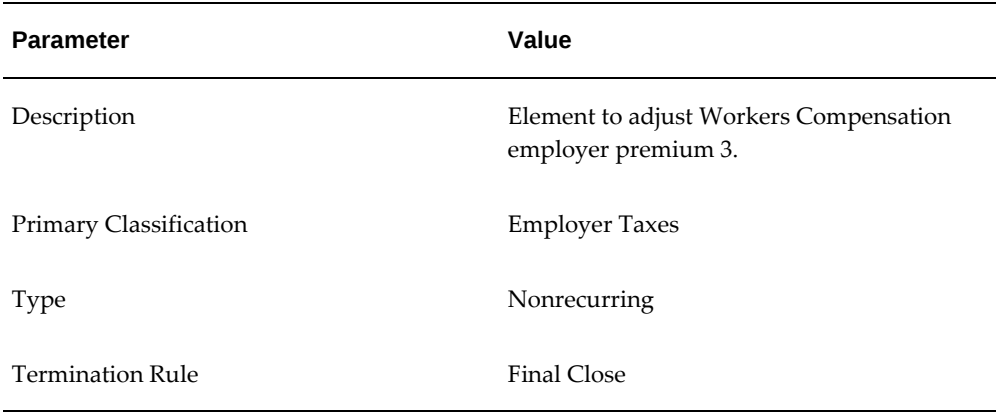

- **2.** Enable Multiple Entries Allowed.
- **3.** Enable Process In Run.
- **4.** Select Further Information and specify State for the jurisdiction.
- **5.** Save your work.
- **6.** Click Input Values.
- **7.** Change the Sequence of Pay Value to 2.

This input value adjusts the tax liability for Workers Compensation Premium 3.

**8.** Enter the remaining Input Values as indicated:

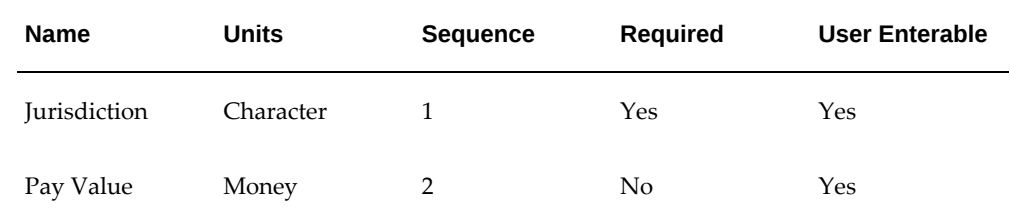

**Note:** You must input the name of the Jurisdiction Input Value exactly as shown (mixed case) or else the system will not recognize it.

- **9.** Save your work.
- **10.** Add Balance Feeds for this element.
- **11.** Navigate to the Balance window.
- **12.** Query for the Workers Compensation 3 ER balance.
- **13.** Select this balance, and click Feeds.
- **14.** Query for the WORKERS COMP3 ER ADJ element.
- **15.** Select Pay Value as the Input Value, and click Add.
- **16.** Navigate to the Link window, and link the WORKERS COMP3 ER ADJ element to all payrolls or create an applicable link for your specific organizational needs.

# **Setting up WORKERS COMP EE ADJ:**

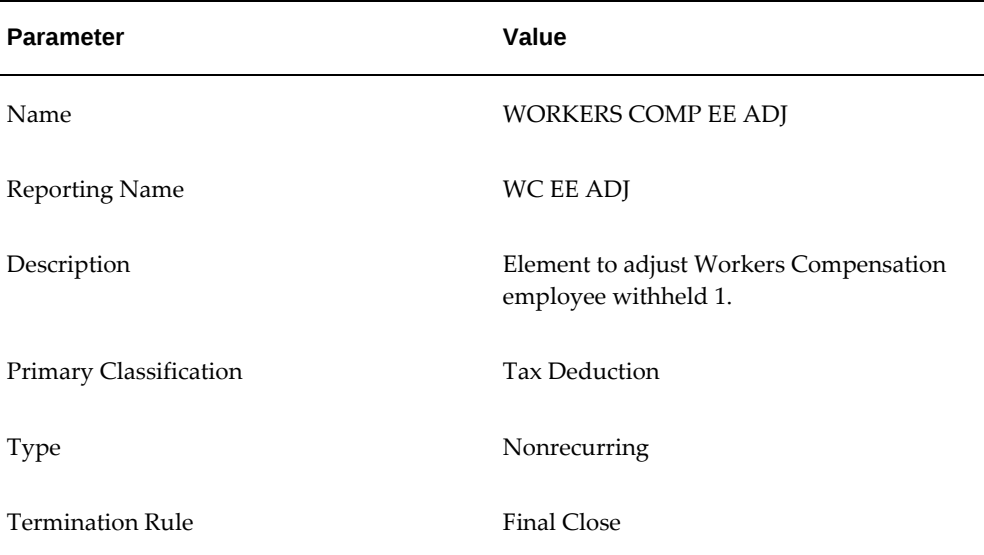

- **2.** Enable Multiple Entries Allowed.
- **3.** Enable Process In Run.
- **4.** Select Further Information and specify State for the jurisdiction.
- **5.** Save your work.
- **6.** Click Input Values.

**7.** Change the Sequence of Pay Value to 2.

This input value adjusts the tax liability for Workers Compensation Employee Withheld 1.

**8.** Enter the remaining Input Values as indicated:

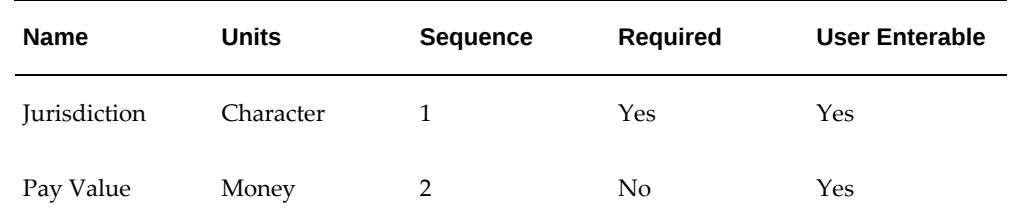

**Note:** You must input the name of the Jurisdiction Input Value exactly as shown (mixed case) or else the system will not recognize it.

- **9.** Save your work.
- **10.** Add Balance Feeds for this element.
- **11.** Navigate to the Balance window.
- **12.** Query for the Workers Comp Withheld balance.
- **13.** Select this balance, and click Feeds.
- **14.** Query for the WORKERS COMP EE ADJ element.
- **15.** Select Pay Value as the Input Value, and click Add.
- **16.** Navigate to the Link window, and link the WORKERS COMP EE ADJ element to all payrolls or create an applicable link for your specific organizational needs.

**Note:** In order to cost these adjustments the same as the normal payroll taxing element, set up costing for these elements to match the tax elements.

# **Setting up WORKERS COMP2 EE ADJ:**

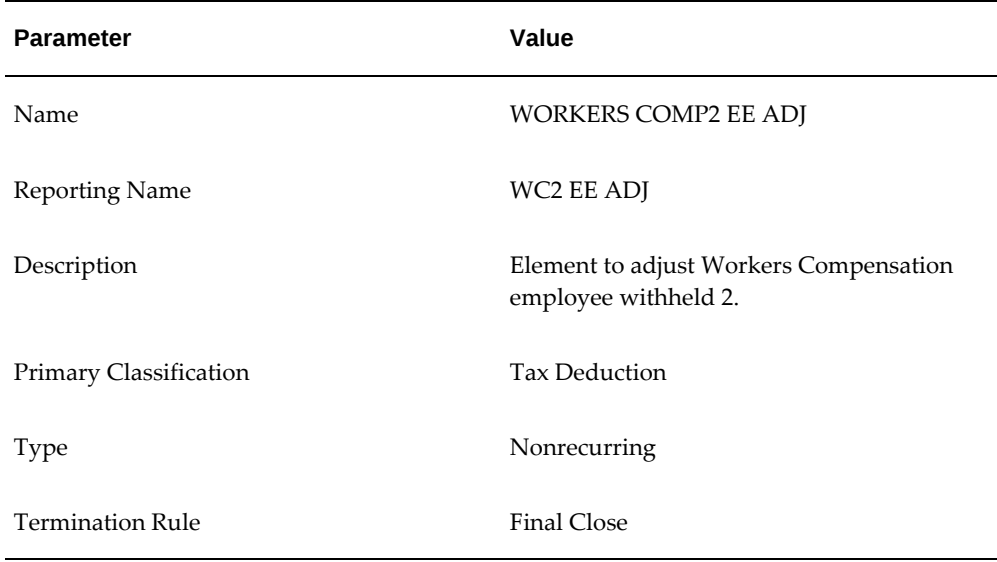

- **2.** Enable Multiple Entries Allowed.
- **3.** Enable Process In Run.
- **4.** Select Further Information and specify State for the jurisdiction.
- **5.** Save your work.
- **6.** Click Input Values.
- **7.** Change the Sequence of Pay Value to 2.

This input value adjusts the tax liability for Workers Compensation Employee Withheld 2.

**8.** Enter the remaining Input Values as indicated:

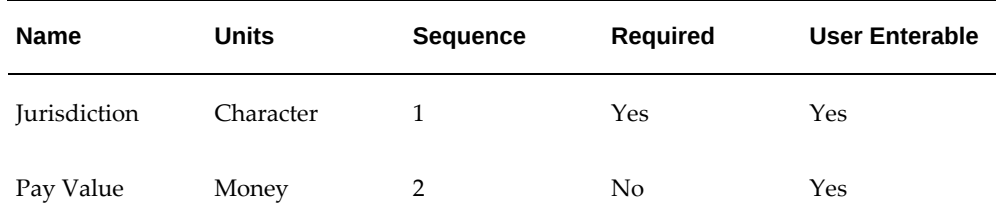

**Note:** You must input the name of the Jurisdiction Input Value exactly as shown (mixed case) or else the system will not recognize it.

- **9.** Save your work.
- **10.** Add Balance Feeds for this element.
- **11.** Navigate to the Balance window.
- **12.** Query for the Workers Comp2 Withheld balance.
- **13.** Select this balance, and click Feeds.
- **14.** Query for the WORKERS COMP2 EE ADJ element.
- **15.** Select Pay Value as the Input Value, and click Add.
- **16.** Navigate to the Link window, and link the WORKERS COMP2 EE ADJ element to all payrolls or create an applicable link for your specific organizational needs.

#### **Creating Balance Adjustments for State Tax Levies:**

For details on how to set up information for state tax levy processing, see: Processing State Tax Levies, *Oracle HRMS Compensation and Benefits Management Guide (US)*

The following are the general steps to create balance adjustment for state tax levies:

- **1.** Create a state tax levy involuntary deduction element.
- **2.** Link the state tax levy involuntary deduction element to all payrolls or create an applicable link for your specific organizational needs.
- **3.** Navigate to the People window. Search for the required employee. Click Assignment. Then, click Others and select Adjust Balance.
- **4.** In the Adjust Balance window, Entries region, select the element that you created.
- **5.** Provide the Pay Value and Attachment Number.
- **6.** Save your work.
- **7.** Run Quick Pay and view the state tax levy element entry in the Statement of Earnings (SOE).

## **Paid Family and Medical Leave (PFML) Deductions:**

The following sections explain how to set up:

- STATE MISC1 EE TAX ADJUSTMENT, page [4-290](#page-395-0)
- STATE MISC1 ER TAX ADJUSTMENT, page [4-292](#page-397-0)
- STATE MISC2 EE TAX ADJUSTMENT, page [4-296](#page-401-0)
- STATE MISC2 ER TAX ADJUSTMENT, page [4-299](#page-404-0)

## <span id="page-395-0"></span>**Setting up STATE MISC1 EE TAX ADJUSTMENT**

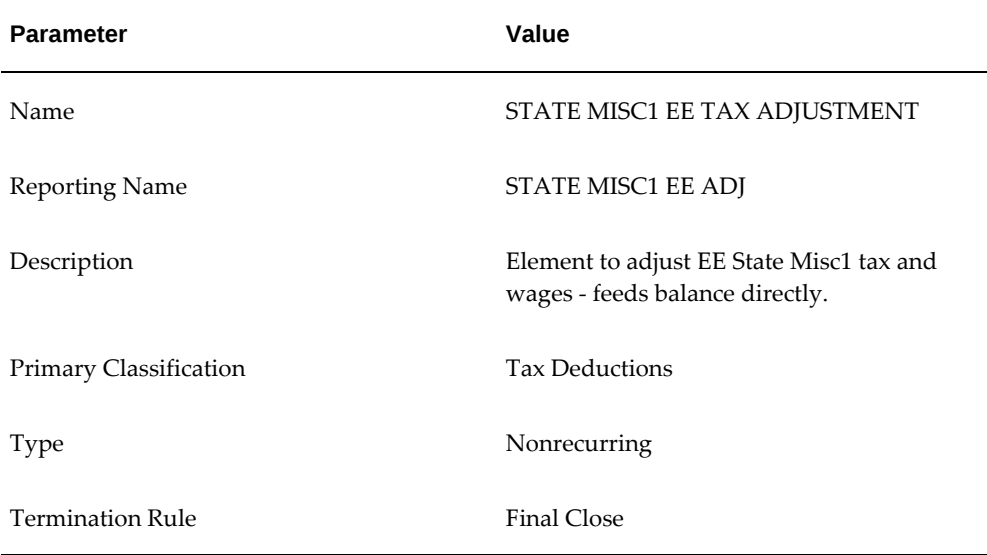

- **2.** Enable Multiple Entries Allowed.
- **3.** Enable Process In Run.
- **4.** Select Further Information and specify State for the jurisdiction.
- **5.** Save your work.
- **6.** Click Input Values.
- **7.** Change the Sequence of Pay Value to 5. This input value adjusts the tax withheld for State Misc1.
- **8.** Enter the remaining Input Values as indicated:
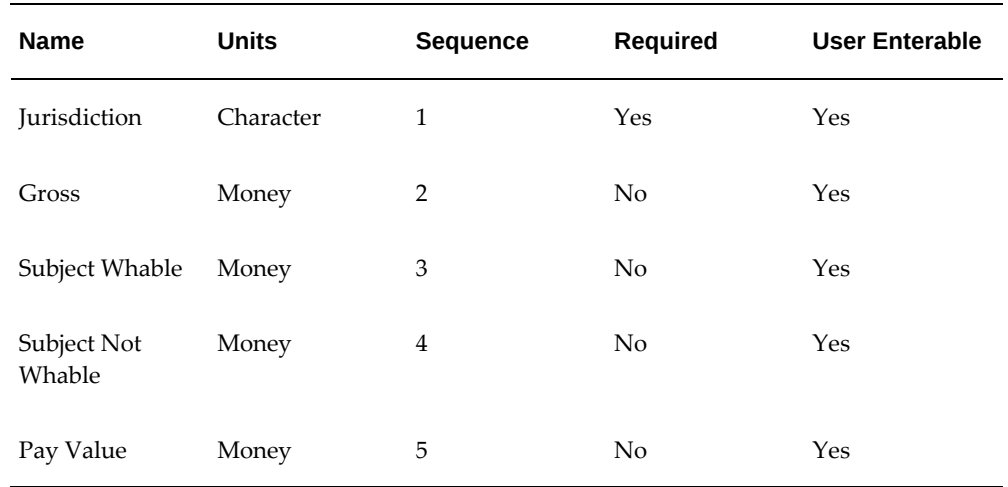

**Note**: You must enter the name of the Jurisdiction Input Value exactly as shown (mixed case) or else the system will not recognize it.

- **9.** Save your work.
- **10.** Add Balance Feeds for this element.
- **11.** Navigate to the Balance window.
- **12.** Query for the State Misc1% balance. This returns the following balances:

State Misc1 Tax Gross

State Misc1 Tax Subj NWhable

State Misc1 Tax Subj Whable

State Misc1 Tax Withheld

- **13.** Select State Misc1 Tax Gross and click Feeds.
- **14.** Query for the STATE MISC1 EE TAX ADJUSTMENT element.
- **15.** Select Gross as Input Value and click Add.
- **16.** Returning to the Balance window, select State Misc1 Tax Subj NWhable and click Feeds.
- **17.** Query for the STATE MISC1 EE TAX ADJUSTMENT element.
- **18.** Select Subject Not Whable as Input Value and click Add.
- **19.** Returning to the Balance window, select State Misc1 Tax Subj Whable and click Feeds.
- **20.** Query for the STATE MISC1 EE TAX ADJUSTMENT element.
- **21.** Select Subject Whable as Input Value and click Add.
- **22.** Returning to the Balance window, select State Misc1 Tax Withheld and click Feeds.
- **23.** Query for the STATE MISC1 EE TAX ADJUSTMENT element.
- **24.** Select Pay Value as Input Value and click Add.
- **25.** Navigate to the Link window, and link the STATE MISC1 EE TAX ADJUSTMENT element to all payrolls or create an applicable link for your specific organizational needs.

**Note**: In order to cost these adjustments the same as the normal payroll taxing element, set up costing for these elements to match the tax elements.

#### **Setting up STATE MISC1 ER TAX ADJUSTMENT**

**1.** Specify the following parameters:

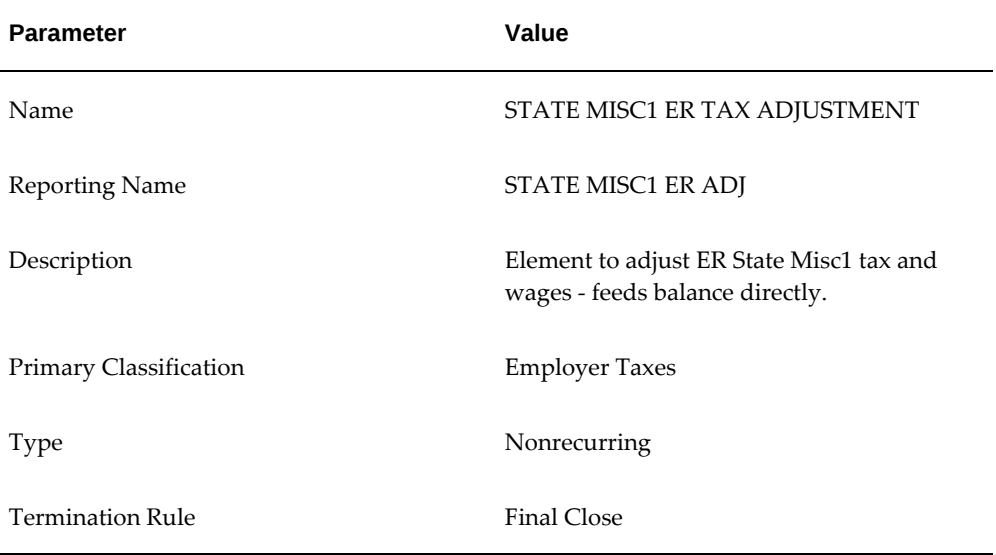

- **2.** Enable Multiple Entries Allowed.
- **3.** Enable Process In Run.
- **4.** Select Further Information and specify State for the jurisdiction.
- **5.** Save your work.
- **6.** Click Input Values.

**7.** Change the Sequence of Pay Value to 11. This input value adjusts the tax liability for State Misc1.

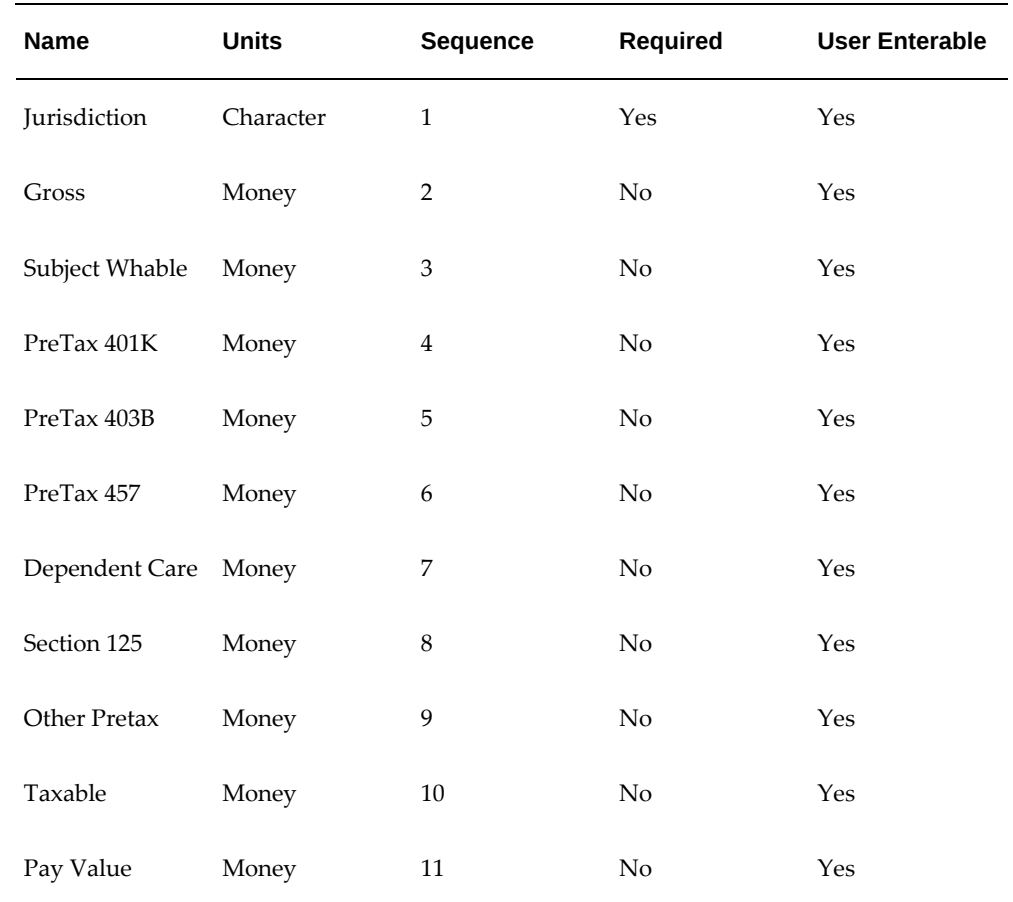

**8.** Enter the remaining Input Values as indicated:

**Note**: You must enter the name of the Jurisdiction Input Value exactly as shown (mixed case) or else the system will not recognize it.

- **9.** Save your work.
- **10.** Add Balance Feeds for this element.
- **11.** Navigate to the Balance window.
- **12.** Query for the State Misc1 ER% balance. This returns the following balances: State Misc1 ER 125 Redns State Misc1 ER 401 Redns State Misc1 ER 403 Redns

State Misc1 ER 457 Redns State Misc1 ER Dep Care Redns State Misc1 ER Gross State Misc1 ER Liability State Misc1 ER Other Pretax Redns State Misc1 ER Pre Tax Redns State Misc1 ER Subj Whable State Misc1 ER Taxable

- **13.** Select State Misc1 ER 125 Redns and click Feeds.
- **14.** Query for the STATE MISC1 ER TAX ADJUSTMENT element.
- **15.** Select Section 125 as Input Value and click Add.
- **16.** Returning to the Balance window, select State Misc1 ER 401 Redns and click Feeds.
- **17.** Query for the STATE MISC1 ER TAX ADJUSTMENT element.
- **18.** Select PreTax 401K as Input Value and click Add.
- **19.** Returning to the Balance window, select State Misc1 ER 403 Redns and click Feeds.
- **20.** Query for the STATE MISC1 ER TAX ADJUSTMENT element.
- **21.** Select PreTax 403B as Input Value and click Add.
- **22.** Returning to the Balance window, select State Misc1 ER 457 Redns and click Feeds.
- **23.** Query for the STATE MISC1 ER TAX ADJUSTMENT element.
- **24.** Select PreTax 457 as Input Value and click Add.
- **25.** Returning to the Balance window, select State Misc1 ER Dep Care Redns and click Feeds.
- **26.** Query for the STATE MISC1 ER TAX ADJUSTMENT element.
- **27.** Select Dependent Care as Input Value and click Add.
- **28.** Returning to the Balance window, select State Misc1 ER Gross and click Feeds.
- **29.** Query for the STATE MISC1 ER TAX ADJUSTMENT element.
- **30.** Select Gross as Input Value and click Add.
- **31.** Returning to the Balance window, select State Misc1 ER Liability and click Feeds.
- **32.** Query for the STATE MISC1 ER TAX ADJUSTMENT element.
- **33.** Select Pay Value as Input Value and click Add.
- **34.** Returning to the Balance window, select State Misc1 ER Other Pretax Redns and click Feeds.
- **35.** Query for the STATE MISC1 ER TAX ADJUSTMENT element.
- **36.** Select Other Pretax as Input Value and click Add.
- **37.** Returning to the Balance window, select State Misc1 ER Pretax Redns and click Feeds.
- **38.** Query for the STATE MISC1 ER TAX ADJUSTMENT element.
- **39.** Select the following Input Values, and click Add:

Section 125

Other Pretax

PreTax 401K

PreTax 403B

PreTax 457

Dependant Care

- **40.** Returning to the Balance window, select State Misc1 ER Subj Whable and click Feeds.
- **41.** Query for the STATE MISC1 ER TAX ADJUSTMENT element.
- **42.** Select Subject Whable as Input Value and click Add.
- **43.** Returning to the Balance window, select State Misc1 ER Taxable and click Feeds.
- **44.** Query for the STATE MISC1 ER TAX ADJUSTMENT element.
- **45.** Select Taxable as Input Value and click Add.
- **46.** Navigate to the Link window, and link the STATE MISC1 ER TAX ADJUSTMENT element to all payrolls or create an applicable link for your specific organizational needs.

**Note**: In order to cost these adjustments the same as the normal payroll taxing element, set up costing for these elements to match the tax elements.

#### **Setting up STATE MISC2 EE TAX ADJUSTMENT**

**1.** Specify the following parameters:

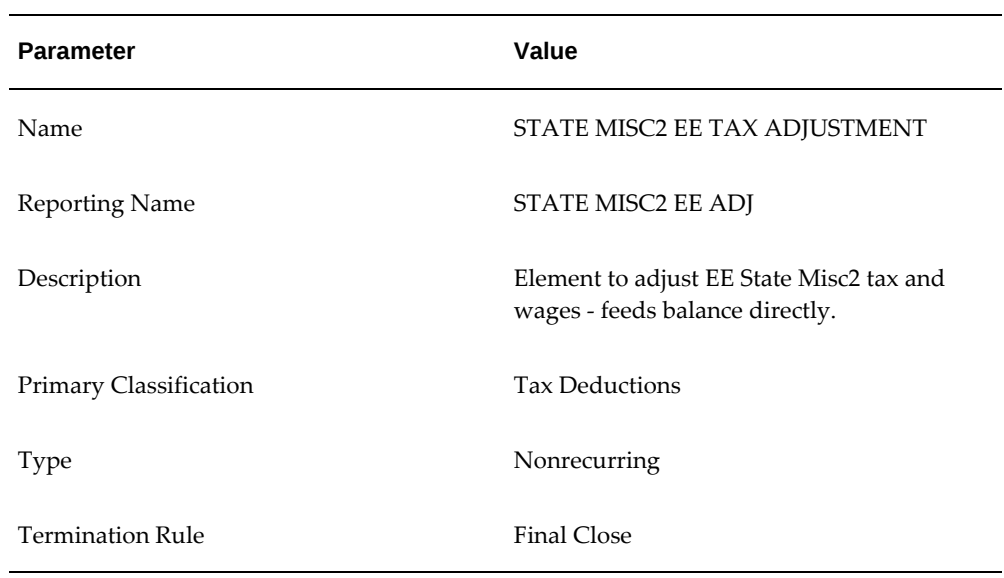

- **2.** Enable Multiple Entries Allowed.
- **3.** Enable Process In Run.
- **4.** Select Further Information and specify State for the jurisdiction.
- **5.** Save your work.
- **6.** Click Input Values.
- **7.** Change the Sequence of Pay Value to 11. This input value adjusts the tax withheld for State Misc2.
- **8.** Enter the remaining Input Values as indicated:

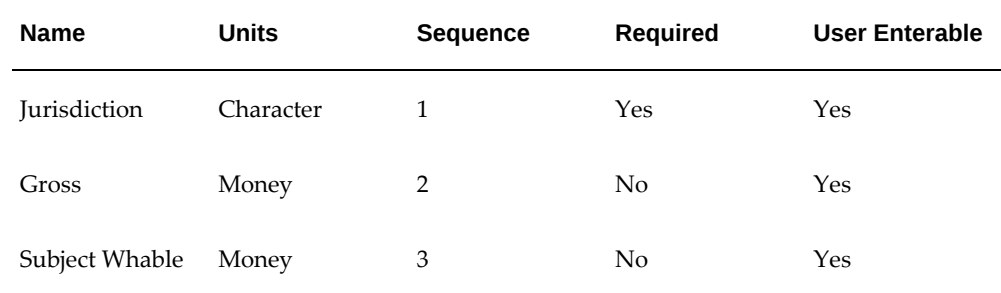

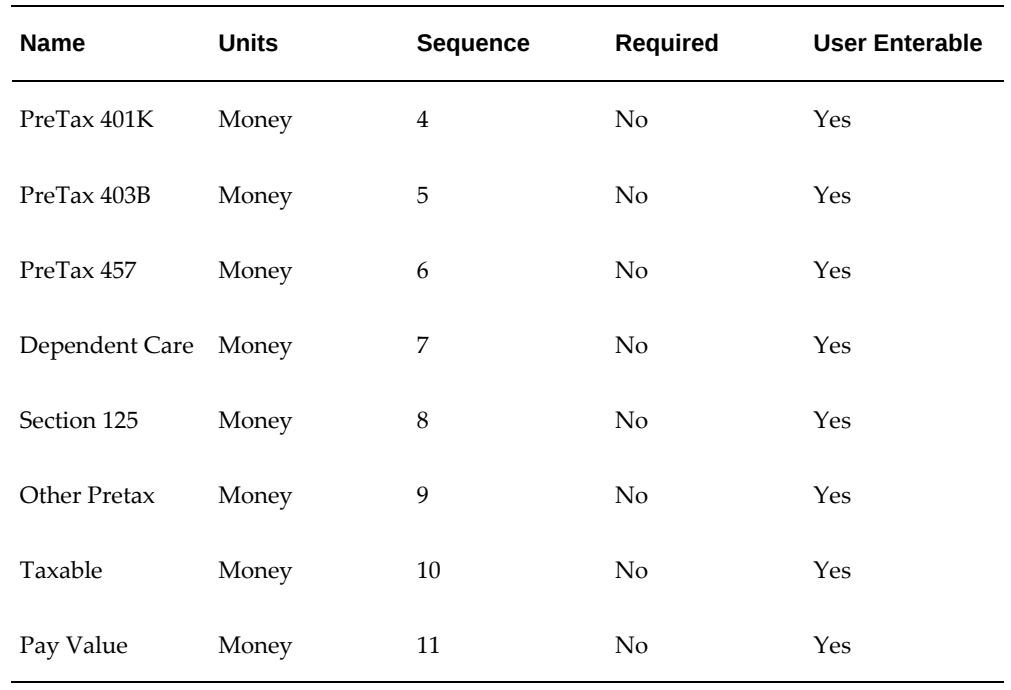

**Note**: You must enter the name of the Jurisdiction Input Value exactly as shown (mixed case) or else the system will not recognize it.

- **9.** Save your work.
- **10.** Add Balance Feeds for this element.
- **11.** Navigate to the Balance window.
- **12.** Query for the State Misc2 EE% balance. This returns the following balances:

State Misc2 EE 125 Redns State Misc2 EE 401 Redns State Misc2 EE 403 Redns State Misc2 EE 457 Redns State Misc2 EE Dep Care Redns State Misc2 EE Gross State Misc2 EE Other Pretax Redns State Misc2 EE Pre Tax Redns State Misc2 EE Subj Whable State Misc2 EE Taxable State Misc2 EE Withheld

- **13.** Select State Misc2 EE 125 Redns and click Feeds.
- **14.** Query for the STATE MISC2 EE TAX ADJUSTMENT element.
- **15.** Select Section 125 as Input Value and click Add.
- **16.** Returning to the Balance window, select State Misc2 EE 401 Redns and click Feeds.
- **17.** Query for the STATE MISC2 EE TAX ADJUSTMENT element.
- **18.** Select PreTax 401K as Input Value and click Add.
- **19.** Returning to the Balance window, select State Misc2 EE 403 Redns and click Feeds.
- **20.** Query for the STATE MISC2 EE TAX ADJUSTMENT element.
- **21.** Select PreTax 403B as Input Value and click Add.
- **22.** Returning to the Balance window, select State Misc2 EE 457 Redns and click Feeds.
- **23.** Query for the STATE MISC2 EE TAX ADJUSTMENT element.
- **24.** Select PreTax 457 as Input Value and click Add.
- **25.** Returning to the Balance window, select State Misc2 EE Dep Care Redns and click Feeds.
- **26.** Query for the STATE MISC2 EE TAX ADJUSTMENT element.
- **27.** Select Dependent Care as Input Value and click Add.
- **28.** Returning to the Balance window, select State Misc2 EE Gross and click Feeds.
- **29.** Query for the STATE MISC2 EE TAX ADJUSTMENT element.
- **30.** Select Gross as Input Value and click Add.
- **31.** Returning to the Balance window, select State Misc2 EE Other Pretax Redns and click Feeds.
- **32.** Query for the STATE MISC2 EE TAX ADJUSTMENT element.
- **33.** Select Other Pretax as Input Value and click Add.
- **34.** Returning to the Balance window, select State Misc2 EE Pretax Redns and click Feeds.
- **35.** Query for the STATE MISC2 EE TAX ADJUSTMENT element.

**36.** Select the following Input Values, and click Add:

Section 125 Other Pretax PreTax 401K PreTax 403B PreTax 457 Dependant Care

- **37.** Returning to the Balance window, select State Misc2 EE Subj Whable and click Feeds.
- **38.** Query for the STATE MISC2 EE TAX ADJUSTMENT element.
- **39.** Select Subject Whable as Input Value and click Add.
- **40.** Returning to the Balance window, select State Misc2 EE Taxable and click Feeds.
- **41.** Query for the STATE MISC2 EE TAX ADJUSTMENT element.
- **42.** Select Taxable as Input Value and click Add.
- **43.** Returning to the Balance window, select State Misc2 EE Withheld and click Feeds.
- **44.** Query for the STATE MISC2 EE TAX ADJUSTMENT element.
- **45.** Select Pay Value as Input Value and click Add.
- **46.** Navigate to the Link window, and link the STATE MISC2 EE TAX ADJUSTMENT element to all payrolls or create an applicable link for your specific organizational needs.

 Note: In order to cost these adjustments the same as the normal payroll taxing element, set up costing for these elements to match the tax elements.

#### **Setting up STATE MISC2 ER TAX ADJUSTMENT**

**1.** Specify the following parameters:

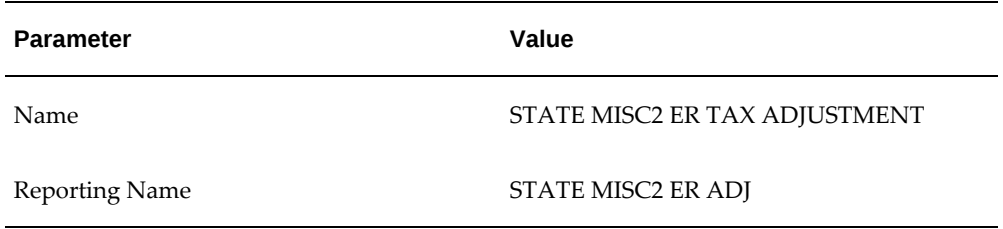

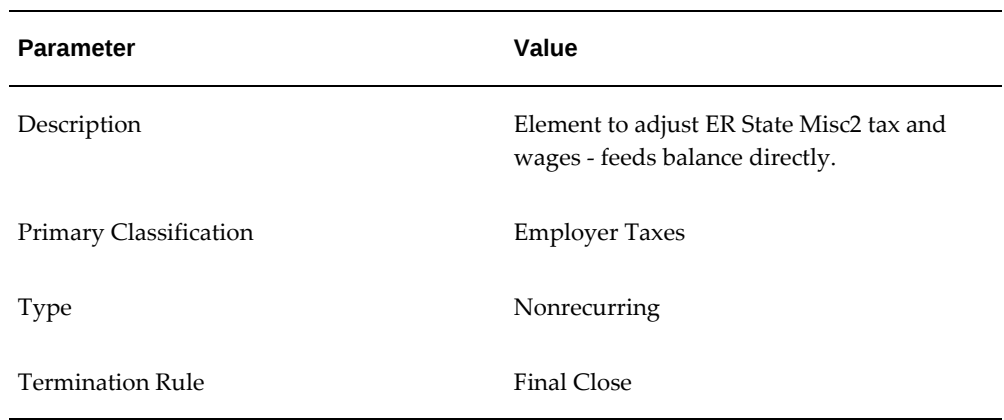

- **2.** Enable Multiple Entries Allowed.
- **3.** Enable Process In Run.
- **4.** Select Further Information and specify State for the jurisdiction.
- **5.** Save your work.
- **6.** Click Input Values.
- **7.** Change the Sequence of Pay Value to 11. This input value adjusts the tax liability for State Misc2.
- **8.** Enter the remaining Input Values as indicated:

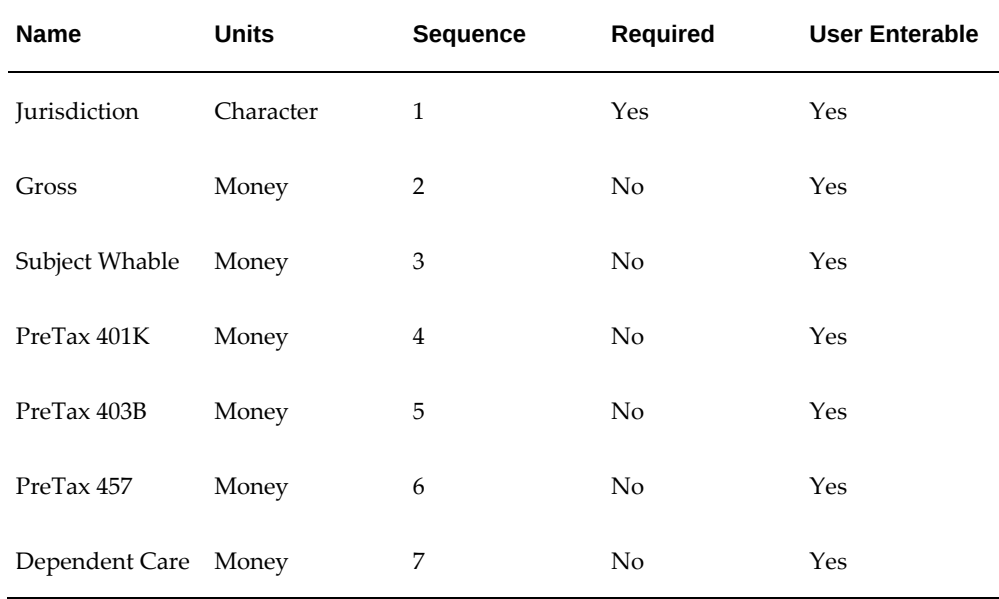

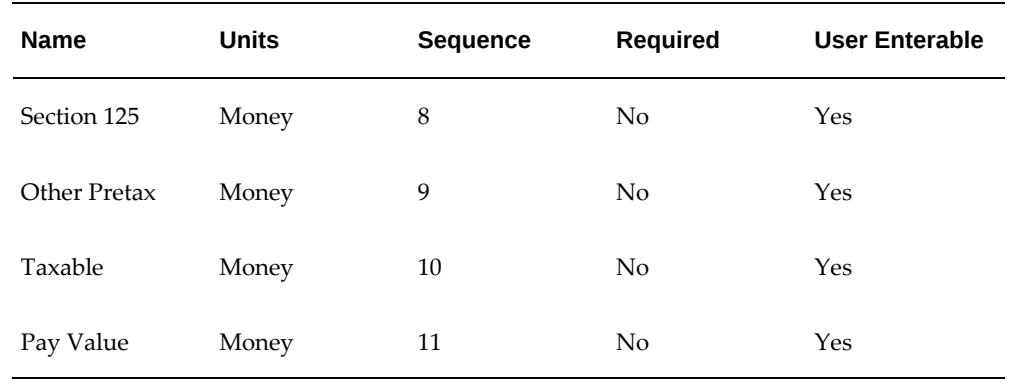

**Note**: You must enter the name of the Jurisdiction Input Value exactly as shown (mixed case) or else the system will not recognize it.

- **9.** Save your work.
- **10.** Add Balance Feeds for this element.
- **11.** Navigate to the Balance window.
- **12.** Query for the State Misc2 ER% balance. This returns the following balances: State Misc2 ER 125 Redns State Misc2 ER 401 Redns State Misc2 ER 403 Redns State Misc2 ER 457 Redns State Misc2 ER Dep Care Redns State Misc2 ER Gross State Misc2 ER Liability State Misc2 ER Other Pretax Redns State Misc2 ER Pre Tax Redns State Misc2 ER Subj Whable State Misc2 ER Taxable
- **13.** Select State Misc2 ER 125 Redns and click Feeds.
- **14.** Query for the STATE MISC2 ER TAX ADJUSTMENT element.
- **15.** Select Section 125 as Input Value and click Add.
- **16.** Returning to the Balance window, select State Misc2 ER 401 Redns and click Feeds.
- **17.** Query for the STATE MISC2 ER TAX ADJUSTMENT element.
- **18.** Select PreTax 401K as Input Value and click Add.
- **19.** Returning to the Balance window, select State Misc2 ER 403 Redns and click Feeds.
- **20.** Query for the STATE MISC2 ER TAX ADJUSTMENT element.
- **21.** Select PreTax 403B as Input Value and click Add.
- **22.** Returning to the Balance window, select State Misc2 ER 457 Redns and click Feeds.
- **23.** Query for the STATE MISC2 ER TAX ADJUSTMENT element.
- **24.** Select PreTax 457 as Input Value and click Add.
- **25.** Returning to the Balance window, select State Misc2 ER Dep Care Redns and click Feeds.
- **26.** Query for the STATE MISC2 ER TAX ADJUSTMENT element.
- **27.** Select Dependent Care as Input Value and click Add.
- **28.** Returning to the Balance window, select State Misc2 ER Gross and click Feeds.
- **29.** Query for the STATE MISC2 ER TAX ADJUSTMENT element.
- **30.** Select Gross as Input Value and click Add.
- **31.** Returning to the Balance window, select State Misc2 ER Liability and click Feeds.
- **32.** Query for the STATE MISC2 ER TAX ADJUSTMENT element.
- **33.** Select Pay Value as Input Value and click Add.
- **34.** Returning to the Balance window, select State Misc2 ER Other Pretax Redns and click Feeds.
- **35.** Query for the STATE MISC2 ER TAX ADJUSTMENT element.
- **36.** Select Other Pretax as Input Value and click Add.
- **37.** Returning to the Balance window, select State Misc2 ER Pretax Redns and click Feeds.
- **38.** Query for the STATE MISC2 ER TAX ADJUSTMENT element.
- **39.** Select the following Input Values, and click Add:

Section 125 Other Pretax PreTax 401K PreTax 403B PreTax 457 Dependant Care

- **40.** Returning to the Balance window, select State Misc2 ER Subj Whable and click Feeds.
- **41.** Query for the STATE MISC2 ER TAX ADJUSTMENT element.
- **42.** Select Subject Whable as Input Value and click Add.
- **43.** Returning to the Balance window, select State Misc2 ER Taxable and click Feeds.
- **44.** Query for the STATE MISC2 ER TAX ADJUSTMENT element.
- **45.** Select Taxable as Input Value and click Add.
- **46.** Navigate to the Link window, and link the STATE MISC2 ER TAX ADJUSTMENT element to all payrolls or create an applicable link for your specific organizational needs.

**Note**: In order to cost these adjustments the same as the normal payroll taxing element, set up costing for these elements to match the tax elements.

## **Performing Balance Adjustments**

Perform the following steps to complete tax balance adjustments.

- **1.** Define Balance Adjustment elements in the system.
- **2.** Set up employees in the Oracle HRMS system.
- **3.** Review tax balances before tax balance adjustment.
- **4.** Add the Tax Balance Adjustment element(s) through the element entry form if a refund or adjustment of withholdings or liabilities is required.
- **5.** Add the Tax Balance Adjustment using the Adjust Balance form if the adjustment is not being processed with the payroll.
- **6.** Review tax balances after tax balances adjustments.

## **Adjusting Employee Withheld Balances Only**

#### **To adjust employee withheld balances only:**

- **1.** In the Assignment window, query the employee assignment for which you are entering adjustments to Employee Withheld balances.
- **2.** Open the Adjust Tax Balances window.

The window displays the city, state, zip code, and county of the employee's default work location and the default consolidation set for the payroll of the employee's assignment. You can change these defaults if necessary.

- **3.** For each tax appearing in the Taxes Withheld region, enter the amount of the adjustment.
- **4.** If you want to cost the balance adjustment, check the Costed check box and select the Costing field.
- **5.** Use the Cost Allocation key flexfield to enter costing details.
- **6.** When you complete these entries, save your work.

The system then updates Employee Withheld balances for the taxes with the amounts entered in the Taxes Withheld region.

## **Viewing Tax Balances**

After running payrolls, you can review online the applicable balances for Federal, state, and local taxes at the level of an individual employee *assignment* and at the *person* level for employees with two or more separate assignments. Balances at the person level represent the totals of the balances of each assignment the person has.

You can also review employer tax liabilities.

See: Tax Balances, page [4-211](#page-316-0)

To view tax balances, use the View Tax Balances window.

#### **To review tax balances:**

**1.** Set your session date to the date at which you want to review tax balances.

This window displays the current year's tax balances for the dimensions period to date, month to date, quarter to date, and year to date.

**2.** Select the GRE responsible for withholding or paying the tax whose balances you are reviewing.

**3.** Select the tax whose balances you are reviewing.

The ER and EE buttons show whether this is tax on employers or employees. If this is a tax for which both employees and employers are liable, choose ER to review balances for the employer liability or choose EE to review balances for employee withholding.

At the Federal level, both employers and employees make payments for Social Security and Medicare. In some states, both employers and employees are liable for SUI or SDI.

**4.** Choose Assignment to see assignment-level balances.

Choose Person to see person-level balances for employees with more than one assignment.

**5.** If the tax selected is at the state level, select the state. The list of states includes all those for which tax records exist for the employee.

See: Tax Information for an Employee Assignment, page [4-30](#page-135-0)

**6.** If the tax selected is at the local level, select the state and locality.

Depending on the tax selected, the list of localities includes all counties, cities, or cities and counties within the state for which tax records exist for the employee.

If the tax selected is a school district tax, the school district designation automatically appears.

**7.** To obtain the tax balances, choose Get Balances.

Balances listed in the Tax Balances region that are not applicable for the selected tax are greyed out. For employee taxes this region displays balances withheld; for employer taxes it displays the employer liability.

## **Viewing a Tax Balances Summary**

### **To view tax balances from the Main Menu:**

- **1.** Select Tax Balances from the main menu.
- **2.** In the Assignments window, query the assignment that you want to view tax balances for.
- **3.** Select the assignment and click Balance Summary.
- **4.** In the Tax Balances Summary window, enter or query the GRE.
- **5.** Select the appropriate radio button to view taxable balances for the employee (EE)

or liability balances for the employer (ER).

**6.** Select the appropriate radio button to view balances for the Assignment or the Person.

Assignment-level balances show only those balances for one employee assignment. Person-level balances depict all balances of the employee's multiple assignments. Selecting the Person disables period to date balance viewing for this reason.

- **7.** Click on the time dimension(s) you want to view.
- **8.** Enter the State, County, City, and School District, if applicable.
- **9.** Click Balances.

The last payroll action for this assignment or person appears in the Action Type field. The date of this action appears in the action date field. The balance names appear in the Balance field, with the corresponding amounts in the appropriate column(s).

After displaying balances, if you change any criteria, the Balance region will clear in anticipation of the next view request.

#### **To view tax balances from the Assignment Process window:**

- **1.** Select the assignment and click Balances.
- **2.** Select Tax Balance Summary from the list that appears.

The appropriate information for the selected assignment defaults into the Criteria region of the Tax Balance Summary window.

**3.** Click Balances.

The last payroll action for this assignment appears in the Action Type field. The date of this action appears in the action date field. The balance names appear in the Balance field, with the corresponding amounts in the appropriate column(s).

After displaying balances, if you change any criteria, the Balance region clears in anticipation of the next view request.

#### **To view tax balances from the Quick Pay window:**

- **1.** Click View Results.
- **2.** Select Balances Selection from the list that appears.
- **3.** Select Tax Balances Summary from the next list that appears.

The appropriate information for the selected person defaults in.

**4.** Click Balances.

The last payroll action for this person appears in the Action Type field. The date of the action appears in the Action Date field. The balance names appear in the Balance field, with the corresponding amounts in the appropriate column(s).

After displaying balances, if you change any criteria, the Balance region clears in anticipation of the next view request.

## **Adding New Tax Information for an Existing Geocode**

If you want to immediately begin using the new JIT/geocode information delivered in the Vertex monthly updates, you can manually enter the data in the Cities window before receiving and applying the Oracle Quarterly Statutory Update. If you do not intend on using the data before applying the Oracle Quarterly Statutory Update, you do not need to complete this procedure.

### **To add a new county, school district or head tax for an existing geocode:**

- **1.** Query the state in the State Name field, the county in the County Name field and city in the City Name field.
- **2.** Click View/Update Tax Information to activate the County Tax and City Tax tabs.
- **3.** Click the County Tax tab to navigate to the County Tax window.
- **4.** Enter the effective date of the information in the As Of date and click the checkbox under county and/or head tax.
- **5.** Click the School District tab to navigate to the School District Tax window.
- **6.** Enter the School District Name and School District Code.
- **7.** Save your work.

### **To add a new city, school district or head tax for an existing geocode:**

- **1.** Query the state in the State Name field, the county in the County Name field and city in the City Name field.
- **2.** If there is a single zip or post code for the city, enter the zip code in the Zip Start field and leave the Zip End field blank.
- **3.** If there is a range of zip codes for the city, enter the first code of the range in the Zip Start field and the last code in the range in the Zip End field.
- **4.** Click View/Update Tax Information to activate the County Tax and City Tax tabs.
- **5.** Click the City Tax tab to navigate to the City Tax window.
- **6.** Enter the effective date of the information in the As Of date and click the checkbox under city and/or head tax.
- **7.** Enter the School District Name and School District Code.
- **8.** Save your work.

## **Balance Adjustment Elements for the PA Act 32 PSD Balances**

This topic provides information about balance adjustment elements for the Pennsylvania Act 32 PSD balances.

> **Note:** For the Tax Balance Adjustment process to work, the Resident and Work Jurisdictions must be entered, including the school district codes, on the city tax information (local tax rules) form for the assignment.

If a balance adjustment is made to adjust an existing City Subject (RS or WK), City Withheld (RS or WK) OR a School Withheld (RS) balance in a Pennsylvania locality, then a corresponding entry must also be made into the new PSD balances as follows:

- PSD Subj Whable
- PSD Subj Not Whable
- PSD Withheld
- City PSD Subj Whable
- City PSD Subj Not Whable
- City RS PSD Subj Whable
- City RS PSD Subj Not Whable
- City WK PSD Subj Whable
- City WK PSD Subj Not Whable
- City PSD Withheld
- City RS PSD Withheld
- City WK PSD Withheld
- School PSD Withheld
- School RS PSD Withheld

### **Examples:**

The following section provides an example on setting up balance adjustment elements for the Pennsylvania Act 32 PSD balances.

### **Tax Information**

CITY Withheld (Spring Garden Twp) 5.77 SCHOOL Withheld (YORK SUBURBAN-67940) 5.77 **Other Details** City\_RS 39-133-5082

City\_SC\_RS 39-67940 City\_PSD\_SUBJECT\_RS 39-671501-220102

Subj Whable 1153.85

City\_PSD\_RS 39-671501-220102 5.77

City\_PSD\_SC\_RS 39-671501-220102 5.77

If an employee either lives or works out of state. The Out of State PSD code is 880000.

Perform the balance adjustments for:

- City Tax Balance Adjustment Jurisdiction Code 39-133-5082
- School Tax Balance Adjustment Jurisdiction Code 39-67940

For more information, refer to the *Setting Up the Tax Balance Adjustment Elements* topic.

### **Example 1:**

- **1.** Date track to 01-JAN-1951 or any date prior to the date an adjustment is effective but not before 1951.
- **2.** Navigate to the Element Description form.
- **3.** Specify the following parameters:

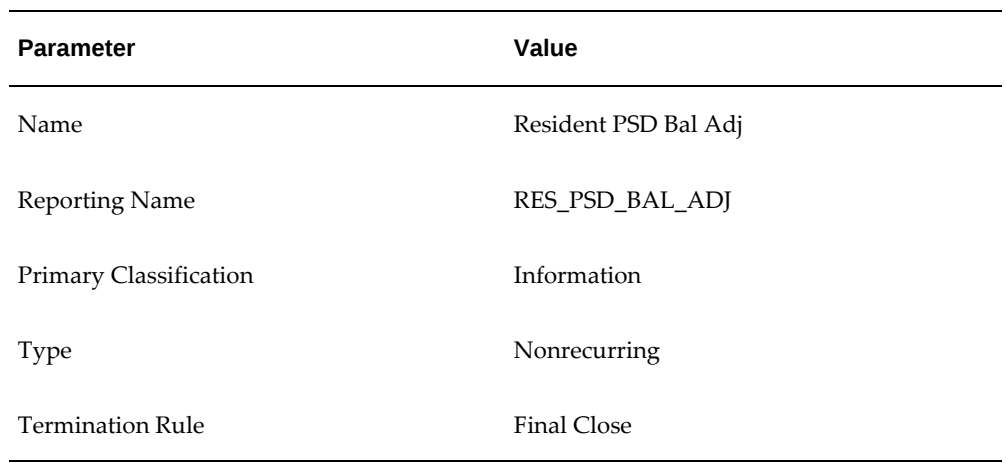

- **4.** Enable Multiple Entries Allowed.
- **5.** Enable Process In Run.
- **6.** Save your work.
- **7.** Click Input Values.
- **8.** Enter the Input Values as indicated:

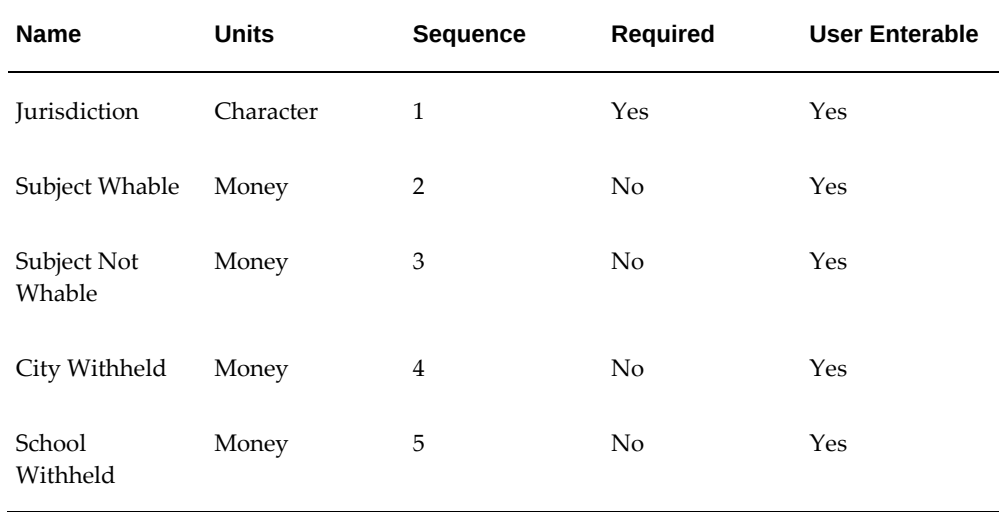

- **9.** Save the element as an open link. Costing is not required for this element.
- **10.** Save your work.
- **11.** Add Balance Feeds for this element.
- **12.** Navigate to the Balance window.
- **13.** Query the City PSD Subj NWhable balance.
- **14.** Click Feeds.
- **15.** Query for the Resident PSD Bal Adj element.
- **16.** Enter the following values:
	- Classification: Information
	- Input Value name: Subj Not Whable
	- Add or Subtract: Add
- **17.** Save your work.
- **18.** Return to the Balance window.
- **19.** Query the City PSD Subj Whable balance.
- **20.** Click Feeds.
- **21.** Query for the Resident PSD Bal Adj element.
- **22.** Enter the following values:
	- Classification: Information
	- Input Value name: Subj Whable
	- Add or Subtract: Add
- **23.** Save your work.
- **24.** Return to the Balance window.
- **25.** Query the City PSD Withheld balance.
- **26.** Click Feeds.
- **27.** Query for the Resident PSD Bal Adj element.
- **28.** Enter the following values:
	- Classification: Information
- Input Value name: City Withheld
- Add or Subtract: Add
- **29.** Save your work.
- **30.** Return to the Balance window.
- **31.** Query the City RS PSD Subj NWhable balance.
- **32.** Click Feeds.
- **33.** Query for the Resident PSD Bal Adj element.
- **34.** Enter the following values:
	- Classification: Information
	- Input Value name: Subj Not Whable
	- Add or Subtract: Add
- **35.** Save your work.
- **36.** Return to the Balance window.
- **37.** Query the City RS PSD Subj Whable balance.
- **38.** Click Feeds.
- **39.** Query for the Resident PSD Bal Adj element.
- **40.** Enter the following values:
	- Classification: Information
	- Input Value name: Subj Whable
	- Add or Subtract: Add
- **41.** Save your work.
- **42.** Return to the Balance window.
- **43.** Query the City RS PSD Withheld balance.
- **44.** Click Feeds.
- **45.** Query for the Resident PSD Bal Adj element.
- **46.** Enter the following values:
	- Classification: Information
	- Input Value name: City Withheld
	- Add or Subtract: Add
- **47.** Save your work.
- **48.** Return to the Balance window.
- **49.** Query the PSD Subj NWhable balance.
- **50.** Click Feeds.
- **51.** Query for the Resident PSD Bal Adj element.
- **52.** Enter the following values:
	- Classification: Information
	- Input Value name: Subj Not Whable
	- Add or Subtract: Add
- **53.** Save your work.
- **54.** Return to the Balance window.
- **55.** Query the PSD Subj Whable balance.
- **56.** Click Feeds.
- **57.** Query for the Resident PSD Bal Adj element.
- **58.** Enter the following values:
	- Classification: Information
	- Input Value name: Subj Whable
	- Add or Subtract: Add
- **59.** Save your work.
- **60.** Return to the Balance window.
- **61.** Query the PSD Withheld balance.
- **62.** Click Feeds.
- **63.** Query for the Resident PSD Bal Adj element.
- **64.** Enter the following values:
	- Classification: Information
	- Input Value name: City Withheld
	- Add or Subtract: Add
- **65.** Query for the Resident PSD Bal Adj element.
- **66.** Enter the following values:
	- Classification: Information
	- Input Value name: School Withheld
	- Add or Subtract: Add
- **67.** Save your work.
- **68.** Return to the Balance window.
- **69.** Query the School PSD Withheld balance.
- **70.** Click Feeds.
- **71.** Query for the Resident PSD Bal Adj element.
- **72.** Enter the following values:
	- Classification: Information
	- Input Value name: Subj Whable
	- Add or Subtract: Add
- **73.** Save your work.
- **74.** Return to the Balance window.
- **75.** Query the School PSD Withheld balance.
- **76.** Click Feeds.
- **77.** Query for the Resident PSD Bal Adj element.
- **78.** Enter the following values:
	- Classification: Information
	- Input Value name: School Withheld
	- Add or Subtract: Add
- **79.** Save your work.
- **80.** Return to the Balance window.
- **81.** Query the School RS PSD Withheld balance.
- **82.** Click Feeds.
- **83.** Query for the Resident PSD Bal Adj element.
- **84.** Enter the following values:
	- Classification: Information
	- Input Value name: School Withheld
	- Add or Subtract: Add
- **85.** Save your work.
	- **Note:** You can ignore the School WK PSD Withheld balance.

#### **Example2:**

- **1.** Date track to 01-JAN-1951 or any date prior to the date an adjustment is effective but not before 1951.
- **2.** Navigate to the Element Description form.
- **3.** Specify the following parameters:

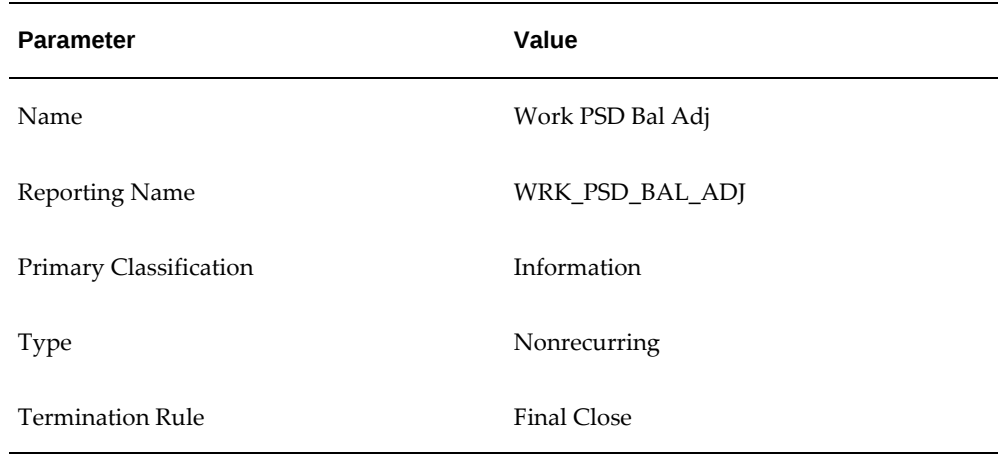

- **4.** Enable Multiple Entries Allowed.
- **5.** Enable Process In Run.
- **6.** Save your work.
- **7.** Click Input Values.
- **8.** Enter the Input Values as indicated:

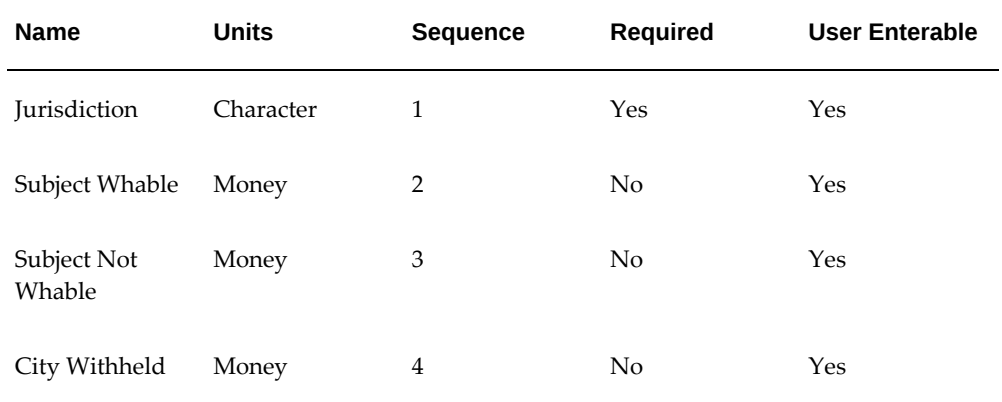

- **9.** Save the element as an open link. Costing is not required for this element.
- **10.** Save your work.
- **11.** Add Balance Feeds for this element.
- **12.** Navigate to the Balance window.
- **13.** Query the City PSD Subj NWhable balance.
- **14.** Click Feeds.
- **15.** Query for the RWork PSD Bal Adj element.
- **16.** Enter the following values:
	- Classification: Information
	- Input Value name: Subj Not Whable
	- Add or Subtract: Add
- **17.** Save your work.
- **18.** Return to the Balance window.
- **19.** Query the City PSD Subj Whable balance.
- **20.** Click Feeds.
- **21.** Query for the Work PSD Bal Adj element.
- **22.** Enter the following values:
	- Classification: Information
	- Input Value name: Subj Whable
	- Add or Subtract: Add
- **23.** Save your work.
- **24.** Return to the Balance window.
- **25.** Query the City PSD Withheld balance.
- **26.** Click Feeds.
- **27.** Query for the Work PSD Bal Adj element.
- **28.** Enter the following values:
	- Classification: Information
	- Input Value name: City Withheld
	- Add or Subtract: Add
- **29.** Save your work.
- **30.** Return to the Balance window.
- **31.** Query the City WK PSD Subj NWhable balance.
- **32.** Click Feeds.
- **33.** Query for the Work PSD Bal Adj element.
- **34.** Enter the following values:
	- Classification: Information
	- Input Value name: Subj Not Whable
	- Add or Subtract: Add
- **35.** Save your work.
- **36.** Return to the Balance window.
- **37.** Query the City WK PSD Subj Whable balance.
- **38.** Click Feeds.
- **39.** Query for the Work PSD Bal Adj element.
- **40.** Enter the following values:
	- Classification: Information
	- Input Value name: Subj Whable
	- Add or Subtract: Add
- **41.** Save your work.
- **42.** Return to the Balance window.
- **43.** Query the City WK PSD Withheld balance.
- **44.** Click Feeds.
- **45.** Query for the Work PSD Bal Adj element.
- **46.** Enter the following values:
- Classification: Information
- Input Value name: City Withheld
- Add or Subtract: Add
- **47.** Save your work.
- **48.** Return to the Balance window.
- **49.** Query the PSD Subj NWhable balance.
- **50.** Click Feeds.
- **51.** Query for the Work PSD Bal Adj element.
- **52.** Enter the following values:
	- Classification: Information
	- Input Value name: Subj Not Whable
	- Add or Subtract: Add
- **53.** Save your work.
- **54.** Return to the Balance window.
- **55.** Query the PSD Subj Whable balance.
- **56.** Click Feeds.
- **57.** Query for the Work PSD Bal Adj element.
- **58.** Enter the following values:
	- Classification: Information
	- Input Value name: Subj Whable
	- Add or Subtract: Add
- **59.** Save your work.
- **60.** Return to the Balance window.
- **61.** Query the PSD Withheld balance.
- **62.** Click Feeds.
- **63.** Query for the Work PSD Bal Adj element.
- **64.** Enter the following values:
	- Classification: Information
	- Input Value name: City Withheld
	- Add or Subtract: Add

**Note:** You can ignore the School WK PSD Withheld balance.

# **Workers Compensation**

## **Workers Compensation in Oracle Payroll**

For Oracle Payroll users, the payroll run calculates employer WC liability for each employee. At Oracle HRMS installations that do not include Oracle Payroll, it may still be necessary to maintain WC-related information in the HRMS database, for transfer to other systems.

Oracle HRMS allows you to maintain Workers Compensation information for each of your GREs, and for the jobs within them.

At installations including Oracle Payroll, the payroll run calculates the employer/employee liability for Workers Compensation.

### **Special State Provisions**

You can modify the standard functionality of Oracle HRMS to accommodate special state provisions. Your WC insurance carriers can inform you about the rules currently in effect in particular states, and about changes to these rules as they occur.

## **Payroll Exposure**

### **Overtime Pay and Executive Weekly Maximum**

You set a state's rules concerning the inclusion of overtime in payroll exposure and any limit on the inclusion of earnings in payroll exposure, using the Workers Compensation window.

Elements in the Premium Overtime category hold the premium portion of overtime pay. The earnings category of Premium creates a feed to the Overtime Reduction for WC balance. If you use Oracle Payroll Worker's Compensation functionality and you select a category of Premium when you create your overtime element, the premium reduces the Worker's Compensation wages.

**Note:** This category of payroll exposure only applies when at least one of the calculation methods is Percentage of Subject Earnings.

See: Entering WC Job Codes, Payroll Exposure Rules and Surcharges, page [4-329](#page-434-0)

### **Supplemental and Imputed Earnings Types**

The inclusion in the payroll exposure of supplemental and imputed earnings also varies from state to state. You maintain information on commonly-occurring state rules

regarding the inclusion of various earnings types in the Workers Compensation payroll exposure.

#### **Unique State Rules**

Individual states have additional rules they apply to the determination of WC payroll exposure. If you have GREs in these states, you can make modifications to Oracle HRMS to account for such rules. Your WC insurance carrier in a state can supply information about that state's particular rules and regulations.

### **Related Topics**

Setup Steps for Workers Compensation Calculations, page [4-327](#page-432-0)

Associating WC Codes with Rates, page [4-328](#page-433-0)

## **WC Code Overrides**

After your setup of WC-related information is complete, you can select and remove WC override codes for individual employee assignments.

### **Related Topics**

Entering a WC Override Code, page [4-330](#page-435-0)

## **Default Worker's Compensation Code Mapping**

Many states have only one Workers Compensation rate, and for employers in those states with a large amount of job codes, this leads to excessive manual data entry in the Workers Compensation Codes screen. Oracle Payroll allows you to run a process to map all of the available jobs to a single Workers Compensation code.

Use the Default Workers Compensation Code Mapping when you have employees in a state with only one workers compensation code or very few workers compensation codes. You can manually change those employees who are not part of the default.

See Creating Default Workers Compensation Code Mapping, page [4-326](#page-431-0)

## **WC Elements and Formulas in Oracle Payroll**

Oracle Payroll includes several WC elements:

• Workers Compensation element (classification: Employer Taxes).

The Workers Compensation element stores the amount of each employer's liability WC premium, calculated using the WC formula.

• Workers Compensation ER2 (classification: Employer Taxes).

The Workers Compensation element stores the amount of each employer's secondary liability WC premium, calculated using the WC formula.

• Workers Compensation ER3 (classification: Employer Taxes).

The Workers Compensation element stores the amount of each employer's tertiary liability WC premium, calculated using the WC formula.

• Workers Compensation EE (classification: Employee Taxes)

The Workers Compensation EE element maintains the employee withheld balance.

• Workers Compensation EE2 (classification Employee Taxes).

The Workers Compensation EE element maintains the secondary employee withheld balance.

• The Workers Compensation Information element (classification: Information).

The Workers Compensation Information element's input values Mod 1 Surcharge, Post Exp Mod 2 Surcharge and Post Prem Disc 1 Surcharge, hold the results of the three surcharges that may apply to an employee's WC premium calculation. Its input value WCable Hours Pay holds the employee's payroll exposure.

The Workers Compensation (WC) formula.

You can review these elements and formula at any time using the Element window and the Formula window.

The Worker's Compensation elements are created as open links during the installation of Oracle Payroll. For WC reporting, you can retrieve information from the WC elements and report on it in the ways that best suit your enterprise.

**Important:** You must create Worker's Compensation element links as open links.

### **The WC Premium Calculation**

The WC calculation included in Oracle Payroll does the following:

- Determines the employee's SUI state and his or her assignment location.
- Locates the WC code. (Uses the code for the employee's job, unless it finds an entry of an override code.)
- Finds the employee's payroll exposure and applies the executive maximum if one is entered and applied.
- Determines the WC rate, using the employee's GRE, SUI state, work location if relevant, and the WC code.
- Calculates the employee and employer liabilities based on the calculation method(s) specified.
- Applies the Experience Modification.
- Applies the first surcharge if one exists; adds it to running total if surcharge entry is marked for accumulation.
- Applies the second surcharge if one exists; adds it to running total if surcharge entry is marked for accumulation.
- Applies the Premium Discount if one exists.
- Applies the third surcharge if one exists; adds it to running total if surcharge entry is marked for accumulation.
- Calculates total WC payable for this employee. Total WC payable = running total  $+$ any surcharges not accumulated.

### **Related Topics**

Setup Steps for Workers Compensation Calculations, page [4-327](#page-432-0)

## **Calculating Employer and Employee Contributions**

Oracle Payroll supports both employee and employer contributions to Worker's Compensation Insurance.

• **Calculation Methods**

Control the navigation and titles on the lower portion of the screen. Percent of Subject Earnings is the default calculation method if none is chosen. Order of precedence for calculation methods is:

- **1.** If you specify "none," the percent of Subject Earnings is default.
- **2.** Employee and Employer portion one: Use calculation method one. If you specify "none," the method is defaulted to percent of subject earnings.
- **3.** Employee and Employer portion two: Use calculation method two. If you specify "none," use the same as calculation method one.
- **4.** Employee and Employer tertiary portion: Use calculation method three. If you specify "none," use the same as calculation method two.

The details of each calculation method are:

#### • **Percent of Subject Earnings**

The employer and employee rates are in percent , where 10.0000 is calculated as 10%. If the Employer/Employee Rate fields are left blank they are assumed to be zero. The Period field is not applicable.

#### • **Hourly Rate**

The employer and employee rates are in units of dollars per hour, where 10.0000 = \$10/Hour. The hours used to calculate the amount deducted are the regular hours worked. Overtime can be included in the calculation. The Period field is not applicable.

#### • **Flat Amount Per Period**

The titles on the Employer/Employee rate fields switch to amount, and the amounts are in units of dollars per specified period, where 10.0000 = \$10/Period.

For this calculation method a period must be specified. The valid choices for Period are Year, Month, and Quarter. The amount specified will be deducted at the beginning of the period.

For example: If \$10 per year is specified, then \$10 will be deducted from the next pay period and then again in the first pay period of the following year.

#### • **Employer Rates/Employee Rates**

Fields where you can associate the state's WC codes with a carrier's default rates or amounts for a given state. If the carrier applies special rates to one or more work locations within the state, enter these rates by carrier and location.

• **Period**

The period of time used in the Flat Amount Per Period calculation method.

Surcharges, experience and liability modifications, and premium discounts are supported for all methods. Surcharges only apply to the employer portion, and not the employee's portion.

## **Decisions Regarding WC Elements and Formulas in Oracle Payroll**

### **User Additions and Modifications**

Oracle Payroll's various WC elements and WC formula may be sufficient for your enterprise. However, you may require additional elements and new formulas or formula modifications if your enterprise has:

• Multiple GREs in different states, with different carriers

• Employees working in a state with unique rules governing the makeup of employees' payroll exposure, or with its own non-standard modifiers for the WC premium calculation.

To develop additional WC elements and formulas, you can borrow features of those already in the system.

### **Worker's Compensation Assessment Fee**

The following three states have a Worker's Compensation Assessment Fee:

- New Mexico
- Oregon
- Washington

You must complete the set up of Worker's Compensation to withhold this employee tax deduction. If you do not use the Worker's Compensation functionality you still need to assign a WC code to all the jobs for the employees in that state. You can assign the same WC code (i.e. 8810) to all the jobs. The application withholds the assessment fee from all employees in that state.

## **Creating Default Workers Compensation Code Mapping**

<span id="page-431-0"></span>Oracle Payroll assumes that no jobs are currently mapped to any codes for the state of interest; this prevents the accidental overriding of previously entered job codes.

The system also requires you to enter a code with its corresponding rate into the Workers Compensation Rates screen prior to running the process; this maintains the same validation as the corresponding form.

You request a default Workers Compensation code mapping from the Submit Request window.

#### **To create a default Workers Compensation code mapping:**

- **1.** Select Set default workers compensation job code from the list in the Name field.
- **2.** Select the appropriate state in the State field.
- **3.** Select the appropriate code number in the Workers Compensation Job Code field.
- **4.** Select OK, then select Submit.
# **Setup Steps for Workers Compensation Calculations**

### **To set up WC data for a state in which GREs are located:**

**1.** Set up each of your WC insurance carriers in the state as an external organization with the classification Workers Compensation Carrier. For a monopolistic state, there is only one carrier.

 See: Creating an Organization, *Oracle HRMS Enterprise and Workforce Management Guide*

**2.** For each carrier in the state, associate the state work classification codes with the carrier's default rates and any special rates applicable at particular locations.

See: Associating WC Codes with Rates, page [4-328](#page-433-0)

**3.** For each GRE in the state, identify the WC carrier and enter the Experience Modification rate. If applicable, also enter the Employer's Liability and Premium Discount rates.

Enter all rates as positive numbers, never as negative numbers.

#### **Example**

Enter an Employer's Liability surcharge of 20% as 120 (120% of the base premium). Enter a 10% Premium Discount as 10.

**Note:** The Employer's Liability rate always increases the premium amount; the Premium Discount rate always decreases it. The Experience Modification rate can either increase or decrease the premium. To enter it correctly, check what it is intended to do for this GRE.

See: Entering Federal Tax Rules for GREs, page [4-147](#page-252-0)and Entering State Tax Rules for a GRE, page [4-161](#page-266-0)

**4.** Define calculation methods, rates for each job code, and period if applicable.

See Calculating Employer and Employee Contributions, page [4-324](#page-429-0)

**5.** Ensure that you have set up each work location in the state for which a WC carrier uses rates other than its default rates.

 See: Setting Up Site Locations, *Oracle HRMS Enterprise and Workforce Management Guide*

- **6.** Associate your jobs with the state work classification codes. At this time, also enter:
	- Executive Weekly Maximum if one exists for this state
- State's rules regarding inclusion of overtime earnings and overtime hours in the payroll exposure
- Any standard surcharges in use in this state

See: Entering WC Job Codes, Payroll Exposure Rules and Surcharges, page [4-329](#page-434-0)

**7.** If you are using Oracle Payroll to calculate WC liability, for each state in which you are liable for WC payments, check the categories in the classifications Supplemental Earnings and Imputed Earnings that represent earnings included in employees' payroll exposure.

## **Exempting Employees from Workers Compensation**

#### **To exempt employees from workers compensation withholding at the assignment level:**

- **1.** Enter the employee tax information form.
- **2.** Check the WC Exempt check box in the state area.

This exempts the assignment in the state currently displayed in the state area.

**Note:** The Worker's Compensation state is the same as the SUI state; changing the workers compensation state changes the SUI state.

## **Associating WC Codes with Rates**

<span id="page-433-0"></span>For a given state and each Workers Compensation insurance carrier you use in the state, associate the state's WC codes with a carrier's default rates. The default rates are those that apply when no location is specified. If the carrier applies special rates to one or more work locations within the state, enter these rates by carrier and location.

To associate codes with rates, use the WC Codes and Rates window.

#### **Prerequisites**

- All your WC carriers in this state must be set up as external organizations with the classification Workers Compensation Carrier.
- If there are carriers whose rates differ for particular work locations, those locations must be entered in the system.

#### **To enter WC work classification codes and rates:**

- **1.** Query the state and carrier for which you are entering codes and rates. To enter rates for a particular location, also query the location. If you leave the Location field blank, the rates you enter are the default rates for this carrier and state.
- **2.** Enter each code and its associated rate in the Code and Rate fields. When finished, save your work.

# **Entering WC Codes, Payroll Exposure Rules, and Surcharges**

<span id="page-434-0"></span>Make these entries for a state using the Workers Compensation window.

#### **Prerequisite**

• Complete the entry of WC codes and rates for the carrier or carriers in the state.

#### **To enter WC codes, payroll exposure rules and surcharges:**

- **1.** Query the state in the Name window.
- **2.** If an Executive Weekly Maximum exists for this state, enter it.
- **3.** In the Codes for Jobs region, select your jobs and their codes.
- **4.** In the Calculation Region, select this state's rules for the inclusion of overtime earnings in employees' payroll exposure. To include earnings for overtime paid at premium rates check the Premium Time box, and to include overtime paid at straight time rates, check the Straight Time box.

If your enterprise uses terms other than Premium Time and Straight Time to designate types of overtime pay, you can change to your terms using the Lookup window. The Lookup type is US\_WC\_OVERTIME\_CATEGORY.

- **5.** In the Surcharges region, enter any standard surcharges this state applies to the WC calculation. For each surcharge:
	- **1.** Enter its name, which must be unique for the state.
	- **2.** Select its formula position (the point at which it applies to the WC premium calculation). Three possible selections exist:
		- After Experience Modification Charge 1 (applied immediately after the Experience Modification Rate)
		- After Experience Modification Charge 2 (applied immediately after Charge 1. This selection is available only after entry of a surcharge with the formula position After Experience Modification - Charge 1).
- After Premium Discount Charge 1 (applied immediately after the Premium Discount Rate).
- **3.** Enter the rate for the surcharge as a positive number for a rebate or a negative number for an additional charge.

#### **Example**

Enter -10 to apply a rebate of 10% to the premium, or 10 to apply an additional charge of 10%.

**4.** In the Accumulate field, select Yes or No.

Select Yes for the rebate or additional charge to be calculated and immediately applied to the running total of the premium.

Select No for the rebate or additional charge to be calculated, held separately and only added to the premium calculation when it is complete.

**6.** Save your work.

## **Entering a WC Override Code**

You may be required to enter a WC code for an employee that overrides the default code associated with his or her job. This situation can arise when, for example, workers in a relatively high-risk job classification begin work at a job site, and the risk of injury for any worker at the site is judged to increase.

Enter WC code overrides in the window GREs and Other Data.

#### **Prerequisites**

- The employee's assignment must include a work location and a job with a WC code.
- The employee's assignment must have a SUI state and a GRE on record. There must be a WC insurance carrier entered for the GRE. An association of the WC codes for the SUI state with the default rates of the GRE's WC carrier must be in place.

### **To enter a WC override code:**

**1.** In the WC Override Code field, select the override code.

**Note:** If no list of codes is available, check that all the prerequisites for override code selection are in place.

# **Action Parameter Group for US HR and Payroll Reports**

# **Defining Action Parameter Group for US HR and Payroll Reports**

When HR or Payroll administrators run the US HR or Payroll reports, they need not flip the value of the Run XML Publisher for Report Generation (RUN\_XDO) and PRINT\_FILES (PRINT\_FILE) parameters from N to Y or Y to N every time they run the reports. Administrators can define a custom parameter group that includes the RUN\_XDO and PRINT\_FILES parameters. The value of both the parameters can be set to either Y or N and administrators can select this custom group as the value for the HR: Action Parameter Group Name profile option. This profile option can be set at the Site, Responsibility, and User levels.

These action parameters are available in the Action Parameters window.

• **RUN\_XDO**

Parameter Name: Run XML Publisher for Report Generation

Parameter value: Y/N

Default value: Y

This parameter is responsible for launching the XML Publisher for Report Generation and using XML Publisher API calls to produce the output.

> **Important:** Make sure that the **temporary\_directory** value provided for the property - <property name="system-temp-dir"> has a smaller string length to avoid size related issues during report generation.

### • **PRINT\_FILES**

Parameter Name: Print Files

Parameter value: Y/N

Default value: Y

This parameter is responsible for launching the Payroll File Reporter sub request and to view the completed PDF report. You can choose the Payroll File Report and click View Output. Payroll File Reporter is used to publish the generated report/output.

The action parameter group definition is applicable to the following US HR and Payroll reports:

- Retry US Payroll Process
- Rollback US Payroll Process
- Payroll Archive
- NACHA
- NACHA (International ACH Format)
- Periodic Tax Filing FLS Interface
- Check Writer (XML)
- Deposit Advice (XML)
- Electronic Employee Verification Service (EVS) Report
- Year End Pre-Process
- W-2c Pre-Process
- Employee W-2 PDF
- 1099R Information Return PDF
- W2 Register
- Employee W2 XML Interface
- Employer W2 to be filed with the state (PDF)
- Federal 1099R Magnetic Report
- State 1099R Magnetic Report
- Federal W-2 Magnetic Media
- Federal W-2c Magnetic Media
- State W-2 Magnetic Media
- Local W-2 Magnetic Media
- Local Year End Interface Extract
- Over Limit Report
- Payroll Activity Report
- Payroll Register Report
- TIAA CREF OPS Layout
- US Gross To Net Summary
- Unacceptable Tax Balance
- Year End Archive Missing Assignments Report
- Deposit Advice
- Check Writer Override Payment Date
- Check Writer
- Deposit Advice (XML)
- Check Writer (XML)

The action parameter group definition does not impact the following reports:

- Federal W-2 Magnetic Media MultiThread
- Employer W2 to be filed with the state
- Employee W2 Report

# **DCIA Garnishment**

## **DCIA Garnishment**

The Debt Collection Improvement Act of 1996 (DCIA) authorizes the garnishment of the wages of delinquent debtors by Federal agencies. This is known as Administrative Wage Garnishment (AWG).

AWG differs from court-ordered wage garnishment in that the collecting agencies do not need to obtain a court judgement to initiate garnishment. Instead:

- Debtors must be notified of the government's intent to have their employer withhold specified amounts from their wages.
- Debtors must be given an opportunity to either pay their debt in full or enter into a repayment agreement under terms acceptable to the agency that holds the debt.
- Debtors have the right to request a hearing.

In the case that garnishment is necessary, at the request of the Federal agency, the employer can withhold up to 15% of the debtor's disposable income and transmit those moneys to the agency. This is limited to 25% of disposable income when combined with other involuntary deductions. You calculate disposable income for DCIA garnishments as gross minus deductions required by law, and deductions for health insurance

## **Implementing DCIA Garnishments**

#### **To define the elements eligible for garnishment:**

You must define which earnings elements are eligible for DCIA wage garnishment.

- **1.** Navigate to the Earning Rules window (Total Compensation | Wage Attachment | Earning Rules).
- **2.** In the DCIA column, select the check boxes for the elements you want to make eligible.
- **3.** Save your work.

#### **To apply a DCIA wage deduction to an employee:**

- **1.** Open the Deductions window (Total Compensation | Basic | Deductions).
- **2.** Specify an appropriate Name, Reporting Name, and Description.
- **3.** Select "Involuntary Deduction" as the Classification.
- **4.** Select the element's category as "Debt Collection Improvement Act".
- **5.** Specify any other needed parameters, and save your work.
- **6.** Attach this element to the appropriate employees at the assignment level.

# **Planning Your End of Period Processing**

# **End of Year Processing**

For the purposes of reporting taxes and wages to the federal and state/local governments, Oracle Payroll takes a snapshot in time of all of the employee balances in a given year and GRE, and archives the balances for paper and magnetic reporting. This process allows you to reissue government mandated reports or duplicate W-2 forms on an as needed basis.

End of year processing entails the following activities:

- **1.** Running the pre-archival reports.
- **2.** Fixing balance problems.
- **3.** Running the State Periodic Wage Listing (Enhanced) process. Note that this is in reference to fourth quarter filing as technically it is a not a yearend but a quarter end activity.

**Important:** Use the State Periodic Wage Listing (Enhanced) process to generate the magnetic output files needed for submitting state unemployment reports to the applicable state agencies as per each state's requirements. The State Periodic Wage Listing (Enhanced) (SPWL) process generates State Quarterly and Monthly Wage listing reports. This process uses the Oracle XML Publisher technology to generate the reports and there is only one concurrent program to run both the quarterly and monthly processes. See: Running the State Periodic Wage Listing (Enhanced) Process, page [4-373](#page-478-0).

- **4.** Running the Year End Pre-Process.
- **5.** Running the post-archival reports.
- **6.** Fixing any remaining balance problems and retrying or rerunning the Year End Pre-Process.
- **7.** Generating government mandated reports.
- **8.** Generating magnetic media for electronic submission.

You must complete each end of year processing phase in the correct order. For organizations with Multiple GREs, complete each phase for all GREs in your organization before proceeding to the next phase.

**Note:** You must run any necessary year begin processes between running the last payroll of the year and the first payroll of the next year.

### **State Formats for Report Submission**

<span id="page-442-0"></span>This topic provides information for determining state requirements for report submissions, for example for submitting state quarterly, 1099, and W-2 reports.

You use the following URL to find accepted media types and file specifications for each state. The URL provides a directory of official state, county and city government websites.

http://www.statelocalgov.net/index.cfm

### **Year End Return Due Dates**

State and Federal jurisdictions have the following due dates for W-2 magnetic media and paper submission:

### **Federal Returns**

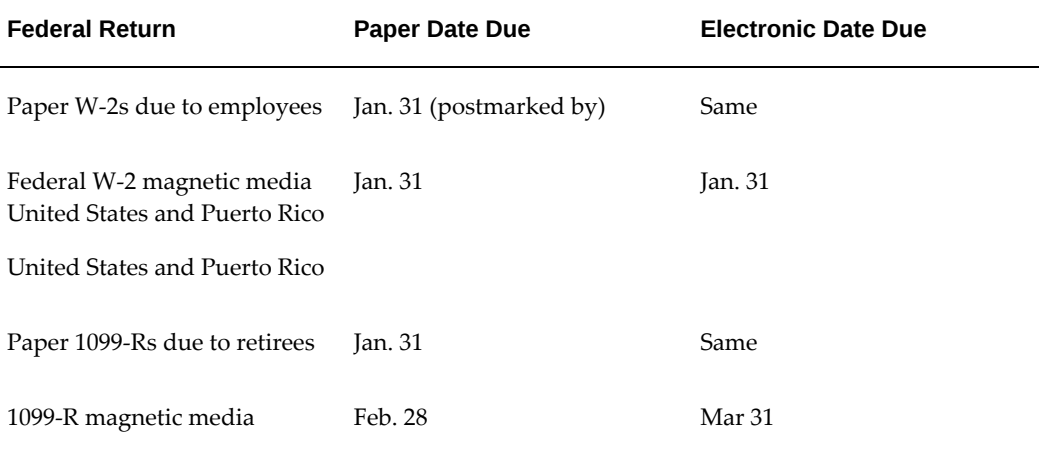

#### **Note: Annual W-2 Reconciliation Return**

By the last day of February, employers must file Form WR, *Annual Withholding Reconciliation Report,* for the preceding tax year. The form is used to reconcile amounts withheld from employees with taxes remitted. Employers are not required to submit copies of Forms W-2 with Form WR.

### **State Returns**

This list includes the names of all state returns. The State W-2 Magnetic Media process produces appropriate information for each return if W-2 information is required. All due dates listed below are for Electronic Filing, unless otherwise noted.

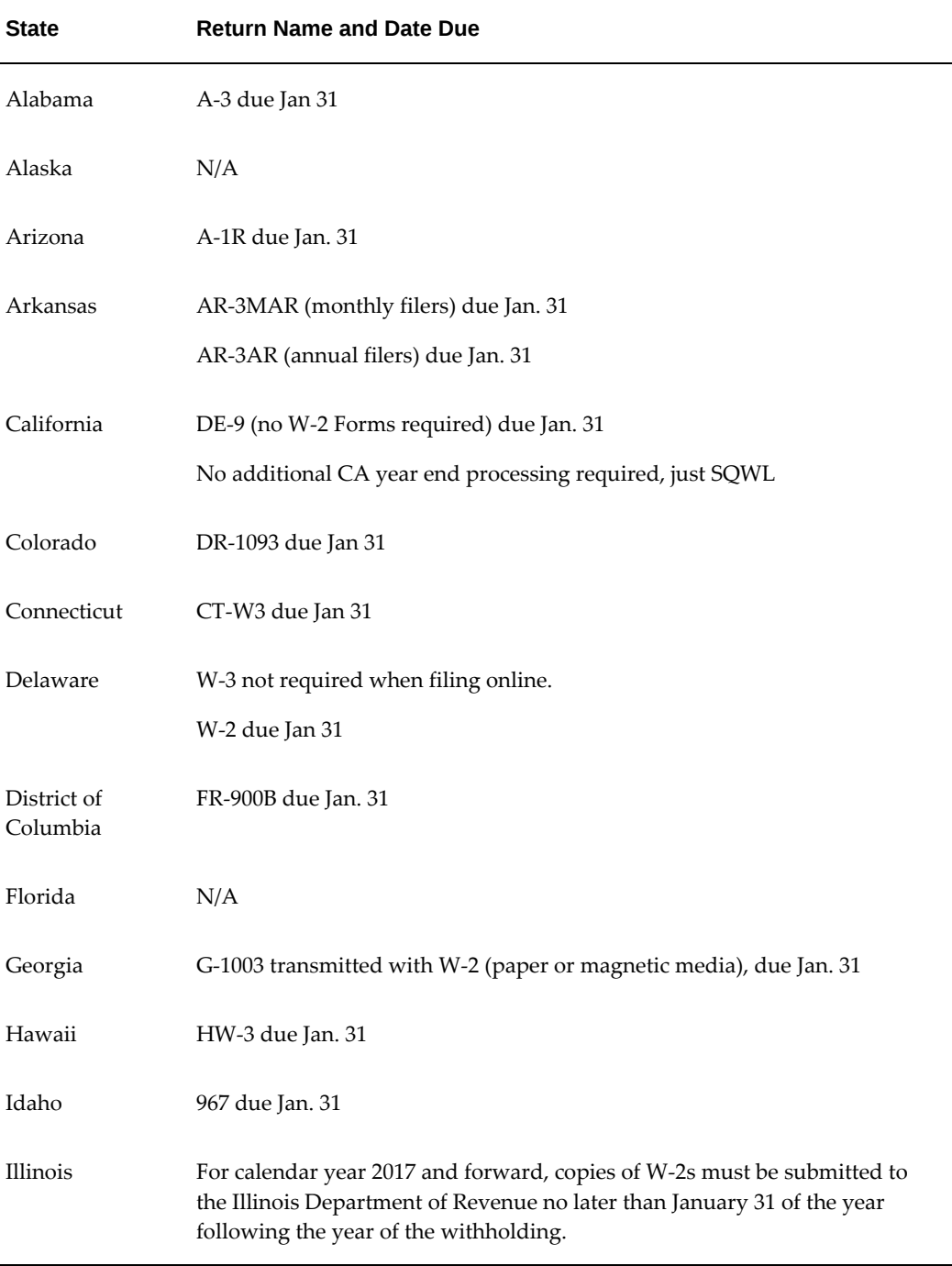

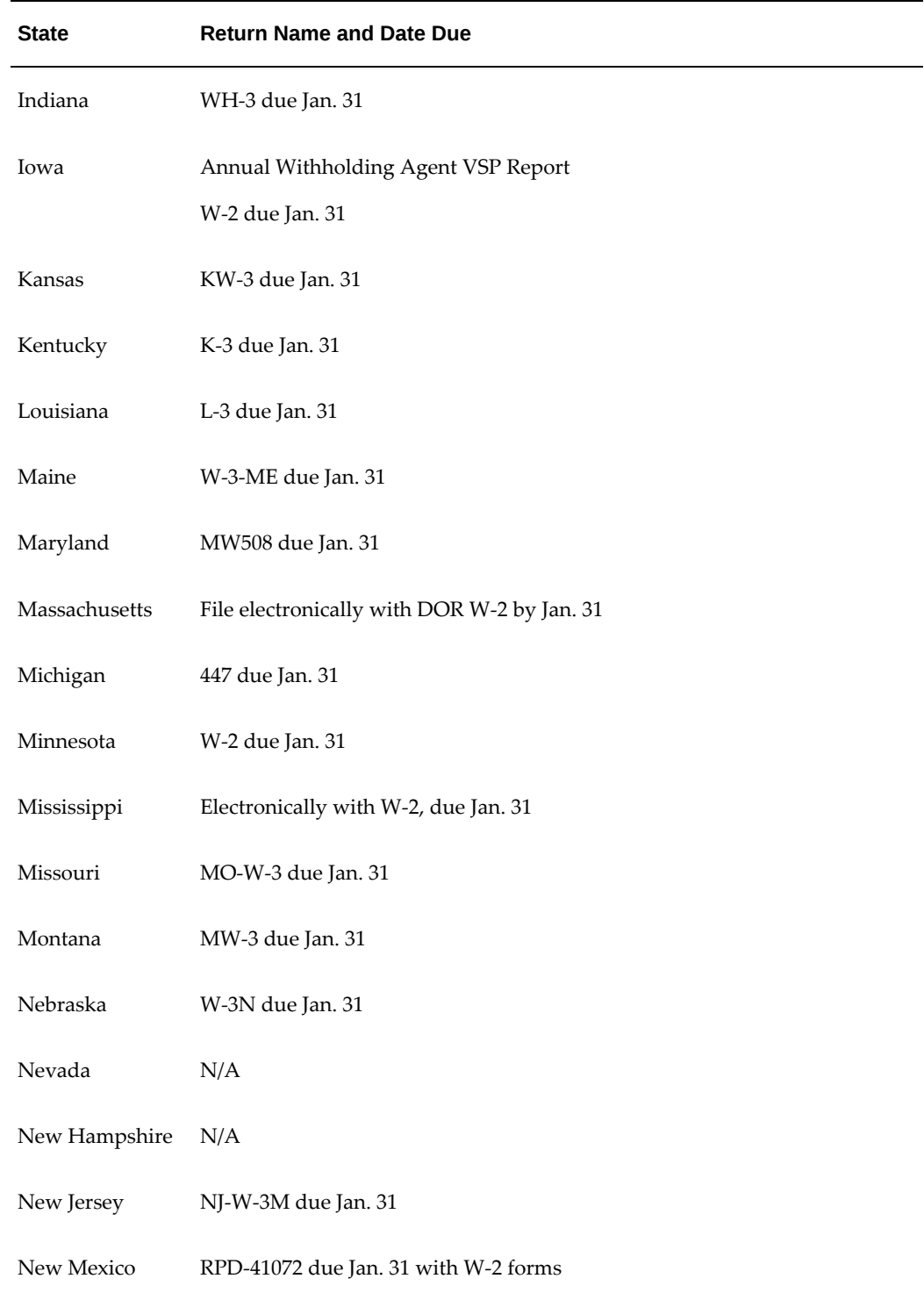

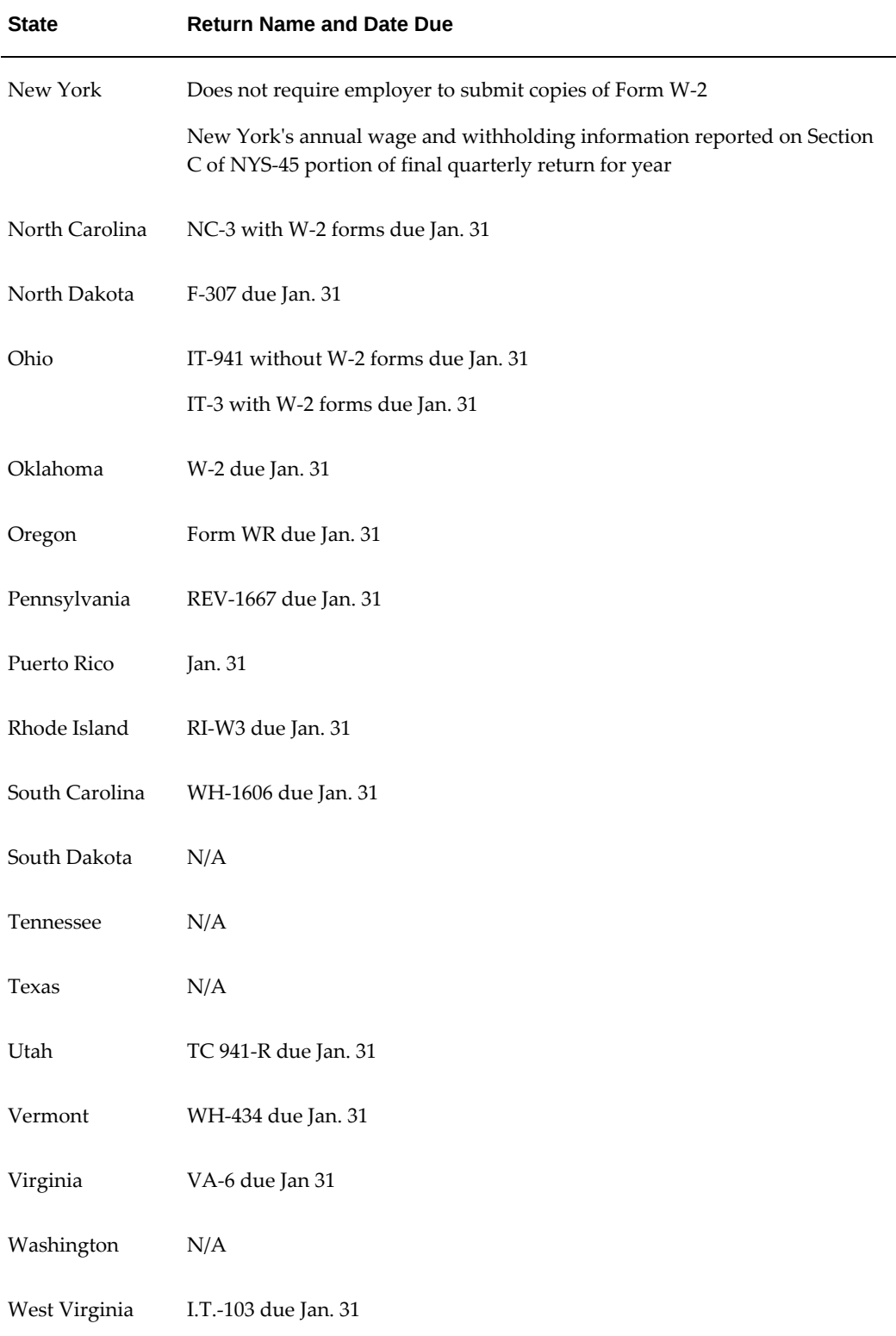

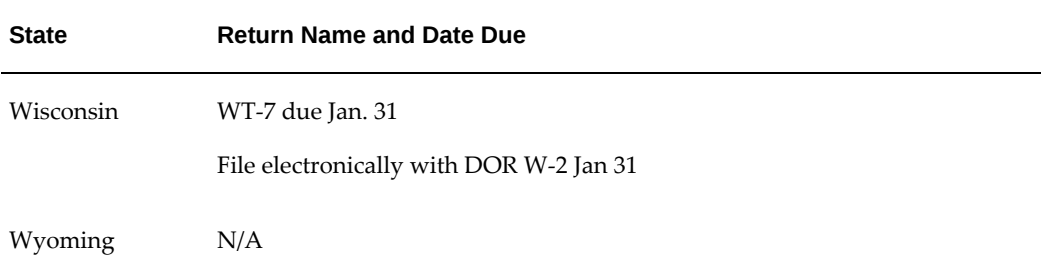

# **Year Begin Processing**

### **Year Begin Processing**

Oracle Payroll provides the Year Begin Process for you to clear the previous year's legislative configurations and prepare for the next year. Run this process after you run the last payroll of the year and before you run the first payroll of the next year.

**Note:** You cannot rollback The Year Begin process.

The "Year Begin Process" performs the following operations:

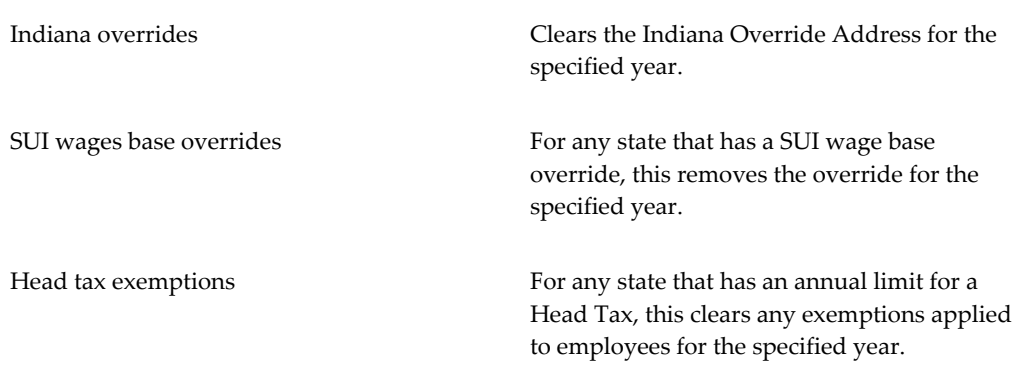

If you have employees that transfer to a different work state during the tax year, it is mandatory you run the Year Begin Process to clear the SUI Base Override field. The SUI Base Override field is automatically populated when there is a change to the employees work state.

The Location report shows employees who had a work location taxation override in Taxation Location (IN) at the assignment level under Statutory Information in the prior tax year.

**Note:** If there are no employees who fit this criterion, the report output will be blank.

The Address report lists employees who had a Taxation Address override (Employee Address form) for the prior tax year.

For information on running the Year Begin Process, see: Running the Year Begin Process, page [4-354](#page-459-0)

# **Pre-Archival Reports**

Run the following reports prior to running the fourth quarter State Periodic Wage Listing (SPWL) or the Year End Pre-Process. Pre-Archival reports are organized into three categories: Diagnostic, Balancing, and Reconciliation. Depending upon the returns of these reports, you may have to make adjustments to various balances.

**Important:** Use the State Periodic Wage Listing (Enhanced) process to generate the magnetic output files needed for submitting state unemployment reports to the applicable state agencies as per each state's requirements. The State Periodic Wage Listing (Enhanced) (SPWL) process generates State Quarterly and Monthly Wage listing reports. This process uses the Oracle XML Publisher technology to generate the reports and there is only one concurrent program to run both the quarterly and monthly processes. See: Running the State Periodic Wage Listing (Enhanced) Process, page [4-373](#page-478-0)

### **Diagnostic Reports**

Before running Year End Processing, use the following reports to identify data issues.

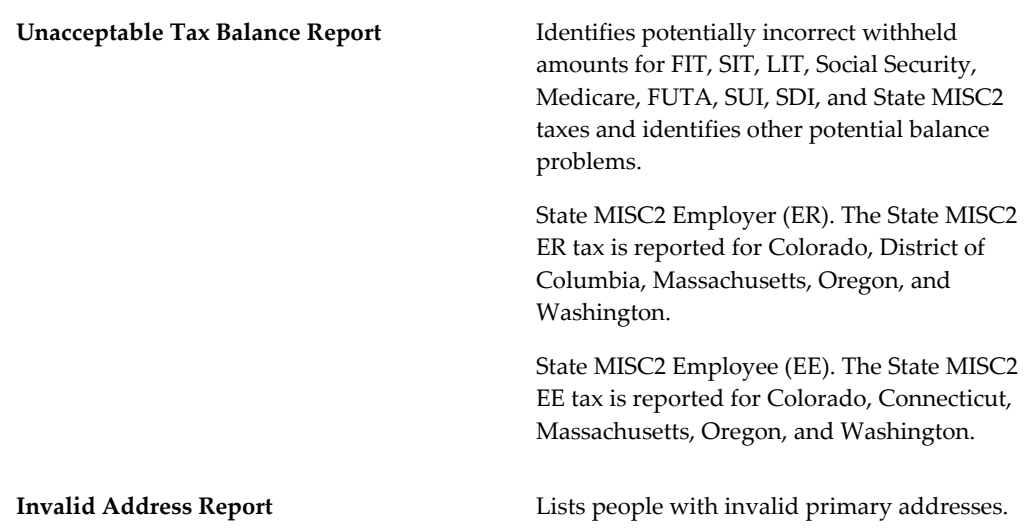

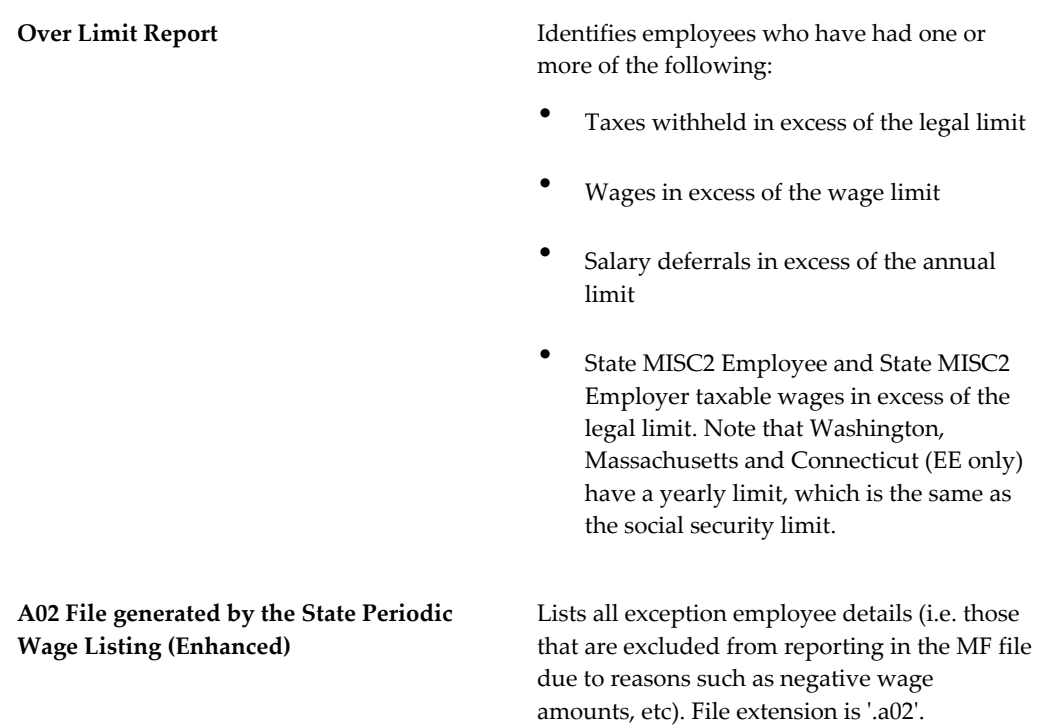

Oracle provides additional diagnostic tools to gather information and perform a check of the data required to successfully run year end processes. The diagnostics are available to all customers who have access to My Oracle Support. The infrastructure is part of the standard E-Business Suite version 11.5.9 and higher. To use the diagnostics, install an additional patch available from My Oracle Support containing the actual diagnostic tests. The tests relevant for year end include:

- Organization Structure
- Person Record Inconsistencies
- Employee Assignment Inconsistencies
- US Year End

### **Balancing Reports**

Check employee balances before you submit your reports to federal, state, and local authorities. Before running the Year End Pre-Process, run the following balance reports:

GRE Totals Report **GRE Totals Report Helps** you to balance W-2s. It lists totals for selected or all GREs.

Tax Remittance Reports Shows federal, state, and local tax balances summarized for a particular range of check dates.

### **Reconciliation Reports**

Use the following reports to further pinpoint balance problems for individual employees.

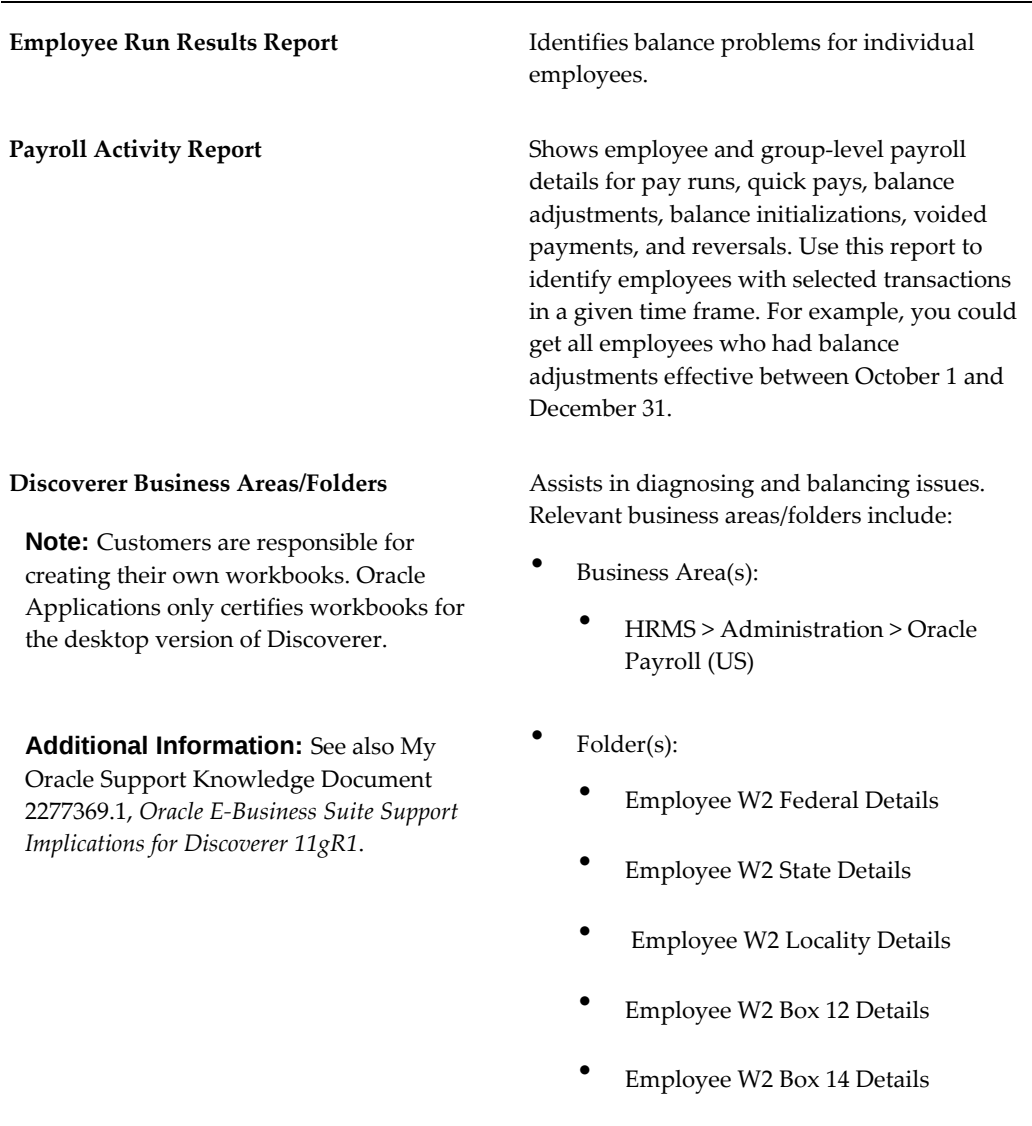

# **Clear SUI Wage Base Overrides Process**

This process checks that proper SUI tax records exist. It does this by:

- **1.** End-dating the current state tax records of all employees with SUI Base override amounts with the end date of December 31 of the previous year
- **2.** Creating a new state tax record without the SUI Base override amount

### **Resolving Unacceptable Balances**

Use the Unacceptable Tax Balance and Payroll Exception reports in tandem to troubleshoot your payrolls for unacceptable balances.

The Payroll Exception Report, see: Payroll Exception report, page [5-115](#page-862-0) is a global feature that you can use to compare and report on any balance value or exception in a payroll run. Use it to identify employees who live in states with no SIT (such as Texas) but have SIT balances. The Payroll Exception report request set has additional Exception Group and Exception Reports to assist you in reviewing the required changes and validating the results, since many of these balances are not visible using standard reporting.

The Unacceptable Tax Balance, see: Unacceptable Tax Balance report, page [4-346](#page-451-0) identifies employees with potential incorrect withheld amounts for various taxes.

## **Unacceptable Tax Balance Report**

<span id="page-451-0"></span>The Unacceptable Tax Balance report identifies employees with potential incorrect withheld amounts for the following taxes:

- Federal Income Tax (FIT)
- State Income Tax (SIT)
- Local Income Tax (LIT)
- Social Security
- **Medicare**
- FUTA
- SUI
- SDI

This report ignores the SDI tax type for Hawaii and New York. This report

calculates the Medicare Employee amount to be withheld based on the applicable rate and report differences. Note: Effective for 2013 and later, differences will only be reported where there is a difference between Medicare EE Withheld and Medicare ER liability for employees whose Medicare YTD wages are less than \$200,000.

- State MISC2 Employer (ER). The State MISC2 ER tax is reported for Colorado, District of Columbia, Massachusetts, Oregon, and Washington.
- State MISC2 Employee (EE). The State MISC2 EE tax is reported for Colorado, Connecticut, Massachusetts, Oregon, and Washington.

This report identifies Quarter to Date or Year to Date balances that are different than the calculated taxes as of a specific date. When the process finds a balance error, it adds the offending balance name and value to the report beneath the employee's name, along with a message identifying the problem. The following warning messages can appear on the report:

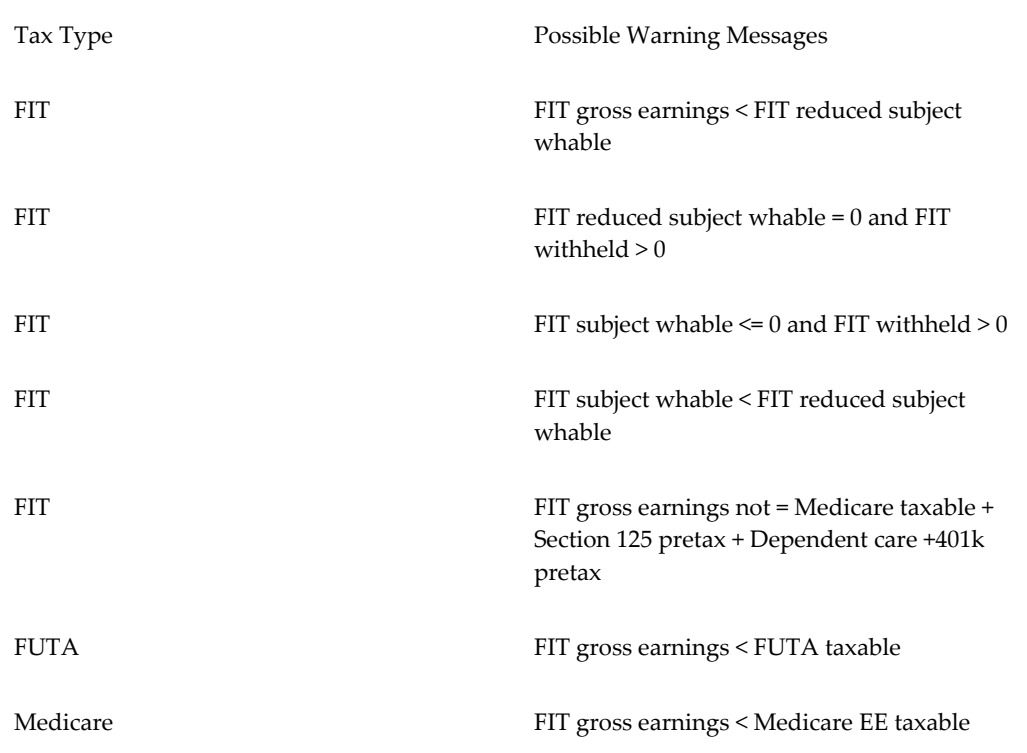

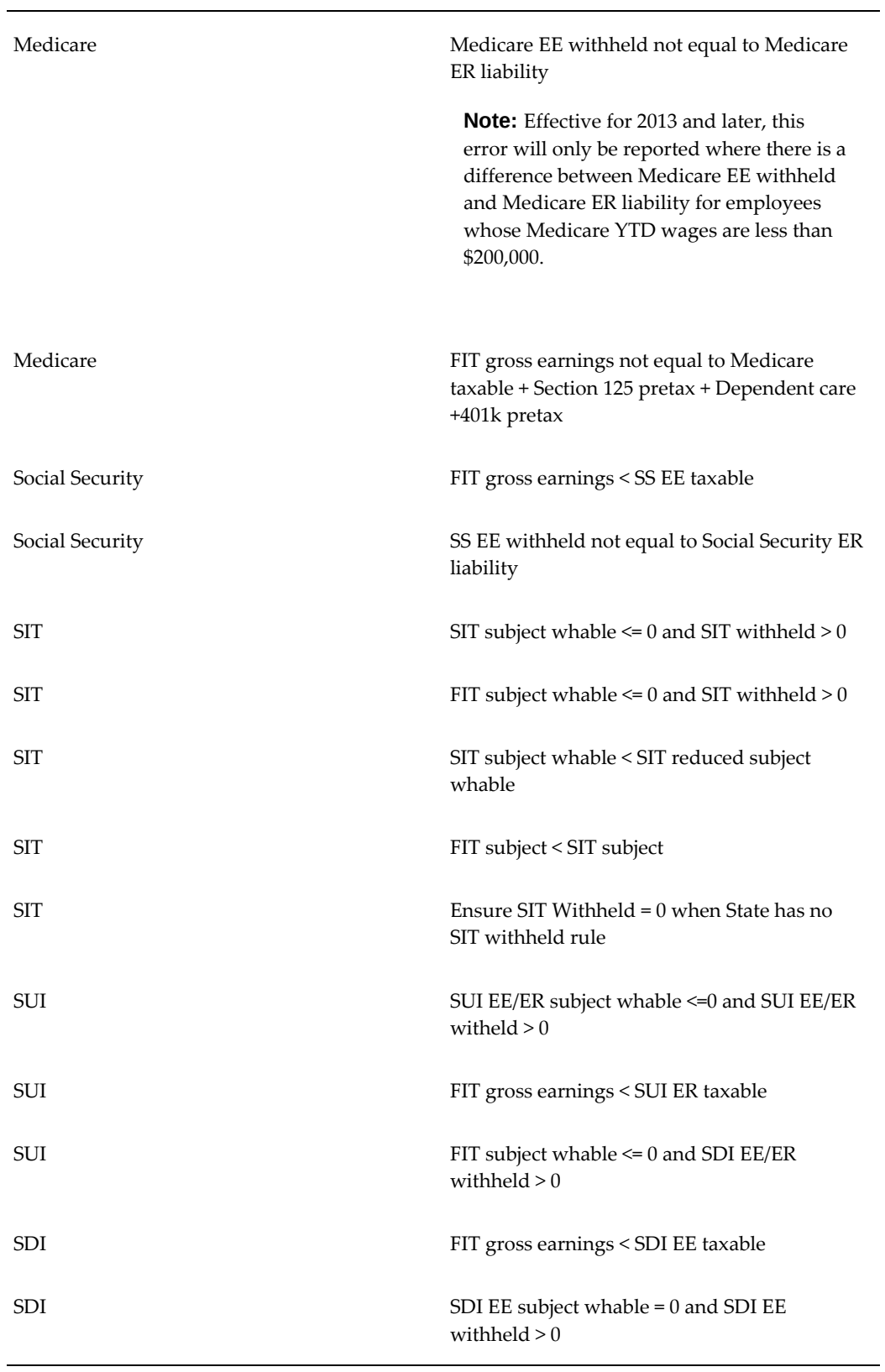

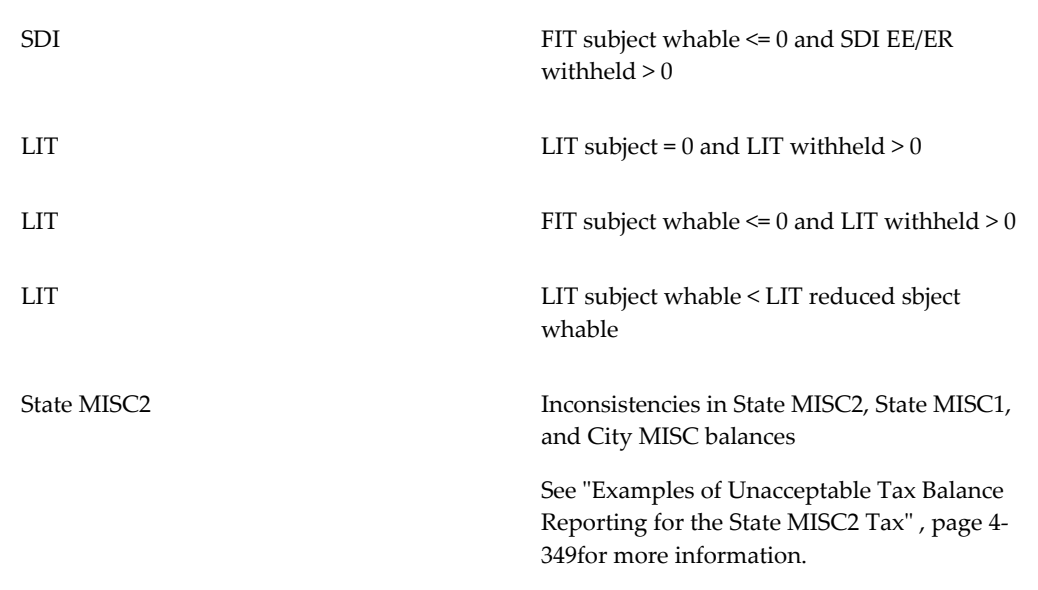

The following error messages highlight issues with incorrect balance loads or balance adjustments:

- SS Withheld does not  $= 6.2\%$  of Taxable Balance
- Medicare Withheld does not = 1.45% of Taxable Balance
- FUTA Withheld does not =  $X\%$  of ER FUTA Liability (X = value derived from JIT)
- SUI Withheld does not =  $X\%$  of SUI ER Liability (X = value derived from JIT)
- SDI Withheld does not =  $X\%$  of SDI Liability ( $X$  = value derived from JIT)

### <span id="page-454-0"></span>**Examples of Unacceptable Tax Balance Reporting for State MISC2 Tax**

This section includes examples of reporting inconsistencies in State Misc2 and State Misc1 balances.

### **Example 1**

In this example, the State Misc2 EE Withheld balance value does not match the derived value of "State Misc2 EE Taxable" multiplied with the Misc2 EE Rate.

The following table shows the details for this inconsistency.

MISC2 EE Liability does not = .14668% of MISC2 EE Taxable Balance

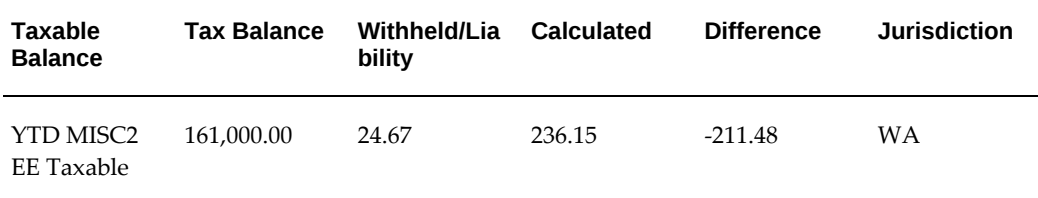

#### **Example 2**

In this example, the State Misc2 ER Withheld balance value does not match the derived value of State Misc2 ER Taxable multiplied with Misc2 ER Rate.

The following table shows the details for this inconsistency.

MISC2 ER Liability does not = .25332% of MISC2 ER Taxable Balance

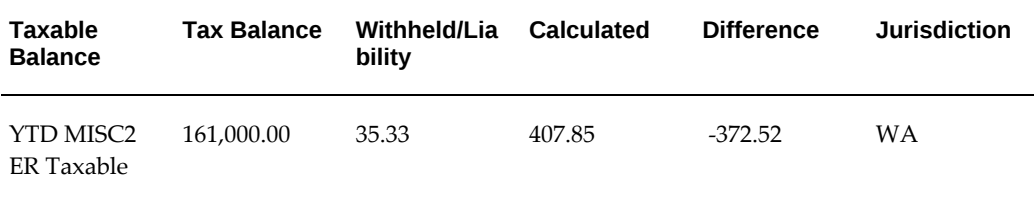

#### **Example 3**

In this example, the State Misc1 ER Withheld balance value does not match the derived value of State Misc1 ER Taxable multiplied with Misc1 ER Rate.

The following table shows the details for this inconsistency.

MISC1 ER Liability does not = .62% of MISC1 ER Taxable Balance

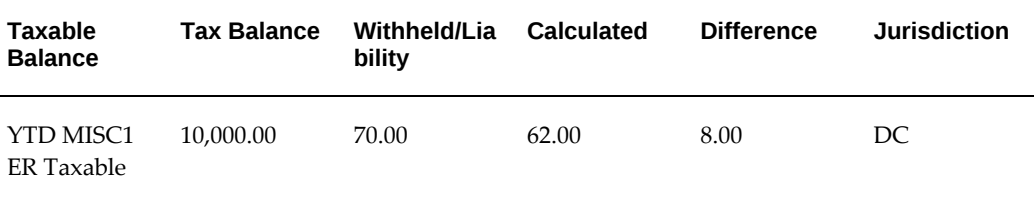

The Unacceptable Tax Balance report also includes the details of irregularities for MISC2 and MISC1 balances such as employees with positive State Misc2, Misc1 EE, or ER Tax but have negative Misc2, Misc1 EE, or ER Subject balances.

For example, State Misc2 EE Withheld" value > 0 and "State Misc2 EE Subj Whable"  $value \le 0$ 

### **Reporting FIT Exempt from Wage Accumulation**

The Unacceptable Tax Balance program reports the Federal Income Tax (FIT) wages as

zero, if you have selected the FIT Exempt from Wage Accumulation check box for an employee at the assignment level or selected Yes in the FIT Exempt from Wage Accumulation (PR) field in the Federal Tax Rules window for a Puerto Rico employee. As the Unacceptable Tax Balance report uses FIT wages as the base to validate other wages, the report skips for such employees and reports that manual reconciliation is required.

### **Unacceptable Tax Balance Report Sort Options**

You organize the Unacceptable Tax Balance Report according to user-defined criteria or sort options. Oracle Payroll does not require you to use sort options to generate your Unacceptable Tax Balance Report, but they are the best way to configure the report to your specific needs. You can sort the report by any three of the following options:

- Employee Name
- **Location**
- **Organization**
- Social Security Number

**Note:** You cannot choose to sort by Social Security Number and then Employee Name. If you select Social Security Number as a sort option, Employee Name does not appear in the List of Values for the remaining sort options.

The sort options are hierarchical in nature. Making a selection to the Sort Option One field enables Sort Option Two. Making a selection to the Sort Option Two field enables Sort Option Three.

If you do not select any sort options, the report uses Organization and Employee Name as the default.

#### **Example of Sort Options**

The following is an example of how to use sort options to customize the Unacceptable Tax Balance Report.

If you want to create an Unacceptable Tax Balance Report sorted by Organization, Location, and Employee Name:

- **1.** Enter Organization in the **Sort Option One** field.
- **2.** Enter Location in the **Sort Option Two** field.
- **3.** Enter Employee Name in the **Sort Option Three** field.

Using these Sort Options, Oracle Payroll generates the report listing each employee by location within each organization for the selected GRE or business group.

**Note:** The application nests the sort options. Using the previous example, if you change Sort Option Two from Location to Employee Name, the change automatically clears Sort Option Three.

### **Sort Options and Report Layout**

When printed, the Unacceptable Tax Balance Report inserts a page break between each selected sort option, with the exception of Employee Name or Social Security Number.

For example, if you choose Organization, Location, and Employee Name as sort options, the report contains a page break every time the Organization or the Location changes. The report does not have page breaks between the individual employees.

### <span id="page-457-0"></span>**Unacceptable Tax Balance Report Parameters**

The following parameters are available for the Unacceptable Tax Balance Report:

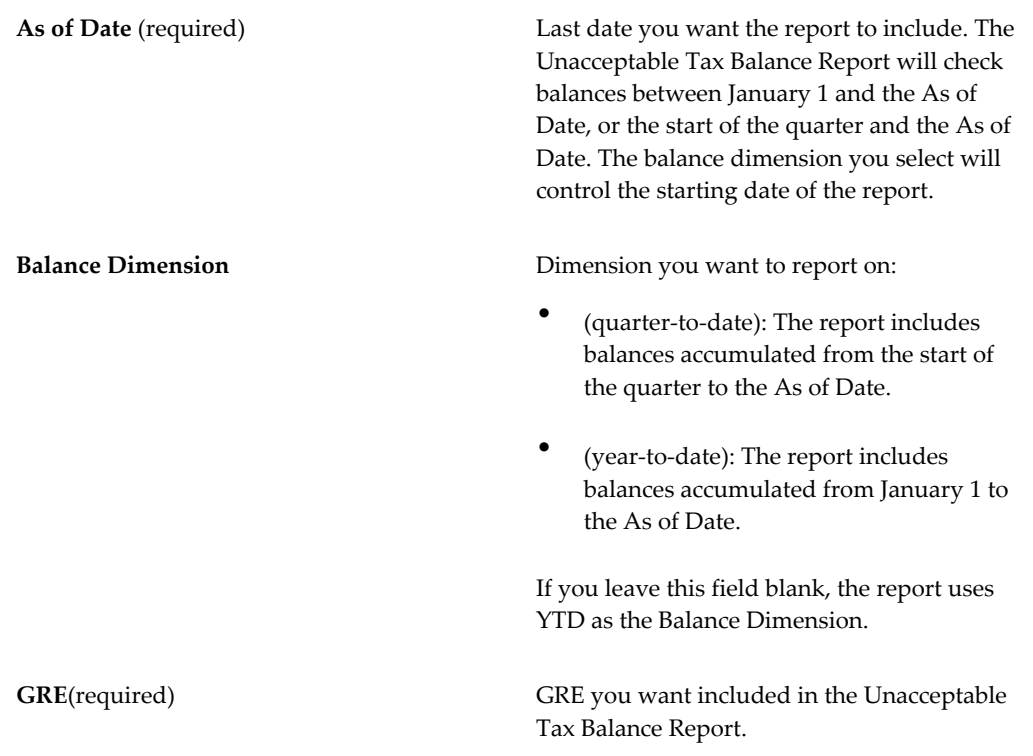

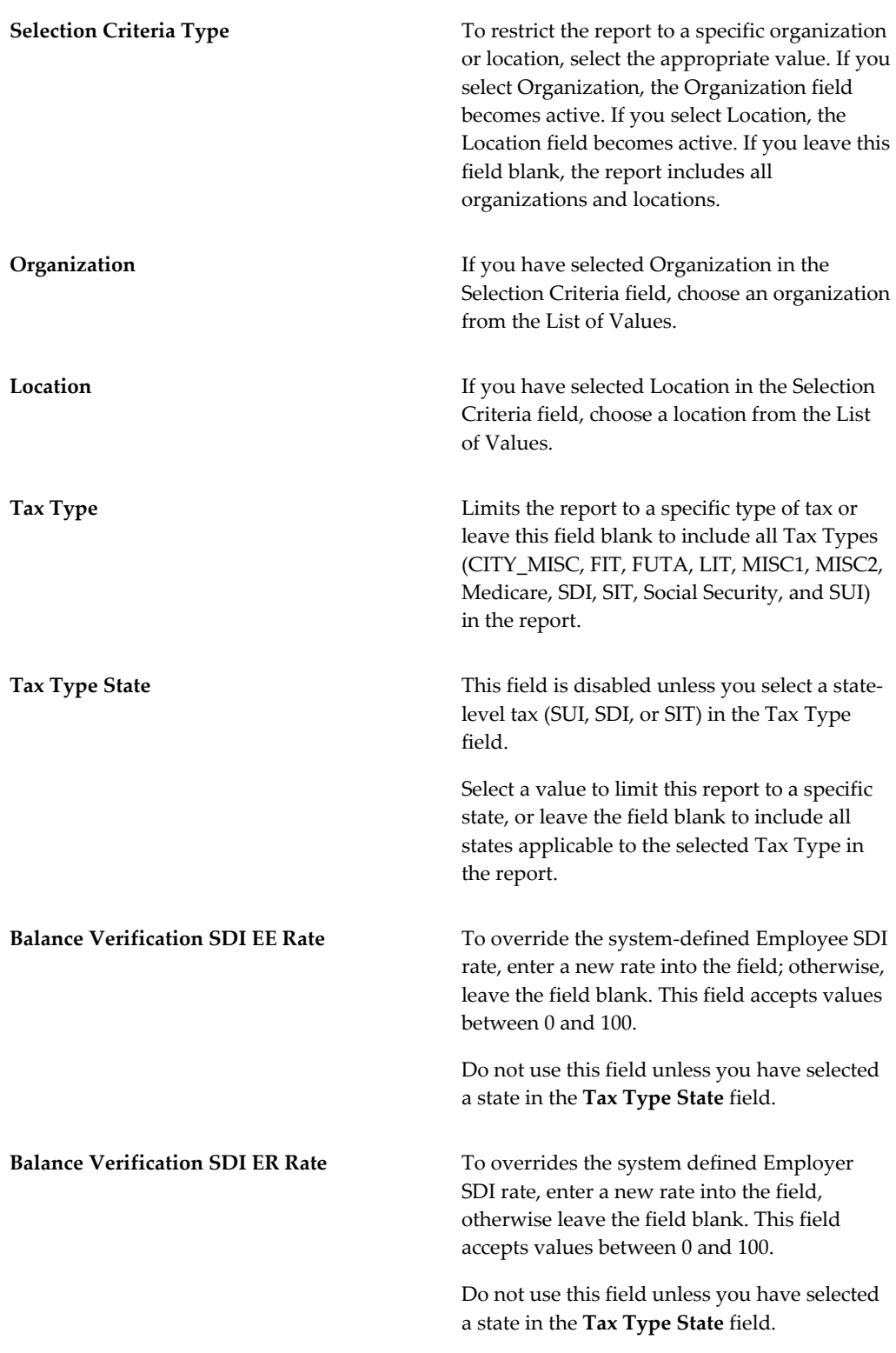

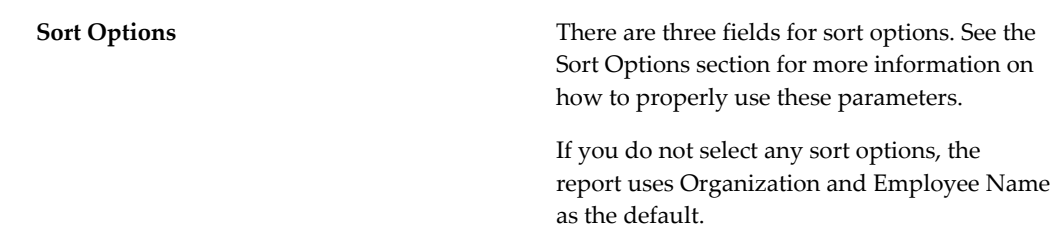

### **Unacceptable Tax Balance Report Output**

The parameters selected control the printing of the Unacceptable Tax Balance Report. The first page of the report displays the Report Parameters. The report prints in landscape fashion and is designed to fit on 8.5" x 11" paper.

# **Employee Self Service W-4 Checking**

Through Oracle Payroll and Oracle Self Service, you can check the changes employees make to their W-4.

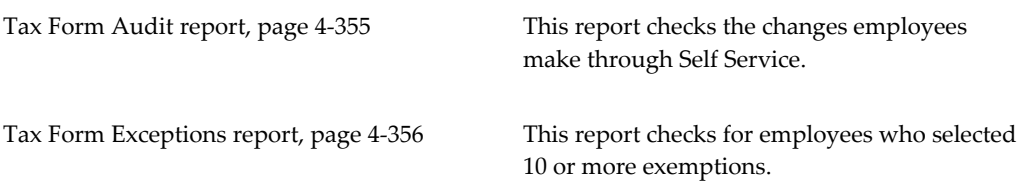

## **Running the Year Begin Process**

<span id="page-459-0"></span>Run the Year Begin Process from the Submit Request window.

### **To run the Year Begin Process:**

- **1.** In the Name field, select Year Begin Process from the List of Values.
- **2.** Click in the Parameters field if the Parameters window does not automatically appear.
- **3.** Enter the upcoming year in the Parameters window.
- **4.** Select 'Yes' for the appropriate year begin operations you wish to perform.
- **5.** Click OK, and then Submit.

# **Running the Unacceptable Tax Balance Report**

Run the Unacceptable Tax Balance Report from the Submit Request window.

### **To run the Unacceptable Tax Balance Report:**

- **1.** In the Type field, select Request.
- **2.** In the Name field, select Unacceptable Tax Balance from the List of Values.
- **3.** Click in the Parameters field if the Parameters window does not automatically appear.
- **4.** Select the parameters for the report. See: Unacceptable Tax Balance Report Parameters section, page [4-352](#page-457-0)
- **5.** Click OK to close the Parameters window.
- **6.** In the Print Options region, select the number of copies you want to print.
- **7.** In the Printer field, select a printer or accept the default.
- **8.** In the Run Options region, select any run options and click Submit.

Navigate to the View Requests window to view the Report.

# **Running the Tax Form Audit Report**

<span id="page-460-0"></span>You can run the Tax Form Audit report at the state, federal, or state and federal jurisdiction levels. It searches the pay\_stat\_trans\_audit table for any W-4 changes made between the specified date ranges.

This report returns details of changes made through the Self Service module only.

For an overview of the report, see: Tax Form Audit Report, page [4-66](#page-171-0)

### **To run the Tax Form Audit report:**

- **1.** Select Tax Form Audit Report in the Name field.
- **2.** Click in the Parameters field if the Parameters window does not automatically appear.
- **3.** Specify start and end dates for the report.
- **4.** Choose a jurisdiction level.

**5.** Click OK, and then Submit.

### **Running the Tax Form Exceptions Report**

<span id="page-461-0"></span>You can run the Tax Form Exceptions report at the state, federal, or state and federal jurisdiction levels. It searches the pay\_stat\_trans\_audit table for any employees who have claimed 10 or more exemptions during the specified date ranges and returns details of each employee. It returns details of changes made through the Self Service module only.

For an overview see: Tax Form Exceptions Report, page [4-70](#page-175-0)

#### **To run the Tax Form Exceptions report:**

- **1.** Select Tax Form Exceptions Report in the Name field.
- **2.** Click in the Parameters field if the Parameters window does not automatically appear.
- **3.** Specify start and end dates for the report.
- **4.** Choose a jurisdiction level.
- **5.** Click OK, and then Submit.

# **Running the Invalid Address Information Report (US)**

This report lists people with invalid primary addresses (for example, addresses that are non-contiguous, non-GEO code acceptable, or that do not fully cover a person's employment).

If you installed the non-mandatory North American Reporting Patch, version 1, this report can also check residence address length to ensure it complies with Form W-2's format requirements.

**Note:** You can also use the "HR: US Address line length" profile option name to set a limit to the length of addresses you enter in Oracle HR.

Run this report in the Submit Request window.

#### **To run the Invalid Address report:**

**1.** Select the report name in the Name field.

The Parameters window opens.

**2.** Enter the range of dates (start and end dates) within which to the display people

with invalid addresses.

- **3.** Select an individual GRE, or leave this field blank to include all GREs in the results.
- **4.** If you want to check for address length, select Length from the Additional Verification field and specify a character length in the Line Length field.
- **5.** Click OK, then Submit.

# **Over Limit Reporting**

### **Over Limit Report**

<span id="page-463-0"></span>The Over Limit Report identifies employees who have taxes withheld in excess of the legal limit. This report checks the following balances for compliance:

- $401(k)$ ,  $403(b)$ ,  $457$ , and the associated catchups
- Roth 401(k) and Roth 403(b) withholding
- Social Security Taxable Balance (employee and employer)
- FUTA Taxable Balance
- SUI Taxable Balance (employee and employer)
- SDI Taxable Balance (employee and employer)

The report does not check SDI balances for Hawaii and New York.

• State MISC2 Employee and State MISC2 Employer

Run the Over Limit Report as of a specific date either for a single organization or location within a GRE or business group, or for all of the organizations or locations in a GRE or business group. You report on a single type of balance or include all of the balances in the report.

**Note:** Once you identify the corrections needed, adjust the necessary employee balances to comply with the legal limit.

### **Over Limit Report Sort Options**

You organize the Over Limit report according to user-defined criteria or sort options. Oracle Payroll does not require you use sort options to generate the Over Limit Report, but they are the best way to configure the report to your specific needs. You can sort the report by any three of the following options:

- Employee Name
- Location
- Organization
- Social Security Number

**Note:** You cannot choose to sort by Social Security Number and then Employee Name. If you select Social Security Number as a sort option, Employee Name does not appear in the List of Values for the remaining sort options.

The sort options are hierarchical. Making a selection to the Sort Option One field enables Sort Option Two. Making a selection to the Sort Option Two field enables Sort Option Three.

#### **Example of Sort Options**

The following is an example of how to use sort options to customize the Over Limit Report.

If you want to create an Over Limit Report sorted by Organization, Location, and Employee Name:

- **1.** Enter Organization in the Sort Option One field.
- **2.** Enter Location in the Sort Option Two field.
- **3.** Enter Employee Name in the Sort Option Three field.

Using these Sort Options, Oracle Payroll generates the report listing each employee by location within each organization for the selected GRE or business group.

**Note:** The sort options are nested. Using the previous example, if you change Sort Option Two from Location to Employee Name, the change clears Sort Option Three.

### **Sort Options and Report Layout**

When printed, the Over Limit Report inserts a page break between each selected sort option, with the exception of Employee Name and Social Security Number.

### **Over Limit Report Parameters**

The following parameters exist for the Over Limit Report:

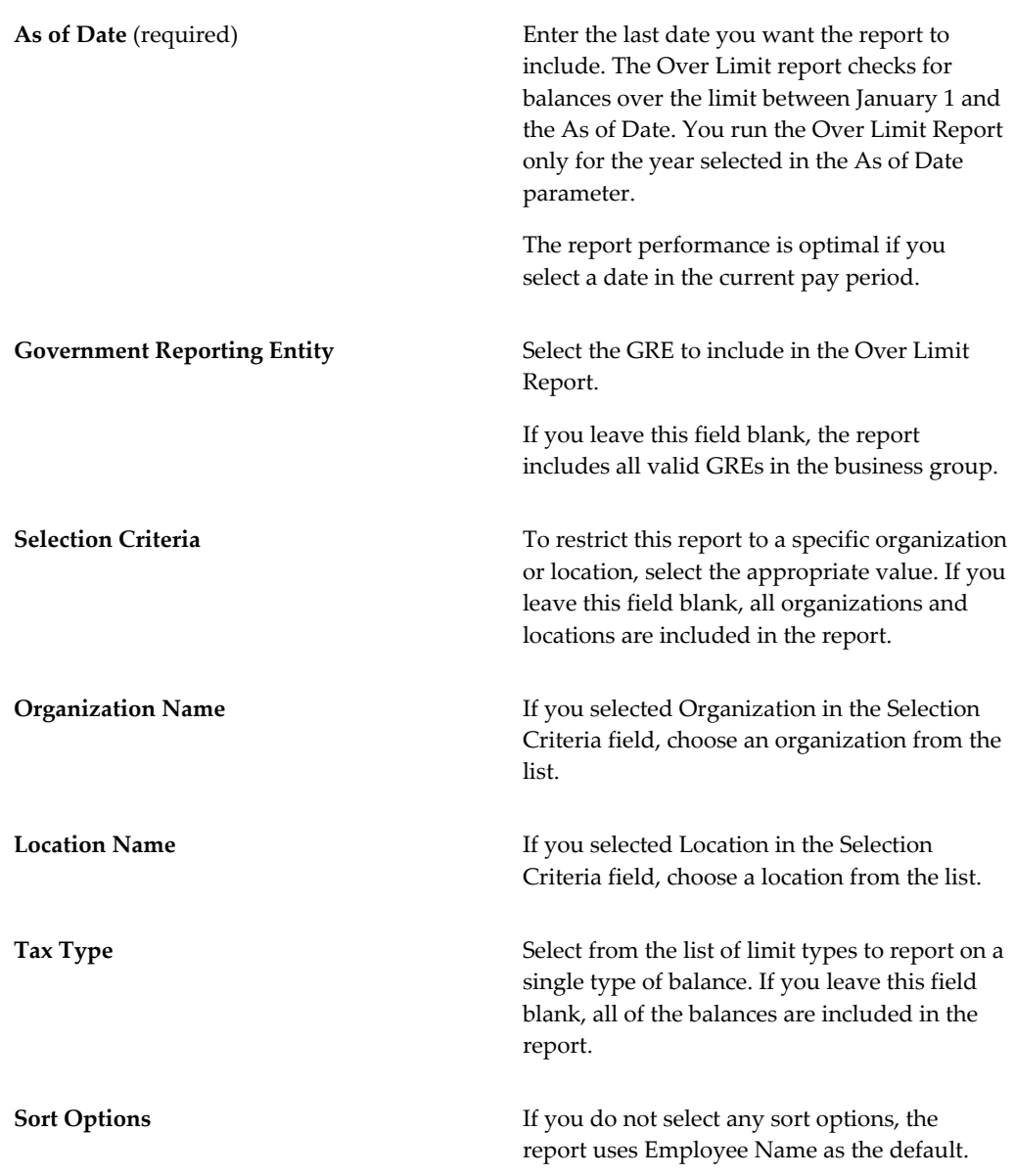

### **Over Limit Report Output**

You print the Over Limit Report using the selected parameters in landscape format to fit on 8.5" x 11" paper. If you made choices in the Selection Criteria field or the Sort Options fields, this information appears in the heading of the report.

The Over Limit Report shows only those employees with balances that are over the limit and need correction. If you run the report, and no employees have balances over the limit, then the report returns the message, "No employee found". If the Over Limit Report contains information on a GRE that is a part of a tax group, then the name of the tax group also appears on the report, and the reported balances for the tax group are limited to Social Security and FUTA.

# **Running the Over Limit Report**

Run the Over Limit Report from the Submit Request window.

### **To run the Over Limit Report:**

- **1.** In the Name field, select Over Limit Report from the list.
- **2.** Click in the Parameters field if the Parameters window does not automatically appear.
- **3.** Select the parameters for the report. See: Over Limit Report, page [4-358](#page-463-0).
- **4.** Click OK to close the Parameters window.
- **5.** In the Print To field in the Submit Request window, select a printer or accept the default.
- **6.** Click the Options button to enter print and run options for the report.
- **7.** Click Submit.

Navigate to the View Requests window to view the Over Limit Report.

# **Month and Quarter End Processing**

# **Electronic Media State Quarterly or Monthly Wage Listings**

For each state to which you submit quarterly wage listings using Oracle Payroll, you must identify a GRE with employees in that state as a transmitter of the wage listing file.

In addition, for those states that do not accept quarterly wage listings in EFW2 format, you must specify the following:

- Entering a Blocking Factor for E Records, page [4-51](#page-156-0)
- Entering Generic A and B Record Data for GRE Transmitters, page [4-52](#page-157-0)
- Entering State A and B Record Data for GRE Transmitters, page [4-57](#page-162-0)
- Entering State Data for E and T Records, page [4-58](#page-163-0)
- Entering S Record Data for Employees, page [4-364](#page-469-0)

**Note:** Many states' layout for diskette differ from those for tape. Oracle Payroll's seeded format follows the tape format.

Refer to State Formats for Report Submission, page [4-337](#page-442-0) to determine the supported reporting formats for your state(s).

### **State Periodic Wage Listing (Enhanced) Process**

Use the State Periodic Wage Listing (Enhanced) process to generate the magnetic output files needed for submitting state unemployment reports to the applicable state agencies as per each state's requirements. The State Periodic Wage Listing (Enhanced) (SPWL) process generates State Quarterly and Monthly Wage listing reports. This process uses the Oracle XML Publisher technology to generate the reports and there is only one concurrent program to run both the quarterly and monthly processes. See: Running the State Periodic Wage Listing (Enhanced) Process, page [4-373](#page-478-0)

The following processes are related to the State Periodic Wage Listing (Enhanced) process:

- Multiple Worksite Report for SPWL Process, page [4-379](#page-484-0)
- Rollback US SPWL Process, page [4-383](#page-488-0)
## **State Periodic Wage Listing (Enhanced) Magnetic Media Output Files**

When the State Periodic Wage Listing (Enhanced) process is run, the process generates . a02 and .a03 files for all states to help identify employees who are reported and not reported.

The State Periodic Wage Listing (Enhanced) process produces the following output files:

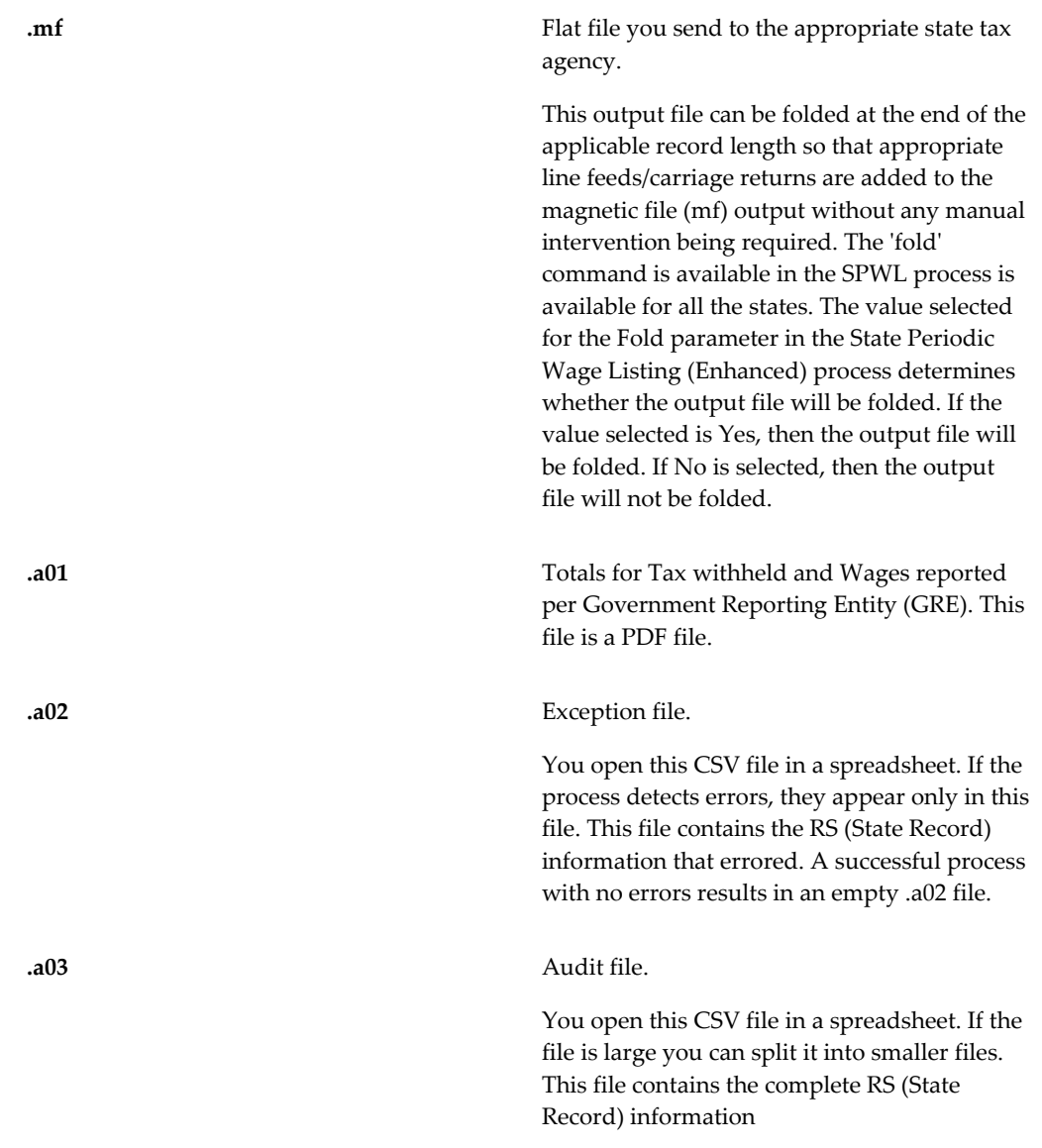

.tsv Tab separated text file.

This file is generated only if the report is run for the Pennsylvania (PA) state.

## **Multiple Worksite Reporting**

The Multiple Worksite Report (MWR) collects information showing the distribution of the employment and wages of business establishments by industry and geographic area.

File the MWR on a quarterly basis if:

- You have multiple locations within a state under the same UI number.
- You are a multi-location employer with 10 or more employees combined in your secondary locations.

**Note:** Your define your primary location as the one with the greatest number of employees.

The MWR is a Federal level report. The Federal BLS receives the report you submit and then distributes the compiled information to the individual US states, District of Columbia, and the Territories of Puerto Rico and the US Virgin Islands. The states disaggregate the data below the county level for more extensive and detailed analysis of business and economic conditions within their borders, including local and regional employment totals. The states use the data to ensure an equitable distribution of Federal funds through grant programs that use county economic indicators as a basis for allocations. No other sources are available to obtain this information.

By following this model, Oracle's Multiple Worksite Report for SPWL pocess provides you with the means to report to only a single source rather than having to run multiple MWRs and filing them with their individual states. See: Multiple Worksite Report for SPWL Process, page [4-379](#page-484-0)

## **Entering S Record Data for Employees**

Most states require some basic data on the Employee Wage (S) records of the state wage listings. Additionally, Alaska, California, and Missouri have state-specific requirements.

To enter data for the S records of state quarterly wage listings, query the employee in the **People** window, go to the **Assignment** window, and access the **Statutory Information** tabbed region.

#### **To enter data for a GRE's S records:**

- **1.** In the **Assignment** window, select the Statutory Information tabbed region.
- **2.** Click inside the field to open the **GREs and Other Data** window.
- **3.** Scroll down this window to the field **Reporting Establishment**.
- **4.** Specify the fields required for SPWL generation.

See: Entering Additional Assignment Details (Assignment Window), *Oracle HRMS Workforce Sourcing and Deployment Management Guide*

#### **To enter California-specific SPWL data:**

- **1.** In the **Assignment** window, click Others.
- **2.** Select Extra Information.
- **3.** Select State Wage Plan Codes extra information type.
- **4.** Click **Details**.
- **5.** Select State Code CA from the list.
- **6.** Enter your State Employer Account Number.
- **7.** Select the correct wage plan for the employee in the tax type field:

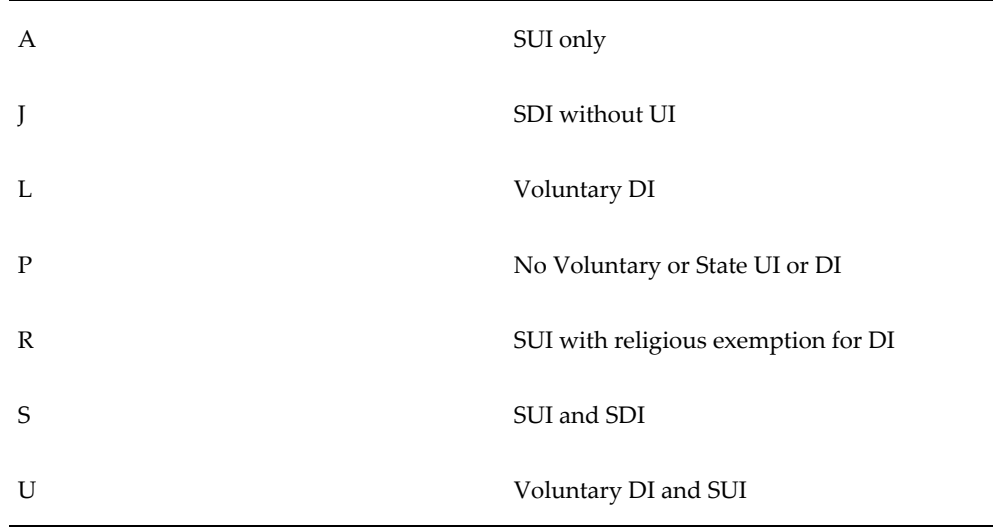

**Important:** If there are employees with multiple assignments with

multiple wage plan codes associated with those assignments, then they will be reported in all applicable mf/XML output files. It is important to note that Person level Wages will be reported in each one of these output files. Further, in such cases, a warning message will be displayed in the audit detail report (a03) stating: 'Warning: This person has potentially overstated wages due to having Multiple Assignments with different wage plan codes'.

#### **To enter Colorado-specific SPWL data:**

- **1.** In the **People** window, click Others.
- **2.** Select Extra Information.
- **3.** Select SQWL/SPWL Reporting Information.
- **4.** Select Yes or No as applicable in the **Officer Code (CO)** field to report this information to the Colorado Department of Labor and Employment system (MyUI Employer+) for quarterly wage reporting. The default is No for all employees.

#### **To enter District of Columbia (DC)-specific SPWL data:**

- **1.** In the **People** window, click Others.
- **2.** Select Extra Information.
- **3.** Select SQWL/SPWL Reporting Information.
- **4.** Select the appropriate value in the **Owner/Officer Relationship (DC)** field to report the Owner/Officer relationship to the District of Columbia's Department of Employment Services (DC DOES). The following values are available. The Default is "0" for all employees.
	- **1.** 0 Worker/Employee
	- **2.** 1 Owner or Officer
	- **3.** 2 Spouse of Owner or Officer
	- **4.** 3 Parent/Grandparent or Owner or Officer
	- **5.** 4 Child of Owner or Officer
	- **6.** 5 Sibling of Owner of Officer
	- **7.** 6 Board Member

#### **To enter Maryland (MD)-specific SPWL data:**

- **1.** In the **People** window, click Others.
- **2.** Select Extra Information.
- **3.** Select SQWL/SPWL Reporting Information.
- **4.** Select the appropriate value in the **Owner/Officer Relationship (MD)** field to report the Owner/Officer relationship to the Maryland Department of Labor, Licensing and Regulations (DLLR) and to comply with the Unemployment Insurance (UI) system's CSV reporting format for the state SPWL report. The following values are available.
	- Employee
	- Owner/Officer

#### **To enter Ohio (OH)-specific SPWL data:**

- **1.** In the **People** window, click Others.
- **2.** Select Extra Information.
- **3.** Select SQWL/SPWL Reporting Information.
- **4.** Select the appropriate value in the **Owner/Officer Relationship (OH)** field to report the Owner/Officer relationship to the Ohio Department of Job and Family Services and to comply with the Quarterly ICESA Unemployment file layout for the state SPWL report. The following values are available.
	- 0 for employee (default value)
	- 1 for employer

#### **Additional Steps to Report California Retiree Payments to the State of California:**

There are additional settings that need to be configured at the GRE level if there is a need to comply with properly reporting California Retiree payments to the State of California either to:

- File a Quarterly Contribution Return and Report of Wages (DE 9), or
- File a Quarterly Contribution Return and Report of Wages (Continuation)(DE 9C)
- **1.** In the **Organization** window, query the GRE for which to enter SPWL record data (if it does not already appear there).
- **2.** With Government Reporting Entity selected in the **Organization Classifications** region of the **Organization** window, choose **Others**.
- **3.** The following need to be populated for California (CA):
	- **1.** Select "State Tax Rules", then select California and populate the applicable fields as required.
	- **2.** Also select "State Employer Account# Info" and in Additional Organization Information, click on a new line to open the flexfield, then populate the fields accordingly after selecting "CA" in the LOV for State Code.

Note that the retiree / employee must have state income tax (PIT) withheld  $>0$ (zero) during the reporting period in order to be included in the State Quarterly or Periodic Wage Listing report.

## **Entering N Record Data for the State of Georgia**

<span id="page-473-1"></span>The State of Georgia's Department of Labor (GDOL) has discontinued the 80 BYTE format for quarterly UI filing. The GDOL requires customers to use the NASWA Y2K Unemployment Insurance Format (ICESA). GDOLs Electronic Media Tax Record Format (N Record) is included with the NASWA (ICESA) file. You enter the N record data for a GRE using SQWL Employer Rules (4).

#### **To enter N record data for GA:**

- **1.** In the **Organization** window, query the GRE for which to enter SPWL record data (if it does not already appear there).
- **2.** With Government Reporting Entity selected in the **Organization Classifications** region of the **Organization** window, choose **Others** and select SQWL Employer Rules (4).
- **3.** Click in the **Additional Organization Information** field to open the **SQWL Employer Rules (4)** window.
- **4.** Enter a value in the **Remittance (GA)** field. The value entered in this field corresponds to the **Remittance** field, position 63 to 71, in the N (Employer) record.

## **Entering Job Definition for the SPWL Report**

<span id="page-473-0"></span>For the SPWL report for certain states, you must provide job definition details in the **Further Job Information** window.

This topic explains how to provide the job definition details for the following states:

• Louisiana

• Ohio

#### **To enter job definition for the Louisiana SPWL report:**

The Louisiana Workforce Commission requires the following RS record information from employers when filing their quarterly wage and tax report:

- **Hourly Rate**: To determine Hourly Rate, the application performs the following calculations:
	- If an employee's salary basis is 'Hourly', then the hourly salary amount entered in the employee's salary proposal (Salary Administration page) will be reported.
	- If any employee's salary basis is anything other than Hourly, then the application will use their annualized salary amount and divide it by 2080 to derive the Hourly Rate.
- **SOC Code/Job Title**: This field is available in the **Further Job Information** window for a job. To report the applicable SOC code for each employee, this field must be populated with the applicable SOC code in the **Further Job Information** window prior to running the Louisiana SPWL report.
- **1.** In the Job window, query the job for which to enter the job definition data for the SPWL report.
- **2.** Click the Further Information field. The Further Job Information window appears.
- **3.** In the SOC Code/Job Title field, enter the applicable SOC code so that the relevant SOC Code is reported for each employee in the Louisiana SPWL report.
- **4.** Save the record.

#### **To enter job definition for the Ohio SPWL report:**

The Ohio Department of Job and Family Services requires the SOC code or job title for the S record from employers when filing their quarterly wage and tax report. The SOC Code/Job Title must be populated with the applicable SOC code in the Further Job Information window prior to running the Ohio SPWL report.

- **1.** In the Job window, query the job for which to enter the job definition data for the SPWL report.
- **2.** Click the Further Information field. The Further Job Information window appears.
- **3.** In the SOC Code/Job Title field, enter the applicable SOC code so that the relevant SOC Code is reported for each employee in the Ohio SPWL report. If not entered, the applicable position will be blank-filled.

**4.** Save the record.

After you run the SPWL report for these states, verify that the applicable SOC code is reported for employees in the SPWL report. See: Running the State Periodic Wage Listing (Enhanced) Process, page [4-373](#page-478-0)

## **Entering Out of State Wage Indicator for SPWL Reports**

<span id="page-475-0"></span>There are certain state-specific data required to be entered at the GRE level to support proper reporting of Out of State Wages in the quarterly wage listings.

#### **To set the Out of State Wage Indicator for Ohio (OH):**

- **1.** In the **Organization** window, query the GRE for which to enter SPWL record data (if it does not already appear there).
- **2.** With Government Reporting Entity selected in the **Organization Classifications** region of the **Organization** window, choose Others and select SQWL Employer Rules (4).
- **3.** Click in the **Additional Organization Information** field to open the SQWL Employer Rules (4) window.
- **4.** Select Yes or No in the **Out of State Wages (OH)** field. The default is 'No'. You can change this field as required to accommodate the out of state wages reporting requirement.

**Note:** As you may need to set the Out of State Wages indicator every quarter, the Out of State Wages (OH) indicator set at GRE(s)? parameter is available for the Ohio SPWL concurrent program to serve as a reminder and defaults to Yes. This is a reminder that the Out of State Wage indicator must be set each quarter, and prior to submitting the Ohio SPWL report.

#### **To set the Out of State Wage Indicator for Louisiana (LA):**

- **1.** In the **Organization** window, query the GRE for which to enter SPWL record data (if it does not already appear there).
- **2.** With Government Reporting Entity selected in the **Organization Classifications** region of the **Organization** window, choose **Others** and select SQWL Employer Rules (4).
- **3.** Click in the **Additional Organization Information** field to open the **SQWL Employer Rules (4)** window.

**4.** Use the **Multi-State Employer (LA)** field to report to the Louisiana Workforce Commission (LWC) if any of your employees report wages to Louisiana and to other states. This field will populate the RE Record, Position 254 of the EFW2 magnetic file (mf). The **Multi-State Employer (LA)** field will accept Yes and No values only. The default value is No. LWC requires a Y to be reported in RE record, position 254, if your employees report wages to Louisiana and to other states. Otherwise, it should be set to N (or left blank).

## **Setting Up Data to Generate Arizona SPWL Reports in the AZURE File Format**

You can generate State Periodic Wage Listing (SPWL) reports in the Arizona UI Tax Reporting for Employers System (AZURE) XML file format. For information about the file specifications, refer to the Arizona Department of Economic Security (ADES) website: https://des.az.gov/sites/default/files/media/azure\_user\_requirements\_2016.pdf

Complete the following steps to generate SPWL reports in the AZURE XML file format.

#### **To add the AREP code and the transmitter number:**

- **1.** In the **Organization** window, query the GRE for which to enter SPWL record data (if it does not already appear there).
- **2.** With GRE / Legal Entity selected in the **Organization Classifications** region, choose **Others** and select **SQWL St Trans Rules (1)**.
- **3.** Click in the **Additional Organization Information** field to open the SQWL St Trans Rules (1) window.
- **4.** In the **AREP Code (AZ)** field, enter the applicable AREP Code. This supports field #3 in Appendix B (XML INPUT FILE LAYOUTS) of the [AZURE User Requirements](https://des.az.gov/sites/default/files/media/azure_user_requirements_2016.pdf)  [and Specifications](https://des.az.gov/sites/default/files/media/azure_user_requirements_2016.pdf) [https://des.az. gov/sites/default/files/media/azure\_user\_requirements\_2016.pdf] document.
- **5.** In the the **Transmitter Number (AZ)** field, enter the applicable transmitter number. This supports field #4 in Appendix B (XML INPUT FILE LAYOUTS) of the [AZURE](https://des.az.gov/sites/default/files/media/azure_user_requirements_2016.pdf)  [User Requirements and Specifications](https://des.az.gov/sites/default/files/media/azure_user_requirements_2016.pdf) [https://des.az. gov/sites/default/files/media/azure\_user\_requirements\_2016.pdf] document.

#### **To add the unemployment insurance (UI) information for the tax office:**

In the SQWL Employer Rules (3) window, the following fields are optional. If they are applicable to your organization, then you must populate them for each applicable GRE.

- UI Interest
- UI Penalty
- UI Credit Previous Period
- **1.** In the **Organization** window, query the GRE for which to enter SPWL record data (if it does not already appear there).
- **2.** With GRE / Legal Entity selected in the **Organization Classifications** region, choose **Others** and select **SQWL Employer Rules (3)**.
- **3.** Click in the **Additional Organization Information** field to open the SQWL Employer Rules (3) window.
- **4.** In the **UI Interest** field, enter the UI interest due amount. This supports Field 32 in Appendix B (XML INPUT FILE LAYOUTS) of [AZURE User Requirements and](https://des.az.gov/sites/default/files/media/azure_user_requirements_2016.pdf)  [Specifications](https://des.az.gov/sites/default/files/media/azure_user_requirements_2016.pdf) [https://des.az. gov/sites/default/files/media/azure\_user\_requirements\_2016.pdf] document.
- **5.** In the **UI Penalty** field, enter the UI penalty due amount. This supports Field #33 in Appendix B (XML INPUT FILE LAYOUTS) of the [AZURE User Requirements and](https://des.az.gov/sites/default/files/media/azure_user_requirements_2016.pdf)  [Specifications](https://des.az.gov/sites/default/files/media/azure_user_requirements_2016.pdf) [https://des.az. gov/sites/default/files/media/azure\_user\_requirements\_2016.pdf] document.
- **6.** In the **UI Credit Previous Period** field, enter the UI credit amount from the previous period. This field stores the subtract credit balance and supports Field #36 in Appendix B (XML INPUT FILE LAYOUTS) of the [AZURE User Requirements](https://des.az.gov/sites/default/files/media/azure_user_requirements_2016.pdf)  [and Specifications](https://des.az.gov/sites/default/files/media/azure_user_requirements_2016.pdf) [https://des.az. gov/sites/default/files/media/azure\_user\_requirements\_2016.pdf] document.

#### **To add the preparer contact:**

The preparer contact information is mandatory for each GRE that is reported to the state. The preparer contact information is populated based on the EFW2 Contact that you select in the SQWL Gen. Trans. Rules DFF at the GRE level.

To confirm that the EFW2 contact is populated for each applicable GRE:

- **1.** In the **Organization** window, query the GRE for which to enter SQWL record data (if it does not already appear there).
- **2.** With GRE / Legal Entity selected in the **Organization Classifications** region of the Organization window, choose **Others** and select **SQWL Gen. Trans. Rules**.
- **3.** Confirm that the EFW2 Contact Name field is populated. If it is blank, then select the applicable EFW2 contact name. Repeat this step for each GRE that you must report to the state.

#### **To generate SPWL reports in the AZURE file format:**

To enable you to generate SPWL reports in the AZURE file format, when you run the

State Periodic Wage Listing (Enhanced) (SPWL) concurrent process for AZ, the Format parameter defaults to the State Specific Format value. This value produces the AZURE XML file layout. See Running the State Periodic Wage Listing (Enhanced) Process, page [4-373](#page-478-0) for more information.

## **Running the State Periodic Wage Listing (Enhanced) Process**

<span id="page-478-0"></span>The State Periodic Wage Listing (Enhanced) (SPWL) process generates State Quarterly and Monthly Wage listing reports. This process uses the Oracle XML Publisher technology to generate the reports and there is only one concurrent program to run both the quarterly and monthly processes.

To be able to run the State Periodic Wage Listing (Enhanced) process for a GRE, the following criteria must be met:

- The SUI Account Number in Work Structures > GRE > Others > State Tax Rules contains a value.
- The GRE is not defined as a 1099-R GRE.
- The SUI ER Taxable balance for dimension 'GRE in JD Quarter to Date' is greater than zero.

If you are running the SPWL report for Louisiana or Ohio, then ensure that you enter the job definition data. See: Entering Job Definition for the SPWL Report, page [4-368](#page-473-0)

Run this process from this **Submit Request** window.

#### **To run the State Periodic Wage Listing (Enhanced) process:**

- **1.** In the **Name** field, select State Periodic Wage Listing (Enhanced).
- **2.** Click in the **Parameters** field if the **Parameters** window does not open automatically.
- **3.** Specify the following parameters:
	- **1. State**: This parameter captures the state code for which the process needs to be submitted. Select the applicable state (or Puerto Rico) for which you need to run the process.
	- **2. Period**: This parameter captures the period for which the report needs to be processed and reported. This parameter is dependent on the state selected. If the state requires only quarterly reports, then only quarter periods can be selected. If the state requires both monthly and quarterly reports (such as Illinois), then the list of values contains the applicable monthly and quarterly periods. If a state were to require only monthly reports, then only month periods can be selected.

**3. Report Output**: This parameter captures how the output files need to be generated and contains the following three values:

(a) All GREs - single output file

(b) Single GRE

(c) All GREs - output file per GRE

This parameter determines the number of times the concurrent program 'State Periodic Wage Listing (Internal)' is spawned. For each GRE processed, the concurrent program is spawned once.

- For CA, the state option (a) will not appear in the list of values and instead the default option is (c) - All GREs output file per GRE.
- For AZ, option (c) is not available.
- For MD, the program generates the SPWL report in the CSV format. The following options are available:
	- Option (a): Generates a single file for all GREs/employer EINs
	- Option (b): Generates a single file per GRE/Employer EIN
- For OH, before you run the State Periodic Wage Listing (SPWL) process with the Report Output parameter option as "All GRE's - output file per GRE", ensure that each GRE being submitted is designated as a Transmitter GRE. See Entering Generic A and B Record Data for GRE Transmitters, page [4-52.](#page-157-0)
- **4. Government Reporting Entity**: This parameter captures the name of the GRE for which the process needs to be generated. This parameter is dependent on the Report Output parameter, so is enabled only if the Report Output parameter value 'Single GRE' is selected. Any GRE for which the report is already processed for the selected state and period will not be displayed in the list of values.
- **5. Format**: This parameter captures the format of the report and is dependent on the state and period values selected. The list of values will display the format supported by the state. It displays no values if the report has already been processed for the selected state and period.
- For TN, if you select the ICESA(Bulk) option to generate a report for multiple GREs, then you must ensure that fields related to the T (Total) record are entered in the SQWL Employer Rules 4 window. See: *To enter T Record Data for Tennessee for the SPWL or SQWL ICESA (Bulk) File Format*  section in the Entering State Data for E and T Records, page [4-368](#page-473-1) topic.
- For AZ, the parameter defaults to the State Specific Format value. This value produces the report in the AZURE XML file layout. As a prerequisite step, you must set up data to generate SPWL reports in the AZURE XML file format. See Setting Up Data to Generate Arizona SPWL Reports in the AZURE File Format for information.
- **6.** For CT, the parameter defaults to ICESA.
- **7. Transmitter GRE**: This parameter captures the Transmitter GRE and lists all the GREs that have been marked as SQWL Transmitter = Yes in 'SQWL Gen. Transmitter Rules' at the GRE level.
- **8. Create Audit Report**: This parameter determines whether the exception and employee detail audit reports (A02 or A03) are to be generated. If 'Yes' is selected, then these audit reports will be generated; if set to 'No', they will not be generated.
- **9. Establishment Hierarchy**: This parameter captures the Establishment Hierarchy Name and lists the names of all active establishment hierarchies. Note that this parameter is applicable only to Iowa and Minnesota. (The Establishment Hierarchy determines the applicable Reporting Unit Number needing to be reported for these states).
- **10. Hierarchy Version**: This parameter lists the version numbers of the Establishment Hierarchy based on the selected Establishment Hierarchy.
- **11. Out of State Wages (OH) indicator set at GRE(s)**: This parameter is applicable only to the state of Ohio and requires additional setup at the GRE level. This parameter was added to confirm that the required setup at GRE level is complete.

To set the Out of State Wage Indicator for Ohio and Louisiana, see: Entering Out of State Wage Indicator for SPWL or SQWL Reports, page [4-370](#page-475-0)

- **12. Fold Output**: This parameter determines if the different records in the magnetic file (MF) output require a new line or carriage return character. If 'Yes', then a new line character is added after every record in the MF file. If 'No', then all the records in magnetic file are generated in the one continuous line.
- **4.** Click **OK** and then **Submit**.

#### **Program Output:**

This concurrent program internally spawns two concurrent programs:

- State Periodic Wage Listing (Internal)
- Generate SPWL XML(Generate Mag XML)

Depending upon the 'Print Files' parameter setting in Pay Action Parameters, an additional concurrent program "Magnetic XML Report Merger" may be displayed. If Print Files is set to "Y", then this concurrent program is displayed for each of the files generated by the process. If Print Files is set to 'N', then this concurrent program is not displayed.

The following files are generated for each concurrent program State Periodic Wage Listing (Enhanced) submission:

• MF File: File that needs to be submitted to state authorities. The file extension is '. mf'.

> **Note:** For AZ, by default, the concurrent program produces the file extension as .mf. You must change the .mf file extension to .xml before you upload the file to the state AZURE portal.

- A01 File: Summary Audit report that provides wage amounts and totals at the GRE level as well as Employee counts. The file extension is '.a01'.
- A02 File: Exception report which lists all exception employee details, that is, those that are excluded from reporting in the MF file due to reasons such as negative wage amounts. Th file extension is '.a02'.
- A03 File: Provides details of those employees reported in the MF file. File extension is '.a03'. This is provided in CSV output.
- TAB File: The program generates this file if the program is only run for the state of Pennsylvania.
- Base XML File: The program generates this file for all the states and it is the source of the .mf file, regardless of the format such as CSV, XML, or TAB.
- CSV File: The program generates this file only if the program is run for the state of Maryland.

When the State Periodic Wage Listing (Enhanced) process is run, the process generates . a02 and .a03 files for all states to help identify employees who are reported and not reported. There is no need to run the State Quarterly/Monthly Error Report separately to identify employee information, which is not reported.

The A01 (Audit Summary) output file generated by the concurrent program is in PDF format. Data reported in the A02 and A03 output files are dependent on the state reported and therefore will not be the same for all states. The file names generated by this process are the same as the SQWL process. Currently both processes can be run in parallel which means that if both processes are run for the same state and period, then the files generated by running the first process will be overwritten by running the second process. For example: If the State Quarterly Wage Listing (SQWL) report is run first for the state of California for Q3 2014 and then later the State Periodic Wage Listing (SPWL) report is run for the same state for Q3 2014, then the files generated by running the SQWL process will be overwritten by the output files generated when running the SPWL process.

The report types of the SPWL payroll actions are "SPWL\_PARENT" and "SPWL\_ARCH". One "SPWL\_PARENT" action is created for each concurrent request submitted. For each GRE's data that is processed, one payroll action is generated with a report type of "SPWL\_ARCH". In View Payroll actions these payroll actions are visible.

#### **Viewing Archived Data:**

To view data archived with the State Periodic Wage Listing (Enhanced) process:

- **1.** Select Assignment Process Result from the View menu.
- **2.** Select State Periodic Wage Listing (Enhanced), and click **Run Result**.
- **3.** The **View Archived Values** window opens to show data archived for an employee, including:
	- Database item name
	- Value archived against an assignment action
	- Any associated context (such as Jurisdiction Code for State Income Tax)

This information is read-only.

State related archived data can be viewed in the .xml report output, which is in the XML format.

#### **Rolling Back SPWL Data:**

For rolling back the payroll actions generated by this process, run the "Rollback US SPWL Process" concurrent program. See: Running the Rollback US SPWL Process, page [4-383](#page-488-0)

## **Changing a State Periodic Wage Listing (Enhanced) Report**

If you have already run the State Periodic Wage Listing (Enhanced) report and need to update it with changes or corrections, you can update specific sections of the report

without recreating it entirely. Using the Payroll Process window, you can mark individual assignments or groups of employees for retry and then run the Retry Payroll process. Oracle Payroll only reprocesses the data that you have marked for retry. The updated report is in the same format as the original and replaces the original report.

See: Running the State Periodic Wage Listing (Enhanced) Process, page [4-373](#page-478-0)

Run this process from the **Payroll Processes** window.

#### **To run the Retry Payroll process:**

**1.** Enter values for the **Payroll**, **Period From**, and **Period To** fields.

**Note:** To retry an entire Payroll process, select the Retry option next to the process name. You can select more than one process for retry, but you must rerun the processes one at a time.

Use the **Query** command to create a selectable list of processes without specifying a payroll.

- **1.** Click in the **Date** field and select **Enter** from the Query menu.
- **2.** Enter your query.

For example: Type the name of the state followed by %SPWL% into the Name field to list all of the processes for the selected state.

- **3.** Select Run from the Query menu to list all processes.
- **2.** Click **Find**.
- **3.** Select the Payroll process to produce one single output file with the data for all GREs without any GRE level breakup.
- **4.** Click **Assignment Process**.
- **5.** Select the **Retry** option next to each assignment that you want to update in the new State Periodic Wage Listing Report.

**Note:** If you selected the entire Payroll process in Step 2, you do not need to select individual assignments. All assignments in this run are included in the new report.

- **6.** Save your work.
- **7.** Navigate to the **Submit Request** window.
- **8.** In the name field, enter or select Retry Payroll Process.
- **9.** In the **Parameters** window, select the magnetic report that you want to rerun in the Payroll Process field.
- **10.** Click **OK** and then **Submit**.

The application replaces the previous State Periodic Wage Listing (Enhanced) report with the updated one.

### **Multiple Worksite Reporting for the SPWL Process**

<span id="page-484-0"></span>The Multiple Worksite Report for SPWL process generates the MWR report based on the data archived by the State Periodic Wage Listing (Enhanced) process. The Multiple Worksite Report for SPWL process collects information showing the distribution of the employment and wages of business establishments by industry and geographic area.

File the MWR on a quarterly basis if:

- You have multiple locations within a state under the same UI number.
- You are a multi-location employer with 10 or more employees combined in your secondary locations.

**Note:** Your define your primary location as the one with the greatest number of employees.

The MWR is a Federal level report. The Federal BLS receives the report you submit and then distributes the compiled information to the individual US states, District of Columbia, and the Territories of Puerto Rico and the US Virgin Islands. The states disaggregate the data below the county level for more extensive and detailed analysis of business and economic conditions within their borders, including local and regional employment totals. The states use the data to ensure an equitable distribution of Federal funds through grant programs that use county economic indicators as a basis for allocations. No other sources are available to obtain this information.

By following this model, Oracle's Multiple Worksite Report for SPWL process provides you with the means to report to only a single source rather than having to run multiple MWRs and filing them with their individual states.

Complete the following steps before you run the Multiple Worksite Report for SPWL process:

- **1.** Entering Multiple Worksite Report for SPWL Process Parent Entity Data, page [4-380](#page-485-0)
- **2.** Setting Up and Running the Multiple Worksite Report for SPWL Process, page [4-380](#page-485-1)

## **Entering Multiple Worksite Report for SPWL Process Parent Entity Data**

<span id="page-485-0"></span>The Multiple Worksite report for SPWL uses the information found in the parent entity data field on the organization. This information is used when generating the Multiple Worksite report for SPWL.

#### **To enter Multiple Worksite report for SPWL parent entity data:**

**1.** Enter the legal name. Report the legal name if it is different from the trade name entered against the establishment in the Location window.

#### **Example**

ABC Enterprises could have a subsidiary division called Bay Restaurant. ABC Enterprises would be considered as the legal name and Bay Restaurant would be a trade name.

**2.** Save your work.

## **Setting Up and Running the Multiple Worksite Report for SPWL Process**

<span id="page-485-1"></span>Follow these steps to set up and run the Multiple Worksite Report for SPWL Process report.

#### **To set up and run the Multiple Worksite for SPWL report:**

**1.** Set up an organization with the classification of parent entity to represent your parent company.

See: Creating an Organization, *Oracle HRMS Enterprise and Workforce Management Guide*

**2.** Enter data into the MWR Parent Entity Data additional information type for the organization you have classified as a parent entity.

See: Entering Multiple Worksite Report Parent Entity Data, *Oracle HRMS Enterprise and Workforce Management Guide*

**3.** Define work site information in the MWR Specific Data location extra information type. Do this for each of the locations that is a work site that you want to include in the report.

See: Location Extra Information Types, *Oracle HRMS Enterprise and Workforce Management Guide*

**4.** Define your establishment hierarchy. You must represent each of the work site locations you want to include in the report.

See: Creating an Establishment Hierarchy, *Oracle HRMS Enterprise and Workforce* 

#### *Management Guide*

**5.** Submit the Multiple Worksite report for the SPWL process.

See: Submitting the Multiple Worksite Report for the SPWL Process, page [4-381](#page-486-0)

## **Submitting the Multiple Worksite Report for the SPWL Process**

<span id="page-486-0"></span>You must successfully complete the State Periodic Wage Listing (Enhanced) report for all GREs in your Business Group before you run this report.

#### **To submit the Multiple Worksite Report for the SPWL Process:**

Run the Multiple Worksite Report for the SPWL Process from the **Submit Request** window.

- **1.** Select Multiple Worksite Report for the SPWL Process from the List of Values.
- **2.** In the **Parameters** window, select the Quarter from the list of values. This parameter captures the Quarter for which the report needs to be processed and reported.
- **3.** In the **Establishment** field, select the establishment hierarchy that you have set up for Multiple Worksite reporting. This parameter captures the Hierarchy for which establishments needs to be reported in Multiple Worksite Report. The list of values contains defined hierarchies.
- **4.** Select the **Hierarchy Version** that you want to use.
- **5.** Select Yes or No in the **Fold Output** parameter field. If you select Yes, then the output flat files (.mf) are folded as per the necessary specifications. The appropriate line feeds or carriage returns are added to the magnetic file (mf) output without any manual intervention being required. If No (default option) is selected, then the process will not fold the output file and all the records in the magnetic file are generated in one continuous line.
- **6.** Submit the report.

#### **What's Next**

The Multiple Worksite Report for the SPWL Process generates the following output file: .mf file:

- File that requires to be submitted to state authorities. This file reports all necessary details as per the specified format specified.
- This file includes establishment wise summary of wages and employee counts. It

shows details of establishments like reporting unit number.

### **Rolling Back the Multiple Worksite Report for the SPWL Process Data**

If you have already run the Multiple Worksite Report for the SPWL process for a magnetic tape report for a state and then must make changes to the data that was processed, do the following:

- **1.** Roll back the process.
- **2.** Make all necessary changes to employee data.
- **3.** Rerun the process.

Roll back a process from the **Submit Request** window.

#### **To roll back a process for a Multiple Worksite for the SPWL Process report:**

- **1.** In the **Name** field, select Rollback Magnetic Report.
- **2.** Click in the **Parameters** field if the Parameters box does not open automatically.
- **3.** In the **Magnetic Report** field, select the name of the process (state, period, and effective date) to roll back.
- **4.** Choose **OK** and then **Submit**.

**Note:** The rollback process does not have any effect on the two files produced by the Magnetic Report process. However, when you rerun the process following a rollback, this new process produces two files that overwrite the existing files.

### **Resubmitting the Multiple Worksite Report for the SPWL Process**

Magnetic media can be damaged or lost when shipped. The Resubmit Magnetic Report utility recreates the magnetic report that was lost or damaged and prepares it for resubmittal.

The report includes minor changes to **employer** information, such as an incorrect address. Major changes to **employee** data affect the integrity of the report and are not included. You resubmit paper corrections for the major changes and follow the requirements of the appropriate taxing authority.

#### **To resubmit a Multiple Worksite for the SPWL report:**

- **1.** Select Resubmit Magnetic Report from the **Submit Request** window.
- **2.** Select the report you want to resubmit from the list of values in the Magnetic Report field of the Parameters window.
- **3.** Select **Submit**.

## **Running the Rollback US SPWL Process**

<span id="page-488-0"></span>The Rollback US SPWL process rolls back all the GRE-specific quarterly or monthly child processes for each GRE, when you select the parent State Periodic Wage Listing (Enhanced) Process to roll back. The process provides the flexibility to roll back individual SQWL or SMWL child processes. For example, when you select the child SQWL process to roll back, and it is the only child process remaining from the original run, then the parent SQWL process will also be rolled back.

As an example, you have three GREs: GRE1, GRE2, and GRE3 and submitted the Process State Periodic Wage Listing (Enhanced) Process selecting Report Output as All GRE's - output file per GRE. In this case three child processes will run, one for each GRE. Also there will be one request submitted for the Parent process which triggered the child processes. Therefore, in total, there will be four processes submitted.

Parent Request -1001

Child 1 -1002 -> For GRE1

Child 2 - 1003 -> For GRE2

Child 3 -1004 -> For GRE3

When the Rollback US SPWL is submitted (for the request id 1001) it will first roll back each individual child process one by one. The program picks up the process in the order specified above, and then once the request to roll back the last child process 1004 is submitted, the parent process 1001 will also get rolled back. You have the option to roll back the individual child processes. Consider the above example, where you first roll back the run for GRE3 (Child3-1004). After that, if you submit the rollback process for the Parent Request (1001), then the remaining two processes 1002 and 1003 will also be rolled back along with the parent process. If all the individual processes are rolled back, then when the last child process is rolled back, the parent process will also be rolled back.

Run this process from this **Submit Request** window.

#### **To run the Rollback US SPWL Process:**

**1.** In the **Name** field, select Rollback US SPWL Process.

- **2.** Click in the **Parameters** field if the Parameters window does not open automatically. The Process Year and SPWL Process parameters are mandatory.
- **3.** Select the process year for which to roll back data. This parameter will only list years for which SPWL processes have been run.
- **4.** Select from the list of available SPWL processes, the process that needs to be rolled back. The SPWL process creates one parent payroll action and child payroll actions for each 'State Periodic Wage Listing (Internal)' concurrent request. The list of values for this parameter will list both the parent and the child payroll actions. Selecting the parent payroll action for rollback means the associated child payroll action(s) will be rolled back along with parent payroll action. If the child payroll action is selected, then only the child payroll action is only rolled back. The parent payroll action will be rolled back only when there are no associated child processes available to be rolled back.
- **5.** Click **OK** and then **Submit**.

#### **Viewing the Rollback US SPWL Process Report:**

The report type for the Rollback US SPWL process is "SPWL\_GRE" and you can identify the parent SPWL process with this report type using the View >**Payroll Process Results** window.

You cannot delete the parent SPWL process as long as there are child processes present. The delete button is enabled for the parent process only when there are no child processes present. The delete button is always enabled for the child processes.

The following table explains the scenario:

Consider the example:

Parent process: 1001

Child processes: 1002 (GRE1), 1003 (GRE2),1004 (GRE3)

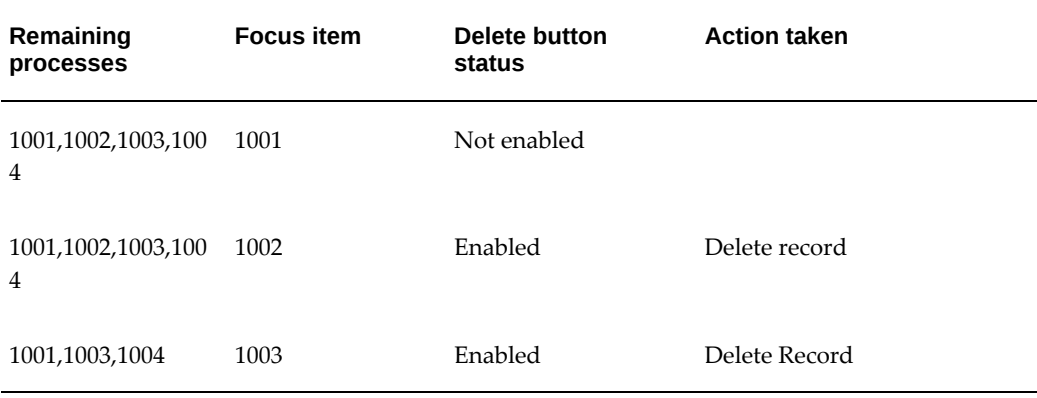

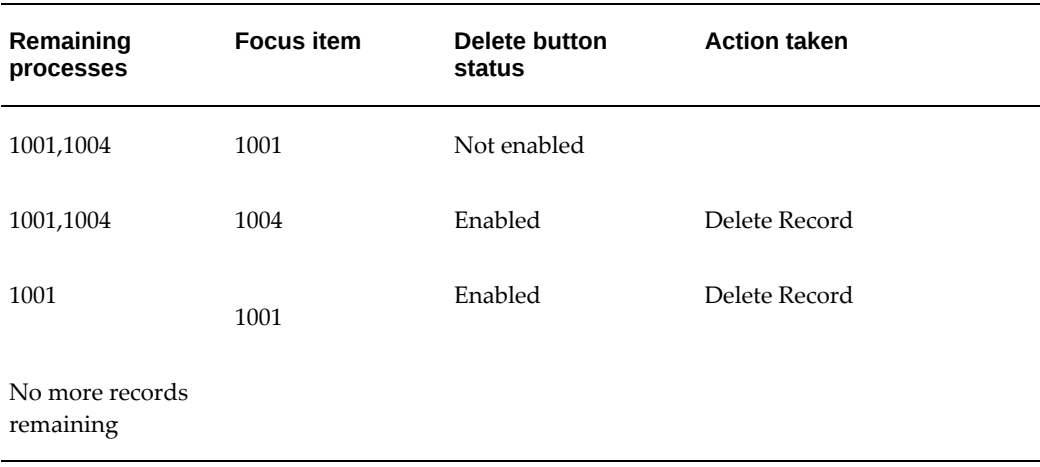

## **Running the State Quarterly Employee SUI Wages Report**

The State Quarterly Employee SUI Wages Report enables employers to report on the State Unemployment Insurance (SUI) taxable wages earned out of state by employees during a particular quarter. This report generates a list of employees along with their SUI Taxable Wages for each state where they earned or were paid wages. Employers can use this report to furnish the necessary data to the appropriate state unemployment agency in order to claim credit for SUI paid to another state when an employee moves states during the reporting period. For example, employer A operates in the state of New Mexico and has two employees who earned wages in California in the third quarter, but then moved to New Mexico later in the quarter and earned wages in that state. As the employer paid SUI taxes for these employees to the state of California, the employer plans to claim a credit for those taxes when filing their Quarterly Unemployment report with the state of New Mexico. New Mexico requires justification of that credit claim in the form of a listing of such employees and their wages earned or paid out of state and other data.

The report also indicates if there is any SUI wage credit already received for the employee in the payroll calculation if the Automate SUI Wage Credit feature is set up. If the **Automate SUI Wage Credit** field is set to Yes at the GRE Level, then the payroll calculation gives credit for SUI in the current state based on SUI paid in previous states for the year.

This report is based on the employees reported in the State Periodic Wage Listing (Enhanced) process. The report output includes details of each employee reported in the SPWL and the SUI wage details for each state in which the employee was paid.

**Important:** It is recommended that customers run the State Quarterly Employee SUI Wages Report only after completing the State Periodic Wage Listing (Enhanced) reports for all applicable states for the quarter as this step ensures that a complete list of employees to be included in

the report is generated. You can run the State Quarterly Employee SUI Wages Report multiple times for a given quarter. If the State Quarterly Employee SUI Wages Report is run before completing the State Periodic Wage Listing (Enhanced) process for all applicable states, then the report fetches the data based on the employees already reported. The State Quarterly Employee SUI Wages Report only reports on employees included in the State Periodic Wage Listing (Enhanced) Process report. Therefore, if it is determined that an employee is to be included in the report, then the SUI wages for all states in which the employee was paid will be included regardless of whether the SPWL report has been run for all those states, and all applicable SUI wages are reported in the output.

Use the State Periodic Wage Listing (Enhanced) process to generate the magnetic output files needed for submitting state unemployment reports to the applicable state agencies as per each state's requirements. The State Periodic Wage Listing (Enhanced) (SPWL) process generates State Quarterly and Monthly Wage listing reports. This process uses the Oracle XML Publisher technology to generate the reports and there is only one concurrent program to run both the quarterly and monthly processes. See: Running the State Periodic Wage Listing (Enhanced) Process, page [4-373](#page-478-0)

If there are no State Periodic Wage Listing reports run for a given quarter, then the State Quarterly Employee SUI Wages Report will have no employees to be reported.

You can run the report from the **Submit Request** window.

#### **To run the State Quarterly Employee SUI Wages Report:**

- **1.** In the **Name** field, select the report name. Then enter the Parameters field to open the Parameters window.
- **2.** Select the quarter for which you want to run the report. This is a mandatory parameter. The quarter that you select must be the same one that was selected for the State Periodic Wage Listing (Enhanced) Process.
- **3.** Select the government reporting entity for which you want to run the report. This optional parameter lists all GREs in the current Business Group for which employees are reported in the SPWL reports for the selected quarter.
	- If this parameter is left blank, then employees from all GREs are reported in the output.
	- If a specific GRE is selected, then only employees associated with that GRE are included in the report.

#### **Report Output:**

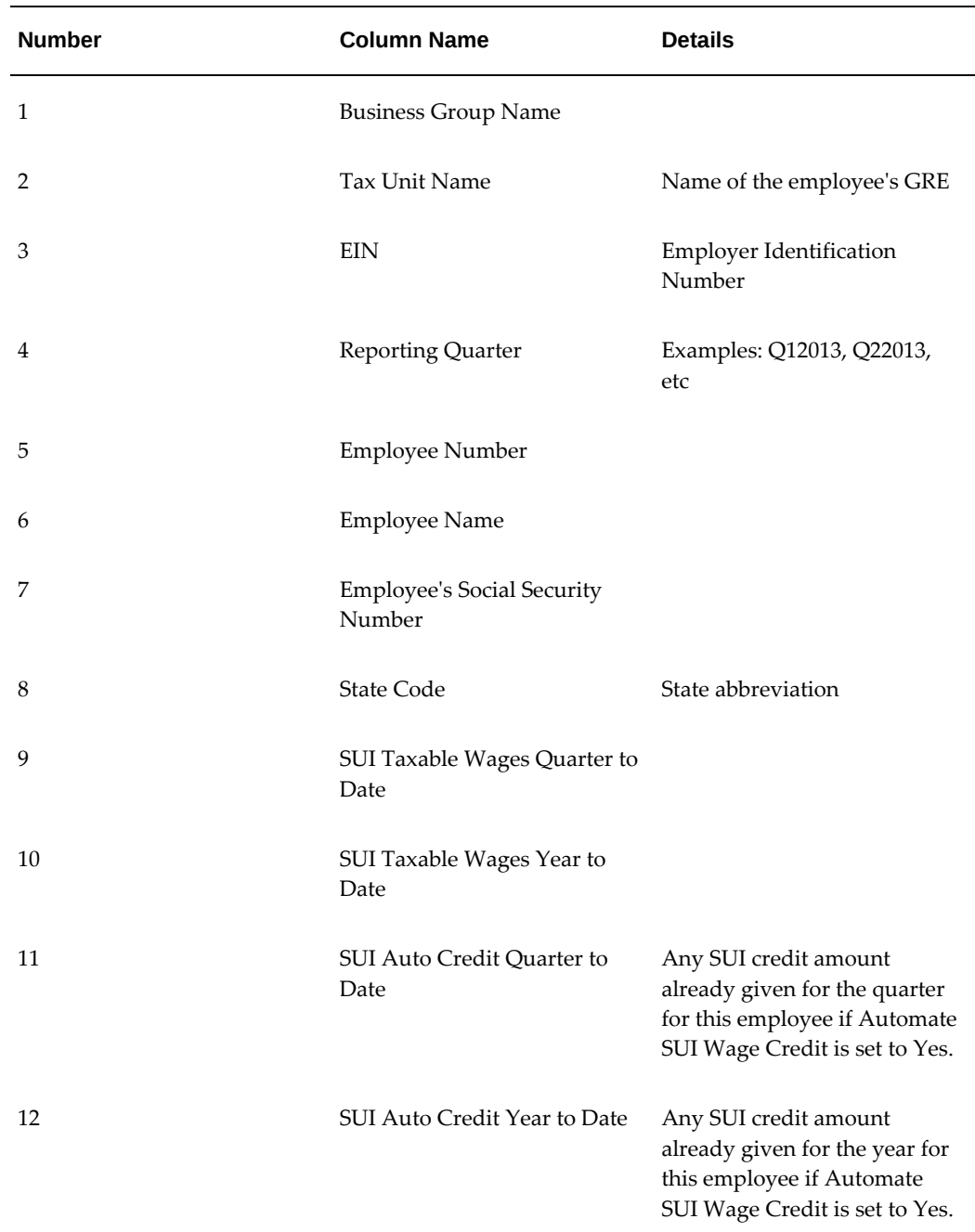

The State Quarterly Employee SUI Wages Report generates an output file in the CSV format. Following is a list of columns included in the report output CSV file:

If no employees are found for the selected quarter and GRE, then the output file contains the message: "There are no employees with wages to be reported. Please check that the State Quarterly Wage Listing report has been run."

#### **Important Notes:**

- **1.** There are some states which do not give credit for SUI wages or taxes paid elsewhere. If the employee moves to any of these states from other states, no SUI Credit will be reported regardless of the GRE level setting for **Automate SUI Wage Credit**. The applicable states are Louisiana, Massachusetts, and Minnesota.
- **2.** If an employee has a SUI Wage Base override specified in their state tax rules record, then that amount is used to calculate the SUI Taxable wages for that employee and any wages above that limit will be moved into Excess. Also in this case, there will be no SUI Credit provided for the employee regardless of the GRE Level "Automate SUI Wage Credit" setting.
- **3.** For each state, there is a SUI wage base limit stored in the State Jurisdiction Information Table (JIT). However, this limit can be overridden at the GRE level. The SUI wage base is used in the calculation of SUI credit. If a "SUI Wage Base" override is found in the State Tax Rules at the GRE level for the given state, then that amount will be used in the SUI credit calculation, otherwise the SUI wage base amount stored in the JIT table for that state will be used.
- **4.** For employees in a GRE with Automate SUI Wage Credit set to No (or blank), no SUI credit is given. The details for the employee are shown for the applicable states. For employees with multiple assignments, consolidated wages for each state from all the assignments will be shown in the report.

For example, Employee 1 has two assignments: Assignment 1 and Assignment 2. Assignment 1 has wages in NY and PA, and Assignment 2 has wages in NY and CA. The report will show Employee 1 with wages for CA, NY and PA, and the NY wage amount will include the total wages from both assignments.

- **5.** If an employee works in multiple GREs, the values for each GRE will be shown separately. For example, if Employee2 works in GRE1 and GRE2, the report will show Employee2 wages under GRE1 and GRE2 separately, even if it is for the same state.
- **6.** If an employee works in only one state throughout the year, there will be no SUI Credit for that employee.
- **7.** If an employee works in one state and then moves to another state, there can be a SUI Credit from the first state. Following is a detailed explanation about how the SUI Credit will be calculated and reported for the employee.

Employee3 worked in California and was paid \$5000.00 for which the employer paid SUI taxes.

Employee3 then moves to Connecticut. The SUI Wage Base is \$7000 for California and \$15,000 for Connecticut. Since SUI has already been paid for the \$5000 of wages the employee earned while working in California, the employer can claim credit for that \$5000 in Connecticut. This means the employer should only pay SUI taxes for

the next \$10,000 paid to the employee working in Connecticut. If the employee makes only \$10,000 or less in Connecticut, then there may be no SUI credit given since their Connecticut wages did not exceed the SUI wage limit. For calculating the credit, the wages from other states in the current year are considered.

## **Federal Quarterly Reporting**

### **Quarterly Federal Tax Returns**

All employers must file a quarterly report if they withhold federal income tax from employee compensation and are subject to withholding and payment of social security and/or Medicare taxes

Form 941, *Employer's Quarterly Federal Tax Return*, provides the IRS with a report of each employer's total taxable wages paid and payroll tax liability. You reconcile Form 941 with the employer's record of tax deposits and wage and tax information provided to employees on their W-2 forms.

Oracle Payroll provides a Quarterly Tax Return Worksheet containing wage and tax information to assist you in filing Form 941 with the IRS. In order to submit Form 941, you must use the enterable 941 PDF form provided by the IRS. The Quarterly Tax Return Worksheet does not provide the following values on Form 941:

- Item 5f, Section 3121(q) Notice and Demand  $-$  Tax due on unreported tips
- Item 6, Total taxes before adjustments (add lines 3, 5e, and 5f)
- Item 7, Current quarter's adjustment for fractions of cents
- Item 8, Current quarter's adjustment for sick pay
- Item 9, Current quarter's adjustments for tips and group-term life insurance
- Item 10, Total taxes after adjustments. Combine lines 6 through 9
- Item 11, Total deposits for this quarter, including overpayment applied from a prior quarter
- Item 12, Balance due
- Item 13, Overpayment

See: Reporting Quarterly Federal Tax Returns, page [4-390](#page-495-0)

## **Reporting Quarterly Federal Tax Returns**

<span id="page-495-0"></span>All employers must file a quarterly report if they withhold Federal income tax from employee compensation and are subject to withholding and payment of social security and/or Medicare taxes.

Form 941, *Employer's Quarterly Federal Tax Return*, provides the IRS with a report of each

employer's total taxable wages paid and payroll tax liability, which is then reconciled with the employer's record of tax deposits and wage and tax information provided to employees on their W-2 forms.

You run the Quarterly Tax Return Worksheet (Form 941) from the Submit Request window.

#### **To run the Quarterly Tax Return Worksheet (Form 941):**

- **1.** In the name field, enter or query Quarterly Tax Return Worksheet (Form 941). The Parameters dialog box displays.
- **2.** In the Government Reporting Entity field, enter the GRE.
- **3.** In the Tax Year field, enter the tax year.
- **4.** In the Quarter Date field, select the quarter end date from the list.
- **5.** Click OK.
- **6.** Submit the request.
- **7.** To check on the progress of the processing:
	- Use the Concurrent Requests window.
	- From the Help menu, select View My Requests.

## **GRE Totals Reporting**

## **GRE Totals Reporting**

The GRE Totals report helps you balance the employee W-2s. The report lists totals for selected or all GREs. You run the report in conjunction with the control report (6559) produced with the Federal W2 Magnetic Media report (.a01).

You use the RT and RF records of the magnetic media to balance to the GRE Totals Report. You can also balance the Year to Date values from the Tax Remittance report and the W-2 Register report to the GRE Totals.

#### **Report Output**

For each GRE, the following W-2 box totals display:

- GRE Name
- Federal Identification Number
- Federal Gross Wages (not a W-2 box)
- Federal Wages, Tips, Other Compensation
- **FIT Withheld**
- **SS** Taxable
- **SS Withheld**
- Medicare Taxable
- Medicare Withheld

For each state within the GRE, the following W-2 box totals display:

- State (two character alphabetic abbreviation)
- State Tax District Identification Number
- State Gross Wages (not a W-2 box)
- State Wages, Tips, Other Compensation
- SIT Withheld

## **Running the GRE Totals Report**

Run this report in the Submit Request window.

#### **To run the GRE Totals report:**

**1.** In the Name field, select GRE Totals Report.

The Parameters window opens.

- **2.** Select an individual GRE, or leave this field blank to include all GREs in the results.
- **3.** In the As of Date field, enter the date from which the data on the report will begin to accumulate.

The data on the report includes the data from all processes with check dates equal to or greater then the As of Date.

- **4.** Click OK to close the Parameters window.
- **5.** In the Print To field in the Submit Request window, select a printer or accept the default.
- **6.** Click Options to enter print and run options for the report.
- **7.** Click Submit.

## **Federal and State Tax Remittance Reports**

## **Federal and State Tax Remittance Report**

The Federal and State Tax Remittance report shows the taxable wages and taxes withheld to assist you in remitting the correct amount of employment and income taxes. You remit the employment and income taxes quarterly, monthly, semi-weekly or within 24 hours of the check date.

### **Federal and State Tax Remittance Reporting**

This report shows the federal and state balances summarized for a particular range of check dates. For instance, if you report wages and taxes quarterly, you choose a check starting and ending date that covers the quarter.

**Starting Check Date** (required) Any date that a payment was made to an employee. **Ending Check Date** (required) Any date that a payment was made to an employee. **GRE** (optional) All valid GREs. **Note:** Leave this field blank to include all GREs in this report. **Federal** (required) **•** If yes, the report includes both federal and state balances. The default report heading reads, Federal/State Tax Remittance Report. If no, the report includes only state level balances. The report heading reads State Tax Remittance Report. **State** (optional) **All valid US states, including the District of** Columbia.

Oracle Payroll provides the following options for generating this report:

- **Dimensions** (required) **•** Check Date Range Only (default)
	- Check Date Range and Month to Date
	- Check Date Range and Quarter to Date
	- Check Date Range and Year to Date

## **Running a Federal and State Tax Remittance Report**

Run the Federal and State Tax Remittance Report from the Submit Request window.

#### **To create a Federal and State Tax Remittance Report:**

- **1.** In the Name field, select Federal and State Tax Remittance Report Manager.
- **2.** Click on the parameters field if the Parameters window does not automatically open.
- **3.** In the Starting Check Date and Ending Check Date fields, enter the check date range.
- **4.** Enter a GRE, if applicable.

**Note:** Leave this field blank to include all GREs in this report.

- **5.** Enter the value for the type of remittance report you want to generate.
- **6.** Select a state, if applicable.
- **7.** Enter the reporting dimension.
- **8.** Click Submit.

# **Local Tax Remittance Reporting and Employee Run Results Reporting**

## **Local Tax Remittance Reporting**

The Local Tax Remittance report shows the local tax balances summarized for a particular range of check dates. For example, if you report wages and taxes monthly, choose a check starting and ending date that covers each month.

You can choose the following options for generating this report:

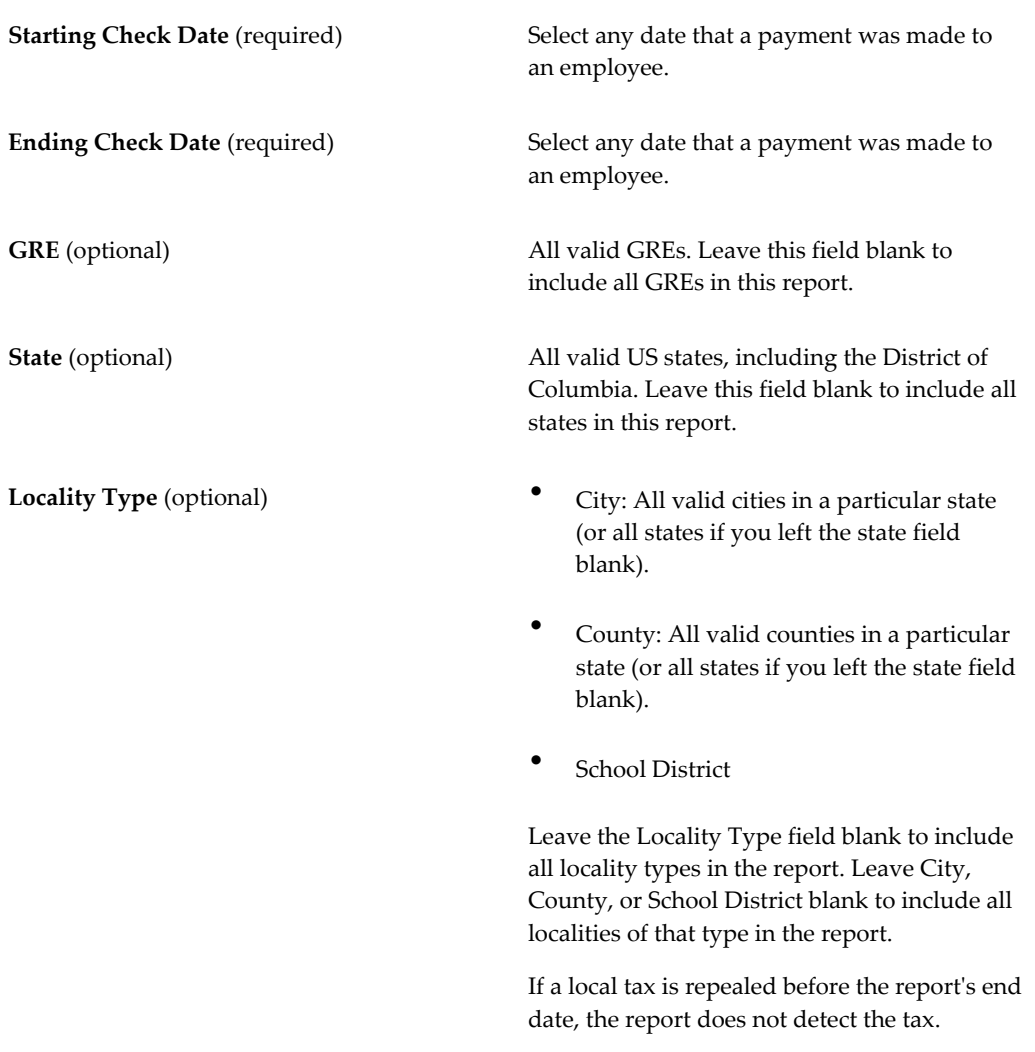

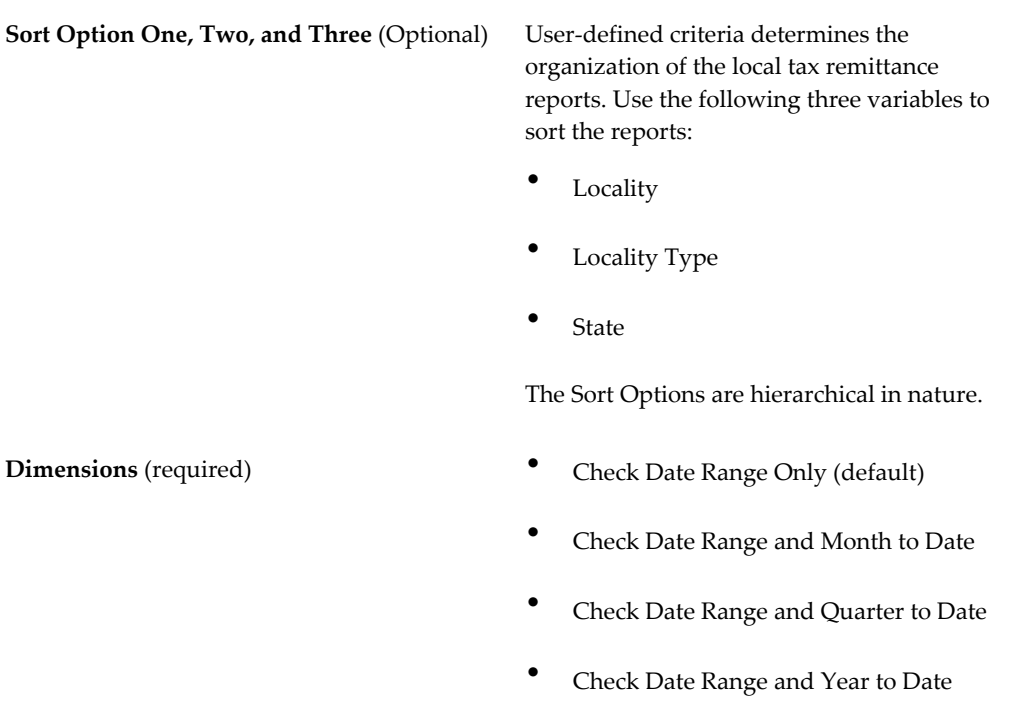

## **Running a Local Tax Remittance Report**

Run the Local Tax Remittance Report from the Submit Request window.

#### **To create a Local Tax Remittance Report:**

- **1.** In the Name field, select Local Tax Remittance Report Manager.
- **2.** Click on the parameters field if the Parameters window does not automatically open.
- **3.** In the Starting Check Date and Ending Check Date fields, enter the check date range.
- **4.** Enter a GRE, if applicable. Leave this field blank to include all GREs in this report.
- **5.** Select a state, if applicable.
- **6.** Enter the locality type. Leave this field blank to include all Cities, Counties, and School Districts in this report.

**Note:** Selecting from the list enables the corresponding field.

**7.** If you entered a value in the Locality Type field, in the corresponding field, enter a locality.

> **Note:** If a local tax is repealed before this report's end date, this report does not detect the tax.

**8.** Enter your optional sort options into the Sort Option One, Two, and Three fields.

**Note:** If you leave the Sort Option fields blank, the report is sorted by State, Locality, and Locality Type.

- **9.** Enter the reporting dimension.
- **10.** Click OK to close the Parameters window.
- **11.** Click Options, and select Run and Print Options.
- **12.** Click Submit.

## **Running the Employee Periodic Detail Report**

Many jurisdictions require employee-level detail to be reported periodically to taxing authorities to comply with periodic tax filing requirements. Employee Periodic Details Report provides a detailed listing of employees who had federal, state or local taxes withheld and the wages corresponding to those taxes. Customers can use this report to do quarterly and annual reconciliation.

Payroll Archive is the basis for the output of this report, where the data displayed in the Employee Period Details Report is obtained from the Payroll Archive process. Before you run the Employee Periodic Detail Report, you must have run the Payroll Archive process.

The Employee Periodic Detail Report captures the results from Payroll Archive and creates a single record per employee, per GRE, per jurisdiction creating output file displaying data in columns. Output file record columns can be comma delimited (CSV) or in the HTML format. Output file can be opened by the user in a spreadsheet to calculate or arrange the data as preferred.

#### **Best Practice to Report on Correct Balance Adjustments across all Reports:**

As a best practice, for balance adjustments to be reported correctly in all reports (Payroll Archive and Employee Period Detail), the Start Date and End Date parameters for the Prepayment process should be the same date of the balance adjustment (or in a date range of the pay period the balance adjustment occurred in). The Payroll Archive process uses the Prepayments process as the driving transaction to be picked up.
You can verify the balance adjustment using the following steps:

- **1.** Navigate to the People window.
- **2.** Search for an employee.
- **3.** Click Assignment.
- **4.** Click Others and select Tax Balance Adjust or Adjust Balances.
- **5.** Perform balance adjustment as required.
- **6.** Run the Payroll Archive Process and then run the Employee Periodic Details Report.

#### **Important Note:**

The default behavior of the Employee Period Detail report when reporting Imputed Earnings is that these earnings are reported at the Federal level and not at the State level. The report displays values differently at the federal and state levels.

- At Federal Level, the report displays values based on the following format: Subject Withholdable + Subject NotWithholdable - Pre Tax Deductions.
- At State and Local levels, the report displays values based on the following format: Subject Withholdable - Pre Tax Deductions.

Run the report from the Submit Request window.

#### **To run the Employee Period Detail Report:**

- **1.** Select Employee Periodic Detail Report in the Name field.
- **2.** Specify the following parameters:

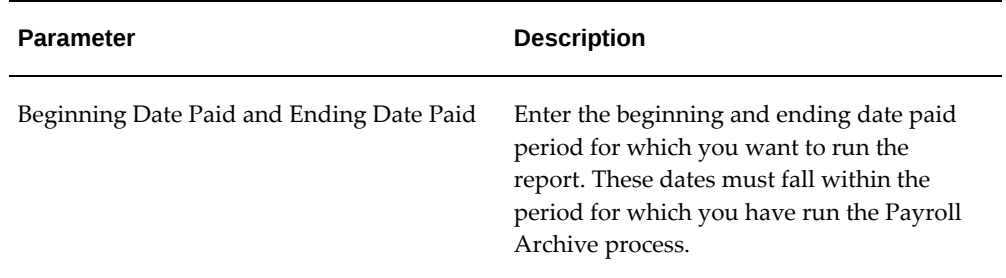

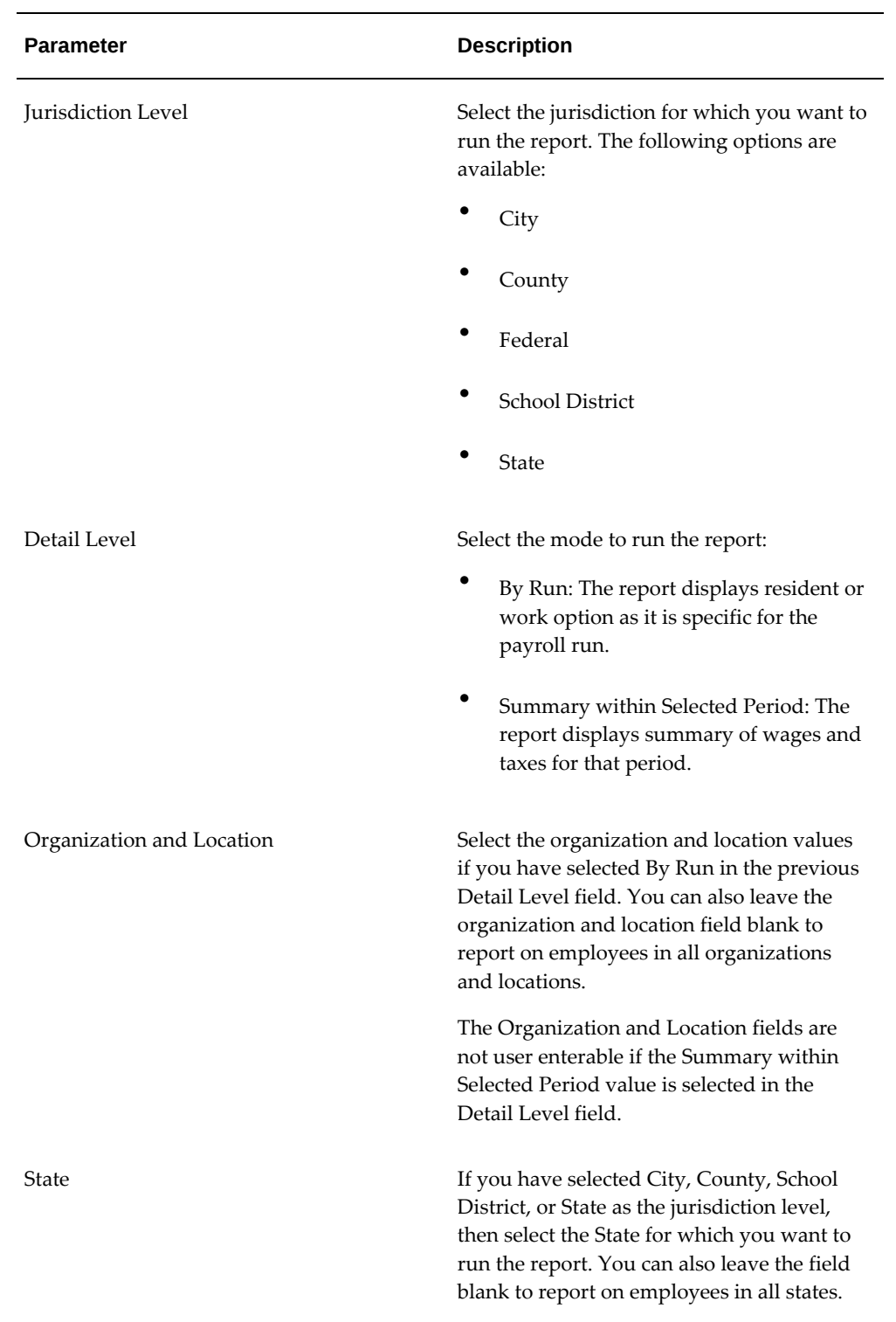

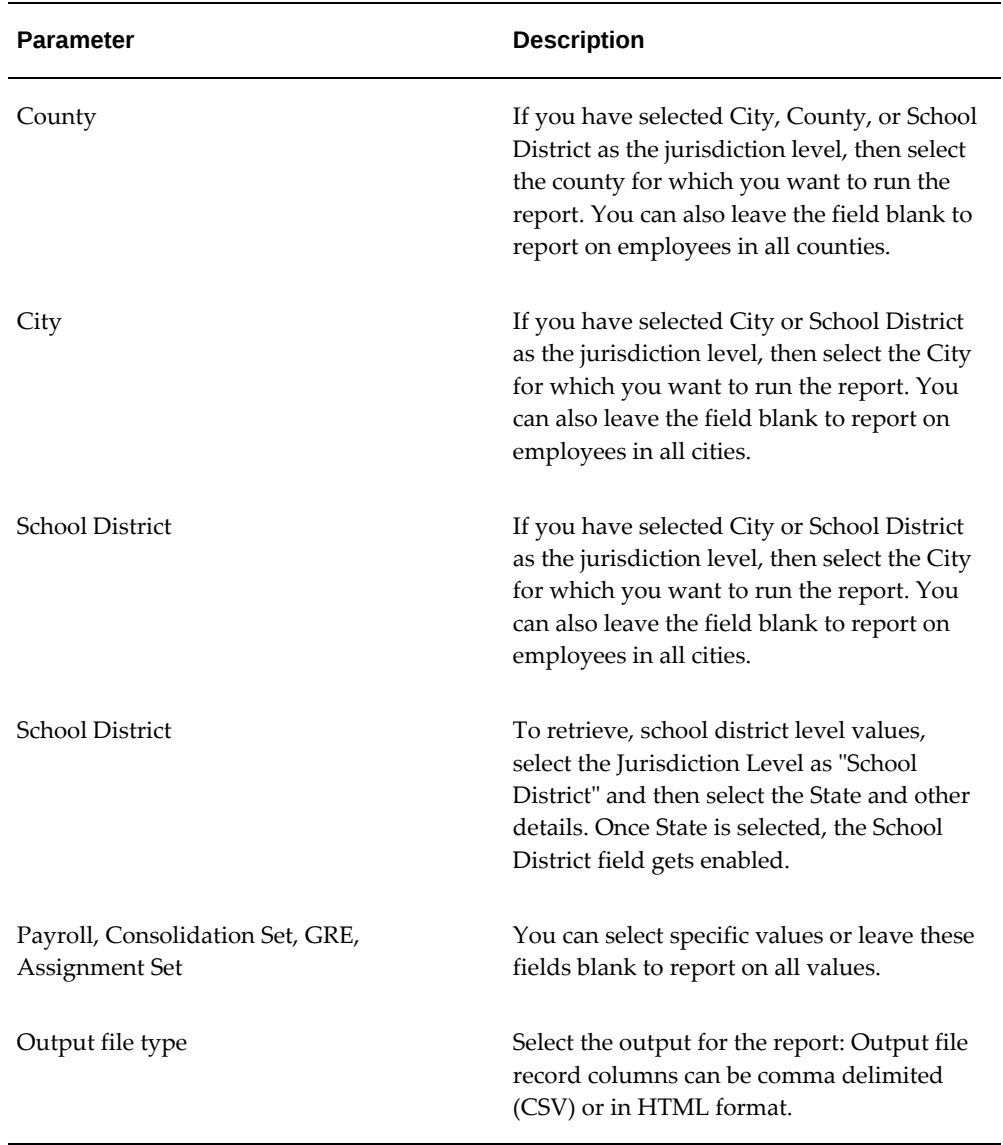

Additional Information:

See: Employee Periodic Details Report Does Not Balance To Any Other Payroll Reports, My Oracle Support Document 1235786.1

# **Employee Run Results Report**

The Employee Run Results Report supplies detailed balance information for a specific employee over a defined period of time. You can use this report to pinpoint a problem discovered by another diagnostic report.

Use this report to display employee run results on one or all of the following categories:

- Earnings
- Employer Liabilities
- Employer Taxes
- Imputed Earnings
- **Information**
- **Involuntary Deductions**
- Non-payroll Payments
- PTO Accruals
- Pre-Tax Deductions
- Supplemental Earnings
- Tax Credit
- Tax Deductions
- Voluntary Deductions

Run this report from the Submit Request window.

#### **To run the Employee Run Results report:**

- **1.** In the Name field, select Employee Run Results Report from the list.
- **2.** Click in the Parameters field if the Parameters window does not appear automatically.
- **3.** In the Parameters window, enter the appropriate values into the Start Date and End Date fields.
- **4.** In the Person field, select the person for the report.
- **5.** If the person has multiple assignment numbers, select an assignment number.

**Note:** You must select an Employee Name, Assignment Number, or Assignment Set to run this report. This report does not support dynamic assignment sets.

**6.** Enter or select a GRE in the Government Reporting Entity field.

- **7.** To report on a specific classification, select it in Classification field. If you leave this field blank, the report displays information for all classifications.
- **8.** Click OK, then Submit.

# **Entering Information for the PSD Periodic Wage Listing Report Process**

<span id="page-508-0"></span>The PSD Periodic Wage Listing Report concurrent process generates reports to help you comply with the yearly, monthly or quarterly local wage and tax reporting obligations per Pennsylvania Act 32. See: Running the PSD Periodic Wage Listing Report Process, page [4-408](#page-513-0)

If required by your business, you can optionally submit the PSD Periodic Wage Listing report using more than one transmitter GRE within the same business group. To enable submission of this report using more than one transmitter GRE requires some additional setup and configuration steps to be performed. For more information, see: Setting Up Multiple Transmitter GREs for the PSD Periodic Wage Listing Report, page [4-404](#page-509-0).

### **Entering information to run the PSD Periodic Wage Listing Report process:**

- **1.** Define the PSD Reporting Rules for the transmitter and other GREs that include all the employer PSD codes for which you need to run the process.
	- **1.** Navigate to the **Organization** window.
	- **2.** In the **Organization Classifications** region, select **GRE/Legal Entity**.
	- **3.** Click **Others** and select PSD Reporting Rules. The **PSD Reporting Rules** window appears.
	- **4.** Select the employer's political sub division (PSD) code.
	- **5.** Enter the employer tax account number. This field is optional but may be required depending on the reporting requirements of the particular tax collection district where you need to file.

**Important:** For the PSD Periodic Wage Listing Report to include the employer account number on the magnetic file (. mf) output for employees who are residents of Pennsylvania and who are either Work At Home or work out of state, complete the following:

• To report Work At Home employees in the magnetic file (MF) along with the applicable PA employer account

number, enter their Resident PSD along with the valid PA account number in PSD Reporting Rules.

- To report employees that are residents of the state but work out of state in the magnetic file (MF) along with the applicable PA employer account number, enter code '880000' in PSD Reporting Rules along with the valid PA account number.
- **2.** Enter the employee level resident school district code.

**Important:** You must complete this step prior to running payrolls for the employee as it is required to report the correct PSD code in the employee's run results,

- **1.** Navigate to the **People** window.
- **2.** Search for an employee.
- **3.** Click **Assignment**.
- **4.** Navigate to the **City Tax Rules** window. Navigate to the Federal Tax Rules window, then the State Tax Rules window, then the County Tax Rules and then click **City Tax Rules**.
- **5.** Enter the School District code for the employee. This is required to both determine the correct tax to withhold as well as the correct resident PSD code.

**Important Note**: It may also be necessary to enter the applicable school district code in the employee's work city tax rules record. This is needed when the work city is associated with multiple school districts so the system is able to determine the correct work PSD code.

For information on **City Tax Rules** window, see: Entering City Tax Rules for an Employee, page [4-140](#page-245-0)

# **Setting Up Multiple Transmitter GREs for the PSD Periodic Wage Listing Report**

<span id="page-509-0"></span>Oracle US Payroll enables you to set up multiple transmitter GREs (Government Reporting Entity) within the same business group to submit the PSD Periodic Wage Listing report using more than one transmitter GRE. The PSD Periodic Wage Listing Report concurrent process generates reports to help you comply with the yearly,

monthly or quarterly local wage and tax reporting obligations per Pennsylvania Act 32. See: Running the PSD Periodic Wage Listing Report Process, page [4-408](#page-513-0)

Perform the following setup and configuration steps to enable the option to submit the PSD Periodic Wage Listing report using multiple transmitter GREs within the same business group:

- **1.** Map each GRE in the current business group to a transmitter GRE for PSD reporting., page [4-405](#page-510-0)
- **2.** Configure the HR: Enable Multiple Transmitter Reporting for PSD profile option., page [4-407](#page-512-0)

**Note:** If you generate **yearly** reports using the PSD Periodic Wage Listing Report concurrent program, then the HR: Enable Multiple Transmitter Reporting for PSD profile option must be set before you run the Year End Pre-Process for any GRE in a business group. This specific action is not applicable to monthly or quarterly PSD wage reports. See Managing the Year End Pre-Process, page [4-431](#page-536-0) for more information.

### <span id="page-510-0"></span>**1. Map Each GRE in the Current Business Group to a Transmitter GRE for PSD Reporting:**

Each GRE in the current business group must be mapped to a transmitter GRE for PSD reporting so the GRE is reported correctly as part of that transmitter GRE when the PSD Periodic Wage Listing report is run. To map the transmitter GRE, select the applicable transmitter GRE in the PSD Transmitter GRE field in the W2 Reporting Rules 1 window at the GRE level.

Complete the following steps to map the transmitter GRE:

- **1.** Navigate to the Organization window.
- **2.** Query the appropriate GRE organization that is to be "mapped" to the transmitter GRE.
- **3.** In the Organization Classifications region, select GRE/Legal Entity and click Others.
- **4.** Select W2 Reporting Rules 1 and populate the PSD Transmitter GRE field by selecting the applicable transmitter GRE with which this GRE must be reported when submitting the PSD Periodic Wage Listing report.
- **5.** Repeat these steps for each GRE in the business group that needs to be reported with a transmitter GRE for the purposes of PSD reporting.

**Important:** Note that you must also map the Transmitter GRE to

itself.

#### **Example of mapping each GRE to a transmitter GRE:**

In this example, GRE A and GRE B report as employers under GRE 1 (transmitter GRE for GRE A and GRE B). GRE C and GRE D report as employers under GRE 2 (transmitter GRE for GRE C and GRE D).

To map each GRE to the transmitter GRE, complete the following steps:

- **1.** Navigate to the **Organization** window and query GRE A.
- **2.** In the **Organization Classifications** region, select GRE/Legal Entity and click Others.
- **3.** Select W2 Reporting Rules 1 and select GRE 1 (transmitter GRE) in the PSD Transmitter GRE field.
- **4.** Close the **W2 Reporting Rules 1** window, and query GRE B.
- **5.** In the **Organization Classifications** region, select **GRE/Legal Entity** and click **Others**.
- **6.** Select W2 Reporting Rules 1 and then select GRE 1 (transmitter GRE) in the PSD Transmitter GRE field.
- **7.** Save your work.
- **8.** Close the **W2 Reporting Rules 1** window and query GRE 1 (transmitter GRE).
- **9.** In the **Organization Classifications** region, select **GRE/Legal Entity** and click **Others**.
- **10.** Select **W2 Reporting Rules 1** and then select GRE 1 (transmitter GRE) in the **PSD Transmitter GRE** field as the transmitter GRE must also be mapped to itself.
- **11.** Save your work.
- **12.** Close the **W2 Reporting Rules 1** window and query GRE C.
- **13.** In the **Organization Classifications** region, select GRE/Legal Entity and click Others.
- **14.** Select W2 Reporting Rules 1 and then select GRE 2 in the PSD Transmitter GRE field.
- **15.** Save your work.
- **16.** Close the **W2 Reporting Rules 1** window and query GRE D.
- **17.** In the **Organization Classifications** region, select **GRE/Legal Entity** and click **Others**.
- **18.** Select W2 Reporting Rules 1 and then select GRE 2 in the **PSD Transmitter GRE** field.
- **19.** Save your work.
- **20.** Close the **W2 Reporting Rules 1** window and query GRE 2 (Transmitter GRE).
- **21.** In the **Organization Classifications** region, select **GRE/Legal Entity** and click **Others**.
- **22.** Select W2 Reporting Rules 1 and then select GRE 2 (Transmitter GRE) in the PSD Transmitter GRE field as this transmitter GRE must also be mapped to itself.
- **23.** Save your work.

### <span id="page-512-0"></span>**2. Configure the HR: Enable Multiple Transmitter Reporting for PSD Profile Option**

The HR:Enable Multiple Transmitter Reporting for PSD profile option determines whether multiple transmitters can be used when submitting the PSD Periodic Wage Listing report. Set the HR:Enable Multiple Transmitter Reporting for PSD profile option to Yes at Site level to enable multiple transmitter GREs for PSD reporting. Set the profile option value to No or leave the value blank if you do not want to use this functionality. The default value of this profile option is blank.

To set the HR:Enable Multiple Transmitter Reporting for PSD profile option:

- **1.** Navigate to the **System Profile Values** window.
- **2.** Query the HR:Enable Multiple Transmitter Reporting for PSD profile option
- **3.** Set the profile option to Yes at Site level and save your work.

**Note**: You may need to bounce Apache or web services to activate the system profile option setting at Site level.

### **What's Next**

After performing these steps, when you run the the PSD Periodic Wage Listing report only the GREs that you mapped to the PSD Transmitter GRE will be reported along with the PSD Transmitter GRE that you selected in the Transmitter GRE report parameter in the report's magnetic file (.mf) output.

Based on the example:

- **1.** If you select GRE 1 as the Transmitter GRE and submit the PSD Periodic Wage Listing report, then the report output displays GRE 1 as the submitter (RA record) and GRE A and GRE B (and potentially GRE 1) as employers under that transmitter in the RE records (employer records) along with the applicable employee records.
- **2.** If you select GRE 2 as the Transmitter GRE and submit the PSD Periodic Wage Listing report, then the report displays GRE 2 as the submitter (RA record) and GRE C and GRE D (and potentially GRE 2) as employers under that transmitter in the RE records (employer records) along with the applicable employee records.

# **Running the PSD Periodic Wage Listing Report Process**

<span id="page-513-0"></span>You can use the PSD Periodic Wage Listing Report to produce the necessary output to comply with Pennsylvania Act 32 earned income wage and tax reporting obligations The same report enables enterprises to comply with the PA Act 32 year end (or W-2 reconciliation) reporting requirements.

#### **Important notes:**

- This report can be used to produce EFW2, CSV and XML output only. It cannot be used if your TCD requires a different file format (such as PALite).
- This reporting solution supports monthly, quarterly and yearly reporting of local earned income wages and withholding down to the [work] PSD code level only. Reporting data at a lower level, such as by work location cannot be supported. This means that the report may not provide detailed enough data in the case where the Tax Collection District mandates data to be reported by work location, and there are multiple work locations to be reported within a particular PSD code. This is because the data Oracle provides is at the PSD code level and cannot be broken out by each work location within that PSD Code.

You can run this program on yearly, quarterly, or monthly basis for the employer GREs within a business group that have the PSD Reporting Rules defined. An important difference exists when running the report with the "Yearly" option. As the data for the year end reporting should be consistent with other year end reports, the data must be based on the Year End archiver (Year End Preprocessor or YEPP). Therefore, when the PSD Periodic Wage Listing report is run to report Year End data, it will be based on the Year End archived data. This is different from running the PSD Periodic Wage Listing report to produce monthly or quarterly output whereby the data is archived as a part of the report itself (the archiver is run when the report is submitted).

Run the PSD Periodic Wage Listing Report program from the **Submit Request** window.

**Note**: In the event that an employer PSD code is missing for an employee's work location, you can enter it in the PSD Reporting Rules for the applicable GRE. Mark the assignment for retry from the Assignment Process Results window. Then, run the Single Request Retry US Payroll Process. This process can be run for updating the output files with employee-level changes such as updates to personal data and / or

balance adjustments.

## **Prerequisites**

- ❒ **1.** Before you run the PSD Periodic Wage Listing Report process, make sure that you have entered information required for the report. See: Entering Information for the PSD Periodic Wage Listing Report Process, page [4-403](#page-508-0).
	- **2.** Submitting the PSD Periodic Wage Listing report for more than one transmitter GRE: If required by your business, you can optionally submit the PSD Periodic Wage Listing report using more than one transmitter GRE within the same business group. To enable submission of this report using more than one transmitter GRE requires some additional setup and configuration steps to be performed. For more information, see: Setting Up Multiple Transmitter GREs for the PSD Periodic Wage Listing Report, page [4-404.](#page-509-0)

### **To run the PSD Periodic Wage Listing Report program:**

- **1.** Select PSD Periodic Wage Listing Report name. The **Parameters** window opens.
- **2.** Select the year for which to run the report. The list of year values displays the Year for the US Local Magnetic Media.
- **3.** Select Monthly, Quarterly, or Yearly according to how you need to report wages and withholding. Note: If you are a "combined filer", then you should not select Quarterly.
- **4.** Select the month for which to run the report. This field is enabled based on the period type selected in previous step. If you selected Monthly in the previous step, then select the month for which to run the report.
- **5.** Select the quarter for which to run the report. This field is enabled based on the period type selected in previous step. If you selected 'Quarterly' in the step 3, then select the quarter for which to run the report.
- **6.** Select the state. The default value is PA (Pennsylvania).
- **7.** Select the code of the tax collection district to which the tax is remitted. This field is optional. This parameter provides a listing of all Tax Collection District (TCD) Codes in the state of Pennsylvania, sorted in numeric order. The default selection is blank. Note: The TCD Code is the first two digits of the PSD Code. Leaving this parameter blank will ensure all applicable Tax Collection Districts (TCDs) are included in the report output. A single or specific TCD Code may be selected if you are filing with a single TCD, the tax collector with which you are filing requires a separate output file per TCD or you are filing separately with several different TCDs (who are represented by different tax collectors).
- **8.** Select the name of the GRE that functions as the transmitter.
- **9.** Select the applicable template group from the list of all available template groups when running the report to produce the output in the desired format.
- **10.** Once the program is submitted it will archive the personal data and balance values of all the employees in the GREs for whom PA local earned income taxes were deducted. It can also be rolled back and employees retried as required.

#### **Output Files**

The XML output is merged with the predefined or custom templates (based on the template group selected) to generate the following five output files. Note that these reports are only pertinent to Pennsylvania Act 32 reporting.

• PSD Periodic Wage Listing Magnetic File (MF) - Output type: EFT: This report output contains the actual reported PSD data in "modified EFW2" format. The seeded template group provided is based on the modified EFW2 layout as required by both the Keystone and Berkheimer tax collection agencies. If selecting to file using the EFW2 layout, this is the output file to upload when filing electronically with your tax collection agency. Additional configuration may be performed if required in order to include employees with negative local wages or withholding amounts in the magnetic file (MF).

The PSD Periodic Wage Listing report includes employees with the following data conditions in both the magnetic (.mf) and CSV output files (as applicable):

- Resident location is in Philadelphia but work location is in a PSD code subject to PA Act 32 and there was local withholding in the work location.
- Work Location is in Philadelphia but resident location is in a PSD code subject to PA Act 32 and there was local withholding in the resident location.
- Resident location is in a PSD code subject to PA Act 32 but work location is outside of PA, and there was local withholding in the resident location.
- PSD Periodic Wage Listing Summary (A01) Output Type: RTF: This is a summary file used for auditing PSD wages and taxes reported in PSD Wage Listing Report. It lists the transmitter level, employer level, and employee total records processed by the report.
- PSD Periodic Wage Listing Error Employee Details Report (A02) Output Type: RTF: This is an exception report for those employees with negative wages or taxes reported in the XML file generated from the PSD Periodic Wage Listing Report.
- Missing PSD Reporting Rules Details Report: Output Type: RTF This report lists those employees whose Work PSD codes have not been entered in the 'PSD Reporting Rules' at the GRE level as reported in the XML file generated from the

PSD Periodic Wage Listing Report.

The Missing PSD Reporting Rules report includes employees with the following data conditions:

- Invalid resident PSD code (and there was local withholding in the resident PSD location) and work location PSD code is valid. Employee is listed in the section pertinent to Missing/Invalid Resident PSD codes.
- Invalid resident PSD code (and there was local withholding in the resident PSD location) and work location is outside of PA. Employee is listed in the section pertinent to Missing/Invalid Resident PSD codes.
- Invalid resident PSD code (and there was local withholding in the resident PSD location) and work location is Philadelphia. Employee is listed in the section pertinent to Missing/Invalid Resident PSD codes.
- PSD Periodic Wage Listing Employee Details CSV Report -Output Type: EFT: This report gives the employer and employee level records processed by the report, in standard CSV format. Note: The CSV formatting is based upon Keystone Collections Group's CSV specifications. Additional configuration may be performed if required in order to include employees with negative local wages or withholding amounts in the magnetic file (MF).

See: Entering Information for the PSD Periodic Wage Listing Report Process, page [4-403](#page-508-0)

The following points must be noted:

- All the employees listed in the mf/csv output files will also be included in A01 (Audit Summary) report.
- Employees with zero local tax withheld will not be reported in any of the output files.
- Employees with negative balances and/or invalid social security numbers will be reported in the A02 (Exception report) report only.

For complete details on running the PSD Periodic Wage Listing Report, refer to the My Oracle Support Document 1491825.1 - PSD Periodic Wage Listing Report for Pennsylvania Act 32 Electronic Filers. For complete details on how to customize the templates to optionally report employees with negative wages and/or withholding in the magnetic file (mf) or comma delimited file (CSV) output, refer to Appendix B "How to Customize MF and CSV Templates to Include Employees with Negative Local Wages and/or Withholding Amounts" in the My Oracle Support Document 1491825.1.

This process will archive the modified data and update the output with the new data. This process can be run for updating the output files with employee-level changes such as updates to personal data and balance adjustments or both.

# **Running the PSD Code Upgrade Process**

Run the PSD Code Upgrade Process to allow PSD codes that are stored as part of the applicable Oracle Payroll run results data to remain in sync with PSD code updates or corrections delivered by Vertex monthly data updates. This process applies only to those customers who need to comply with Pennsylvania Act 32 requirements.

The PSD Code Upgrade Process will identify and perform the updates necessary to correct the data in each of the following tables:

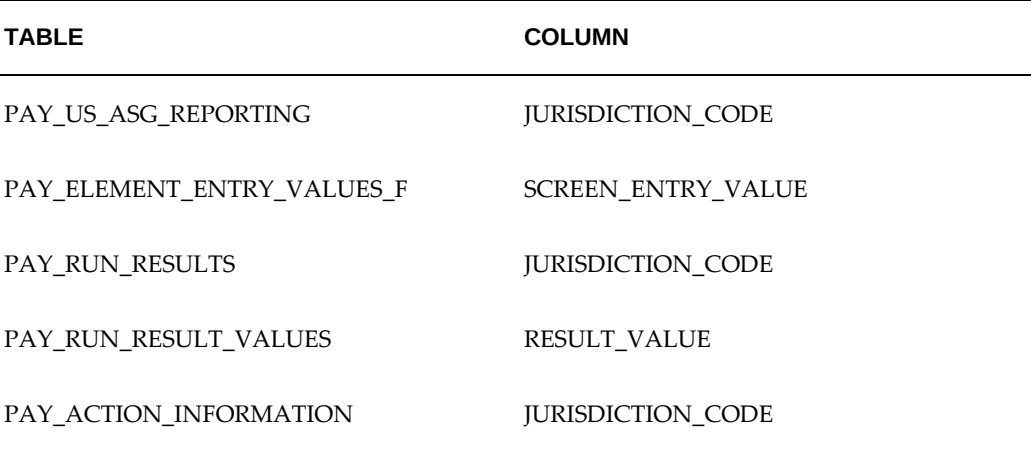

The process provides the Mode parameter, which is mandatory. The process must be first run in Generate mode and then in Upgrade mode.

#### **Features of the PSD Code Upgrade Process:**

- The PSD Code Upgrade Process can only be executed in Upgrade Mode after it has first been successfully run in Generate Mode.
- The process can be run in Generate Mode multiple times before being run in the Upgrade Mode, if necessary. It is important to note also that if the process is run in Generate Mode multiple times, each successive run will delete the details gathered in PAY\_US\_GEO\_UPDATE table from the previous run. This is done to avoid unnecessary data load on the table. However, once the process is run in Upgrade mode, the next time the process is run in Generate Mode, the existing data from the previous run will not be deleted.
- If the PSD Code Upgrade Process is run in Upgrade Mode and it ends in error, then the details of the error can be found in the request logs.
- If the reason for the errors can be identified and resolved, then the process can be restarted in Upgrade Mode. This will resume the upgrade process and will complete the update for remaining assignments. The output file will be regenerated

for the complete list of Assignments processed in Upgrade Mode.

• Once the PSD Code Upgrade process has been executed in Upgrade Mode, it updates the data applicable to the PSD code changes and ensures that any future executions of the process do not consider these changes for update again. If it is run again, the process will not update any records and the generated output file will indicate that no records were updated.

#### **Running the PSD Code Upgrade Process:**

- **1.** In Pay Action Parameters window, specify the desired number of threads to run the process multi-threaded. The PSD Code Upgrade Process is a multi threaded process as it handles potentially high volume of data to process and update. It is highly recommended that the process is executed with multiple threads in order to optimize performance.
- **2.** Navigate to the Submit Request window.
- **3.** Select the PSD Code Upgrade Process in the Name field.
- **4.** Run the PSD Code Upgrade Process in Generate Mode.
- **5.** What happens when the process is run in the Generate Mode:
	- **1.** The process checks for any PSD code changes necessitating an upgrade of the data. If there are no PSD code changes, the process will terminate without making any changes.
	- **2.** If there are PSD code changes, the process will create an entry in the PAY\_PATCH\_STATUS table indicating the PSD Upgrade Data Generate Process is being run. The entry will refer to a <GENERATE\_ID>. This <GENERATE\_ID> will be used later in the processing.
	- **3.** The process then creates a temporary element set 'US\_JSD\_ELEMENTS\_<GENERATE\_ID>, which holds all those elements that have Jurisdiction as an Input Value. This will be used later in the processing and is removed at the end of the process.
	- **4.** For each of the assignments associated with the jurisdictions that had a PSD code change, the system will then determine if the PSD code needs to be updated and if so, a corresponding change is inserted into the PAY\_US\_GEO\_UPDATE table. Records will be inserted into PAY\_US\_GEO\_UPDATE for each of the tables verified.
	- **5.** The process will print to the output file any changes that are determined for the assignments. The summary section at the end of the file indicates the number of assignments that are to be upgraded and run balance invalidated as required.
- **6.** The last step is to remove the temporary element set created earlier in Step 3.
- **6.** Verify the output file for the identified changes.
- **7.** Resolve any unexpected or incorrect updates in the output file and run the process again in Generate Mode until all such issues are taken care of.
- **8.** Once the data listed in the output file is acceptable, run the PSD Code Upgrade Process in Upgrade Mode.
- **9.** What happens when the process is run in the Upgrade Mode:
	- **1.** The process creates an entry in the PAY\_PATCH\_STATUS table referring to the PSD Code Upgrade Process (e.g. <UPGRADE\_ID>). This <UPGRADE\_ID> is used later in the processing.
	- **2.** For all the relevant records in PAY\_US\_GEO\_UPDATE table, the <GENERATE\_ID> is replaced with the <UPGRADE\_ID>, (i.e. PAY\_US\_GEO\_UPDATE table entries of <GENERATE\_ID> are updated with <UPGRADE\_ID>).
	- **3.** For each applicable assignment, the above listed tables are updated with the applicable new PSD code details.
	- **4.** The process then prints to the output file any assignments that were updated and the tables that were updated for each of those assignments. Assignments that ended in error will also be listed in the output. A summary section will be displayed at the end of the output file which indicates the total number of assignments selected for upgrade when run in Generate mode, the number of assignments updated successfully by the Upgrade process, and number of assignments that ended in error.
	- **5.** The process then updates the status of the PAY\_PATCH\_STATUS entry to indicate the successful completion of the process when run in Upgrade Mode (i. e if there are no assignments in error). If there are any assignments in error, the status will be updated to 'Error'.
	- **6.** The process then invalidates the run balances related to the PSD balances' defined balances. (Again, this happens only for those Business Groups associated with the assignments that were updated with the PSD code changes.)
	- **7.** On successful update of all the assignments, records will be inserted into the PAY\_US\_GEO\_UPDATE table indicating the completion of the Upgrade process for the current set of PSD code changes. This will ensure that no further update is necessary for the current changes in any future runs of the PSD Code Upgrade Process.
- **10.** Verify the data in the Output file for the changes made and status of the assignments that were processed.
- **11.** If any assignments are in error, identify the reason for error using the process log files.
- **12.** Once any errors have been identified and resolved, rerun the PSD Code Upgrade Process once again in Upgrade Mode to ensure that all the assignments are processed successfully.

#### **Interpreting the Output Files:**

Output files are created each time the PSD Code Upgrade Process is run. They indicate the mode in which the process was executed along with execution time as well as the information listed below:

- List of PSD codes that need upgrading.
- List of jurisdiction codes and relevant employee assignment details to be updated
- Employee assignments which ended in error
- Summary information (number of assignments processed, etc)
- Run balances invalidated

For information on the sample output files, refer to the Document 1447771.1, *Oracle US Payroll: New PSD Code Upgrade Process* on My Oracle Support.

### **What's Next**

Run Balance Data stored in the PAY\_RUN\_BALANCES table also holds the PSD code data. Since PSD code data in PAY\_RUN\_RESULTS and PAY\_RUN\_RESULT\_VALUES are updated by the PSD Code Upgrade Process, it is also necessary to invalidate the applicable run balances. When the PSD Code Upgrade Process is run in Upgrade Mode, it will invalidate the applicable run balances for PSD related balances' defined balances. Note: This happens only for the business groups associated with the assignments that are updated. After running the PSD Code Upgrade Process, it will also be necessary to run the Generate Run Balances concurrent program for the invalid run balances in order to regenerate them. Note that as the PSD Code Upgrade Process will only handle the applicable delivered run balances, any user defined or custom balances created for storing PSD result values will also need to be regenerated.

# **Determining How to Handle Employees with Invalid PSD Codes in Year End Reports**

Pennsylvania employees with invalid PSD codes are reported in the W2 Exception

Register report and an Employee W2 is not created for such employees.

The W2 Exception Register reports the following employees as an exception and these employees do not receive a W-2 for 2013 or later:

- Employee's work PSD code is invalid (990000) and their resident PSD code is either valid, 880000 (out of state) or 510101 ( Philadelphia) and they have work local tax withheld greater than zero (0).
- Employee's resident PSD code is invalid (990000) and their work PSD code is either a valid PSD code, 880000 (out of state) or 510101 ( Philadelphia) and they have resident local tax withheld greater than zero (0).
- Both the employee's work PSD code and resident PSD code are invalid (990000) and they have local income tax withheld greater than zero (0).

However, in certain cases, correcting the employee's invalid PSD codes might prove to be very difficult such as when an employee is terminated and claimed Pennsylvania as their state of residence but failed to submit the Residence Certification Form prior to termination. In such a scenario, correcting or adding the proper school district code to correct the PSD code may not be possible.

Oracle US Payroll enables you to determine whether employees with invalid PSD codes are to be reported in the W2 Exception Register or will receive a W-2 with a potentially invalid or incorrect TCD code in Box 20. The setting for the HR:Allow invalid PSD codes on W-2(Y/N) profile option will determine whether or not the employee is reported in the Employee W-2 PDF, W2 Register reports or the W2 Exception Register.

Before you run the Employee W-2 PDF, W2 Register reports or the W2 Exception Register report, review the setting of the HR:Allow invalid PSD codes on W-2(Y/N) profile option.

#### **Setting the HR:Allow invalid PSD codes on W-2(Y/N) Profile Option**

You can set the HR:Allow invalid PSD codes on W-2(Y/N) profile option to either 'Y' or 'N' or leave the profile option value blank.

The following settings for this profile option will determine whether the employee is reported in the Employee W-2 PDF and W2 Register reports or the W-2 Exception Register report:

- **1.** The profile option is set to 'N' or left blank: Any Pennsylvania employee with an invalid PSD code that meets one of the three scenarios will be reported in the W2 Exception Register and no Employee W-2 PDF will be generated. Note that this is the default behavior.
- **2.** 2. The profile option is set to 'Y': This value overrides the default behavior and employees with invalid PSD codes that meet the conditions listed above will receive an Employee W-2 PDF and will also be reported in the Employee W2 Register instead of the W2 Exception Register. (Reminder: In this case, the employee's W-2

may contain invalid or incorrect PSD code in Box 20.)

**Important:** To override the default behavior, you must set the profile option "HR:Allow invalid PSD codes on W-2(Y/N)" to Yes before running the Year End Pre-Process or you must re-archive the profile option value by running the 'Year End Pre-Process Re-Archive (ER info only)' with the selection criteria as 'Invalid PSD Codes W2 Profile'. The archived profile option value will then be considered while processing the Employee W-2 Register or Employee W-2 PDF reports.

# **Payroll Register Reporting**

# **Payroll Register Report**

Payroll Register Reporting is used to show employee and group level payroll details such as:

- Complete payroll run details for pay runs, quick pays, and reversals
- Specific federal, state, or local taxes withheld
- Earnings and deductions
- Employer liability
- Quarter-to-date (QTD) and year-to-date details (YTD) (includes balance adjustments)

The Payroll Register report consists of two separate reports grouped together in a Request Set. The two separate reports are the Payroll Register report, and the Payroll Register Totals report.

• Payroll Register report: This report shows details for Organizations, Locations, and GREs, as well as details for individual employees.

> **Note:** Depending on the selected parameters, the Payroll Register report can be large and may take considerable time to run and print. See the final section of this document on report performance for more information.

• Payroll Register Totals report: This report shows the current totals for the selected sort options: Organizations, Locations, and GREs.

## **Parameters**

The following parameters exist for the Payroll Register reports:

• Beginning Date Paid (required)

Select the beginning date for report selection. This date represents the payment date for the payroll runs/QuickPays or the effective date of the payroll reversals that are to be included in the report.

• Ending Date Paid (required)

Select the end for the report selection. This date represents the payment date for the payroll runs/QuickPays or the effective date of the payroll reversals that are to be included in the report.

**Note:** In very large organizations, there may be a slight delay in accessing the List of Values for Ending Date Paid.

• Payroll

Select from the List of Values to run this report for a specific payroll. Either a payroll or a consolidation set is required to run the Payroll Register report.

• Consolidation Set

Select from the List of Values to run this report for a consolidation set. If you select a payroll in the Payroll field that is associated with a consolidation set, this field automatically populates. Either a payroll or a consolidation set is required to run the Payroll Register report.

• Government Reporting Entity (GRE)

Select from the List of Values to limit the report to a single GRE. If you enter nothing in this field, the report contains information for all valid GREs.

• Organization

Select from the List of Values to limit the report to a single Organization. If you enter nothing in this field, the report contains information for all valid Organizations.

**Location** 

Select from the List of Values to limit the report to a single Location. If you enter nothing in this field, the report contains information for all valid Locations.

• Employee Name

Select from the List of Values to limit the report to a single employee. If you enter nothing in this field, the report contains information for all valid employees.

• Suppress Current Zero Records

The default entry for this field is Yes. If you enter No in this field, the report shows balances for employees that have no current balances, but may have month-to-date or year-to-date balances.

This parameter applies to individual line items only and does not suppress entire assignments with Zero Records.

• Full Report

The default entry for this field is No. With No selected, the report shows balances for Hours, Earnings, and Deductions. If you select Yes, the report also includes balances for Taxable Wages and Employer Tax Liabilities.

• Reporting Dimensions

The default entry for this field is Current. The Payroll Register report always show the current balances. In addition to current balances, the report detail can also display quarter-to-date (QTD) and year-to-date (YTD) balances. Depending on the reporting dimension selected, the Payroll Register Totals report displays the current, quarter-to-date and year-to-date totals.

• Sort Options

There are three fields for sort options. See the Sort Options section for more information on how to properly use these parameters.

• Employee Page Break

The default entry for this field is No. If Yes is selected, the Payroll Register report prints with a page break after each employee contained in the report. This parameter is ignored by the Payroll Register Totals report.

### **Sort Options**

Payroll Register reports can be organized according to user-defined criteria, or sort options. Oracle Payroll does not require that you use sort options to generate your report, but they are the best way to customize the reports to your specific needs. You can sort reports by any or all of the following options:

- GRE
- **Location**
- **Organization**

**Note:** GRE should only be selected as a sort option if you have included all GRE's in the parameters for a Payroll Register request set.

The sort options are hierarchical in nature. The Sort Option Two field is enabled only after a selection has been made in the Sort Option One field. The Sort Option Three field is enabled only after a selection has been made in the Sort Option Two field.

# **Example of Sort Options**

Following is an example of how to use sort options to customize the Payroll Register reports.

If you want to create reports sorted by GRE, Organization, and Location, you enter GRE into the Sort Option One field, Organization into the Sort Option Two field, and Location into the Sort Option Three field. Using the selected Sort Options, Oracle Payroll generates the reports listing payroll register data for each Location alphabetically by Organization within each GRE for the selected payroll or consolidation set.

**Note:** The sort options are nested. Using the previous example, if you change Sort Option Two from Organization to Location, Sort Option Three is automatically cleared.

# **Running the Payroll Register Request Set**

The Payroll Register Report and Payroll Register Totals Report are two separate reports generated by a single Report Set. Both reports. These reports are printed in landscape fashion and are designed to fit on 8.5" x 11" paper. The Payroll register Report and Payroll Register Totals report do not contain page numbers.

For performance reasons the two reports are designed to take advantage of a multithreaded environment, and contain sequence numbers you can view in the Requests window.

With some printer configurations, a heading may appear twice on the Payroll Register report and the application lists the data for the selected report data below the second heading.

#### **Payroll Report Performance**

The Payroll Register reports can contain large amounts of information. For maximum system performance, these reports are designed to take advantage of a multi-threaded environment. To obtain the maximum performance from the Payroll Register reporting process, configure the Payroll Action Parameters for Parallel Processing.

See: Payroll Action Parameters: Oracle HRMS US Implementation Guide

If you are running the Payroll Register request set for a large organization, you may experience performance concerns when including quarter-to-date balances in the Reporting Dimensions parameter. You may also experience performance issues if you change the Full Report parameter from No to Yes.

You run the Payroll Register Request Set from the Submit Request window.

#### **To run the Payroll Register request set:**

- **1.** In the Type field, select Set. In the Name field select Payroll Register Report from the List of Values.
- **2.** In the Request Set Programs region, click in the Parameters field and select the parameters for the report. See the Payroll Register Parameters section below for

more information.

- **3.** Click OK to close the Parameters window.
- **4.** In the Request Set Programs region, select the number of copies you want to print of the Payroll Register and Payroll Register Totals reports.

**Caution:** The Payroll Register Report can require substantial printing resources for large organizations.

- **5.** In the Printer field, select a printer or accept the default.
- **6.** In the Run Options region, select any run options and click Submit.

# **Payroll Activity Reporting**

# **Payroll Activity Report**

The Payroll Activity report shows employee and group level payroll details such as:

- Complete payroll activity details for pay runs, quick pays, balance adjustments, balance initializations, voided payments, and reversals
- Specific federal, state, or local taxes withheld
- Earnings and deductions
- Payment type information (check, NACHA, cash, and third party)
- Employer liabilities
- Quarter-to-date and year-to-date details (includes balance adjustments)
- Balance initialization details, including the element name, element classification, input value, run result, and the name of the primary balance that is fed by the balance initialization
- Balance adjustment details, including the balance name, jurisdiction, as of date, run result, and year to date value

The Payroll Activity report consists of two separate reports grouped together in a Request Set. The two separate reports are:

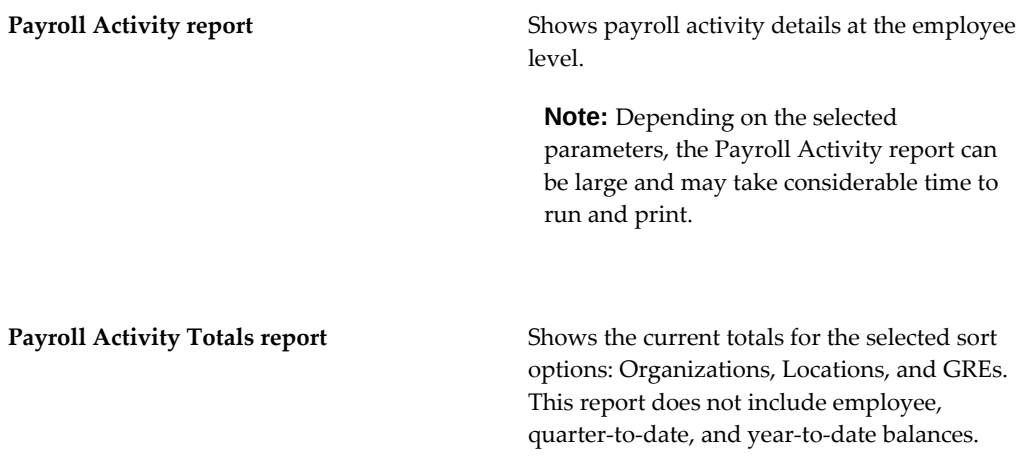

### **Sort Options**

You organize Payroll Activity reports according to user-defined criteria or sort options. Oracle Payroll does not require that you use sort options to generate your report, but they are the best way to configure the reports to your specific needs. You sort reports by any or all of the following options:

- GRE
- **Organization**
- **Location**

**Note:** Select GRE as a sort option only if you have included all GREs in the parameters for a Payroll Activity request set.

The sort options are hierarchical in nature. Making a selection to the Sort Option One field enables Sort Option Two. Making a selection to the Sort Option Two field enables Sort Option Three.

## **Payroll Activity Report Output**

The Payroll Activity Report and Payroll Activity Totals Report are two separate reports that you submit in a single Report Set. You print both reports using the selected parameters in landscaper format that fit on 8.5" x 11" paper. The Payroll Activity Report does not contain page numbers. The Payroll Activity Totals report includes page numbers.

For performance reasons (see below), the two reports take advantage of a multithreaded environment and contain sequence numbers that you can view from the Requests window.

**Note:** A heading may appear twice on the Payroll Activity report. In cases where this happens, all of the selected report data appears beneath the second instance of the heading.

### **Performance and the Payroll Activity Reports**

The Payroll Activity reports can contain large amounts of information. For maximum system performance, these reports take advantage of a multi-threaded environment. For the best performance from the Payroll Activity reporting process, make sure your system administrator has the Payroll Action Parameters configured for Parallel Processing.

See: Payroll Action Parameters, *Oracle HRMS Implementation Guide*

If you are running the Payroll Activity request set for a large organization, you may experience slower performance if you include quarter-to-date balances in the Reporting Dimensions parameter. You may also experience slower performance if you change the Full Report parameter from No to Yes.

### **Report Scenarios**

Use the Payroll Activity report to list:

- Balance adjustments for all employees within a given time frame.
- All transactions for a given employee for a given time frame.
- All reversals for all employees within a given time frame.
- All balance initializations for a selected employee or all employees for a given time frame.

# **Running the Payroll Activity Request Set**

Run the Payroll Activity Request Set from the Submit Request Set window.

#### **To run the Payroll Activity request set:**

- **1.** In Request Set field, select Payroll Activity Report.
- **2.** In the Request Set Programs region, click in the Parameters field if the Parameters window does not automatically appear.
- **3.** Select the parameters for the report.
- **4.** Click OK to close the Parameters window.
- **5.** In the Request Set Programs region, select the number of copies you want to print of the Payroll Activity and Payroll Activity Totals reports.

The Payroll Activity Report can require substantial printing resources for large organizations.

- **6.** Click Options, and select Run and Print Options.
- **7.** Click OK, and click Submit.

#### **Payroll Activity Parameters**

The following parameters exist for the Payroll Activity reports:

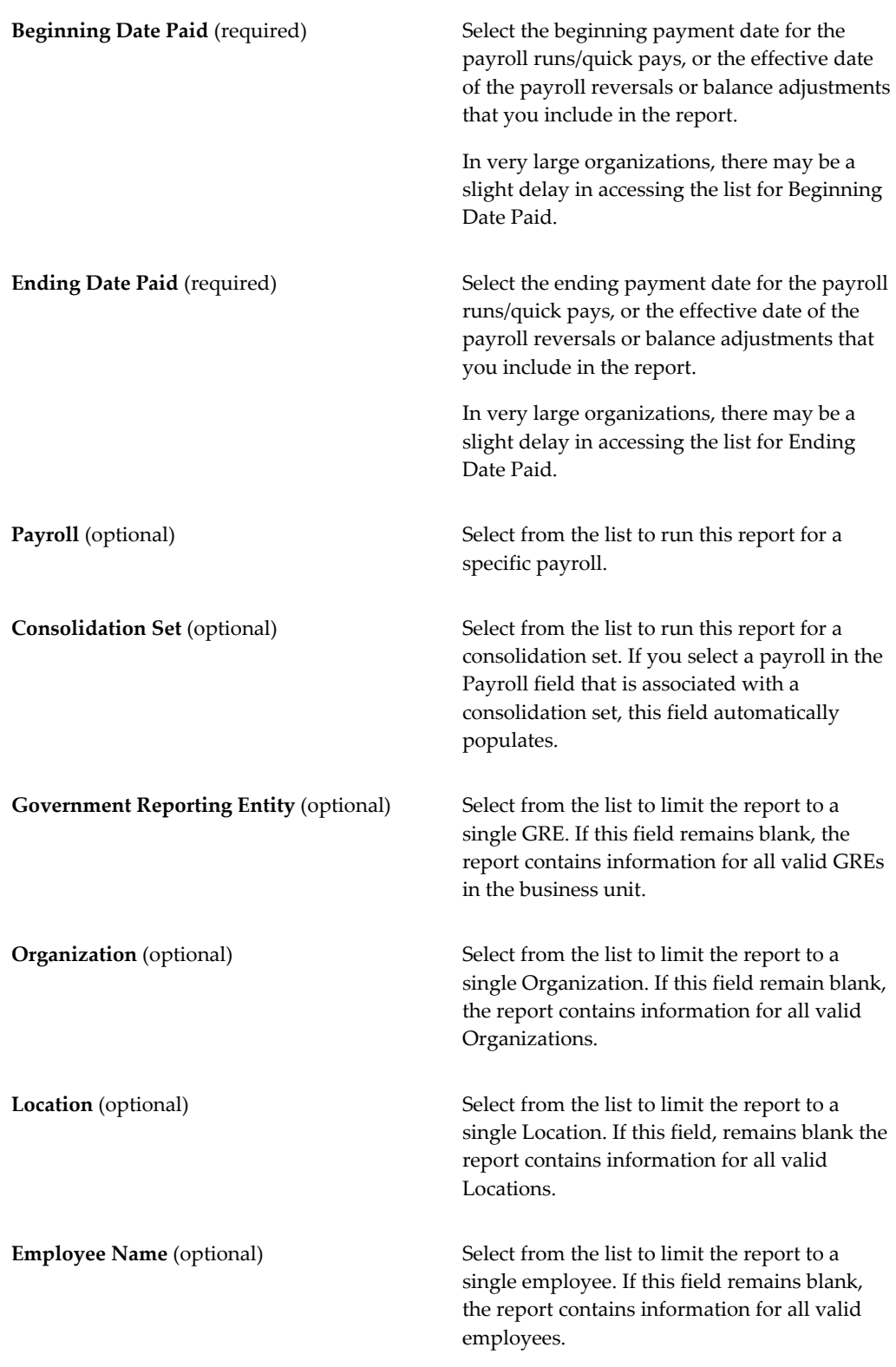

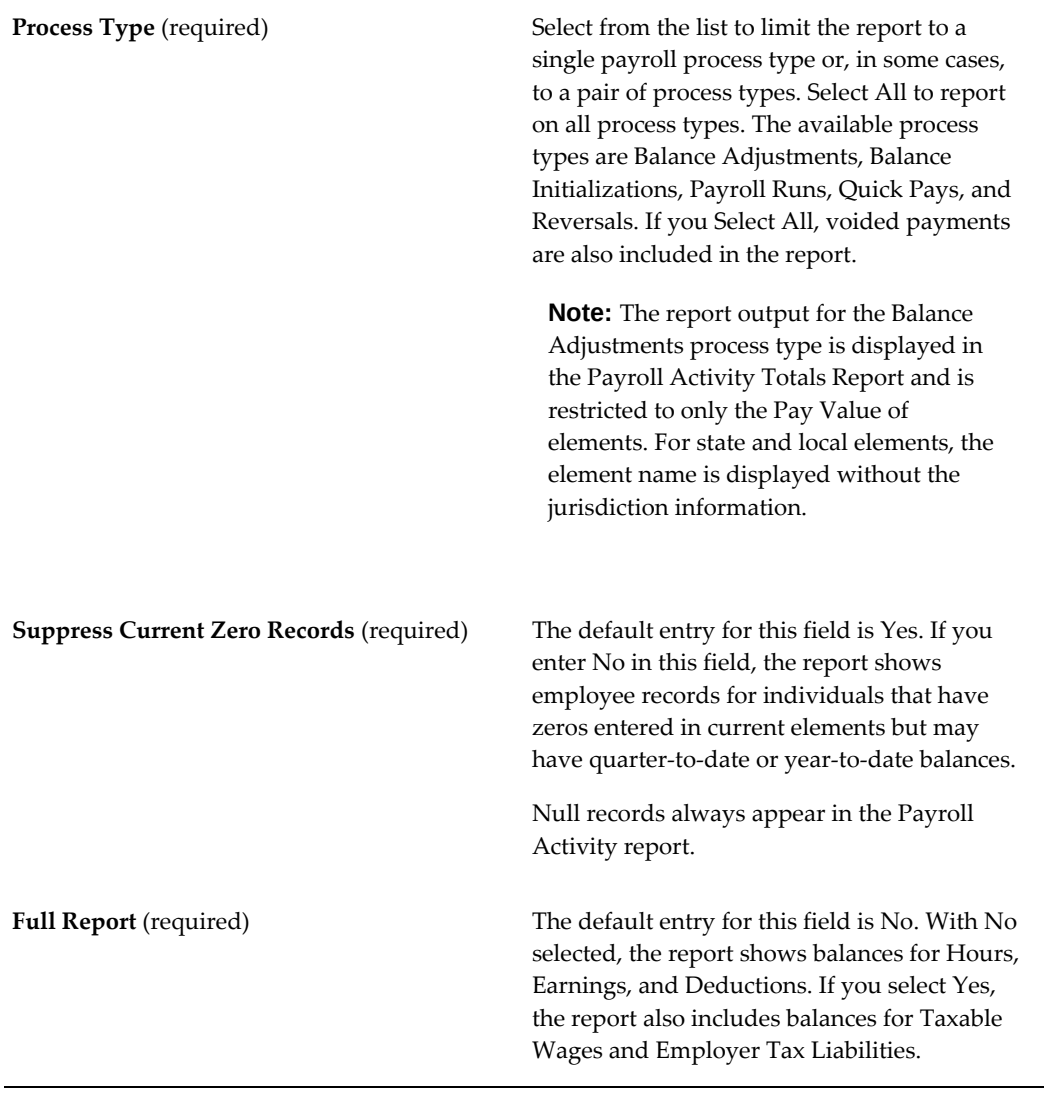

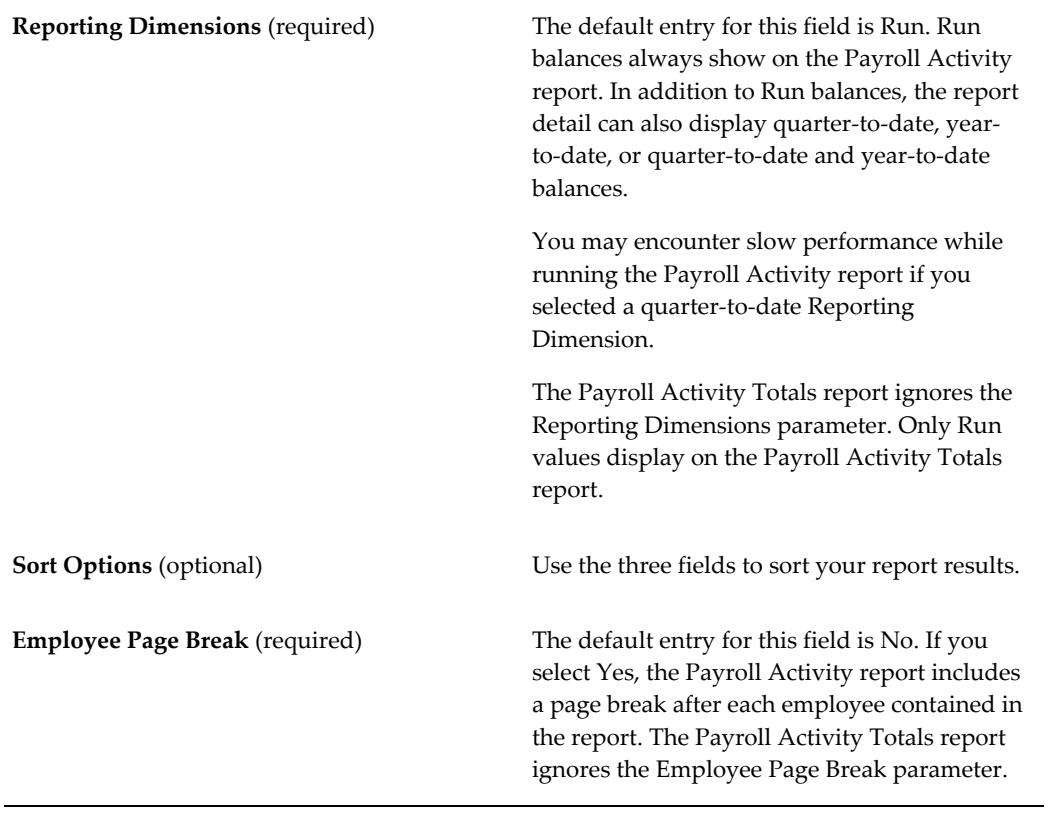

# **Year End Preprocessing**

# **Year End Pre-Process**

The Year End Pre-Process is the Oracle Payroll utility that archives employee and employer data for a specific year and GRE. Once archived, this data is available for end of year reporting. The system archives the data from the Year End Pre-Process so you can regenerate year end reports.

## **What does the Year End Pre-Process Archive?**

The Year End Pre-Process archives any employee records with non-zero values for any of the following balances for the selected year:

- Gross Earnings
- W2 Nontax Sick
- W2 Expense Reimb
- W2 Qual Move
- W2 No Gross Earnings

If you have employees without gross earnings that you want the Year End Pre-Process to archive, you must create a balance feed to the W2 No Gross Earnings balance.

Running the Year End Pre-Process creates a log file that lists the numbers of assignments that were skipped, in error, and processed successfully.

> **Note:** You do not need to run a payroll run to have the year end process produce output, such as a Federal 1099R magnetic file, if you have generated a non-zero value for the balance by running a process that creates a balance (reversal, balance adjustment, Quick pay, or balance initialization).

### **Viewing Archived Data**

Use the View Archive window to view any employee or assignment data archived by the Year End Pre-Process. However, you cannot query for employer-level data that you have archived or stored against the payroll action. This window also displays any associated context code (such as Jurisdiction Code for State Income Tax).

This information is read-only. You cannot modify or update the data from this window.

For instructions on how to run, retry, view, and rollback this information, see: Managing the Year End Pre-Process, page [4-431.](#page-536-0)

#### **Adjusting and Retrying Records**

If an employee's record has changes after you run the Year End Pre-Process, you can retry the Year End Pre-Process for that employee. It is not necessary to rerun the entire process. In instances where large numbers of employees' balances change after the Year End Pre Process is run, it may be easier to rollback the Year End Pre-Process and re-run to include the balance updates.

You mark individual assignments for retry in the Employee Assignment Process window. You can also retry a payroll process for an assignment set but not for a dynamic assignment set.

You re-archive employer data by marking the payroll action for retry in the Payroll Process Results window and then retrying the process by selecting Retry US Payroll Process from the Submit Request window. If no employees are assigned to a GRE, the Year End Pre-Process archives only employee data. In this case, you cannot re-archive employee data through the Retry US Payroll Process. You must roll back and then rerun the Year End Pre-Process.

# **Out of Balance Conditions in State and Federal W-2 Reports**

An out of balance condition exists when the archived content differs from the corresponding live payroll balances. By comparing your Year End pre-archive balancing reports (such as GRE Totals or federal, state, or local tax remittance reports) against your post-archive balancing reports (such as the W-2 Register/1099-R Register or the W-2 Magnetic Media Employee Detail file), you can determine if these discrepancies are in the pre-archive or post-archive balances.

Such conditions may occur when:

- You make balance adjustments after you completed the Year End Pre-Process.
- You run payroll processes after you completed the Year End Pre-Process.

Once you have determined if out-of-balance conditions exist, run the Year End Archive Reconciliation report to identify the source of the discrepancy. This report:

- Does not interlock any processes.
- Compares live and year end archive values for employee-related federal, state and local balances only.
- Compares only user-selected boxes and balances on the Form W-2/1099-R Information Return and Federal/State Magnetic Media. It does not compare all boxes and balances.
- Supports reconciliation of local W-2 data by including:
	- W-2 Box 18 (Local wages, tips, etc.)
	- W-2 Box 19 (Local income tax)
	- Certain Box 14 (Other) values
- Checks and reports only those employees who are successfully processed by the Year End Pre-Process. It does not check employees who were not picked up by the Year End Pre-Process or those employees with a status of Unprocessed, Error, or Marked for Retry.

# **Managing the Year End Pre-Process**

<span id="page-536-0"></span>Year End Pre-Processing involves the following operations:

- Running the Year End Pre-Process, page [4-432](#page-537-0)
- Viewing archived data, page [4-433](#page-538-0)
- Troubleshooting archived data, page [4-433](#page-538-1)
- Retrying the Year End Pre-Process, page [4-434](#page-539-0)
- Rolling back the Year End Pre-Process, page [4-435](#page-540-0)

## **Prerequisites**

#### ❒ **Multiple Transmitters for W-2, W2-c, and PSD Reports**

Oracle US Payroll enables you to set up multiple transmitter GREs (Government Reporting Entity) within the same business group to submit the PSD Periodic Wage Listing report or federal or state W-2 reports using more than one transmitter GRE.

If you are using multiple transmitters for W-2 and PSD reports, then ensure that you perform the following steps:

• The HR:Enable Multiple Transmitter Reporting for W-2 profile option determines whether multiple transmitters can be used when submitting the Federal W-2 Magnetic Media process or the State W-2 Magnetic Media process. Make sure that this profile option is set before the Year End Pre-Process is run for any GRE in a business group.

See Setting Up Multiple Transmitter GREs for the Federal or State W-2 and Federal W-2c Reporting, page [4-590](#page-695-0) for more information.

• The HR:Enable Multiple Transmitter Reporting for PSD profile option

determines whether multiple transmitters can be used when submitting the PSD Periodic Wage report. If you are generating Yearly PSD wage reports, then this profile option must be set before you run the Year End Pre-Process for any GRE in a business group. This specific action is not applicable to monthly or quarterly PSD wage reports.

See Setting Up Multiple Transmitter GREs for the PSD Periodic Wage Listing Report, page [4-404](#page-509-0) for more information.

#### • **Mask the Social Security Number (SSN) or the Taxpayer Identification Number (TIN) on Printed and Online 1099-R Forms**

To optionally mask the social security number (SSN) or the taxpayer identification number (TIN) on payee copies (Copy B and C) of 1099-R forms, set the HR:Mask National Identifier in Year End Forms (Yes/No) profile option value to Yes before running the Year End Pre-Process (YEPP). This process archives the profile option value. In the event that the profile option value is not set to Yes before running the YEPP, then the Year End Pre-Process Re-Archive (ER info only) must be run to re-archive the profile option setting so that the YEPP does not have to be rolled back and rerun. Select "Federal" for the Selection Criterion parameter when submitting the Year End Pre-Process Re-Archive (ER info only) process to re-archive the profile option value. See Year End Pre-Process Re-Archive (ER info only), page [4-484](#page-589-0) for more information.

#### • **Mask the Social Security Number (SSN) on Employee Copies of W-2 and W-2c Forms**

To optionally mask the social security number (SSN) on employee copies of W-2 and W-2c forms, configure the HR:Mask National Identifier in Year End Forms (Yes/No). See Profile Options for Employee W-2s (Online and Paper) for more information.

**Important**: According to the IRS, truncating the SSN is voluntary. You must check with your state or local governments to determine whether you are permitted to truncate SSNs on copies of W-2 and W2c that you submit to the state.

See Profile Options for Employee W-2s (Online and Paper), page [4-529](#page-634-0) for more information.

# **To Run the Year End Pre-Process:**

<span id="page-537-0"></span>Run this process from the **Submit Request** window:

- **1.** In the **Request Name** field, select Year End Pre-Process.
- **2.** Click in the **Parameters** field if the parameters window does not automatically open.
- **3.** Specify the Year End Pre-Process that you want to run by selecting the Year and Government Reporting Entity.
- **4.** Click **OK**, then **Submit**.
- **5.** On completion of the process, check the logfile for counts of successful, skipped, and assignments in error.

**Note:** Do not run the Payroll Process and Year End Pre Process concurrently. Running the processes concurrently can result in table locking and performance issues.

#### **To View the Archived Data:**

- <span id="page-538-0"></span>**1.** Select Assignment Process Result from the View menu.
- **2.** Select the appropriate assignment.
- **3.** Select "Federal-YREND-XXXXX" (where XXXXX is your GRE name).
- **4.** Click **View Results**.

The **View Archived Values** window opens. This window displays data archived for an employee, including:

- Database item name
- Values archived against an assignment action
- Any associated context (such as Jurisdiction Code for State Income Tax)

This information is read-only.

**Note:** The check box on this window indicates if the Year End Pre-Process was locked by a magnetic media process (such as Federal W-2 Magnetic Media) and cannot be rolled back or marked for retry.

#### **Troubleshooting Archived Data:**

<span id="page-538-1"></span>During the archival process, the Year End Pre-Process reports on the number of assignments successfully archived, skipped, or in error. To view the archived error information:

- **1.** Open the **Requests** window.
- **2.** Select your request, and click **View Log**.

This displays the Year End Pre-Process's logfile, including counts of successful, skipped, and assignments in error.

- **3.** Open the **Payroll Processes** window.
- **4.** Query your archived Year End Pre-Process:
	- Specify "%YREND% as the name.
	- Specify the year end dates.
	- Specify "Magnetic Report" as the action type.
- **5.** Click **Find**.

Oracle Payroll returns a list of all archives matching your search criteria.

- To view detailed process status, select your archive and click Process Info.
- For error information, select your archive and click Message.
- To see a list of all assignments completed, skipped, in error, select your archived process and click Assignment Process. To view additional error information, select the assignment in error and click Message.

#### **To Retry the Year End Pre-Process:**

<span id="page-539-0"></span>Retrying the Year End Pre-Process re-archives any employee assignments that you marked for retry.

If you generated any of the following reports, you must first roll back the process prior to retrying the Year End Pre-Process:

- Federal W-2 Magnetic Media report
- State W-2 Magnetic Media report
- Federal 1099-R Magnetic Media report
- State 1099-R Magnetic Media report

Mark assignments for retry in the **Employee Assignment Process** window. You can also run this process for an assignment set but not for a dynamic assignment set. If there are no employees in the GRE, you cannot perform a retry.

- **1.** In the **Name** field, select Retry US Payroll Process.
- **2.** Click in the Parameters field if the parameters window does not automatically open.
- **3.** In the **Process Year** field, enter the appropriate year.
- **4.** In the **Process Type** field, select Magnetic Report.
- **5.** In the **Payroll Process** field, select the appropriate Year End Pre-Process.
- **6.** Click **OK**, then **Submit**.

### **To roll back the Year End Pre-Process:**

When you roll back the Year End Pre-Process, you are removing all archived data on year end balances from the system.

If you generated any of the following reports, you must roll back the process prior to rolling back the Year End Pre-Process:

- Federal W-2 Magnetic Media report
- State W-2 Magnetic Media report
- Federal 1099-R Magnetic Media report
- State 1099-R Magnetic Media report

You can roll back the Year End Pre-process using the Rollback US SPWL process. See: Running the Rollback US SPWL Process, page [4-383](#page-488-0)

# **Identifying Missing Employees to Add to the Year End Preprocess**

To add employees who were hired and processed after you run the Year End Preprocess, run the Year End Archive Missing Assignments Report. This report identifies employees who were not picked up by the Year End Preprocess but are now eligible for processing. This report adds the missing employees to an assignment set.

After you have identified any omitted employee assignments, run the Add Assignment Actions to Year End Preprocess process to add them to the Year End Preprocess (YEPP).

**Note:** When running these processes as a secure user, you are only able to view the employee details that you have access to through your security profile.

### **To run the Year End Archive Missing Assignments Report:**

- **1.** Select the Reporting Year from the list of values.
- **2.** Select the GRE or PRE Archived by Year End Preprocess.
- **3.** Enter an assignment set that represents your missing employees.
- **4.** Select the Output File Type. You choose between Comma Delimited and HTML formats.

The report displays the year, GRE, or PRE, employee name, Social Insurance Number, and assignment number of the employees who were not previously archived by the preprocess.

The next step is to run the Add Assignment Actions to Year End Preprocess, which picks up the assignments from the assignment set.

### **To run the Add Assignment Actions to Year End Preprocess:**

This process picks up the assignments marked for retry and archives them in the YEPP.

- **1.** In the Request Name field, select Add Assignment Actions to Year End Preprocess.
- **2.** Click in the Parameters field if the Parameters window does not automatically appear.
- **3.** Select the Reporting Year from the list of values.
- **4.** Specify the GRE or PRE whose YEPP archive you want to amend.
- **5.** Specify the assignment set created when you ran the Year End Archive Missing Assignments Report report.
- **6.** Choose the output file type. You can choose between comma separated values (CSV) and HTML formats.

When you run the Retry Payroll Process for the Year End Preprocess, it archives the data for the new assignments.

- **7.** Click Save and then Submit.
- **8.** Run the Retry Payroll Process to archive the data for the new assignments.

# **Verifying Employee Federal, State, and Local Balances**

The Year End Archive Reconciliation report compares the employee federal, state, and local level balances archived by the Year End Pre-Process against the corresponding live payroll balances. The report displays employees that have discrepancies.

The Year End Archive Reconciliation Report generates data for the following wage and withheld balances:

• State Misc1 Tax Withheld and State Misc2 EE Withheld (State-level Paid Family Leave contributions)

- State Spec1 Wages and State Spec1 EE Withheld (Portland Metro Supportive Housing Services (SHS) tax)
- City Misc Wages and City Misc EE Withheld (Eugene, OR Payroll Safety Tax)

### **To verify your employee federal and state balances:**

- **1.** Run the Year End Pre Archive balancing reports (such as the GRE Totals or Federal/State and Local Tax Remittance reports).
- **2.** Run the Year End Pre-Process.
- **3.** Run the Year End Post Archive balancing reports (such as the W-2 Register/1099-R Register or the Federal/State W-2 Magnetic Media .a03 Employee Detail report).
- **4.** Compare your pre-archive reports against your post-archive reports.
- **5.** If any discrepancies exist, run the Year End Archive Reconciliation report to identify the causes.

### **To run the Year End Archive Reconciliation report:**

Run this report from the Submit Request window.

- **1.** In the Request Name field, select Year End Archive Reconciliation report. If the Parameters window does not open automatically, click in the Parameters field.
- **2.** In the Parameters window, enter the tax year for the report in the Year field.
- **3.** Select the GRE you want to check. Your selection determines whether you are checking W-2 or 1099-R reports.
- **4.** Specify if you are federal, state, local, other taxes, or W2 Box 14.
	- Local tax level selection: When submitting the Year End Archive Reconciliation report and selecting a tax level of 'Local', you will be required to first select the applicable state. After selecting the state, you can select a locality from a list of localities within that state. Note that if tax type of 'Local' is selected, the Locality parameter is also mandatory. You must also then select the Box Name from the following options:
		- Local income tax [value reported in W-2 Box 19]
		- Local wages tips etc [value reported in W-2 Box 18]

In the report output file, the selected locality will be displayed in the footer of the output.

- Others tax level selection: When submitting the Year End Archive Reconciliation report and selecting a tax type of 'Others'; you will be required to first select the applicable state. After selecting the state, you can then select whether to compare 'SDI' (applicable only to certain states) or 'Boone' values (the latter is only applicable to the state of Kentucky).
- W2 Box 14 selection: Use this selection to report any differences for userdefined W-2 Box 14 balances. Selecting this option allows you to select any existing user-level W-2 Box 14 balance in the 'Box name' parameter, and employees with differences (between the archived and "live" values) will be included in the report output.
- **5.** If you are running this report at the state level, select a state.
- **6.** Select the W-2/1099-R wage or tax type you want to check.
- **7.** Select a report output format.
- **8.** Click OK, then Submit.

Oracle Payroll generates an output file with the name <User\_name>.<request\_id>, where <User.name> is your user name and <request\_id> is this report's request ID. This file is placed in the OUT directory.

#### **To resolve out-of-balance conditions:**

If the Year End Archive Reconciliation report identifies any employees with out-ofbalance discrepancies:

- **1.** Mark the Year End Pre-Process for retry for those employees you have corrected.
- **2.** Re-run the Year End Archive Reconciliation report to confirm that you have corrected the errors.

# **Post Archive Reporting**

# **Post-Archive Reports**

Run the following reports after running the Year End Pre-Process.

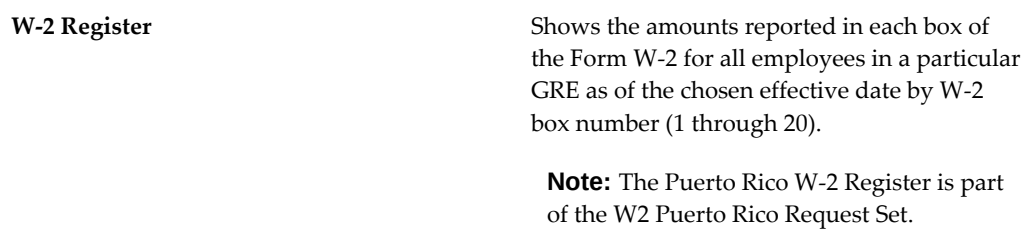

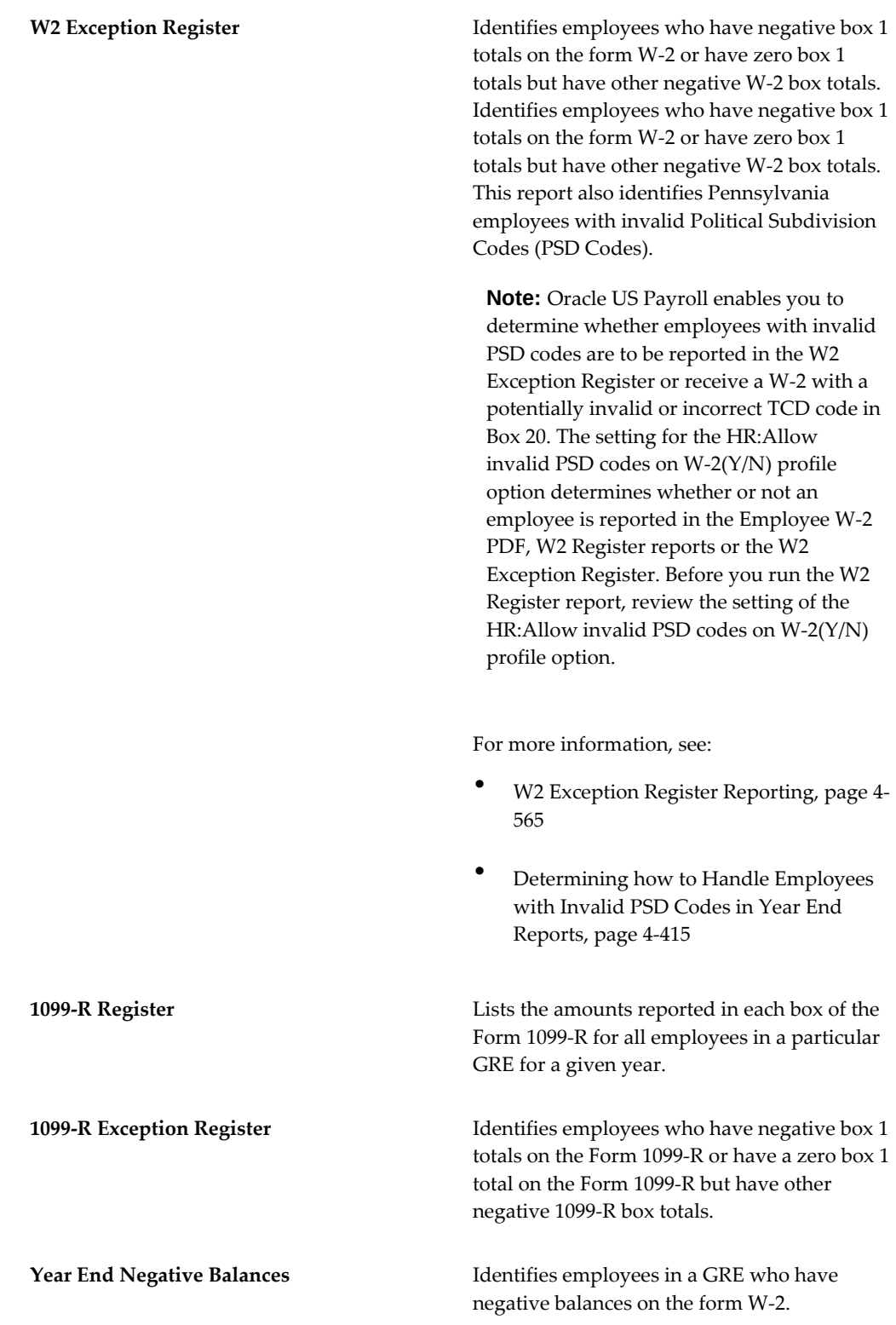

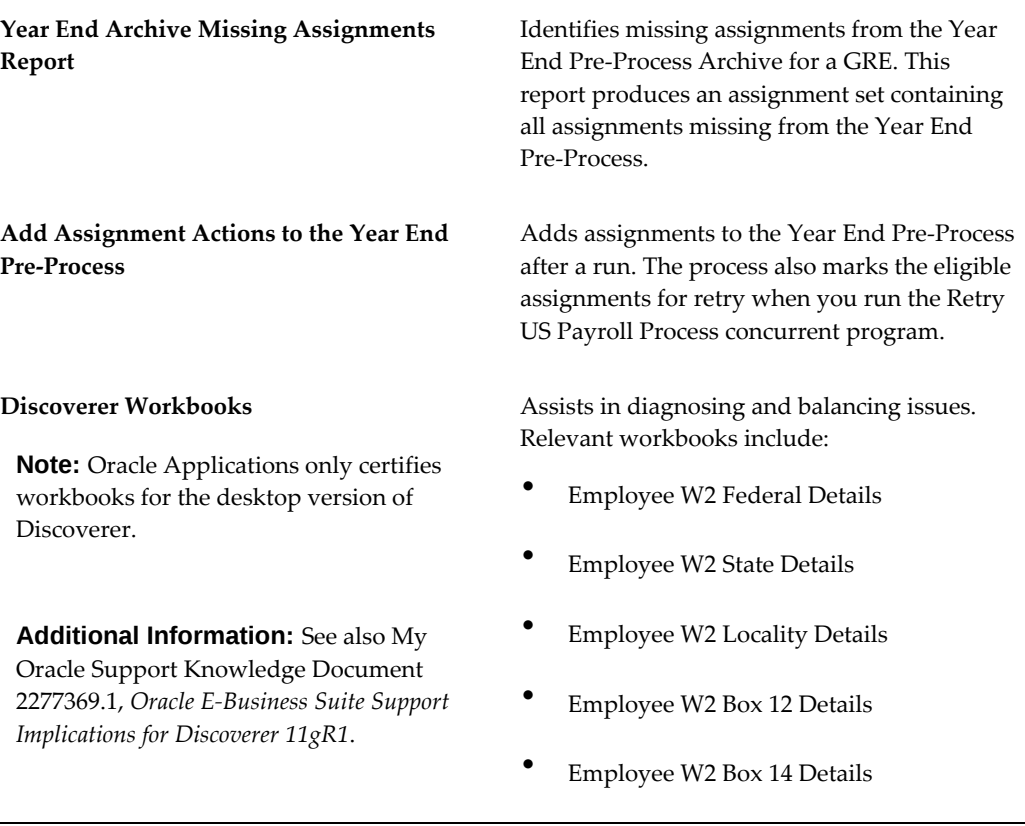

Depending upon the output on these reports, you may have to make adjustments to various balances.

# **Year End Negative Balances Report**

The Year End Negative Balances Report identifies individual employees in a GRE with negative balances on the Form W-2. Run this report after you complete the Year End Pre-Process for the GRE in question and before you begin the magnetic or paper W-2 or 1099-R creation process.

This report prints all employees with negative balances of the following types:

- Federal Wages (box 1)
- Federal Income Tax Withheld (box 2)
- Social Security Wages (box 3)
- Social Security Tax Withheld (box 4)
- Medicare Wages (box 5)
- Medicare Tax Withheld (box 6)
- Social Security Tips (box 7)
- Allocated Tips (box 8)
- Dependent Care Benefits (box 10)
- Non-qualified Plans (box 11)
- FIT Third Party
- Deferred Comp.
- W-2 Gross
- $\bullet$  Box 12 (A-Z)
- Box 14  $(A-Z)$
- State Wages (box 16)
- State Income Tax (box 17)
- Local Wages (City, County, School) (box 18)
- Local Income Tax (Box 19)
- State Gross (DC only)
- SUI ER Wage (DC only)
- SUI ER Taxable (DC only)
- SUI ER Gross (DC only)
- NJDI SDI Tax Withheld (NJ only)
- CTB (Box 14Z) (NJ only)
- WDHC SUI Tax Withheld (NJ only)

# **Year End Negative Balances Report Sort Options**

Organize the Year End Negative Balances Report according to user-defined criteria or sort options. Oracle Payroll does not require that you use sort options to generate your Year End Negative Balances Report, but they are the best way to configure the report to your specific needs. You sort the report by any three of the following options:

- Employee Name
- **Location**
- **Organization**
- Social Security Number

#### **Example**

 Following is an example of how to use sort options to configure the Year End Negative Balances Report.

If you want to create a report sorted by Organization, Location, and Employee Name:

- **1.** Enter Organization into the Sort Option One field.
- **2.** Enter Location into the Sort Option Two field.
- **3.** Enter Employee Name into the Sort Option Three field.

Using these Sort Options, Oracle Payroll generates the report listing each employee name by location within each organization for the selected GRE.

**Note:** The sort options are nested. If you change Sort Option Two from Location to Employee Name, Sort Option Three automatically clears.

### **Sort Options and Report Layout**

When printed, the Year End Negative Balances Report inserts a page break between each selected sort option, with the exception of Employee Name or Social Security Number.

For Example, if you choose Organization, Location, and Employee Name as sort options, the report contains a page break every time the Organization or the Location changes. The report does not have page breaks between the individual employees.

### <span id="page-548-0"></span>**Year End Negative Balances Report Parameters**

The following parameters exist for the Year End Negative Balances Report:

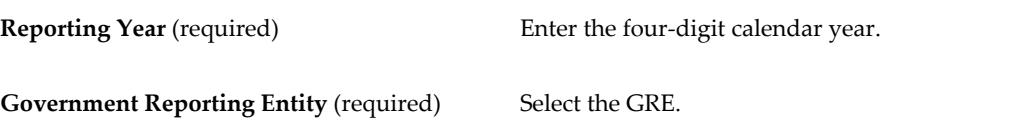

**Sort Options** (optional) Use the three fields to sort your report results.

If you do not select any sort options, the report uses Employee Name as the default.

### **Year End Negative Balances Report Output**

The Year End Negative Balances Report prints according to the parameters that you select, in landscape format on  $8.5$ "  $\times$  11" paper. The parameters are included at the beginning of the report. The report is printed in landscape fashion and is designed to fit on 8.5" x 11" paper.

The values for boxes 1 through 6 of form W-2 appear for each employee on the report. The values for all other W-2 boxes will appear on the report only if they are non-zero values.

# **Year End Archive Missing Assignments Report**

The Year End Archive Missing Assignments report identifies missing assignments from the Year End Pre-Process Archive for a GRE. Run this report after you run the Year End Pre-Process for the GRE in question. This process produces an assignment set containing all assignments missing from the archive. You can use this set later in the Add Assignment Actions To The Year End Pre-Process process.

### **Example**

An employee's assignments could be missing from the archive for different reasons. One example is if you performed a balance adjustment for an employee who was missing their initial balance upload. The original Year End Pre-Process does not include the employee but, due to the balance adjustment, must be included in the archive. The report also identifies employees who were hired and paid (within the year being processed) after the Year End Pre-Process was run.

## <span id="page-549-0"></span>**Year End Archive Missing Assignments Report Parameters**

The following parameters exist for the Year End Archive Missing Assignments Report:

**Year** Year for the Year End Pre-Process.

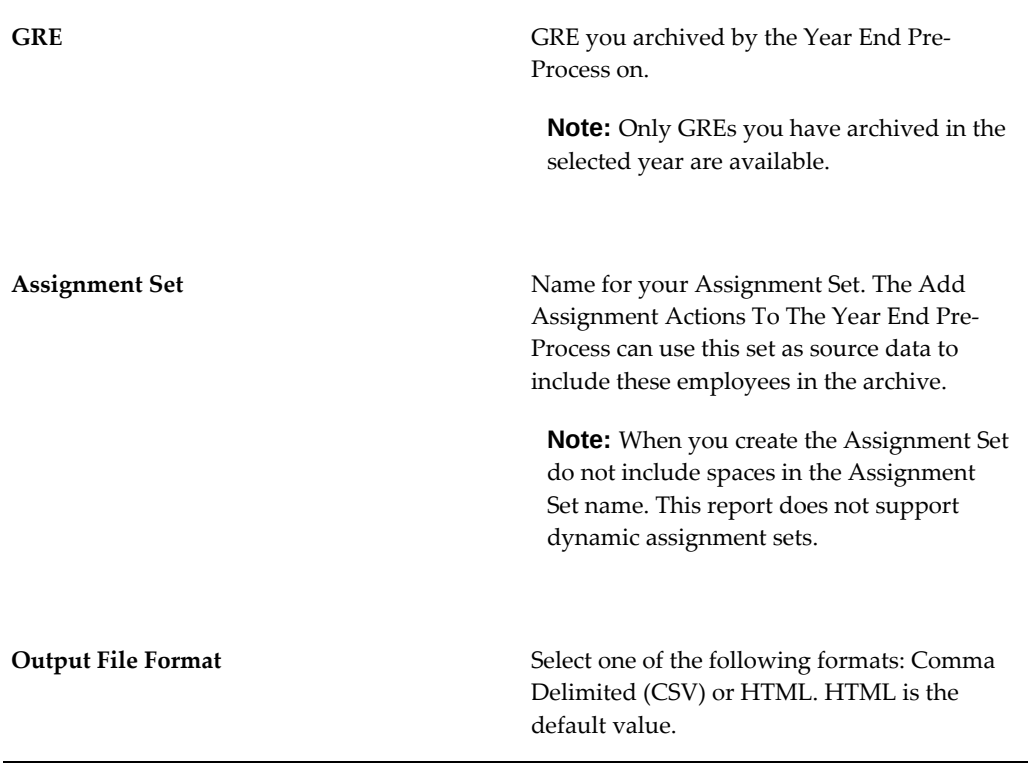

 You must run the Year End Pre-Process before you submit this process. The report displays the results in the following groupings:

- Already processed employees
- Not eligible as all balances are zero
- Secondary Assignments

**Note:** The Year End Pre-Process creates assignment actions only for primary assignments

• Not eligible because the employee is in a different GRE

# **Adding Assignment Actions To The Year End Pre-Process**

The Add Assignment Actions To The Year End Pre-Process adds assignments to the Year End Pre-Process archive. The process also marks the eligible assignments for retry so that they process when you run the Retry US Payroll Process for the Year End Pre-Process.

The Year End Pre-Process or the Add Assignment Actions To The Year End Pre-Process archives an employee if any of the following balances have a non-zero value for a

dimension of Year to Date:

- Gross Earnings
- W2 Nontax Sick
- W2 Expense Reimb
- W2 Qual Move
- W2 No Gross Earnings

# <span id="page-551-0"></span>**Add Assignment Actions To The Year End Pre-Process Process Parameters**

The following parameters exist for the Add Assignment Actions To The Year End Pre-Process:

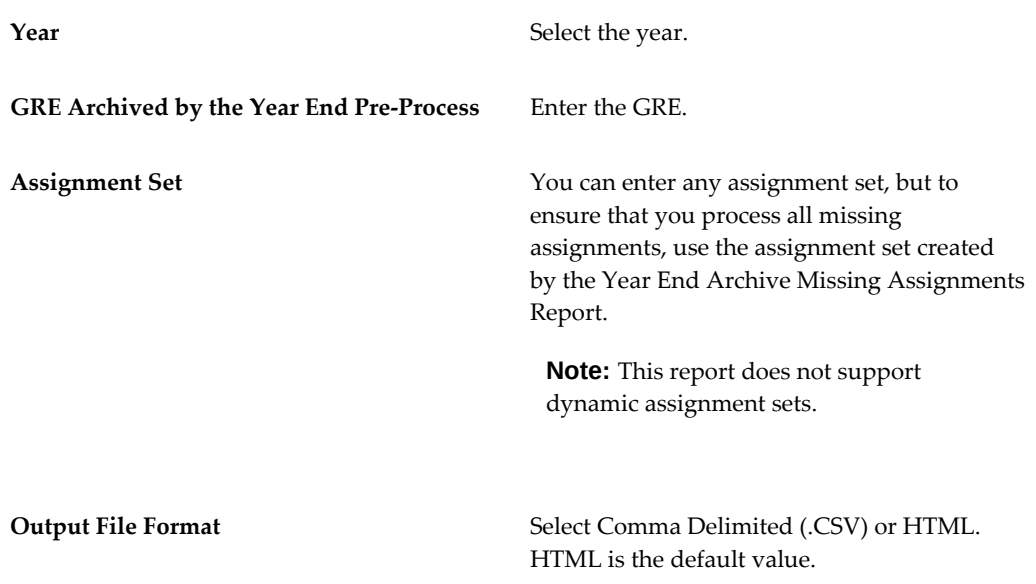

# **Running the Year End Negative Balances Report**

Run the Year End Negative Balances Report from the Submit Request window.

#### **To run the Year End Negative Balances Report:**

- **1.** In the Name field, select Year End Negative Balances. Click in the Parameters field if the Parameters window does not automatically appear.
- **2.** Select the parameters for the report. See:Year End Negative Balances Report Parameters section, page [4-443](#page-548-0)
- **3.** Click OK to close the Parameters window.
- **4.** In the Print To field in the Submit Request window, select a printer or accept the default.
- **5.** Click Options to enter print and run options for the report.
- **6.** Click Submit.

Navigate to the View Requests window to view the report.

# **Running the Year End Archive Missing Assignments Report**

Run the Year End Archive Missing Assignments Report from the Submit Request window.

### **To Run the Year End Archive Missing Assignments Report:**

- **1.** In the Name field, select Year End Archive Missing Assignments Report. Click in the Parameters field if the Parameters window does not automatically appear.
- **2.** Select the parameters for the report. See the Year End Archive Missing Assignments Report Parameters section, page [4-444](#page-549-0) for more information.
- **3.** Click OK to close the Parameters window.
- **4.** Click Submit.

Navigate to the View Requests window to view the report.

# **Running the Add Assignment Actions To The Year End Pre-Process Process**

Run the Add Assignment Actions To The Year End Pre-Process Process from the Submit Request window.

### **To run the Add Assignment Actions To The Year End Pre-Process Process:**

- **1.** In the Name field, select Add Assignment Actions To The Year End Pre-Process. Click in the Parameters field if the Parameters window does not automatically appear.
- **2.** Select the parameters for the report. See:Add Assignment Actions To The Year End Pre-Process Parameters section, page [4-446](#page-551-0)
- **3.** Click OK to close the Parameters window.
- **4.** Click Submit.

# **1099-R Processing**

# **Reporting Retirement Income Distributions**

If you distribute retirement income during the tax year, you must use Form 1099-R to report the distributions and any amount withheld for FIT/SIT/LIT. If you have more than 249 retirees, you must file Forms 1099-R on magnetic media unless you were granted a waiver. Beginning in tax year 2006, the IRS will no longer accept 3 1/2 inch diskettes for filing information returns. Effective with the 2006 1099R filing, the IRS is asking for the first year of a designated ROTH so they can determine if the ROTH meets the 5 year participation rule. If the 5 year participation rule is met, you distribute the earnings tax free.

You must report any distributions from all types of retirement plans and report both periodic and lump-sum payments.

Report distributions from any of the following on Form 1099-R:

- Pensions
- Annuities
- 457 Plans for state and local agencies

You must successfully run the Year End Pre-Process for each GRE in your enterprise prior to running a Federal or State magnetic 1099-R report.

You can generate corrected 1099-R Information Return-PDF Reports before or after the 1099-R data is submitted to the IRS. See: Generate Corrected 1099-R Information Return-PDF Reports, page [4-465](#page-570-0).

### **Viewing 1099-R Information Return and Corrected 1099-R Online**

Employees can view their 1099-R form and corrected 1099-R form online using the **Employee 1099-R** function of the Employee Self-Service responsibility. They can also download their 1099-R and corrected 1099-R forms in Adobe Acrobat PDF format from the Form 1099-R Information Return page. See Viewing 1099-R Information Return, *Oracle SSHR Deploy Self-Service Capability Guide* for more information.

**Prerequisite Step**: To enable employees to view their 1099-R and corrected 1099-R forms online, you must run the following concurrent programs:

- **1.** 1099R Information Return PDF
- **2.** Corrected 1099R Information Return PDF

# **Form 1099-R Box Information**

**Box Title Information Contained** 1 Gross distribution GROSS EARNINGS 2a 1988 Taxable amount REGULAR EARNINGS + **SUPPLEMENTAL** EARNINGS FOR FIT SUBJECT TO TAX + SUPPLEMENTAL EARNINGS FOR NWFIT SUBJECT TO TAX + PRE TAX DEDUCTIONS FOR FIT SUBJECT TO TAX - PRE TAX DEDUCTIONS - FIT NON W2 PRE TAX DEDNS **Important:** For an alternative calculation method, see: Setup Steps to Calculate the 1099-R BOX 2a Taxable Amount using the Simplified Method Worksheet Calculation, page [4-453](#page-558-0) 2b Taxable amount not determined Defined by Taxable amount unknown in the PAY\_US\_PENSION\_REPORT ING EIT at the Assignment level 2b Total distribution Defined by the value in Total distributions in the PAY\_US\_PENSION\_REPORT ING EIT at the Assignment level 3 Capital gain (included in box 2a) CAPITAL GAIN

The following table depicts the various boxes and fields on form 1099-R and indicates where Oracle Payroll draws the appropriate balances to complete the form:

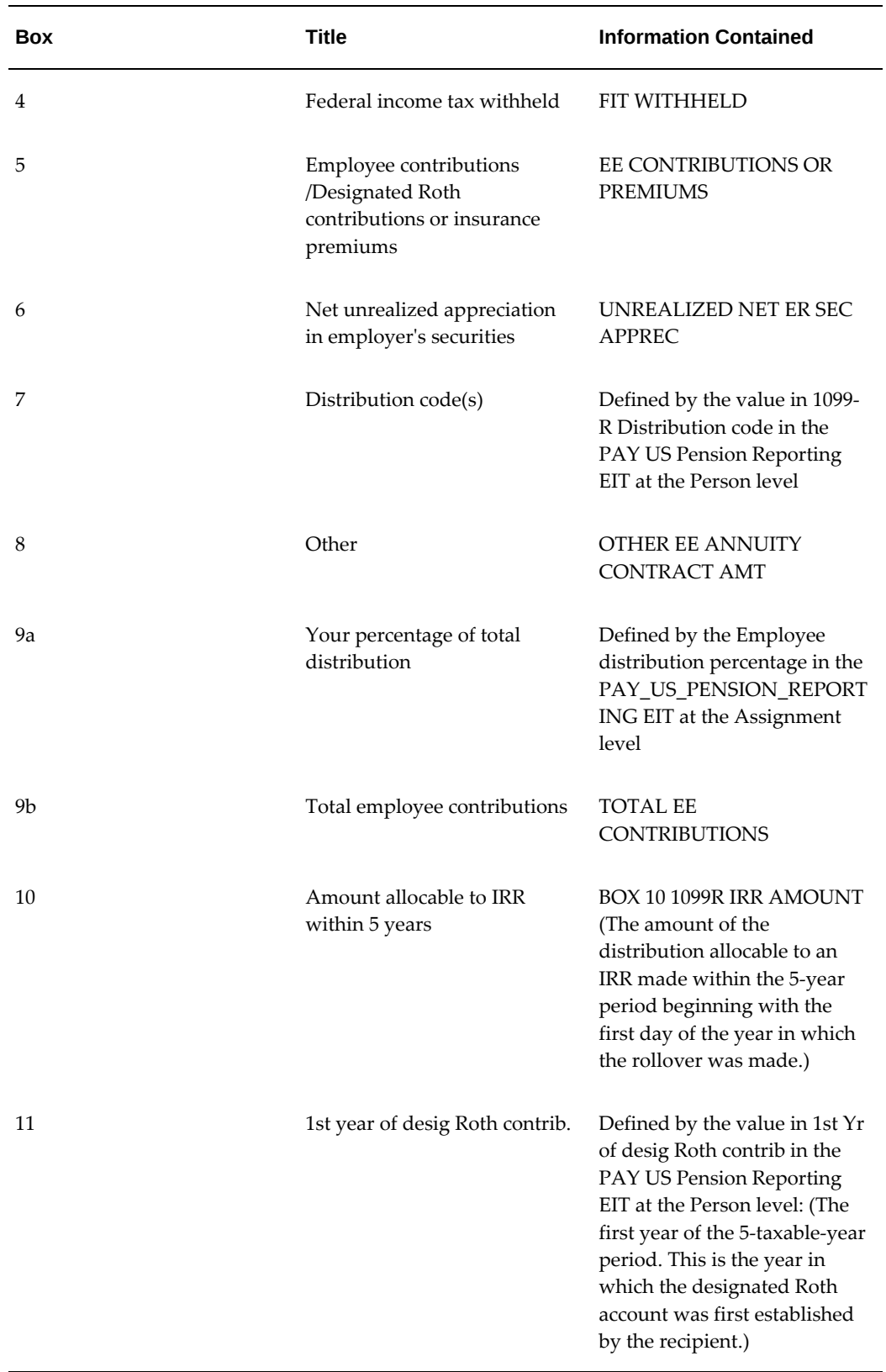

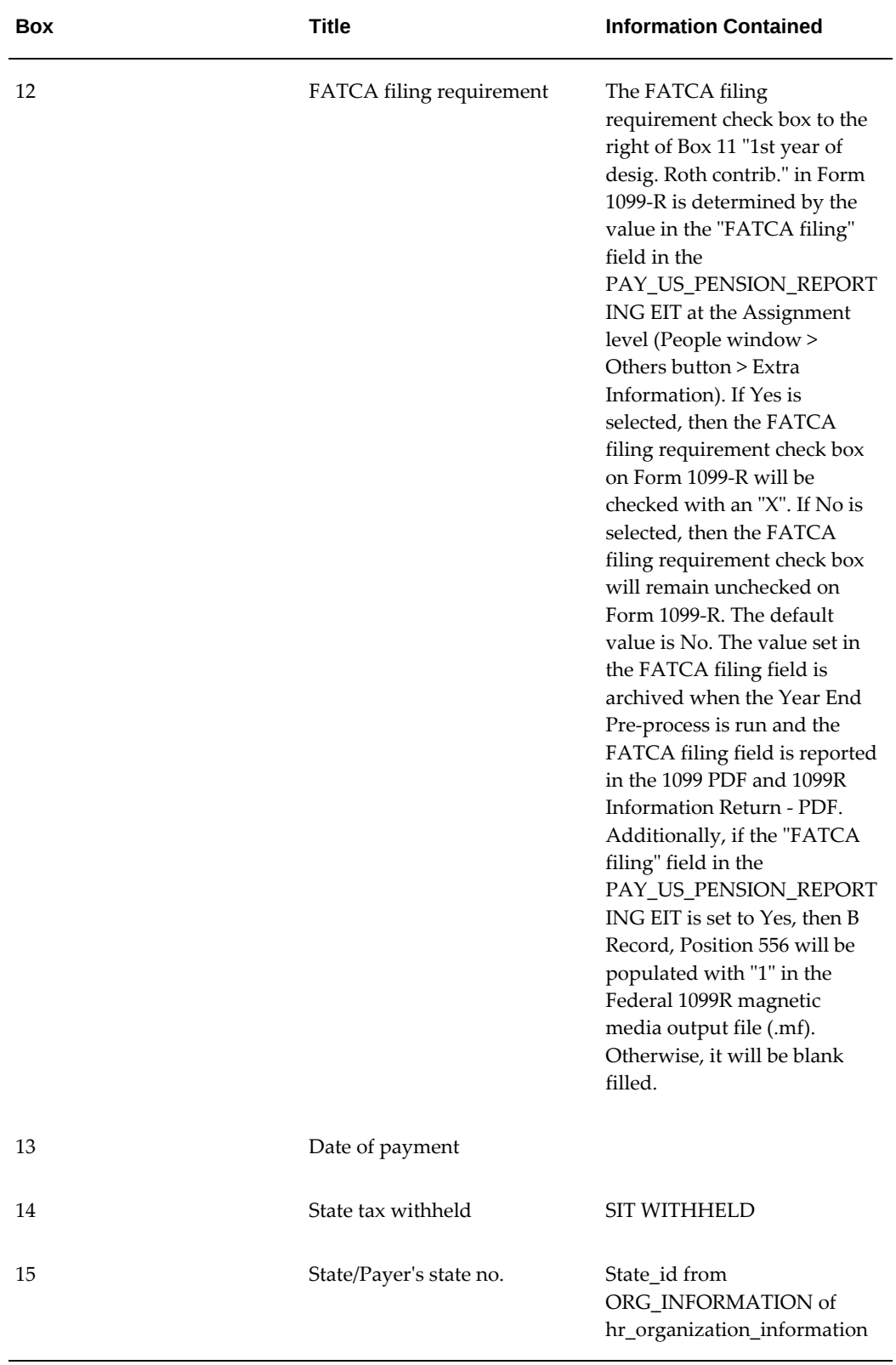

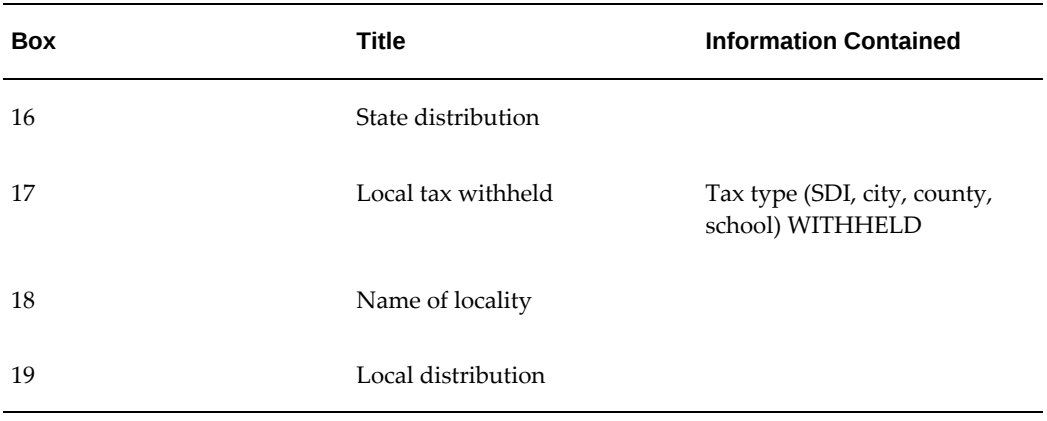

# <span id="page-558-0"></span>**Setup Steps to Calculate the 1099-R BOX 2a Taxable Amount using the Simplified Method Worksheet Calculation**

For some retirees or pensioners, Box 2a Taxable Amount of Form 1099-R must use a calculation outside of what is provided in Oracle Payroll. According to the Form 1040 Instructions (and also as documented in IRS Publication 575), Box 2a should be calculated using the "Simplified Method worksheet". This means the Total EE Contributions from 1099-R Box 9 in addition to the number of months for which this year's payments were made need to be taken into consideration when performing the calculation.

Complete the following steps to calculate the Box 2a information using the Simplified Method worksheet:

### **Defining the Organization Context (DFF) at the GRE Level**

- **1.** In the **Organization** window, query the GRE for which to enter the 1099-R data.
- **2.** With Government Reporting Entity selected in the Organization Classifications region of the **Organization** window, choose Others and select "1099R Magnetic Report Rules 1".
- **3.** Click in the Additional Organization Information field to open the **1099R Magnetic Report Rules 1** window.
- **4.** Select Yes or No in the **Simplified Method for Box2a** field. If Yes is selected, then Box 2a is calculated using the simplified method worksheet. If this value is left blank or set to No, then Box 2a is calculated using the default behavior as listed in the Form 1099-R Box Information table.

### **Defining the Person Level Extra Information Type (EIT)**

**1.** In the **People** window, click Others and select Extra Information.

- **2.** Select the 1099R Simplified Method Details extra information type. This EIT contains the following fields which must be populated in order to properly calculate Box 2a:
	- **Annuity Start Date**
	- **Number of Lives in Annuity**: 1 should be entered if there is only a primary annuitant.
	- **Age of Primary Annuitant**: This field must be populated.
	- **Combined Age of Annuitants**: The value entered in the Age of Primary Annuitant defaults to this field. If the plan is based on more than one life, then the field **Combined Age of Annuitants** must also be populated accordingly.
	- **Number of Payment Months**: The default value for the **Number of Payment Months** field is 12. It can be modified only if the value should be less than 12. This field is the number of months in the reporting year that payments were made. This value would only be less than 12 in the event this is the first year the plan is effective and the start date is after the first month of the year.

### **Feeding the Balance for Box 2a, if applicable**

The Tax Free Amount Since 1986 for 1099R balance can be populated manually if applicable.

- **1.** Navigate to Total Compensation.
- **2.** Click Balance to open the **Balance** window.
- **3.** Search for the Tax Free Amount Since 1986 for 1099R balance.
- **4.** Create the appropriate balance feed.

The user table "SIMPLIFIED\_METHOD\_1099R\_NO\_OF\_PAYMENTS\_TBL" stores the expected number of payments to the plan annuitant(s) according to IRS rules. The values stored are based on the annuitant's age (or the combined age of annuitants if there is more than one). The value of Box 2a is determined based (in part) on both the values entered in the 1099R Simplified Method Details person extra information type along with the applicable user table value.

# **Form 1099-R Distribution Codes**

<span id="page-559-0"></span>Oracle Payroll supports all 1099-R distribution codes, but just one code per employee reported per Government Reporting Entity(GRE). If you have multiple distribution codes, you have to create two separate assignments in two different GRE's. Oracle does not support the printing of multiple codes per 1099-R for a single employee.

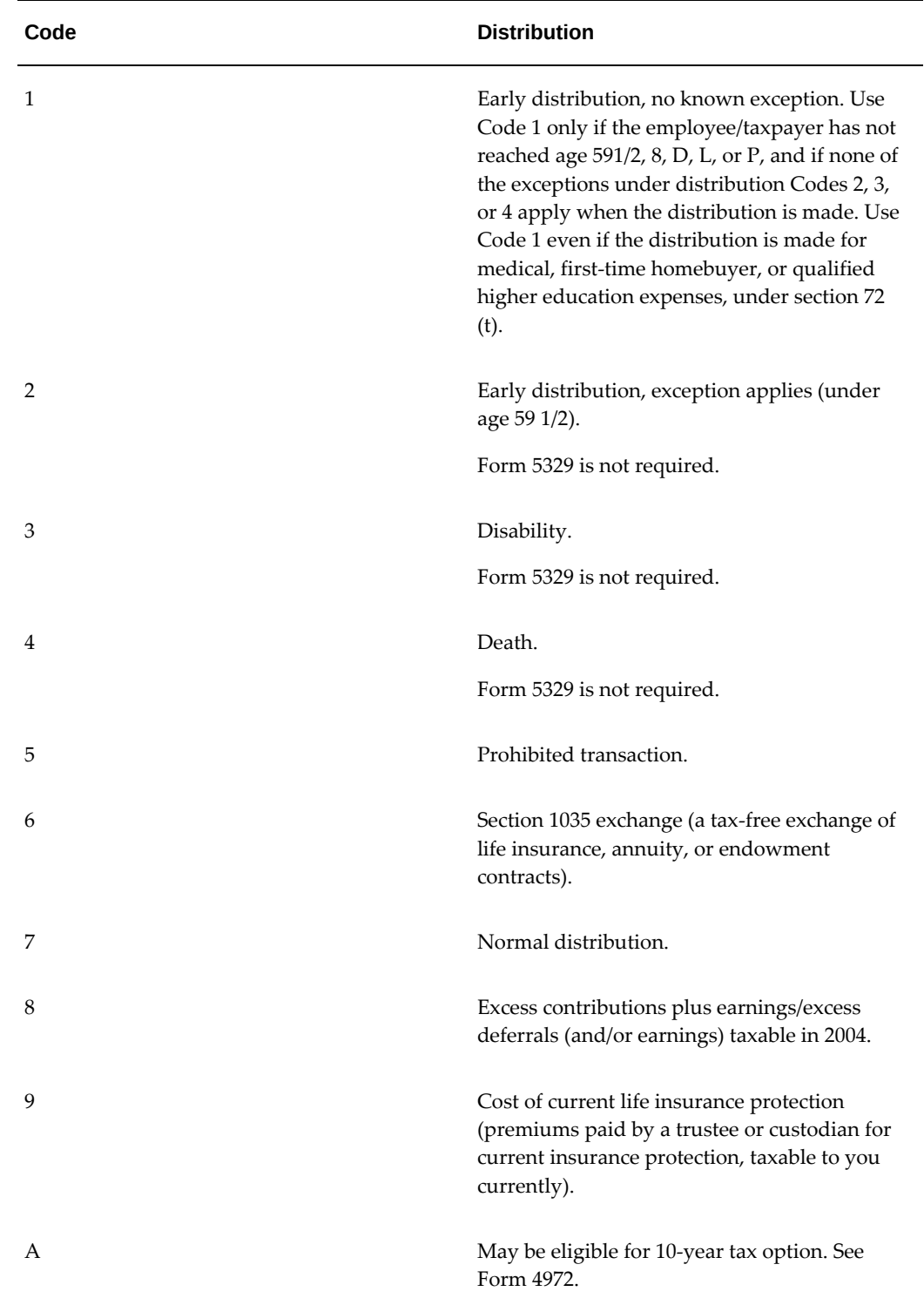

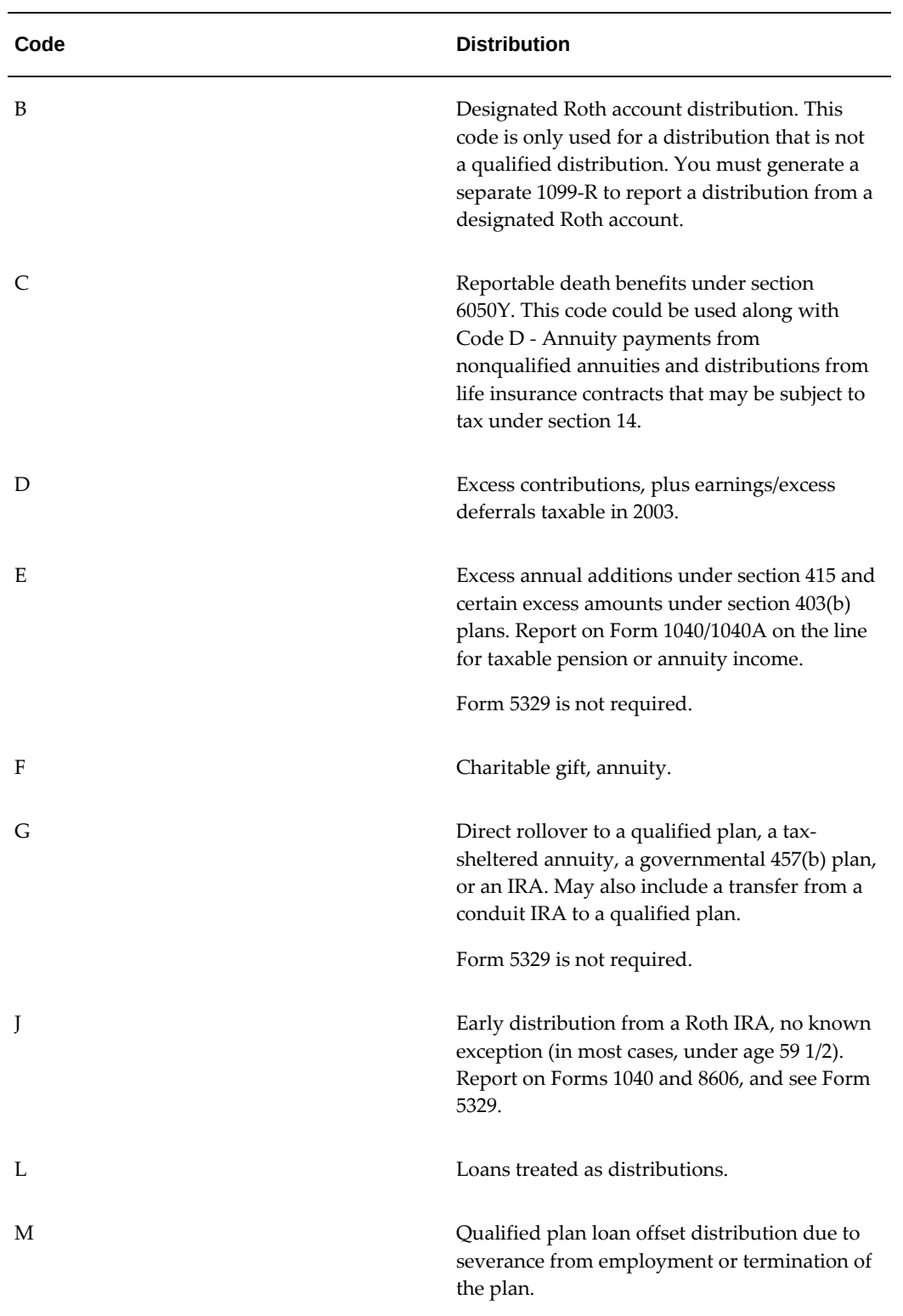

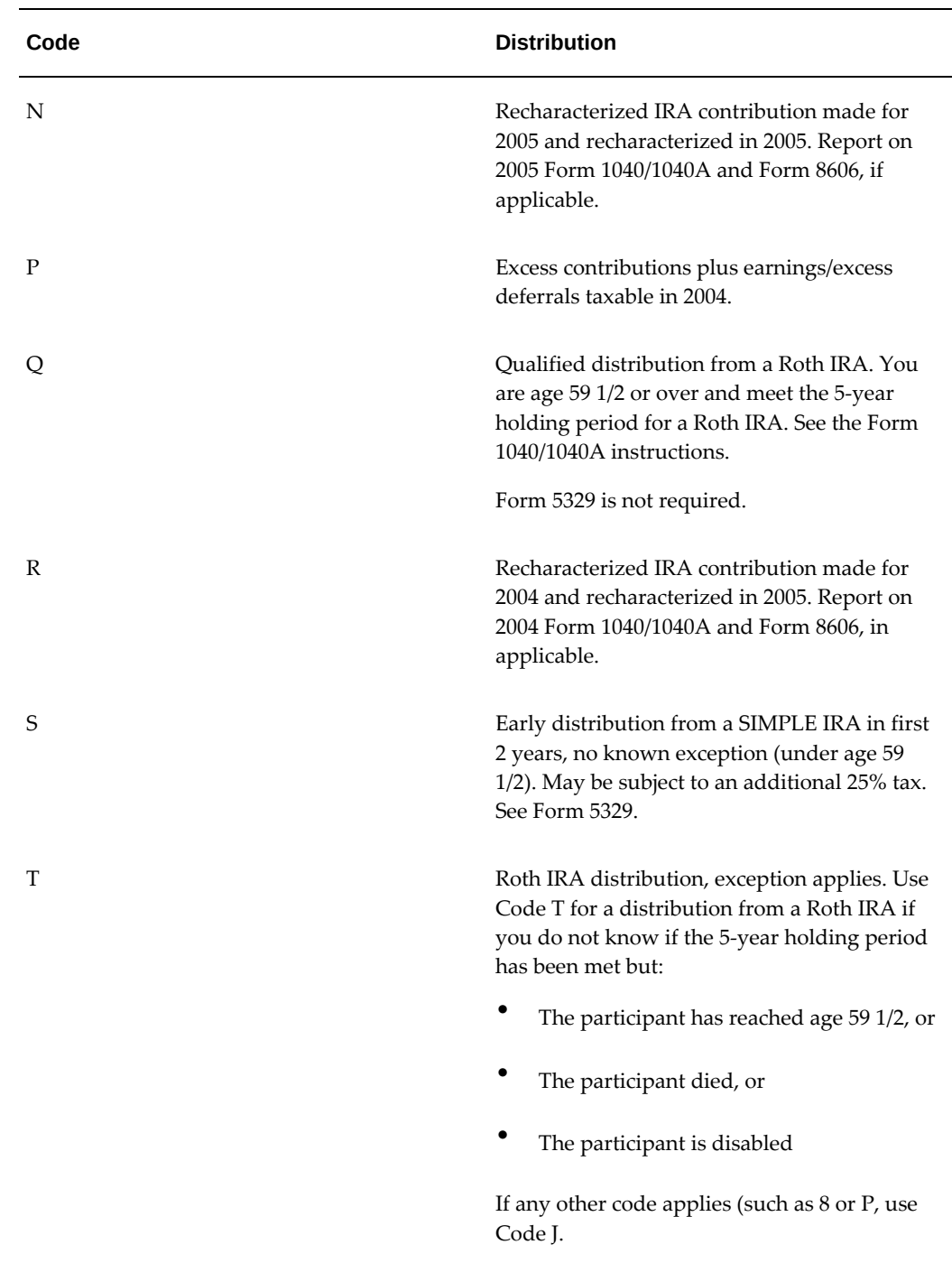

# **Defining 1099-R Reporting Rules**

Access the 1099-R Magnetic Reporting Rules from the **Organization** window. You can display them by selecting the Organization Classification of **Government Reporting Entity** and clicking **Others**. From the **Additional Organization Information** window,

you select 1099-R Magnetic Reporting Rules. You must define the rules for each retirement GRE.

# **Required Parameters**

The reporting rules require the following parameters:

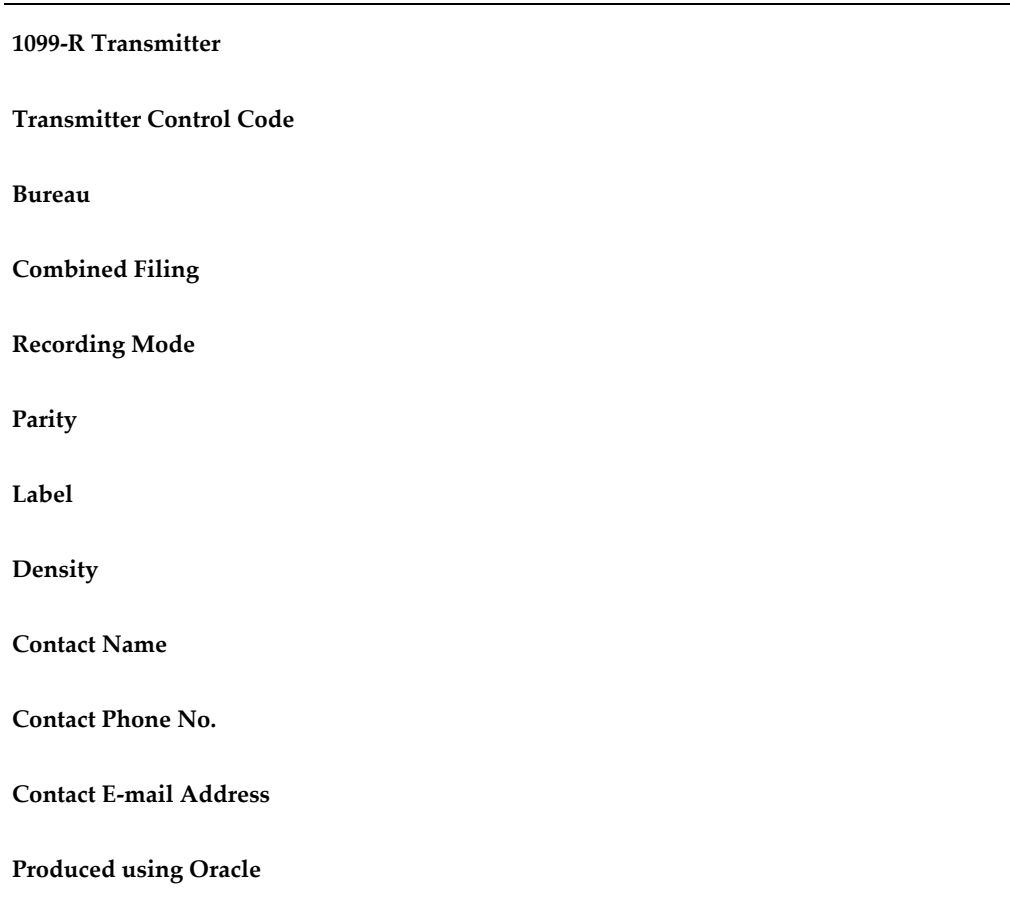

# **Vendor Specific Parameters**

You must enter the contact information for the vendor that produces the magnetic file you are submitting. If you select Yes in the produced **Using Oracle** field, then the following fields provide seeded vendor information:

**Vendor Name**

**Vendor Address**

**Vendor City Vendor State Vendor Zip Vendor Contact Name Vendor Phone Number**

• If you are reporting for Georgia, Michigan, New Jersey, or Pennsylvania, the 1099-R uses the contact information specified for Form W-2 and ignores the values provided here.

> **Note:** Make sure you use the proper format when specifying the phone number/extension number. The 1099-R report formats these phone numbers to comply with the Form's requirements. This is the number that appears in the magnetic file.

- The report removes all non-alphanumeric characters, including all variations of extension, spaces, and "-" (dashes).
- The phone field allocates 15 spaces for the phone number and extension. This field is left-justified, and blanks occupy all unused spaces.
- The first 10 digits holds the **Contact Phone** field.
- The last five digits holds the **Phone Extension** field.
- Do not preface the phone number with "1," as this would cause the phone number to overflow into the extension field.

### **Example**

A phone number entered as:

222-333-4444Ext555

would appear as:

2223334444555

on the Form's magnetic file.

• Vendor Email Address

## **Populating the Date of Payment Box on the 1099-R Form**

If you are reporting the date of payment for reportable death benefits under section 6050Y, then complete the following steps to include the date in the 1099-R form:

- **1.** Navigate to the **People** window.
- **2.** Query for a qualifying employee and click **Assignment**.
- **3.** Click **Others** and select **Extra Information**.
- **4.** In the **Extra Information** window, select PAY\_US\_PENSION\_REPORTING.
- **5.** Update the **Date of Payment** field as required.

### **Reporting C and M Distribution Codes on 1099-R Form**

Complete the following steps if any retiree requires either the C or M distribution code reported on their 1099-R form. See Form 1099-R Distribution Codes, page [4-454](#page-559-0) for more information.

- **1.** Navigate to the **People** window.
- **2.** Query for a qualifying employee.
- **3.** Click **Others** and select **Extra Information**.
- **4.** In the **Extra Information** window, select PAY\_US\_PENSION\_REPORTING.
- **5.** In the **Distribution Code** field, select the C or M code as required.

### **Reporting 1099-R Information to the Iowa Department of Revenue (DOR)**

If you are reporting the 1099-R information to the Iowa DOR, then complete the following steps to include the Business eFile Number (BEN) in the K record of the 1099- R Form:

- **1.** Enter or query the GRE in the **Organization** window.
- **2.** In the **Organization Classifications** region, select **Government Reporting Entity**.
- **3.** Click **Others**, and select W2 Employer Rules 2.
- **4.** Click in the **Additional Organization Information** field to open the **W2 Employer Rules 2** window.
- **5.** Enter the employer's business efile number assigned by the Iowa DOR in the BEN

(IA) field.

## **Reporting IT-103 Reconciliation in the C Record of 1099-R for West Virginia**

If you are reporting IT-103 Reconciliation in the C Record of 1099-R for West Virginia, then complete the following steps:

- **1.** Enter or query the GRE in the **Organization** window.
- **2.** In the Organization Classifications region, select Government Reporting Entity.
- **3.** Click **Others**, and select 1099R Mag. Rep. Rules 1.
- **4.** Click in the **Additional Organization Information** field to open the 1099R Mag. Rep. Rules 1 window.
- **5.** Optionally populate the following fields:
	- First QTR Tax Due (WV)
	- Second QTR Tax Due (WV)
	- Third QTR Tax Due (WV)
	- Fourth QTR Tax Due (WV)

The values in these fields will be reported in the C record of the output (mf) file when you run the State 1099R Magnetic Media report for West Virginia.

## **Other Reporting Concerns**

• Record all GREs with the same Transmitter Control Code on the same magnetic media file. For a retirement GRE that is not a 1099-R transmitter, the last eight parameters are not used and may be left blank.

> **Note:** Since the State 1099R Magnetic Report for New York uses State Quarterly Wage Listings, North Carolina and Michigan use the TIB4 format, you must define W2 Reporting Rules for the pertinent retirement GRE to generate the NY, NC, and MI 1099-R reports.

• Avoid a potential mismatch in B and K record state and federal amount totals. In the Federal 1099R Magnetic Media output file, for employees that live, or work, or both in multiple states during the reporting year, the amount totals for some states reported in the K (State Totals) Record, positions K16 to 178, may not match with the corresponding B (State) Record amounts reported in positions B55 - 162. To

resolve the potential mismatch in B and K record state and federal amount totals, set the 'HR:1099R: Match B Rec Totals with K Rec' profile option. By setting this profile option to 'Yes', the amounts displayed in the K record will match with the corresponding total amounts of the B records for the applicable state. If this profile option is set to No or left blank, then the amounts will be reported using the default behavior which may result in a mismatch between the B and K records. **Note**: If this profile option is set to Yes after running the Year End PreProcess, then you must run the Year End Pre-Process Re-Archive (ER info only) process with the Selection Criterion of 'Federal' prior to running the Federal 1099R Magnetic Media process.

The following example explains how the amounts are reported in both the B and K records before and after the profile option is set to Yes.

In this example, employee 'EMP1' has 2 B records for 2 states. Note that the values '04' and '18' represent the standard state codes used in 1099-R reporting. Consider that the federal level amount, FIT is 500.

Before the Profile Option is set to Yes:

Before setting the 'HR:1099R: Match B Rec Totals with K Rec' profile option to Yes, there is a mismatch as the total for state 18, B record holds 500 and K record holds 0.

The totals are reported as follows:

Totals in the B Record

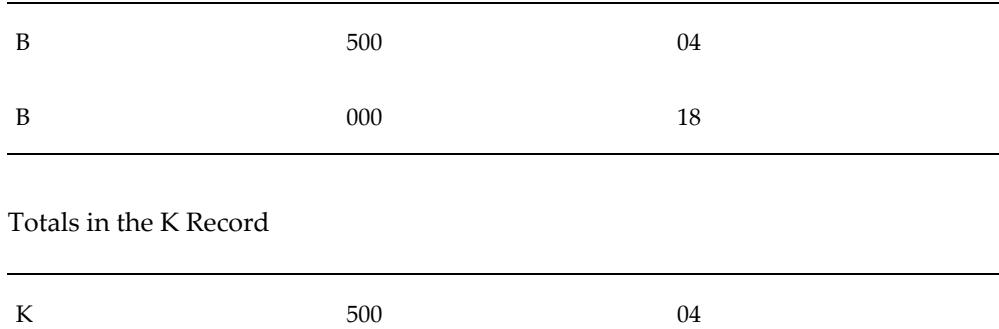

After the Profile Option is set to Yes:

K  $500$  18

With the HR:1099R: Match B Rec Totals with K Rec profile option set to Yes, the K record totals are matched correctly with the corresponding B record totals for the state.

The totals are reported as follows:

Totals in the B Record

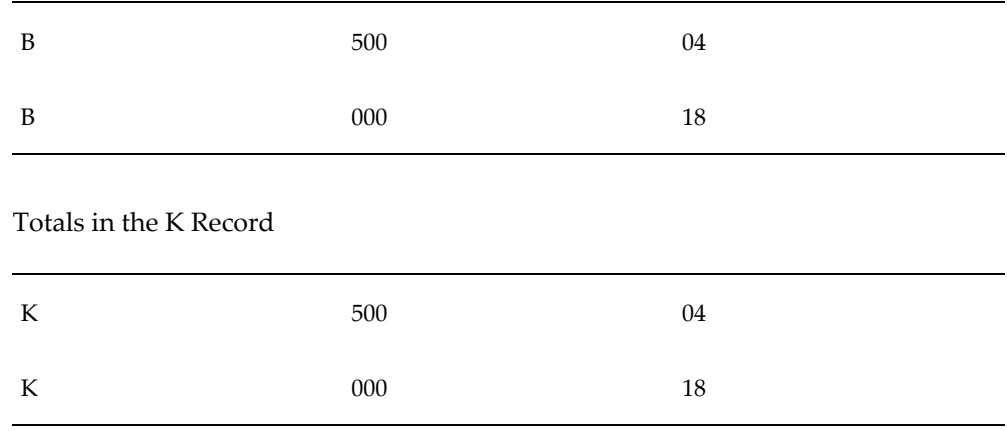

### **1099R Output**

The Federal and State 1099R Magnetic Report generates two output files:

• Magnetic report with naming convention [FE or STATE ABBREVIATION] [TRANSMITTER CONTROL CODE]\_99R[YEAR].mf

#### **Example**

For example: FEXXXXX\_99R99.mf, NYXXXXX\_99R99.mf

• Transmitter report with naming convention FE[TRANSMITTER CONTROL CODE] \_[YEAR].a01 for Federal or [STATE ABBREVIATION][TRANSMITTER CONTROL CODE]\_99R[YEAR].a01

#### **Example**

For example: FEXXXXX\_99.a01, NYXXXXX\_99R99.a01

**Note:** If you use Microsoft Windows NT to generate the magnetic media, you must shorten the first part of the filenames so they contain no more than 8 characters.

You can view the post archival reports from the application. After the magnetic media process completes successfully, navigate to Payroll Process Results to view the output files

# **Reporting more than one B (State) Record for Employees in the Federal 1099R Magnetic Media File**

If there is more than one B (State) Record for an employee corresponding to different locations, that is, the employee lived, or worked, or both in more than one state during the reporting period, then the total amounts reported in the K records for each state will match the corresponding B records amounts, where applicable. To avoid any potential mismatch between the B and K records, the application archives the prorated Federal

1099-R amounts based on each state. These archived values are reported as required in the Federal 1099R Magnetic Media output so that the total amounts reported in the K records for each state will match the corresponding B records amounts, where applicable.

**Defining the HR:1099R: Prorate B Record Amounts Profile Option**: This profile option determines whether to prorate B Record Federal amounts if there are multiple B records for an employee in the Federal 1099R Magnetic Media output.

- If this profile option is set to Yes, then amounts will be prorated among the B records else the default behavior of reporting complete Federal Amounts in the First B record is followed. By default this option is set to No.
- If there is a change in this profile option, then you must run the Year End Pre-Process Re-Archive (ER only) process to archive the profile option value. Proration is done based on the archived profile option value and not the active value. Rearchiving the profile option value is mandatory every time the profile option value is changed.

### **Report Errors and Resolution**

If you run a Magnetic 1099R report, and it does not complete successfully, the View Requests window indicates that an error has occurred. To read the error message, you must open the log file specified in the View Requests window.

Errors most often occur because:

- Assignments are still marked for retry from a Year End Pre-Process run.
- You did not run the Year End Pre-Process for every GRE in the enterprise.
- No employees existed in a particular state with wages more than zero for a State 1099R.

To resolve an error, you must roll back the magnetic report and fix the error. Once you resolve the error, you can rerun the magnetic report.

## **Masking Social Security Number (SSN) or Taxpayer Identification Number (TIN) on Payee Copies (Copy B and C) of Printed and Online 1099-R Forms**

To optionally mask the social security number (SSN) or the taxpayer identification number (TIN) on payee copies (Copy B and C) of 1099-R forms, configure the HR:Mask National Identifier in Year End Forms (Yes/No). Set this profile option value to Yes to mask all but the last 4 digits of the recipients SSN. The default value is No. The format of the masked SSN is "XXX-XX-1234."

The SSN is masked in the following documents:

• 1099-R Information Return PDF

• Corrected 1009-R Information Return PDF

If the profile option is not set to Yes before running the Year End Pre-Process (YEPP), then the process Year End Pre-Process Re-Archive (ER info only) must be run to rearchive the profile option setting so that the YEPP does not have to be rolled back and rerun. Select "Federal" for the Selection Criterion parameter when submitting the Year End Pre-Process Re-Archive (ER info only) process to re-archive the profile option value. See Managing the Year End Pre-Process, page [4-431](#page-536-0) and Year End Pre-Process Re-Archive (ER info only), page [4-484](#page-589-0) for more information.

### **Printing Unsecured 1099-R Information Return PDF Reports**

The 1099-R Information Return - PDF concurrent program generates secured PDF output when run with RUN\_XDO and PRINT\_FILES pay action parameters set to No. Set the value of the HR:Password Protect PDF Output profile option to No to generate PDF output that is it not secured when the program is run with the pay action parameters RUN\_XDO and PRINT\_FILES set to No. If this profile option is not configured or set to Yes, then system will follow the default behavior which is to generate secured PDF output when the report is run in with the pay action parameters RUN\_XDO and PRINT\_FILES set to No.

# **Paper 1099-R Requirements**

<span id="page-570-0"></span>Employers use the Form 1099-R to report individuals' annual pension distribution information to employees, retirees, the IRS, state, and local governments.

**Note:** Oracle Payroll supports all 1099-R distribution codes, but just one code per employee reported. Oracle does not support the printing of multiple codes for a single employee.

You can print a single 1099-R or a range of 1099-Rs that you define, and sort options give you further flexibility in 1099-R distribution. Oracle Payroll supports paper 1099-R PDF output for printing in accordance with Evergreen #5179 blank perforated paper (envelope #9999-1). Perforations are required between forms on all copies except Copy A to make separating the forms easier.

You must print Copy A of form 1099-R in Flint J-6983 red OCR dropout ink or an exact match. The four-digit form identifying number must be in nonreflective carbon-based black ink in OCR A font. You cannot send Copy A of the pdf output to the IRS unless you use the correct ink. However, you can still use the pdf output to furnish paper copies to the payees.

**Note:** You must complete the Year End Pre-Process for your enterprise before you can run the Paper 1099-R report.

Oracle Payroll also supports the following forms which are available from RR

Donnelley (formerly Moore) for 1099-Rs:

- Blank perforated 1099R (with printed instructions on back) ORLR4UPB (50 PK).
- Blank perforated 1099R (with printed instructions on back) ORLR4UPBBULK (2000 BULK).
- Blank perforated 1099R (blank on back) ORL4UPBLANK (50 PK) .
- Blank perforated 1099R (blank on back) ORL4UPBLANKBULK (2000 BULK).
- Window envelope for 1099R DW4ALT.

#### **Document Delivery Preferences**

Using the Employee Self-Service responsibility, Document Delivery Preferences page, employees can choose online or paper delivery, or both of 1099-R Information Return and Corrected 1099-R. If they choose to receive paper copies, they can specify a mailing address. See Setting Document Delivery Preferences, *Oracle SSHR Deploy Self-Service Capability Guide* for more information.

### **Generate Corrected 1099-R Information Return-PDF Reports**

#### **Generate Corrected 1099-R Information Return-PDF Reports before Submission to the IRS**

The following process explains how to generate corrected Forms 1099-R for recipients, in the case where the 1099-R data is changed after it was originally archived and the 1099-R was already issued to the person, but before the data is submitted to the IRS.

1099-Rs (Information Returns) need to be checked as Corrected if there is any change to the data after the retiree received their 1099-R. The application should only generate Corrected 1099-Rs when the data is changed, but not when you add a new employee to the archive. When you add employees to the archive after the date set in profile option 'HR: Original 1099-R on or before (MM/DD), you must use 'Add Assignment Actions To The Year End Pre-Process'. When you run the Retry US Payroll Process, retiree assignments added using the 'Add Assignment Actions To The Year End Pre-Process' will not be marked as Corrected.

The application uses the value of the HR: Original 1099-R on or before (MM/DD) profile option to check the Corrected check box if the year end archive process is completed or a report is generated after the date or month for the reporting year derived from the process. When the value of the profile option is set to a month and day, the value will be used to compare to the date the data is archived. The Year End Preprocessor (YEPP) archives the date for an assignment action as the A\_ARCHIVE\_DATE. If the A\_ARCHIVE\_DATE is found to be greater than the profile option date when the 1099-R PDF is run, then the 1099-R is printed with the Corrected check box checked.

The following section is an example of how to issue 1099-R's with the Corrected check

box checked:

- **1.** Set the profile option 'HR: Original 1099-R on or before (MM/DD) to a day and month (for example: 02/01). The application dynamically adds the year as one year after the year for which the 1099-Rs are being generated. In this case, the 1099-Rs are being issued for 2010, so the profile date is 02/01/2011. This is the date after which any 1099-Rs will be re-issued and therefore require 'Corrected' to be checked.
- **2.** On Dec 31, 2010 or any date in January 2011, you run the Year End Preprocessor as normal. This will archive the assignment action dates (A\_ARCHIVE\_DATE) and will also archive the profile option date.
- **3.** Prior to January 31st, 2011, you run the 1099-R PDF report. This will generate all 1099-R's with the Corrected box unchecked.
- **4.** On February 15th, 2011 a retiree reports an incorrect value on their 1099-R and balance adjustments are made for 2010 to correct their data.
- **5.** The retiree's data is re-archived. Then, the 1099-R PDF process is rerun for this person (A\_ARCHIVE\_DATE gets set to 02/15/2011 which is later than the profile option date of 02/01/2011), and now their 1099-R is printed with the Corrected checkbox checked as required.

See: Running the 1099R Information Return PDF, page [4-478](#page-583-0)

### **Generate Corrected 1099-R Information Return-PDF Reports after Submission to the IRS**

If corrections need to be made and the Form 1099-R has already been provided to the recipient for the reporting year, and the data has already been submitted to the IRS, then a corrected Form 1099-R must be provided to the recipient while maintaining the data archived from the original information return.

Oracle Payroll provides the following concurrent processes to generate the corrected 1099-Information Return PDF reports after submission to the IRS:

- 1099R Corrections Pre-Process: This process archives employee information after year end corrections processing is complete. See: Running the 1099R Corrections Pre-Process, page [4-480](#page-585-0).
- Corrected 1099R Information Return PDF: This process allows you to generate Corrected 1099-R information returns for recipients based on the corrected data archived by running the 1099R Corrections Pre-Process. See: Running the Corrected 1099R Information Return - PDF, page [4-481](#page-586-0).

### **Run the Corrected Federal 1099R Magnetic Report**

The corrected 1099-R return data needs to be submitted to the IRS, if corrected Forms 1099-R have been provided to recipients after the original 1099-R return data has already been submitted to the IRS. Run the Corrected Federal 1099R Magnetic Report

program to process the corrected 1099-R data and generate the required magnetic media output in order to submit to the IRS. See: Running the Corrected Federal 1099R Magnetic Report, page [4-483](#page-588-0)

### **Sort Options for Paper 1099-Rs**

You can select sort criteria (or sort options) for Paper 1099-R distribution purposes. The sort options available for the 1099-R Information Return are:

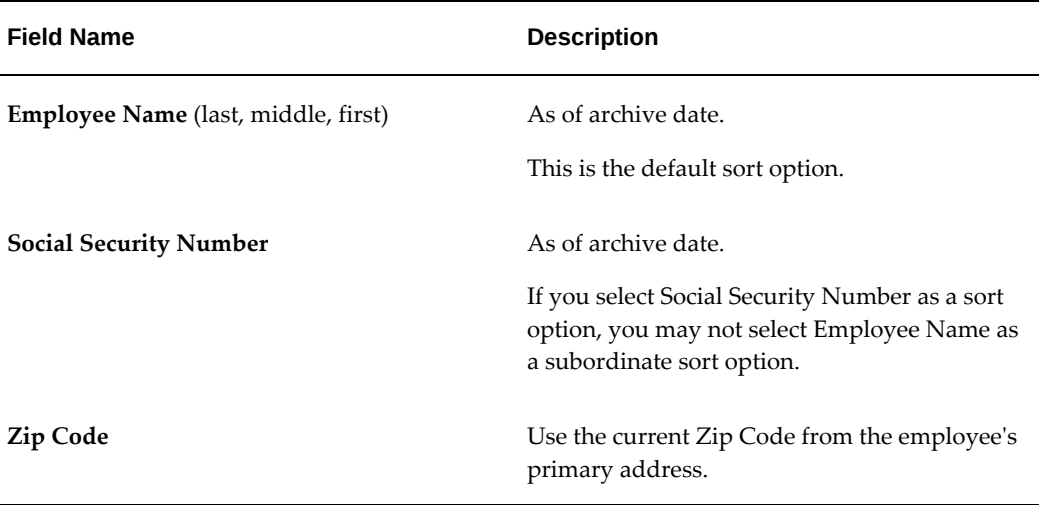

**Note:** Selecting a value in the Selection Criterion field enables the corresponding field.

### **Report Parameters for Paper 1099-Rs**

You select 1099-Rs by the following criteria:

- Reporting Year
- GRE Archived by Year End Pre-Process

When generating paper 1099-Rs, you have additional selection criteria. You can choose one of the following to further restrict your paper 1099-R report:

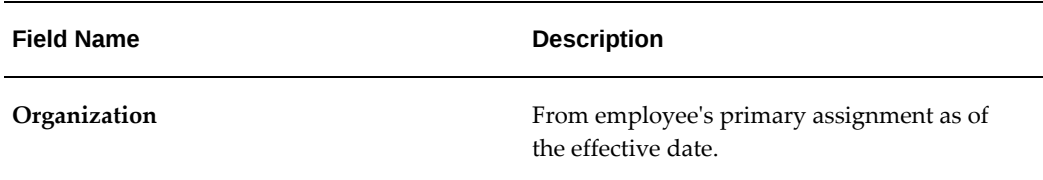

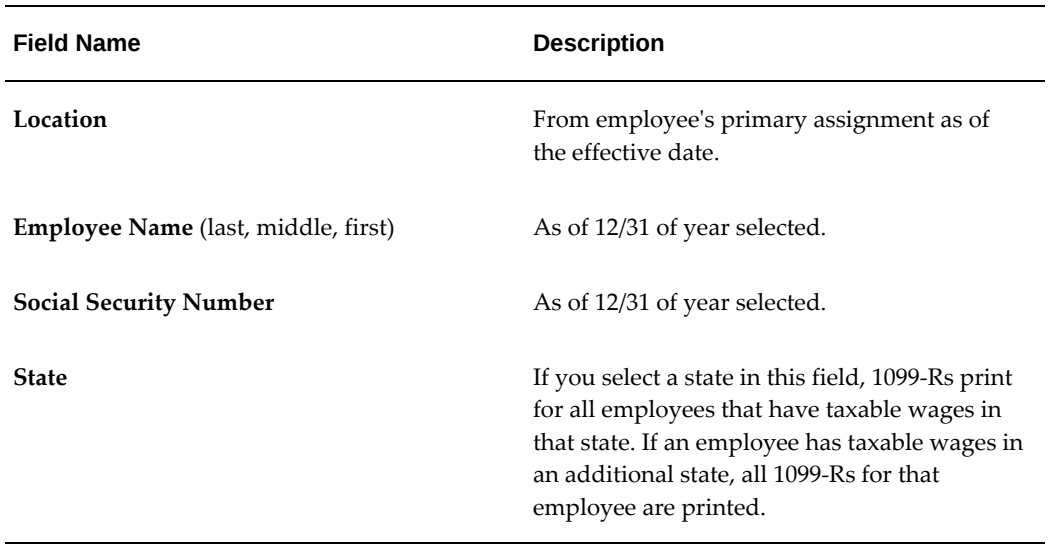

# **1099-R Register Reporting**

You can preview 1099-Rs using the 1099R Register Report before printing. Through the 1099R Register report, you can view the amounts reported in each box of the Form 1099- R for all employees in a particular GRE for a given year. You can also view the amounts for a particular assignment set. This report includes all balances reported on the 1099R Information Return. The 1099R Register report shows totals by 1099-R box number (1 through 15). Using sort options, you can customize this report to further display withholding totals for employees, organizations, and locations.

You use the 1099R Register report to verify your 1099-R box totals prior to running your 1099-Rs.

## **1099-R Register Sort Options**

You organize 1099R Register reports according to user-defined criteria or sort options. Oracle Payroll does not require that you use sort options to generate your 1099R Register report, but they are the best way to customize the report to your specific needs. You sort reports by any three of the following options:

- Employee Name
- **Location**
- **Organization**
- Social Security Number

**Note:** You can choose to sort by Social Security Number or by Employee Name, but not both. If you select Social Security Number as a sort option, Employee Name does not appear in the List of Values for the remaining sort options. If you select Employee Name as a sort option, Social Security Number does not appear in the List of Values for the remaining sort options.

#### **Example**

The following is an example of how to use sort options to customize the 1099R Register report.

To create a 1099R Register report sorted by Organization, Location, and Employee Name:

- **1.** Enter Organization into the Sort Option One field.
- **2.** Enter Location into the Sort Option Two field.
- **3.** Enter Employee Name into the Sort Option Three field.

Using the selected Sort Options, Oracle Payroll generates the report listing the 1099-R box totals for each employee alphabetically by location within each organization for the selected GRE.

**Note:** The sort options are nested. If you change Sort Option Two from Location to Employee Name, Sort Option Three automatically clears.

## **Sort Options and Report Layout**

When printed, the 1099R Register report inserts a page break between each selected sort option, with the exception of Employee Name or Social Security Number.

For Example, if you choose Organization, Location, and Employee Name as sort options, the report contains a page break every time the Organization or the Location changes. The report does not have page breaks between the individual employees.

The report then lists the following information:

- Total Employees Successfully Processed
- Total Employees for who will receive a printed 1099-R
- Total Employees with zero or negative wages (box 1)
- Total Employees Errored in Year End Pre-Process
- Total employees Marked for Retry of Year End Pre-Process
# <span id="page-576-0"></span>**1099-R Register Parameters**

**Reporting Year** (required) Four digit calendar year. **Government Reporting Entity** (required) GRE Only GREs that you have archived using the Year End Pre-Process for the specified Reporting Year appear in this list. GREs for retirees do not appear in the list. **Totals Only** (required) Yes displays only the box totals for all selected employees in the report; the report does not include individual employees. No displays box totals in the report for selected individual employees, as well as the totals. **Assignment Set** (optional) An assignment set limits the report to only those employees included in it. **Note:** This report does not support dynamic assignment sets. **Sort Options** (optional) Use the three fields for sort options to support your report results. You cannot select Sort Options if you have set the Totals Only parameter to Yes. If you do not select any sort options, the report uses Employee Name as the default.

The following parameters exist for the 1099R Register:

# **1099-R Register Output**

The 1099R Register prints according to the parameters that you select, in landscape format to fit on 8.5" x 11" paper.

# **1099R Exception Register**

The 1099R Exception Register identifies employees who have negative box 1 totals on the Form 1099-R, or have a zero box 1 total on the Form 1099-R but have other negative 1099-R box totals. This report lists all balances reported on the 1099R Information Return.

Run the 1099R Exception Register for a single GRE or an assignment set (but not a dynamic assignment set). If you run this report for an assignment set, only those employees in the selected GRE appear on the report. You can configure the 1099R Exception Register to display the 1099-R box totals for all selected employees in the report, or you can display 1099-R box details for individual employees in the report, as well as the report totals.

The 1099R magnetic report or paper 1099R does not include employees identified by the 1099R Exception Register. You have to manually generate 1099-Rs for these employees and amend the magnetic files.

**Note:** You must run the Year End Pre-Process for the GRE before you can run the 1099R Exception Register report.

# **1099R Exception Register Sort Options**

Organize the 1099R Exception Register according to user-defined criteria or sort options. Oracle Payroll does not require that you use sort options to generate your 1099R Exception Register, but they are the best way to customize the report to your specific needs. You sort the report by any three of the following options:

- Employee Name
- **Location**
- **Organization**
- Social Security Number

**Note:** You cannot choose to sort by Social Security Number and then Employee Name. If you select Social Security Number as a sort option, Employee Name does not appear in the List of Values for the remaining sort options.

#### **Example**

The following is an example of how to use sort options to customize the 1099R Exception Register.

To create a 1099R Exception Register sorted by Organization, Location, and Employee Name:

- **1.** Enter Organization into the Sort Option One field.
- **2.** Enter Location into the Sort Option Two field.
- **3.** Enter Employee Name into the Sort Option Three field.

Using these Sort Options, Oracle Payroll generates the report listing each employee by location within each organization for the selected GRE.

**Note:** The sort options are nested. Using the previous example, if you change Sort Option Two from Location to Employee Name, Sort Option Three automatically clears.

# **Sort Options and Report Layout**

When printed, the 1099R Exception Register inserts a page break between each selected sort option, with the exception of Employee Name or Social Security Number.

# **Example**

If you choose Organization, Location, and Employee Name as sort options, the report contains a page break every time the Organization or the Location changes. The report does not have page breaks between the individual employees.

# <span id="page-578-0"></span>**1099R Exception Register Parameters**

The following parameters exist for the 1099R Exception Register:

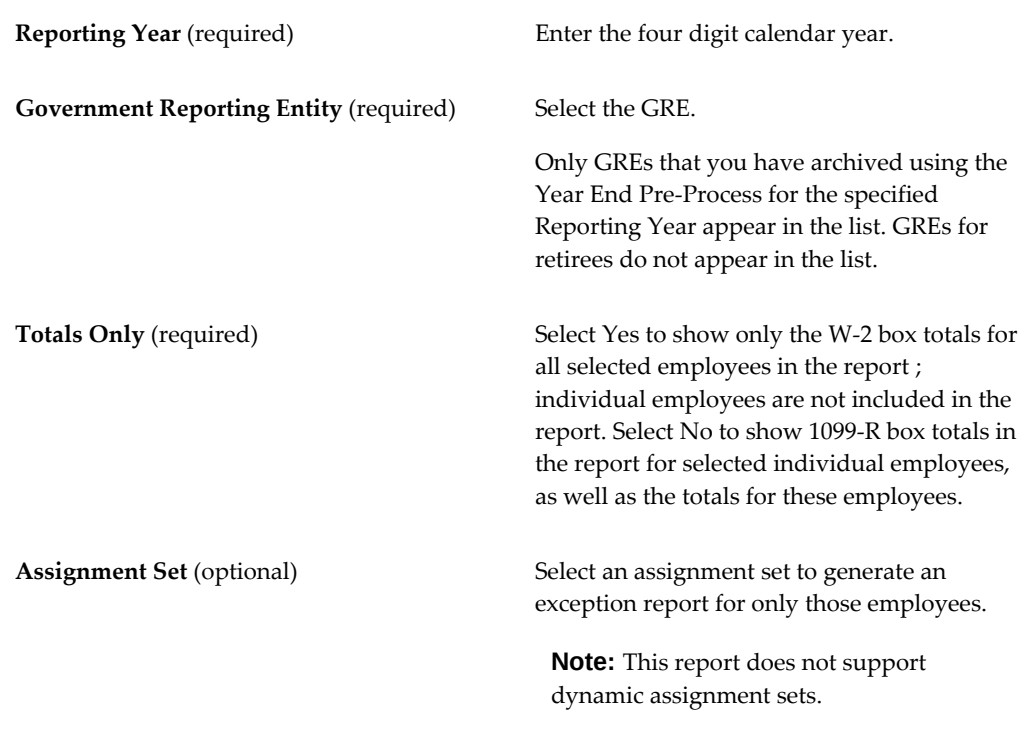

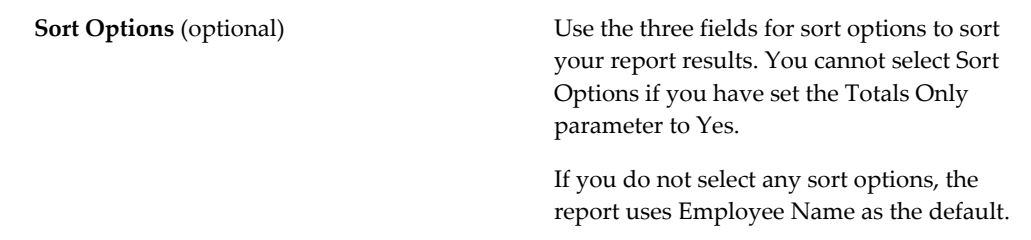

# **1099R Exception Register Output**

You print the 1099R Exception Register using the selected parameters in landscape format to fit on 8.5" x 11" paper.

The values for boxes 1 through 6 of form 1099-R always appear on the report. The values for all other 1099-R boxes appear on the report only if they are non-zero values. This report format is the same as the 1099R Register report.

The report then lists the following information:

- Total Employees Successfully Processed
- Total Employees who receive a printed 1099-R.
- Total Employees with Zero or Negative Wages (box 1)
- Total Employees Errored in Year End Pre-Process
- Total Employees Marked for Retry of Year End Pre-Process

# **Reporting Multiple Distribution Codes for a Retiree**

Oracle Payroll supports the reporting of multiple distribution codes on Form 1099-R.

Your employees must have one assignment for each of their distribution codes, and you must assign one of your 1099-R GREs to each assignment. Therefore, you must define a sufficient number of 1099-R GREs in the Organization window to accommodate the maximum number of distribution codes any one of your employees can have.

**Note:** Some distribution codes cannot be used with any other distribution code. Before you assign multiple distribution codes to an employee, you must verify they can be used together on Form 1099-R. You can find this information on the instructions for Form 1099-R at http://www.irs.gov/.

## **To set up an employee with multiple distribution codes:**

Perform these steps for each distribution code you want to report on Form 1099-R.

- **1.** Navigate to the People Extra Information window.
- **2.** Select Pay US Pension Reporting, and click inside the Details field.
- **3.** Select a 1099-R GRE in the GRE field.

If you are specifying multiple distribution codes for this employee, each distribution code must use a different GRE.

- **4.** Specify the distribution code you want to report on Form 1099-R.
- **5.** Repeat as needed for each distribution code you want to report.

# **Running the Federal 1099R Magnetic Report**

Run the Federal 1099R Magnetic report from the **Submit Request** window.

**Note:** You must successfully run the Year End Pre-Processor for each Retiree GRE in your enterprise prior to running the Federal 1099R Magnetic report. If the Year-End Pre-Processor is not run for each Retiree GRE, you will receive a warning message. This warning must be checked and corrected. If the Year End Pre-Processor has not been run for a GRE containing retirees who have retirement distributions for the current reporting year, the magnetic report will be incomplete.

To resolve a potential mismatch in B and K record state and federal amount totals, you may set the HR:1099R: Match B Rec Totals with K Rec profile option. By setting this profile option to 'Yes', the amounts displayed in the K record will match with the corresponding total amounts of the B records for the applicable state. For more information, see: Defining 1099-R Reporting Rules, page [4-457](#page-562-0).

### **To run the Federal 1099R Magnetic report:**

When preparing to run this report, you may need to consider those employees who have changed their primary residence within the past year:

- If your DateTracked session date is the last day of the year or earlier, this report uses the employee's primary address listed as of the last day of the year.
- If your session date is greater than the last day of the year, this report uses the employee's primary residence as of your session date.
- **1.** In the **Name** field, select Federal 1099R Magnetic report from the list. If the Parameters window does not open, click in the Parameters field.
- **2.** In the **Parameters** window, enter the tax year for the report in the Year field.
- **3.** In the **Transmitter** field, select the name of the GRE that functions as the transmitter of this 1099-R report.
- **4.** Select Yes or No in the **All Payers** field.

The All Payers field indicates whether to include all retirement GREs defined with the same TCC as the chosen transmitter in the magnetic report.

- **5.** Indicate in the **Final Filing** field if this report is the final electronic file you are submitting.
- **6.** If you are generating a file for testing purposes only, select Yes in the Test Tape field.
- **7.** Select the appropriate file type in the **File Type** field.

Use the **File Type** field to specify if the output file should be an Original or Replacement File. If you select Replacement File, use the Replacement File AlphaChar field to give a letter designation to the file.

- **8.** Select Yes or No in the **Fold Output** parameter field. If you select Yes, then the output flat files (.mf) are folded as per the necessary specifications. The appropriate line feeds or carriage returns are added to the magnetic file (mf) output without any manual intervention being required. If No (default option) is selected, then the process will not fold the output file and all the records in magnetic file are generated in one continuous line.
- **9.** Click **OK** and then **Submit**.

When the report is complete, the application generates the files for the magnetic media. You view the processing status of the report from the **View Requests**  window.

# **Running a State 1099R Magnetic Report**

The State 1099R Magnetic report request parameters are similar to the Federal parameters, except that they contain a state parameter.

Employers reporting their 1099-R data to the Pennsylvania Department of Revenue can submit the 1099-R report using the Comma Delimited file format (CSV format).

**Note:** You must successfully run the Year End Pre-Process for each

GRE that does business in that State prior to running a State 1099R Magnetic report. If the Year-End Pre-Processor is not run for each Retiree GRE, you will receive a warning message. This warning must be checked and corrected. If the Year End Pre-Processor has not been run for a GRE containing retirees who have retirement distributions for the current reporting year, the magnetic report will be incomplete.

Run the State 1099R Magnetic report from the **Submit Request** window.

### **To run a State 1099R Magnetic report:**

When preparing to run this report, you may need to consider those employees who have changed their primary residence within the past year:

- If your DateTracked session date is the last day of the year or earlier, this report uses the employee's primary address listed as of the last day of the year.
- If your session date is greater than the last day of the year, this report uses the employee's primary residence as of your session date.
- **1.** In the **Name** field, select State 1099R Magnetic Report from the list. If the Parameters window does not open, click in the Parameters field.
- **2.** In the **Parameters** window, select the appropriate state from the list.
- **3.** In the **Year** field, enter the tax year for the report.
- **4.** In the **Transmitter** field, select the name of the GRE that functions as the transmitter of this 1099-R report.
- **5.** If you are generating a file for testing purposes only, select Yes in the Test Tape field.
- **6.** Select the appropriate file type in the File Type field.

Use the **File Type** field to specify if the output file should be an Original or Replacement File. If you select Replacement File, then use the Replacement File AlphaChar field to give a letter designation to the file.

- **7.** Select Yes or No in the **Fold Output** parameter field. If you select Yes, then the output flat files (.mf) are folded as per the necessary specifications. The appropriate line feeds or carriage returns are added to the magnetic file (mf) output without any manual intervention being required. If No (default option) is selected, then the process will not fold the output file and all the records in magnetic file are generated in one continuous line.
- **8.** Click **OK** and then **Submit**.

When the report is complete, the application generates the files for electronic submission. You can view the processing status of the report from the **View Requests** window.

# **Generating Paper 1099-Rs for Individual Employees**

You can generate a Paper 1099-R for an individual at any time. Using the Selection Criterion field in the Parameters Window, you can generate a single 1099-R by selecting Person Name or Social Security Number.

# **Running the 1099R Information Return PDF**

Run the 1099R Information Return PDF report from the Submit Request window.

# **Prerequisites**

❒ You can optionally set the HR:Password Protect PDF Output profile option to No, to generate PDF output that is it not secured when the report is run with the pay action parameters "RUN\_XDO" and "PRINT\_FILES" set to No. See Defining 1099-R Reporting Rules, page [4-457](#page-562-0) for more information.

#### **Document Delivery Preferences:**

Using the Employee Self-Service responsibility, Document Delivery Preferences page, employees can choose online or paper delivery, or both of 1099-R Information Return form and Corrected 1099-R form. If they choose to receive paper copies, they can specify a mailing address. See Setting Document Delivery Preferences, *Oracle SSHR Deploy Self-Service Capability Guide*.

#### **To run the 1099R Information Return PDF Report:**

- **1.** Select 1099-R Information Return PDF in the Name field.
- **2.** Click in the Parameters field if the Parameters window does not automatically open.
- **3.** Enter the Reporting Tax Year and a GRE Archived by Year End Pre-Process for the Paper 1099-R report.

**Note:** 1099-Rs only print for assignments in the selected GRE.

**4.** Click in the Selection Criterion field, and choose one selection criterion.

**Note:** This step activates the corresponding field in the Parameters window.

**5.** To run this report for an assignment set, make a selection in the Assignment Set field.

This report does not support dynamic assignment sets.

- **6.** If you entered a value in the Selection Criterion field, in the corresponding field, enter an appropriate value.
- **7.** In the Submit Request window, select the printer and number of copies in the Print Options region.

**Note:** Only the 1099-R Information Return - PDF is supported for Year End 2008. Oracle Payroll supports printing 1099-R PDF output on Evergreen Form #5179 (envelope #9999-1).

**8.** Submit the report, or alternately, select sort options for the report.

#### **To Generate Corrected 1099-R Information Return-PDF Reports**

1099-Rs (Information Returns) must be checked as Corrected if there is any change to the data after the retiree received their 1099-R. The application should only generate Corrected 1099-Rs when the data is changed, but not when you add a new retiree assignment to the archive. When you add retiree assignments to the archive after the date set in profile option 'HR: Original 1099-R on or before (MM/DD), you must use 'Add Assignment Actions To The Year End Pre-Process'. When you run the Retry US Payroll Process, retiree assignments added using the 'Add Assignment Actions To The Year End Pre-Process' will not be marked as Corrected. See: Paper 1099-R Requirements., page [4-465](#page-570-0)

# **Running the 1099R Register Report**

Run the 1099R Register report from the Submit Request Set window.

**Note:** You must successfully run the Year End Pre-Process for the GRE to run this report.

### **To run the 1099R Register report:**

- **1.** In the Request Set field, select 1099R Register from the List of Values.
- **2.** Click in the Parameters field if the Parameters window does not automatically

appear.

- **3.** Select the parameters for the report. See: 1099R Register Parameters section, page [4-471](#page-576-0)
- **4.** Click OK to close the Parameters window.
- **5.** In the Options region, select the number of copies you want to print.
- **6.** In the Printer field, select a printer or accept the default.
- **7.** In the Run Options region, select any run options and click Submit. Navigate to the View Requests window to view the 1099R Register.

# **Running the 1099R Exception Register Report**

Run the 1099R Exception Register report from the Submit Request Set window.

## **To run the 1099R Exception Register:**

- **1.** In the Request Set field, select 1099R Exception Register from the list.
- **2.** Click in the Parameters field if the Parameters window does not automatically appear.
- **3.** Select the parameters for the report. See: 1099R Exception Register Parameters section, page [4-473](#page-578-0)
- **4.** Click OK to close the Parameters window.
- **5.** In the Options region, select the number of copies you want to print.
- **6.** In the Printer field, select a printer or accept the default.
- **7.** In the Run Options region, select any run options and click Submit. Navigate to the View Requests window to view the 1099R Exception Register.

# **Running the 1099R Corrections Pre-Process**

<span id="page-585-0"></span>The 1099R Corrections Pre-Process archives employee information after year end corrections processing is complete. The corrected data that is archived as a result of running this process is used for producing any 1099-R corrected recipient returns. Note that in order for the 1099-R Corrections Pre-Process to run correctly you must have previously run the Year End Pre-Process.

Run the 1099R Corrections Pre-Process as a single concurrent request from the Submit Request window.

### **To run the 1099R Corrections Pre-Process:**

- **1.** In the Name field, select 1099R Corrections Pre-Process.
- **2.** Enter the following parameters:
	- **1.** Reporting Year: Select the year for which you are generating the corrected 1099- R forms. This is a mandatory parameter and will default to the prior tax reporting year.
	- **2.** GRE Archived by Year End Pre-Process: This is the GRE whose data has been archived by the Year End Pre Process and for which Federal 1099R Magnetic Report has been run. This is also a mandatory parameter.
	- **3.** Selection Criterion: Select to run the process by Employee Name, Social Security Number, or Assignment Set. This is also mandatory parameter.
	- **4.** Employee Name, Social Security Number or Assignment Set: Based on the selection criterion chosen above, one of these three parameters will be enabled while the other two parameters are grayed out.
- **3.** Click OK and then Submit.

You cannot roll back the Year End Pre-Process once you have run the 1099R Corrections Pre-Process for the same GRE and Tax Reporting Year without first rolling back the 1099-R Corrections Pre-Process. If you have already run this process for an employee and subsequently changed information prior to running the 1099-R Corrections PDF process, the employee in question will not be archived a second time. The message An unprinted Corrected 1099-R PDF exists will appear in the log file along with the employees name and social security number. To correct these situations, you can retry the 1099-R Corrections PDF process for the affected employees or run the 1099-R Corrections PDF every time you change an employees record.

# **Running the Corrected 1099R Information Return - PDF**

<span id="page-586-0"></span>The Corrected 1099R Information Return - PDF enables you to generate the Corrected 1099-R information returns for recipients based on the corrected data archived by running the 1099R Corrections Pre-Process. Note that the corrected 1099-R recipient returns (in PDF format) are only printed if there is a difference in the data archived by the Year End Pre-Process and the 1099R Corrections Pre-Process. If no corrections have been made, a message appears in the log files indicating that a corrected 1099-R was not generated.

#### **Document Delivery Preferences**

Using the Employee Self-Service responsibility, Document Delivery Preferences page, employees can choose online or paper delivery, or both of 1099-R Information Return form and Corrected 1099-R form. If they choose to receive paper copies, they can specify a mailing address. See Setting Document Delivery Preferences, *Oracle SSHR Deploy Self-Service Capability Guide*.

Run the Corrected 1099R Information Return - PDF process as a single concurrent request from the Submit Request window.

### **To run the Corrected 1099R Information Return - PDF process:**

- **1.** In the Name field, select Corrected 1099R Information Return PDF.
- **2.** Enter the following parameters:
- **3.** Reporting Year: Select the year for which you are generating the corrected 1099-R forms. This is a mandatory parameter and will default to the prior tax reporting year.
- **4.** Government Reporting Entity: This is the GRE for which data is archived by the 1099R Corrections Pre-Process and for which the Federal 1099R Magnetic Report is run. This is a mandatory parameter.
- **5.** Selection Criterion: Select to generate corrected 1099-R forms by Employee Name, Social Security Number, or Assignment Set. This is also a mandatory parameter.
- **6.** Employee Name, Social Security Number or Assignment Set: Based on the selection criterion chosen above, one of these three parameters will be enabled while the other two parameters are grayed out.
- **7.** Sort Option One: This will display the available sort options to sort the report data. It displays three choices: Employee Name, Social Security Number and Zip Code. This is an optional parameter.
- **8.** Sort Option Two: List of the available sort options (except the one selected in Sort Option One). This is an optional parameter.
- **9.** Sort Option Three: List of the available sort options (except the one that was selected in Sort Option One and Two). This is an optional parameter.
- **10.** Template Group: List of the available templates for running the report. A separate template 'Corrected 1099R PDF [YYYY]' is delivered for each reporting year, beginning with 2014.
- **11.** Print Instructions: Select 'Yes' to print the instructions when the corrected 1099-R form is printed or No to skip printing the instructions.

## **Important Notes:**

- Prior to running the Corrected 1099R Information Return PDF, complete the 1099R Corrections Pre-Process for the affected employees (or assignment set).
- Running the Corrected 1099R Information Return PDF will lock the 1099R Corrections Pre-Process so employees cannot be retried until the report is rolled back. You also cannot retry the Corrected 1099R Information Return PDF. You must roll it back in order to rerun it.
	- Multiple 1099R Corrections Pre-Process and Corrected 1099R PDFs can be run for the same employee:
	- In the event that a second 1099R Corrections Pre-Process is run for an employee, it will lock the first Corrected 1099R Information Return PDF process.
	- Running the second Corrected 1099R Information Return PDF action will lock the second 1099R Corrections Pre-Process action.
	- If a second 1099R Corrections Pre-process is submitted for an employee without printing the earlier corrections (i.e. the Corrected 1099R Information Return PDF was not run for the employee), the process will not archive any data for this employee and a message will be written to the logs indicating that unprinted data exists for the employee. (Note that this is similar to the W-2c Pre-Process and the Employee W-2c PDF process.)

# **Running the Corrected Federal 1099R Magnetic Report**

The corrected 1099-R return data must be submitted to the IRS if corrected Forms 1099- R have been provided to recipients after the original 1099-R return data has already been submitted to the IRS. Run the Corrected Federal 1099R Magnetic Report program to process the corrected 1099-R information return data and generate the magnetic data required for submission to the IRS. This process supports both One Transaction and Two Transaction type corrections. For more information on these types of correction transactions, refer to https://www.irs.gov/pub/irs-pdf/p1220.pdf

Run the Corrected 1099R Magnetic Report as a single concurrent request from the Submit Request window.

# **Prerequisites**

❒ You can run the Corrected Federal 1099R Magnetic Report program only after the 1099R Corrections Pre-Process and the Corrected 1099R Information Return - PDF report have both been run.

See: Running the 1099R Corrections and Pre-Process, page [4-480](#page-585-0) and Running the Corrected 1099R Information Return PDF, page [4-481](#page-586-0)

#### **To run the Corrected 1099R Magnetic Report:**

- **1.** In the Name field, select Corrected 1099R Magnetic Report.
- **2.** Enter the following parameters:
- **3.** Year: Enter the reporting year for which the corrections process needs to be run. This is a mandatory parameter.
- **4.** Transmitter: Select the Transmitter GRE for which the corrections process needs to be run. This is a mandatory parameter.
- **5.** All Payers: Select Yes or No in this mandatory field.
- **6.** Final Filing: Select Yes or No in this mandatory field.
- **7.** Test Tape: Select Yes or No in this mandatory field.
- **8.** File Type: Select Original File or Replacement File in this mandatory field.
- **9.** Replacement File AlphaCar: Enter the Replacement File AlphaCar, if required.
- **10.** Fold Output: Select Yes if you want to have the output formatted.
- **11.** Click OK and then Submit.

# **Running the Year End Pre-Process Re-Archive (ER info only) Process for 1099R**

If you discover that employer data on the federal or state magnetic 1099R is missing or null (blank), you can:

- **1.** Correct this information
- **2.** Rollback and rerun the magnetic media generation process to include the data for electronic submission
- **3.** Run the Year End Employer Re-Archive process to include this data in the archive created by the Year End Pre-Process

You do not need to roll back the Year End Pre-Process for the GRE.

Run the Year End Employer Re-Archive process from the Submit Request window.

# **To run the Year End Employer Re-Archive:**

- **1.** In the Name field, select Year End Pre-Process Re-Archive (ER only).
- **2.** Select the reporting year for this process.
- **3.** Select the GRE archived by the Year End Pre-Process. This is a mandatory parameter.
- **4.** In the Selection Criterion field, select one of the following:
	- **Federal** to archive federal-level information.

**Important:** To optionally mask social security number (SSN) or taxpayer identification number (TIN) on payee copies (Copy B and C) of 1099-R forms, you can set the HR:Mask National Identifier in Year End Forms (Yes/No) profile option value to Yes before running the Year End Pre-Process. This process archives the profile option value. If the profile option value is not set to Yes before running the YEPP, then the Year End Pre-Process Re-Archive (ER info only) must be run to re-archive the profile option setting so that the YEPP does not have to be rolled back and rerun. Select the Federal option to re-archive the profile option value.

- **State** to archive state-level information.
- **View Online W2 Profile** to allow employees to view W2s online. This option applies only to Employee W-2 processing.
- **Original 1099-R on or before**  to archive 1099-R information on or before the date set as the value for the HR:Original 1099-R on or before (MM/DD) profile option. This option is applicable only to 1099-R processing. For more information on the profile option, see: Paper 1099-R Requirements., page [4-465](#page-570-0)
- **Invalid PSD Code W2 Profile** to archive the value set for the HR:Allow invalid PSD codes on W-2(Y/N) profile option. For information on the profile option, see: Determining how to Handle Employees with Invalid PSD Codes in Year End Reports, page [4-415](#page-520-0). This option applies only to Employee W-2 processing and is not applicable to 1099-R Magnetic Media processing.

### **Report Output:**

The Year End Pre-Process Re-Archive process produces output with the following information:

- Year
- Name of the GRE
- Federal/State Level
- Name of the field
- Previous Value
- Updated Value

You can export the output of the Year End Pre-Process Re-Archive to a spreadsheet for verification of the data that you have updated. You find this file in the OUT directory. After saving the output as a text (.txt) or .csv file, view this comma-delimited file in a spreadsheet.

**Note:** You re-archive employer-level information based on the parameters you select when submitting the Year End Pre-Process Re-Archive. If you have already submitted a magnetic file, and employerlevel information has since changed, the re-archive process re-archives the updated information. You must submit the Federal/State 1099R Magnetic Media process for retry (the new employer information is included in the output). Before submitting the Year End Pre-Process Re-Archive, review the updated employer level data and determine which federal/state magnetic processes were submitted and mark for retry the appropriate processes.

#### **Re-archived Data:**

You can update the following data with this process:

Additional Organization Information Field Name

**Employer Identification:** • Employer Identification Number

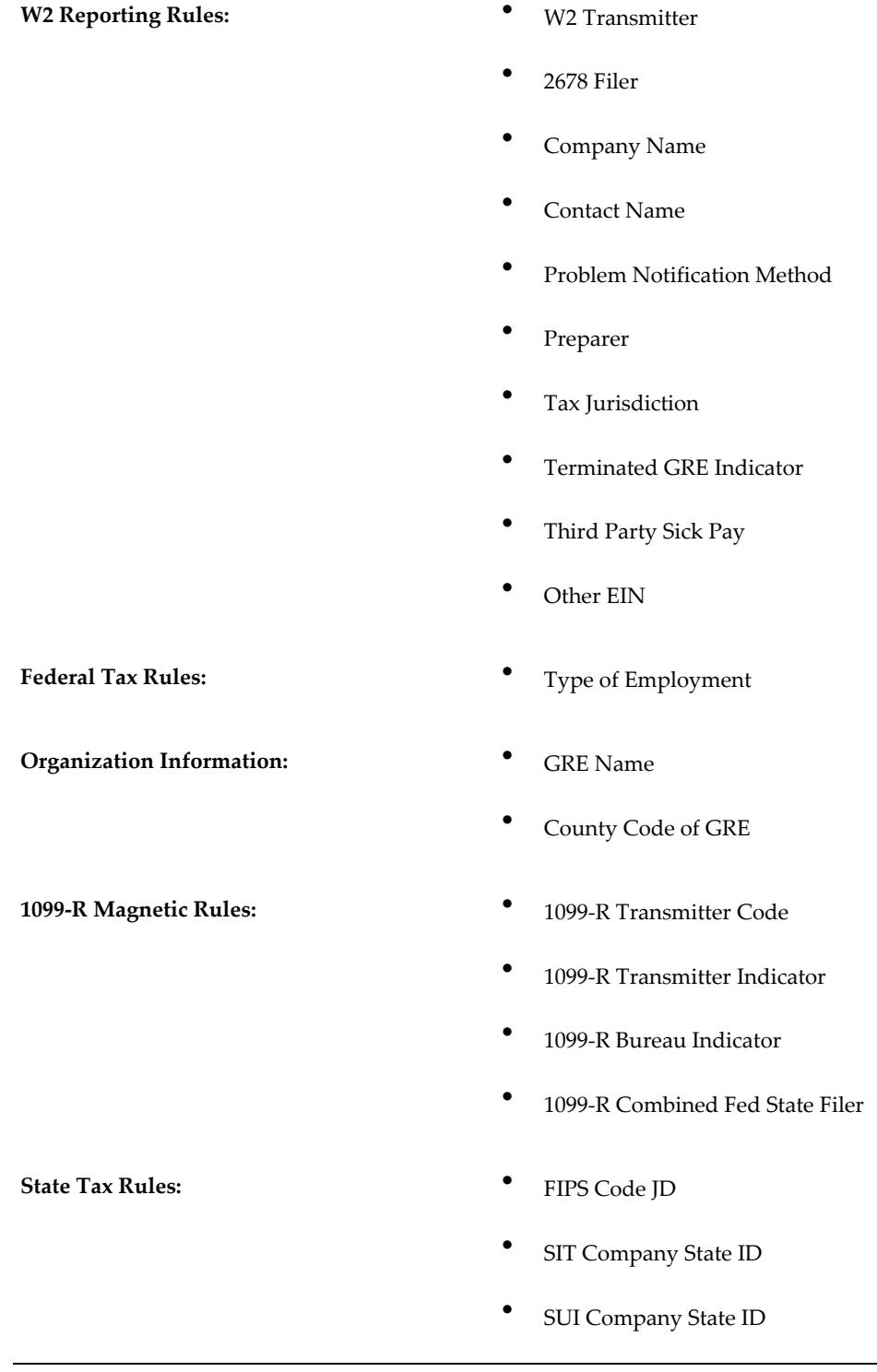

# **Oracle Business Intelligence Publisher Templates for US Payroll**

# **Oracle Business Intelligence Publisher Templates for US Payroll**

This chapter provides information about Oracle Business Intelligence Publisher Templates for US Payroll

# **Setting Up Custom BI Publisher Templates for Payroll**

Oracle Payroll supports the use of custom BI Publisher templates for the following Year-End (and other) reports:

- Local Year End Interface Extract Report, page [4-489](#page-594-0)
- Employee W-2 PDF Report, page [4-494](#page-599-0)
- Employee Online W-2, page [4-494](#page-599-0)

**Note:** Using custom templates with the Online W-2 is supported for 2012 and later. When viewing the 2012 Employee W-2 online via Employee Self Service, if the employee has received more than one W-2, the instruction page is provided after each set of W-2 copies. (Previously the instructions page was only provided after all of the Employee W-2 copies.)

- Employee W-2c PDF, page [4-497](#page-602-0)
- Check Writer (XML), page [4-501](#page-606-0)
- Deposit Advice (XML), page [4-504](#page-609-0)
- Third Party Check Writer (XML), page [4-506](#page-611-0)

**Important:** For the Third-Party Payments Rollup functionality, Oracle US Payroll provides a default Business Intelligence (BI) Publisher PAYUSTPPRCHKWXML\_en.rtf template that you can select when you run the Third Party Check Writer (XML) concurrent process. If required, you can create your own custom template, page [4-509](#page-614-0).

For an overview of the Third-Party Payments Rollup functionality

in Oracle US Payroll, see Third-Party Payments Rollup for US Payroll , page [5-53.](#page-800-0)

## **Creating Custom BI Publisher Templates :**

This functionality may be used after performing the following procedures:

- **1. Registering Custom Templates**: Register the custom templates using the XML Publisher Administrator responsibility.
- **2. Grouping Related Templates**: After registering the custom templates, you must group them so that all the related templates can be seeded at the same time using the concurrent program.
- **3. Registering the Custom Template Group**: Once a template group has been created, it needs to be registered in the Payroll tables in order to make use of the custom templates. For this purpose, use the concurrent program Register BI Publisher Templates for Payroll. This program will accept two parameters: the XML based Payroll report name for which registering is to be done and the template groups that have been created based on the custom templates. This concurrent program will seed the template details in the Payroll tables after which the template group can then be selected when running the applicable report.
- **4. Using the Template Group**: Select the applicable template group from the list of all available template groups when running a report in order to produce the output in the desired format.

**Note: Custom Employee W-2 and W-2cTemplate Support**t: Custom Template Support: While Oracle provides the flexibility of using custom W-2 PDF and W-2c templates when printing or viewing Online Employee W-2s and W-2cs, any customizations are the customer's responsibility to develop and maintain. If any errors are encountered or there is unexpected output using your custom template, you are recommended to try running the Employee W-2 and W-2c PDF reports or viewing the Online W-2 and W-2c using one of the seeded templates first to confirm the issue is reproducible prior to logging a service request with Oracle Support.

# <span id="page-594-0"></span>**Creating Custom BI Publisher Templates for Local Year End Interface Extract Reporting:**

Oracle Payroll provides the following predefined templates:

• Name: Seeded Generic Local W2 Mag Tape (MF) (code: SEEDLOCALW2MF1)

- Name: Seed Generic Local W2 Summary (A01) (code: LOCALW2A01)
- Name: Seeded Generic Local W2 Mag Tape (mf) (code: SEEDLOCALW2MF)
- Name: Seeded Generic Local W2 Error Employee Details Report (a02): LOCALW2A02
- Data Definition: US LOCAL W2 XML Tape
- Code: LOCALW2MAG

## **To register custom BI Publisher templates for Local Year End Interface Extract reporting:**

The following example can be used to create custom templates for producing the magnetic file (mf), the audit report (.a01) and the Employee Exception report (.a02). However, other templates can be created if necessary for use with the Local Year End Interface Extract. Using the XML Publisher Administrator responsibility, navigate to Templates.

- **1.** Click Create Template.
- **2.** Enter the following fields:
	- Name: Enter an appropriate name, for example: Custom Template for Local Year End for Alexandria, VA(MF).
	- Code: Enter the code using the mandatory format: <CODENAME>\_MF to indicate that this template will be used for generating the magnetic file, for example LOCW2ALEXVA\_MF.
	- Application: Select Payroll.
	- Data Definition: Select US LOCAL W2 XML Tape.
	- Type: Enter Type as eText Outbound to indicate that this template will be used for generating the magnetic file.
	- Start Date: Enter a date prior to today's date.
	- Subtemplate: Select No.
	- Description: Enter a description.
	- File: Browse to select the desired template file. Make sure this is the correct file to be used for .mf file generation.
	- Language: Select English.
- Territory: Select United States.
- **3.** Click Apply.
- **4.** Again, click Create Template.
- **5.** Enter the following fields:
	- Name: Enter an appropriate name, for example, Custom Template for Local Year End for Alexandria, VA(A01).
	- Code: Enter the code using the mandatory format <CODENAME>\_A01 to indicate that this template will be used for generating the .a01 file, for example LOCW2ALEXVA\_A01.
	- Application: Select Payroll.
	- Data Definition: Select US LOCAL W2 XML Tape.
	- Type: Enter Type as RTF to indicate that this template will be used for generating the magnetic file.
	- Start Date: Enter a date prior to today's date.
	- Subtemplate: Select No.
	- Description: Enter a description.
	- File: Browse to select the desired template file. Make sure this is the correct file to be used for .a01 file generation.
	- Language: Select English.
	- Territory: Select United States.
- **6.** Click Apply.
- **7.** Again, click Create Template.
- **8.** Enter the following fields:
	- Name: Enter an appropriate name, for example, Custom Template for Local Year End for Alexandria, VA(A02).
	- Code: Enter the code using the mandatory format <CODENAME>\_A02 to indicate that this template will be used for generating the .a02 file, for example LOCW2ALEXVA\_A02.
- Application: Select Payroll.
- Data Definition: Select US LOCAL W2 XML Tape.
- Type: Enter Type as RTF to indicate that this template will be used for generating the magnetic file.
- Start Date: Enter a date prior to today's date.
- Subtemplate: Select No.
- Description: Enter a description.
- File: Browse to select the desired template file. Make sure this is the correct file to be used for .a02 file generation.
- Language: Select English.
- Territory: Select United States.
- **9.** Click Apply.

# **To group related templates for Local Year End Interface Extract reporting:**

Use the following steps to group the custom templates created earlier for use with the Local Year End Interface Extract so that all the necessary output is generated using the applicable templates and the correct format. Using the Application Developer responsibility, navigate to Applications > Lookups > Common.

- **1.** Enter the following fields:
	- Type: Enter an appropriate type name. The name must be in the following format: %US\_LOCALW2XML%, for example, VISION\_US\_LOCALW2XML\_ALEXVA. Note: The type name has a maximum size of 30 characters.

**Note:** The type name has a maximum size of 30 characters.

- Meaning: Enter an appropriate name. This name will be displayed as the Template Group name in the report, for example, Custom Template for Local Year End for Alexandria, VA
- Application: Select Payroll.
- Code: Enter the code used to register the template (in XML Publisher Administrator) for example, LOCW2ALEXVA\_MF
- Meaning: Re-enter the same template code.
- From: Enter a date prior to today's date.
- **2.** Create another record.
- **3.** Enter the following fields:
	- Code: Enter the code used to register the template for the .a01 file, for example, LOCW2ALEXVA\_A01.
	- Meaning: Re-enter the same template code.
	- From: Enter a date prior to today's date.
- **4.** Click Save.

## **To register the custom template group for Local Year End Interface Extract reporting**

Use the following steps to register the template group comprised of the custom templates created earlier with the Payroll tables. Using the US HRMS Manager responsibility, navigate to View > Request.

- **1.** Submit a New Request and click OK.
- **2.** Name: Select Register BI Publisher Templates for Payroll.
- **3.** Enter the parameters as follows:
	- Payroll Process Name: Select Local Year End Interface Extract.
	- Template Group: Select the template group to be registered.
- **4.** Click OK and submit the request.

### **To use the template group for Local Year End Interface Extract reporting**

The template group comprised of the custom templates created earlier can be used with the Local Year End Interface Extract to produce the desired magnetic (and other) output files. Using the US HRMS Manager responsibility, navigate to View > Request.

- **1.** Submit a New Request and click OK.
- **2.** Name: Select Local Year End Interface Extract.
- **3.** In the parameters form select the applicable Template Group created earlier.

# <span id="page-599-0"></span>**To register custom BI Publisher templates for Employee W-2 PDF reporting and Online W-2:**

Oracle Payroll provides the following predefined template to produce custom Employee W-2 PDF and Online Employee W-2 PDF:

- Form: W-2 <year> Template
- Code: payusw2tmpl<year>
- Type: RTF
- Data Definition: US W-2
- Code: PAYUSW2

## **To register custom BI Publisher templates for Employee W-2 PDF reporting and Online W-2**

The following example can be used to create custom templates for producing the Employee W-2 PDF report and for the Online Employee W-2. Using the XML Publisher Administrator responsibility, navigate to Templates.

- **1.** Click Create Template.
- **2.** Enter the following fields:
	- Name: Enter an appropriate name, for example: Form W-2 Main (2008).
	- Code: Enter the code such as %\_PDF to indicate that this template will be used for generating the pdf file, e.g., PAYUSW2MAIN2008 \_PDF,
	- Application: Select Payroll.
	- Data Definition: Select US W-2.
	- Type: Select RTF.
	- Start Date: Enter a date prior to today's date.
	- Subtemplate: Select No.
	- Description: Enter a description.
	- File: Browse to select the desired template file. Make sure this is the correct file to be used for PDF file generation.
	- Language: Select English.
- Territory: Select United States.
- **3.** Click Apply.

## **To group related templates for Employee W-2 PDF reporting**

Using the Application Developer responsibility, navigate to Applications > Lookups > Common.

**Note:** These steps do not apply to the custom Employee Online W-2.

- **1.** Enter the following fields:
	- Type: Enter an appropriate name. The name should be in a format like %US% PAYUSW2PDF%. The format is mandatory, e.g. VISION\_US\_PAYUSW2PDF\_2008.
	- Meaning: Enter an appropriate name here as this name will be displayed as the Template Group in the report, e.g., Custom Template for Employee W-2 PDF for 2008 .
	- Application: Select Payroll
	- Code: Enter the code used to register the template (in XML Publisher Administrator) for example, PAYUSW2MAIN2008 \_PDF.
	- Meaning: Re-enter the same template code.
	- From: Enter a date prior to today's date.
- **2.** Click Save.

### **To register a template group for Employee W-2 PDF reporting**

The template group comprised of the custom template created earlier can now be registered to produce the Employee PDF report output. Using the US HRMS Manager responsibility, navigate to View > Request.

**Note:** These steps do not apply to the custom Employee Online W-2.

- **1.** Submit a New Request and click OK.
- **2.** Name: Select Register BI Publisher Templates for Payroll.
- **3.** Enter the parameters as follows:
	- Payroll Process Name: Employee W-2 PDF.
- Template Group: Enter the template group name to be registered, e.g., Custom Template for Employee W-2 PDF for 2008.
- **4.** Click OK and submit the request.

### **To use a template group for Employee W-2 PDF reporting**

The template group comprised of the custom template created earlier can now be used to produce the Employee PDF report output. Using the US HRMS Manager responsibility, navigate to View > Request.

**Note:** These steps do not apply to the custom Employee Online W-2.

- **1.** Submit a New Request and click OK.
- **2.** Name: Employee W-2 PDF.
- **3.** In the parameters form select the applicable Template Group created earlier.

# **To configure the custom Online Employee W-2 template in Self Service Preference at Business Group or HR Organization level**

- **1.** Log into the application for the desired responsibility.
- **2.** Navigate to Work Structures > Organization > Description and query the applicable Business Group or HR Organization.
- **3.** In the 'Organization Classifications' section, click Business Group (or HR Organization) > Others > Self Service Preference.
- **4.** Add the configuration for W-2. Set the following:
	- Document Type: W-2
	- Online: Yes
	- Template: Select the custom template defined earlier. (Note: any template selected in Self Service Preference at the HR Organization level will override the template selected at Business Group level.)
- **5.** Click OK, save your changes and close the form.

## **To configure the custom Online Employee W-2 template in Self Service Preference at the Location EIT level**

- **1.** Login into the application using the desired responsibility.
- **2.** Navigate to Work Structures > Location. Query the location.
- **3.** Click Extra Information.
- **4.** For 'Type' click 'Self Service Preference for Location'.
- **5.** Click Details, and for the Self Service Preference setup for the W-2, select:
	- Document Type: W-2
	- Online: Yes
	- Template: Select the applicable custom W-2 template. (Note: any custom template selected here will override the template selected at either the HR Organization or Business Group level.)
- **6.** Click OK, save your changes and close the form.

If necessary, set the Self Service Preference at the Person EIT level so the employee is able to view their W-2 online via Employee Self Service.

# <span id="page-602-0"></span>**Creating Custom BI Publisher Templates for Employee W-2c PDF and Online W-2c:**

You can run the Employee W-2c PDF concurrent program, which is XML based to generate the W-2c PDF.

Oracle Payroll provides the following predefined template to produce custom corrected Employee W-2s for use with the Employee W-2c PDF report and the Online Employee W-2c:

- Name: Form W-2c <year> Template
- Code: payusw2ctmpl <year>
- Data Definition: US W-2C
- Code: PAYUSW2C
- Type: RTF
- Default File: payusw2ctmpl<year>\_en.rtf

You can use the Template Group parameter to select from a list of custom template groups comprised of delivered and custom templates in order to meet specific local statutory requirements.

The following example can be used to create a custom template for Employee W-2c PDF and Online W-2c.

This is accomplished by the following procedures:

# **To register a custom BI Publisher template for Employee W-2c PDF and Online W-2c**

- **1.** Using the XML Publisher Administrator responsibility, navigate to Templates.
- **2.** Click Create Template.
- **3.** Enter the following fields:
	- Name: Enter an appropriate name, for example: Form W-2c Main (2013).
	- Enter the code such as ' <custom name>\_PDF'.

Note that the code must be in capital alphabets. This field is also required and holds the code with which the template gets referenced subsequently. Therefore the code must be chosen very carefully. Moreover, you must follow a naming convention while entering the template code. If the report for which the custom template is being registered generates multiple output files, the template code should be followed with an underscore along with a short description of the output type for which the template is being registered. For example, if the report produces two output files: one for the PDF and one for the audit report (CSV), the template codes must be defined as follows: <TEMP\_CODE>\_PDF and <TEMP\_CODE>\_CSV respectively, where <TEMP\_CODE> can be any string. This is required to create a link between the template and the output file which it correlates to.

Audit (CSV) report is not currently available with the W-2c PDF report; it will be available in a future release.

- Application: Select Payroll.
- Data Definition: Select US W-2C.
- Type: Select RTF.
- Start Date: Enter a date prior to today's date.
- **4.** Subtemplate: Select No.
- **5.** Description: Enter a description.
- **6.** File: Browse to select the desired template file. Make sure this is the correct file to be used for PDF file generation.

Language: Select English.

Territory: Select United States.

**7.** Click Apply.

## **To group related templates for Employee W-2c PDF**

**Note:** These steps do not apply to the custom Employee Online W-2c.

- **1.** Using the Application Developer responsibility, navigate to Applications > Lookups > Common.
- **2.** Enter the following fields:
	- Type: Enter an appropriate name. The name should be in a format like %US% PAYUSW2CXML%. The format is mandatory, for example, CUSTOM\_US\_PAYUSW2CXML.
	- Meaning: Enter an appropriate name here as this name will be displayed as the Template Group in the report, for example, Custom Template for Employee W-2c PDF for <year>.
	- Application: Select Payroll.
	- Code: Enter the code used to register the template (in XML Publisher Administrator) for example, 'CUSTOM\_USW2C'.
	- Meaning: Re-enter the same template code.
	- From: Enter a date prior to today's date.
- **3.** Click Save.

### **To register a template group for Employee W-2c PDF and Online W-2c**

- **1.** Using the US HRMS Manager responsibility, navigate to View > Request.
- **2.** Submit a New Request and click OK.
- **3.** Name: Select Register BI Publisher Templates for Payroll.
- **4.** Enter the parameters as follows:

Payroll Process Name: Employee W-2c PDF.

Template Group: Enter the template group name to be registered, e.g., Custom

Template for Employee W-2c PDF for 2013.

**5.** Click OK and submit the request.

### **To use a template group for Employee W-2c PDF and Online W-2c**

The template group comprised of the custom template created earlier can now be used to to produce the Employee W-2c PDF output.

- **1.** Using the US Payroll Manager responsibility, navigate to View > Request.
- **2.** Submit a New Request and click OK.
- **3.** Enter Name: Employee W-2c PDF.
- **4.** Select the Template Group created earlier in parameter 'Check Style'.
- **5.** Click OK and submit the request.

#### **To configure the custom Online Employee W-2c template in Self Service Preference at Business Group or HR Organization level:**

- **1.** Log in to the application for the desired responsibility.
- **2.** Navigate to Work Structures > Organization > Description and query the applicable Business Group or HR Organization.
- **3.** In the 'Organization Classifications' section, click Business Group (or HR Organization) > Others > Self Service Preference.
- **4.** Add the configuration for W-2C. Set the following:

Document Type: W-2C

Online: Yes

Template: Select the custom template defined earlier. (Note: any template selected in Self Service Preference at the HR Organization level will override the template selected at Business Group level.)

**5.** Click OK, save your changes and close the form.

### **To configure the custom Online Employee W-2c template in Self Service Preference at the Location EIT level**

- **1.** Log in to the application using the desired responsibility.
- **2.** Navigate to Work Structures > Location. Query the location.
- **3.** Click Extra Information.

For 'Type' click 'Self Service Preference for Location'.

**4.** Click Details, and for the Self Service Preference setup for the W-2, select:

Document Type: W-2C

Online: Yes

Template: Select the applicable custom W-2 template. (Note: any custom template selected here will override the template selected at either the HR Organization or

Business Group level.)

**5.** Click OK, save your changes and close the form.

If necessary, set the Self Service Preference at the Person EIT level so the employee is able to view their W-2C online via Employee Self Service.

# **Creating Custom BI Publisher Templates for Check Writer (XML):**

<span id="page-606-0"></span>Oracle Payroll provides the following predefined template to generate PDF:

- Name: Check Writer for US
- Code: PAYUSCHKWVXML
- Data Definition: Check Writer XML
- Code: PAYARCHCHQWDEFN *(applicable from R12.2)*
- Type: RTF
- Default File: PAYUSCHKWVXML\_en.rtf

# **To register a custom BI Publisher template for Check Writer (XML)**

The following example can be used to create a custom template for Check Writer (XML). Using the XML Publisher Administrator responsibility, navigate to Templates.

- **1.** Click Create Template.
- **2.** Enter the following fields:
	- Name: Enter an appropriate name, for example: Custom Template for Check Writer.
	- Code: Enter the code such as '%\_PDF' to indicate that this template will be used for generating the PDF file. This format is mandatory, e.g. CUSUSCHKWVXML\_PDF.
	- Application: Select Payroll.
	- Data Definition: Select Check Writer XML.
	- Type: Select RTF.
	- Start Date: Enter a date prior to today's date.
	- Subtemplate: Select No.
	- Description: Enter a description.
- File: Browse to select the desired template file. Make sure this file is the one to be used for PDF file generation.
- Language: Select English.
- Territory: Select United States.
- **3.** Click Apply.

## **To group related templates for Check Writer (XML)**

Using the Application Developer responsibility, navigate to Applications > Lookups > Common.

- **1.** Enter the following fields:
	- Type: Enter an appropriate name. The name should be in a format like '%US% PAYARCHCHQW%'. The format is mandatory, e.g. 'VISION\_US\_PAYARCHCHQW\_CUST'.
	- Meaning: Enter an appropriate meaning here as this will be displayed as the Template Group in the report, e.g. 'Custom Template for Check Writer (XML)'.
	- Application: Select Payroll
	- Code: Enter the code used to register the template, e.g. 'CUSUSCHKWVXML\_PDF'.
	- Meaning: Re-enter the same template code(i.e. re-use the Code as the Meaning).
	- From: Enter a date prior to today's date.
- **2.** Click Save.

### **To register a template group for Check Writer (XML)**

The template group comprised of the custom template created earlier can now be registered to produce the Check Writer (XML) output. Using the US Payroll Manager responsibility, navigate to View > Request.

- **1.** Submit a New Request and click OK.
- **2.** Name: Select Register BI Publisher Templates for Payroll.
- **3.** Enter the parameters as follows:
	- Payroll Process Name: Check Writer (XML).
	- Template Group: Enter the template group name to be registered, e.g., Custom

#### Template for Check Writer (XML).

**4.** Click OK and submit the request.

### **To use a template group for CheckWriter (XML)**

The template group comprised of the custom template created earlier can now be used to produce the CheckWriter (XML) output. Using the US Payroll Manager responsibility, navigate to View > Request.

- **1.** Submit a New Request and click OK.
- **2.** Name: CheckWriter (XML).
- **3.** Select the Template Group created earlier in parameter 'Check Style'.
- **4.** Click OK and submit the request.

#### **Note**

The Image rendering code is used to implement the dynamic digital signature inside the template. This code is not available in the seeded PAYUSCHKWVXML\_en.rtf template. If you are using the seeded template or your own custom template, then to implement the Digital Signature (Image) functionality, you must complete the following steps. You must copy the XSL code to render the image with the appropriate link for image.

XSL code to be added:

```
<xsl:attribute xdofo:ctx="block" name="background-image">URL</xsl:
attribute>
  <xsl:attribute xdofo:ctx="block" name="background-position-horizontal">
 center</xsl:attribute>
  <xsl:attribute xdofo:ctx="block" name="background-position-vertical"
>bottom
  </xsl:attribute>
```
Replace the text URL in the code with a valid link as in the following example:

Example: http://valid-hostname:valid-port/valid-image.png

Steps to modify the custom template:

- **1.** Open the template.
- **2.** Inside the template search for the string "BG" (this should be at the bottom part of the template).
- **3.** Double-click the BG field. In the pop-up that shows up click the Add Help Text button.
- **4.** In the pop-up that shows up, copy the entire XSL code with the URL link embedded in it across the Text areas in the Status Bar and Help Key (F1).
- **5.** Make sure that the whole string is copied. Make sure that the text is not truncated specifically in the Status Bar text area.
- **6.** Save and Upload the document.

# **Creating Custom BI Publisher Template for Deposit Advice (XML):**

## <span id="page-609-0"></span>**To register a custom BI Publisher template for Deposit Advice (XML)**

Oracle Payroll provides the following predefined template to generate PDF:

- Name: Deposit Advice for US
- Code: PAYUSDEPADVXML
- Data Definition: Deposit Advice XML (
- Code: PYUSDEPADVXMLDEFN *(applicable from R12.2)*

The following example can be used to create a custom template for Deposit Advice (XML).

Using the XML Publisher Administrator responsibility, navigate to **Templates**.

- **1.** Click Create Template.
- **2.** Enter the following fields:
	- Name: Enter an appropriate name, for example: Custom Template for Deposit Advice.
	- Code: Enter the code such as '%\_PDF' to indicate that this template will be used for generating the PDF file. This format is mandatory, e.g. CUSUSDEPADVXML\_PDF.
	- Application: Select Payroll.
	- Data Definition: Select Deposit Advice XML.
	- Type: Select RTF.
	- Start Date: Enter a date prior to today's date.
	- Subtemplate: Select No.
	- Description: Enter a description.
	- File: Browse to select the desired template file. Make sure this file is the one to be used for PDF file generation.
- Language: Select English.
- Territory: Select United States.
- **3.** Click Apply.

# **To group related templates for Deposit Advice (XML)**

Using the Application Developer responsibility, navigate to Applications > Lookups > Common.

- **1.** Enter the following fields:
	- Type: Enter an appropriate name. The name should be in a format like %US% PYUSDEPADVXML%. The format is mandatory, e.g. VISION\_US\_PYUSDEPADVXML\_CUST.
	- Meaning: Enter an appropriate meaning here as this will be displayed as the Template Group in the report, e.g. 'Custom Template for Deposit Advice  $(XML)'$ .
	- Application: Select Payroll
	- Code: Enter the code used to register the template, e.g. 'CUSUSDEPADVXML\_PDF'.
	- Meaning: Re-enter the same template code(i.e. re-use the Code as the Meaning).
	- From: Enter a date prior to today's date.
- **2.** Click Save.

### **To register a template group for Deposit Advice (XML)**

The template group comprised of the custom template created earlier can now be registered to produce the Deposit Advice (XML) output. Using the US Payroll Manager responsibility, navigate to View > Request.

- **1.** Submit a New Request and click OK.
- **2.** Name: Select Register BI Publisher Templates for Payroll.
- **3.** Enter the parameters as follows:
	- Payroll Process Name: Deposit Advice (XML).
	- Template Group: Enter the template group name to be registered, e.g., Custom Template for Deposit Advice (XML).

**4.** Click OK and submit the request.

### **To use a template group for Deposit Advice (XML)**

The template group comprised of the custom template created earlier can now be used to produce the Deposit Advice (XML) output. Using the US Payroll Manager responsibility, navigate to View > Request.

- **1.** Submit a New Request and click OK.
- **2.** Name: Deposit Advice (XML).
- **3.** Select the Template Group created earlier in parameter 'Deposit Advice Style'.
- **4.** Click OK and submit the request.

# <span id="page-611-0"></span>**Creating Custom BI Publisher Templates for Third Party Check Writer (XML):**

Oracle Payroll provides the following predefined template to generate PDF for thirdparty check payments:

- Name: Third Party Check Writer for US
- Code: PAYUSTPCHKWXML
- Data Definition: Third Party Check Writer XML
- Code: PAYUSTPCHQW
- Type: RTF
- Default File: PAYUSTPCHKWXML\_en.rtf

### **To register custom BI Publisher templates for Third Party Check Writer (XML)**

The following example can be used to create a custom template for Third Party Check Writer (XML). Using the XML Publisher Administrator responsibility, navigate to Templates.

- **1.** Click Create Template.
- **2.** Enter the following fields:
	- Name: Enter an appropriate name, for example: Custom Template for Third Party Check.
	- Code: Enter the code using the mandatory format: <CODENAME> PDF to indicate that this template will be used for generating the PDF file, for example CUSUSTPCHKWXML\_PDF.
- Application: Select Payroll.
- Data Definition: Select Third Party Check Writer XML.
- Type: Select RTF.
- Start Date: Enter a date prior to today's date.
- Subtemplate: Select No.
- Description: Enter a description.
- File: Browse to select the desired template file. Make sure this file is the one to be used for PDF file generation.
- Language: Select English.
- Territory: Select United States.
- **3.** Click Apply.

### **To group related templates for Third Party Check Writer (XML)**

Using the Application Developer responsibility, navigate to Applications > Lookups > Common.

- **1.** Enter the following fields:
	- Type: Enter an appropriate name. The name should be in a format like '%US% PAYUSTPCHQW%'. The format is mandatory, e.g. 'US\_ PAYUSTPCHQW\_CUST'.
	- Meaning: Enter an appropriate meaning here as this will be displayed as the Template Group in the report, e.g. 'Custom Template for Third Party Check Writer (XML)'.
	- Application: Select Payroll
	- Code: Enter the code used to register the template, e.g. CUSUSTPCHKWXML \_PDF'.
	- Meaning: Re-enter the same template code (i.e. re-use the Code as the Meaning).
	- From: Enter a date prior to today's date.
- **2.** Click Save.

### **To register a template group for Third Party Check Writer (XML)**

The template group comprised of the custom template created earlier can now be registered to produce the Third Party Check Writer (XML) output. Using the US Payroll Manager responsibility, navigate to View > Request.

- **1.** Submit a New Request and click OK.
- **2.** Name: Select Register BI Publisher Templates for Payroll.
- **3.** Enter the parameters as follows:
	- Payroll Process Name: Third Party Check Writer (XML).
	- Template Group: Enter the template group name to be registered, e.g., Custom Template for Third Party Check Writer (XML).
- **4.** Click OK and submit the request.

Now the Custom Template is available for use as the parameter Check Style for the concurrent program Third Party Check Writer (XML).

#### **To use a template group for Third Party Check Writer (XML)**

The template group comprised of the custom template created earlier can now be registered to produce the Third Party Check Writer (XML) output. Using the US Payroll Manager responsibility, navigate to View > Request.

- **1.** Submit a New Request and click OK.
- **2.** Name: Third Party CheckWriter (XML).
- **3.** Select the Template Group created earlier in parameter 'Check Style' (e.g. Custom Template for Third Party Check Writer (XML)).
- **4.** Click OK and submit the request.

#### **Note**

The Image rendering code is used to implement the dynamic digital signature inside the template. This code is not available in the seeded PAYUSTPCHKWXML\_en.rtf template. If you are using the seeded template or your own custom template, then to implement the Digital Signature (Image) functionality, you must complete the following steps. You must copy the XSL code to render the image with the appropriate link for image.

XSL code to be added:

```
<xsl:attribute xdofo:ctx="block" name="background-image">URL</xsl:
attribute>
  <xsl:attribute xdofo:ctx="block" name="background-position-
horizontal">
  center</xsl:attribute>
  <xsl:attribute xdofo:ctx="block" name="background-position-vertical"
>bottom
   </xsl:attribute>
```
Replace the text URL in the code with a valid link as in the following example:

Example: http://valid-hostname:valid-port/valid-image.png

Steps to modify the custom template:

- **1.** Open the template.
- **2.** Inside the template search for the string "BG" (this should be at the bottom part of the template).
- **3.** Double-click the BG field. In the pop-up that shows up, click the "Add Help Text" button.
- **4.** In the pop-up that shows up, copy the entire XSL code with the URL link embedded in it across the Text areas in the Status Bar and Help Key (F1).
- **5.** Make sure that the whole string is copied. Make sure that the text is not truncated mainly in the "Status Bar" text area.
- **6.** Save and Upload the document.

### **Creating Custom BI Publisher Templates for Printing Consolidated Third Party Checks:**

Oracle Payroll provides the following predefined template to produce consolidated third-party check payments in the PDF output:

- Name: Third Party Check Writer for US
- Code: PAYUSTPCHKWXML
- Data Definition: Third Party Check Writer XML
- Type: RTF
- Default File: PAYUSTPCHKWXML\_en.rtf

### **To register custom BI Publisher templates for Printing Consolidated Third-Party Checks**

Use the following example to create a custom template for Printing Consolidated Third-Party Checks.

- **1.** Navigate to Templates using the XML Publisher Administrator responsibility.
- **2.** Click Create Template.
- **3.** Enter the following fields:
	- Name: Enter an appropriate name. Ensure that the name contains the word "Rollup," for example, Custom Template for Third Party Rollup Check.
	- Code: Enter the code using the mandatory format: <CODENAME>\_PDF to indicate that this template will be used for generating the PDF file, for example CUSTUSTPPRCHKWXML\_PDF.
	- Application: Select Payroll.
	- Data Definition: Select Third Party Check Writer XML.
	- Type: Select RTF.
	- Start Date: Enter a date prior to today's date.
	- Subtemplate: Select No.
	- Description: Enter a description.
	- File: Browse to select the desired template file. Make sure this file is the one to be used for PDF file generation.
	- Language: Select English.
	- Territory: Select United States.
- **4.** Click Apply.

### **To group related templates for Printing Consolidated Third-Party Checks**

Using the Application Developer responsibility, navigate to Applications > Lookups > Common.

- **1.** Enter the following fields:
	- Type: Enter an appropriate name. Ensure that the name contains the word "ROLLUP.'" The name must be in in the format. '%US%PAYUSTPCHQW% ROLLUP%'. This format is mandatory, for example, US\_PAYUSTPCHQW\_ROLLUP\_CUST.
	- Meaning: Enter an appropriate meaning here as this will be displayed as the Template Group in the report, for example, Custom Template for Third Party Rollup Check Writer for US.
- Application: Select Payroll
- Code: Enter the code used to register the template, for example, CUSTUSTPPRCHKWXML\_PDF
- Meaning: Re-enter the same template code (i.e. re-use the Code as the Meaning).
- From: Enter a date prior to today's date.
- **2.** Click Save.

### **To register a template group for Printing Consolidated Third-Party Checks**

The template group comprised of the custom template created earlier can now be registered to produce the Third Party Check Writer (XML) output. Using the US Payroll Manager responsibility, navigate to View > Request.

- **1.** Submit a New Request and click OK.
- **2.** Name: Select Register BI Publisher Templates for Payroll.
- **3.** Enter the parameters as follows:
	- Payroll Process Name: Third Party Check Writer (XML).
	- Template Group: Enter the template group name to be registered, for example, Custom Template for Third Party Rollup Checks.
- **4.** Click OK and submit the request.

Now the Custom Template is available for use as the parameter Check Style for the Third Party Check Writer (XML) concurrent program.

### **To use a template group for Printing Consolidated Third-Party Checks**

The template group comprised of the custom template created earlier can now be registered to produce the Third Party Check Writer (XML) output. Using the US Payroll Manager responsibility, navigate to View > Request.

- **1.** Submit a New Request and click OK.
- **2.** Name: Third Party CheckWriter (XML).
- **3.** Select the Template Group created earlier in the Check Style parameter.
- **4.** Click OK and submit the request.

### **Using Custom XML with Oracle US & Canadian Payroll Reports:**

Custom XML code can be defined for the Oracle BI Publisher based Check/Cheque Writer (XML), Third Party Check/Cheque Writer (XML), Deposit Advice (XML) and PDF Payslip delivered with the US and Canadian Payroll localizations. Using the 'PAY: Disable Custom XML Code (Yes/No) profile option, users can enable or disable the custom XML code to run if there are issues with the custom code. For more information about this functionality, refer to the *Using Custom XML with Oracle US & Canadian Payroll Reports* document on My Oracle Support note ID 1530347.1.

# **W-2 Processing**

# **Federal and State Magnetic W-2 Reporting**

Your enterprise may be required to submit magnetic W-2 reports to both federal and state agencies. These reports contain your enterprise's annual Wage and Tax Statement of employee earnings and tax withholding.

**Note:** You must successfully run the Year End Pre-Processor for each GRE in your enterprise prior to running a federal or state magnetic W-2 report. If the Year-End Pre-Processor is not run for each GRE, you will receive a warning message. This warning must be checked and corrected. If the Year End Pre-Processor has not been run for a GRE containing employees who have wages for the current reporting year, the W-2 reports will be incomplete.

The Social Security Administration has announced that employers that file Form W-2 on magnetic tape, cartridge, or diskette are required to file electronically. The current EFW2 layout is used for the electronic filing.

To determine the supported reporting formats for your state(s), see: State Formats for Report Submission, page [4-337](#page-442-0)

### **Prerequisites**

Before printing online and paper W-2s, review and set the profile options.

See "Profile Options for Employee W-2s (Online and Paper), page [4-529"](#page-634-0) for more information.

# **Reporting RW Records on the Federal Magnetic Tape**

According to the Social Security Administration (SSA):

- Group like RW records under different RE records with different Employment Codes on the same magnetic tape.
- Group all RW records containing data solely from MQGE (such as containing wages or tips subject only to the Medicare tax) to follow an RE record with an Employment Code of "Q."
- Group all other RW records (such as containing wages not subject to either Social Security or Medicare tax) to follow an RE record with an Employment Code of other than a "Q."

• Enter a Yes or No in the **Government Employee** field on the Federal Tax Rules on the GRE.

The Government Employer field determines if the employer is a state or local government entity, or a government contractor, and you pay one or more of your employees under the same tax rules as a state or local government employee.

• When you enter Yes for the Government Employer, the tape separates employees who have Medicare withholding but not Social Security withholding under a separate RE record with an employment code of "Q" by GRE. You report all other employees under a separate RE record with an employment code of "R."

When you enter No for Government Employer, all employees are reported under their respective GREs in the RE record with code "R."

- Enter the Type of Employer (if applicable) in W2 Reporting Rules for the GRE. Valid values are:
	- F Federal Government
	- S State and Local Governmental Employer
	- T Tax Exempt Employer
	- Y State and Local Tax Exempt Employer
	- N None apply (default)

The employment code on the RW record is determined at runtime based on the wages and withholding for the employee. If the employee has Medicare but not Social Security withheld, the employment code is "Q." Any other combination of Medicare and Social Security (such as, zero Medicare and Social Security), or both Medicare and Social Security has an employment code of "R."

Oracle Payroll uses combined reporting to report the RW records for an employee who has both (1) wages from Medicare tax and (2) wages subject to both Social Security and Medicare Taxes (full-FICA). These wages must be for the same taxable year while in continuous employment for the same employer.

With combined reporting, you prepare one RW record combining both the Medicare only (MQGE) wages and the full-FICA wages. You place the RW record after an RE record with an Employment Code of "R."

### **Using Multiple Transmitters for Federal or State W-2 Reporting**

If required by your business, you can submit the Federal W-2 Magnetic Media process or the State W-2 Magnetic Media process using more than one transmitter GRE within the same business group. To enable submission of the process using more than one transmitter GRE requires additional setup and configuration steps to be performed. See Setting Up Multiple Transmitter GREs for the Federal or State W-2 and Federal W-2c Reporting, page [4-590](#page-695-0) for more information.

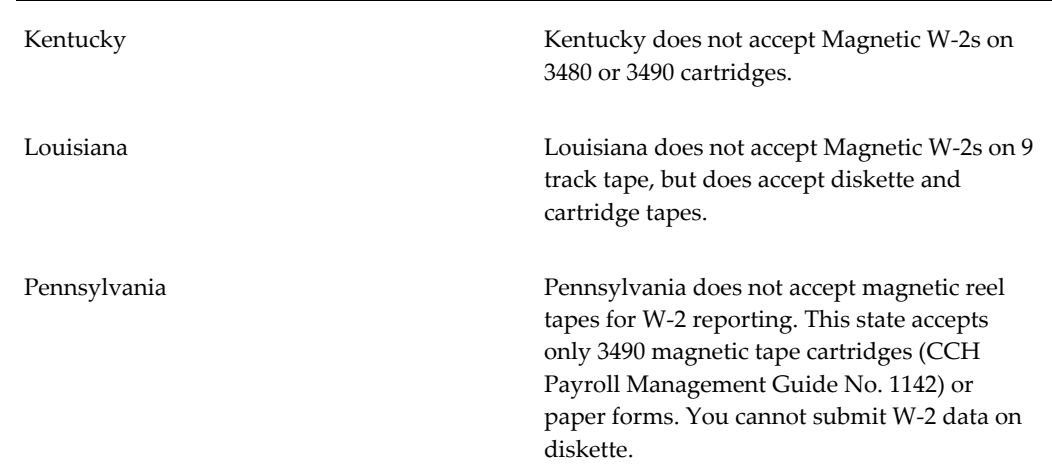

# **State and Commonwealth Restrictions**

Puerto Rico Oracle Payroll supports EFW2 reporting requirements for employees in Puerto Rico. Employees who work in Puerto Rico must be in a different GRE than US employees.

> Oracle Payroll supports reporting the following Exempt Salaries amounts and codes for the Puerto Rico State W-2 Magnetic Media (EFW2) report:

- Code A: Public employees wages for overtime worked during emergency situations under Act 324-2004. This amount is stored in W-2 balance PR W2 Exempt Salaries.
- Code E: Salary not over \$40,000 per year under Section 1031.02(a)(36) of the Code (Employees between ages of 16 and 26). This amount is stored in payroll balance PR Youth Exempt Wages.
- Code G: Disaster Assistance Qualified payment according to Administrative Determination No. 17-21. This amount is stored in the payroll balance PR W2 Disaster Assistance.
- Code H: Public Employees Payment under the Voluntary Transition Program. This amount is stored in the payroll balance PR W2 Public Empl Vol Transition.
- Code I: Compensation or indemnification paid to employee dismissed by Section 1031.01(b)(11). This amount is stored in the payroll balance PR W2 Dismissed By 103101.
- Code J: Payments to professionals regarding hard to fill positions under Section 2022.03(a) of the incentives code. This amount is stored in the payroll balance PR W2 Pay Hard Positions 2022 03 A.

To report the required wage amounts under

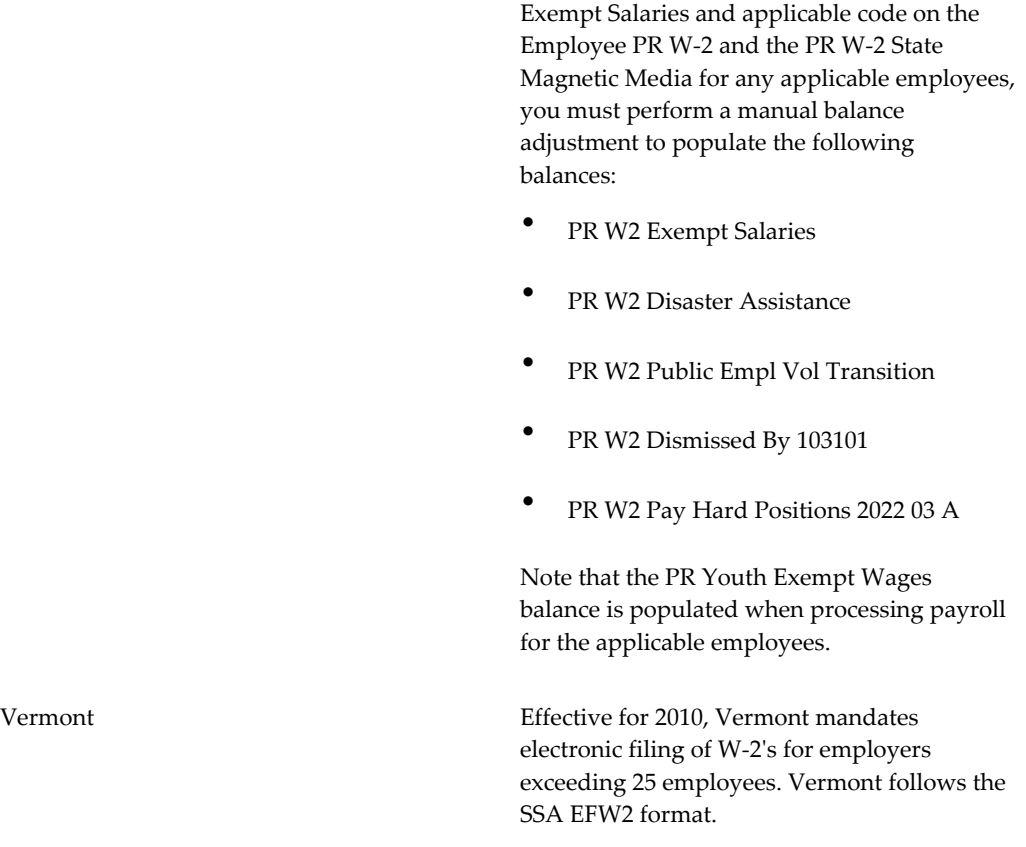

See: State Paper W-2 Reporting, page [4-519](#page-624-0)

See: Year End Return Due Dates, page [4-337](#page-442-1)

# **Report Errors and Resolution**

• If you run a magnetic W-2 report, and it does not complete successfully, the View Requests window indicates that an error has occurred. To read the error message, you must open the log file specified in the View Requests window. Errors most often occur because employee assignments are still marked for retry for a Year End Pre-Process run or because you did not run the Year End Pre-Process for every GRE in the enterprise.

To resolve an error, you must roll back the magnetic report and fix the error. Once you resolve the error, you can rerun the magnetic report.

**Note:** The report generates an output file (.a01) even if the process encounters errors.

If you are validating your magnetic media reports through Accuwage, do not use

this software to check your state reports. Accuwage is a Social Security Administration application and is only applicable for Federal W-2 magnetic media reports. Individual state formats do not completely follow the SSA EFW2 format, and your reports will likely fail the Accuwage checks.

### **W-2 Output**

The federal and state W-2 processes each generate four output files:

• Magnetic report with naming convention [FED or STATE ABBREVIATION]W2\_YY. mf

You send this flat file to the SSA or State.

• Totals report with naming convention [FED or STATE ABBREVIATION]W2 [YY]. a01

This file reports tax withheld and wages reported per GRE.

• Exception Report with naming convention [FED or STATE ABBREVIATION]W2\_ [YY].a02

The exception report contains the employees in error. You can view this commadelimited file (.CSV), in a spreadsheet for easy searching. The monetary values appear exactly as they do on the electronic submission media and do not include decimal points.

Employees with Status of Error for the RO record, but with a valid RW record, are included in the Exception report. However, just the RO record is reported as an exception; the employee's RW record is still included in the .mf file and Audit Detail (.a03) output. Likewise, employees with an Error status for the RS record, but with a valid RW record are also included in the Exception report. However, just the RS record is reported as an exception; again, the employee's RW record is still included in the .mf file and Audit Detail (.a03) output.

**Note:** For Puerto Rico, even if the wages and tax withheld is zero, the RO record will be reported along with the RW and the RS records.

• Audit Report with naming convention [FED or STATE ABBREVIATION]W2\_[YY]. a03

This file contains all of the employee information contained in the .mf file. You can view this comma-delimited (.CSV) file in a spreadsheet for easy searching. The monetary values appear exactly as they do on the electronic submission file and do not include decimal points. The Create Audit Report parameter controls the creation of this file for the Federal W-2 Magnetic Report process.

You can view the post archival reports from the application. After the magnetic media

process completes successfully, navigate to Payroll Process Results to view the output files.

As part of the standard process for generating the state W-2 magnetic file, you should review the .a02 file. You must address all exceptions before submitting the file to the state. If exceptions are identified, you should proceed using one of the following options:

- Correct the issue and retry the process
- Delete the employee(s), retry the process, and manually file the deleted employee(s)

This process is especially important for the State of Maryland, since the Maryland (MD) employer record (RE) includes total employee wages. If an employee appears on the . a02 file for MD, the employee totals are still included in the RE record even though the process did not produce an RS record. This produces a reconciliation issue, and could possibly cause a rejection of the file.

### **Rolling Back State W-2 Magnetic Media Processes**

Oracle US Payroll enables you to roll back a state W-2 magnetic media process using the Rollback US State W-2 Process concurrent program. See Running the Rollback US State W-2 Process, page [4-597](#page-702-0) for more information.

# **State Paper W-2 Reporting**

<span id="page-624-0"></span>Your enterprise must submit copies of employee W-2 reports to the state agencies. These reports contain your enterprise's annual Wage and Tax Statement of employee earnings and tax withholding. Use the Employer W2 to be filed with the state (PDF) process whenever the State W2 Magnetic Media process is not practical (you only have a small amount of employees to report) or is not supported by the state (Hawaii does not accept magnetic W-2s).

You can print single state W-2s or a subset of W-2s for the state you define. Sort options give you further flexibility in printing state paper W-2s.

Run the "Employer W2 to be filed with the state (PDF)" report from the Submit Request window.

Refer to State Formats for Report Submission, page [4-337](#page-442-0) to determine the supported reporting formats for your state(s).

### **Selection Options for State Paper W-2s**

You specify selection criteria when generating state paper W-2s. With this option, you generate state paper W-2s for a single employee or a small set of employees.

**Note:** Selecting from the List of Values enables the corresponding field

Select W-2s by the following criteria:

- Reporting Year
- GRE Archived by Year End Pre-Process
- **State**
- Template Group Select the applicable template pertaining to the year for which the report is being run. The report may be run for previous years (beginning in 2010 and later) using that year's format.

Additionally, you can choose one item in the Selection Criterion field to further restrict your state paper W-2 report:

- Organization
- **Location**
- Employee Name (last, first middle)
- Social Security Number
- Assignment Set

**Note:** This report does not support dynamic assignment sets.

# **Sort Options for State Paper W-2s**

You can sort your W-2s by one or more of the following options:

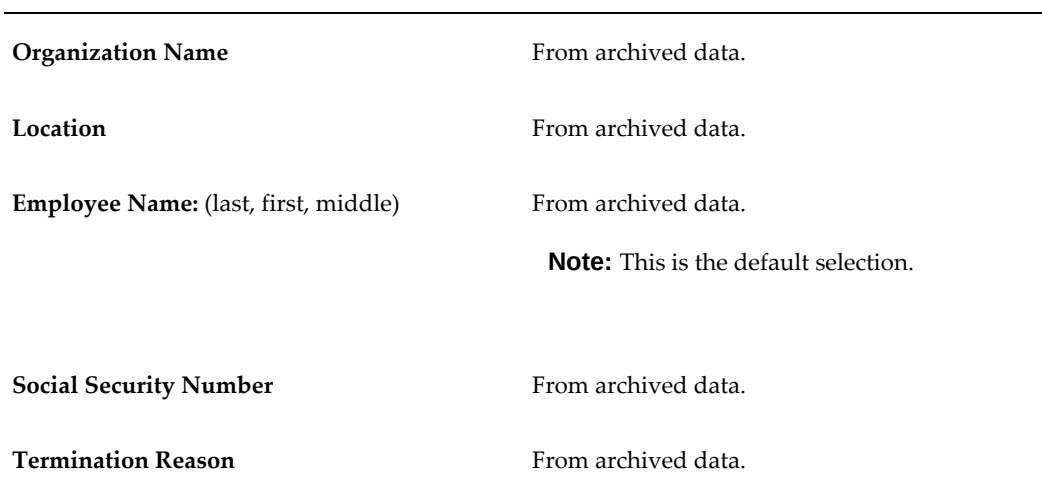

**Zip Code** Use the Zip Code of the employee's primary address as of the session date (or as of termination date for terminated employees).

# **Selecting Sort Options for State Paper W-2 Reporting**

You can select and sort State Paper W-2s from the Submit Request window.

# **Local Magnetic W-2 Reporting**

Oracle Payroll supports the creation of W-2 magnetic media in EFW2 format for the reporting of annual local wages for the following cities or localities:

- Kansas City, MO
- Dayton, OH
- Philadelphia, PA
- St. Louis, MO

In addition, Oracle Payroll supports the creation of magnetic media for the following government organizations in the state of Ohio:

- Regional Income Tax Agency (RITA): Effective for 2016 and later, the Local W-2 Magnetic Media report for RITA includes every employee whose work location is in a municipality for which tax was withheld or should have been withheld. Note that the report will include only those employees that worked or lived in at least one RITA municipality during the reporting year.
- Central Collection Agency (CCA): Effective for 2016 and later, the Local W-2 Magnetic Media report for CCA includes all Ohio employees, not just those with wages and withholding for CCA member cities or municipalities. The report for CCA will however exclude from reporting any local resident tax information for non-CCA member cities or municipalities.

**Additional Information:** Oracle supports magnetic media reporting requirements for cities that have a statutory mandate for magnetic reporting and a population of 2-million or more persons.

For employers doing business in Pennsylvania, see:

• Entering Information for the PSD Periodic Wage Listing Report Process, page [4-403](#page-508-0)

• Running the PSD Periodic Wage Listing Report Process, page [4-408](#page-513-0)

Run the Local W-2 Magnetic Media report from the Submit Request window.

**Note:** Only GREs you have archived in the selected year are available.

# **Local W-2 Magnetic Media Output Files**

The Local W-2 Magnetic Media report produces the following four output files:

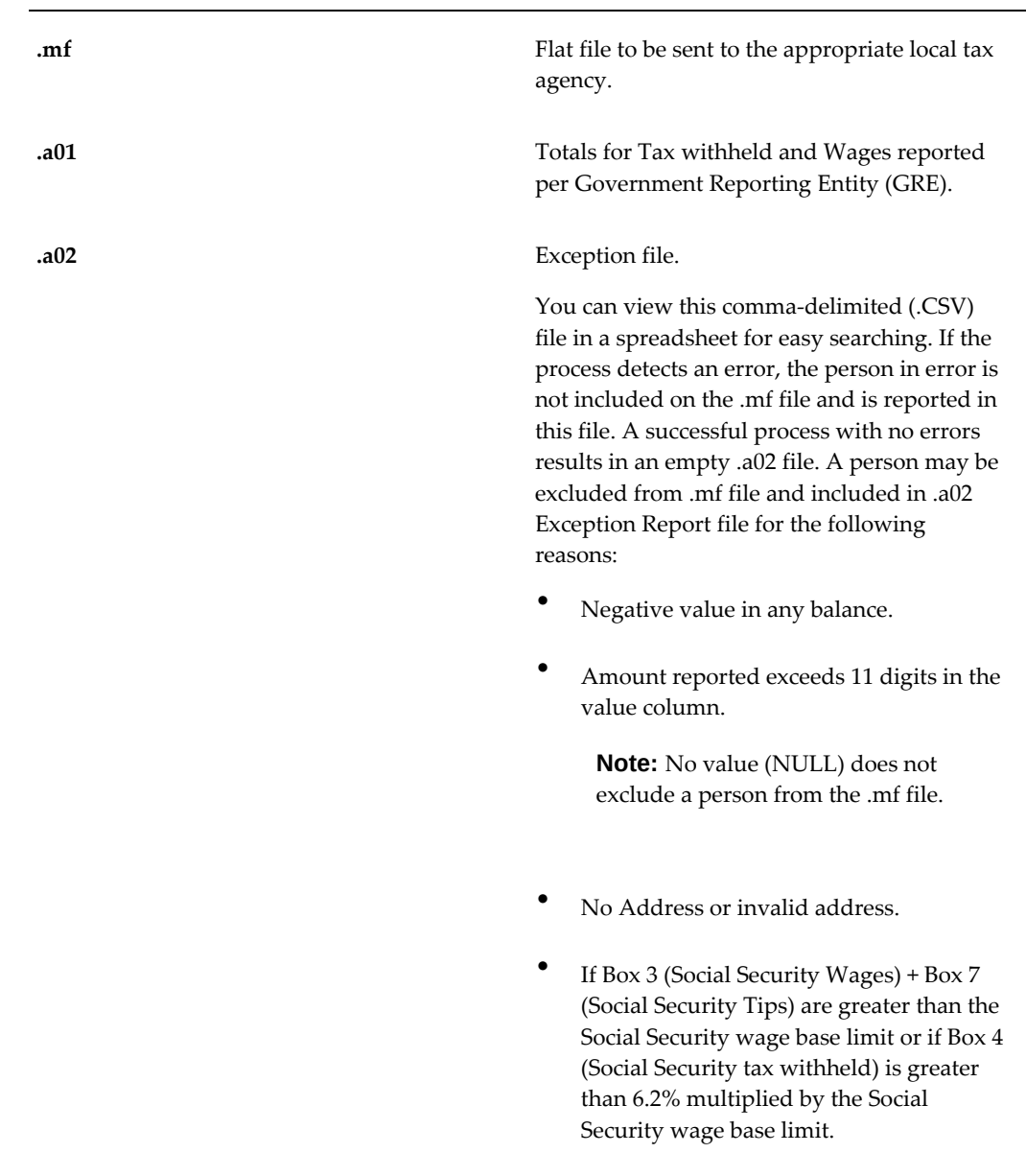

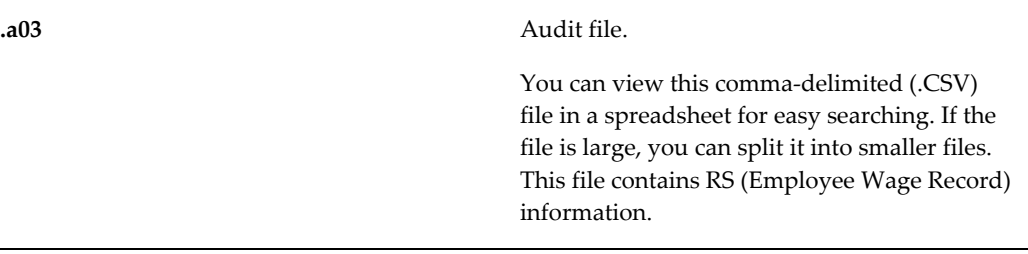

You can view the post archival reports from the application. After the magnetic media process completes successfully, navigate to Payroll Process Results to view the output files.

# **Local W-2 Magnetic Media Output File Naming Convention**

Local W-2 Magnetic Media files follow these naming conventions for output files:

- Maximum of 6 characters Business Group Short Name (embedded blanks are ignored)
- Maximum of 5 Characters of City Name/Agency Name (KNSAS, for example)
- Format specifier (W2, for example)
- Last two digits of the year (03, for example)
- File Suffix (.mf, for example)

### **Example**

Some examples of possible Local W-2 Magnetic Media output file names are:

- HRMSBGKNSASW202.mf
- HRMSBGKNSASW202.a01
- HRMSBGKNSASW202.a02
- HRMSBGKNSASW202.a03

# **Local Year End Interface Extract**

Oracle Payroll provides a Local Year End Interface Extract process which produces XML output containing data items needed for reporting local W-2 information. The output file is in the EFW2 format. Also included, are a generic Local W-2 EFW2 template (.rtf), and a Summary report.

### **Process Parameters**

The Local Year End Interface Extract process has the following parameters:

- Year
- **State**
- **Locality**
- Transmitter GRE
- **SSA USERID**
- Resub WFID
- Template Group

If you enter the State parameter and the Locality is left blank, the process produces an XML output file with records for all the localities within that state. If you enter the Locality parameter, the XML output file only contains records for that locality. For both the State and Locality parameters, locality details in the XML output file will include valid counties and related school districts in addition to the city values. The delivered template produces a file for a single locality. If you need to include multiple localities within a single file, you need to modify the template to include those localities.

See: Running the Local Year End Interface Extract, page [4-602](#page-707-0)

### **Output File Format**

The XML output file contains all possible data items that are required in an EFW2 file. This XML output file may also be used for a locality that accepts a format other than EFW2, as long as the data items you need for the layout are a subset of the ones included in the delivered XML output file. It is important to note that you may need to customize the generic template delivered with the process in order to meet the county, city, or school district W-2 reporting requirements.

You need to create your own rtf templates to produce a non-EFW2 output file. The wages in the delivered XML output file do not have the work and resident designations. If the locality you are trying to produce requires this breakdown of wages, the delivered XML output file does not support this.

You need to copy and modify the delivered rtf template for each locality due to the differences in requirements. If the locality accepts the default EFW2 format, the only change to the template is to specify the local specific info, for example city code, in the appropriate position on the file. You need to contact each locality for their specific requirements. Oracle Payroll recommends you create a separate .rtf template for each locality being filed.

You can use the Template Group parameter to select from a list of custom template groups comprised of delivered and custom templates in order to meet specific local statutory requirements. This is accomplished by:

- Registering Custom Templates
- Grouping Related Templates
- Registering the Custom Template Group
- Using the Template Group

See: Setting Up Custom BI Publisher Templates for Payroll, page [4-488](#page-593-0).

For information on how to modify and upload the rtf templates, see the *Oracle XML Publisher Administration and Developer's Guide* and the *Oracle XML Publisher Report Designer's Guide* available on My Oracle Support. Check the technical details section on steps to register the template with the process Local Year End Interface Extract concurrent program.

### **Output Files and Naming Convention**

The Local Year End Interface Extract process produces three output files, one .xml file and three .out files.

The naming convention of the XML file is:

o<Request id of the parent process>.xml For example, if the parent concurrent program request id is 513931, the xml file name is o513931.xml .

The concurrent process generates .out files for the magnetic (mf) file in flat file format, and the a01 and a02 files in RTF format. You will see three concurrent jobs under the parent request id. For example, if the parent concurrent request id is 513931, you will see three concurrent jobs spawned in View Requests with the concurrent process name Generate Payroll XDO Reports. In order to view these output files, simply click on the View Output button. However, if saving the files on your local machine you should rename the files with the appropriate extensions so that these can be opened properly using the appropriate word processor like MS Word (for a01 and a02 file) or Notepad (for magnetic file).

The seeded template restricts those employees with negative earnings/withheld from appearing in the magnetic file and .a01 reports. Therefore, similar modifications must be made to custom templates.

The .a02 Employee Exception report contains the following message at the top of the report if there are any erroneous records (exceptions):

\*\*\*Warning: This Local W2 XML file contains employees with exceptions. Following is the list of such employees along with the exception details. These exceptions will need to be corrected or removed before filing.

The report then displays Submitter information (Name, Address, City, State, Zip Code),

Employer Information (Name, EIN, Address, City, State, Zip Code), and Employee information (Employee Name, Employee SSN, and Exception details) for those employees with exceptions.

Once the details of all such employees are displayed, the report will display the total number of such employees that belongs to this Employer. The entire structure will repeat itself for any other Transmitters or Employers with any employee(s) displaying exceptions.

# **Taxation of Group Term Life Insurance Coverage**

Any group term life insurance coverage in excess of \$50,000, when provided to retired employees, is subject to tax and requires W-2 reporting. You cannot report the income from the excess coverage on a 1099-R.

The excess coverage amounts are taxable for Social Security and Medicare, but Federal law permits you to report these taxes as due in Box 12 with special codes. The taxes due appear in Box 12, Code M and N. The imputed income amounts appear in W-2 Boxes 1, 3, 5, and 12 Code C.

See:Populating Box 12 with Taxes Due for Group Term Life Insurance, page [4-569](#page-674-0)

# **Elective Deductions for Returning Veterans (USERRA Compliance)**

Under the Uniformed Services Employment and Reemployment Rights Act (USERRA), employers must reinstate individuals returning from service in the Armed Forces or National Guard to their former jobs following discharge or release from active duty, reserve duty, or training. USERRA is intended to guarantee that returning employees are reemployed in the jobs held when military leave began, if feasible, but with the same seniority, pay, status, and benefit rights the employees would have if they had worked continuously for the employer.

Your pension plans must treat employees on military leave as though they had been in continuous employment. When an employee returns from military leave, you must credit them for pension entitlements and other deferred-income plans, plus profitsharing plans, for the period that the employee was on military leave.

To ensure that plans to which employers have made retroactive contributions for returning veterans still meet qualification requirements (not exceeding annual contribution limits), pursuant to USERRA, any employer or employee contributions are not taken into account in the year to which they relate. Under this provision, contributions are not subject to the limitations of elective deferrals, Section 403(b), Section 415 limitations, Section 457 government plans, and IRAs and SIMPLE accounts (Section 408). Plans that accept such contributions are also treated as passing the nondiscrimination test, minimum coverage tests, and minimum participation tests.

Employers must permit returning employees to make up to the maximum elective deferral the employee could have made during military service, from the date of reemployment through three times the period of military service or 5 years (whichever is lesser). Employers must match such contributions.

**Note:** If employees assigned to a Puerto Rico GRE contribute to a deduction under the USERRA plan, you must manually generate a Form 499R/W2PR or create a separate statement showing the type of plan, the year to which the deferrals relate, and the amount deferred.

See: Setting up Elective Deductions for Returning Veterans (USERRA Compliance), page [4-573](#page-678-0)

### **Roth Contributions**

Under USERRA, employees who served in the military can make up retirement plan contributions. Employees can designate after-tax investment amounts for prior years for Roth 401k and 403b. Current year Roth 401K and 403b withholding amounts and prior year makeup amounts under USERRA are reported on the W-2 in Box 12. The amount reported under the current year includes the total for the calendar year and prior years. The prior years are also listed and include: the designated year of the makeup amount, the amount and the appropriate code (AA for Roth 401k or BB for Roth 403b)

 The Year End Pre-Process archives theUSERRA balances. For the generated Roth 401k and 403b elements, the Year End Pre-Process archives the date of designated Roth contributions using the element's input value Year of Prior Deferrals.

**Note:** Elements feeding the Roth USERRA 401k and 403b balances automatically feed the standard Roth 401k and 403b balances.

# **Employee Verification Service**

The Social Security Administration (SSA) offers the free Employee Verification Service (EVS) that you can use to verify that the employee names and social security numbers you report on Form W-2 match the SSA's records. The SSA recommends detecting these errors early and correcting them prior to W-2 submission. If you submit Form W-2 with errors, the affected employees receive notification letters from the SSA. As the employer, you will receive a no-match letter from the SSA if you have at least 11 mismatches and 1/2 of 1% of all your W-2 forms have a mismatch.

The inability to resolve an employee's name with their social security number may result in the employee being unable to collect their benefits when needed.

### **IRS Advice to Employers**

The IRS provides the following suggestions to aid employers in verifying they have the correct employee SSNs on record:

- Ask each new employee for proof of their SSN by showing their social security card.
- Maintain a copy of each employee's W-4, and keep documentation for each W-4 form request.
- Maintain accurate payroll records of each employee's name and SSN.
- Remind employees to report any name changes to SSA and to the employer (due to marriage, divorce, and so on).
- Remind employees to check their W-2s for typos or other errors.
- Use the EVS to validate the SSNs reported on the W-4s.
- Inform employees that a W-4 social security number beginning with a 9 is actually an Individual Taxpayer Identification Number (ITIN) and cannot be used to report earned income. ITIN should not be used when filing W-2 forms.

### **Electronic Employee Verification Service (EVS) Report**

Oracle HRMS provides the Electronic Employee Verification Service (EVS) Report concurrent process to assist you in your employee verification efforts. This process creates an output file that you can submit electronically to the Social Security Administration (SSA) Employee Verification Service.

See Verifying Employee Names and Social Security Numbers, page [4-587](#page-692-0)

**Note:** Electronic EVS Report is the Social Security Administration (SSA) name. Electronic Employee Verification Service (EVS) Report is the Oracle concurrent program name.

### **SSNVS File Using Spreadsheet Software Program**

The Social Security Administration offers a spreadsheet software program that creates an SSNVS file that you can use to verify up to 250,000 names/Social Security numbers. You create the spreadsheet in the specified file format, and submit the information either online, or through electronic file submission. Access the specifications for the record layout at http://www.ssa.gov/employer/ssnvs\_handbk.htm.

**Note:** Effective 2007, the Social Security Administration will no longer accept employee verifications on tape or diskette.

# **Pennsylvania Employee SUI Reporting on W-2**

The Department of Labor and Industry does not require that the employee contribution to State Unemployment be included on the W-2 form. Use Box 14 on Form W-2 to display the employee SUI information.

See: Populating Box 14 with Additional Information, page [4-571](#page-676-0)

# **Profile Options for Employee W-2s (Online and Paper)**

<span id="page-634-0"></span>This topics provides information about profile options that affect employee W-2s (online and paper).

# **Determine the Employee Name Archived and Displayed on Employee W- 2s (Online and Paper)**

Oracle US Payroll enables you to determine the employee name that is archived and displayed on Employee W-2s (Online and Paper):

You can set these following profile options:

- HR:Archive Latest Name for W-2
- HR:Display Archived Name on W-2

Setting these profile options can help resolve any name reporting inconsistencies with the Employee W-2s and Employee Online W-2s. By default, the 'HR:Archive Latest Name for W-2' and 'HR:Display Archived Name on W-2' profile options are delivered with N (No) as the default value (which reflects the current system behavior).

### **HR:Archive Latest Name for W-2**

The 'HR:Archive Latest Name for W-2' profile option determines which name is archived when the Year End Preprocessor (or YEPP) is run. When set to  $Y$  (Yes), this will result in the employee's latest name being archived when the Year End Preprocessor (YEPP) is run or retried. This will also result in the latest name being reported on the Federal W-2 Magnetic Media files as a "smart archive" call is made which archives and reports the current/latest name in the Federal W-2 Magnetic Media magnetic file (mf) output. When set to  $N(No)$ , the YEPP will archive the employee name as of December 31st of the reporting year, and the same name will also then be reported in the Federal W-2 Magnetic Media output file.

#### **HR:Display Archived Name on W-2**

The 'HR:Display Archived Name on W-2' profile option determines which name is displayed on the online Employee W-2 or is printed on the Employee W-2 when the Employee W-2 PDF report is run. When set to Y, both the online Employee W-2 PDF

and the printed Employee W-2 PDF will display the archived name (the name that was archived for that reporting year). When set to No, it will display the latest name which is the current behavior: the Employee W2 PDF will display the name in effect on the effective date the report was run, and the online employee W-2 PDF will display the current name on the date it is viewed.

For example, an employee named Jane Smith (as of December 31st, 2012) changes her name to Jane West on January 16th, 2013, and then on April 1st 2013, she changes it again to Jane Jones. If the 'HR:Display Archived Name on W-2' profile option is set to Y, when the employee W-2 PDF report is run for reporting year 2012 (by date tracking to the effective date of January 25th, 2013), the archived name (Jane Smith) is displayed in the report's W-2 PDF output. If she views her 2012 W-2 PDF online via self service on April 5th, 2013, the archived name (Jane Smith) will still be shown. However, with the profile option set to N (the default setting), when the Employee W2 PDF is run for reporting year 2012 (by date tracking to the effective date of January 25th, 2013), the current name in effect (Jane West) is printed in the W-2 PDF report output. If she were to view her W-2 PDF online via self service on April 5th, 2013 she will see her latest name (Jane Jones) on the W-2.

#### **Important Notes**

- When viewing the Employee W-2 PDF for years prior to 2013, as the Year End Preprocessor would have archived the name effective on 31st December of the applicable year (and the name change would have happened after this date), the employee name is fetched from the run date of the Federal W-2 Magnetic Media process run for that reporting year.
- When these profile options are set to  $Y$ , the changes apply to all parts of the employee's name (that are applicable) including First Name, Middle Name, Last Name, Prefix and Suffix. If the profile options are set to N, First Name, Middle Name, and Last Name are reported based on the effective date that is set when the Employee W-2 PDF report is run or the system date when the Online Employee W-2 is viewed. However for the latter case, the fields Prefix and Suffix are still taken from data archived by running the Year End Preprocessor.
- Oracle recommends setting both options to Y or both options to N. When both options are set to N (the default provided option), this reflects the existing behavior. When both options are set to  $Y$ , this reflects the new behavior and keeps all the applicable Year End reports in sync for all the name corrections that may have occurred.
- If both the profile options are set to Y, Oracle recommends that payroll administrators retry the Year End Preprocess if there is a name correction. In scenarios where users skip running the Retry Year End Preprocess after a name correction, there will be a mismatch between the name reported on the Employee W-2 PDF and the name on Federal W-2 Magnetic Media output. However, this can be addressed if the payroll administrator re-prints W-2 for this employee after

running the Federal W-2 Magnetic Media, as a smart archive call will update the archived name data as a part of the Federal W-2 Magnetic Media process.

- If both the profile options are set to Y, for those customers not using the Oracledelivered Federal W-2 Magnetic Media (i.e. the data is sent to a third party to file such as ADP), Oracle Development strongly recommends running the Retry Year End Preprocess option after name corrections. This is required as the 'smart archiver' is only executed as part of the Federal W-2 Magnetic Media process so it is possible for the reports to go out of sync.
- The "smart archive" that is available with the Federal W-2 Magnetic Media process is not available with the State W-2 Magnetic Media process.
- The W-2c Pre-Process is a simple Year End Pre-process call, so if the W2-c Pre-Process is run with the profile 'HR:Archive Latest Name for W-2' set to Y, the employee's latest name is archived. If it is run with the profile option set to N, the name as of 31st December of the reporting year is archived.

### **Impact of the Profile Options**

The following tables below summarize the effect of each of the profile options when set to Y or N on the applicable Year End reports:

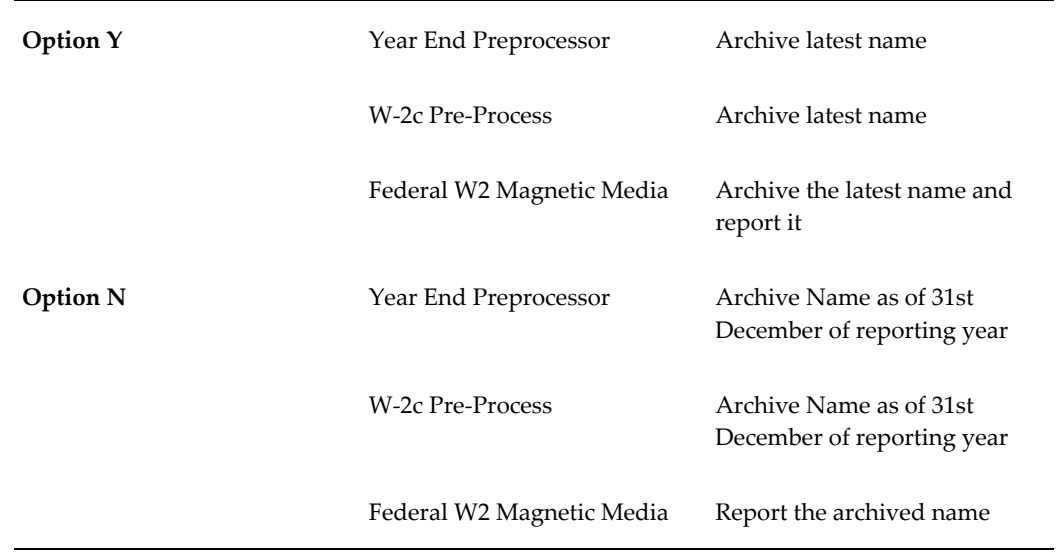

#### *HR:Archive Latest Name for W-2*

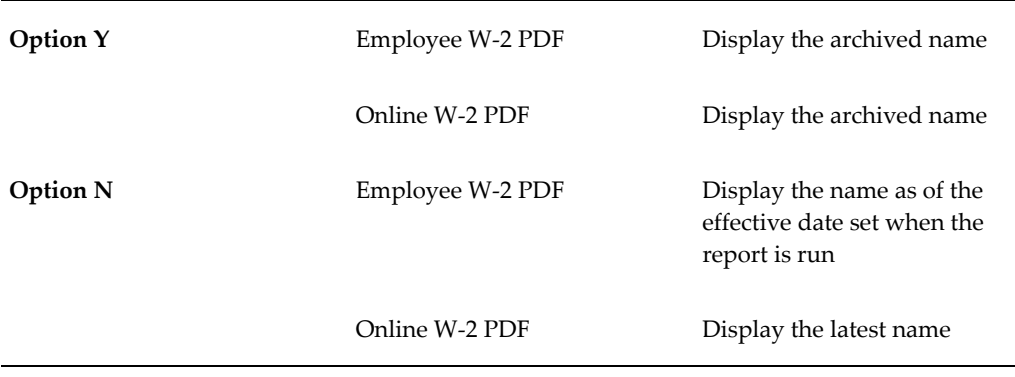

#### *HR:Display Archived Name for W-2*

### **Enable Employees to View and Download W-2s as PDF Files**

Use the HR: Allow online W-2 viewing as of Month/Day (MM/DD) profile option to enable employees to view and download their W-2s.

#### **HR: Allow online W-2 viewing as of Month/Day (MM/DD)**

Enable the profile option to allow your employees to view and download their W-2 or W-2c forms as PDF files. Specify the month and day that the current year's W-2 or W-2c are viewable and grant these rights at the application, responsibility, user, server, organization, or site level. The Online W-2 will not be available to employees until the date specified in the profile option. If employees attempt to view their W-2 or W-2c form before the specified date, then they only see the previous years' W-2 or W-2c forms. For example, Jan 31st of 2014 is the date specified in the profile option. An employer has already run the year-end preprocess for 2013 and employees logs into self-service on 15th November, 2013 to view their W-2 online. Employees can view their online W-2 for all years up until 2012. They cannot view the 2013 W-2 until Jan 31st of 2014, which is the date specified in the profile option.

Use this profile option to:

- Stamp "Corrected" label on W-2s
- Restrict users from accessing the latest W-2s.

**Note:** Customers who have set up multiple application servers must bounce these servers after setting the HR: Allow online W-2 viewing as of Month/Day (MM/DD) profile option in order for users to be able to view W2s online. Customers may have different configuration on the middle tier, for example, more than one application server, multiple JVMs, and load balancing. Such setup can contribute to the caching of the profile values and may not reflect the profile option setting on

bouncing of Apache only, it may require bouncing of the application or middle tier to make sure the cache value is cleared.

## **Control the Availability of Employee W-2s Online**

#### **HR: View Online W-2 From Date (MM/DD/YYYY)**

Set the HR: View Online W-2 From Date (MM/DD/YYYY) profile option to control the display of W-2s that employees can view and download using the Employee Self-Service responsibility. Only those W-2s that are generated after the date set in this profile option are available for viewing online. This profile option can be set at the site, application, responsibility, and user level.

 For example, for security reasons, you do not want employees to view their W-2s online for the year 2016 and prior years. Before setting a date in the profile option, ensure that the employees have received their W-2s online for the previous years. Then, set a date in the profile option, for example, 01/31/2018 (31st January, 2018) and generate W-2s. Employees can view only those W-2s that are generated after this date.

### **Determine the Employer Address Reported on Previous Years Employee W-2 Forms**

An employers GRE location or corporate address may change. However, once W-2 forms are delivered to employees and the W2 Magnetic Media is filed with the old address, the reprinted W-2s must retain the old address to comply for audit purposes. In the event of an address change, Oracle US Payroll provides the ability to report the employer's old address on the previous years forms.

#### **HR: Report Archive Employer Address on W-2 (Y/N)**

The HR:Report Archive Employer Address on W-2 (Y/N) profile option determines which employer address is archived when the Year End Pre-Process (YEPP) is run. When set to Y (Yes), this will result in the employer's old corporate address being archived when the Year End Pre-Process (YEPP) is run or retried. If the profile option value is left blank or set to N (No), then the current address is archived and both the current and previous years W-2s report the employer's current address.

**Important:** This profile option is applicable to both paper and online W-2s.

# **Printing Unsecured Employee W-2 PDF Reports**

The Employee W-2 PDF reports are generated with secured PDF output when run with "RUN\_XDO" and "PRINT\_FILES" pay action parameters set to No. In this scenario, use the HR:Password Protect PDF Output profile option to generate PDFs that are not

secured.

#### **HR:Password Protect PDF Output**

Set the value of the "HR:Password Protect PDF Output" profile option to No to generate PDF output that is it not secured when the program is run with the pay action parameters "RUN\_XDO" and "PRINT\_FILES" set to No. If this profile option is not configured or set to Yes, then the system will follow the default behavior which is to generate secured PDF output when the report is run with the pay action parameters "RUN\_XDO" and "PRINT\_FILES" set to No.

### **Mask the Social Security Number (SSN) on Employee Copies of W-2 and W-2c Forms**

To optionally mask the social security number (SSN) on employee copies of the W-2 and W-2c forms, configure the HR:Mask National Identifier in Year End Forms (Yes/No).

#### **HR:Mask National Identifier in Year End Forms (Yes/No)**

Set this profile option value to Yes to mask all but the last 4 digits of the recipient's SSN. The default value is No. The format of the masked SSN is XXX-XX-1234. Run the Year End Pre-Process Re-Archive (ER info only) process before you set the profile option value to Yes.

The SSN is masked in the following documents:

- Employee W-2 PDF generated by the Employee W-2 PDF concurrent process
- Employee W-2c PDF generated by the Employee W-2c PDF concurrent process
- Employee W-2 and Employee W-2c forms that are printed online using the Employee Self-Service responsibility

If the profile option is not set to Yes before running the Year End Pre-Process (YEPP), then you must run the Year End Pre-Process Re-Archive (ER info only) process to rearchive the profile option setting so that you do not have to rollback and rerun the YEPP. Select "Federal" for the Selection Criterion parameter when submitting the Year End Pre-Process Re-Archive (ER info only) process to rearchive the profile option value. See Managing the Year End Pre-Process, page [4-431](#page-536-0) and Year End Pre-Process Re-Archive (ER info only), page [4-484](#page-589-0) for more information.

# **Employee Paper W-2s**

Employers use the Wage and Tax Statement (Form W-2) to report to the IRS, state, and local governments taxable and non-taxable income information for individual employees.

**Note**: Your system administrator can set the HR:Mask National Identifier in Year End

Forms (Yes/No) profile option to mask all but the last 4 digits of the recipient's SSN on the W-2 and W2c forms. See Profile Options for Employee W-2s (Online and Paper), page [4-529](#page-634-0) for more information.

With Oracle Payroll, you can print single W-2s or a range of W-2s. You can also select an option to print W-2s for only terminated employees. Sort options give you further flexibility in W-2 distribution.

Oracle Payroll supports output in .PDF format. You can view and create employee W-2s in Adobe Acrobat .PDF format. You can also print the Employee W-2 PDF report in batch or individually in PDF format from the application.

W-2's need to display Corrected, and the correction date, if there is any change to the data after the employee received the W-2. The application should only display Corrected when the data is changed, but not when you add a new employee to the archive. When you add employees to the archive after the allow online display date, you must use Add Assignment Actions To The Year End Pre-Process. When you run the Retry US Payroll Process, employees added using the Add Assignment Actions To The Year End Pre-Process will not be marked as Corrected.

Oracle Payroll supports printing employee W-2 PDF output using products from Evergreen Document Solutions and RR Donnelley (formerly Moore).

The following products are available from Evergreen Document Solutions for blank W-2's:

- Blank perforated W-2 (with printed instructions on back) Form #5208
- Window envelope for W-2 #4444-1.

The following products are available from RR Donnelley for blank W-2's:

- Blank perforated W-2 (with printed instructions on back) ORLW28700BW (50 PK).
- Blank perforated W-2 (with printed instructions on back) ORLW28700B (2000 BULK).
- Blank perforated W-2 (blank on back) ORLW28700BLANKW (50 PK).
- Blank perforated W-2 (blank on back) ORLW28700BLANK (2000 BULK).
- Window envelope for W-2 7987E or 7897ES.

Employee copies of Form W-2 (Copies B, C, and 2), including those that you print on a single sheet of paper, must be easily separated. The best method of separation is to provide perforations between the individual copies. Each copy should be easily distinguished whatever method of separation is used.

The perforation requirement does not apply to printouts of copies of Forms W-2 that you furnish electronically to employees. However, you should caution these employees to carefully separate the copies of Form W-2.

**Note:** The unique control number printed on each form is the Assignment Action ID archived by the Year End Pre-Process.

Run the Employee W2 PDF report from the Submit Request window.

**Note:** Only GREs you have archived in the selected year are available.

### **Prerequisites**

Before printing employee paper W2s, review and set the profile options.

See "Profile Options for Employee W-2s (Online and Paper), page [4-529"](#page-634-0) for more information.

### **Document Delivery Preferences**

Using the Employee Self-Service responsibility, Document Delivery Preferences page, employees can choose online or paper delivery, or both of Employee W-2 and Employee W-2c forms. If they choose to receive paper copies, they can specify a mailing address. See Setting Document Delivery Preferences, *Oracle SSHR Deploy Self-Service Capability Guide* for more information.

### **Selection Options for Paper W-2s**

With Oracle Payroll, you can enter selection criteria for generating paper W-2s. This option is useful if an employee has lost their W-2 and needs a new copy.

Oracle Payroll requires you to select W-2s by the following criteria:

- Reporting Year
- Government Reporting Entity

Additionally, you can choose one item to further restrict your paper W-2 report:

- Organization
- **Location**
- Employee Name (last, middle, first)
- Social Security Number
- State

**Note:** If you select a state in this field, Payroll prints W-2s for all

employees that have taxable wages in that state. If an employee has taxable wages in an additional state, Payroll prints all W-2s for that employee.

• Assignment Set (optional)

**Note:** This report does not support dynamic assignment sets.

**Note:** Choosing a selection option enables the corresponding field.

# **Sort Options for Paper W-2s**

You can sort W-2s by one or more of the following options:

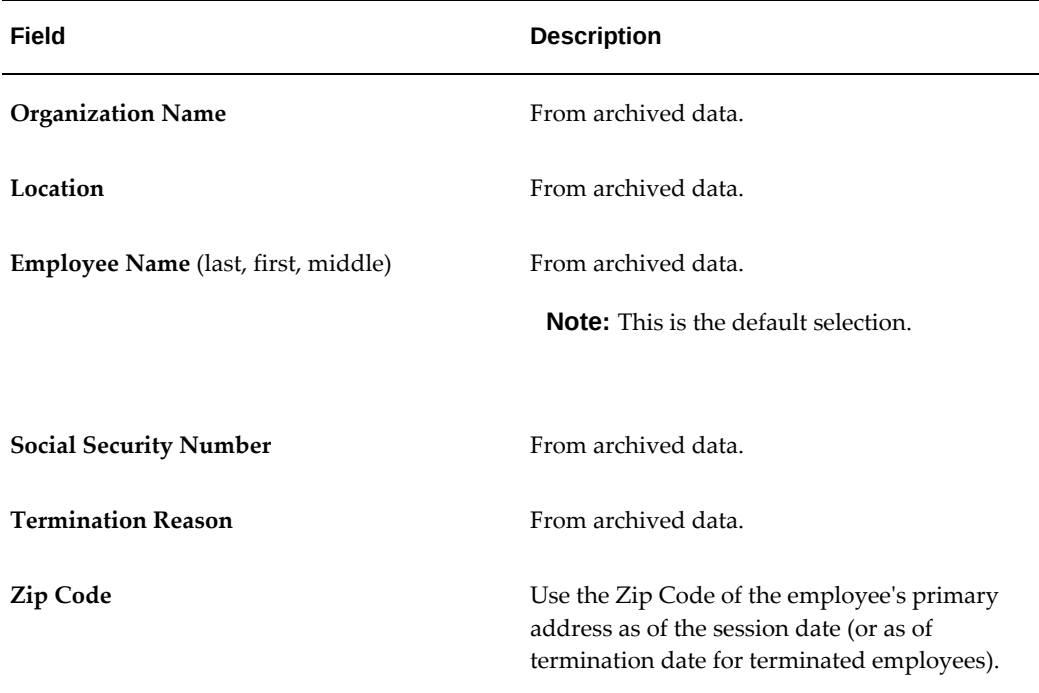

# **Selecting Sort Options for Paper W-2 Reporting**

You can select sort criteria for Paper W-2 distribution purposes.

# **Generating Paper W-2s for Individual Employees**

You can generate a Paper W-2 for an individual employee at any time. Using the

Selection Criterion field in the Parameters Window, you can generate a single W-2 by selecting Employee Name or Social Security Number. You can also specify an Assignment Set and generate Paper W-2s only for those employees in that set.

# **Employee Online W-2s**

Employers use the Wage and Tax Statement (Form W-2) to report taxable and nontaxable income information for individual employees to the SSA, state, and local governments.

**Note:** Your system administrator can set the HR:Mask National Identifier in Year End Forms (Yes/No) profile option to mask all but the last 4 digits of the recipient's SSN on the W-2 and W2c forms. See Profile Options for Employee W-2s (Online and Paper), page [4-529](#page-634-0) for more information.

These PDFs meet the substitute forms requirements specified in IRS Pub 1141. Perforations are required between forms on all copies except Copy A to make separating the forms easier.

If employees attempt to view their W-2 before the specified date, they only see the previous years' W-2s.

Employees must have Adobe Acrobat Reader installed to view these online W-2s.

W-2s need to display Corrected and the correction date, if there is any change to the data after the employee received the W-2. The application should only display Corrected when the data is changed, but not when you add a new employee to the archive. When you add employees to the archive after the allow online display date, you must use Add Assignment Actions To The Year End Pre-Process. When you run the Retry US Payroll Process, employees added using the Add Assignment Actions To The Year End Pre-Process will not be marked as Corrected.

When generating 2012 (and later) Employee W-2s for viewing online, a custom template may be used. For details on setting up and using custom templates with the Employee Online W-2, see: Setting Up Custom BI Publisher Templates for Payroll, page [4-488](#page-593-0).

### **Prerequisites**

Before printing employee online W2s, review and set the profile options.

See "Profile Options for Employee W-2s (Online and Paper), page [4-529"](#page-634-0) for more information.

### **Document Delivery Preferences**

Using the Employee Self-Service responsibility, Document Delivery Preferences page, employees can choose online or paper delivery, or both of Employee W-2 and Employee W-2c forms. If they choose to receive paper copies, they can specify a mailing address. See Setting Document Delivery Preferences, *Oracle SSHR Deploy Self-Service Capability Guide* for more information.

# **Paper Versus Online Delivery**

You can specify that employees receiving online W-2s do not receive paper copies. The online W-2 functionality uses the statutory document printing option, which specifies the method of delivery for statutory documents. You manage this option by setting up the self-service preferences at the person, location, HR organization, and/or business group levels:

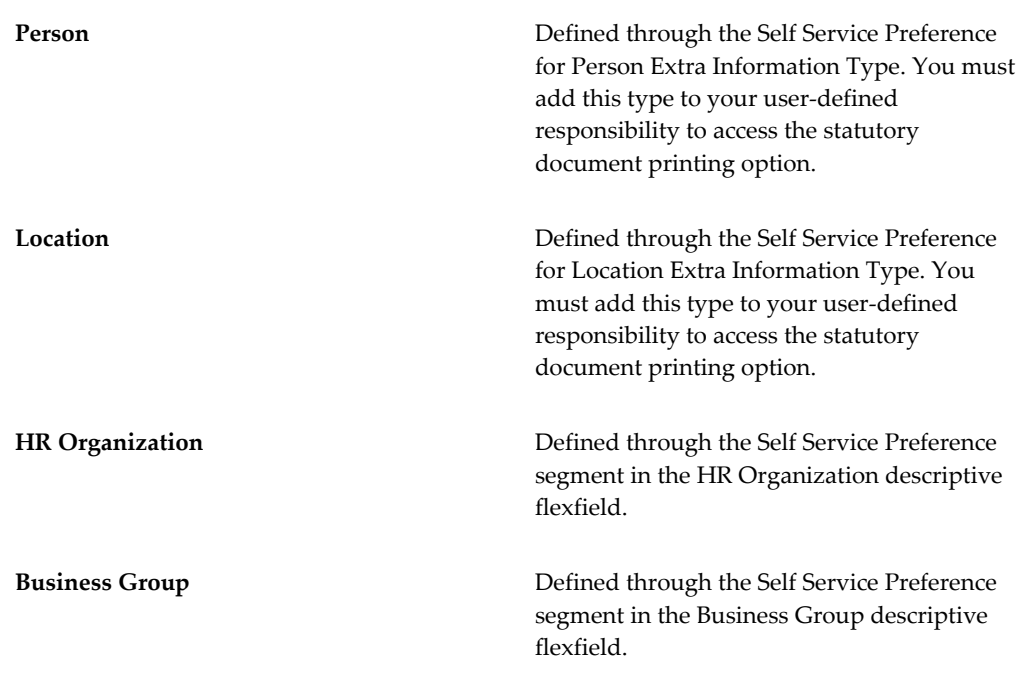

# **Outsourcing the Printing of Employee W-2s**

Employers use the Wage and Tax Statement (Form W-2) to report taxable and nontaxable income information of individual employees to the IRS, state, and local governments.

If your organization outsources your employee W-2 print operations, Oracle HRMS provides an XML interface for exporting your W-2 reports. Use the interface to generate your employee W-2s in XML format.

Run the Employee W-2 XML Interface report from the Submit Request window.

**Note:** Only the GREs you archived in the selected year are available

when running the XML Interface report.

### **Selection Options for XML W-2s**

You can provide selection criteria for generating W-2s in XML format. This option is useful if an employee has lost their W-2 and needs a new copy.

If you do not want to generate W-2s for all employees, you can limit the reports by specifying an Assignment Set (but not a dynamic assignment set).

**Note:** When you run the Employee W-2 XML Interface program with more than one thread, the program automatically generates another concurrent request Employee W-2 XML Output that contains the XML output which you can use to view the details. When you run the process with a single thread, the output can be viewed using the View Output button.

# **Agent 2678 Filer Support**

Oracle HRMS supports the use of Agent 2678 Filers for payroll processing and W-2 distribution.

When you use a payroll vendor for W-2 distribution, your agent's company name appears on your employee W-2s as the employer, followed by a statement that they are an agent on your behalf, followed by their business address. The agent's EIN appears in the EIN Identification Number field of the W-2.

For instructions on how to set up an Agent 2678 Filer, see Setting Up an Agent 2678 Filer for W-2 Reporting, page [4-568](#page-673-0).

# **Form W-2 Box Information**

The following table depicts the various boxes and fields on form W-2 and indicates where Oracle Payroll draws the appropriate balances to complete the form:

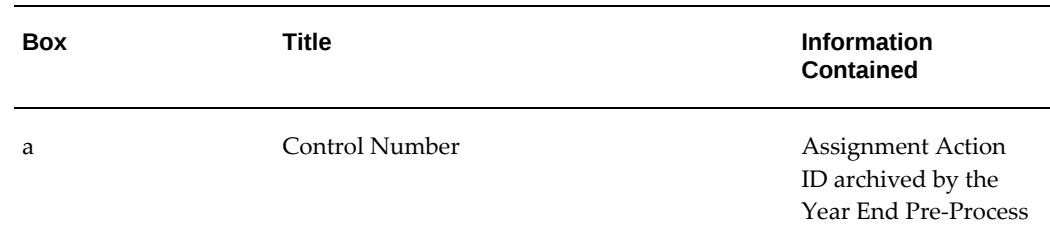

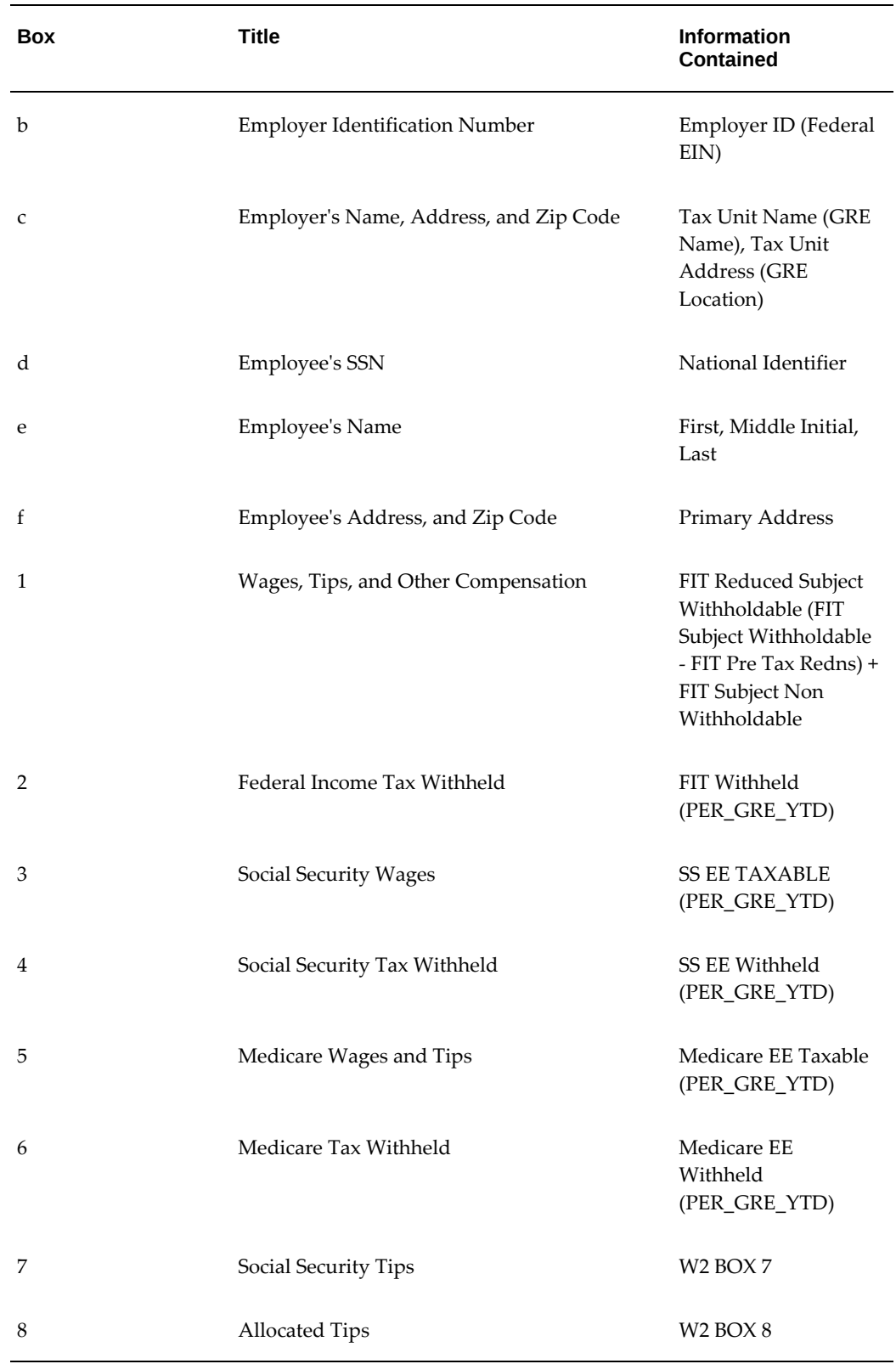

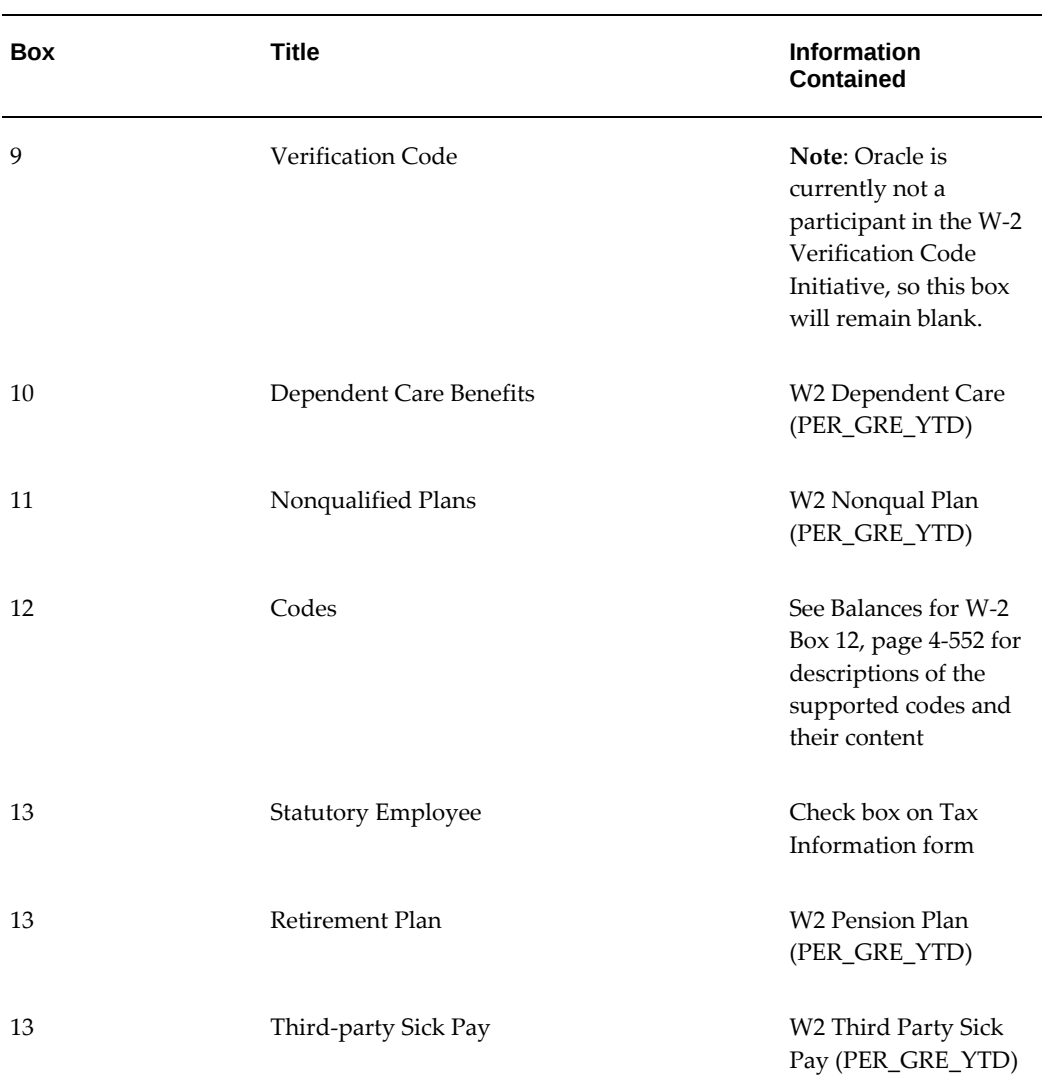
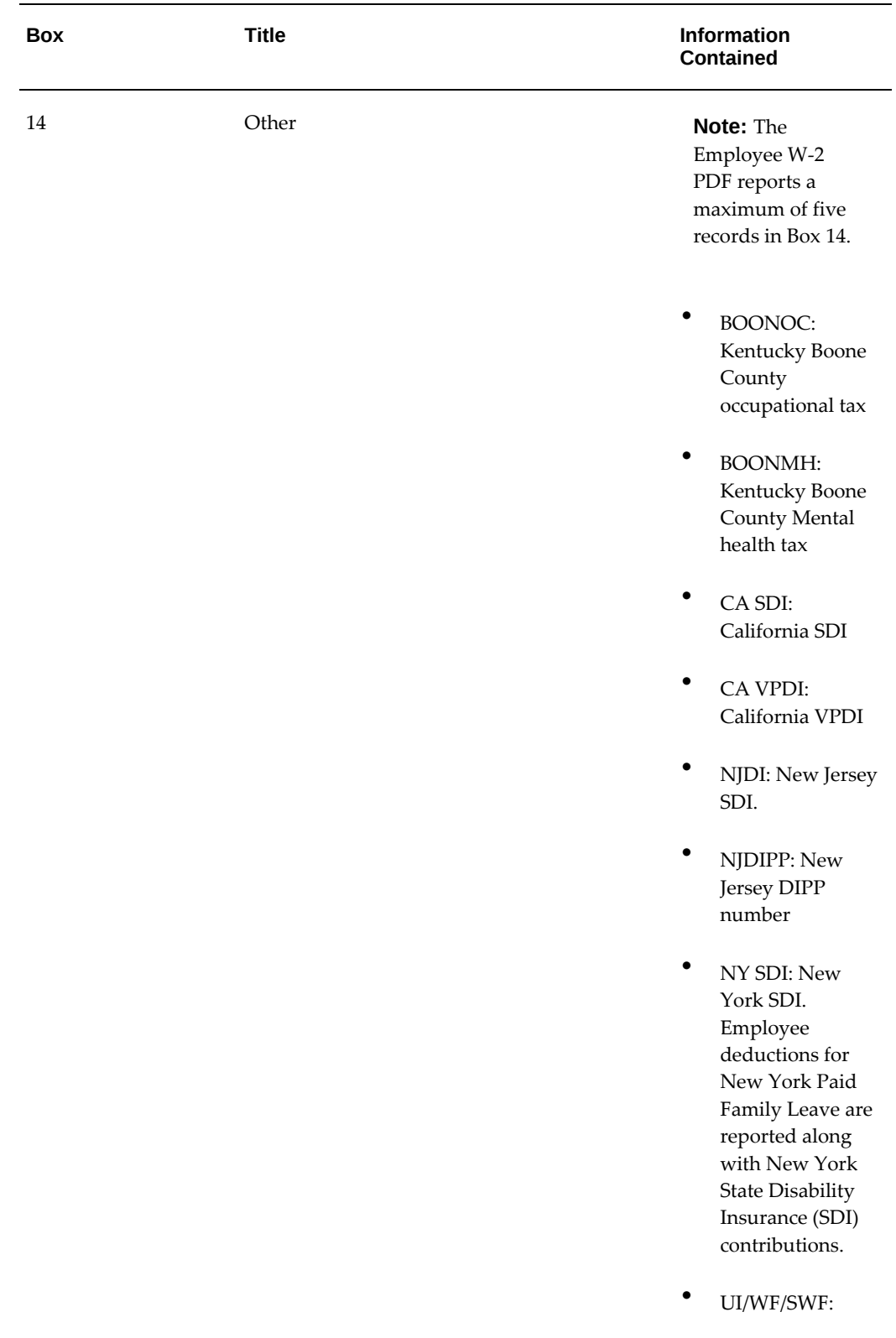

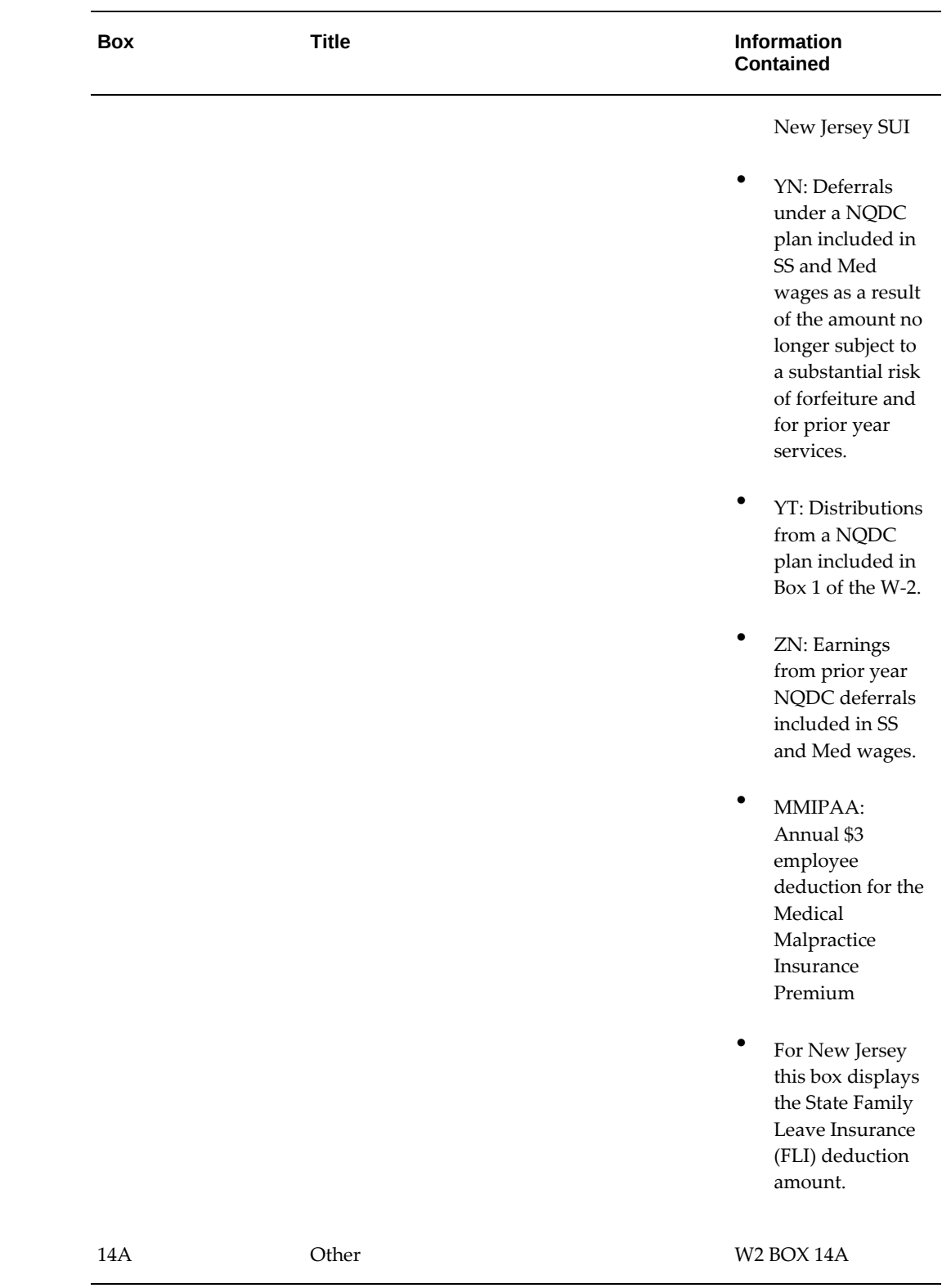

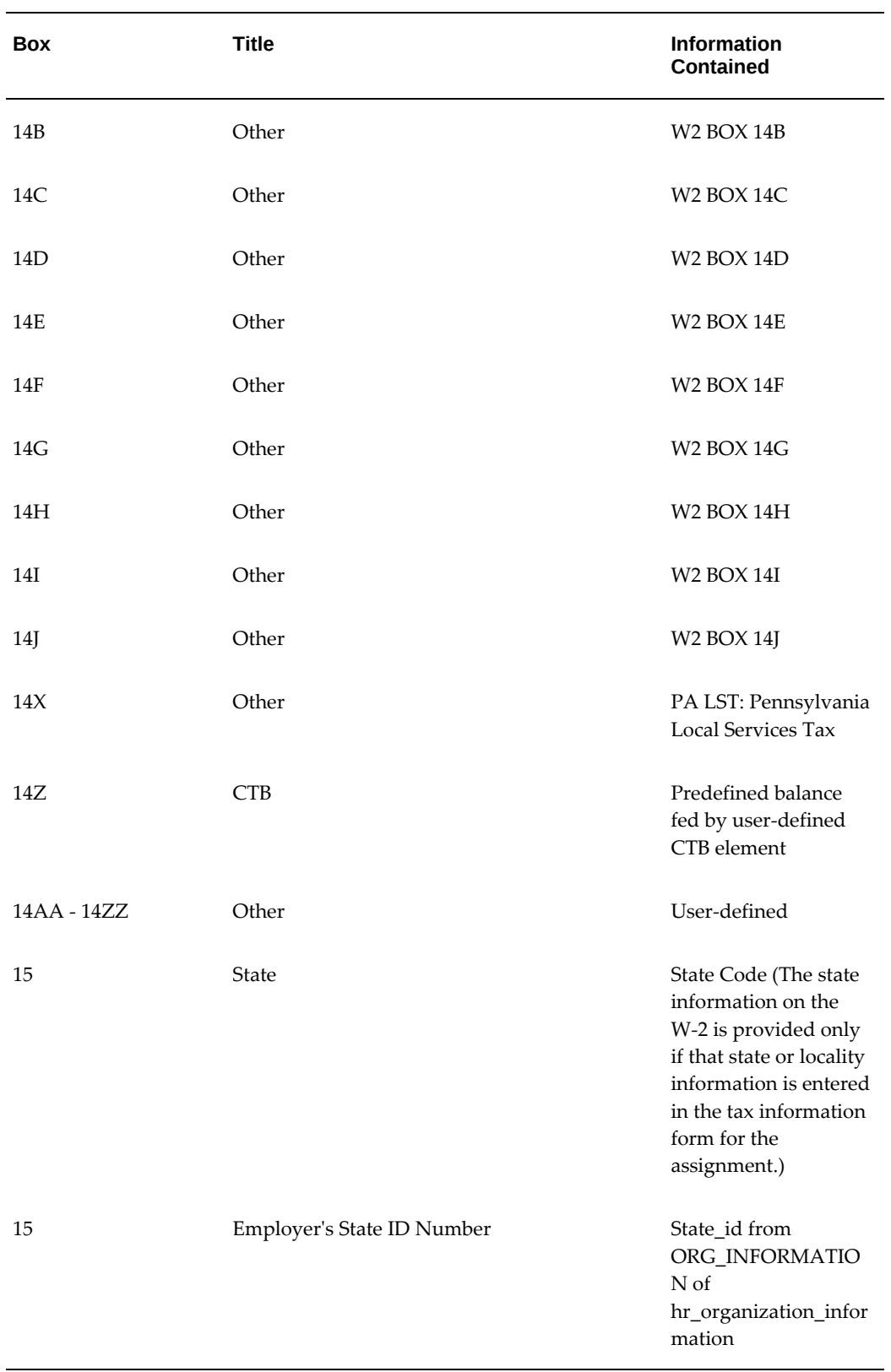

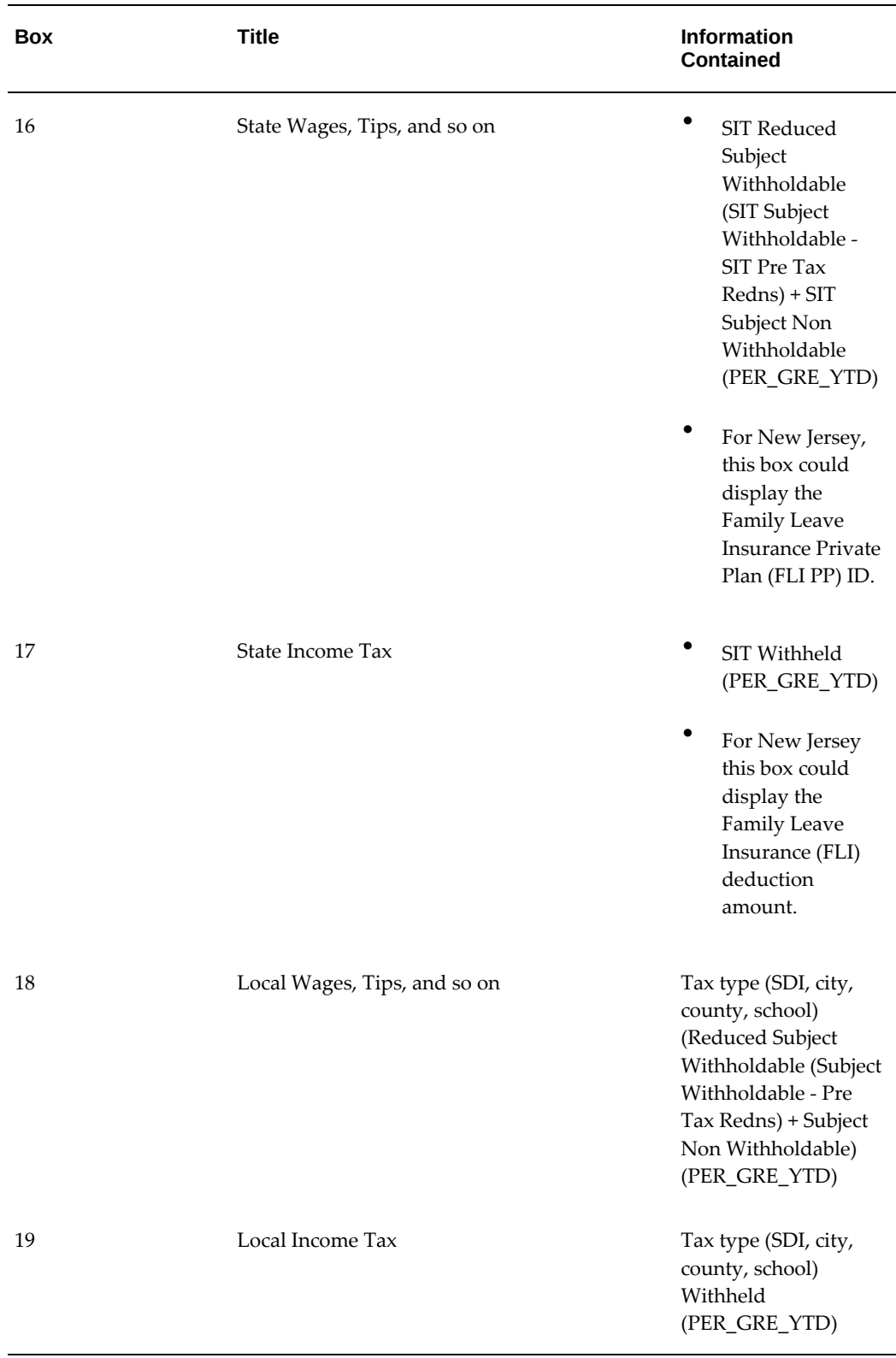

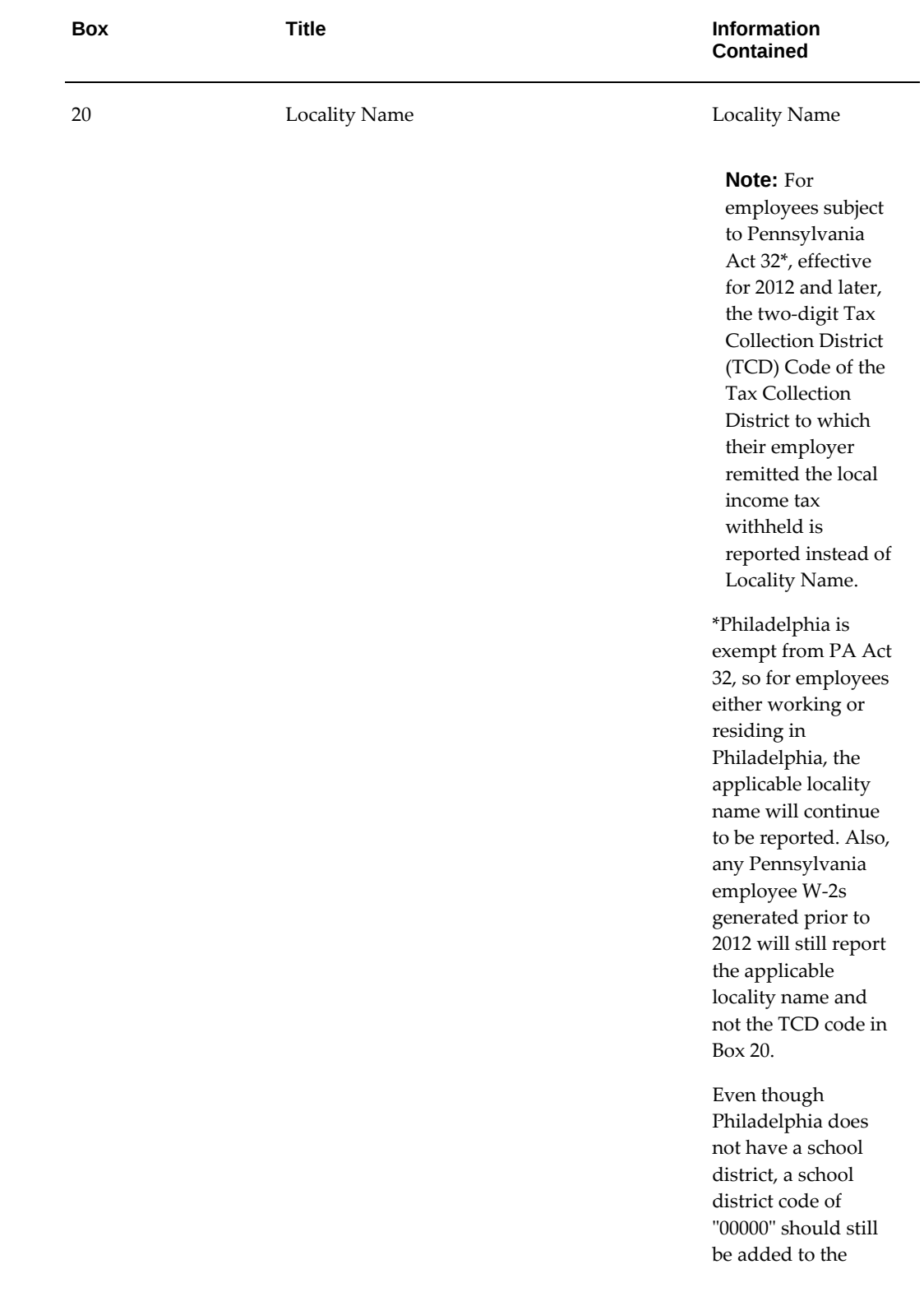

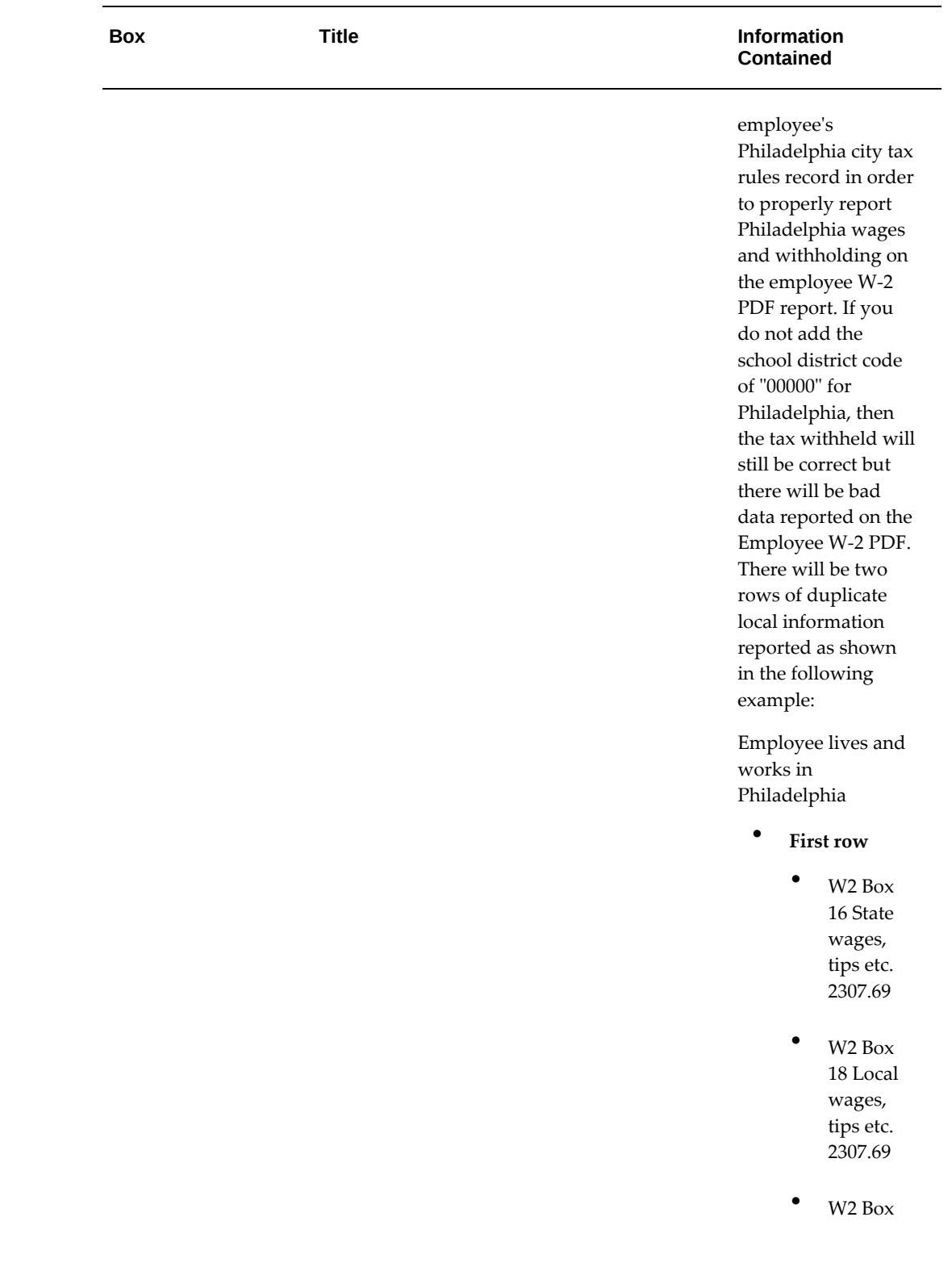

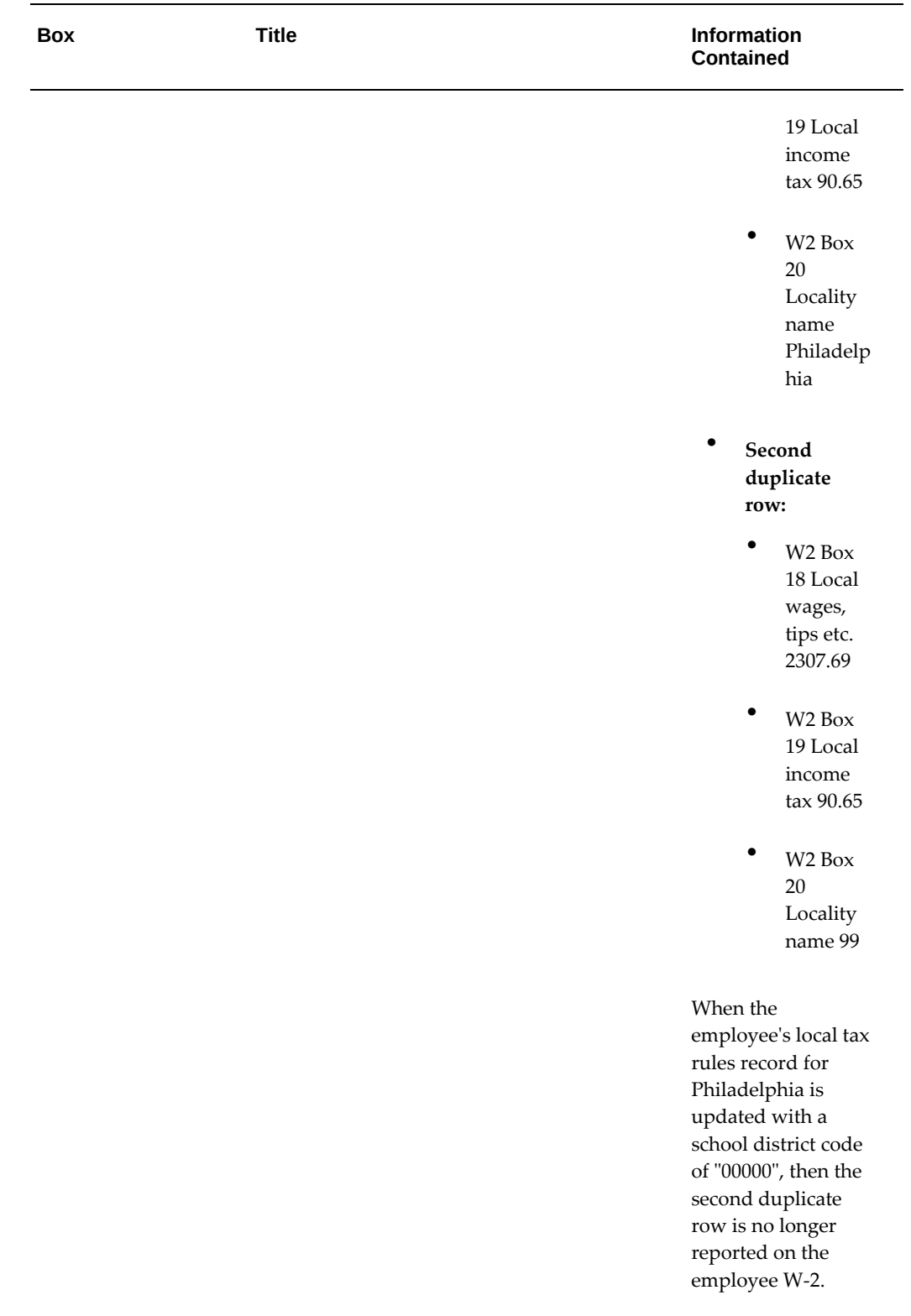

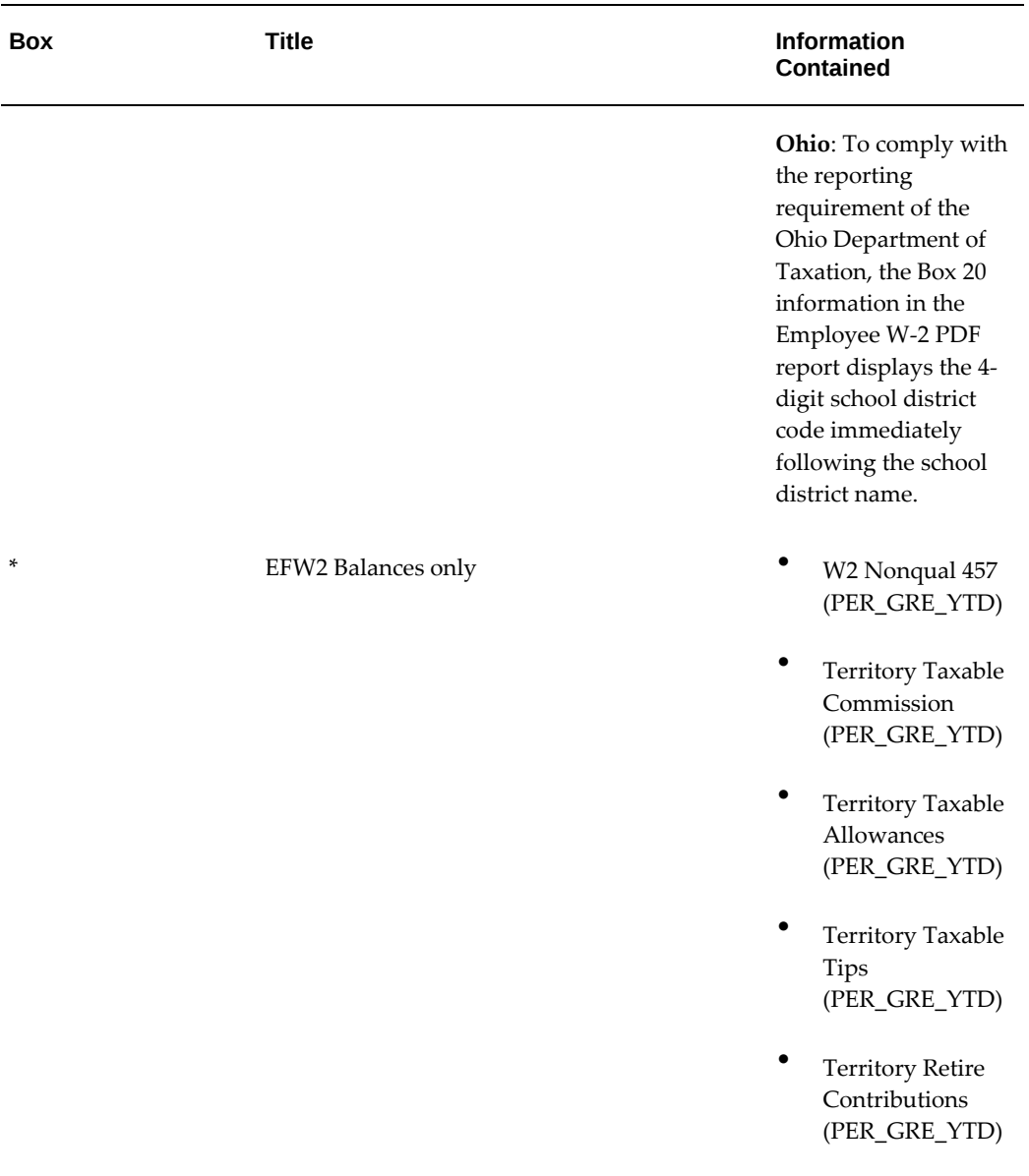

For instructions on how to set up feed balances for Box 13 and 14, see: Feeding Balances for W-2 Box 13 and Box 14, page [4-570.](#page-675-0)

If you are adding new feeds to balances for the W2 box information, then Run Balances data may become invalid. It is necessary to ensure that the related Run Balances data is regenerated for optimal performance of the Year End Preprocess. To determine the invalidated run balances, run the "Run Balance Architecture Diagnostic Report". For the invalid balances, it is recommended to run the 'Generate Run Balances' request for the respective balances by selecting the mode as 'A single balance'.

## **Customizing W-2 Box 20 on the Employee W2 XML Interface to Comply with Ohio State Legislative Requirements**

Oracle US Payroll provides the ability to customize Box 20 reporting on the Employee W2 XML Interface, if necessary. As required by the state of Ohio, the school district code is appended to the school district name when it is reported in Box 20 in the W2 Register report output. There may be customers who use the Employee W2 XML Interface output to give to a third-party for printing employee W-2 forms. If that thirdparty has field length limitations and the school district name exceeds their limit, then it could result in the school district code getting truncated or trimmed off entirely on the employee W-2. To avoid such problems and print employee W-2 forms, an XML tag "SD\_CODE" has been added to the XML output of the Employee W2 XML Interface. The SD\_CODE tag reports only the school district code, and it is reported only for Ohio employees.

To prevent any problems with third-party field length limitations, customers can instruct their third-party systems to use the following logic:

Get the appropriate school district from locality\_name and append the XML tag "SD\_CODE"

### **Configuring W-2 Box 20 for Compliance with Pennsylvania Act 32**

To accommodate employers who have elected to be Combined Filers, a field "Act 32 Combined Filer TCD Code (PA)" has been added to a DFF "W2 Reporting Rules 1" at the GRE level. This field needs to be set to the applicable TCD code where the taxes have been remitted.

**Note:** This field must be populated for all applicable GREs. For example, a Combined Filer with 4 GREs (with Pennsylvania employees) that remitted local income taxes to TCD code '01', ('01') needs to be entered in the field 'Act 32 Combined Filer TCD Code (PA)' for each of the 4 GREs in 'W2 Reporting Rules 1'. ("W2 Reporting Rules 1" can be found by navigating to Work Structures > Description > GRE/legal Entity > Others.)

For non-combined filers (i.e. those who have a single work site and report/remit local income taxes to just one TCD or multi site employers who file separately with each TCD) should leave the field "Act 32 Combined Filer TCD Code (PA)" blank. In this case, no additional setup is required. The TCD Code printed in Form W-2 box 20 will be the first two digits of the Work PSD Code for the corresponding Pennsylvania Local Earned Income Tax value reported in W-2 Box 19.

In cases where the employee's Work PSD Code is 880000 [Out of State], the TCD Code printed in Form W-2 box 20 will be the first two digits of the employee's Resident PSD Code. In cases where the employee's Work and/or resident PSD Code is 990000 [Unknown], the employee will be reported on the W2 Exception Register. For more

information, see: W2 Exception Register Reporting, page [4-565](#page-670-0)

**Note:** Oracle US Payroll enables you to determine whether employees with invalid PSD codes are to be reported in the W2 Exception Register or receive a W-2 with a potentially invalid or incorrect TCD code in Box 20. The setting for the HR:Allow invalid PSD codes on W-2(Y/N) profile option determines whether or not an employee is reported in the Employee W-2 PDF, W2 Register reports or the W2 Exception Register. Before you run the W2 Exception Register report, review the setting of the HR:Allow invalid PSD codes on W-2(Y/N) profile option.

For more information, see:

- W2 Exception Register Reporting, page [4-565](#page-670-0)
- Setting the Profile Option for Employees with Invalid PSD Codes, page [4-415](#page-520-0)

For Philadelphia employees: Although the City of Philadelphia is assigned PSD Code 510101 under Pennsylvania Act 32, as the City of Philadelphia is not subject to the requirements of Pennsylvania Act 32, the local wage and withholding reporting for employees subject to the Philadelphia Wage Tax is unchanged and not impacted by the Pennsylvania Act 32 Form W-2 reporting requirements. For Philadelphia Earned Income taxes reported in W-2 box 19, W-2 box 20 will continue to display the applicable locality name.

## **Balances for W-2 Box 12**

Box 12 holds a variety of information. Many of these boxes represent balances that need to be fed by an element. You can create individual elements to feed box 12 as appropriate.

Define Box 12 balances from the Balances window in the Total Compensation area of the Navigator.

For each Box 12 code, a definition is provided below:

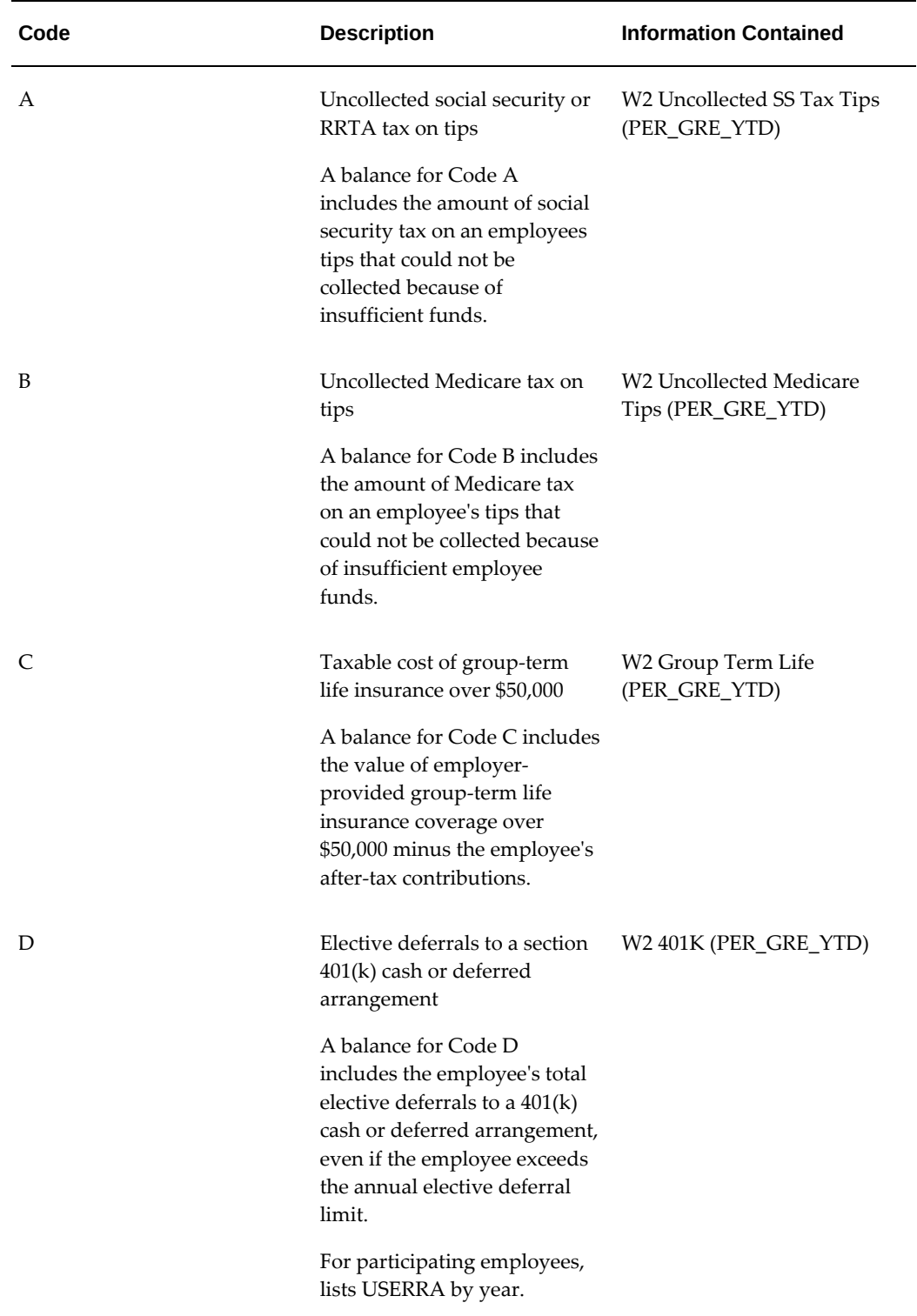

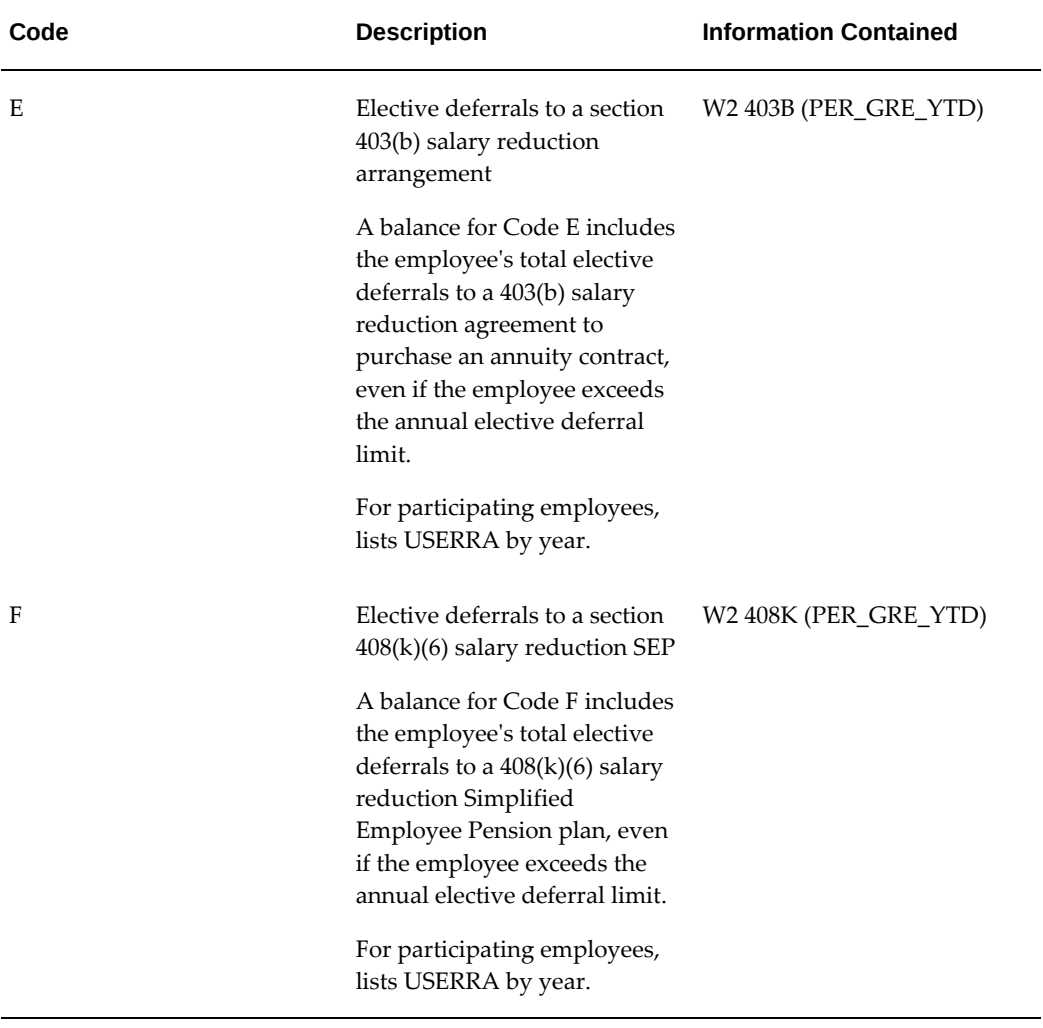

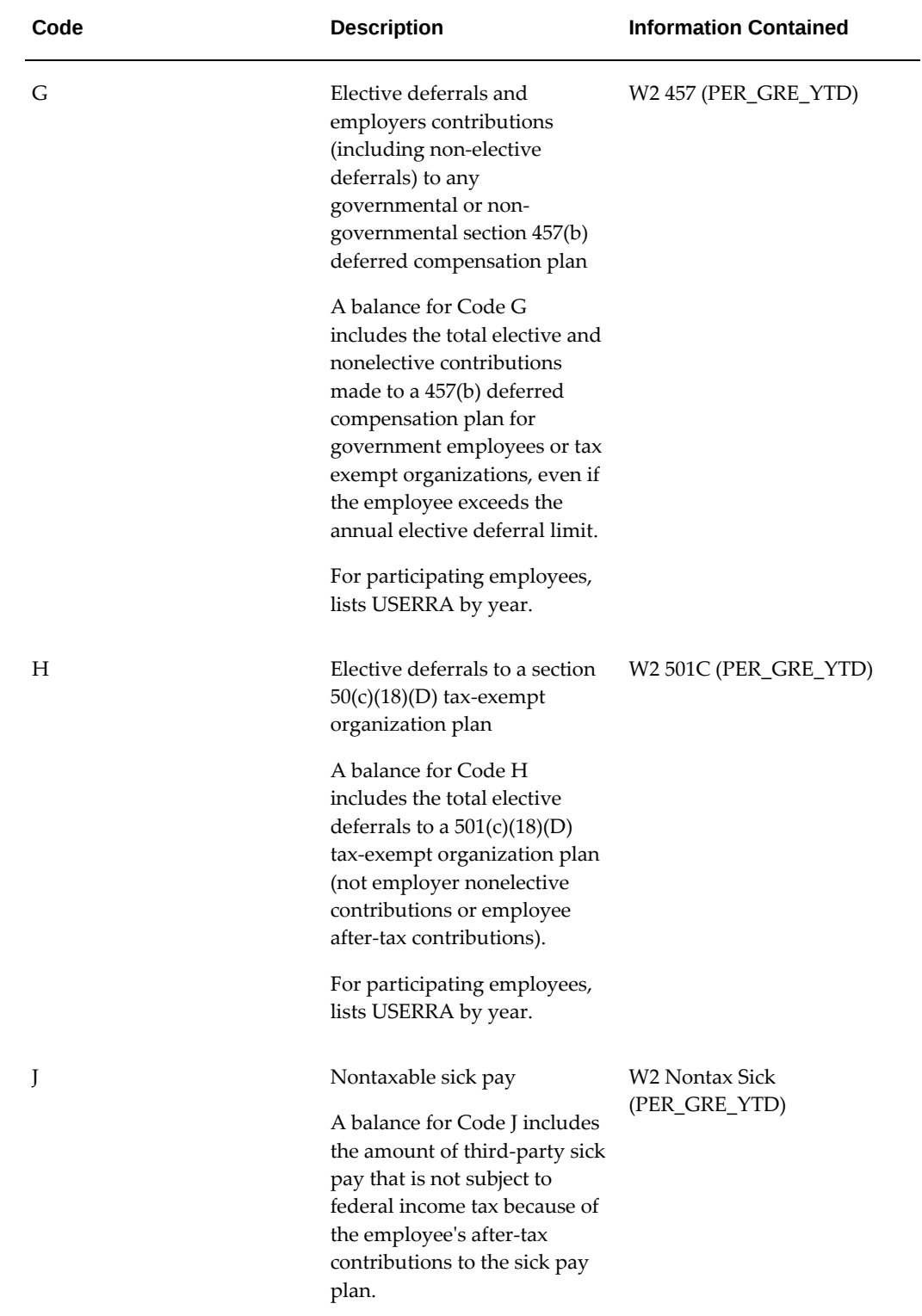

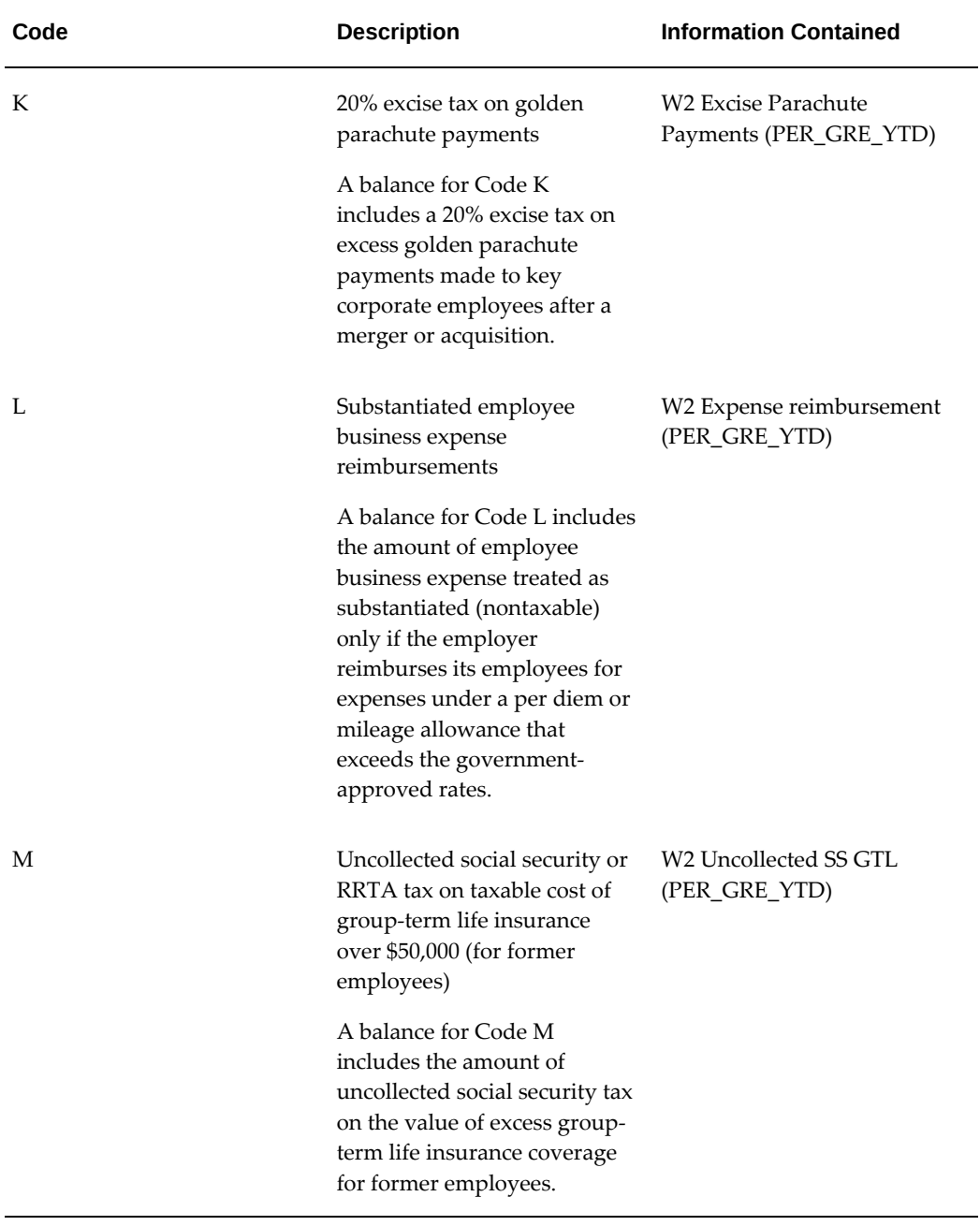

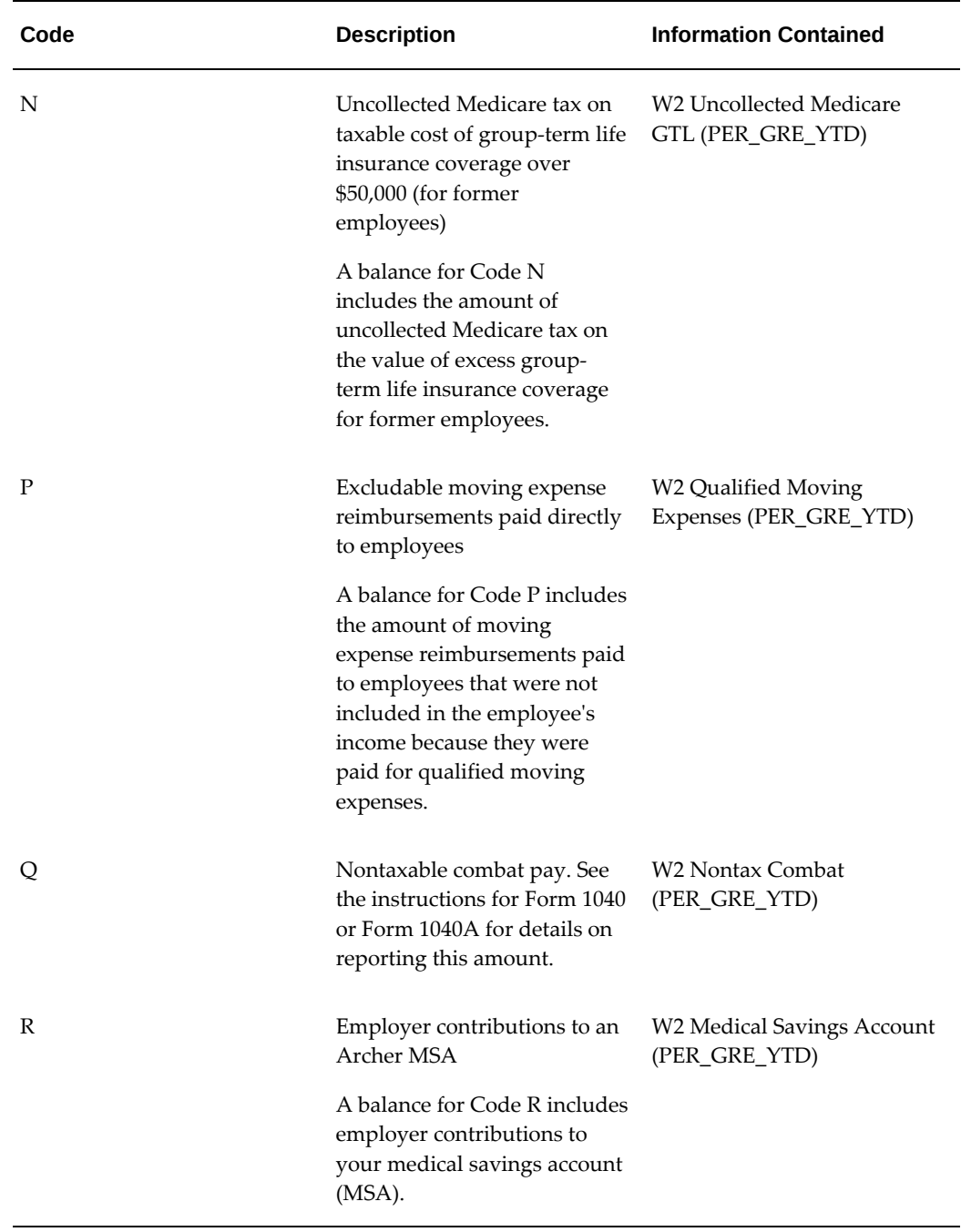

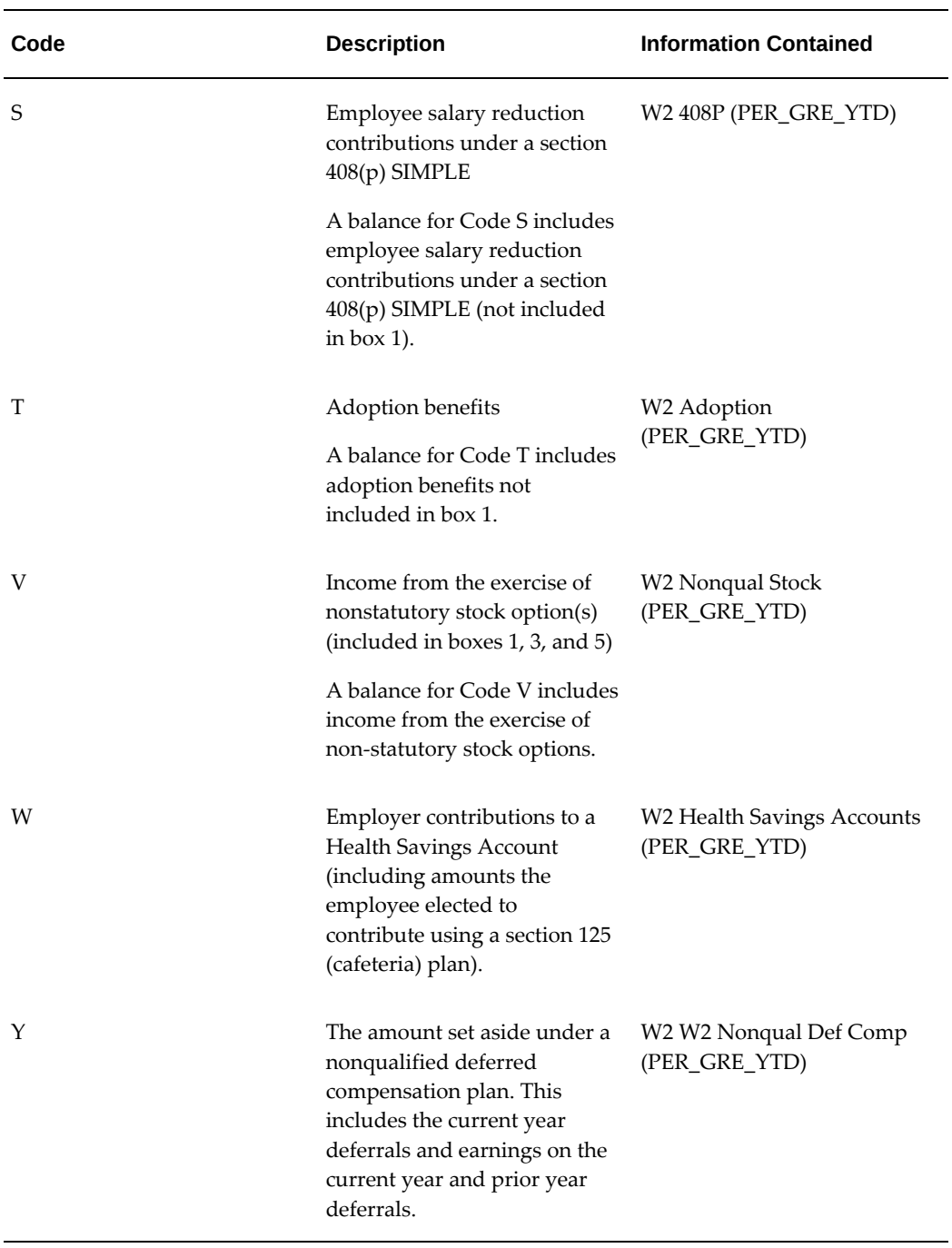

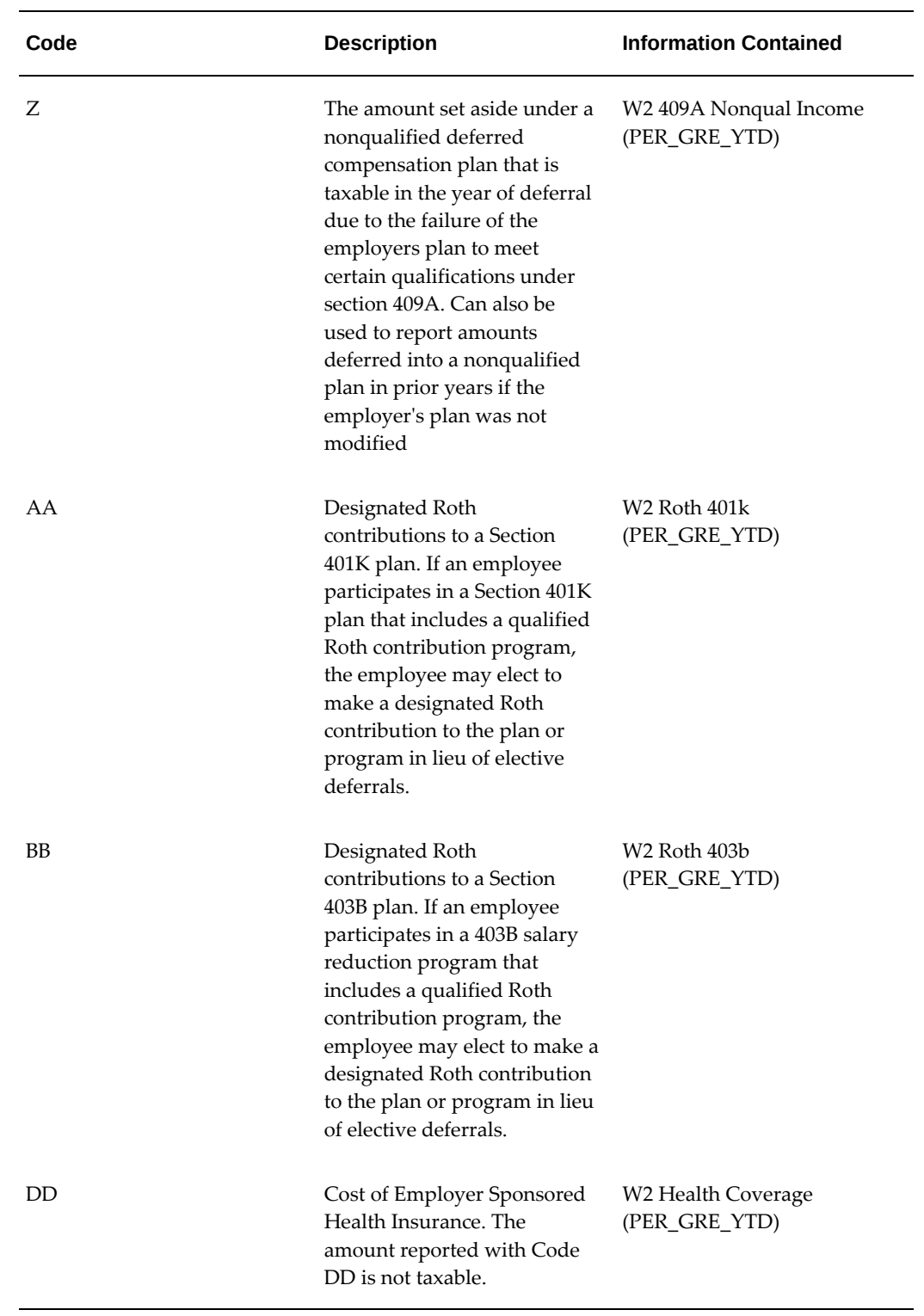

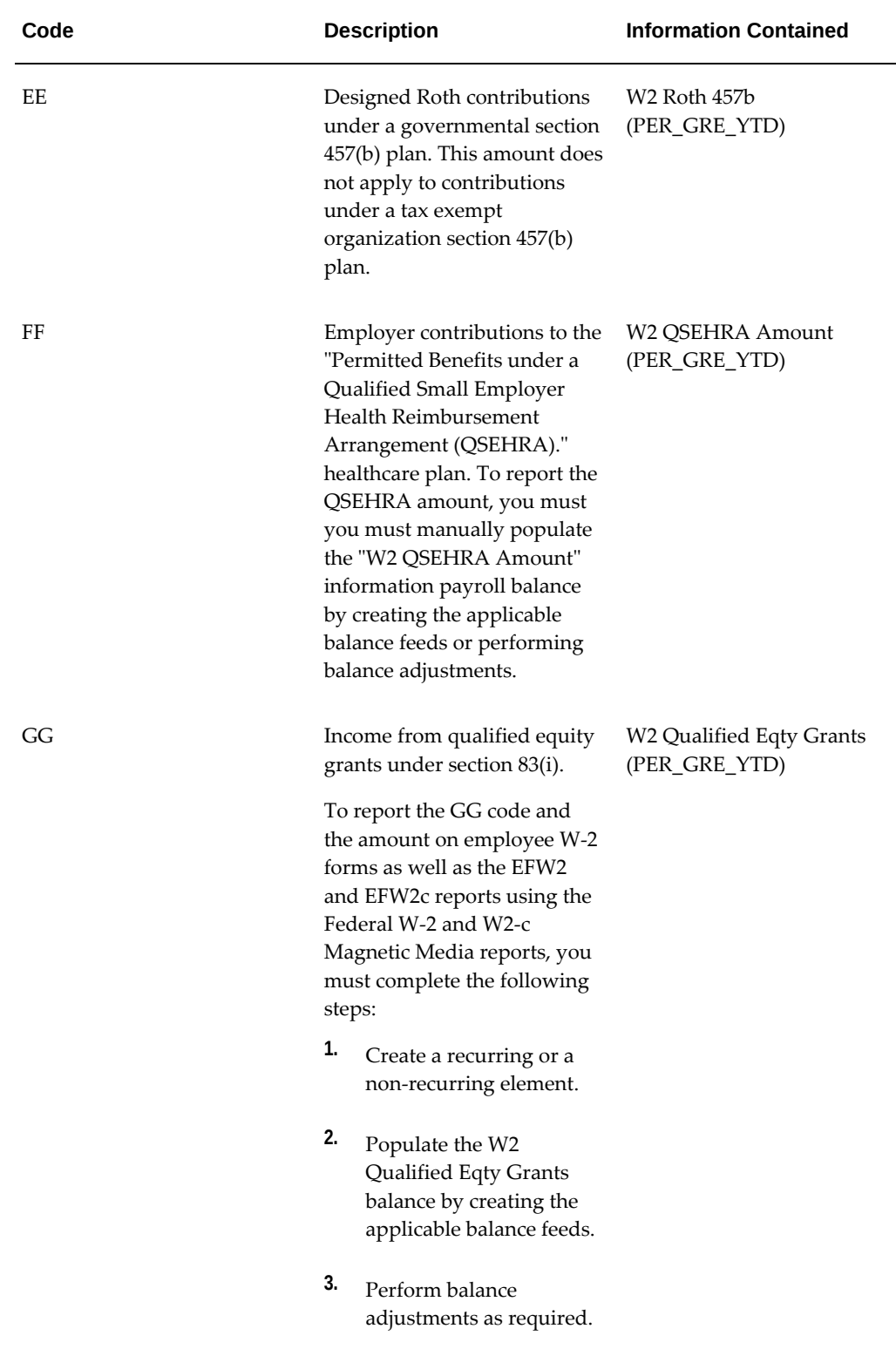

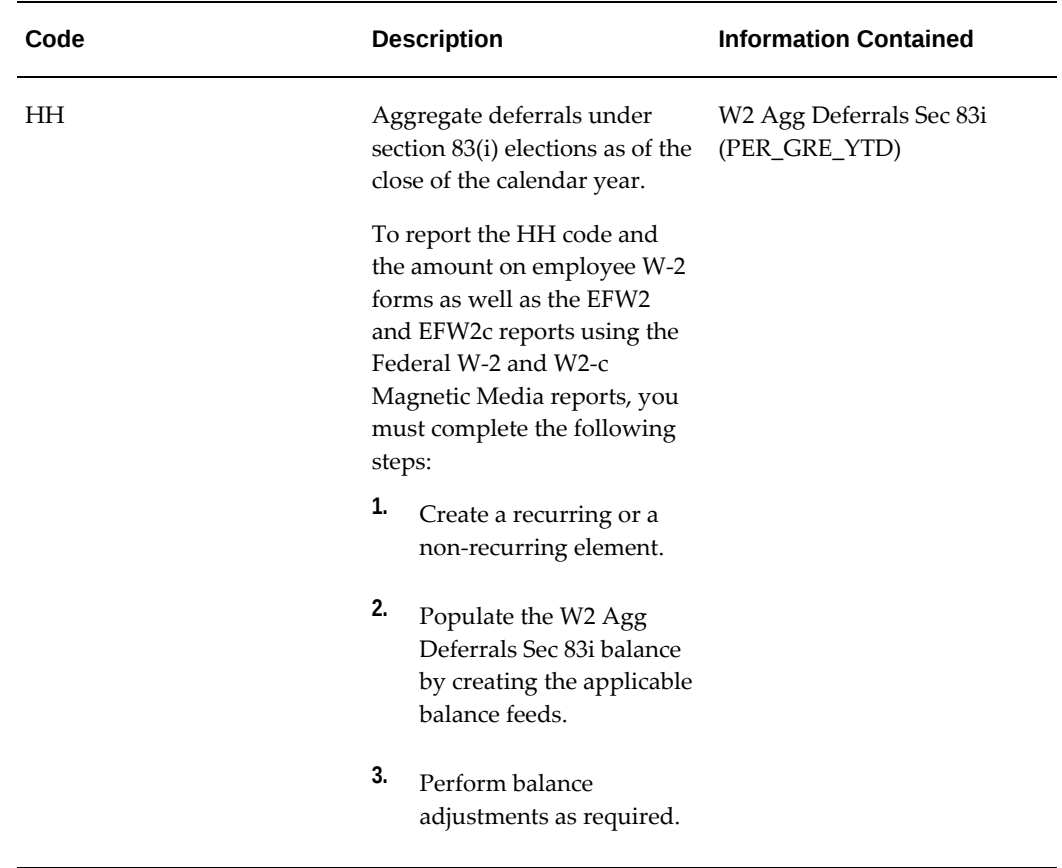

For instructions on how to populate Box 12 with taxes due, see: Populating Box 12 with Taxes Due for Group Term Life Insurance, page [4-569](#page-674-0)

If you are adding new feeds to balances for the W2 box information, then Run Balances data may become invalid. It is necessary to ensure that the related Run Balances data is regenerated for optimal performance of the Year End Preprocess. To determine the invalidated run balances, run the "Run Balance Architecture Diagnostic Report". For the invalid balances, it is recommended to run the 'Generate Run Balances' request for the respective balances by selecting the mode as 'A single balance'.

# **Balances for W-2 Box 14**

Form W-2 Box 14 is designated as "Other" and can hold information such as:

- Union Dues
- Health insurance premiums
- Nontaxable income
- Voluntary after-tax contributions
- Educational Assistance payments
- Colorado Paid Family Leave Employee contribution: This deduction is reported with label FAMLI on the Employee W-2 PDF.

Form W-2 Box 14 also allows you to place other information that you may be tracking throughout the year as a user-defined balance.

If you have been tracking user-defined information and need to report it in box 14 of form W-2, you need to feed the balance.

# **W2 Register Reporting**

You preview W-2s before printing by using the W2 Register Report. Through the W2 Register request set, you view the amounts reported in each box of the Form W-2 for all employees in a particular GRE for a given year. You can also view the amounts for a particular assignment set (but not a dynamic assignment set). The W2 Register report shows totals by W-2 box number (1 through 20). Using sort options, you can customize this report to further display withholding totals for employees, organizations, and locations.

You use the W2 Register report to verify your W-2 box totals prior to running your W-2s. The totals generated by this report balance to the GRE Totals report, the Year-to-Date values on the Tax Remittance Report, and the .a01 report created when you run the process.

## **Prerequisite Step**

Before you run the W2 Register Report, review the setting of the HR:Allow invalid PSD codes on W-2(Y/N) profile option. Oracle US Payroll enables you to determine whether employees with invalid PSD codes are to be reported in the W2 Exception Register or receive a W-2 with a potentially invalid or incorrect TCD code in Box 20. The setting for the HR:Allow invalid PSD codes on W-2(Y/N) profile option determines whether or not an employee is reported in the Employee W-2 PDF, W2 Register reports or the W2 Exception Register.

For more information, see:

- W2 Exception Register Reporting, page [4-565](#page-670-0)
- Determining how to Handle Employees with Invalid PSD Codes in Year End Reports, page [4-415](#page-520-0)

**Important:** To report Federal wages in the State Wages Box on W-2 for NY state, the business group level option 'W2 State wages match Fed (NY)' (navigation: Business Group > Others> State Tax Rules) must be set to Yes. Note that this option is set to Yes as a default for all business groups. This setting displays federal wages only for the NY state on the W2. Customers can still update the flag value back to 'No' if NY state rules any legislative change.

## **W2 Register Sort Options**

You can organize the W2 Register report according to user-defined criteria or sort options. Oracle Payroll does not require that you use sort options to generate your W2 Register report, but they are the best way to customize the report to your specific needs. You sort reports by any three of the following options:

- Employee Name
- **Location**
- **Organization**
- Social Security Number

**Note:** You cannot choose to sort by Social Security Number and then Employee Name. If you select Social Security Number as a sort option, Employee Name does not appear in the List of Values for the remaining sort options.

## **Sort Options and Report Layout**

When printed, the W2 Register report inserts a page break between each selected sort option, with the exception of Employee Name or Social Security Number.

For Example, if you choose Organization, Location, and Employee Name as sort options, the report contains a page break every time the Organization or the Location changes. The report does not have page breaks between the individual employees.

The report then lists the following information:

- Total Employees Successfully Processed
- Total Employees who will receive a printed a W-2
- Total Employees with zero or negative wages (box 1)
- Total Employees Errored in Year End Pre-Process
- Total Employees Marked for Retry of Year End Pre-Process

## **W2 Register Parameters**

**Reporting Year** (required) Four-digit calendar year. **Government Reporting Entity** (required) GREs that you archived using the Year End Pre-Process for the specified Reporting Year appear in the list. GREs for retirees do not appear. **State** Select the state code to show only the employees in a particular state **Locality** Select the locality code to show only the employees in a particular locality. You must first select the correct state. **Totals Only** (required) Select Yes to show only the W-2 box totals for all selected employees in the report. The report does not include Individual employees. Select No to show W-2 box totals in the report for selected individual employees, as well as the totals for these employees. Assignment Set (optional) Select an assignment set to generate a report for only those employees. **Note:** This report does not support dynamic assignment sets. **Sort Options** (optional) Use the three fields for sort options to sort your report results. You cannot select Sort Options if you have set the Totals Only parameter to Yes. If you do not select any sort options, the report uses Employee Name as the default.

The following parameters exist for the W2 Register report:

### **W2 Register Output**

The W2 Register report prints according to the parameters that you select in landscape format to fit on 8.5" x 11" paper.

The values for boxes 1 through 6 of form W-2 always print on the report. The values for

all other W-2 boxes appear on the report only if they are non-zero values.

# **W2 Exception Register Reporting**

<span id="page-670-0"></span>The W2 Exception Register request set identifies employees who have negative box 1 totals on the Form W-2, or have a zero box 1 total on the Form W-2, but have other negative W-2 box totals. This report also identifies Pennsylvania employees with invalid PSD codes.

The W2 Exception Register reports the following employees as an exception and not receiving a W-2 (for 2013 or later):

- Employee's work PSD code is invalid (990000) and their resident PSD code is either valid, 880000 (out of state) or 510101 ( Philadelphia) and they have work local tax withheld greater than zero (0).
- Employee's resident PSD code is invalid (990000) and their work PSD code is either a valid PSD code, 880000 (out of state) or 510101 ( Philadelphia) and they have resident local tax withheld greater than zero (0).
- Both the employee's work PSD code and resident PSD code are invalid and they have local tax withheld greater than zero (0).

### **Prerequisite Step**

Before you run the W2 Exception Register, review the setting of the HR:Allow invalid PSD codes on W-2(Y/N) profile option. Oracle US Payroll enables you to determine whether employees with invalid PSD codes are to be reported in the W2 Exception Register or receive a W-2 with a potentially invalid or incorrect TCD code in Box 20. The setting for the HR:Allow invalid PSD codes on  $W-2(Y/N)$  profile option determines whether or not an employee is reported in the Employee W-2 PDF, W2 Register reports or the W2 Exception Register.

For more information, see:Determining how to Handle Employees with Invalid PSD Codes in Year End Reports, page [4-415](#page-520-0)

### **W2 Exception Register Sort Options**

Organize the W2 Exception Register report according to user-defined criteria or sort options. Oracle Payroll does not require that you use sort options to generate your W2 Exception Register, but they are the best way to customize the report to your specific needs. You can sort the report by any three of the following options:

- Employee Name
- **Location**
- **Organization**
- Social Security Number

**Note:** You cannot choose to sort by Social Security Number and then Employee Name. If you select Social Security Number as a sort option, Employee Name does not appear in the List of Values for the remaining sort options.

#### **Example**

Following is an example of how to use sort options to customize the W2 Exception Register.

To create a W2 Exception Register sorted by Organization, Location, and Employee Name:

- **1.** Enter Organization into the Sort Option One field.
- **2.** Enter Location into the Sort Option Two field.
- **3.** Enter Employee Name into the Sort Option Three field.

Using these Sort Options, Oracle Payroll generates the report listing each employee by location within each organization for the selected GRE.

**Note:** The application nests the sort options. Using the previous example, if you change Sort Option Two from Location to Employee Name, Sort Option Three automatically clears.

### **Sort Options and Report Layout**

When printed, the W2 Exception Register inserts a page break between each selected sort option, with the exception of Employee Name or Social Security Number.

For Example, if you choose Organization, Location, and Employee Name as sort options, the report contains a page break every time the Organization or the Location changes. The report doesnot have page breaks between the individual employees.

## **W2 Exception Register Parameters**

The following parameters exist for the W2 Exception Register:

**Reporting Year** (required) Four-digit calendar year.

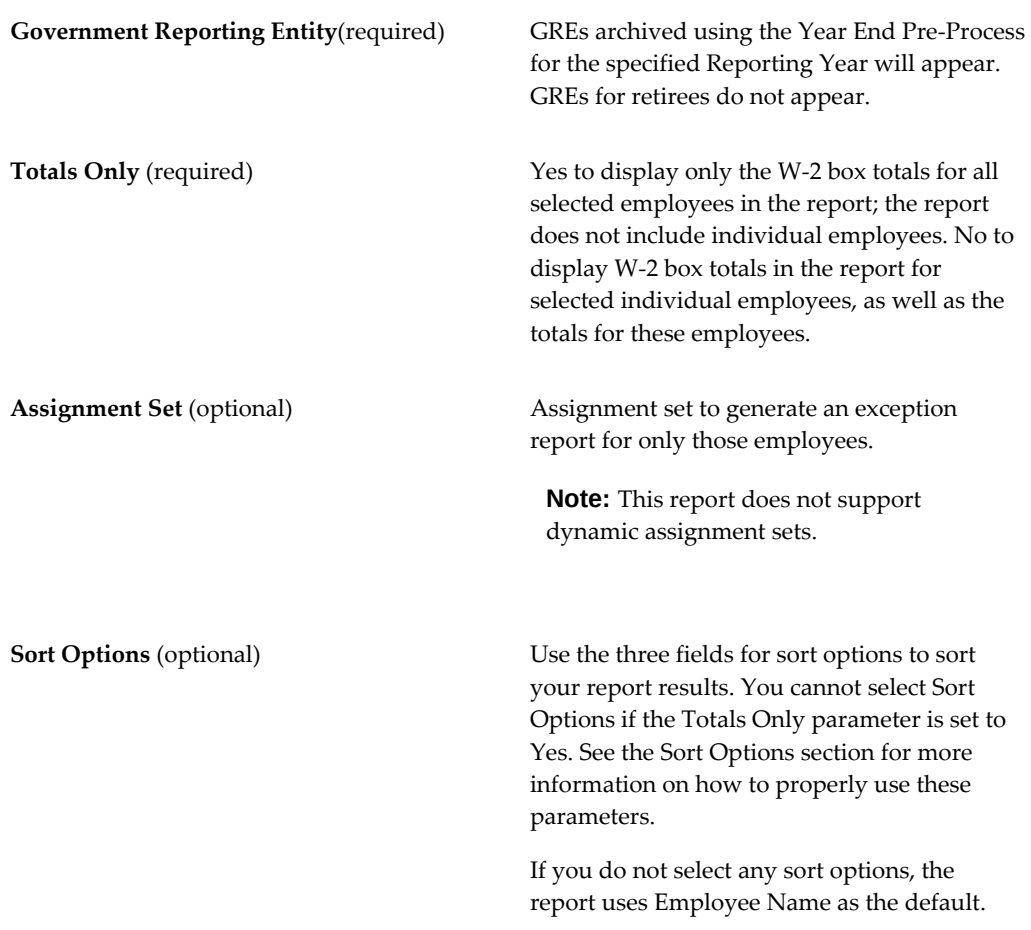

## **W2 Exception Register Output**

The W2 Exception Register prints according to the parameters that you select in landscape format to fit on 8.5" x 11" paper.

The values for boxes 1 through 6 of form W-2 always appear on the report. The values for all other W-2 boxes appear on the report only if they are non-zero values. This report format is the same as the W2 Register report.

The report then lists the following information:

- Total Employees Successfully Processed
- Total Employees who receive a printed W-2
- Total Employees with Zero or Negative Wages (box 1)
- Total Employees Errored in Year End Pre-Process

• Total employees Marked for Retry of Year End Pre-Process

## **Setting Up an Agent 2678 Filer for W-2 Reporting**

Oracle Payroll supports the use of Agent 2678 Filers for W-2 reporting.

#### **To create an Agent 2678 Filer:**

- **1.** Create a location for your payroll vendor. You must provide a valid mailing address as it should appear on Form W-2.
- **2.** Navigate to the Organizations window, and create a new organization for your business group.
- **3.** Provide your 2678 Filer's name as it should appear on Form W-2.
- **4.** Assign this organization to your payroll vendor's location.
- **5.** Give the organization a GRE/Legal entity Organization Classification.
- **6.** Select the GRE/Legal entity entry and click Others.
- **7.** Select Employer Identification, and specify your 2678 Filer's EIN as it should appear on Form W-2.
- **8.** Save your work.
- **9.** In the Organization window, select the GRE/Legal entity entry and click Others.
- **10.** Select W2 Reporting Rules.
- **11.** Designate this GRE as a W-2 transmitter and a 2678 filer.

**Note:** You can only have one Agent 2678 Filer and it must also be the W-2 Transmitter (i.e. only one GRE can have Agent 2678 Filer set to Yes and it must also be the W-2 Transmitter GRE).

- **12.** Specify all other required W-2 information for this GRE.
- **13.** Save your work.

If the setup is incomplete or incorrect, the Employee W2 PDF and the Employer W2 to be filed with the state (PDF) reports will error. Review the log file to determine the reason for the error. You will see one of the following error messages:

• Error: Only one 2678 Filer GRE can exist in a business group.

- Error: 2678 Filer must be defined as W-2 Transmitter.
- Error: Agent GRE <Agent Tax Unit Name> for Year <year> is not archived.
- Error: GRE in the business group defined as a 2678 Filer but multiple GRE's marked as W-2 Transmitter

**Note:** The system does not obtain 2678 Filer and W2 Transmitter details from the archive. If you encounter any errors, you do not need to rollback or retry the Year End Pre-Process. Modify the segment details of the 2678 Filer and W2 Transmitter for the GRE(s) reporting rules and resubmit the Employee W2 PDF and the Employer W2 to be filed with the state (PDF) processes.

# **Populating Box 12 with Taxes Due for Group Term Life Insurance**

<span id="page-674-0"></span>Form W-2 Box 12 reports various balance information.

**1.** Create two earnings elements with the following criteria.

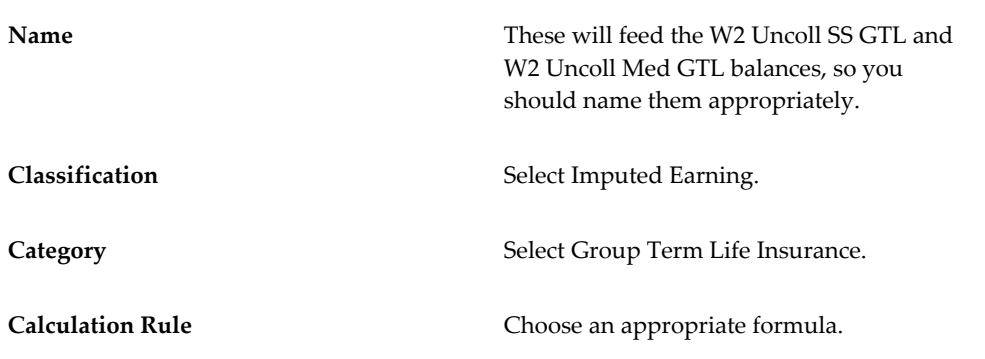

**2.** Feed your two new elements into the W2 Uncoll SS GTL and W2 Uncoll Med GTL balances.

**Note**: If you add "Pay Value" Input Value of MEDICARE\_EE\_ARR element to the "W2 Uncoll Med GTL" balance and SS\_EE\_ARR element to the "W2 Uncoll SS GTL" balance, then you must add "Clear Arrears" Input Value of MEDICARE\_EE\_ARR element to the "W2 Uncoll Med GTL" balance and SS\_EE\_ARR element to the "W2 Uncoll SS GTL" balance.

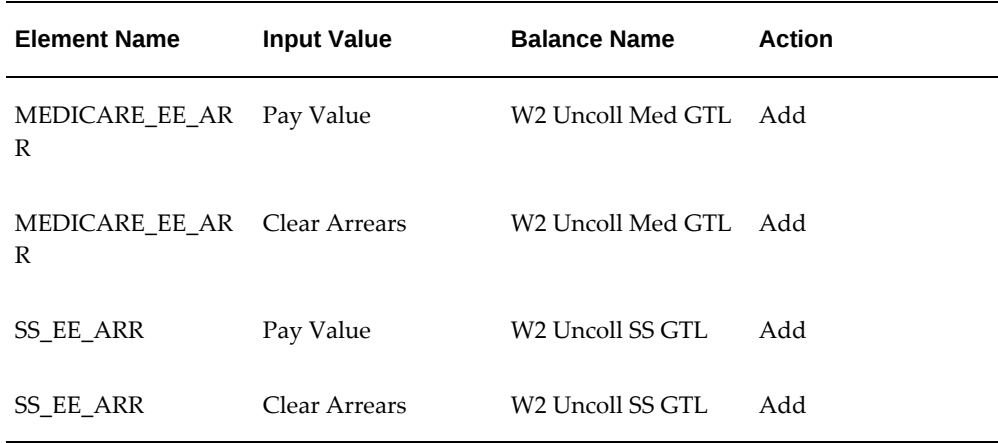

**3.** Navigate to the Write Formula window, and query for the formulas created when you created these elements.

If you are unsure about the names Oracle Payroll gave these new formulas, you can find them by navigating to the Formula Results window and querying for the elements you created.

- **4.** Click Edit.
- **5.** In your formulas, add whatever business logic is required for your elements to calculate and return the due taxes.
- **6.** Attach your elements to the appropriate employees at the assignment level.

## **Feeding Balances for W-2 Box 13 and Box 14**

<span id="page-675-0"></span>Establish balance feeds from the Balances window in the Total Compensation area of the Navigator.

**Note:** Balances are date effective. Ensure that you have set your effective date.

The application populates the Retirement Plan check box in Box 13 based on the existence of a balance. The box for Retirement Plan is checked if the payroll run processes any of the following balances:

- W2 401k
- W2 403b
- W2 408k
- W2 501c
- W2 Pension Plan
- W2 Roth 401k
- W2 Roth 403b

### **To enter a balance feed for W-2 Box 13 and 14:**

**1.** Query the code for W-2 box 13 and/or query for a balance for box 14 for which you want to establish a balance feed.

> **Note:** Codes for Box 13 and 14 take the form W2 Box ##A, where ## represents the box number and A represents the box code. Combined, they correspond to the information required for that code, in that box.

- **2.** Click Feeds to open the Balance Feeds window.
- **3.** Select the Element name.
- **4.** Select the Input Value Name to add or feed.
- **5.** Select Add for the Add/Subtract field to feed a balance.
- **6.** Save your changes.

**Important:** If you are adding new feeds to balances for the W2 box information, then Run Balances data may become invalid. It is necessary to ensure that the related Run Balances data is regenerated for optimal performance of the Year End Preprocess. To determine the invalidated run balances, run the "Run Balance Architecture Diagnostic Report". For the invalid balances, it is recommended to run the 'Generate Run Balances' request for the respective balances by selecting the mode as 'A single balance'.

# **Populating Box 14 with Additional Information**

Employers use Form W-2 box 14 to provide information regarding additional income and deductions. Through Oracle Payroll, you can report on such information as:

United Way deductions

- Moving expenses
- Union dues
- Health insurance premiums
- Educational assistance payments
- Employer 401K matching
- State employee SUI (such as the Pennsylvania SUI deduction)
- Paid leave deductions (such as the Massachusetts Paid Medical and Family Leave employee contributions)
- Qualified sick leave wages and qualified family leave wages payments under the Families First Coronavirus Response Act (FFCRA)

You can customize the box 14 labels to provide a description for these values.

#### **To customize and populate Box 14:**

- **1.** Create an element, and assign its eligibility criteria.
- **2.** Through the element entries, assign the element to the employees at the assignment level.
- **3.** In the Balance window, select the W-2 Box 14 you want to use, and create the balance feed.
- **4.** Navigate to the Application Utilities Lookup window, and query for W2 Box 14 User-Defined.
- **5.** In the Meaning column, enter the label for the Box 14 you want to use, with a maximum of six characters.

**Note:** From Year End 2012 going forward, you can create Box 14 balances with 2 letters (AA thru ZZ) as well as single letter balances (A thru Z) using the concurrent program Create W2 Box Balances.

The Meaning you specify here appears as the Box 14 label on Form W-2.

**6.** Save your work.

#### **Creating Two Character W-2 Box 14 Balances:**

The concurrent program "Create W2 Box Balances" allows you to create the necessary additional W-2 Box 14 balances that have 2 characters. It requires 2 parameters: W2 Box Number (this is currently defaulted to 14 and cannot be overridden) and W2 Box Code. The concurrent program will create balances based on the W2 Box Code parameter value entered (note that the balance will still need to be fed by the appropriate elements). It will also create a new entry in the lookup 'W2 BOX 14 USER-DEFINED' with the newly added code.

**Note:** This setup must be completed before running the Year End Preprocessor (YEPP).

For example: To create a balance to feed W-2 Box 14, Code ZN:

- **1.** The concurrent process is run for W2 Box Code 'ZN'.
- **2.** The name of the new balance created would be 'W2 BOX 14++'ZN' or 'W2 BOX 14 ZN'. Likewise, an entry would be added to the lookup type W2 BOX 14 USER-DEFINED.

**Note:** The space between W2 BOX 14 and ZN in the above example is deliberately introduced to support the existing single character box 14 codes previously created by users. This was done so that the new two character code creation would not disturb the existing architecture for a single character code.

By default, when running the Create W2 Box Balances concurrent process, the Meaning column of the lookup code will be used to create with the new balance name (created by the new process). This is what will be used to print on the W-2 in Box 14. However, the Meaning column can be modified if necessary based on how it should appear on the W-2.

# **Setting up Elective Deductions for Returning Veterans (USERRA Compliance)**

If any employees in your organization opt to make retroactive contributions to their 401K, 403B, 457, or other plans, you must create a new pre-tax element for each year that your employees want to contribute.

If employees assigned to a Puerto Rico GRE contribute to a deduction under the USERRA plan, you must manually generate a Form 499R/W2PR or create a separate statement showing the type of plan, the year to which the deferrals relate, and the amount deferred.

#### **To set up elective deductions for returning veterans:**

You do not need to perform these steps if you do not have any employees serving and covered by USERRA, or interested in making deductions for the years they served.

- **1.** For every year that your employees want to contribute deductions, create a new element as a pre-tax deferred compensation deduction (401K, 403B, or 457):
	- **1.** Navigate to the Deductions form.
	- **2.** Specify a descriptive name.
	- **3.** Choose a classification of Pre-Tax Deductions.
	- **4.** For Category, select one of the following:
		- Deferred Comp 401K
		- Deferred Comp 403B
		- Deferred Comp 457
		- Roth 401k
		- Roth 403b

These new elements begin accruing contributions immediately upon the attachment to an employee assignment.

- **2.** For each calendar year you had employees out on service and covered by USERRA, run the Create USERRA Balances process. This process requires two parameters:
	- Prior Tax Year: Calendar year of elective contribution catch-up. Run this process for each year that you have employees recovering lost contributions.
	- Balance Category: Must match the category choice you made when creating the element:
		- Deferred Comp 401K
		- Deferred Comp 403B
		- Deferred Comp 457
		- Roth 401k
		- Roth 403b

This process creates the required defined balance and the lookup codes and database items.

- **3.** Add the feed of the element(s) you created to the new balance(s):
	- **1.** Navigate to the Balance form.
- **2.** Query for a balance you created.
- **3.** Click Feeds.
- **4.** Associate the element for each balance.
- **4.** Navigate to the fast formula screen (From Total Compensation select Basic and then Write Formulas), and query the formula associated with the new element
- **5.** Click Edit.
- **6.** Locate the occurrences of CUSTOMER PLEASE NOTE.
- **7.** Instructions are available on how to update the formula under each occurrence of CUSTOMER PLEASE NOTE. Update the formula as indicated.
- **8.** Compile the formula and link it.
- **9.** For each contributing employee, calculate how much they are eligible to contribute this year, and in the element entry screen, enter that value in the Override IRS Limit input value on the element.

This entry ensures that the element stops after taking its maximum deductions.

# **Identifying a GRE**

For each GRE serving as a transmitter of Federal W-2 electronic reporting, you must enter information identifying the GRE. If the GRE is a W-2 transmitter, you must also specify whether or not you are using this GRE as a 2678 Filer.

Start from the **Organization** window to make entries in the **W2 Reporting Rules** window.

#### **To identify a GRE:**

- **1.** Enter or query the GRE in the **Organization** window.
- **2.** In the **Organization Classifications** region, select Government Reporting Entity.
- **3.** Click **Others**, and select W2 Reporting Rules.
- **4.** Click in the **Additional Organization Information** field to open the W2 Reporting Rules window.
- **5.** Enter Yes in the **W-2 Transmitter** field for this GRE to function as a transmitter of W-2 information.
- **6.** If this GRE is a W-2 Transmitter, select Yes in the 2678 Filer field.
- **7.** Select a GRE in the **Company Name** field. This is the name that will appear on the magnetic file.
- **8.** Select a contact person in the **Contact Name** field. This person's contact information (address, phone, FAX, and e-mail) appears on the magnetic file as the SSA contact for processing problems.

**Note:** Make sure the **Phone Numbers** window contains the proper work phone number for the employee. The Phone Type must be 'Work' which must correspond to the Phone Type lookup code "W1" in Application Utilities Lookups. This is the number that appears in the magnetic file.

The W-2 magnetic files and SQWL reports will format these phone numbers to comply with the Forms' requirements:

- All non-alphanumeric characters are removed, including all variations of extension, spaces, and "-" (dashes).
- The phone field allocates 15 spaces for the phone number and extension. This field is left-justified, and unused spaces are padded with blanks.
- The first 10 digits are used for the Contact Phone field.
- The last five digits are used for the Phone Extension field.
- Do not preface the phone number with "1," as this would cause the phone number to overflow into the extension field.

#### **Example**

A phone number entered as:

222-333-4444Ext555

Would appear as

2223334444555

on the Forms' magnetic file.

- **9.** Select the Problem Notification Method you prefer the SSA to use in case they wish to contact you regarding the magnetic file.
- **10.** In the **Preparer** field, select the preparer of the magnetic file.
- **11.** If this electronic submission is for Puerto Rico, select Puerto Rico in the Tax

Jurisdiction field. Otherwise, select All US States and District of Columbia.

**Note:** If you select Puerto Rico as the tax jurisdiction, then using the FIT Exempt from Wage Accumulation (PR only) field in the Federal Tax Rules window, you can determine whether Puerto Rico employees in this GRE can be exempted from withholding and reporting of federal income wages and taxes. The FIT Exempt from Wage Accumulation (PR only) field is applicable only to the Enhanced Tax Interface with Wage Accumulation functionality. See: Entering Federal Tax Rules for a GRE, page [4-147](#page-252-0).

- **12.** If you have terminated your business during this tax year, select Yes in the Terminated GRE field. Otherwise, select No.
- **13.** Enter No in the Third Party Sick pay field unless you are a third-party sick pay payer filing Form W-2 for an employee of an insured company.
- **14.** If you have used another EIN to submit Form 941 or 943 to the IRS, or you have previously submitted W-2 data to the SSA using an EIN different from the EIN in the Employer Identification field that defines your GRE, enter that number in the other EIN field.

**Note:** Oracle Payroll only supports one value for this field per GRE.

- **15.** For the following states make the appropriate selections:
	- **Puerto Rico only**: Specify the 499R Starting Control Number.
	- **California only**: Type either SDI or VPDI in the Disability Insurance Type field. This label appears in Box 14 of your employees' W-2 forms.
	- **Connecticut only**: Specify the Kind of Employer for the EFW2 filing process.
- **16.** Save your work.

### **To specify the NAICS Code (MD) to meet EFW2 filling requirements for Maryland:**

- **1.** Enter or query the GRE in the **Organization** window.
- **2.** In the **Organization Classifications** region, select Government Reporting Entity.
- **3.** Click **Others**, and select W2 Employer Rules 2.
- **4.** Click in the **Additional Organization Information** field to open the **W2 Employer**

**Rules 2** window.

**5.** Select the appropriate code in the **NAICS Code (MD)** field.

## **To report the Employer's Business eFile Number (BEN) in the EFW2 RV record to comply with Iowa's EFW2 reporting requirements:**

- **1.** Enter or query the GRE in the **Organization** window.
- **2.** In the **Organization Classifications** region, select Government Reporting Entity.
- **3.** Click Others, and select W2 Employer Rules 2.
- **4.** Click in the **Additional Organization Information** field to open the **W2 Employer Rules 2** window.
- **5.** Enter the employer's business efile number assigned by the Iowa DOR in the BEN (IA) field.

#### **To meet the EFW2 filling requirements for Missouri:**

- **1.** Enter or query the GRE in the **Organization** window.
- **2.** In the **Organization Classifications** region, select Government Reporting Entity.
- **3.** Click Others, and select W2 Employer Rules 2.
- **4.** Click in the **Additional Organization Information** field to open the **W2 Employer Rules 2** window.
- **5.** Populate any of the following fields where applicable:
	- State Tax Paid (MO)
	- Total 3rd Party Sick Pay (MO)
	- Employer Only (MO)
	- Third Party Payer Name (MO)
	- Third Party Payer FEIN (MO)
	- Third Party ER Rep Name (MO)
	- Third Party Rep Title (MO)
	- ER Rep Phone Number (MO)
## **To meet the EFW2 filling requirements for Puerto Rico:**

- **1.** Enter or query the GRE in the **Organization** window.
- **2.** In the **Organization Classifications** region, select Government Reporting Entity.
- **3.** Click Others, and select **W2 Employer Rules 1**.
- **4.** Click in the **Additional Organization Information** field to open the **W2 Employer Rules 1** window.
- **5.** In the Labor Law Override field, set the value to "No" if any employee associated with this GRE and who is hired on or after 26-January-2017 is not subject to the New Employee After Labor Law (Law 4-2017).

**Note:** The override option is provided at the assignment level and the GRE level to accommodate the situation where employees hired on or after January 26th, 2017 are not subject to the New Employee After Labor Law (Law 4-2017) based on their employment agreement. See "Entering Puerto Rico Withholding and Exemption Details, page [4-34](#page-139-0)" for information about this field at the assignment level.

## **To meet the E-Verify data requirements for Florida's XML schema:**

According to the E-Verify section of the Florida Department of Revenue's Reemployment Tax Schema, the following information is required:

- Name
- Title
- Date

#### **To meet the XML schema requirements of name and title**:

- **1.** In the **Organization** window, query the GRE for which to enter SPWL record data (if it does not already appear there).
- **2.** With **GRE / Legal Entity** selected in the **Organization Classifications** region, choose **Others** and select **SQWL St Trans Rules (1)**.
- **3.** Click in the **Additional Organization Information** field to open the **SQWL St Trans Rules (1)** window.
- **4.** Populate the following fields:
- **E-Verify Contact (FL)**: The value in this field populates the Name tag in the XML schema.
- **E-Verify Contact Title (FL)**: The value in this field populates the Title tag in the XML schema.

**Note**: The E-Verify date will be created based on the system date, that is, the date the report is run.

## **To optionally configure override rates or an exemption option for Washington Paid Family and Medical Leave (PFML) tax deductions at the GRE level:**

- **1.** Enter or query the GRE in the **Organization** window.
- **2.** In the **Organization Classifications** region, select Government Reporting Entity.
- **3.** Click Others, and select State Tax Rules (2).
- **4.** Click in the **Additional Organization Information** field to open the **State Tax Rules (2)** window.
- **5.** Click to either add a new record or click to update the existing record for WA.
- **6.** The following fields are applicable to PMFL tax deductions for WA.
	- **MISC2 EE Override Rate**
	- **MISC2 ER Override Rate**
	- **MISC2 Exempt**
	- **MISC2 Self Adjust Method**
- **7.** In the **State Tax Rules (3)** window, the following wage base override fields are available:
	- **MISC2 EE Wagebase Override**
	- **MISC2 ER Wagebase Override**

See Setting Up Washington Paid Medical and Family Leave (PFML) Tax Deductions, page [4-75](#page-180-0) for more information.

# **To optionally configure override rates or an exemption option for the WA Cares (WAC) Fund tax deduction:**

**1.** Enter or query the GRE in the **Organization** window.

- **2.** In the **Organization Classifications** region, select Government Reporting Entity.
- **3.** Click Others, and select State Tax Rules.
- **4.** Click in the **Additional Organization Information** field to open the **State Tax Rules** window.
- **5.** Click to either add a new record or click to update the existing record for WA.

The SDI Self-Adjust Method field is applicable to WA Cares (WAC) premium deduction.

- **6.** The following fields are applicable to WA Cares tax deduction.
	- **MISC4 EE Override Rate**
	- **MISC4 EE Exempt**
	- **MISC4 EE Override Tax Amount**
	- **MISC4 Calculation Method**

See Setting Up WA Cares Fund (WAC) Tax Deduction, page [4-83](#page-188-0) for more information.

# **To report the number of hours worked in the State Family and Medical Leave Quarterly Employee Detail Report (PFML) for Washington:**

See Running the State Family and Medical Leave Quarterly Employee Detail Report (PFML), page [4-113](#page-218-0) for more information.

- **1.** Enter or query the GRE in the **Organization** window.
- **2.** In the **Organization Classifications** region, select Government Reporting Entity.
- **3.** Click Others, and select State Tax Rules (2).
- **4.** Click in the **Additional Organization Information** field to open the **State Tax Rules (2)** window.
- **5.** Click to either add a new record or click to update the existing record for WA.
- **6.** Select an appropriate value in the **Hours Calculation Method (PFML)** field. The following values are available:
	- **Balance**: If this value is selected, then the Hours Worked will be reported based on the sum of Regular, Sick, Vacation and Overtime hours by state balances. Note that these hours by state balances will be populated from the SUI Regular Hours, SUI Sick Hours, SUI Vacation Hours, and SUI Overtime Hours balances

respectively. You can also add any additional category of hours feeds to these balances according to your requirements.

• **Work Schedule**: If this value is selected, then the Hours Worked will be reported as the product of REGULAR\_HOURS\_WORKED balance multiplied by MISC2 Gross wages divided by Gross Quarterly Earnings (this is similar to the Hours Worked calculation used in the State Periodic Wage Listing (SPWL) reports for the states that require it).

### **To optionally configure override rates or to exempt employees from District of Columbia (DC) Paid Family Leave (PFL) tax deductions at the GRE level:**

- **1.** Enter or query the GRE in the **Organization** window.
- **2.** In the **Organization Classifications** region, select Government Reporting Entity.
- **3.** Click Others, and select State Tax Rules (2).
- **4.** Click in the **Additional Organization Information** field to open the **State Tax Rules (2)** window.
- **5.** Click to either add a new record or click to update the existing record for DC.
- **6.** The following fields are applicable to PMFL tax deductions for DC.
	- **MISC2 Self Adjust Method**
	- **MISC2 ER Override Rate**
	- **MISC2 ER Override Tax Amount**
	- **MISC2 ER Additional Tax Amount**
	- **MISC2 Tax Exempt**

See Setting Up District of Columbia Paid Family Leave (PFL) Tax Deductions, page [4-87](#page-192-0) for more information.

### **To optionally configure override rates or an exemption option for Massachusetts Paid Family and Medical Leave (PFML) tax deductions at the GRE level:**

- **1.** Enter or query the GRE in the **Organization** window.
- **2.** In the **Organization Classifications** region, select Government Reporting Entity.
- **3.** Click Others, and select State Tax Rules (2).
- **4.** Click in the **Additional Organization Information** field to open the **State Tax Rules (2)** window.
- **5.** Click to either add a new record or click to update the existing record for MA.
- **6.** The following fields are applicable to PMFL tax deductions for MA.
	- **MISC2 EE Override Rate**
	- **MISC2 ER Override Rate**
	- **MISC2 Self Adjust Method**
	- **MISC2 Exempt**
- **7.** In the **State Tax Rules (3)** window, the following wage base override fields are available:
	- **MISC2 EE Wagebase Override**
	- **MISC2 ER Wagebase Override**

See Setting Up Massachusetts Paid Family Medical Leave (PFML) Tax Deductions, page [4-90](#page-195-0) for more information.

## **To optionally configure override rates or an exemption option for Connecticut Paid Family and Medical Leave (PFML) tax deductions at the GRE level:**

- **1.** Enter or query the GRE in the **Organization** window.
- **2.** In the **Organization Classifications** region, select Government Reporting Entity.
- **3.** Click Others, and select State Tax Rules (2).
- **4.** Click in the **Additional Organization Information** field to open the **State Tax Rules (2)** window.
- **5.** Click to either add a new record or click to update the existing record for CT.
- **6.** The following fields are applicable to PMFL tax deductions for CT.
	- **MISC2 EE Override Rate**
	- **MISC2 Self Adjust Method**
	- **MISC2 Exempt**

See Setting Up Connecticut Paid Family Medical Leave (PFML) Tax Deductions,

page [4-98](#page-203-0) for more information.

# **To optionally configure override rates or an exemption option for Oregon Paid Family and Leave (PFML) tax deductions at the GRE level:**

- **1.** Enter or query the GRE in the **Organization** window.
- **2.** In the **Organization Classifications** region, select Government Reporting Entity.
- **3.** Click Others, and select State Tax Rules (2).
- **4.** Click in the **Additional Organization Information** field to open the **State Tax Rules (2)** window.
- **5.** Click to either add a new record or click to update the existing record for OR.
- **6.** The following fields are applicable to PMFL tax deductions for OR.
	- **MISC2 EE Override Rate**
	- **MISC2 ER Override Rate**
	- **MISC2 Exempt**
- **7.** In the **State Tax Rules (3)** window, the following wage base override fields are available:
	- **MISC2 EE Wagebase Override**
	- **MISC2 ER Wagebase Override**

See Setting Up Oregon Paid Family Medical Leave (PFML) Tax Deductions , page [4-](#page-213-0) [108](#page-213-0) for more information.

## **To optionally configure override rates or an exemption option for Colorado Family and Medical Leave Insurance (FAMLI) tax deductions at the GRE level:**

- **1.** Enter or query the GRE in the **Organization** window.
- **2.** In the **Organization Classifications** region, select Government Reporting Entity.
- **3.** Click Others, and select State Tax Rules (2).
- **4.** Click in the **Additional Organization Information** field to open the **State Tax Rules (2)** window.
- **5.** Click to either add a new record or click to update the existing record for CO.
- **6.** The following fields are applicable to PMFL tax deductions for OR.
	- **MISC2 EE Override Rate**
	- **MISC2 ER Override Rate**
	- **MISC2 Exempt**

See Colorado Family and Medical Leave Insurance (FAMLI) Tax Deductions , page [4-102](#page-207-0) for more information.

# **Defining the New Jersey Disability Insurance Private Plan ID**

For employees enrolled in a private disability plan (DIPP) in New Jersey, the DIPP ID appears in Box 14 of their W-2 reports.

Employers must enter the New Jersey DIPP number for their employees.

Beginning in tax year 2006, the application will produce a W-2 for the plan id of each GRE the employee belongs to for the tax year. The W-2 reports the private plan id as it existed when the employee was last covered by the private plan.

#### **To specify your New Jersy DIPP number:**

- **1.** Select Enter and Maintain from the People menu.
- **2.** Query for a qualifying employee, and click Assignment.
- **3.** Select the Statutory Information tab. If the flexfield does not open, click in the field.
- **4.** Specify the DIPP number in the Private Disability Plan ID (NJ).
- **5.** Save your work.

# **Defining the New Jersey Family Leave Insurance Private Plan ID**

For employees enrolled in a private family leave insurance plan (FLI PP) in New Jersey, the FLI PP ID appears in Box 16 of their W-2.

Employers must enter the New Jersey FLI PP number for their employees. Beginning in tax year 2009, the application will produce a W-2 for the plan ID of each GRE the employee belongs to for the tax year. The W-2 reports the private plan ID as it existed when the employee was last covered by the private plan.

#### **To specify your New Jersey FLI PP number:**

**1.** Select Enter and Maintain from the People menu.

- **2.** Query a qualifying employee, and click Assignment.
- **3.** Select the Statutory Information tab. If the flexfield does not open, click in the field.
- **4.** Specify the FLI PP number in the Family Leave Insurance Private Plan ID (NJ) field.
- **5.** Save your work.

# **Allocating the New Jersey Annual \$3 Employee Fee**

The state of New Jersey required an annual surcharge of \$3 per employee for all employers who were subject to the NJ unemployment compensation law. This surcharge was in effect for a three year period from June 2004 - 2006.

The following information may apply if you are processing W2cs for your employees for the years in which the surcharge applied.

This fee is collected by the comptroller for the NJ UCF and paid to the State Treasurer for deposit into the fund annually. You receive an annual assessment notice from the NJ DOL with the amount due. You treat this surcharge as a payroll deduction to each covered employee.

Refer to NJ Medical Care Access and Responsibility and Patients First ACT A50.

You deduct the \$3 surcharge from each subject employee or pay this amount for each subject employee. If you deduct the amount from the employee, you must report the deduction for the years 2004-2006 in Box 14 of Form W-2c with a literal of MIF (Malpractice Insurance Fund). You could start deducting the assessment at any time.

#### **To setup the annual \$3 employee fee for W-2 reporting:**

- **1.** Create the fee as a pre-tax deduction element.
- **2.** Create a user-defined pre-tax category with the tax withholding rules set appropriately.
- **3.** Set the wage attachment rules appropriately so that you include the fee for involuntary deductions correctly.
- **4.** Define Box 14 of Form W-2c as MMIPAA, and complete the balance feed for the appropriate Box 14 balance.

# **Adding Maryland State Retirement Fund Contributions**

The State Retirement and Pension System administers death, disability, and retirement benefits on behalf of over 250,000 active and former State employees, teachers, State police, judges, law enforcement officers, correctional officers, and legislators.

The contributions are paid to the Maryland State Retirement Fund. Report this amount in the RS record, positions 298-307 for the Maryland State Magnetic Media File.

The application creates the new W2 State Pickup balance to populate the Maryland State Pickup amount reported in positions 298-307 of the RS record of the Maryland W2 Magnetic tape.

**Note:** Oracle does not deliver any pre-defined feed for the W2 State Pickup balance. Also note that when defining the deduction element for the Maryland State Retirement Fund Contribution that will feed the "W2 State Pickup" balance, you must define an input value to hold the jurisdiction code. This is so that when the element is added to an employee's element entries, the Jurisdiction Code input value is populated with '23-000-0000' (for Maryland). If this setup step is not performed, the balance will not be properly populated and will not be properly reported in the RS record of the Maryland State W-2 Magnetic Media.

#### **To define the feeds for the W2 State Pickup balance:**

- **1.** Navigate to the Balance form (Navigator > Total Compensation > Balance).
- **2.** Query the Balance form for the balance name W2 State Pickup.
- **3.** Set the Effective Date to the date the balance should begin to accumulate.
- **4.** Click Feeds.
- **5.** Add the deduction element to the balance.
- **6.** Save all changes and exit.

# **Verifying Employee Names and Social Security Numbers**

Oracle HRMS provides the Electronic Employee Verification Service (EVS) Report concurrent process to assist you in your employee verification efforts. This process creates an output file that you can submit electronically to the Social Security Agency's (SSA) Employee Verification Service (EVS).

You should run the Electronic Employee Verification Service (EVS) Report yearly before submitting your W-2s, to ensure your reports are error-free. The best practise is to check each new hire against the EVS.

Run the Electronic Employee Verification Service (EVS) Report process from the Submit Request window.

### **To submit five or less names for verification:**

The SSA provides a toll-free number:

- **1.** Call 1-800-772-6270 weekdays from 7:00 a.m. to 7:00 p.m. EST.
- **2.** Provide your company name and EIN.
- **3.** Provide the following information for each name or SSN that you want to verify:
	- SSN
	- Last name
	- First name
	- Middle initial (if applicable)
	- Date of birth
	- Gender

### **To submit up to 50 names for verification:**

You can submit the reports in paper format to your local SSA office. Some offices accept faxed listings.

For each name/SSN you want to verify, provide the following information:

- SSN
- Last name
- First name
- Middle initial (if applicable)
- Date of birth
- Gender

To find a SSA office near you, check http://www.socialsecurity. gov/employer/empcontacts.htm.

## **To submit more than 50 names for verification:**

To verify more than 50 names, the SSA provides the EVS. Use Oracle Payroll's Electronic Employee Verification Service (EVS) Report to generate a magnetic media report you can submit electronically to the EVS.

- **1.** In the Name field, select Electronic Employee Verification Service (EVS) Report from the List of Values.
- **2.** If the Parameters window does not open, click in the Parameters field.
- **3.** Enter the range of dates (start and end dates).

By default, the start date is the effective date and the end date is 31st December of the year of the effective date.

**4.** Select the GRE.

Government Reporting Entity (GRE) is an optional parameter. If you specify no GRE, the report applies to all GREs in the current business group.

**5.** Select a report category.

The report category (a lookup parameter) identifies the group of people you want to report on for the specified period. The List of Values are:

- All Employees
- New Hires Only
- Retirees
- Employees and Retirees
- **6.** Select an output media type. You can choose between Diskette and CD.

If you choose Diskette, this process produces a file for every 11,000 employees. The first file is named EVSREQ2K1, and subsequent files increment the final digit by 1 (EVSREQ2K2, EVSREQ2K3, EVSREQ2K4, and so on). The suffix number is written to the multiple request indicator field in each record in the relevant report file.

If you select CD, all records are written to a file named EVSREQ2K.

- **7.** Click OK, then Submit.
- **8.** Submit the generated output file to the EVS for verification.
- **9.** Resolve any discrepancies it detects.

### **To use the Electronic Verification Service:**

- **1.** Access the SSA website at Business Services Online (www.socialsecurity. gov/bso/bsowelcome.htm).
- **2.** Complete the registration form and select a password. Social Security will verify your identity and display a USERID.
- **3.** Login with your USERID and password and select Request Access and Activation Code.
- **4.** Login with your USERID, password, and activation code and begin to use the service.

# **Restrictions**

**Note:** Effective 2007, the Social Security Administration will no longer accept employee verifications on tape or diskette.

# **Setting Up Multiple Transmitter GREs for the Federal or State W-2 and Federal W-2c Reporting**

<span id="page-695-0"></span>Oracle US Payroll enables you to set up multiple transmitter GREs (Government Reporting Entity) within the same business group to submit federal or state W-2 and federal W-2c reports using more than one transmitter GRE.

The Federal W-2 Magnetic Media concurrent process and the State W-2 Magnetic Media concurrent process enable you to generate W-2 magnetic reports to submit them to both federal and state agencies. To generate a separate W-2c correction file for each transmitter GRE, run the Federal W-2c Magnetic Media process.

**Important:** The process of setting up multiple transmitter GREs for the federal or state W-2 and federal W-2c reporting is optional.

See the following topics for more information:

- Running a Federal W-2 Magnetic Media Report, page [4-594](#page-699-0)
- Running a State W-2 Magnetic Media Report, page [4-595](#page-700-0)
- Running a Federal W-2c Magnetic Media Report, page [4-625](#page-730-0)

Perform the following setup and configuration steps to enable the option to submit the Federal W-2 Magnetic Media concurrent process and the State W-2 Magnetic Media concurrent process using multiple transmitter GREs within the same business group:

- **1.** Map each GRE in the current business group to a transmitter GRE for Federal or State W-2 reporting., page [4-591](#page-696-0)
- **2.** Configure the HR:Enable Multiple Transmitter Reporting for W-2 profile option., page [4-593](#page-698-0)

**Important:** The HR :Enable Multiple Transmitter Reporting for W-2 profile option must be set before you run the Year End Pre-Process for any GRE in a business group. See Managing the Year End Pre-Process, page [4-431](#page-536-0) for more information.

## <span id="page-696-0"></span>**1. Map Each GRE in the Current Business Group to a Transmitter GRE for Federal or State Reporting:**

Each GRE in the current business group must be mapped to a transmitter GRE for federal or state W-2 reporting so that the GRE is reported correctly as part of that transmitter GRE when the Federal W-2 Magnetic Media process or the State W-2 Magnetic Media process is run. To map a GRE to the transmitter GRE, select the applicable transmitter GRE in the W2 Transmitter GRE field in the W2 Reporting Rules 1 window at the GRE level.

Complete the following steps to map the transmitter GRE:

- **1.** Navigate to the Organization window.
- **2.** Query the appropriate GRE organization that is to be "mapped" to the transmitter GRE.
- **3.** In the Organization Classifications region, select GRE/Legal Entity and click Others.
- **4.** Select W2 Reporting Rules 1 and populate the W2 Transmitter GRE field by selecting the applicable transmitter GRE with which this GRE must be reported when submitting the Federal W-2 Magnetic Media process or the State W-2 Magnetic Media process.
- **5.** Repeat these steps for each GRE in the business group that needs to be reported with a transmitter GRE for the purposes of Federal or State W-2 Magnetic Media.

**Important:** Note that you must also map the Transmitter GRE to itself.

#### **Example of mapping each GRE to a transmitter GRE:**

In this example, GRE A and GRE B report as employers under GRE 1 (transmitter GRE for GRE A and GRE B). GRE C and GRE D report as employers under GRE 2 (transmitter GRE for GRE C and GRE D).

To map each GRE to the transmitter GRE, complete the following steps:

- **1.** Navigate to the **Organization** window and query GRE A.
- **2.** In the **Organization Classifications** region, select GRE/Legal Entity and click

Others.

- **3.** Select W2 Reporting Rules 1 and select GRE 1 (transmitter GRE) in the W2 Transmitter GRE field.
- **4.** Close the **W2 Reporting Rules 1** window, and query GRE B.
- **5.** In the **Organization Classifications** region, select **GRE/Legal Entity** and click **Others**.
- **6.** Select W2 Reporting Rules 1 and then select GRE 1 (transmitter GRE) in the W2 Transmitter GRE field.
- **7.** Save your work.
- **8.** Close the **W2 Reporting Rules 1** window and query GRE 1 (transmitter GRE).
- **9.** In the **Organization Classifications** region, select **GRE/Legal Entity** and click **Others**.
- **10.** Select **W2 Reporting Rules 1** and then select GRE 1 (transmitter GRE) in the **W2 Transmitter GRE** field as the transmitter GRE must also be mapped to itself.
- **11.** Save your work.
- **12.** Close the **W2 Reporting Rules 1** window and query GRE C.
- **13.** In the **Organization Classifications** region, select GRE/Legal Entity and click Others.
- **14.** Select W2 Reporting Rules 1 and then select GRE 2 in the W2 Transmitter GRE field.
- **15.** Save your work.
- **16.** Close the **W2 Reporting Rules 1** window and query GRE D.
- **17.** In the **Organization Classifications** region, select **GRE/Legal Entity** and click **Others**.
- **18.** Select W2 Reporting Rules 1 and then select GRE 2 in the **W2 Transmitter GRE** field.
- **19.** Save your work.
- **20.** Close the **W2 Reporting Rules 1** window and query GRE 2 (Transmitter GRE).
- **21.** In the **Organization Classifications** region, select **GRE/Legal Entity** and click **Others**.
- **22.** Select W2 Reporting Rules 1 and then select GRE 2 (Transmitter GRE) in the W2 Transmitter GRE field as this transmitter GRE must also be mapped to itself.
- **23.** Save your work.

# <span id="page-698-0"></span>**2. Configure the HR: Enable Multiple Transmitter Reporting for W-2 Profile Option**

The HR:Enable Multiple Transmitter Reporting for W-2 profile option determines whether multiple transmitters can be used when submitting the Federal W-2 Magnetic Media process or the State W-2 Magnetic Media process. Set the HR:Enable Multiple Transmitter Reporting for W-2 profile option to Yes at Site level to enable multiple transmitter GREs for federal or state W2 reporting. Set the profile option value to No or leave the value blank if you do not want to use this functionality. The default value of this profile option is blank.

To set the HR:Enable Multiple Transmitter Reporting for W-2 profile option:

- **1.** Using the System Administrator responsibility, navigate to the **System Profile Values** window.
- **2.** Query the HR:Enable Multiple Transmitter Reporting for W-2 profile option
- **3.** Set the profile option to Yes at Site level and save your work.

**Note**: You may need to bounce Apache or web services to activate the system profile option setting at Site level.

# **What's Next**

After performing these steps, when you run the Federal W-2 Magnetic Media process or the State W-2 Magnetic Media process, only the GREs that you mapped to the W2 Transmitter GRE will be reported along with the W2 Transmitter GRE that you selected in the Transmitter GRE report parameter in the report's magnetic file (.mf) output.

Based on the example:

- **1.** If you select GRE 1 as the Transmitter GRE and submit the Federal W-2 Magnetic Media process or the State W-2 Magnetic Media process, then the W-2 report output displays GRE 1 as the submitter and GRE A and GRE B (and potentially GRE 1) as employers under that transmitter in the employer records along with the applicable employee records.
- **2.** If you select GRE 2 as the Transmitter GRE and submit the Federal W-2 Magnetic Media process or the State W-2 Magnetic Media process, then the W-2 report displays GRE 2 as the submitter and GRE C and GRE D (and potentially GRE 2) as employers under that transmitter in the employer records along with the applicable employee records.

# **Running a Federal W-2 Magnetic Media Report**

<span id="page-699-0"></span>When preparing to run this report, you may need to consider those employees who have changed their primary residence within the past year:

- If your Datetracked session date is the last day of the year or earlier, this report uses the employee's primary address listed as of the last day of the year.
- If your session date is greater than the last day of the year, this report uses the employee's primary residence as of your session date.

Run the Federal Magnetic W-2 report from the **Submit Request** window.

# **Prerequisites**

❒ If you are submitting the Federal W-2 Magnetic Media concurrent process for more than one transmitter GRE, then you may need to perform additional setup and configuration steps.

See Setting Up Multiple Transmitter GREs for the Federal or State W-2 and Federal W-2c Reporting, page [4-590](#page-695-0) for more information. Note that setting up multiple transmitter GREs for federal or state W-2 reporting is only required if you need to submit the Federal (or State) W-2 Magnetic Media concurrent process for more than one transmitter GRE in the same business group.

# **To run the Federal W-2 Magnetic Media report:**

- **1.** In the **Name** field, select Federal W-2 Magnetic Media. If the **Parameters** window does not open, click in the Parameters field.
- **2.** In the **Year** field, enter the tax year for the report.Oregon Paid Family and Leave (PFML) tax deductions
- **3.** In the **Multi-Thread Report** field, optionally enter Yes to execute the process in a multi-thread mode. This parameter is defaulted to No. If the parameter value is set to Yes, the Federal W2 Magnetic Media process uses the enhanced multi-thread feature.
- **4.** In the **Transmitter GRE** field, select the GRE that functions as the transmitter of this W-2 report.
- **5.** Enter the number assigned to the employee who submits the W-2 files to the SSA in the **User Identification (USERID)** field.

You can obtain a USERID from the SSA website (http://www.ssa.gov).

**6.** If you are resubmitting the W-2 report at the request of the SSA, enter the WFID

number provided in the Resub WFID field. Otherwise leave this field blank.

**7.** To produce an Audit Report (.a03), select **Yes** in the **Create Audit Report** field.

This Audit Report file contains the information in the magnetic file in a comma delimited (.CSV) format that you can open in a spreadsheet.

- **8.** Select **Yes** or **No** in the **Fold Output** parameter field. If you select Yes, then the output flat files (.mf) are folded as per the necessary specifications. The appropriate line feeds or carriage returns are added to the magnetic file (mf) output without any manual intervention being required. If No (default option) is selected, then the process will not fold the output file and all the records in magnetic file are generated in one continuous line.
- **9.** Click **OK**, then **Submit**.

When the report is complete, Oracle generates the files for electronic submission. You can navigate to the View Requests window to view the processing status of the report.

## **What's Next**

#### **Federal W-2 Magnetic Media Files**

 As there can be more than one file per transmitter in a business group, the file name of the Federal W-2 report is based on the transmitter name. The report type for the Federal W-2 Magnetic Media is Federal-W2. Use this report type to identify the Federal W-2 report in the **Payroll Process Results** window.

# **Running a State W-2 Magnetic Media Report**

<span id="page-700-0"></span>When preparing to run this report, you may need to consider those employees who have changed their primary residence within the past year:

- If your Datetracked session date is the last day of the year or earlier, this report uses the employee's primary address listed as of the last day of the year.
- If your session date is greater than the last day of the year, this report uses the employee's primary residence as of your session date.

To meet the Alabama, Indiana, and Louisiana state W-2 reporting requirements, use the State W-2 Magnetic Media process to generate a separate output file per GRE.

Run the State Magnetic W-2 report from the **Submit Request** window.

# **Prerequisites**

❒ If you are submitting the State W-2 Magnetic Media concurrent process for more

than one transmitter GRE, then perform additional setup and configuration steps.

See Setting Up Multiple Transmitter GREs for the Federal or State W-2 and Federal W-2c Reporting, page [4-590](#page-695-0) for more information. Note that setting up multiple transmitter GREs for federal or state W-2 reporting is only required if you need to submit the Federal (or State) W-2 Magnetic Media concurrent process for more than one transmitter GRE in the same business group.

#### **To run a state magnetic W-2 report:**

- **1.** In the **Name** field, select State W-2 Magnetic Media. If the Parameters window does not open, click in the **Parameters** field.
- **2.** In the state field select the state.

**Note:** States not required to file on magnetic media will not appear in the list.

- **3.** In the **Year** field, enter the tax year for the report.
- **4.** In the **Report Output** field, select:
	- **Output File per GRE**: This option is available only for the states of Alabama, Indiana, and Louisiana. This option will internally derive all eligible GREs and create child State W-2 processes to generate the output in the necessary format, that is, one output file per GRE. Individual concurrent processes will be submitted for each GRE.
	- **Single Output File**: This is the default option for all states other than IN, AL, and LA. For AL, IN, and LA Output File per GRE is default option. All eligible GREs in the business group are selected and reported in a single output file.
- **5.** In the **Transmitter GRE** field, select the name of the GRE that functions as the transmitter of this W-2 report.
- **6.** Puerto Rico only: The Commonwealth of Puerto Rico requires an access code in positions 13-17 of the RV record.

To add the access code:

- **1.** Navigate to Organization> Description> GRE/Legal Entity> W2 Reporting Rules> Access Code (PR)
- **2.** Enter the 5 character length alphanumeric code.
- **7.** Enter a SSA User Identification (USERID).

Enter the number assigned to the Employee who submits the W-2 Files in EFW2

format. This number is the same USERID obtained from the SSA.

- **8.** If you are resubmitting the W-2 report at the request of the SSA, enter the WFID number provided in the Resub WFID field. Otherwise leave this field blank.
- **9.** Select **Yes** or **No** in the **Fold Output** parameter field. If you select Yes, then the output flat files (.mf) are folded as per the necessary specifications. The appropriate line feeds or carriage returns are added to the magnetic file (mf) output without any manual intervention being required. If No (default option) is selected, then the process will not fold the output file and all the records in magnetic file are generated in one continuous line.
- **10.** Click **OK** and then **Submit**.

When the report is complete, Oracle generates the files for electronic submission. You can navigate to the View Requests window to view the processing status of the report.

**Note:** If you are validating your magnetic media reports through Accuwage, do not use this software to check your state reports. Accuwage is a Social Security Administration application and is only applicable for Federal W-2 magnetic media reports. Individual state formats do not completely follow the SSA EFW2 format, and your reports will likely fail the Accuwage checks.

#### **Viewing the Report Type:**

The State W-2 Magnetic Media (Internal) concurrent process is used internally to submit the State W-2 Magnetic Media concurrent program for each GRE. The report type for the State W-2 Magnetic Media report is W2\_PARENT. Use this report type to identify the parent process in the **Payroll Process Results** window.

#### **Rolling Back State W-2 Magnetic Media Processes:**

Oracle US Payroll enables you to roll back a state W-2 magnetic media process using the Rollback US State W-2 Process concurrent program. See Running the Rollback US State W-2 Process, page [4-597](#page-702-0) for more information.

# **Running the Rollback US State W-2 Process**

<span id="page-702-0"></span>Oracle US Payroll enables you to roll back a state W-2 magnetic media process using the Rollback US State W-2 Process concurrent program.

**Important:** You must not use the Rollback US Payroll Process to roll back state W-2 magnetic media processes.

Run the process using the Submit Request window.

# **Prerequisites**

❒ Before you run the Rollback US State W-2 Process, you must have generated state W-2 magnetic media reports using the State W-2 Magnetic Media process. See Running a State W-2 Magnetic Media Report, page [4-595](#page-700-0) for more information.

#### **To run the Rollback US State W-2 Process:**

- **1.** In the **Name** field, select Rollback US State W-2 Process.
- **2.** Click in the **Parameters** field if the Parameters window does not open automatically.
- **3.** Select the process year for which to roll back data. This parameter will only list years for which state W-2 processes have been run.
- **4.** Select from the list of available state W-2 processes, the process that needs to be rolled back.

**Note**: The State W-2 Magnetic Media process creates one parent process and child processes for each State W-2 Magnetic Media (Internal) concurrent request. The list of values for this parameter will list only the parent process. When you select the parent process, the child processes are automatically rolled back.

**5.** Click **OK** and then **Submit**.

#### **How the Rollback US State W-2 Process Works for Alabama:**

The following example explains how the Rollback US State W-2 Process Works for Alabama.

There are three GREs: GRE1, GRE2, and GRE3 in the business group, and the State W-2 Magnetic Media process has been submitted for Alabama by selecting the Report Output option as "Output File per GRE". In this case, three child processes will be created: one for each GRE. Also, there will be one request submitted for the parent process which created the child processes. Therefore, all in all, there will be four different processes submitted. The Rollback US State W-2 Process will roll back all the GRE-specific child processes (one created for each GRE) when the parent State W-2 process is selected to be rolled back.

Consider the below scenario:

Parent Request -1001

- Child 1 1002: For GRE1
- Child 2 1003: For GRE2

• Child 3 - 1004: For GRE3

When the Rollback US State W-2 Process is submitted (for request ID 1001) it will first roll back each individual child process one by one. Assume the rollback process picks up the processes in the order specified above, and then once the request to roll back the last child process 1004 is submitted, the parent process 1001 will also get rolled back.

#### **Viewing the Output Files:**

For states other than Alabama, only one output file will be generated and the file will be named based on the business group name. When the report is run for the state of Alabama where multiple output files may be generated, that is, if there are multiple GREs in the business group, then the file naming will be based on the GRE name to distinguish which output file was created for which GRE.

#### **Viewing the Rollback US State W-2 Process Report:**

Use the **Payroll Process Results** window to view the Rollback US State W-2 Process reports.

If there are child W-2 processes for Alabama, then you cannot delete the parent W-2 process as long as there are child processes present. The delete button is enabled for the parent process only when there are no child processes present. The delete button is always enabled for the child processes.

The following table explains the scenario:

Consider the example:

Parent process: 1001

Child processes: 1002 (GRE1), 1003 (GRE2),1004 (GRE3)

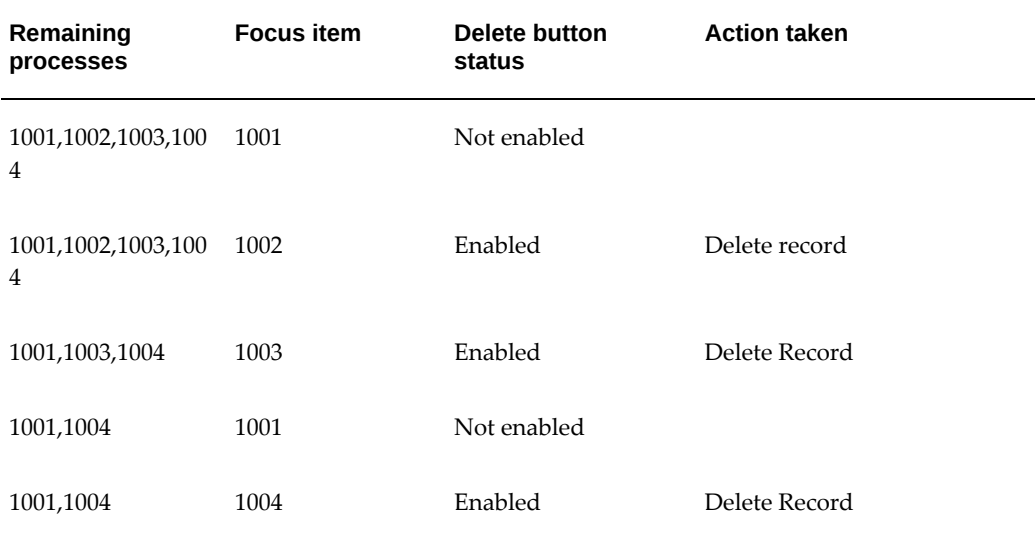

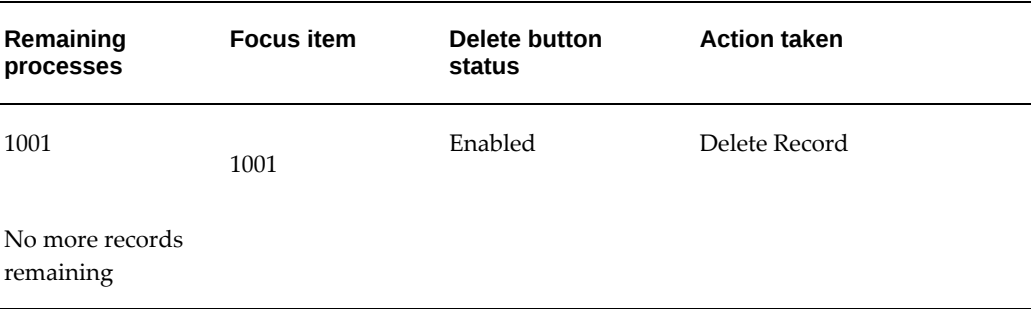

# **Running a State Paper W-2 Report for Employers**

When preparing to run this report, you may need to consider those employees who have changed their primary residence within the past year:

- If your DateTracked session date is the last day of the year or earlier, this report uses the employee's primary address listed as of the last day of the year.
- If your session date is greater than the last day of the year, this report uses the employee's primary residence as of your session date.

Run this report from the Submit Request window.

## **To run the Employer W2 to be filed with the state (PDF) report:**

- **1.** In the **Name** field, select Employer W2 to be filed with the state (PDF).
- **2.** Click in the **Parameters** field if the Parameters window does not automatically open.
- **3.** Enter the Reporting Year, GRE Archived by Year End Pre-Process, and State for the W-2 report (required).
- **4.** Click in the **Selection Criterion** field and choose one selection criterion from the List of Values (optional).

**Note:** This step activates the corresponding field on the Parameters window.

- **5.** If you typed a value in the **Selection Criterion** field, in the corresponding field, enter an value.
- **6.** In the **Include Employees to Print** field, select the appropriate option to print the Employer W-2 PDF reports. The default option is All Active and Terminated Employees.

**7.** In the **Submit Request** window, select the printer, number of copies, and style (for example, *Paper W2*) in the Print Options region.

> **Note:** Your System Administrator sets the name of the printer style and it may be slightly different than the example shown here.

**8.** Submit the report, or alternately, select sort options for the report.

# **Running a Local Magnetic W-2 Report for Employers**

Run the Local W-2 Magnetic Media report from the Submit Request window.

#### **To run the Local W-2 Magnetic Media report:**

- **1.** In the Name field , select Local W-2 Magnetic Media
- **2.** Click in the Parameters field if the Parameters window does not automatically open.
- **3.** In the Locality or Agency field, select the city or agency.
- **4.** Enter the reporting year.
- **5.** Select a Transmitter GRE.
- **6.** Enter a SSA User Identification (USERID).

Enter the number assigned to the Employee who submits the W-2 Files in EFW2 format. This number is the same USERID obtained from the SSA.

**7.** Review the Resub WFID parameter.

This is an optional field. Only enter a value if it is necessary to resubmit the Local Magnetic Media file. The appropriate tax agency will notify you if you need to resubmit. This notice provides the WFID number. Enter this value in the parameter when you resubmit the Local W-2 Magnetic Media process.

**8.** Review the Create Audit Report parameter.

This parameter defaults to Yes to create and audit report with an .a03 extension. Typically you accept the default unless there are space constraints.

**9.** Select Yes or No in the Fold Output parameter field. If you select Yes, then the output flat files (.mf) are folded as per the necessary specifications. The appropriate line feeds or carriage returns are added to the magnetic file (mf) output without any manual intervention being required. If No (default option) is selected, then the process will not fold the output file and all the records in magnetic file are

generated in one continuous line.

**10.** Click OK, and then Submit.

# **Running the Local Year End Interface Extract**

See: Local Year End Interface Extract, page [4-523](#page-628-0)

Run the Local Year End Interface Extract from the Submit Request window.

#### **To run the Local Year End Interface Extract:**

- **1.** Select Local Year End Interface Extract from the List of Values.
- **2.** Click in the Parameters field if the Parameters window does not automatically appear.
- **3.** In the Year field, select the tax year.
- **4.** In the State field, select the two digit state code from the List of Values.
- **5.** In the Locality field, select the locality name from the List of Values. Only the localities for the state you select appear in the List of Values.
- **6.** Enter a SSA User Identification (USERID). Enter the number assigned to the Employee who submits the W-2 Files in EFW2 format. This number is the same USERID obtained from the SSA.
- **7.** Review the Resub WFID parameter. This is an optional field. Only enter a value if it is necessary to resubmit the Local Magnetic Media file. The appropriate tax agency will notify you if you need to resubmit. This notice provides the WFID number. Enter this value in the parameter when you resubmit the Local W-2 Magnetic Media process.
- **8.** Click OK to close the Parameters window.
- **9.** In the Print Options region, select the number of copies you want to print.
- **10.** In the Printer field, select a printer or accept the default.
- **11.** In the Run Options region, select any run options and click Submit. Navigate to the View Requests window to view the Report.

# **Running a Federal Paper W-2 PDF for Employees**

Run the Employee W-2 PDF from the Submit Request window.

# **Prerequisites**

 $\Box$  Before you run the Employee W-2 PDF, review the setting of the HR:Allow invalid PSD codes on W-2(Y/N) profile option. Oracle US Payroll enables you to determine whether employees with invalid PSD codes are to be reported in the W2 Exception Register or receive a W-2 with a potentially invalid or incorrect TCD code in Box 20. The setting for the HR:Allow invalid PSD codes on W-2(Y/N) profile option determines whether or not an employee is reported in the Employee W-2 PDF, W2 Register reports or the W2 Exception Register. See: Determining how to Handle Employees with Invalid PSD Codes in Year End Reports, page [4-415](#page-520-0)

Using the Employee Self-Service responsibility, Document Delivery Preferences page, employees can choose online or paper delivery, or both of Employee W-2 and Employee W-2c forms. If they choose to receive paper copies, they can specify a mailing address. See Setting Document Delivery Preferences, *Oracle SSHR Deploy Self-Service Capability Guide* for more information.

## **To configure the W-2 PDF generation:**

The Employee W-2 PDF concurrent program generates employee W-2 slips in PDF format. This program uses XML Publisher to create the file. Perform the following steps to configure the W-2 generation:

**1.** Edit the \$XDO\_TOP/resource/xdo.cfg configuration file.

If this file doesn't exist, you can create it.

This file has the following format:

```
<config version="1.0.0" xmlns="http://xmlns.oracle.com/oxp/config/">
<properties>
<property name="system-temp-dir">temporary_directory</property>
<property name="printer_name.pdf-stream-divider-max-output-size">
file_size_in_bytes</property>
<property name="pdf-stream-divider-max-output-size">
file_size_in_bytes</property>
</properties>
</config>
```
**2.** Replace **temporary\_directory** with the directory where the concurrent program creates temporary files. See My Oracle Support Knowledge Document 2525754.1, *Using UTL\_FILE\_DIR or Database Directories for PL/SQL File I/O in Oracle E-Business Suite Releases 12.1 and 12.2*. You can set it to one of the database directories defined for PL/SQL file I/O.

> **Important:** Make sure that the **temporary\_directory** value provided for the property - <property name="system-temp-dir"> has a smaller string length to avoid size related issues during report generation.

- **3.** Replace **printer\_name** with the name of a printer that supports PDF printing.
- **4.** Replace the first **file\_size\_in\_bytes** with the file size the selected printer can manage.

You can specify the parameter <property name="printer\_name.pdf-stream-dividermax-output-size"> for each printer, entering a different file size for each printer depending on what the printer can manage.

You control the output by specifying the file size. You can increase the file size to produce one W-2 document, but if the document is too large, the printer may not be able to print it.

**5.** Replace the second **file\_size\_in\_bytes** with the default file size.

The Employee W-2 PDF concurrent program uses this value if it cannot find the first **file\_size\_in\_bytes**. If you leave the second **file\_size\_in\_bytes** parameter empty, the default is 1MB.

#### **To configure generation of large W-2 PDF files:**

Using the XML Publisher Administrator responsibility, navigate to Home > Administration.

- **1.** Set the following features to enhance the JAVA performance for large data sets:
	- General- Set the temp directory to a directory which contains a substantial amount of space.
	- Fo Processing- Set "Use XML Publisher's XSLT processor" to 'TRUE'.
	- Fo Processing- Set "Enable scalable feature of XSLT processor" to 'TRUE'.
- **2.** Add the PRINTER\_MEM\_SIZE to pay\_action\_parameters:

Sql Command : Insert into pay\_action\_parameters values ('PRINTER\_MEM\_SIZE', 32768); commit;

**Note:** The value of PRINTER\_MEM\_SIZE is the maximum size of the file that can be printed on the printer and is set in kb.

**3.** Configure the PY\_LIB\_PATH environment variable to include the path to libjava.so and libjvm.so.

eg:- PY\_LIB\_PATH=< libjvm.so path>:<libjava.so path>:\$LD\_LIBRARY\_PATH

**4.** Navigation :- Other Definitions > Action Parameters.

Choose the "Default Group" check box and set Action Parameters "Print File" and "Run XML Publisher for Report Generation" to N (No).

**5.** Set DBC\_FILE in pay\_action\_parameters.

Add the DBC file parameter to pay\_action\_parameters as follows:

- a) In SQL, run the following command: select fnd\_web\_config.database\_id from dual.
- b) In UNIX, run the following command: echo \$FND\_TOP/secure.
- c) Using the results of (a) and (b), add the following to pay\_action\_parameters:

insert into pay\_action\_parameters values ('DBC\_FILE','/result\_of\_b\_here/result\_of\_a\_here.dbc');

For example, let's assume the following:

- The result of (a) is systemname\_instancename.
- The result of (b) is /prod/oracle/appl/fnd/11.5.0/secure.

So the statement for (c) is:

insert into pay\_action\_parameters values('DBC\_FILE','/prod/oracle/appl/fnd/11. 5.0/secure/systemname\_instancename.dbc'); commit;

**6.** Shutdown and restart the Concurrent Manager after doing the setup.

#### **To generate the W-2 PDFs:**

Use the Employee W-2 PDF concurrent program to generate PDF files for printing.

When running this report as a secure user, you are only able to view the employee details that you have access to through your security profile.

- **1.** Select Employee W-2 PDF in the Name field.
- **2.** Click in the Parameters field if the Parameters window does not automatically open.
- **3.** Select the Reporting Year and the GRE Archived by Year End Preprocess for the W-2 .
- **4.** Select an option for the Selection Criterion:

**Note:** This step activates the corresponding field on the Parameters window. For example, if you select Locality (County/City/School District), the application activates the State and Locality fields.

- **5.** Complete the selection information by entering a value in the corresponding field. For:
	- Assignment Set: Make a selection in the Assignment Set filed. This report does not support dynamic assignment sets. W-2s only print for assignments in the selected GRE.
	- State: Make a selection in the State field, or leave this field blank to run the W-2s for all the sates. If you select a state, you print W-2s for all employees who have taxable wages in that state. If an employee has taxable wages in an additional state, you must print all applicable W-2s for that employee.
	- Locality: Select a State, and a Locality. To run W-2s for all localities, leave Locality field blank.

Selecting a locality prints W-2s for all employees that have taxable wages in that locality. If an employee has taxable wages in an additional locality, you must print all W-2s for that employee.

- **6.** In the Include Employees to Print field, select the appropriate option to print the Employee W-2 PDF reports. The default option is All Active and Terminated Employees.
- **7.** Select sort options for the report or click OK.
- **8.** In the Submit Request window, select the printer, number of copies, and style in the Print Options region (for example, *Paper W2)*.

**Note:** Your System Administrator sets the name of the printer style and it may be slightly different than the example shown here.

- **9.** In the Print Instruction field, select Yes or No to determine if the application prints the instructional information which accompanies the W-2.
- **10.** Click OK.
- **11.** Submit the report.

The Employee W-2 PDF program spawns the Employee W-2 (XML) concurrent program to generate data for employees processed in XML format. This program uses the PYUGEN payroll engine to generate XML. It processes the data to generate the PDF and spawns one or more "Sub Request: (PDF Document Stream Printing)" sub-requests. The pdf-stream-divider-max-output-size parameter in the xdo.cfg file defines the size of these sub-request files and how many are created. You can increase the file size to produce one W-2 document, but if the document is too large, the printer may not be able to print it.

PYUGEN merges the data for multiple employees and creates one PDF file for multiple employees.

The Employee W-2 PDF concurrent program generates PDF output suitable for printing. These reports are viewable through the Output button on the SRS screen by selecting Sub Request: (PDF Document Stream Printing). Oracle Payroll also stores them in the output directory.

With PDF slips, use blank paper for printing. Do not use the preprinted forms.

# **Exporting a Federal W-2 Report for Employees in XML Format**

Run this report from the Submit Request window.

#### **To run the Employee W2 XML Interface report:**

- **1.** In the Name field, select Employee W2 XML Interface.
- **2.** Click in the Parameters field if the Parameters window does not automatically open.
- **3.** Select a reporting year.
- **4.** Select a GRE.
- **5.** If you want to run W-2s for an assignment set, make a selection in the Assignment Set field. This report does not support dynamic assignment sets.

**Note:** The W-2 XML files will only contain assignments in the selected GRE.

**6.** Submit the report.

When the process completes, HRMS stores the output file to the \$APPLCSF/out directory. The filename is <username>.<requestID>.

# **Running a Puerto Rico W2 Request Set for Employees**

You use forms 499R-2/W2PR to provide the annual withholding statement to employees in Puerto Rico. The Puerto Rico Tax Department does not provide pre-printed forms and recommends using an outside vendor to print the W2's. Oracle Payroll provides a comma delimited output file which you may need to modify based on the specifications of the vendor or software you select to print the W2's.

Puerto Rico employees must be in a separate GRE from other employees. If employees are currently in a GRE that represents both the U.S. and Puerto Rico, you must define a new GRE. This GRE should have the parameter for tax jurisdiction defined as Puerto

Rico in the W2 reporting rules.

Running this request set generates four output files:

• Puerto Rico Employee W2 Report (for informational purposes only)

**Note:** Oracle does not support the Puerto Rico Employee W2 report output. Oracle supports only the 'paper' output for Puerto Rico and no online reporting is supported. See the Puerto Rico W2 Register Report below for details. If you are setting up the 'Self Service Preference for Person' extra person information (People > Others > Extra Information), then you must ensure that the Paper option for the W-2 document type must be set to Yes for the employee to be included in the W2 Puerto Rico Request Set output.

• Puerto Rico W2 Register Report (CSV format)

Oracle provides a comma delimited extract that conforms to the PRSOFT specifications for Puerto Rico W-2s.

Oracle Payroll supports reporting the following types of payments as well as the following Exempt Salaries amounts and codes in the Puerto Rico W2 Register Report as well as the Puerto Rico State W-2 Magnetic Media (EFW2) report:

- Retirement Fund
- Allowances
- Commissions
- Tips
- Reimbursed Expenses\*
- Pensions\*
- Exempt Salaries:
	- Code A: Public employees' wages for overtime worked during emergency situations under Act 324-2004.
	- Code E: Salary not over \$40,000 per year under Section 1031.02(a)(36) of the Code (Employees between ages of 16 and 26).
	- Code G: Disaster Assistance Qualified payment according to Administrative Determination No. 17-21.
- Code H: Public Employees Payment under the Voluntary Transition Program.
- Code I: Compensation or indemnification paid to employee dismissed by Section 1031.01(b)(11).
- Code J: Payments to professionals regarding hard to fill positions under Section 2022.03(a) of the incentives code.

**Note:** \*Reimbursed Expenses and Pension amounts are only reported in the Puerto Rico W2 Register Report output; they are not included in the Puerto Rico W-2 State Magnetic Media report. To report the above required wage amounts including the Exempt Salaries and applicable code on the Puerto Rico W2 Register Report and the PR W-2 State Magnetic Media (where applicable) for any applicable employees, you must perform manual balance adjustments to populate the applicable balances, except for Code E as the balance "PR Youth Exempt Wages" is populated when payroll is processed for the applicable employees.

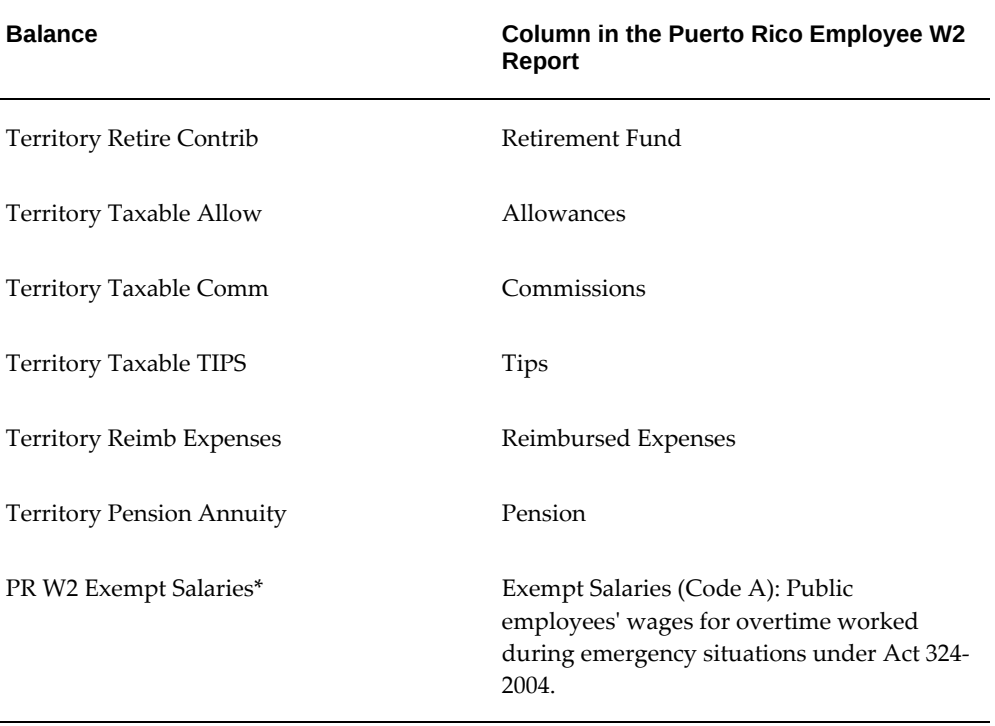

The following table maps each balance to the corresponding column in the Puerto Rico W2 Register Report:

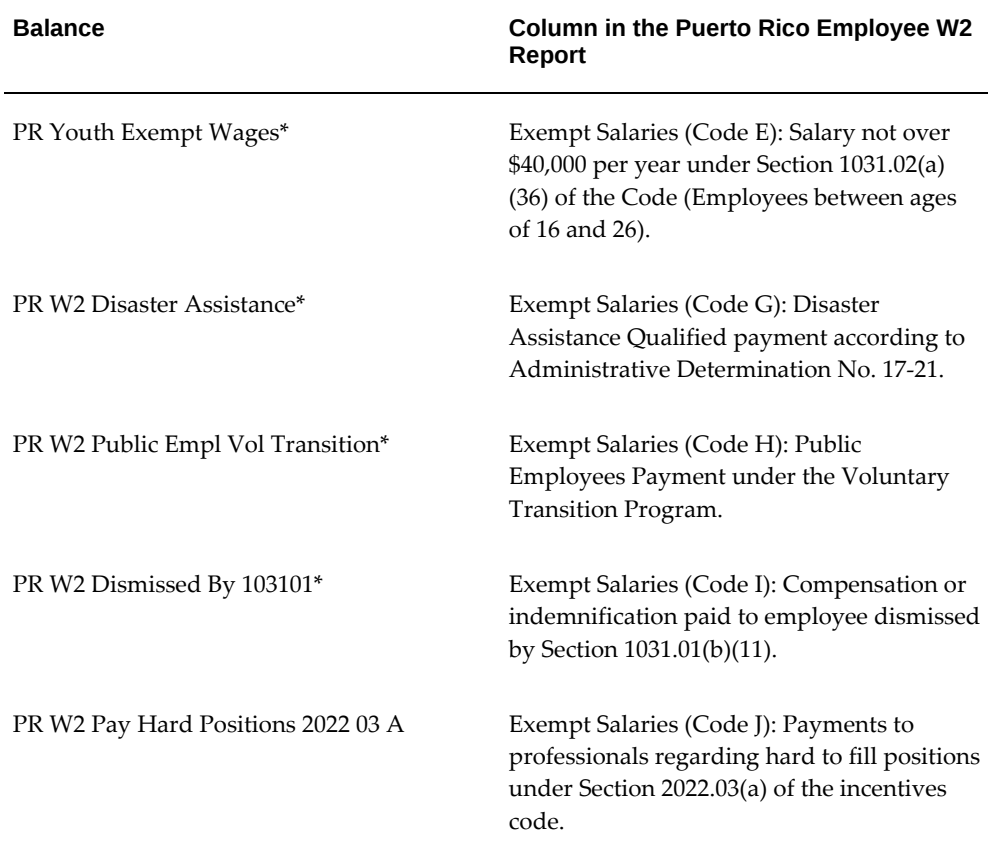

**Note:** \*Only Exempt Salaries, Code A (Public employees' wages for overtime worked during emergency situations under Act 324-2004), Code E (Salary not over \$40,000 per year under Section 1031.02(a) (36) of the Code (Employees between ages of 16 and 26), Code G (Disaster Assistance Qualified payment according to Administrative Determination No. 17-21), Code H (Public Employees Payment under the Voluntary Transition Program), Code I (Compensation or indemnification paid to employee dismissed by Section 1031.01(b)(11), and Code J (Payments to professionals regarding hard to fill positions under Section 2022.03 (a) of the incentives code) are supported.

- Puerto Rico W2 Totals Report (HTML format)
- Puerto Rico W2 Exceptions Report (CSV format)

Run this request set from the **Submit Request** window.

## **To run the W2 Puerto Rico Request Set:**

- **1.** In the **Request Set** field, select W2 Puerto Rico.
- **2.** Click in the **Parameters** field for Puerto Rico Employee W2 Report program
- **3.** Enter the reporting year and the GRE archived by year end pre-process for the report.

**Note:** Only those GREs defined with the tax jurisdiction of Puerto Rico in the W2 reporting rules appear in the list. This list of GREs will not be the same as the list displayed for the Employee W2 report or the W2 Register.

**4.** Click in the **Selection Criterion** field, and choose one selection criterion.

**Note:** This step activates the corresponding field on the Parameters window.

**5.** If you entered a value in the **Selection Criterion** field, in the corresponding field, enter a value.

> **Note:** Only assignments in the specified GRE are selected, regardless of what criterion you select.

**6.** Submit the request set, or alternately, select sort options for the report.

#### **Puerto Rico Employee W2 Report**

The Puerto Rico Tax Department does not provide pre-printed forms and recommends using an outside vendor to print the W2's. Therefore the output of the Puerto Rico Employee W2 report is not supported and is only provided for informational purposes.

Oracle Payroll provides a comma delimited output file, which you may need to modify based on the specifications of the vendor or software you select to print the W-2's. See Puerto Rico W2 Register below for details.

#### **Puerto Rico W2 Register**

The Puerto Rico W2 Register Report gives the details of the employees required for producing Puerto Rico W-2's. It produces a comma delimited output file (<FileName>. out) which you can find in the \$APPLCSF/OUT directory. You can open and save this file as a text (<FileName>.txt) or .csv (<FileName>.csv) file. After saving the output, you can import it into an MS Excel spreadsheet for review or to make any changes. You can then use the .csv file to upload to third-party software or to an external vendor to produce the Puerto Rico Employee W-2's. Refer to the Puerto Rican government's online list of preferred software and vendors.

**Note:** Oracle recommends using PRSoft and the comma delimited file is produced according to their specifications.

#### **Puerto Rico W2 Exceptions Report**

Employees meeting the following conditions are included on the Puerto Rico W2 Exceptions Report:

- Employees with dollar amounts greater than the length of 13 (anything over 9.9 million).
- Employees with negative dollar amounts.

For employees appearing as an exception due to negative dollar amounts, you must:

- **1.** Correct their balances.
- **2.** Retry the Year End Pre-Process for those employees.
- **3.** Rerun Puerto Rico W2 Request Set.

**Note:** This rerun will include ALL employees, including the corrected employees.

#### **Puerto Rico W2 Totals Report**

The Puerto Rico W2 Totals Report includes the totals for all employees included in the Puerto Rico W2 Register Report. These totals are used for balancing purposes and can also be used for recording the totals on the applicable transmittal submitted with Form 499R-2/W-2PR.

# **Running the Year End Pre-Process Re-Archive (ER info only) Process**

If you discover that employer data on the federal or state magnetic W-2 is missing or NULL, you can:

- **1.** Correct this information.
- **2.** Rollback and rerun the magnetic media generation process to include the data for electronic submission.
- **3.** Run the Year End Employer Re-Archive process to include this data in the archive created by the Year End Pre-Process.

You do not need to roll back the Year End Pre-Process for the GRE.

**Note:** You can correct only null values. You cannot make changes to already existing data.

If you update the value of either the HR:Enable Multiple Transmitter Reporting for W-2 profile option or the HR:Enable Multiple Transmitter Reporting for PSD profile option post running the Year End Pre-Process, then the Year End Pre-Process Re-Archive (ER only) must be submitted for all the GREs in a business group, for which the Year End Pre-Process concurrent program was already submitted.

Run the Year End Employer Re-Archive process from the **Submit Request** window.

#### **To run the Year End Pre-Process Re-Archive (ER info only):**

- **1.** In the **Name** field, select Year End Pre-Process Re-Archive (ER only).
- **2.** Select the reporting year the for this process.
- **3.** Select the GRE archived by the Year End Pre-Process. This is a mandatory parameter.
- **4.** In the Selection Criterion field, select:
	- **Federal** to archive federal-level information.

Following information is re-archived when you select the Federal option:

- All the federal level information
- PSD Transmitter GRE mapping
- PSD multiple transmitter profile option value
- W2 Transmitter mapping
- W2 multiple transmitter profile option value

**Important:** You can set the HR:Mask National Identifier in Year End Forms (Yes/No) profile option value to Yes to optionally mask:

- The social security number (SSN) or the taxpayer identification number (TIN) on payee copies (Copy B and C) of 1099-R forms. See Defining 1099-R Reporting Rules, page [4-457](#page-562-0) for more information.
- The social security number (SSN) on employee copies of

W-2 and W-2c forms. See Profile Options for Employee W-2s (Online and Paper), page [4-529](#page-634-0) for more information.

Ensure that you set the HR:Mask National Identifier in Year End Forms (Yes/No) profile option value to Yes before running the Year End Pre-Process. This process archives the profile option value. If the profile option value is not set to Yes before running the YEPP, then the Year End Pre-Process Re-Archive (ER info only) must be run to re-archive the profile option setting so that the YEPP does not have to be rolled back and rerun. Select the Federal option to re-archive the profile option value.

- **State** to archive state-level information.
- **View Online W2 Profile** to allow employees to view W2s online. This option applies only to Employee W-2 processing.
- **Original 1099-R on or before**  to archive 1099-R information on or before the date set as the value for the HR:Original 1099-R on or before (MM/DD) profile option. This option is applicable only to 1099-R processing. For more information on the profile option, see: Paper 1099-R Requirements., page [4-465](#page-570-0)
- **Invalid PSD Code W2 Profile** to archive the value set for the HR:Allow invalid PSD codes on W-2(Y/N) profile option. For information on the profile option, see: Determining how to Handle Employees with Invalid PSD Codes in Year End Reports, page [4-415](#page-520-0). This option applies only to Employee W-2 processing and is not applicable to 1099-R Magnetic Media processing.

#### **Report Output**

The Year End Pre-Process Re-Archive process produces output with the following information:

- Year
- Name of the GRE
- Federal/State Level
- Name of the field
- Previous Value
- Updated Value

You can export the output of the Year End Pre-Process Re-Archive to a spreadsheet
for verification of the data that you have updated. You find this file in the OUT directory. After saving the output as a text (.txt) or .csv file, view this commadelimited file in a spreadsheet.

> **Note:** You re-archive employer-level information based on the parameters you select when submitting the Year End Pre-Process Re-Archive. If you have already submitted a magnetic file, and employer-level information has since changed, the re-archive process re-archives the updated information. You must submit the Federal/State W-2 Magnetic Media process for retry (the new employer information is included in the output). Before submitting the Year End Pre-Process Re-Archive, please review the updated employer level data and determine which federal/state magnetic processes were submitted and mark for retry the appropriate processes.

### **Rolling Back a Magnetic Report**

If you have already run a magnetic report and must make changes to the data, you must do the following:

- **1.** Roll back the report.
- **2.** Make all necessary changes to employee data, and mark those employees for retry.
- **3.** Retry the Year End Pre-Process, and rerun the magnetic report.

**Note:** If you are adding employer-specific data that was previously missing, you do not need to roll back the Year End Pre-Process before rerunning the magnetic report.

Roll back a process from the **Submit Request** window.

To roll back a process for a magnetic report, you can run the Rollback US SPWL process. See: Running the Rollback US SPWL Process, page [4-383](#page-488-0)

> **Note:** The rollback process does not have any effect on the four files produced by the Magnetic Report process. However, when you rerun the process following a rollback, the new process produces four files that overwrite the existing files.

### **Retrying a Magnetic Report**

Magnetic media can be damaged or lost when shipped. With the Retry US Payroll Process utility, you can recreate a magnetic report to resubmit.

Retry a magnetic report from the Submit Request window.

#### **To retry a magnetic media report:**

- **1.** In the Name field, select Retry US Payroll Process.
- **2.** Click in the Parameters field if the parameters window does not automatically appear.
- **3.** In the Process Year field, select the year.
- **4.** In the Process Type field, select Magnetic Report.
- **5.** In the Payroll Process field, select the magnetic report you want to retry.
- **6.** Click OK, and then Submit.

When the report is complete, Oracle generates the files for the magnetic media and overwrites any previous files. You navigate to the View Requests window to view the processing status of the report.

**Note:** Retrying a payroll process for a magnetic report will not include new data for selected employees that were marked for retry. The process only recreates the files from the original magnetic report.

### **Running the W2 Register Report**

Run the W2 Register report from the Request Set window.

Prior to running the W2 Register report, you must have run the Year End Pre-Process for the GRE you are reporting.

#### **To run the W2 Register report:**

- **1.** In the Request Set field, select W2 Register.
- **2.** Click in the Parameters field if the Parameters window does not automatically appear.
- **3.** Select the parameters for the report.

See: W2 Register Parameters section, page [4-564](#page-669-0)

- **4.** Click OK to close the Parameters window.
- **5.** In the Print Options region, select the number of copies you want to print.
- **6.** In the Printer field, select a printer or accept the default.
- **7.** In the Run Options region, select any run options and click Submit. Navigate to the View Requests window to view the W-2 Register.

### **Running the W2 Exception Register Report**

Run the W2 Exception Register from the Submit Request Set window.

#### **To run the W2 Exception Register report:**

- **1.** In the Request Set field, select W2 Exception.
- **2.** Click in the Parameters field if the Parameters window does not automatically appear.
- **3.** Select the parameters for the report.

See: W2 Exception Register Parameters section, page [4-566](#page-671-0)

- **4.** Click OK to close the Parameters window.
- **5.** In the Print Options region, select the number of copies you want to print.
- **6.** In the Printer field, select a printer or accept the default.
- **7.** In the Run Options region, select any run options and click Submit. Navigate to the View Requests window to view the W-2 Exception Register.

# **W-2c Reporting**

### **W-2c Pre-Process**

The W-2c Pre-Process takes a snapshot of year end employee information after year end processing is complete, so you can include any changes on the Form W-2c. You must run the W-2c Pre-Process prior to generating a form W-2c using Oracle Payroll. To run the W-2c Pre-Process, you must successfully complete the Year End Pre-Process and the Federal W2 Magnetic Media process for the selected GRE. The W-2c Pre-Process does not archive any employees not included in the Year End Pre-Process. The message The Year End Pre-Process was not run for this employee appears in the log file along with the employee's name and Social Security number.

**Note:** You cannot roll back the Year End Pre-Process once you have run the W-2c Pre-Process for the same GRE and tax year without first rolling back the W-2c Pre-Process.

### <span id="page-723-0"></span>**W-2c Pre-Process Parameters**

The following parameters exist for the W-2c Pre-Process:

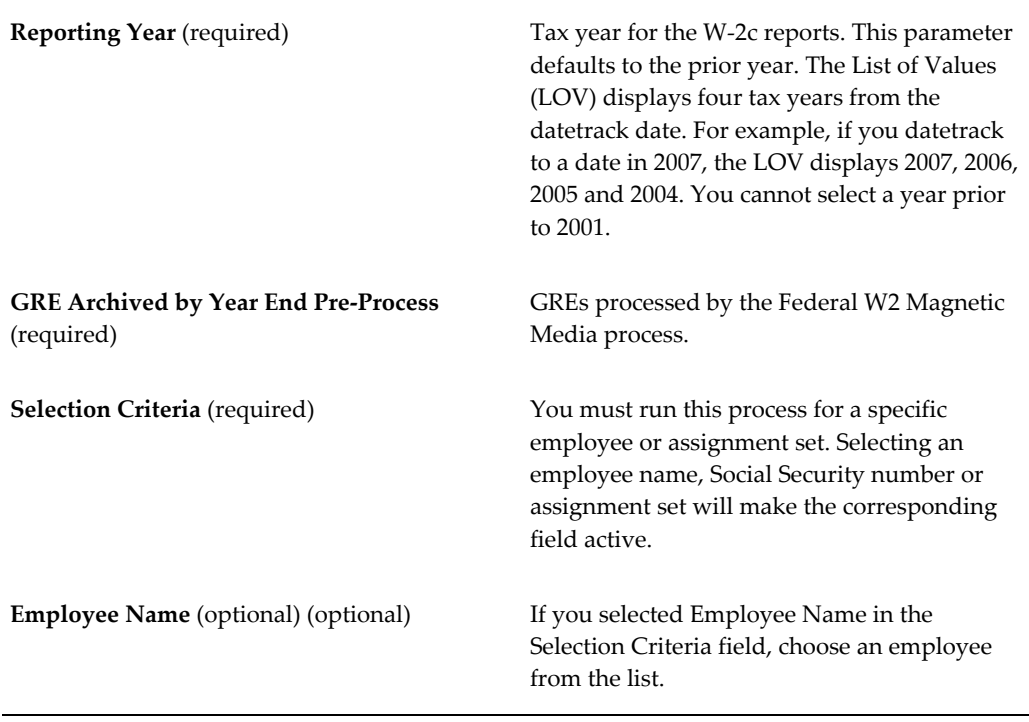

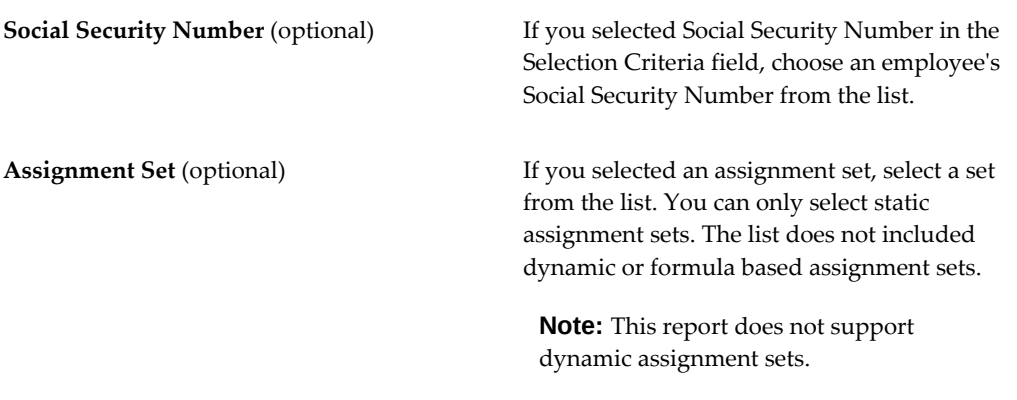

See for more information:

- Running a Federal W-2c Magnetic Media Report, page [4-625](#page-730-0)
- Running a State W-2c Magnetic Media Report, page [4-626](#page-731-0)

### **Paper W-2c Reporting**

With Oracle Payroll, you can print a single W-2c or a range of W-2c's. Sort options give you further flexibility in W-2c distribution. The application supports the W-2c for printing in accordance with the Evergreen pre-printed laser forms 5313 through 5316.

You can also run the Employee W-2c PDF Process that enables you to print employee W-2c copies in PDF format that can be printed on blank forms or paper. See: Running the Employee W-2c PDF Process, page [4-629](#page-734-0)

Oracle Payroll also includes a W-2c Audit Report in the Request Set with the W-2c Report. The audit report contains all information related to the W-2c(s) that you select. You open this comma-delimited report (.CSV) for easy searching (you can use this audit report to help you with the preparation of Form W-3c). The W-2c Audit Report only runs if the W-2c report completes successfully.

**Note:** Prior to running the Employee W-2c Report, you must have completed the W-2c Pre-Process for the affected employees (or assignment set). Running the W-2c report locks the W-2c Pre-Process so you cannot retry employees until you roll back the report (with one exception noted below). You also cannot retry the W-2c Report. You must roll it back to rerun it.

### <span id="page-724-0"></span>**Paper W-2c Report Parameters**

The following parameters exist for the W-2c report:

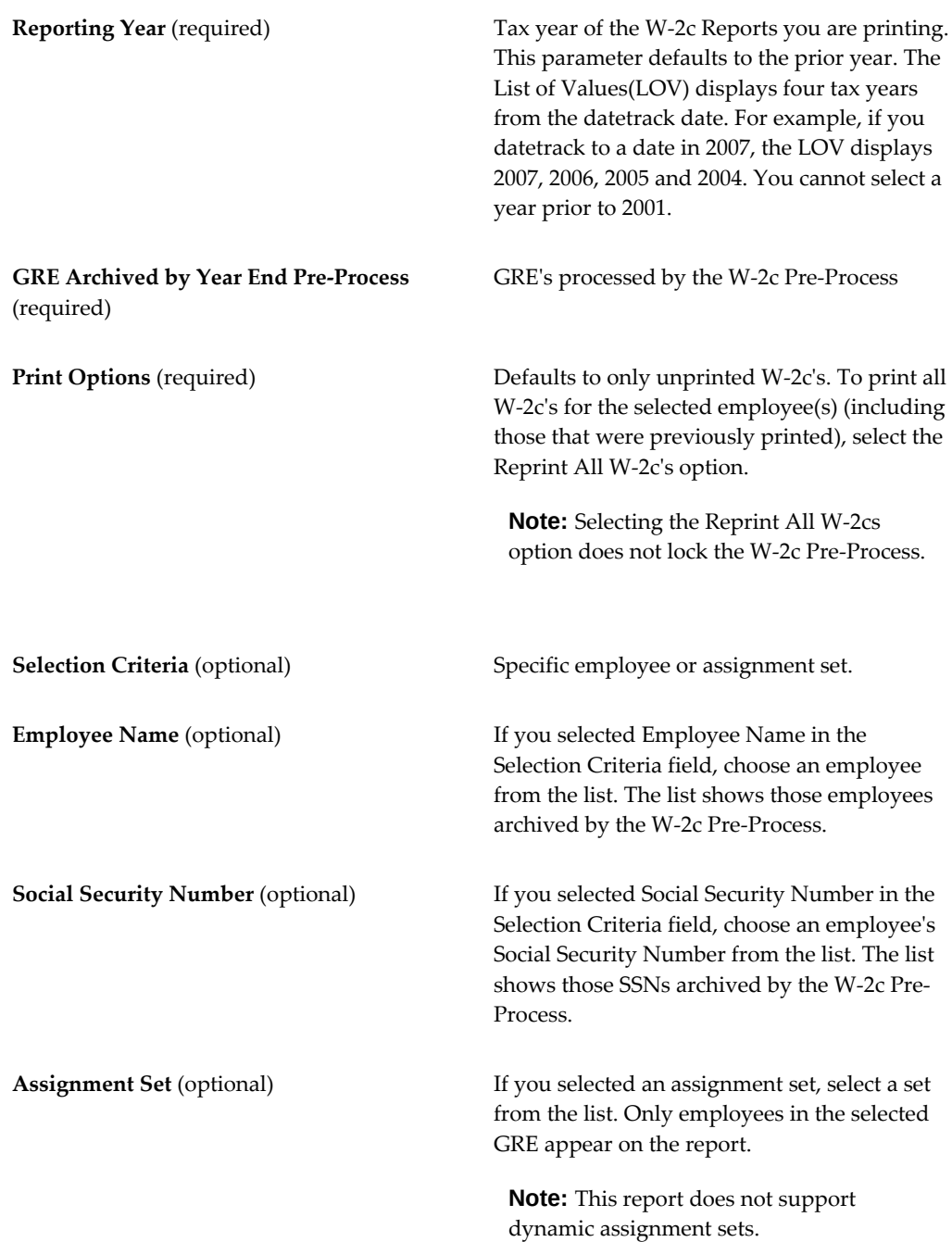

### **Sort Options for the W-2c**

You can sort W-2c print jobs by one or more of the following options:

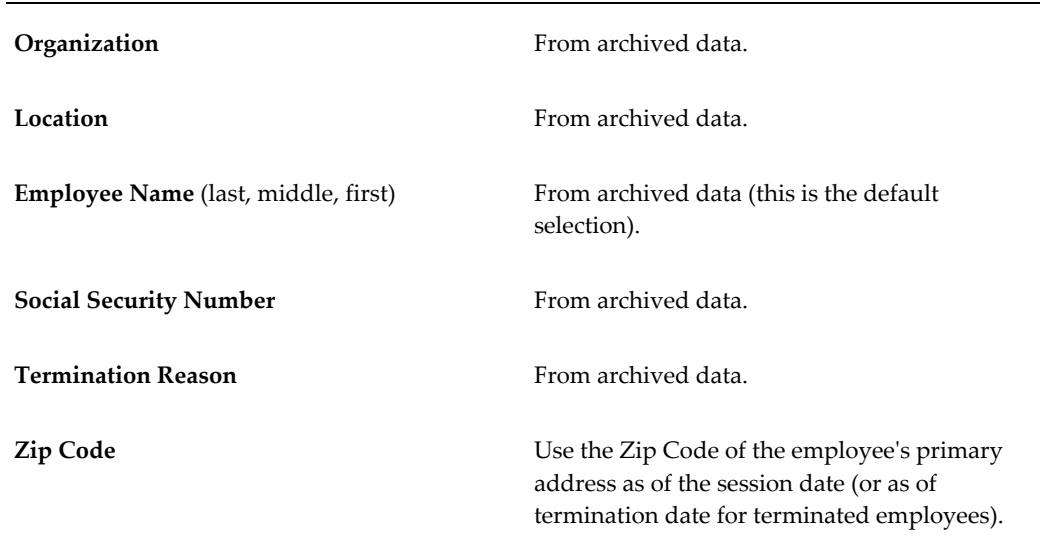

### **Generating a W-2c for an Individual**

You may be required to generate a W-2c for an individual employee at any time. Using the Selection Criterion field in the Parameters Window, you can generate a single W-2c by selecting the employee's name or Social Security number. You can also specify an assignment set and generate a W-2c only for those employees in that set.

**Note:** This report does not support dynamic assignment sets.

### **Mark Paper W-2c and Exclude From Future Tapes**

If you are filing more than 249 W-2cs in a tax year, you are required to file from the 250th W-2c onward on magnetic media. Since you may have filed the first 249 W-2cs on paper, Oracle provides the Mark Paper W-2c and Exclude From Future Tapes request set to denote that some W-2cs have been filed on paper with the government while others are picked up by the W-2c Magnetic Media process.

This process locks all assignments pertaining to the Employee W-2c Report process. Once you have submitted an Employee W-2c Report, those assignments marked by the Mark Paper W-2c and Exclude From Future Tapes request set are not included in the report produced by the Federal W-2c Magnetic Media process.

**Note:** You need to run this request set to define the end of reporting W-2 corrections on paper.

### **Federal W-2c Magnetic Media**

<span id="page-727-0"></span>You can report W-2 corrections on magnetic media in the EFW2C format for all open assignments not marked by the Mark Paper W-2c and Exclude From Future Tapes process. You can only run this process after you have run the Federal W-2 Magnetic Media process and W-2c Pre-process.

The Employee W-2c Report Process needs to run for all corrections. Whenever you make a correction and submit the W-2c Pre-Process to create an assignment action for the corrected assignment, the Employee W-2c Report process needs to run to print the W-2c paper report. The Federal W-2c Magnetic Media process displays a message if the Employee W-2c Report process is not run after a W-2c Pre Process or W-2c archive process is complete.

Use the Federal W-2c Magnetic Media process to report employer-level corrections in the Federal W2c Magnetic Media output file according to the Social Security Administration ( SSA) specifications. You can also use this process to generate a separate W-2c correction output file for each transmitter GRE.

The following information will be reported in the RCE record:

- EIN (Employer Identification Number)
- Fields from the W2 Reporting Rules:
	- Kind of Employer
	- Third Party Sick Pay
- Type of Employment under Federal Tax Rules
- Employer Address
- Employer Delivery Address
- **Employer City**
- Employer State
- Employer Zip code (and zip code extension)
- Employer Foreign State / Province (if applicable) as well as foreign postal code and country code

#### **Federal W-2c Magnetic Media Output Files**

The Federal W-2c Magnetic Media process creates the following output files:

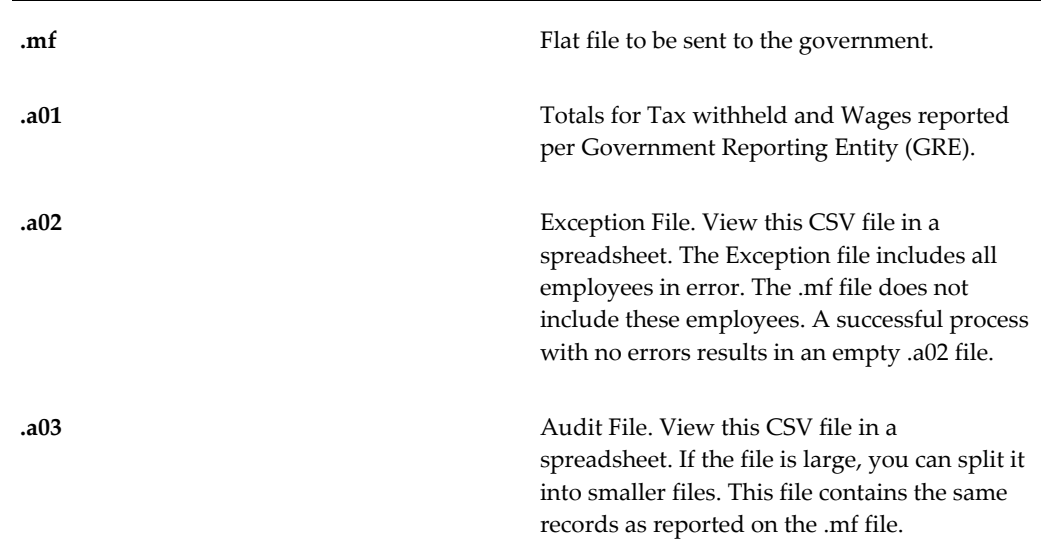

### **Federal W-2c Magnetic Media Output File Naming Convention**

The following naming convention applies to the Federal W-2c magnetic media output files:

- Maximum of 6 characters for the business group short name (embedded blanks will be ignored)
- FEDW2C (format specifier)
- Last two digits of the tax year (03, for example)
- Run sequence (not limited to 99)
- File suffix (.mf, for example)

#### **Report Errors and Resolution**

AccuW2C is a Social Security Administration application applicable for Federal W-2c magnetic media reports in the EFW2C format. You use AccuW2C to validate your magnetic media reports for correctness before you send them to the Social Security Administration.

### **Running the W-2c Pre-Process**

Run the W-2c Pre-Process from the Submit Request window.

#### **To run the W-2c Pre-Process:**

- **1.** In the Type field, select Single Request.
- **2.** In the Name field select W-2c Pre-Process.
- **3.** In the Run This Request region, click in the parameters field and select the parameters for the report. See: W-2c Pre-Process Parameters section, page [4-618](#page-723-0)
- **4.** Click OK, and then Submit.

**Note:** If you have already run this process for an employee and subsequently changed information prior to running the W-2c Report, the employee in question is not archived a second time. The message An unprinted W-2c exists appears in the log file along with the employee's name and Social Security number. To correct this situation, retry the W-2c Report for the affected employees, or run the W-2c Report every time you change an employee's record.

### **Running the W-2c Report**

Run the W-2c Request Set from the Submit Request window.

#### **To run the W-2c Request Set:**

- **1.** In the Type field, select Set.
- **2.** In the Name field, select W-2c Report.
- **3.** In the Run This Request region, click in the Parameters field and select the parameters for the report. See: W-2c report Parameters section, page [4-619](#page-724-0)
- **4.** Click OK to close the Parameters window.
- **5.** In the Submit Request window, select the printer, number of copies, and style (Portrait for W-2c Paper) in the Print Options region.
- **6.** Submit the report.

#### **What's Next**

The W-2c report prints on all four Evergreen pre-printed forms (5313 thru 5316). In order to reprint the W-2c run (to create the Employee copy for instance), you can navigate to the View Requests screen, select the request, and choose the Reprint option (Tools > Reprint).

### **Running the Mark Paper W-2c and Exclude From Future Tapes Request Set**

Run the Mark Paper W-2c and Exclude From Future Tapes request set from the Submit Request Set window.

#### **To run the Mark Paper W-2c and Exclude From Future Tapes request set:**

- **1.** Enter the tax year you filed the W-2c paper reports. This is a mandatory parameter. It defaults to the prior tax year. You can select any valid year from the list of values.
- **2.** Specify the file type for the output report. You can select SCV or HTML formats.

The output file is created in the same directory where the application generates other Oracle Payroll output. This output file indicates the GRE name, Employee Name, Social Security Number, and so on for each locked employee. It also indicates the tax year and system date (when the marking process was run).

**Note:** If you do not run this process, assignments pertaining to the Employee W-2c Report process are potential candidates for the Federal W-2c Magnetic Media process.

### **Running a Federal W-2c Magnetic Media Report**

<span id="page-730-0"></span>See Federal W-2c Magnetic Media, page [4-622](#page-727-0) for an overview.

To generate the Federal W-2c Magnetic Media report, run the Federal W-2c Magnetic Media process from the **Submit Request** window.

### **Prerequisites**

 $\Box$  If you are submitting the Federal W-2c Magnetic Media concurrent process for more than one transmitter GRE, then you may need to perform additional setup and configuration steps.

See Setting Up Multiple Transmitter GREs for the Federal or State W-2 and Federal W-2c Reporting, page [4-590](#page-695-0) for more information. Note that setting up multiple transmitter GREs for federal W-2c reporting is only required if you need to submit the Federal W-2c Magnetic Media concurrent process for more than one transmitter GRE in the same business group.

#### **To run the Federal W-2c Magnetic Media report:**

**1.** In the **Name** field, select Federal W-2c Magnetic Media.

- **2.** Select the tax year of the W-2c reports you are filing. This parameter defaults to the prior year. You cannot select a year prior to 2001.
- **3.** Select the GRE you will use as Transmitter. This includes a list of all archived GREs in the business group. This list shows the GREs only if you have submitted the Federal Mag file for the business group.
- **4.** Enter the SSA User Identification Number (USERID) assigned to the employee who submits the W-2c files in EFW2C format. This is the same USERID obtained from the SSA. This is an optional parameter.
- **5.** Review the Resub WFID parameter. This is an optional parameter. Only enter if it is necessary to resubmit the W-2c magnetic media file. The government notifies you if you need to resubmit. This notice provides the WFID number. You must enter this value in the parameter when resubmitting the Federal W-2c Magnetic Media process.
- **6.** Review the **Create Audit Report** parameter. This parameter defaults to Yes to create an audit report with .a03 extension. Typically you accept the default unless there are space constraints.
- **7.** Select Yes or No in the **Fold Output** parameter field. If you select Yes, then the output flat files (.mf) are folded as per the necessary specifications. The appropriate line feeds or carriage returns are added to the magnetic file (mf) output without any manual intervention being required. If No (default option) is selected, then the process will not fold the output file and all the records in magnetic file are generated in one continuous line.

Also, see Running a State W-2c Magnetic Media Report, page [4-626.](#page-731-0)

### **Running a State W-2c Magnetic Media Report**

<span id="page-731-0"></span>Oracle Payroll US enables you to file employee W-2cs (corrected W-2s) electronically to comply with the Social Security Administration's (SSA's) EFW2c format and any additional state-specific requirements where applicable for the following states.

- Arizona
- District of Columbia
- Georgia
- Hawaii
- Illinois
- Michigan
- Minnesota
- Mississippi
- Montana
- New Jersey
- New Mexico
- North Carolina
- North Dakota
- Oklahoma
- Pennsylvania
- Puerto Rico
- Utah
- Virginia
- Wisconsin

Run the State W-2c Magnetic Media concurrent program to meet these requirements. This program creates the necessary W-2c output for the states in the required EFW2c format.

Run the State W-2c Magnetic Media process from the Submit Request window.

#### **To run the State W-2c Magnetic Media process:**

- **1.** In the **Name** field, select State W-2c Magnetic Media.
- **2.** In the **State** field, you can select any one of the following states:
	- Arizona
	- District of Columbia
	- Georgia
	- Hawaii
	- Illinois
	- Michigan
- **Minnesota**
- Mississippi
- Montana
- New Jersey
- New Mexico
- North Carolina
- North Dakota
- Oklahoma
- Pennsylvania
- Puerto Rico
- Utah
- Virginia
- Wisconsin
- **3.** Select the tax year of the W-2c reports that you are filing.
- **4.** Select the GRE you will use as the transmitter. This includes a list of all archived GREs in the business group. This list shows only those GREs for which you have submitted the Federal W-2 Magnetic Media report in the business group.
- **5.** Enter the SSA User Identification Number (USERID) assigned to the employee who submits the W-2c files in EFW2C format. This is the same USERID obtained from the SSA. This is an optional parameter.
- **6.** Review the Resub WFID parameter. This is an optional parameter. Only enter if it is necessary to resubmit the W-2c magnetic media file. The government notifies you if you need to resubmit. This notice provides the WFID number. You must enter this value in the parameter when resubmitting the Federal W-2c Magnetic Media process.
- **7.** Review the Create Audit Report parameter. This parameter defaults to Yes to create an employee detail audit report with a .a03 extension. Typically you accept the default unless there are space constraints.
- **8.** Select Yes or No in the Fold Output parameter field. If you select Yes, then the

output flat files (.mf) are folded as per the necessary specifications. The appropriate line feeds or carriage returns are added to the magnetic file (mf) output without any manual intervention being required. If 'No' (default option) is selected, then the process will not fold the output file and all the records in magnetic file are generated in one continuous line.

**9.** Submit the concurrent process.

### **Running the Employee W-2c PDF Process**

<span id="page-734-0"></span>The Employee W-2c PDF report enables you to print employee W-2c copies in PDF format that can be printed on blank forms or paper. This can be done using the delivered W-2c template or a custom template. For steps on creating custom W-2c templates, see: Setting Up Custom BI Publisher Templates for Payroll, page [4-488](#page-593-0)

Using the Employee Self-Service responsibility, employees can view W-2c PDF online or print the PDF.

Prior to running the Employee W-2c PDF, you must have completed the W-2c Pre-Process for the affected employees or the Assignment Set. Running the Employee W-2c PDF report will lock the W-2c Pre-Process so employees cannot be retried until the report is rolled back. You also cannot retry the Employee W-2c PDF report. You must roll the Employee W-2c PDF report back to rerun it.

You can use the Employee W-2c PDF process to reprint W-2c forms that had been generated previously for an employee. Select the Reprint All W-2c option in the Print Options parameter.

Multiple W-2c Pre-Processes and Employee W-2 PDF reports can be run for an employee In this case the second W-2c Pre-Process for that employee will lock the first Employee W-2c PDF and the second Employee W-2c PDF action will lock the second W-2c Pre-Process action. If a second W-2c Pre-Process is submitted for an employee without printing the earlier corrected W-2s, this process will not archive any data for the employee and instead a message will be generated indicating unprinted data exists for them.

#### **To run the Employee W-2c PDF Process:**

- **1.** Select Employee W-2c PDF Process in the Name field.
- **2.** Enter the following parameters:

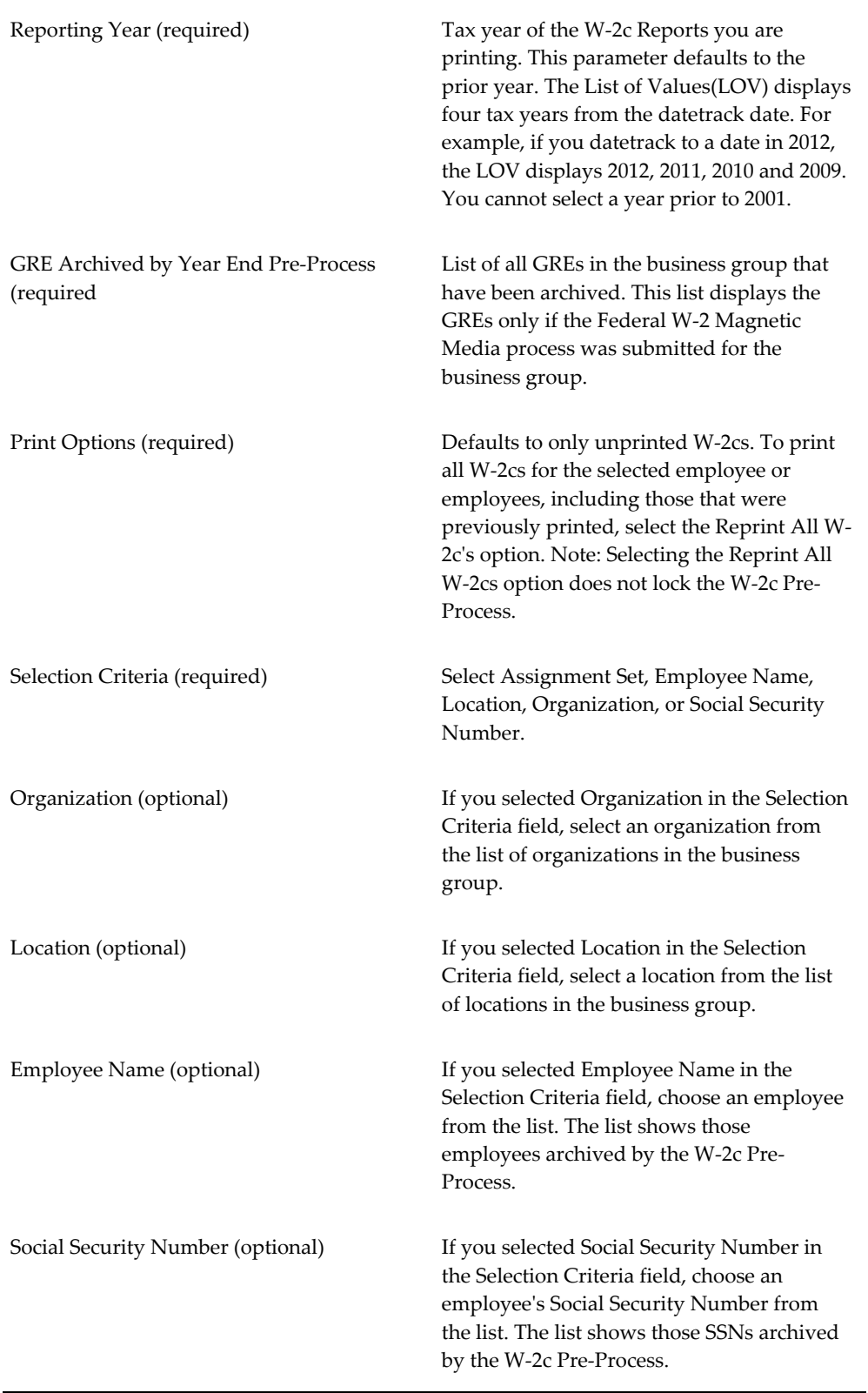

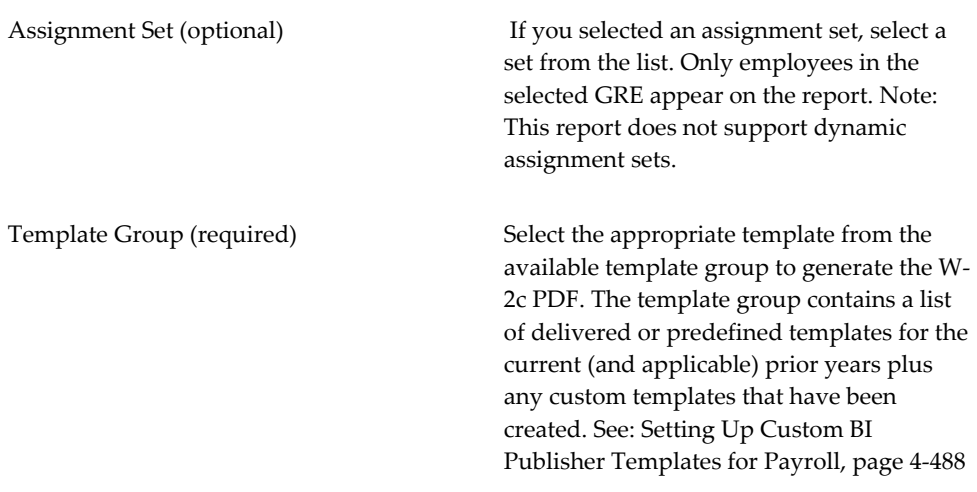

#### **Sort Options for the W-2c PDF**

You can sort W-2c PDF print jobs by one or more of the following options:

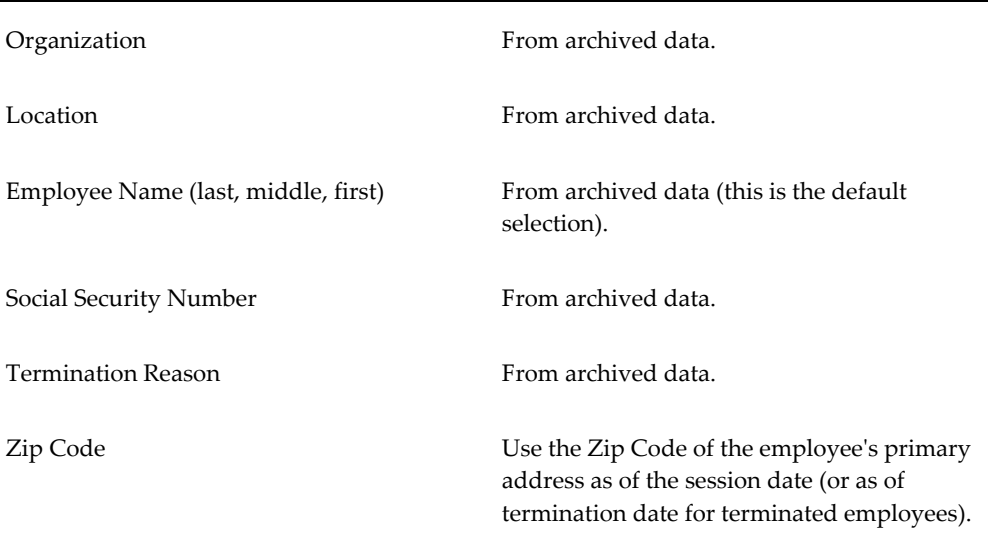

#### **Generating a W-2c PDF for an Individual**

You may be required to generate a W-2c PDF for an individual employee at any time. Using the Selection Criterion field in the Parameters Window, you can generate a single W-2c by selecting the employee's name or Social Security number. You can also specify an assignment set and generate a W-2c PDF only for those employees in that set.

W-2c PDF is not generated for an employee if the archived values are identical. When a W-2c Pre Process is submitted, new archived values will be created even if there is no difference between an employee's archived value and the live data or

between the previous W-2c Pre process values and the live data. So the W-2c PDF process will not generate a W-2c PDF for an employee if there is no difference in the archived values and W-2c Pre process values. Only amounts that are entered by the customer as corrected will be reported, along with the previously reported balance.

Additional W-2c: If a single Form W-2c does not provide enough spaces for corrections, an additional Form W-2c is produced. Additional W-2cs will be printed in the following circumstances.

• State Level Information:

There are 2 boxes in total for reporting state level information.

State Name, State Wages, State Tax and State EIN.

 If an employee has 3 or more state level corrections to be reported, then a second form will be printed to accommodate the additional incorrect and correct state level information. A third form will be printed if the second form is not enough to print the incorrect state level information.

Locality Level Information:

Locality Name, Local Wages and Local Tax

If an employee has more than two incorrect locality level items of information. then a second form will be printed to accommodate the additional incorrect and correct local level information. A third form will be printed if the second form is not enough to print the incorrect local level information.

### **Running the Employee W-2c Details Report**

In the event that W-2c forms have to be issued to employees during a particular reporting year, you can generate the Employee W-2c Details report to compare the details between the employee's original W-2 form and their latest issued W-2c form to determine what changed.

To generate W-2c correction details, run the Employee W-2c Details Report concurrent program. This report lists the total number of W-2cs for the selected GRE and displays details of the earnings and taxes that changed between the original W-2 and W-2c. Use this report to compare the latest processed W-2c for a given year with the original W-2.

Run the Employee W-2c Details Report from the **Submit Request** window.

#### **Prerequisites**

- $\Box$  Before you run the Employee W-2c Details Report process, you must successfully complete the following concurrent processes for the selected GRE:
	- Year End Pre-Process
- Federal W-2 Magnetic Media
- W-2c Pre-Process
- Employee W-2c PDF

### **To run the Employee W-2c Details Report:**

- **1.** In the **Name** field, select Employee W-2c Details Report. The Parameters window opens.
- **2.** Enter the following parameters.

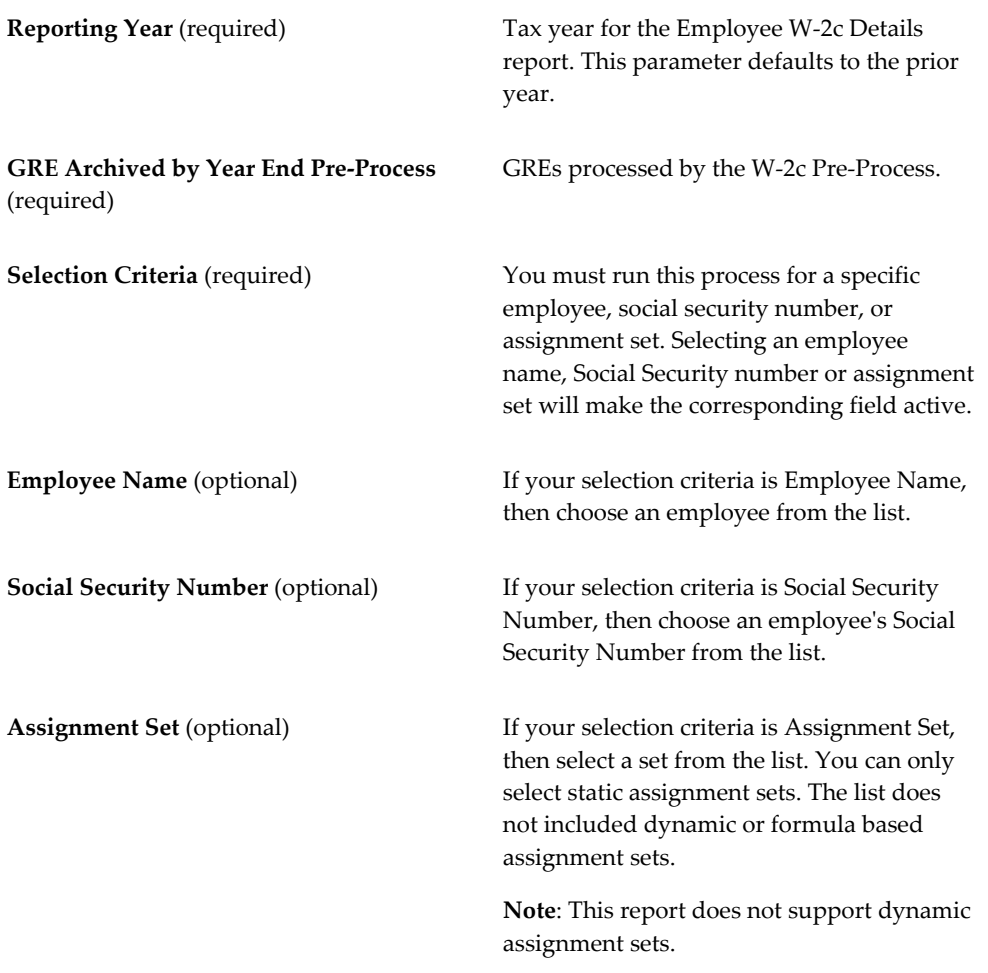

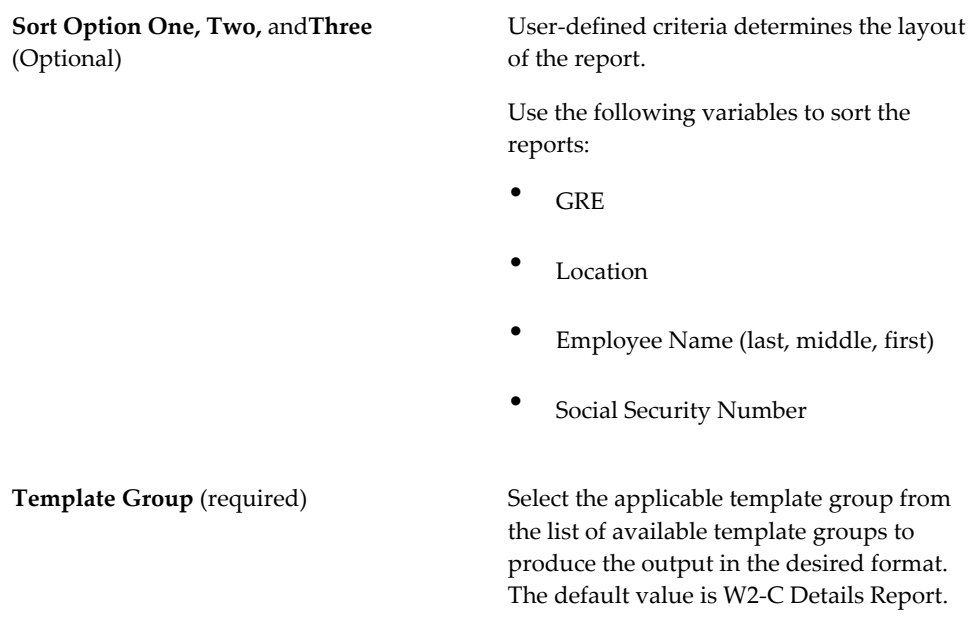

# **Miscellaneous End Of Year Information**

### **Printing Reports Using the PASTA Printer Driver**

Oracle Payroll reports support, by default, a Printer Type of HPLJ4. For customers that use a different printer type, Oracle Payroll also supports PASTA, which simplifies printer and printer driver configuration. When you submit the report, and select a printer, Oracle Payroll uses the PASTA configuration file to print the information to the printer. The configuration file has parameters to change page height, width, fonts, font size, margins, and parameters to change printing options. PASTA uses the delivered HRMS configuration files so you do not need to alter any parameters to print the delivered reports if using a Printer Type of HPLJ4. If using a different printer type, you must modify the margins parameter to suit the printer. This is adjusted in the \$FND\_TOP/resource/pasta\_pdf.cfg driver file.

To use this functionality, change the printer type to "--PASTA Universal Printer Type" using the System Administrator responsibility.

You can print the following reports using PASTA:

- Employee W2 PDF
- Employer W2 to be filed with the state (PDF)
- Employee W-2c Report
- W2 Register
- W2 Exception
- 1099R Register
- 1099R Exception

### **Viewing Archived Data**

Oracle Payroll provides the ability to view the data you archive through its many reporting features:

- 1099-R
- Balance Build
- FLS
- State Periodic Wage Listing (Enhanced)
- Mark W-2c
- $\bullet$  W-2
- $\bullet$  W-2c
- W-2c Pre-Process
- XFR Interface
- Year End Pre-Process

### **To view archived data:**

To view data you have archived:

- **1.** Select Assignment Process Result from the View menu.
- **2.** Select the assignment.
- **3.** Select the archive:

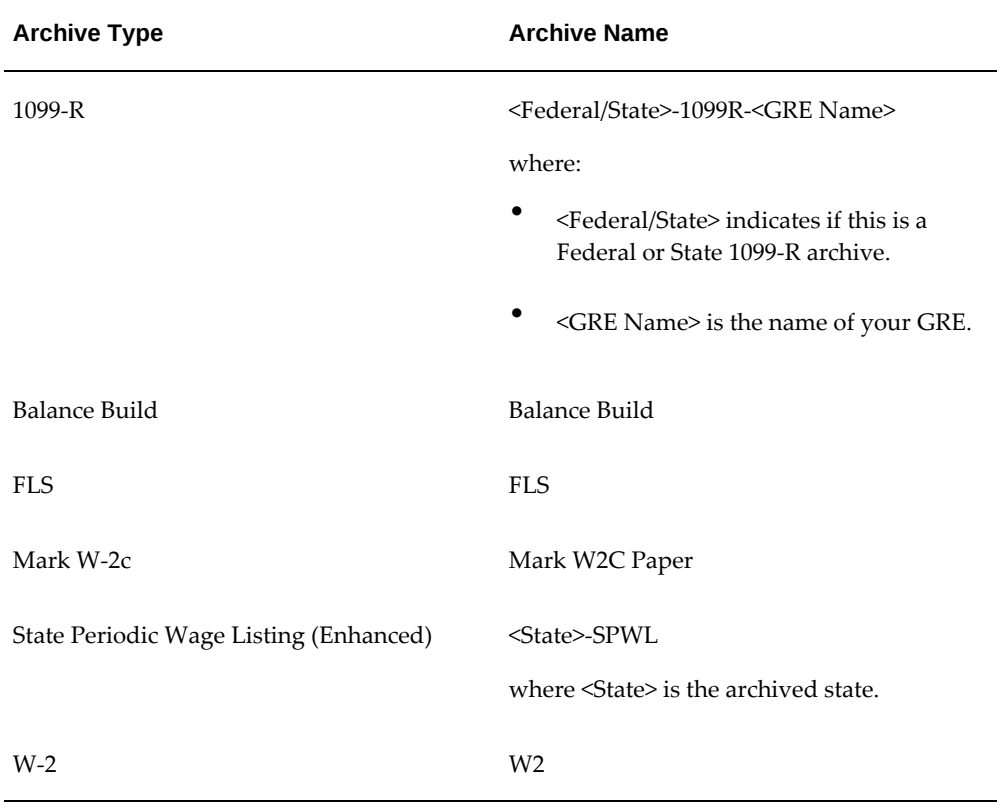

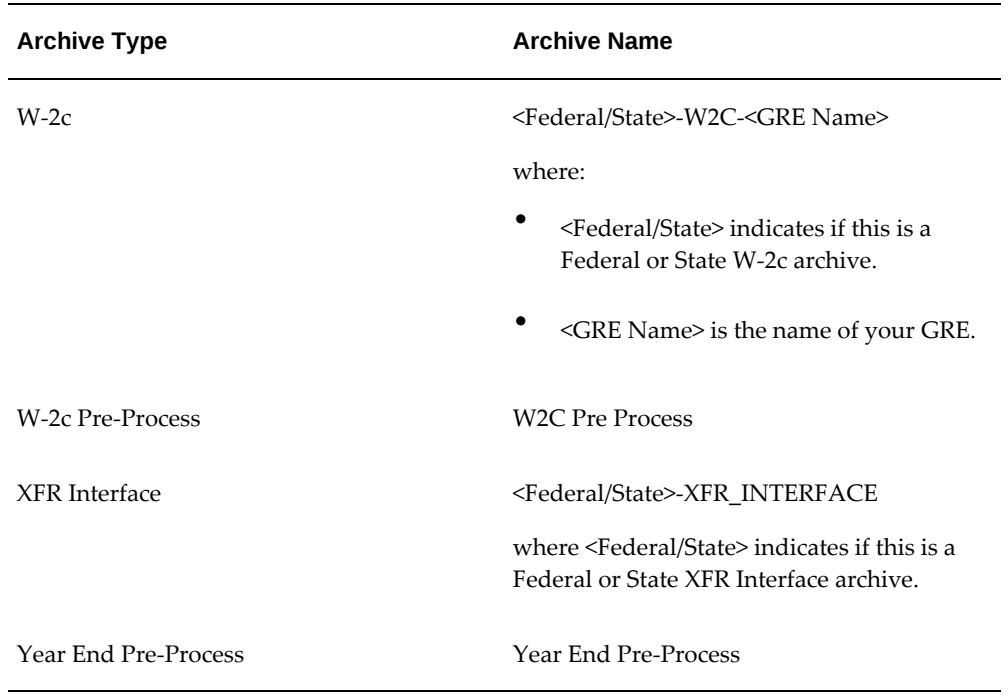

**4.** Click View Results.

The **View Archived Values** window opens. This window displays data archived for an employee, including:

- Database item name
- Value archived against an assignment action
- Any associated context (such as Jurisdiction Code for State Income Tax)

This information is for display purposes only.

### **Producing Magnetic Tapes**

This section is intended to assist Oracle Applications Payroll customers in preparing a nine-track magnetic tape on a UNIX system for annual state/1099-R/state quarterly wage reporting. Note the following:

- This procedure should be performed by an operator familiar with general UNIX system administration procedures.
- This is an example procedure that works on most UNIX systems with standard nine-track device drivers. Certain platforms or tape drives may require modifications or additional steps.
- Use this procedure to produce a first-article tape and submit that tape for approval. This procedure is not complete and correct for the customer's installation and platform until you have obtained this approval.
- Use this procedure for reporting of quarterly/year end and other tax data. Specific differences in reporting requirements for some states may require changing this procedure. (In general, such differences should be limited to altering the block size parameters described below.)

This example generates the flat file (flat file produced has a .mf extension). This flat file contains multiple logical records; each logical record is 275 bytes in length; EFW2 is 512 bytes. For this example, assume the working flat file is named "image.mf", with a size of 46200 bytes, or 168 logical records.

#### **To Generate a Magnetic Tape (sample procedure only):**

**1.** Identify the appropriate nine-track tape device name for your platform.

Mag tape reporting supports two tape densities: 1600 BPI (bytes per inch) and highdensity: 6250 BPI. Most nine-track physical devices are capable of supporting either density. Generally they use a name like "rmt0h" for high-density and "rmt0l" for low-density. This example uses the name "rmt0h" (high-density), with a full path of "/dev/rmt0h".

**Note:** Ensure that the density you select matches what was entered under the Reporting Rules for the specified GRE.

**2.** Calculate the output physical block size.

The ICESA magnetic tape format documentation specifies that logical records for federal tax reporting are 275 bytes in length and that the size of physical blocks written to a nine-track should be a multiple of the 275 bytes, not to exceed 23375, or a maximum of 85 logical records per physical block. The documentation further states that 25 logical records per physical block is preferred for nine-track tapes: 25 \* 275 = 6875. Therefore, this example will use 6875 bytes per output physical block.

**Note:** Ensure that the blocking factor you create matches what was entered under the Organization Classification/Other Information/W2 Reporting Rules for the specified GRE.

**3.** Plan to convert Oracle's ASCII data file to EBCDIC.

ICESA's documents state the government will accept ASCII but EBCDIC format is preferred.

**Note:** Some UNIX systems tape write utilities support multiple

EBCDICs. On such platforms, be sure to specify "IBM EBCDIC".

# **Workforce Intelligence for Payroll Statutory Deductions and Reporting**

### **Discoverer Reports for Payroll Statutory Deductions and Reporting**

**Additional Information:** See also My Oracle Support Knowledge Document 2277369.1, *Oracle E-Business Suite Support Implications for Discoverer 11gR1*.

### **Payroll Federal Tax Archive Summary (US)**

You can view federal level balances by GRE and consolidation set using the Federal Tax Archive Summary Discoverer Workbook. You must run the Payroll Archive (formerly known as 'External Process Archive') prior to accessing the Discoverer workbook.

You must specify values for the following parameters:

- Effective Start Date
- Effective End Date
- Payroll Name
- Consolidation Set Name

**Note:** The Payroll Process effective/ending dates can be different from the dates used to run the External Process Archive. Use the dates from the External Process Archive process when specifying the Effective Start and Effective End dates for the workbook.

### **Payroll State Tax Archive Summary (US)**

You can view state level balances by GRE and consolidation set using the State Tax Archive Summary Discoverer Workbook. You must run the Payroll Archive (formerly known as 'External Process Archive') prior to accessing the Discoverer workbook.

You must specify values for the following parameters:

- Effective Start Date
- Effective End Date
- Payroll Name
- Consolidation Set Name
- State

**Note:** The Payroll Process effective/ending dates can be different from the dates used to run the External Process Archive. Use the dates from the External Process Archive process when specifying the Effective Start and Effective End dates for the workbook.

### **Payroll Local Tax Archive Summary (US)**

You can view local level balances by GRE and consolidation set using Local Tax Archive Summary Discoverer Workbook. You must run the Payroll Archive (formerly known as 'External Process Archive') prior to accessing the Discoverer workbook.

You must specify values for the following parameters:

- **Effective Start Date**
- **Effective End Date**
- Payroll Name
- Consolidation Set Name
- **State**

**Note:** The Payroll Process effective/ending dates can be different from the dates used to run the External Process Archive. Use the dates from the External Process Archive process when specifying the Effective Start and Effective End dates for the workbook.

# **Payroll Processing and Analysis**

### **Payroll Processing and Analysis Overview**

Using Oracle HRMS you can run a payroll, perform post processing on a successful payroll, and also make changes and corrections for a payroll that has not completed successfully.

### **Payroll Processing and Analysis in Oracle HRMS**

You can run your payroll as:

- A batch process if you want to include all employees or a group of employees in the same run
- A QuickPay process if you want to run a payroll for an individual employee

You can perform all the necessary post processing to generate payment for your employees once you are satisfied that your payroll run results are correct:

- The PrePayments Process enables you to allocate employee payments between the payment methods that you have defined.
- The Payments Processes enable you to make automated payments to a bank account, generate cheques/checks and report on the amounts paid to your employees. You can also verify that cheques/checks have been cashed.
- The External/Manual Payments Process enables you to make cash payments or to pay employees from external sources.

You can analyze your payroll run results to get early notification of possible discrepancies:

• The Payroll Exception report enables you to identify overpayments or underpayments.

- The Void Cheque/Check Payments Process allows you to cancel a cheque/check that was produced in error.
- Employee Run Results give you a list of all results created for this payroll run.

You can use these processes for correcting a payroll run:

- Correction of Run Results: Retries. Retries enable you to correct a payroll run before post-processing has occurred.
- Correction of Run Results: Reversals. Reversals enable you to correct a payroll run when post-processing has already occurred.
- Correction of Run Results: Rollbacks. Rollbacks enable you to correct a payroll run without keeping any record of the original run.

You can run these processes to make accurate provision for current payments backdated from a previous pay period, or current payments received in advance for a future pay period:

- The RetroPay process enables you to retrospectively distribute current payments to the period in which they were earned.
- For non-North American legislations, the Advance Pay process enables you to pay employees in advance for an absence recognized by your legislation.

### **Key Concepts**

To enable you to process and analyze payrolls, you need to understand these concepts:

- QuickPay, page [5-7](#page-754-0)
- Continuous Calculation, page [5-8](#page-755-0)

**Note:** You can use this if it is enabled for your localization.

- Running the PrePayments Process, page [5-69](#page-816-0)
- Retries, page [5-129](#page-876-0)
- Reversals, page [5-130](#page-877-0)
- Rollbacks, page [5-128](#page-875-0)
- RetroPay, page [5-90](#page-837-0)
- For non-North American legislations: Advance Pay, *Oracle HRMS Payroll Processing*

*Management Guide*

### **Reporting on Payroll Processing and Analysis**

See Reports and Processes in Oracle HRMS, *Oracle HRMS Window Navigation and Reports Guide*

### **Payroll Processing and Analysis**

The main purpose of the payroll run is to calculate employee pay correctly at regular intervals. In addition you can perform other payroll processes to ensure accuracy and provide flexibility for your organization. For example, you can roll back a payroll run when you want to carry out a test run without keeping any record of it having taken place. You can also run a RetroPay process when you want to make retrospective adjustments to allow for backdated pay awards.

### **Does Oracle Payroll enable you to run part payrolls?**

Yes, Oracle Payroll enables you to run part payrolls. This is useful in each of the following circumstances where you do not want to process a payroll for the entire organization.

#### **Calculating Pay for an Individual Employee or Group of Employees**

If an employee leaves the company before the end of a payroll period, you will need to calculate the individual pay entitlement.

You may also want to calculate individual pay to check the details for an employee before starting a payroll run for all employees.

#### **Specifying What Details You Can Include in a Payroll Run**

You may want to specify that only particular types of earnings or particular categories of employee should be included in a payroll run.

#### **Can you verify that a payroll run has completed successfully?**

On completion of a payroll run you will need to verify that the run completed successfully. You can display run messages and view latest balances and assignment level results. You may also need to have relevant information grouped by topic in report format so that you can review the outcome of processing.

#### **Can you make adjustments after a payroll run has completed?**

Oracle Payroll enables you to make each of the following types of adjustment when a payroll run has completed.

- Addition of late entries that were not included in the initial run
- Corrections to details that were wrongly entered in the initial run
- Retrospective distribution of current payments to the period in which they were earned

When you have made these corrections and modifications you can then run the payroll again. However, you do not need to rerun the entire payroll. Oracle Payroll will only reprocess those items that were incorrect in the initial run.

#### **Can you produce payment and costing information from a completed payroll run?**

Oracle Payroll enables you to use the results of a payroll run to allocate payments to your employees, and to provide costing information.

#### **Ensuring that Employees are Paid by the Correct Payment Method**

When a payroll run has completed you need to pay each employee according to the payment methods that you have specified. You may also need to override the predefined payment methods where employees are receiving special payments such as bonuses, which may not be paid by the usual methods of payment. You also have the ability to pay an employee, who has multiple assignments within your organization, a regular single payment.

#### **Ensuring that Costing Information Can be Provided**

On completion of a payroll run you may need to distribute the associated costs across particular cost centers. For information on this, see: Cost Analysis Overview, *Oracle HRMS Enterprise and Workforce Management Guide*

### **Can you run payroll processes and reports multilingually?**

Payroll processes and reports are always submitted and always run in the local language only. This means that US and UK payroll reports can only be run in English.

#### **Can you verify that payments have been made?**

Yes. Oracle Payroll is fully integrated with Oracle Cash Management. This enables you to use Oracle Cash Management to verify that payments have been cashed. Reconciliation can be applied to payroll checks (cheques), third-party checks and EFT Payments (NACHA).. You can identify which checks have been cleared and the date on which they were cleared as well as EFT Payments (NACHA) and their dates of deposit. You can also view a reconciliation report which shows if voided checks appear to have been cashed.

## **Does Oracle Payroll Support Electronic Data Transfer to TIAA CREF?**

If your employees contribute to a TIAA CREF retirement plan, you can use Oracle Payroll to track their TIAA CREF contributions, and generate an output file for direct submission to TIAA CREF. Oracle Payroll provides you with pre-defined balances for TIAA CREF contribution tracking and supports the TIAA CREF file format for electronic submission.

# **The Payroll Run**

### **Process Part of a Payroll**

Oracle Payroll enables you to run a payroll and conduct post-processing on a payroll that has completed successfully. You can also enter subsequent changes and corrections for a payroll that has not completed successfully.

Oracle Payroll makes use of the following concepts when implementing payroll procedures:

#### **Assignment Sets**

Occasions when you need to use assignment sets for the payroll run include:

- You need to process the night shift earlier than the rest of the payroll as they must receive their pay advices the night before the rest.
- You need to process a correction run, as entries were not received in time for the normal run and the overtime must be paid this period.
- You want to process an additional run for a long service award, which the enterprise is presenting as a cheque/check to each qualifying employee.

To fulfil these requirements, you can select from a range of assignments:

- Include all assignments
- Include or exclude individually identified assignments
- Use a formula to include or exclude certain groups of assignments

### **Consolidation Sets**

A consolidation set is a grouping of payrolls that simplify post-run processing and reporting. It enables you to produce a single set of reports, costing results, and other results for all payrolls in a consolidation set. When you run a payroll, make sure that you have named the consolidation set to which the payroll belongs.

### **Element and Distribution Sets**

With a normal payroll run, you would want to include all elements, but for a long service award bonus you would want to include only the bonus element and the statutory elements. You first calculate gross pay for ascertaining the gross amount to transfer into the payroll account. Then you complete the gross to net calculation.

You can select element sets as follows:

- Include all elements
- Include or exclude individually identified elements
- Include or exclude classifications of elements.

**Canada only**: When creating a Run set, you need to explicitly add the Canadian Tax recurring element to your element set.

**US only**: When creating a Run set, you need to explicitly add the VERTEX recurring element to your element set.

The predefined elements for Oracle Payroll are processed for every payroll run in which they have been included. The deductions are recalculated using the period totals, the amount already paid in previous runs is deducted, leaving the remainder as the deduction for the new payroll run.

### <span id="page-754-0"></span>**QuickPay**

QuickPay enables you to carry out payroll processing for individual employees. You can use QuickPay to pay employees who are leaving and who require payment immediately. If an employee asks what their net pay will be this month, you can run QuickPay to find the answer, then roll it back to remove all results from the database.

#### **QuickPay: Two Options for PrePayments:**

Once the QuickPay run has a status of Complete, you have a choice of two options for post-run processing:

• Include the QuickPay in the batch prepayments processing for the assignment's payroll.

Choose this option if, for example, you have a new employee who joins after the payroll run for the current period has taken place. Instead of rolling back the whole payroll and resubmitting it with the new employee added, you run QuickPay instead so that you can include the new employee in the consolidation set for batch prepayments.

• Start the PrePayments process from the QuickPay window, if necessary overriding the default payment method.

Choose this option if, for example, an employee is leaving and is waiting to be paid by cash or cheque/check.

#### **Troubleshooting QuickPay: Concurrent Manager**

When you start the QuickPay process, the screen freezes, and you cannot delete or update the QuickPay definition until the process completes.

You may receive one of the following error messages:

#### • **The process has not started**

This means either that the concurrent manager has not been started, or that there are other requests of a higher priority. Ask your system administrator to start your request or change its priority.

#### • **The process has started but has not finished**

Ask your system administrator to investigate the reason for this.

### **Continuous Calculation**

<span id="page-755-0"></span>Continuous Calculation enables you to distribute your payroll processing throughout a payroll period. You can run processes such as the payroll run, prepayments steps, and costing, which deal with predominantly static employee data, at the start of the payroll period, leaving more time for validation and correction of changed data.

Continuous Calculation works by using triggers. You define triggers and events which inform the system when data has changed. For example, if an employee receives a bonus, the corresponding event is triggered. When you subsequently run the Continuous Calculation process, the system identifies these triggers and marks the corresponding payroll processes (such as the payroll run) to be repeated. The affected processes are repeated in a batch process which can be run as often as required. You define the frequency of the batch process when you run the Continuous Calculation process.

### **Event Group Qualification**

Event Qualification is a system to restrict the type of datetracked-events to be interpreted from the Incident Register. You can qualify the event so only a subset of these event types are actually returned. An event qualifier is a basic definition of events to be monitored for a table to represent additional filtering.

You can form event groups that enable you to construct a grouping of events. A list of events gives you the ability to say "I am interested in this event occurring" and provides a simple solution for most problems. In more complex implementations, you can use Event Qualifiers. If, for example, there are date changes, you can address it to a further level of granularity such as "why the change occurred". It enables you to specifically control the events creation; for example, "to raise event if the change is from A to B, but do not raise it if it is from A to C. In other words, a specific change qualifies the event.

The Qualifiers button is enabled only when you enter an event with update type "Datetrack Update" using the Event Group window. An event can be qualified if predefined qualifiers exist for that table, and you can enter exact changes that cause the event to be valid or invalid.

If you require qualifiers, you can create a default change with old and new values set to
<ANY\_VALUE>, such that all changes result in the event being registered. A list of exceptions to this default behavior displays in the Value Change Exception region. You can set some causes of the event and select the Valid check box and if the change occurs, the application fires the event or validates the event. For example, consider 20 possible values for a field but the event is considered important only if value10 is changed to value15. By using the Event Qualifiers, you can add a validation that the application should not process if the fields are changed from and to any other value.

The Event Qualification window enables you to record the name of the qualifier, the table being monitored, the qualifying value and query (the From and To clause for the validation) used to validate comparisons. The table PAY\_EVENT\_QUALIFIERS holds this information.

Qualifiers are of two types - direct and indirect comparisons. You can use direct comparisons for assignment changes and indirect comparisons for entry value changes. The indirect changes relate to dynamic triggers monitoring one table, but looking for changes in another table. This is particularly relevant to entries, where you can monitor the entries table, then look for changes in the entry value table.

The table PAY\_EVENT\_VALUE\_CHANGES holds information detailing the definitions of the changes that cause the events to be valid or invalid. The table includes the qualifier and name that is to be used, with the values of from and to, the column that triggers the qualification check, with whether it is valid and the type of proration it relates to.

The comparison determines if the event is a valid event and the type of proration that is associated with that event. You can use <ANY\_VALUE> and <NULL> to denote the type of change in the comparison.

The Run Proration field is enabled only if the Event Group is Proration and if the legislation has enabled it in PAY\_LEGISLATIVE\_FIELD\_INFO.

For information on how to define event group qualifiers, see: Defining Event Group, Note ID: 971206.1 on MyOracle Support.

# **Payroll Process Workflow**

<span id="page-756-0"></span>Oracle Payroll includes a process workflow that enables you to complete all the individual payroll processing steps by submitting a single request.

The workflow sends out notifications to the Payroll manager at key times in the process, such as when one phase of the process completes, initiating the next step in the process. The predefined workflow incorporates the standard processes that your enterprise uses in its payroll processes. You can view the progress and results of the process through the Payroll Process Workflow interface.

If any of the critical modules encounters an error while running, the workflow process stops running and user intervention is required to continue the cycle.

When the workflow performs parallel processes, it completes all the parallel processes before beginning the next process.

You can show and hide details for each process within the Workflow Diagram.

You can view details of the individual processes from within the application through the Requests window, the same way you view individual processes.

When configuring this workflow, you are prompted to define the parameters for all of the constituent processes. If you do not specify the required parameters for a given module, then that module is not executed in the workflow. For example, if you do not specify a batch name, the workflow does not run the Batch Element Entry Transfer process.

See:Using the Payroll Process Workflow, page [5-17](#page-764-0)

### **List of Processes Included in the Payroll Process Workflow**

This table shows the processes in the Payroll Process Workflow and the sequence in which they run:

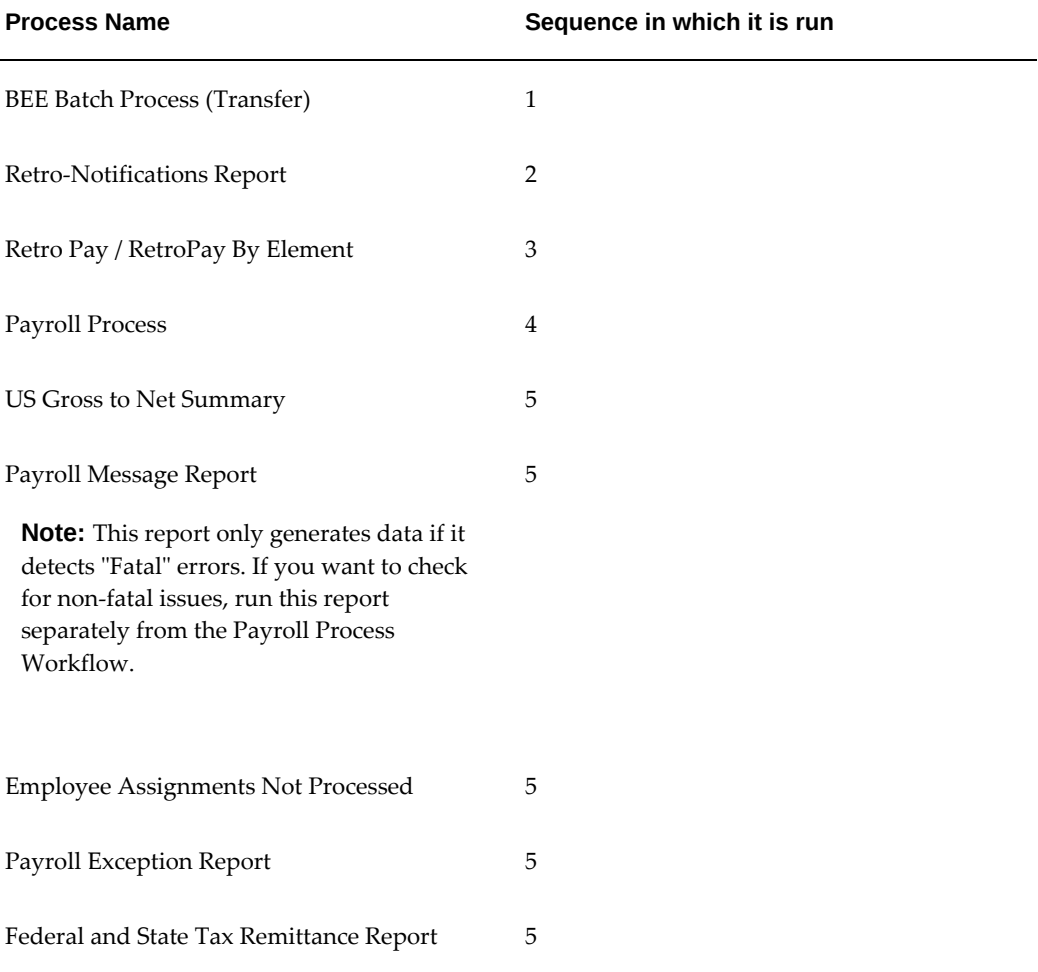

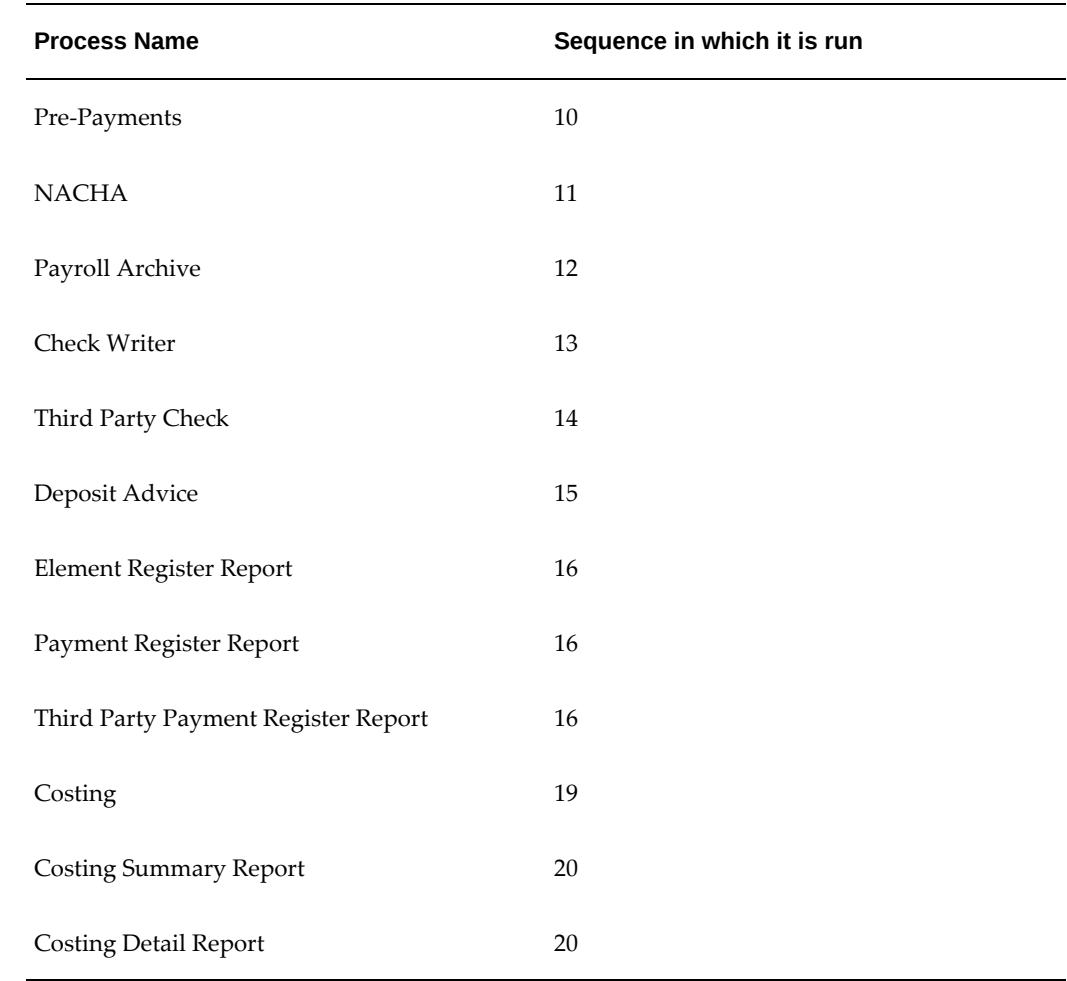

# **Parameters for Payroll Process Workflow**

The common parameters for the Payroll Process Workflow are:

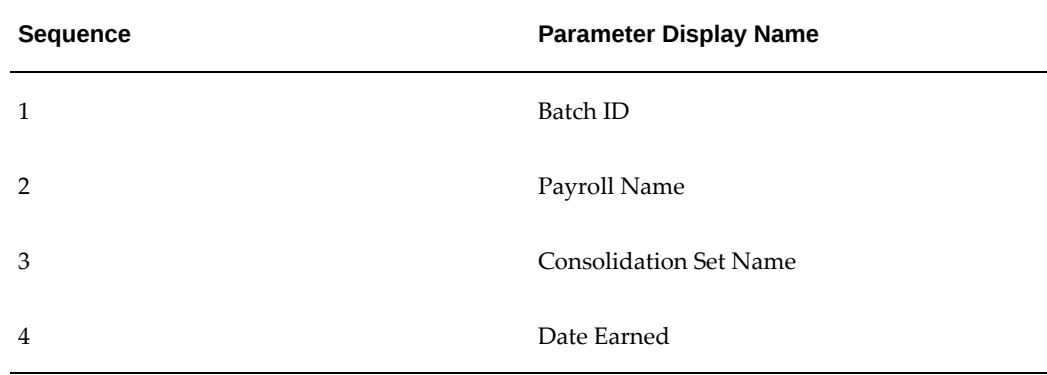

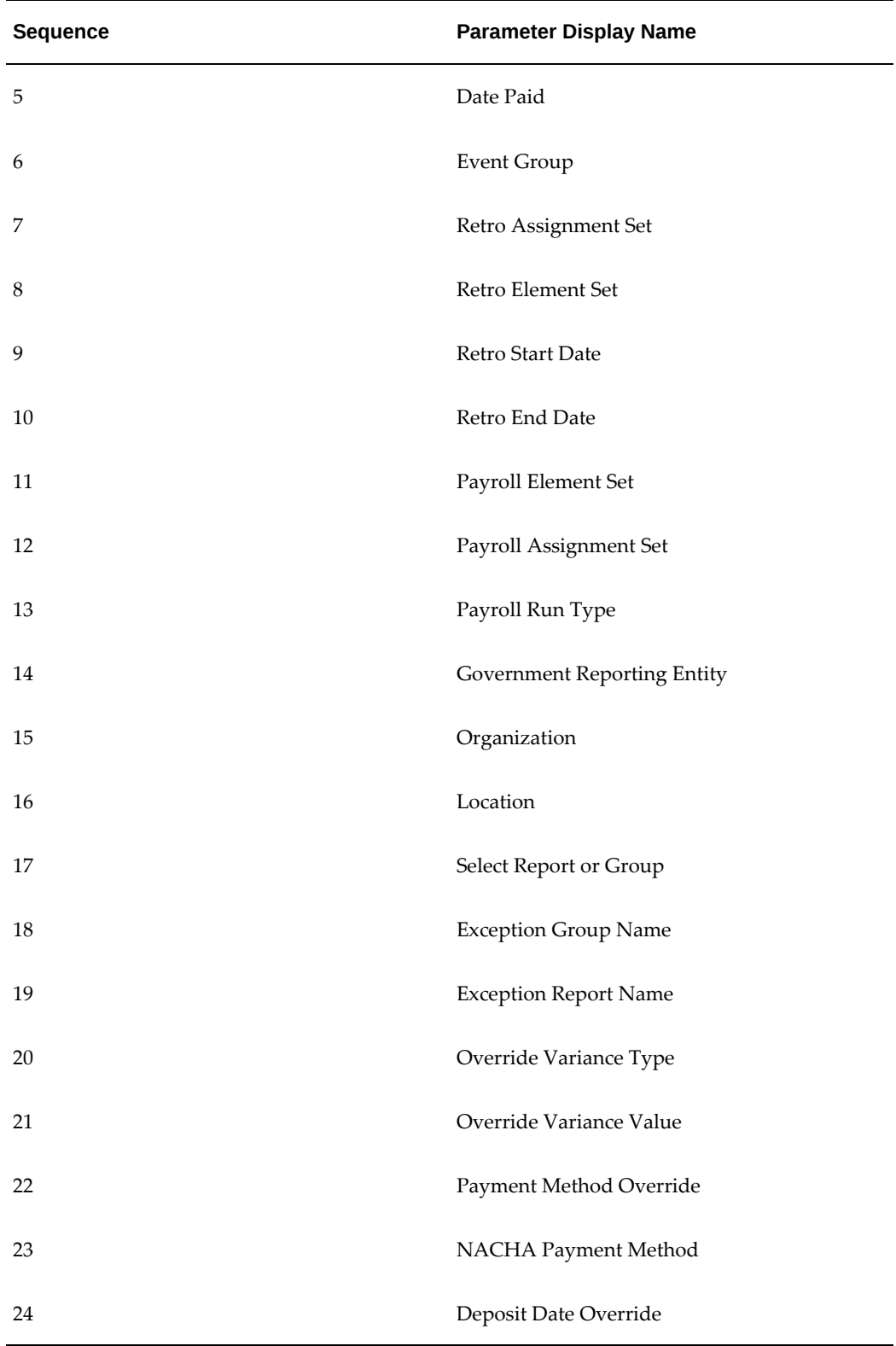

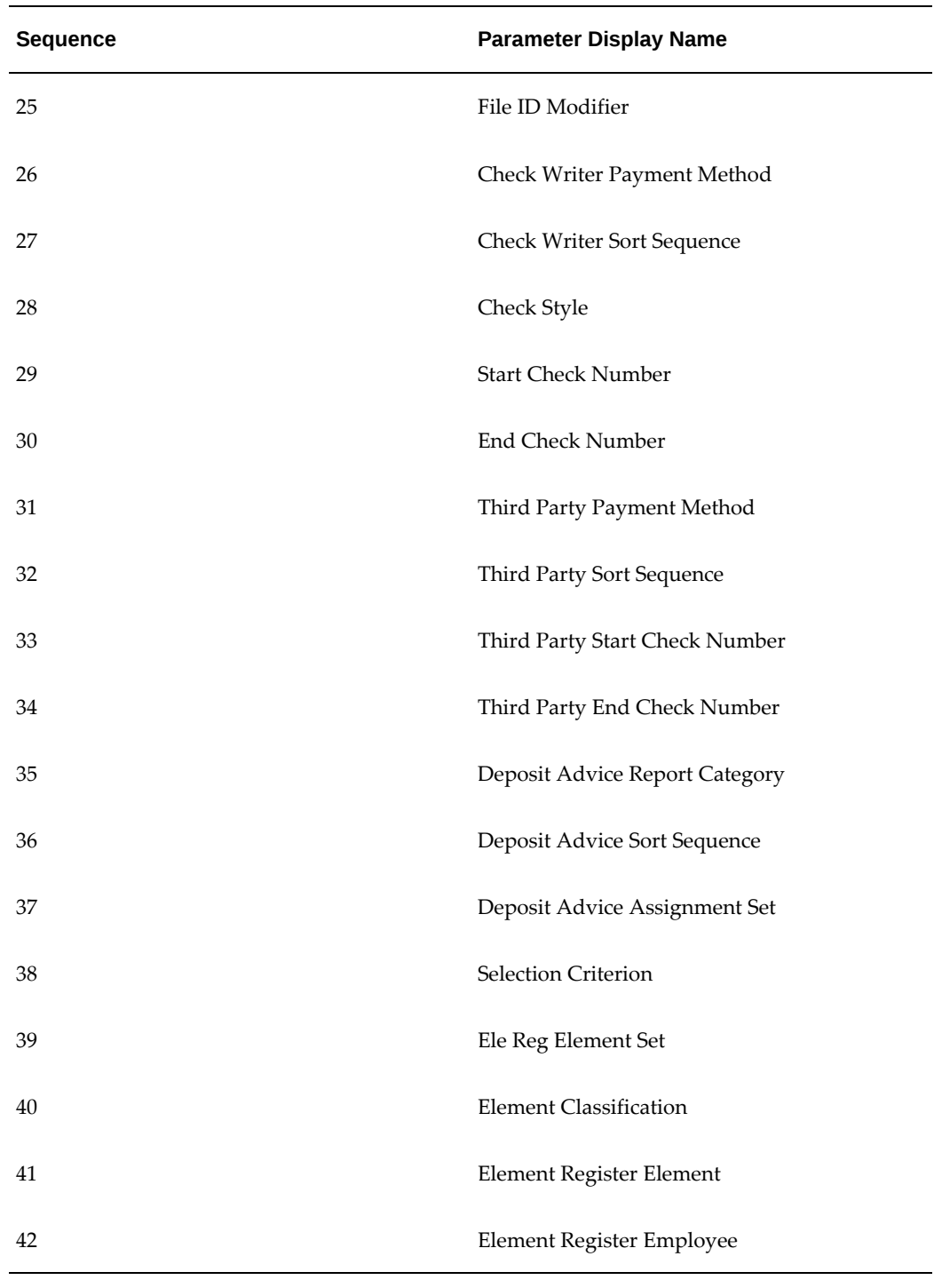

# **Notifications**

Oracle Payroll issues notifications on the status of all critical events. Notification will be of two types:

- Require users response to continue
- Does not require user response

Status of individual process are available in the Notification. Notification also includes Detail Information about the process.

The notifications available for Payroll Process Workflow are:

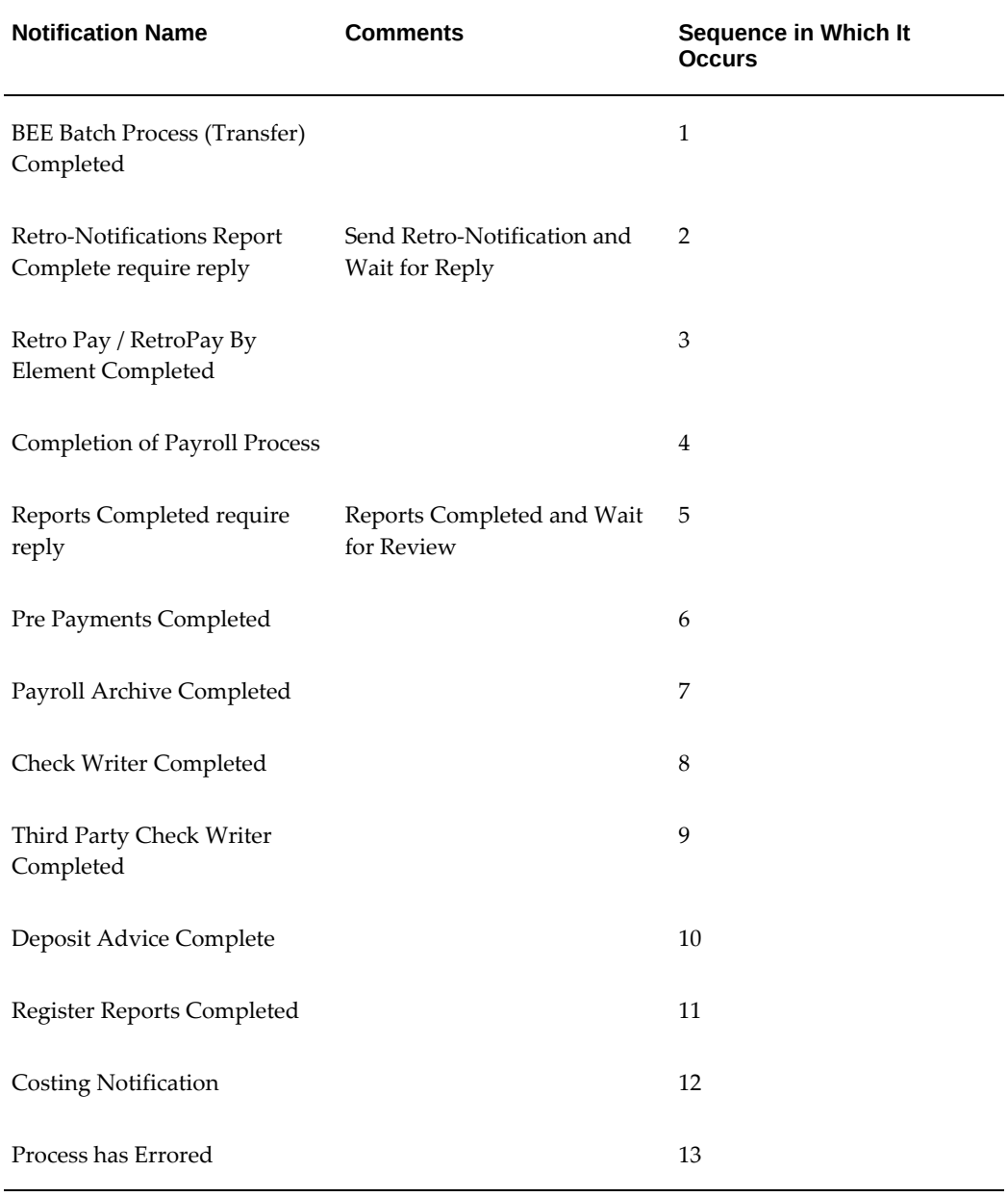

# **Payroll and Compensation Processes for Employees with Multiple Assignments**

This topic explains how various components of payroll and compensation are processed for employees with multiple assignments.

### **Payroll**

Oracle Payroll enables you to pay a single payment to an employee with several assignments within your organization. You enable the payment by selecting the Multiple Assignment check box on the Define Payroll window. This box is only visible if the functionality is enabled for your localization. Note: If you check the Multiple Assignment check box, make sure it remains checked throughout your payroll processing. Oracle Payroll reports in error if some of your payroll processes support multiple assignment processing and others do not.

### **Statement of Earnings - SOE**

If you are processing Multiple Assignment Payments, then the PrePayment Statement of Earnings displays consolidated earnings and deductions information. The header information displayed on the Statement of Earnings is obtained from the primary assignment; however, if this assignment is not processed, then the header information is taken from the first assignment processed in the PrePayment process.

### **PrePayments**

If Multiple Assignments is enabled for your Payroll, the PrePayments process creates one regular cheque for all assignments and one cheque for each separate payment. Assignments must be included on the same payroll in the same payroll period or they will not be included. **Note**: The Net Pay from each assignment is deposited into the payment method account for the primary assignment unless the primary assignment is not processed. If it is not processed and the secondary assignment does not have a personal payment method, the employee receives a cheque.

### **Payroll Interlocking**

The rules that govern the calculation of tax for employees with multiple assignments vary between legislations, and this determines how the rules for interlocking are applied. For example, in the US if you process an employee who is on both a monthly and a weekly payroll, you can rollback the monthly pay run for that employee even if you have subsequently processed and paid them on the weekly payroll, as each assignment is considered separately and interlock failure for one assignment does not cause failure for any others.

### **Payslip Modeling**

You can set the profile option HR: Enable Multiple Assignments for Payroll Simulation to Yes to select the secondary assignment when there are multiple assignments. If set to No, then you can run the payslip modeler process on the primary assignment only.

### **Reversals**

You use batch reversal when you need to correct run results for a batch or multiple assignments after post-run actions have already occurred.

### **Tax Balances Summary**

While viewing Tax Balances, selecting Assignment radio button shows only the Assignment-level balances(only those balances for that one Employee Assignment). Where as selecting Person radio button shows Person-level balances that depict all balances of the Employees multiple Assignments. Note: The Year End Pre-Process creates assignment actions only for primary assignments

### **State Quarterly Employee SUI Wages Report**

For employees in a GRE with Automate SUI Wage Credit set to No (or blank), no SUI credit is given. The details for the employee are shown for the applicable states. For employees with multiple assignments, consolidated wages for each state from all the assignments will be shown in the report. For example, Employee 1 has two assignments: Assignment 1 and Assignment 2. Assignment 1 has wages in NY and PA, and Assignment 2 has wages in NY and CA. The report will show Employee 1 with wages for CA, NY and PA, and the NY wage amount will include the total wages from both assignments.

California State specofic SPWL data: If there are employees with multiple assignments with multiple wage plan codes associated with those assignments, then they will be reported in all applicable mf/XML output files. It is important to note that Person level Wages will be reported in each one of these output files. Further, in such cases, a warning message will be displayed in the audit detail report (a03) stating: 'Warning: This person has potentially overstated wages due to having Multiple Assignments with different wage plan codes'.

### **Deferred Compensation**

Eligible employees can elect to participate in a deferred compensation plan (such as 401 (k), 403(b)) rather than receive the full amount of their salary in cash. Participation in a deferred compensation plan is usually a pre-tax contribution that reduces the employees taxable income. Note: For an employee with multiple assignments, you can set up a pre-tax deduction for each assignment. Make sure that you record any deferral amount from a previous employer in element entries for each assignment. This ensures

that the payroll run stops each assignment deduction when the total of the combined employee contributions equals the maximum allowed.

The following deferred compensation deduction categories enable you to comply with the regulations included in Sections 603 and/or 604 of SECURE Act 2.0:

- Deferred Comp 401k SECURE 2.0
- Deferred Comp 403b SECURE 2.0
- Deferred Comp 457 SECURE 2.0

See Overview of Retirement Savings and SECURE Act 2.0, *Oracle HRMS Compensation and Benefits Management Guide (US)* for more information.

# **Using the Payroll Process Workflow**

<span id="page-764-0"></span>For complete information, see Payroll Process Workflow, page [5-9](#page-756-0)

Run the Payroll Process Workflow from the Submit Request window.

#### **To run the payroll process workflow:**

- **1.** Select Payroll Process Workflow in the Name field.
- **2.** Click in the Parameters field if the Parameters window does not open automatically.
- **3.** Enter the parameters for each process or report you want to include in the workflow (see below for a list of possible processes and parameters).
- **4.** Click OK, and then Submit.

# **Starting a Payroll Run**

You start a payroll run in the Submit Requests window.

#### **To run a payroll:**

- **1.** In the Name field, select the name of your payroll run process.
- **2.** In the Parameters window, which opens automatically, select the payroll.
- **3.** Select the default consolidation set name for the payroll, then select the current payroll period display.
- **4.** Select a new consolidation set for the run if required.

Use the consolidation set to control post-run processing of the results.

- **5.** Select the payroll period for the run.
- **6.** Select an element set and assignment set if required.

**US only**: Make sure that you have included the VERTEX seeded recurring element in your element set if you are using an element set.

- **7.** Select a run type.
- **8.** If your legislation supports Regular and Supplemental runs, then select R for a Regular run or S for a Supplemental run.

**India only**: Select "Bonus" run type for paying bonus.

- **9.** You can optionally enter a message to appear on the statements of earnings for this run if your SOE is designed to support such a message.
- **10.** Choose Submit.

# **Setting Up Continuous Calculation**

To set up your system for continuous calculation:

- **1.** In the Table Event Update window, check that the events are defined for the tables you require for continuous calculation.
- **2.** If the table has already been defined, but the required event is missing, create either an Update, Delete, or Insert event and enter the table column to which the event refers. Select the change type defined by the event.
- **3.** If the tables you require for continuous calculation have not been defined in the Table Event Update window, define them now in the Table Event Updates window.

See: Making Table Event Updates, page [6-8](#page-901-0)

**4.** In the Functional Area Maintenance window, choose the Incident Register functional area. Make sure your triggers are included in this functional area. If your triggers are not included, insert them.

You can also activate the triggers according to legislation or business group.

See: Grouping Dynamic Triggers into Legislative Functional Areas, page [6-7](#page-900-0)

**Note:** When you save a single trigger, this has the effect of regenerating all triggers contained in the same package.

**5.** Run the Continuous Calculation process from the Submit Reports and Processes window.

See: Running the Continuous Calculation Process, page [5-19](#page-766-0)

# **Running the Continuous Calculation Process**

<span id="page-766-0"></span>The Continuous Calculation process enables you to process static employee data throughout a payroll period.

You run the Continuous Calculation process from the Submit Requests window.

### **To run continuous calculation:**

- **1.** Enter Continuous Calculation in the Name field of the Submit Requests window.
- **2.** Select a payroll.
- **3.** Schedule your process.

You can choose how often you want to run the continuous calculation process. For example, you can run the process every day, every week, or on specific days.

**4.** Choose Submit.

# **Running QuickPay**

You navigate to the **QuickPay** window from an employee assignment.

#### **To define a QuickPay run for an employee assignment:**

**1.** Set your effective date to the day you want to make the QuickPay payment.

The Payroll Period displays for the date selected, and the Date Paid and Date Earned for this period also display. Date Paid is the regular payment date for your legislation. You can update the **Date Paid** field, but only to another period's regular payment date.

**Note:** If you select an effective date for which there is no valid payroll period, all three fields remain blank. You cannot select an effective date earlier than the start date of the parent record - the employee assignment.

**2.** Select a consolidation set.

The default is the consolidation set for the assignment's payroll.

**Note:** The Number field remains blank and the status field remains set to Unprocessed until the QuickPay run process is completed.

- **3.** If your legislation makes use of run types, select the run type for this QuickPay.
- **4.** Enter a pay advice date and message if required. These fields are for information only.
- **5.** Save your QuickPay definition.

**Note:** All assignment processes for the assignment's payroll must have a status of Complete for you to save the definition. If not, you see an assignment interlock failure message. Check the status of the assignment processes in the Assignment Processes window, and delete, roll back or rerun any non-Complete processes.

If the QuickPay Run itself displays In Error or Marked for Retry, choose the **Retry Run** button to run the process again.

#### **To execute a QuickPay run for an employee assignment:**

- **1.** Choose the **Element Selection**button if you want to check or verify element entries for the QuickPay run. All the elements for the assignment that exist as of Date Earned are listed in the **Element Selection** window. Select or clear the **Include in Run** check box for elements you want to include or exclude from the run.
- **2.** You can choose the **Entry Values** button to view entry values for each element.

**Note:** You cannot create, update or delete entries or entry values in the Element Selection and Entry Values windows. You can only select or clear the Include check box for entries.

**3.** Choose **Start Run** to run the QuickPay process.

You run QuickPay from the **QuickPay** window, not from the **Submit Request** window. You can view the status of the run in the **View Requests** window. If necessary, you can then mark it for retry or roll it back either from the **QuickPay** window or the **Payroll Processes** window.

When the run is processed, the **Status** and **Number** fields in the QuickPay Run block display values for the run as follows:

• **Number**: Numbering is consecutive, starting from 1, for each QuickPay run in a payroll period. There is a separate series for each separate payroll. The numbering restarts from 1 for each successive period.

• **Status**: Values displayed for processed QuickPay runs are Complete, In Error, Mark for Retry. You cannot enter or update values directly in this field. Choose Retry Run to rerun the QuickPay process for runs with the status In Error or Marked for Retry.

**Important:** Oracle recommends you to run QuickPay Prepayments after a QuickPay run to avoid any issues during processing.

For information about running PrePayments, see: Running Post-Run Processes for QuickPay, page [5-63](#page-810-0)

### **To archive QuickPay run:**

You can archive payroll information after running the QuickPay process and QuickPay prepayment process successfully. The **Start Archive** button on the **QuickPay** window allows you to start the archive process. The **Start Archive** button gets enabled only when the QuickPay process and QuickPay prepayment process are completed for an assignment. Use the **View Requests** window to view the QuickPay archiver process details. The QuickPay archiver process is displayed in the window as the "Retry Payroll Process". Navigate to the **Payroll Process Results** or the **Assignment Process Results** window to review the Quick Pay Archiver results.

The following rules apply to the Start Archive process:

- If an assignment's QuickPay is processed using the Start Archive process, then this QuickPay is not eligible for process using the Payroll Archiver concurrent process.
- If an assignment's QuickPay has been processed using the Payroll Archiver concurrent process, then the **QuickPay** window allows you to retry the archiver process by enabling the **Retry Archive** button, that is the **Start Archive** button label gets changed to Retry Archive indicating that the Payroll Archiver or QuickPay Archiver is already processed.

**Note:** The Start Archive button is not available by default for all legislations.

**US Payroll Only:** In addition to the general post archive processes, QuickPay archives data for the NACHA, Online Payslip (US), and Deposit Advice processes.

**Mexico Payroll Only:** In addition to the general post archive processes, QuickPay archives data for the CFDI Payslip process. The Payroll Archiver process or the Quickpay Archiver process archive data used by Cheque Writer (Mexico), Direct Deposit, and CFDI Payslip processes. Format 37 and DIM reports do not use the Payroll Archiver data, they instead use the data archived by the Year End Archiver process. You can roll back the QuickPay archiver results using the Rollback MX Payroll Process concurrent program. See: Correction of Run Results: Rollbacks, page [5-128](#page-875-0)

# **Running the Generate Run Balances Process**

Run this process when you want to recalculate run level balance values that may have become invalid, such as through changes to historical data.

You run this process in the Submit Requests window.

#### **To run the Generate Run Balances process :**

- **1.** In the Name field, select Generate Run Balances.
- **2.** Select the Parameters field to open the Parameters window.
- **3.** In the Parameters window, enter a start date from when you want run balances recalculated. This is mandatory.
- **4.** Select a mode to determine which balances to include. There is no specific time required to run these, such as once a month. All Invalid Balances is likely to be run most often, with Single Balances and All Balances run as required. You can choose from the following:
	- A Single Balance If you select Single Balance mode, the Defined Balance field becomes active.
	- All Invalid Balances
	- All Balances

**Important:** The profile option PAY: Allow All Balances for Assignment Level controls running the process for all balances at the assignment level. The profile option is set to No by default. Set this option to Yes if you want to run the process at the assignment level and for All Balances mode.

If the profile option is set to NULL or No and you select the mode as All Balances, then you can select Group at the balance level. When you select the mode as All Invalid Balances, you can run for both Assignment and Group levels.

- **5.** Select the option that shows the route for retrieving balance values, even if its status is Invalid.
- **6.** Select a balance level to determine which balances are to be recalculated if enabled for your localization:
	- Assignment
- Group
- Assignment and Group
- **7.** Click OK and then Submit.

# **Performing Run Balance Diagnostics**

Use the Run Balance Architecture Diagnostic report to assist you in identifying problems with your balance reporting setup.

This report consists of four sections:

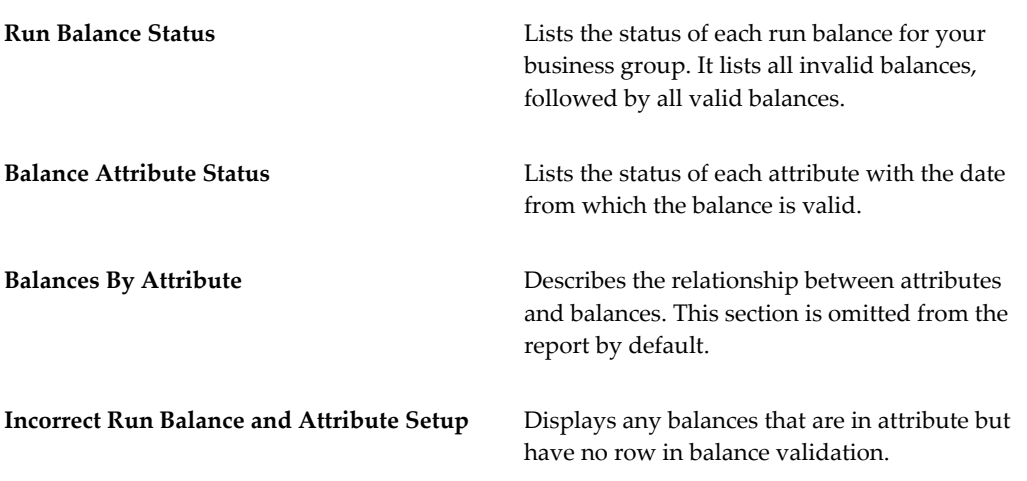

The recommended best-practice is to run the Generate Run Balance process every month to correct invalid balances. Use the Run Balance Architecture Diagnostic report to identify these invalid balances, and any other conditions that may cause performance issues with your run balances. Do not use the Payroll Technical Diagnostics report to determine the status of run balances. Always use the Run Balance Architecture Diagnostic report.

#### **To run the Run Balance Architecture Diagnostic report:**

- **1.** In the Name field, select the Run Balance Architecture Diagnostic report name.
- **2.** Click in the Parameters field to open the Parameters window.
- **3.** Choose whether you want the output report in either CSV or HTML formats.
- **4.** Indicate if you want to enable the "Balances By Attribute" section.
- **5.** Click OK and then Submit.
- **6.** Check the report output and fix any problems that were detected:
	- If there are any entries in the "Run Balance Status," "Balance Attribute Status," or "Balances By Attribute" sections, run the Generate Run Balances process to correct the invalid balances.
	- If there are any entries in the "Incorrect Run Balance and Attribute Setup" section, contact Oracle Support and log a TAR. This data condition is likely an issue with the code in the report rather than a data issue.

### **Adjusting Run Balances**

The Adjust Run Balance Dates concurrent process moves the date for the valid run balances backwards or forwards.

The recommended best practice is to maintain run balances over a 15 month period. You can use Adjust Run Balance Dates to purge older run balances by moving the effective date forward, or you can expand your effective run balances period by moving the date back.

As part of your yearly planning, schedule time to run this process to purge older run balances.

**Note:** The Adjust Run Balance Dates process adjusts the dates for valid run balances only.

#### **Example**

You ran the Generate Run Balance process with the start date of 01-Jan-2003. On 01- Apr-2005, you run the Adjust Ran Balance Date process with a date of 01-Jan-2004. This purges any run balances with a date earlier than 01-Jan-2004.

### **To run the Adjust Run Balance Dates process:**

- **1.** In the Name field, select the Adjust Run Balance Dates process name.
- **2.** Click in the Parameters field to open the Parameters window.
- **3.** In the Parameters window, enter a start date from when you want run balances adjusted.
- **4.** Click OK and then Submit.

# **US Payroll Processing**

# **Changes to Earnings or Deductions Before a Run**

Before running a payroll, you may need to make one-time changes to a recurring earnings or deduction. Such changes may be to:

- Replace its normally calculated amount with another number, or
- Provide a number to add to or subtract from the calculated amount.

Similarly, for a deduction you may need to change an arrears balance amount.

To make these changes possible, Oracle Payroll includes a second, special inputs element for all predefined and user-initiated earnings, payments, and deductions elements. You can make entries to this nonrecurring element using BEE or the Element Entries window. Special inputs elements take the name of their original, with the words Special Inputs added (such as, Quarterly Bonus Special Inputs). They function as extensions to the original element.

### **The Special Inputs** *Replacement Amount* **and** *Additional Amount*

Special inputs elements all have the input values Replacement Amount and Additional Amount. An amount entered in the Replacement Amount input value becomes the run result the next time the payroll run processes the element.

When you enter an amount in the input value Additional Amount, the next run to process the element calculates a result according to its amount rule. It then adds in the Additional Amount entry, to produce the element's result for this run only. A positive entry increases the element's result, while a negative entry decreases it.

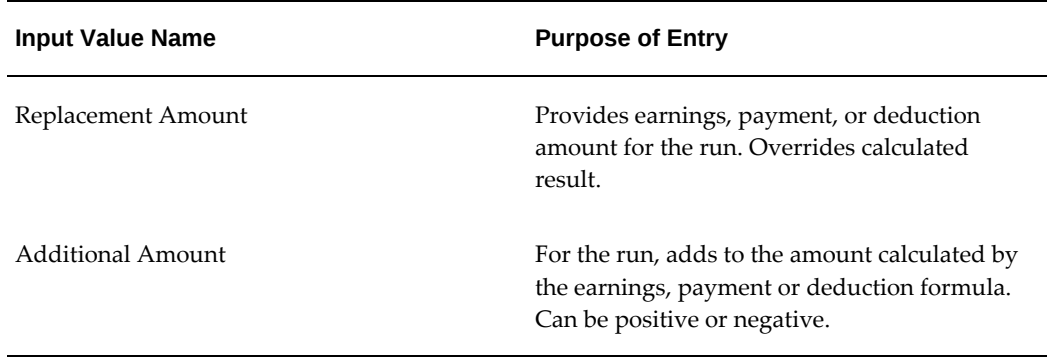

### **The Special Input** *Adjust Arrears*

Special inputs elements for deductions with arrearage include not only the input values

Replacement Amount and Additional Amount, but also the input value Adjust Arrears. When you enter an amount in this input value, the amount adds to or reduces the arrears balance for the deduction when the payroll run next processes the deduction.

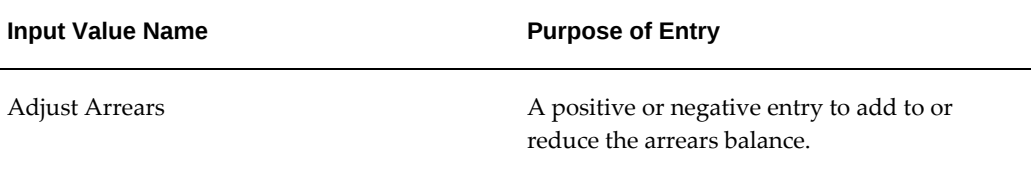

# **Reviewing Earnings and Deductions Balances**

To review earnings and deductions balances that accumulate for individuals after payroll runs, use the View Earnings and Deductions Balances window.

### **To view balances:**

- **1.** Set the effective date at which you want to see these balances and, if necessary, query the employee assignment for which you are reviewing balances.
- **2.** Select the classification of the deductions or earnings types you are reviewing.
- **3.** Choose whether to see balances at the assignment level or the person level. For employees with more than one current assignment, the person level balances show totals of the balances accumulated for each assignment.
- **4.** The earnings types or deductions for the selected classification appear in the Balances region.

The dimensions for which you see assignment-level balances are period to date, month to date, quarter to date and year to date. You also see person-level balances for these dimensions, except for period to date. No person-level balances exist for the dimension period to date.

# **Entering One-Time Changes Before a Run**

Before a run you can enter an amount to replace the run result of a recurring earnings or deduction, or a positive or negative amount to add to or subtract from the run result. For a deduction, you can change the arrears balance. These types of changes go to the special inputs element of an earnings or deduction.

Use BEE or the Element Entries window.

#### **To enter one time changes:**

**1.** Select the appropriate Special Inputs element (such as, Regular Wages Special

Inputs).

- **2.** Enter an adjustment value in the Additional Amount field or a replacement value in the Replacement Amount field.
- **3.** For deductions, you can also make an entry in the Adjust Arrears input value.

# **Assigning an Overtime Period to an Employee**

You assign an overtime period to each employee eligible for overtime pay using the Element Entry window. The application uses the overtime period to determine the amount of overtime hours based on the amount of hours worked for the pay period and the length of the overtime period.

You can assign an overtime period to individual employees or to groups of employees using Batch Element Entry.

In the absence of an overtime period at the employee level, the application uses the overtime period entered at the payroll level. You can assign an overtime period to groups of employees using Batch Element Entry. See: BEE (Batch Element Entry), *Oracle HRMS Compensation and Benefits Management Guide*

- **1.** Change your effective date to the start date for the FLSA Time Definition element entry.
- **2.** Navigate to the employee Element Entry window and in the Element Name field, select the FLSA Time Definition information element.
- **3.** Click Entry Values to open the Entry Values window.
- **4.** Select the appropriate overtime period in the Time Definition input value.
- **5.** Save your work.

# **Defining an Overtime Period**

Use the Time Definition window to define an overtime period, which specifies the number of regular hours you work before the application begins to calculate overtime. You create overtime periods based on your specific business requirements. For example, if your overtime period is a standard five day work week, you would use Static Period in Time and select weekly for the period. If you have employees that work from Wednesday to Tuesday, you would use Point in Time to define the overtime period and specify the starting date and the length of time of the period.

Use the Static Period in Time to define a new overtime period for periods that are weekly, bi-weekly, semi-monthly, monthly or lunar month (28 days).

### **To define a new overtime period for a Static Period in Time:**

- **1.** Set your effective date to a date early enough to handle any historical information you want to enter.
- **2.** Select Create Time Definition.
- **3.** Enter the name of the overtime period, the short name of the overtime period and select Static Period as the Definition Type.
- **4.** Enter a start date for the overtime period in the Start Date field.
- **5.** Enter the number of years you want to create overtime periods for in the Years field. The application uses this number to generate overtime periods for the specified number of calendar years as of the start date provided.
- **6.** Select the appropriate length for the overtime period in the Period Type field, select Element Allocation in the Time Usages region and click Apply.

Use the Point in Time to define a new overtime period for periods that are a specific number of days (for example 5 days) other than a weekly, bi-weekly, semi-monthly, monthly or lunar month (28 days) period.

### **To define a new overtime period for a Point in Time:**

- **1.** Set your effective date to a date early enough to handle any historical information you want to enter.
- **2.** Select Create Time Definition.
- **3.** Enter the name of the overtime period, the short name of the overtime period and select Point in Time as the Definition Type.
- **4.** Enter the number of days in the FLSA overtime period in the Day Adjustment field and click Apply.
- **5.** Select Create Time Definition.
- **6.** Enter the name of the overtime period, the short name of the overtime period and select Static Period as the Definition Type.
- **7.** Enter a start date for the overtime period in the Start Date field.
- **8.** Enter the number of year you want to create overtime periods for in the Years field. The application uses this number to generate overtime periods for the number of calendar years as of the start date provided.
- **9.** Select the Point in Time definition you created in the Definition for Next Start Date

field.

**10.** Select Element Allocation in the Time Definition Usages region and click Apply.

# **Employees Not Paid Request Set**

The Employees Not Paid Request Set combines three reports to help you identify employees who have not received a paycheck in a time period you specify:

- Employee Assignments Not Processed
- Employees Without Payrolls
- Payroll Message

#### **To Run the Employees Not Paid Request Set:**

- **1.** Open the Submit Processes and Reports window.
- **2.** Choose Request Set and press OK.
- **3.** Enter or choose Employees Not Paid in the Request Set field.
- **4.** In the Program list, click in the Parameters field of each of the reports, and enter the parameters for each. For details, see the Employee Assignments Not Processed and Employees Without Payrolls report sections below or "Running the Payroll Message Report" in the *Running Your Payroll Using Oracle HRMS* guide.

**Note:** You need to enter the beginning and ending dates only once, because they automatically propagate from the Employee Assignments Not Processed parameters.

**5.** Enter any desired options, and press Submit.

#### **Running the Employee Assignments Not Processed Report**

The Employee Assignments Not Processed report lists, for a given payroll or consolidation set, the employees who have not received regular payments to which they are entitled. This report covers primary assignments only.

Optionally, you can run the Employee Assignments Not Processed report for a single GRE, organization, or location.

You must enter either a payroll or a consolidation set in the Parameters window. If you want to run this report specifically for a consolidation set, do not enter a payroll.

Run the Employee Assignments Not Processed report from the Submit Request window. You can submit this report alone or as part of a Request Set.

#### **Running the Employees Without Payrolls Report**

The Employees Without Payrolls report lists any employee or ex-employee (prior to their final processing date) whose primary assignment does not include a payroll.

Run the Employees Without Payrolls report from the Submit Request window. You can submit this report alone or as part of a Request Set.

#### **To run the Employee Assignments Not Processed report:**

- **1.** In the Name field, enter or select Employee Assignments Not Processed.
- **2.** Click in the Parameters field and select the parameters for the report. See the Report Parameters section for more information.
- **3.** Enter the printer information and number of copies that you want to print. The report is entitled Employee Assignments Not Processed.
- **4.** Submit the report.

#### **Report Parameters**

The parameters window includes 10 fields:

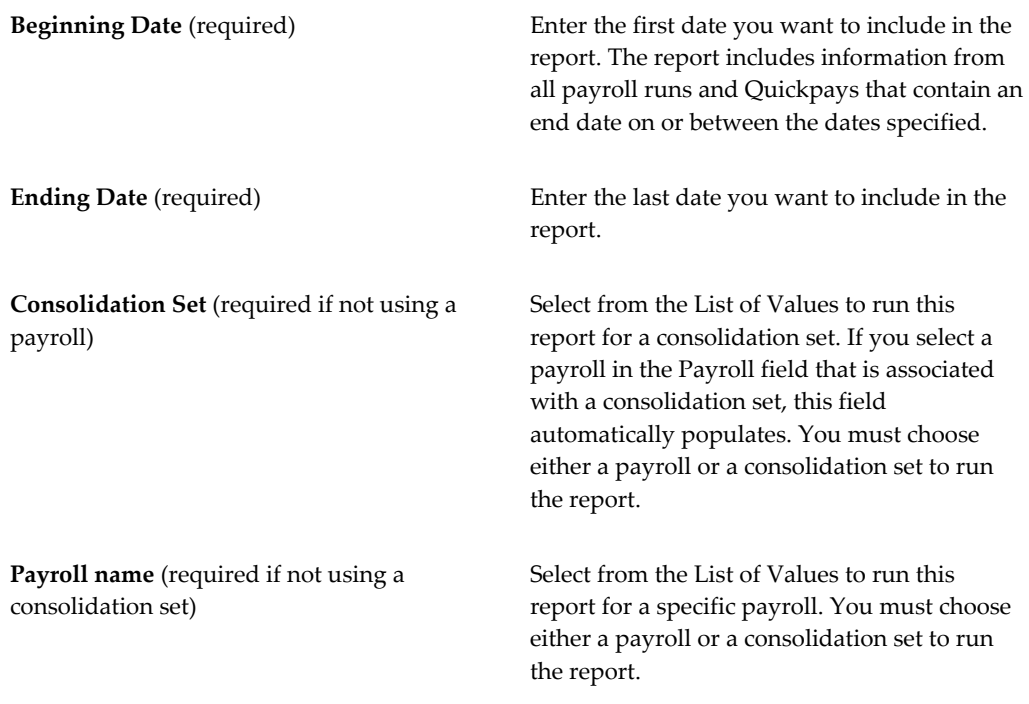

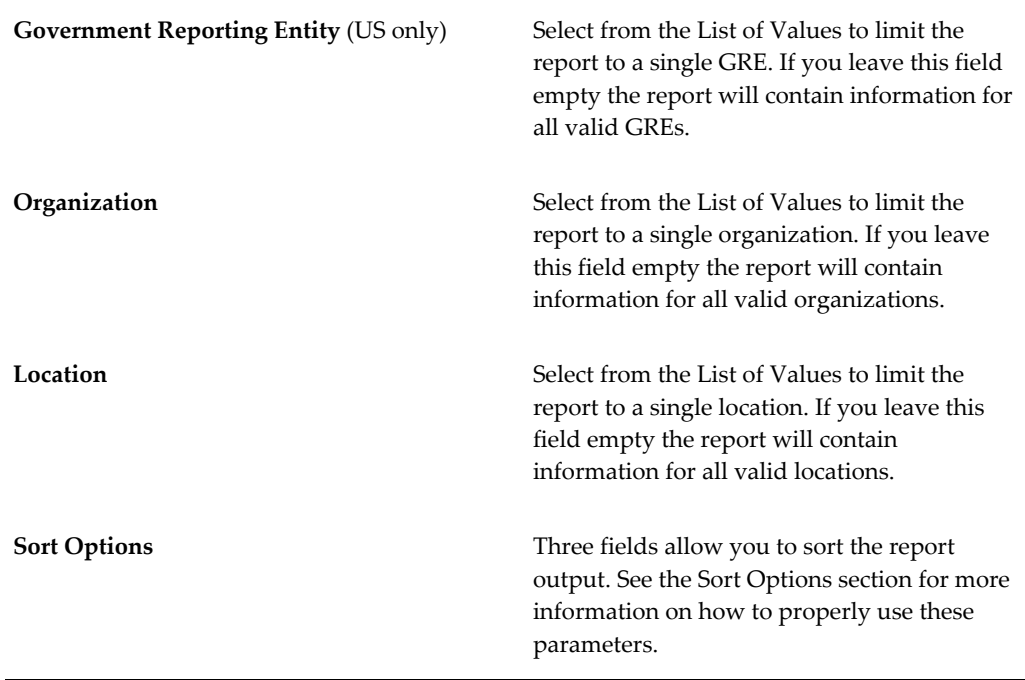

### **Sort Options**

You can sort the report by up to three categories, using a list of sort options. Oracle Payroll does not require that you use sort options to generate your report, but they are the best way to tailor the report to your specific needs. You can sort reports by any of seven criteria:

- Assignment status
- Employee name
- Assignment number
- GRE
- **Location**
- **Organization**
- Payroll

If you select no sort options, Oracle Payroll uses Payroll and Employee Name to sort the report.

The sort options are hierarchical. Sort Option Two field enables only after you have made a selection in the Sort Option One field. Likewise, the Sort Option Three field enables only after you have made a selection in the Sort Option Two field.

Once you have selected any criterion as a sort option, it disappears from the LOV of the next sort option field. Once you have selected either employee name or number as a sort option, both criteria disappear from the LOV of the next sort option field.

**Note:** The report does not break on Employee Name or Employee Number, so choosing one of those items for Sort Option One means that your report will not be subdivided.

#### **Example**

This example shows how to use sort options to customize the report.

If you want to create a report sorted by GRE, Organization, and Location:

- **1.** Enter GRE into the Sort Option One field.
- **2.** Enter Organization into the Sort Option Two field.
- **3.** Enter Location into the Sort Option Three field.

Using the selected Sort Options, Oracle Payroll generates the report listing the employee assignments not processed for each location alphabetically by organization within each GRE for the selected payroll or consolidation set.

**Note:** The sort options are nested. For example, if you change Sort Option Two from Organization to Location, Sort Option Three is automatically cleared.

#### **Report Output**

The report header includes the start and end dates, the payroll or consolidation set the report covers, and the sort options, if any. The columns list Assignment Number, Employee Name, Assignment Status, Absence Type, Salary Basis, and Period End.

**Note:** The report displays Period End only when the Ending Date does not match the Period End date.

The report prints in landscape orientation and fits on 8.5" x 11" paper.

#### **To run the Employees Without Payrolls report:**

- **1.** In the Name field, enter or select Employees Without Payrolls.
- **2.** Click in the Parameters field, and select a Beginning Date and an Ending Date. See the following Report Parameters section for more information.

**Note:** If you are running this report as part of the request set, you

do not need to reenter the dates, which automatically propagate from the Employee Assignments Not Processed parameters.

- **3.** Enter the printer information and number of copies that you want to print. The report is entitled Employees Without Payrolls.
- **4.** Submit the report.

#### **Report Parameters**

The parameters window includes two fields, both required.

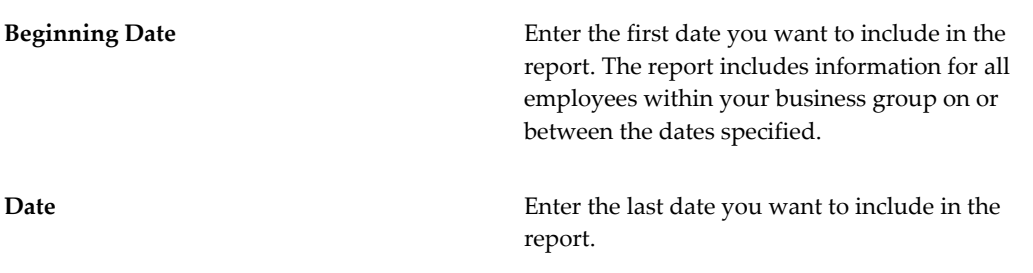

#### **Report Output**

The Employees Without Payrolls report automatically sorts by Employee Name. If the system finds no one who fits the criteria, the report returns the message "No Data Found." The report header includes the starting and ending dates. Its columns are Employee Name, Assignment Number, Assignment Status, and Location. The report prints in landscape orientation and fits on 8.5" x 11" paper.

# **Managing the Payroll Archive**

The Payroll Archive preserves payroll run information, so you can use it for accurate payroll reporting or third-party tax filing. This is a mandatory part of payroll processing if you are using the Online Payslip functionality included with Oracle Self-Service or if you will be using the FLS tax filing interface.

**Note:** You may see this processed, previously called External Archive process, referred to as the Payroll Archive or as the Payslip Archive process.

This process logs:

- Pre Payment process
- Reversals

• Balance adjustments

**Note:** For reversals and balance adjustments, the Payroll Archive process includes the following amounts only: US Federal, US State, US County, US City, and US School District tax balances.

- Third-party payment consolidated data, if you have implemented the Third-Party Payments Rollup feature. See: Processing Third-Party Check Payments Rollup for Oracle US Payroll, page [5-72.](#page-819-0)
- Information about employees exempted from the withholding and reporting of federal income wages and taxes. This exemption information is reported in the US FEDERAL and US WITHHOLDINGS categories.

You must run the Payroll Archive after you have run Payroll, Pre-Payments, and NACHA but before running the Check Writer process. You run the Payroll Archive from the Submit Request window.

**Note:** You do not need to run the Payroll Archive if you implemented Online Payslip before 08-30-2001.

The Payroll Archive management process involves:

- Running the Payroll Archive, page [5-35](#page-782-1)
- Rolling back or reversing a Pre-Pay Process archive for a specific employee, page [5-](#page-782-0) [35](#page-782-0)
- Rolling back or reversing a Pre-Pay Process archive if you don't know the employee's name, page [5-36](#page-783-0)

#### **Archiving Payoll Data for Zero Net Pay**:

If required, you can set the PAY:Show Payslip with Zero Net Pay profile option to archive the payroll data and generate payslips for those employees receiving a net pay amount of zero. See: Defining the Profile Option to Generate Payslips for Employees with Zero Net Pay, page [5-38](#page-785-0)

### **How the Payroll Run, Balance Adjustments, PrePayments, and Payroll Archive Processes Work Together:**

To ensure that the payroll data is archived correctly if the balance adjustment is performed before the PrePayment process, you must run the PrePayment process after the payroll run and then again after performing the balance adjustment. The following example explains this requirement.

For example, you process regular salary and the regular salary data does not get archived when the balance adjustment is done before the prepayment process.

To explain this scenario, as a payroll professional, you:

- **1.** Run the QuickPay for payment on the applicable date, for example 08-Apr-2016.
- **2.** Select the **Prepay** check box and perform the balance adjustment on the applicable effective date, for example 04-Apr-2016.
- **3.** Run the PrePayments process, for example from 04-Apr-2016 to 08-Apr-2016, that is, using the dates that include both the QuickPay and the balance adjustment payroll actions.
- **4.** Run the Payroll Archive process. When you review the payroll archive result, all the elements display a zero amount.

For more information, see:

- Performing Balance Adjustments, page [4-303](#page-408-0)
- Running the PrePayments Process, page [5-69](#page-816-0)

#### **To run the Payroll Archive:**

- <span id="page-782-1"></span>**1.** Select Payroll Archive in the **Name** field.
- **2.** If the **Parameters** window does not open automatically, click in the Parameters field to open it.
- **3.** Enter a **Start Date** and **End Dat**e. Oracle Payroll archives information for payroll runs that have a check date between the user entered start and end dates.
- **4.** Select the **Payroll** or **Consolidation Set** that you want to archive data for. If you select a payroll, the Consolidation Set automatically defaults.
- **5.** Select **OK**, and then **Submit**.
- **6.** After running the Payroll Archive, use the Payroll Actions Not Processed report to see any employees (and corresponding payroll processes) that were not archived but fell within the report's parameters.

#### **To rollback or reverse a Pre-Pay Process archive for a specific employee:**

<span id="page-782-0"></span>Perform these steps if you want to rollback or reverse a Pre Pay Process that has already been locked and archived by the Payroll Archive process.

- **1.** Open the Employee **Assignment Processes** window (View Assignment Process Results).
- **2.** Specify the employee name.
- **3.** Specify the pay period.
- **4.** Click **Find**.
- **5.** Locate the desired Payroll Archive. Its Type will include "XFR\_INTERFACE".
- **6.** To retry this archive, click Retry.

To reverse this archive, select the row and click Delete.

- **7.** Save your work.
- **8.** Locate the PrePay Process in your query results.
- **9.** To retry this archive, click **Retry**.

To reverse this archive, select the row and click **Delete**.

### **To rollback or reverse a Pre-Pay Process archive if you don't know the employee's name:**

<span id="page-783-0"></span>Perform these steps if you want to rollback or reverse a Pre Pay Process that has already been locked and archived by the Payroll Archive process.

- **1.** Open the **Payroll Processes** window (View | Payroll Process Results).
- **2.** Specify the payroll name.
- **3.** Specify the pay period.
- **4.** Specify "Magnetic Report" as the type.
- **5.** Click **Find**.
- **6.** Locate your Payroll Archive/Payslip Archive process from the returned list, and select its row.
- **7.** Click **Assignment Process**.

The **Assignment Processes** window opens, listing all actions according to employee name.

- **8.** Select the desired row.
- **9.** To retry this archive, click **Retry**.

To reverse this archive, select the row and click .

### **Restricting Deletion of Payroll Archive Assignment Actions Associated with Third-Party PrePayment Rollup Data:**

For an overview of the Third-Party Payments Rollup functionality in Oracle US Payroll, see Third-Party Payments Rollup for US Payroll , page [5-53.](#page-800-0)

You cannot delete or remove individual Payroll Archive process assignment actions related to Third Party PrePayment Rollup data from the Assignment Process and the Employee Assignment Process windows. Deletion and removal are disabled for assignment actions archiving the Third Party PrePayment Rollup data as the removal of individual actions results in inconsistency in the archived Third Party PrePayment Rollup data.

#### **Retrying Payroll Archive for Missing Third-Party PrePayment Rollup Runs**

If you have not run the Third Party PrePayment Rollup concurrent program for a payment method prior to running the Payroll Archive process, run these concurrent programs in the following order:

- **1.** Third Party PrePayment Rollup program for the specific payment method.
- **2.** Retry US Payroll Process for Payroll Archive process.

The following scenario steps you through retrying the payroll archive for the missing Third Party PrePayment Rollup runs.

- **1.** Monthly Payroll A is associated with two Organization Payment Methods: Third Party Check Payment Method A and Third Party Check Payment Method B.
- **2.** The Payroll and PrePayments concurrent programs are run for the Monthly Payroll A.
- **3.** The Third Party PrePayments Rollup concurrent program is processed only for the Third Party Check Payment Method A payment method.
- **4.** The Payroll Archive process is run for the Monthly Payroll A. This process archives the prepayments data for all of the assignments and the third party prepayment rollup data for the Third Party Check Payment Method A payment from step 3.
- **5.** The Third Party Prepayments Rollup concurrent process is run for the Third Party Check Payment Method B payment method.
- **6.** The Payroll Archive process is run for the Monthly Payroll A . However, this action does not archive the Third Party PrePayment Rollup data for the Third Party Check Payment Method B payment method from step 5, as the Payroll Archive process is driven by the Unlocked PrePayments, which do not exist in this case.
- **7.** To archive the Third Party PrePayment Rollup data for Third Party Payment Method B (from step 5), run the " "Retry US Payroll Process" to retry the Payroll

Archive process from step 4.

# **Defining the Profile Option to Generate Payslips for Employees with Zero Net Pay**

<span id="page-785-0"></span>Payroll administrators can generate payslips for those employees receiving a net pay amount of zero by defining the PAY: Show Payslip with Zero Net Pay profile option. This is useful for informing employees when there is payroll activity on their behalf during the pay period but that activity results in zero net pay.

**Note:** This profile option is applicable to the US and Canadian localizations only.

This profile option impacts the following pay processes:

- US: Payslip and Deposit Advice
- Canada: Payslip

The PAY: Show Payslip with Zero Net Pay can be configured at the following levels: Site, Application, Responsibility, or User.

- If the profile option value is set to No or left blank, then the payroll archive process does not archive data for those employees receiving a net pay amount of zero and payslips are not generated for such employees. The default value is Null.
- If the profile option value is set to Yes, then the payroll archive process archives data for those employees receiving a net pay amount of zero and payslips are generated for such employees.

# **Running the Periodic Tax Filing Interface**

The Periodic Tax Filing Interface creates a flat file (.mf) containing the archived data from the Payroll Archive in a format that you can directly submit for tax filing and reporting. Run the Periodic Tax Filing Interface from the Submit Request window.

**Note:** You must successfully run the Payroll Archive prior to running the Periodic Tax Filing Interface.

The Periodic Tax Filing Interface creates an audit report output file (.a01) that contains all of the information contained in the .mf file in a printable format.

After running the Periodic Tax Filing Interface, you can use the Payroll Actions Not Processed report to see any employees (and corresponding payroll processes) that were not included in the output file, but fell within the report's parameters.

### **To run the Periodic Tax Filing Interface:**

- **1.** Select Periodic Tax Filing Interface in the Name field.
- **2.** If the parameters window does not open automatically, click in the Parameters field to open it.
- **3.** Enter a Start Date and End Date. Tax information for the period selected are included in the output file.
- **4.** Select a Payroll or Consolidation Set. If you Select a Payroll, the Consolidation Set automatically defaults. If you want to run this process for the entire Consolidation Set, make sure to leave the Payroll field blank.
- **5.** You can also select a GRE. If you select a GRE along with a payroll or consolidation set, then all employees in that payroll or consolidation set in the selected GRE are included. If you want all assignments in the GRE included, then you do not need to select anything but the GRE.
- **6.** Select OK, and Submit.

#### **Naming Convention for Output Files**

The files created by the Periodic Tax Filing Interface will be named accordingly:

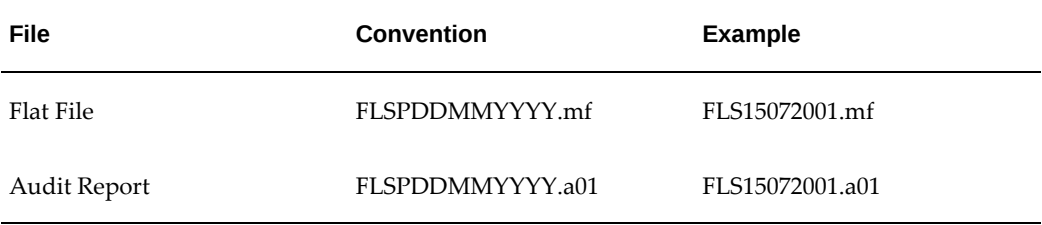

**Note:** The date included in the name of the output file will always be the same as the Start Date report parameter.

# **Listing Assignments Not Picked Up by a Payroll Run**

The Payroll Actions Not Processed report identifies assignments that were not included in the either the Payroll Archive or the Periodic Tax Filing FLS Interface. Once identified, you can use the information in the report to troubleshoot these exceptions and then rollback and rerun processes as appropriate.

You run the Payroll Actions Not Processed report from the Submit Request window.

### **To run the Payroll Actions Not Processed report:**

- **1.** In the Request field, select Payroll Actions Not Processed report.
- **2.** Enter a Start Date and End Date.

**Note:** If you are using this report to audit a particular run of the Payroll Archive or the Periodic Tax Filing FLS Interface, select the same dates as you did for the process you are auditing. You can expand the date range to audit multiple runs of these processes.

- **3.** Select a Payroll or Consolidation Set. If you Select a Payroll, the Consolidation Set automatically defaults. If you want to run this process for the entire Consolidation Set, make sure to leave the Payroll field blank.
- **4.** You can also select a GRE. If you select a GRE along with a payroll or consolidation set, then all employees in that payroll or consolidation set in the selected GRE are included. If you want all assignments in the GRE included, then you do not need to select anything but the GRE.
- **5.** Select a Mode for the report to run in. Valid options are:

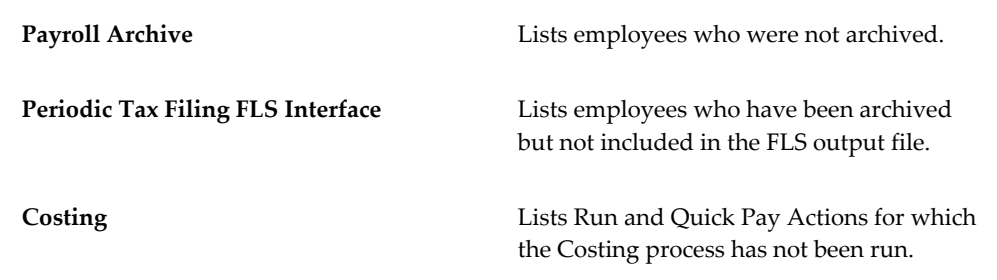

**6.** Select OK, and Submit.

#### **Payroll Actions Not Processed Report Output**

The Payroll Actions Not Processed report is formatted to print in landscape fashion on 8.5 x 11 paper. For every employee, this report lists:

- Full Employee Name
- Assignment Number
- Action Type

These include Payroll Runs, Quick Pays, Balance Adjustments, and Reversals.

- Effective Date of the Action Type
- Assignment Action ID of the Payroll Action
- GRE for the Assignment
- Payroll Name
- Consolidation Set Name

# **Earnings Audit**

Use this report for verification of individual earnings calculations. For a payroll run or run set, it lists all employees processed. For each employee, it lists:

- All earnings processed and the results for each
- The check or direct deposit number of each payment.

Run this report from the Submit Request window.

### **To run this report:**

- **1.** Select Earnings Audit Report in the Name field.
- **2.** If the Parameters window does not open automatically, click in the Parameters field.
- **3.** Select one of the following to determine the coverage of the report:
	- Consolidation set
	- Payroll and time period
	- Payroll run
- **4.** Optionally, select a GRE. If you make no selection, the report covers all GREs.
- **5.** Select the earnings type to report on.

### **NACHA Process**

The NACHA process creates the magnetic media of employee direct deposit information to be submitted to the bank. If you want to void a NACHA payment after you have run the NACHA process you can do this by running the Void Magnetic Tape Payment process. However, the Void Magnetic Tape Payment process only creates a record of the voided amount in Oracle Payroll. It does not create a revised magnetic

tape. You must contact your bank to request a manual reversal of the voided amount.

Before you can submit the NACHA process, you must contact your bank and obtain the information required to complete the Further Payment Method Information in the Organization Payment Method window, including:

- NACHA Destination Code: Routing number of the bank where the file is sent
- NACHA Destination Name: Name of the receiving bank
- Reference Code: Optional field which if not used is filled with blanks or zeros
- Balanced NACHA File: The decision to submit a NACHA file where the debits and credits are balanced
- NACHA Origin Code: Your company's FEIN that is used when transmitting the file to the bank
- NACHA Origin Name: Name of your company
- Header 1 and 2: Other information your bank requires

You submit the NACHA process in the Submit Reports and Processes window.

- **1.** In the Name field select NACHA.
- **2.** Select the name of the payroll or consolidation set to run the process for. When you select a payroll name, its default consolidation set displays.
- **3.** Select the start and end dates of the time span the process should cover.
- **4.** Select the name of a payment method of type NACHA to use for all payments the process generates.
- **5.** Optionally, enter an override deposit date if the date of the deposit differs from the date of the payroll run.
- **6.** Click OK and Submit.

### **NACHA Report**

For each government reporting entity, this report prints employee name, number, and payment amount for employees receiving pay by direct deposit. It includes record counts and subtotals for each GRE.

Run this report from the Submit Request window.

### **To run this report:**

- **1.** Select NACHA Report in the Name field.
- **2.** If the Parameters window does not open automatically, click in the Parameters field.
- **3.** Select the payroll action for the report to cover.

# **Setting up the TIAA CREF OPS Layout**

To set up the TIAA CREF OPS layout:

**1.** Enter the PPG and Billing Code into the TIAA CREF Setup Codes window by navigating to the Additional Organization Information window for the appropriate GRE/Legal Entity and selecting TIAA CREF Setup Codes.

Do this for each GRE that the TIAA CREF OPS layout will use.

The PPG Code and Billing Codes are assigned to your institution by TIAA CREF. The Billing code is attached to the PPG code.

- **2.** Enter the PPG and Billing Code for each assignment in the Assignment window by clicking Others and then selecting TIAA CREF Setup Codes to open a window where you can enter the appropriate codes.
- **3.** Enter the TIAA CREF Mode of Payment Code in the Payroll Window's Further Payroll Information Flexfield.

Do this for each payroll that the TIAA CREF Interface will use.

**Note:** You can also enter a PPG and Billing Code in this Flexfield. If you do, it will override the code you entered in the Assignment window.

All TIAA CREF mode of payment codes are defined in the List of Values for the TIAA CREF Mode of Payment Code field.

- **4.** Set up the appropriate elements and balance feeds for each employee who will be making TIAA CREF contributions.
	- To enable Assignment and Element Extra Information Types for a responsibility the EITs: PAY\_US\_TIAA\_CREF\_CONT\_TYPES, US\_TIAA\_CREF\_CONT\_TYPES and PQP\_US\_TIAA\_CREF\_CODES must be added, if not added previously, at: (N) Security -> Information Type Security.
	- There are no seeded elements or balances. The Amount reported in the flat file

will be the pay value of the element which has Source and Sub Plan entered at its Extra Information.

- The Primary balance of the element is used to get the Run balance value (Amount) and it should be unique across element entries.
- The .out file reports the set of records (01, 03,04, 05 and 33) at element entry level. i.e. for every element entry processed in the run will have a set of records generated in the flat file provided that element has the source and sub plan associated with it.
- Source and Sub Plan for a direct element entry can be overridden at Assignment Extra Information.
- The Precedence for Plan number is Element, Assignment, Payroll and Organization level. If it is not present at any of these level then an error will be generated for the assignment in the Exception Report.

Once you have set up Oracle Payroll to use the TIAA CREF interface, you can run the TIAA CREF OPS Layout Report.

See: Running the TIAA CREF OPS Layout Report, page [5-44](#page-791-0)

# **Running the TIAA-CREF OPS Layout Report**

<span id="page-791-0"></span>The TIAA-CREF OPS Layout concurrent process produces the following outputs:

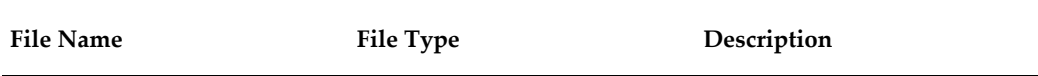
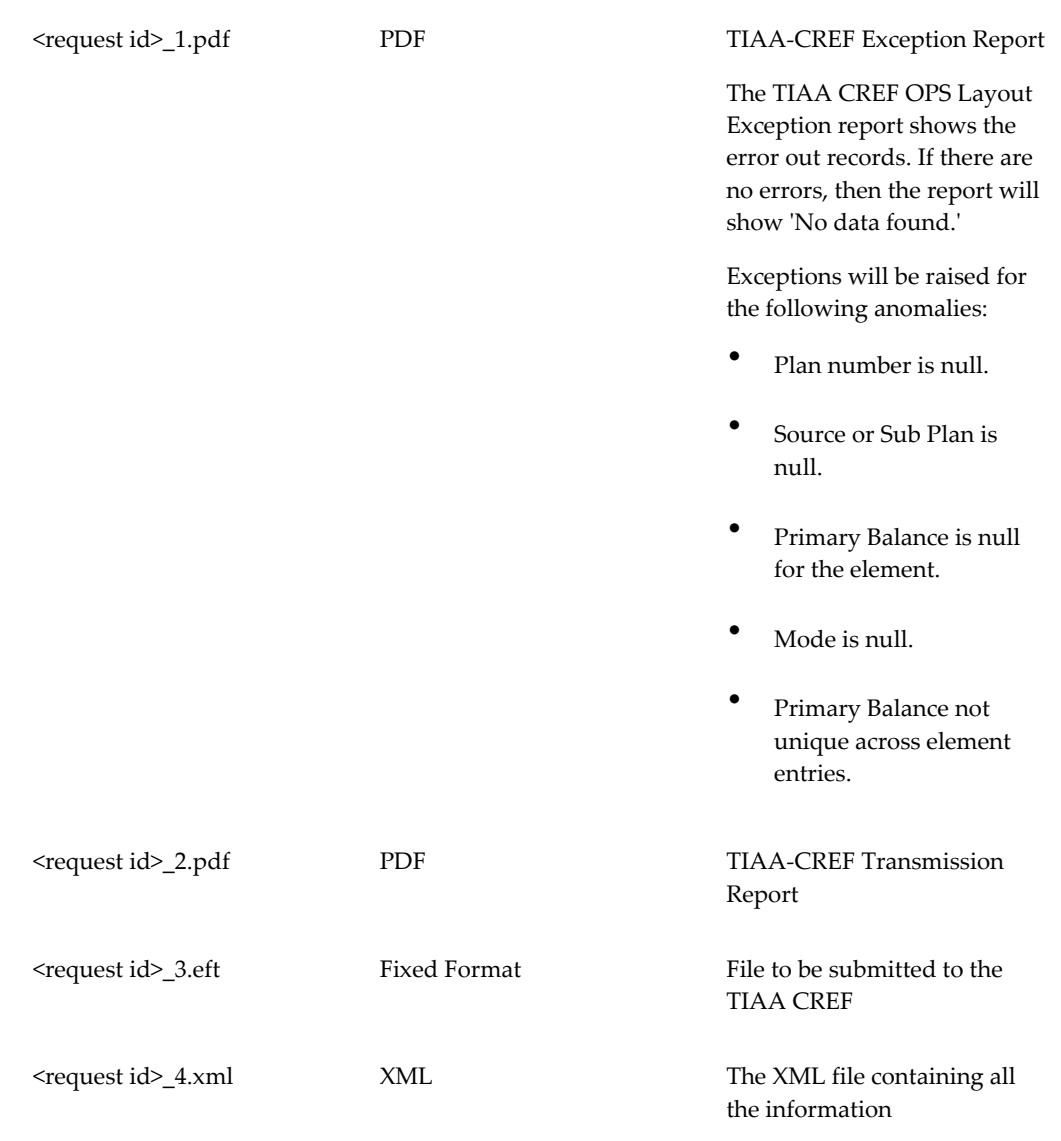

Run the TIAA-CREF Open Plan Solutions (OPS) Layout report from the Submit Request Set window.

### **To run the TIAA-CREF OPS Layout report:**

- **1.** Select TIAA-CREF OPS Layout in the Name field.
- **2.** Click in the Parameters field.
- **3.** Enter a value into both the Start Date and End Date fields. These dates define the period you want represented in the TIAA-CREF output file.
- **4.** Select the Government Reporting Entity that you want to run this report for. Leave

this field blank to run this report for all GREs.

- **5.** Select the Payroll that you want to run this report for. Leave this field blank to run this report for all Payrolls.
- **6.** Select the Consolidation Set for the TIAA-CREF report.
- **7.** Click OK, then Submit.

**Note:** The plan number can be entered at the payroll level, but if the plan number is different across elements it can be entered at the element level in Element Extra Information. If the TIAA CREF plan contribution and other related values (like sub plan, source and primary balance) are being entered in Element Extra Information, then these values are NOT required for system-generated elements such as the Special Inputs, Special Features, or Taxable by JD elements (etc). They are just required for the base element(s). However, if any of these values are entered in the system-generated elements, ALL related input values need to be entered and a primary balance must be defined; otherwise the TIAA CREF OPS Layout Report will error and report these missing values as exceptions.

Use the View Requests window to see the progress of the report and view the audit report produced. You can then submit the file created by the TIAA-CREF. Oracle Payroll produces the file in Open Plan Solutions (OPS) format.

# **Running the Payments Register Reports**

<span id="page-793-0"></span>The Payments Register Detail report shows for each employee:

- Assignment number
- Payment type
- Deposit advice or check number
- Payment amount
- Bank name, account number and account type

The Payments Register Summary report shows total amounts paid for a payment type by GRE.

**Note:** These reports do not include payments made to third parties. These payments are listed on another register. Run the Third Party

Payment Register Report to generate report on payments made to third parties.

Run these reports from the Submit Request window.

#### **To run the Payment Register reports:**

- **1.** Select Payments Register Report or Payments Register Summary Report in the Name field.
- **2.** If the parameters window does not open automatically, click in the Parameters field to open it.
- **3.** Select a consolidation set whose run results the report should cover or a payroll run for the report to cover. If you select a payroll run, its consolidation set may display.
- **4.** Optionally, select a GRE. If you make no selection, the report covers all GREs.
- **5.** Optionally, select a payment type. If you make no selection, the report covers all payment types.

# **Running the Third Party Payment Register Report**

<span id="page-794-0"></span>The Third Party Payment Register Report includes payment made to third parties. This is more or less the same as the Payment Register Report. However this tracks the Third Party Payments only. See Running the Payments Register Reports, page [5-46](#page-793-0).

Run this report from the **Submit Request** window.

#### **To run the Third Party Payment Register Report:**

- **1.** Select Third Party Payment Register Report in the **Name** field.
- **2.** If the parameters window does not open automatically, click in the Parameters field to open it.
- **3.** Select a consolidation set whose run results the report should cover or a payroll run for the report to cover. If you select a payroll run, its consolidation set may display.
- **4.** Optionally, select a GRE. If you make no selection, the report covers all GREs.
- **5.** Optionally, select a payment type. If you make no selection, the report covers all payment types.

**Note:** If you have implemented the Third-Party Payments Rollup

functionality, then run the Third Party Payment Register Report concurrent program to print rollup payment details. This program generates an output file with individual payment details and includes a Rollup Payment Details section at the end of the report.

See Processing Third-Party Check Payments Rollup for Oracle US Payroll, page [5-72](#page-819-0)

The Third Party Payment Register Report always shows all third-party checks regardless if they are voided. Run the Void Payments Report to view the details of voided payments. See Listing Voided Payments, page [5-48](#page-795-0) for more information.

# **Listing Voided Payments**

<span id="page-795-0"></span>The Void Payments report shows details of voided payments. Currently, the report shows details of cancelled check payments only.

You run this report in the Submit Request window.

#### **To run the Void Payments report:**

- **1.** In the Name field, select Void Payments Report.
- **2.** In the Parameters window, enter a start date and an end date for the report.
- **3.** Select a payroll and/or consolidation set and/or GRE if you want to restrict your information by these parameters. If you leave these fields blank, the report returns information on all payrolls for the period chosen.
- **4.** Choose Submit.

# **Calculating Alien Retroactive Benefits**

The Alien Retro Benefits Projection report identifies employees who are earning alien tax treaty benefits that could be subject to a retroactive loss at some point in the future. This report is customizable: You can identify employees who are very near their maximum benefit amount, or you can configure the report to display all employees who have only earned a small portion of their maximum benefit amount. You can also configure this report to display employees who are nearing their benefit end date, regardless of the amount they have earned.

#### **To Run the Alien Retro Benefits Projection:**

**1.** Select Alien Retro Benefits Projection in the Name field.

- **2.** If the parameters window does not open automatically, click in the Parameters field to open it.
- **3.** In the Government Reporting Entity Name field, select the GRE that you want to run this report for.

If you do not select a GRE, the report runs for all GREs in your business group.

**4.** Select an Effective Date for the report.

The report includes all employees who meet the selected criteria from the start of the tax year (January 1) up until the effective date.

**5.** If you want to restrict this report by Maximum Benefit Amount Remaining, enter a dollar amount in this field.

The report includes all employees who have less than or equal to this amount remaining in unearned treaty benefits.

**6.** If you want to restrict this report by Maximum Benefit Percent Remaining, enter a percentage in this field.

The report includes all employees who have less than or equal to this percent remaining in unearned treaty benefits.

**7.** If you want this report to include employees whose benefits will be expired on a certain date, enter a date into the Benefit End Date field.

> **Note:** The Maximum Benefit Amount Remaining, Maximum Benefit Percent Remaining, and Benefit End Date parameters can work in unison. The report will display only those employees that meet any or all of the report criteria.

The report displays all employees who will loose benefits on or before that date.

**8.** Select OK, and Submit.

## **What's Next**

#### **Report Output**

The Alien Retro Benefits Projection is formatted to print in landscape fashion on  $8.5 \times 11$ paper. Each page of the report contains the name of the business group, as well as the selected report parameters. The report lists information alphabetically by employee last name. The following information appears on the report for each employee listed:

• Income Code - An employee may have treaty benefits for more than one income code

- Amount Earned
- Maximum Benefit Amount allowed
- Date Benefit Ends

# **Calculating Alien Retroactive Benefits Losses**

The "Alien Retro Benefits Loss" report identifies employees who have earned treaty benefits that are then revoked. Treaty benefits can be subject to a retroactive loss when an employee has resided in the country for a certain amount of time, or when earnings exceed a certain amount. It is important to identify these employees so you can properly tax the income they have earned.

#### **To Run the Alien Retro Benefits Loss report:**

- **1.** Select Alien Retro Benefits Loss report in the Name field.
- **2.** If the parameters window does not open automatically, click in the Parameters field to open it.
- **3.** In the Government Reporting Entity Name field, select the GRE that you want to run this report for.

If you do not select a GRE, the report runs for all GREs in your business group.

**4.** Select an Effective Date for the report.

The report includes all employees who have retroactively lost benefits from the start of the tax year (January 1) up until the date selected.

**5.** Select OK, and Submit.

# **What's Next**

#### **Report Output**

The Alien Retro Benefits loss report is formatted to print in landscape fashion on  $8.5 \times$ 11 paper. Each page of the report contains the name of the business group, as well as the selected report parameters. The report lists information alphabetically by employee last name. The following information appears on the report for each employee listed:

- Income Code An employee may have treaty benefits for more than one income code
- Amount Earned
- Maximum Benefit Amount allowed
- Date Benefit Ends
- Reason for Retroactive Loss An employee may retroactively loose a benefit either because they cross the benefit end date, or cross the maximum benefit amount.

# **Post Processing for a Payroll**

# **Post-Processing for a Payroll**

#### **PrePayments Process**

Within Oracle Payroll the PrePayments process enables you to select a payment method to pay your employees. You can distribute employee pay over more than one method using either a percentage or monetary split.

You can override the PrePayments process. For example, suppose you have run the normal payroll run and made payments via one payment method. You then have to run supplementary payments for some employees and pay them by a different payment method. The PrePayments process, having distributed the regular payments over the payment methods entered, allocates the supplementary payments to the override method.

# **Payroll Submission Archive and Payroll Submission Report**

**Ireland Users Only**: Use the Payroll Submission Archive and Payroll Submission reports to submit payroll information to Revenue. You can generate these reports based on prepayments. This is a two-step process and includes archiving and reporting. Archiving enables you to archive the payroll details and the payroll submission report process enables you to generate the report based on the archived details.

## **Cheque/Check Writer Process**

Run the Cheque/Check Writer process to determine the generation of cheques/checks for a specified payroll and consolidation set over a specified time period.

You can generate contiguous serial numbers for cheque/check printing, and you can use this feature to account for cheque/check stationery used during the cheque/check printing process. If you do this, you also need to take into account the cheques/checks you use to carry out the alignment of your printer.

A sample cheque/check report is supplied with the Cheque/Check Writer process. You can customize this report, or add your own cheque/check style to meet your enterprise requirements.

Oracle Payroll provides automatic cheque/check numbering for the Check Writer process. You can keep track of cheque/check numbers when you process multiple cheques/checks per day.

**Note:** Your System Administrator can enable the HR: Default

Check/Cheque Number Method profile which enables you to use the automatic check/cheque numbering process.

See User Profiles, *Oracle HRMS Configuring, Reporting, and System Administration Guide*

### **Void Cheque/Check Payments Process**

Run the Void Cheque/Check Payments process when you want to void cheques/checks you have issued using Oracle Cheque/Check Writer. You may want to do this if there is a printing error or if the cheques/checks you print are afterwards lost. The process cancels the cheques/checks issued, records details of the cancellation, and enables you to give a reason for cancelling.

## **Check Writer - Override Payment Date Process**

When you reissue a check after voiding it using the Void Check Payments process, the Check Writer process prints the check with the original Payment Date by default. Using the Override Check Date feature, you can replace the original check date with a check date of your choice. For reporting purposes, the Payment Register Report captures the replacement date from the reprinted check.

## **External/Manual Payments Process**

Use the External/Manual Payments window to record cash or cheque/check payments to employees from external sources or petty cash. The window enables you to record details of each payment.

# **Third-Party Payments Rollup for US Payroll**

<span id="page-800-0"></span>Third party payments include payments such as Wage Attachments, Wage Garnishments, and Court Orders. See Third-Party Payments Overview, *Oracle HRMS Compensation and Benefits Management Guide (US)* for more information about processing third-party payments. Oracle Payroll provides the ability to consolidate individual third-party payments at the payee level. For example, if there are 20 employees with child support payments that need to be paid to the same child support disbursement unit, these payments can be "rolled up" into a single third-party check. A remittance listing of the individual employee payments that contribute to a particular third party check is provided along with an additional report to ease reconciliation. The Third-Party Payments Rollup functionality groups all applicable third-party payments towards the same organization account, across all assignments so that it eliminates writing multiple checks to the same organization or initiating multiple direct deposit towards the same organization account.

# **Third-Party Payments Rollup in Oracle Payroll**

Oracle Payroll delivers the following payroll components to enable you to consolidate or roll up third-party payments. The following section provides a brief overview of the components.

- **Profile Option**: Use the "PAY: Use Third Party PrePayments Rollup" profile option to enable the Third Party Payments Rollup feature.
- **Payee Organizations window for an organization level third-party payment method**: Use this window to associate multiple third party payee organizations to a third party payment method. You can enter the organizations that can be paid via the specific third payment method. The Prepayments process uses information in this window to associate each third party payment amount to a payee organization account and a payment method.
- **Third Party PrePayments Rollup**: Run this concurrent program to roll up and consolidate the individual assignment level third party payments. This program uses the results of the Prepayments process and groups the third party payment amounts across assignments that are associated with the same payee organization account and the payment method.
- **Third Party PrePayments Rollup Details**: Run this concurrent program to generate an output file with the rollup values calculated by the Third Party Prepayments Rollup concurrent program.

# **Third-Party Payments Rollup in Oracle US Payroll**

Oracle US Payroll uses the following components while consolidating third-party payments:

- **Balance Dimension**: The "Payments for an Organization with Organization Payment Method" (\_ORG\_PAYMENTS) balance dimension is created with "US Third Party Rollup" as the route.
- **Balance**: The "Third Party Rollup" balance is created with \_ORG\_PAYMENTS balance dimension. The application automatically feeds the new involuntary deduction elements to the "Third Party Rollup" seeded balance.
- **Generic Upgrade Mechanism Process:** Run this "Generic Upgrade Mechanism" concurrent program with the **Name** parameter as "US: Upgrade Third Party Rollup Balance" to feed existing Involuntary Deduction elements to the "Third Party Rollup" balance.
- **Payroll Archive**: The Payroll Archive process archives the Third Party PrePayments Rollup data with Action Information Category as "US 3RDPRTY ROLLUP

CONTRIBUTION" at the Assignment Action level and "US 3RDPRTY ROLLUP CHECKS" at the Payroll Action level.

- **Rollup Parameter in the Third Party Check Writer (XML) Concurrent Program**: If the **Rollup** parameter is set to Yes, then the process generates the output PDF using the rollup prepayments data archived by the Payroll Archive process.
- **Business Intelligence (BI) Publisher Template**: The "Third Party Rollup Check Writer for US" is a BI Publisher template to generate rolled up third-party payments data in PDF format.
- **Third Party Payment Register Report**: This program generates an output file with individual payment details and includes a Rollup Payment Details section at the end of the report.

## **How to Process Third-Party Check Payments Rollup for US Payroll**

See: Processing Third-Party Check Payments Rollup for US Payroll, page [5-72](#page-819-0)

# **Generic Upgrade Mechanism Overview**

Generic Upgrade Mechanism enables you to upgrade certain technical and functional aspects of HRMS and localizations. This is a generic process that localizations can configure to perform certain upgrade tasks either at the business group level, assignment level, or person level. All the upgrades are listed in table pay\_upgrade\_definitions.

To use the Generic Upgrade Mechanism process, you must ensure that it has been added to Request Group of your Responsibility.

Navigate to System Administrator > Security: Responsibility: Define.

Query your responsibility and the Request Group used.

Go to Security > Responsibility > Request.

Query the Request Group noted previously and add the program Generic Upgrade Mechanism.

Some of the upgrade programs that are available within Oracle HRMS are described here:

**Note:** Not all the upgrade programs have been enabled for all localizations. Contact your administrator for the upgrade program for your localization.

## **BEE Input Value Upgrade at Business Group Level:**

Enables setting of default values for input values with lookups or value set for BEE batch transfers.

#### **Balance Date and Time Definition Upgrade:**

Updates the run result table with time\_definition\_id, start and end dates. The time definition gets attached if no Time Definition is attached to an element.

#### **QuickPay Exclusions Table Upgrade:**

The QuickPay Exclusions Table Upgrade program enables users to exclude an element entry in a QuickPay definition once the QuickPay has been processed. The element entries will no longer need to be explicitly included in a QuickPay definition, rather the available entries that are process able will be processed by QuickPay unless they are explicitly excluded by the user.

**Important:** The QuickPay Exclusions Table Upgrade option will not be available in the list of values of the Generic Upgrade Mechanism process if the process has already run.

 To check whether this process has already been run, execute the following query:

```
select * from pay_upgrade_status pus
     where exists (select 'x' from pay_upgrade_definitions 
pud
     where pud.upgrade_definition_id = pus.
upgrade_definition_id
    and pud.short_name = 'QPAY_EXCL_TABLE' );
```
If this query returns a Status of "C", then the process has already been run.

## **Remove Applicant Assignment Link Usages:**

 The Remove Applicant Assignment Link Usages upgrade program is run for all business groups containing assignment link usages whose parent assignment is an applicant assignment. Eligibility criteria allowing, split date effective rows in pay\_assignment\_link\_usages\_f are combined into a single row. Thus dramatically reducing the volume of data in this table and as a result improves performance in certain processes.

## **Single Latest Balance Table Upgrade:**

The latest balances for an assignment or person are stored in the following three tables:

- PAY\_PERSON\_LATEST\_BALANCES
- PAY\_ASSIGNMENT\_LATEST\_BALANCES
- PAY\_BALANCE\_CONTEXT\_VALUES

When you run the upgrade process for the Single Latest Balance Table Upgrade, the data is moved from the above three tables to PAY\_LATEST\_BALANCES table. Any payroll process - Payroll Run, Quick Pay, Balance Adjustment that run after the upgrade will maintain and use the new table.

### **Sparse Matrix Null Run Result Values Functionality:**

Enables the Sparse Matrix functionality when you run this program. Localizations can use the Sparse Matrix functionality only if their legislation has seeded RR\_SPARSE legislation rule to 'Y', and executed the new ENABLE\_RR\_SPARSE upgrade.

## **Sparse Matrix Null Result Values Upgrade:**

Purges old NULL run result values present prior to upgrade. This upgrade is optional and is legislatively enabled and requires a row for it in pay\_upgrade\_legislations table.

## **Update Action Type of Assignment Action:**

Run the Update Action Type of Assignment Action upgrade program for each business group separately. It updates the column PAY\_ASSIGNMENT\_ACTIONS. ASSIGNMENT\_ACTION\_TYPE with the PAY\_PAYROLL\_ACTIONS.ACTION\_TYPE.. Following the upgrade, you must build statistics on your HR table - PAY\_ASSIGNMENT\_ACTIONS.

Some payroll processes are coded to use assignment\_action\_type, if the upgrade has been run. This ensures better performance of the payroll processes.

### **Upgrade Involuntary Deduction at Business Group Level (UK only):**

Use the Generic Upgrade Mechanism to migrate your Involuntary Deduction elements at the business group level, migrating each business group separately. This process does not compile any fast formulas and therefore you must submit the request to recompile all uncompiled fast formulas.

## **Upgrade Elements for Enhanced Retropay for Business Groups (US/Australia):**

 Use this program to upgrade elements for Enhanced RetroPay to ensure a faster Enhanced Retropay process. This is enabled for US/Australia localizations.

**Australia only** The upgrade process picks an element set for retro upgrade only if the set has been used in a Retropay By Element process. You can verify this by the

following query:

select payroll\_action\_id from pay\_payroll\_actions ppa where ppa.action\_type = 'L' and ppa.element\_set\_id = &element\_set\_id

Substitute &element\_set\_id with the Element Set ID of the Retro element set requiring upgrade.

If the above query does not return rows then please execute a dummy Retropay By Element run with the above element set.

## **Upgrade Entry Process Details with Tax Unit**

You can run this process to handle the update of data in the table PAY\_ENTRY\_PROCESS\_DETAILS to update TAX\_UNIT\_ID column table as necessary. The process is enabled for all localizations, irrespective of whether the Legislation Rule RETRO\_TU\_CONTEXT is set to Y or not. However, the process is effective only for those localizations with the rule set to Y.

**Australian users**: You can run this process independently or through the existing Upgrade Elements for Enhanced Retropay for Business Groups process.

**China, Korea and Singapore users** : You must submit the new upgrade process.

## **Disability Status Upgrade (UK only):**

You can record disability information using the options: Disabled, Not Disabled, or NULL. Oracle HRMS enablesyou to record employees as Partially Disabled. In the event, if an employee has been recorded using one of disallowed options, you can use the Generic Upgrade Mechanism - Disability Status Upgrade process to correct the designation.

This process updates the non-UK specific categories to Yes, and migrate existing records having disability recorded to the Disability window from Person window.

The Generic Upgrade Process generates an output displaying the list of employees with their old and new disability categories. This output is located with the other log files and can be reviewed to determine which records were modified. This process migrates only Employees and Applicants, but will not migrate other person types.

## **South Africa: End Date Business Address at Person Level:**

 The Generic Upgrade Mechanism process includes a parameter South Africa: End Date Business Address to end-date the business address at the person level and to pick the business address of the employee from assignment level and report errors if the business address of the employee is not specified at assignment level.

## **UAE: Upgrade Social Insurance Element Entries**

Run the Generic Upgrade Mechanism program with this parameter to update the Registration Date for the Social Insurance element with a blank value for existing employees.

## **UK: Update NI Element Input Values (Investment Zone)**

Run this process with this parameter to update the historic NI entries for the employees who have been hired on or after 6 April 2023. The process creates entry values for the new input value IZ Eligibility End Date with blank values for NI Element. You must run the program RTI GB Update NI Category before running the payroll to ensure that the NI categories are updated as expected.

# **Related Topics**

For more information on Generic Upgrade Mechanism, see *Questions regarding Generic Upgrade Mechanism Note ID 561154.1 on My Oracle Support.* 

For more information, see *What is SPARSE Matrix and How does it Help to Minimise Size and Growth of Run Results and Run Result Values Tables Note ID 368723.1 on My Oracle Support.*

# **Data Locks for Payroll Processes**

Data locking is a mechanism that enables you to protect your data from unwanted updates. For example: If you are running a monthly report at the end of each month, the data contained in the report has to remain unchanged for as long as the report exists. If you want to change this data, you must first rollback the report.

## **Data Locks: Automatic or User Selectable**

#### **Automatic**

Some payroll processes automatically lock your data and you do not need to take any additional action to apply a lock. For example, whenever you run the prepayments process, your data is automatically locked against update while the prepayments process completes.

#### **User Selectable**

Some payroll processes do not apply a lock automatically, but do provide you with the option of selecting a process to apply a lock. Where this is the case, the lock process can usually be selected from the Submit Requests window for your legislation.

For example, if you are using Oracle Payroll for Ireland you can select the P30 Data

Lock process which specifies a date at which you want to lock the P30 monthly report before generating the report output. By applying the data lock you also maintains the lock date as a historical record so that you can be confident that subsequent monthly reports start from the correct point.

## **Data Locks: Rollbacks Can Override Them**

You should also be aware that some payroll post-processes can override any data locks that you have established. Oracle Payroll does not provide validation to prevent this, since it is a legitimate action that you may need to perform. For this reason we recommend that you should always refer to the individual topics in Oracle Applications Help before attempting to work with user selectable data locks.

# **Deductions Reporting**

Deductions Reporting is used to show payroll deduction details such as:

• Actual deduction amount

This includes any arrears deducted for the run.

- Scheduled deduction amount
- Not taken amount

This is the amount of deduction that could not be taken for the run.

• Current arrears

This is the amount of deduction put into arrears for the run.

• Arrears taken

This is the amount of arrears taken for the run.

Deductions with a total owed will also show:

• Accrued balance

This is the running balance of the amount deducted to be applied to the total owed amount.

• Total owed

This is the total amount that will be deducted. Once this amount has been deducted, the deduction will stop.

• Remaining amount

This is the total owed less the accrued balance.

The Deductions report always shows details for each run within the selected time frame by deduction classification, deduction type, and employee information. This information can be sorted by GRE, Location, or Organization (see below).

**Note:** The report lists the totals for each deduction classification and deduction element, as well as for each selected sort option.

## **Sort Options**

The Deductions report is organized according to user-defined criteria, or sort options. You can sort reports by any or all of the following options:

- GRE
- **Location**
- Organization

**Note:** The report lists the totals for the selected sort options.

The sort options are hierarchical in nature. The Sort Option Two field is enabled only after a selection has been made in the Sort Option One field. The Sort Option Three field is enabled only after a selection has been made in the Sort Option Two field.

## **Deductions Report Parameters**

The following parameters exist for the Deductions report:

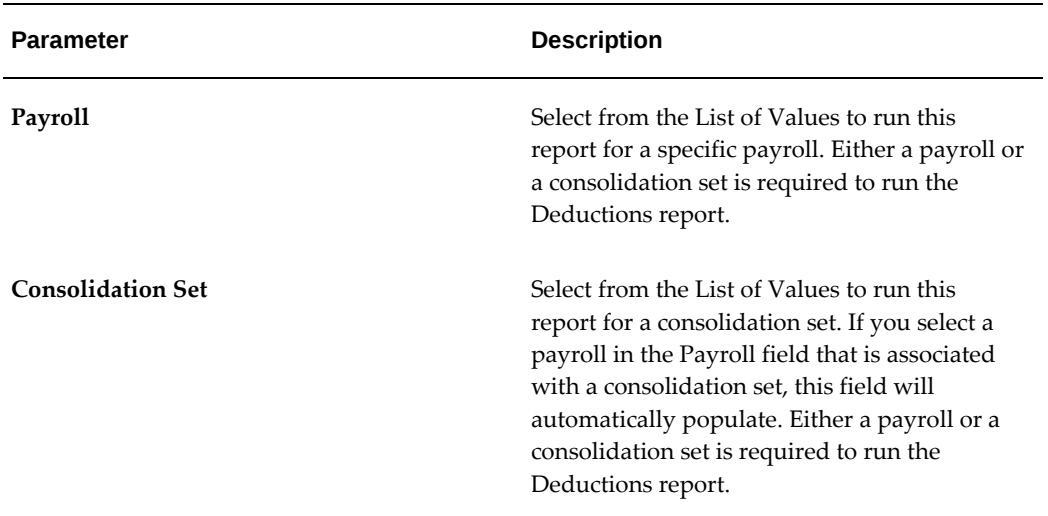

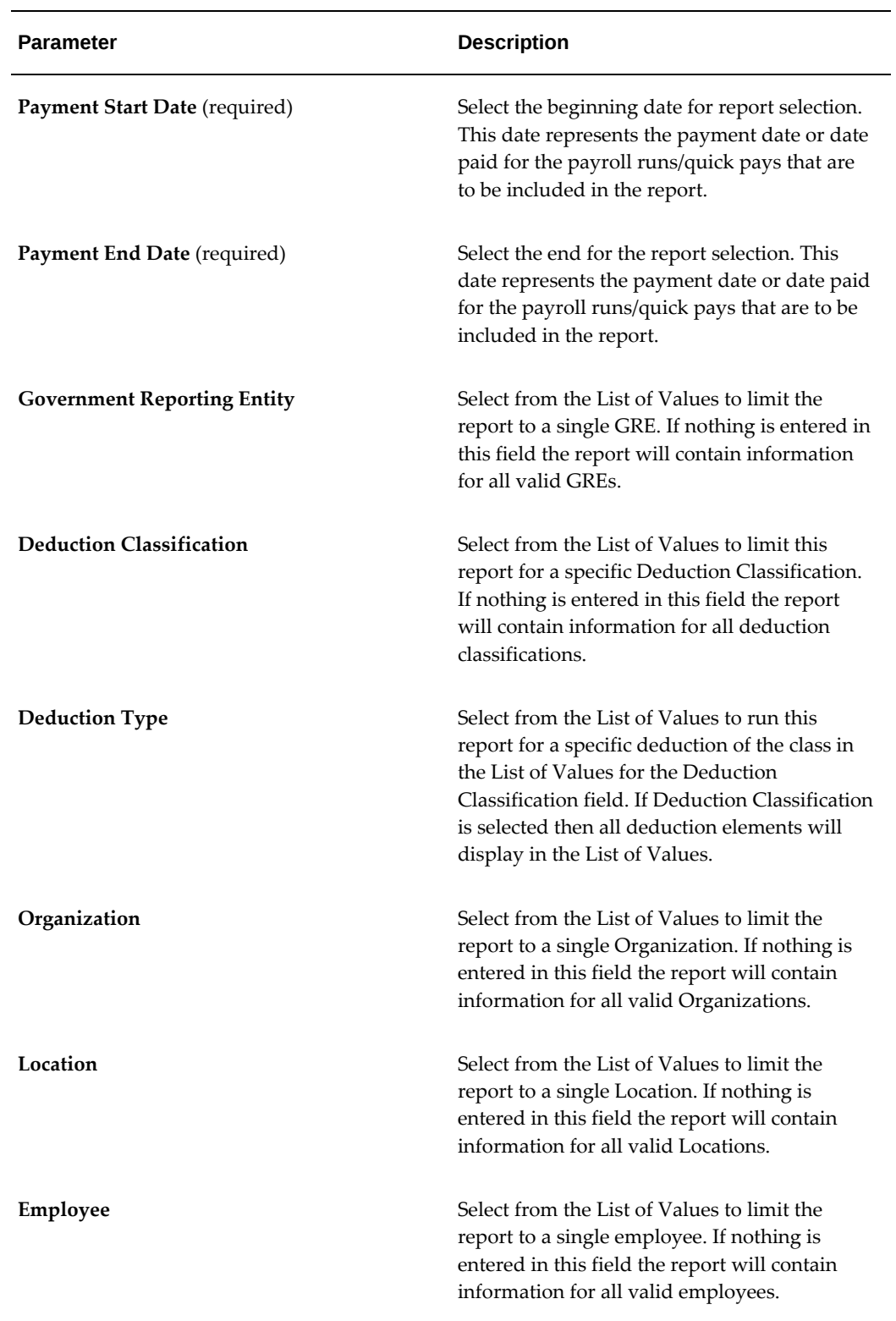

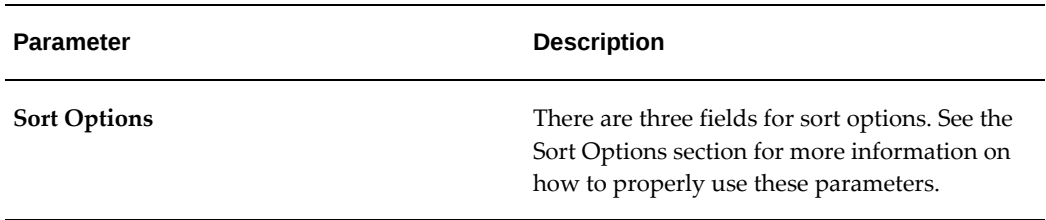

# **Deductions Report Output**

The Deductions report will be printed according to the parameters that you select. This report is printed in landscape fashion and is designed to fit on 8.5" x 11" paper.

# **Running Post-Run Processes for QuickPay**

### **To run PrePayments and other processes from the QuickPay window:**

**1.** Choose the Start PrePayments button. If required, you can override the default payment method for the assignment. You have a choice of Cash or Cheque/Check for prepayments run from the QuickPay window.

The status for the completed process displays in the Status field in the QuickPay PrePayment block.

- **2.** When a status of Complete displays, do *one* of the following:
	- Choose the External Payment button to make payment by cash or cheque/check from the External/Manual Payments window.
	- Leave the payment to be made by a batch Cash or Cheque/Check Writer process for the consolidation set.

**Important:** Oracle recommends you to run QuickPay Prepayments after a QuickPay run to avoid any issues during processing.

# **Viewing Payroll Process Results**

### **To view, retry or roll back payroll processes:**

**1.** Select the name, period dates and action type of the payroll you want to view results for.

If you leave the Period To field blank, then the end date in the Period From field becomes the end date for the query. If you run the query directly without entering

payroll or period details, then the window displays all payroll process results for all payrolls in the Business Group.

**2.** Choose Find.

The window displays details of all payroll processes for the payroll and period selected. You can see further display details.

- **3.** To mark a payroll process for retrial, select the Retry check box for the record. You can then run the Retry process from the Submit Requests window.
- **4.** To monitor the progress of a payroll run, select the record and choose the Process Info button. This activates the Payroll Progress Monitor, allowing you to view the name of the run currently processing and the percentage/time of completion. You can update these details through the Refresh button or check the Automatic Refresh box to enable changes to display as they occur.
- **5.** To roll back a payroll process, select the record and choose the Delete Record icon. This deletes the process from the database and returns all values to their former state.

**Note:** Use the Payroll Processes window to roll back small processes only. It is better to roll back large processes such as payroll runs from the Submit Requests window. This runs the process under concurrent manager control, freeing you to carry out other tasks during processing and handling the process more quickly. You can also run processes for assignment sets in Submit Requests.

- **6.** To see further information about the assignments making up the payroll process, select the record and choose from the buttons at the bottom of the window. Information then displays for the records you select.
	- **Assignment Process:** Lists details of the assignment processes making up the payroll process.
	- **Message:** Displays any system messages relating to the payroll process.
	- **Process Info:** Summarizes processing status information for the assignment processes.
	- **Conc Manager:** Enables you to query details of the run to view log file details.
	- **Breakdown:** Summarizes costing process information as follows:
		- Costings that were correctly costed (Normal Number)

• Costings posted to the suspense account

**Note:** Costings can be posted to the suspense account if costing codes are wrong or, for example, values missing for distributed costing. Such costings still have a status of Complete. For costing processes to be given a status of Error there must be a serious breakdown at system or process level.

• **Output:** You can view and download magnetic media, audit and other output files from the View Payroll Process Results page after running the Federal/State/Local W-2 magnetic media processes, State Quarter Wage Listings (SQWL's), and TIAA CREF interface. If the Output button is inaccessible (greyed out), this may indicate you are attempting to view output from a process other than the processes listed above, such as the PDF output from the Employee W2 PDF process.

**Singapore/Hong Kong users:** You can view and download magnetic media, audit and other output files from the View Payroll Process Results page.

**Singapore users:** You can view the output for these processes - IR8A File, IR8S File, A8A File, A8B File, and CPF Line Report.

- **Reconciliation Details** Allows you to see whether a specific payment has been cleared by the system with the following statuses:
	- Cleared
	- **Uncleared**
	- In error

You can also see the messages produced by the reconciliation process.

# **Printing the Payslip**

You can generate your payslips to be printed and distributed to your employees using a report that picks up the payroll information you extracted previously through the payslip archive process, and converts it into a formatted file ready for printing. The payslip consists of a header and a body section, with the information you enter in the Parameters window appearing on the header page and the payslip figures in the main body.

You run the payslip report from the Submit Request window.

#### **To run the payslip report:**

- **1.** Select your country's payslip report in the Name field.
- **2.** In the Parameters window, and select the parameters for the report..
- **3.** Enter the start and end dates for the period of time you want the report to cover. You run the report for the same period as the payslip information extracted by the payslip archiver
- **4.** Select a payroll, consolidation set, and assignment set. This selects the employees for whom you want to run the report. Selecting a payroll overrides the consolidation set and processes the report only for the selected payroll. You can opt to select just a consolidation set.
- **5.** The Sort Order fields that appear on the header section of the payslip enable you to divide the payslips into areas of your choice. For example, the current defaults divide the payslips into Person Info 1(Employer), Organization and Full Name areas. You can change the default values that appear by selecting another item from the list of values, selecting information about Additional Employee Details, Address Details, Payroll Information and Employee Details.
- **6.** Click Submit.
- **7.** Click View Output to see or print the payslip report file.

# **Deposit Advice Process**

The Deposit Advice process produces deposit advices with attached statements of earnings.

#### **To run the Deposit Advice process:**

- **1.** Select "Deposit Advice" in the Name field.
- **2.** Select the Report Data Type:
	- Archive Deposit Advice (uses multi assignment processing archived data)
	- Deposit Advice
- **3.** Select the name of the payroll or consolidation set to run the process for. When you select a payroll name, its default consolidation set displays.
- **4.** Enter the start and end dates of the time span for the deposit advice to cover.
- **5.** A default sort sequence of Organization, then Person, displays. To add more sort sequences, your MIS staff can modify the Deposit Advice process.
- **6.** Select an assignment set if required.
- **7.** Choose OK, then submit.

# **Deposit Advice (XML) Process**

The Deposit Advice (XML) process produces deposit advices in PDF format with attached statements of earnings.

For deposit advices produced by running the Deposit Advice (XML) process, you can choose the way annual salary is calculated and displayed using the HR: Base Annual Salary Display on Standard Work Conditions profile option. See: Defining the Profile Option for Pay Annualization, page [5-68](#page-815-0). If there are multiple prepayments in a pay period with different payment types, then when the Deposit Advice (XML) Process is run, the process generates deposit advices for NACHA payments only.

**Note:** There is a restriction to show only 20 earnings elements and 19 deductions elements in the Deposit Advice (XML) RTF template (PAYUSDEPADVXML\_en.rtf). If there are more elements than this restricted number, then those elements will be summed up and shown as Other Earnings and Other Deductions. To change the limit or the way the elements are displayed, the template must be customized and used. Refer to the My Oracle Support document *Using Custom XML with Oracle US & Canadian Payroll Reports* (Doc ID 1530347.1) to customize the template.

Earnings will be shown if any of the current amount or YTD amount is non-zero and will be sorted first using ELEMENT\_TYPE\_ID, then the YTD amount, and then the Original Date Earned. Deductions will be shown if any of the current amount or YTD amount is non-zero and will be sorted based on the processing priority. You can change the sort order by customizing the template.

Use the **Submit Request** window.

### **To run the Deposit Advice (XML) process:**

- **1.** Select Deposit Advice (XML) in the **Name** field.
- **2.** Select the name of the payroll or consolidation set to run the process for. When you select a payroll name, its default consolidation set displays.
- **3.** Enter the start and end dates of the time span for the deposit advice to cover.
- **4.** A default sort sequence of Organization, then Person, displays.
- **5.** Select an assignment set if required.
- **6.** Select your Deposit Advice Style from the available list of values. You can either select the seeded Deposit Advice template or your own custom template. To create your own custom template group for use with the Deposit Advice (XML) report, see: Setting Up Custom BI Publisher Templates for Payroll, page [4-488](#page-593-0) for detailed instructions. Click OK.
- **7.** Choose **OK**, and then **Submit**.

**Applicable from R12.2**: After you run the Deposit Advice (XML) request, and click View Output, the application displays XML output instead of PDF output. To generate PDF output, click View Output for the two Payroll File Reporter subprocesses. One generates PDF output and the other generates XML output.

# **Defining the Profile Option for Pay Annualization**

<span id="page-815-0"></span>Oracle Payroll provides the flexibility to choose the way annual salary is calculated and reported on the following:

#### **US Payroll**

- Online Payslip (both HTML and PDF).
- Checks produced by running the Check Writer(XML) process.
- Deposit advices produced by running the Deposit Advice (XML) process.

#### **Canada Payroll**

- Online Payslip (both HTML and PDF)
- Cheques produced by running the Canadian Cheque Writer (XML) process.
- Deposit advices produced by running the Canadian Deposit Advice (XML) process.

This flexibility is available through the HR: Base Annual Salary Display on Standard Work Conditions profile option, which allows you to choose whether to base the annual salary calculation on the pay annualization factor value of the employee assignment's salary basis or to derive it based on the values populated in the employee assignment's standard working conditions.

You can select any of the following values:

• Yes: When set to Yes the annual salary is calculated based on the assignments standard work condition values.

• No: When set to No or left blank, the annual salary is calculated based on the pay annualization factor configured in the employee assignment's salary basis.

This profile option can be set at the Site level only.

Use the System Profile Values window to set the profile option.

# **Running the PrePayments Process**

<span id="page-816-0"></span>Run this process when you want to do one of the following:

- Distribute employee pay over more than one payment method using either a percentage or monetary split. You define the amount or percentage to be paid by each method for each employee in the Personal Payment Method window. You can also indicate that payment methods should take account of run types and run types at personal level.
- Override the default payment methods. For example, you may need to run a supplemental payroll for which the distribution between payment methods will be different from that specified for the regular run. When you override the defaults, the payments for the supplemental run only are distributed according to the override payment method that you specify.
- If Multiple Assignments is enabled for your Payroll, the PrePayments process creates one regular cheque for all assignments and one cheque for each separate payment. Assignments must be included on the same payroll in the same payroll period or they will not be included.

**Note:** The Net Pay from each assignment is deposited into the payment method account for the primary assignment unless the primary assignment is not processed. If it is not processed and the secondary assignment does not have a personal payment method, the employee receives a cheque.

**Additional Information:** You cannot delete personal payment methods if a PrePayment process is run.

**Canada only**: The PrePayments process creates different results depending on the setting of the Payroll Archiver Level option, which is set at the business group level. If you set it to "Tax Group," PrePayments consolidates the payment for all GREs of an assignment (which must belong to the same tax group), and Cheque Writer/Deposit Advice generates only one cheque or deposit (this can happen only at the beginning of the year, after running the last payroll for the previous year and before running the first payroll of the current year). If you set it to "GRE," PrePayments creates separate payments for each GRE, and Cheque Writer/Deposit Advice generates a cheque or

deposit advice for each GRE.

See: Entering Payroll Archiver Level Information, *Oracle HRMS Enterprise and Workforce Management Guide*

You run this process from the Submit Requests window.

#### **To run the PrePayments process:**

- **1.** In the Name field, select PrePayments.
- **2.** In the Parameters window, select the name of the payroll or consolidation set to run the process for.

When you select a payroll, the default consolidation set is displayed.

**3.** Enter the start and end dates of the time span for the prepayments processing to cover.

> **Note:** If you specify the end date and not a start date, the process automatically uses the start date of the period for the end date you specified.

- **4.** If required, enter an override payment method. The method you select overrides all other payment methods for this processing.
- **5.** Choose OK.
- **6.** Choose Submit.

# **Running the Third Party Prepayments Rollup Process**

<span id="page-817-0"></span>You run the Third Party Prepayments Rollup process to roll up the values of the third party prepayments to a consolidated value for the third party that is eligible to receive the payment. This process is responsible for generating the rollup values.

**Note:** Ensure that you run the Prepayment process prior to running the rollup process.

You run this process from the Submit Requests window.

#### **To run the Third Party Prepayments Rollup Process:**

- **1.** In the Name field, select Third Party PrePayments Rollup process.
- **2.** In the Parameters window, select the name of the payroll or consolidation set to run

the process for. When you select a payroll, the default consolidation set is displayed.

**3.** Enter the start and end dates of the time span for the third party prepayments rollup processing to cover.

> **Note:** If you specify the end date and not a start date, the process automatically uses the start date of the period for the end date you specified.

- **4.** Select the payment method to be rolled up in that run.
- **5.** Click Ok and then Submit.

# **Running the Third Party Prepayments Rollup Details Process**

<span id="page-818-0"></span>You run the Third Party Prepayments Rollup Details to view the details of any payments made to the third party that have been rolled up. The summary of the payments made to each Payee organization by any employee can be viewed.

**Note:** Ensure that you run the Third Party Prepayment Rollup process prior to running this process.

You run this process from the Submit Requests window.

#### **To run the Third Party Prepayments Rollup Details process:**

- **1.** In the Name field, select Third Party PrePayments Rollup Details process.
- **2.** In the Parameters window, select the name of the payroll or consolidation set to run the process for. When you select a payroll, the default consolidation set is displayed.
- **3.** Enter the start and end dates of the time span for the third party prepayments processing to cover.

**Note:** If you specify the end date and not a start date, the process automatically uses the start date of the period for the end date you specified.

- **4.** Select the particular payroll action to view the details of prepayments rolled up in that run.
- **5.** Click Ok and then Submit.

# **Processing Third-Party Check Payments Rollup for US Payroll**

<span id="page-819-0"></span>For an overview of the Third-Party Payments Rollup functionality in Oracle US Payroll, see Third-Party Payments Rollup for US Payroll , page [5-53.](#page-800-0)

This topic provides information about setting up and processing the Third-Party Check Payments Rollup functionality for US Payroll.

#### **To set up and process the Third-Party Check Payments Rollup functionality for US Payroll:**

Complete the following steps to set up and process the Third-Party Check Payments Rollup functionality for US Payroll.

**1.** Create one or more organizations with the **Payee Organization** classification. You create payee organizations in the **Organization** window, selecting the **Payee Organization** classification.

See Creating an Organization, *Oracle HRMS Enterprise and Workforce Management Guide* .

- **2.** Define payment methods to use for the third party payments using the **Organizational Payment Method** window. See Defining a Payment Method, page [3-24](#page-87-0).
- **3.** Associate these payment methods with a payroll using the **Valid Payment Methods** window. See Defining a Payroll, page [1-13](#page-38-0) for more information.
- **4.** Set the PAY: Use Third Party PrePayments Rollup profile option to Yes using the **System Profile Values** window. When you set the profile value to Yes, the **Payees** button in the **Organizational Payment Method** window is enabled for payment methods defined as third-party payments (that is, the Third Party Payment check box is selected). See User Profiles, *Oracle HRMS Configuring, Reporting, and System Administration Guide*.
- **5.** Associate payee organizations with payment methods using the **Organizational Payment Method** window.
	- **1.** Navigate to the **Organizational Payment Method** window.
	- **2.** Search for the third-party payment method with which you want to associate a payee organization.
	- **3.** Click the **Payees** button. Note that the **Payees** button is enabled only for a Third Party Payment method. The **Payee Organizations** window appears. Use this window to enter a payee organization as many times as you want to with different bank accounts. When you associate an organization with multiple bank accounts, ensure that you select an Overriding Balance to distinguish the

amounts to be paid into each account. The **Overriding Balance** field lists all the balances with the "Payments for an Organization with Organization Payment Method" dimension To utilize the seeded "Third Party Rollup" balance, leave the field "**Overriding Balance**" blank. See Defining a Payment Method, page [3-](#page-87-0) [24](#page-87-0) for more information.

- The **Payment Period** field is reserved for future use and any value selected for this field will have no impact on the application.
- Entering a payee organization multiple times with different bank accounts as discussed above is applicable only to Direct Deposit and NACHA payments, which require entering payee organization bank details. Therefore, for Organization Payment Methods of Type Third Party Check, entering a payee organization once is sufficient.
- Currently, Oracle US Payroll supports Third-Party Payment Rollup for check payments only, but not for Direct Deposit or NACHA payments. Therefore, entering a payee organization for organization payment methods of type Third Party NACHA is unnecessary.
- **6.** Use the **Deductions** window to optionally define new involuntary deduction elements to be used with rolling up third-party checks payments. Make sure that you create these elements with the "Involuntary Deductions" classification. The application automatically feeds the involuntary deduction elements to the "Third Party Rollup" seeded balance. See Survey of the Classifications, *Oracle HRMS Compensation and Benefits Management Guide (US)* for more information.
- **7.** This step applies to the involuntary deduction elements that exist in the system. Run the Generic Upgrade Mechanism process so that all existing Involuntary Deduction elements feed the Third Party Rollup balance. This process copies the existing feeds of primary balances corresponding to all the involuntary deduction elements to the Third Party Rollup balance.
	- **1.** Navigate to the **Submit Request** window.
	- **2.** In the **Name** field, select Generic Upgrade Mechanism. The **Parameters** window opens.
	- **3.** In the **Name** field, select US: Upgrade Third Party Rollup Balance to run the process.
	- **4.** Submit the process.
- **5.** Verify that the involuntary deduction elements that exist in the database feed the Third Party Rollup balance.
- **8.** Use the **Element Link** window to define an element link for the involuntary deduction elements.
- **9.** Define personal payment methods for the applicable employee assignments using the **Personal Payment Method** window. While defining the personal payment method, use the organizational payment method and the payee organization that you created in the previous steps.

See Entering Payment Methods for an Employee Assignment, *Oracle HRMS Workforce Sourcing, Deployment, and Talent Management Guide* for more information.

**10.** Attach the involuntary deduction element to an employee's assignment element entries.

To assign the newly created involuntary deduction elements and populate the applicable element entry values:

- **1.** Navigate to the **People** window.
- **2.** Query the employee to whom you want to add the involuntary deduction element.
- **3.** Click **Assignment**. The **Assignment** window appears.
- **4.** Click **Entries**. The **Element Entries** window appears. Attach the required Involuntary Deduction element.
- **5.** Clink **Entry Values**. The **Entry Values** window appears.
- **6.** Enter the involuntary deduction value in the Amount field and other mandatory fields such as **Attachment Number** and **Payee Details**.
- **7.** Save your work.
- **11.** Run the Payroll Process concurrent program to process payrolls. Use the **Submit Request** window to run the Payroll Process program. See Starting a Payroll Run, page [5-17](#page-764-0) for more information.
- **12.** Run the Prepayments concurrent program to create prepayment records such as third-party payee organizations, organizational payment methods, involuntary deduction elements, and payee details entered in the Element Entries window. The Third Party Prepayment Rollup program uses the prepayments data. See Running the PrePayments Process, page [5-69](#page-816-0) for more information.
- **13.** Run the Third Party PrePayments Rollup concurrent program to roll up and

consolidate the individual assignment level third-party payments. This program uses the results of the Prepayments process and groups the third-party payment amounts across assignments that are associated with the same payee organization account and the payment method. See Running the Third Party PrePayments Rollup Program, page [5-70](#page-817-0) for more information.

**14.** Run the Third Party Prepayments Rollup Details concurrent program to generate an output file with the rollup values calculated by the Third Party Prepayments Rollup concurrent program. See Running the Third Party Prepayments Rollup Details Program, page [5-71](#page-818-0) for more information.

> **Important:** If you do not run the Third Party PrePayment Rollup concurrent program, but run the Payroll Archive process and Third Party Cheque Writer(XML) process (with parameter Rollup as Yes), then the Third Party Cheque Writer(XML) process will generate individual checks only.

**15.** Run the Payroll Archive concurrent program to archive the prepayment rollup related data. See Managing the Payroll Archive, page [5-33](#page-780-0) for more information.

> **Important:** You must run the Payroll Archive after running the Third Party PrePayments Rollup concurrent program to ensure that the third party prepayment rollup details are archived and used when the Third Party Check Writer (XML) process is run so that consolidated third-party checks are generated.

- **16.** Run the Third Party Check Writer (XML) concurrent process with the Rollup parameter set as Yes. If the Rollup parameter is set to Yes, then the process generates the output PDF using the rollup prepayments data archived by the Payroll Archive process. Otherwise, the process will generate the output PDF using the individual prepayments data archived by the Payroll Archiver process. See Running the Third Party Check Writer (XML) Process , page [5-78](#page-825-0) for more information.
- **17.** Run the Third Party Payment Register Report concurrent program to print rollup payment details. This program generates an output file with individual payment details and includes a Rollup Payment Details section at the end of the report. See Running the Third Party Payment Register Report, page [5-47](#page-794-0) for more information.

#### **Additional Configuration Steps:**

Oracle US Payroll provides a default Business Intelligence (BI) Publisher PAYUSTPPRCHKWXML\_en.rtf template that you can select when you run the Third Party Check Writer (XML) concurrent process. If required, you can create a custom template. To create your own custom template group for use with the Third Party

Check Writer (XML) process, see Setting Up Custom BI Publisher Templates for Payroll, page [4-488](#page-593-0). The Third Party Check Writer (XML) process also supports calling custom XML Code for Rollup Payments. You can set up the custom XML routine using the PAY\_CUSTOM\_XML\_CODE lookup type along with the US\_TP\_ROLLUP\_CHECK\_XML lookup code.

#### **Associate the custom XML code with the Third Party Check Writer (XML) process for rollup payments:**

Complete the following steps:

**1.** Create a <package>.<procedure>. For example, PAY\_CUSTOM\_PKG. THIRD\_PARTY\_ROLLUP\_CHECK) with six parameters.

Example:

P\_ACTION\_CONTEXT\_ID IN NUMBER P\_ACT\_INFO\_CATEGORY IN VARCHAR2 P\_DOCUMENT\_TYPE IN VARCHAR2 P\_ORG\_PAY\_METHOD\_ID IN NUMBER P\_PAYEE\_ORG\_ID IN NUMBER P\_ROLLUP\_PAYROLL\_ACTION\_ID IN NUMBER

**2.** Navigate to the **Application Utilities Lookups** window to associate this custom XML procedure with the PAY\_CUSTOM\_XML\_CODE lookup type and the US\_TP\_ROLLUP\_CHECK\_XML lookup code with the description as <package>. <procedure>. For example, PAY\_CUSTOM\_PKG. THIRD\_PARTY\_ROLLUP\_CHECK).

# **Running the Cheque/Check Writer Process**

You run the Cheque/Check Writer process from the Submit Requests window.

#### **To run the Cheque/Check Writer process:**

**1.** In the Name field, select the appropriate process.

**Irish Payroll**: Select IE Cheque Writer

**Mexican Payroll**: Select Cheque Writer (Mexico).

**US Payroll**: Select Check Writer.

**All others**: Select Cheque Writer.

- **2.** In the Parameters window, select the name of a payroll or consolidation set. When you select a payroll, the default consolidation set is displayed.
- **3.** Enter the start and end dates for the process.
- **4.** Enter your cheques/checks payment method.
- **5.** Enter the sort sequence for the cheques/checks This defaults to Organization, then

to Person.

**6.** Enter your cheque/check style.

If you enter Default, this selects the PAYRPCHQ sample cheque/check report.

**7.** Enter the first cheque/check number of your cheque/check sequence in the Start Cheque/Check field. If required, you can enter the last cheque/check number in the End Cheque/Check Number field.

> **Note:** If your system administrator has enabled the automatic cheque/check numbering process, Oracle Payroll automatically provides the cheque/check number. (US and Canadian payroll only).

See: User Profiles, *Oracle HRMS Configuring, Reporting, and System Administration Guide*

**8.** Choose Submit.

# **Running the Check Writer (XML) Process**

The Check Writer (XML) process produces payroll checks in PDF format. You must have run the Payroll Archive process before running the Check Writer (XML) process.

For checks produced by running the Check Writer (XML) process, you can choose the way annual salary is calculated and displayed using the HR: Base Annual Salary Display on Standard Work Conditions profile option. See: Defining the Profile Option for Pay Annualization, page [5-68](#page-815-0)

**Note:** There is a restriction to show only 20 earnings elements and 19 deductions elements in the Check Writer (XML) RTF template (PAYUSCHKWVXML\_en.rtf). If there are more elements than this restricted number, then those elements will be summed up and shown as Other Earnings and Other Deductions. To change the limit or the way the elements are displayed, the template must be customized and used. Refer to the My Oracle Support document *Using Custom XML with Oracle US & Canadian Payroll Reports* (Doc ID 1530347.1) to customize the template.

 Earnings will be shown if any of the current amount or YTD amount is non-zero and will be sorted first using ELEMENT\_TYPE\_ID, then the YTD amount, and then the Original Date Earned. Deductions will be shown if any of the current amount or YTD amount is non-zero and will be sorted based on the processing priority. You can change the sort order by customizing the template.

#### **Document Delivery Preferences**

Using the Employee Self-Service responsibility, Document Delivery Preferences page, employees can specify their preference for the delivery address to where they want their payroll checks sent. See Setting Document Delivery Preferences, *Oracle SSHR Deploy Self-Service Capability Guide* for more information.

Use the **Submit Request** window to run the Check Writer (XML) process.

#### **To run the Check Writer (XML) process:**

- **1.** Select Check Writer (XML).
- **2.** In the **Parameters** window, select the name of a payroll or consolidation set. When you select a payroll, the default consolidation set is displayed.
- **3.** Enter the start and end dates for the process.
- **4.** Enter your check payment method.
- **5.** Enter the sort sequence for the checks This defaults to Organization, then to Person.
- **6.** Enter the first check number of your check sequence in the **Start Check** field. If required, you can enter the last cheque/check number in the **End Check Number**  field.

**Note:** If your system administrator has enabled the automatic check numbering process, Oracle Payroll automatically provides the check number.

See: User Profiles, *Oracle HRMS Configuring, Reporting, and System Administration Guide*

**7.** Click **Submit**.

**Applicable from R12.2**: After you run the Check Writer (XML) request, and click View Output, the application displays XML output instead of PDF output. To generate PDF output, click View Output for the two Payroll File Reporter subprocesses. One generates PDF output and the other generates XML output.

# **Running the Third Party Check Writer (XML) Process**

<span id="page-825-0"></span>The Third Party Check Writer (XML) process uses an RTF based template to generate data for the payments to be made to any third party in the PDF format.

# **Prerequisites**

❒ Before you run the Third Party Check Writer (XML) Process:

- Ensure that the Payment Method parameter is provided as an Organization Payment Method defined with the Payment type as Check for Third Party Payment.
- Run the Payroll Archive before running this program, so that checks are produced. The Payroll Archive process archives data that is specific for check generation provided in the Action Information DF, US THIRD PARTY CHECKS context.
- If you have implemented the Third-Party Payments Rollup functionality, then the Payroll Archive process also archives data specific for rollup check generation provided in the Action Information DFs, US 3RDPRTY ROLLUP CONTRIBUTION and US 3RDPRTY ROLLUP CHECKS contexts at the Assignment Action and the Payroll Action levels respectively. For an overview of the Third-Party Payments Rollup functionality in Oracle US Payroll, see Third-Party Payments Rollup for US Payroll , page [5-53](#page-800-0).

You run the Third Party Check Writer (XML) process from the **Submit Request**  window.

## **To run the Third Party Check Writer (XML) process:**

- **1.** In the **Name** field, select the Third Party Check Writer (XML) process.
- **2.** In the **Parameters** window, select the name of a payroll or consolidation set. When you select a payroll, the default consolidation set is displayed.
- **3.** Enter the start and end dates for the process.
- **4.** Enter the check payment method.
- **5.** Enter the sort sequence for the checks. This information defaults to Organization, then to Person.
- **6.** Enter the first check number of your check sequence in the Start Check field. If required, you can enter the last check number in the End Check Number field.

If your system administrator has enabled the automatic cheque/check numbering process, Oracle Payroll automatically provides the cheque/check number. See: *User Profiles, Oracle HRMS Configuring, Reporting, and System Administration Guide*

**7.** In the **Overriding Check Date** field, if required, enter a check date of your choice to replace the original check date. The generated report contains the overridden check

date.

- **8.** In the **Rollup** field, select **Yes**, if you have implemented the Third-Party Payments Rollup functionality. See Processing Third-Party Check Payments Rollup for Oracle US Payroll, page [5-72.](#page-819-0) This parameter only displays **Yes** in the list of values, if the "PAY: Use Third Party Prepayments Rollup" profile option is set to Yes. The default value is **No**.
- **9.** Select your **Check Style** from the available list of values.
	- You can select the seeded XML Third Party Check Writer template or your own custom template.
	- If you have implemented the Third-Party Payments Rollup functionality, then select the seeded Third Party Rollup Check Writer for US template or create your own custom template.

To create your own custom template group for use with the Third Party Check Writer (XML) process, see Setting Up Custom BI Publisher Templates for Payroll, page [4-488](#page-593-0) for detailed instructions.

**10.** Click **OK** and then choose **Submit**.

# **Running the Void Cheque/Check Payments Process**

Void Check/Cheque Payments is a payroll process, and for every check/cheque that is voided, Oracle Payroll creates a corresponding assignment process.

You run the Void Check/Cheque Payments process from the Submit Requests window.

#### **To run the Void Cheque/Check Payments process:**

**1.** In the Name field, select Void Check/Cheque Payments.

**South African Payroll:** Select Void Cheque Payments (South Africa).

- **2.** In the Parameters window, select the payment run for the Cheque/Check Writer that you want to void.
- **3.** Enter the date on which you want to void the cheques/checks. The default is your system date.
- **4.** Enter, optionally, a reason for voiding the cheque/check issue.
- **5.** Enter start and end numbers of the cheque/check sequence you are voiding. For single cheques/checks, enter the cheque/check number in both fields.
## **Reissuing a Voided Cheque/Check**

If you void a cheque/check you reissue either with the same amount, or with a different amount. You can also reissue the cheque/check with a different date from the original check date.

See:Reissuing Voided Cheques/Checks with a Different Check Date, page [5-82](#page-829-0)

### **To reissue a voided cheque/check with the same amount:**

- **1.** To verify that the void has been processed, select the employee in the Employee Assignment Processes window. For the process that originally produced the cheque, VOID will appear in the Status Column.
- **2.** Run the Cheque/Check Writer process again. A new cheque/check will be produced with a new number.
- **3.** If you want to verify the process, select the employee in the Employee Assignment Processes window. The number of the original prepayment will be in the Applied Column of the latest process.
- **4.** Run the Void Payments Report any time after the void has been processed. See: Running the Void Payments Report, page [5-83](#page-830-0)

### **To reissue a voided cheque/check with a different amount:**

- **1.** Reverse the cheque/check that you have voided in the Reverse Payroll Run window. See: Correcting Run Results: Reversals, page [5-132](#page-879-0)
- **2.** Enter the new amounts to be paid in the Salary Administration, or Element Entries window as appropriate.
- **3.** Run QuickPay for the new amounts that is to be paid to the employee. See: Running QuickPay, page [5-19](#page-766-0)
- **4.** Run the PrePayments process. See: Running Post-Run Processes for QuickPay, page [5-63](#page-810-0)
- **5.** You can now do one of the following:
	- Manually issue the cheque/check. See: Making External/Manual Payments, page [5-85](#page-832-0)
	- Run the Cheque/Check Writer process again.
- **6.** If you want to verify the process, select the employee in the Employee Assignment Processes window. The number of the original prepayment will be in the Applied

Column of the latest process.

**7.** Run the Void Payments Report any time after the void has been processed. See: Running the Void Payments Report, page [5-83](#page-830-0)

## **Reissuing Voided Checks with a Different Check Date**

<span id="page-829-0"></span>You use the override cheque/check date feature to override the cheque/check date and print a cheque/check with a cheque/check date of your choice. You run the Void Cheque/Check Payments process prior to running the Cheque/check Writer - Override Payment Date process.

Use the submit request window.

#### **To run the Cheque/check Writer - Override Payment Date process:**

- **1.** In the Name field, select Cheque/check Writer Override Payment Date.
- **2.** In the Parameters window, select the name of a payroll or consolidation set.

When you select a payroll, the default consolidation set is displayed.

- **3.** Enter the start and end dates for the process.
- **4.** Enter your cheque/checks payment method.
- **5.** Enter the sort sequence for the cheque/checks. The default for the sort sequence is organization, and then person.
- **6.** Enter your cheque/check style.
- **7.** Enter the first cheque/check number of your cheque/check sequence in the Start cheque/check field. If required, you can enter the last cheque/check number in the End cheque/check Number field.

**Note:** If your system administrator enabled the automatic cheque/check numbering process, Oracle Payroll automatically provides the cheque/check number. (US and Canadian payroll only).

- **8.** Enter the overriding cheque/check date.
- **9.** Enter the assignment set that includes employees with cheque/checks voided for reprint with the new check date.
- **10.** Click Submit.

## **Running the Void Payments Report**

<span id="page-830-0"></span>Run the Void Payments report when you want to show the details of cancelled cheque/check payments.

Run this report in the Submit Requests window.

#### **To run the Void Payments report:**

**1.** In the Name field, select Void Payments Report

**Irish Payroll:** Select IE Void Payments Listing

- **2.** In the Parameters window, enter a start date and an end date for the report.
- **3.** Select a payroll and/or consolidation set if you want to restrict your information by these parameters.

**US Payroll**: You can optionally select a GRE.

If you leave these fields blank, the report returns information on all payrolls for the period chosen.

**4.** Click OK and then Submit.

## **Running the Payroll Cheque/Check Payment Report**

Use this report to view void and reversal information for a cheque/check. Select your parameters in the parameter wizard to determine the period and payment method for your report.

#### **To run the Payroll Cheque/Check Payment report:**

- **1.** Enter the Process Start Date.
- **2.** Enter the Process End Date.
- **3.** Select a Payment Method.
- **4.** Click Finish.

### **Viewing Non-Tax Deductions**

Use the Deductions report to show any non-tax Payroll deduction details. It includes:

• Actual deduction amount. This includes any arrears deducted for the run.

- Scheduled deduction amount.
- Not taken amount. This is the amount of deduction that could not be taken for the run.
- Current arrears. This is the amount of deduction put into arrears for the run.
- Arrears taken. This is the amount of arrears taken for the run.

Deductions with a total owed also show:

- Accrued balance. This is the running balance of the amount deducted to be applied to the total owed amount.
- Total owed. This is the total amount of a deduction. Once this amount has been deducted, the deduction stops.
- Remaining amount. This is the total owed less the accrued balance.

Run the Deductions report from the Submit Request window.

#### **To run the Deductions report:**

- **1.** In the Type field, select Request.
- **2.** In the Name field, select Deductions Report from the List of Values.
- **3.** Click in the Parameters field if the Parameters window does not automatically open.
- **4.** Select the starting and ending date range.
- **5.** (Optional) Choose the payroll employee deduction amount you want to display.
- **6.** Choose the consolidation set employee deduction amount you want to display.
- **7.** Choose the deduction selection criteria.

Available options are:

- Element Set
- Deduction Classification
- Deduction Element
- **8.** Depending on your selection, specify you element set, deduction classification, or deduction element:
- Element Set: Specifies element deductions defined in the element set.
- Deduction Classification: Specifies element deductions for this deduction classification.
- Deduction Element: Specifies the deduction element amount you want to display.
- **9.** (Optional) Specify the GRE of the records you want to retrieve.

This returns all deductions for the specified GRE. If you leave this field empty, this report returns information on all GREs.

**10.** (Optional) Specify the Organization of the records you want to retrieve.

This returns all deductions for the specified Organization. If you leave this field empty, this report returns information on all Organizations.

**11.** (Optional) Specify the Location of the records you want to retrieve.

This returns all deductions for the specified Location. If you leave this field empty, this report returns information on all Locations.

- **12.** If you want to restrict returned results to a single employee, specify that employee here.
- **13.** Use the three sort option fields to sort your results by GRE, Location, and Organization.
- **14.** Click OK to close the Parameters window.
- **15.** In the Print Options region, select the number of copies you want to print.
- **16.** In the Printer field, select a printer or accept the default.
- **17.** Click Submit.

### **Making External/Manual Payments**

<span id="page-832-0"></span>You can use the External/Manual Payments window to:

- Make check/cheque payments to employees.
- Make cash payments to employees from external sources or petty cash.
- Complete the voiding of a payment to ensure that no one can reissue a payment once you have voided it.

You distinguish between each of these three uses by selecting one of three methods of

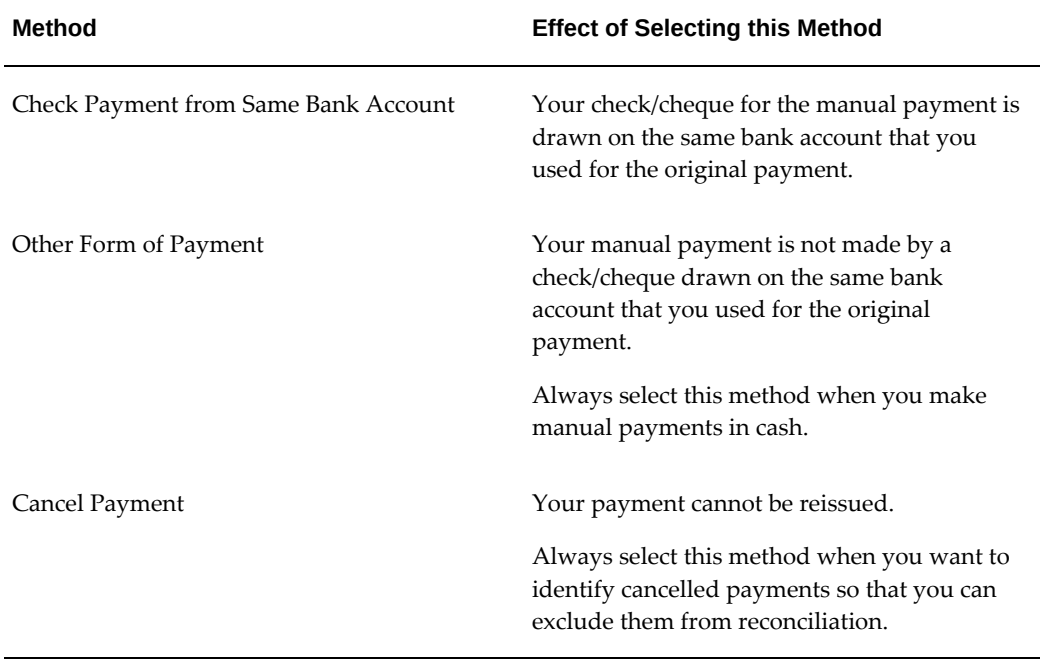

handling the external/manual payment. Your selection of the handling method determines which type of external/manual payment you can make:

You access the External/Manual Payments window from either the Assignment window or the QuickPay window. However:

- If you enter from the Assignments window, you see the source type and its effective date. The source type is either PrePayments or QuickPay.
- If you enter from the QuickPay window, you see only the QuickPay source types. The Effective Date does not display because it is the same date as the QuickPay run. The Type does not display either because it is, by default, QuickPay.

**Note:** External/manual payments for child assignment actions are not visible when you first open the QuickPay window. For example, if you attempt to view existing external/manual payments for a supplemental run, it initially appears that no external manual payments exist. However, the external payments are held as a child assignment action. To view such payments in the QuickPay window, the full sequence is:

- **1.** From the assignment, navigate to the QuickPay window..
- **2.** Select the run date.
- **3.** Navigate to the QuickPay Pre-payments field.
- **4.** In the empty field, click the down arrow.
- **5.** Click External Payments. You can now see any external/manual payrments for the child assignment action.

#### **To make a cheque/check payment to an employee:**

- **1.** Query the Payment Method field to see a list of any unpaid cash or cheque/check payments for the current assignment.
- **2.** Check the Pay check box for the payment methods you intend to pay manually. Enter the value of the payment and the cheque/check number.
- **3.** Supply a Reason for requesting manual payment. We recommend that you record your reason in the field provided rather than appending it to the cheque/check number details.
- **4.** Select Check Payment from the Same Bank Account as the Method. This selection ensures that your External/Manual payment is from the same bank account as the original payment method. Also, if you intend to reconcile this payment in Oracle Cash Management, you must select Check Payment from the Same Bank Account.
- **5.** Save your entry.

#### **To make a cash payment to an employee:**

- **1.** Query the Payment Method to see a list of any unpaid cash, cheque or EFT payments for the current assignment.
- **2.** Check the Pay check box for the payment methods you intend to pay manually. Enter the value of the payment, and the cheque/check number for check/payments. However for all other types of payment, leave the cheque/check number blank.
- **3.** Supply a Reason for requesting manual payment. We recommend that you record your reason in the field provided rather than appending it to the cheque/check number details.
- **4.** Select Other Form of Payment as the Method. You must use this method for cash payments and for cheques/checks that do not originate from the same bank account as the initial payment method.
- **5.** Save your entry.

#### **To prevent a voided payment from being reissued:**

- **1.** Query the Payment Method to see a list of any unpaid cash, cheque or EFT payments for the current assignment.
- **2.** Check the Pay check box for the payment methods you intend to pay manually. Enter the value of the payment.
- **3.** Supply a Reason for requesting manual payment. We recommend that you record your reason in the field provided rather than appending it to the cheque/check number details.
- **4.** Select Cancel Payment as the Method. The external payment prevents the payment from being reissued. You should then reverse the payroll run to complete the voiding of the payment.
- **5.** Save your entry.

## **Running the Generic Upgrade Mechanism Process**

Generic Upgrade Mechanism is a generic process that localizations can configure to perform certain upgrade tasks either at the business group level, assignment level, or person level. All the upgrades are listed in table pay\_upgrade\_definitions.

You run the Generic Upgrade Mechanism from the **Submit Request** window.

#### **To run the Generic Upgrade Mechanism process:**

- **1.** In the Name field, select Generic Upgrade Mechanism.
- **2.** In the Parameters window, select the applicable parameter, if the upgrade program is enabled for your localization.
	- BEE input values at the business group level
	- Balance Date and Time Definitions
	- QuickPay Exclusions
	- Single Latest Balance Tables
	- Remove Applicant Assignment Link usages
	- Sparse Matrix Null Run Result Values Functionality
	- Sparse Matrix Null Result Values Upgrade
- Update Action Type of Assignment Action
- Elements for Enhanced Retropay for all Business Groups (US/AU only)
- Upgrade Entry Process Details with Tax Unit
- Involuntary Deduction at Business Group level (UK)
- Disability Statuses (UK)
- Update NI Element Input Values (Investment Zone) (UK)
- South Africa: End Date Business Address at Person Level (ZA only)
- US: Upgrade Third Party Rollup Balance. See Processing Third Party Payments Rollup for US Payroll, page [5-72](#page-819-0) for more information.
- Upgrade Social Insurance Element Entries (UAE)
- **3.** Click OK.

# **RetroPay Processing**

## **Overview of RetroPay Processing**

### **Purpose of the RetroPay Process**

Run the RetroPay process to ensure that your payroll run for the current period reflects any backdated payments or deductions. Backdated adjustments can occur when:

- An employee receives a pay award that is backdated to a previous pay period.
- The payroll department makes a retrospective correction for an error that occurred in a previous pay period

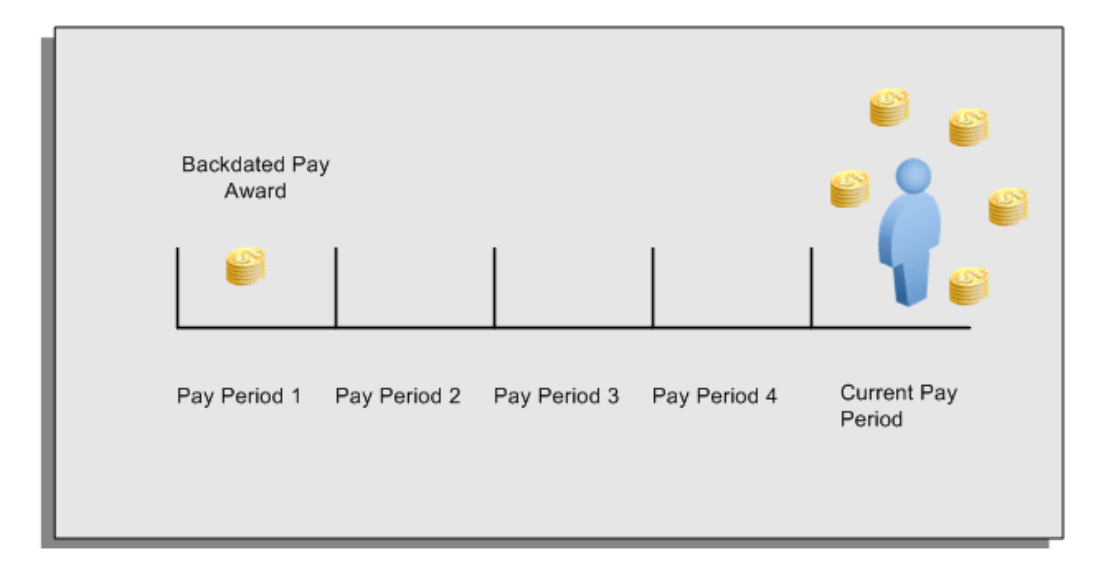

For example, at the start of the current pay period, this employee has a pay award backdated to pay period 1. The employee has not yet received any payments for this award. In the current pay period the employee is entitled to payments that represent the backdated amounts for:

- Each of the preceding payroll periods (pay periods 1 to 4)
- The current pay period

You run your RetroPay process to ensure that the employee receives correct payment when you next run the payroll.

### **Period Earned is Distinct from Period Paid**

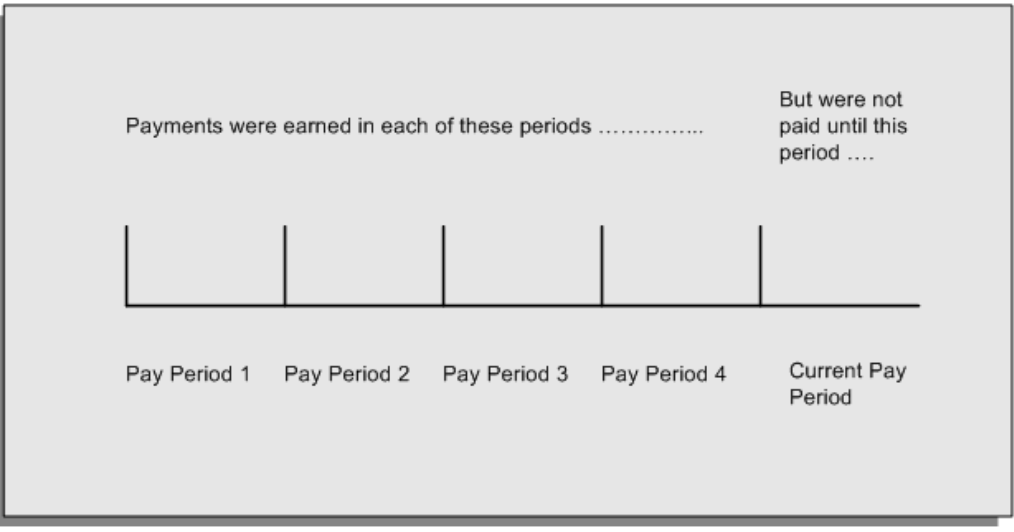

When backdated payments occur, the accuracy of your subsequent payroll processing depends on distinguishing between:

- The period in which the payment was earned
- The period in which the payment was made

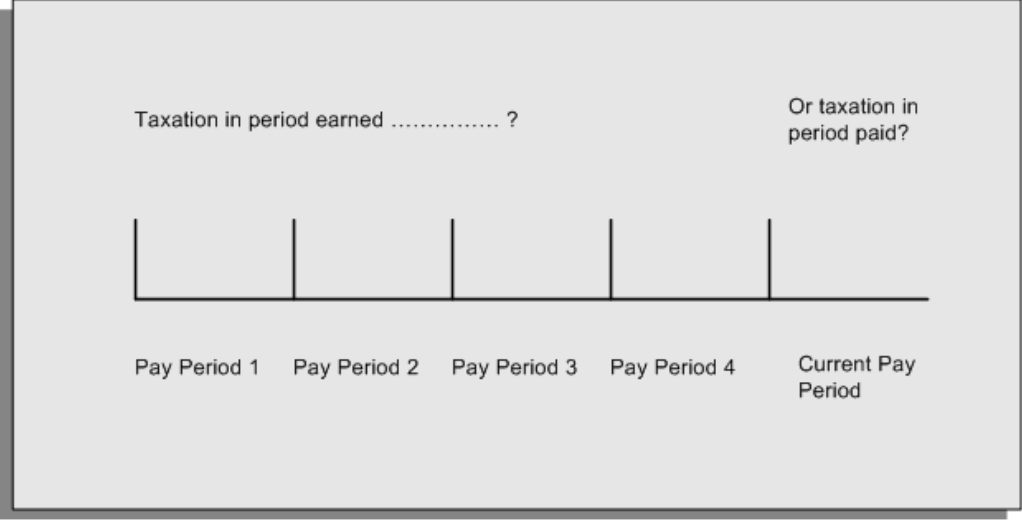

For example, the taxation implications are different for:

• A pay award backdated to period 1 and not paid until the current period. You may want to tax this award in the current period.

• A correction to an underpayment in period 3 which is paid to the employee in the current period. You may want to tax this correction in period 3 rather than in the current period.

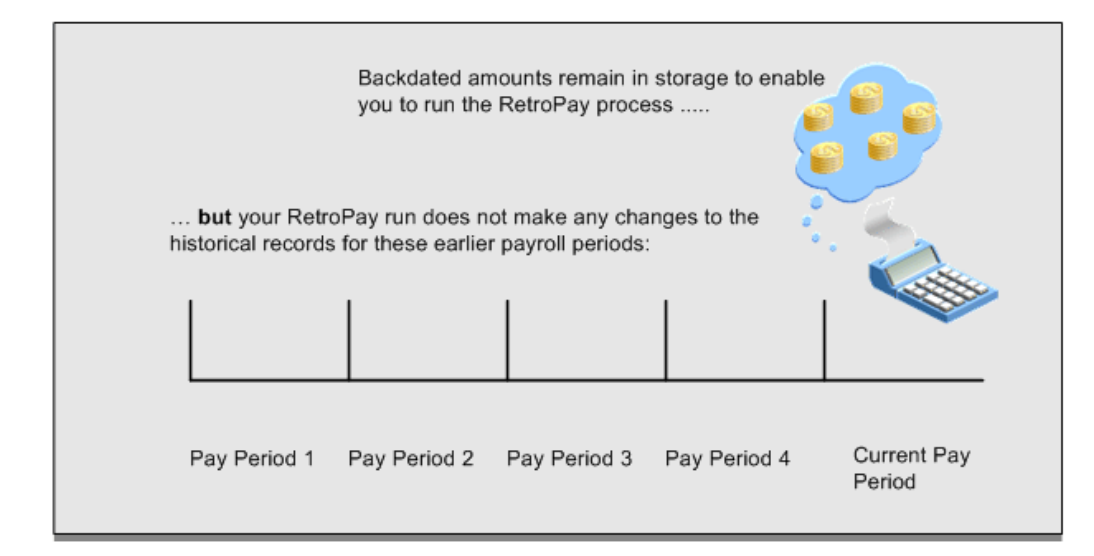

### **The RetroPay Process Does Not Overwrite Your Historical Payment Records**

You never overwrite historical payroll data when you run RetroPay. Although you recalculate all periods that have retroactive changes whenever you run a RetroPay, you never modify the stored results for these periods. Instead, you create one or more RetroPay entries to receive the process results.

Think of the RetroPay process as a calculator holding results in memory so that it can process a final set of results. The RetroPay process uses your historical results to calculate the changes for the current period. The results for your current period change, but your historical records remain unchanged.

### **Process RetroPay with Overlapping Periods**

The RetroPay process recalculates payroll runs, balance adjustments and reversals from a particular date onwards, the start date of the recalculations. When you have retroactive changes overlapping another retroactive change, the application resets the start date to the earliest start date of the RetroPay processes and recalculates.

For example, you perform a RetroPay (RetroPay 1)for an assignment in period 3, with Payroll Runs being recalculated from a start date of period 1. In period 5, you perform another RetroPay (RetroPay 2) for the assignment with a start date of Period 3. The second RetroPay detects an overlap of RetroPays and sets the start date to the earliest start date.

 In this case, the application sets the start date as Period 1. An overlapping override occurs to ensure that the balances are correct for the RetroPay process.

The processing of overlapping RetroPay results in an overall increase in time to process the RetroPay. If there are multiple overlaps, the increase in time is excessive.

**Additional Information:** RetroPay Overlap is not available by default for all localizations. To use this feature, localizations must need to enabled it.

For more information on RetroPay Overlap , refer to *RetroPay Overlap - A Technical Brief*, Note ID 842307.1 on My Oracle Support.

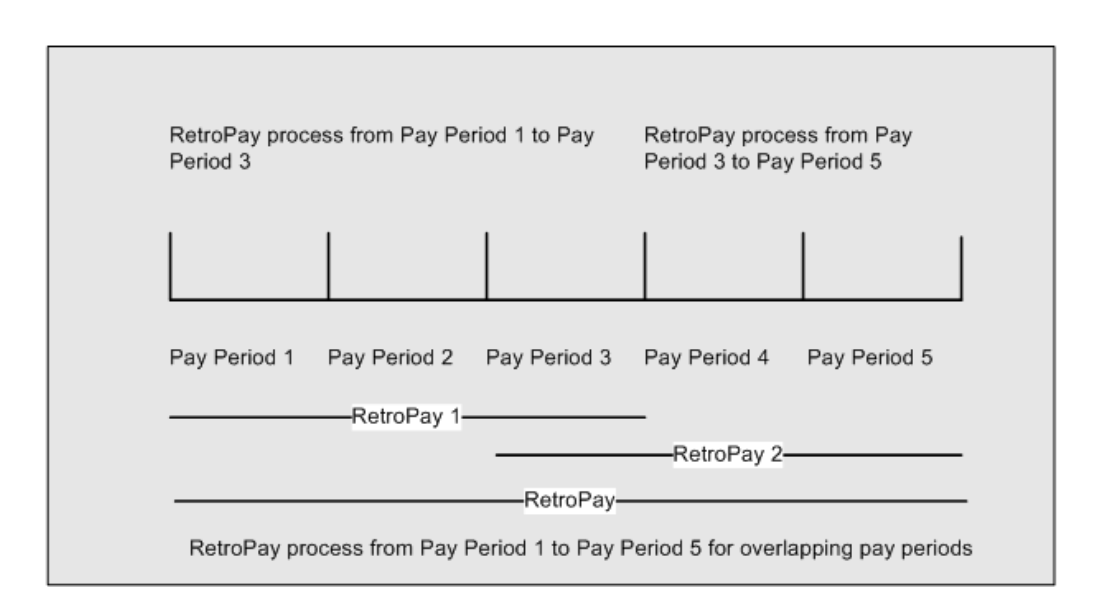

## **When to Run the RetroPay Process**

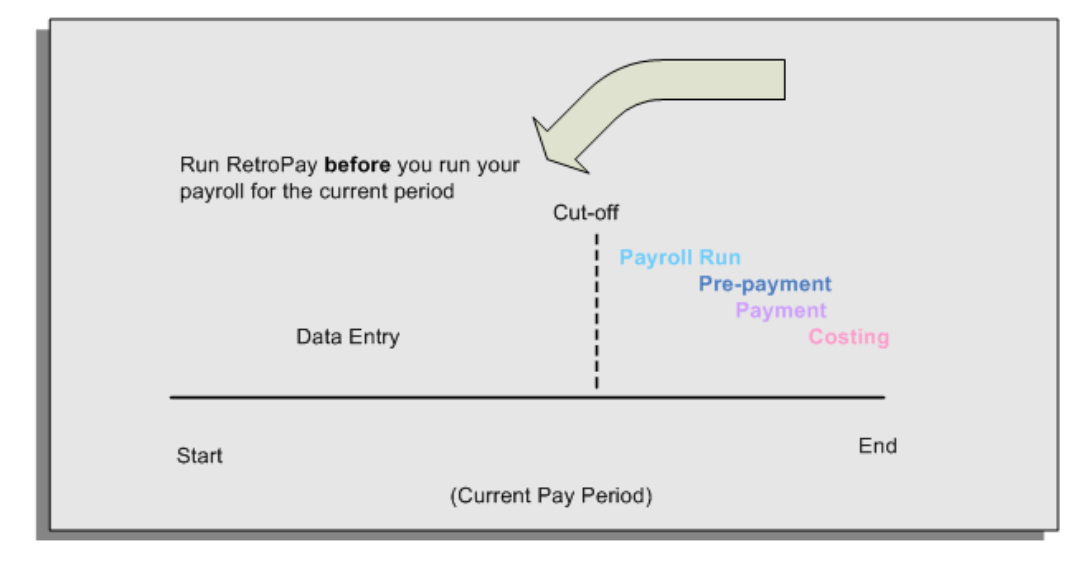

**The RetroPay Process and the Payroll Cycle**

It is important to run your RetroPay process at the correct point in the payroll cycle. Always run RetroPay immediately before you run a payroll, and, for greatest accuracy, as close to the cut-off date as possible. The cut-off date is the point at which all data entry for the payroll is complete.

### **The RetroPay Process Always Precedes a Payroll Run**

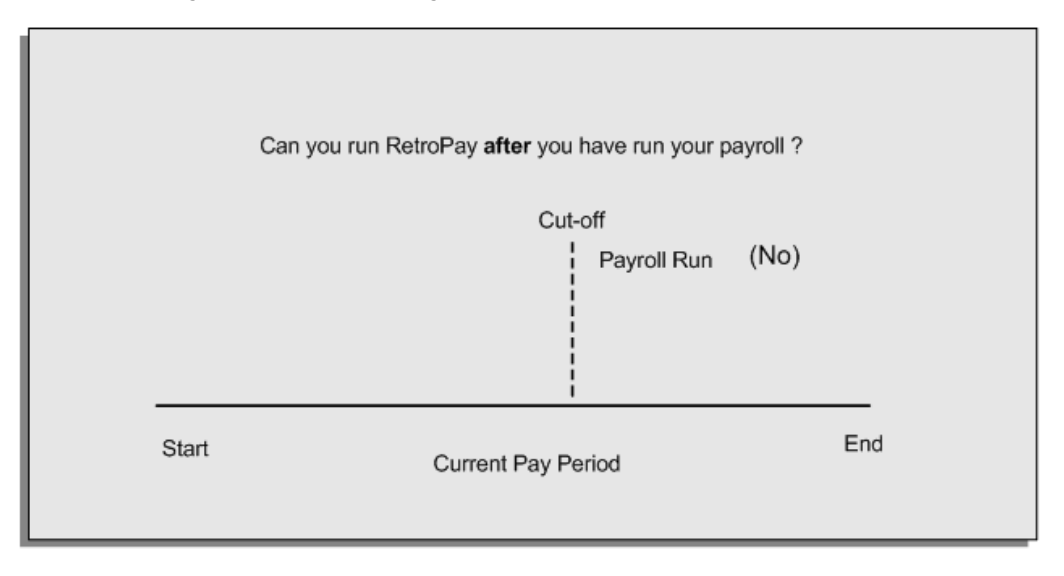

The RetroPay process cannot occur after your payroll run. If you run your payroll and then discover further backdated adjustments you must hold them over until a later payroll period and run the RetroPay process in that subsequent payroll period.

### **Backdated Adjustments Are Always Paid in the First Open Payroll Period**

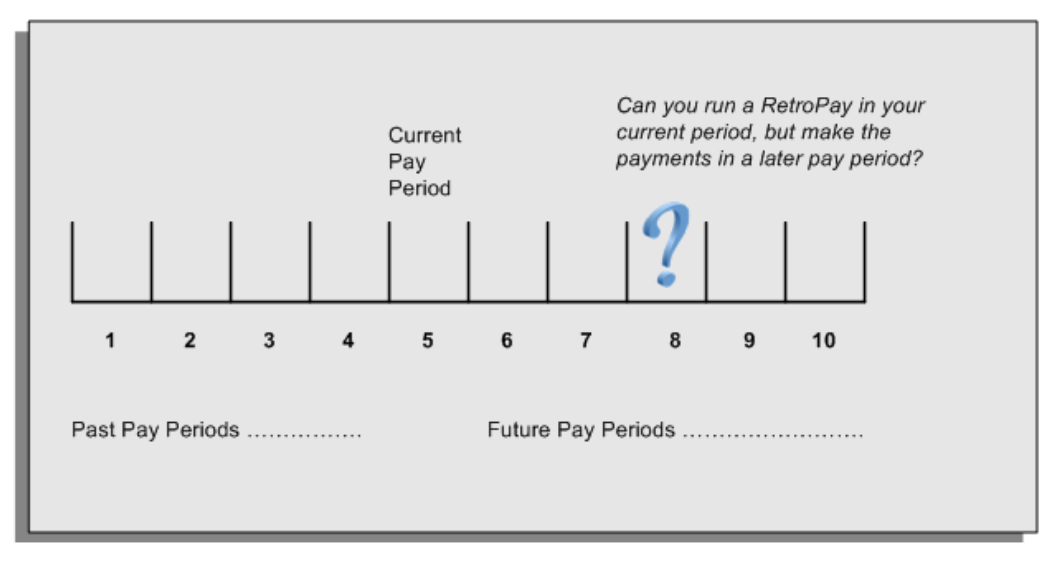

When you run a RetroPay process in your current payroll period, any backdated adjustments are always paid in your current payroll period. So, a RetroPay process in period 5 calculates any backdated adjustments from periods 1 to 4, and marks them for payment in period 5.

You cannot stipulate that a RetroPay process in period 5 should withhold any resulting payments until a future pay period. For example, you cannot stipulate that a RetroPay run in period 5 should withhold payments until period 8.

If you want to use a future payroll period such as period 8 to make payments of backdated amounts for periods 1 to 4, then you must wait until period 8 before you run your RetroPay process.

## **Troubleshooting RetroPay**

The most common RetroPay problems occur when the RetroPay process completes, but produces unexpected results.

Consult these tables for quick reference on common RetroPay difficulties and their solutions. The problem description links or refers to extra information where you need more details to solve a problem.

• Troubleshooting Enhanced RetroPay and Retro-Notification, page [5-96](#page-843-0)

### <span id="page-843-0"></span>**Troubleshooting Enhanced RetroPay and Retro-Notification**

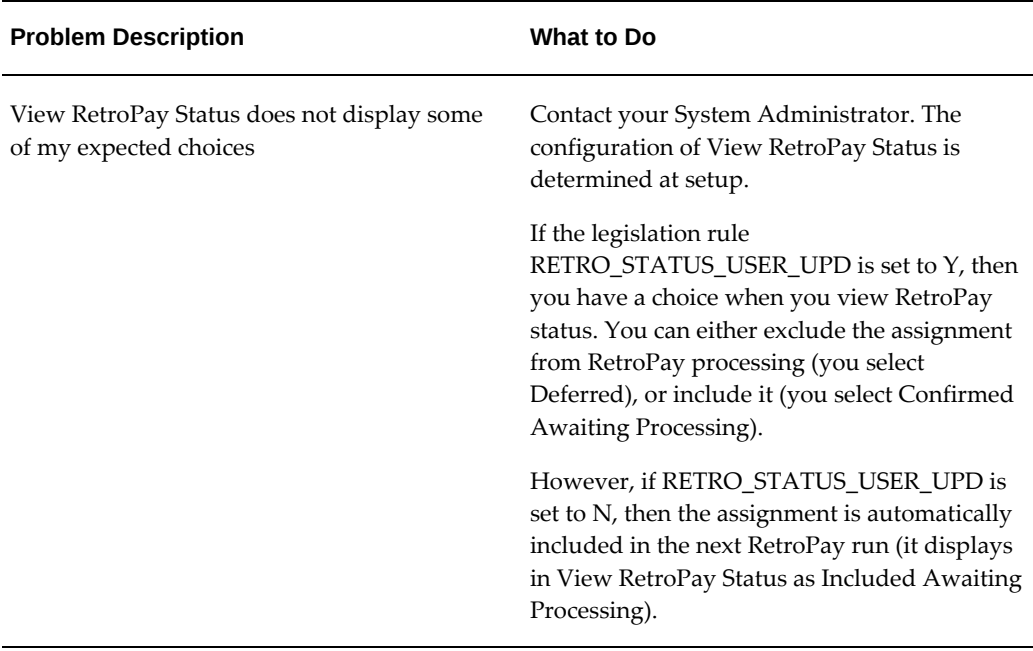

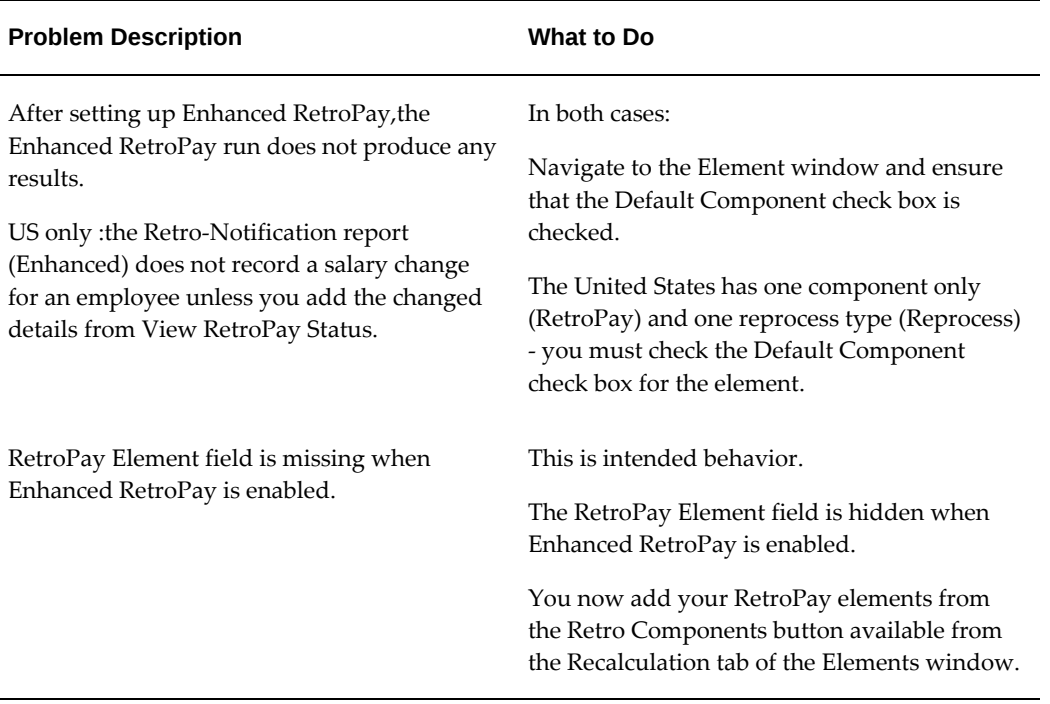

# **Troubleshooting RetroPay**

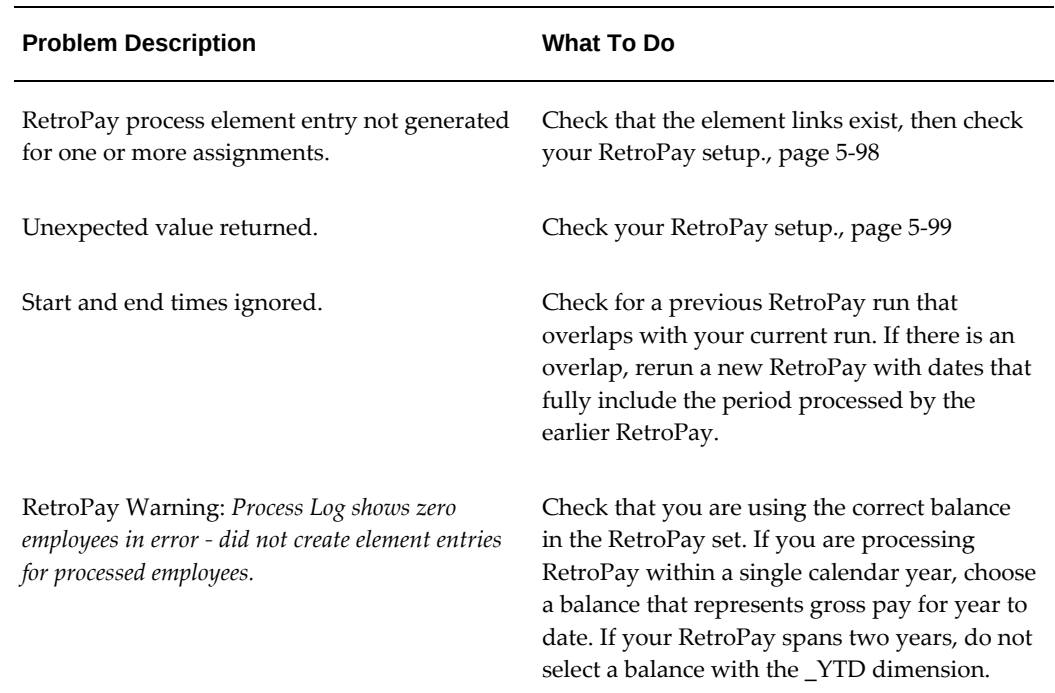

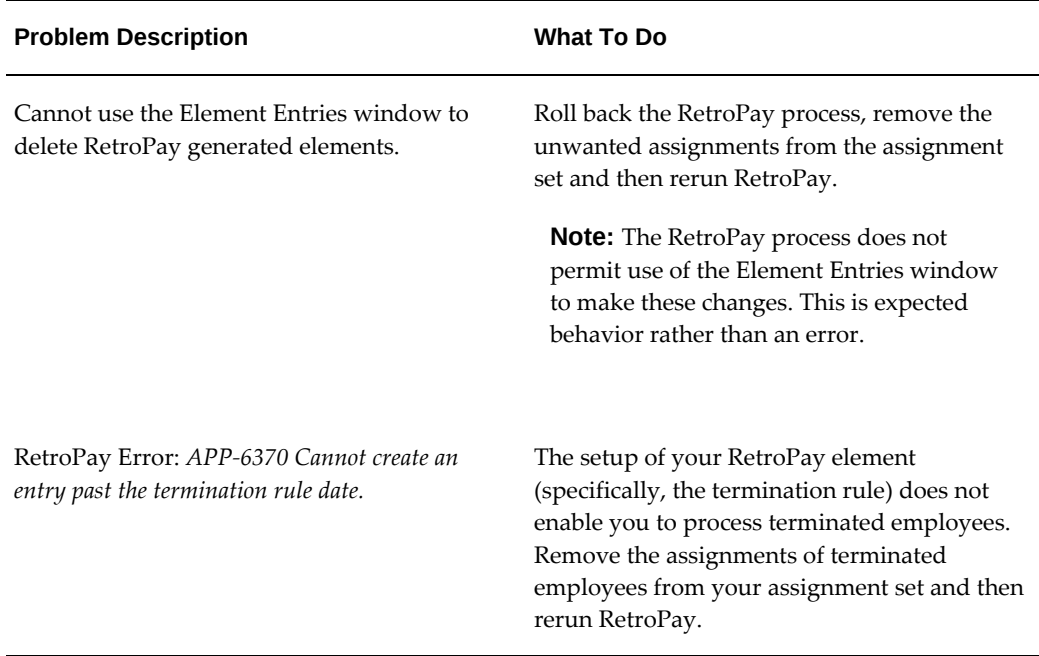

### **Detailed Problem Resolutions**

This section provides step-by-step solutions for more complex problems.

#### <span id="page-845-0"></span>**Check that the Element Links Exist, and then Check Your RetroPay Setup**

If the RetroPay process does not generate a RetroPay element for one or more assignments, follow this sequence to correct the problem,:

- **1.** Check that there is a valid, current element link for each assignment in the RetroPay set. If the links do not exist, the RetroPay process can still calculate a retro-payment but cannot attribute the calculation results to an assignment.
- **2.** Check that RetroPay entries exist for this assignment. Do this by inspecting the log file for the HR\_HRPROC\_EE\_NOT\_CRE message and searching for the text *Warning RetroPay has detected no change*. This text indicates that RetroPay entries do not exist. There are no differences between the original payroll run and the RetroPay run.
- **3.** Check that your RetroPay setup correctly defines all the required balances. The RetroPay process always uses a balance to track the difference between an original entry and a retro entry. If retro-payments do not specifically feed your RetroPay balances, then the RetroPay process cannot identify that a retro-payment has occurred.

**Example (from U.K. Payroll)** 

If you specify an NI balance in your RetroPay setup and then make changes to element entries that are not subject to tax or NI, your run results will be different when you compare the original run and the retro-paid run. However, the RetroPay element does not include these changes because it can only report on those differences that affect the NI balance.

- **4.** Confirm that your RetroPay element has a classification of Earnings. The Earnings classification ensures that you can pay the amounts identified by the RetroPay process. Other classifications, such as Information, do not allow you to make payments.
- **5.** Find out whether your RetroPay definition includes any Year to Date (\_YTD) balances. If you run a RetroPay process that spans the end of year, you could see unexpected results if you are using \_YTD balances. Errors occur because the payroll run clears the\_YTD balance at the end of year in preparation for the next year.
- **6.** Check that there is a correct end date for the payment of RetroPay entries. Do this by View | Lists | Employees by Element to see whether the entry was created for an unexpected period. If this is the case, set the end date to the first date of the payroll period in which the RetroPay entry should be paid. For example, if you run RetroPay for June to September 2021 to pay back pay in October 2021, your start date should be 01-JUN-2022 and your end date 01-OCT-2022.

#### <span id="page-846-0"></span>**Check Your RetroPay Setup**

If the RetroPay process returns an unexpected value follow this sequence to correct the problem,:

- **1.** Check the logic of the RetroPay setup to determine that you are feeding the correct balance and confirm that you are not feeding the correct balance more than once.
- **2.** Find out whether your RetroPay definition includes any Year to Date (\_YTD) balances. If you run a RetroPay process that spans the end of year, you may see unexpected results if you are using \_YTD balances. Errors occur because the payroll run clears the\_YTD balance at the end of year in preparation for the next year.
- **3.** Establish whether there are changes elsewhere in the application that might impact the value of a balance. This can be a difficult area to identify because anything that feeds the balance specified in the RetroPay definition can potentially affect the RetroPay.

In particular:

- Balances like Gross Pay can reflect multiple changes to an assignment. These changes can affect the recalculated value of that assignment.
- Generic changes such as updates to a formula can affects the results of associated elements, and introduce balance value changes that subsequently

affect RetroPay values.

## **Setting Up the Retro-Notifications Report**

You use the Retro-Notifications report to identify any changes that have a retrospective effect for payrolls that you have already run. You can define the relevant types of change by setting up an event group to specify the changes. Follow these steps to set up the Retro-Notifications report:

### **To enable dynamic triggers:**

- **1.** Navigate to the Dynamic Triggers window.
- **2.** Enable any dynamic triggers that the application generates. It is important to enable these triggers to ensure your payroll processing updates each database table correctly. The recommended minimum list of triggers to enable for the Retro-Notifications report is as follows:

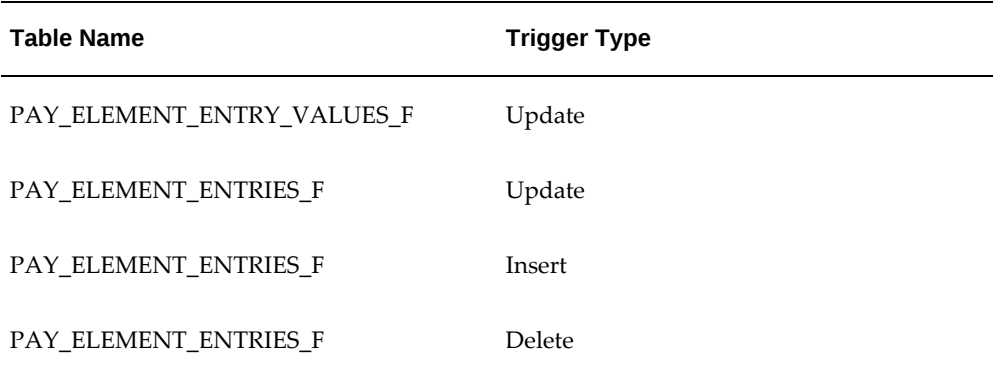

### **To define an event group:**

- **1.** Navigate to the Table Event Group window.
- **2.** Enter a name for your Event Group, for example, Retro-Notification Events.
- **3.** Select Retro as your event groups type.
- **4.** Save your entries.
- **5.** Select the events that will produce notification if retrospective changes occur. Specify the following information to identify the type of update and the database table to which it applies:
	- Update Type
- Base Table Name
- Column Name

For example:

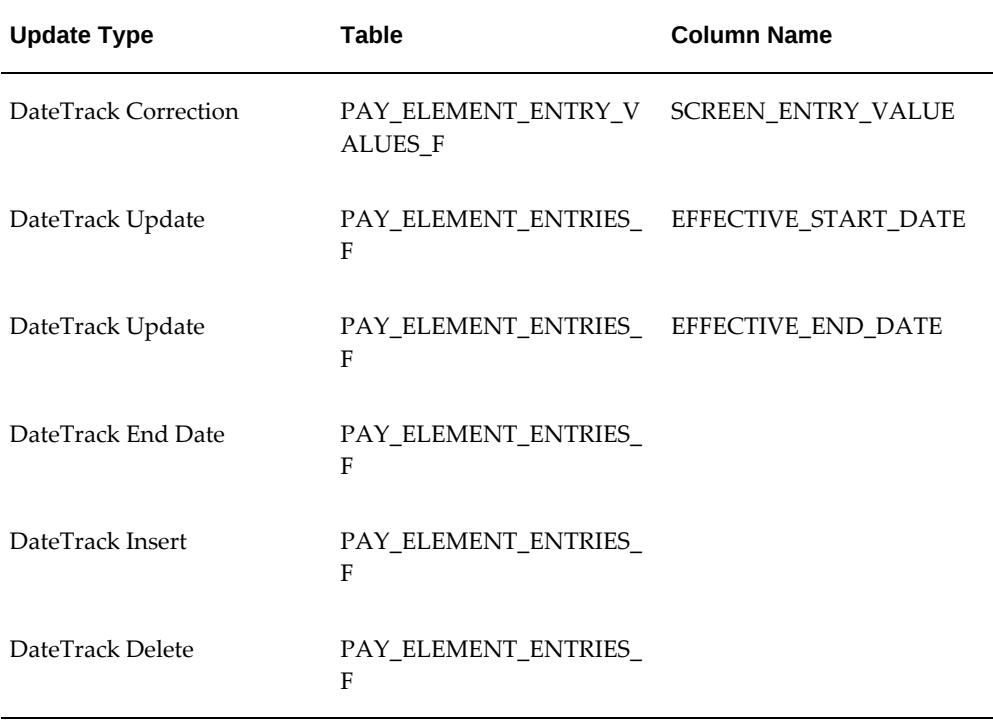

#### **To enable the Incident Register:**

- **1.** Navigate to the Functional Area Maintenance window.
- **2.** Query the Incident Register and ensure that you have triggers defined.
- **3.** Decide whether to capture the triggers by legislation, business group, or payroll. Navigate to each tab to make your selection.

# **Setting Up Enhanced RetroPay with Component Usages and Element Time Spans**

You can decide whether each retrospective payment requires:

A full reprocessing in which you recalculate all amounts for the current payroll. This option is typical when you are processing backdated payments, or when you want to deduct tax for backdated amounts in the period when it was earned, rather than in the current payroll period.

A limited reprocessing in which you recalculate only some of the amounts for the current payroll. This option is typical when you are processing corrections, or when you want to deduct tax for retrospective changes in the current payroll period rather than in the period when it was earned.

#### **Components for RetroPay**

 Oracle Payroll describes each different type of RetroPay run as a component. You set up RetroPay component usages to define how RetroPay will process the component. For example, you could set up a component Earnings Correction for the element Basic Salary. A component always has:

- A name (for example, Earnings Correction)
- A reprocess type (Static, Partial, Reprocess) to determine how to process the component

#### **Element Time Spans for RetroPay**

For each of these components, you define an element time span to specify the start and end dates of the retro processing, and which RetroPay element applies for each time span. If you are creating RetroPay elements manually, you must follow the process given below to set up retro components and element spans to process RetroPay correctly.

**Tip:** Check if your Localization has components and time spans predefined that you can use to process retropay.

**Additional Information:** Check if your localization has any upgrade processes enabled if you are upgrading your current elements.

#### **Setting Up Retropay Component Usages:**

Retropay component usages assign the components to the elements you created, ensuring all the elements recalculate with the latest values.

- **1.** Query your defined element, in the Element window.
- **2.** Select the Recalculation tab, and check the Retro Components button.

**Note:** South African users: Select the predefined ZA Statutory Updates event group from the list of values in the Recalculation Events field. Alternatively, you can create and attach an event group of your choice

**3.** In the Retropay Components region of the Retropay Element window, choose the component field, and an appropriate component from the list of values.

**Note:** Do not enable the Retro Component of the elements that are themselves being used to process retropay for another element.

- **4.** Select the Reprocess Type. If you select Static, then Retropay will not process any changes to the element when running the relevant component. Opting for the Reprocess Type ensures the element changes process.
- **5.** Save your work.
- **6.** You can now enter the element time spans.

#### **Setting Up Element Span Usages for Elements:**

The element time span usages defines the start and end dates for retropay processing. Most elements have the standard time span of Start of Current Year to End of Time already assigned, to cover any changes made in the current year. For each earnings element, or imputed earnings element with a defined retropay component usage, you must define two element span usages. These element span usages cover the earnings for both the current and the previous year, defining not only how far back processing should cover, but also up to where a particular retropay element carries forward the retro changes. You must define your retropay elements and components before defining the element time spans.

Set up the Element Span Usages in the Retropay Elements window.

- **1.** Query your defined element in the Element window.
- **2.** Select the Recalculation tab, and check the Retro Components button.
- **3.** In the Retropay Elements region, select the appropriate time spans from the From and To fields, to define the time period the retropay element is covering.
- **4.** Select the retropay elements you created from the Retropay Element field.
- **5.** Save your work.

## **Setting Up Overlapping RetroPay Using Balance Adjustments**

If you have overlapping periods for making retro payments, ensure that the Retro Overlap feature is enabled. This process recalculates from the latest reprocess date and uses Balance Adjustments. Follow these steps to set up the Retro Overlap feature :

#### **To set up Retro Overlap using Balance Adjustments:**

**1.** Run the corresponding concurrent program to enable the retro overlap feature for your localization, for e.g. Enable Retro Overlap for all UK Business Group.

- **2.** Set up all the Retro Element Types and associate them with their corresponding elements.
- **3.** Define a retro element for every element that feeds a balance. The Balance Adjustment process uses the retro entries created in future periods to do adjustments.
- **4.** Enable the 'Do Not Process' check box for any new retro elements used for retro balance adjustments.

### **Understanding the Sequence of Your RetroPay Activities**

How do I include How do I know How do I know if How can I select How do I which backdated backdated that backdated there are any calculate the changes in my changes are backdated changes to backdated payroll run? accurate and changes? process? changes? ready for payment? View Verify the Run the Run the Retro RetroPay **Run Your Results of** Payroll Notifications **Status RetroPay** the RetroPay Report Process Process and Process Histon

Given below is the sequence of retropay activities.

Follow this sequence to:

- **1.** Identify outstanding backdated adjustments
- **2.** Monitor and control the processing of backdated adjustments
- **3.** Include backdated adjustments in your next payroll run.

#### **1. Run the Retro-Notifications Report**

Run the Retro-Notifications report to identify any backdated changes that have not been included in a payroll run.

You can save your summary of backdated changes into an event group.

Once you have identified the retrospective changes, you can then decide whether to include them in your RetroPay process.

The Enhanced Retro-Notifications report uses the Payroll Events Model to identify

what changes have occurred to your underlying data. If these changes correspond to the retrospective types of change that you want to be notified about, then these changes appear on the Retro-Notifications report.

#### **2. View RetroPay Status and History**

Once you have identified unprocessed retrospective payments, you can determine how you want to process these changes.

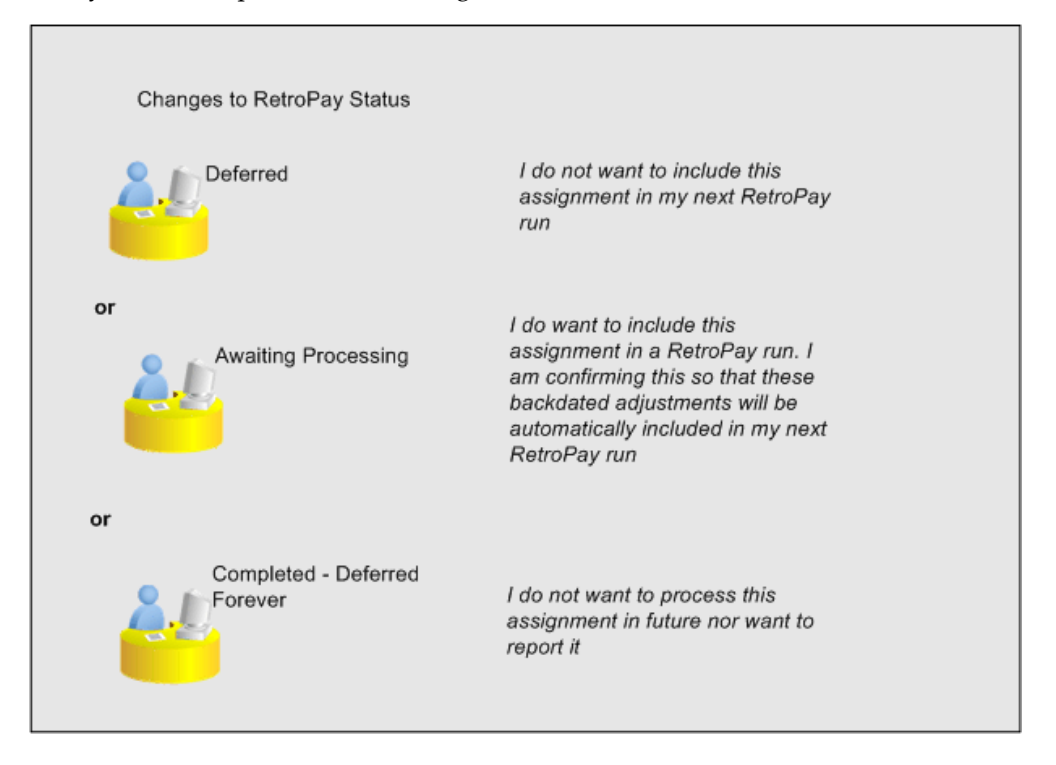

The Retro-Notifications report identifies the assignments with backdated adjustments. If you defer, then the assignment is not included when you next run RetroPay.

You can also include additional assignments that the Retro-Notifications report did not identify. This typically occurs when you discover additional backdated adjustments that were not known about when you ran the Retro-Notifications report.

The following diagram shows the sequence of statuses for each RetroPay status:

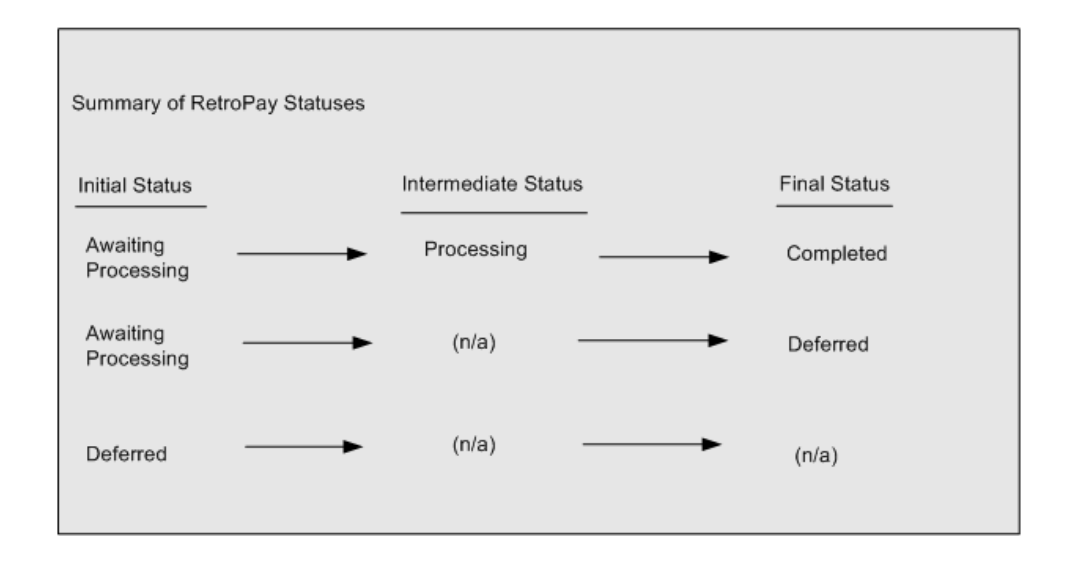

Once RetroPay processing begins, the initial status changes to an intermediate status of Processing.

You can query all retro assignments that are at the initial (outstanding) status, and all retro assignments at the final (completed) status.

The following diagram shows what statuses are included when your query All Outstanding, and All Completed:

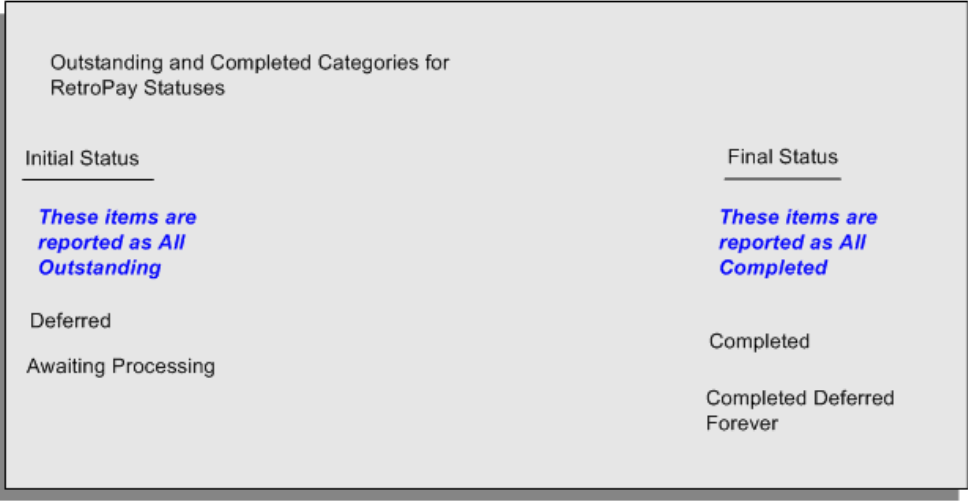

See: Viewing RetroPay Status and History, page [5-107](#page-854-0)

#### **3. Run the RetroPay Process**

You enable Oracle Payroll to make retrospective adjustments for the combination of changes identified on the Retro-Notifications report, and subsequently modified when viewing RetroPay status.

#### **4. Verify Your RetroPay Results**

When you have run the RetroPay process, verify your results and correct any errors.

**5. Run Your Payroll**

Finally, run your payroll to reflect the adjustments that you have made for the retrospective payments.

### **Viewing RetroPay Status and History**

<span id="page-854-0"></span>You use the RetroPay Status window to control how you want to process changes that have a retrospective impact. You typically find outstanding retrospective changes where changes are entered in Self-Service HRMS independently of Oracle Payroll.

Use the RetroPay Status window to:

- Identify any assignments that have changes implying retrospective processing.
- Specify how you would like to process any outstanding retrospective changes.
- Confirm that your application has processed the specified requests.
- Create or update multiple retro assignments for status as Awaiting Processing or Deferred.

You can still use the Retro-Notifications report to identify all outstanding retrospective changes that have not been applied, and group them into an assignment set ready for processing.

However, the advantage of using the RetroPay Status window is that you can identify what you want to process, or exclude from processing, and then mark your selections for completion.

#### **To search for assignments that have retrospective changes:**

**1.** Select the search criteria for assignments that you want to view. If you do not select any criteria, then your search returns all assignments that have retrospective changes. You can search for any of these criteria:

**Name:** Specify a name, or search for all names.

**Assignment Number:** Specify an assignment or search for all assignments.

**Recalculation Date:** Use this start date and end date to determine the period for retrospective changes.

**Status:** Select the status that you want to identify.

• All Completed. This status displays all assignments with retrospective implications that are already processed.

- All Outstanding. This status displays all assignments with retrospective implications that are not yet processed.
- Awaiting Processing. This status indicates that this assignment has cleared for processing and that the processing will occur in the next payroll run.
- Completed. This status indicates that this assignment has now been processed.
- Completed Deferred Forever. This status indicates that the retro assignments created by the system are deferred forever. The action of the retro assignment (RETRO\_ASSIGNMENT\_ACTION\_ID) is to changed to -1. The retro assignments are not processed in the future nor reported with the new status.
- Deferred. This status indicates that an assignment was scheduled for processing, but that the processing was deferred and will not occur until you change the status.
- Processing. This status indicates that an assignment is being processed.

**Recalculation Reason:** This criterion indicates why retrospective processing is necessary and enables you to search particular categories of retrospective change to process them independently of other retrospective changes.

**2.** Click Go when you have selected all your search criteria.

#### **To change the status of an assignment:**

You typically change the status of an assignment when you want to defer processing that was previously scheduled, or to indicate that you have already processed this change even though it was automatically scheduled.

- **1.** Select the assignment that you want to change.
- **2.** Select the new status for the assignment from the Change Status list of values.
- **3.** Click Change Status.

#### **To view the elements included on each assignment:**

- **1.** Select the assignment name in the Name column.
- **2.** View the elements for this assignment, and the Recalculation Reason for each element.

#### **To update or delete elements for each assignment:**

**1.** Select the assignment name.

- **2.** Click Update to add an element to the assignment.
- **3.** Click Delete to remove an element from the assignment.

#### **To confirm that your specified requests have been processed:**

- **1.** Query the individual assignment, but leave the status field blank.
- **2.** Alternatively, query all assignments with a status of All Completed or All Outstanding and check the details for your individual assignment.

#### **To create multiple retro lines:**

- **1.** Select the Create Retro Lines button.
- **2.** A spreadsheet opens.
- **3.** In the spreadsheet that appears, enter new records with a status of Awaiting Processing or Deferred.
- **4.** Click on Upload. You can select Commit All Rows or Each Row option, if you want the application to validate all records and commit or validate each record prior to uploading the details to the database. If you select Each Row option, then all successful records will be uploaded and error records will not be uploaded. Only on successful validation, the application makes changes to the database.

If you select the Upload All Rows or Each Row, then the application does not validate the details prior to uploading.

### **To update the multiple retro lines:**

- **1.** Query the assignments with Awaiting Processing or Deferred.
- **2.** Click on Download to Spreadsheet check box and click Go.
- **3.** In the spreadsheet that opens, you can update the status. You cannot modify any employee or assignment information but can only change the status of the assignment or you can delete the retro entry or update the reprocess date of the retro entry.

**Note:** In the Entry Delete/ Update column, ensure to select the applicable value if there are any entry changes made. If you do not select any value the application does not make any changes to the database.

**4.** Click on Upload. You can select Commit All Rows or Each Row option, if you want

the application to validate all records and commit or validate each record prior to uploading the details to the database. If you select the Each Row option, then all successful records will be uploaded and error records will not be uploaded. Only on successful validation, the application makes changes to the database.

If you select the Upload All Rows or Each Row, then the application does not validate the details prior to uploading.

### **Viewing RetroPay Enhanced Results**

You can query the assignment actions of the Retropay Enhanced process and review the corresponding retro entries created.

**Note:** Oracle Payroll delivers the "RetroPay Enhanced Results" (PAY\_WS\_RETRO\_RESULTS) function to view the RetroPay enhanced results and this function is also associated with the global View menu (GLB\_HRMS\_VIEW\_INFO). By default, this function is available in the US (US\_HRMS\_VIEW\_INFO) and Canada (CA\_HRMS\_VIEW\_INFO) menus. For the Mexico localization, the seeded "MX HRMS Navigator" menu includes the global GLB\_HRMS\_VIEW\_INFO menu. Therefore, the "RetroPay Enhanced Results' function will be available to all responsibilities associated with the seeded "MX HRMS Navigator" menu.

 If required, system administrators must add the "RetroPay Enhanced Results" function to other localization seeded menus and custom menus.

#### **To view the RetroPay Enhanced Results:**

- **1.** Click the View Results on the Assignment Process Results window to view the results for a particular the Retropay Enhanced assignment action.
- **2.** Query the Assignment Actions of the Retropay Enhanced process effective between the specified dates for a given assignment or payroll. You can enter any of the following to query the retro assignment actions
	- assignment number
	- full name
	- effective date from and effective date to
	- payroll name
	- status of the assignment action
- **3.** Click on the following details of the Retropay Enhanced assignment actions matching the search criteria to display the appropriate information:
	- Full Name Click on the Full Name to get the list of Retro Entries created by the selected action.
	- Assignment Number
	- Action Status If the action is in Error status, then click on the status to review the error messages.
	- Effective Date View the effective date of the Retropay Enhanced assignment action.
	- Reprocess Date Date provided by the Retropay Notification Report or the Retro Status Page.
	- Overlap Date Overlap Date calculated by the Retropay Enhanced process internally. During the process, the run actions are rolled back and re-run from this date for the assignment.
- **4.** In the Retropay Entries section, you can view the following information:
	- retro element
	- effective start date
	- effective end date
	- retro component
	- base element the element for which the retro element is created
	- original date earned
	- Details Click on the icon in the Details column to display the input values of the retro element created with a comparison of the run result values from the original period. The table also displays the retro element entries with their input values from the same source in previous periods. The comparison assumes that the base element and retro element have the same set of input values with the same order of display sequence.

## **Running the Retro-Notifications Report (Enhanced and Enhanced PDF)**

After you have defined the components and element time spans, you can check the retrospective changes occurred. Oracle Payroll provides two types of retro notification reports that you can use report to identify all retrospective changes that have occurred since the last payroll run. This information is particularly useful when changes with retrospective impact are entered in Self Service HRMS independently of the Payroll department.

Oracle Payroll enables you to produce the report either in a text format or as PDF format. You can choose to run the report depending on your requirement:

- Retro -Notifications (Enhanced) Report run this report to generate the output in text format
- Retro -Notifications (Enhanced PDF) Report run this report to generate the output in PDF format that you can further customize to meet your requirements.

The Retro-Notifications report does not perform any RetroPay processing. It only identifies element entries that have changed. You must still run your RetroPay process separately to process these changes. After you have run the Retro-Notifications report, you can

- Run your RetroPay process on all assignments
- Edit the event group to remove or add assignments and then run your RetroPay process.
- Take no retrospective action on any of the assignments.

You can use the RetroPay Status window to schedule processing.

You run the Retro-Notifications (Enhanced) or the Retro-Notifications (Enhanced PDF) report from the Submit Processes and Reports window.

#### **To run the Retro-Notifications (Enhanced) report:**

- **1.** Select the payroll. You can only run this report for a single payroll
- **2.** If you want to see the retro-notifications for a particular event group, select an overriding event group.
- **3.** If you want a report, select Yes in the Generate Report parameter.
- **4.** Click OK, and submit.

#### **To run the Retro-Notifications (Enhanced PDF) report:**

- **1.** Select the payroll. You can only run this report for a single payroll
- **2.** If you want to see the retro-notifications for a particular event group, select an overriding event group.
- **3.** If you are running the PDF-enabled version of this report, select a template for your

PDF output.

- **4.** If you want a report, select Yes in the Generate Report parameter.
- **5.** Click OK and submit.

## **Running Enhanced RetroPay**

Use the Enhanced RetroPay process to distribute backdated amounts or corrections that you have identified from the Retro-Notifications report.

You run the Enhanced RetroPay process from the Submit Requests window.

#### **To run the Enhanced RetroPay process:**

- **1.** Enter an effective date to indicate the date from which you want to create the retrospective elements for Enhanced RetroPay process.
- **2.** Select the payroll.
- **3.** If you want to create retrospective entries in a different pay period other than effective date, enter an entry creation date. The application creates retrospective entries in the pay period in which the Entry Creation Date occurs.

If you leave this field blank, the application creates the default retrospective entries as of Effective Date.

**4.** Click Submit

# **Running Quick RetroPay**

Run Quick RetroPay to process any retrospective payments for a single assignment. You run the Quick RetroPay process from the Submit Requests window.

**Note:** It is not mandatory to run the Retro-Notifications Report for QuickRetropay process.

#### **To run the Quick RetroPay process:**

- **1.** Enter a date on which you want to create the derived retro element entries. This is mandatory.
- **2.** Select the assignment number of the assignment for which you want to run the backdated change. This is mandatory.
- **3.** If you want the retro entries to get created in a different payroll period than that of

Effective Date, then you specify an Entry Creation Date. This is optional.

- **4.** Enter an earliest date from which you want to reprocess the assignment backdated changes. If you do not specify any date, then the application calculates it internally. This is optional.
- **5.** If you want the retro-notifications for a particular event group, select an overriding event group.
- **6.** Click Submit.

# **Exception Reporting**

## **Payroll Exception Reporting: Overview**

You run exception reports immediately after the payroll run to identify potential overpayments or underpayments. This helps you to avoid corrections when you accidentally make an incorrect payment. For ease of use, you can do each of the following to control the output and definition of your exception reports:

- Request your report output in either CSV or text format so that you can use familiar desktop tools for editing the output
- Group a set of reports so that you can run them as a single reporting request
- Override exception criteria for a single run of a report without changing your underlying report
- Run predefined exception reports, or define additional reports that incorporate your own exception criteria. For example, you cannot modify the predefined High Gross Pay and High Net Pay reports. You can, however, define your own reports to identify other exceptions.
- Select your preferred exception criteria from a forms interface without having to develop your own query code.

### **Examples of Exception Reporting Criteria**

You must always select a balance and a balance dimension for exception reporting. This table lists additional criteria that you must define, explains what each one means, and gives an example to illustrate how you use them:

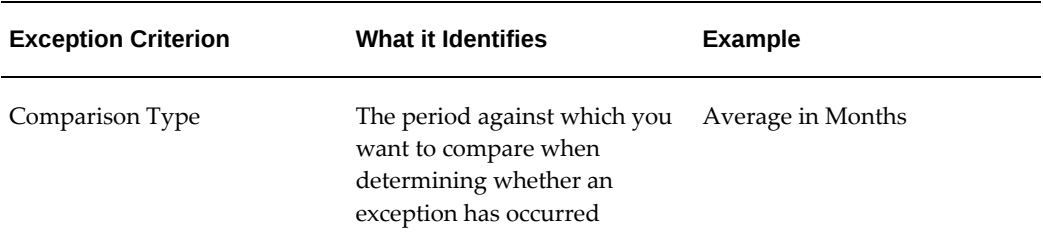

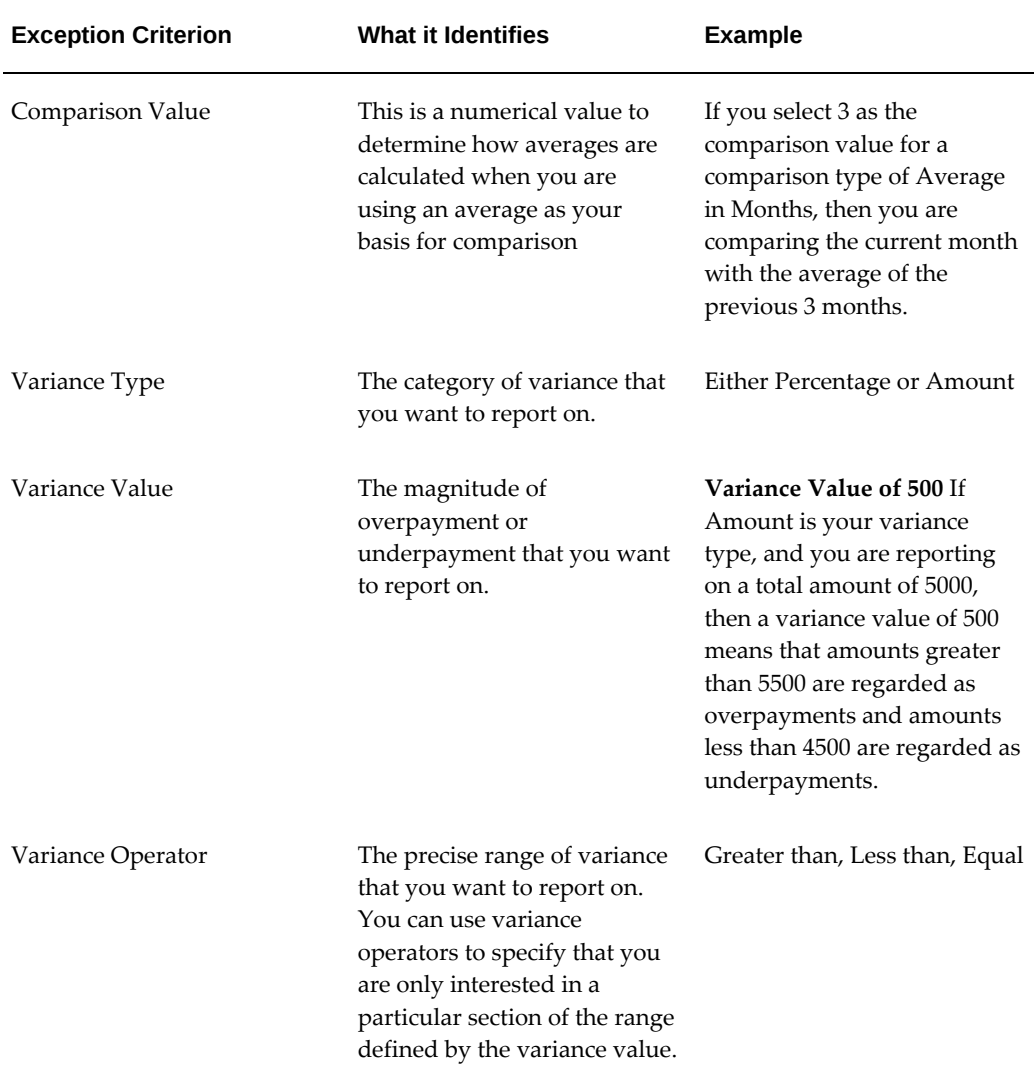

These are only examples. There is an extensive list of comparison types and variance operators enabling you to set the required degree of precision for your own reports.

See Comparison Types for Exception Reporting, page [5-122](#page-869-0)

See Variance Operators and How You Can Use Them, page [5-124](#page-871-0)

Exception reporting activities are as follows:

#### **Setting Up Exception Reports**

- Create an exception report
- Group existing exception reports
### **Running Exception Reports**

- Run an exception report, or exception report group
- View an exception report

# **Examples of Exception Report Setup**

This topic explains what values to include if you want to:

- Set up an Exception Report to show Net Pay Amounts greater than 5000
- Derive the Total Payments for your Employee Population

## **Setting Up an Exception Report to Show Net Pay Amounts Greater Than 5000**

To show Net Pay Amounts greater than 5000, set up your report with these values:

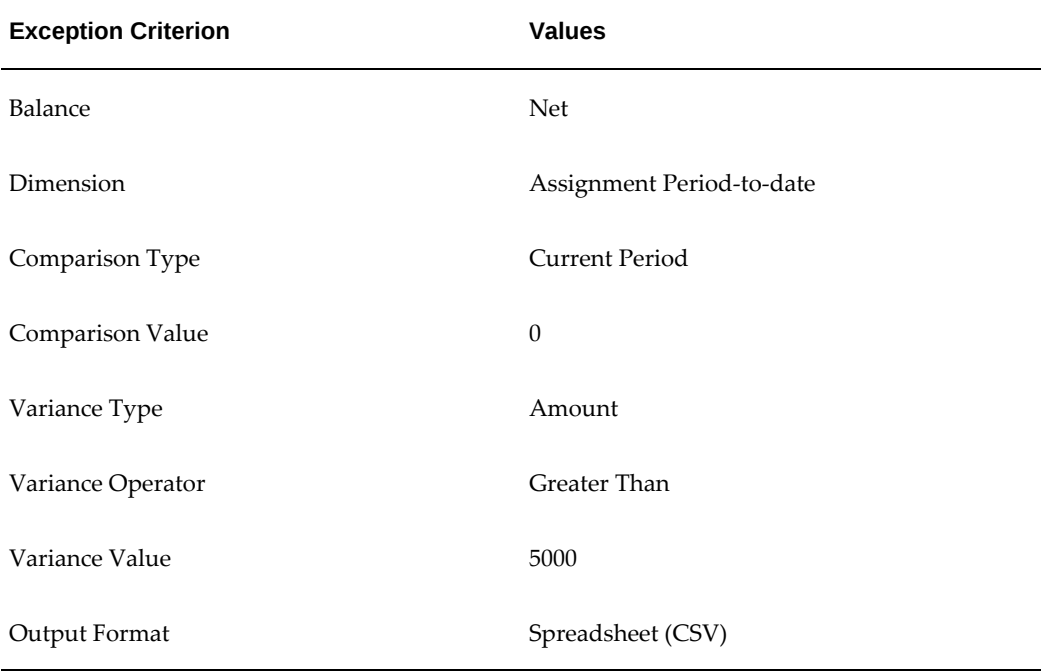

### **Derive the Total Payments For Your Employee Population**

To derive the total payments for your organization, make these entries to produce a spreadsheet listing all assignments and then sum them to derive the total payments for your employee population

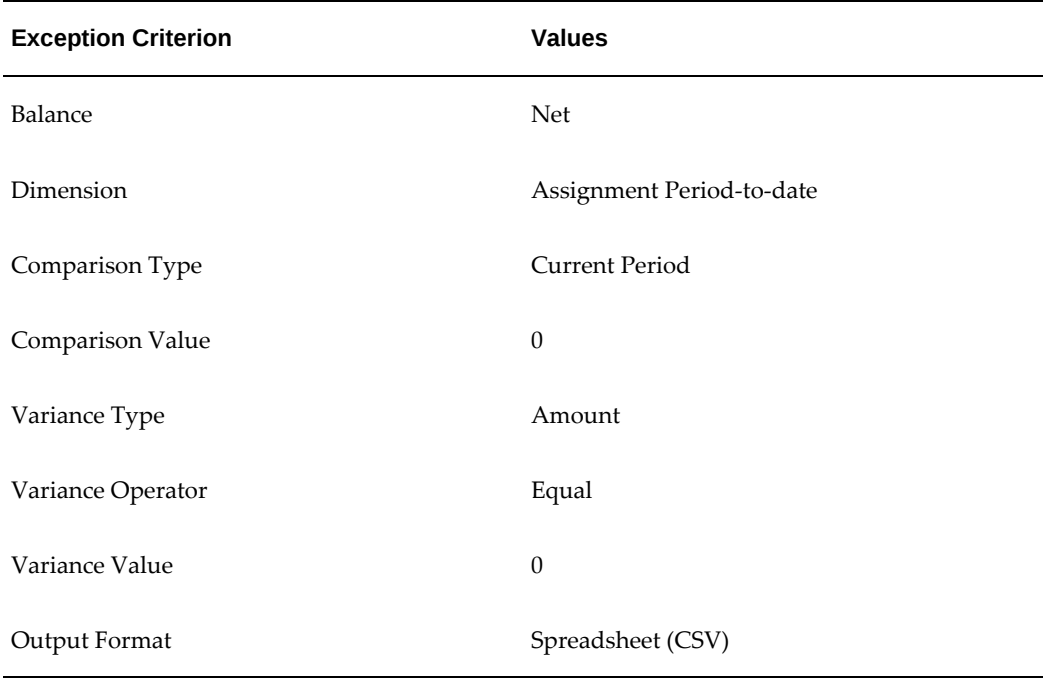

# **Running the Payroll Message Report**

You run this report to see any errors for each employee for a payroll run. Those with fatal errors do not process through the payroll. You run the report in the Submit Requests window.

### **To run the Payroll Message Report:**

- **1.** In the Name field, select the report name. Then enter the Parameters field to open the Parameters window.
- **2.** Select the name of the payroll for which you want to see messages.

This is the only required field. If you leave the next three fields blank the system displays all messages for all processes connected to this payroll in all periods.

**3.** Select a payroll period for which to view messages.

This restricts payroll messages to the period you select.

**4.** Select a payroll process type.

This restricts payroll messages to the payroll process type you select. All messages for all runs of this process during the period selected are returned.

**5.** Select a payroll process.

This restricts payroll messages to one instance of the payroll process type selected. If you leave the Process Type field blank you can choose one instance of any payroll process for the period selected.

- **6.** Select a message severity level for the messages in the report, or leave the field blank to see messages of all levels of severity.
- **7.** Select assignment number or employee name as sort criteria for the report. The default is employee name.
- **8.** If you want to produce this report in Portable Document Format (PDF), select a template.
- **9.** Click OK and then Submit.

# **Reconciling Payments**

You can use Oracle Payroll in combination with Oracle Cash Management to verify that payments have been processed. The process is:

- **1.** Import the bank statement. You do this in Oracle Cash Management.
- **2.** Run the automatic reconciliations process. You do this from Oracle Cash Management.
- **3.** View the results of the reconciliation process. You can do this either through Oracle Payroll, or Oracle Cash Management.

**Note: For US only:** For EFT or NACHA payments to be reconciled in Oracle Cash Management, the following 3 pieces of data are checked: amount, transaction date and batch name (file ID + company ID). Manual reconciliation will check amount and transaction date only.

To do this in Oracle Payroll, see Viewing Payroll Process Results, page [5-63](#page-810-0)

In Oracle Cash Management, you can view the following reports:

- Available Transactions report
- AutoReconciliation Execution report
- **4.** Identify any payments that are marked in error, and reconcile them manually.

**Note:** If you are using Oracle Payroll with Oracle Cash Management for the reconciliation of payments then you will need to set up accounting reference data when you are setting up Oracle Cash Management

See Accounting Reference Information for Cash Management Integration, *Oracle HRMS Implementation Guide*

# **Setting Up Exception Reports**

You use exception reports to identify potential overpayments or underpayments before they occur. You can specify the amount, or percentage that will cause an exception to be noted. If you run your exception reports immediately after the payroll run you can identify discrepancies and avoid the retrospective corrections necessary when a wrong payment has already been made.

#### **To create an exception report:**

Use the Exception Reports window to create an exception report.

- **1.** Select Add Another Row
- **2.** Enter the report name. You can enter any name that meets your reporting requirements - there is no standard format.
- **3.** Select the balance that you want to report on. You can enter a predefined, or userdefined balance.
- **4.** Select the balance dimension that you want to report on. Some dimensions apply only to particular localizations. There are some dimensions that you must select when you choose a particular comparison type:

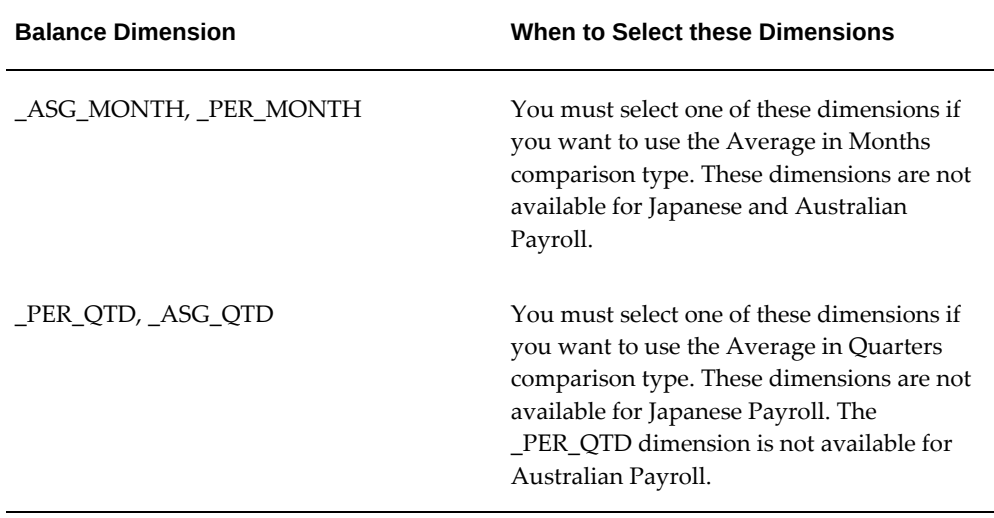

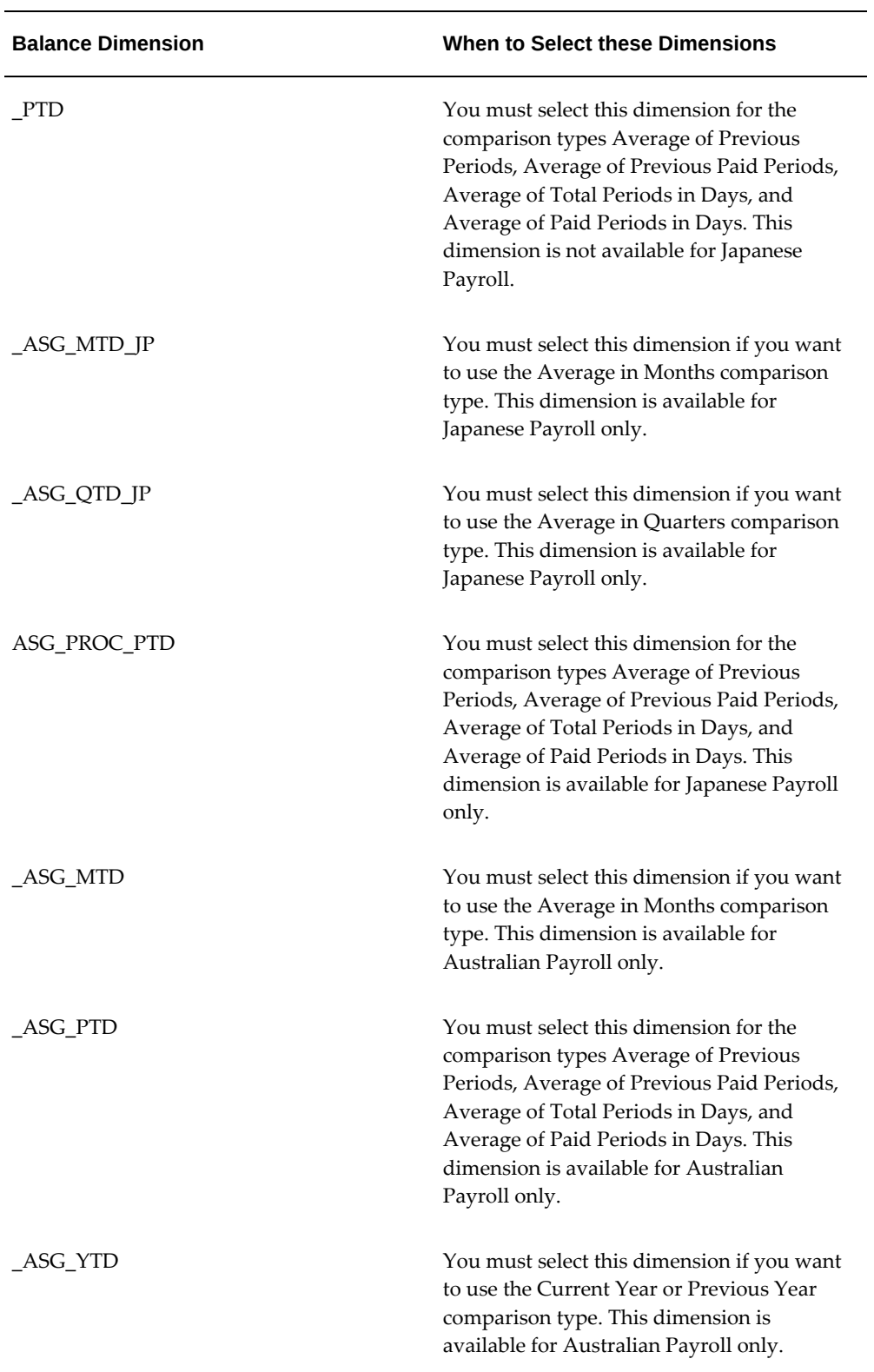

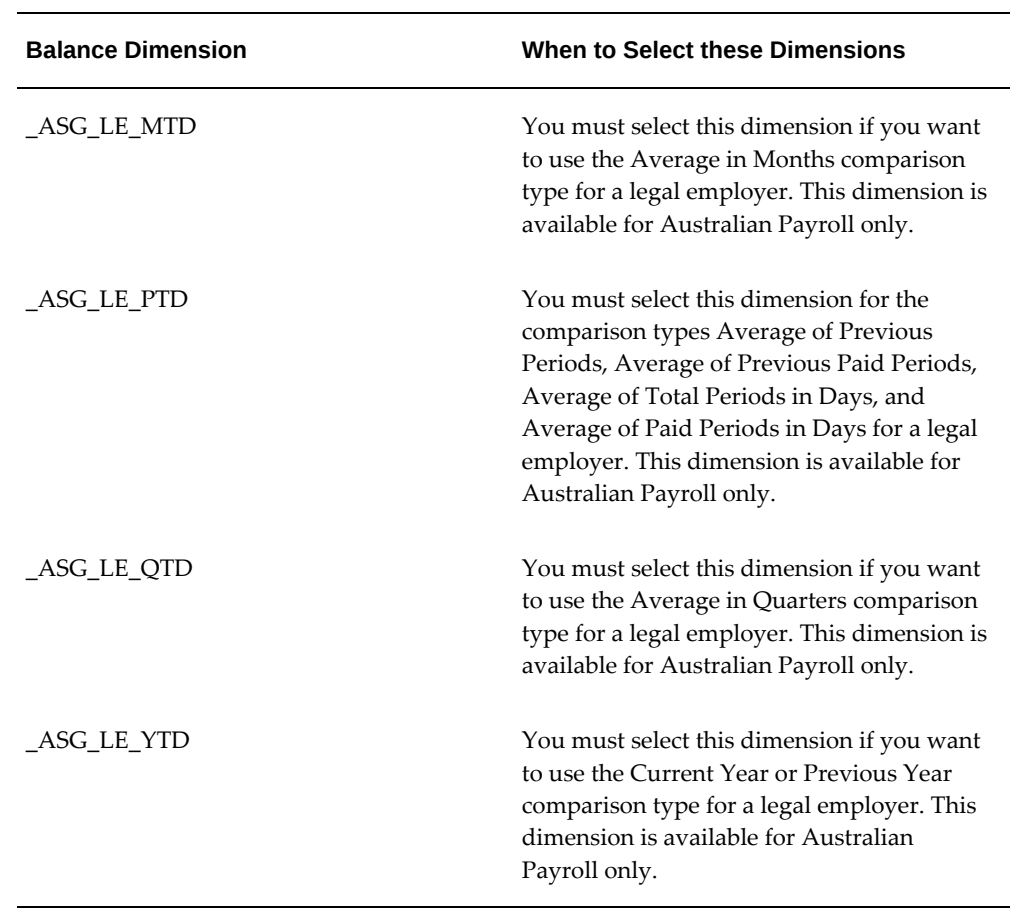

**5.** Select the comparison type.

# **Comparison Types for Exception Reporting:**

This table lists each comparison type that you can select and explains how it operates as a basis of comparison:

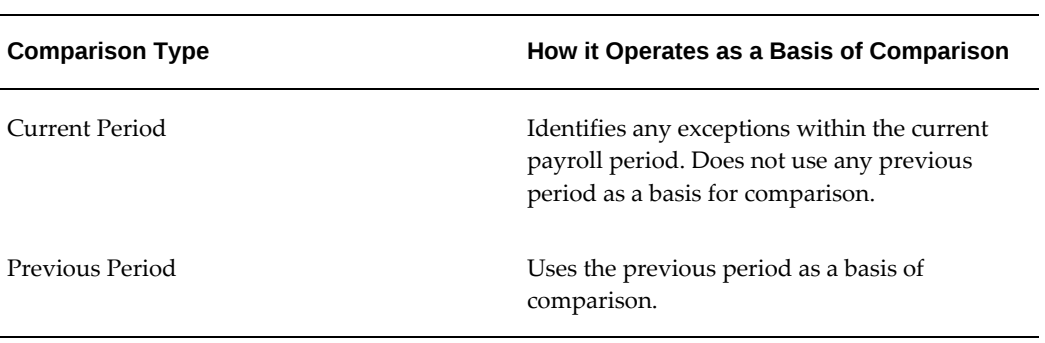

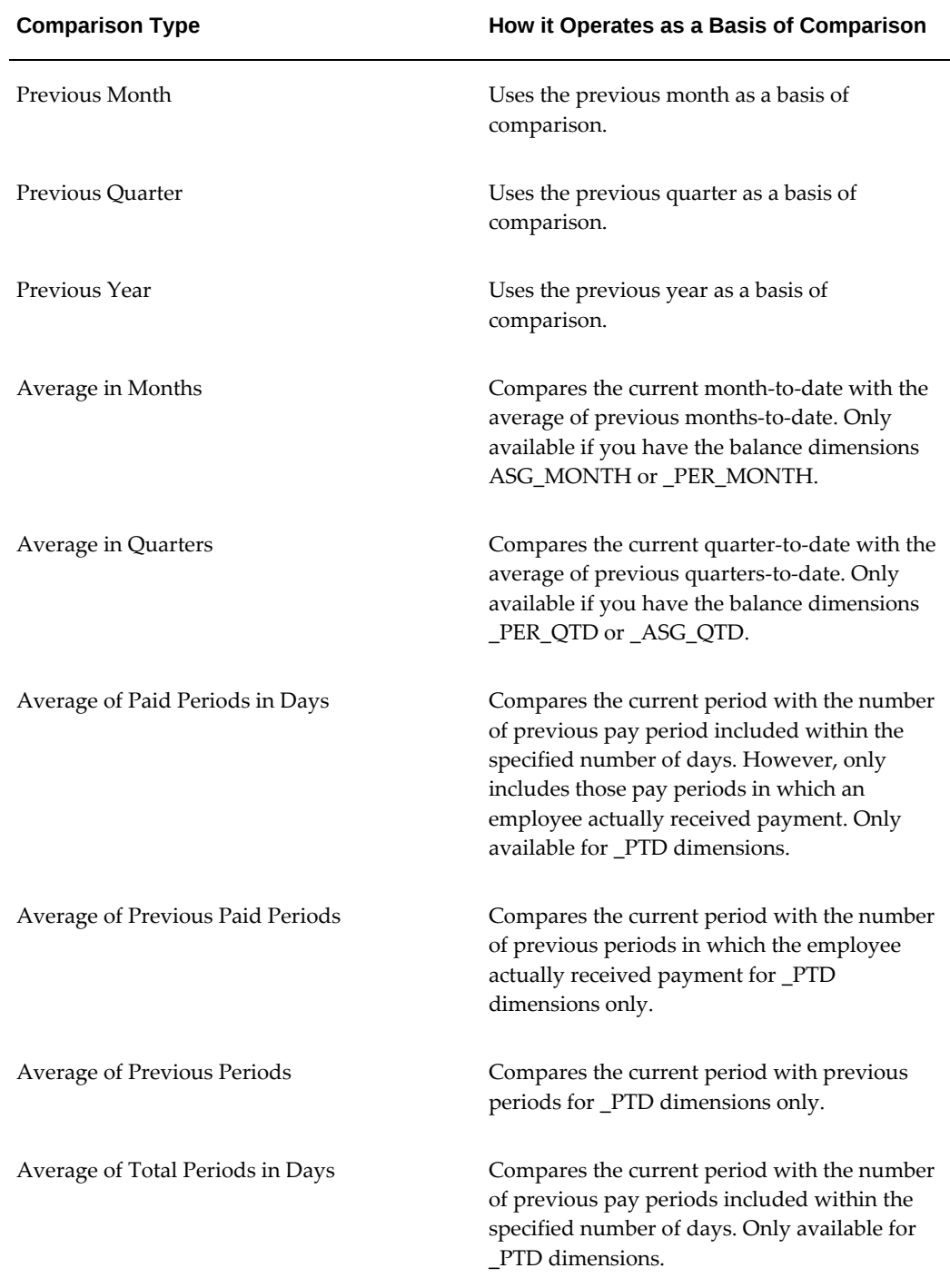

**1.** Enter your comparison value. For example, if you select 3, when your comparison type is Average in Quarters, this means that your current quarter is compared to the average of the previous three quarters.

Some comparison values are preset and you cannot change them:

- Current period always has a comparison value of 0.
- Previous Period, Previous Month, Previous Quarter and Previous Year all have a comparison value of 1.
- **2.** Select your variance type. This must be either percentage or amount.
- **3.** Enter a variance operator.

#### **Variance Operators and How You Can Use Them:**

You can choose one of the following variance operators. The Exception Reporting Output column indicates the effect of selecting each variance operator assuming that:

- Comparison Type is Previous Period
- Previous period amount is 10,000
- Variance Value is 1000

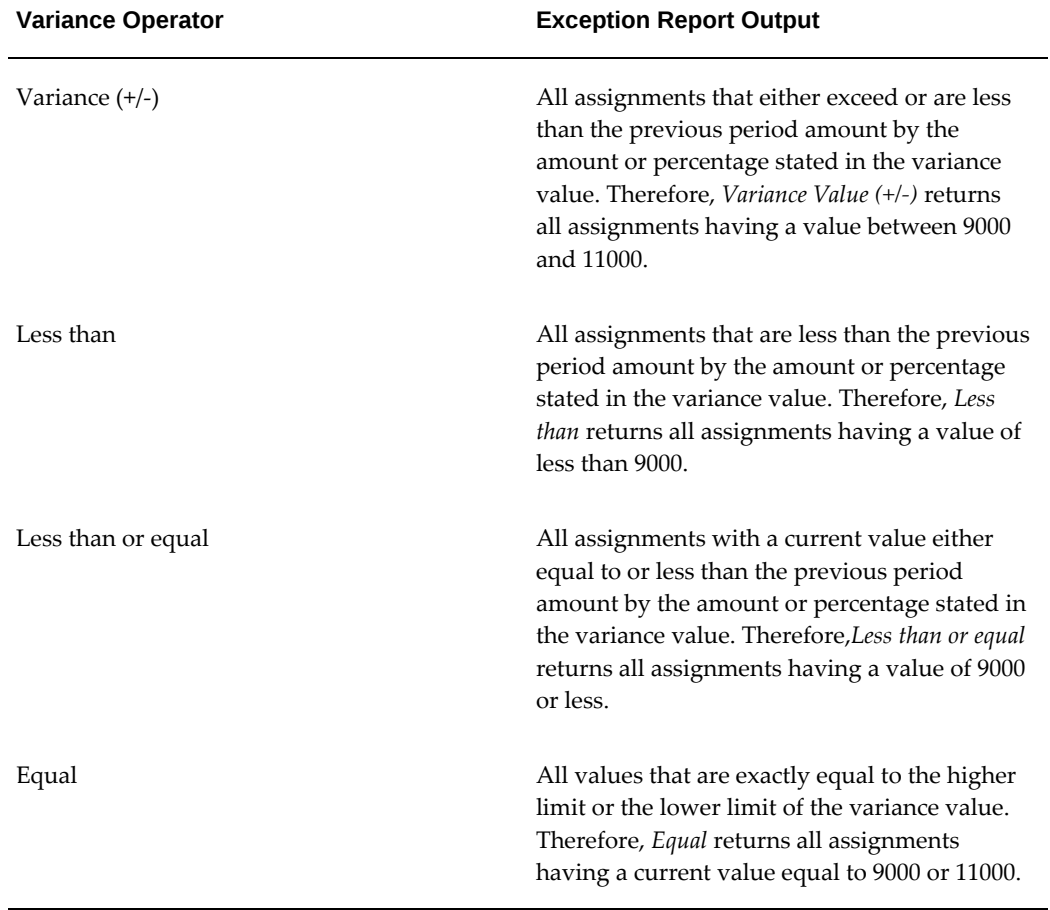

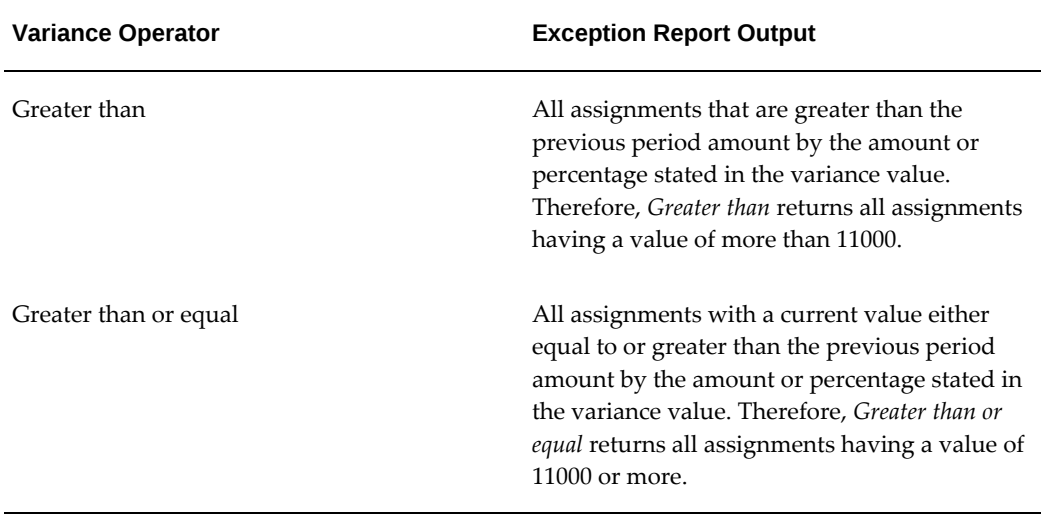

**1.** Enter a variance value, unless your comparison type is previous payroll period.

For all other comparison types you can specify the exact percentage, or the numerical value depending on which variance type you choose. In subsequent exception reports you can change your variance values in the SRS window when you are running the report.

For examples of how to set exception reporting to identify particular exceptions, see Examples of Exception Report Setup.

# **Grouping Exception Reports**

Use the Exception Report window to group together a selection of exception reports so that they can be run in a single operation. You can include the same exception report in multiple exception groups.

### **To group exception reports:**

- **1.** Check the Select check box for each of the reports that you want to include in your report group.
- **2.** Choose the Create Group button.
- **3.** Enter the group name.
- **4.** Select a consolidation set for this reporting group.
- **5.** Select a payroll for this reporting group.
- **6.** Select your output format.

**7.** Choose the Apply button to create your group.

# **Running an Exception Report, or Exception Report Group**

Use the Exception Report Window to run exception reports singularly, or as a group. You can also override the variance type or variance for a single run of the report.

#### **To run an exception report :**

Use the Submit Requests window to run the exception report:

- **1.** Check that your effective date is compatible with the date for which you want the report to run.
- **2.** Select Exception Report as the report type.
- **3.** If you want to run a single exception report, enter the name of the report. You do not need to enter the Exception Group name if you are running a single report.
- **4.** If you want to run a group of exception reports, then enter an Exception Group name, but do not provide an Exception Report Name.

Exception reports are identified either by the report name, or by a group name. When you are running the report you must supply either the report name or the group name, but you never have to supply both.

- **5.** Select the payroll that you are reporting on. The consolidation set is the default selection.
- **6.** Override the variance type and variance value if you want to specify particular values for a single run of this report. This does not change your underlying report.
- **7. For Australian, India users only**: Select the legal entity for the report. If you do not specify the legal entity in case of a LE dimension, the report does not return a result.

**India users only**: Select the component name for the report. If you do not specify the component name in case of a Component Balance dimension, the report does not return a result.

- **8.** Save your work.
- **9.** Click Submit.

#### **To view an exception report:**

Use the View Requests window to view an exception report:

**1.** Choose the Find button and select the report that you want to view.

**2.** Choose the View Output button.

# **Retries, Reversals and Rollbacks**

# **Correction of Run Results: Rollbacks**

Use run rollbacks when you have no need to keep any record that a run occurred. When you roll the run back, the process removes all the assignments and the run results.

For example, if an employee should never have been processed in a run, you can roll back the run for that employee. A rollback completely removes an employee from a run, as if the processing had never occurred.

You cannot roll back payroll processing for individuals or payrolls if post-run processing has already occurred.

**US and Canadian Payroll Only**: If you are using Net-to-Gross payroll processing then each assignment action for a run type can also generate additional actions derived from the parent action. These additional actions are known as child actions.

**Mexico Payroll Only**: HRMS Payroll for Mexico provides the Rollback MX Payroll Process concurrent program for rollback purposes. This process enforces Mexicospecific business rules for handling payroll processes.

**IE Payroll Users Only**: HRMS Payroll for Ireland provides the IE Rollback Process concurrent program for rollback purposes. This process enforces Ireland specific business rules for handling payroll processes.

You can mark a parent assignment action for rollback, but you cannot roll back a child assignment action independently of its parent. You can roll back the QuickPay archiver results using the Rollback MX Payroll Process concurrent program. See: Running QuickPay, page [5-19](#page-766-0)

### **Uses of Rollbacks**

Suppose that just after a payroll run, you receive notification that three employees have been transferred to a different payroll. This means you should not have processed them in the run just completed.

In this case you can roll back the processing for the three individuals. This action completely removes them from the run.

If the whole set of employees a run processes is the wrong set, you can roll back the entire run.

Rollbacks can also be useful if you want to do a run for testing purposes only, examine the results, and then remove all traces of it.

**Important:** If a recurring element has an end date that coincides with the end of the pay period, then the element end date will be removed by the rollback.

# **Correction of Run Results: Retries**

### **Retrying Employee Assignments**

You use retries for correcting mistakes shortly after a payroll run finishes. For example, you receive late entries of hours worked for some employees after a run starts, and you must enter these late details for some assignments.

Provided there has been no post-run processing for these assignments, you can mark them for retry. After you have corrected the element entry information for the marked employees, you submit the Retry Payroll Process. The new run processes only those employees marked for retry.

When you mark employee Assignments for retry, the run's status is Incomplete. This protects you from forgetting to correct and rerun an assignment marked for retry.

#### **US and Canadian Payroll Only**

If you are using Net-to-Gross payroll processing then each assignment action for a run type can also generate additional actions derived from the parent action. These additional actions are known as child actions.

You can mark a parent assignment action for retry, but you cannot retry a child assignment action independently of its parent.

### **Automatic Retries**

Any assignments having a status of Error after a payroll run are **automatically** retried when you run the payroll again. You do not have to mark these assignments for retry and cannot unmark them. The recommended procedure for dealing with retries, therefore, is as follows:

- Run the payroll and examine the results.
- Check any assignments with a status of Error and make the necessary changes to them so that they can process correctly.
- Check the other assignments. Mark for retry any that require changes and make the necessary changes.
- Run the payroll again. It will now process only the assignments having a status of Error after the first run, together with those you have manually marked for retry.

### **Retries and Post-run Processing**

You cannot run the payroll retry process if you have already started off another postrun process, such as PrePayments. In such a case, to start the payroll run retry process you must first roll back the other process. This deletes all element entries for the process and enables you to run the retry of the payroll.

The payroll run's status remains at Incomplete as long as some employees remain marked for retry.

#### **Retrying Runs**

In another situation, you may realize after a run that results for a sizeable number of employees may be incorrect. This could happen, for example, when you neglected to modify a formula for an earnings or deduction before starting the run.

In this case you can make the necessary changes and retry the entire run. The new run ignores employees whose processing is unaffected by the corrections you have made. It reprocesses only those whose original results are incorrect in view of the corrections entered.

# **Correction of Run Results: Reversals**

You can retry an employee or a run only when no post-run processing has occurred. You use *reversals* when you need to correct run results for a single assignment after post-run actions have already occurred.

In other words, reversals are useful when you need to correct run results some time after the run has occurred.

#### **Restarting Earnings or Deductions after Reversals**

You may reverse a run for a past period during or after which stop dates exist for earnings or deductions. When this happens, Oracle Payroll issues a warning. This tells you to check whether you should restart any of the stopped earnings or deductions.

For example, the reversal may have cancelled out a deduction that was an employee's final payment toward an outstanding loan. In this case, the warning alerts you to the need to restart the deduction.

#### **Reprocessing Nonrecurring and Additional Entries after Reversals**

Reversals of payroll runs with nonrecurring and additional element entries provide an **exception** to the 'once only' rule for processing nonrecurring elements.

Normally, nonrecurring element entries can be given only once to an employee. Additional entries for recurring elements can be given only once in each pay period.

The effect of this rule on payroll run reversals is that nonrecurring and additional

entries do not get reprocessed in subsequent runs following a reversal. As a consequence, the results of subsequent runs will not be identical to the original run results.

To prevent this, Oracle Payroll allows nonrecurring and additional entries to be reactivated and reprocessed in subsequent runs following payroll run reversals. This makes it possible for the run results of subsequent runs to be identical to the original results.

**Warning:** You cannot roll back a reversal if there are subsequent payroll runs. This is to prevent nonrecurring and additional entries being given twice - in the reversed run and in the subsequent run.

#### **Performing a Batch Reversal**

You use batch reversal when you need to correct run results for a batch or multiple assignments after post-run actions have already occurred.

# **Marking and Retrying Payroll Runs and Other Processes**

#### **To mark a small payroll process for retry:**

• In the Payroll Processes window, select the process to retry and check the Retry box. This effectively marks every employee assignment included in the process for reprocessing when you retry it.

#### **To mark a large payroll process for retry:**

- **1.** In the Submit Requests window, select Mark Payroll Run for Retry in the Name field if you are retrying a payroll run. Otherwise select Mark Process for Retry. These processes have the same parameters, Payroll Process and Assignment Set.
- **2.** Select the process you are marking for retry.
- **3.** Leave the Assignment Set field blank.
- **4.** Choose Submit.

#### **To mark an individual employee assignment for retry:**

• In the Assignment Processes window, select the assignment to retry and check the Retry box. Then when you retry the process, only these assignments are reprocessed. This is a convenient approach when only a few assignments require reprocessing.

# **Marking a Group of Employee Assignments for Retry**

#### **To mark a group of employee assignments for retry:**

**1.** Place the group of employee assignments in an assignment set.

See: Assignment Sets, page [1-6](#page-31-0)

- **2.** In the Submit Requests window, select Mark Payroll Run for Retry in the Name field if you are retrying a payroll run. Otherwise select Mark Process for Retry. These processes have the same parameters, Payroll Process and Assignment Set.
- **3.** Select the process you are marking for retry.
- **4.** Select the assignment set name.
- **5.** Choose Submit.

# **Correcting Run Results: Reversals**

You reverse pay runs in the Reverse Payroll Run window for the employee assignment.

#### **To reverse a payroll run or QuickPay for an assignment:**

**1.** Select the run you want to reverse.

All the payroll runs for the assignment are displayed when you open the window.

**2.** Select the Reverse check box for the run you want to reverse.

The consolidation set for the run automatically displays as the consolidation set for the reversal.

**3.** Select a different consolidation set if you want to process the reversal in a different set to the original run set.

# **Running the Batch Reversals Process**

Use the Batch Reversals process to perform quicker reversals of payroll and QuickPay runs. A batch reversal enables you to reverse your payroll calculations for an entire assignment set rather than for a single assignment. You run the Batch Reversals process from the Submit Requests window

#### **To run the batch reversals process:**

**1.** Select the Payroll Action ID.

- **2.** Select the Assignment Set that you want to reverse.
- **3.** Select the Reversal Date to specify the date from which you want to reverse your payroll or QuickPay run.
- **4.** Click OK to confirm your choices.
- **5.** Click Submit.

# **Retrying a Payroll Run or Other Payroll Process**

#### **To retry a payroll run or other payroll process:**

- **1.** Mark the entire process, individual employee assignments, or a group (assignment set) of assignments for retry.
- **2.** In the Submit Requests window, select Retry Payroll Run in the Name field to retry a run. Otherwise select Retry Payroll Process to retry another process.

If the Parameters box does not automatically appear, click in the Parameters field.

- **3.** In the Payroll Process field of the Parameters box, select the process to retry.
- **4.** Choose Submit.

# **Rolling Back Payroll Runs and Other Processes**

You can roll back a process in one of several ways depending on the extent of the rollback.

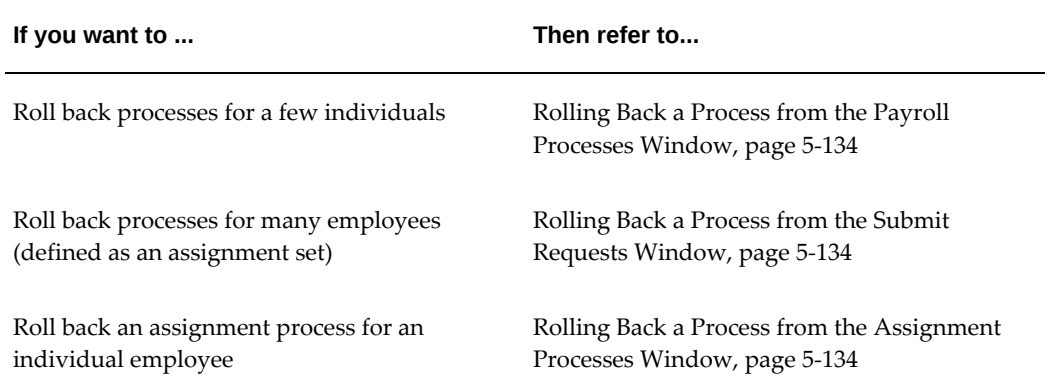

# **Rolling Back a Process from the Payroll Processes Window**

<span id="page-881-0"></span>Use the Payroll Processes window when you want to roll back a process for a few individuals.

#### **To roll back a process from the Payroll Processes window:**

- **1.** Select the process record.
- **2.** Select Delete Record from the Edit menu.

# **Rolling Back a Process from the Submit Requests Window**

<span id="page-881-1"></span>Use the Submit Requests window when you want to roll back a process for many employees. If you do not want to roll back the process for all employees originally processed, you must create an assignment set. See: Creating an Assignment Set, page [1-](#page-31-0) [6](#page-31-0).

#### **To roll back a process from the Submit Requests window:**

- **1.** In the Name field, do *one* of the following:
	- Select Rollback to roll back all processes except a payroll run.
	- Select Rollback Run to roll back a payroll run.
	- **Mexico only**: Select Rollback MX Payroll Process.
- **2.** If the Parameters box does not appear, click in the Parameters field.
- **3.** Select the process to roll back. The list for Rollback displays processing dates with the corresponding process types, payrolls, and consolidation sets. The list for Rollback Run displays process run dates with the corresponding period dates and payrolls.
- **4.** To roll back processing for an assignment set, select the set name.
- **5.** Choose Submit.

# **Rolling Back a Process from the Assignment Processes Window**

<span id="page-881-2"></span>Use the Assignment Processes window when you want to roll back a process for an individual employee assignment.

#### **To roll back an assignment process:**

- **1.** Select the record for the assignment process.
- **2.** Choose Delete Record from the Edit menu.

# **Setting Up the Payroll Purge Process**

The Purge process deletes data from a list of payroll tables to maintain data integrity and also rolls up balances to maintain the value of important balances.

Before you run the Payroll Purge process, you must do the following:

**1.** Run the Upgrade Action Context process to determine the assignments for upgrade.

See: Running the Upgrade Action Context process, page [5-135](#page-882-0)

- **2.** Optionally, create a balance set containing a list of balances required for roll-up. This ensures that the process will roll-up only the balances in the default list and those in the balance set. You can define the balance sets using the Payroll > Balance Set window. The application uses this balance set during the Purge Preparation Process.
- **3.** Run the Purge Preparation Phase. Check and ensure that all the balances are correct. If any balance is incorrect, you can rollback the Purge Preparation Phase. You must complete the rollback at this point, because you cannot roll back later.

See: Running the Purge Preparation Phase, page [5-136](#page-883-0)

**4.** Run the Purge Deletion Phase if all the balances in Preparation Phase are correct. See: Running the Purge Deletion Phase, page [5-136](#page-883-1)

# **Running the Upgrade Action Contexts Process**

<span id="page-882-0"></span>You run the Upgrade Action Contexts concurrent manager process for a business group to determine the time period for performing an upgrade.

You run the Upgrade Action Contexts process using the Submit Request window.

#### **To run the Upgrade Action Contexts process:**

- **1.** In the Name field, select Upgrade Action Contexts.
- **2.** In the Parameters window, enter the start and end date to perform an upgrade for a business group.

**Note:** .If you have not enabled Action Context functionality prior to running this process, then you must enter the End Date as the current day. For purge to run successfully you should also enter a start date as early as necessary, for example Start of Time.

# **Running the Purge Preparation Phase**

<span id="page-883-0"></span>You must run the Purge Preparation Phase to determine the data you want to purge from the application database. The preparation phase decides which assignments to purge and the values of any balances that subsequently require rolling up.

This phase enables you to produce a consolidated total of balances from an assignment and balance set before you purge it.

**Important:** You must run the Purge Preparation Phase prior to running the Purge Deletion Phase.

You run this process from the Submit Requests window.

#### **To run the Purge Preparation Phase process:**

- **1.** Query Purge Preparation Phase in the Name field.
- **2.** In the Parameters window, select the balance set that includes the balances that you want to roll up.
- **3.** Select the assignment set to include all the assignments for which you want to run the purge process.
- **4.** Enter an effective date to determine from when you want to roll up the balances.
- **5.** Click OK and then Submit.

# **Running the Purge Deletion Phase**

<span id="page-883-1"></span>Purging unwanted data helps in improving application performance. You run the Purge Deletion Phase process to delete unnecessary data from the database. Remember to backup important data before you run the deletion process as you cannot roll it back and the changes are irreversible.

**Important:** Run the deletion process only after you have successfully completed the Purge Preparation Phase process.

You run this process from the Submit Requests window.

#### **To run the Purge Deletion Process:**

- **1.** Query Purge Preparation Phase Deletion process in the Name field.
- **2.** In the Parameters window, select the payroll action of the associated Purge Preparation Phase process.
- **3.** Click OK and then Submit.

# **Running the Purge Process Events Process**

Run the Purge Process Events process when you want to purge the details of the pay process events table and archive this data prior to a particular date. The application purges and archives this data into a shadow table as a backup. You can use this process to enhance the performance of processes accessing the table pay process events.

Run this process in the Submit Requests window.

#### **To run the Purge Process Events process:**

- **1.** In the Name field, select Purge Process Events process.
- **2.** In the Parameters window, enter a date to purge data from the pay process events table prior to this date and the recorded date (if it exists) from pay recorded requests table.

**Additional Information:** The application collects data in chunks for a complete delete from pay process events table and inserts into pay process events shadow table. The PPE\_bulk\_limit value is defaulted to 10,000. You can change this parameter to fine tune the performance of process.

**3.** Click OK and then Submit.

# **Workforce Intelligence (HRMS) for Payroll Processing and Analysis**

# **Costing Detail Workbook**

The Costing Detail workbook enables you to review cost allocations for an element, element set, or a particular element classification.

**Additional Information:** See also My Oracle Support Knowledge Document 2277369.1, *Oracle E-Business Suite Support Implications for Discoverer 11gR1*.

### **Business Questions**

*Are my costs assigned to the correct cost center?*

*What are my cost totals for an element, element set, or element classification?*

### **Worksheets**

Costing Detail worksheet.

### **Parameters**

You need to specify values for the following parameters:

- Costing Effective Date Begin
- Costing Effective Date End
- Element Set (only mandatory if you do not specify an Element, or Element Classification)
- Element Classification (only mandatory if you do not specify an Element, or Element Set)
- Element (only mandatory if you do not specify an Element Set, or Element Classification)

- Costing Process
- Payroll
- Consolidation Set Name
- **Organization**
- **Location**
- Employee
- Reporting Currency
- Include Estimate Costing

# **Costing Summary Workbook**

The Costing Summary workbook enables you to view total costing details for a payroll, consolidation set, or organization name.

**Additional Information:** See also My Oracle Support Knowledge Document 2277369.1, *Oracle E-Business Suite Support Implications for Discoverer 11gR1*.

### **Business Questions**

*What are my overall debits and credits for a particular costing period?*

### **Worksheets**

Costing Summary worksheet.

### **Parameters**

You need to specify values for the following parameters:

- Costing Effective Date Begin
- Costing Effective Date End

- Costing Process
- Payroll Name
- Consolidation Set Name
- Organization Name
- Reporting Currency
- Include Estimate Costing

# **Element Detail Workbook**

The Element Detail workbook enables you to select an element effective date and element classification and then view further details for all elements within these reporting criteria.

**Additional Information:** See also My Oracle Support Knowledge Document 2277369.1, *Oracle E-Business Suite Support Implications for Discoverer 11gR1*.

### **Business Questions**

*What are the attributes for each element within a particular element classification?*

*Do any of my selected elements belong to a proration group or recalculation group, and if so, which group?*

*Are any of my selected elements paid separately or processed separately?*

### **Worksheets**

Element Detail worksheet.

### **Parameters**

You need to specify values for the following parameters:

- Effective Date
- Classification

- Processing Type
- Standard Links
- Separate Payment
- Process Separate
- Recalculation Group

**Proration Group** 

# **Element Link Detail Workbook**

The Element Link Detail workbook enables you to select a group of elements by effective date and classification. You refine your selection by specifying whether you want view elements that are available to all payrolls, or those elements that only available to some payrolls. When you have defined your subset of elements, you can see link details for each of them.

**Additional Information:** See also My Oracle Support Knowledge Document 2277369.1, *Oracle E-Business Suite Support Implications for Discoverer 11gR1*.

### **Business Questions**

*What are the costable types and costing codes for a group or elements? Do these elements belong to a distribution set? Are there any service criteria or age criteria for these elements?*

### **Worksheets**

Element Link Detail worksheet.

### **Parameters**

You need to specify values for the following parameters:

- **Effective Date**
- Classification
- All Payrolls

- Element
- Processing Type
- Standard Links
- Link Status
- Payroll
- Job
- **Organization**

# **Employee Assignments Without Payroll Workbook**

The employee assignments without payroll workbook enables you to identify those assignments that do not belong to a payroll. You can also view assignment status.

**Additional Information:** See also My Oracle Support Knowledge Document 2277369.1, *Oracle E-Business Suite Support Implications for Discoverer 11gR1*.

### **Business Questions**

*Is there a valid reason for these assignments not to belong to a payroll, or is there an error requiring correction?*

### **Worksheets**

Assignments Without Payroll worksheet.

### **Parameters**

You need to specify values for the following parameters:

- Beginning Date
- Ending Date

# **Employee Assignments Not Processed Workbook**

The employee assignments not processed workbook enables you to identify all assignments excluded from processing and view further detail such as employee name, assignment number and payroll.

**Additional Information:** See also My Oracle Support Knowledge Document 2277369.1, *Oracle E-Business Suite Support Implications for Discoverer 11gR1*.

### **Business Questions**

*Is there a valid reason for excluding these assignments from processing, or is there an error* 

*requiring correction?*

### **Worksheets**

Assignments not Processed worksheet.

### **Parameters**

You need to specify values for the following parameters:

- Beginning Date
- Ending Date

Use the following optional parameters to further restrict the values in the workbook:

- Payroll
- **Organization**
- **Location**
- Government Reporting Entity (Hidden)

# **Employee Payment Methods Workbook**

The employee payment methods workbook enables you to view payment method totals and run type totals from an effective date that you select.

**Additional Information:** See also My Oracle Support Knowledge Document 2277369.1, *Oracle E-Business Suite Support Implications for Discoverer 11gR1*.

### **Business Questions**

*Are the employee totals for this payment method as expected for the given period?*

*Did each run type produce the expected totals for this payment method, or is there a discrepancy requiring correction?*

### **Worksheets**

Employee Payment Methods worksheet.

### **Parameters**

You need to specify values for the following parameters:

**Effective Date** 

Use the following optional parameters to further restrict the values in the workbook:

- Payment Method
- Run Type

# **Organization Payment Methods Workbook**

The organization payment methods workbook enables you to see summary information for each payment method from an effective date that you select. You can view third party details and source bank details.

**Additional Information:** See also My Oracle Support Knowledge Document 2277369.1, *Oracle E-Business Suite Support Implications for Discoverer 11gR1*.

### **Business Questions**

*Were payments correctly allocated for the duration of the reporting period? What were the total payments for each payment type for the duration of the reporting period?*

### **Worksheets**

Organization Payment Methods worksheet.

### **Parameters**

You need to specify values for the following parameters:

**Effective Date** 

Use the following optional parameters to further restrict the values in the workbook:

• Payment Type

# **Payroll Message Workbook**

The Payroll Message workbook enables you to view the total number of messages for each payroll process, payroll, and pay period.

**Additional Information:** See also My Oracle Support Knowledge Document 2277369.1, *Oracle E-Business Suite Support Implications for Discoverer 11gR1*.

## **Business Questions**

*Was there an unusual number of messages for any particular process, payroll or pay period? Were messages of the greatest severity level concentrated in any particular process, payroll or pay period?*

### **Worksheets**

Payroll Message worksheet.

### **Parameters**

You need to specify values for the following parameters:

- Payroll Name
- **Start Date**
- End Date

- Process Type
- Severity Level

# **Payroll Event Rules**

# **Payroll Event Rules Overview**

Using Oracle HRMS you can define payroll events and action parameters to control your payroll processing.

### **Payroll Events and Action Parameters in Oracle HRMS**

 A payroll event is any routine or exceptional occurrence that acts as a precondition for further processing. For example, you can specify that a particular event or group of events should trigger prorated calculations or RetroPay notifications.

An action parameter enables you to set conditions that control your payroll processes.

### **Key Concepts**

To enable you to set up payroll events and parameters correctly, you need to understand these key concepts:

- Events, page [6-2](#page-895-0)
- Triggers, page [6-3](#page-896-0)
- Functional area grouping of triggers, page [6-3](#page-896-0)
- Process parameters, page [6-4](#page-897-0)

### **Reporting on Payroll Event Rules**

See Reports and Processes in Oracle HRMS, *Oracle HRMS Window Navigation and Reports Guide*

# **Payroll Event Rules**

<span id="page-895-0"></span>Payroll events identify significant changes which imply a specific processing response.

## **How Do You Make Payroll Events Capture Relevant Changes?**

You define your own payroll events to match your processing requirements. You can also group related events together so that you can process them as a single event.

# **Triggers, Events and Parameters**

# **Database Triggers**

<span id="page-896-0"></span>Database administrators can modify the behavior of Oracle HRMS and control the way in which standard payroll processes run by doing some or all of the following:

- Creating dynamic triggers.
- Enabling or disabling dynamic triggers.
- Grouping triggers into functional areas.

### **Database Triggers**

Database triggers are created in the Oracle HRMS database when Oracle HRMS is installed. Oracle HRMS uses two types of database trigger:

- Static triggers
- Dynamic triggers

It is important that you understand the difference between these two types of trigger.

#### **The Difference Between Static Triggers and Dynamic Triggers**

Static triggers are an integral part of Oracle HRMS and should not normally be disabled. They apply to the entire Oracle HRMS system. The most likely situation in which you would disable a static database trigger is when you are working with your support representative to identify a technical issue with the way in which Oracle HRMS is behaving on your site.

Dynamic triggers are designed to be selectively enabled and disabled by HRMS system administrators. They can be enabled for specific legislations, business groups and payrolls. For example, if you are outsourcing some of your payrolls to a third party, you can enable some third party interface dynamic database triggers as part of your Oracle HRMS implementation.

#### **How Database Triggers are Maintained**

Your database administrator is responsible for:

- Defining dynamic triggers
- Specifying whether they should fire on update, insert or delete

Database administrators can use a forms interface to view existing triggers and create

new dynamic triggers. A database administrator or HRMS system administrator can enable a dynamic trigger to fire for specific legislations, business groups, and payrolls, or a combination of these.

A database administrator can also group triggers into a functional area so that multiple triggers can be manipulated in a single operation.

#### **Database Triggers and Third Party Payroll Interfaces**

If you are interfacing Oracle HRMS to a third party payroll system using the Oracle HRMS Payroll Interface Toolkit, your database administrator can enable or disable triggers for a particular legislation, business group or payroll.

A number of predefined dynamic triggers are delivered with Oracle HRMS. These prevent certain information from being updated or deleted in Oracle HRMS, and prevent data in Oracle HRMS from getting out of step with data in your third party payroll system.

These triggers are grouped into predefined functional areas. Individual triggers can be enabled or disabled for specific legislations, business groups and payrolls using the Dynamic Triggers Functional Area Grouping window.

The following predefined functional areas are supplied with Oracle HRMS:

- Generic Payroll Interface Toolkit
- ADP Payroll Interface
- Ceridian 100 Payroll Interface
- Ceridian 500 Payroll Interface
- Duplicate Element Reporting Names

These correspond to the payroll interfaces that are supplied as standard with Oracle HRMS. The triggers contained within these payroll interface functional areas are not enabled for legislations, business groups or payrolls on delivery. You must enable them for specific legislations, business groups and/or payrolls to make them active.

If you are not using a third party payroll interface you do not need to enable any of these triggers. Although they will appear as enabled on the Define Dynamic Triggers window they will not fire because they have not been enabled for any legislations, business groups or payrolls.

## **Process Parameters**

<span id="page-897-0"></span>Database Administrators can use the Action Parameters window to select alternative values for process parameters. For example, you can assign the number of threads to a process and select the combination of levels for logging.

You can also create parameter groups with different values for different business

groups:

- Create group A which contains the Threads set to 4, and the Logging Value set to N.
- Create group B which contains the Threads set to 1, and the Logging Value set to the GMF combination.

You use the user profile option HR:Action Parameter Group Name to specify a parameter group for your responsibility. When you use this responsibility to run a payroll process, Oracle Payroll uses the values you have selected for this parameter group, and it uses default values for any parameter not specified in the group. If you leave the profile option blank, Oracle Payroll uses default values for all the parameters.

Logging parameters are identified by a combination of letters, and you use the logging tab to enable logging categories. For example, if logging is set to RGE this corresponds to the following combination of logging categories:

- R Routing
- G General
- E Element Entry

# **Defining Dynamic Triggers**

Use the Dynamic Trigger Definition window to:

- Find a trigger that already exists. Existing triggers are referred to as static triggers.
- Create a new trigger. Any new triggers that you create are referred to as dynamically generated triggers.
- Enable and disable triggers.

**Note:** If you are using a third party payroll product do not use this window. Use the Dynamic Trigger Functional Area Grouping window to enable business groups and their associated triggers.

#### **To find an existing trigger:**

- **1.** Select either Dynamically Generated Triggers or Static Database Triggers.
- **2.** Select an Application to restrict the range of your search. Note that this does not refer to the application owning the trigger. It refers to the application owning the table to which the trigger is applied.
- **3.** Enter one of the following:
- A table name.
- A trigger name.
- A table name and a trigger name.
- **4.** Select a Triggering Action or a combination of triggering actions.
- **5.** Select the Trigger Type (static database triggers only).
	- All displays all existing triggers
	- Before Each Row
	- Before Each Event
	- After Each Row
	- After Each Event
	- Instead of Each Row
	- Instead of Each Event
	- **Statement**

**Note:** These criteria do not apply to triggers created dynamically. Dynamic triggers are always defined to run after each row.

#### **To enable and disable dynamic triggers:**

**Warning:** These instructions apply to dynamic database triggers only. You should **never** disable a static database trigger.

When you have found the database trigger corresponding to your search criteria, you can see whether the trigger is enabled or disabled. The Enabled flag is checked if the trigger is enabled, and unchecked if the trigger is disabled.

You can change the status of the trigger by checking or unchecking the Enabled flag.

Changes become effective immediately.

#### **To create a dynamic trigger:**

**1.** Select Dynamic Database Triggers.
- **2.** Enter a description for the trigger. This description will appear as a comment in the generated code.
- **3.** Select the table on which this trigger operates.
- **4.** Select the action type for the trigger:
	- Insert the trigger may be created after Insert.
	- Update the trigger may be created after Update.
	- Delete the trigger may be created after Delete.

Dynamic trigger creation does not support:

- The combination of insert, update and delete actions available when creating static triggers.
- Triggers that are not of the after each row type.
- **5.** Save the trigger definition.

When you have saved the trigger definition you cannot change the table on which a trigger is run, nor can you change the action that the trigger performs. Instead, you must delete the trigger and then recreate it with the correct details.

# **Grouping Dynamic Triggers into Legislative Functional Areas**

Use the Dynamic Trigger Functional Area Grouping window to include all triggers for the functional area into a single group. You can then enable or disable all triggers for the entire area in a single operation rather than enabling each trigger individually.

We deliver functional area groupings as predefined data for those customers who are using Oracle HR with a third party payroll. However, third party payroll users can also define a subset of this grouping and use it in preference to the predefined grouping.

# **To group dynamic triggers into functional areas:**

- **1.** Enter a description for the new functional area, or query an existing functional area.
- **2.** Select one of the following from the next block:
	- **Legislation**
	- **Business Group**
	- Payroll
- **3.** Choose the name of the legislation, business group or payroll.
- **4.** Select the description of each trigger to be assigned to the functional area.
- **5.** Enable or disable this grouping for this legislation, business group or payroll.

You can specify groupings for legislation only, business group only or payroll only, but you can also specify any combination of these. If you do not select any of these then the triggers operate on all occasions.

#### **To enable selected triggers from a predefined grouping:**

If you only want to enable some of the triggers delivered in a predefined grouping, then you disable the predefined grouping and create a new grouping containing your selection of triggers. You then enable the new grouping.

# **Making Table Event Updates**

When there are changes to employee data this may also imply changes to current or retrospective payroll run results for that employee. For example:

- RetroPay where an employee receives an adjustment in the current pay period, but the adjustment was first incurred in a previous payroll period
- Recalculation where changes are confined to the current pay period
- Proration where adjustments earned on a pro-rata basis in another pay period are applied in the correct proportion to the current pay period

To identify when critical changes such these as have occurred, you can define each change as a table event and specify the action that you wish to take whenever the event is detected.

You can also group a related series of events into an event group so that you can process multiple events as a single group.

See Defining Event Groups, *Oracle HRMS Compensation and Benefits Management Guide*

For details of primary key information and column names, refer to the Oracle HRMS Technical Reference Manual.

You define table events from the Table Event Updates window:

#### **Defining a table event:**

- **1.** Select the Table Name.
- **2.** Select the Primary Key for your table.
- **3.** Define the period for which you wish this event to be active. You do this by

selecting a start date and then an end date.

#### **Selecting Row Level Events**

You enter the details of the change as a row level event.

- **4.** Select the Event Type to specify the type of database update that will initiate this event. You can select from:
	- Insert If you select this event type, you are making a change at row level only, and the Column Name field is not enabled.
	- Delete If you select this event type, you are making a change at row level only, and the Column Name field is not enabled.
	- Update If you select this event type, you also need to specify a column name because updates are not confined to the row level.
- **5.** Select the Column Name.
- **6.** Select the Change Type. You do not need to select a change type for retronotification and proration. You need only make a selection here if you are defining an event for Continuous Calculation. In this case, the following change types are available:
	- DATE\_EARNED to trigger recalculation of the payroll run based on the date earned.
	- DATE PROCESSED to trigger recalculation of the payroll run based on the effective date of the run. Use this if you want to recalculate tax information.
	- PAYMENT to trigger recalculation of the Prepayments process
	- COST\_CENTRE to trigger recalculation of the Costing process.
	- REPORTS to track all events that generate reports. However, if you have already selected DATE\_EARNED as a change type this includes the REPORTS type, and you do not need to specify REPORTS as a separate selection.

# **Maintaining Parameters and Parameter Groups for Payroll Processes**

Action parameters enable you to set the conditions that control your payroll processing. Use the Action Parameters window to define your parameter values and create parameter groups. You can create a default group to specify global values, or you can define your own group to provide a customized set of processing conditions.

**Note:** If you create your own group, select it in the user profile option

HR:Action Parameter Group Name for a responsibility. Use that responsibility when you want to run processes using the customized parameters.

### **To maintain parameter groups:**

- **1.** Do one of the following:
	- To define or maintain the default group, check the default group check box. Only do this if you want the parameter values that you select to be the default for all processes and business groups.
	- To create your own parameter group, enter the name of the group.

**Note:** You cannot enable a named parameter group as the default group.

# **To maintain process parameters:**

**1.** From the parameters tab, select the name of the parameter that you want to modify, or enter a parameter name.

For details of the parameters that you can enter, see the Technical Essay: Payroll Action Parameters, *Oracle HRMS Implementation Guide*.

**2.** Enter a value for the parameter name. For example, Trace has a value of either Y or N.

> **Note:** We recommend that Trace is set to N, because setting it to Y imposes an extra processing load on the payroll processes.

If you do not specify any values for the parameters that you select, then the values held at the global level default to the group level. But, if values are specified at the group level, then the group level values take precedence over the global parameter values.

#### **To maintain logging parameters:**

- **1.** Select the logging tab.
- **2.** Check each of the logging categories that you want to enable.
- **3.** Uncheck any logging categories that you want to disable.
- **4.** Save your changes.

# **Glossary**

#### **360-Degree Appraisal**

Part of the Performance Management Appraisal function and also known as a Group Appraisal. This is an employee appraisal undertaken by managers with participation by reviewers.

#### **Absence**

A period of time in which an employee performs no work for the assigned organization.

#### **Absence Case**

Two or more absences for the same person that you associate manually because they share a common factor, such as the same underlying cause.

## **Absence Type**

Category of absence, such as medical leave or vacation leave, that you define for use in absence windows.

# **Accrual**

The recognized amount of leave credited to an employee which is accumulated for a particular period.

## **Accrual Band**

A range of values that determines how much paid time off an employee accrues. The values may be years of service, grades, hours worked, or any other factor.

## **Accrual Period**

The unit of time, within an accrual term, in which PTO is accrued. In many plans, the same amount of time is accrued in each accrual period, such as two days per month. In other plans, the amount accrued varies from period to period, or the entitlement for the full accrual term is given as an up front amount at the beginning of the accrual term.

## **Accrual Plan**

See: *PTO Accrual Plan*, page [Glossary-31](#page-934-0)

# **Accrual Term**

The period, such as one year, for which accruals are calculated. In most accrual plans, unused PTO accruals must be carried over or lost at the end of the accrual term. Other plans have a rolling accrual term which is of a certain duration but has no fixed start and end dates.

## **Action**

In AME, an Action is the *Then* part of an Approval Rule that specifies how the application must progress a transaction's approval process in a particular way depending on the conditions met.

#### **Action Type**

In AME, an action type is the generic container for specific actions. It enables you to specify the action to take if a transaction meets the condition of an approval rule. The action type, thus, generates the appropriate approvers for a transaction. As an AME administrator you can make particular action types available for specified transaction types.

#### **Activity Rate**

 The monetary amount or percentage associated with an activity, such as \$12.35 per pay period as an employee payroll contribution for medical coverage. Activity rates can apply to participation, eligibility, coverages, contributions, and distributions.

#### **Actual Premium**

 The per-participant premium an insurance carrier charges the plan sponsor for a given benefit.

## **Administrative Enrollment**

 A type of scheduled enrollment caused by a change in plan terms or conditions and resulting in a re-enrollment.

#### **AdvancePay**

A process that recalculates the amount to pay an employee in the current period, to make an authorized early payment of amounts that would normally be paid in future payroll periods.

#### **Agency**

An external organization that assists an enterprise in their recruitment process. Agencies act on behalf of the candidates to help them search and apply for jobs. They provide candidates to the fill up job openings in an enterprise or sometimes handle the complete placement process for a vacancy.

# **Agency Candidate**

An agency candidate is a person whose profile is created in iRecruitment by a recruiting agency. This profile includes personal and professional information.

# **Agency User**

An external person who belongs to a recruiting agency and accesses iRecruitment to conduct recruiting activities such as creating candidates and applying on behalf of the candidates.

# **Alert**

An email notification that you can set up and define to send a recipient or group of recipients a reminder or warning to perform a certain task or simply a notification to inform the recipient of any important information.

# **Align**

To define a relationship between objectives. Workers can align their own objectives with objectives that other workers have shared with them. Aligned objectives are also known as *supporting objectives*.

# **AME**

Oracle Approvals Management Engine. A highly extensible approvals rules engine that enables organizations implementing Oracle Applications to simply and effectively define business rules that determine who must approve a transaction originating within an application. You can devise simple or complex rules, as your organization requires, which then form part of your overall business flow. A central repository holds all the rules to facilitate management and sharing between business processes.

# **API**

 Application Programmatic Interfaces, used to upload data to the Oracle Applications database. APIs handle error checking and ensure that invalid data is not uploaded to the database.

## **Applicant**

An applicant is a person who submits an application for employment to an organization.

# **Applicability**

In HRMS budgeting, a term describing whether a budget reallocation rule pertains to donors or receivers.

## **Applicant/Candidate Matching Criteria**

Matching functionality in the iRecruitment system that systematically identifies which

candidates and applicants possess the skills, knowledge and abilities to be considered for a specific vacancy. The following columns are used for matching:

- Skills
- FT/PT
- Contractor/Employee
- Work at Home
- Job Category
- Distance to Location
- Key Words
- Salary

# **Apply for a Job**

 An SSHR function that enables an employee to, apply, search and prepare applications for an internally advertised vacancy.

#### <span id="page-907-0"></span>**Appraisal**

 An appraisal is a process where an employee's work performance is rated and future objectives set.

See also: *Assessment*, page [Glossary-5](#page-908-0).

# **Appraisee**

The person who is the subject of an appraisal.

## **Appraiser**

A person, usually a manager, who appraises an employee.

#### **Appraising Manager**

 The person who initiates and performs an Employee-Manager or 360 Degree Appraisal. An appraising manager can create appraisal objectives.

#### **Approval Rule**

In AME, a business rule that determines a transaction's approval process. You construct rules using *conditions* and *actions*. For example, you can write a business rule with the conditions that if the total cost of a transaction is less than 1000 USD, and the transaction is for travel expenses, then the action must be to obtain approval from the immediate supervisor of the person triggering the transaction.

# **Approver Groups**

In AME, an approver group is a collection of approvers you define, which you can include as part of actions when you set up your approval rules.

# <span id="page-908-1"></span>**Arrestment**

Scottish court order made out for unpaid debts or maintenance payments.

<span id="page-908-0"></span>See also: *Court Order* , page [Glossary-12](#page-915-0)

## **Assessment**

 An information gathering exercise, from one or many sources, to evaluate a person's ability to do a job.

See also: *Appraisal*, page [Glossary-4.](#page-907-0)

# **Assignment**

A worker's assignment identifies their role within a business group. The assignment is made up of a number of assignment components. Of these, organization is mandatory, and payroll is required (for employees only) for payment purposes.

# **Assignment Number**

 A number that uniquely identifies a worker's assignment. A worker with multiple assignments has multiple assignment numbers.

# **Assignment Rate**

A monetary value paid to a contingent worker for a specified period of time. For example, an assignment rate could be an hourly overtime rate of \$10.50.

## <span id="page-908-2"></span>**Assignment Set**

 A grouping of employees and applicants that you define for running QuickPaint reports and processing payrolls.

See also: *QuickPaint Report*, page [Glossary-32](#page-935-0)

## **Assignment Status**

 For workers, used to track their permanent or temporary departures from your enterprise and, for employees only, to control the remuneration they receive. For applicants, used to track the progress of their applications.

## **Attribute**

In AME, attributes are the business facts of a transaction, such as the total amount of a transaction, percentage of a discount, an item's category, or a person's salary and so on. These business variables form part of the conditions of an approval rule, and determine how the transaction must progress for approvals.

# **Authoria**

A provider of health insurance and compensation information, that provides additional information about benefits choices.

# **BACS**

 Banks Automated Clearing System. This is the UK system for making direct deposit payments to employees.

# **Balance Adjustment**

 A correction you make to a balance. You can adjust user balances and assignment level predefined balances only.

# **Balance Dimension**

 The period for which a balance sums its balance feeds, or the set of assignments/transactions for which it sums them. There are five time dimensions: Run, Period, Quarter, Year and User. You can choose any reset point for user balances.

# **Balance Feeds**

 These are the input values of matching units of measure of any elements defined to feed the balance.

## **Balances**

 Positive or negative accumulations of values over periods of time normally generated by payroll runs. A balance can sum pay values, time periods or numbers.

See also: *Predefined Components* , page [Glossary-30](#page-933-0)

## **Bargaining Unit**

A bargaining unit is a legally organized group of people which have the right to negotiate on all aspects of terms and conditions with employers or employer federations. A bargaining unit is generally a trade union or a branch of a trade union.

## **Base Summary**

A database table that holds the lowest level of summary. Summary tables are populated and maintained by user-written concurrent programs.

## **Beneficiary**

A person or organization designated to receive the benefits from a benefit plan upon the death of the insured.

## **Benefit**

Any part of an employee's remuneration package that is not pay. Vacation time,

employer-paid medical insurance and stock options are all examples of benefits.

<span id="page-910-0"></span>See also: *Elements*, page [Glossary-16](#page-919-0)

## **Block**

 The largest subordinate unit of a window, containing information for a specific business function or entity. Every window consists of at least one block. Blocks contain fields and, optionally, regions. They are delineated by a bevelled edge. You must save your entries in one block before navigating to the next.

See also: *Region*, page [Glossary-33](#page-936-0), *Field*, page [Glossary-18](#page-921-0)

# **Budget Measurement Type (BMT)**

A subset of Workforce Measurement Type. It consists of a number of different units used to measure the workforce. The most common units are headcount and full time equivalent.

# **Budget Value**

 In Oracle Human Resources you can enter staffing budget values and actual values for each assignment to measure variances between actual and planned staffing levels in an organization or hierarchy.

## **Business Group**

The business group represents a country in which your enterprise operates. It enables you to group and manage data in accordance with the rules and reporting requirements of each country, and to control access to data.

## **Business Group Currency**

 The currency in which Oracle Payroll performs all payroll calculations for your Business Group. If you pay employees in different currencies to this, Oracle Payroll calculates the amounts based on exchange rates defined in the system.

## **Business Number (BN)**

 In Canada, this is the employer's account number with Revenue Canada. Consisting of 15 digits, the first 9 identify the employer, the next 2 identify the type of tax account involved (payroll vs. corporate tax), and the last 4 identify the particular account for that tax.

## **Business Rule**

See Configurable Business Rules, page [Glossary-10](#page-913-0)

## **Cafeteria Benefits Plan**

See: *Flexible Benefits Program*, page [Glossary-18](#page-921-1)

# **Calendar Exceptions**

 If you are using the Statutory Absence Payments (UK) feature, you define calendar exceptions for an SSP qualifying pattern, to override the pattern on given days. Each calendar exception is another pattern which overrides the usual pattern.

#### **Calendars**

 In Oracle Human Resources you define calendars that determine the start and end dates for budgetary years, quarters and periods. For each calendar you select a basic period type. If you are using the Statutory Absence Payments (UK) feature, you define calendars to determine the start date and time for SSP qualifying patterns.

#### **Canada/Quebec Pension Plan (CPP/QPP) Contributions**

 Contributions paid by employers and employees to each of these plans provide income benefits upon retirement.

#### **Candidate**

 (iRecruitment) A candidate is a person who has either directly provided their personal and professional information to a company's job site or provided their resume and details to a manager or recruiter for entering in the iRecruitment system.

#### **Candidate Offers**

 An SSHR function used by a line manager to offer a job to a candidate. This function is supplied with its own responsibility.

#### **Career Path**

 This shows a possible progression from one job or position from any number of other jobs or positions within the Business Group. A career path must be based on either job progression or position progression; you cannot mix the two.

#### **Carry Over**

 The amount of unused paid time off entitlement an employee brings forward from one accrual term to the next. It may be subject to an expiry date i.e. a date by which it must be used or lost.

See also: *Residual*, page [Glossary-34](#page-937-0)

#### **Cascade**

A process managers at each level in a hierarchy use to allocate their own objectives to workers who report directly to them. This technique enables the allocation of enterprise objectives in some form to all workers.

#### **Cash Analysis**

A specification of the different currency denominations required for paying your

employees in cash. Union contracts may require you to follow certain cash analysis rules.

#### **Ceiling**

 The maximum amount of unused paid time off an employee can have in an accrual plan. When an employee reaches this maximum, he or she must use some accrued time before any more time will accrue.

#### **Certification**

 Documentation required to enroll or change elections in a benefits plan as the result of a life event, to waive participation in a plan, to designate dependents for coverage, or to receive reimbursement for goods or services under an FSA.

#### **Child/Family Support Payments**

 In Canada, these are payments withheld from an employee's compensation to satisfy a child or family support order from a Provincial Court. The employer is responsible for withholding and remitting the payments to the court named in the order.

#### **Collective Agreement**

 A collective agreement is a form of contract between an employer or employer representative, for example, an employer federation, and a bargaining unit for example, a union or a union branch.

#### **Collective Agreement Grade**

 Combination of information that allows you to determine how an employee is ranked or graded in a collective agreement.

#### **Communications**

 Benefits plan information that is presented in some form to participants. Examples include a pre-enrollment package, an enrollment confirmation statement, or a notice of default enrollment.

#### **Compensation**

The pay you give to employees, including wages or salary, and bonuses.

See also: *Elements*, page [Glossary-16](#page-919-0)

#### **Compensation Category**

A group of compensation items. Compensation Categories determine the type of compensation that you award under a plan.

#### **Compensation Object**

 For Standard and Advanced Benefits, compensation objects define, categorize, and help to manage the benefit plans that are offered to eligible participants. Compensation

objects include programs, plan types, plans, options, and combinations of these entities.

#### <span id="page-913-1"></span>**Competency**

 Any measurable behavior required by an organization, job or position that a person may demonstrate in the work context. A competency can be a piece of knowledge, a skill, an attitude, or an attribute.

See also: *Unit Standard Competency*, page [Glossary-40](#page-943-0)

#### **Competency Assessment Template**

<span id="page-913-2"></span>The entity that configures the Competencies section of an appraisal.

See also: *Objective Assessment Template*, page [Glossary-25](#page-928-0)

#### **Competency Evaluation**

A method used to measure an employees ability to do a defined job.

#### **Competency Profile**

 Where you record applicant and employee accomplishments, for example, proficiency in a competency.

# **Competency Requirements**

Competencies required by an organization, job or position.

See also: *Competency*, page [Glossary-10,](#page-913-1) *Core Competencies*, page [Glossary-11](#page-914-0)

## **Competency Type**

A group of related competencies.

#### **Condition**

In AME, a Condition is the *If* part of an Approval Rule that specifies the conditions a transaction must meet to trigger an approval action. A condition consists of an attribute, which is a business variable, and a set of attribute values that you can define. When a transaction meets the specified attribute values, then the application triggers the appropriate action.

#### <span id="page-913-0"></span>**Configurable Business Rule**

In HRMS position control and budgeting, predefined routines (also called process rules) that run when you apply an online transaction, and validate proposed changes to positions, budgets, or assignments. You set their default status level (typically Warning) to Warning, Ignore, or Error.

#### **Configurable Forms**

 Forms that your system administrator can modify for ease of use or security purposes by means of Custom Form restrictions. The Form Customization window lists the forms and their methods of configuration.

# **Consideration**

 (iRecruitment) Consideration means that a decision is registered about a person in relation to a vacancy so that the person can be contacted.

# **Consolidation Set**

 A grouping of payroll runs within the same time period for which you can schedule reporting, costing, and post-run processing.

## **Contact**

 A person who has a relationship to an employee that you want to record. Contacts can be dependents, relatives, partners or persons to contact in an emergency.

#### **Content**

 When you create a spreadsheet or word processing document using Web ADI, the content identifies the data in the document. Content is usually downloaded from the Oracle application database.

## **Contingent Worker**

 A worker who does not have a direct employment relationship with an enterprise and is typically a self-employed individual or an agency-supplied worker. The contingent worker is not paid via Oracle Payroll.

## **Contract**

 A contract of employment is an agreement between an employer and employee or potential employee that defines the fundamental legal relationship between an employing organization and a person who offers his or her services for hire. The employment contract defines the terms and conditions to which both parties agree and those that are covered by local laws.

## **Contribution**

An employer's or employee's monetary or other contribution to a benefits plan.

## <span id="page-914-0"></span>**Core Competencies**

 Also known as *Leadership Competencies* or *Management Competencies*. The competencies required by every person to enable the enterprise to meet its goals.

See also: *Competency*, page [Glossary-10](#page-913-1)

## **Costable Type**

 A feature that determines the processing an element receives for accounting and costing purposes. There are four costable types in Oracle HRMS: costed, distributed costing, fixed costing, and not costed.

# **Costing**

 Recording the costs of an assignment for accounting or reporting purposes. Using Oracle Payroll, you can calculate and transfer costing information to your general ledger and into systems for project management or labor distribution.

# <span id="page-915-0"></span>**Court Order**

 A ruling from a court that requires an employer to make deductions from an employee's salary for maintenance payments or debts, and to pay the sums deducted to a court or local authority.

See also: *Arrestment*, page [Glossary-5](#page-908-1)

## **Credit**

A part of the Qualifications Framework. The value a national qualifications authority assigns to a unit standard competence or a qualification. For example, one credit may represent 10 hours of study, a unit standard competence may equate to 5 credits, and a qualification may equate to 30 credits.

## **Criteria Salary Rate**

Variable rate of pay for a grade, or grade step. Used by Grade/Step Progression.

## **Current Period of Service**

An employee's period of service is current if their most recent hire date is on or before the effective date, and either the employee does not have a termination date for their latest employment, or their termination date is later than the effective date.

The table below provides an example using an effective date of 12 October 2004:

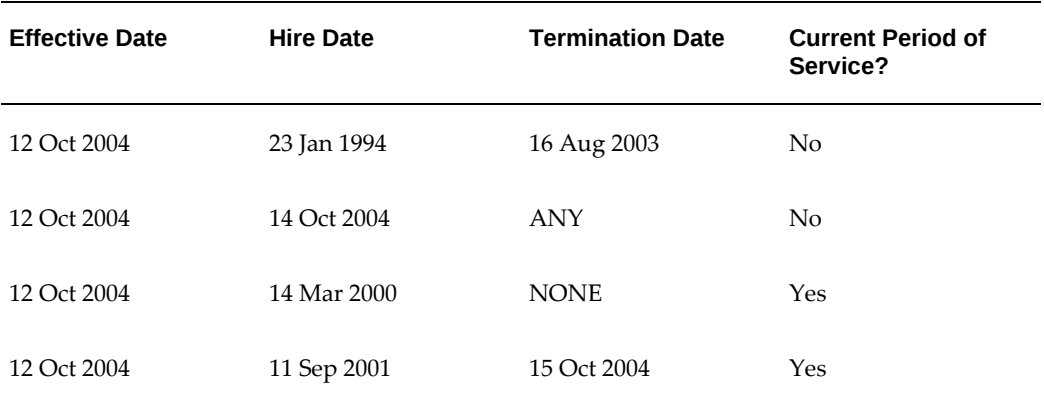

**Additional Information:** In Oracle HRMS an employee cannot transfer from one business group to another. To move from one business group to another, the business group they are leaving must terminate the

employee, and the business group they are joining must re-hire the employee. Therefore the definition of period of service, above, does not take account of any service prior to the most recent business group transfer.

#### **Current Period of Placement**

A contingent worker's period of placement, page [Glossary-28](#page-931-0) is current if their most recent placement start date is on or before the effective date, and either the contingent worker does not have a placement end date for their latest placement or their placement end date is later than the effective date.

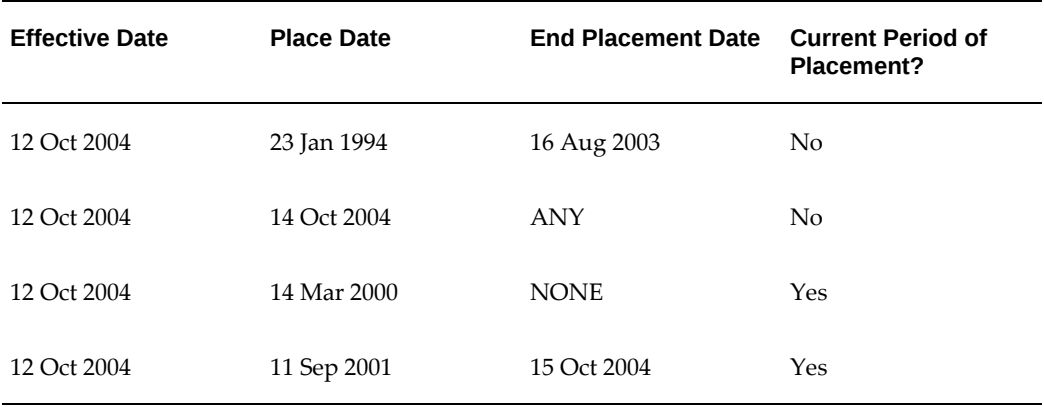

#### **Database Item**

 An item of information in Oracle HRMS that has special programming attached, enabling Oracle FastFormula to locate and retrieve it for use in formulas.

# **Date Earned**

The date the payroll run uses to determine which element entries to process. In North America (and typically elsewhere too) it is the last day of the payroll period being processed.

#### **Date Paid**

The effective date of a payroll run. Date paid dictates which tax rules apply and which tax period or tax year deductions are reported.

#### **Date To and Date From**

 These fields are used in windows not subject to DateTrack. The period you enter in these fields remains fixed until you change the values in either field.

<span id="page-916-0"></span>See also: *DateTrack*, page [Glossary-13,](#page-916-0) *Effective Date*, page [Glossary-15](#page-918-0)

# **DateTrack**

 When you change your effective date (either to past or future), DateTrack enables you to enter information that takes effect on your new effective date, and to review information as of the new date.

See also: *Effective Date*, page [Glossary-15](#page-918-0)

#### **Default Postings**

 (iRecruitment) Default text stored against business groups, organizations, jobs, and/or positions. The default postings are used to create job postings for a vacancy.

#### **Dependent**

 In a benefit plan, a person with a proven relationship to the primary participant whom the participant designates to receive coverage based on the terms of the plan.

#### **Deployment**

The temporary or permanent employment of an employee in a business group.

See also: *Secondment*, page [Glossary-36](#page-939-0)

#### **Deployment Factors**

See: *Work Choices*, page [Glossary-42](#page-945-0)

#### **Deployment Proposal**

The entity that controls the permanent transfer or temporary secondment of an employee from a source business group to a destination business group. The HR Professional in the destination business group creates the deployment proposal using the Global Deployments function.

#### **Derived Factor**

 A factor (such as age, percent of fulltime employment, length of service, compensation level, or the number of hours worked per period) that is used in calculations to determine Participation Eligibility or Activity Rates for one or more benefits.

#### <span id="page-917-1"></span>**Descriptive Flexfield**

 A field that your organization can configure to capture additional information required by your business but not otherwise tracked by Oracle Applications.

See also: *Key Flexfield* , page [Glossary-22](#page-925-0)

#### **Deviation**

A change to the standard approver list is a deviation.

#### <span id="page-917-0"></span>**Developer Descriptive Flexfield**

A flexfield defined by your localization team to meet the specific legislative and

reporting needs of your country.

See also: *Extra Information Types*, page [Glossary-18](#page-921-2)

#### **Direct Deposit**

 The electronic transfer of an employee's net pay directly into the account(s) designated by the employee.

#### **Discoverer Workbook**

A grouping of worksheets. Each worksheet is one report.

**Additional Information:** See also My Oracle Support Knowledge Document 2277369.1, *Oracle E-Business Suite Support Implications for Discoverer 11gR1*.

#### **Discoverer Worksheet**

A single report within a workbook. A report displays the values of predefined criteria for analysis.

#### **Distribution**

 Monetary payments made from, or hours off from work as allowed by, a compensation or benefits plan.

#### **Download**

 The process of transferring data from the Oracle HRMS application to your desktop (the original data remains in the application database).

## <span id="page-918-0"></span>**Effective Date**

 The date for which you are entering and viewing information. You set your effective date in the Alter Effective Date window.

See also: *DateTrack*, page [Glossary-13](#page-916-0)

# **EIT**

See: *Extra Information Type*, page [Glossary-18](#page-921-2)

## **Electability**

 The process which determines whether a potential benefits participant, who has satisfied the eligibility rules governing a program, plan, or option in a plan, is able to elect benefits. Participants who are *eligible* for benefits do not always have *electable* benefit choices based on the rules established in a benefit plan design.

#### **Element Classifications**

These control the order in which elements are processed and the balances they feed.

Primary element classifications and some secondary classifications are predefined by Oracle Payroll. Other secondary classifications can be created by users.

# **Element Entry**

 The record controlling an employee's receipt of an element, including the period of time for which the employee receives the element and its value.

See also: *Recurring Elements*, page [Glossary-33](#page-936-1), *Nonrecurring Elements*, page [Glossary-](#page-928-1)[25](#page-928-1)

# **Element Link**

 The association of an element to one or more components of an employee assignment. The link establishes employee eligibility for that element. Employees whose assignment components match the components of the link are eligible for the element.

<span id="page-919-0"></span>See also: *Standard Link*, page [Glossary-38](#page-941-0)

#### **Elements**

 Components in the calculation of employee pay. Each element represents a compensation or benefit type, such as salary, wages, stock purchase plans, and pension contributions.

#### **Element Set**

 A group of elements that you define to process in a payroll run, or to control access to compensation information from a configured form, or for distributing costs.

#### **Eligibility**

 The process by which a potential benefits participant satisfies the rules governing whether a person can ever enroll in a program, plan, or option in a plan. A participant who is *eligible* for benefits must also satisfy *electability* requirements.

#### **Eligibility Profile**

A set of eligibility criteria grouped together. Eligibility profiles help determine eligibility for compensation and benefits and are re-usable. Eligibility profiles can be linked to a compensation object (such as a program, plan, or option), a collective agreement, a grade ladder, or a work schedule to restrict eligibility for these.

#### **Employee**

 A worker who has a direct employment relationship with the employer. Employees are typically paid compensation and benefits via the employer's payroll application.

Employees have a system person type of Employee and one or more assignments with an assignment type of Employee.

#### **Employee Histories**

An SSHR function for an employee to view their Learning History, Job Application

History, Employment History, Absence History, or Salary History. A manager can also use this function to view information on their direct reports.

## **Employment Category**

 A component of the employee assignment. Four categories are defined: Full Time - Regular, Full Time - Temporary, Part Time - Regular, and Part Time - Temporary.

#### **Employment Equity Occupational Groups (EEOG)**

 In Canada, the Employment Equity Occupational Groups (EEOG) consist of 14 classifications of work used in the Employment Equity Report. The EEOGs were derived from the National Occupational Classification system.

#### **Employment Insurance (EI)**

 Benefit plan run by the federal government to which the majority of Canadian employers and employees must contribute.

#### **Employment Insurance Rate**

 In Canada, this is the rate at which the employer contributes to the EI fund. The rate is expressed as a percentage of the employee's contribution. If the employer maintains an approved wage loss replacement program, they can reduce their share of EI premiums by obtaining a reduced contribution rate. Employers would remit payroll deductions under a different employer account number for employees covered by the plan.

#### **Enrollment Action Type**

Any action required to complete enrollment or de-enrollment in a benefit.

#### **Entitlement**

 In Australia, this is all unused leave from the previous year that remains to the credit of the employee.

#### **ESS**

Employee Self Service. A predefined SSHR responsibility.

#### **Event**

 An activity such as a training day, review, or meeting, for employees or applicants. Known as *class* in OLM.

#### **Ex-Applicant**

 Someone who has previously applied for a vacancy or multiple vacancies, but all applications have ended, either because the applicant has withdrawn interest or they have been rejected. Ex-Applicants can still be registered users.

# **Expected Week of Childbirth (EWC)**

 In the UK, this is the week in which an employee's baby is due. The Sunday of the expected week of childbirth is used in the calculations for Statutory Maternity Pay (SMP).

#### <span id="page-921-2"></span>**Extra Information Type (EIT)**

 A type of developer descriptive flexfield that enables you to create an unlimited number of information types for six key areas in Oracle HRMS. Localization teams may also predefine some EITs to meet the specific legislative requirements of your country.

See also: *Developer Descriptive Flexfield*, page [Glossary-14](#page-917-0)

#### <span id="page-921-0"></span>**Field**

 A view or entry area in a window where you enter, view, update, or delete information.

See also: *Block*, page [Glossary-7,](#page-910-0) *Region*, page [Glossary-33](#page-936-0)

#### **Flex Credit**

 A unit of "purchasing power" in a flexible benefits program. An employee uses flex credits, typically expressed in monetary terms, to "purchase" benefits plans and/or levels of coverage within these plans.

#### <span id="page-921-1"></span>**Flexible Benefits Program**

 A benefits program that offers employees choices among benefits plans and/or levels of coverage. Typically, employees are given a certain amount of flex credits or moneys with which to "purchase" these benefits plans and/or coverage levels.

#### **Flexible Spending Account**

 (FSA) Under US Internal Revenue Code Section 125, employees can set aside money on a pretax basis to pay for eligible unreimbursed health and dependent care expenses. Annual monetary limits and use-it-or-lose it provisions exist. Accounts are subject to annual maximums and forfeiture rules.

#### **Form**

 A predefined grouping of functions, called from a menu and displayed, if necessary, on several windows. Forms have blocks, regions and fields as their components.

See also: *Block*, page [Glossary-7,](#page-910-0) *Region*, page [Glossary-33](#page-936-0), *Field*, page [Glossary-18](#page-921-0)

#### **Format Mask**

A definition of a person-name format. The format mask comprises standard name components, such as title, first name, and last name, in an order appropriate to its purpose and legislation.

# **Format Type**

A format-mask classification that identifies the mask's purpose. Oracle HRMS defines the Full Name, Display Name, List Name, and Order Name format types. You can also define your own format types for use in custom code.

# **Full Time Equivalent (FTE)**

A Workforce Measurement Type (WMT) that measures full time equivalent. Although the actual value and calculation may vary, this value is taken from the Assignment Budget Value (ABV) in Oracle HRMS. If the Assignment Budget Value in Oracle HRMS is not set up then a FastFormula is used to determine the value to be calculated.

## **Global Value**

A value you define for any formula to use. Global values can be dates, numbers or text.

## **Goods or Service Type**

A list of goods or services a benefit plan sponsor has approved for reimbursement.

## **Grade**

 A component of an employee's assignment that defines their level and can be used to control the value of their salary and other compensation elements.

#### **Grade Comparatio**

 A comparison of the amount of compensation an employee receives with the mid-point of the valid values defined for his or her grade.

## **Grade Ladder**

The key component of Grade/Step Progression. You use a grade ladder to categorize grades, to determine the rules for how an employee progresses from one grade (or step) to the next, and to record the salary rates associated with each grade or step on the ladder.

# **Grade Rate**

 A value or range of values defined as valid for a given grade. Used for validating employee compensation entries.

## <span id="page-922-0"></span>**Grade Scale**

 A sequence of steps valid for a grade, where each step corresponds to one point on a pay scale. You can place each employee on a point of their grade scale and automatically increment all placements each year, or as required.

See also: *Pay Scale*, page [Glossary-27](#page-930-0)

# **Grade Step**

 An increment on a grade scale. Each grade step corresponds to one point on a pay scale.

See also: *Grade Scale*, page [Glossary-19](#page-922-0)

## **Grandfathered**

 A term used in Benefits Administration. A person's benefits are said to be grandfathered when a plan changes but they retain the benefits accrued.

#### **Group**

 A component that you define, using the People Group key flexfield, to assign employees to special groups such as pension plans or unions. You can use groups to determine employees' eligibility for certain elements, and to regulate access to payrolls.

#### **Group Certificate**

 In Australia, this is a statement from a legal employer showing employment income of an employee for the financial year..

#### **Headcount(HEAD)**

A Workforce Measurement Type (WMT) that measures headcount. Although the actual value and calculation may vary, this value is taken from the Assignment Budget Value (ABV) in Oracle HRMS. If the Assignment Budget Value in Oracle HRMS is not set up then a FastFormula is used to determine the value to be calculated.

## **Hierarchy**

 An organization or position structure showing reporting lines or other relationships. You can use hierarchies for reporting and for controlling access to Oracle HRMS information.

#### **High Availability**

 iRecruitment functionality that enables enterprises to switch between two instances to continuously support the candidate job site.

#### **Imputed Income**

 Certain forms of indirect compensation that US Internal Revenue Service Section 79 defines as fringe benefits and taxes the recipient accordingly. Examples include employer payment of group term life insurance premiums over a certain monetary amount, personal use of a company car, and other non-cash awards.

#### **Incumbent**

In Oracle HRMS, the term Incumbent refers to an active worker (employee or

contingent worker).

## **Individual Compensation Distribution**

A tool that enables managers assign one-time or recurring awards, bonuses, and allowances to qualified employees such as housing allowances, spot bonuses, and company cars. Also enables employees to enter voluntary contributions, such as savings plans, charitable organizations, and company perquisites.

# **Info Online**

A generic framework to integrate Oracle applications with partner applications, enabling users to access information from third-party providers, My Oracle Support and Oracle Learning Management.

## **Initiator**

A person who starts a 360 Degree appraisal (Employee or Self) on an individual. An initiator and the appraisee are the only people who can see all appraisal information.

# <span id="page-924-0"></span>**Input Values**

 Values you define to hold information about elements. In Oracle Payroll, input values are processed by formulas to calculate the element's run result. You can define up to fifteen input values for an element.

## **Instructions**

 An SSHR user assistance component displayed on a web page to describe page functionality.

# **Integrating Application**

In AME, an application that uses Oracle Approvals Management Engine to manage the approval processes of its transactions.

## **Integrator**

 Defines all the information that you need to download or upload from a particular window or database view using Web ADI.

## **Interface**

 A Web ADI term for the item that specifies the columns to be transferred from the Oracle applications database to your desktop or vice versa.

## **Involuntary**

Used in turnover to describe employees who have ceased employment with the enterprise not of their own accord, for example, through redundancy.

## **Job**

 A job is a generic role within a business group, which is independent of any single organization. For example, the jobs "Manager" and "Consultant" can occur in many organizations.

#### **Job Posting**

 An advertisement for a specific vacancy. This is the public side of the vacancy for which a candidate would apply.

#### <span id="page-925-0"></span>**Key Flexfield**

 A flexible data field made up of segments. Each segment has a name you define and a set of valid values you specify. Used as the key to uniquely identify an entity, such as jobs, positions, grades, cost codes, and employee groups.

See also: *Descriptive Flexfield*, page [Glossary-14](#page-917-1)

#### **Layout**

 Indicates the columns to be displayed in a spreadsheet or Word document created using Web ADI.

#### **Learning Management**

Oracle's enterprise learning management system that administers online and offline educational content.

#### **Leave Loading**

 In Australia, an additional percentage amount of the annual leave paid that is paid to the employee.

#### **Leaver's Statement**

 In the UK, this Records details of Statutory Sick Pay (SSP) paid during a previous employment (issued as form SSP1L) which is used to calculate a new employee's entitlement to SSP. If a new employee falls sick, and the last date that SSP was paid for under the previous employment is less than eight calendar weeks before the first day of the PIW for the current sickness, the maximum liability for SSP is reduced by the number of weeks of SSP shown on the statement.

#### **Legal Employer**

 A business in Australia that employs people and has registered with the Australian Tax Office as a Group Employer.

#### **Legal Entity**

A legal entity represents the designated legal employer for all employment-related

activities. The legal authorities in a country recognize this organization as a separate employer.

#### **Life Event**

 A significant change in a person's life that results in a change in eligibility or ineligibility for a benefit.

#### **Life Event Collision**

 A situation in which the impacts from multiple life events on participation eligibility, enrollability, level of coverage or activity rates conflict with each other.

#### **Life Event Enrollment**

 A benefits plan enrollment that is prompted by a life event occurring at any time during the plan year.

#### **Linked PIWs**

 In the UK, these are linked periods of incapacity for work that are treated as one to calculate an employee's entitlement to Statutory Sick Pay (SSP). A period of incapacity for work (PIW) links to an earlier PIW if it is separated by less than the linking interval. A linked PIW can be up to three years long.

#### **Linking Interval**

 In the UK, this is the number of days that separate two periods of incapacity for work. If a period of incapacity for work (PIW) is separated from a previous PIW by less than the linking interval, they are treated as one PIW according to the legislation for entitlement to Statutory Sick Pay (SSP). An employee can only receive SSP for the maximum number of weeks defined in the legislation for one PIW.

# **LMSS**

Line Manager Self Service. A predefined SSHR responsibility.

#### **Long Service Leave**

 Leave with pay granted to employees of a particular employer after a prescribed period of service or employment with that employer.

## **Lookup Types**

 Categories of information, such as nationality, address type and tax type, that have a limited list of valid values. You can define your own Lookup Types, and you can add values to some predefined Lookup Types.

#### **Lower Earnings Limit (LEL)**

 In the UK, this is the minimum average weekly amount an employee must earn to pay National Insurance contributions. Employees who do not earn enough to pay National

Insurance cannot receive Statutory Sick Pay (SSP) or Statutory Maternity Pay (SMP).

#### **Manager**

 (iRecruitment) A manager accesses the iRecruitment system to document their hiring needs and conduct their recruiting activities online. Specifically, these activities include vacancy definition, searching for candidates, and processing applicants through the vacancy process.

#### **Manager-Employee Appraisal**

Part of the Appraisal function. A manager appraisal of an employee. However, an appraising manager does not have to be a manager.

#### **Mapping**

 If you are bringing in data from a text file to Oracle HRMS using a spreadsheet created in Web ADI, you need to map the columns in the text file to the application's tables and columns.

#### **Maternity Pay Period**

 In the UK, this is the period for which Statutory Maternity Pay (SMP) is paid. It may start at any time from the start of the 11th week before the expected week of confinement and can continue for up to 18 weeks. The start date is usually agreed with the employee, but can start at any time up to the birth. An employee is not eligible to SMP for any week in which she works or for any other reason for ineligibility, defined by the legislation for SMP.

#### **Medicare Levy**

 An amount payable by most taxpayers in Australia to cover some of the cost of the public health system.

#### **Menus**

You set up your own navigation menus, to suit the needs of different users.

#### **My Account**

 (iRecruitment) My Account is the total of either a candidate or applicant's personal and vacancy-specific information including the information needed to manage their progress through the recruitment process.

# **NACHA**

 National Automated Clearing House Association. This is the US system for making direct deposit payments to employees.

#### **National Identifier**

 This is the alphanumeric code that is used to uniquely identify a person within their country. It is often used for taxation purposes. For example, in the US it is the Social Security Number, in Italy it is the Fiscal Code, and in New Zealand it is the IRD Number.

#### **National Occupational Classification (NOC) code**

 In Canada, the National Occupational Classification (NOC) System was developed to best reflect the type of work performed by employees. Occupations are grouped in terms of particular tasks, duties and responsibilities. The use of this standardized system ensures consistency of data from year to year within the same company as well as between companies. These codes are used in the Employment Equity Report.

#### **Net Accrual Calculation**

 The rule that defines which element entries add to or subtract from a plan's accrual amount to give net entitlement.

#### **Net Entitlement**

 The amount of unused paid time off an employee has available in an accrual plan at any given point in time.

#### <span id="page-928-1"></span>**Nonrecurring Elements**

 Elements that process for one payroll period only unless you make a new entry for an employee.

See also: *Recurring Elements*, page [Glossary-33](#page-936-1)

#### **North American Industrial Classification (NAIC) code**

 The North American Industrial Classification system (NAICs) was developed jointly by the US, Canada and Mexico to provide comparability in statistics regarding business activity across North America. The NAIC replaces the US Standard Industrial Classification (SIC) system, and is used in the Employment Equity Report.

#### **Not in Program Plan**

A benefit plan that you define outside of a program.

#### <span id="page-928-0"></span>**Objective Assessment Template**

The entity that configures the Objectives section of the appraisal.

See also: **Competency Assessment Template**, page [Glossary-10](#page-913-2)

#### **Objectives Library**

A collection of reusable objectives. HR Professionals can either create individual objectives in the Objectives Library or import them from an external source.

# **Off-Boarding**

Descriptive term covering all HR processes and procedures involved in removing a worker from your organization, including termination, relocation, and long-term sickness.

# **OLM**

Oracle Learning Management.

# **On-Boarding**

Descriptive term covering all HR processes and procedures involved in hiring and integrating a worker in your organization, including recruitment, hiring, and orientation.

# **Online Analytical Processing (OLAP)**

Analysis of data that reveals business trends and statistics that are not immediately visible in operational data.

# **Online Transactional Processing (OLTP)**

The storage of data from day-to-day business transactions into the database that contains operational data.

# **Open Enrollment**

 A type of scheduled enrollment in which participants can enroll in or alter elections in one or more benefits plans.

## **Options**

A level of coverage for a participant's election, such as Employee Only for a medical plan, or 2x Salary for a life insurance plan.

## **Oracle FastFormula**

 Formulas are generic expressions of calculations or comparisons you want to repeat with different input values. With Oracle FastFormula you can write formulas using English words and basic mathematical functions. The output of FastFormulas is fed back into reports.

## **Organization**

A required component of employee assignments. You can define as many organizations as you want within your Business Group. Organizations can be internal, such as departments, or external, such as recruitment agencies. You can structure your organizations into organizational hierarchies for reporting purposes and for system access control.

# **Organization Manager Hierarchy**

An HRMS structure that contains supervisors and subordinates on a reporting chain who also own organizations. HRMS uses this hierarchy to filter the information you display in report modules.

# **OSSWA**

Oracle Self Service Web Applications.

# **Outcome**

For a unit standard competence, a behavior or performance standard associated with one or more assessment criteria. A worker achieves a unit standard competence when they achieve all outcomes for that competence.

# **Overrides**

 You can enter overrides for an element's pay or input values for a single payroll period. This is useful, for example, when you want to correct errors in data entry for a nonrecurring element before a payroll run.

# **Parameter Portlet**

A portlet in which you select a number of parameters that may affect all your portlets on your page. These may include an effective date, the reporting period, the comparison type, the reporting manager, and the output currency for your reports. The parameter portlet is usually available at the top of the portal page.

## **Pattern**

A pattern comprises a sequence of time units that are repeated at a specified frequency. The Statutory Absence Payments (UK) feature, uses SSP qualifying patterns to determine employees entitlement to Statutory Sick Pay (SSP).

# **Pattern Time Units**

 A sequence of time units specifies a repeating pattern. Each time unit specifies a time period of hours, days or weeks.

# <span id="page-930-0"></span>**Pay Scale**

 A set of progression points that can be related to one or more rates of pay. Employee's are placed on a particular point on the scale according to their grade and, usually, work experience.

See also: *Grade Scale*, page [Glossary-19](#page-922-0)

# **Pay Value**

An amount you enter for an element that becomes its run item without formula calculations.

See also: *Input Values*, page [Glossary-21](#page-924-0)

### **Payment Type**

 There are three standard payment types for paying employees: check, cash and direct deposit. You can define your own payment methods corresponding to these types.

#### **Payroll**

 A group of employees that Oracle Payroll processes together with the same processing frequency, for example, weekly, monthly or bimonthly. Within a Business Group, you can set up as many payrolls as you need.

#### **Payroll Reversal**

A payroll reversal occurs when you reverse a payroll run for a single employee, in effect cancelling the run for this employee.

#### **Payroll Rollback**

You can schedule a payroll rollback when you want to reverse an entire payroll run, cancelling out all information processed in that run. To preserve data integrity, you can roll back only one payroll at a time, starting with the one most recently run.

#### **Payroll Run**

The process that performs all the payroll calculations. You can set payrolls to run at any interval you want.

#### **People List**

An SSHR line manager utility used to locate an employee.

#### **Performance Management Plan**

The entity that defines the performance-management process for a specified period. A component of the Workforce Performance Management function.

#### **Performance Management Viewer (PMV)**

A reporting tool that displays the report that corresponds to one or more PMF targets.

#### **Period of Incapacity for Work (PIW)**

 In the UK, this is a period of sickness that lasts four or more days in a row, and is the minimum amount of sickness for which Statutory Sick Pay can be paid. If a PIW is separated by less then the linking interval, a linked PIW is formed and the two PIWs are treated as one.

#### **Period of Placement**

<span id="page-931-0"></span> The period of time a contingent worker spends working for an enterprise. A contingent worker can have only one period of placement at a time; however, a contingent worker

can have multiple assignments during a single period of placement.

## **Period Type**

A time division in a budgetary calendar, such as week, month, or quarter.

#### **Personal Public Service Number (PPS)**

 The Irish equivalent to National Insurance number in the UK, or the Social Security number in the US.

#### **Personal Tax Credits Return (TD1)**

 A Revenue Canada form which each employee must complete. Used by the employee to reduce his or her taxable income at source by claiming eligible credits and also provides payroll with such important information as current address, birth date, and SIN. These credits determine the amount to withhold from the employee's wages for federal/provincial taxes.

#### **Person Search**

 An SSHR function which enables a manager to search for a person. There are two types of search, Simple and Advanced.

#### **Person Type**

 There are eight system person types in Oracle HRMS. Seven of these are combinations of employees, ex-employees, applicants, and ex-applicants. The eighth category is 'External'. You can create your own user person types based on the eight system types.

#### **Personal Scorecard**

A collection of objectives for a single worker arising from a single Performance Management Plan.

#### **Personnel Actions**

*Personnel actions* is a public sector term describing business processes that define and document the status and conditions of employment. Examples include hiring, training, placement, discipline, promotion, transfer, compensation, or termination. Oracle HRMS uses the term *self-service actions* synonymously with this public sector term. Oracle Self Service Human Resources (SSHR) provides a configurable set of tools and web flows for initiating, updating, and approving self-service actions.

#### **Plan Design**

 The functional area that allows you to set up your benefits programs and plans. This process involves defining the rules which govern eligibility, available options, pricing, plan years, third party administrators, tax impacts, plan assets, distribution options, required reporting, and communications.

# **Plan Sponsor**

 The legal entity or business responsible for funding and administering a benefits plan. Generally synonymous with employer.

## **Position**

 A specific role within the Business Group derived from an organization and a job. For example, you may have a position of Shipping Clerk associated with the organization Shipping and the job Clerk.

## <span id="page-933-0"></span>**Predefined Components**

 Some elements and balances, all primary element classifications and some secondary classifications are defined by Oracle Payroll to meet legislative requirements, and are supplied to users with the product. You cannot delete these predefined components.

## **Process Rule**

See Configurable Business Rules, page [Glossary-10](#page-913-0)

# **Professional Information**

 An SSHR function which allows an employee to maintain their own professional details or a line manager to maintain their direct reports professional details.

# **Proficiency**

 A worker's perceived level of expertise in a competency, in the opinion of an assessor, over a given period. For example, a worker may demonstrate the communication competency at Novice or Expert level.

## **Progression Point**

 A pay scale is calibrated in progression points, which form a sequence for the progression of employees up the pay scale.

See also: *Pay Scale*, page [Glossary-27](#page-930-0)

## **Prospect Pool**

 (iRecruitment) The prospect pool contains all registered users who have given permission for their information to be published.

# **Provincial/Territorial Employment Standards Acts**

 In Canada, these are laws covering minimum wages, hours of work, overtime, child labour, maternity, vacation, public/general holidays, parental and adoption leave, etc., for employees regulated by provincial/territorial legislation.

## **Provincial Health Number**

In Canada, this is the account number of the provincially administered health care plan

that the employer would use to make remittances. There would be a unique number for each of the provincially controlled plans i.e. EHT, Quebec HSF, etc.

## <span id="page-934-0"></span>**PTO Accrual Plan**

 A benefit in which employees enroll to entitle them to accrue and take paid time off (PTO). The purpose of absences allowed under the plan, who can enroll, how much time accrues, when the time must be used, and other rules are defined for the plan.

# **QPP**

(See Canada/Quebec Pension Plan)

# **QA Organization**

Quality Assurance Organization. Providers of training that leads to Qualifications Framework qualifications register with a QA Organization. The QA Organization is responsible for monitoring training standards.

# **Qualification Type**

 An identified qualification method of achieving proficiency in a competence, such as an award, educational qualification, a license or a test.

See also: *Competence*, page [Glossary-10](#page-913-1)

## **Qualifications Framework**

A national structure for the registration and definition of formal qualifications. It identifies the unit standard competencies that lead to a particular qualification, the awarding body, and the field of learning to which the qualification belongs, for example.

# **Qualifying Days**

 In the UK, these are days on which Statutory Sick Pay (SSP) can be paid, and the only days that count as waiting days. Qualifying days are normally work days, but other days may be agreed.

## **Qualifying Pattern**

See: *SSP Qualifying Pattern*, page [Glossary-37](#page-940-0)

# **Qualifying Week**

 In the UK, this is the week during pregnancy that is used as the basis for the qualifying rules for Statutory Maternity Pay (SMP). The date of the qualifying week is fifteen weeks before the expected week of confinement and an employee must have been continuously employed for at least 26 weeks continuing into the qualifying week to be entitled to SMP.

# **Quebec Business Number**

 In Canada, this is the employer's account number with the Ministere du Revenu du Quebec, also known as the Quebec Identification number. It consists of 15 digits, the first 9 identify the employer, the next 2 identify the type of tax account involved (payroll vs. corporate tax), and the last 4 identify the particular account for that tax.

# **Questionnaire**

A function which records the results of an appraisal.

# <span id="page-935-0"></span>**QuickPaint Report**

A method of reporting on employee and applicant assignment information. You can select items of information, paint them on a report layout, add explanatory text, and save the report definition to run whenever you want.

See also: *Assignment Set*, page [Glossary-5](#page-908-2)

# **QuickPay**

QuickPay allows you to run payroll processing for one employee in a few minutes' time. It is useful for calculating pay while someone waits, or for testing payroll formulas.

# **Ranking**

(iRecruitment) A manually entered value to indicate the quality of the applicant against other applicants for a specific vacancy.

## **Rates**

A set of values for employee grades or progression points. For example, you can define salary rates and overtime rates.

## **Rate By Criteria**

A function that enables the calculation of pay from different rates for each role a worker performs in a time period.

# **Rating Scale**

Used to describe an enterprise's competencies in a general way. You do not hold the proficiency level at the competence level.

# **Record of Employment (ROE)**

A Service Canada form that must be completed by an employer whenever an interruption of earnings occurs for any employee. This form is necessary to claim Employment Insurance benefits.
# **Recruitment Activity**

An event or program to attract applications for employment. Newspaper advertisements, career fairs and recruitment evenings are all examples of recruitment activities. You can group several recruitment activities together within an overall activity.

# <span id="page-936-0"></span>**Recurring Elements**

Elements that process regularly at a predefined frequency. Recurring element entries exist from the time you create them until you delete them, or the employee ceases to be eligible for the element. Recurring elements can have standard links.

See also: *Nonrecurring Elements*, page [Glossary-25](#page-928-0), *Standard Link*, page [Glossary-38](#page-941-0)

### **Recruiting Area**

A recruiting area consists of a set of countries, business groups, and locations. Define recruiting areas using the Generic Hierarchy function of Oracle HRMS. In iRecruitment, when managers create vacancies, they can select multiple locations as vacancy locations using recruiting areas.

# **Referenced Rule**

In HRMS budgeting, any predefined configurable business rule in the Assignment Modification, Position Modification, or Budget Preparation Categories you use as the basis for defining a new rule.

See Configurable Business Rules, page [Glossary-10](#page-913-0)

### **Region**

A collection of logically related fields in a window, set apart from other fields by a rectangular box or a horizontal line across the window.

See also: *Block*, page [Glossary-7,](#page-910-0) *Field*, page [Glossary-18](#page-921-0)

### **Registered Pension Plan (RPP)**

 This is a pension plan that has been registered with Revenue Canada. It is a plan where funds are set aside by an employer, an employee, or both to provide a pension to employees when they retire. Employee contributions are generally exempt from tax.

### **Registered Retirement Savings Plan (RRSP)**

 This is an individual retirement savings plan that has been registered with Revenue Canada. Usually, contributions to the RRSP, and any income earned within the RRSP, is exempt from tax.

### **Registered User**

 (iRecruitment) A person who has registered with the iRecruitment site by entering an e-mail address and password. A registered user does not necessarily have to apply for jobs.

#### **Reporting Group**

A collection of programs and plans that you group together for reporting purposes, such as for administrative use or to meet regulatory requirements.

#### **Report Parameters**

 Inputs you make when submitting a report to control the sorting, formatting, selection, and summarizing of information in the report.

#### **Report Set**

A group of reports and concurrent processes that you specify to run together.

#### **Requisition**

The statement of a requirement for a vacancy or group of vacancies.

#### <span id="page-937-0"></span>**Request Groups**

 A list of reports and processes that can be submitted by holders of a particular responsibility.

See also: *Responsibility*, page [Glossary-34](#page-937-1)

#### **Residual**

 The amount of unused paid time off entitlement an employee loses at the end of an accrual term. Typically employees can carry over unused time, up to a maximum, but they lose any residual time that exceeds this limit.

<span id="page-937-1"></span>See also: *Carry Over*, page [Glossary-8](#page-911-0)

#### **Responsibility**

 A level of authority in an application. Each responsibility lets you access a specific set of Oracle Applications forms, menus, reports, and data to fulfill your business role. Several users can share a responsibility, and a single user can have multiple responsibilities.

See also: *Security Profile*, page [Glossary-36](#page-939-0), *User Profile Options*, page [Glossary-41](#page-944-0), *Request Groups*, page [Glossary-34,](#page-937-0) *Security Groups*, page [Glossary-34](#page-937-0)

#### **Resume**

A document that describes the experience and qualifications of a candidate.

#### **RetroPay**

A process that recalculates the amount to pay an employee in the current period to account for retrospective changes that occurred in previous payroll periods.

# **Retry**

 Method of correcting a payroll run or other process *before* any post-run processing takes place. The original run results are deleted and the process is run again.

### **Revenue Canada**

 Department of the Government of Canada which, amongst other responsibilities, administers, adjudicates, and receives remittances for all taxation in Canada including income tax, Employment Insurance premiums, Canada Pension Plan contributions, and the Goods and Services Tax (legislation is currently proposed to revise the name to the Canada Customs and Revenue Agency). In the province of Quebec the equivalent is the Ministere du Revenu du Quebec.

### **Reversal**

 Method of correcting payroll runs or QuickPay runs *after* post-run processing has taken place. The system replaces positive run result values with negative ones, and negative run result values with positive ones. Both old and new values remain on the database.

# **Reviewer (SSHR)**

A person invited by an appraising manager to add review comments to an appraisal.

# **RIA**

Research Institute of America (RIA), a provider of tax research, practice materials, and compliance tools for professionals, that provides U.S. users with tax information.

# **Rollback**

 Method of removing a payroll run or other process *before* any post-run processing takes place. All assignments and run results are deleted.

### **Rollup**

An aggregate of data that includes subsidiary totals.

### **Run Item**

The amount an element contributes to pay or to a balance resulting from its processing during the payroll run. The Run Item is also known as calculated pay.

# **Salary Basis**

 The period of time for which an employee's salary is quoted, such as hourly or annually. Defines a group of employees assigned to the same salary basis and receiving the same salary element.

# **Salary Rate**

The rate of pay associated with a grade or step. Used by Grade/Step Progression.

#### **Scheduled Enrollment**

 A benefits plan enrollment that takes place during a predefined enrollment period. Scheduled enrollments can be administrative, or open.

#### **Search by Date**

 An SSHR sub-function used to search for a Person by Hire date, Application date, Job posting date or search by a Training event date.

#### **Secondment**

The temporary transfer of an employee to a different business group.

#### **Security Group**

 Security groupsenable HRMS users to partition data by Business Group. Only used for Security Groups Enabled security.

See also: *Responsibility*, page [Glossary-34,](#page-937-1) *Security Profile*, page [Glossary-36,](#page-939-0) *User Profile Options*, page [Glossary-41](#page-944-0)

#### **Security Groups Enabled**

 Formerly known as Cross Business Group Responsibility security. This security model uses security groups and enables you to link one responsibility to many Business Groups.

#### <span id="page-939-0"></span>**Security Profile**

 Security profiles control access to organizations, positions and employee and applicant records within the Business Group. System administrators use them in defining users' responsibilities.

See also: *Responsibility*, page [Glossary-34](#page-937-1)

### **Self Appraisal**

 Part of the Appraisal function. This is an appraisal undertaken by an employee to rate their own performance and competencies.

#### **Separation Category**

Separation category groups the leaving reasons. HRMS*i* refers to Termination Category as Separation Category.

See also: *termination category*, page [Glossary-39](#page-942-0)

#### **Site Visitor**

(iRecruitment) A person who navigates to the iRecruitment web site and may view job

postings. This person has not yet registered or logged in to the iRecruitment system. This individual may search for postings on the web site and also has the ability to log in or register with the iRecruitment site.

#### **SMP**

See: *Statutory Maternity Pay*, page [Glossary-38](#page-941-1)

#### **Social Insurance Number (SIN)**

 A unique number provided by Human Resources Development Canada (HRDC) to each person commencing employment in Canada. The number consists of 9 digits in the following format  $(\# \# \# \# \# \# \# \# \# \#$ .

#### **Source Deductions Return (TP 1015.3)**

 A Ministere du Revenu du Quebec form which each employee must complete. This form is used by the employee to reduce his or her taxable income at source by claiming eligible credits and also provides payroll with such important information as current address, birth date, and SIN. These credits determine the amount of provincial tax to withhold from the employee's wages.

#### **Special Information Types**

 Categories of personal information, such as skills, that you define in the Personal Analysis key flexfield.

#### **Special Run**

The first run of a recurring element in a payroll period is its normal run. Subsequent runs in the same period are called special runs. When you define recurring elements you specify Yes or No for special run processing.

#### **SSHR**

 Oracle Self-Service Human Resources. An HR management system using an intranet and web browser to deliver functionality to employees and their managers.

#### **SSP**

See: *Statutory Sick Pay*, page [Glossary-38](#page-941-2)

#### **SSP Qualifying Pattern**

 In the UK, an SSP qualifying pattern is a series of qualifying days that may be repeated weekly, monthly or some other frequency. Each week in a pattern must include at least one qualifying day. Qualifying days are the only days for which Statutory Sick Pay (SSP) can be paid, and you define SSP qualifying patterns for all the employees in your organization so that their entitlement to SSP can be calculated.

#### **Standard HRMS Security**

The standard security model. Using this security model you must log on as a different

user to see a different Business Group.

### <span id="page-941-0"></span>**Standard Link**

 Recurring elements with standard links have their element entries automatically created for all employees whose assignment components match the link.

See also: *Element Link*, page [Glossary-16](#page-919-0), *Recurring Elements*, page [Glossary-33](#page-936-0)

# **Statement of Commissions and Expenses for Source Deduction Purposes (TP 1015.R.13.1)**

 A Ministere du Revenu du Quebec form which allows an employee who is paid partly or entirely by commissions to pay a constant percentage of income tax based on his or her estimated commissions for the year, less allowable business expenses.

### **Statement of Earnings (SOE)**

A summary of the calculated earnings and deductions for an assignment in a payroll period.

### **Statement of Remuneration and Expenses (TD1X)**

 In Canada, the Statement of Remuneration and Expenses allows an employee who is paid partly or entirely by commission to pay a constant percentage of income tax, based on his or her estimated income for the year, less business-related expenses.

### **Statutory Adoption Pay**

In the UK, Statutory Adoption Pay (SAP) is payable to a person of either sex with whom a child is, or is expected to be, placed for adoption under UK law.

### <span id="page-941-1"></span>**Statutory Maternity Pay**

 In the UK, you pay Statutory Maternity Pay (SMP) to female employees who take time off work to have a baby, providing they meet the statutory requirements set out in the legislation for SMP.

### <span id="page-941-2"></span>**Statutory Sick Pay**

In the UK, you pay Statutory Sick Pay (SSP) to employees who are off work for four or more days because they are sick, providing they meet the statutory requirements set out in the legislation for SSP.

### **Statutory Paternity Pay**

In the UK, Statutory Paternity Pay Birth (SPPB) is payable to a person supporting the mother at the time of birth. In cases of adoption, the primary carer receives Statutory Adoption Pay, while the secondary carer receives Statutory Paternity Pay Adoption (SPPA).

# **Suitability Matching**

 An SSHR function which enables a manager to compare and rank a persons competencies.

### **Superannuation Guarantee**

 An Australian system whereby employers are required to contribute a percentage of an eligible employee's earnings to a superannuation fund to provide for their retirement.

# **Supplier**

 An internal or external organization providing contingent workers for an organization. Typically suppliers are employment or recruitment agencies.

# **Supporting Objective**

An objective aligned with another objective. Supporting objectives contribute to the achievement of the objectives they support.

# **Tabbed Regions**

 Parts of a window that appear in a stack so that only one is visible at any time. You click on the tab of the required region to bring it to the top of the stack.

# **Task Flows**

 A sequence of windows linked by buttons to take you through the steps required to complete a task, such as hiring a new recruit. System administrators can create task flows to meet the needs of groups of users.

### **Tax Point**

The date from which tax becomes payable.

# **Template Letter**

 Form letter or skeleton letter that acts as the basis for creating mail merge letters. The template letter contains the standard text, and also contains field codes, which are replaced by data from the application during the mail merge process.

# **Terminating Employees**

 You terminate an employee when he or she leaves your organization. Information about the employee remains on the system but all current assignments are ended.

### **Termination Category**

<span id="page-942-0"></span>When employees leave an enterprise, the decision is either made by the employee or by the enterprise. When the decision is made by the employee the termination is Voluntary. When the decision is made by the enterprise, the termination is Involuntary. HRMSi elsewhere refers to Termination Category as Separation Category.

#### **Termination Rule**

 Specifies when entries of an element should close down for an employee who leaves your enterprise. You can define that entries end on the employee's actual termination date or remain open until a final processing date.

#### **Tips**

An SSHR user assistance component that provides information about a field.

#### **Total Compensation Statement**

A module to communicate compensations, rewards, and benefits to employees and contingent workers.

#### **Transaction Type**

In AME, an integrating application may divide its transactions into several categories, where each category requires a distinct set of approval rules. Each set of rules is a transaction type. Different transaction types can use the same attribute name to represent values that the application fetches from different places. This enables several transaction types to share approval rules, thus facilitating a uniform approval policy across multiple transaction types.

### **Transcentive**

A third-party compensation management solutions provider, that provides additional information about benefits choices.

#### **Unit Standard**

A nationally registered document that describes a standard of performance. The standard is typically defined and maintained by industry representatives.

#### **Unit Standard Competency**

A competency that is defined in a Unit Standard and linked to a Qualifications Framework qualification.

#### **Upload**

 The process of transferring the data from a spreadsheet on your desktop, created using Web ADI, back to the Oracle HRMS application.

#### **User Assistance Components**

SSHR online help comprising tips and instructions.

### **User Balances**

 Users can create, update and delete their own balances, including dimensions and balance feeds.

<span id="page-944-0"></span>See also: *Balances*, page [Glossary-6](#page-909-0)

#### **User Profile Options**

 Features that allow system administrators and users to tailor Oracle HRMS to their exact requirements.

See also: *Responsibility*, page [Glossary-34,](#page-937-1) *Security Profile*, page [Glossary-36](#page-939-0)

#### **User-based Security**

With this type of security, the application generates the security permissions for a current user when that user logs on to a system. The system uses the security profile (can be position, supervisor, or organization-based, for example) to generate security permissions for the current user, for example, based on the user's position. An alternative to user-based security is a security profile with defined security rules, for example, to specify that the top-level position for a position-based security profile is Position A, irrespective of the current user's position.

#### **View**

 An example of an interface that you can use to download data from the Oracle HRMS application to a spreadsheet using Web ADI.

### **Viewer (SSHR)**

 A person with view only access to an appraisal. An appraising manager or an employee in a 360 Degree Self appraisal can appoint view only access to an appraisal.

#### **Viewer (Web ADI)**

 A desktop application, such as a spreadsheet or word processing tool, that you use to view the data downloaded from Oracle HRMS via Web ADI.

#### **Voluntary**

Term used in turnover to describe employees who have ceased employment with the enterprise of their own accord, for example, by resigning.

#### **Waiting Days**

 In the UK, statutory Sick Pay is not payable for the first three qualifying days in period of incapacity for work (PIW), which are called waiting days. They are not necessarily the same as the first three days of sickness, as waiting days can be carried forward from a previous PIW if the linking interval between the two PIWs is less than 56 days.

#### **WCB Account Number**

 In Canada, this is the account number of the provincially administered Workers' Compensation Board that the employer would use to make remittances. There would be a unique number for each of the provincially controlled boards i.e. Workplace Safety & Insurance Board of Ontario, CSST, etc.

#### **Work Choices**

 Also known as Work Preferences, Deployment Factors, or Work Factors. These can affect a person's capacity to be deployed within an enterprise, such willingness to travel or relocate. You can hold work choices at both job and position level, or at person level.

#### **Worker**

An employee, page [Glossary-16](#page-919-1) or a contingent worker, page [Glossary-11](#page-914-0)

#### **Workers' Compensation Board**

 In Canada, this is a provincially governed legislative body which provides benefits to employees upon injury, disability, or death while performing the duties of the employer. Workers' Compensation Board premiums are paid entirely by the employer.

#### **Workflow**

 An Oracle application which uses charts to manage approval processes and in addition is used in SSHR to configure display values of sections within a web page and instructions.

#### **Workforce Measurement Type (WMT)**

Groups of different units combined to measure the workforce. The most common units are headcount and full time equivalent.

#### **Workforce Measurement Value (WMV)**

A WMT value, for example, headcount or FTE.

#### **Workforce Performance Management**

The Oracle HRMS functions that support enterprise-directed objective setting, management, and assessment.

#### **Work Structures**

 The fundamental definitions of organizations, jobs, positions, grades, payrolls and other employee groups within your enterprise that provide the framework for defining the work assignments of your employees.

# **Index**

# **Symbols**

 Colorado Family and Medical Leave Insurance (FAMLI) Tax Deductions, [4-102](#page-207-0)

# **A**

A and B Records Florida, [4-58](#page-163-0) Illinois, 4- Kansas, 4- Missouri, 4- New Jersey, 4- Pennsylvania, 4- State Quarterly Wage Listings GRE transmitters, [4-57](#page-162-0) Texas, 4- AccuW2c Federal W-2c magnetic media EFW2, [4-623](#page-728-0) Accuwage, [4-517](#page-622-0) action parameters maintaining, [6-9](#page-902-0) overview, [6-1](#page-894-0) Active and Inactive Tax Records , [4-130](#page-235-0) Add Assignment Actions to the Year End Pre-Process process, [4-445](#page-550-0) running, [4-447](#page-552-0) Add Assignment Actions to Year End Preprocess running, [4-435](#page-540-0) adding assignment actions to the Year End Pre-Process, [4-445](#page-550-0) adding missing employees to the Year End Preprocess, [4-435](#page-540-0)

additional element entries after payroll run reversals, [5-130](#page-877-0) addresses Invalid Address Information report, [4-356](#page-461-0) Address Validation Using Vertex Web Services, [4-15](#page-120-0) Adjust Balance form, [4-190](#page-295-0) adjusting withheld balances, [4-304](#page-409-0) adjusting percentage tax rules, [4-135](#page-240-0) adjusting run balances, [5-24](#page-771-0) Adjust Run Balance Dates process running, [5-24](#page-771-0) Adjust Tax Balance form, [4-190](#page-295-0) Agent 2678 Filer for W-2 reporting setting up, [4-568](#page-673-0) Agent 2678 Filer support, [4-540](#page-645-0) Alabama Processing Overtime Pay Exemption, [4-166](#page-271-0) Alien Retro Benefits Loss report running, [5-50](#page-797-0) Alien Retro Benefits Projection report running, [5-48](#page-795-0) allowances handling claims for more than 10, [4-65](#page-170-0) Annual FUTA Tax Return Work Sheet (Form 940) report, [4-56](#page-161-0) Arizona state tax rules, [4-157](#page-262-0) Arkansas state tax rules, [4-158](#page-263-0) assignment location update, [4-40](#page-145-0)

update override, [4-42](#page-147-0) update with insert, [4-41](#page-146-0) assignment location rules, [4-39,](#page-144-0) [4-124](#page-229-0) assignment processes rolling back, [5-134](#page-881-0) assignment sets as consolidation sets, [1-4](#page-29-0) creating, [1-6](#page-31-0) reversing payroll and QuickPay runs, [5-132](#page-879-0) uses in payroll runs, [5-6](#page-753-0) associating WC codes with rates, [4-328](#page-433-0)

# **B**

Balance Adjustment Elements for the PA Act 32 PSD Balances, [4-308](#page-413-0) balance adjustments, [4-189](#page-294-0) forms, [4-190](#page-295-0) geocodes, [4-193](#page-298-0) performing, [4-303](#page-408-0) reasons, [4-191](#page-296-0) setting up elements, [4-219](#page-324-0) Tax Balances form, [4-197](#page-302-0) balances for taxes, [4-211](#page-316-0) for W-2 box 12, [4-552](#page-657-0) review of, [5-26](#page-773-0) unacceptable, [4-346](#page-451-0) viewing, for earnings, [5-26](#page-773-0) viewing, for taxes, [4-304](#page-409-1) balancing reports, [4-343](#page-448-0) batch reversal, [5-131](#page-878-0) BI Publisher Templates Custom setting up, [4-488](#page-593-0) blocking factor State Quarterly Wage Listings E Records, [4-51](#page-156-0) box 14 information Form W-2, [4-561](#page-666-0) box information Form W-2, [4-540](#page-645-1)

# **C**

calculating employer and employee contributions, [4-324](#page-429-0) calendars

for payrolls, [1-15](#page-40-0) California state tax rules, [4-158](#page-263-1) Canadian Process Payroll Run, [5-17](#page-764-0) cash management setup, [3-21](#page-84-0) categories of elements taxability rules for, [4-138](#page-243-0) Changing a State Periodic Wage Listing (Enhanced) Report , [4-377](#page-482-0) changing earnings or deductions before a run, [5-](#page-772-0) [25](#page-772-0) changing taxability rules pre-tax deductions, [4-139](#page-244-0) changing taxability rules for an earnings type, [4-](#page-243-0) [138](#page-243-0) Check Writer (XML) process running, [5-77](#page-824-0) Check Writer process running, [5-76](#page-823-0) Cheque/check Writer - Override Payment Date process running, [5-82](#page-829-0) Cheque Writer (Mexico) process running, [5-76](#page-823-0) Cheque Writer process, [5-52](#page-799-0) reissuing voided cheques, [5-81](#page-828-0) running, [5-76](#page-823-0) voiding cheque payments, [5-80](#page-827-0) CITY MISC EE TAX ADJUSTMENT element, [4-](#page-329-0) [224](#page-329-0) CITY MISC ER TAX ADJUSTMENT element, [4-](#page-333-0) [228](#page-333-0) city taxability rules, [4-140](#page-245-0) creating, [4-135](#page-240-1) ending, [4-140](#page-245-1) updating, [4-167](#page-272-0) CITY TAX ADJUSTMENT element, [4-232](#page-337-0) Clear SUI Wage Base Overrides process, [4-346](#page-451-1) **Connecticut** state tax rules, [4-158](#page-263-2) Connecticut Paid Family Medical Leave (PFML) Tax Deductions, [4-98](#page-203-0) consolidation sets changing, [1-4](#page-29-1), [1-9](#page-34-0) defining, [1-9](#page-34-1) defining by including or excluding

assignments, [1-13](#page-38-0) defining using formula criteria, [1-10](#page-35-0) deleting, [1-9](#page-34-1) overview, [1-4](#page-29-2) uses in payroll runs, [5-6](#page-753-1) continuous calculation overview, [5-8](#page-755-0) running, [5-19](#page-766-0) setting up, [5-18](#page-765-0) copying taxability and wage attachment rules, [4-](#page-273-0) [168](#page-273-0) Corrected 1099R Information Return - PDF, [4-481](#page-586-0) , [4-483](#page-588-0) costing for payrolls, [1-15](#page-40-1) costing detailworkbook, [5-138](#page-885-0) costing summary workbook, [5-139](#page-886-0) county taxability rules, [4-141](#page-246-0) creating, [4-135](#page-240-1) ending, [4-140](#page-245-1) updating, [4-167](#page-272-0) COUNTY TAX ADJUSTMENT element, [4-236](#page-341-0) creating default Workers Compensation code mapping, [4-326](#page-431-0) creating local taxability rules, [4-135](#page-240-1) cumulative withholding, [4-29](#page-134-0) Custom BI Publisher Templates setting up, [4-488](#page-593-0)

# **D**

database triggers, [6-3](#page-896-0) data locks, [5-59](#page-806-0) DCIA garnishment, [4-334](#page-439-0) implementing, [4-334](#page-439-1) deduction reporting, [5-60](#page-807-0) deductions changes, [5-25](#page-772-0) taxability rules for, [4-123](#page-228-0) Deductions Report, [5-83](#page-830-0) default Workers Compensation code mapping, [4-](#page-427-0) [322](#page-427-0) creating, [4-326](#page-431-0) define a payroll, [1-13](#page-38-1) further payroll information, [1-7](#page-32-0) defining a payment method, [3-24](#page-87-0) deposit

Advice (XML) Process, [5-67](#page-814-0) Advice Process, [5-66](#page-813-0) Deposit Advice (XML) process running, [5-67](#page-814-0) Deposit Advice process running, [5-66](#page-813-0) diagnostic reports, [4-343](#page-448-0) DIPP, [4-585](#page-690-0) Direct Balances for Federal Taxes, [4-201](#page-306-0) Discoverer workbook Federal Tax Archive, [4-640](#page-745-0) Local Tax Archive, [4-641](#page-746-0) State Tax Archive, [4-640](#page-745-1) District of Columbia Paid Family Leave (PFL) Tax Deductions, [4-87](#page-192-0) dynamic triggers defining, [6-5](#page-898-0) grouping into legislative functional areas, [6-7](#page-900-0)

# **E**

E and T Records entering state data State Quarterly Wage Listings, [4-58](#page-163-1) Illinois, [4-59](#page-164-0) Kentucky, [4-58](#page-163-2) Missouri, [4-58](#page-163-2) Montana, [4-58](#page-163-2) earnings changes, [5-25](#page-772-0) Earnings Audit report running, [5-41](#page-788-0) earnings type local taxability rules creating, [4-135](#page-240-1) ending, [4-140](#page-245-1) updating, [4-167](#page-272-0) taxability rules for, [4-2](#page-107-0) viewing balances for, [5-26](#page-773-0) earning types taxability rules for, [4-123](#page-228-0) elective deductions for returning veterans, [4-526](#page-631-0) setting up, [4-573](#page-678-0) element details workbook, [5-140](#page-887-0) element link details workbook, [5-141](#page-888-0) elements tax balance adjustment, [4-219](#page-324-0)

element sets uses in payroll runs, [5-6](#page-753-2) employee assignments tax information for, [4-30](#page-135-0) Employee Assignments Not Processed report running, [5-29](#page-776-0) employee assignments not processed workbook, [5-142](#page-889-0) employee assignments without payroll workbook, [5-142](#page-889-1) employee online W-2s, [4-538](#page-643-0) Employee Page Break, [4-420](#page-525-0) employee payment methods workbook, [5-143](#page-890-0) Employee Periodic Detail Report, [4-398](#page-503-0) Employee Run Results report running, [4-401](#page-506-0) employees exempting from Worker's Compensation, [4-](#page-433-1) [328](#page-433-1) employees not paid request set, [5-29](#page-776-0) employee stock purchase plan reporting, [4-65](#page-170-1) Employees Without Payrolls report running, [5-29](#page-776-0) employee tax data, [4-26](#page-131-0) Employee Verification Service, [4-527](#page-632-0) verifying employee names and social security numbers, [4-587](#page-692-0) Employee W-2c Details Report, [4-632](#page-737-0) Employee W-2c PDF Process, [4-629](#page-734-0) Employee W2 PDF, [4-534](#page-639-0), [4-602](#page-707-0) Employee W-2s (Online and Paper) Profile Options, [4-529](#page-634-0) employee withheld balances, [4-304](#page-409-0) employee XML W-2s exporting, [4-607](#page-712-0) Employer Local Taxes, [4-22](#page-127-0) Employer W2 to be filed with the state report (PDF), [4-519](#page-624-0) ending local taxability rules, [4-140](#page-245-1) end of period processing, [4-1](#page-106-0) end of year, [4-336](#page-441-0) requirements, [4-1](#page-106-1) Enhanced RetroPay Process, [5-113](#page-860-0) Enhanced Tax Interface, [4-177](#page-282-0) Enhance Multi Jurisdiction Taxation Information time, [4-174](#page-279-0)

entering city tax rules, [4-140](#page-245-0) entering county tax rules, [4-141](#page-246-0) entering Federal tax rules, [4-143](#page-248-0) entering Federal tax rules for a GRE, [4-147](#page-252-0) entering one-time changes before a run, [5-26](#page-773-1) entering state data E and T records for State Quarterly Wage Listings, [4-58](#page-163-1) R records for State Quarterly Wage Listings, [4-](#page-169-0) [64](#page-169-0) tax rules for a GRE, [4-161](#page-266-0) tax rules for an employee, [4-151](#page-256-0) entering WC override code, [4-330](#page-435-0) E Records blocking factor State Quarterly Wage Listings, [4-51](#page-156-0) Kentucky, [4-59](#page-164-1) New Hampshire, [4-61](#page-166-0) New York, [4-61](#page-166-1) North Carolina, [4-60](#page-165-0) Texas, [4-61](#page-166-2) Wyoming, [4-61](#page-166-3) Event Group Qualification event group qualifier, [5-8](#page-755-1) events (payroll) overview, [6-1](#page-894-0) EVS, [4-527](#page-632-0) exception reports grouping, [5-125](#page-872-0) overriding variance type or variance, [5-126](#page-873-0) running, [5-126](#page-873-0) setting up, [5-120](#page-867-0) exchange rates, [1-5](#page-30-0) exchange rate types selecting for a business group, [1-8](#page-33-0) exempting employees from Worker's Compensation, [4-328](#page-433-1) exemption rules, [4-34](#page-139-0) examples, [4-125](#page-230-0) experience rate entering, [4-57](#page-162-1)

# **F**

Federal 1099R Magnetic report, [4-449](#page-554-0) multiple distribution codes, [4-474](#page-579-0) running, [4-475](#page-580-0)

Federal and State Tax Remittance report, [4-394](#page-499-0) running, [4-395](#page-500-0) Federal magnetic media W-2c, [4-622](#page-727-0) running, [4-625](#page-730-0) Federal or State W-2 Reporting Setting Up Multiple Transmitter GREs, [4-590](#page-695-0) Federal tax rules entering for a GRE, [4-147](#page-252-0) entering for an employee, [4-143](#page-248-0) Federal W-2 Magnetic Media report running, [4-594](#page-699-0) feeding balances for W-2 box 13 and box 14, [4-](#page-675-0) [570](#page-675-0) FFCRA and CARES legislations Federal Form 941, Employee W-2, Employee W-2c, [4-115](#page-220-0) FIT reporting third-party payments, [4-65](#page-170-1) FIT TAX ADJUSTMENT element, [4-240](#page-345-0) FLIPP ID, [4-585](#page-690-1) Florida A and B Records, [4-58](#page-163-0) Form 1099-R Box Information, [4-450](#page-555-0) Form 1099-R Distribution Codes, [4-454](#page-559-0) Form 1099R Exception Register report, [4-471](#page-576-0) forms balance adjustment, [4-190](#page-295-0) View Tax Balance, [4-197](#page-302-0) formula criteria defining assignment sets, [1-10](#page-35-0) Form W-2 box 12 codes, [4-552](#page-657-0) box 13 and 14 feeding balances, [4-570](#page-675-0) box 14 populating, [4-571](#page-676-0) box 14 information, [4-561](#page-666-0) box information, [4-540](#page-645-1) defining the New Jersey FLIPP ID, [4-585](#page-690-1) employee verification, [4-527](#page-632-0) exception register reporting, [4-565](#page-670-0) running, [4-617](#page-722-0) GRE reporting rules for, [4-575](#page-680-0) group term life insurance taxation, [4-526](#page-631-1) populating box 12, [4-569](#page-674-0) local magnetic running, [4-601](#page-706-0)

NJ annual \$3 employee fee, [4-586](#page-691-0) online, [4-538](#page-643-0) out of balance conditions, [4-430](#page-535-0) outsourcing, [4-539](#page-644-0) XML interface, [4-607](#page-712-0) paper, [4-534](#page-639-0) register reporting, [4-562](#page-667-0) running, [4-616](#page-721-0) specifying the NJ DIPP, [4-585](#page-690-0) state paper, [4-519](#page-624-0) USERRA compliance, [4-526](#page-631-0) setting up, [4-573](#page-678-0) XML interface, [4-607](#page-712-0) Form W-2c excluding from future tapes, [4-621](#page-726-0) Federal magnetic media, [4-622](#page-727-0) paper, [4-619](#page-724-0) pre-process, [4-618](#page-723-0) running, [4-623](#page-728-1) running, [4-624](#page-729-0) Form W-4, [4-354](#page-459-0) allowances claims, [4-65](#page-170-0) changes, [4-355](#page-460-0) entry of information, [4-30](#page-135-0) exceptions, [4-356](#page-461-1) for new hires, [4-30](#page-135-0) for transferring employees, [4-30](#page-135-0) information for tax calculations, [4-26](#page-131-0) FUTA, [4-43](#page-148-0) entering credit, [4-56](#page-161-1) reporting, [4-43](#page-148-1) running annual worksheet, [4-56](#page-161-0) FUTA TAX ADJUSTMENT element, [4-242](#page-347-0)

# **G**

Generate Federal Employee W-4 Program, [4-67](#page-172-0) Generate Run Balances running, [5-22](#page-769-0) Generic Upgrade Mechanism, [5-88](#page-835-0) Generic Upgrade Mechanism Process, [5-55,](#page-802-0) [5-88](#page-835-0) Geocode address, [4-307](#page-412-0) Address, [4-196](#page-301-0) geocodes, [4-193](#page-298-0) GREs Federal tax rules for, [4-147](#page-252-0)

GRE totals, [4-392](#page-497-0) local tax rules for, [4-150](#page-255-0) setting up Worker's Compensation, [4-327](#page-432-0) state tax rules for, [4-161](#page-266-0) tax information, [4-21](#page-126-0) W-2 reporting rules for, [4-575](#page-680-0) GRE Totals report, [4-392](#page-497-0) running, [4-393](#page-498-0) GRE transmitters state quarterly wage listings about, [4-52](#page-157-0) State Quarterly Wage Listings A and B record data, [4-57](#page-162-0) group term life insurance taxation, [4-526](#page-631-1) populating box 12, [4-569](#page-674-0)

# **H**

handling claims for more than 10 allowances, [4-](#page-170-0) [65](#page-170-0) HEAD ER TAX ADJUSTMENT element, [4-245](#page-350-0) HEAD TAX ADJUSTMENT element, [4-244](#page-349-0)

# **I**

identifying a GRE for W-2 reporting, [4-575](#page-680-0) IE Cheque Writer process running, [5-76](#page-823-0) Illinois A and B Records, 4- E and T Records, [4-58,](#page-163-2) [4-59](#page-164-0) implementing DCIA garnishments, [4-334](#page-439-1) imputed income reporting, [4-65](#page-170-1) Indiana state tax rules, [4-159](#page-264-0) Insurance carriers for Workers Compensation, [4-5](#page-110-0) integration with payroll, [3-21](#page-84-0) Interface XML EFW2, [4-523](#page-628-0) Invalid Address Information report running, [4-356](#page-461-0) Iowa state tax rules, [4-159](#page-264-1)

# **J**

**IIT** Tax, [4-196](#page-301-0) taxes, [4-307](#page-412-0) job codes for Workers Compensation, [4-328](#page-433-0) jurisdiction entering for localities, [4-150](#page-255-0)

# **K**

Kansas A and B Records, 4- Kentucky E and T Records, [4-58](#page-163-2) E Records, [4-59](#page-164-1)

# **L**

links for Workers Compensation elements, [4-322](#page-427-1) LIT reporting third-party payments, [4-65](#page-170-1) Local interface W2, [4-602](#page-707-1) Local Employer (ER) Tax Rules for a GRE, [4-143](#page-248-1) local exemption rules, [4-137](#page-242-0) local taxability rules creating, [4-135](#page-240-1) ending, [4-140](#page-245-1) updating, [4-167](#page-272-0) local tax exemptions, [4-33](#page-138-0) local tax remittance reporting, [4-396](#page-501-0) Local Tax Remittance Report Manager report, [4-](#page-501-0) [396](#page-501-0) running, [4-397](#page-502-0) local tax rules entering for a GRE, [4-150](#page-255-0) Local W-2 Magnetic Media report, [4-521](#page-626-0) running, [4-601](#page-706-0) long term disability income reporting, [4-65](#page-170-1) Louisiana state tax rules, [4-159](#page-264-2)

### **M**

magnetic file processes for reports, [4-9](#page-114-0) magnetic media W-2c Federal, [4-622](#page-727-0) running, [4-625](#page-730-0) magnetic tapes, [4-637](#page-742-0) magnetic W-2 reporting local running, [4-601](#page-706-0) Magnetic W-2 reports federal and state, [4-513](#page-618-0) Maine state tax rules, [4-159](#page-264-3) manual payments recording details, [5-53](#page-800-0) Mark Paper W-2c and Exclude From Future Tapes request set, [4-621](#page-726-0) running, [4-625](#page-730-1) Maryland State Retirement Fund magnetic media file, [4-586](#page-691-1) **Massachusetts** state tax rules, [4-159](#page-264-4) Massachusetts Paid Family Medical Leave (PFML) Tax Deductions, [4-90](#page-195-0) mechanisms for updating tax records, [4-40](#page-145-1) MED EE TAX ADJUSTMENT element, [4-247](#page-352-0) MED ER TAX ADJUSTMENT element, [4-248](#page-353-0) MEDICARE\_EE\_OVER\_LIMIT\_EE\_ADJ element, [4-250](#page-355-0) Mexican Process Payroll Run, [5-17](#page-764-0) Missing Assignments report running, [4-447](#page-552-1) Mississippi state tax rules, [4-160](#page-265-0) Missouri A and B Records, 4- E and T Records, [4-58](#page-163-2) T Records, [4-59](#page-164-2) Montana E and T Records, [4-58](#page-163-2) T Records, [4-60](#page-165-1) moving expenses income reporting, [4-65](#page-170-1) Multiple distribution codes for a retiree, [4-474](#page-579-0) Multiple Worksite report, [4-364](#page-469-0) Multiple Worksite report for the SPWL Process resubmitting, [4-382](#page-487-0)

Multiple Worksite Report for the SPWL Process data rolling back, [4-382](#page-487-1) Multiple Worksite Reporting for the SPWL Process , [4-379,](#page-484-0) [4-380](#page-485-0), [4-380,](#page-485-1) [4-381](#page-486-0)

# **N**

**NACHA** magnetic media, [5-41](#page-788-1) payment method, [5-41](#page-788-1) reporting for, [5-42](#page-789-0) Negative Balances report, [4-441](#page-546-0) running, [4-446](#page-551-0) New Hampshire E and T Records, [4-60](#page-165-2) E Records, [4-61](#page-166-0) New Jersey A and B Records, 4 annual \$3 employee fee, [4-586](#page-691-0) DIPP, [4-585](#page-690-0) FLIPP ID, [4-585](#page-690-1) state tax rules, [4-160](#page-265-1) New York E and T Records, [4-60](#page-165-2) E Records, [4-61](#page-166-1) non-qualified stock purchases reporting, [4-65](#page-170-1) nonrecurring elements in payroll run reversals, [5-130](#page-877-0) North Carolina E and T Records, [4-60](#page-165-2) E Records, [4-60](#page-165-0) N Record Data , [4-368](#page-473-0)

# **O**

Ohio E and T Records, [4-60](#page-165-2) E Records, [4-61](#page-166-4) online W-2 reporting employee, [4-538](#page-643-0) Oracle Cash Management, [3-6](#page-69-0) Oracle Payroll answering your business requirements, [1-2](#page-27-0) reconciling payments with Oracle Cash Management, [5-119](#page-866-0) Oregon Paid Family Medical Leave (PFML) Tax Deductions, [4-108](#page-213-0) organizational payment method, [3-24](#page-87-0) organization payment methods workbook, [5-144](#page-891-0) out of balance conditions, [4-430](#page-535-0) Out of State Wage Indicator, [4-370](#page-475-0) outsourcing W-2s, [4-539](#page-644-0) XML interface, [4-607](#page-712-0) Overlapping RetroPay, [5-103](#page-850-0) Over Limit report, [4-358](#page-463-0) running, [4-361](#page-466-0) Override Payment Date Process reissuing voided cheques with override cheque/check date, [5-82](#page-829-0) Overtime period defining, [5-27](#page-774-0) Overtime Period, [5-27](#page-774-1)

# **P**

paper 1099-R reporting running, [4-478](#page-583-0) Paper 1099-R reporting information return, [4-465](#page-570-0) paper W-2 reporting employee, [4-534](#page-639-0) state, [4-519](#page-624-0) PASTA printer driver, [4-635](#page-740-0) Pay annualization profile option, [5-68](#page-815-0) Paycheck Modeling, [3-7](#page-70-0) payment methods deciding enterprise options, [3-4](#page-67-0) defining, [3-24](#page-87-0) for a payroll, [1-16](#page-41-0) Payments Register Detail report running, [5-46](#page-793-0) Payments Register Summary report running, [5-46](#page-793-0) pay periods selecting, [1-14](#page-39-0) payroll process part, [5-6](#page-753-3) Payroll Register report, [4-418](#page-523-0), [4-421](#page-526-0) running the Register report, [4-421](#page-526-0) Payroll Actions Not Processed report running, [5-39](#page-786-0) Payroll Activity report, [4-423](#page-528-0)

running, [4-425](#page-530-0) Payroll Archive process, [5-33](#page-780-0) payroll calendars table of frequencies, [1-4](#page-29-3) Payroll Command Center Payroll Dashboard, [2-4](#page-47-0) US Tax Dashboard, [2-14](#page-57-0) Payroll Command Center Overview, [2-2](#page-45-0) payroll contact allocating payroll contacts for your employees, [1-17](#page-42-0) setting up, [1-16](#page-41-1) Payroll Exception report resolving unacceptable balances, [4-346](#page-451-0) payroll exception reporting examples, [5-117](#page-864-0) overview, [5-115](#page-862-0) payroll exposure entering rules for, [4-329](#page-434-0) for Worker's Compensation premiums, [4-321](#page-426-0) Payroll Message report running, [5-29](#page-776-0) payroll message workbook, [5-144](#page-891-1) payroll processes, [5-3](#page-750-0) Check Writer (XML), [5-77](#page-824-0) Cheque/Check Writer, [5-76](#page-823-0) Cheque Writer, [5-52](#page-799-0) External/Manual Payments, [5-53,](#page-800-0) [5-85](#page-832-0) Override Payment Date , [5-82](#page-829-0) PrePayments, [5-52,](#page-799-1) [5-69](#page-816-0) RetroPay, [5-90](#page-837-0) Void Cheque Payments, [5-53,](#page-800-1) [5-81](#page-828-0) payroll processing, [5-1](#page-748-0) payroll process results viewing, retrying, rolling back, [5-63](#page-810-0) Payroll Process Workflow, [5-9](#page-756-0) running, [5-17](#page-764-1) Payroll Purge purge purging, [5-135](#page-882-0) Payroll Register parameters, [4-418](#page-523-1) Beginning Date Paid, [4-418](#page-523-2) Consolidation Set, [4-419](#page-524-0) Employee Name, [4-419](#page-524-1) Employee Page Break, [4-420](#page-525-0) Ending Date Paid, [4-418](#page-523-3) Full Report, [4-419](#page-524-2)

GRE, [4-419](#page-524-3) Location, [4-419](#page-524-4) Organization, [4-419](#page-524-5) Payroll, [4-419](#page-524-6) Reporting Dimensions, [4-420](#page-525-1) Sort Options, [4-420](#page-525-2) Suppress Current Zero Records, [4-419](#page-524-7) Payroll Run (France), [5-17](#page-764-0) Payroll Run (India), [5-17](#page-764-0) Payroll Run IE, [5-17](#page-764-0) Payroll Run process, [5-17](#page-764-0) payroll runs, [5-3](#page-750-0) changes to earnings or deductions, [5-25](#page-772-0) employees not paid request set, [5-29](#page-776-0) entering one-time changes, [5-26](#page-773-1) Payroll Actions Not Processed report, [5-39](#page-786-0) Periodic Tax Filing Interface process, [5-38](#page-785-0) restricting processing with element sets, [5-6](#page-753-2) retrying, [5-129](#page-876-0), [5-133](#page-880-0) reversing, [5-130,](#page-877-1) [5-132](#page-879-1) rolling back, [5-128,](#page-875-0) [5-133](#page-880-1) running the Payroll Archive, [5-33](#page-780-0) starting off, [5-17](#page-764-0) tax withholding in, [4-29](#page-134-0) payroll run types default withholding methods for, [4-29](#page-134-0) Payroll Run UK, [5-17](#page-764-0) payrolls allocating payroll contacts, [1-17](#page-42-0) check date, [1-14](#page-39-1) cut off date, [1-14](#page-39-2) defining, [1-14](#page-39-3) deleting, [1-16](#page-41-2) payroll contact, [1-16](#page-41-1) payslip offset, [1-14](#page-39-4) post-processing summary of payroll post-processes, [5-52](#page-799-2) scheduled run date, [1-14](#page-39-5) payroll tax address overrides, [4-46](#page-151-0) Payslip Modeler, [3-7](#page-70-0) Payslip Region Information, [3-7](#page-70-1) payslips archive process, [3-36](#page-99-0) extracting information for, [3-36](#page-99-0) generating, [3-34](#page-97-0) printing, [5-65](#page-812-0) setting up, [3-34](#page-97-0)

Payslips for Employees with Zero Net Pay profile option, [5-38](#page-785-1) PDFs Employee W2, [4-534](#page-639-0) Form W-2, [4-534](#page-639-0) PDF W-2s, [4-538](#page-643-0) Pennsylvania A and B Records, 4- E and T Records, [4-60](#page-165-2) E Records, [4-61](#page-166-5) performing balance adjustments, [4-303](#page-408-0) performing run balance diagnostics, [5-23](#page-770-0) Periodic Tax Filing Interface process running, [5-38](#page-785-0) populating W-2 Box 12 with due taxes, [4-569](#page-674-0) populating W-2 box 14, [4-571](#page-676-0) Portland Metro Supportive Housing Services Income Tax Deductions, [4-116](#page-221-0) Post-archival reports, [4-439](#page-544-0) pre-archival reports, [4-343](#page-448-0) PrePayments process purpose of, [5-52](#page-799-1) Preschool for All Tax (PFA Tax) Deduction, [4-119](#page-224-0) pre-tax deduction local taxability rules creating, [4-135](#page-240-1) ending, [4-140](#page-245-1) updating, [4-167](#page-272-0) taxability rules for, [4-2](#page-107-0), [4-123,](#page-228-0) [4-139](#page-244-0) processes Add Assignment Actions to the Year End Pre-Process, [4-445](#page-550-0) running, [4-447](#page-552-0) Add Assignment Actions to Year End Preprocess running, [4-435](#page-540-0) Adjust Run Balance Dates running, [5-24](#page-771-0) Canadian Process Payroll Run, [5-17](#page-764-0) Check Writer running, [5-76](#page-823-0) Check Writer (XML) running, [5-77](#page-824-0) Cheque/check Writer - Override Payment Date running, [5-82](#page-829-0) Cheque Writer

running, [5-76](#page-823-0) Cheque Writer (Mexico) running, [5-76](#page-823-0) Clear SUI Wage Base Overrides, [4-346](#page-451-1) Deposit Advice running, [5-66](#page-813-0), [5-67](#page-814-0) Generate Run Balances running, [5-22](#page-769-0) IE Cheque Writer running, [5-76](#page-823-0) Mark Paper W-2c and Exclude From Future Tapes, [4-621](#page-726-0) running, [4-625](#page-730-1) Mexican Process Payroll Run, [5-17](#page-764-0) payroll, [5-3](#page-750-0) Payroll Archive, [5-33](#page-780-0) Payroll Process Workflow, [5-9](#page-756-0) running, [5-17](#page-764-1) Payroll Run, [5-17](#page-764-0) Payroll Run (France), [5-17](#page-764-0) Payroll Run (India), [5-17](#page-764-0) Payroll Run IE, [5-17](#page-764-0) Payroll Run UK, [5-17](#page-764-0) Periodic Tax Filing Interface running, [5-38](#page-785-0) RetroPay, [5-90](#page-837-0) Retry US Payroll, [4-616](#page-721-1) Rollback Magnetic Report, [4-615](#page-720-0) Rollback MX Payroll Processes running, [5-134](#page-881-1) Third Party Check Writer (XML) Process running, [5-78](#page-825-0) Update Tax Records After Location Address Change, [4-134](#page-239-0) Void Check/Cheque Payments running, [5-80](#page-827-0) W-2c Pre-Process, [4-618](#page-723-0) running, [4-623](#page-728-1) Year Begin Process, [4-342](#page-447-0) running, [4-354](#page-459-1) Year End Employer Re-Archive running, [4-612](#page-717-0) Year End Preprocess adding missing employees, [4-435](#page-540-0) Year End Pre-Process, [4-429](#page-534-0) adding assignment actions, [4-445](#page-550-0) retrying, [4-431](#page-536-0)

rolling back, [4-431](#page-536-0) running, [4-431](#page-536-0) verifying employee balances, [4-436](#page-541-0) viewing, [4-431](#page-536-0) Processing Third-Party Check Payments Rollup for US Payroll, [5-72](#page-819-0) process parameters maintaining, [6-9](#page-902-0) purpose of, [6-4](#page-897-0) process part of a payroll, [5-6](#page-753-3) Profile Option for Employees with Invalid PSD Codes, [4-415](#page-520-0) PSD Code Upgrade Process, [4-412](#page-517-0) PSD Periodic Wage Listing Report Multiple Transmitter GREs, [4-404](#page-509-0) PSD Periodic Wage Listing Report entering information, [4-403](#page-508-0) PSD Periodic Wage Listing Report Process, [4-408](#page-513-0) Puerto Rico W-2, [4-607](#page-712-1) Puerto Rico W2 Request Set running, [4-607](#page-712-1) Purge Deletion, [5-136](#page-883-0) Purge Preparation, [5-136](#page-883-1) Purge Process Events process, [5-137](#page-884-0) purging tax rules records, [4-45](#page-150-0)

# **Q**

Quarterly Tax Return Worksheet (Form 941), [4-](#page-495-0) [390](#page-495-0) running, [4-390](#page-495-1) Quarterly Wage Listings S Records, [4-364](#page-469-1) California, [4-365](#page-470-0) Quarterly Wage Listings process, [4-2](#page-107-1) QuickPay, [5-7](#page-754-0) concurrent manager messages, [5-7](#page-754-1) making manual payments, [5-85](#page-832-0) post-run processing, [5-7](#page-754-2), [5-63](#page-810-1) reversing, [5-132](#page-879-1) running, [5-19](#page-766-1) Quick RetroPay, [5-113](#page-860-1)

# **R**

reasons for balance adjustments, [4-191](#page-296-0) reconciliation reports, [4-343](#page-448-0)

Reconcilliation and Balance reports GRE Totals report, [4-393](#page-498-0) regular runs scheduled date of, [1-14](#page-39-5) regular withholding, [4-29](#page-134-0) Reporting 1099-R, [4-469](#page-574-0) reporting FUTA, [4-43](#page-148-1) reporting Pennsylvania employee SUI on Form W-2, [4-529](#page-634-1) reporting quarterly Federal tax returns, [4-390](#page-495-0) reporting Quarterly Tax Return Worksheet (Form 941), [4-390](#page-495-1) reporting retirement income distributions, [4-449](#page-554-0) Reporting rules 1099R, [4-457](#page-562-0) reporting third-party payments, [4-65](#page-170-1) reports Alien Retro Benefits Loss running, [5-50](#page-797-0) Alien Retro Benefits Projection running, [5-48](#page-795-0) Annual FUTA Tax Return Work Sheet (Form 940), [4-56](#page-161-0) balancing, [4-343](#page-448-0) Deductions Report, [5-83](#page-830-0) diagnostic, [4-343](#page-448-0) Earnings Audit running, [5-41](#page-788-0) Employee Assignments Not Processed running, [5-29](#page-776-0) Employee Run Results running, [4-401](#page-506-0) Employees Without Payrolls running, [5-29](#page-776-0) Employee W2 PDF, [4-534](#page-639-0) running, [4-602](#page-707-0) employee XML W-2 exporting, [4-607](#page-712-0) Employer W2 to be filed with the state (PDF), [4-519](#page-624-0) Federal 1099R Magnetic, [4-449](#page-554-0) Federal and State Tax Remittance, [4-394](#page-499-0) running, [4-395](#page-500-0) Federal magnetic media W-2c, [4-622](#page-727-0) running, [4-625](#page-730-0) Form 1099-R, [4-449,](#page-554-0) [4-478](#page-583-0) Form W-2 XML interface, [4-607](#page-712-0)

GRE Totals, [4-392](#page-497-0) running, [4-393](#page-498-0) Invalid Address Information running, [4-356](#page-461-0) local tax remittance, [4-396](#page-501-0) Local Tax Remittance Report Manager, [4-396](#page-501-0) running, [4-397](#page-502-0) Local W-2 Magnetic Media running, [4-601](#page-706-0) Missing Assignments running, [4-447](#page-552-1) Multiple Worksite Report for SPWL Process, [4-364](#page-469-0) Multiple Worksite Report for the SPWL Process resubmitting, [4-382](#page-487-0) NACHA, [5-42](#page-789-0) Negative Balances, [4-441](#page-546-0) running, [4-446](#page-551-0) Over Limit, [4-358](#page-463-0) running, [4-361](#page-466-0) paper W-2c, [4-619](#page-724-0) running, [4-624](#page-729-0) Payments Register Detail running, [5-46](#page-793-0) Payments Register Summary running, [5-46](#page-793-0) Payroll Actions Not Processed running, [5-39](#page-786-0) Payroll Activity, [4-423](#page-528-0) running, [4-425](#page-530-0) Payroll Cheque/Check Payment, [5-83](#page-830-1) Payroll Exception resolving unacceptable balances, [4-346](#page-451-0) Payroll Message, [5-118](#page-865-0) running, [5-29](#page-776-0) pre-archival, [4-343](#page-448-0) printing using the PASTA driver, [4-635](#page-740-0) Quarterly Tax Return Worksheet (Form 941), [4-390](#page-495-0) running, [4-390](#page-495-1) Quarterly Wage Listings, [4-2](#page-107-1) reconciliation, [4-343](#page-448-0) Run Balance Architecture Diagnostic running, [5-23](#page-770-0) Running the US Gross to Net Summary running, [4-12](#page-117-0)

State 1099R Magnetic, [4-449](#page-554-0) Tax Form Audit, [4-354](#page-459-0) running, [4-66](#page-171-0), [4-355](#page-460-0) Tax Form Exception running, [4-70](#page-175-0) Tax Form Exceptions, [4-354](#page-459-0) running, [4-356](#page-461-1) tax remittance, [4-394](#page-499-0) TIAA CREF OPS Layout Exception, [5-44](#page-791-0) TIAA CREF Transmission setting up, [5-43](#page-790-0) TIAA-CREF Transmission running, [5-44](#page-791-0) Unacceptable Tax Balance, [4-346](#page-451-2) resolving unacceptable balances, [4-346](#page-451-0) running, [4-355](#page-460-1) US Gross to Net Summary, [4-11](#page-116-0) Void Payments running, [5-48](#page-795-1), [5-83](#page-830-2) W-2 GRE reporting rules for, [4-575](#page-680-0) W2 Exception Register, [4-565](#page-670-0) running, [4-617](#page-722-0) W2 Register, [4-562](#page-667-0) running, [4-616](#page-721-0) Year End Archive Missing Assignments, [4-444](#page-549-0) running, [4-447](#page-552-1) Year End Archive Missing Assignments Report CA running, [4-435](#page-540-0) Year End Archive Missing Assignments Report US running, [4-435](#page-540-0) Year End Negative Balances, [4-441](#page-546-0) running, [4-446](#page-551-0) request sets employees not paid, [5-29](#page-776-0) Mark Paper W-2c and Exclude From Future Tapes, [4-621](#page-726-0) running, [4-625](#page-730-1) resolving unacceptable balances, [4-346](#page-451-0) retries automatic retries, [5-129](#page-876-1) marking assignment groups for retry, [5-132](#page-879-2) marking individual assignments for retry, [5-](#page-878-1) [131](#page-878-1) marking large and small processes for retry, [5-](#page-878-1)

overview, [5-129](#page-876-0) payroll runs and other processes, [5-133](#page-880-0) post-run processing rule, [5-130](#page-877-2) Retro-Notification setting up, [5-100](#page-847-0) RetroPay, [5-103](#page-850-0) sequence of activities, [5-104](#page-851-0) status and history, [5-107](#page-854-0) troubleshooting, [5-96](#page-843-0) viewing RetroPay Enhanced Results, [5-110](#page-857-0) viewing status, [5-107](#page-854-0) Retry US Payroll process, [4-616](#page-721-1) reversals, [5-130](#page-877-1) batch reversals, [5-132](#page-879-0) payroll runs, [5-132](#page-879-1) QuickPay runs, [5-132](#page-879-1) Rollback MX Payroll Processes running, [5-134](#page-881-1) rollbacks, [5-133](#page-880-1) individual assignments, [5-134](#page-881-0) large numbers of assignments, [5-134](#page-881-1) small groups of assignments, [5-134](#page-881-2) uses of, [5-128](#page-875-1) Rollback US Payroll process, [4-615](#page-720-0) Rollback US SPWL Process running the, [4-383](#page-488-0) Rollback US State W-2 Process running, [4-597](#page-702-0) Run Balance Architecture Diagnostic report running, [5-23](#page-770-0) run balances adjust, [5-24](#page-771-0) diagnostics, [5-23](#page-770-0) generate remove invalid run balances, [5-22](#page-769-0) Running 1099R Corrections Pre-Process, [4-480](#page-585-0) Running 1099R Exception Register report, [4-480](#page-585-1) Running 1099R Information Return PDF, [4-478](#page-583-1) Running 1099R Register report, [4-479](#page-584-0) running a local magnetic W-2 report for employers, [4-601](#page-706-0) running a payroll, [5-3](#page-750-0) changes to earnings or deductions, [5-25](#page-772-0) employees not paid request set, [5-29](#page-776-0)

entering one-time changes, [5-26](#page-773-1)

Payroll Actions Not Processed report, [5-39](#page-786-0)

[131](#page-878-1)

Periodic Tax Filing Interface process, [5-38](#page-785-0) running the Payroll Archive, [5-33](#page-780-0) running the annual FUTA tax return worksheet, [4-56](#page-161-0) running the Deposit Advice process, [5-66](#page-813-0), [5-67](#page-814-0) Running the Pay Advice Alignment Report, [3-37](#page-100-0) Running the Pay Advice Report, [3-38](#page-101-0) Running the Payments Summary Report, [3-37](#page-100-1) running the Payroll Actions Not Processed report, [5-39](#page-786-0) running the Payroll Archive, [5-33](#page-780-0) running the Payroll Process Workflow, [5-17](#page-764-1) running the Periodic Tax Filing Interface process, [5-38](#page-785-0) running the W-2c Pre-Process, [4-623](#page-728-1)

# **S**

school district taxability rules creating, [4-135](#page-240-1) SCHOOL DIST TAX ADJUSTMENT element, [4-](#page-356-0) [251](#page-356-0) SDI1 EE TAX ADJUSTMENT element, [4-259](#page-364-0) SDI EE TAX ADJUSTMENT element, [4-255](#page-360-0) SDI ER TAX ADJUSTMENT element, [4-261](#page-366-0) Seattle Employer Payroll Expense Tax Deductions, [4-120](#page-225-0) setting up elective deductions for returning veterans, [4-573](#page-678-0) Setting Up Payslip Modeling, [3-39](#page-102-0) setting up tax exemption rules, [4-136](#page-241-0) local, [4-137](#page-242-0) setting up the tax balance adjustment elements, [4-219](#page-324-0) setting up USERRA compliance, [4-573](#page-678-0) Simplified Method Worksheet Calculation, [4-453](#page-558-0) SIT reporting third-party payments, [4-65](#page-170-1) SIT TAX ADJUSTMENT element, [4-265](#page-370-0) SOE viewing, [3-33](#page-96-0) pay advice, [3-33](#page-96-0) specifying further payroll information, [1-7](#page-32-0) SPWL report AZURE file format, [4-371](#page-476-0) SPWL Report Job Definition, [4-368](#page-473-1)

SS EE TAX ADJUSTMENT element, [4-270](#page-375-0) SS ER TAX ADJUSTMENT element, [4-271](#page-376-0) State 1099R Magnetic report running, [4-476](#page-581-0) state and local exemption rules, [4-125](#page-230-0) State Family and Medical Leave Quarterly Employee Detail Report (PFML) Program, [4-113](#page-218-0) statement of earnings viewing, [3-33](#page-96-0) pay advice, [3-33](#page-96-0) STATE MISC1 EE TAX ADJUSTMENT element, [4-290](#page-395-0) STATE MISC1 ER TAX ADJUSTMENT element, [4-292](#page-397-0) STATE MISC2 EE TAX ADJUSTMENT element, [4-296](#page-401-0) STATE MISC2 ER TAX ADJUSTMENT element, [4-299](#page-404-0) State or Local Tax Form Link Update running, [4-71](#page-176-0) State Paper W-2 Report for Employers, [4-600](#page-705-0) State Periodic Wage Listing (Enhanced) Process, [4-373](#page-478-0) State Quarterly Employee SUI Wages Report, [4-](#page-490-0) [385](#page-490-0) state quarterly wage listings electronic, [4-362](#page-467-0) State Quarterly Wage Listings A and B Records Florida, [4-58](#page-163-0) Illinois, 4- Kansas, 4- Missouri, 4- New Jersey, 4- Pennsylvania, 4- Texas, 4 blocking factor E Records, [4-51](#page-156-0) E and T Records, [4-58](#page-163-2) entering state data E and T records, [4-58](#page-163-1) GRE transmitters A and B record data, [4-57](#page-162-0) about, [4-52](#page-157-0) state submission guidelines, [4-337](#page-442-0) state tax exemptions, [4-33](#page-138-0) state tax rules

entering for a GRE, [4-161](#page-266-0) entering for an employee, [4-151](#page-256-0) State W-2c Magnetic Media report, [4-626](#page-731-0) State W-2 Magnetic Media report running, [4-595](#page-700-0) Statewide Transit Tax Employee Detail Report (STT), [4-72](#page-177-0) statutory information entering, [1-15](#page-40-2) stock options, reporting, [4-65](#page-170-1) SUI EE TAX ADJUSTMENT element, [4-273](#page-378-0) SUI ER TAX ADJUSTMENT element, [4-277](#page-382-0) Supplemental tax calculation method, [4-168](#page-273-1) Supplemental Tax Calculation Method for an Assignment Element Entry, [4-171](#page-276-0) Supplemental Tax Calculation Methods, [4-126](#page-231-0) supplemental tax override, [4-49](#page-154-0) supplemental withholding for tax calculations, [4-21](#page-126-0) selecting a GRE's method for, [4-147](#page-252-0) surcharges for Workers Compensation, [4-329](#page-434-0)

# **T**

table event updates, [6-8](#page-901-0) taxability rules, [4-2](#page-107-0), [4-123](#page-228-0) city creating, [4-135](#page-240-1) updating, [4-167](#page-272-0) copying, [4-168](#page-273-0) county creating, [4-135](#page-240-1) updating, [4-167](#page-272-0) creating local, [4-135](#page-240-1) for earnings types changing, [4-138](#page-243-0) for pre-tax deductions, [4-139](#page-244-0) local ending, [4-140](#page-245-1) school district creating, [4-135](#page-240-1) tax balance adjustments, [4-189](#page-294-0) forms, [4-190](#page-295-0) geocodes, [4-193](#page-298-0) performing, [4-303](#page-408-0) reasons, [4-191](#page-296-0)

setting up elements, [4-219](#page-324-0) Tax Balances form, [4-197](#page-302-0) tax balances, [4-305](#page-410-0) created in payroll runs, [4-211](#page-316-0) for upper earnings limits, [4-212](#page-317-0) summary, [4-305](#page-410-0) viewing, [4-304](#page-409-1) Tax Balances form, [4-197](#page-302-0) Tax Balances Summary window, [4-200](#page-305-0) tax deductions and Vertex Inc., [4-30](#page-135-1) withholding methods for, [4-29](#page-134-0) taxes balances for, [4-211](#page-316-0), [4-304](#page-409-1) defining the New Jersey FLIPP ID, [4-585](#page-690-1) entering state tax rules, [4-151](#page-256-0) Federal, state, and local, [4-211](#page-316-0) Federal tax rules, [4-147](#page-252-0) group term life insurance, [4-526](#page-631-1) calculating, [4-569](#page-674-0) local tax rules, [4-150](#page-255-0) NJ annual \$3 employee fee, [4-586](#page-691-0) payroll run calculations of, [4-30](#page-135-1) specifying the NJ DIPP, [4-585](#page-690-0) state tax rules, [4-161](#page-266-0) understanding, [4-15](#page-120-1) updating local taxability rules, [4-167](#page-272-0) W-2 reporting for GREs, [4-575](#page-680-0) with upper earnings limits, [4-212](#page-317-0) taxes and social insurance adjusting withheld balances, [4-304](#page-409-0) tax exemption rules, [4-33](#page-138-0) local setting up, [4-137](#page-242-0) setting up, [4-136](#page-241-0) Tax Form Audit report, [4-354](#page-459-0) running, [4-66](#page-171-0), [4-355](#page-460-0) Tax Form Exceptions report, [4-354](#page-459-0) running, [4-70](#page-175-0), [4-356](#page-461-1) tax groups, [4-147](#page-252-0) tax information entering for employees, [4-30](#page-135-0) for GREs, [4-21](#page-126-0) for new hires, [4-30](#page-135-0) Invalid Address Information report, [4-356](#page-461-0) understanding, [4-15](#page-120-1) updates to, [4-30](#page-135-1)

tax records mechanisms for updating, [4-40](#page-145-1) updating, [4-134](#page-239-0) tax remittance reports, [4-394](#page-499-0) Federal and state, [4-394](#page-499-0) local tax, [4-396](#page-501-0) running, [4-395](#page-500-0), [4-397](#page-502-0) tax rules city, [4-140](#page-245-0) county entering, [4-141](#page-246-0) entering Federal, [4-143](#page-248-0) entering state tax rules, [4-161](#page-266-0) Federal entering for a GRE, [4-147](#page-252-0) local entering for a GRE, [4-150](#page-255-0) percentage time in state, [4-135](#page-240-0) state, [4-151](#page-256-0) tax rules records purging, [4-45](#page-150-0) tax withholding methods, [4-29](#page-134-0) Template Groups, [4-488](#page-593-0) Texas A and B Records, 4- E and T Records, [4-60](#page-165-2) E Records, [4-61](#page-166-2) Third Party Check Writer (XML) Process rinning, [5-78](#page-825-0) Third Party Payment Register Report, [5-47](#page-794-0) third party payments reporting, [4-65](#page-170-1) Third-Party Payments Rollup for US Payroll, [5-](#page-800-2) [53](#page-800-2) Third Party Prepayments Rollup Details, [5-71](#page-818-0) Third Party Prepayments Rollup Process, [5-70](#page-817-0) TIAA CREF OPS Layout setting up, [5-43](#page-790-0) TIAA CREF OPS Layout Exception report, [5-44](#page-791-0) TIAA-CREF Transmission report running, [5-44](#page-791-0) Time Definition assign to an employee, [5-27](#page-774-1) transfers or relocations W-4 information for, [4-30](#page-135-0) T Records Missouri, [4-59](#page-164-2)

Montana, [4-60](#page-165-1) troubleshooting RetroPay, [5-96](#page-843-0) troubleshooting the Payroll Archive, [5-33](#page-780-0)

# **U**

unacceptable balances resolving, [4-346](#page-451-0) Unacceptable Tax Balance report, [4-346](#page-451-2) resolving unacceptable balances, [4-346](#page-451-0) running, [4-355](#page-460-1) update assignment location, [4-40](#page-145-0) update override of assignment location, [4-42](#page-147-0) Update Tax Records After Location Address Change process, [4-134](#page-239-0) update with insert assignment location, [4-41](#page-146-0) updating local taxability rules, [4-167](#page-272-0) updating tax records, [4-134](#page-239-0) Upgrade Action Contexts Process, [5-135](#page-882-1) USERRA compliance, [4-526](#page-631-0) setting up, [4-573](#page-678-0) US Gross to Net Summary report, [4-11](#page-116-0) running, [4-12](#page-117-0) Using custom template groups, [4-488](#page-593-0) US Tax Calculation Method Element Extra Information Type, [4-169](#page-274-0)

# **V**

verifying employee Federal and state balances, [4-](#page-541-0) [436](#page-541-0) Vermont state tax rules, [4-160](#page-265-2) Vertex Monthly update, [4-196](#page-301-0) Vertex authorization form, [4-192](#page-297-0) Vertex Inc. tax calculations from, [4-30](#page-135-1) viewing archived data, [4-635](#page-740-1) viewing non-tax deductions, [5-83](#page-830-0) View Tax Balance form, [4-197](#page-302-0) Void Check/Cheque Payments process running, [5-80](#page-827-0) Void Cheque Payments process reissuing voided cheques, [5-81](#page-828-0) when to run, [5-53](#page-800-1) Void Payments report running, [5-48](#page-795-1)

Void Payments Report running, [5-83](#page-830-2)

### **W**

W2 local extract, [4-523](#page-628-0) W-2 box 12 codes, [4-552](#page-657-0) box 13 and 14 feeding balances, [4-570](#page-675-0) box 14 populating, [4-571](#page-676-0) box 14 information, [4-561](#page-666-0) box information, [4-540](#page-645-1) defining the New Jersey FLIPP ID, [4-585](#page-690-1) employee verification, [4-527](#page-632-0) exception register reporting, [4-565](#page-670-0) running, [4-617](#page-722-0) GRE reporting rules for, [4-575](#page-680-0) group term life insurance taxation, [4-526](#page-631-1) populating box 12, [4-569](#page-674-0) local magnetic running, [4-601](#page-706-0) NJ annual \$3 employee fee, [4-586](#page-691-0) online, [4-538](#page-643-0) out of balance conditions, [4-430](#page-535-0) outsourcing, [4-539](#page-644-0) XML interface, [4-607](#page-712-0) paper, [4-534](#page-639-0) PDF, [4-538](#page-643-0) register reporting, [4-562](#page-667-0) running, [4-616](#page-721-0) specifying the NJ DIPP, [4-585](#page-690-0) state paper, [4-519](#page-624-0) USERRA compliance, [4-526](#page-631-0) setting up, [4-573](#page-678-0) Wage and Tax statement, [4-602](#page-707-0) XML interface, [4-607](#page-712-0) W-2c excluding from future tapes, [4-621](#page-726-0) Federal magnetic media, [4-622](#page-727-0) paper, [4-619](#page-724-0) pre-process, [4-618](#page-723-0) running, [4-623](#page-728-1) running, [4-624](#page-729-0)

W-2c Pre-Process, [4-618](#page-723-0) running, [4-623](#page-728-1) W2 Exception Register report, [4-565](#page-670-0) running, [4-617](#page-722-0) W2 Register report, [4-562](#page-667-0) running, [4-616](#page-721-0) W-2 transmitter, [4-575](#page-680-0) W-4, [4-354](#page-459-0) allowances claims, [4-65](#page-170-0) changes, [4-355](#page-460-0) entry of information, [4-30](#page-135-0) exceptions, [4-356](#page-461-1) for new hires, [4-30](#page-135-0) for transferring employees, [4-30](#page-135-0) information for tax calculations, [4-26](#page-131-0) W-4 Percentage percentage override, [4-174](#page-279-0) WA Cares Fund (WAC) Tax Deduction, [4-83](#page-188-0) Wage Accumulation setting up, [4-186](#page-291-0) wages taxes, [4-177,](#page-282-0) [4-177](#page-282-1) Wage and Tax Balancing Guide periodic, [4-213](#page-318-0) quarterly, [4-213](#page-318-0) yearly, [4-213](#page-318-0) wage attachment rules copying, [4-168](#page-273-0) wage garnishment DCIA, [4-334](#page-439-0) implementing, [4-334](#page-439-1) Washington Paid Medical and Family Leave Tax (PFML) Deductions, [4-75](#page-180-0) WC codes, [4-329](#page-434-0) WC elements and formulas, [4-322](#page-427-1) WC override code, [4-330](#page-435-0) windows Assignment Set, [1-6](#page-31-0) Consolidation Sets, [1-9,](#page-34-1) [1-10](#page-35-0) Exception Report, [5-125](#page-872-0) Exchange Rates, [1-5](#page-30-0) External/Manual Payments, [5-53](#page-800-0) Federal Tax Rules, [4-147](#page-252-0) Local Tax Rules, [4-150](#page-255-0) Organizational Payment Method, [3-4,](#page-67-0) [3-24](#page-87-0) Payroll, [1-14](#page-39-3), [1-16](#page-41-2) Period Dates, [1-15](#page-40-3)

QuickPay, [5-19](#page-766-1) RetroPay Status, [5-107](#page-854-0) SQWL Employer Rules (1), [4-51,](#page-156-0) [4-58](#page-163-2), [4-60](#page-165-2) SQWL Generic Transmitter Rules, [4-52](#page-157-0) SQWL State Transmitter Rules, [4-57](#page-162-0) Statement of Earnings, [3-33](#page-96-0) state tax rules, [4-161](#page-266-0) Table Event Updates, [6-8](#page-901-0) Table Values, [1-8](#page-33-0) Tax Balances Summary, [4-200](#page-305-0) Tax Rules, [4-26](#page-131-0) Update Payroll Run, [1-9](#page-34-0) Valid Payment Methods, [1-16](#page-41-3) View Earnings and Deductions Balances, [5-26](#page-773-0) View Tax Balances, [4-304](#page-409-1) W2 reporting, [4-575](#page-680-0) withholding FIT, [4-65](#page-170-1) workbooks costing detail, [5-138](#page-885-0) costing summary, [5-139](#page-886-0) element details, [5-140](#page-887-0) element link details, [5-141](#page-888-0) employee assignments not processed, [5-142](#page-889-0) employee assignments without payroll, [5-142](#page-889-1) employee payment methods, [5-143](#page-890-0) organization payment methods, [5-144](#page-891-0) payroll message, [5-144](#page-891-1) WORKERS COMP2 EE ADJ element, [4-287](#page-392-0) WORKERS COMP2 ER ADJ element, [4-283](#page-388-0) WORKERS COMP3 ER ADJ element, [4-284](#page-389-0) WORKERS COMP EE ADJ element, [4-286](#page-391-0) Workers Compensation, [4-321](#page-426-1) Assessment Fee, [4-326](#page-431-1) calculating employer and employee contributions, [4-324](#page-429-0) code mapping, [4-322](#page-427-0) creating default, [4-326](#page-431-0) default code mapping, [4-322](#page-427-0) creating, [4-326](#page-431-0) elements and formula for, [4-322](#page-427-1), [4-325](#page-430-0) entering WC codes, [4-329](#page-434-0) exempting employees, [4-328](#page-433-1) insurance carriers for, [4-5](#page-110-0) job codes and rates for, [4-328](#page-433-0) links for WC elements, [4-322,](#page-427-1) [4-325](#page-430-0) override code for, [4-322](#page-427-2), [4-330](#page-435-0) payroll exposure, [4-321](#page-426-0)

premium calculation, [4-322](#page-427-1) premium modifiers, [4-7](#page-112-0) rules, [4-130](#page-235-1) setting up, [4-327](#page-432-0) state provisions, [4-321](#page-426-1) WORKERS COMP ER ADJ element, [4-281](#page-386-0) Wyoming E Records, [4-61](#page-166-3)

# **X**

XML EFW2 file, [4-602](#page-707-1) XML W-2s employee exporting, [4-607](#page-712-0)

# **Y**

Year Begin Process, [4-342](#page-447-0) running, [4-354](#page-459-1) year begin processing, [4-342](#page-447-0) Year End preprocess adding missing employees, [4-435](#page-540-0) Year End Archive Missing Assignments report, [4-444](#page-549-0) running, [4-447](#page-552-1) Year End Archive Missing Assignments Report CA running, [4-435](#page-540-0) Year End Archive Missing Assignments Report US running, [4-435](#page-540-0) Year End Employer Re-Archive process running, [4-612](#page-717-0) Year End Negative Balances report, [4-441](#page-546-0) running, [4-446](#page-551-0) Year End Preprocess adding missing employees, [4-435](#page-540-0) Year End Pre-Process, [4-429](#page-534-0) adding assignment actions, [4-445](#page-550-0) out of balance conditions in W-2s, [4-430](#page-535-0) retrying, [4-431](#page-536-0) rolling back, [4-431](#page-536-0) running, [4-431](#page-536-0) verifying employee balances, [4-436](#page-541-0)

viewing, [4-431](#page-536-0) Year End Pre-Process Re-Archive (ER info only), [4-484](#page-589-0) Year end return due dates, [4-337](#page-442-1)